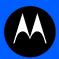

# Motorola Solutions WING 5.5.3 WIRELESS CONTROLLER AND SERVICE PLATFORM SYSTEM REFERENCE GUIDE

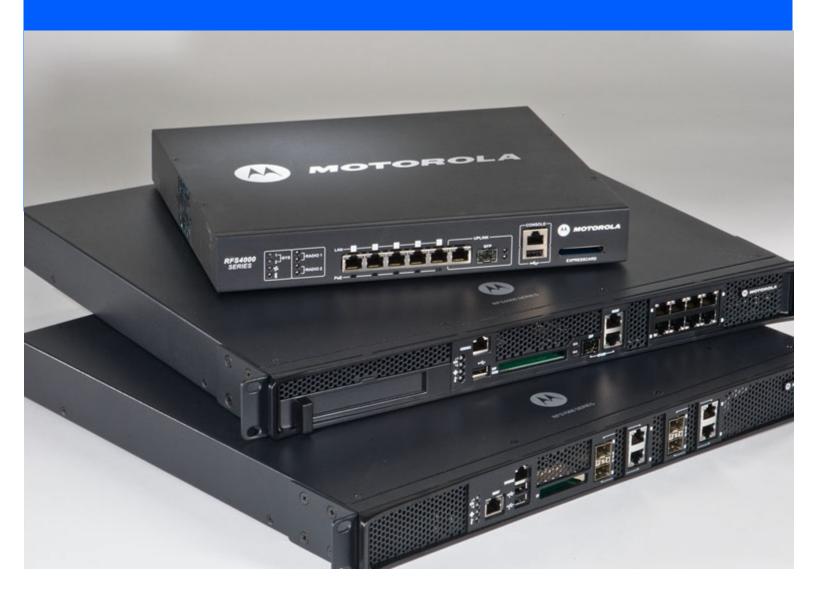

# **TABLE OF CONTENTS**

## **Chapter 1 OVERVIEW**

| 2.1 Accessing the Web UI       2-2         2.1.1 Browser and System Requirements       2-3         2.1.2 Connecting to the Web UI       2-3         2.2 Glossary of Icons Used       2-5         2.2.1 Global Icons       2-5         2.2.2 Dialog Box Icons       2-4         2.2.3 Table Icons       2-4         2.2.4 Status Icons       2-5         2.2.5 Configuration Objects       2-5         2.2.6 Configuration Operation Icons       2-6         2.2.7 Configuration Operation Icons       2-6         2.2.8 Access Type Icons       2-5         2.2.9 Administrative Role Icons       2-5         2.2.10 Device Icons       2-10         Chapter 3 QUICK START         3.1 Using the Initial Setup Wizard       3-2         Chapter 4 DASHBOARD         4.1 Summary       4-7         4.1.1 Device Listing       4-7         4.2 System Screen       4-7         4.2.1 Health       4-7         4.2.2 Inventory       4-8         4.3 RF Domain Screen       4-7         4.3.1 RF Domain Health       4-7 | Chapter 2 WEB UI FEATURES             |      |
|----------------------------------------------------------------------------------------------------|---------------------------------------|------|
| 2.1.1 Browser and System Requirements       2-2         2.1.2 Connecting to the Web UI       2-3         2.2.2 Glossary of Icons Used       2-5         2.2.1 Global Icons       2-5         2.2.2 Dialog Box Icons       2-4         2.2.3 Table Icons       2-4         2.2.4 Status Icons       2-5         2.2.5 Configurable Objects       2-5         2.2.6 Configuration Objects       2-6         2.2.7 Configuration Operation Icons       2-6         2.2.8 Access Type Icons       2-5         2.2.9 Administrative Role Icons       2-5         2.2.9 Louristic Icons       2-6         2.2.10 Device Icons       2-10         Chapter 3 QUICK START       3-1         3.1 Using the Initial Setup Wizard       3-2         Chapter 4 DASHBOARD       4-1         4.1 Device Listing       4-2         4.2 System Screen       4-4         4.2.1 Health       4-4         4.2.2 Inventory       4-8         4.3 RF Domain Screen       4-7                                                                | 2.1 Accessing the Web UI              | 2-2  |
| 2.1.2 Connecting to the Web UI       2-2         2.2 Glossary of Icons Used       2-3         2.2.1 Global Icons       2-3         2.2.2 Dialog Box Icons       2-4         2.2.3 Table Icons       2-4         2.2.4 Status Icons       2-5         2.2.5 Configurable Objects       2-5         2.2.6 Configuration Objects       2-6         2.2.7 Configuration Operation Icons       2-6         2.2.8 Access Type Icons       2-5         2.2.9 Administrative Role Icons       2-5         2.2.10 Device Icons       2-10         Chapter 3 QUICK START         3.1 Using the Initial Setup Wizard       3-2         Chapter 4 DASHBOARD         4.1 Summary       4-7         4.1.1 Device Listing       4-7         4.2 System Screen       4-7         4.2.1 Health       4-7         4.2.2 Inventory       4-8         4.3 RF Domain Screen       4-7                                                                                                    |                                       |      |
| 2.2 Glossary of Icons Used       2-3         2.2.1 Global Icons       2-4         2.2.2 Dialog Box Icons       2-4         2.2.3 Table Icons       2-4         2.2.4 Status Icons       2-5         2.2.5 Configurable Objects       2-5         2.2.6 Configuration Objects       2-6         2.2.7 Configuration Operation Icons       2-6         2.2.8 Access Type Icons       2-5         2.2.9 Administrative Role Icons       2-5         2.2.10 Device Icons       2-10         Chapter 3 QUICK START         3.1 Using the Initial Setup Wizard       3-2         Chapter 4 DASHBOARD         4.1 Summary       4-7         4.1.1 Device Listing       4-7         4.2 System Screen       4-7         4.2 I Health       4-7         4.2 Inventory       4-8         4.3 RF Domain Screen       4-7                                                                                                    | · · · · · · · · · · · · · · · · · · · |      |
| 2.2.1 Global Icons       2-5         2.2.2 Dialog Box Icons       2-4         2.2.3 Table Icons       2-4         2.2.4 Status Icons       2-5         2.2.5 Configuration Objects       2-5         2.2.6 Configuration Objects       2-6         2.2.7 Configuration Operation Icons       2-6         2.2.8 Access Type Icons       2-5         2.2.9 Administrative Role Icons       2-5         2.2.10 Device Icons       2-10         Chapter 3 QUICK START         3.1 Using the Initial Setup Wizard       3-2         Chapter 4 DASHBOARD         4.1 Summary       4-7         4.1.1 Device Listing       4-7         4.2 System Screen       4-7         4.2.1 Health       4-7         4.2.2 Inventory       4-8         4.3 RF Domain Screen       4-7                                                                                                    |                                       |      |
| 2.2.2 Dialog Box Icons       2-4         2.2.3 Table Icons       2-4         2.2.4 Status Icons       2-5         2.2.5 Configurable Objects       2-5         2.2.6 Configuration Objects       2-5         2.2.7 Configuration Operation Icons       2-6         2.2.8 Access Type Icons       2-5         2.2.9 Administrative Role Icons       2-5         2.2.10 Device Icons       2-10         Chapter 3 QUICK START       3-2         3.1 Using the Initial Setup Wizard       3-2         Chapter 4 DASHBOARD       4-1         4.1 Summary       4-2         4.1.1 Device Listing       4-2         4.2 System Screen       4-2         4.2.1 Health       4-4         4.2.2 Inventory       4-5         4.3 RF Domain Screen       4-7                                                                                                    |                                       |      |
| 2.2.3 Table Icons       2-4         2.2.4 Status Icons       2-5         2.2.5 Configurable Objects       2-5         2.2.6 Configuration Objects       2-6         2.2.7 Configuration Operation Icons       2-6         2.2.8 Access Type Icons       2-6         2.2.9 Administrative Role Icons       2-6         2.2.10 Device Icons       2-10         Chapter 3 QUICK START         3.1 Using the Initial Setup Wizard       3-2         Chapter 4 DASHBOARD         4.1 Summary       4-7         4.2 System Screen       4-7         4.2 System Screen       4-7         4.2.1 Health       4-7         4.3 RF Domain Screen       4-7                                                                                                    |                                       |      |
| 2.2.5 Configurable Objects       2-5         2.2.6 Configuration Objects       2-6         2.2.7 Configuration Operation Icons       2-5         2.2.8 Access Type Icons       2-5         2.2.9 Administrative Role Icons       2-5         2.2.10 Device Icons       2-10         Chapter 3 QUICK START         3.1 Using the Initial Setup Wizard       3-2         Chapter 4 DASHBOARD         4.1 Summary       4-7         4.1.1 Device Listing       4-7         4.2 System Screen       4-4         4.2.1 Health       4-4         4.2.2 Inventory       4-5         4.3 RF Domain Screen       4-7                                                                                                    | · · · · · · · · · · · · · · · · · · · |      |
| 2.2.5 Configurable Objects       2-5         2.2.6 Configuration Objects       2-6         2.2.7 Configuration Operation Icons       2-5         2.2.8 Access Type Icons       2-5         2.2.9 Administrative Role Icons       2-5         2.2.10 Device Icons       2-10         Chapter 3 QUICK START         3.1 Using the Initial Setup Wizard       3-2         Chapter 4 DASHBOARD         4.1 Summary       4-7         4.1.1 Device Listing       4-7         4.2 System Screen       4-4         4.2.1 Health       4-4         4.2.2 Inventory       4-5         4.3 RF Domain Screen       4-7                                                                                                    | 2.2.4 Status Icons                    | 2-5  |
| 2.2.6 Configuration Objects       2-6         2.2.7 Configuration Operation Icons       2-6         2.2.8 Access Type Icons       2-5         2.2.9 Administrative Role Icons       2-5         2.2.10 Device Icons       2-10         Chapter 3 QUICK START         3.1 Using the Initial Setup Wizard       3-2         Chapter 4 DASHBOARD         4.1 Summary       4-7         4.1.1 Device Listing       4-7         4.2 System Screen       4-8         4.2.1 Health       4-9         4.2.2 Inventory       4-8         4.3 RF Domain Screen       4-7                                                                                                    |                                       |      |
| 2.2.7 Configuration Operation Icons       2-6         2.2.8 Access Type Icons       2-6         2.2.9 Administrative Role Icons       2-6         2.2.10 Device Icons       2-10         Chapter 3 QUICK START         3.1 Using the Initial Setup Wizard       3-2         Chapter 4 DASHBOARD         4.1 Summary       4-7         4.1.1 Device Listing       4-7         4.2 System Screen       4-7         4.2.1 Health       4-7         4.2.2 Inventory       4-8         4.3 RF Domain Screen       4-7                                                                                                    |                                       |      |
| 2.2.9 Administrative Role Icons       2-5         2.2.10 Device Icons       2-10         Chapter 3 QUICK START         3.1 Using the Initial Setup Wizard       3-2         Chapter 4 DASHBOARD         4.1 Summary       4-2         4.2 System Screen       4-4         4.2 System Screen       4-4         4.2.1 Health       4-4         4.2.2 Inventory       4-5         4.3 RF Domain Screen       4-7                                                                                                    |                                       |      |
| 2.2.9 Administrative Role Icons       2-5         2.2.10 Device Icons       2-10         Chapter 3 QUICK START         3.1 Using the Initial Setup Wizard       3-2         Chapter 4 DASHBOARD         4.1 Summary       4-2         4.2 System Screen       4-4         4.2 System Screen       4-4         4.2.1 Health       4-4         4.2.2 Inventory       4-5         4.3 RF Domain Screen       4-7                                                                                                    | 2.2.8 Access Type Icons               | 2-9  |
| Chapter 3 QUICK START         3.1 Using the Initial Setup Wizard       3-2         Chapter 4 DASHBOARD         4.1 Summary       4-2         4.1.1 Device Listing       4-2         4.2 System Screen       4-4         4.2.1 Health       4-4         4.2.2 Inventory       4-5         4.3 RF Domain Screen       4-7                                                                                                    |                                       |      |
| 3.1 Using the Initial Setup Wizard       3-2         Chapter 4 DASHBOARD         4.1 Summary       4-2         4.1.1 Device Listing       4-2         4.2 System Screen       4-2         4.2.1 Health       4-2         4.2 Inventory       4-5         4.3 RF Domain Screen       4-7                                                                                                    | 2.2.10 Device Icons                   | 2-10 |
| 4.1 Summary       4-2         4.1.1 Device Listing       4-2         4.2 System Screen       4-4         4.2.1 Health       4-4         4.2.2 Inventory       4-5         4.3 RF Domain Screen       4-7                                                                                                    | •                                     | 3-2  |
| 4.1.1 Device Listing       4-2         4.2 System Screen       4-2         4.2.1 Health       4-2         4.2.2 Inventory       4-5         4.3 RF Domain Screen       4-7                                                                                                    | Chapter 4 DASHBOARD                   |      |
| 4.2 System Screen       4-4         4.2.1 Health       4-4         4.2.2 Inventory       4-5         4.3 RF Domain Screen       4-7                                                                                                    | 4.1 Summary                           | 4-2  |
| 4.2.1 Health       4-2         4.2.2 Inventory       4-5         4.3 RF Domain Screen       4-7                                                                                                    | 4.1.1 Device Listing                  | 4-2  |
| 4.2.2 Inventory                                                                                                    | 4.2 System Screen                     | 4-4  |
| 4.3 RF Domain Screen4-7                                                                                                    | 4.2.1 Health                          | 4-4  |
|                                                                                                    | 4.2.2 Inventory                       | 4-5  |
| 4.3.1 RF Domain Health4-7                                                                                                    |                                       |      |
|                                                                                                    | 4.3.1 RF Domain Health                | 4-7  |

| 4.3.2 RF Domain Inventory                                                      | 4-9  |
|--------------------------------------------------------------------------------|------|
| 4.4 Controller                                                                 | 4-12 |
| 4.4.1 Controller Health                                                        | 4-12 |
| 4.4.2 Controller Inventory                                                     | 4-14 |
| 4.5 Access Point Screen                                                        | 4-16 |
| 4.5.1 Access Point Health                                                      | 4-16 |
| 4.5.2 Access Point Inventory                                                   | 4-17 |
| 4.6 Network View                                                               |      |
|                                                                                |      |
| Chapter 5 DEVICE CONFIGURATION                                                 |      |
| 5.1 Basic Configuration                                                        | 5-3  |
| 5.2 Basic Device Configuration                                                 |      |
| 5.3 License Configuration                                                      |      |
| 5.4 Assigning Certificates                                                     |      |
| 5.4.1 Certificate Management                                                   |      |
| 5.4.2 RSA Key Management                                                       |      |
| 5.4.3 Certificate Creation                                                     |      |
| 5.4.4 Generating a Certificate Signing Request                                 |      |
| 5.5 Port Mirroring (NX4524 and NX6524 Service Platforms only)                  |      |
| 5.6 RF Domain Overrides                                                        |      |
| 5.7 Wired 802.1x Configuration                                                 | 5-39 |
| 5.8 Profile Overrides                                                          |      |
| 5.8.1 Cluster Configuration Overrides (Controllers and Service Platforms Only) | 5-43 |
| 5.8.2 Access Point Radio Power Overrides (Access Points Only)                  |      |
| 5.8.3 Access Point Adoption Overrides (Access Points Only)                     | 5-47 |
| 5.8.4 Adoption Overrides (Controllers Only)                                    | 5-49 |
| 5.8.5 Profile Interface Override Configuration                                 |      |
| 5.8.5.1 Ethernet Port Override Configuration                                   |      |
| 5.8.5.2 Virtual Interface Override Configuration                               |      |
| 5.8.5.3 Port Channel Override Configuration                                    |      |
| 5.8.5.4 VM Interface Override Configuration                                    |      |
| 5.8.5.5 Radio Override Configuration                                           |      |
| 5.8.5.6 WAN Backhaul Override Configuration                                    |      |
| 5.8.5.7 PPPoE Override Configuration                                           |      |
| 5.8.6 Overriding a Profile's Network Configuration                             |      |
| 5.8.6.1 Overriding a Profile's DNS Configuration                               |      |
| 5.8.6.2 Overriding a Profile's ARP Configuration                               |      |
| 5.8.6.3 Overriding a Profile's L2TPV3 Configuration                            |      |
| 5.8.6.4 Overriding a Profile's GRE Configuration                               |      |
| 5.8.6.6 Overriding a Profile's Quality of Service (QoS) Configuration          |      |
| 5.8.6.7 Overriding a Profile's Spanning Tree Configuration                     |      |
| 5.8.6.8 Overriding a Profile's Routing Configuration                           |      |
| 5.8.6.9 Overriding a Profile's Dynamic Routing (OSPF) Configuration            |      |
| 5.8.6.10 Overriding a Profile's Forwarding Database Configuration              |      |
| 5.8.6.11 Overriding a Profile's Bridge VLAN Configuration                      |      |
|                                                                                |      |

| 5.8.6.12 Overriding a Profile's Cisco Discovery Protocol Configuration         | 5-138 |
|--------------------------------------------------------------------------------|-------|
| 5.8.6.13 Overriding a Profile's Link Layer Discovery Protocol Configuration    | 5-139 |
| 5.8.6.14 Overriding a Profile's Miscellaneous Network Configuration            | 5-141 |
| 5.8.6.15 Overriding a Profile's Network Alias Configuration                    |       |
| 5.8.7 Overriding a Profile's Security Configuration                            |       |
| 5.8.7.1 Overriding a Profile's General Security Settings                       |       |
| 5.8.7.2 Overriding a Profile's Certificate Revocation List (CRL) Configuration |       |
| 5.8.7.3 Overriding a Profile's VPN Configuration                               |       |
| 5.8.7.4 Overriding a Profile's Auto IPSec Tunnel Configuration                 |       |
| 5.8.7.5 Overriding a Profile's NAT Configuration                               |       |
| 5.8.7.6 Overriding a Profile's Bridge NAT Configuration                        |       |
| 5.8.8 Overriding a Profile's VRRP Configuration                                |       |
| 5.8.9 Overriding a Profile's Critical Resource Configuration                   | 5-180 |
| 5.8.10 Overriding a Profile's Services Configuration                           |       |
| 5.8.11 Overriding a Profile's Management Configuration                         |       |
| 5.8.12 Overriding a Profile's Mesh Point Configuration                         |       |
| 5.8.12.1 Vehicle Mounted Modem (VMM) Deployment Considerations                 |       |
| 5.8.14 Overriding a Profile's Advanced Configuration                           |       |
| 5.8.14.1 Advanced Profile Client Load Balance Configuration                    |       |
| 5.8.14.2 Advanced MiNT Protocol Configuration                                  |       |
| 5.8.14.3 Advanced Profile Miscellaneous Configuration                          |       |
| 5.9 Auto Provisioning Policies                                                 |       |
| 5.9.1 Configuring an Auto Provisioning Policy                                  |       |
| 5.10 AP300 Devices                                                             |       |
| 5.10.1 Managing AP300 Devices                                                  |       |
| 5.11 Managing an Event Policy                                                  |       |
| 5.12 Managing MINT Policies                                                    | 5-227 |
| Chamter C WIDELESS CONFICURATION                                               |       |
| Chapter 6 WIRELESS CONFIGURATION 6.1 Wireless LAN Policy                       | 6-3   |
| 6.1.1 Basic WLAN Configuration                                                 |       |
| 6.1.2 Configuring WLAN Security                                                |       |
| 6.1.2.1 802.1x EAP, EAP-PSK and EAP MAC                                        |       |
| 6.1.2.2 MAC Authentication                                                     |       |
| 6.1.2.3 PSK / None                                                             | 6-13  |
| 6.1.2.4 Captive Portal                                                         | 6-14  |
| 6.1.2.5 Passpoint                                                              | 6-15  |
| 6.1.2.6 MAC Registration                                                       |       |
| 6.1.2.7 External Controller                                                    |       |
| 6.1.2.8 WPA/WPA2-TKIP                                                          |       |
| 6.1.2.9 WPA2-CCMP                                                              |       |
| 6.1.2.10 WEP 64                                                                |       |
| 6.1.2.11 WEP 128                                                               |       |
| 6.1.2.12 Keyguard                                                              |       |
| 6.1.3 Configuring WLAN Firewall Support                                        | b-29  |

| 6.1.4.1 WLAN Client Setting Deployment Considerations                                                                                                    | 6-36                                                                    |
|----------------------------------------------------------------------------------------------------|-------------------------------------------------------------------------|
|                                                                                                    |                                                                         |
| 0.1.0 Configuring VVL/ (IV / (Coodinting Cottings                                                                                                    |                                                                         |
| 6.1.5.1 Accounting Deployment Considerations                                                                                                    |                                                                         |
| 6.1.6 Configuring WLAN Service Monitoring Settings                                                                                                    | 6-42                                                                    |
| 6.1.7 Configuring Client Load Balancing Settings                                                                                                    | 6-43                                                                    |
| 6.1.8 Configuring Advanced WLAN Settings                                                                                                    |                                                                         |
| 6.1.9 Configuring Auto Shutdown Settings                                                                                                    | 6-49                                                                    |
| 6.2 Configuring WLAN QoS Policies                                                                                                    |                                                                         |
| 6.2.1 Configuring a WLAN's QoS WMM Settings                                                                                                    | 6-53                                                                    |
| 6.2.2 Configuring Rate Limit Settings                                                                                                    | 6-58                                                                    |
| 6.2.2.1 WLAN QoS Deployment Considerations                                                                                                    | 6-63                                                                    |
| 6.2.3 Configuring Multimedia Optimizations                                                                                                    | 6-63                                                                    |
| 6.2.3.1 WLAN QoS Deployment Considerations                                                                                                    | 6-66                                                                    |
| 6.3 Radio QoS Policy                                                                                                    | 6-67                                                                    |
| 6.3.1 Configuring Radio QoS Policies                                                                                                    | 6-68                                                                    |
| 6.3.2 Radio QoS Configuration and Deployment Considerations                                                                                                    | 6-77                                                                    |
| 6.4 Association ACL                                                                                                    |                                                                         |
| 6.4.1 Association ACL Deployment Considerations                                                                                                    | 6-80                                                                    |
| 6.5 Smart RF Policy                                                                                                    |                                                                         |
| 6.5.1 Smart RF Configuration and Deployment Considerations                                                                                                    | 6-93                                                                    |
| 6.6 MeshConnex Policy                                                                                                    | 6-94                                                                    |
| 6.7 Mesh QoS Policy                                                                                                    | 6-100                                                                   |
| 6.8 Passpoint Policy                                                                                                    | 6-107                                                                   |
|                                                                                                    |                                                                         |
|                                                                                                    |                                                                         |
| Chapter 7 NETWORK CONFIGURATION                                                                                                    |                                                                         |
| Chapter 7 NETWORK CONFIGURATION                                                                                                    | 7.0                                                                     |
| 7.1 L2TP V3 Configuration                                                                                                    |                                                                         |
| 7.1 L2TP V3 Configuration                                                                                                    | 7-6                                                                     |
| 7.1 L2TP V3 Configuration 7.2 AAA Policy 7.3 AAA TACACS Policy                                                                                                    | 7-6<br>7-16                                                             |
| 7.1 L2TP V3 Configuration 7.2 AAA Policy 7.3 AAA TACACS Policy 7.4 Network Alias                                                                                                    | 7-6<br>7-16<br>7-26                                                     |
| 7.1 L2TP V3 Configuration 7.2 AAA Policy 7.3 AAA TACACS Policy 7.4 Network Alias 7.4.1 Network Basic Alias                                                                                                    | 7-6<br>7-16<br>7-26<br>7-26                                             |
| 7.1 L2TP V3 Configuration 7.2 AAA Policy 7.3 AAA TACACS Policy 7.4 Network Alias 7.4.1 Network Basic Alias 7.4.2 Network Group Alias                                                                                                    |                                                                         |
| 7.1 L2TP V3 Configuration 7.2 AAA Policy 7.3 AAA TACACS Policy 7.4 Network Alias 7.4.1 Network Basic Alias 7.4.2 Network Group Alias 7.4.3 Network Service Alias                                                                                                    |                                                                         |
| 7.1 L2TP V3 Configuration 7.2 AAA Policy 7.3 AAA TACACS Policy 7.4 Network Alias 7.4.1 Network Basic Alias 7.4.2 Network Group Alias                                                                                                    |                                                                         |
| 7.1 L2TP V3 Configuration 7.2 AAA Policy 7.3 AAA TACACS Policy 7.4 Network Alias 7.4.1 Network Basic Alias 7.4.2 Network Group Alias 7.4.3 Network Service Alias 7.5 Network Deployment Considerations                                                                                                    |                                                                         |
| 7.1 L2TP V3 Configuration 7.2 AAA Policy 7.3 AAA TACACS Policy 7.4 Network Alias 7.4.1 Network Basic Alias 7.4.2 Network Group Alias 7.4.3 Network Service Alias                                                                                                    |                                                                         |
| 7.1 L2TP V3 Configuration 7.2 AAA Policy 7.3 AAA TACACS Policy 7.4 Network Alias 7.4.1 Network Basic Alias 7.4.2 Network Group Alias 7.4.3 Network Service Alias 7.5 Network Deployment Considerations  Chapter 8 PROFILE CONFIGURATION 8.1 General Profile Configuration                                                                                                    |                                                                         |
| 7.1 L2TP V3 Configuration 7.2 AAA Policy 7.3 AAA TACACS Policy 7.4 Network Alias 7.4.1 Network Basic Alias 7.4.2 Network Group Alias 7.4.3 Network Service Alias 7.5 Network Deployment Considerations  Chapter 8 PROFILE CONFIGURATION 8.1 General Profile Configuration 8.1.1 General Profile Configuration and Deployment Considerations                                                                                                    |                                                                         |
| 7.1 L2TP V3 Configuration 7.2 AAA Policy 7.3 AAA TACACS Policy 7.4 Network Alias 7.4.1 Network Basic Alias 7.4.2 Network Group Alias 7.4.3 Network Service Alias 7.5 Network Deployment Considerations  Chapter 8 PROFILE CONFIGURATION 8.1 General Profile Configuration 8.1.1 General Profile Configuration and Deployment Considerations 8.2 Profile Cluster Configuration (Controllers and Service Platforms Only)                                                                                                    |                                                                         |
| 7.1 L2TP V3 Configuration 7.2 AAA Policy 7.3 AAA TACACS Policy 7.4 Network Alias 7.4.1 Network Basic Alias 7.4.2 Network Group Alias 7.4.3 Network Service Alias 7.5 Network Deployment Considerations  Chapter 8 PROFILE CONFIGURATION 8.1 General Profile Configuration 8.1.1 General Profile Configuration and Deployment Considerations 8.2 Profile Cluster Configuration (Controllers and Service Platforms Only) 8.2.1 Cluster Profile Configuration and Deployment Considerations                                                                                                    | 7-6 7-16 7-26 7-26 7-28 7-30 7-33 8-5 8-7 8-8                           |
| 7.1 L2TP V3 Configuration 7.2 AAA Policy 7.3 AAA TACACS Policy 7.4 Network Alias 7.4.1 Network Basic Alias 7.4.2 Network Group Alias 7.4.3 Network Service Alias 7.5 Network Deployment Considerations  Chapter 8 PROFILE CONFIGURATION 8.1 General Profile Configuration 8.1.1 General Profile Configuration and Deployment Considerations 8.2 Profile Cluster Configuration (Controllers and Service Platforms Only) 8.2.1 Cluster Profile Configuration and Deployment Considerations 8.3 Profile Adoption Configuration (APs Only)                                                                                                |                                                                         |
| 7.1 L2TP V3 Configuration 7.2 AAA Policy 7.3 AAA TACACS Policy 7.4 Network Alias 7.4.1 Network Basic Alias 7.4.2 Network Group Alias 7.5 Network Deployment Considerations  Chapter 8 PROFILE CONFIGURATION 8.1 General Profile Configuration 8.1.1 General Profile Configuration and Deployment Considerations 8.2 Profile Cluster Configuration (Controllers and Service Platforms Only) 8.2.1 Cluster Profile Configuration and Deployment Considerations 8.3 Profile Adoption Configuration (APS Only) 8.4 Profile Adoption Configuration (Controllers Only)                                                                      |                                                                         |
| 7.1 L2TP V3 Configuration 7.2 AAA Policy 7.3 AAA TACACS Policy 7.4 Network Alias 7.4.1 Network Basic Alias 7.4.2 Network Group Alias 7.4.3 Network Service Alias 7.5 Network Deployment Considerations  Chapter 8 PROFILE CONFIGURATION 8.1 General Profile Configuration 8.1.1 General Profile Configuration and Deployment Considerations 8.2 Profile Cluster Configuration (Controllers and Service Platforms Only) 8.2.1 Cluster Profile Configuration and Deployment Considerations 8.3 Profile Adoption Configuration (APs Only) 8.4 Profile Adoption Configuration (Controllers Only) 8.5 Profile 80.21x Configuration         | 7-6 7-16 7-26 7-26 7-28 7-30 7-33  8-5 8-7 8-8 8-10 8-11 8-13           |
| 7.1 L2TP V3 Configuration 7.2 AAA Policy 7.3 AAA TACACS Policy 7.4 Network Alias 7.4.1 Network Basic Alias 7.4.2 Network Group Alias 7.5 Network Deployment Considerations  Chapter 8 PROFILE CONFIGURATION 8.1 General Profile Configuration 8.1.1 General Profile Configuration and Deployment Considerations 8.2 Profile Cluster Configuration (Controllers and Service Platforms Only) 8.2.1 Cluster Profile Configuration and Deployment Considerations 8.3 Profile Adoption Configuration (APs Only) 8.4 Profile Adoption Configuration (Controllers Only) 8.5 Profile 80.21x Configuration 8.6 Profile Interface Configuration | 7-6 7-16 7-26 7-26 7-28 7-30 7-30 7-33  8-5 8-7 8-7 8-10 8-11 8-13 8-13 |
| 7.1 L2TP V3 Configuration 7.2 AAA Policy 7.3 AAA TACACS Policy 7.4 Network Alias 7.4.1 Network Basic Alias 7.4.2 Network Group Alias 7.4.3 Network Service Alias 7.5 Network Deployment Considerations  Chapter 8 PROFILE CONFIGURATION 8.1 General Profile Configuration 8.1.1 General Profile Configuration and Deployment Considerations 8.2 Profile Cluster Configuration (Controllers and Service Platforms Only) 8.2.1 Cluster Profile Configuration and Deployment Considerations 8.3 Profile Adoption Configuration (APs Only) 8.4 Profile Adoption Configuration (Controllers Only) 8.5 Profile 80.21x Configuration         | 7-6 7-16 7-26 7-26 7-28 7-30 7-30 7-33  8-5 8-7 8-7 8-10 8-11 8-13 8-13 |

|                                                                           | 0.05  |
|---------------------------------------------------------------------------|-------|
| 8.6.2 Virtual Interface Configuration                                     |       |
| 8.6.3 Port Channel Configuration                                          |       |
| 8.6.4 VM Interface Configuration                                          |       |
| 8.6.5 Access Point Radio Configuration                                    |       |
| 8.6.6 WAN Backhaul Configuration                                          |       |
| 8.6.7 PPPoE Configuration                                                 |       |
| 8.6.8 Profile Interface Deployment Considerations                         |       |
| 8.7 Profile Network Configuration                                         |       |
| 8.7.1 Setting a Profile's DNS Configuration                               |       |
| 8.7.2 ARP                                                                 | 8-56  |
| 8.7.3 L2TPV3 Configuration                                                | 8-57  |
| 8.7.4 GRE Configuration                                                   | 8-66  |
| 8.7.5 IGMP Snooping                                                       | 8-68  |
| 8.7.6 Quality of Service (QoS) Configuration                              | 8-70  |
| 8.7.7 Spanning Tree                                                       |       |
| 8.7.8 Routing Configuration                                               |       |
| 8.7.9 Dynamic Routing (OSPF)                                              |       |
| 8.7.10 Forwarding Database                                                |       |
| 8.7.11 Bridge VLAN                                                        |       |
| 8.7.12 Cisco Discovery Protocol Configuration                             |       |
| 8.7.13 Link Layer Discovery Protocol Configuration                        |       |
| 8.7.14 Miscellaneous Network Configuration                                |       |
| 8.7.15 Profile Alias Configuration                                        |       |
| 8.7.15.1 Basic Alias                                                      |       |
| 8.7.15.2 Network Group Alias                                              |       |
| 8.7.15.3 Network Service Alias                                            |       |
| 8.7.16 Profile Network Configuration and Deployment Considerations        |       |
| 8.8 Profile Security Configuration                                        |       |
| · · · · · · · · · · · · · · · · · · ·                                     |       |
| 8.8.1 Defining Security Settings                                          |       |
| 8.8.2 Setting the Certificate Revocation List (CRL) Configuration         |       |
| 8.8.3 Setting the Profile's VPN Configuration                             |       |
| 8.8.4 Setting the Profile's Auto IPSec Tunnel Configuration               |       |
| 8.8.5 Setting the Profile's NAT Configuration                             |       |
| 8.8.6 Bridge NAT Configuration                                            |       |
| 8.8.7 Profile Security Configuration and Deployment Considerations        |       |
| 8.9 VRRP Configuration                                                    | 8-132 |
| 8.10 Critical Resources Configuration                                     |       |
| 8.11 Profile Services Configuration                                       |       |
| 8.11.1 Profile Services Configuration and Deployment Considerations       |       |
| 8.12 Profile Management Configuration                                     |       |
| 8.12.1 Profile Management Configuration and Deployment Considerations     | 8-146 |
| 8.13 Mesh Point Profile Configuration                                     | 8-147 |
| 8.13.1 Vehicle Mounted Modem (VMM) Deployment Considerations              | 8-155 |
| 8.14 Setting a Profile's Environmental Sensor Configuration (AP8132 Only) | 8-156 |
| 8.15 Advanced Profile Configuration                                       | 8-158 |
| 8.15.1 Client Load Balance Configuration                                  | 8-158 |
| 8.15.2 Configuring MINT                                                   |       |
| 8.15.3 Advanced Profile Miscellaneous Configuration                       |       |

| Chapter 9 RF DOMAIN CONFIGURATION                      |       |
|--------------------------------------------------------|-------|
| 9.1 Managing RF Domains                                | 9-3   |
| 9.1.1 RF Domain Basic Configuration                    |       |
| 9.1.2 RF Domain Sensor Configuration                   |       |
| 9.1.3 RF Client Name Configuration                     |       |
| 9.1.4 RF Domain Overrides                              |       |
| 9.1.5 RF Domain Network Alias                          |       |
| 9.1.5.1 RF Domain Basic Alias                          | 9-13  |
| 9.1.5.2 RF Domain Network Group Alias                  | 9-15  |
| 9.1.5.3 RF Domain Network Service Alias                | 9-18  |
| 9.1.6 RF Domain Deployment Considerations              | 9-20  |
| Chapter 10 SECURITY CONFIGURATION                      |       |
| 10.1 Wireless Firewall                                 | 10-2  |
| 10.1.1 Configuring a Firewall Policy                   | 10-2  |
| 10.1.1.1 Adding and Editing Wireless Firewall Policies | 10-3  |
| 10.1.2 Configuring MAC Firewall Rules                  |       |
| 10.1.3 Firewall Deployment Considerations              |       |
| 10.2 Configuring IP Firewall Rules                     |       |
| 10.2.1 Setting an IP Firewall Policy                   |       |
| 10.3 Wireless Client Roles                             |       |
| 10.3.1 Configuring a Client's Role Policy              |       |
| 10.4 Device Fingerprinting                             |       |
| 10.5 Intrusion Prevention                              |       |
| 10.5.1 Configuring a WIPS Policy                       |       |
| 10.5.2 Configuring an Advanced WIPS Policy             |       |
| 10.5.3 Configuring a WIPS Device Categorization Policy |       |
| 10.5.4 Intrusion Detection Deployment Considerations   | 10-49 |
| Chapter 11 SERVICES CONFIGURATION                      |       |
| 11.1 Configuring Captive Portal Policies               |       |
| 11.1.1 Configuring a Captive Portal Policy             |       |
| 11.1.2 Creating DNS Whitelists                         |       |
| 11.1.3 Captive Portal Deployment Considerations        |       |
| 11.2 Setting the DHCP Configuration                    |       |
| 11.2.1 Defining DHCP Pools                             |       |
| 11.2.2 Defining DHCP Server Global Settings            |       |
| 11.2.3 DHCP Class Policy Configuration                 |       |
| 11.2.4 DHCP Deployment Considerations                  |       |
| 11.3 Setting the RADIUS Configuration                  |       |
| 11.3.1 Creating RADIUS Groups                          |       |
| 11.3.2 Defining User Pools                             |       |
| 11.3.3 Configuring RADIUS Server Policies              |       |
| 11.3.3.1 Configuring RADIUS Clients                    |       |
| 11.0.0.1 odinigaring richolo dilette                   | 11-30 |

| 11.3.3.2 Configuring a RADIUS Proxy                 | 11-39 |
|-----------------------------------------------------|-------|
| 11.3.3.3 Configuring an LDAP Server Configuration   |       |
| 11.3.4 RADIUS Deployment Considerations             |       |
| 11.4 Smart Caching                                  |       |
| 11.4.1 Basic Settings                               |       |
| 11.4.2 HTTP Access Rules                            |       |
| 11.4.2.1 HTTTP Access Rule Configuration            |       |
| 11.4.3 Cache Rules                                  |       |
| 11.4.3.1 Cache Rules Configuration                  |       |
| 11.4.4 Aging Rules                                  |       |
| 11.4.4.1 Aging Rules Configuration                  | 11-56 |
| 11.4.5 URL Lists                                    | 11-57 |
| 11.4.5.1 Adding or Editing URL Lists                | 11-58 |
| Chapter 12 MANAGEMENT ACCESS                        |       |
| 12.1 Viewing Management Access Policies             | 12-2  |
| 12.1.1 Adding or Editing a Management Access Policy |       |
| 12.1.1.1 Creating an Administrator Configuration    |       |
| 12.1.1.2 Setting the Access Control Configuration   |       |
| 12.1.1.3 Setting the Authentication Configuration   |       |
| 12.1.1.4 Setting the SNMP Configuration             |       |
| 12.1.1.5 SNMP Trap Configuration                    |       |
| 12.2 Hierarchal Tree                                |       |
| 12.3 Management Access Deployment Considerations    |       |
|                                                     |       |
| Chapter 13 DIAGNOSTICS                              |       |
| 13.1 Fault Management                               | 12.2  |
| 13.2 Crash Files                                    |       |
| 13.3 Advanced Diagnostics                           |       |
| 13.3.1 UI Debugging                                 |       |
| 13.3.1 Of Debugging                                 | 13-7  |
|                                                     |       |
| Chapter 14 OPERATIONS                               |       |
| 14.1 Device Operations                              | 14-2  |
| 14.1.1 Operations Summary                           |       |
| 14.1.1.1 Upgrading Device Firmware                  |       |
| 14.1.2 Device Upgrades                              |       |
| 14.1.3 Using the File Management Browser            | 14-11 |
| 14.1.3.1 Managing File Transfers                    |       |
| 14.1.4 Restarting Adopted APs                       |       |
| 14.1.5 Captive Portal Configuration                 |       |
| 14.1.6 RAID Operations                              |       |
| 14.1.7 Re-elect Controller                          | 14-21 |
| 14.2 Certificates                                   | 14-23 |
| 14.2.1 Certificate Management                       | 14-23 |

| 14.2.2 RSA Key Management                       |       |
|-------------------------------------------------|-------|
| 14.2.3 Certificate Creation                     |       |
| 14.2.4 Generating a Certificate Signing Request |       |
| 14.3 Smart RF                                   |       |
| 14.3.1 Managing Smart RF for an RF Domain       | 14-41 |
| Chapter 15 STATISTICS                           |       |
| 15.1 System Statistics                          | 15-2  |
| 15.1.1 Health                                   | 15-2  |
| 15.1.2 Inventory                                | 15-4  |
| 15.1.3 Adopted Devices                          |       |
| 15.1.4 Pending Adoptions                        |       |
| 15.1.5 Offline Devices                          | 15-8  |
| 15.1.6 Device Upgrade                           | 15-9  |
| 15.1.7 Licenses                                 | 15-10 |
| 15.2 RF Domain Statistics                       | 15-14 |
| 15.2.1 Health                                   | 15-14 |
| 15.2.2 Inventory                                | 15-17 |
| 15.2.3 Devices                                  | 15-20 |
| 15.2.4 AP Detection                             |       |
| 15.2.5 Wireless Clients                         |       |
| 15.2.6 Device Upgrade                           |       |
| 15.2.7 Wireless LANs                            |       |
| 15.2.8 Radios                                   |       |
| 15.2.8.1 Status                                 |       |
| 15.2.8.2 RF Statistics                          |       |
| 15.2.8.3 Traffic Statistics                     |       |
| 15.2.9 Mesh                                     |       |
| 15.2.10 Mesh Point                              |       |
| 15.2.11 SMART RF                                |       |
| 15.2.12 WIPS                                    |       |
| 15.2.12.1 WIPS Client Blacklist                 |       |
| 15.2.12.2 WIPS Events                           |       |
| 15.2.13 Captive Portal                          |       |
| 15.3.1 Health                                   |       |
| 15.3.1 Realth                                   |       |
| 15.3.3 Cluster Peers                            |       |
| 15.3.4 Device Upgrade                           |       |
| 15.3.5 Mirroring                                |       |
| 15.3.6 Adoption                                 |       |
| 15.3.6.1 AP Adoption History                    |       |
| 15.3.6.2 Pending Adoptions                      |       |
| 15.3.7 AP Detection                             |       |
| 15.3.8 Wireless Clients                         |       |
| 15.3.9 Wireless LANs                            |       |

| 15.3.10 Policy Based Routing                       | 15-73  |
|----------------------------------------------------|--------|
| 15.3.11 Radios                                     | 15-74  |
| 15.3.12 Mesh                                       | 15-77  |
| 15.3.13 Interfaces                                 | 15-78  |
| 15.3.13.1 General Interface Details                | 15-79  |
| 15.3.13.2 Network Graph                            | 15-82  |
| 15.3.14 RAID Statistics                            |        |
| 15.3.15 Power Status                               | 15-85  |
| 15.3.16 PPPoE                                      |        |
| 15.3.17 OSPF                                       |        |
| 15.3.17.1 OSPF Summary                             |        |
| 15.3.17.2 OSPF Neighbors                           |        |
| 15.3.17.3 OSPF Area Details                        |        |
| 15.3.17.4 OSPF Route Statistics                    |        |
| 15.3.17.5 OSPF Interface                           |        |
| 15.3.17.6 OSPF State                               |        |
| 15.3.18 L2TPv3                                     |        |
| 15.3.19 VRRP                                       |        |
| 15.3.20 Critical Resources                         |        |
| 15.3.21 LDAP Agent Status                          |        |
| 15.3.22 GRE Tunnels                                |        |
| 15.3.23 Dot1x                                      |        |
| 15.3.24 Network                                    |        |
| 15.3.24.1 ARP Entries                              |        |
| 15.3.24.2 Route Entries                            |        |
| 15.3.24.3 Bridge                                   |        |
| 15.3.24.4 IGMP                                     |        |
| 15.3.24.5 DHCP Options                             |        |
| 15.3.24.6 Cisco Discovery Protocol                 |        |
| 15.3.24.7 Link Layer Discovery Protocol            |        |
| 15.3.25 DHCP Server                                |        |
| 15.3.25.1 Viewing General DHCP Information         |        |
| 15.3.25.2 Viewing DHCP Binding Information         |        |
| 15.3.25.3 Viewing DHCP Server Networks Information |        |
| 15.3.26 Firewall                                   |        |
| 15.3.26.1 Viewing Packet Flow Statistics           |        |
| 15.3.26.2 Viewing Denial of Service Statistics     |        |
| 15.3.26.3 IP Firewall Rules                        |        |
| 15.3.26.4 MAC Firewall Rules                       |        |
| 15.3.26.5 NAT Translations                         |        |
| 15.3.26.6 Viewing DHCP Snooping Statistics         |        |
| 15.3.27 VPN                                        |        |
| 15.3.27 VFN                                        |        |
|                                                    |        |
| 15.3.27.2 IPSec                                    |        |
| 15.3.28 Viewing Certificate Statistics             |        |
| 15.3.28.1 Viewing Trustpoints Statistics           |        |
| 15.3.28.2 Viewing the RSA Key Details              | 10-134 |

| 15.3.29 WIPS Statistics                   | 15-135 |
|-------------------------------------------|--------|
| 15.3.29.1 Viewing the Client Blacklist    | 15-135 |
| 15.3.29.2 Viewing WIPS Event Statistics   |        |
| 15.3.30 Advanced WIPS                     |        |
| 15.3.30.1 Viewing General WIPS Statistics | 15-138 |
| 15.3.30.2 Viewing Detected AP Statistics  | 15-139 |
| 15.3.30.3 Viewing Detected Clients        | 15-140 |
| 15.3.30.4 Viewing Event History           | 15-141 |
| 15.3.31 Sensor Server                     | 15-142 |
| 15.3.32 Captive Portal Statistics         | 15-143 |
| 15.3.33 Network Time                      | 15-144 |
| 15.3.33.1 Viewing NTP Status              | 15-144 |
| 15.3.33.2 Viewing NTP Associations        | 15-145 |
| 15.3.34 Smart Caching                     | 15-147 |
| 15.3.34.1 Smart Caching Utilization       | 15-147 |
| 15.3.34.2 Smart Caching Content Types     |        |
| 15.3.34.3 Smart Caching Active Requests   |        |
| 15.3.34.4 Smart Caching Client List       |        |
| 15.4 Access Point Statistics              |        |
| 15.4.1 Health                             |        |
| 15.4.2 Device                             |        |
| 15.4.3 Device Upgrade                     |        |
| 15.4.4 Adoption                           |        |
| 15.4.4.1 Adopted APs                      |        |
| 15.4.4.2 AP Adoption History              |        |
| 15.4.4.3 AP Self Adoption History         |        |
| 15.4.4.4 Pending Adoptions                |        |
| 15.4.5 AP Detection                       |        |
| 15.4.6 Wireless Clients                   |        |
| 15.4.7 Wireless LANs                      |        |
| 15.4.8 Policy Based Routing               |        |
| 15.4.9.1 Status                           | 15-170 |
| 15.4.9.2 RF Statistics                    |        |
| 15.4.9.3 Traffic Statistics               |        |
| 15.4.10 Mesh                              |        |
| 15.4.11 Interfaces                        |        |
| 15.4.11.1 General Interface Details       |        |
| 15.4.11.2 Network Graph                   |        |
| 15.4.12 RTLS                              |        |
| 15.4.13 PPPoE                             |        |
| 15.4.14 OSPF                              |        |
| 15.4.14.1 OSPF Summary                    |        |
| 15.4.14.2 OSPF Neighbors                  |        |
| 15.4.14.3 OSPF Area Details               |        |
| 15.4.14.4 OSPF Route Statistics           |        |
| 15.4.14.5 OSPF Interface                  |        |
| -                                         |        |

| 15.4.14.6 OSPF State                               | 15-193 |
|----------------------------------------------------|--------|
| 15.4.15 L2TPv3 Tunnels                             | 15-194 |
| 15.4.16 VRRP                                       | 15-196 |
| 15.4.17 Critical Resources                         | 15-197 |
| 15.4.18 LDAP Agent Status                          | 15-198 |
| 15.4.19 GRE Tunnels                                |        |
| 15.4.20 Dot1x                                      | 15-200 |
| 15.4.21 Network                                    | 15-202 |
| 15.4.21.1 ARP Entries                              | 15-202 |
| 15.4.21.2 Route Entries                            | 15-203 |
| 15.4.21.3 Bridge                                   | 15-204 |
| 15.4.21.4 IGMP                                     | 15-205 |
| 15.4.21.5 DHCP Options                             | 15-208 |
| 15.4.21.6 Cisco Discovery Protocol                 | 15-209 |
| 15.4.21.7 Link Layer Discovery Protocol            |        |
| 15.4.22 DHCP Server                                |        |
| 15.4.22.1 DHCP Bindings                            | 15-213 |
| 15.4.22.2 DHCP Networks                            | 15-214 |
| 15.4.23 Firewall                                   | 15-215 |
| 15.4.23.1 Packet Flows                             | 15-216 |
| 15.4.23.2 Denial of Service                        | 15-217 |
| 15.4.23.3 IP Firewall Rules                        |        |
| 15.4.23.4 MAC Firewall Rules                       |        |
| 15.4.23.5 NAT Translations                         |        |
| 15.4.23.6 DHCP Snooping                            | 15-222 |
| 15.4.24 VPN                                        |        |
| 15.4.24.1 IKESA                                    |        |
| 15.4.24.2 IPSec                                    |        |
| 15.4.25 Certificates                               |        |
| 15.4.25.1 Trustpoints                              |        |
| 15.4.25.2 RSA Keys                                 |        |
| 15.4.26 WIPS                                       |        |
| 15.4.26.1 WIPS Client Blacklist                    |        |
| 15.4.26.2 WIPS Events                              |        |
| 15.4.27 Sensor Servers                             |        |
| 15.4.28 Captive Portal                             |        |
| 15.4.29 Network Time                               |        |
| 15.4.29.1 NTP Status                               |        |
| 15.4.29.2 NTP Association                          |        |
| 15.4.30 Load Balancing                             |        |
| 15.4.31 Environmental Sensors (AP8132 Models Only) |        |
| 15.5 Wireless Client Statistics                    |        |
| 15.5.1 Health                                      |        |
| 15.5.2 Details                                     |        |
| 15.5.3 Traffic                                     |        |
| 15.5.4 WMM TSPEC                                   |        |
| 15.5.5 Association History                         | 15-254 |

| 15.5.6 Graph                                |                |
|---------------------------------------------|----------------|
| 15.6 Analytics Developer Interface          | 15-257         |
| 15.6.1 Download REST API Toolkit            |                |
| 15.6.2 API Assessment                       | 15-260         |
| Chapter 16 ANALYTICS  16.1 System Analytics |                |
| 16.2 RF Domain Analytics                    |                |
|                                             | 16-13          |
| To.4 Access Fulfit Analytics                | 16-13<br>16-14 |

# **ABOUT THIS GUIDE**

This manual supports the following Access Point, controller and service platform models:

- Wireless Controllers RFS4000, RFS6000, RFS7000
- Service Platforms NX4500, NX4524, NX6500, NX6524, NX7500, NX9000, NX9500, NX9510
- Access Points AP300, AP621, AP622, AP650, AP6511, AP6521, AP6522, AP6532, AP6562, AP7131, AP7161, AP7181, AP7522, AP7532, AP8122, AP8132, AP8222 and AP8232

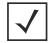

**NOTE:** Throughout this guide, unless specific model references are needed, AP8122 and AP8132 models are referred to as AP81XX. Similarly, AP8222 and AP8232 models are referred to as AP82XX.

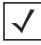

**NOTE:** An ES6510 model Ethernet Switch is also supported as a controller adoptable device. An ES6510 does not include a radio and is unable to provide WLAN support for client devices.

This section is organized into the following:

- Document Convention
- Notational Conventions
- Motorola Solutions Enterprise Mobility Support Center
- Motorola Solutions, Inc. End-User License Agreement

## **Document Convention**

The following conventions are used in this manual to draw your attention to important information:

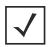

**NOTE:** Indicates tips or special requirements.

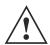

**CAUTION:** Indicates conditions that can cause equipment damage or data loss.

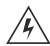

WARNING! Indicates a condition or procedure that could result in personal injury or equipment damage.

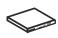

**Switch Note:** Indicates caveats unique to a particular RFS series controller or NX series service platform.

## **Notational Conventions**

The following notational conventions are used in this document:

- Italics are used to highlight specific items in the general text, and to identify chapters and sections in this and related documents
- Bullets (•) indicate:
  - lists of alternatives
  - lists of required steps that are not necessarily sequential
  - action items
- Sequential lists (those describing step-by-step procedures) appear as numbered lists

## **Motorola Solutions Enterprise Mobility Support Center**

If you have a problem with your equipment, contact Enterprise Mobility support for your region. Support and issue resolution is provided for products under warranty or that are covered by an Enterprise Mobility Services agreement. Contact information and web self-service is available by visiting <a href="https://portal.motorolasolutions.com/Support/US-EN.">https://portal.motorolasolutions.com/Support/US-EN.</a>

When contacting Enterprise Mobility support, please provide the following information:

- Serial number of the unit
- Model number or product name
- Software type and version number

Motorola Solutions responds to calls by email or telephone within the time limits set forth in support agreements. If you purchased your Enterprise Mobility business product from a Motorola business partner, contact that business partner for support.

## **Customer Support Web Site**

Motorola's Support Central Web site, located at <a href="https://portal.motorolasolutions.com/Support/US-EN">https://portal.motorolasolutions.com/Support/US-EN</a> provides information and online assistance including developer tools, software downloads, product manuals, support contact information and online repair requests.

#### **Product Sales and Product Information**

Motorola Solutions, Inc. One Motorola Plaza Holtsville, New York 11742-1300

Tel: 1-631-738-2400 or 1-800-722-6234

Fax: 1-631-738-5990

#### **General Information**

For general information, contact Motorola Solutions at:

Telephone (North America): 1-800-722-6234
Telephone (International): +1-631-738-5200
Website: http://www.motorolasolutions.com

## Motorola Solutions, Inc. End-User License Agreement

BY DOWNLOADING, INSTALLING, OR USING THE SOFTWARE DESCRIBED IN THIS DOCUMENT, YOU OR THE ENTITY OR COMPANY THAT YOU REPRESENT ("LICENSEE") ARE UNCONDITIONALLY CONSENTING TO BE BOUND BY AND ARE BECOMING A PARTY TO THIS LICENSE AGREEMENT ("AGREEMENT"). LICENSEE'S USE OR CONTINUED USE OF THE DOWNLOADED OR INSTALLED MATERIALS SHALL ALSO CONSTITUTE ASSENT TO THE TERMS OF THIS AGREEMENT. IF LICENSEE DOES NOT UNCONDITIONALLY AGREE TO ALL OF THE TERMS OF THIS AGREEMENT, DO NOT CONTINUTE THE INSTALLATION PROCESS. IF THESE TERMS ARE CONSIDERED AN OFFER, ACCEPTANCE IS EXPRESSLY LIMITED TO AND EXPRESSLY CONTINGENT UPON THESE TERMS. IF YOU ARE ACCEPTING THESE TERMS ON BEHALF OF A COMPANY, ANOTHER PERSON OR ANY OTHER LEGAL ENTITY, YOU REPRESENT AND WARRANT THAT YOU HAVE THE AUTHORITY TO BIND THAT COMPANY, PERSON OR ENTITY.

- 1. LICENSE GRANT. Subject to the terms of this Agreement, Motorola Solutions, Inc. and/or its subsidiaries ("Licensor") hereby grants Licensee a limited, personal, non-sublicensable, non transferable, non-exclusive license to use the software that Licensee is about to download or install and the documentation that accompanies it (collectively, the "Software") for Licensee's personal use in connection with hardware produced by Licensor and only in accordance with the accompanying documentation. Licensee may download, install and use the Software only on a single computer. Licensee may make one copy of the Software (excluding any documentation) for backup purposes, provided that copyright and other restricted rights notices of Licensor and its suppliers are reproduced exactly.
- 2. LICENSE RESTRICTIONS. Except as expressly permitted by this Agreement, Licensee shall not, nor permit anyone else to, directly or indirectly: (i) copy (except for one backup copy), modify, distribute or create derivative works based upon the Software; (ii) reverse engineer, disassemble, decompile or otherwise attempt to discover the source code or structure, sequence and organization of the Software; or (iii) rent, lease, or use the Software for timesharing or service bureau purposes, or otherwise use the Software for any commercial purpose/on behalf of any third party. Licensee shall maintain and not remove or obscure any proprietary notices on the Software, and shall reproduce such notices exactly on all permitted copies of the Software. All title, ownership rights, and intellectual property rights in and to the Software, and any copies or portions thereof, shall remain in Licensor and its suppliers or licensors. Licensee understands that Licensor may modify or discontinue offering the Software at any time. The Software is protected by the copyright laws of the United States and international copyright treaties. The Software is licensed, not sold. This Agreement does not give Licensee any rights not expressly granted herein.
- 3. INTELLECTUAL PROPERTY; CONTENT. All title and intellectual property rights in and to the Software (including but not limited to any images, photographs, animations, video, audio, music, text and "applets" incorporated into the Software), and any copies you are permitted to make herein are owned by Licensor or its suppliers. All title and intellectual property rights in and to the content which may be accessed through use of the Software is the property of the respective content owner and may be protected by applicable copyright or other intellectual property laws and treaties. This EULA grants you no rights to use such content. As a condition to Licensee's use of the Software, Licensee represents, warrants and covenants that Licensee will not use the Software: (i) to infringe the intellectual property rights or proprietary rights, or rights of publicity or privacy, of any third party; (ii) to violate any applicable law, statute, ordinance or regulation; (iii) to disseminate information or materials in any form or format ("Content") that are harmful, threatening, abusive, harassing, tortuous, defamatory, vulgar, obscene, libelous, or otherwise objectionable; or (iv) to disseminate any software viruses or any other computer code, files or programs that may interrupt, destroy or limit the functionality of any computer software or hardware or telecommunications equipment. Licensee, not Licensor, remains solely responsible for all Content that Licensee uploads, posts, e-mails, transmits, or otherwise disseminates using, or in connection with, the Software.
- 4. FEES; SUPPORT AND UPGRADES. Licensor may, at Licensor's sole option, provide support services related to the Software ("Support Services"). Nothing in this Agreement grants Licensee any right to receive any Support Services. Use of any Support Services provided is governed by the Licensor policies and programs described in the user manual, in "online" documentation, and/or in other Licensor-provided materials or support agreements. Any supplemental software code provided to you as part of any Support Services shall be considered part of the Software and subject to the terms and conditions of this EULA. With respect to technical information you provide to Licensor as part of any Support Services,

- Licensor may use such information for its business purposes, including for product support and development. Licensor will not utilize such technical information in a form that personally identifies Licensee.
- 5. TERMINATION. Either party may terminate this Agreement at any time, with or without cause, upon written notice. Any termination of this Agreement shall also terminate the licenses granted hereunder. Upon termination of this Agreement for any reason, Licensee shall return all copies of the Software to Licensor, or destroy and remove from all computers, hard drives, networks, and other storage media all copies of the Software, and shall so certify to Licensor that such actions have occurred. Sections 2-13 shall survive termination of this Agreement.
- 6. DISCLAIMER OF WARRANTIES. To the maximum extent permitted by applicable law, Licensor and its suppliers provide the Software and any (if any) Support Services AS IS AND WITH ALL FAULTS, and hereby disclaim all warranties and conditions, either express, implied or statutory, including, but not limited to, any (if any) implied warranties or conditions of merchantability, of fitness for a particular purpose, of lack of viruses, of accuracy or completeness of responses, of results, and of lack of negligence or lack of workmanlike effort, all with regard to the Software, and the provision of or failure to provide Support Services. ALSO, THERE IS NO WARRANTY OR CONDITION OF TITLE, QUIET ENJOYMENT, QUIET POSSESSION, CORRESPONDENCE TO DESCRIPTION, OR NONINFRINGEMENT WITH REGARD TO THE SOFTWARE. THE ENTIRE RISK AS TO THE QUALITY OF OR ARISING OUT OF USE OR PERFORMANCE OF THE SOFTWARE AND SUPPORT SERVICES. IF ANY, REMAINS WITH LICENSEE.
- 7. EXCLUSION OF INCIDENTAL, CONSEQUENTIAL AND CERTAIN OTHER DAMAGES. TO THE MAXIMUM EXTENT PERMITTED BY APPLICABLE LAW, IN NO EVENT SHALL LICENSOR OR ITS SUPPLIERS BE LIABLE FOR ANY GENERAL, SPECIAL, INCIDENTAL, DIRECT, INDIRECT, OR CONSEQUENTIAL DAMAGES WHATSOEVER (INCLUDING, BUT NOT LIMITED TO, DAMAGES FOR LOSS OF PROFITS OR CONFIDENTIAL OR OTHER INFORMATION, FOR BUSINESS INTERRUPTION, FOR PERSONAL INJURY, FOR LOSS OF PRIVACY, FOR FAILURE TO MEET ANY DUTY INCLUDING OF GOOD FAITH OR OF REASONABLE CARE, FOR NEGLIGENCE, AND FOR ANY OTHER PECUNIARY OR OTHER LOSS WHATSOEVER) ARISING OUT OF OR IN ANY WAY RELATED TO THE USE OF OR INABILITY TO USE THE SOFTWARE, THE PROVISION OF OR FAILURE TO PROVIDE SUPPORT SERVICES, OR OTHERWISE UNDER OR IN CONNECTION WITH ANY PROVISION OF THIS AGREEMENT, EVEN IN THE EVENT OF THE FAULT, TORT (INCLUDING NEGLIGENCE), STRICT LIABILITY, BREACH OF CONTRACT OR BREACH OF WARRANTY OF LICENSOR OR ANY SUPPLIER, AND EVEN IF LICENSOR OR ANY SUPPLIER HAS BEEN ADVISED OF THE POSSIBILITY OF SUCH DAMAGES.
- 8. LIMITATION OF LIABILITY AND REMEDIES. Notwithstanding any damages that Licensee might incur for any reason whatsoever (including, without limitation, all damages referenced above and all direct or general damages), the entire liability of Licensor and any of its suppliers under any provision of this Agreement and Licensee's exclusive remedy for all of the foregoing shall be limited to the greater of the amount actually paid by Licensee for the Software or U.S.\$5.00. The foregoing limitations, exclusions and disclaimers shall apply to the maximum extent permitted by applicable law, even if any remedy fails its essential purpose.
- 9. INDEMNITY. Licensee agrees that Licensor shall have no liability whatsoever for any use Licensee makes of the Software. Licensee shall indemnify and hold harmless Licensor from any claims, damages, liabilities, costs and fees (including reasonable attorney fees) arising from Licensee's use of the Software as well as from Licensee's failure to comply with any term of this Agreement.
- 10. FAULT TOLERANCE. The Software is not fault-tolerant and is not designed, manufactured or intended for use or resale in on-line control equipment in hazardous environments requiring fail-safe performance, such as, but not limited to, the operation of nuclear facilities, aircraft navigation or communication systems, air traffic control, life support machines, or weapons systems, in which the failure of the Software could lead directly or indirectly to death, personal injury, or physical or environmental damage ("High Risk Activities"). Licensor and its suppliers specifically disclaim any express or implied warranty of fitness for High Risk Activities.
- 11. U.S. GOVERNMENT LICENSE RIGHTS. Software provided to the U.S. Government pursuant to solicitations issued on or after December 1, 1995 is provided with the commercial license rights and restrictions described elsewhere herein. Software provided to the U.S. Government pursuant to solicitations issued prior to December 1, 1995 is provided with "Restricted Rights" as provided for in FAR, 48 CFR 52.227-14 (JUNE 1987) or DFAR, 48 CFR 252.227- 7013 (OCT 1988), as applicable. The "Manufacturer" for purposes of these regulations is Motorola Solutions, Inc., One Symbol Plaza, Holtsville, NY 11742.

- 12. EXPORT RESTRICTIONS. Licensee shall comply with all export laws and restrictions and regulations of the Department of Commerce, the United States Department of Treasury Office of Foreign Assets Control ("OFAC"), or other United States or foreign agency or authority, and Licensee shall not export, or allow the export or re-export of the Software in violation of any such restrictions, laws or regulations. By downloading or using the Software, Licensee agrees to the foregoing and represents and warrants that Licensee is not located in, under the control of, or a national or resident of any restricted country.
- 13. MISCELLANEOUS. Licensee may not sublicense, assign, or transfer this Agreement, or its rights or obligations hereunder, without the prior written consent of Licensor. Any attempt to otherwise sublicense, assign, or transfer any of the rights, duties, or obligations hereunder is null and void. Licensor may assign this Agreement in its sole discretion. In the event that any of the provisions of this Agreement shall be held by a court or other tribunal of competent jurisdiction to be illegal, invalid or unenforceable, such provisions shall be limited or eliminated to the minimum extent necessary so that this Agreement shall otherwise remain in full force and effect. No waiver or modification of this Agreement will be binding upon a party unless made in writing and signed by a duly authorized representative of such party and no failure or delay in enforcing any right will be deemed a waiver. This Agreement shall be governed by the laws of the State of New York without regard to the conflicts of law provisions thereof. The application the United Nations Convention of Contracts for the International Sale of Goods is expressly excluded. Unless waived by Licensor for a particular instance, any action or proceeding arising out of this Agreement must be brought exclusively in the state or federal courts of New York and Licensee hereby consents to the jurisdiction of such courts for any such action or proceeding. This Agreement supersedes all prior discussions and writings and constitutes the entire agreement between the parties with respect to the subject matter hereof. The prevailing party in any action arising out of this Agreement shall be entitled to costs and attorneys' fees.

## **CHAPTER 1 OVERVIEW**

Motorola Solutions' family of Access Points, RFS series controllers and NX series service platforms provide a centralized distribution of high performance, secure and resilient wireless voice and data services to remote locations with the scalability required to meet the needs of large distributed enterprises.

Motorola Solutions controllers and service platforms provide a single platform capable of delivering wireless voice and data inside and outside the enterprise for *small*, *medium* and *large* enterprise deployments. Improve operational efficiency and reduce the cost of mobility with a powerful comprehensive feature set including adaptive AP, which delivers unmatched performance, security, reliability and scalability to enable networks for business mobility at a low cost of ownership.

Controllers and service platforms provide local centralized management and control of 802.11n Access Points. The Access Points themselves provide the necessary core switching and routing needed to eliminate additional routing and switching infrastructure.

802.11n is the next generation WLAN standard that provides improved performance and coverage compared with previous 802.11 specifications. 802.11n provides enhancements to support throughput up to 450 Mbps. With these enhancements Motorola Solutions' next generation 802.11n Access Points offer client data-rates of up to 300Mbps.

The network uses 802.11n Access Points and peer controllers and service platforms to adapt to the dynamic circumstances of their deployment environment. The architecture provides a customized site-specific deployment, supporting the best path and routes based on the user, location, the application and the best route available (both wireless and wired). A Motorola Solutions WiNG managed network assures end-to-end quality, reliability and security without latency and performance degradation. The network supports rapid application delivery, mixed-media application optimization and quality assurance.

Deploying a new Motorola Solutions WiNG managed network does not require the replacement of an existing Motorola Solutions wireless infrastructure. WiNG enables the simultaneous use of existing architectures from Motorola Solutions and other vendors, even if those other architectures are centralized models. A wireless network administrator can retain and optimize legacy infrastructure while evolving to WiNG as required. Adaptive Access Points can operate in a dependent environment and are field-upgradable.

The Motorola Solutions WiNG architecture is designed for 802.11n networking. It leverages the best aspects of independent and dependent architectures to create a smart network that meets the connectivity, quality and security needs of each user deployment and their application requirements, based on the availability of network resources, including wired networks.

By distributing intelligence and control between the wireless controllers and Access Points, a WiNG 5 managed network can route data directly using the best path, as determined by factors including the user, the location, the application and available wireless and wired resources. As a result, the additional load placed on the wired network from 802.11n is significantly reduced, as traffic does not require an unnecessary backhaul to a central controller.

Within a WiNG managed network, up to 80% of the network traffic can remain on the wireless mesh, and never touch the wired network, so the 802.11n load impact on the wired network is negligible. In addition, latency and associated costs are reduced while reliability and scalability are increased. A WiNG managed network enables the creation of dynamic wireless traffic flows, so any bottleneck is avoided, and the destination is reached without latency or performance degradation. This behavior delivers a significantly better quality of experience for the end user.

The same distributed intelligence enables more resilience and survivability, since the Access Points keep users connected and traffic flowing with full QoS, security and mobility even if the connection is interrupted due to a wired network or backhaul problem.

Even when the network is fully operational, outside RF interference sources or unbalanced wireless network loading can be automatically corrected by Smart RF. Smart RF senses interference or potential client connectivity problems and makes the required changes to the operating channel and Access Point radio power while minimizing the impact to latency sensitive applications like VoIP. Using Smart RF, the network can continuously adjust Access Point power and channel assignments for self-recovery if a radio fails or a coverage hole is detected.

Additionally, integrated Access Point sensors, in conjunction with AirDefense Network Assurance, alert administrators of interference and network coverage problems, which shortens response times and boosts overall reliability and availability of the network.

Network traffic optimization protects networks from broadcast storms and minimizes congestion on the wired side of the network. WiNG networks provide VLAN load balancing, WAN traffic shaping and optimizations in dynamic host configuration protocol (DHCP) responses and Internet group management protocol (IGMP) snooping for multicast traffic flows in wired and wireless networks. Thus, administrators and users both benefit from an extremely reliable network that adapts to meet their needs while delivering mixed-media applications.

Firmware and configuration updates are supported from one Access Point to another, over the air or wire, and can be centrally managed. Controllers no longer need to push firmware and configurations to each individual Access Point, reducing unnecessary network congestion.

WiNG uses Remote Authentication Dial-in User Service (RADIUS) synchronization capabilities between the core and the access layer. If the central authentication mechanism is not available, users can authenticate using local RADIUS resources, and continue network support with secure access.

# **CHAPTER 2 WEB UI FEATURES**

The Motorola Solutions WiNG software contains a Web UI allowing network administrators to manage and view Access Point, controller and service platform settings, configuration data and status. This *Graphical User Interface* (GUI) allows full control of all administration features.

Access Points, controllers and service platforms also share a *Command Line Interface* (CLI) for managing and viewing settings, configuration and status. For more information on the command line interface and a full list of available commands, see the Motorola Solutions *Wireless Services CLI Reference Guide* available at <a href="https://portal.motorolasolutions.com/Support/US-EN.">https://portal.motorolasolutions.com/Support/US-EN.</a>

For information on how to access and use the Web UI, see:

- Accessing the Web UI
- Glossary of Icons Used

## 2.1 Accessing the Web UI

Motorola Solutions Access Points, controllers and service platforms use a UI accessed using any supported Web browser on a client connected to the subnet the Web UI is configured on.

#### 2.1.1 Browser and System Requirements

To access the UI, a browser supporting Flash Player 11 is required. The system accessing the GUI should have a minimum of 512Mb or RAM for the UI to display and function properly. The WiNG UI is based on Flex, and does not use Java as its underlying framework.

The following browsers are required to access the WiNG Web UI:

- Firefox 3.5 or higher
- Internet Explorer 7 or higher
- Google Chrome

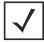

**NOTE:** Throughout the Web UI leading and trailing spaces are not allowed in any text fields. In addition, the "?" character is also not supported in text fields.

## 2.1.2 Connecting to the Web UI

- 1. Connect one end of an Ethernet cable to a LAN port on the front of the controller or service platform and connect the other end to a computer with a working Web browser.
- 2. Set the computer to use an IP address between 192.168.0.10 and 192.168.0.250 on the connected port. Set a subnet/network mask of 255.255.255.0.
- 3. Once the computer has an IP address, point the browser to: https://192.168.0.1/ and the following login screen will display.

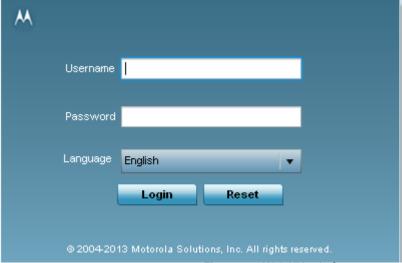

Figure 2-1 Web UI Login Screen

- 4. Enter the default username **admin** in the **Username** field.
- 5. Enter the default password *motorola* in the **Password** field.
- 6. Click the **Login** button to load the management interface.

If this is the first time the UI has been accessed, a dialogue displays to begin an initial setup wizard. For more information on using the initial setup wizard see *Using the Initial Setup Wizard*.

## 2.2 Glossary of Icons Used

The UI uses a number of icons used to interact with the system, gather information, and obtain status for the entities managed by the system. This chapter is a compendium of the icons used. This chapter is organized as follows:

- Global Icons
- Dialog Box Icons
- Table Icons
- Status Icons
- Configurable Objects
- Configuration Objects
- Configuration Operation Icons
- Access Type Icons
- Administrative Role Icons
- Device Icons

#### 2.2.1 Global Icons

▶ Glossary of Icons Used

This section lists global icons available throughout the interface.

| <b>*</b> | Logout—Select this icon to log out of the system. This icon is always available and is located at the top right corner of the UI.                                           |
|----------|----------------------------------------------------------------------------------------------------|
| +        | Add – Select this icon to add a row in a table. When selected, a new row is created in the table or a dialog box displays where you can enter values for a particular list. |
| _        | Delete – Select this icon to remove a row from a table. When selected, the selected row is deleted.                                                                         |
| •        | More Information – Select this icon to display a pop up with supplementary information that may be available for an item.                                                   |
| Î        | Trash – Select this icon to remove a row from a table. When selected, the row is immediately deleted.                                                                       |

## 2 - 4 WiNG 5.5.3 Wireless Controller and Service Platform System Reference Guide

| <b>6</b>   | Create new policy — Select this icon to create a new policy. Policies define different configuration parameters that can be applied to individual device configurations, profiles and RF Domains. |
|------------|----------------------------------------------------------------------------------------------------|
| <b>***</b> | Edit policy — Select this icon to edit an existing configuration item or policy. To edit a policy, select a policy and this icon.                                                                 |

## 2.2.2 Dialog Box Icons

#### ▶ Glossary of Icons Used

These icons indicate the current state of various controls in a dialog. These icons enables you to gather the status of all the controls in a dialog. The absence of any of these icons next to a control indicates the value in that control has not been modified from its last saved configuration.

|    | Entry Updated – Indicates a value has been modified from its last saved configuration.                                                                                          |
|----|----------------------------------------------------------------------------------------------------|
| 43 | Entry Update – States that an override has been applied to a device profile configuration.                                                                                      |
| 安  | Mandatory Field — Indicates this control value is a mandatory configuration item. You are not allowed to proceed further without providing all mandatory values in this dialog. |
| ×  | Error in Entry – Indicates there is an error in a supplied value. A small red popup provides a likely cause of the error.                                                       |

#### 2.2.3 Table Icons

#### ▶ Glossary of Icons Used

The following two override icons are status indicators for transactions:

| 4 | Table Row Overridden – Indicates a change (profile configuration override) has been made to a table row and the change will not be implemented until saved. This icon represents a change from this device's profile assigned configuration. |
|---|----------------------------------------------------------------------------------------------------|
| + | Table Row Added — Indicates a new row has been added to a table and the change is not implemented until saved. This icon represents a change from this device's profile assigned configuration.                                              |

## 2.2.4 Status Icons

#### ▶ Glossary of Icons Used

These icons indicate device status, operations, or any other action that requires a status returned to the user.

| *        | Fatal Error – States there is an error causing a managed device to stop functioning.                                                                                                    |
|----------|----------------------------------------------------------------------------------------------------|
|          | Error – Indicates an error exits requiring intervention. An action has failed, but the error is not system wide.                                                                                    |
| •        | Warning — States a particular action has completed, but errors were detected that did not prevent the process from completing. Intervention might still be required to resolve subsequent warnings. |
| <b>⊘</b> | Success – Indicates everything is well within the network or a process has completed successfully without error.                                                                                    |
| •        | Information — This icon always precedes information displayed to the user. This may either be a message displaying progress for a particular process, or just be a message from the system.         |

## 2.2.5 Configurable Objects

#### ▶ Glossary of Icons Used

These icons represent configurable items within the UI.

| <b>*</b> | Device Configuration — Represents a configuration file supporting a device category (Access Point, wireless controller etc.).                                                                                                    |
|----------|----------------------------------------------------------------------------------------------------|
|          | Auto Provisioning Policy — Represents a provisioning policy. Provisioning policies are a set of configuration parameters that define how Access Points and wireless clients are adopted and their management configuration supplied.    |
| <u> </u> | Critical Resource Policy — States a critical resource policy has been applied. Critical resources are resources whose availability is essential to the network. If any of these resources is unavailable, an administrator is notified. |
| =3       | Wireless LANs — States an action impacting a managed WLAN has occurred.                                                                                                    |
|          | WLAN QoS Policy – States a quality of service policy (QoS) configuration has been impacted.                                                                                                    |

| <b>P</b>          | Radio QoS Policy — Indicates a radio's QoS configuration has been impacted.                                                                                                    |
|-------------------|----------------------------------------------------------------------------------------------------|
| ×                 | AAA Policy – Indicates an Authentication, Authorization and Accounting (AAA) policy has been impacted. AAA policies define RADIUS authentication and accounting parameters.                                                                                                    |
| <b>₽</b> ∂        | Association ACL – Indicates an Access Control List (ACL) configuration has been impacted. An ACL is a set of configuration parameters either allowing or denying access to network resources.                                                                                                    |
| Ô.JJ              | Smart RF Policy — States a Smart RF policy has been impacted. Smart RF enables neighboring Access Point radios to take over for an Access Point radio if it becomes unavailable. This is accomplished by increasing the power of radios on nearby Access Points to compensate for the coverage hole created by the non-functioning Access Point. |
| B                 | Profile — States a device profile configuration has been impacted. A profile is a collection of configuration parameters used to configure a device or a feature.                                                                                                    |
| 물물                | Bridging Policy—Indicates a bridging policy configuration has been impacted. A bridging policy defines which VLANs are bridged, and how local VLANs are bridged between the wired and wireless sides of the network.                                                                                                    |
| m <sup>3</sup>    | RF Domain — States an RF Domain configuration has been impacted.                                                                                                    |
| <b>#</b>          | Firewall Policy — Indicates a firewall policy has been impacted. Firewalls provide a barrier that prevents unauthorized access to resources while allowing authorized access to external and internal resources.                                                                                                    |
| IP#               | IP Firewall Rules — Indicates an IP firewall rule has been applied. An IP based firewall rule implements restrictions based on the IP address in a received packet.                                                                                                    |
| WHI               | MAC Firewall Rules — States a MAC based firewall rule has been applied. A MAC based firewall rule implements network allowance restrictions based on the MAC address in a received data packet.                                                                                                    |
| 2                 | Wireless Client Role – Indicates a wireless client role has been applied to a managed client. The role could be either sensor or client.                                                                                                    |
| <b>₽</b> <u>^</u> | WIPS Policy – States the conditions of a WIPS policy have been invoked. WIPS prevents unauthorized access to the network by checking for (and removing) rogue Access Points and wireless clients.                                                                                                    |

| - F        | Advanced WIPS Policy — States the conditions of an advanced WIPS policy have been invoked.                                                                                                    |
|------------|----------------------------------------------------------------------------------------------------|
| 2          | Device Categorization — Indicates a device categorization policy has been applied. This is used by the intrusion prevention system to categorize Access Points or wireless clients as either sanctioned or unsanctioned devices. This enables devices to bypass the intrusion prevention system. |
| رش         | Captive Portals — States a captive portal is being applied. Captive portal is used to provide temporary controller, service platform or Access Point access to requesting wireless clients.                                                                                                    |
| ₽          | DNS Whitelist – A DNS whitelist is used in conjunction with captive portal to provide access to requesting wireless clients.                                                                                                    |
| <u> </u>   | DHCP Server Policy — Indicates a DHCP server policy is being applied. DHCP provides IP addresses to wireless clients. A DHCP server policy configures how DHCP provides IP addresses.                                                                                                    |
| <b>@</b> . | RADIUS Group — Indicates the configuration of RADIUS group has been defined and applied. A RADIUS group is a collection of RADIUS users with the same set of permissions.                                                                                                    |
| <b>S</b> . | RADIUS User Pools — States a RADIUS user pool has been applied. RADIUS user pools are a set of IP addresses that can be assigned to an authenticated RADIUS user.                                                                                                    |
|            | RADIUS Server Policy – Indicates a RADIUS server policy has been applied. A RADIUS server policy is a set of configuration attributes used when a RADIUS server is configured for AAA.                                                                                                    |
| <b>2</b>   | Smart Caching Policy – Smart Caching enables NX4500 and NX6500 series service platforms to temporarily store frequently accessed Web content on network infrastructure devices.                                                                                                    |
| <u> </u>   | Management Policy – Indicates a management policy has been applied.  Management policies configure access control, authentication, traps and administrator permissions.                                                                                                    |

## 2.2.6 Configuration Objects

## ▶ Glossary of Icons Used

These configuration icons are used to define the following:

| ***                  | Configuration — Indicates an item capable of being configured by an interface.                                                                                                    |
|----------------------|----------------------------------------------------------------------------------------------------|
| **                   | View Events / Event History — Defines a list of events. Click this icon to view events or view the event history.                                                                  |
| 1010<br>0101<br>1010 | Core Snapshots – Indicates a core snapshot has been generated. A core snapshot is a file that records status events when a process fails on a wireless controller or Access Point. |
| <u> </u>             | Panic Snapshots – Indicates a panic snapshot has been generated. A panic snapshot is a file that records status when a wireless controller or Access Point fails without recovery. |
| T.                   | UI Debugging – Select this icon/link to view current NETCONF messages.                                                                                                    |
|                      | View UI Logs — Select this icon/link to view the different logs generated by the UI, FLEX and the error logs.                                                                      |

## 2.2.7 Configuration Operation Icons

#### ▶ Glossary of Icons Used

The following operations icons are used to define configuration operations:

| 5 | Revert – When selected, any unsaved changes are reverted to their last saved configuration settings.                                 |
|---|----------------------------------------------------------------------------------------------------|
|   | Commit – When selected, all changes made to the configuration are written to the system. Once committed, changes cannot be reverted. |
|   | Commit and Save — When selected, changes are saved to the configuration.                                                             |

## 2.2.8 Access Type Icons

#### ▶ Glossary of Icons Used

The following icons display a user access type:

|          | Web UI – Defines a Web UI access permission. A user with this permission is permitted to access an associated device's Web UI.                              |
|----------|----------------------------------------------------------------------------------------------------|
| 9        | Telnet – Defines a TELNET access permission. A user with this permission is permitted to access an associated device using TELNET.                          |
| <u> </u> | SSH – Indicates a SSH access permission. A user with this permission is permitted to access an associated device using SSH.                                 |
| E        | Console — Indicates a console access permission. A user with this permission is permitted to access an associated device using the device's serial console. |

## 2.2.9 Administrative Role Icons

#### ▶ Glossary of Icons Used

The following icons identify the different administrative roles allowed on the system:

| 2         | Superuser – Indicates superuser privileges. A superuser has complete access to all configuration aspects of the connected device.                                                     |
|-----------|----------------------------------------------------------------------------------------------------|
| <u>=</u>  | System – States system user privileges. A system user is allowed to configure general settings, such as boot parameters, licenses, auto install, image upgrades etc.                  |
| <u> 2</u> | Network – Indicates network user privileges. A network user is allowed to configure wired and wireless parameters, such as IP configuration, VLANs, L2/L3 security, WLANs and radios. |
| 2         | Security – Indicates security user privileges. A security level user is allowed to configure all security related parameters.                                                         |
| <b>2</b>  | Monitor — Defines a monitor role. This role provides no configuration privileges. A user with this role can view the system configuration but cannot modify it.                       |

## 2 - 10 WiNG 5.5.3 Wireless Controller and Service Platform System Reference Guide

| <b>&amp;</b> | Help Desk – Indicates help desk privileges. A help desk user is allowed to use troubleshooting tools like sniffers, execute service commands, view or retrieve logs and reboot the controller or service platform. |
|--------------|----------------------------------------------------------------------------------------------------|
| <b>&amp;</b> | Web User – Indicates a web user privilege. A Web user is allowed accessing the device's Web UI.                                                                                                    |

#### 2.2.10 Device Icons

#### ▶ Glossary of Icons Used

The following icons represent the different device types managed by the system:

|          | System – This icon represents the entire WiNG supported system, and all of its member controller, service platform or Access Points that may be interacting at any one time.               |
|----------|----------------------------------------------------------------------------------------------------|
|          | Cluster – This icon represents a cluster. A cluster is a set of wireless controllers or service platforms working collectively to provide redundancy and load sharing amongst its members. |
|          | Service Platform – This icon indicates an NX45xx, NX65xx or NX9000 series service platform that's part of the managed network                                                              |
| <b>~</b> | Wireless Controller — This icon indicates a RFS6000 or a RFS7000 wireless controller that's part of the managed network.                                                                   |
|          | Wireless Controller – This icon indicates a RFS4000 wireless controller that's part of the managed network.                                                                                |
| 4        | Access Point – This icon lists any Access Point that's part of the managed network.                                                                                                    |
| -        | Wireless Client — This icon defines any wireless client connection within the network.                                                                                                    |

# **CHAPTER 3 QUICK START**

RFS4011 model controllers and NX4500 and NX6500 model service platforms utilize an initial setup wizard to streamline getting on the network for the first time. This wizard configures location, network and WLAN settings and assists in the discovery of Access Points and their connected clients. For instructions on how to use the initial setup wizard, see *Using the Initial Setup Wizard on page 3-2*.

#### \_\_\_\_

## 3.1 Using the Initial Setup Wizard

Once deployed and powered on, complete the following to get the controller or service platform up and running and access more advanced user interface functions:

- 1. Connect one end of an Ethernet cable to a port on the front of the controller or service platform, and connect the other end to a computer with a working Web browser.
- 2. Set the computer to use an IP address between 192.168.0.10 and 192.168.0.250 on the connected port. Set a subnet/network mask of 255.255.255.0.
- 3. Once the computer has an IP address, point the Web browser to: https://192.168.0.1/. The following login screen displays.

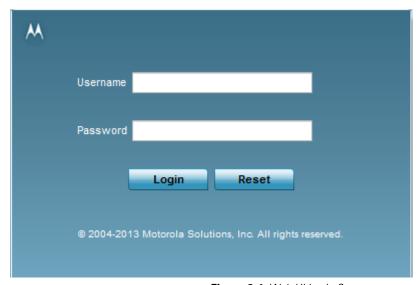

Figure 3-1 Web UI Login Screen

- 4. Enter the default username **admin** in the **Username** field.
- 5. Enter the default password *motorola* in the **Password** field.
- 6. Select the preferred language to display for the *graphical user interface* (GUI).
- 7. Select the **Login** button to load the management interface.

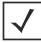

**NOTE:** When logging in for the first time, you are prompted to change the password to enhance device security in subsequent logins.

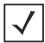

**NOTE:** If you get disconnected when running the wizard, you can connect again and resume the wizard setup.

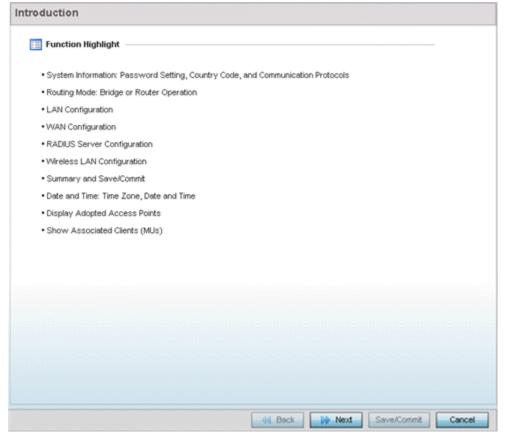

Figure 3-2 Initial Setup Wizard - Introduction

The **Introduction** screen displays first (on the right-hand side of the screen), and lists the various actions that can be performed using the setup wizard.

The wizard displays a **Navigation Panel** on the left-hand side of each screen to assist the administrator in assessing which tasks still require completion before the RFS4011, NX4500 or NX6500 can be deployed.

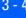

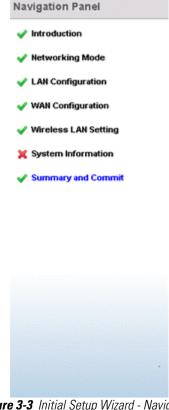

Figure 3-3 Initial Setup Wizard - Navigation Panel

A green checkmark to the left of an item in the Navigation Panel defines the task as having its minimum required configuration set correctly. A red X defines a task as still requiring at least one parameter be defined correctly.

Select Save/Commit within each page to save the updates made to that page's configuration. Select Next to proceed to the next page listed in the Navigation Panel. Select **Back** to revert to the previous screen in the Navigation Panel without saving your updates. Selecting **Cancel** closes the wizard without committing any updates.

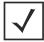

**NOTE:** While you can scroll to any page in the Navigation Panel at any time, you cannot complete the wizard until each task in the Navigation Panel has a green checkmark displayed to the left of the task.

8. Select **Next**. The wizard displays the **Networking Mode** screen to define routing or bridging functionality.

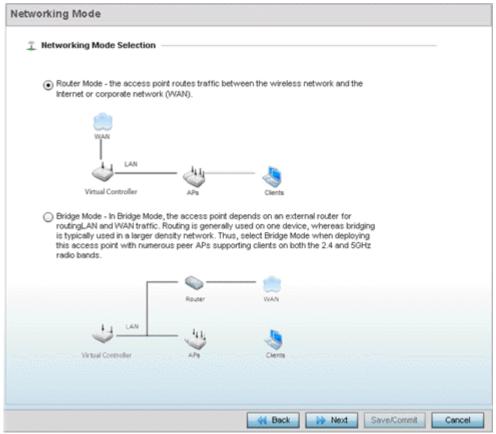

Figure 3-4 Initial Setup Wizard - Networking Mode

- 9. Select one of the following network mode options:
  - Router Mode In Router Mode, connected Access Points route traffic between the local network (LAN) and the Internet
    or external network (WAN). Router mode is recommended in a deployment supported by just a single Access Point. When
    Router Mode is selected, an additional WAN screen is available in wizard screen flow to configure interface settings for
    an Access Point's WAN port.
  - Bridge Mode In Bridge Mode, connected Access Points depend on an external router for routing LAN and WAN traffic.
     Routing is generally used on one device, whereas bridging is typically used in a larger network. Thus, select Bridge Mode when deploying numerous peer Access Points supporting clients on both the 2.4 and 5GHz radio bands.
- 10. Select **Next**. The wizard displays the **LAN Configuration** screen to set the LAN interface configuration.

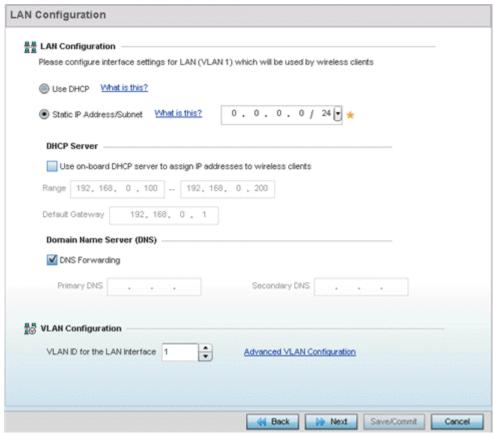

Figure 3-5 Initial Setup Wizard - LAN Configuration

- 11. Set the following DHCP, Static IP Address/Subnet and VLAN information for the LAN interface:
  - Use DHCP Select Use DHCP to enable an automatic network address configuration using local DHCP server resources.
  - Static IP Address/Subnet Enter an IP Address and a subnet for the LAN interface. If Use DHCP is selected, this field is not available. When selecting this option, define the following DHCP Server and Domain Name Server (DNS) resources, as those fields are enabled on the bottom portion of the screen.
    - Use on-board DHCP server to assign IP addresses to wireless clients -Select this option to enable the DHCP server to provide IP and DNS support to requesting clients on the LAN interface.
    - Range Enter a starting and ending IP Address range for client assignments on the LAN interface. Avoid assigning IP addresses from x.x.x.1 x.x.x.10 and x.x.x.255, as they are often reserved for standard network services. This is a required parameter.
    - Default Gateway Define a default an address for use with the default gateway. This is a required parameter.
  - DNS Forwarding Select this option to allow a DNS server to translate domain names into IP addresses. If this option is not selected, a primary and secondary DNS resource must be specified. DNS forwarding is useful when a request for a domain name is made but the DNS server, responsible for converting the name into its corresponding IP address, cannot locate the matching IP address.
    - Primary DNS Enter an IP Address for the main Domain Name Server providing DNS services for the LAN interface.
    - Secondary DNS Enter an IP Address for the backup Domain Name Server providing DNS services for the LAN interface.
- 12. Use the spinner control to select a **VLAN ID for the LAN Interface**. Optionally select Advanced VLAN Configuration to populate the screen with additional VLAN parameters for the LAN interface.

13. Select **Next**. If Router was selected as the Access Point mode the wizard displays the **WAN Configuration** screen. If Bridge was selected, the wizard proceeds to the **Wireless LAN Setting** screen.

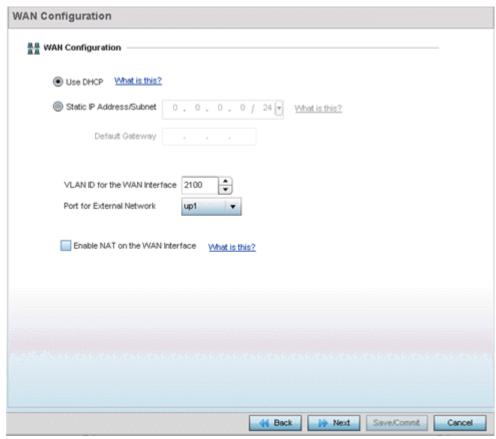

Figure 3-6 Initial Setup Wizard - WAN Configuration

- 14. Set the following DHCP and Static IP Address/Subnet information to define how traffic is routed between the *local network* (LAN) and the Internet or *external network* (WAN).
  - Use DHCP Select Use DHCP to enable an automatic network address configuration using local DHCP server resources.
  - Static IP Address/Subnet Enter an IP Address/Subnet and gateway for the WAN interface. These are required fields
    - Default Gateway -Enter an IP Address for the default gateway on the WAN interface. If Use DHCP is enabled, this field is not configurable.
    - VLAN ID for the WAN Interface Set the VLAN ID (virtual interface) to associate with the physical WAN Interface. The default setting is VLAN 2100.
    - *Port for External Network* Select the physical port connected to the WAN interface. The list of available ports varies based on the RFS4011 controllers or NX4500 and NX6500 service platform model.
    - Enable NAT on the WAN Interface Select the option to allow traffic to pass between WAN and LAN interfaces.
- 15. Select **Next**. The wizard displays the **Wireless LAN Setting** screen to define up to four WLAN configurations for the controller or service platform.

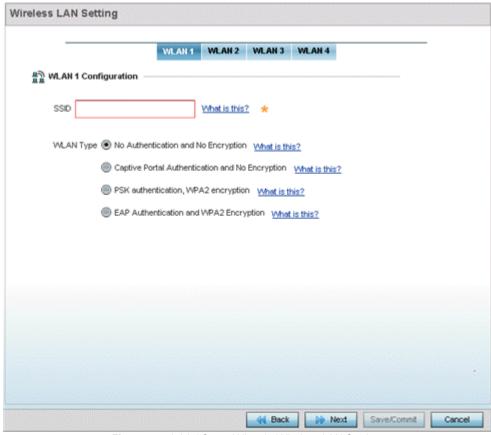

Figure 3-7 Initial Setup Wizard - Wireless LAN Settings

- 16. Set the following parameters for up to four WLAN configurations:
  - SSID Enter or modify the Services Set Identification (SSID) associated with the WLAN. The WLAN name is auto-generated using the SSID until changed by the administrator. The maximum number of characters is 32. Do not use any of these characters (< > | " & ? ,).
  - WLAN Type Select a basic authentication and encryption scheme for the WLAN. Available options include:
    - No Authentication and No Encryption (provides no security at all)
    - Captive Portal Authentication and No Encryption
    - PSK authentication, WPA2 encryption
    - EAP Authentication and WPA2 Encryption
- 17. Select Next. The wizard displays the System Information screen to set device deployment, administrative contact and system time information. The system time can either be set manually or be supplied by a dedicated Network Time Protocol (NTP) resource.

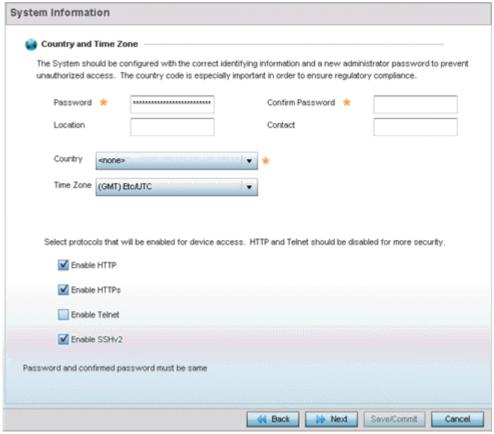

Figure 3-8 Initial Setup Wizard - System Information

- 18. Refer to the **Country and Time Zone** field to set the following deployment information:
  - Password Enter and confirm a system password used to login into the controller or service platform on subsequent login attempts. Changing the default system password is strongly recommended to secure the proprietary configuration data maintained on the controller or service platform.
  - Location Define the location of the controller or service platform deployment.
  - Contact Specify the contact information for the administrator. The credentials provided should accurately reflect the individual responding to service queries.
  - Country Select the country where the controller or service platform is deployed. The controller or service platform
    prompts for the correct country code on the first login. A warning message also displays stating an incorrect country
    setting may result in illegal radio operation. Selecting the correct country is central to legal operation. Each country has
    its own regulatory restrictions concerning electromagnetic emissions and the maximum RF signal strength that can be
    transmitted.
  - *Time Zone* Set the time zone where the controller or service platform is deployed. This is a required parameter. The setting should be complimentary with the selected deployment country.
- 19. Refer to the **Select protocols that will be enabled for device access** area and enable those controller or service platform interfaces for accessing the controller or service platform. HTTP and Telnet are considered relatively insecure and only should be enabled is necessary.
- 20. Select **Next**. The wizard displays the **Summary and Commit** screen to summarize the screens (pages) and settings updated using the wizard.

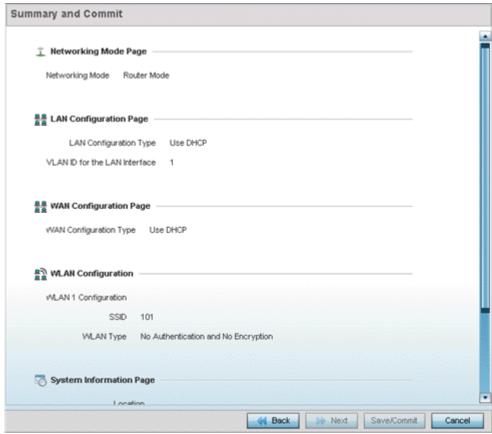

Figure 3-9 Initial Setup Wizard - Summary and Commit

No user intervention or additional settings are required within this screen. Its an additional means of validating the Access Point's updated configuration before its deployed. However, if a screen displays settings not intended as part of the initial configuration, the any screen can be selected again from within the Navigation Panel and its settings modified accordingly.

21. If the configuration displays as intended, select **Save/Commit** to implement these settings to the controller or service platform configuration. If additional changes are warranted based on the summary, either select the target page from the Navigational Panel, or use the **Back** and **Next** buttons to scroll to the target screen.

# **CHAPTER 4 DASHBOARD**

The dashboard enables administrators to review and troubleshoot network device operation. Additionally, the dashboard allows an administrative review of the network's topology, an assessment of network's component health and a diagnostic review of device performance.

By default, the **Dashboard** displays the **System** screen, which is the top level in the device hierarchy. To view information for **Access Points**, **RF Domains** or **Controllers** select the associated item in the tree.

# 4.1 Summary

The **Dashboard** displays information organized by device association and inter-connectivity between the connected Access Points and wireless clients.

- 1. To review dashboard information, select **Dashboard**.
- 2. Select **Summary** if its not already selected by default.

The Dashboard displays the **Health** tab by default.

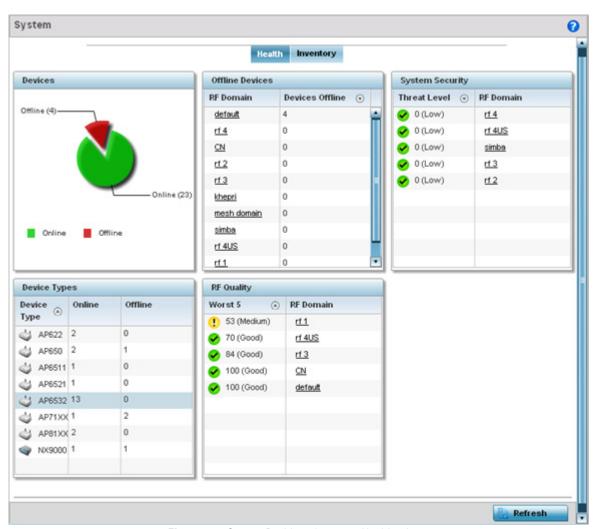

Figure 4-1 System Dashboard screen - Health tab

## 4.1.1 Device Listing

#### Summary

The device menu displays information as a hierarchical tree, comprised of system, controller/service platform and Access Point connection relationships.

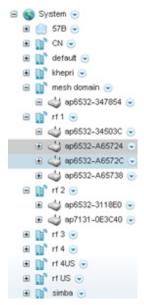

Figure 4-2 Dashboard Menu Tree

The **Search** option, at the bottom of the screen, enables you to filter (search amongst) RF Domains. The **By** drop-down menu refines the search. You can further refine a search using the following:

- Auto The search is automatically set to device type.
- Name The search is performed for the device name specified in the Search text box.
- WLAN The search is performed for the WLAN specified in the **Search** text box.
- IP Address The search is performed for the IP Address specified in the **Search** text box.
- MAC Address The search is performed for the MAC Address specified in the **Search** text box.

# 4.2 System Screen

The **System** screen displays system-wide network status. The screen is partitioned into the following tabs:

- Health The Health tab displays information about the state of the WiNG device managed system.
- *Inventory* The Inventory tab displays information on the physical devices managed within the WiNG wireless network.

#### 4.2.1 Health

#### **▶** Health

The **Health** tab displays device performance status for managed devices, and includes their RF Domain memberships.

To assess system health:

- 1. Select Dashboard.
- 2. Select **Summary** if its not already selected by default.
- 3. Select **System**. The **Health** tab displays by default.

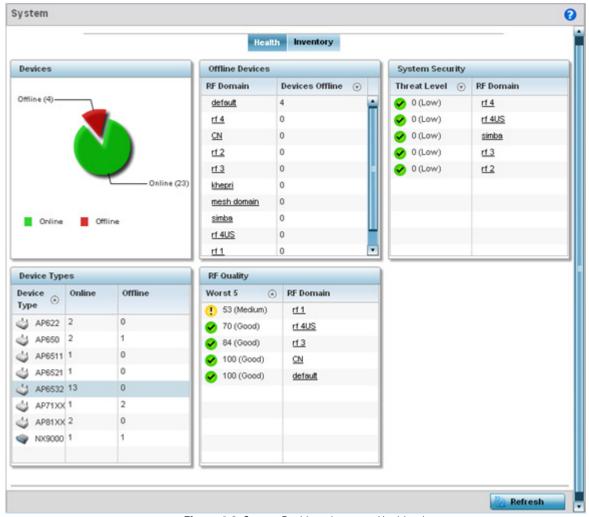

Figure 4-3 System Dashboard screen - Health tab

The **Health** screen is partitioned into the following fields:

- The **Devices** field displays a ratio of offline versus online devices within the system. The information is displayed in pie chart format to illustrate device support ratios.
- The **Device Type** field displays a numerical representation of the different controller, service platform and Access Point models in the current system. Their online and offline device connections are also displayed. Does this device distribution adequately support the number and types of Access Point radios and their client load requirements.
- The **Offline Devices** field displays a table of supported RF Domains within the system, with each RF Domain listing the number offline devices within that RF Domain. Listed RF Domains display as individual links that can be selected to RF Domain information in greater detail.
- The **RF Quality Index** displays RF quality per RF Domain. It's a measure of the overall effectiveness of the RF environment displayed in percentage. It's a function of the connect rate in both directions, retry rate and error rate.

The RF Quality field displays an average quality index supporting each RF Domain. The table lists the bottom five (5) RF quality values for RF Domains. Listed RF Domains display as individual links that can be selected to RF Domain information in greater detail. Use this diagnostic information to determine what measures can be taken to improve radio performance in respect to wireless client load and the radio bands supported.

The quality is measured as:

- 0-20 *Very poor quality*
- 20-40 Poor quality
- 40-60 *Average quality*
- 60-100 *Good quality*
- The **System Security** field displays RF intrusion prevention stats and their associated threat level. The greater the number of unauthorized devices, the greater the associated threat level. The System Security field displays a list of up to five RF Domains in relation to the number of associated wireless clients. The RF Domains appear as links that can be selected to display RF Domain information in greater detail.

# 4.2.2 Inventory

#### ▶ System Screen

The system screen's **Inventory** tab displays granular data on specific devices supported within the network. The screen provides a complete overview of the number and state WiNG managed devices. Information is displayed in easy to read tables and graphs. This screen also provides links for more detailed information.

To assess the system inventory:

- 1. Select Dashboard.
- 2. Select **Summary** if its not already selected by default.
- 3. Select **System**.
- 4. Select the **Inventory** tab.

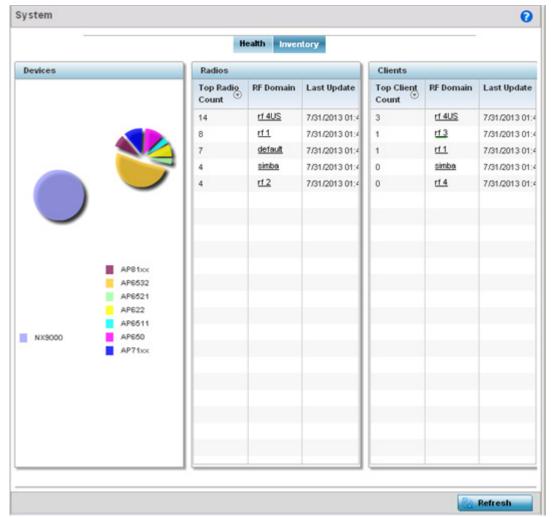

Figure 4-4 System screen - Inventory tab

The information within the Inventory tab is partitioned into the following fields:

- The **Devices** field displays a ratio of peer controllers and service platforms as well as their managed Access Point radios. The information is displayed in pie chart format. The Device Type field displays a numerical representation of the different controller models and connected Access Points in the current system.
- The Radios field displays top performing radios, their RF Domain memberships and a status time stamp. RF Domain
  information can be selected to review RF Domain membership information in greater detail. Information in the Radio area
  is presented in two tables. The first lists the total number of Radios managed by this system, the second lists the top five
  RF Domains in terms of the number of available radios. Information in the Radio area is presented in two tables. The first
  lists the total number of Radios managed by this system, the second lists the top five RF Domains in terms of the number
  of available radios.
- The wireless Clients field lists the top five RF Domains with the highest total number of clients managed by connected devices in this system. Select Refresh as needed update the screen to its latest values.

## 4.3 RF Domain Screen

RF Domains allow administrators to assign configuration data to multiple devices deployed in a common coverage area, such as in a floor, building or site. Each RF Domain contains policies that can determine a Smart RF or WIPS configuration.RF Domains enable administrators to override WLAN SSID name and VLAN assignments. This enables the deployment of a global WLAN across multiple sites and unique SSID name or VLAN assignments to groups of Access Points servicing the global WLAN. This WLAN override technique eliminates the requirement for defining and managing a large number of individual WLANs and profiles.

A configuration contains (at a minimum) one default RF Domain and can optionally use additional user defined RF Domains:

- Default RF Domain Automatically assigned to each controller or service platform and associated Access Point by default.
- *User Defined RF Domains* Created by administrators and manually assigned to individual controller or service platforms, but can be automatically assigned to Access Points using adoption policies.

Each controller and service platform is assigned to only one RF Domain at a time. However, a user defined RF Domain can be assigned to multiple controllers or service platforms as required. User defined RF Domains can be manually assigned or automatically assigned to Access Points using an AP provisioning policy.

The RF Domain screen displays system-wide network status. The screen is partitioned into the following tabs:

- RF Domain Health The Health tab displays information about the state of the RF Domain and network performance as tallied from its collective device members.
- *RF Domain Inventory* The Inventory tab displays information on the physical devices comprising the RF Domain.

#### 4.3.1 RF Domain Health

The **Health** tab displays the status of the RF Domain's device membership.

To assess the RF Domain health:

- 1. Select Dashboard.
- 2. Select **Summary** if its not already selected by default.
- 3. Expand the **System** node to display RF Domains.
- 4. Select a **RF Domain**. The **Health** tab displays by default.

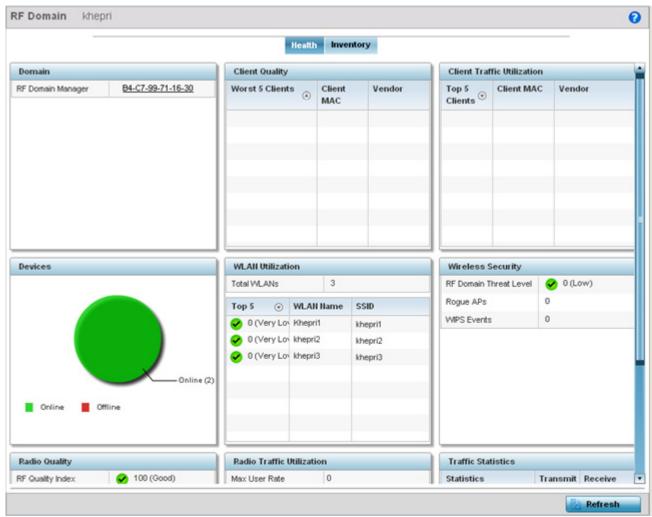

Figure 4-5 RF Domain screen - Health tab

Refer to the following RF Domain health information for member devices:

- The **Domain** field lists the RF Domain manager reporting utilization statistics. The MAC address displays as a link that can be selected to display RF Domain information in at more granular level.
- The **Devices** field displays the total number of devices and the status of the devices in the network as a graph. This area displays the total device count managed by this device and their status (online vs. offline) as a pie graph.
- The Radio Quality table displays a table of RF quality on a per radio basis. It is a measure of the overall effectiveness of the RF environment displayed in percentage. It is a function of the transmit retry rate in both directions and the error rate. This area of the screen displays the average quality index across all the defined RF Domain on the wireless controller. The table lists worst five of the RF quality values of all the radios defined on the wireless controller. The quality is measured as:
  - 0-20 Very poor quality
  - 20-40 Poor quality
  - 40-60 Average quality
  - 60-100 Good quality

Select a Radio Id to view all the statistics for the selected radio in detail.

- The **Client Quality** table displays RF quality for the worst five performing clients. It is a function of the transmit retry rate in both directions and the error rate. This area of the screen displays the average quality index across all the defined RF Domain on the wireless controller. The quality is measured as:
  - 0-20 Very poor quality
  - 20-40 Poor quality
  - 40-60 Average quality
  - 60-100 *Good quality*

Select a client to view its statistics in greater detail.

- WLAN Utilization displays how efficiently the WLANs are used. Traffic utilization is defined as the percentage of current
  throughput relative to the maximum possible throughput for the WLAN. The total number of WLANs is displayed above the
  table. The table displays a list of the top five WLANs in terms of overall traffic utilization. It displays the utilization level
  names. WLAN name and SSIDs for each of the top five WLANs.
- Radio Traffic Utilization displays how efficiently the RF medium is used. Traffic utilization is defined as the percentage
  of current throughput relative to the maximum possible throughput for the RF Domain. The Traffic Index area displays an
  overall quality level for radio traffic and the Max User Rate displays the maximum data rate of associated radios. The table
  displays a list of the top five radios in terms of overall traffic utilization quality. It displays the radio names, MAC Addresses
  and radio types for each of the top five radios.
- Client Traffic Utilization displays how efficiently the RF medium is utilized for connected clients. Traffic utilization is defined as the percentage of current throughput relative to the maximum possible throughput for the clients in the RF Domain. The table displays a list of the top five performing clients in respect to overall traffic utilization. It displays the client names, MAC Addresses and vendor for each of the top five clients.
- The Wireless Security field displays the overall threat index for the system. This index is based on the number of Rogue/ Unsanctioned APs and Wireless Intrusion Protection System (WIPS) events. The index is in the range 0 to 5 where 0 indicates that there are no detected threats. An index of 5 indicates that a large number of intrusion detection events or roque/unsanctioned APs detected.
- Traffic Statistics include transmit and receive values for Total Bytes, Total Packets, User Data Rate, Broadcast/Multicast Packets, Management Packets, Tx Dropped Packets and Rx Errors.

# 4.3.2 RF Domain Inventory

Refer to the following RF Domain inventory data collected by member controllers, service platforms or Access Points:

To review the RF Domain inventory:

- 1. Select **Dashboard**.
- 2. Select **Summary** if its not already selected by default.
- 3. Expand the **System** node to display RF Domains.
- 4. Select a **RF Domain**.
- 5. Select the **Inventory** tab.

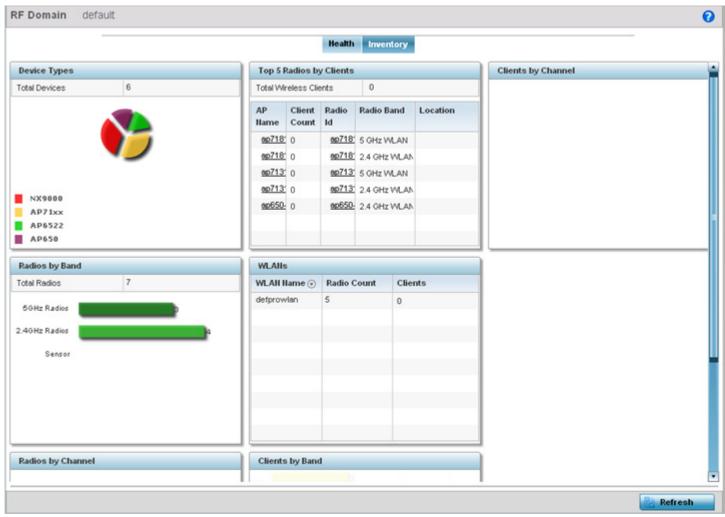

Figure 4-6 RF Domain screen - Inventory tab

The **Inventory** tab displays information on the devices managed by RF Domain member devices in the controller, service platform or Access Point managed network. The Inventory screen enables an administrator to overview of the number and state of the devices in the selected RF Domain. Information is displayed in easy to read tables and graphs.

- The **Device Types** table displays the devices types populating the RF Domain. The Device Type area displays an exploded pie chart that displays the type of device and their numbers in the RF Domain.
- The Radios by Band table displays a bar graph of RF Domain member device radios classified by their radio band or sensor dedication. Review this information to assess whether RF Domain member radios adequately support client device traffic requirements.
- The **Radios by Channel** table displays pie charts of the different channels utilized by Rf Domain member radios. These dedicated channels should be as segregated as possible from one another to avoid interference. If too many radios are utilizing a single channel, consider off-loading radios to non utilized channels to improve RF Domain performance.
- The **Top 5 Radios by Clients** table displays a list of radios that have the highest number of clients. This list displays the radio IDs as links that can be selected to display individual radio information in greater detail.
- The WLANs table displays a list of WLANs utilized by RF Domain member devices. The table is ordered by WLAN member
  device radio count and their number of connected clients. Use this information to assess whether the WLAN is overly
  populated by radios and clients contributing to congestion.

• The **Client of Channels** table displays a bar-graph of wireless clients classified by their frequency. Information for each channel is further classified by their 802.11x band. In the 5GHz channel, information is displayed classified under 802.11a and 802.11an bands. In the 2.4 GHz channel, information is displayed classified under 802.11bg, and 802.11bgn band.

#### 4.4 Controller

The **Wireless Controller** screen displays system collected network status for controllers and service platforms. The screen is partitioned into two tabs:

- Controller Health The Health tab displays information about the state of the controller or service platform managed wireless network.
- Controller Inventory The Inventory tab displays information on the physical devices managed by the controller or service
  platform.

#### 4.4.1 Controller Health

To assess the controller or service platform's network health:

- 1. Select Dashboard.
- 2. Select **Summary** if its not already selected by default.
- 3. Expand the **System** node to display RF Domains.
- 4. Select and expand a **RF Domain** to expose its member controllers or service platforms.
- 5. Select a controller or service platform. The **Health** tab display by default.

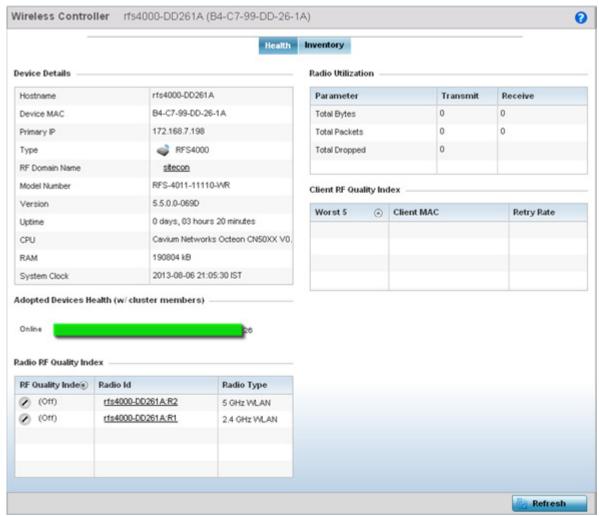

Figure 4-7 Wireless Controller screen - Health tab

Refer to the **Device Details** table for information about the selected controller or service platform The following information is displayed:

- Hostname Lists the administrator assigned name of the controller or service platform.
- Device MAC Lists the factory encoded MAC address of the controller or service platform.
- Type Indicates the type of controller or service platform. An icon representing the RFS controller or NX service platform device type is displayed along with the model number.
- RF Domain Name Lists the RF Domain to which the controller or service platform belongs. The RF Domain displays as a link that's selectable to display Rf Domain data in greater detail.
- *Model Number* Lists the model number and hardware SKU information of the selected controller or service platform to refine its intended deployment region.
- *Version* Lists the firmware version currently running on the controller or service platform. Compare this version against the version currently on the support site to ensure the controller or service platform has the latest feature set available.
- Uptime Displays the duration the controller or service platform has been running since it was last restarted.
- CPU Displays the CPU installed on this controller or service platform.
- RAM Displays the amount of RAM available for use in this system.
- *System Clock* Displays the current time set on the controller or service platform.

The **Adopted Devices Health (w/ cluster members)** displays a graph of Access Points in the system with the available Access Points in green and unavailable Access Points in red.

The **Radio RF Quality Index** provides a table of RF quality on a per radio basis. It is a measure of the overall effectiveness of the RF environment displayed in percentage. It is a function of the connect rate in both directions, the retry rate and the error rate. The screen displays the average quality index within the Access Point single radio. The table lists bottom five (5) of the RF quality values by Access Point radio. The quality is measured as:

- 0-20 Very poor quality
- 20-40 Poor quality
- 40-60 Average quality
- 60-100 *Good quality*

Select a radio ld to view statistics in greater detail.

The **Radio Utilization** table displays how efficiently the RF medium is used. Radio utilization is defined as the percentage of current throughput relative to the maximum possible throughput for the radio. The Radio Utilization table displays the Access Point radios in terms of the number of associated wireless clients and the percentage of utilization. It also displays a table of packets types transmitted and received.

The Client RF Quality table displays a table of RF quality on a per client basis. It is a measure of the overall effectiveness of the RF environment displayed in percentage. It is a function of the connect rate in both directions, the retry rate and the error rate. This area of the screen displays the average quality index for a client. The table lists bottom five (5) of the RF quality values by a client. Quality is measured as:

- 0-20 Very poor quality
- 20-40 Poor quality
- 40-60 Average quality
- 60-100 *Good quality*

Select a client MAC to view all the statistics for the selected client in greater detail.

## 4.4.2 Controller Inventory

The **Inventory** tab displays information for the devices managed by the system. This screen enables a system administrator to have a complete overview of the number and state of managed devices. Information is displayed in easy to read tables and graphs. The Inventory screen also provides links for the system administrator to get more detailed information.

To assess the controller or service platform inventory:

- 1. Select Dashboard.
- 2. Select **Summary** if its not already selected by default.
- 3. Expand the **System** node to display RF Domains.
- 4. Select and expand a RF Domain to expose its member controllers or service platforms.
- 5. Select a controller or service platform.
- 6. Select the **Inventory** tab.

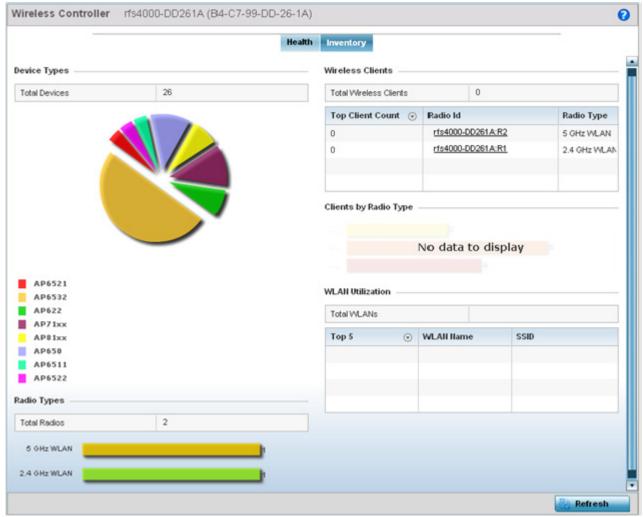

Figure 4-8 Wireless Controller screen - Inventory tab

The **Inventory** tab displays information on the devices managed by the controller or service platform. The Inventory screen enables an administrator to overview of the number and state of controller or service platform managed devices and their utilization. Refer to the following Inventory data:

- The **Device Types** field displays a ratio of devices managed by this controller or service platform in pie chart format. The Device Type area displays an exploded pie chart that displays the type of device and their numbers in the current system.
- The **Radios Type** field displays the total number of radios managed by this controller or service platform. The graph lists the number of radios in both the 2.4 GHz and 5 GHz radio bands.
- The **Wireless Clients** table lists clients managed by this controller or service platform by connected client count. Information is presented in two (2) tables and a graph. The first table lists the total number of clients managed by the listed controller or service platform. The second lists the top five (5) radios in terms of the number of connected clients. The graph just below the table lists the number of clients by radio type.
- The WLAN Utilization table displays utilization statistics for controller or service platform WLAN configurations. Information displays in two tables. The first table lists the total number of WLANs managed by this system. The second table lists the top five (5) WLANs in terms of the usage percentage along with the name and network identifying SSID.

## 4.5 Access Point Screen

The **Access Point** screen displays system-wide network status for standalone or controller connected Access Points. The screen is partitioned into the following tabs:

- Access Point Health The Health tab displays information about the state of the Access Point managed network.
- Access Point Inventory The Inventory tab displays information on the physical devices managed within the Access Point managed network.

#### 4.5.1 Access Point Health

To assess Access Point network health:

- 1. Select Dashboard.
- Select Summary if its not already selected by default.
- 3. Expand the **System** node to display RF Domains.
- 4. Select and expand a **RF Domain** to expose its member controllers or service platforms.
- 5. Select a controller or service platform and expand the menu item to display connected Access Points.
- 6. Select an Access Point. The **Health** tab display by default.

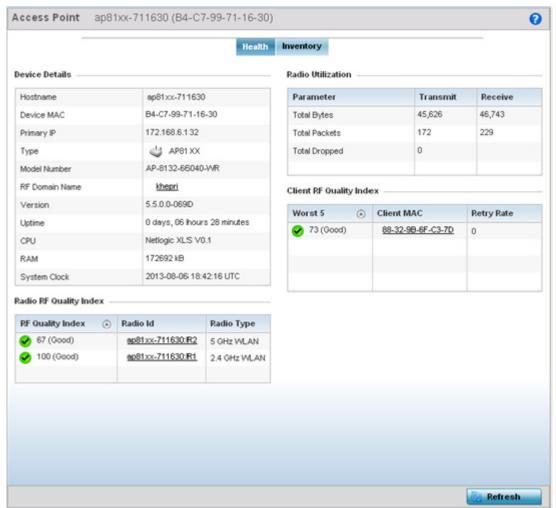

Figure 4-9 Access Point screen - Health tab

The **Device Detail** field displays the following information about the selected Access Point:

- Hostname Lists the administrator assigned name of the selected Access Point.
- Device MAC Lists the factory encoded MAC address of the selected Access Point.
- Primary IP Address Lists the IP address assigned to the Access Point as a network identifier.
- Type Indicates the Access Point model type. An icon representing the Access Point is displayed along with the model number.
- RF Domain Name Lists the RF Domain to which the Access Point belongs. The RF Domain displays as a link that can be selected to display Access Point RF Domain membership data in greater detail.
- Model Number Lists the specific model number of the Access Point.
- **Version** Lists the version of the firmware running on the Access Point. Compare this version against the version currently on the support site to ensure the Access Point has the latest feature set available.
- Uptime Displays the duration the Access Point has been running from the time it was last restarted.
- CPU Displays the CPU installed on this Access Point.
- RAM Displays the amount of RAM available for use in this system.
- System Clock Displays the current time on the Access Point.

The **Radio RF Quality Index** displays a table of RF quality per radio. It is a measure of the overall effectiveness of the RF environment displayed in percentage. It is a function of the connect rate in both directions, the retry rate and error rate. The quality is measured as:

- 0-20 Very poor quality
- 20-40 Poor quality
- 40-60 Average quality
- 60-100 *Good quality*

The **Radio Utilization** Index area displays how efficiently the RF medium is used. Radio utilization is defined as the percentage of current throughput relative to the maximum possible throughput for the radio. The Radio Utilization displays radios in terms of the number of associated wireless clients and percentage of utilization. It also lists packets types transmitted and received.

The **Client RF Quality** Index displays a table of RF quality on a per client basis. It is a measure of the overall effectiveness of the RF environment displayed in percentage. It is a function of the connect rate in both directions, the retry rate and the error rate. This area of the screen displays the average quality index for a client. The table lists bottom five (5) of the RF quality values by client. The quality is measured as:

- 0-20 Very poor quality
- 20-40 Poor quality
- 40-60 Average quality
- 60-100 *Good quality*

# 4.5.2 Access Point Inventory

The Access Point **Inventory** tab displays granular data on devices managed by the selected Access Point. Information is displayed in easy to read tables and graphs.

To assess Access Point network health:

- 1. Select Dashboard.
- 2. Select **Summary** if its not already selected by default.

### 4 - 18 WiNG 5.5.3 Wireless Controller and Service Platform System Reference Guide

- 3. Expand the **System** node to display RF Domains.
- 4. Select and expand a **RF Domain** to expose its member controllers or service platforms.
- 5. Select a controller or service platform and expand the menu item to display connected Access Points.
- 6. Select an Access Point.
- 7. Select the **Inventory** tab.

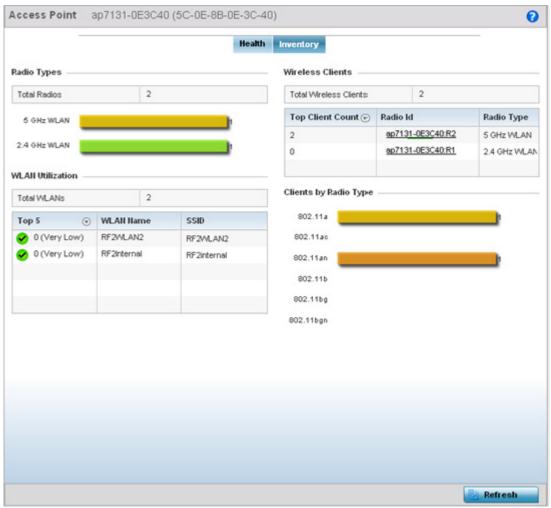

Figure 4-10 Access Point screen - Inventory tab

The information within the **Inventory** tab is partitioned into the following fields:

- The **Radios Type** field displays the total number of radios utilized by this Access Point. The graph lists the number of radios in both the 2.4 GHz and 5 GHz radio bands.
- The WLAN Utilization table displays utilization statistics for controller or service platform WLAN configurations. Information displays in two tables. The first table lists the total number of WLANs managed by this system. The second table lists the top five (5) WLANs in terms of the usage percentage along with their name and network identifying SSID.
- The Wireless Clients table lists clients managed by this Access Point by connected client count. Information is presented in two (2) tables and a graph. The first table lists the total number of clients managed by the listed Access Point. The second lists the top five (5) radios in terms of the number of connected clients. The graph just below the table lists the number of clients by radio type.

## 4.6 Network View

The **Network View** functionality displays device association connectivity amongst controllers, service platforms, Access Point radios and wireless clients. This association is represented by a number of different graphs.

To review the wireless controller's Network Topology, select **Dashboard > Network View**.

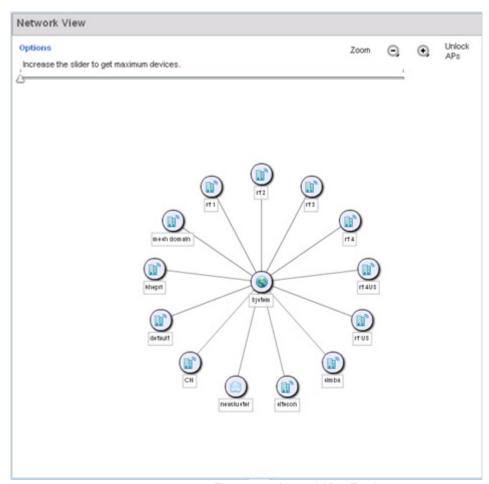

Figure 4-11 Network View Topology

- The screen displays icons for the different views available to the system. Apart from device specific icons, the following three icons are available:
  - default Displays information about the default RF Domain.
  - system Displays information about the current system.
  - *cluster* Displays information about clusters managed by this system.
- Use the icons to navigate quickly within top level groupings.
- The middle field displays a Network View, or graphical representation of the network. Nodes display whether or not they are members of a cluster or mesh domain. Use this information to assess whether the topology of the network has changed in such a manner that devices need to be added or moved. This field changes to display a graphical network map.
- Use the Lock / Unlock icon in the upper right of the screen to prevent users from moving APs around within the specified area.

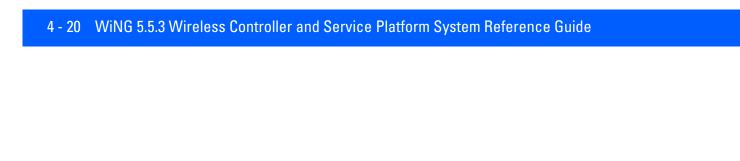

# **CHAPTER 5 DEVICE CONFIGURATION**

Managed devices can either be assigned unique configurations or have existing RF Domain or Profile configurations modified (overridden) to support a requirement that dictates a device's configuration be customized from the configuration shared by its profiled peer devices.

When a device is initially managed by the controller or service platform, it requires several basic configuration parameters be set (system name, deployment location etc.). Additionally, the number of permitted device licenses (purchased directly from Motorola Solutions) needs to be accessed to determine whether a new Access Point can be adopted.

Refer to the following to set a device's basic configuration, license and certificate usage:

- Basic Configuration
- Basic Device Configuration
- License Configuration
- Assigning Certificates

*RF Domains* allow administrators to assign configuration data to multiple devices deployed in a common coverage area (floor, building or site). In such instances, there's many configuration attributes these devices share as their general client support roles are quite similar. However, device configurations may need periodic refinement (overrides) from their original RF Domain administered design. For more information, see *RF Domain Overrides*.

*Profiles* enable administrators to assign a common set of configuration parameters and policies to controller or service platforms and Access Points. Profiles can be used to assign shared or unique network, wireless and security parameters to wireless controllers and Access Points across a large, multi segment, site. The configuration parameters within a profile are based on the hardware model the profile was created to support. The controller and service platform supports both default and user defined profiles implementing new features or updating existing parameters to groups of controllers, service platforms or Access Points.

However, device profile configurations may need periodic refinement from their original administered configuration. Consequently, a device profile could be applied an override from the configuration shared amongst numerous peer devices deployed within a particular site. For more information, see *Profile Overrides*.

*Adoption* is the process an Access Point uses to discover controller or service platforms available in the network, pick the most desirable, establish an association, obtain its configuration and consider itself provisioned.

At adoption, an Access Point solicits and receives multiple adoption responses from available controllers or service platforms on the network. Modify existing adoption policies or create a new one as needed to meet the adoption requirements of a device and its assigned profile. For more information, see *Auto Provisioning Policies*.

## 5 - 2 WiNG 5.5.3 Wireless Controller and Service Platform System Reference Guide

Lastly, use **Configuration** > **Devices** to define and manage a critical resource policy. A critical resource policy defines a list of device IP addresses on the network (gateways, routers etc.). The support of these IP address is interpreted as critical to the health of the network. These devices addresses are pinged regularly by the controller or service platform. If there's a connectivity issue, an event is generated stating a critical resource is unavailable. For more information, see *Overriding a Profile's Critical Resource Configuration*.

# **5.1 Basic Configuration**

To assign a Basic Configuration:

- 1. Select the **Configuration** tab from the Web UI.
- 2. Select **Devices** from the Configuration tab.

The Device Configuration screen displays a list of devices.

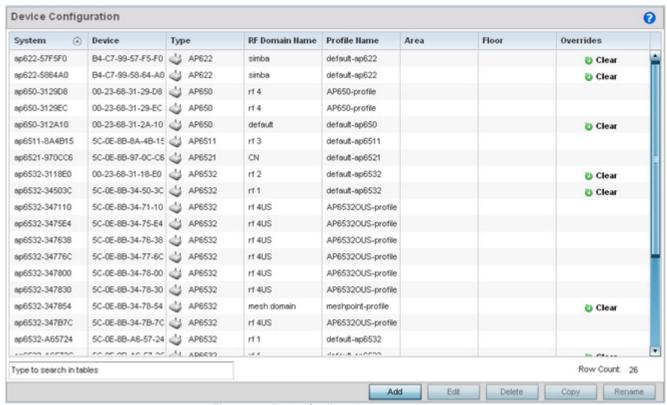

Figure 5-1 Device Configuration screen

Refer to the following device settings to determine whether a configuration update or RF Domain or Profile change is warranted:

| System Name    | Displays the name assigned to the device when the basic configuration was defined. This is also the device name that appears within the RF Domain or Profile the device supports.                                                |
|----------------|----------------------------------------------------------------------------------------------------|
| Device         | Displays the device's factory assigned MAC address used as hardware identifier. The MAC address cannot be revised with the device's configuration.                                                                               |
| Туре           | Displays the Motorola Solutions device model for the listed controller, service platform or Access Point.                                                                                                    |
| RF Domain Name | Lists RF Domain memberships for each listed device. Devices can either belong to a default RF Domain based on model type, or be assigned a unique RF Domain supporting a specific configuration customized to that device model. |
| Profile Name   | Lists the profile each listed device is currently a member of. Devices can either belong to a default profile based on model type, or be assigned a unique profile supporting a specific configuration customized to that model. |

# 5 - 4 WiNG 5.5.3 Wireless Controller and Service Platform System Reference Guide

| Area      | List the physical area where the controller or service platform is deployed. This can be a building, region, campus or other area that describes the deployment location.                                                                                                    |
|-----------|----------------------------------------------------------------------------------------------------|
| Floor     | List the building Floor name representative of the location within the area or building the controller or service platform was physically deployed. Assigning a building Floor name is helpful when grouping devices in RF Domains and Profiles, as devices on the same physical building floor may need to share specific configuration parameters in respect to radio transmission and interference requirements specific to that location. |
| Overrides | The Overrides column contains an option to clear all profile overrides for any devices that contain overrides. To clear an override, select the clear button to the right of the device.                                                                                                    |

<sup>3.</sup> Select Add to create a new device, select Edit to modify an existing device or select Delete to remove an existing device.

# **5.2 Basic Device Configuration**

Setting a device's Basic Configuration is required to assign a device *name*, deployment *location*, and system *time*. Similarly, the Basic Configuration screen is where Profile and RF Domain assignments are made. RF Domains allow administrators to assign configuration data to multiple devices deployed in a common coverage area, such as in a floor, building or site. Each RF Domain contains policies that can determine a Smart RF or WIPS configuration.

Profiles enable administrators to assign a common set of configuration parameters and policies to controllers, service platforms and Access Points. Profiles can be used to assign common or *unique* network, wireless and security parameters to wireless controllers and Access Points across a large, multi segment, site. The configuration parameters within a profile are based on the hardware model the profile was created to support. A controller and service platform support both default and user defined profiles implementing new features or updating existing parameters to groups of peer devices and Access Points. The central benefit of a profile is its ability to update devices collectively without having to modify individual device configurations one at a time.

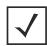

**NOTE:** Once devices have been assigned membership in either a profile or RF Domain, an administrator must be careful not to assign the device a configuration update that removes it from membership from a RF Domain or profile. A RF Domain or profile configuration must be re-applied to a device once its configuration has been modified in a manner that differentiates it from the configuration shared by the devices comprising the RF Domain or profile.

To assign a device a Basic Configuration:

- 1. Select the **Configuration** tab from the Web UI.
- 2. Select **Devices** from the Configuration tab.

The Device Configuration screen displays a list of managed devices or peer controllers, service platforms or Access Points.

- Select a target device (by double-clicking it) from amongst those displayed.
   Devices can also be selected directly from the Device Browser in the lower, left-hand, side of the UI.
- 4. The **Basic Configuration** screen displays by default.

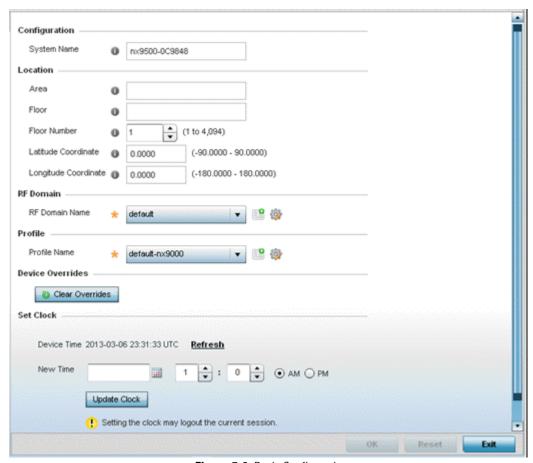

Figure 5-2 Basic Configuration screen

5. Set the following **Configuration** settings for the target device:

| System Name  | Provide the selected device a system name up to 64 characters. This is the device name that appears within the RF Domain or Profile the device supports.                                                                                                    |
|--------------|----------------------------------------------------------------------------------------------------|
| Area         | Assign the device an <i>Area</i> name representative of the location the controller or service platform was physically deployed. The name cannot exceed 64 characters. Assigning an area name is helpful when grouping devices in RF Domains and profiles, as devices in the same physical deployment location may need to share specific configuration parameters in respect to radio transmission and interference requirements specific to that location. |
| Floor        | Assign the target a device a building <i>Floor</i> name representative of the location the Access Point was physically deployed. The name cannot exceed 64 characters. Assigning a building Floor name is helpful when grouping devices within the same general coverage area.                                                                                                    |
| Floor Number | Use the spinner control to assign a numerical floor designation in respect to the floor's actual location within a building. Set a value from 1 - 4094. the default setting is the 1st floor.                                                                                                    |

| Latitude Coordinate  | Set the latitude coordinate where devices are deployed within a floor. When looking at a floor map, latitude lines specify the <i>east-west</i> position of a point on the Earth's surface. The exact location of a device deployment can be ascertained by aligning the latitude and longitude points on the earth's surface.     |
|----------------------|----------------------------------------------------------------------------------------------------|
| Longitude Coordinate | Set the longitude coordinate where devices are deployed within a floor. When looking at a floor map, longitude lines specify the <i>north-south</i> position of a point on the Earth's surface. The exact location of a device deployment can be ascertained by aligning the longitude and latitude points on the earth's surface. |

6. Use the **RF Domain** drop-down menu to select an existing RF Domain for device membership.

If a RF Domain configuration does not exist suiting the deployment requirements of the target device, select the **Create** icon to create a new RF Domain configuration, or select the **Edit** icon to modify the configuration of a selected RF Domain. For more information, see *About RF Domains* or *Managing RF Domains*.

- 7. Use the **Profile** drop-down menu to select an existing RF Domain for device membership.
  - If a profile configuration does not exist suiting the deployment requirements of the target device, select the **Create** icon to create a new profile configuration, or select the **Edit** icon to modify the configuration of a selected profile. For more information, see *General Profile Configuration*.
- 8. If necessary, select the **Clear Overrides** button to remove all existing overrides from the device.
- 9. Refer to the **Set Clock** parameter to update the system time of the target device.

Refer to the **Device Time** parameter to assess the device's current time, or whether the device time is unavailable. Select **Refresh** as required to update the device's reported system time.

Use the **New Time** parameter to set the calendar day, hour and minute for the target device. Use the *AM* and *PM* radio buttons to refine whether the updated time is for the morning or afternoon/evening.

When completed, select **Update Clock** to commit the updated time to the target device.

10. Select **OK** to save the changes made to the device's Basic Configuration. Selecting **Reset** reverts the screen to its last saved configuration.

# **5.3 License Configuration**

Licenses are purchased directly from Motorola Solutions for the number of permissible adoptions per controller, service platform or managed cluster.

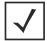

**NOTE:** The Licenses screen is only available to wireless controllers capable of sustaining device connections, and thus requires license support to set the maximum number of allowed device connections. The License screen is not available for Access Points.

Managing Motorola Solutions infrastructure devices requires a license key to enable software functionality or define the number of adoptable devices permitted. My Licenses is a Web based online application enabling you to request a license key for license certificates purchased for Motorola Solutions products.

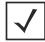

**NOTE:** For detailed instructions on using My Licenses to add hardware or software licenses and register certificates, refer to the My Licenses Users Guide, available at <a href="https://mvLicenses.motorolasolutions.com">https://mvLicenses.motorolasolutions.com</a>.

The Licenses screen also contains a facility where new licenses can be applied to increase the number of device adoptions permitted, or to allow the use of the advanced security or advanced WIPS features.

Each controller and service platform family has multiple models to choose from that range from zero licenses to the maximum number that can be loaded for that specific SKU.

To configure a device's a license configuration:

- 1. Select the **Configuration** tab from the Web UI.
- 2. Select **Devices** from the Configuration tab.

The Device Configuration screen displays a list of managed devices or peer controllers, service platforms or Access Points.

- 3. Select a target device (by double-clicking it) from amongst those displayed within the Device Configuration screen. Devices can also be selected directly from the Device Browser in the lower, left-hand, side of the UI.
- 4. Select **Licenses** from the Device menu options.

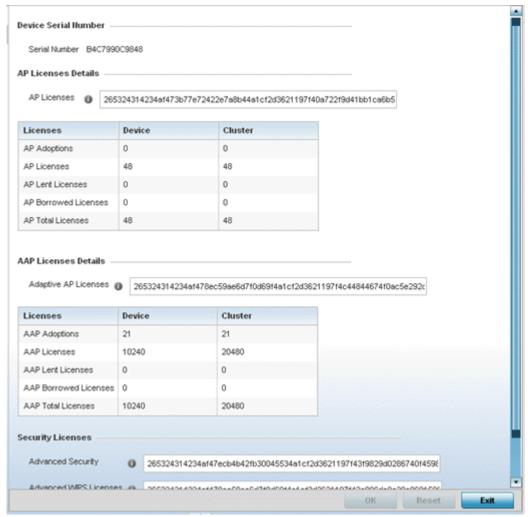

Figure 5-3 Device Licenses screen

The License screen displays the **Device Serial Number** of the controller or service platform generating the license key.

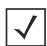

**NOTE:** When assessing *lent* and *borrowed* license information, its important to distinguish between site controllers and NOC controllers.

NOC controllers are NX9000, NX9500, NX9510, NX7500, NX6500, NX6524, RFS6000 and RFS7000.

Site controllers are NX4500, NX4524, NX6500, NX6524, RFS4000, RFS6000 and RFS7000.

5. Review the **AP Licenses** table to assess the specific number of adoptions permitted, as dictated by the terms of the current license.

| AP Adoptions            | The <i>Device</i> column Lists the total number of AP adoptions made by the controller or service platform. If the installed license count is 10 APs and the number of AP adoptions is 5, 5 additional APs can still be adopted under the terms of the license. The total number of APs adoptions varies by platform, as well as the terms of the license. The <i>Cluster</i> column lists the total number of AP adoptions made by the cluster membership (all members). If the installed license count is 100 APs and the number of AP adoptions is 50, 50 additional APs can still be adopted under the terms of the AP licenses, pooled by the cluster members. |
|-------------------------|----------------------------------------------------------------------------------------------------|
| AP Licenses             | The <i>Device</i> column lists the number of APs available for adoption under the restrictions of the license. This number applies to dependent mode adaptive APs only, and not independent mode APs. The <i>Cluster</i> column lists the number of APs available for adoption by cluster members under the restrictions of the licenses, as pooled amongst the cluster members.                                                                                                    |
| AP Lent Licenses        | Lent licenses are the total number of AP licenses the NOC controller lends (if needed) to its site controllers so site controllers can adopt APs in excess of its own installed AP license count. AP lent licenses can be non-zero only in controllers currently configured as the NOC (NOC controller). Lent Licenses is always zero in controllers configured as the site (site controller).                                                                                                    |
| AP Borrowed<br>Licenses | Borrowed licenses are the total number of AP licenses borrowed by the site controller from the NOC controller (NOC controllers if a NOC controller is in a cluster). AP borrowed licenses are always zero in the NOC controller. AAP borrowed licenses can be non-zero only on site controllers.                                                                                                    |
| AP Total Licenses       | Lists the cumulative number of both <i>Device</i> and <i>Cluster</i> AP licenses supported by the listed controller or service platform.                                                                                                    |

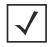

**NOTE:** The following is a licensing example: Assume there's two site controllers (S1 and S2) adopted to a NOC controller (N1). S1 has 3 installed AP licenses, and S2 has 4 installed AP licenses. Eight APs seek to adopt on S1, and ten APs seek to adopt on S2. N1 has 1024 installed licenses. N1 lends 5 (8-3) AP licenses to S1, and 6 (10-4) AP licenses to S2.

N1 displays the following in the Device column: AP Adoptions: 2 (site controllers S1 and S2) AP Licenses: 1024 AP Lent Licenses: 11 (5 to S1 + 6 to S2) AP Borrowed Licenses: 0 AP Total Licenses: 1013 (1024 – 11 lent) S1 displays the following in the Device column: AP Adoptions: 8 AP Licenses: 3 AP Lent Licenses: 0 AP Borrowed Licenses: 5 AP Total Licenses: 8 (3 + 5 borrowed). S2 displays the following in the Device column: AP Adoptions: 10 AP Licenses: 4 AP Lent Licenses: 0 AP Borrowed Licenses: 6 AP Total Licenses: 10 (4 + 6 borrowed).

N1 displays the following in the Device column: AP Adoptions: 2 (site controllers S1 and S2) AP Licenses: 1024 AP Lent Licenses: 11 (5 to S1 + 6 to S2) AP Borrowed Licenses: 0 AP Total Licenses: 1013 (1024 – 11 lent) S1 displays the following in the Device column: AP Adoptions: 8 AP Licenses: 3 AP Lent Licenses: 0 AP Borrowed Licenses: 5 AP Total Licenses: 8 (3 + 5 borrowed). S2 displays the following in the Device column: AP Adoptions: 10 AP Licenses: 4 AP Lent Licenses: 0 AP Borrowed Licenses: 6 AP Total Licenses: 10 (4 + 6 borrowed).

6. Review the AAP Licenses table to assess the specific number of adoptions permitted, as dictated by the terms of the current license.

| AAP Adoptions            | The <i>Device</i> column Lists the total number of AAP adoptions made by the controller or service platform. If the installed license count is 10 APs and the number of AAP adoptions is 5, 5 additional AAPs can still be adopted under the terms of the license. The total number of AAPs adoptions varies by platform, as well as the terms of the license. The <i>Cluster</i> column lists the total number of AAP adoptions made by the cluster membership (all members). If the installed license count is 100 APs and the number of AAP adoptions is 50, 50 additional AAPs can still be adopted under the terms of the AAP licenses, pooled by the cluster members. |
|--------------------------|----------------------------------------------------------------------------------------------------|
| AAP Licenses             | The <i>Device</i> column lists the number of AAPs available for adoption under the restrictions of the license. This number applies to dependent mode adaptive AAPs only, and not independent mode AAPs. The <i>Cluster</i> column lists the number of AAPs available for adoption by cluster members under the restrictions of the licenses, as pooled amongst the cluster members.                                                                                                    |
| AAP Lent Licenses        | Lent licenses are the total number of AAP licenses the NOC controller lends (if needed) to its site controllers so site controllers can adopt adaptive APs in excess of its own installed AAP license count. AAP lent licenses can be non-zero only in controllers currently configured as the NOC (NOC controller). Lent Licenses is always zero in controllers configured as the site (site controller).                                                                                                    |
| AAP Borrowed<br>Licenses | Borrowed licenses are the total number of AAP licenses borrowed by the site controller from the NOC controller (NOC controllers if a NOC controller is in a cluster). AAP borrowed licenses are always zero in the NOC controller. AAP borrowed licenses can be non-zero only on site controllers.                                                                                                    |
| AAP Total Licenses       | Lists the cumulative number of both <i>Device</i> and <i>Cluster</i> AAP licenses supported by the listed controller or service platform.                                                                                                    |

7. Refer to the **Security Licenses** field to apply licenses and provision advanced security and analytics features:

| Advanced Security         | Enter the Motorola Solutions provided license key required to install the Role Based Firewall feature and increase the number of IPSec VPN tunnels. The number of IPSec tunnels varies by platform.                                                                                                    |
|---------------------------|----------------------------------------------------------------------------------------------------|
| Advanced WIPS<br>Licenses | Enter the Motorola Solutions provided license key required to install Advanced WIPS for client terminations and event sanctioning.                                                                                                    |
| Analytics Licenses        | Enter the Motorola Solutions provided license key required to install Analytics (an enhanced statistical management tool) for NX4500, NX6500, NX7500 and NX9000 series service platforms.                                                                                                    |
| Smart Cache<br>Licenses   | Enter the Motorola Solutions provided license key required to install the Smart Cache feature on a supported service platform. Smart Caching is used on NX4500 and NX6500 series service platforms to temporarily store frequently accessed Web content (Web pages, graphics, audio and video files etc.) on network infrastructure devices. When this content is requested, its retrieved from a local content cache and not from the origin server. Smart caching results in reduced bandwidth usage, lower latency periods and reduced data transfers from the origin servers. Both forward caching and transparent caching are supported. |

8. Select **OK** to save the changes made to the applied licenses. Selecting **Reset** reverts the screen to its last saved configuration.

## **5.4 Assigning Certificates**

A certificate links identity information with a public key enclosed in the certificate.

A *certificate authority* (CA) is a network authority that issues and manages security credentials and public keys for message encryption. The CA signs all digital certificates it issues with its own private key. The corresponding public key is contained within the certificate and is called a CA certificate. A browser must contain the CA certificate in its Trusted Root Library so it can trust certificates *signed* by the CA's private key.

Depending on the public key infrastructure, the digital certificate includes the owner's public key, the certificate expiration date, the owner's name and other public key owner information.

Each certificate is digitally signed by a *trustpoint*. The trustpoint signing the certificate can be a certificate authority, corporation or individual. A trustpoint represents a CA/identity pair containing the identity of the CA, CA-specific configuration parameters, and an association with an enrolled identity certificate.

SSH keys are a pair of cryptographic keys used to authenticate users instead of, or in addition to, a username/password. One key is private and the other is public key. *Secure Shell* (SSH) public key authentication can be used by a requesting client to access resources, if properly configured. A RSA key pair must be generated on the client. The public portion of the key pair resides with the controller or service platform, while the private portion remains on a secure local area of the client.

To configure certificate usage:

- 1. Select the **Configuration** tab from the Web UI.
- 2. Select **Devices** from the Configuration tab.

The Device Configuration screen displays a list of managed devices or peer controllers, service platforms or Access Points.

3. Select **Certificates** from the Device menu.

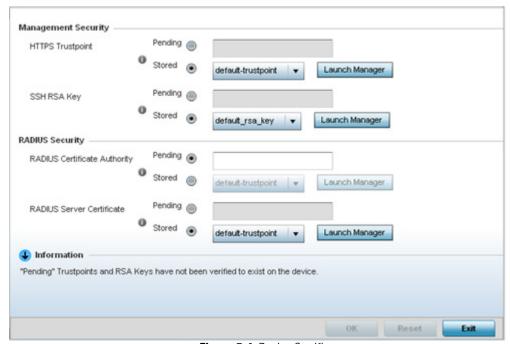

Figure 5-4 Device Certificates screen

4. Set the following Management Security certificate configurations:

| HTTPS Trustpoint | Either use the default trustpoint or select the <i>Stored</i> radio button to enable a drop-down menu where an existing certificate/trustpoint can be utilized. To use an existing certificate for this device, select the <i>Launch Manager</i> button. For more information, see<br><i>Certificate Management</i> |
|------------------|----------------------------------------------------------------------------------------------------|
| SSH RSA Key      | Either use the default_rsa_key or select the <i>Stored</i> radio button to enable a drop-down menu where an existing certificate can be used. To leverage an existing key, select the <i>Launch Manager</i> button. For more information, see  **RSA Key Management*                                                |

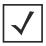

**NOTE:** Pending trustpoints and RSA keys are typically not verified as existing on a device.

5. Set the following **RADIUS Security** certificate configurations:

| RADIUS Certificate Authority | Either use the default-trustpoint or select the <i>Stored</i> radio button to enable a drop-down menu where an existing certificate can be leveraged. To leverage an existing certificate, select the <i>Launch Manager</i> button.      |
|------------------------------|----------------------------------------------------------------------------------------------------|
| RADIUS Server<br>Certificate | Either use the default-trustpoint or select the <i>Stored</i> radio button to enable a drop-down menu where an existing certificate/trustpoint can be used. To leverage an existing trustpoint, select the <i>Launch Manager</i> button. |

6. Select **OK** to save the changes made to the certificate configurations. Selecting **Reset** reverts the screen to its last saved configuration.

For more information on the certification activities supported, refer to the following:

- Certificate Management
- RSA Key Management
- Certificate Creation
- Generating a Certificate Signing Request

## 5.4.1 Certificate Management

#### ► Assigning Certificates

A *stored* certificate can be leveraged from a different managed device if not wanting to use an existing certificate or key. Device certificates can be imported and exported to and from the controller or service platform to a secure remote location for archive and retrieval as required for other managed devices.

To configure trustpoints for use with certificates:

1. Select **Launch Manager** from either the *HTTPS Trustpoint*, *SSH RSA Key*, *RADIUS Certificate Authority* or *RADIUS Server Certificate* parameters.

### 5 - 14 WiNG 5.5.3 Wireless Controller and Service Platform System Reference Guide

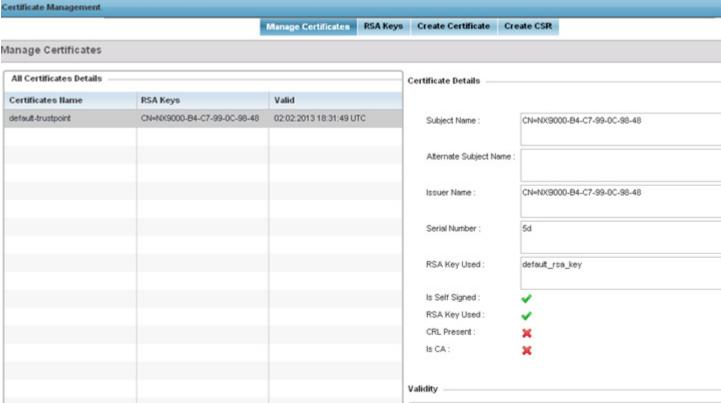

Figure 5-5 Certificate Management - Manage Certificates screen

The Certificate Management screen displays with the Manage Certificates tab displayed by default.

- 2. Select a device from amongst those displayed to review its certificate information.
- 3. Refer to the **All Certificate Details** to review the certificate's properties, self-signed credentials, validity duration and CA information.
- 4. To optionally import a certificate, select the Import button from the Certificate Management screen.

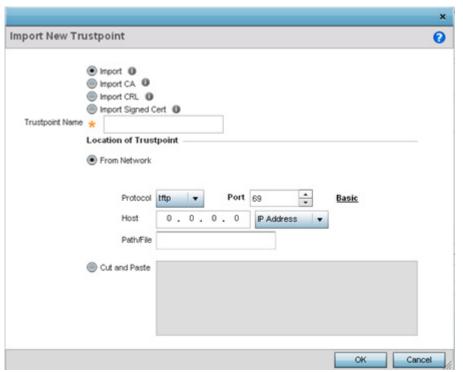

Figure 5-6 Certificate Management - Import New Trustpoint screen

5. Define the following configuration parameters required for the **Import** of the trustpoint.

| Trustpoint Name | Enter the 32 character maximum name assigned to the target trustpoint. The trustpoint signing the certificate can be a <i>certificate authority, corporation</i> or <i>individual</i> .                                                                                                    |
|-----------------|----------------------------------------------------------------------------------------------------|
| URL             | Provide the complete URL to the location of the trustpoint. If needed, select <i>Advanced</i> to expand the dialog to display network address information to the location of the target trustpoint. The number of additional fields that populate the screen is also dependent on the selected protocol. |
| Protocol        | Select the protocol used for importing the target trustpoint. Available options include:  tftp ftp sftp http cf usb1-4                                                                                                    |
| Port            | Use the spinner control to set the port. This option is not valid for <i>cf</i> and <i>usb1-4</i> .                                                                                                    |
| Host            | Provide the hostname string or numeric IP address of the server used to import the trustpoint. This option is not valid for <i>cf</i> and <i>usb1-4</i> .                                                                                                    |
| Path/File       | Specify the path to the trustpoint file. Enter the complete relative path to the file on the server.                                                                                                    |
| Cut and Paste   | Select the <i>Cut and Paste</i> radio button to simply copy an existing trustpoint into the cut and past field. When pasting, no additional network address information is required.                                                                                                    |

6. Select **OK** to import the defined trustpoint. Select **Cancel** to revert the screen to its last saved configuration.

7. To optionally import a CA certificate, select the **Import CA** button from the Certificate Management screen.

A CA is a network authority that issues and manages security credentials and public keys for message encryption. The CA signs all digital certificates it issues with its own private key. The corresponding public key is contained within the certificate and is called a CA certificate.

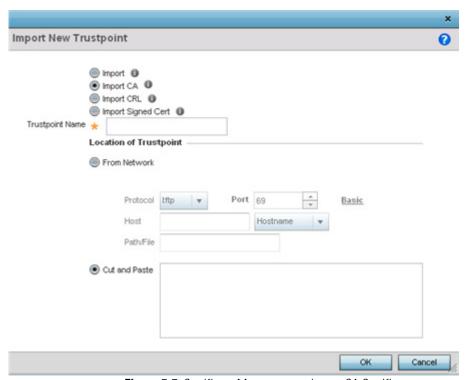

Figure 5-7 Certificate Management - Import CA Certificate screen

8. Define the following configuration parameters required for the **Import** of the CA certificate:

| Trustpoint Name  | Enter the 32 character maximum name assigned to the target trustpoint signing the certificate. A trustpoint represents a CA/identity pair containing the identity of the CA, CA specific configuration parameters, and an association with an enrolled identity certificate.                     |
|------------------|----------------------------------------------------------------------------------------------------|
| URL              | Provide the complete URL to the location of the trustpoint. If needed, select <i>Advanced</i> to expand the dialog to display network address information to the location of the target trustpoint. The number of additional fields populating the screen is dependent on the selected protocol. |
| Advanced / Basic | Click the <i>Advanced</i> or <i>Basic</i> link to switch between a basic URL and an advanced location to specify trustpoint location.                                                                                                    |
| Protocol         | Select the protocol used for importing the target CA certificate. Available options include:  tftp  ftp  sftp  http  cf  usb1-4                                                                                                    |
| Port             | Use the spinner control to set the port. This option is not valid for <i>cf</i> and <i>usb1-4</i> .                                                                                                    |

| Host          | Provide the hostname string or numeric IP address of the server used to import the CA. This option is not valid for <i>cf</i> and <i>usb1-4</i> .                            |
|---------------|----------------------------------------------------------------------------------------------------|
| Path/File     | Specify the path to the CA file. Enter the complete relative path to the file on the server.                                                                                 |
| Cut and Paste | Select the <i>Cut and Paste</i> radio button to simply copy an existing CA into the cut and past field. When pasting, no additional network address information is required. |

- 9. Select **OK** to import the defined CA certificate. Select **Cancel** to revert the screen to its last saved configuration.
- 10. Select the Import CRL button from the Certificate Management screen to optionally import a CRL to a controller or service platform.

If a certificate displays within the Certificate Management screen with a CRL, that CRL can be imported. A certificate revocation list (CRL) is a list of certificates that have been revoked or are no longer valid. A certificate can be revoked if the CA had improperly issued a certificate, or if a private-key is compromised. The most common reason for revocation is the user no longer being in sole possession of the private key.

For information on creating a CRL to use with a trustpoint, refer to Setting the Certificate Revocation List (CRL) Configuration.

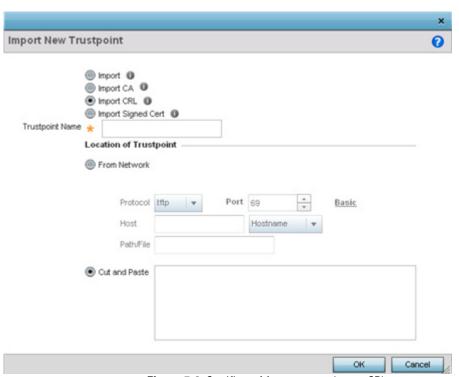

Figure 5-8 Certificate Management - Import CRL screen

Define the following configuration parameters required for the Import of the CRL

| Trustpoint Name | Enter the 32 character maximum name assigned to the target trustpoint signing the certificate. A trustpoint represents a CA/identity pair containing the identity of the CA, CA-specific configuration parameters, and an association with an enrolled identity certificate. |
|-----------------|----------------------------------------------------------------------------------------------------|
| From Network    | Select the <i>From Network</i> radio button to provide network address information to the location of the target CRL. The number of additional fields that populate the screen is also dependent on the selected protocol. This is the default setting.                      |

# 5 - 18 WiNG 5.5.3 Wireless Controller and Service Platform System Reference Guide

| URL           | Provide the complete URL to the location of the CRL. If needed, select <i>Advanced</i> to expand the dialog to display network address information to the location of the CRL. The number of additional fields that populate the screen is also dependent on the selected protocol. |
|---------------|----------------------------------------------------------------------------------------------------|
| Protocol      | Select the protocol used for importing the CRL. Available options include:  tftp  ftp  sftp  http  cf  usb1-4                                                                                                    |
| Port          | Use the spinner control to set the port. This option is not valid for cf and usb1-4.                                                                                                    |
| Host          | Provide the hostname string or numeric IP address of the server used to import the CRL. This option is not valid for <i>cf</i> and <i>usb1-4</i> .                                                                                                    |
| Path/File     | Specify the path to the CRL file. Enter the complete relative path to the file on the server.                                                                                                    |
| Cut and Paste | Select the <i>Cut and Paste</i> radio button to simply copy an existing CRL into the cut and past field. When pasting, no additional network address information is required.                                                                                                    |

- 11. Select **OK** to import the CRL. Select **Cancel** to revert the screen to its last saved configuration.
- 12. To import a signed certificate, select the **Import Signed Cert** button from the Certificate Management screen.

Signed certificates (or root certificates) avoid the use of public or private CAs. A self-signed certificate is an identity certificate signed by its own creator, thus the certificate creator also signs off on its legitimacy. The lack of mistakes or corruption in the issuance of self signed certificates is central.

Self-signed certificates cannot be revoked which may allow an attacker who has already gained access to monitor and inject data into a connection to spoof an identity if a private key has been compromised. However, CAs have the ability to revoke a compromised certificate, preventing its further use.

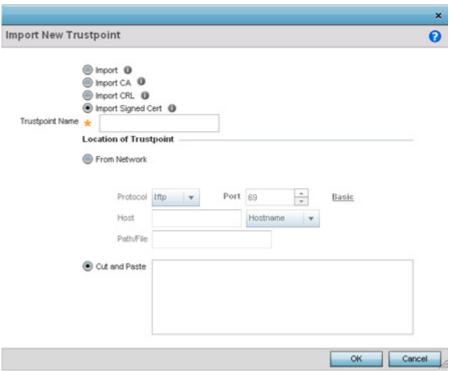

Figure 5-9 Certificate Management - Import Signed Cert screen

13.Define the following parameters required for the **Import** of the CA certificate:

| Certificate Name | Enter the 32 character maximum trustpoint name with which the certificate should be associated.                                                                                                    |
|------------------|----------------------------------------------------------------------------------------------------|
| From Network     | Select the <i>From Network</i> radio button to provide network address information to the location of the signed certificate. The number of additional fields that populate the screen is dependent on the selected protocol. From Network is the default setting.                                        |
| URL              | Provide the complete URL to the location of the signed certificate. If needed, select <i>Advanced</i> to expand the dialog to display network address information to the location of the signed certificate. The number of additional fields populating the screen is dependent on the selected protocol. |
| Protocol         | Select the protocol for importing the signed certificate. Available options include:  tftp  ftp  sftp  http  cf  usb1-4                                                                                                    |
| Port             | Use the spinner control to set the port. This option is not valid for <i>cf</i> and <i>usb1-4</i> .                                                                                                    |
| Host             | Provide the hostname string or numeric IP address of the server used to import the signed certificate. This option is not valid for <i>cf</i> and <i>usb1-4</i> .                                                                                                    |

| Path/File     | Specify the path to the signed certificate file. Enter the complete relative path to the file on the server.                                                                          |
|---------------|----------------------------------------------------------------------------------------------------|
| Cut and Paste | Select the <i>Cut and Paste</i> radio button to simply copy an existing certificate into the cut and past field. When pasting, no additional network address information is required. |

- 14. Select **OK** to import the signed certificate. Select **Cancel** to revert the screen to its last saved configuration
- 15. To optionally export a trustpoint to a remote location, select the **Export** button from the Certificate Management screen.

Once a certificate has been generated on the controller or service platform's authentication server, export the self signed certificate. A digital CA certificate is different from a self signed certificate. The CA certificate contains the public and private key pairs. The self certificate only contains a public key. Export the self certificate for publication on a Web server or file server for certificate deployment or export it in to an active directory group policy for automatic root certificate deployment.

16.Additionally export the key to a redundant RADIUS server so it can be imported without generating a second key. If there's more than one RADIUS authentication server, export the certificate and don't generate a second key unless you want to deploy two root certificates.

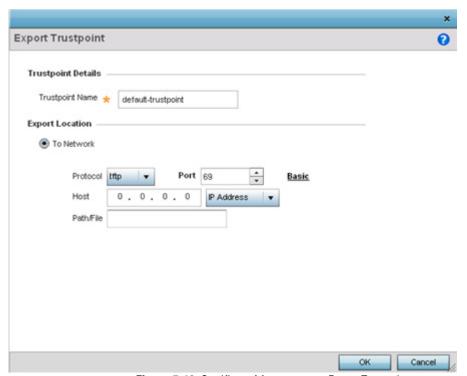

Figure 5-10 Certificate Management - Export Trustpoint screen

17. Define the following configuration parameters required for the **Export** of the trustpoint.

| Trustpoint Name | Enter the 32 character maximum name assigned to the trustpoint. The trustpoint signing the certificate can be a certificate authority, corporation or individual.                                                                                                    |
|-----------------|----------------------------------------------------------------------------------------------------|
| URL             | Provide the complete URL to the location of the trustpoint. If needed, select <i>Advanced</i> to expand the dialog to display network address information to the location of the trustpoint. The number of additional fields that populate the screen is dependent on the selected protocol. |

| Protocol      | Select the protocol used for exporting the target trustpoint. Available options include:  tftp  ftp  sftp  http  cf  usb1-4                                                          |
|---------------|----------------------------------------------------------------------------------------------------|
| Port          | Use the spinner control to set the port. This option is not valid for <i>cf</i> and <i>usb1-4</i> .                                                                                  |
| Host          | Provide the hostname string or numeric IP address of the server used to export the trustpoint. This option is not valid for <i>cf</i> and <i>usb1-4</i> .                            |
| Path/File     | Specify the path to the signed trustpoint file. Enter the complete relative path to the file on the server.                                                                          |
| Cut and Paste | Select the <i>Cut and Paste</i> radio button to simply copy an existing trustpoint into the cut and past field. When pasting, no additional network address information is required. |

18.Select **OK** to export the defined trustpoint. Select **Cancel** to revert the screen to its last saved configuration.

19.To optionally delete a trustpoint, select the **Delete** button from within the Certificate Management screen. Provide the trustpoint name within the **Delete Trustpoint** screen and optionally select **Delete RSA Key** to remove the RSA key along with the trustpoint. Select **OK** to proceed with the deletion, or **Cancel** to revert to the Certificate Management screen

## 5.4.2 RSA Key Management

#### ► Assigning Certificates

Refer to the RSA Keys screen to review existing RSA key configurations that have been applied to managed devices. If an existing key does not meet the needs of a pending certificate request, generate a new key or import/export an existing key to and from a remote location.

Rivest, Shamir, and Adleman (RSA) is an algorithm for public key cryptography. It's an algorithm that can be used for certificate signing and encryption. When a device trustpoint is created, the RSA key is the private key used with the trustpoint.

To review existing device RSA key configurations, generate additional keys or import/export keys to and from remote locations:

- 1. Select the Launch Manager button from either the SSH RSA Key, RADIUS Certificate Authority or RADIUS Server Certificate parameters (within the Certificate Management screen).
- 2. Select **RSA Keys** from the upper, left-hand, side of the Certificate Management screen.

### 5 - 22 WiNG 5.5.3 Wireless Controller and Service Platform System Reference Guide

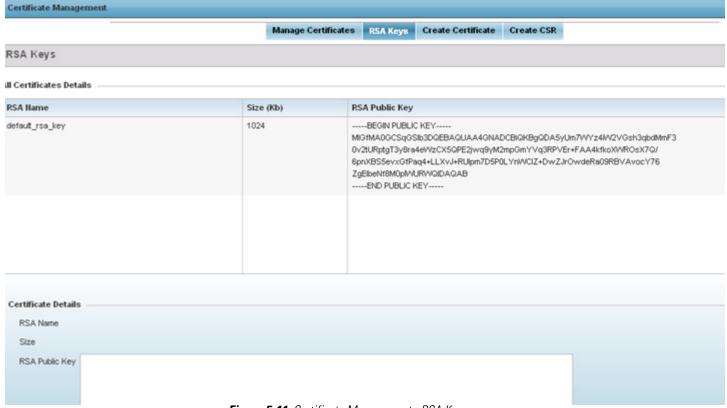

Figure 5-11 Certificate Management - RSA Keys screen

- 3. Select a listed device to review its current RSA key configuration.
  - Each key can have its size and character syntax displayed. Once reviewed, optionally generate a new RSA key, import a key from a selected device, export a key to a remote location or delete a key from a selected device.
- 4. Select Generate Key to create a new key with a defined size.

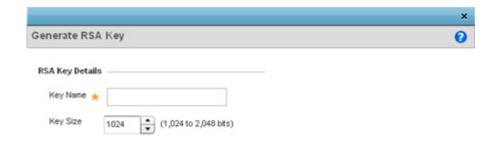

Figure 5-12 Certificate Management - Generate RSA Keys screen

5. Define the following configuration parameters required for the **Import** of the key:

| Key Name | Enter the 32 character maximum name assigned to the RSA key.                                                                                                    |
|----------|----------------------------------------------------------------------------------------------------|
| Key Size | Use the spinner control to set the size of the key (from 1,024 - 2,048 bits). Motorola Solutions recommends leaving this value at the default setting of 1024 to ensure optimum functionality. |

- 6. Select **OK** to generate the RSA key. Select **Cancel** to revert the screen to its last saved configuration.
- 7. To optionally import a CA certificate, select the **Import** button from the Certificate Management > RSA Keys screen.

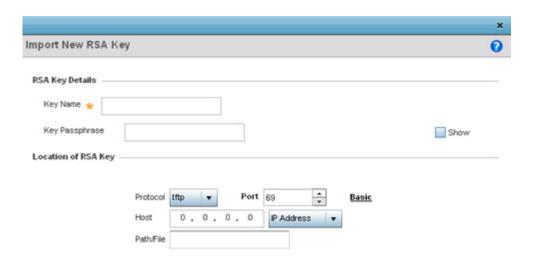

Figure 5-13 Certificate Management - Import New RSA Key screen

Cancel

8. Define the following parameters required for the **Import** of the RSA key:

| Key Name         | Enter the 32 character maximum name assigned to identify the RSA key.                                                                                                    |
|------------------|----------------------------------------------------------------------------------------------------|
| Key Passphrase   | Define the key used by both the controller or service platform and the server (or repository) of the target RSA key. Select the <i>Show</i> to expose the actual characters used in the passphrase. Leaving the Show unselected displays the passphrase as a series of asterisks "*".     |
| URL              | Provide the complete URL to the location of the RSA key. If needed, select <i>Advanced</i> to expand the dialog to display network address information to the location of the target key. The number of additional fields that populate the screen is dependent on the selected protocol. |
| Advanced / Basic | Select either the <i>Advanced</i> or <i>Basic</i> link to switch between a basic URL and an advanced location to specify key location.                                                                                                    |
| Protocol         | Select the protocol used for importing the target key. Available options include:  tftp  ftp  sftp  http  cf  usb1-4                                                                                                    |
| Port             | Use the spinner control to set the port. This option is not valid for <i>cf</i> and <i>usb1-4</i> .                                                                                                    |

| Host      | Provide a text string hostname or numeric IP address of the server used to import the RSA key. This option is not valid for <i>cf</i> and <i>usb1-4</i> . |
|-----------|----------------------------------------------------------------------------------------------------|
| Path/File | Specify the path to the RSA key. Enter the complete relative path to the key on the server.                                                               |

- 9. Select **OK** to import the defined RSA key. Select **Cancel** to revert the screen to its last saved configuration.
- 10.To optionally export a RSA key to a remote location, select the **Export** button from the Certificate Management > RSA Keys screen.

Export the key to a redundant RADIUS server to import it without generating a second key. If there's more than one RADIUS authentication server, export the certificate and don't generate a second key unless you want to deploy two root certificates.

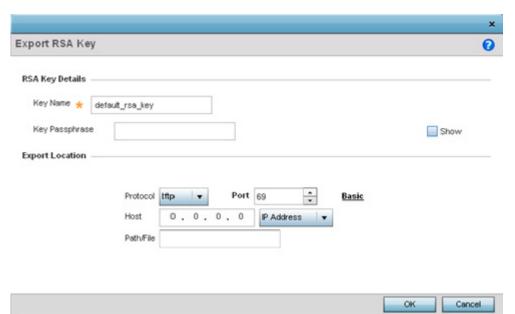

Figure 5-14 Certificate Management - Export RSA Key screen

11. Define the following configuration parameters required for the **Export** of the RSA key.

| Key Name       | Enter the 32 character maximum name assigned to the RSA key.                                                                                                    |
|----------------|----------------------------------------------------------------------------------------------------|
| Key Passphrase | Define the key passphrase used by both the controller or service platform and the server. Select <i>Show</i> to expose the actual characters used in the passphrase. Leaving the Show unselected displays the passphrase as a series of asterisks "*".                                |
| URL            | Provide the complete URL to the location of the key. If needed, select <i>Advanced</i> to expand the dialog to display network address information to the location of the target key. The number of additional fields that populate the screen is dependent on the selected protocol. |

| Protocol | Select the protocol used for exporting the RSA key. Available options include:  tftp  ftp  sftp                                            |
|----------|----------------------------------------------------------------------------------------------------|
|          | http<br>cf<br>usb1-4                                                                                                    |
| Port     | Use the spinner control to set the port. This option is not valid for <i>cf</i> and <i>usb1-4</i> .                                        |
| Host     | Provide a text string hostname or numeric IP address of the server used to export the RSA key. This option is not valid for cf and usb1-4. |

- 12. Select **OK** to export the defined RSA key. Select **Cancel** to revert the screen to its last saved configuration.
- 13.To optionally delete a key, select the **Delete** button from within the Certificate Management > RSA Keys screen. Provide the key name within the **Delete RSA Key** screen and select **Delete Certificates** to remove the certificate. Select **OK** to proceed with the deletion, or **Cancel** to revert back to the Certificate Management screen.

Specify the path to the key. Enter the complete relative path to the key on the

### 5.4.3 Certificate Creation

Path / File

#### ► Assigning Certificates

The Certificate Management screen provides the facility for creating new self-signed certificates. Self signed certificates (often referred to as root certificates) do not use public or private CAs. A self signed certificate is a certificate signed by its own creator, with the certificate creator responsible for its legitimacy.

To create a self-signed certificate that can be applied to a managed device:

server.

- 1. Select the **Launch Manager** button from either the SSH RSA Key, RADIUS Certificate Authority or RADIUS Server Certificate parameters (within the Certificate Management screen).
- 2. Select Create Certificate from the upper, left-hand, side of the Certificate Management screen.

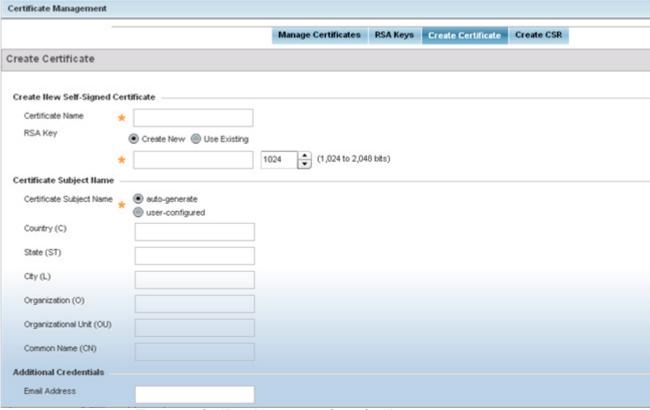

Figure 5-15 Certificate Management - Create Certificate screen

3. Define the following configuration parameters required to Create New Self-Signed Certificate:

| Certificate Name | Enter the 32 character maximum name assigned to identify the name of the trustpoint associated with the certificate. A trustpoint represents a CA/identity pair containing the identity of the CA, CA-specific configuration parameters, and an association with an enrolled identity certificate.                                                                                                    |
|------------------|----------------------------------------------------------------------------------------------------|
| RSA Key          | Select a radio button and use the drop-down menu to set the key used by both the controller or service platform and the server (or repository) of the target RSA key. Optionally select <i>Create New</i> and enter a 32 character name used to identify the RSA key. Use the spinner control to set the size of the key (from 1,024 - 2,048 bits). Motorola Solutions recommends leaving this value at the default setting of 1024 to ensure optimum functionality. |

4. Set the following **Certificate Subject Name** parameters required for the creation of the certificate:

| Certificate Subject<br>Name | Select either <i>auto-generate</i> to automatically create the certificate's subject credentials or <i>user-defined</i> to manually enter the credentials of the self signed certificate. The default setting is auto-generate. |
|-----------------------------|----------------------------------------------------------------------------------------------------|
| Country (C)                 | Define the <i>Country</i> used in the certificate. The field can be modified by the user to other values. This is a required field and must not exceed 2 characters.                                                            |
| State (ST)                  | Enter a <i>State/Prov.</i> for the state or province name used in the certificate. This is a required field.                                                                                                    |
| City (L)                    | Enter a <i>City</i> to represent the city used in the certificate. This is a required field.                                                                                                    |

|   | • |
|---|---|
| m |   |
|   |   |

| Organization (O)         | Define an <i>Organization</i> for the organization represented in the certificate. This is a required field.  |
|--------------------------|----------------------------------------------------------------------------------------------------|
| Organizational Unit (OU) | Enter an <i>Org. Unit</i> for the organization unit represented in the certificate. This is a required field. |
| Common Name (CN)         | If there's a common name (IP address) for the organizational unit issuing the certificate, enter it here.     |

5. Select the following **Additional Credentials** required for the generation of the self signed certificate:

| Email Address | Provide an <i>Email Address</i> used as the contact address for issues relating to this certificate request.                                                                                                    |
|---------------|----------------------------------------------------------------------------------------------------|
| Domain Name   | Enter a <i>fully qualified domain name</i> (FQDN) is an unambiguous domain name that specifies the node's position in the DNS tree hierarchy absolutely. To distinguish an FQDN from a regular domain name, a trailing period is added. For example, <i>somehost.example.com</i> . An FQDN differs from a regular domain name by its absoluteness, since a suffix is not added. |
| IP Address    | Specify the IP address used as the destination for certificate requests.                                                                                                    |

6. Select the **Generate Certificate** button at the bottom of the Certificate Management > Create Certificate screen to produce the certificate.

### 5.4.4 Generating a Certificate Signing Request

#### ► Assigning Certificates

A certificate signing request (CSR) is a request to a certificate authority to apply for a digital identity certificate. The CSR is a block of encrypted text generated on the server the certificate is used on. It contains the organization name, common name (domain name), locality and country.

A RSA key must be either created or applied to the certificate request before the certificate can be generated. A private key is not included in the CSR, but is used to digitally sign the completed request. The certificate created with a particular CSR only works with the private key generated with it. If the private key is lost, the certificate is no longer functional. The CSR can be accompanied by other identity credentials required by the certificate authority, and the certificate authority maintains the right to contact the applicant for additional information.

If the request is successful, the CA sends an identity certificate digitally signed with the private key of the CA.

#### To create a CSR:

- 1. Select the Launch Manager button from either the SSH RSA Key, RADIUS Certificate Authority or RADIUS Server Certificate parameters (within the Certificate Management screen).
- 2. Select **Create CSR** from the upper, left-hand, side of the Certificate Management screen.

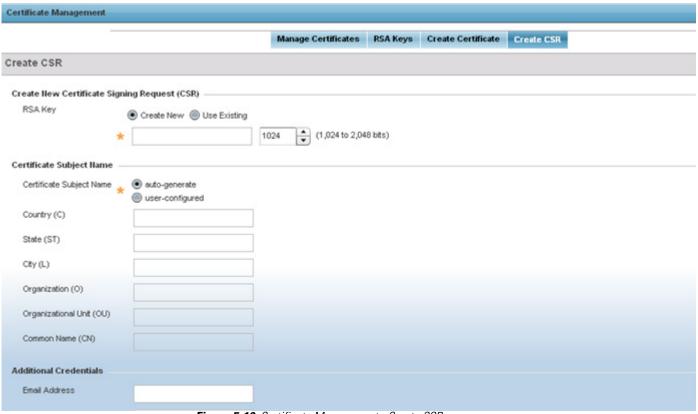

Figure 5-16 Certificate Management - Create CSR screen

3. Define the following configuration parameters required to Create New Certificate Signing Request (CSR):

| RSA Key | Select a radio button and use the drop-down menu to set the key used by both the controller or service platform and the server (or repository) of the target RSA key. Optionally select <i>Create New</i> to use new RSA key and provide a 32 character name used to identify the RSA key. Use the spinner control to set the size of the key (from 1,024 - 2,048 bits). Motorola Solutions recommends leaving this value at the default setting of 1024 to ensure optimum |
|---------|----------------------------------------------------------------------------------------------------|
|         | functionality.                                                                                                    |

4. Set the following **Certificate Subject Name** parameters required for the creation of the certificate:

| Certificate Subject<br>Name | Select either the <i>auto-generate</i> radio button to automatically create the certificate's subject credentials or <i>user-defined</i> to manually enter the credentials of the self signed certificate. The default setting is auto-generate. |
|-----------------------------|----------------------------------------------------------------------------------------------------|
| Country (C)                 | Define the <i>Country</i> used in the CSR. The field can be modified by the user to other values. This is a required field and must not exceed 2 characters.                                                                                     |
| State (ST)                  | Enter a <i>State/Prov.</i> for the state or province name represented in the CSR. This is a required field.                                                                                                    |
| City (L)                    | Enter a City represented in the CSR. This is a required field.                                                                                                    |
| Organization (0)            | Define the <i>Organization</i> represented in the CSR. This is a required field.                                                                                                    |

# 5 - 30 WiNG 5.5.3 Wireless Controller and Service Platform System Reference Guide

| Organizational Unit (OU) | Enter the <i>Org. Unit</i> represented in the CSR. This is a required field.                              |
|--------------------------|----------------------------------------------------------------------------------------------------|
| Common Name (CN)         | If there's a common name (IP address) for the organizational unit issuing the certificate, enter it here. |

5. Select the following **Additional Credentials** required for the generation of the CSR:

| Email Address | Provide an email address used as the contact address for issues relating to this CSR.                                                                                                    |
|---------------|----------------------------------------------------------------------------------------------------|
| Domain Name   | Enter a fully qualified domain name (FQDN) is an unambiguous domain name that specifies the node's position in the DNS tree hierarchy absolutely. To distinguish an FQDN from a regular domain name, a trailing period is added. ex: somehost.example.com. An FQDN differs from a regular domain name by its absoluteness; as a suffix is not added. |
| IP Address    | Specify the IP address used as the destination for certificate requests.                                                                                                    |

6. Select the **Generate CSR** button to produce the CSR.

## 5.5 Port Mirroring (NX4524 and NX6524 Service Platforms only)

NX4524 and NX6524 model service platforms have the ability to mirror data packets transmitted or received on any of their GE ports (GE port 1 - 24). Both transmit and receive packets can be mirrored from a source to a destination port as needed to provide traditional spanning functionality on the 24 GE ports.

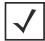

**NOTE:** Port mirroring is not supported on NX4500 or NX6500 models, as they only utilize GE ports 1 - 2. Additionally, port mirroring is not supported on uplink (up) ports or wired ports on any controller or service platform model.

To set a NX4524 or NX6524 service platform port mirror configuration:

- 1. Select the **Configuration** tab from the Web UI.
- 2. Select **Devices** from the Configuration tab.

The Device Configuration screen displays a list of managed devices or peer controllers, service platforms or Access Points.

- 3. Select a target device (by double-clicking it) from amongst those displayed within the Device Configuration screen. Devices can also be selected directly from the Device Browser in the lower, left-hand, side of the UI.
- 4. Select Mirroring from the Device menu options.

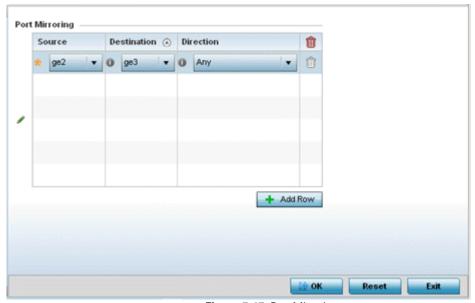

Figure 5-17 Port Mirroring screen

### 5 - 32 WiNG 5.5.3 Wireless Controller and Service Platform System Reference Guide

5. Set the following **Port Mirroring** values to define the ports and directions data is spanned on the NX4524 or NX6524 model service platform:

| Source      | Select the GE port (1 - 24) used as the data source to span packets to the selected destination port. The packets spanned from the selected source to the destination depend on whether <i>Inbound, Outbound</i> or <i>Any</i> is selected as the direction. A source port cannot be a destination port.                                                                                                    |
|-------------|----------------------------------------------------------------------------------------------------|
| Destination | Select the GE port (1 - 24) used as the port destination to span packets from the selected source. The destination port serves as a duplicate image of the source port and can be used to send packets to a network diagnostic without disrupting the behavior on the original port. The destination port transmits only mirrored traffic and does not forward received traffic. Additionally, address learning is disabled on the destination port. |
| Direction   | Define the direction data packets are spanned from the selected source to the defined destination. Packets spanned from the source to the destination depend on whether <i>Inbound</i> (received packets only), <i>Outbound</i> (transmitted packets only) or <i>Any</i> (packets in either direction) is selected.                                                                                                    |

- 6. Select + Add Row to add different sources, destinations and directions for additional GE port spanning configurations.
- 7. Select **OK** to save the changes made to the NX4524 or NX6524 port mirroring configuration. Selecting **Reset** reverts the screen to its last saved configuration.

### 5.6 RF Domain Overrides

Use RF Domain Overrides to define configurations overriding the configuration set by the target device's original RF Domain assignment.

RF Domains allow administrators to assign configuration data to multiple devices deployed in a common coverage area (floor, building or site). In such instances, there's many configuration attributes these devices share, since their general client support roles are quite similar. However, device configurations may need periodic refinement from their original RF Domain administered design.

A controller or service platform configuration contains (at a minimum) one default RF Domain, but can optionally use additional user defined RF Domains:

- Default RF Domain Automatically assigned to each controller, service platform and associated Access Points by default. A default RF Domain is unique to a specific model.
- User Defined RF Domains Created by administrators and manually assigned to individual controllers, service platforms or Access Points, but can be automatically assigned to Access Points using adoption policies.

Each controller, service platform and Access Point is assigned one RF Domain at a time. However, a user defined RF Domain can be assigned to multiple devices as required. User defined RF Domains can be manually assigned or automatically assigned to Access Points using an auto provisioning policy. The more devices assigned a single RF Domain, the greater the likelihood one of the device's configurations will require an override deviating that device's configuration from the original RF Domain assignment shared by the others.

To review the RF Domain's original configuration requirements and the options available for a target device, refer to *Managing* RF Domains.

To define a device's RF Domain override configuration:

- 1. Select the **Configuration** tab from the Web UI.
- 2. Select **Devices** from the Configuration tab.

The Device Configuration screen displays a list of managed devices or peer controllers, service platforms or Access Points.

- 3. Select a device (by double-clinking it) from amongst those displayed within the Device Configuration screen. Devices can also be selected directly from the Device Browser in the lower, left-hand, side of the UI.
- 4. Expand the **RF Domain Overrides** menu option to display its sub-menu options.
- 5. Select **RF Domain**.

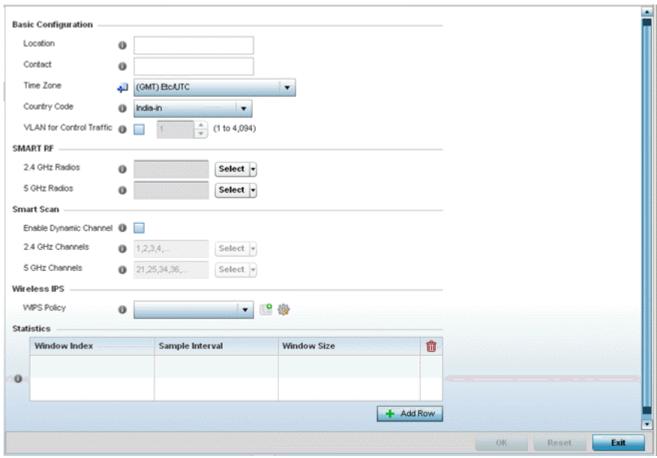

Figure 5-18 RF Domain Overrides screen

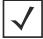

**NOTE:** A blue override icon (to the left of a parameter) defines the parameter as having an override applied. To remove an override go to the **Basic Configuration** section of the device and click the **Clear Overrides** button. This removes all overrides from the device.

6. Refer to the **Basic Configuration** field to review the basic settings defined for the target device's RF Domain configuration, and optionally assign/remove overrides to and from specific parameters.

| Location                    | Provide the 64 character maximum deployment location set for the controller or service platform as part of its RF Domain configuration. |  |
|-----------------------------|----------------------------------------------------------------------------------------------------|--|
| Contact                     | Enter the 64 character maximum administrative contact for the controller or service platform as part of its RF Domain configuration.    |  |
| Time Zone                   | Displays the time zone utilized for the RF Domain configuration.                                                                        |  |
| Country Code                | Displays the country code set for the as part of the RF Domain configuration.                                                           |  |
| VLAN for Control<br>Traffic | Displays the VLAN for Control Traffic setting for the device as part of its RF Domain configuration.                                    |  |

| 7   | Refer to the | Smart RF section to     | configure Smart RF | nolicy and d  | ynamic channel settings.        |
|-----|--------------|-------------------------|--------------------|---------------|---------------------------------|
| , , |              | United the Scotlidin to | bonniqui o omart m | policy alla a | VIIGITIIG GIIGITIIGI SCELITIGS. |

| 2.4 GHz Radios | Select an override group of channels Smart RF can use for channel compensation adjustments in the 2.4 GHz band. |
|----------------|----------------------------------------------------------------------------------------------------|
| 5 GHz Radios   | Select an override group of channels Smart RF can use for channel compensation adjustments in the 5 GHz band.   |

8. Refer to the **Smart Scan** section to configure Smart RF policy and dynamic channel settings.

| Enable Dynamic<br>Channel | Select this option to enable dynamic channel switching for Smart RF radios.                                                          |
|---------------------------|----------------------------------------------------------------------------------------------------|
| 2.4 GHz Channels          | Select channels from the drop-down menu and click the down arrow to move it to the list of channels used for 2.4GHz Smart RF radios. |
| 5 GHz Channels            | Select channels from the drop-down menu and click the down arrow to move it to the list of channels used for 5GHz Smart RF radios.   |

9. Select the **Create** icon to define a new Smart RF policy that can be applied to the RF Domain, or select the **Edit** icon to modify or override an existing Smart RF policy.

For an overview of Smart RF and instructions on how to create a Smart RF policy that can be used with a RF Domain, see *Smart RF Policy*.

10. Use the WIPS Policy drop-down menu to apply a WIPS policy to the RF Domain.

The Wireless Intrusion Protection System (WIPS) provides continuous protection against wireless threats and act as an additional layer of security complementing wireless VPNs and encryption and authentication policies. Controllers and service platforms support WIPS through the use of dedicated sensor devices, designed to actively detect and locate unauthorized AP devices. After detection, they use mitigation techniques to block devices using manual termination, air lockdown or port suppression.

11. Select the **Create** icon to define a new WIPS policy that can be applied to the RF Domain, or select the **Edit** icon to modify or override an existing WIPS policy.

For an overview of WIPS and instructions on how to create a WIPS policy that can be used with a RF Domain, see *Intrusion Prevention*.

12. Refer to the **Statistics** field to set the following data:

| Window Index    | Use the spinner control to set a numerical index used as an identifier for RF Domain statistics.                                                           |
|-----------------|----------------------------------------------------------------------------------------------------|
| Sample Interval | Use the spinner control to define the interval (in seconds) to capture windowed statistics supporting with the listed RF Domain. The default is 5 seconds. |
| Window Size     | Use the spinner control to set the number of samples used to define RF Domain statistics. The default value is 6 samples.                                  |

- 13. Select **OK** to save the changes and overrides made to the RF Domain configuration. Selecting **Reset** reverts the screen to its last saved configuration.
- 14. Select **Sensor Configuration** from within the expanded RF Domain Overrides menu.

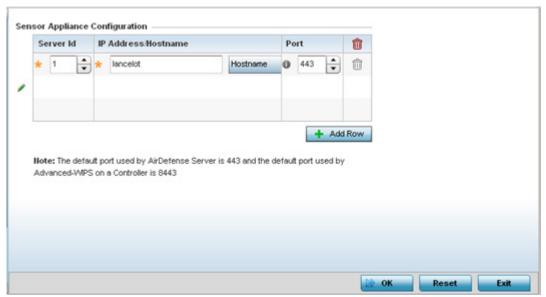

Figure 5-19 Sensor Configuration Override screen

15. Define a **Sensor Configuration** for dedicating a WIPS server resource for client terminations and WIPS event logging. Optionally set up to 3 overrides for the listed device's sensor server assignment:

| Server Id           | Use the spinner control set a numerical index to differentiate this server from other servers. Up to 3 sensor server resources can be defined. Select + Add Row as needed to add additional servers. |  |
|---------------------|----------------------------------------------------------------------------------------------------|--|
| IP Address/Hostname | Set <i>IP Addresses</i> or <i>Hostnames</i> of up to 3 sensor servers supporting WIPS events on behalf of the controller or service platform.                                                        |  |
| Port                | Assign the sensor server port number using the spinner control. The default port is 443.                                                                                                    |  |

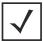

**NOTE:** A blue override icon (to the left of a parameter) defines the parameter as having an override applied. To remove an override go to the **Basic Configuration** section of the device and click the Clear Overrides button. This removes all overrides from the device.

- 16. Select **OK** to save the changes and overrides made to the Sensor Appliance Configuration. Selecting **Reset** reverts the screen to its last saved configuration.
- 17. Select **WLAN Override** from within the expanded RF Domain Overrides.

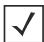

**NOTE:** The WLAN Override option does not appear as a sub menu option under RF Domain Overrides for either controllers or service platforms, just Access Points.

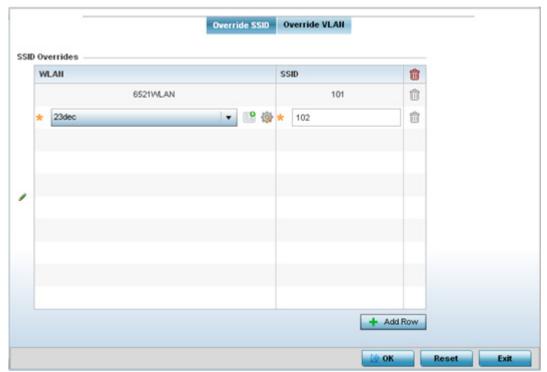

Figure 5-20 WLAN Override screen - Override SSID tab

The WLAN Override screen displays with the **Override SSID** tab displayed by default.

18. Optionally define up to 3 overrides for the listed Access Point's WLAN SSID assignment:

| WLAN | Optionally use the drop-down menu to change the WLAN assignment for the listed Access Point. Select either the <i>Create</i> icon to define a new WLAN configuration, or select the <i>Edit</i> icon to modify an existing WLAN configuration. |
|------|----------------------------------------------------------------------------------------------------|
| SSID | Optionally change the SSID associated with the WLAN. The WLAN name is auto-generated using the SSID until changed (overridden). The maximum number of characters used for the SSID is 32.                                                      |

19. Select the Add Row + button as needed to add additional WLAN SSID overrides.

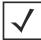

**NOTE:** A blue override icon (to the left of a parameter) defines the parameter as having an override applied. To remove an override go to the **Basic Configuration** section of the device and click the **Clear Overrides** button. This removes all overrides from the device.

- 20. Select **OK** to save the changes and overrides. Selecting **Reset** reverts the screen to its last saved configuration.
- 21. Select the **Override VLAN** tab to review any VLAN assignment overrides that may have been or optionally add or edit override configurations.

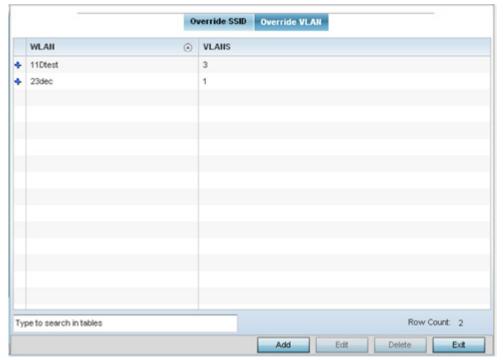

Figure 5-21 WLAN Override screen - Override VLAN tab

The Override VLANs tab displays the VLANs assigned to the WLAN on the Access Point. Select **Add** to create a new client limit configuration for a specific WLAN and VLAN or **Edit** to modify an existing configuration.

22. Optionally define a VLAN's wireless client limit override configuration.

| VLANS                 | Use the spinner control to set a virtual interface ID (between 1 - 4094).                                                          |
|-----------------------|----------------------------------------------------------------------------------------------------|
| Wireless Client Limit | Use the spinner control to set the number of users permitted on the VLAN. Set the value to 0 to have an unlimited number of users. |

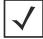

**NOTE:** A blue override icon (to the left of a parameter) defines the parameter as having an override applied. To remove an override go to the **Basic Configuration** section of the device and click the **Clear Overrides** button. This removes all overrides from the device.

23. Select **OK** to save the changes and overrides. Selecting **Reset** reverts the screen to its last saved configuration.

## 5.7 Wired 802.1x Configuration

802.1X is an IEEE standard for media-level (Layer 2) access control, providing the capability to permit or deny connectivity based on user or device identity. 802.1X allows port based access using authentication. An 802.1X enabled port can be dynamically enabled or disabled depending on user identity or device connection.

Before authentication, the endpoint is unknown, and traffic is blocked. Upon authentication, the endpoint is known and traffic is allowed. The controller or service platform uses source MAC filtering to ensure only the authenticated endpoint is allowed to send traffic.

To configure a device's wired 802.1x configuration:

- 1. Select the **Configuration** tab from the Web UI.
- 2. Select **Devices** from the Configuration tab.

The Device Configuration screen displays a list of managed devices or peer controllers, service platforms or Access Points.

- 3. Select a device (by double-clicking it) from amongst those displayed within the Device Configuration screen. Devices can also be selected directly from the Device Browser in the lower, left-hand, side of the UI.
- 4. Select Wired 802.1x from the Device menu options.

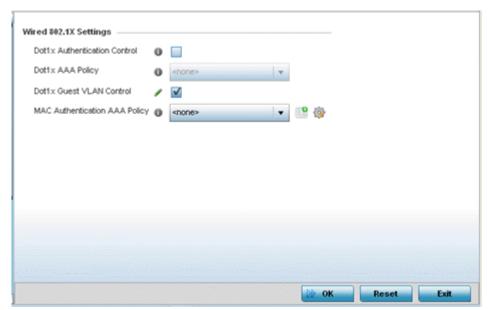

Figure 5-22 Device Wired 802.1x screen

5. Review the **Wired 802.1x Settings** area to configure the following parameters.

| Dot1x Authentication<br>Control | Select this option to globally enable 802.1x authentication. 802.1x authentication is disabled by default.                                                                                                    |
|---------------------------------|----------------------------------------------------------------------------------------------------|
| Dot1x AAA Policy                | Use the drop-down menu to select a AAA policy to associate with wired 802.1x traffic. If a suitable AAA policy does not exist, select the <i>Create</i> icon to create a new policy or the <i>Edit</i> icon to modify an existing policy. |

# 5 - 40 WiNG 5.5.3 Wireless Controller and Service Platform System Reference Guide

| Dot1x Guest VLAN<br>Control   | Select this option to globally enable the use of 802.1x guest VLANs.                                                                                                    |
|-------------------------------|----------------------------------------------------------------------------------------------------|
| MAC Authentication<br>Control | Use the drop-down menu to select an AAA authentication policy for MAC address authentication. If a suitable MAC AAA policy does not exist, click the <i>Create</i> icon to create a new policy or the <i>Edit</i> icon to modify an existing policy. |

### 5.8 Profile Overrides

Profiles enable administrators to assign a common set of parameters and policies to controllers, service platforms and Access Points. Profiles can be used to assign shared or unique network, wireless and security parameters to wireless controllers and Access Points across a large, multi segment, site. The configuration parameters within a profile are based on the hardware model the profile was created to support. Controllers and service platforms support both default and user defined profiles implementing new features or updating existing parameters to groups of devices. The central benefit of a profile is its ability to update devices collectively without having to modify individual device configurations. Power and Adoption overrides apply specifically to Access Points, while Cluster configuration overrides apply to only controller or service platform configurations.

However, device profile configurations may need periodic refinement from their original administered design. Consequently, a device profile could require modification from a profile configuration shared amongst numerous devices deployed within a particular site.

Use Profile Overrides to define configurations overriding the parameters set by the target device's original profile assignment.

To review a profile's original configuration requirements and the options available for a target device, refer to General Profile Configuration.

To define a device's general profile override configuration:

- 1. Select the **Configuration** tab from the Web UI.
- 2. Select **Devices** from the Configuration tab.s

The Device Configuration screen displays a list of managed devices or peer controllers, service platforms or Access Points.

- 3. Select a device (by double-clinking it) from amongst those displayed within the Device Configuration screen. Devices can also be selected directly from the Device Browser in the lower, left-hand, side of the UI.
- 4. Select **Profile Overrides** from the Device menu to expand it into sub menu options.
- 5. Select **General** if it doesn't display by default.

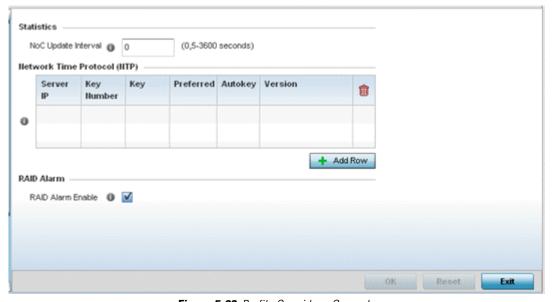

Figure 5-23 Profile Overrides - General screen

**NOTE:** A blue override icon (to the left of a parameter) defines the parameter as having an override applied. To remove an override go to the **Basic Configuration** section of the device and click the **Clear Overrides** button. This removes all overrides from the device.

- 6. Select the **IP Routing** option (within the **Settings** field) to enable routing for the device.
- 7. Set a **NoC Update Interval** of 0, or from 5-300 seconds for updates from the RF Domain manager to the controller or service platform.
- 8. Select + Add Row below the Network Time Protocol (NTP) table to launch a screen used to define (or override) the configurations of NTP server resources the controller or service platform uses it obtain its system time. Set the following parameters to define the NTP configuration:

| Server IP  | Set the IP address of each server as a potential NTP resource.                                                                                                    |
|------------|----------------------------------------------------------------------------------------------------|
| Key Number | Select the number of the associated <i>Authentication Key</i> for the NTP resource.                                                                                                    |
| Key        | If an autokey is not being used, manually enter a 64 character maximum key the controller or service platform and NTP resource share to securely interoperate.                                                                                 |
| Preferred  | Select the radio button to designate this particular NTP resource as preferred. If using multiple NTP resources, preferred resources are given first opportunity to connect to the controller or service platform and provide NTP calibration. |
| AutoKey    | Select the radio button to enable an <i>Autokey</i> configuration for the controller or service platform and NTP resource. The default setting is disabled.                                                                                    |
| Version    | Use the spinner control to specify the version number used by this NTP server resource. The default setting is 0.                                                                                                    |

9. Refer to the **RAID Alarm** field to either *enable* or *disable* the chassis alarm that sounds when events are detected that degrade RAID support (drive content mirroring).

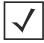

**NOTE:** RAID controller drive arrays are available within NX7530 and NX9000 series service platforms. However, they can be administrated on behalf of a profile by a different model service platform or controller.

A service platform's online virtual drive supports up to two physical drives that could require hot spare substitution if a drive were to fail. An administrator can manage the RAID controller event alarm and syslogs supporting the array hardware from the service platform user interface and is not required to reboot the service platform BIOS.

For information on setting the service platform drive array configuration and diagnostic behavior of its member drives, refer to *RAID Operations on page 14-12*. To view the service platform's current RAID array status, drive utilization and consistency check information, refer to *RAID Statistics*.

10. Select **OK** to save the changes and overrides made to the general profile configuration. Select **Reset** to revert to the last saved configuration.

### 5.8.1 Cluster Configuration Overrides (Controllers and Service Platforms Only)

A redundancy group (cluster) is a set of controllers or service platforms (nodes) uniquely defined by a profile configuration. Within the redundancy group, members discover and establish connections to other peers and provide wireless self-healing support in the event of cluster member failure.

A cluster's AP load balance is typically distributed evenly amongst the controllers or service platforms in the cluster. Define how often this profile is load balanced for AP radio distribution as often as you feel required, as radios can come and go and members can join and exit the cluster. For information on setting a profile's original cluster configuration (before applying an override), see Profile Cluster Configuration (Controllers and Service Platforms Only).

As cluster memberships increase or decrease and their load requirements change, a profile may need an override applied to best suit a site's cluster requirements.

To apply an override (if required) to a profile cluster configuration:

- 1. Select the **Configuration** tab from the Web UI.
- 2. Select **Devices** from the Configuration tab.

The Device Configuration screen displays a list of devices or peer controllers service platforms or Access Points.

- 3. Select a target device (by double-clinking it) from amongst those displayed within the Device Configuration screen. Devices can also be selected directly from the Device Browser in the lower, left-hand, side of the UI.
- 4. Select **Profile Overrides** from the Device menu to expand it into sub menu options.
- Select Cluster.

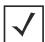

**NOTE:** A blue override icon (to the left of a parameter) defines the parameter as having an override applied. To remove an override go to the Basic Configuration section of the device and click the **Clear Overrides** button. This removes all overrides from the device.

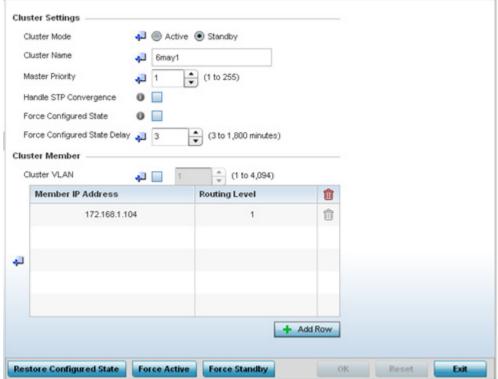

Figure 5-24 Profile Overrides - Cluster screen

6. Optionally define the following **Cluster Settings** and overrides:

| Cluster Mode    | A member can be in either an <i>Active</i> or <i>Standby</i> mode. All active member controllers or service platforms can adopt Access Points. Standby members only adopt Access Points when an active member has failed or sees an Access Point that's not yet adopted. The default cluster mode is Active and enabled for use with the profile. |
|-----------------|----------------------------------------------------------------------------------------------------|
| Cluster Name    | Define a name for the cluster name unique to its configuration or profile support requirements. The name cannot exceed 64 characters.                                                                                                    |
| Master Priority | Set a priority value from 1 and 255 with the higher value being given higher priority. This configuration is the device's priority to become cluster master. In cluster environment one device from cluster members is elected as cluster master. This configuration is the device's priority to become cluster master. The default value is 128. |

| Handle STP<br>Convergence       | Select the radio button to enable <i>Spanning Tree Protocol</i> (STP) convergence for the controller or service platform. In general, this protocol is enabled in layer 2 networks to prevent network looping. Spanning Tree is a network layer protocol that ensures a loop-free topology in a mesh network of interconnected layer 2 controller or service platform. The spanning tree protocol disables redundant connections and uses the least costly path to maintain a connection between any two controllers or service platforms in the network. If enabled, the network forwards data only after STP convergence. Enabling STP convergence delays the redundancy state machine execution until the STP convergence is completed (the standard protocol value for STP convergence is 50 seconds). Delaying the state machine is important to load balance APs at startup. The default setting is disabled. |
|---------------------------------|----------------------------------------------------------------------------------------------------|
| Force Configured State          | Select the radio button to allow this controller or service platform to take over for an active member if it were to fail. A standby controller or service platform in the cluster takes over APs adopted by the failed active member. If the failed active member were to come back up, the active member starts a timer based on the Auto Revert Delay interval. At the expiration of the Auto Revert Delay, the standby member releases all adopted APs and goes back to a monitoring mode. The Auto Revert Delay timer is stopped and restarted if the active member goes down and comes up during the Auto Revert Delay interval. The default value is disabled.                                                                                                    |
| Force Configured State<br>Delay | Specify a delay interval in minutes (1 - 1,800). This is the interval a standby member waits before releasing adopted APs and goes back to a monitoring mode when an active cluster member becomes active again after a failure. The default interval is 5 minutes.                                                                                                    |

7. Within the Cluster Member field, select Cluster VLAN to enable a spinner control to designate the VLAN where cluster members are reachable. Specify a VLAN from 1 - 4094.

Specify the IP addresses of the VLAN's cluster members using the IP Address table.

8. Select **OK** to save the changes and overrides made to the profile's cluster configuration. Select **Reset** to revert to the last saved configuration.

# 5.8.2 Access Point Radio Power Overrides (Access Points Only)

A profile can manage the transmit output power of the Access Point radios it supports within the network.

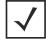

**NOTE:** The Power option only appears within the Profile Overrides menu tree if an Access Point is selected from within the main Devices screen. Power management is configured differently for controllers or service platforms, so the Power screen only displays for Access Points.

Use the **Power** screen to set or override one of two power modes (3af or Auto) for a managed Access Point. When automatic is selected, the Access Point safely operates within available power. Once the power configuration is determined, the Access Point configures its operating power characteristics based on its model and power configuration.

An Access Point uses a complex programmable logic device (CPLD). The CPLD determines proper supply sequencing, the maximum power available and other status information. One of the primary functions of the CPLD is to determine the Access Point's maximum power budget. When an Access Point is powered on (or performing a cold reset), the CPLD determines the maximum power provided by the POE device and the budget available to the Access Point. The CPLD also determines the access point hardware SKU and the number of radios. If the Access Point's POE resource cannot provide sufficient power (with all intended interfaces enabled), some of the following interfaces could be disabled or modified:

- The Access Point's transmit and receive algorithms could be negatively impacted
- The Access Point's transmit power could be reduced due to insufficient power
- The Access Point's WAN port configuration could be changed (either enabled or disabled)

To define an Access Point's power configuration or apply an override to an existing parameter:

- 1. Select the Devices tab from the Web UI.
- 2. Select **Profile Overrides** to expand its sub menu items.
- Select Power.

A screen displays where an Access Point's power configuration can be defined or overridden for a profile.

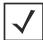

**NOTE:** A blue override icon (to the left of a parameter) defines the parameter as having an override applied. To remove an override go to the **Basic Configuration** section of the device and click the **Clear Overrides** button. This removes all overrides from the device.

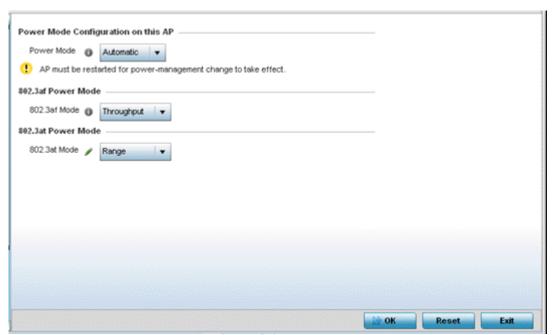

Figure 5-25 Access Point Profile Power Override screen

4. Use the Power Mode drop-down menu to set or override the Power Mode Configuration on this AP.

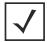

**NOTE:** Single radio model Access Point's always operate using a full power configuration. The power management configurations described in this section do not apply to single radio models.

When an Access Point is powered on for the first time, the system determines the power budget available to the Access Point. Using the Automatic setting, the Access Point automatically determines the best power configuration based on the available power budget. Automatic is the default setting.

If 802.3af is selected, the Access Point assumes 12.95 watts are available. If the mode is changed, the Access Point requires a reset to implement the change. If 802.3at is selected, the Access Point assumes 23 - 26 watts are available.

- 5. Set or override the Access Point radio's 802.3af Power Mode and the radio's 802.3at Power Mode.
  - Use the drop-down menu to define a mode of either Range or Throughput.
  - Select Throughput to transmit packets at the radio's highest defined basic rate (based on the radio's current basic rate settings). This option is optimal in environments where the transmission range is secondary to broadcast/multicast transmission performance. Select Range when range is preferred over performance for broadcast/multicast (group) traffic. The data rates used for range are the lowest defined basic rates. Throughput is the default setting for both 802.3af and 802.3at.
- 6. Select OK to save the changes and overrides made to the Access Point power configuration. Select Reset to revert to the last saved configuration.

# 5.8.3 Access Point Adoption Overrides (Access Points Only)

Adoption is the process an Access Point uses to discover available controllers or service platforms, pick the most desirable one, establish an association and optionally obtain an image upgrade and configuration. Adoption is configurable and supported within a device profile and applied to other Access Points supported by the profile. Individual attributes of an Access Point's auto provisioning policy can be overridden as specific parameters require modification.

At adoption, an Access Point solicits and receives multiple adoption responses from controllers and service platforms available on the network. These adoption responses contain loading policy information the Access Point uses to select the optimum controller or service platform for adoption. By default, an auto provisioning policy generally distributes AP adoption evenly amongst available controllers and service platforms. Modify existing adoption policies or create a new one as needed to meet the adoption requirements of a device and their assigned profile.

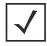

**NOTE:** A device configuration does not need to be present for an auto provisioning policy to take effect. Once adopted, and the device's configuration is defined and applied by the controller or service platform, the auto provisioning policy mapping does not have impact on subsequent adoptions by the same device.

An auto provisioning policy enables an administrator to define adoption rules for the supported Access Points capable of being adopted by a wireless controller.

To define an Access Point's adoption configuration or apply an override:

- 1. Select the **Devices** from the Web UI.
- 2. Select **Profiles** from the Configuration tab.
- 3. Select **Profile Overrides** to expand its sub-menu items.
- 4. Select **Adoption**.

A screen displays where an Access Point's adoption configuration can be defined and overridden for a profile.

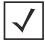

**NOTE:** A blue override icon (to the left of a parameter) defines the parameter as having an override applied. To remove an override go to the **Basic Configuration** section of the device and click the **Clear Overrides** button. This removes all overrides from the device.

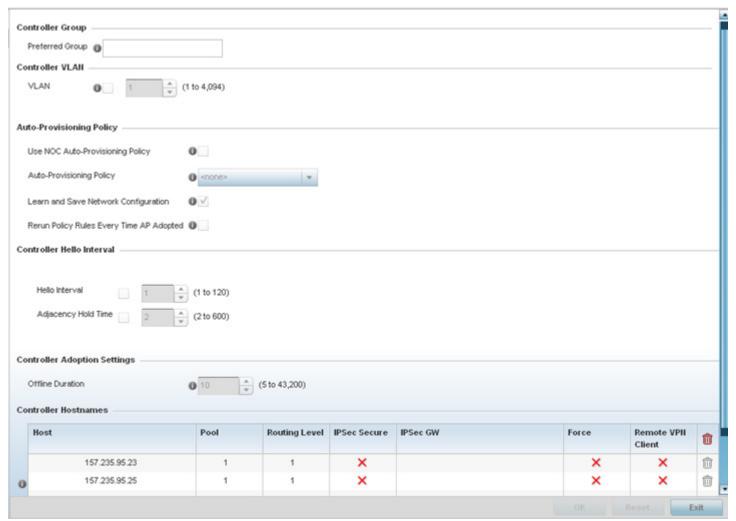

Figure 5-26 Access Point Adoption Override screen

- 5. Define or override the **Preferred Group** used as optimal group for the Access Point's adoption. The name of the preferred group cannot exceed 64 characters.
- 6. Select the check box to define or override a **Controller VLAN** the Access Point's associating controller or service platform is reachable on.
  - VLANs 0 and 4,094 are reserved and cannot be used by a controller or service platform VLAN.

7. Set the following **Auto-Provisioning Policy** settings for Access Point adoptions:

| Use NOC<br>Auto-Provisioning<br>Policy      | Select this option to use the NOC controller's auto provisioning policy and not the policy maintained locally. The NOC is an elected controller or service platform capable of provisioning all of its peer controllers, service platforms and adopted devices. This setting is disabled by default. NOC controllers are NX9000, NX9500, NX9510, NX6500, NX6524, RFS6000 and RFS7000 models. |
|---------------------------------------------|----------------------------------------------------------------------------------------------------|
| Auto-Provisioning Policy                    | Select an auto provisioning policy from the drop-down menu. To create a new auto provisioning policy, select the <i>Create</i> icon or modify an existing one by selecting the <i>Edit</i> icon.                                                                                                    |
| Learn and Save Network Configuration        | Select this option to learn and save the configuration of any device requesting adoption. This setting is enabled by default.                                                                                                    |
| Rerun Policy Rules Every<br>Time AP Adopted | Select this option to invoke and rerun provision policy rules each time an Access Point is adopted. This feature is disabled by default.                                                                                                    |

8. Set the following **Controller Hello Interval** settings manage message exchanges and connection re-establishments between adopting devices:

| Hello Interval      | Define an interval (from 1 - 120 seconds) between hello keep alive messages exchanged with the adopting device. These messages serve as a connection validation mechanism to ensure the availability of the adopting resource.                                                                                |
|---------------------|----------------------------------------------------------------------------------------------------|
| Adjacency Hold Time | Set the time (from 2 - 600 seconds) after the last hello packet after which the connection between the controller and Access Point is defined as lost and their connection is re-established. When a hello interval is set, an adjacency hold time is mandatory and should be higher then the hello interval. |

- 9. Use the spinner control to define an Offline Duration timeout (from 5 43,200 minutes) to detect whether an adopted device is offline. The default setting is 10 minutes.
- 10.Enter **Controller Hostnames** as needed to define or override resources for Access Point adoption.

Select + Add Row as needed to populate the table with IP Addresses or Hostnames used as Access Point adoption resources into the managed network.

| Host          | Use the drop-down menu to specify whether the adoption resource is defined as a (non DNS) <i>IP Address</i> or a <i>Hostname</i> . Once defined, provide the numerical IP or Hostname. A Hostname cannot exceed 64 characters. |
|---------------|----------------------------------------------------------------------------------------------------|
| Pool          | Use the spinner control to set a pool of either 1 or 2. This is the pool the target controller or service platform belongs to.                                                                                                 |
| Routing Level | Define a routing level (either 1 or 2) for the link between adopting devices. The default setting is 1.                                                                                                    |
| IPSec Secure  | Enable this option to provide IPSec secure peer authentication on the connection (link) between the adopting devices. This option is disabled by default.                                                                      |

| IPSec GW          | Select the numerical IP address or administrator defined hostname of the adopting controller resource.                                                              |
|-------------------|----------------------------------------------------------------------------------------------------|
| Force             | Enable this setting to create a forced link between an Access Point and adopting controller, even when not necessarily needed. This setting is disabled by default. |
| Remote VPN Client | Displays whether a secure controller link has been established using a remote VPN client.                                                                           |

<sup>11.</sup> Select **OK** to save the changes and overrides made to the Access Point profile adoption configuration. Select **Reset** to revert to the last saved configuration.

# 5.8.4 Adoption Overrides (Controllers Only)

Adoption is the process an Access Point uses to discover available controllers, pick the most desirable controller, establish a controller association and optionally obtain an image upgrade and configuration. Adoption is configurable and supported within a device profile and applied to other Access Points supported by the profile. Individual attributes of an Access Point's auto provisioning policy can be overridden as specific parameters require modification.

At adoption, an Access Point solicits and receives multiple adoption responses from controllers and service platforms available on the network. These adoption responses contain loading policy information the Access Point uses to select the optimum controller or service platform for adoption. By default, an auto provisioning policy generally distributes AP adoption evenly amongst available controllers and service platforms. Modify existing adoption policies or create a new one as needed to meet the adoption requirements of a device and their assigned profile.

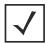

**NOTE:** A device configuration does not need to be present for an auto provisioning policy to take effect. Once adopted, and the device's configuration is defined and applied by the controller or service platform, the auto provisioning policy mapping does not have impact on subsequent adoptions by the same device.

To define a controller or service platform's adoption configuration:

- 1. Select the **Devices** from the Web UI.
- Select Profiles.
- 3. Select **Profile Overrides** to expand its sub-menu items.
- 4. Select Adoption.

A screen displays where a controller or service platform's adoption configuration can be set or overridden for a profile.

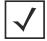

**NOTE:** A blue override icon (to the left of a parameter) defines the parameter as having an override applied. To remove an override go to the **Basic Configuration** section of the device and click the Clear Overrides button. This removes all overrides from the device.

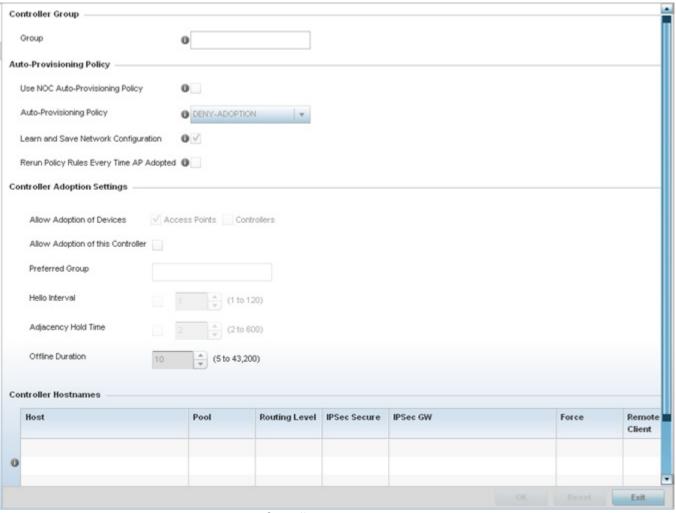

Figure 5-27 Controller Adoption Override screen

- 5. Within the **Controller Group** field, use the **Group** item to set provide the controller group this controller or service platform belongs to. A preferred group can also be selected for the adoption of this controller or service platform. The name of the preferred group cannot exceed 64 characters.
- 6. Set the following Auto Provision Policy parameters:

| Use NOC<br>Auto-Provisioning<br>Policy | Select this option to use the NOC's auto provisioning policy instead of the policy local to the controller or service platform. The NOC is an elected controller or service platform capable of provisioning all of its peer controllers, service platforms and adopted devices. This setting is disabled by default. |
|----------------------------------------|----------------------------------------------------------------------------------------------------|
| Auto-Provisioning<br>Policy            | Select an auto provisioning policy from the drop-down menu. To create a new auto provisioning policy, select the <i>Create</i> icon or modify an existing one by selecting the <i>Edit</i> icon.                                                                                                    |

|   |   |   | т |
|---|---|---|---|
| - | - | - | 7 |
|   |   |   |   |

| Learn and Save Network Configuration        | Select this option to enable allow the controller tor service platform to maintain a local configuration records of devices requesting adoption and provisioning. This feature is enabled by default. |
|---------------------------------------------|----------------------------------------------------------------------------------------------------|
| Rerun Policy Rules Every<br>time AP Adopted | Select this option to invoke and rerun provision policy rules each time an Access Point is adopted to the controller or service platform. This feature is disabled by default.                        |

# 7. Set the following **Controller Adoption Settings** settings:

| Allow Adoption of Devices            | Select either <i>Access Points</i> or <i>Controllers</i> (or both) to refine whether this controller or service platform can adopt just networked Access Points or peer controller devices as well.                                                             |
|--------------------------------------|----------------------------------------------------------------------------------------------------|
| Allow Adoption of this<br>Controller | Select the option to enable this controller or service platform to be capable of adoption by other controllers or service platforms. This settings is disabled by default and must be selected to allow peer adoptions.                                         |
| Preferred Group                      | If Allow Adoption of this Controller is selected, provide the controller group preferred as the adopting entity for this controller or service platform. If utilizing this feature, ensure the appropriate group is provided within the Controller Group field. |
| Hello Interval                       | Select this option to define the hello packet exchange interval (from 1 - 120 seconds) between the controller or service platform and an adoption requesting Access Point.                                                                                      |
| Adjacency Hold Time                  | Select this option to set a hold time interval (from 2 - 600 seconds) for the transmission of hello packets.                                                                                                    |
| Offline Duration                     | Use the spinner control to define a timeout (from 5 - 43,200 minutes) to detect whether an adopted device is offline. The default setting is 10 minutes.                                                                                                    |

## 8. Enter **Controller Hostnames** as needed to define resources for adoption.

Select + Add Row as needed to populate the table with IP Addresses or Hostnames used as Access Point adoption resources into the managed network.

| Host          | Use the drop-down menu to specify whether the adoption resource is defined as a (non DNS) <i>IP Address</i> or a <i>Hostname</i> . Once defined, provide the numerical IP or Hostname. A Hostname cannot exceed 64 characters. |
|---------------|----------------------------------------------------------------------------------------------------|
| Pool          | Use the spinner control to set a pool of either 1 or 2. This is the pool the target controller or service platform belongs to.                                                                                                 |
| Routing Level | Define a routing level (either 1 or 2) for the link between adopting devices. The default setting is 1.                                                                                                    |
| IPSec Secure  | Enable this option to provide IPSec secure peer authentication on the connection (link) between the adopting devices. This option is disabled by default.                                                                      |
| IPSec GW      | Select the numerical IP address or administrator defined hostname of the adopting controller resource.                                                                                                    |

| Force             | Enable this setting to create a forced link between an Access Point and adopting controller, even when not necessarily needed. This setting is disabled by default. |
|-------------------|----------------------------------------------------------------------------------------------------|
| Remote VPN Client | Displays whether a secure controller link has been established using a remote VPN client.                                                                           |

<sup>9.</sup> Select **OK** to save the changes and overrides made to the profile's adoption configuration. Select **Reset** to revert to the last saved configuration.

# 5.8.5 Profile Interface Override Configuration

A profile's interface configuration can be defined to support separate physical Ethernet configurations both unique and specific to RFS4000, RFS6000, RFS7000 controllers and NX4500, NX6500, NX7500 and NX9000 series service platforms. Ports vary depending on platform, but controller or service platform models do have some of the same physical interfaces.

A controller or service platform requires its Virtual Interface be configured for layer 3 (IP) access or layer 3 service on a VLAN. A Virtual Interface defines which IP address is associated with each VLAN ID the controller or service platform is connected to.

If the profile is configured to support an Access Point radio, an additional Radios option is available, unique to the Access Point's radio configuration.

Each profile interface configuration can have overrides applied to customize the configuration to a unique controller or service platform deployment. However, once an override is applied to this configuration it becomes independent from the profile that may be shared by a group of devices in a specific deployment and my need careful administration until a profile can be reapplied to the target controller or service platform. For more information, refer to the following:

- Ethernet Port Override Configuration
- Virtual Interface Override Configuration
- Port Channel Override Configuration
- VM Interface Override Configuration
- Radio Override Configuration
- WAN Backhaul Override Configuration
- PPPoE Override Configuration

## **5.8.5.1 Ethernet Port Override Configuration**

▶ Profile Interface Override Configuration

The ports available on controllers vary depending RFS controller model. The following ports are available to controllers:

- RFS4000 ge1, ge2, ge3, ge4, ge5, up1
- RFS6000 ge1, ge2, ge3, ge4, ge5, ge6, ge7, ge8, me1, up1
- RFS7000 ge1, ge2, ge3, ge4, me1

GE ports on RFS4000 and RFS6000 models are RJ-45 ports supporting 10/100/1000Mbps. The GE ports on a RFS7000 can be RJ-45 or fiber ports supporting 10/100/1000Mbps.

*ME* ports are available on RFS6000 and RFS7000 platforms. ME ports are out-of-band management ports used to manage the controller via CLI or Web UI, even when the other ports on the controller are unreachable.

The following ports are available to NX series service platform models:

- NX4500 up1, up2
- NX4524 ge1-ge24, up1, up2
- NX6500 up1, up2
- NX6524 ge1-ge24, up1, up2
- NX7500 ge1-ge10, xge1-xge2
- NX9000 series ge1, ge2

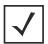

**NOTE:** For a NX7500 model service platform, there are options for either a 2 port or 4 port network management card. Either card can be managed using WiNG. If the 4 port card is used, ports ge7-ge10 are available. If the 2 port card is used, ports xge1-xge2 are available.

UP ports are available on RFS4000 and RFS6000 controllers and NX4500 and NX6500 series service platforms. An UP port is used to connect to the backbone network. An UP port supports either RJ-45 or fiber. The UP port is the preferred means to connect to the backbone as it has a non-blocking 1gbps connection unlike the GE ports.

To set a profile's Ethernet port configuration and potentially apply overrides to the profile's configuration:

- 1. Select the **Configuration** tab from the Web UI.
- 2. Select **Devices** from the Configuration tab.

The Device Configuration screen displays a list of managed devices or peer controllers, service platforms or Access Points.

- 3. Select a target device (by double-clinking it) from amongst those displayed within the Device Configuration screen.

  Devices can also be selected directly from the Device Browser in the lower, left-hand, side of the UI.
- 4. Select Profile Overrides from the Device menu to expand it into sub menu options.
- 5. Select **Interface** to expand its sub menu options.
- 6. Select Ethernet Ports.

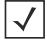

**NOTE:** A blue override icon (to the left of a parameter) defines the parameter as having an override applied. To remove an override go to the **Basic Configuration** section of the device and click the **Clear Overrides** button. This removes all overrides from the device.

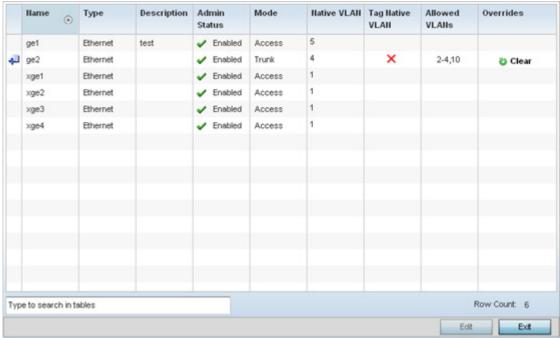

Figure 5-28 Profiles Overrides - Ethernet Ports screen

7. Refer to the following to assess port status and performance:

| Name         | Displays the physical port name reporting runtime data and statistics. Supported ports vary depending on controller or service platform model.                                                                                                 |
|--------------|----------------------------------------------------------------------------------------------------|
|              | RFS4000 - ge1, ge2, ge3, ge4, ge5, up1                                                                                                    |
|              | RFS6000 - ge1, ge2, ge3, ge4, ge5, ge6, ge7, ge8, me1, up1                                                                                                    |
|              | RFS7000 - ge1, ge2, ge3, ge4, me1                                                                                                    |
|              | <i>NX4500</i> - up1, up2                                                                                                    |
|              | NX4524 - ge1-ge24, up1, up2                                                                                                    |
|              | <i>NX6500</i> - up1, up2                                                                                                    |
|              | <i>NX6524</i> - ge1-ge24, up1, up2                                                                                                    |
|              | <i>NX7500</i> -ge1-ge10, xge1-xge2                                                                                                    |
|              | <i>NX9000</i> series- ge1, ge2                                                                                                    |
| Туре         | Displays the physical controller or service platform port type. <i>Cooper</i> is used on RJ45 Ethernet ports and <i>Optical</i> materials are used on fiber optic gigabit Ethernet ports.                                                      |
| Description  | Displays an administrator defined description for each listed controller or service platform port.                                                                                                    |
| Admin Status | A green check mark defines the port as active and currently enabled with the profile. A red "X" defines the port as currently shut down and not available for use. The interface status can be modified with the port configuration as needed. |

# 5 - 56 WiNG 5.5.3 Wireless Controller and Service Platform System Reference Guide

| Mode            | Displays the profile's switching mode as either <i>Access</i> or <i>Trunk</i> (as defined within the Ethernet Port Basic Configuration screen). If Access is selected, the listed port accepts packets only from the native VLAN. Frames are forwarded untagged with no 802.10 header. All frames received on the port are expected as untagged and mapped to the native VLAN. If set to Trunk, the port allows packets from a list of VLANs added to the trunk. A port configured as Trunk supports multiple 802.10 tagged VLANs and one Native VLAN which can be tagged or untagged.                                            |
|-----------------|----------------------------------------------------------------------------------------------------|
| Native VLAN     | Lists the numerical VLAN ID (1 - 4094) set for the native VLAN. The native VLAN allows an Ethernet device to associate untagged frames to a VLAN when no 802.1Q frame is included in the frame. Additionally, the native VLAN is the VLAN untagged traffic is directed over when using a port in trunk mode.                                                                                                    |
| Tag Native VLAN | A green check mark defines the native VLAN as tagged. A red "X" defines the native VLAN as untagged. When a frame is tagged, the 12 bit frame VLAN ID is added to the 802.10 header so upstream Ethernet devices know which VLAN ID the frame belongs to. The device reads the 12 bit VLAN ID and forwards the frame to the appropriate VLAN. When a frame is received with no 802.10 header, the upstream device classifies the frame using the default or native VLAN assigned to the Trunk port. A native VLAN allows an Ethernet device to associate untagged frames to a VLAN when no 802.10 frame is included in the frame. |
| Allowed VLANs   | Displays those VLANs allowed to send packets over the listed controller or service platform port. Allowed VLANs are only listed when the mode has been set to Trunk.                                                                                                    |
| Overrides       | A Clear option appears for each Ethernet port configuration that has an override applied to the profile's configuration. Select Clear to revert this specific interface configuration to the profile configuration originally defined by the administrator for this interface.                                                                                                    |

<sup>8.</sup> To edit or override the configuration of an existing controller or service platform port, select it from amongst those displayed and select the **Edit** button. The Ethernet port **Basic Configuration** screen displays by default.

Figure 5-29 Profile Overrides - Ethernet Ports Basic Configuration screen

9. Set or override the following Ethernet port **Properties**:

| Description  | Enter a brief description for the controller or service platform port (64 characters maximum). The description should reflect the port's intended function to differentiate it from others with similar configurations, or perhaps just the name of the physical port.                                                                                                    |
|--------------|----------------------------------------------------------------------------------------------------|
| Admin Status | Select the <i>Enabled</i> radio button to define this port as active to the profile it supports. Select the <i>Disabled</i> radio button to disable this physical port in the profile. It can be activated at any future time when needed. Admin status is enabled by default.                                                                                                    |
| Speed        | Select the speed at which the port can receive and transmit the data. Select either 10 Mbps, 100 Mbps or 1000 Mbps. Select either of these options to establish a 10, 100 or 1000 Mbps data transfer rate for the selected half duplex or full duplex transmission over the port. These options are not available if Auto is selected. Select Automatic to enable the port to automatically exchange information about data transmission speed and duplex capabilities. Auto negotiation is helpful when in an environment where different devices are connected and disconnected on a regular basis. Automatic is the default setting.                    |
| Duplex       | Select either <i>Half, Full</i> or <i>Automatic</i> as the duplex option. Select Half duplex to send data over the port, then immediately receive data from the same direction in which the data was transmitted. Like a Full-duplex transmission, a Half-duplex transmission can carry data in both directions, just not at the same time. Select Full duplex to transmit data to and from the port at the same time. Using Full duplex, the port can send data while receiving data as well. Select Automatic to enable to the controller or service platform to dynamically duplex as port performance needs dictate. Automatic is the default setting. |

10. Enable or disable the following **CDP/LLDP** parameters used to configure *Cisco Discovery Protocol* (CDP) and *Link Layer Discovery Protocol* (LLDP) for this profile's Ethernet port configuration:

| Cisco Discovery<br>Protocol Receive       | Select this option to allow the CDP to be received on this port. If enabled, the port sends out periodic interface updates to a multicast address to advertise its presence to neighbors. This option is enabled by default.  |
|-------------------------------------------|----------------------------------------------------------------------------------------------------|
| Cisco Discovery<br>Protocol Transmit      | Select this option to allow the CDP to be transmitted on this port. If enabled, the port sends out periodic interface updates to a multicast address to advertise its presence to neighbors.                                  |
| Link Layer Discovery<br>Protocol Receive  | Select this option to allow the LLDP to be received on this port. If enabled, the port sends out periodic interface updates to a multicast address to advertise its presence to neighbors. This option is enabled by default. |
| Link Layer Discovery<br>Protocol Transmit | Select this option to allow the LLDP to be transmitted on this port. If enabled, the port sends out periodic interface updates to a multicast address to advertise its presence to neighbors.                                 |

11. Set or override the following **Power Over Ethernet (PoE)** parameters used with this profile's Ethernet port configuration:

| Enable POE     | Select this option to configure the selected controller or service platform port to use Power over Ethernet. To disable PoE on a port, uncheck this option. PoE is supported on RFS4000 and RFS6000 model controllers and NX4524 and NX6524 model service platforms. Each of a NX4524 or NX6524's 24 GE ports supports 3af (15.4W) on each of its 24 ports simultaneously. NX4524 and NX6524 models support up to 30W per port, with a maximum of 360W. NX4500 and NX6500 models do not support PoE over their UP1 and UP2 ports.  When enabled, the controller or service platform supports 802.3af PoE on each of its ge ports. The PoE allows users to monitor port power consumption and configure power usage limits and priorities for each ge port. |
|----------------|----------------------------------------------------------------------------------------------------|
| Power Limit    | Use the spinner control to set the total watts available for PoE on the ge port. Set a value from 0 - 40 watts.                                                                                                    |
| Power Priority | Set the power priority for the listed port to either to either <i>Critical, High</i> or <i>Low.</i> This is the priority assigned to this port versus the power requirements of the other supports available on the controller or service platform.                                                                                                    |

12. Select **Enforce Captive Portal** to automatically apply captive portal access permission rules to data transmitted over this specific Ethernet port. This setting is disabled by default.

A captive portal is an access policy for providing temporary and restrictive access using a standard Web browser. Captive portals provides authenticated access by capturing and re-directing a wireless user's Web browser session to a captive portal login page where the user must enter valid credentials to access to the network. Once logged into the captive portal, additional *Terms and Agreement, Welcome, Fail* and *No Service* pages provide the administrator with a number of options on captive portal screen flow and user appearance. For information on configuring a captive portal policy, see *Configuring Captive Portal Policies*.

13. Define or override the following **Switching Mode** parameters applied to the Ethernet port configuration:

| Mode            | Select either the <i>Access</i> or <i>Trunk</i> radio button to set the VLAN switching mode over the port. If Access is selected, the port accepts packets only form the native VLANs. Frames are forwarded out the port untagged with no 802.10 header. All frames received on the port are untagged and are mapped to the native VLAN. If the mode is set to Trunk, the port allows packets from a list of VLANs you add to the trunk. A port configured as Trunk supports multiple 802.10 tagged VLANs and one Native VLAN which can be tagged or untagged. Access is the default mode.                                                                                                    |
|-----------------|----------------------------------------------------------------------------------------------------|
| Native VLAN     | Use the spinner control to define a numerical <b>Native VLAN ID</b> from 1 - 4094. The native VLAN allows an Ethernet device to associate untagged frames to a VLAN when no 802.10 frame is included in the frame. Additionally, the native VLAN is the VLAN which untagged traffic will be directed over when using a port in trunk mode. The default VLAN is 1.                                                                                                    |
| Tag Native VLAN | Select this option to tag the native VLAN. Controller and service platforms support the IEEE 802.10 specification for tagging frames and coordinating VLANs between devices. IEEE 802.10 adds four bytes to each frame identifying the VLAN ID for upstream devices that the frame belongs. If the upstream Ethernet device does not support IEEE 802.10 tagging, it does not interpret the tagged frames. When VLAN tagging is required between devices, both devices must support tagging and be configured to accept tagged VLANs. When a frame is tagged, the 12 bit frame VLAN ID is added to the 802.10 header so upstream Ethernet devices know which VLAN ID the frame belongs to. The device reads the 12 bit VLAN ID and forwards the frame to the appropriate VLAN. When a frame is received with no 802.10 header, the upstream device classifies the frame using the default or native VLAN assigned to the Trunk port. The native VLAN allows an Ethernet device to associate untagged frames to a VLAN when no 802.10 frame is included in the frame. This feature is disabled by default. |
| Allowed VLANs   | Selecting <i>Trunk</i> as the mode enables the <b>Allowed VLANs</b> parameter. Add VLANs that exclusively send packets over the listed port.                                                                                                    |

- 14. Optionally select the **Port Channel** check box from the **Port Channel Membership** area and define or override a setting from 1 8 using the spinner control. This sets the channel group for the port.
- 15. Select **OK** to save the changes and overrides made to the profile's Ethernet Port Basic Configuration. Select **Reset** to revert to the last saved configuration.
- 16. Select the **Security** tab.

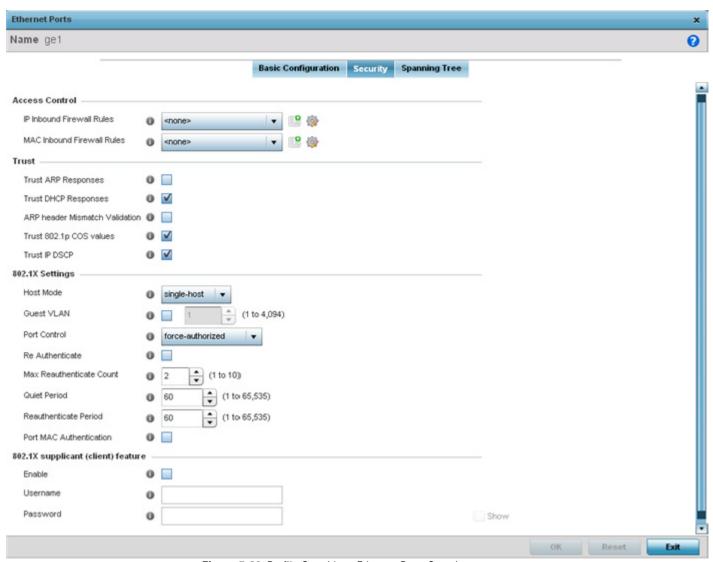

Figure 5-30 Profile Overrides - Ethernet Ports Security screen

17. Refer to the **Access Control** field. As part of the Ethernet port's security configuration, Inbound IP and MAC address firewall rules are required.

Use the **Inbound IP Firewall Rules** and **Inbound MAC Firewall Rules** drop-down menus to select or override the firewall rules applied to this profile's Ethernet port configuration.

The firewall inspects IP and MAC traffic flows and detects attacks typically not visible to traditional wired firewall appliances.

If a firewall rule does not exist suiting the data protection needs of the target port configuration, select the **Create** icon to define a new rule configuration or the **Edit** icon to update or override an existing configuration. For more information, see *Configuring IP Firewall Rules* or *Wireless Firewall*.

## 11.Refer to the **Trust** field to define or override the following:

| Trust ARP Responses               | Select this option to enable ARP trust on this port. ARP packets received on this port are considered trusted, and the information from these packets is used to identify rogue devices within the network. The default value is disabled. |
|-----------------------------------|----------------------------------------------------------------------------------------------------|
| Trust DHCP Responses              | Select this option to enable DHCP trust on this port. If enabled, only DHCP responses are trusted and forwarded on this port, and a DHCP server can be connected only to a DHCP trusted port. The default value is enabled.                |
| ARP header Mismatch<br>Validation | Select this option to enable a mismatch check for the source MAC in both the ARP and Ethernet header. The default value is enabled.                                                                                                    |
| Trust 8021p COS values            | Select this option to enable 802.1p COS values on this port. The default value is enabled.                                                                                                    |
| Trust IP DSCP                     | Select this option to enable IP DSCP values on this port. The default value is enabled.                                                                                                    |

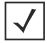

**NOTE:** Some vendor solutions with VRRP enabled send ARP packets with Ethernet SMAC as a physical MAC and inner ARP SMAC as VRRP MAC. If this configuration is enabled, a packet is allowed, despite a conflict existing.

#### 12.Set the following **802.1X Settings**:

| Host Mode                   | Use the drop-down menu to select the host mode configuration to apply to this port. Options include <i>single-host</i> or <i>multi-host</i> . The default setting is single-host.                                                                                                    |
|-----------------------------|----------------------------------------------------------------------------------------------------|
| Guest VLAN                  | Specify a guest VLAN for this port from 1 - 4094. This is the VLAN traffic is bridged on if this port is unauthorized and the guest VLAN is globally enabled.                                                                                                    |
| Port Control                | Use the drop-down menu to set the port control state to apply to this port. Options include force-authorized, force-unauthorized and automatic. The default setting is port-authorized.                                                                                                    |
| Re Authenticate             | Select this setting to force clients to reauthenticate on this port. The default setting is disabled, thus clients do not need to reauthenticate for connection over this port until this setting is enabled.                                                                                                    |
| Max Reauthenticate<br>Count | Set the maximum reauthentication attempts (1 - 10) before this port is moved to unauthorized. The default setting is 2.                                                                                                    |
| Quiet Period                | Set the quiet period for this port from 1 - 65,535 seconds. This is the maximum wait time 802.1x waits upon a failed authentication attempt. The default setting is 60 seconds.                                                                                                    |
| Reauthenticate<br>Period    | Use the spinner control to set the reauthentication period for this port from 1 - 65,535 seconds. The default setting is 60 seconds.                                                                                                    |
| Port MAC<br>Authentication  | When enabled, a port's MAC address is authenticated, as only one MAC address is supported per wired port. When successfully authenticated, packets from the source are processed. Packets from all other sources are dropped. Port MAC authentication is supported on RFS4000, RFS6000 model controllers and NX4500, NX6500, NX7500 and NX9000 series service platforms. Port MAC authentication may be enabled on ports in conjunction with Wired 802.1x settings for a MAC Authentication AAA policy. |

<sup>13.</sup> Select **Enable** within the **802.1x supplicant (client) feature** field to enable a *username* and *password* pair used when authenticating users on this port. This setting is disabled by default. The password cannot exceed 32 characters.

- 14. Select **OK** to save the changes and overrides made to the Ethernet port's security configuration. Select **Reset** to revert to the last saved configuration.
- 15. Select the **Spanning Tree** tab.

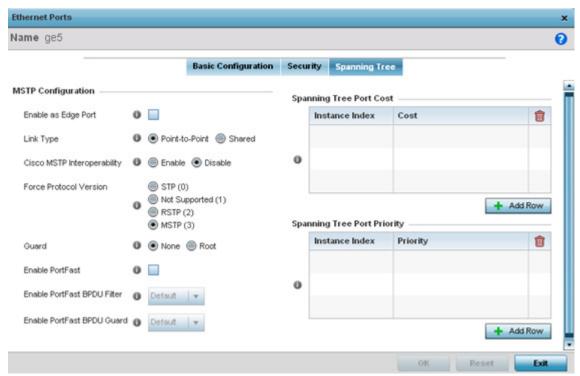

Figure 5-31 Profile Overrides - Ethernet Ports Spanning Tree screen

16.Set or override the following parameters for the port's **MSTP configuration**:

| Enable as Edge Port            | Select this option to define this port as an edge port. Using an edge (private) port, you can isolate devices to prevent connectivity over this port.                                                                                                    |
|--------------------------------|----------------------------------------------------------------------------------------------------|
| Link Type                      | Select either the <i>Point-to-Point</i> or <i>Shared</i> radio button. Selecting Point-to-Point indicates the port should be treated as connected to a point-to-point link. Selecting Shared indicates this port should be treated as having a shared connection. A port connected to a hub is on a shared link, while one connected to a controller or service platform is a point-to-point link.                                                                                                    |
| Cisco MSTP<br>Interoperability | Select either the <i>Enable</i> or <i>Disable</i> radio buttons. This enables interoperability with Cisco's version of MSTP over the port, which is incompatible with standard MSTP.                                                                                                    |
| Force Protocol<br>Version      | Sets the protocol version to either <i>STP(0), Not Supported(1), RSTP(2)</i> or <i>MSTP(3).</i> MSTP is the default setting.                                                                                                    |
| Guard                          | Determines whether the port enforces root bridge placement. Setting the guard to <i>Root</i> ensures the port is a designated port. Typically, each guard root port is a designated port, unless two or more ports (within the root bridge) are connected together. If the bridge receives superior BPDUs on a guard root-enabled port, the guard root moves the port to a root-inconsistent STP state. This state is equivalent to a listening state. No data is forwarded across the port. Thus, the guard root enforces the root bridge position. |
| Enable PortFast                | Select this option to enable drop-down menus for both the Enable Portfast BPDU Filter and Enable Portfast BPDU guard options for the port.                                                                                                    |

| PortFast BPDU Filter | Enable PortFast to invoke a BPDU filter for this portfast enabled port. Enabling the BPDU filter feature ensures this PortFast enabled port does not transmit or receive BPDUs. |
|----------------------|----------------------------------------------------------------------------------------------------|
| PortFast BPDU Guard  | Enable PortFast to invoke a BPDU guard for this portfast enabled port. Enabling the BPDU Guard feature means this portfast-enabled port will shutdown on receiving a BPDU.      |

#### 17. Refer to the **Spanning Tree Port Cost** table.

Define or override an **Instance Index** using the spinner control and set the **Cost**. The default path cost depends on the user defined speed of the port. The cost helps determine the role of the port in the MSTP network. The designated cost is the cost for a packet to travel from this port to the root in the MSTP configuration. The slower the media, the higher the cost.

| Speed                    | Default Path Cost |
|--------------------------|-------------------|
| <=100000 bits/sec        | 200000000         |
| <=1000000 bits/sec       | 20000000          |
| <=10000000 bits/sec      | 2000000           |
| <=100000000 bits/sec     | 200000            |
| <=1000000000 bits/sec    | 20000             |
| <=10000000000 bits/sec   | 2000              |
| <=100000000000 bits/sec  | 200               |
| <=1000000000000 bits/sec | 20                |
| >1000000000000 bits/sec  | 2                 |

- 18. Select + Add Row as needed to include additional indexes.
- 19.Refer to the **Spanning Tree Port Priority** table.

Define or override an **Instance Index** using the spinner control and then set the **Priority**. The lower the priority, the greater likelihood of the port becoming a designated port. Applying a higher override value impacts the port's likelihood of becoming a designated port.

- 20. Select + Add Row needed to include additional indexes.
- 21. Select **OK** to save the changes and overrides made to the Ethernet Port Spanning Tree configuration. Select **Reset** to revert to the last saved configuration.

### **5.8.5.2 Virtual Interface Override Configuration**

#### ▶ Profile Interface Override Configuration

A virtual interface is required for layer 3 (IP) access to the controller or service platform or to provide layer 3 service on a VLAN. The virtual interface defines which IP address is associated with each VLAN ID the controller is connected to. A virtual interface is created for the default VLAN (VLAN 1) to enable remote controller administration. A virtual interface is also used to map VLANs to IP address ranges. This mapping determines the destination for controller or service platform routing.

To review existing virtual interface configurations and create a new virtual interface configuration, modify (override) an existing configuration or delete an existing configuration:

- 1. Select the **Configuration** tab from the Web UI.
- 2. Select **Devices** from the Configuration tab.

The Device Configuration screen displays a list of managed devices or peer controllers, service platforms or Access Points.

- 3. Select a target device (by double-clinking it) from amongst those displayed within the Device Configuration screen.

  Devices can also be selected directly from the Device Browser in the lower, left-hand, side of the UI.
- 4. Select Profile Overrides from the Device menu to expand it into sub menu options.
- 5. Select **Interface** to expand its sub menu options.
- Select Virtual Interfaces.

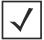

**NOTE:** A blue override icon (to the left of a parameter) defines the parameter as having an override applied. To remove an override go to the **Basic Configuration** section of the device and click the **Clear Overrides** button. This removes all overrides from the device.

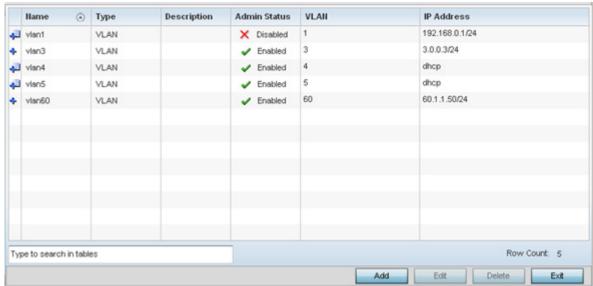

Figure 5-32 Profile Overrides - Virtual Interfaces screen

7. Review the following parameters unique to each virtual interface configuration to determine whether a parameter override is warranted:

| Name         | Displays the numeric ID of each listed virtual interface assigned when it was created. The name is between 1 - 4094, and cannot be modified as part of a virtual interface edit.                                                                                                    |
|--------------|----------------------------------------------------------------------------------------------------|
| Туре         | Displays the type of virtual interface for each listed interface.                                                                                                    |
| Description  | Displays the description defined for the virtual interface when it was either initially created or edited.                                                                                                    |
| Admin Status | A green check mark defines the listed virtual interface configuration as active and enabled with its supported profile. A red "X" defines the virtual interface as currently shut down. The interface status can be modified when a new virtual interface is created or an existing one modified. |
| VLAN         | Displays the numerical VLAN ID associated with each listed interface.                                                                                                    |
| IP Address   | Defines whether DHCP was used to obtain the primary IP address used by the virtual interface configuration.                                                                                                    |

Once the configurations of existing virtual interfaces have been reviewed, determine whether a new interface requires creation, or an existing virtual interface requires edit (override) or deletion.

8. Select **Add** to define a new virtual interface configuration, **Edit** to modify or override the configuration of an existing virtual interface or **Delete** to permanently remove a selected virtual interface.

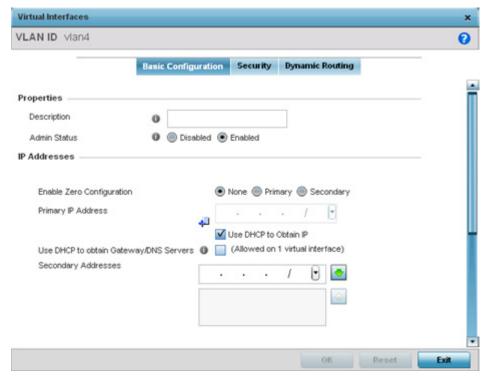

Figure 5-33 Profile Overrides - Virtual Interfaces Basic Configuration screen

The **Basic Configuration** screen displays by default regardless of a whether a new virtual interface is being created or an existing one is being modified.

9. If creating a new virtual interface, use the VLAN ID spinner control to define a numeric VLAN ID from 1 - 4094.

10. Define or override the following parameters from within the **Properties** field:

| Description  | Provide or edit a description (up to 64 characters) for the virtual interface that helps differentiate it from others with similar configurations.                                                                                                    |
|--------------|----------------------------------------------------------------------------------------------------|
| Admin Status | Either select the <i>Disabled</i> or <i>Enabled</i> radio button to define this interface's current status within the managed network. When set to Enabled, the virtual interface is operational and available to the controller or service platform. The default value is enabled. |

11. Set or override the following network information from within the **IP Addresses** field:

| Enable Zero<br>Configuration                 | Zero configuration can be enabled and set as the <i>Primary</i> or <i>Secondary</i> means of providing IP addresses for the virtual interface. Zero configuration (or zero config) is a wireless connection utility included with Microsoft Windows XP and later as a service dynamically selecting a network to connect based on a user's preferences and various default settings. Zero config can be used instead of a wireless network utility from the manufacturer of a computer's wireless networking device. |
|----------------------------------------------|----------------------------------------------------------------------------------------------------|
| Primary IP Address                           | Define the IP address for the VLAN associated virtual interface.                                                                                                    |
| Use DHCP to Obtain IP                        | Select this option to enable DHCP to provide an IP address for the virtual interface. Selecting this option disables the Primary IP Address field.                                                                                                    |
| Use DHCP to obtain<br>Gateway/DNS<br>Servers | Select this option to allow DHCP to obtain a default gateway address, and DNS resource for one virtual interface. This setting is disabled by default and only available when the Use DHCP to Obtain IP option is selected.                                                                                                    |
| Secondary Addresses                          | Use the secondary addresses parameter to define additional IP addresses to associate with VLAN IDs. The address provided in this field is used if the primary IP address is unreachable.                                                                                                    |

12. Refer to the **DHCP Relay** field to set or override the DHCP relay server configuration used with the virtual interface.

| Respond to DHCP<br>Relay Packets | Select the <i>Respond to DHCP Relay Packets</i> option to allow the onboard DHCP server to respond to relayed DHCP packets on this interface.                                                                                                    |
|----------------------------------|----------------------------------------------------------------------------------------------------|
| DHCP Relay                       | Provide IP addresses for DHCP server relay resources.                                                                                                    |
|                                  | The interface VLAN and gateway should have their IP addresses set. The interface VLAN and gateway interface should not have DHCP client or DHCP Server enabled. DHCP packets cannot be relayed to an onboard DHCP Server. The interface VLAN and gateway interface cannot be the same. |
|                                  | When changing from a default DHCP address to a fixed IP address, set a static route first. This is critical when the controller or service platform is being accessed from a subnet not directly connected and the default route was set from DHCP.                                    |

13. Define or override the **Network Address Translation (NAT)** direction.

Select either the **Inside**, **Outside** or **None** radio buttons.

- Inside The inside network is transmitting data over the network its intended destination. On the way out, the source IP address is changed in the header and replaced by the (public) IP address.
- Outside Packets passing through the NAT on the way back to the managed LAN are searched against to the records kept by the NAT engine. There the destination IP address is changed back to the specific internal private class IP address in order to reach the LAN over the switch managed network.

• None - No NAT activity takes place. This is the default setting.

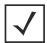

**NOTE:** Refer to *Setting the Profile's NAT Configuration* for instructions on creating a profile's NAT configuration.

- 14. Select the **OK** button to save the changes and overrides to the basic configuration. Select **Reset** to revert to the last saved configuration.
- 15. Select the **Security** tab.

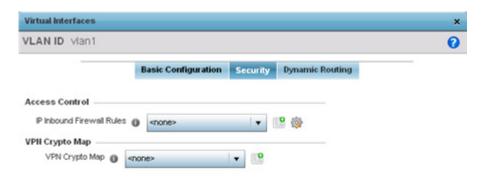

Figure 5-34 Profile Overrides - Virtual Interfaces Security screen

16. Use the **Inbound IP Firewall Rules** drop-down menu to select the firewall rule configuration to apply to this virtual interface.

The firewall inspects packet traffic to and from connected clients.

If a firewall rule does not exist suiting the data protection needs of this virtual interface, select the **Create** icon to define a new firewall rule configuration or the **Edit** icon to modify or override an existing configuration. For more information, see *Configuring IP Firewall Rules*.

OK Reset

17. Use the **VPN Crypto Map** drop-down menu to select or override the Crypto Map configuration applied to this virtual interface.

Crypto Map entries are sets of configuration parameters for encrypting packets that pass through the VPN Tunnel. If a Crypto Map configuration does not exist suiting the needs of this virtual interface, select the **Create** icon to define a new Crypto Map configuration or the **Edit** icon to modify an existing configuration. For more information, see *Overriding a Profile's VPN Configuration*.

18. Select the **Dynamic Routing** tab (if available with your controller or service platform).

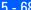

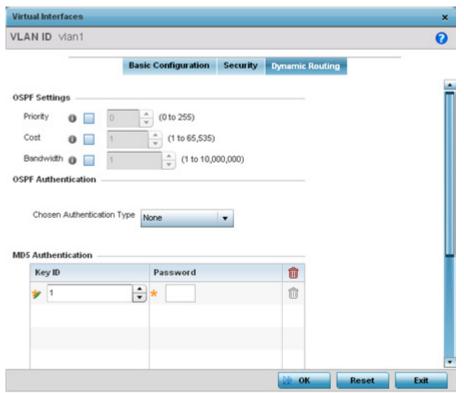

Figure 5-35 Profile Overrides - Virtual Interfaces Security screen

19. Define or override the following parameters from within the **OSPF Settings** field:

| Priority  | Select this option to set the OSPF priority used to select the network designated route. Use the spinner control to set the value from 1 - 255. |
|-----------|----------------------------------------------------------------------------------------------------|
| Cost      | Select this option to set the cost of the OSPF interface. Use the spinner control to set the value from 1 - 65,353.                             |
| Bandwidth | Set the OSPF interface bandwidth (in Kbps) from 1 - 10,000,000.                                                                                 |

- 20. Select the authentication type from the **Chosen Authentication Type** drop-down used to validate credentials within the OSPF dynamic route. Options include *simple-password*, *message-digest*, *null* and *None*.
- 21. Select the + Add Row button at the bottom of the MD5 Authentication table to add the Key ID and Password used for an MD5 validation of authenticator credentials. Use the spinner control to set the OSPF message digest authentication key ID. The available range is from 1 - 255. The password is the OSPF key either displayed as series or asterisks or in plain text (by selecting Show).
- 22. Select the OK button located at the bottom right of the screen to save the changes and overrides to the Dynamic Routing screen. Select Reset to revert to the last saved configuration.

## **5.8.5.3 Port Channel Override Configuration**

#### ▶ Profile Interface Override Configuration

Profiles can utilize customized port channel configurations as part of their interface settings. Existing port channel profile configurations can be overridden as the become obsolete for specific device deployments.

To define or override a port channel configuration on a profile:

- 1. Select the **Configuration** tab from the Web UI.
- 2. Select **Devices** from the Configuration tab.

The Device Configuration screen displays a list of managed devices or peer controllers, service platforms or Access Points.

- 3. Select a target device (by double-clicking it) from amongst those displayed within the Device Configuration screen. Devices can also be selected directly from the Device Browser in the lower, left-hand, side of the UI.
- 4. Select **Profile Overrides** from the Device menu to expand it into sub menu options.
- 5. Select **Interface** to expand its sub menu options.
- 6. Select Port Channels.

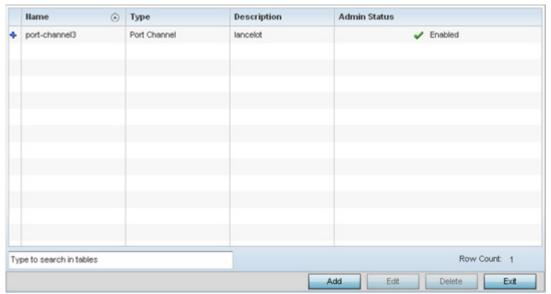

Figure 5-36 Profile Overrides - Port Channels screen

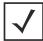

**NOTE:** A blue override icon (to the left of a parameter) defines the parameter as having an override applied. To remove an override go to the Basic Configuration section of the device and click the Clear Overrides button. This removes all overrides from the device.

7. Refer to the following to review existing port channel configurations and status to determine whether a parameter requires an override:

| Name | Displays the port channel's numerical identifier assigned when it was created. The numerical name cannot be modified as part of the edit process. |
|------|----------------------------------------------------------------------------------------------------|
| Туре | Displays whether the type is port channel.                                                                                                    |

| Description  | Lists a a short description (64 characters maximum) describing the port channel or differentiating it from others with similar configurations.                                                                                                    |
|--------------|----------------------------------------------------------------------------------------------------|
| Admin Status | A green check mark defines the listed port channel as active and currently enabled with the profile. A red "X" defines the port channel as currently disabled and not available for use. The interface status can be modified with the port channel configuration as required. |

8. To edit or override the configuration of an existing port channel, select it from amongst those displayed and select the **Edit** button. The port channel **Basic Configuration** screen displays by default.

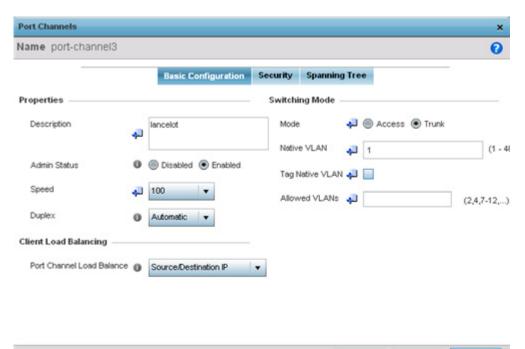

Figure 5-37 Profile Overrides - Port Channels Basic Configuration screen

9. Set or override the following port channel **Properties**:

| Description  | Enter a description for the controller or service platform port channel (64 characters maximum).                                                                                                    |
|--------------|----------------------------------------------------------------------------------------------------|
| Admin Status | Select the <i>Enabled</i> radio button to define this port channel as active to the profile it supports. Select the <i>Disabled</i> radio button to disable this port channel configuration in the profile. It can be activated at any future time when needed. The default setting is enabled. |

Exit

| Speed  | Select the speed at which the port channel can receive and transmit data. Select either 10 Mbps, 100 Mbps or 1000 Mbps to establish a 10, 100 or 1000 Mbps data transfer rate for the selected half duplex or full duplex transmission. These options are not available if Auto is selected. Select Automatic to allow the port channel to automatically exchange information about data transmission speeds and duplex capabilities. Auto negotiation is helpful in an environment where different devices are connected and disconnected on a regular basis. Automatic is the default setting.                                                                                                  |
|--------|----------------------------------------------------------------------------------------------------|
| Duplex | Select either half, full or automatic as the duplex option. Select <b>Half</b> duplex to send data over the port channel, then immediately receive data from the same direction in which the data was transmitted. Like a full-duplex transmission, a half-duplex transmission can carry data in both directions, just not at the same time. Select <b>Full</b> duplex to transmit data to and from the port channel at the same time. Using full duplex, the port channel can send data while receiving data as well. Select <b>Automatic</b> to enable to the controller or service platform to dynamically duplex as port channel performance needs dictate. Automatic is the default setting. |

- 10. Use the Port Channel Load Balance drop-down menu from the Client Load Balancing section to define whether port channel load balancing is conducted using a Source/Destination IP or a Source/Destination MAC. Source/Destination IP is the default setting.
- 11.Define or override the following **Switching Mode** parameters to apply to the port channel configuration:

| Mode                | Select either the <i>Access</i> or <i>Trunk</i> radio button to set the VLAN switching mode over the port channel. If Access is selected, the port channel accepts packets only from the native VLAN. Frames are forwarded untagged with no 802.10 header. All frames received on the port are expected as untagged and are mapped to the native VLAN. If the mode is set to Trunk, the port channel allows packets from a list of VLANs you add to the trunk. A port channel configured as Trunk supports multiple 802.10 tagged VLANs and one Native VLAN which can be tagged or untagged. Access is the default setting.                                                                                                    |
|---------------------|----------------------------------------------------------------------------------------------------|
| Native VLAN         | Use the spinner control to define a numerical <i>Native VLAN ID</i> from 1 - 4094. The native VLAN allows an Ethernet device to associate untagged frames to a VLAN when no 802.10 frame is included in the frame. Additionally, the native VLAN is the VLAN untagged traffic will be directed over when using trunk mode. The default value is 1.                                                                                                    |
| Tag the Native VLAN | Select this option to tag the native VLAN. Controllers and service platforms support the IEEE 802.10 specification for tagging frames and coordinating VLANs between devices. IEEE 802.10 adds four bytes to each frame identifying the VLAN ID for upstream devices that the frame belongs. If the upstream Ethernet device does not support IEEE 802.10 tagging, it does not interpret the tagged frames. When VLAN tagging is required between devices, both devices must support tagging and be configured to accept tagged VLANs. When a frame is tagged, a 12 bit frame VLAN ID is added to the 802.10 header, so upstream Ethernet devices know which VLAN ID the frame belongs to. The device reads the 12 bit VLAN ID and forwards the frame to the appropriate VLAN. When a frame is received with no 802.10 header, the upstream device classifies the frame using the default or native VLAN assigned to the Trunk port. The native VLAN allows an Ethernet device to associate untagged frames to a VLAN when no 802.10 frame is included in the frame. This setting is disabled by default. |
| Allowed VLANs       | Selecting <i>Trunk</i> as the mode enables the <i>Allowed VLANs</i> parameter. Add VLANs that exclusively send packets over the port channel.                                                                                                    |

- 12. Select **OK** to save the changes and overrides to the port channel Basic Configuration. Select **Reset** to revert to the last saved configuration.
- 13. Select the **Security** tab.

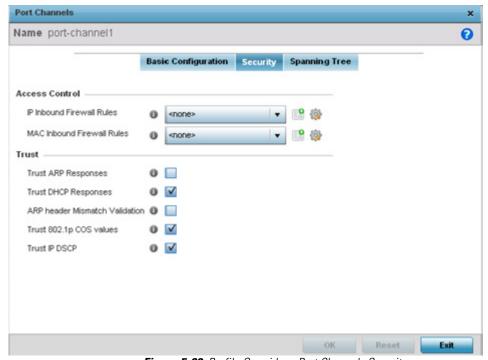

Figure 5-38 Profile Overrides - Port Channels Security screen

14.Refer to the **Access Control** field. As part of the port channel's security configuration, Inbound IP and MAC address firewall rules are required.

Use the **Inbound IP Firewall Rules** and **Inbound MAC Firewall Rules** drop-down menus to select or override the firewall rules to apply to this profile's port channel configuration.

The firewall inspects IP and MAC traffic flows and detects attacks typically not visible to traditional wired firewall appliances.

If a firewall rule does not exist suiting the data protection needs of the target port channel configuration, select the **Create** icon to define a new rule configuration, or the **Edit** icon to modify (override) an existing firewall rule configuration. For more information, see *Wireless Firewall*.

15. Refer to the **Trust** section to define or override the following:

| Trust ARP Responses               | Select this option to enable ARP trust on this port channel. ARP packets received on this port are considered trusted, and information from these packets is used to identify rogue devices. The default value is disabled. |
|-----------------------------------|----------------------------------------------------------------------------------------------------|
| Trust DHCP Responses              | Select this option to enable DHCP trust. If enabled, only DHCP responses are trusted and forwarded on this port channel, and a DHCP server can be connected only to a DHCP trusted port. The default value is enabled.      |
| ARP header Mismatch<br>Validation | Select this option to enable a source MAC mismatch check in both the ARP and Ethernet header. The default value is enabled.                                                                                                 |

| Trust 802.1p COS values | Select this option to enable 802.1p COS values on this port channel. The default value is enabled. |
|-------------------------|----------------------------------------------------------------------------------------------------|
| Trust IP DSCP           | Select this option to enable IP DSCP values on this port channel. The default value is disabled.   |

- 16. Select **OK** to save the changes and overrides to the security configuration. Select **Reset** to revert to the last saved configuration.
- 17. Select the **Spanning Tree** tab.

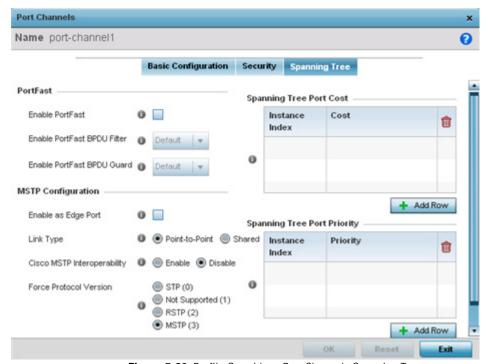

Figure 5-39 Profile Overrides - Port Channels Spanning Tree screen

18.Define or override the following **PortFast** parameters for the port channel's MSTP configuration:

| Enable PortFast      | Select this option to enable drop-down menus for both the Enable Portfast BPDU Filter and Enable Portfast BPDU guard options for the port. This setting is disabled by default.                 |
|----------------------|----------------------------------------------------------------------------------------------------|
| PortFast BPDU Filter | Enable PortFast to invoke a BPDU filter for this portfast enabled port channel. Enabling the BPDU filter feature ensures this port channel does not transmit or receive any BPDUs.              |
| PortFast BPDU Guard  | Enable PortFast to invoke a BPDU guard for this portfast enabled port channel. Enabling the BPDU Guard feature means this port will shutdown on receiving a BPDU. Hence no BPDUs are processed. |

#### 19.Set or override the following **MSTP Configuration** parameters for the port channel:

| Enable as Edge Port            | Select this option to define this port as an edge port. Using an edge (private) port, you can isolate devices to prevent connectivity over this port channel. This setting is disabled by default.                                                                                                    |
|--------------------------------|----------------------------------------------------------------------------------------------------|
| Link Type                      | Select either the <i>Point-to-Point</i> or <i>Shared</i> radio button. Selecting Point-to-Point indicates the port should be treated as connected to a point-to-point link. Selecting Shared indicates this port should be treated as having a shared connection. A port connected to a hub is on a shared link, while one connected to a controller or service platform is a point-to-point link. Point-to-Point is the default setting.                                                                                                    |
| Cisco MSTP<br>Interoperability | Select either the <i>Enable</i> or <i>Disable</i> radio buttons. This enables interoperability with Cisco's version of MSTP, which is incompatible with standard MSTP. This setting is disabled by default.                                                                                                    |
| Force Protocol Version         | Sets the protocol version to either <i>STP(0)</i> , <i>Not Supported(1)</i> , <i>RSTP(2)</i> or <i>MSTP(3)</i> . MSTP is the default setting.                                                                                                    |
| Guard                          | Determines whether the port channel enforces root bridge placement. Setting the guard to <i>Root</i> ensures the port is a designated port. Typically, each guard root port is a designated port, unless two or more ports (within the root bridge) are connected together. If the bridge receives superior (BPDUs) on a guard root-enabled port, the guard root moves the port to a root-inconsistent STP state. This state is equivalent to a listening state. No data is forwarded across the port. Thus, the guard root enforces the root bridge position. |

#### 20. Refer to the **Spanning Tree Port Cost** table.

Define or override an **Instance Index** using the spinner control and then set the **Cost**. The default path cost depends on the user defined port speed. The cost helps determine the role of the port channel in the MSTP network.

The designated cost is the cost for a packet to travel from this port to the root in the MSTP configuration. The slower the media, the higher the cost.

| Speed                    | Default Path Cost |
|--------------------------|-------------------|
| <=100000 bits/sec        | 200000000         |
| <=1000000 bits/sec       | 20000000          |
| <=10000000 bits/sec      | 2000000           |
| <=100000000 bits/sec     | 200000            |
| <=1000000000 bits/sec    | 20000             |
| <=10000000000 bits/sec   | 2000              |
| <=100000000000 bits/sec  | 200               |
| <=1000000000000 bits/sec | 20                |
| >1000000000000 bits/sec  | 2                 |

## 21.Refer to the **Spanning Tree Port Priority** table.

Define or override an **Instance Index** using the spinner control, then set the **Priority**. The lower the priority, the greater likelihood of the port becoming a designated port.

- 22.Select + Add Row as needed to include additional indexes.
- 23. Select **OK** to save the changes and overrides made to the Ethernet Port Spanning Tree configuration. Select **Reset** to revert to the last saved configuration.

### 5.8.5.4 VM Interface Override Configuration

▶ Profile Interface Override Configuration

WiNG provides a dataplane bridge for external network connectivity for *Virtual Machines* (VMs). VM Interfaces define which IP address is associated with each VLAN ID the service platform is connected to and enables remote service platform administration. Each custom VM can have up to a maximum of two VM interfaces. Each VM interface can be mapped to one of sixteen VMIF ports on the dataplane bridge. This mapping determines the destination for service platform routing.

By default, VM interfaces are internally connected to the dataplane bridge via VMIF1. VMIF1 is an untagged port providing access to VLAN 1 to support the capability to connect the VM interfaces to any of the VMIF ports. This provides the flexibility to move a VM interface onto different VLANs as well as configure specific firewall and QOS rules.

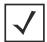

**NOTE:** VM interfaces are only supported for NX4500, NX6500 and NX9000 series service platforms.

To define or override a VM interfaces configuration on a profile:

- 1. Select the **Configuration** tab from the Web UI.
- 2. Select **Devices** from the Configuration tab.

The Device Configuration screen displays a list of managed devices or peer controllers, service platforms or Access Points.

- 3. Select a target device (by double-clicking it) from amongst those displayed within the Device Configuration screen. Devices can also be selected directly from the Device Browser in the lower, left-hand, side of the UI.
- 4. Select **Profile Overrides** from the Device menu to expand it into sub menu options.
- 5. Select **Interface** to expand its sub menu options.
- 6. Select VM Interfaces.

The VM Interfaces screen displays.

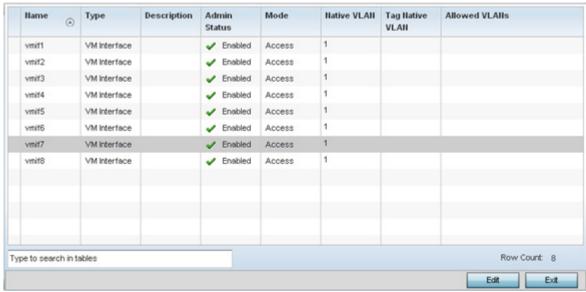

Figure 5-40 Profile Overrides - VM Interfaces screen

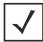

**NOTE:** A blue override icon (to the left of a parameter) defines the parameter as having an override applied. To remove an override go to the Basic Configuration section of the device and click the **Clear Overrides** button. This removes all overrides from the device.

7. Refer to the following to review existing port channel configurations and status to determine whether a parameter requires an override:

| Name         | Displays the VM interface numerical identifier assigned when it was created. The numerical name cannot be modified as part of the edit process.                                                                                                    |
|--------------|----------------------------------------------------------------------------------------------------|
| Туре         | Displays whether the type is a VM interface.                                                                                                    |
| Description  | Lists a short description (64 characters maximum) describing the VM interface or differentiating it from others with similar configurations.                                                                                                    |
| Admin Status | A green check mark defines the listed VM interface as active and currently enabled with the profile. A red "X" defines the VM interface as currently disabled and not available for use. The interface status can be modified with the VM interface Basic Configuration screen as required.                                                                                                    |
| Mode         | Displays the layer 3 mode of the VM interface as either <i>Access</i> or <i>Trunk</i> (as defined within the VM Interfaces Basic Configuration screen). If Access is selected, the listed VM interface accepts packets only from the native VLAN. Frames are forwarded untagged with no 802.10 header. All frames received on the port are expected as untagged and mapped to the native VLAN. If set to Trunk, the port allows packets from a list of VLANs added to the trunk. A VM interface configured as Trunk supports multiple 802.10 tagged VLANs and one Native VLAN which can be tagged or untagged. |
| Native VLAN  | Lists the numerical VLAN ID (1 - 4094) set for the native VLAN. The native VLAN allows a VM interface to associate untagged frames to a VLAN when no 802.10 frame is included in the frame. Additionally, the native VLAN is the VLAN untagged traffic is directed over when using a VM interface in trunk mode.                                                                                                    |

| Tag Native VLAN | A green check mark defines the native VLAN as tagged. A red "X" defines the native VLAN as untagged. When a frame is tagged, the 12 bit frame VLAN ID is added to the 802.10 header so upstream VM interface ports know which VLAN ID the frame belongs to. The device reads the 12 bit VLAN ID and forwards the frame to the appropriate VLAN. When a frame is received with no 802.10 header, the upstream VM interface classifies the frame using the default or native VLAN assigned to the Trunk port. A native VLAN allows a VM interface to associate untagged frames to a VLAN when no 802.10 frame is included in the frame. |
|-----------------|----------------------------------------------------------------------------------------------------|
| Allowed VLANs   | Displays those VLANs allowed to send packets over the listed VM interface. Allowed VLANs are only listed when the mode has been set to Trunk.                                                                                                    |

8. To edit or override the configuration of an existing VM interface, select it from amongst those displayed and select the **Edit** button. The VM Interfaces **Basic Configuration** screen displays by default.

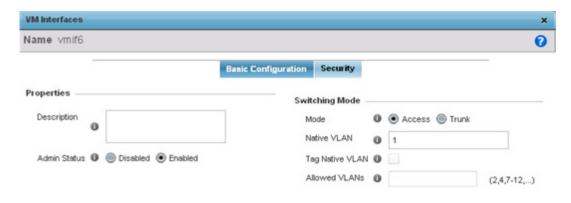

Figure 5-41 Profile Overrides - VM Interfaces Basic Configuration screen

9. Set or override the following VM interface **Properties**:

| Description  | Enter a description for the controller or service platform VM interface (64 characters maximum).                                                                                                    |
|--------------|----------------------------------------------------------------------------------------------------|
| Admin Status | Select the <i>Enabled</i> radio button to define this VM interface as active to the profile it supports. Select the <i>Disabled</i> radio button to disable this VM interface configuration in the profile. It can be activated at any future time when needed. The default setting is disabled. |

10.Define or override the following **Switching Mode** parameters to apply to the VM Interface configuration:

| Mode                | Select either the <i>Access</i> or <i>Trunk</i> radio button to set the VLAN switching mode over the VM interface. If Access is selected, the VM interface accepts packets only from the native VLAN. Frames are forwarded untagged with no 802.1Q header. All frames received on the VMIF port are expected as untagged and are mapped to the native VLAN. If the mode is set to Trunk, the VM interface allows packets from a list of VLANs you add to the trunk. A VM interface configured as Trunk supports multiple 802.1Q tagged VLANs and one Native VLAN which can be tagged or untagged. Access is the default setting.                                                                                                    |
|---------------------|----------------------------------------------------------------------------------------------------|
| Native VLAN         | Use the spinner control to define a numerical <i>Native VLAN ID</i> from 1 - 4094. The native VLAN allows an Ethernet device to associate untagged frames to a VLAN when no 802.10 frame is included in the frame. Additionally, the native VLAN is the VLAN untagged traffic will be directed over when using trunk mode. The default value is 1.                                                                                                    |
| Tag the Native VLAN | Select this option to tag the native VLAN. Service platforms support the IEEE 802.10 specification for tagging frames and coordinating VLANs between devices. IEEE 802.10 adds four bytes to each frame identifying the VLAN ID for upstream VMIF that the frame belongs. If the upstream VMIF does not support IEEE 802.10 tagging, it does not interpret the tagged frames. When VLAN tagging is required between VM interface ports, both VM interfaces must support tagging and be configured to accept tagged VLANs. When a frame is tagged, a 12 bit frame VLAN ID is added to the 802.10 header, so upstream VM interfaces know which VLAN ID the frame belongs to. The 12 bit VLAN ID is read and the frame is forwarded to the appropriate VLAN. When a frame is received with no 802.10 header, the upstream VMIF classifies the frame using the default or native VLAN assigned to the Trunk port. The native VLAN allows a VM interface to associate untagged frames to a VLAN when no 802.10 frame is included in the frame. This setting is disabled by default. |
| Allowed VLANs       | Selecting <i>Trunk</i> as the mode enables the <i>Allowed VLANs</i> parameter. Add VLANs that exclusively send packets over the VM interface. The available range is from 1 - 4094. The maximum number of entries is 256.                                                                                                    |

<sup>11.</sup> Select **OK** to save the changes and overrides to the VM interface basic configuration. Select **Reset** to revert to the last saved configuration.

<sup>12.</sup> Select the **Security** tab.

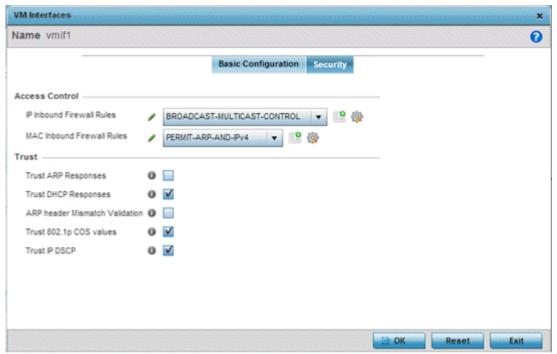

Figure 5-42 Profile Overrides - VM Interfaces Security screen

13.Refer to the **Access Control** field. As part of the VM interface's security configuration, IP Inbound and MAC Inbound address firewall rules are required.

Use the **IP Inbound Firewall Rules** and **MAC Inbound Firewall Rules** drop-down menus to select or override the firewall rules to apply to this profile's VM interface configuration.

The firewall inspects IP and MAC traffic flows and detects attacks typically not visible to traditional wired firewall appliances.

If a firewall rule does not exist suiting the data protection needs of the target VM interface configuration, select the **Create** icon to define a new rule configuration, or the **Edit** icon to modify (override) an existing firewall rule configuration. For more information, see *Configuring IP Firewall Rules*.

14.Refer to the **Trust** section to define or override the following:

| Trust ARP Responses               | Select this option to enable ARP trust on this VM interface. ARP packets received on this port are considered trusted, and information from these packets is used to identify rogue devices. The default value is disabled.                 |
|-----------------------------------|----------------------------------------------------------------------------------------------------|
| Trust DHCP Responses              | Select this option to enable DHCP trust on this VM interface. If enabled, only DHCP responses are trusted and forwarded on this VM interface, and a DHCP server can be connected only to a DHCP trusted port. The default value is enabled. |
| ARP header Mismatch<br>Validation | Select this option to enable a source MAC mismatch check in both the ARP and Ethernet header. The default value is enabled.                                                                                                    |
| Trust 802.1p COS values           | Select this option to enable 802.1p COS values on this VM interface. The default value is enabled.                                                                                                    |
| Trust IP DSCP                     | Select this option to enable IP DSCP values on this VM interface. The default value is disabled.                                                                                                    |

15. Select **OK** to save the changes and overrides to the security configuration. Select **Reset** to revert to the last saved configuration.

## 5.8.5.5 Radio Override Configuration

▶ Profile Interface Override Configuration

Access Points can have their radio profile configurations overridden once their radios have successfully associated to the network.

To define a radio configuration override from the Access Point's associated controller or service platform:

- 1. Select **Devices** from the Configuration tab.
  - The Device Configuration screen displays a list of managed devices or peer controllers, service platforms or Access Points.
- 2. Select an Access Point (by double-clicking it) from amongst those displayed within the Device Configuration screen. Devices can also be selected directly from the Device Browser in the lower, left-hand, side of the UI.
- 3. Select **Profile Overrides** from the Device menu to expand it into sub menu options.
- 4. Select **Interface** to expand its sub menu options.
- 5. Select Radios.

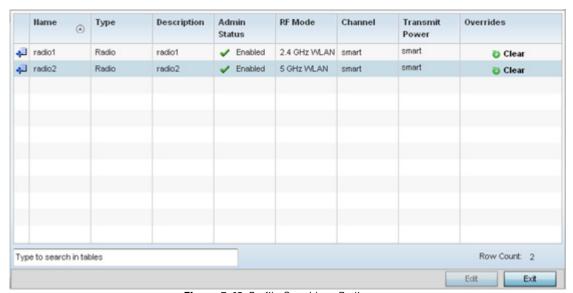

Figure 5-43 Profile Overrides - Radios screen

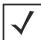

**NOTE:** A blue override icon (to the left of a parameter) defines the parameter as having an override applied. To remove an override go to the **Basic Configuration** section of the device and click the **Clear Overrides** button. This removes all overrides from the device.

6. Review the following radio configuration data to determine whether a radio configuration requires modification or override to better support the managed network:

| Name        | Displays whether the reporting radio is the Access Point's radio1, radio2 or radio3.                                          |
|-------------|----------------------------------------------------------------------------------------------------|
| Туре        | Displays the type of radio housed by each listed Access Point.                                                                |
| Description | Displays a brief description of the radio provided by the administrator when the radio's configuration was added or modified. |

| Admin Status   | A green check mark defines the listed radio configuration as active and enabled with its supported profile. A red "X" defines the Virtual Interface as currently disabled. The interface status can be modified when a new Virtual Interface is created or an existing one modified.                                                                                                    |
|----------------|----------------------------------------------------------------------------------------------------|
| RF Mode        | Displays whether each listed radio is operating in the 802.11an or 802.11bgn radio band. If the radio is a dedicated sensor, it will be listed as a sensor to define the radio as not providing typical WLAN support. If the radio is a client-bridge, it provides a typical bridging function and does not provide WLAN support. The radio band is set from within the Radio Settings tab.                                                                             |
| Channel        | Lists the channel setting for the radio. Smart is the default setting. If set to smart, the Access Point scans non-overlapping channels listening for beacons from other Access Points. After the channels are scanned, it selects the channel with the fewest Access Points. In the case of multiple access points on the same channel, it will select the channel with the lowest average power level. The column displays smart if set for dynamic Smart RF support. |
| Transmit Power | Lists the transmit power for each radio displayed as a value in milliwatts.                                                                                                    |
| Overrides      | A Clear link appears for each radio configuration that has an override applied to the profile's configuration. Select <i>Clear</i> to revert this specific radio configuration to the profile configuration originally defined by the administrator for this radio.                                                                                                    |

7. If required, select a radio configuration and select **Edit** to modify or override portions of its configuration.

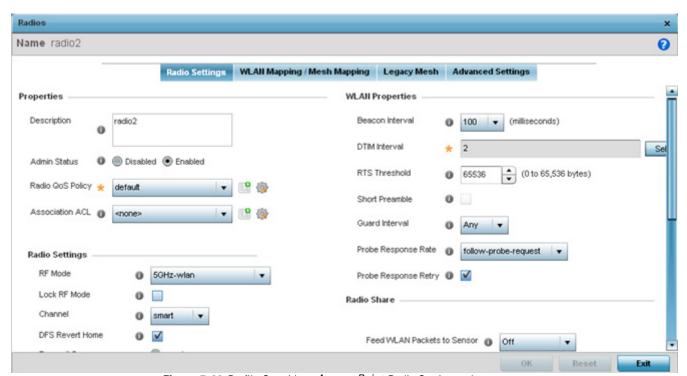

Figure 5-44 Profile Overrides - Access Point Radio Settings tab

The Radio Settings tab displays by default.

8. Define or override the following radio configuration parameters from within the **Properties** field:

| Description      | Provide or edit a description (1 - 64 characters in length) for the radio that helps differentiate it from others with similar configurations.                                                                                                    |
|------------------|----------------------------------------------------------------------------------------------------|
| Admin Status     | Either select the <i>Enabled</i> or <i>Disabled</i> radio button to define this radio's current status within the network. When enabled, the Access Point is operational and available for client support within the network. The radio is enabled by default and must be manually shutdown.                                                                                                    |
| Radio QoS Policy | Use the drop-down menu to specify an existing QoS policy to apply to the Access Point radio in respect to its intended radio traffic. If there's no existing suiting the radio's intended operation, select the Create icon to define a new QoS policy that can be applied to this profile. For more information, see <i>Radio QoS Policy</i> .                                                                                                    |
| Association ACL  | Use the drop-down menu to specify an existing Association ACL policy to apply to the Access Point radio. An Association ACL is a policy-based <i>Access Control List</i> (ACL) that either prevents or allows wireless clients from connecting to a managed Access Point radio. An ACL is a sequential collection of permit and deny conditions that apply to controller or service platform packets. When a packet is received on an interface, the controller or service platform compares the fields in the packet against any applied ACLs to verify the packet has the required permissions to be forwarded, based on the criteria specified in the access lists. If a packet does not meet any of the criteria specified in the ACL, the packet is dropped. Select the <i>Create</i> icon to define a new Association ACL that can be applied to this profile. |

9. Set or override the following profile **Radio Settings** for the selected Access Point radio.

| RF Mode                                                                                                    | Set the mode to either 2.4 GHz WLAN or 5 GHz WLAN depending on the radio's intended client support requirement. Set the mode to Sensor if using the radio for rogue device detection. To a radio as a detector, disable Sensor support on the other Access Point radio. Set the mode to scan-ahead in DFS aware countries to allow a mesh points secondary radio to scan for an alternative channel for backhaul transmission in the event of a radar event on the principal radio. The secondary radio is continually monitoring the alternate channel, which means the principal radio can switch channels and transmit data immediately without waiting for the channel availability check.                          |
|----------------------------------------------------------------------------------------------------|----------------------------------------------------------------------------------------------------|
| Lock RF Mode                                                                                                    | Select this option to lock Smart RF for this radio. The default setting is disabled.                                                                                                    |
| installation professional shou<br>non-overlapping channels list<br>scanned, the radio selects the<br>Access Points on the same ch<br>level. The default value is Sm<br>40 MHz band. Channels with | Use the drop-down menu to select the channel of operation for the radio. Only a trained installation professional should define the radio channel. Select <i>Smart</i> for the radio to scan non-overlapping channels listening for beacons from other Access Points. After channels are scanned, the radio selects the channel with the fewest Access Points. In the case of multiple Access Points on the same channel, it selects the channel with the lowest average power level. The default value is Smart. Channels with a "w" appended to them are unique to the 40 MHz band. Channels with a "ww" appended to them are 802.11ac specific, only appear when using an AP8232, and are unique to the 80 MHz band. |
| <b>DFS Revert Home</b>                                                                                                    | Select this option to revert to the home channel after a DFS evacuation period.                                                                                                    |
| Transmit Power                                                                                                    | Set the transmit power of the selected Access Point radio. If using a dual or three radio model Access Point, each radio should be configured with a unique transmit power in respect to its intended client support function. Select the Smart RF option to let Smart RF determine the transmit power. A setting of 0 defines the radio as using Smart RF to determine its output power. 20 dBm is the default value.                                                                                                    |

| Antenna Gain                | Set the antenna between 0.00 - 15.00 dBm. The access point's <i>Power Management Antenna Configuration File</i> (PMACF) automatically configures the access point's radio transmit power based on the antenna type, its antenna gain (provided here) and the deployed country's regulatory domain restrictions. Once provided, the access point calculates the power range. Antenna gain relates the intensity of an antenna in a given direction to the intensity that would be produced ideally by an antenna that radiates equally in all directions (isotropically), and has no losses. Although the gain of an antenna is directly related to its directivity, its gain is a measure that takes into account the efficiency of the antenna as well as its directional capabilities. Motorola Solutions recommends that only a professional installer set the antenna gain. The default value is 0.00.                                                                                                    |
|-----------------------------|----------------------------------------------------------------------------------------------------|
| Antenna Mode                | Set the number of transmit and receive antennas on the Access Point. 1x1 is used for transmissions over just the single "A" antenna, 1x3 is used for transmissions over the "A" antenna and all three antennas for receiving. 2x2 is used for transmissions and receipts over two antennas for dual antenna models. The default setting is dynamic based on the Access Point model deployed and its transmit power settings.                                                                                                    |
| Enable Antenna<br>Diversity | Select this option to enable antenna diversity on supported antennas. Antenna diversity uses two or more antennas to increase signal quality and strength. This option is disabled by default.                                                                                                    |
| Wireless Client<br>Power    | Select this option to specify the transmit power on supported wireless clients. If this is enabled set a client power level between 0 to 20 dBm. This option is disabled by default.                                                                                                    |
| Dynamic Chain<br>Selection  | Select this option for the radio to dynamically change the number of transmit chains. This option is enabled by default.                                                                                                    |
| Rate                        | Use the Select button to set rate options depending on the 802.11 protocols selected. If the radio band is set to Sensor or Detector, the Data Rates drop-down menu is not enabled, as the rates are fixed and not user configurable. If 2.4 GHz is selected as the radio band, select separate 802.11b, 802.11g and 802.11n rates and define how they are used in combination. If 5 GHz is selected as the radio band, select separate 802.11a and 802.11n rates then define how they are used together. When using 802.11n (in either the 2.4 or 5 GHz band), Set a MCS (modulation and coding scheme) in respect to the radio's channel width and guard interval. A MCS defines (based on RF channel conditions) an optimal combination of 8 data rates, bonded channels, multiple spatial streams, different guard intervals and modulation types. Clients can associate as long as they support basic MCS (as well as non-11n basic rates).                                                                         |
|                             | If dedicating an AP81XX model radio to either 2.4 or 5 Ghz support, a <i>Custom Rates</i> option is available to set a <i>modulation and coding scheme</i> (MCS) in respect to the radio's channel width and guard interval. A MCS defines (based on RF channel conditions) an optimal combination of rates, bonded channels, multiple spatial streams, different guard intervals and modulation types. Clients can associate as long as they support basic MCS (as well as non-11n basic rates). If Basic is selected within the 802.11n Rates field, the MCS0-7 option is auto selected as a Supported rate and that option is greyed out. If Basic is not selected, any combination of MCS0-7, MCS8-15 and MCS16-23 can be supported, including a case where MCS0-7 and MCS16-23 are selected and not MCS8-15. The MCS0-7 and MCS8-15 options are available to each support access point. However, the MCS16-23 option is only available to AP81XX model access points and its ability to provide 3x3x3 MIMO support. |

| Radio Placement           | Use the drop-down menu to specify whether the radio is located <i>Indoors</i> or <i>Outdoors</i> . The placement should depend on the country of operation selected and its regulatory domain requirements for radio emissions. The default setting is Indoors.                                                         |
|---------------------------|----------------------------------------------------------------------------------------------------|
| Max Clients               | Use the spinner control to set a maximum permissible number of clients to connect with this radio. The available range is from 0 - 256 clients. The default is 256.                                                                                                    |
| Rate Selection<br>Methods | Specify a radio selection method for the radio. The selection methods are: Standard - Standard monotonic radio selection method will be used.  Opportunistic - Sets opportunistic radio link adaptation as the radio selection method. This mode uses opportunistic data rate selection to provide the best throughput. |

10.Set or override the following profile **WLAN Properties** for the selected Access Point radio:

| Beacon Interval | Set the interval between radio beacons in milliseconds (either 50, 100 or 200). A beacon is a packet broadcast by adopted radios to keep the network synchronized. Included in a beacon is the WLAN service area, radio address, broadcast destination addresses, a time stamp, and indicators about traffic and delivery (such as a DTIM). Increase the DTIM/beacon settings (lengthening the time) to let nodes sleep longer and preserve battery life. Decrease these settings (shortening the time) to support streaming-multicast audio and video applications that are jitter-sensitive. The default value is 100 milliseconds.                                              |
|-----------------|----------------------------------------------------------------------------------------------------|
| DTIM Interval   | Set a DTIM Interval to specify a period for <i>Delivery Traffic Indication Messages</i> (DTIM). A DTIM is periodically included in a beacon frame transmitted from adopted radios. The DTIM indicates broadcast and multicast frames (buffered at the Access Point) are soon to arrive. These are simple data frames that require no acknowledgement, so nodes sometimes miss them. Increase the DTIM/ beacon settings (lengthening the time) to let nodes sleep longer and preserve their battery life. Decrease these settings (shortening the time) to support streaming multicast audio and video applications that are jitter-sensitive.                                      |
| RTS Threshold   | Specify a Request To Send (RTS) threshold (between 1 - 2,347 bytes) for use by the WLAN's adopted Access Point radios. RTS is a transmitting station's signal that requests a Clear To Send (CTS) response from a receiving client. This RTS/CTS procedure clears the air where clients are contending for transmission time. Benefits include fewer data collisions and better communication with nodes that are hard to find (or hidden) because of other active nodes in the transmission path.  Control RTS/CTS by setting an RTS threshold. This setting initiates an RTS/CTS exchange for                                                                                    |
|                 | data frames larger than the threshold, and sends (without RTS/CTS) any data frames smaller than the threshold.  Consider the trade-offs when setting an appropriate RTS threshold for the WLAN's Access Point radios. A lower RTS threshold causes more frequent RTS/CTS exchanges. This consumes more bandwidth because of additional latency (RTS/CTS exchanges) before transmissions can commence. A disadvantage is the reduction in data-frame throughput. An advantage is quicker system recovery from electromagnetic interference and data collisions. Environments with more wireless traffic and contention for transmission make the best use of a lower RTS threshold. |
|                 | A higher RTS threshold minimizes RTS/CTS exchanges, consuming less bandwidth for data transmissions. A disadvantage is less help to nodes that encounter interference and collisions. An advantage is faster data-frame throughput. Environments with less wireless traffic and contention for transmission make the best use of a higher RTS threshold.                                                                                                    |

| Short Preamble       | If using an 802.11bg radio, select this option to transmit using a short preamble. Short preambles improve throughput. However, some devices (SpectraLink/Polycomm phones) require long preambles. The default value is disabled.                                                                                                    |
|----------------------|----------------------------------------------------------------------------------------------------|
| Guard Interval       | Use the drop-down menu to specify a <i>Long</i> or <i>Any</i> guard interval. The guard interval is the space between characters being transmitted. The guard interval eliminates <i>inter-symbol interference</i> (ISI). ISI occurs when echoes or reflections from one character interfere with another character. Adding time between transmissions allows echo's and reflections to settle before the next character is transmitted. A shorter guard interval results in shorter character times which reduces overhead and increases data rates by up to 10%. The default value is Long. |
| Probe Response Rate  | Use the drop-down menu to specify the data rate used for the transmission of probe responses. Options include, <i>highest-basic</i> , <i>lowest-basic</i> and <i>follow-probe-request</i> (default setting).                                                                                                    |
| Probe Response Retry | Select this option to retry probe responses if they are not acknowledged by the target wireless client. The default value is enabled.                                                                                                    |

- 11. Select a mode from the **Feed WLAN Packets to Sensor** check box in the **RadioShare** section to enable this feature. Select either **Inline** or **Promiscuous** mode to allow the packets the radio is switching to also be used by the WIPS analysis module. This feature can be enabled in two modes: an inline mode where the WIPS sensor receives the packets from the radios with radio operating in normal mode. A promiscuous mode where the radio is configured to a mode where it receives all packets on the channel whether the destination address is the radio or not, and the WIPS module can analyze them.
- 12. Select the WLAN Mapping/Mesh Mapping tab.

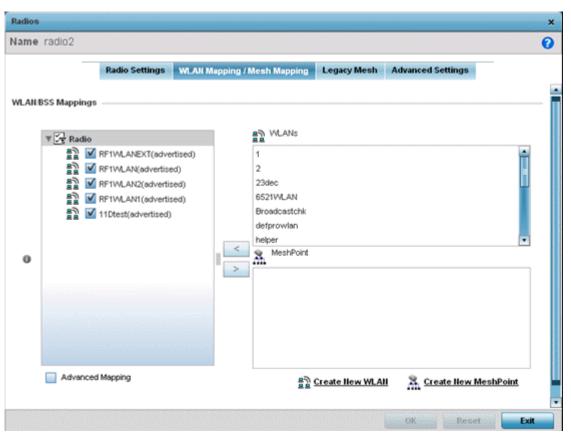

Figure 5-45 Profile Overrides - Access Point Radio WLAN Mapping tab

13.Refer to the **WLAN/BSS Mappings** field to set or override WLAN BSSID assignments for an existing Access Point deployment.

Administrators can assign each WLAN its own BSSID. If using a single-radio access point, there are 8 BSSIDs available. If using a dual-radio access point there are 8 BSSIDs for the 802.11b/g/n radio and 8 BSSIDs for the 802.11a/n radio.

- 14. Select **Advanced Mapping** to enable WLAN mapping to a specific BSS ID.
- 15. Select **OK** to save the changes and overrides to the WLAN Mapping. Select **Reset** to revert to the last saved configuration.
- 16. Select the **Legacy Mesh** tab.

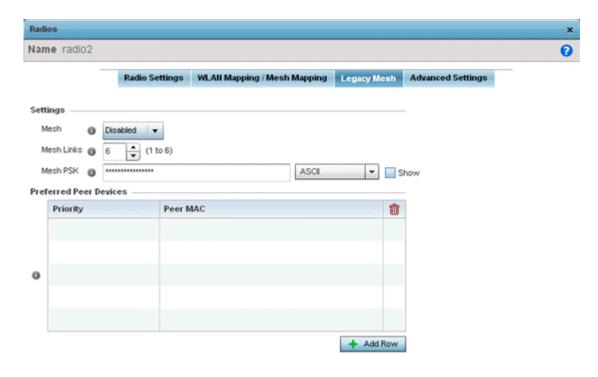

Figure 5-46 Profile Overrides - Access Point Legacy Mesh tab

17. Refer to the **Settings** field to define or override basic mesh settings for the Access Point radio.

| Mesh       | Use the drop-down to set the mesh mode for this radio. Available options include <i>Disabled</i> , <i>Portal</i> or <i>Client</i> . Setting the mesh mode to Disabled deactivates all mesh activity on this radio. Setting the mesh mode to Portal turns the radio into a mesh portal. This will start the radio beaconing immediately and will accept connections from other mesh nodes. Setting the mesh mode to client enables the radio to operate as a mesh client that scans and connects to mesh portals or nodes connected to portals. |
|------------|----------------------------------------------------------------------------------------------------|
| Mesh Links | Specify the number of mesh links allowed by the radio. The radio can have from 1-6 mesh links when the radio is configured as a Portal.                                                                                                    |
| Mesh PSK   | Provide the encryption key in either ASCII or Hex format. Administrators must ensure this key is configured on the Access Point when staged for mesh, added to the mesh client and to the portal Access Point's configuration on the controller or service platform. Select <i>Show</i> to expose the characters used in the PSK.                                                                                                    |

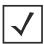

**NOTE:** Only single hop mesh links are supported at this time.

- 23. Refer to the **Preferred Peer Device** table to add mesh peers. For each peer being added enter its MAC Address and a Priority from 1 6. The lower the priority number assigned, the higher the priority it's given when connecting to the mesh infrastructure.
- 18. Select the + Add Row button to add preferred peer devices for the radio to connect to in mesh mode.
- 19. Select the **Advanced Settings** tab.

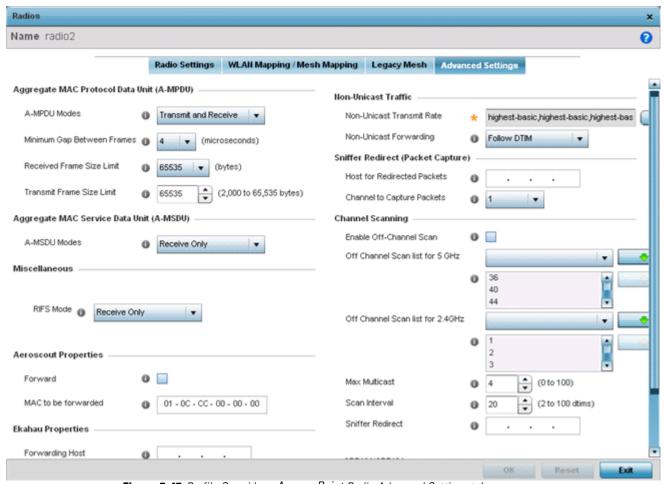

Figure 5-47 Profile Overrides - Access Point Radio Advanced Settings tab

20.Refer to the **Aggregate MAC Protocol Data Unit (A-MPDU)** field to define or override how MAC service frames are aggregated by the Access Point radio.

| On<br>Rea                     | Use the drop-down menu to define the A-MPDU mode supported. Options include <i>Transmit Only, Receive Only, Transmit and Receive</i> and <i>None</i> . The default value is Transmit and Receive. Using the default value, long frames can be both sent and received (up to 64 KB). When enabled, define either a transmit or receive limit (or both). |
|-------------------------------|----------------------------------------------------------------------------------------------------|
| Minimum Gap<br>Between Frames | Use the drop-down menu to define the minimum gap between A-MPDU frames (in microseconds). The default value is 4 microseconds.                                                                                                    |

| Received Frame Size<br>Limit | If a support mode is enabled allowing A-MPDU frames to be received, define an advertised maximum limit for received A-MPDU aggregated frames. Options include 8191, 16383, 32767 or 65535 bytes. The default value is 65535 bytes. |
|------------------------------|----------------------------------------------------------------------------------------------------|
| Transmit Frame Size<br>Limit | Use the spinner control to set a limit on transmitted A-MPDU aggregated frames. The available range is from 2,000 - 65,535 bytes. The default value is 65535 bytes.                                                                |

21. Use the **A-MSDU Modes** drop-down menu in the **Aggregate MAC Service Data Unit (A-MSDU)** section to set or override the supported A-MSDU mode.

Available modes include *Receive Only* and *Transmit and Receive*. Transmit and Receive is the default value. Using Transmit and Receive, frames up to 4 KB can be sent and received. The buffer limit is not configurable.

22. Define a **RIFS Mode** using the drop-down menu in the **Miscellaneous** section. This value determines whether interframe spacing is applied to Access Point transmissions or received packets, or both, or none. The default mode is Transmit and Receive.

Consider setting this value to *None* for high priority traffic to reduce packet delay.

23. Set or override the following **Aeroscout Properties**:

| Forward             | Select enable to forward Aeroscout packets to a specified MAC address. Aeroscout tags associate with an Access Point, then communicate with a location engine. This setting is disabled by default. |
|---------------------|----------------------------------------------------------------------------------------------------|
| MAC to be forwarded | Specify the MAC address to be forwarded.                                                                                                    |

24. Set or override the following **Ekahau Properties**:

| Forward Host        | Specify the Ekahau engine IP address. Using Ekahau small, battery powered Wi-Fi tags are attached to tracked assets or carried by people. Ekahau processes locations, rules, messages and environmental data and turns the information into locationing maps, alerts and reports. |
|---------------------|----------------------------------------------------------------------------------------------------|
| Forwarding Port     | Use the spinner control to set the Ekahau TZSP port used for processing information from locationing tags.                                                                                                    |
| MAC to be forwarded | Specify the MAC address to be forwarded with location data requests.                                                                                                    |

24. Set or override the following **Non-Unicast Traffic** values for the profile's supported Access Point radio and its connected wireless clients:

| Non-Unicast Transmit<br>Rate | Use the <i>Select</i> drop-down menu to launch a sub screen to define the data rate for broadcast and multicast frame transmissions. Seven different rates are available if the not using the same rate for each BSSID, each with a separate menu. |
|------------------------------|----------------------------------------------------------------------------------------------------|
| Non-Unicast<br>Forwarding    | Define whether client broadcast and multicast packets should always follow DTIM, or only follow DTIM when using Power Save Aware mode. The default setting is Follow DTIM.                                                                         |

25. Refer to the **Sniffer Redirect (Packet Capture)** field to define or override the radio's captured packet configuration.

| Host for Redirected Packets | If packets are re-directed from a controller or service platform's connected Access Point radio, define an IP address of a resource (additional host system) used to capture the re-directed packets. This address is the numerical (non DNS) address of the host used to capture the redirected packets. |
|-----------------------------|----------------------------------------------------------------------------------------------------|
| Channel to Capture Packets  | Use the drop-down menu to specify the channel used to capture re-directed packets. The default value is channel 1.                                                                                                    |

26. Refer to the **Channel Scanning** field to define or override the radio's captured packet configuration.

| Enable Off-Channel<br>Scan       | Enable this option to scan across all channels using this radio. Channel scans use Access Point resources and can be time consuming, so only enable when your sure the radio can afford the bandwidth be directed towards to the channel scan and does not negatively impact client support. |
|----------------------------------|----------------------------------------------------------------------------------------------------|
| Off Channel Scan list for 5GHz   | Define a list of channels for off channel scans using the 5GHz Access Point radio. Restricting off channel scans to specific channels frees bandwidth otherwise utilized for scanning across all the channels in the 5GHz radio band.                                                        |
| Off Channel Scan list for 2.4GHz | Define a list of channels for off channel scans using the 2.4GHz Access Point radio. Restricting off channel scans to specific channels frees bandwidth otherwise utilized for scanning across all the channels in the 2.4GHz radio band.                                                    |
| Max Multicast                    | Set the maximum number (from 0 - 100) of multicast/broadcast messages used to perform off channel scanning. The default setting is four.                                                                                                    |
| Scan Interval                    | Set the interval (from 2 - 100 dtims) off channel scans occur. The default setting is 20dtims.                                                                                                    |
| Sniffer Redirect                 | Specify the IP address of the host to which captured off channel scan packets are redirected.                                                                                                    |

27. Refer to the following **AP7161/AP7181** specific values to set outdoor antenna characteristics

| Enable Antenna<br>Downlift | Enable this settings (on AP7181 models only) to allow the Access Point to physically transmit in a downward orientation (ADEPT mode).                                                  |
|----------------------------|----------------------------------------------------------------------------------------------------|
| Extended Range             | Set an extended range (from 1 - 25 kilometers) to allow AP7161 and AP7181 model Access Points to transmit and receive with their clients at greater distances without being timed out. |

28. Select **OK** to save or override the changes to the Advanced Settings screen. Select **Reset** to revert to the last saved configuration.

## 5.8.5.6 WAN Backhaul Override Configuration

### ▶ Profile Interface Override Configuration

A Wireless Wide Area Network (WWAN) card is a specialized network interface card that allows a device to connect, transmit and receive data over a Cellular Wide Area Network. The RFS4000 and RFS6000 each have a PCI Express card slot that supports 3G WWAN cards. The WWAN card uses point to point protocol (PPP) to connect to the Internet Service Provider (ISP) and gain access to the Internet. PPP is the protocol used for establishing internet links over dial-up modems, DSL connections, and many other types of point-to-point communications. PPP packages your system's TCP/IP packets and forwards them to the serial device where they can be put on the network. PPP is a full-duplex protocol that can be used on various physical media, including twisted pair or fiber optic lines or satellite transmission. It uses a variation of High Speed Data Link Control (HDLC) for packet encapsulation.

NX4500 and NX6500 services platforms support an optional NX Expansion module for modular WAN and Telephony Gateway support. The NX Series Expansion Module kit (KT-NXMODC-01) allows for the installation and implementation of up to four Peripheral Component Interconnect Express (PCIe) cards. The Expansion Module kit can be installed in NX4500, NX4524, NX6500 or NX6524 model services platforms.

To define a WAN Backhaul configuration override:

- 1. Select **Devices** from the Configuration tab.
  - The Device Configuration screen displays a list of managed devices or peer controllers, service platforms or Access Points.
- 2. Select a target Access Point (by double-clicking it) from amongst those displayed within the Device Configuration screen.

  Devices can also be selected directly from the Device Browser in the lower, left-hand, side of the UI.
- 3. Select **Profile Overrides** from the Device menu to expand it into sub menu options.
- 4. Select **Interface** to expand its sub menu options.
- 5. Select WAN Backhaul.

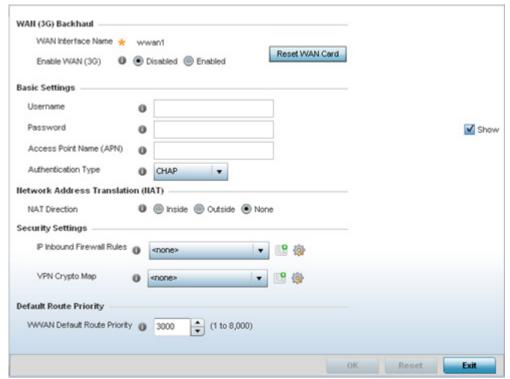

Figure 5-48 Profile Overrides -WAN Backhaul screen

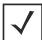

**NOTE:** A blue override icon (to the left of a parameter) defines the parameter as having an override applied. To remove an override go to the **Basic Configuration** section of the device and click the **Clear Overrides** button. This removes all overrides from the device.

6. Refer to the WAN (3G) Backhaul configuration to specify WAN card settings:

| WAN Interface Name | Displays the WAN Interface name for the WAN 3G Backhaul card.                                                                                       |
|--------------------|----------------------------------------------------------------------------------------------------|
| Reset WAN Card     | If the WAN Card becomes unresponsive or is experiencing other errors click the <i>Reset WAN Card</i> button to power cycle and reboot the WAN card. |
| Enable WAN (3G)    | Check this box to enable 3G WAN card support on the device. A supported 3G card must be connected to the device for this feature to work properly.  |

7. Define or override the following authentication parameters from within the **Basic Settings** field:

| Username                   | Provide a username for authentication support by the cellular data carrier.                                                                                                    |
|----------------------------|----------------------------------------------------------------------------------------------------|
| Password                   | Provide a password for authentication support by the cellular data carrier.                                                                                                    |
| Access Point Name<br>(APN) | Enter the name of the cellular data provider if necessary. This setting is needed in areas with multiple cellular data providers using the same protocols, such as Europe and Asia.                              |
| Authentication Type        | Use the drop-down menu to specify the authentication type used by the cellular data provider. Supported authentication types are <i>None</i> , <i>PAP</i> , <i>CHAP</i> , <i>MSCHAP</i> , and <i>MSCHAP-v2</i> . |

## 5 - 94 WiNG 5.5.3 Wireless Controller and Service Platform System Reference Guide

8. Define or override the following NAT parameters from within the **Network Address Translation (NAT)** field:

| NAT Direction | Define the Network Address Translation (NAT) direction. Options include:                                                                                                    |
|---------------|----------------------------------------------------------------------------------------------------|
|               | Inside - The inside network is transmitting data over the network its intended destination. On the way out, the source IP address is changed in the header and replaced by the (public) IP address.                                                                                                    |
|               | Outside - Packets passing through the NAT on the way back to the controller or service platform managed LAN are searched against to the records kept by the NAT engine. There, the destination IP address is changed back to the specific internal private class IP address in order to reach the LAN over the network.  None - No NAT activity takes place. This is the default setting. |

9. Define or override the following security parameters from within the **Security Settings** field:

| IP Inbound Firewall<br>Rules | Use the drop-down menu to select an inbound IP ACL to associate with traffic on the WAN backhaul. If an appropriate IP ACL does not exist, select the <i>Add</i> button to create a new one.              |
|------------------------------|----------------------------------------------------------------------------------------------------|
| VPN Crypto Map               | If necessary, specify a crypto map for the wireless WAN. A crypto map can be up to 256 characters long. If a suitable crypto map is not available, click the <i>Create</i> button to configure a new one. |

10.Define or override the following route parameters from within the **Default Route Priority** field:

| <b>WWAN Default Route</b> | Use the spinner control to define a priority from 1 - 8,000 for the default route learned by the |
|---------------------------|--------------------------------------------------------------------------------------------------|
| Priority                  | wireless WAN. The default value is 3000.                                                         |

11. Select **OK** to save or override the changes to the Advanced Settings screen. Select **Reset** to revert to the last saved configuration

## **5.8.5.7 PPPoE Override Configuration**

### ▶ Profile Interface Override Configuration

PPP over Ethernet (PPPoE) is a data-link protocol for dialup connections. PPPoE allows the access point to use a broadband modem (DSL, cable modem, etc.) for access to high-speed data and broadband networks. Most DSL providers support (or deploy) the PPPoE protocol. PPPoE uses standard encryption, authentication, and compression methods as specified by the PPPoE protocol. PPPoE enables controllers, service platforms and Access Points to establish a point-to-point connection to an ISP over existing Ethernet interface.

To provide this point-to-point connection, each PPPoE session learns the Ethernet address of a remote PPPoE client, and establishes a session. PPPoE uses both a discover and session phase to identify a client and establish a point-to-point connection. By using such a connection, a Wireless WAN fail over is available to maintain seamless network access if the access point's Wired WAN were to fail.

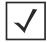

**NOTE:** Devices with PPPoE enabled continue to support VPN, NAT, PBR and 3G fail over on the PPPoE interface. Multiple PPPoE sessions are supported using a single user account user account if RADIUS is configured to allow simultaneous access.

When PPPoE client operation is enabled, it discovers an available server and establishes a PPPoE link for traffic slow. When a wired WAN connection failure is detected, traffic flows through the WWAN interface in fail-over mode (if the WWAN network is configured and available). When the PPPoE link becomes accessible again, traffic is redirected back through the access point's wired WAN link.

When the access point initiates a PPPoE session, it first performs a discovery to identify the Ethernet MAC address of the PPPoE client and establish a PPPoE session ID. In discovery, the PPPoE client discovers a server to host the PPPoE connection.

To create a PPPoE point-to-point configuration

- 1. Select **Devices** from the Configuration tab.
  - The Device Configuration screen displays a list of managed devices or peer controllers, service platforms or Access Points.
- 2. Select a target Access Point (by double-clicking it) from amongst those displayed within the Device Configuration screen. Devices can also be selected directly from the Device Browser in the lower, left-hand, side of the UI.
- 3. Select **Profile Overrides** from the Device menu to expand it into sub menu options.
- 4. Select **Interface** to expand its sub menu options.
- 5. Select **PPPoE**.

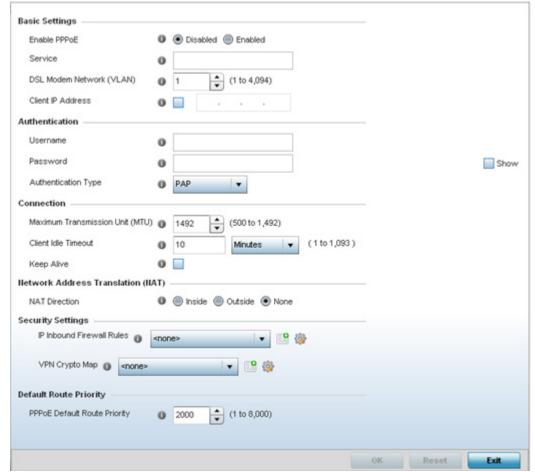

Figure 5-49 Profile Overrides -PPPoE screen

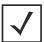

**NOTE:** A blue override icon (to the left of a parameter) defines the parameter as having an override applied. To remove an override go to the **Basic Configuration** section of the device and click the **Clear Overrides** button. This removes all overrides from the device.

### 6. Use the Basic Settings field to enable PPPoE and define a PPPoE client

| Enable PPPoE                | Select <i>Enable</i> to support a high speed client mode point-to-point connection using the PPPoE protocol. The default setting is disabled.                                                                  |
|-----------------------------|----------------------------------------------------------------------------------------------------|
| Service                     | Enter the 128 character maximum PPPoE client service name provided by the service provider.                                                                                                    |
| DSL Modem Network<br>(VLAN) | Use the spinner control to set the PPPoE VLAN (client local network) connected to the DSL modem. This is the local network connected to DSL modem. The available range is 1 - 4,094. The default VLAN is VLAN1 |
| Client IP Address           | Provide the numerical (non hostname) IP address of the PPPoE client.                                                                                                    |

7. Define the following **Authentication** parameters for PPPoE client interoperation:

| Username            | Provide the 64 character maximum username used for authentication support by the PPPoE client.                                                                                                    |
|---------------------|----------------------------------------------------------------------------------------------------|
| Password            | Provide the 64 character maximum password used for authentication by the PPPoE client.                                                                                                    |
| Authentication Type | Use the drop-down menu to specify the authentication type used by the PPPoE client, and whose credentials must be shared by its peer access point. Supported authentication options include <i>None, PAP, CHAP, MSCHAP</i> , and <i>MSCHAP-v2</i> . |

8. Define the following **Connection** settings for the PPPoE point-to-point connection with the PPPoE client:

| Maximum<br>Transmission Unit<br>(MTU) | Set the PPPoE client <i>maximum transmission unit</i> (MTU) from 500 - 1,492. The MTU is the largest physical packet size in bytes a network can transmit. Any messages larger than the MTU are divided into smaller packets before being sent. A PPPoE client should be able to maintain its point-to-point connection for this defined MTU size. The default MTU is 1,492. |
|---------------------------------------|----------------------------------------------------------------------------------------------------|
| Client Idle Timeout                   | Set a timeout in either <i>Seconds</i> (1 - 65,535), <i>Minutes</i> (1 - 1,093) or <i>Hours</i> . The Access Point uses the defined timeout so it does not sit idle waiting for input from the PPPoE client and server that may never come. The default setting is 10 minutes.                                                                                               |
| Keep Alive                            | Select this option to ensure the point-to-point connect to the PPPoE client is continuously maintained and not timed out. This setting is disabled by default.                                                                                                    |

9. Set the Network Address Translation (NAT) direction for the PPPoE configuration.

Network Address Translation (NAT) converts an IP address in one network to a different IP address or set of IP addresses in another network. The access point router maps its local (*Inside*) network addresses to WAN (*Outside*) IP addresses, and translates the WAN IP addresses on incoming packets to local IP addresses. NAT is useful because it allows the authentication of incoming and outgoing requests, and minimizes the number of WAN IP addresses needed when a range of local IP addresses is mapped to each WAN IP address. The default setting is None (neither inside or outside).

10.Define the following **Security Settings** for the PPPoE configuration:

| Inbound IP Firewall<br>Rules | Use the drop-down menu to select a firewall (set of IP access connection rules) to apply to the PPPoE client connection. If a firewall rule does not exist suiting the data protection needs of the PPPoE client connection, select the <b>Create</b> icon to define a new rule configuration or the <b>Edit</b> icon to modify an existing rule. For more information, see <i>Configuring IP Firewall Rules</i> . |
|------------------------------|----------------------------------------------------------------------------------------------------|
| VPN Crypto Map               | Use the drop-down menu to apply an existing crypt map configuration to this PPPoE interface.                                                                                                    |

- 11. Use the spinner control to set the **Default Route Priority** for the default route obtained using PPPoE.
  - Select from 1 8,000. The default setting is 2,000.
- 12. Select **OK** to save the changes to the PPPoE screen. Select **Reset** to revert to the last saved configuration. Saved configurations are persistent across reloads.

## 5.8.6 Overriding a Profile's Network Configuration

Setting a profile's network configuration is a large task comprised of numerous administration activities. Each of the activities described below can have an override applied to the original profile configuration. Applying an override removes the device

from the profile configuration that may be shared by other devices and requires careful administration to ensure this one device still supports the deployment requirements within the managed network.

A profile's network configuration process consists of the following:

- Overriding a Profile's DNS Configuration
- Overriding a Profile's ARP Configuration
- Overriding a Profile's L2TPV3 Configuration
- Overriding a Profile's GRE Configuration
- Overriding a Profile's IGMP Snooping Configuration
- Overriding a Profile's Quality of Service (QoS) Configuration
- Overriding a Profile's Spanning Tree Configuration
- Overriding a Profile's Routing Configuration
- Overriding a Profile's Dynamic Routing (OSPF) Configuration
- Overriding a Profile's Forwarding Database Configuration
- Overriding a Profile's Bridge VLAN Configuration
- Overriding a Profile's Cisco Discovery Protocol Configuration
- Overriding a Profile's Link Layer Discovery Protocol Configuration
- Overriding a Profile's Miscellaneous Network Configuration
- Overriding a Profile's Network Alias Configuration

### 5.8.6.1 Overriding a Profile's DNS Configuration

▶ Overriding a Profile's Network Configuration

Domain Naming System (DNS) DNS is a hierarchical naming system for resources connected to the Internet or a private network. Primarily, the controller or service platform's DNS resources translate domain names into IP addresses. If a DNS server doesn't know how to translate a particular domain name, it asks another one until the correct IP address is returned. DNS enables access to resources using human friendly notations. DNS converts human friendly domain names into notations used by networking equipment for locating resources.

As a resource is accessed (using human-friendly hostnames), it's possible to access the resource even if the underlying machine friendly notation name changes. Without DNS you need to remember a series of numbers (123.123.123.123) instead of a domain name (www.domainname.com).

Controllers and service platforms maintain their own DNS facility that can assist in domain name translation. A DNS assignment can be overridden as needed, but removes the device configuration from the managed profile that may be shared with other similar device models.

To define the DNS configuration or apply overrides to an existing configuration:

- 1. Select **Devices** from the Configuration tab.
  - The Device Configuration screen displays a list of managed devices or peer controllers, service platforms or Access Points.
- 2. Select a target device (by double-clicking it) from amongst those displayed within the Device Configuration screen.

  Devices can also be selected directly from the Device Browser in the lower, left-hand, side of the UI.
- 3. Select **Profile Overrides** from the Device menu to expand it into sub menu options.
- 4. Select **Network** to expand its sub menu options.
- 5. Select **DNS**.

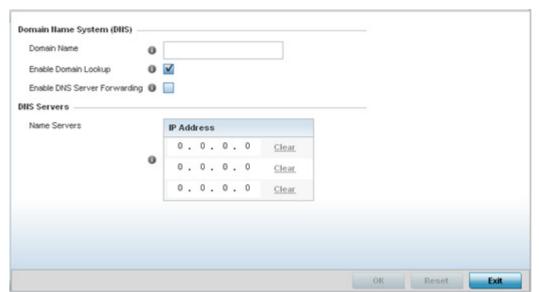

Figure 5-50 Profile Overrides - Network DNS screen

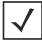

**NOTE:** A blue override icon (to the left of a parameter) defines the parameter as having an override applied. To remove an override go to the **Basic Configuration** section of the device and click the **Clear Overrides** button. This removes all overrides from the device.

6. Set or override the following **Domain Name System (DNS)** configuration data:

| Domain Name              | Provide or override the default Domain Name used to resolve DNS names. The name cannot exceed 64 characters.                                                                                                    |
|--------------------------|----------------------------------------------------------------------------------------------------|
| Enable Domain<br>Lookup  | Select this option to enable DNS on the controller or service platform. When enabled, the controller or service platform can convert human friendly domain names into numerical IP destination addresses. This option is selected by default. |
| DNS Server<br>Forwarding | Click to enable the forwarding of DNS queries to external DNS servers if a DNS query cannot be processed by the controller or service platform's own DNS resources. This feature is disabled by default.                                      |

7. Set or override the following **DNS Server** configuration data:

| Name Servers | Provide a list of up to three DNS servers to forward DNS queries if the controller or service platform's DNS resources are unavailable. DNS name     |
|--------------|----------------------------------------------------------------------------------------------------|
|              | servers are used to resolve IP addresses. Use the <i>Clear</i> link next to each DNS server to clear the DNS name server's IP address from the list. |

Select **OK** to save the changes and overrides made to the DNS configuration. Select **Reset** to revert to the last saved configuration.

## 5.8.6.2 Overriding a Profile's ARP Configuration

### ▶ Overriding a Profile's Network Configuration

Address Resolution Protocol (ARP) is a protocol for mapping an IP address to a hardware MAC address recognized on the managed network. ARP provides rules for making this correlation and providing address conversion in both directions. ARP assignment s can be overridden as needed, but an override removes the device configuration from the managed profile that may be shared with other similar device models.

When an incoming packet destined for a host arrives at the controller or service platform, the gateway uses ARP to find a physical host or MAC address that matches the IP address. ARP looks in its ARP cache and, if it finds the address, provides it so the packet can be converted to the right packet length and format and sent to the destination. If no entry is found for the IP address, ARP broadcasts a request packet in a special format to all the machines on the LAN to see if one machine knows that it has that IP address associated with it. A machine that recognizes the IP address as its own returns a reply so indicating. ARP updates the ARP cache for future reference and then sends the packet to the MAC address that replied.

To define an ARP supported configuration on a controller or service platform:

- 1. Select **Devices** from the Configuration tab.
  - The Device Configuration screen displays a list of managed devices or peer controllers, service platforms or Access Points.
- 2. Select a target device (by double-clicking it) from amongst those displayed within the Device Configuration screen. Devices can also be selected directly from the Device Browser in the lower, left-hand, side of the UI.
- 3. Select **Profile Overrides** from the Device menu to expand it into sub menu options.
- 4. Select **Network** to expand its sub menu options.
- 5. Select ARP.

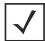

**NOTE:** A blue override icon (to the left of a parameter) defines the parameter as having an override applied. To remove an override go to the **Basic Configuration** section of the device and click the **Clear Overrides** button. This removes all overrides from the device.

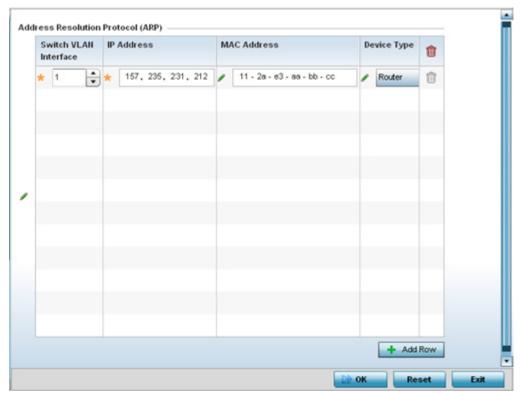

Figure 5-51 Profile Overrides - Network ARP screen

6. Set or override the following parameters to define the controller or service platform's ARP configuration:

| Switch VLAN<br>Interface | Use the spinner control to select a VLAN interface (1 - 4094) for an address requiring resolution.                                                              |
|--------------------------|----------------------------------------------------------------------------------------------------|
| IP Address               | Define the IP address used to fetch a MAC address.                                                                                                    |
| MAC Address              | Displays the target MAC address that's subject to resolution. This is the MAC used for mapping an IP address to a MAC address that's recognized on the network. |
| Device Type              | Specify the device type the ARP entry supports. Host is the default setting.                                                                                    |

- 7. To add additional ARP overrides click on the + Add Row button and enter the configuration information in the table above.
- 8. Select the **OK** button to save the changes and overrides to the ARP configuration. Select **Reset** to revert to the last saved configuration.

## 5.8.6.3 Overriding a Profile's L2TPV3 Configuration

▶ Overriding a Profile's Network Configuration

L2TP V3 is a standard used for transporting different types of layer 2 frames in an IP network (and Access Point profile). L2TP V3 defines control and encapsulation protocols for tunneling layer 2 frames between two IP nodes.

Use L2TP V3 to create tunnels for transporting layer 2 frames. L2TP V3 enables controllers, service platforms and Access Points to create tunnels for transporting Ethernet frames to and from bridge VLANs and physical ports. L2TP V3 tunnels can be defined between WING devices and other vendor devices supporting the L2TP V3 protocol.

Multiple pseudowires can be created within an L2TP V3 tunnel. WING supported access points support an Ethernet VLAN pseudowire type exclusively.

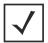

**NOTE:** A pseudowire is an emulation of a layer 2 point-to-point connection over a *packet-switching network* (PSN). A pseudowire was developed out of the necessity to encapsulate and tunnel layer 2 protocols across a layer 3 network.

Ethernet VLAN pseudowires transport Ethernet frames to and from a specified VLAN. One or more L2TP V3 tunnels can be defined between tunnel end points. Each tunnel can have one or more L2TP V3 sessions. Each tunnel session corresponds to one pseudowire. An L2TP V3 control connection (a L2TP V3 tunnel) needs to be established between the tunneling entities before creating a session.

For optimal pseudowire operation, both the L2TP V3 session originator and responder need to know the psuedowire type and identifier. These two parameters are communicated during L2TP V3 session establishment. An L2TP V3 session created within an L2TP V3 connection also specifies multiplexing parameters for identifying a pseudowire type and ID.

The working status of a pseudowire is reflected by the state of the L2TP V3 session. If a L2TP V3 session is down, the pseudowire associated with it must be shut down. The L2TP V3 control connection keep-alive mechanism can serve as a monitoring mechanism for the pseudowires associated with a control connection.

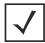

**NOTE:** If connecting an Ethernet port to another Ethernet port, the pseudowire type must be *Ethernet port*, if connecting an Ethernet VLAN to another Ethernet VLAN, the pseudowire type must be *Ethernet VLAN*.

To define an L2TPV3 configuration for an Access Point profile:

1. Select **Devices** from the Configuration tab.

The Device Configuration screen displays a list of managed devices or peer controllers, service platforms or Access Points.

- 2. Select a target device (by double-clicking it) from amongst those displayed within the Device Configuration screen. Devices can also be selected directly from the Device Browser in the lower, left-hand, side of the UI.
- 3. Select **Profile Overrides** from the Device menu to expand it into sub menu options.
- 4. Expand the **Network** menu and select **L2TPv3**.

The General tab displays by default with additional L2RPv3 Tunnel and Manual Session tabs available.

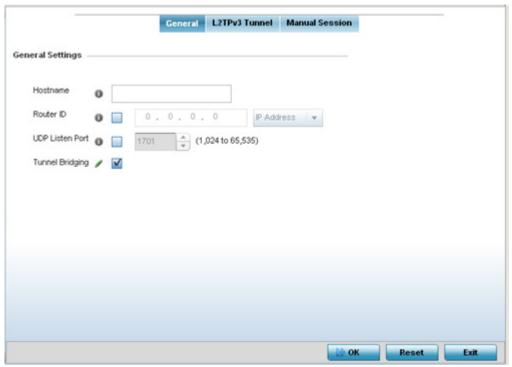

Figure 5-52 Network - L2TPv3 screen, General tab

5. Set the following **General Settings** for an L2TPv3 profile configuration:

| Hostname               | Define a 64 character maximum host name to specify the name of the host that's sent tunnel messages. Tunnel establishment involves exchanging 3 message types (SCCRQ, SCCRP and SCCN) with the peer. Tunnel IDs and capabilities are exchanged during the tunnel establishment with the host. |
|------------------------|----------------------------------------------------------------------------------------------------|
| Router ID              | Set either the numeric IP address or the integer used as an identifier for tunnel AVP messages. AVP messages assist in the identification of a tunnelled peer.                                                                                                    |
| <b>UDP Listen Port</b> | Select this option to set the port used for listening to incoming traffic. Select a port from 1,024 - 65,353.                                                                                                    |
| Tunnel Bridging        | Select this option to <i>enable</i> or <i>disable</i> bridge packets between two tunnel end points. This setting is disabled by default.                                                                                                    |

6. Select the L2TPV3 Tunnel tab.

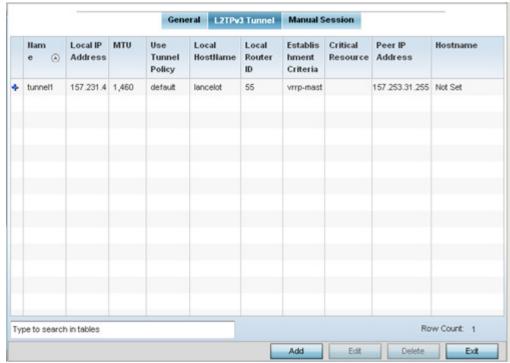

Figure 5-53 Network - L2TPv3 screen, T2TP tunnel tab

7. Review the following L2TPv3 tunnel configuration data:

| Name                      | Displays the name of each listed L2TPv3 tunnel assigned upon creation.                                                                                                    |
|---------------------------|----------------------------------------------------------------------------------------------------|
| Local IP Address          | Lists the IP address assigned as the local tunnel end point address, not the interface IP address. This IP is used as the tunnel source IP address. If this parameter is not specified, the source IP address is chosen automatically based on the tunnel peer IP address. |
| MTU                       | Displays the <i>maximum transmission unit</i> (MTU) size for each listed tunnel. The MTU is the size (in bytes) of the largest protocol data unit that the layer can pass between tunnel peers.                                                                            |
| Use Tunnel Policy         | Lists the L2TPv3 tunnel policy assigned to each listed tunnel.                                                                                                    |
| Local Hostname            | Lists the tunnel specific hostname used by each listed tunnel. This is the host name advertised in tunnel establishment messages.                                                                                                    |
| Local Router ID           | Specifies the router ID sent in tunnel establishment messages.                                                                                                    |
| Establishment<br>Criteria | Specifies the criteria required for a tunnel between two peers.                                                                                                    |

| Critical Resource | Specifies the critical resource that should exist for a tunnel between two peers. Critical resources are device IP addresses or interface destinations interopreted as critical to the health of the network. Critical resources allow for the continuous monitoring of these defined addresses. A critical resource, if not available, can result in the network suffering performance degradation. A critical resource can be a gateway, AAA server, WAN interface or any hardware or service on which the stability of the network depends. Critical resources are pinged regularly. If there's a connectivity issue, an event is generated stating a critical resource is unavailable. |
|-------------------|----------------------------------------------------------------------------------------------------|
| Peer IP Address   | Specifies the IP address of the tunnel destination peer device.                                                                                                    |
| Hostname          | Specifies the administrator assigned hostname of the tunnel.                                                                                                    |

8. Either select **Add** to create a new L2TPv3 tunnel configuration, **Edit** to modify an existing tunnel configuration or **Delete** to remove a tunnel from those available to this profile.

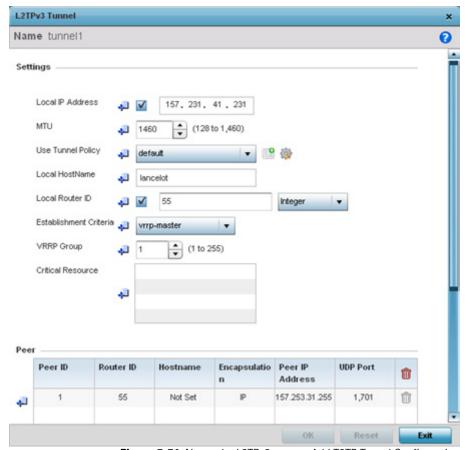

Figure 5-54 Network - L2TPv3 screen, Add T2TP Tunnel Configuration

9. If creating a new tunnel configuration, assign it a 31 character maximum Name.

# 5 - 106 WiNG 5.5.3 Wireless Controller and Service Platform System Reference Guide

10.Define the following **Settings** required for the L2TP tunnel configuration:

| Local IP Address          | Enter the IP address assigned as the local tunnel end point address, not the interface IP address. This IP is used as the tunnel source IP address. If this parameter is not specified, the source IP address is chosen automatically based on the tunnel peer IP address. This parameter is applicable when establishing the tunnel and responding to incoming tunnel create requests. |
|---------------------------|----------------------------------------------------------------------------------------------------|
| MTU                       | Set the <i>maximum transmission unit</i> (MTU). The MTU is the size (in bytes) of the largest protocol data unit the layer can pass between tunnel peers. Define a MTU from 128 - 1,460 bytes. The default setting is 1,460. A larger MTU means processing fewer packets for the same amount of data.                                                                                   |
| Use Tunnel Policy         | Select the L2TPv3 tunnel policy. The policy consists of user defined values for protocol specific parameters which can be used with different tunnels. If none is available, a new policy can be created or an existing one can be modified.                                                                                                    |
| Local Hostname            | Provide the tunnel specific hostname used by this tunnel. This is the host name advertised in tunnel establishment messages.                                                                                                    |
| Local Router ID           | Specify the router ID sent in tunnel establishment messages with a target peer device.                                                                                                    |
| Establishment<br>Criteria | Specify the establishment criteria for creating a tunnel. The tunnel is only created if this device is one of the following:  vrrp-master  cluster-master  rf-domain-manager  The tunnel is always created if Always is selected. This indicates the device need not be any one of the above three (3) to establish a tunnel.                                                           |
| VRRP Group                | Set the VRRP group ID. VRRP groups is only enabled when the Establishment Criteria is set to vrrp-master.                                                                                                    |
| Critical Resource         | The Critical Resources table lists important resources defined for this system. The tunnel is created and maintained only if these critical resources are available. The tunnel is removed if any one of the defined resources goes down or is unreachable.                                                                                                    |

<sup>11.</sup>Refer to the **Peer** table to review the configurations of the peers destinations for tunnel connection.

Select + **Add Row** to populate the table with a maximum of two peer configurations.

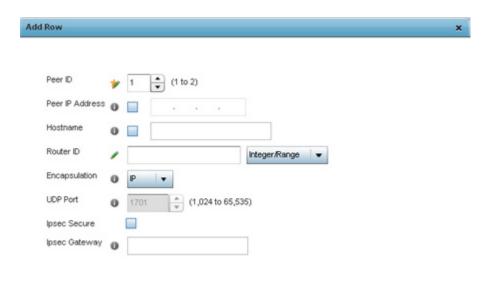

Figure 5-55 Network - L2TPv3 screen, Add T2TP Peer Configuration

## 12. Define the following **Peer** parameters:

| Peer ID         | Define the primary peer ID used to set the primary and secondary peer for tunnel fail over. If the peer is not specified, tunnel establishment does not occur. However, if a peer tries to establish a tunnel with this Access Point, it creates the tunnel if the hostname and/or Router ID matches. |
|-----------------|----------------------------------------------------------------------------------------------------|
| Peer IP Address | Select this option to enter the numeric IP address used as the destination peer address for tunnel establishment.                                                                                                    |
| Hostname        | Assign the peer a hostname that can be used as matching criteria in the tunnel establishment process.                                                                                                    |
| Router ID       | Specify the router ID sent in tunnel establishment messages with this specific peer.                                                                                                    |
| Encapsulation   | Select either <i>IP</i> or <i>UDP</i> as the peer encapsulation protocol. The default setting is IP. UDP uses a simple transmission model without implicit handshakes.                                                                                                    |
| UDP Port        | If UDP encapsulation is selected, use the spinner control to define the UDP encapsulation port.                                                                                                    |
| IPSec Secure    | Enable this option to enable security on the connection between the Access Point and Virtual Controller.                                                                                                    |
| IPSec Gateway   | Specify the IP Address of the IPSec Secure Gateway.                                                                                                    |

- 13. Select **OK** to save the peer configuration.
- 14.Refer to the **Session** table to review the configurations of the peers available for tunnel connection.
- 15.Select + Add Row to populate the table with configurable session parameters for this tunnel configuration.

16.Define the following **Session** parameters:

| Name                 | Enter a 31 character maximum session name. There is no idle timeout for a tunnel. A tunnel is not usable without a session and a subsequent session name. The tunnel is closed when the last session tunnel session is closed.                                                   |
|----------------------|----------------------------------------------------------------------------------------------------|
| Pseudowire ID        | Define a psuedowire ID for this session. A pseudowire is an emulation of a layer 2 point-to-point connection over a <i>packet-switching network</i> (PSN). A pseudowire was developed out of the necessity to encapsulate and tunnel layer 2 protocols across a layer 3 network. |
| Traffic Source Type  | Lists the type of traffic tunnelled in this session (VLAN etc.).                                                                                                    |
| Traffic Source Value | Define a VLAN range to include in the tunnel session. Available VLAN ranges are from 1 - 4,094.                                                                                                    |
| Native VLAN          | Select this option to provide a VLAN ID that will not be tagged in tunnel establishment and packet transfer.                                                                                                    |

- 17. Select **OK** to save the changes within the T2TP Tunnel screen. Select **Reset** to revert the screen to its last saved configuration.
- 18. Select the Manual Session tab.

Individual sessions can be created after a successful tunnel connection and establishment. Each session is a single data stream. After successful session establishment, data corresponding to that session (pseudowire) can be transferred. If a session is down, the pseudowire associated with it is shut down as well.

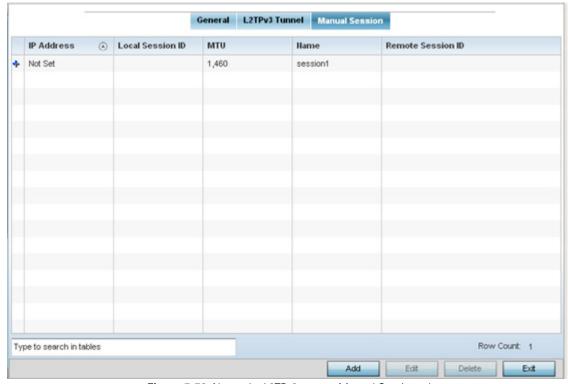

Figure 5-56 Network - L2TPv3 screen, Manual Session tab

19. Refer to the following manual session configurations to determine whether one should be created or modified:

| IP Address        | Lists the IP address assigned as the local tunnel end point address, not the interface IP address. This IP is used as the tunnel source IP address. If this parameter is not specified, the source IP address is chosen automatically based on the tunnel peer IP address. This parameter is applicable when establishing the session and responding to incoming requests. |
|-------------------|----------------------------------------------------------------------------------------------------|
| Local Session ID  | Displays the numeric identifier assigned to each listed tunnel session. This is the pseudowire ID for the session. This pseudowire ID is sent in a session establishment message to the L2TP peer.                                                                                                    |
| MTU               | Displays each sessions's <i>maximum transmission unit</i> (MTU). The MTU is the size (in bytes) of the largest protocol data unit the layer can pass between tunnel peers in this session. A larger MTU means processing fewer packets for the same amount of data.                                                                                                    |
| Name              | Lists the name assigned to each listed manual session.                                                                                                    |
| Remote Session ID | Lists the remote session ID passed in the establishment of the tunnel, used a a unique identifier for this tunnel session.                                                                                                    |

20. Select **Add** to create a new manual session, **Edit** to modify an existing session configuration or **Delete** to remove a selected manual session.

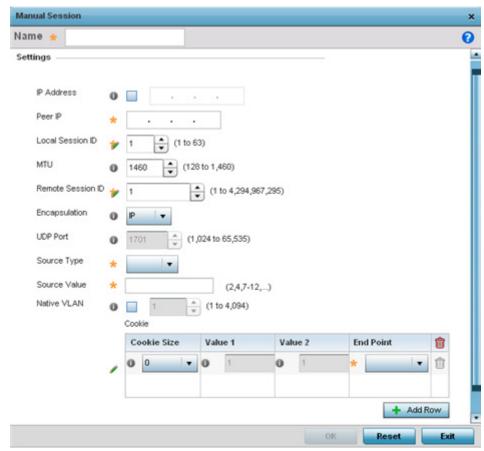

Figure 5-57 Network - L2TPv3 screen, Add T2TP Peer Configuration

# 5 - 110 WiNG 5.5.3 Wireless Controller and Service Platform System Reference Guide

## 21. Set the following session parameters:

| Define a 31 character maximum name of this tunnel session. After a successful tunnel connection and establishment, the session is created. Each session name represents a single data stream.  IP Address  Specify the IP address used to be as tunnel source IP address. If not specified, the tunnel source IP address is selected automatically based on the tunnel peer IP address. This address is applicable only for initiating the tunnel. When responding to incoming tunnel create requests, it would use the IP address on which it had received the tunnel create request.  Peer IP  Set the IP address of an L2TP tunnel destination peer. This is the peer allowed to establish the tunnel.  Set the numeric identifier for the tunnel session. This is the pseudowire ID for the session. This pseudowire ID is sent in a session establishment message to the L2TP peer.  MTU  Define the session's maximum transmission unit (IMTU) as the size (in bytes) of the largest protocol data unit the layer can pass between tunnel peers in this session. A larger MTU means processing fewer packets for the same amount of data.  Remote Session ID  Use the spinner control to set the remote session ID passed in the establishment of the tunnel and sed a a unique identifier for this tunnel session. Assign an ID from 1 - 4,294,967,295.  Encapsulation  Select either IP or UDP as the peer encapsulation protocol. The default setting is IP. UDP uses a simple transmission model without implicit handshakes.  UDP Port  If UDP encapsulation is selected, use the spinner control to define the UDP encapsulation port. This is the port where the L2TP service is running.  Source Type  Select a VLAN as the virtual interface source type.  Source Value  Define the Source Value range (1 - 4,094) to include in the tunnel. Tunnel session data includes VLAN tagged frames. |                   |                                                                                                    |
|----------------------------------------------------------------------------------------------------|-------------------|----------------------------------------------------------------------------------------------------|
| the tunnel source IP address is selected automatically based on the tunnel peer IP address. This address is applicable only for initiating the tunnel. When responding to incoming tunnel create requests, it would use the IP address on which it had received the tunnel create request.  Peer IP  Set the IP address of an L2TP tunnel destination peer. This is the peer allowed to establish the tunnel.  Set the numeric identifier for the tunnel session. This is the pseudowire ID for the session. This pseudowire ID is sent in a session establishment message to the L2TP peer.  MTU  Define the session's maximum transmission unit (MTU) as the size (in bytes) of the largest protocol data unit the layer can pass between tunnel peers in this session. A larger MTU means processing fewer packets for the same amount of data.  Remote Session ID  Use the spinner control to set the remote session ID passed in the establishment of the tunnel and sed a a unique identifier for this tunnel session. Assign an ID from 1 - 4,294,967,295.  Encapsulation  Select either IP or UDP as the peer encapsulation protocol. The default setting is IP. UDP uses a simple transmission model without implicit handshakes.  UDP Port  If UDP encapsulation is selected, use the spinner control to define the UDP encapsulation port. This is the port where the L2TP service is running.  Source Type  Select a VLAN as the virtual interface source type.  Define the Source Value range (1 - 4,094) to include in the tunnel. Tunnel session data includes VLAN tagged frames.                                                                                                    | Name              | tunnel connection and establishment, the session is created. Each session                                                                                                    |
| to establish the tunnel.  Set the numeric identifier for the tunnel session. This is the pseudowire ID for the session. This pseudowire ID is sent in a session establishment message to the L2TP peer.  MTU  Define the session's maximum transmission unit (MTU) as the size (in bytes) of the largest protocol data unit the layer can pass between tunnel peers in this session. A larger MTU means processing fewer packets for the same amount of data.  Remote Session ID  Use the spinner control to set the remote session ID passed in the establishment of the tunnel and sed a a unique identifier for this tunnel session. Assign an ID from 1 - 4,294,967,295.  Encapsulation  Select either IP or UDP as the peer encapsulation protocol. The default setting is IP. UDP uses a simple transmission model without implicit handshakes.  UDP Port  If UDP encapsulation is selected, use the spinner control to define the UDP encapsulation port. This is the port where the L2TP service is running.  Source Type  Select a VLAN as the virtual interface source type.  Define the Source Value range (1 - 4,094) to include in the tunnel. Tunnel session data includes VLAN tagged frames.                                                                                                    | IP Address        | the tunnel source IP address is selected automatically based on the tunnel peer IP address. This address is applicable only for initiating the tunnel. When responding to incoming tunnel create requests, it would use the IP address on |
| the session. This pseudowire ID is sent in a session establishment message to the L2TP peer.  Define the session's maximum transmission unit (MTU) as the size (in bytes) of the largest protocol data unit the layer can pass between tunnel peers in this session. A larger MTU means processing fewer packets for the same amount of data.  Remote Session ID  Use the spinner control to set the remote session ID passed in the establishment of the tunnel and sed a a unique identifier for this tunnel session. Assign an ID from 1 - 4,294,967,295.  Encapsulation  Select either IP or UDP as the peer encapsulation protocol. The default setting is IP. UDP uses a simple transmission model without implicit handshakes.  UDP Port  If UDP encapsulation is selected, use the spinner control to define the UDP encapsulation port. This is the port where the L2TP service is running.  Source Type  Select a VLAN as the virtual interface source type.  Define the Source Value range (1 - 4,094) to include in the tunnel. Tunnel session data includes VLAN tagged frames.                                                                                                    | Peer IP           | · · · · · · · · · · · · · · · · · · ·                                                                                                    |
| the largest protocol data unit the layer can pass between tunnel peers in this session. A larger MTU means processing fewer packets for the same amount of data.  Remote Session ID  Use the spinner control to set the remote session ID passed in the establishment of the tunnel and sed a a unique identifier for this tunnel session. Assign an ID from 1 - 4,294,967,295.  Encapsulation  Select either IP or UDP as the peer encapsulation protocol. The default setting is IP. UDP uses a simple transmission model without implicit handshakes.  UDP Port  If UDP encapsulation is selected, use the spinner control to define the UDP encapsulation port. This is the port where the L2TP service is running.  Source Type  Select a VLAN as the virtual interface source type.  Define the Source Value range (1 - 4,094) to include in the tunnel. Tunnel session data includes VLAN tagged frames.                                                                                                    | Local Session ID  | the session. This pseudowire ID is sent in a session establishment message to                                                                                                    |
| establishment of the tunnel and sed a a unique identifier for this tunnel session. Assign an ID from 1 - 4,294,967,295.  Encapsulation  Select either IP or UDP as the peer encapsulation protocol. The default setting is IP. UDP uses a simple transmission model without implicit handshakes.  UDP Port  If UDP encapsulation is selected, use the spinner control to define the UDP encapsulation port. This is the port where the L2TP service is running.  Source Type  Select a VLAN as the virtual interface source type.  Define the Source Value range (1 - 4,094) to include in the tunnel. Tunnel session data includes VLAN tagged frames.                                                                                                    | MTU               | the largest protocol data unit the layer can pass between tunnel peers in this session. A larger MTU means processing fewer packets for the same amount                                                                                   |
| is IP. UDP uses a simple transmission model without implicit handshakes.  UDP Port  If UDP encapsulation is selected, use the spinner control to define the UDP encapsulation port. This is the port where the L2TP service is running.  Source Type  Select a VLAN as the virtual interface source type.  Define the Source Value range (1 - 4,094) to include in the tunnel. Tunnel session data includes VLAN tagged frames.                                                                                                    | Remote Session ID | establishment of the tunnel and sed a a unique identifier for this tunnel                                                                                                    |
| encapsulation port. This is the port where the L2TP service is running.  Source Type  Select a VLAN as the virtual interface source type.  Define the Source Value range (1 - 4,094) to include in the tunnel. Tunnel session data includes VLAN tagged frames.                                                                                                    | Encapsulation     |                                                                                                    |
| Source Value  Define the Source Value range (1 - 4,094) to include in the tunnel. Tunnel session data includes VLAN tagged frames.                                                                                                    | UDP Port          |                                                                                                    |
| session data includes VLAN tagged frames.                                                                                                    | Source Type       | Select a VLAN as the virtual interface source type.                                                                                                    |
| Native VLAN Select this option to define the native VLAN that's not tagged.                                                                                                    | Source Value      | _                                                                                                    |
|                                                                                                    | Native VLAN       | Select this option to define the native VLAN that's not tagged.                                                                                                    |

## 22.Select the **+ Add Row** button to set the following:

| Cookie Size | Set the size of the cookie field within each L2TP data packet. Options include 0, 4 and 8. The default setting is 0. |
|-------------|----------------------------------------------------------------------------------------------------|
| Value 1     | Set the cookie value first word.                                                                                     |
| Value 2     | Set the cookie value second word.                                                                                    |
| End Point   | Define whether the tunnel end point is <i>local</i> or <i>remote</i> .                                               |

23. Select **OK** to save the changes to the session configuration. Select **Reset** to revert to the last saved configuration.

### 5.8.6.4 Overriding a Profile's GRE Configuration

### ▶ Overriding a Profile's Network Configuration

GRE tunneling can be configured to bridge Ethernet packets between WLANs and a remote WLAN gateway over an IPv4 GRE tunnel. The tunneling of 802.3 packets using GRE is an alternative to MiNT or L2TPv3. Related features like ACLs for extended VLANs are still available using layer 2 tunneling over GRE.

Using GRE, Access Points map one or more VLANs to a tunnel. The remote endpoint is a user-configured WLAN gateway IP address, with an optional secondary IP address should connectivity to the primary GRE peer be lost. VLAN traffic is expected in both directions in the GRE tunnel. A WLAN mapped to these VLANs can be either open or secure. Secure WLANs require authentication to a remote RADIUS server available within your deployment using standard RADIUS protocols. Access Points can reach both the GRE peer as well as the RADIUS server using IPv4.

To define a profile's GRE settings:

1. Select **Devices** from the Configuration tab.

The Device Configuration screen displays a list of managed devices or peer controllers, service platforms or Access Points. Select a target device (by double-clicking it) from amongst those displayed within the Device Configuration screen. Devices can also be selected directly from the Device Browser in the lower, left-hand, side of the UI.

- 2. Select **Profile Overrides** from the Device menu to expand it into sub menu options.
- 3. Select **Network** to expand its sub menu options.
- 4. Select GRE.

The screen displays existing GRE configurations.

5. Select the **Add** button to create a new GRE tunnel configuration or select an existing tunnel and select **Edit** to modify its current configuration. To remove an existing GRE tunnel, select it from amongst those displayed and select the **Delete** button

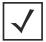

**NOTE:** A blue override icon (to the left of a parameter) defines the parameter as having an override applied. To remove an override, go to the **Basic Configuration** section of the device and click the **Clear Overrides** button. This removes all overrides from the device.

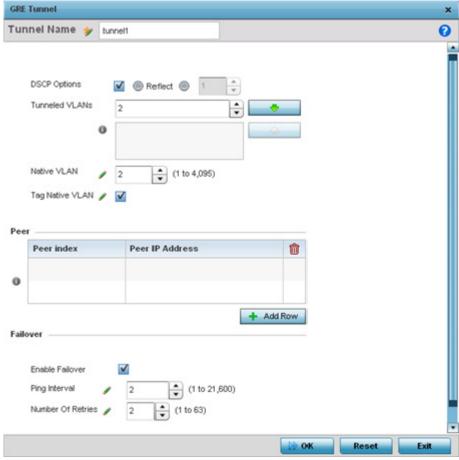

Figure 5-58 Profile Overrides - Network GRE screen

- 6. If creating a new GRE configuration, assign it a 32 character maximum name to distinguish its configuration.
- 7. Define the following settings for the GRE configuration:

| DSCP Options   | Use the spinner control to set the tunnel DSCP / 802.1q priority value from encapsulated packets to the outer packet IPv4 header.                                                                                                    |
|----------------|----------------------------------------------------------------------------------------------------|
| Tunneled VLANs | Define the VLAN connected clients use to route GRE tunneled traffic within their respective WLANs.                                                                                                    |
| Native VLAN    | Set a numerical VLAN ID (1 - 4094) for the native VLAN. The native VLAN allows an Ethernet device to associate untagged frames to a VLAN when no 802.10 frame is included in the frame. Additionally, the native VLAN is the VLAN untagged traffic is directed over when using a port in trunk mode. |

| Tag Native VLAN | Select this option to tag the native VLAN. The IEEE 802.10 specification is supported for tagging frames and coordinating VLANs between devices. IEEE 802.10 adds four bytes to each frame identifying the VLAN ID for upstream devices that the frame belongs. If the upstream Ethernet device does not support IEEE 802.10 tagging, it does not interpret the tagged frames. When VLAN tagging is required between devices, both devices must support tagging and be configured to accept tagged VLANs. When a frame is tagged, the 12 bit frame VLAN ID is added to the 802.10 header so upstream Ethernet devices know which VLAN ID the frame belongs to. The device reads the 12 bit VLAN ID and forwards the frame to the appropriate VLAN. When a frame is received with no 802.10 header, the upstream device classifies the frame using the default or native VLAN assigned to the Trunk port. The native VLAN allows an Ethernet device to associate untagged frames to a VLAN when no 802.10 frame is included in the frame. This feature is disabled by default. |
|-----------------|----------------------------------------------------------------------------------------------------|

8. The **Peer** table lists the credentials of the GRE tunnel end points. Add new table rows as needed to add additional GRE tunnel peers.

Select + Add Row to populate the table with a maximum of two peer configurations.

9. Define the following **Peer** parameters:

| Peer Index      | Assign a numeric index to each peer to help differentiate tunnel end points.          |
|-----------------|---------------------------------------------------------------------------------------|
| Peer IP Address | Define the IP address of the added GRE peer to serve as a network address identifier. |

10.Define or override the following **Failover** parameters to apply to the GRE tunnel configuration:

| Enable Failover   | Select this option to periodically ping the primary gateway to assess its availability. If the primary gateway is unreachable. |
|-------------------|----------------------------------------------------------------------------------------------------|
| Ping Interval     | Set the duration between two successive pings to the gateway. Define this value in seconds from 1 - 21,600.                    |
| Number of Retries | Set the number of ping retries (from 1 - 63) when no response is received before the session is terminated.                    |

29. Select the **OK** button to save the changes and overrides to the GRE configuration. Select **Reset** to revert to the last saved configuration.

## 5.8.6.5 Overriding a Profile's IGMP Snooping Configuration

### ▶ Overriding a Profile's Network Configuration

The Internet Group Management Protocol (IGMP) is used for managing IP multicast group members. The controller or service platform listens to IGMP network traffic and forwards the IGMP multicast packets to radios on which the interested hosts are connected. On the wired side of the network, the controller or service platform floods all the wired interfaces. This feature reduces unnecessary flooding of multicast traffic in the network.

To define a Profile's IGMP settings:

- 1. Select **Devices** from the Configuration tab.
  - The Device Configuration screen displays a list of managed devices or peer controllers, service platforms or Access Points. Select a target device (by double-clicking it) from amongst those displayed within the Device Configuration screen. Devices can also be selected directly from the Device Browser in the lower, left-hand, side of the UI.
- 2. Select **Profile Overrides** from the Device menu to expand it into sub menu options.
- 3. Select **Network** to expand its sub menu options.
- 4. Select IGMP Snooping.

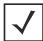

**NOTE:** A blue override icon (to the left of a parameter) defines the parameter as having an override applied. To remove an override, go to the **Basic Configuration** section of the device and click the **Clear Overrides** button. This removes all overrides from the device.

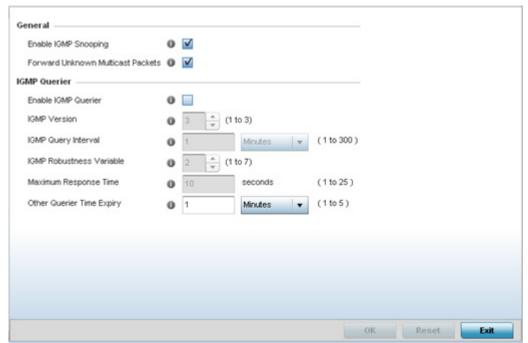

Figure 5-59 Profile Overrides - Network IGMP Snooping

5. Define or override the following **IGMP Snooping** parameters for the bridge VLAN configuration:

| Enable IGMP Snooping                 | Select this option to enable IGMP snooping. If disabled, snooping on a per VLAN basis is also disabled. This feature is enabled by default. If disabled, the settings under the bridge configuration are overridden. For example, if IGMP snooping is disabled, but the bridge VLAN is enabled, the effective setting is disabled. |
|--------------------------------------|----------------------------------------------------------------------------------------------------|
| Forward Unknown<br>Multicast Packets | Select this option to enable the forwarding of multicast packets from unregistered multicast groups. If disabled (the default setting), the unknown multicast forward feature is also disabled for individual VLANs.                                                                                                    |

6. Set or override the following **IGMP Querier** parameters for the profile's bridge VLAN configuration:

| Enable IGMP Querier         | Select this option to enable IGMP querier. IGMP snoop querier is used to keep host memberships alive. It's primarily used in a network where there's a multicast streaming server and hosts subscribed to the server and no IGMP querier present. An IGMP querier sends out periodic IGMP query packets. Interested hosts reply with an IGMP report packet. IGMP snooping is only conducted on wireless radios. IGMP multicast packets are flooded on wired ports. IGMP multicast packet are not flooded on the wired port. IGMP membership is also learnt on it and only if present, then it is forwarded on that port. |
|-----------------------------|----------------------------------------------------------------------------------------------------|
| IGMP Version                | Use the spinner control to set the IGMP version compatibility to either version 1, 2 or 3. IGMPv1 is defined by RFC 1112, IGMPv2 is defined by RFC 2236 and IGMPv3 defined by RFC 4604 which defines both IGMPv3 and MLDv2. IGMPv2 improves over IGMPv1 by adding the ability for a host to signal desire to leave a multicast group. IGMPv3 improves over IGMPv2 by adding the ability to listen to multicast traffic originating from a set of source IP addresses exclusively. The default setting is 3.                                                                                                    |
| IGMP Query Interval         | Set the interval IGMP queries are made. Options include <i>Seconds</i> (1 - 18,000), <i>Minutes</i> (1 - 300) and <i>Hours</i> (1 - 5). The default setting is one minute.                                                                                                    |
| IGMP Robustness<br>Variable | IGMP utilizes a robustness value used by the sender of a query. Update the robustness variable to match the most recently received query unless the value is zero.                                                                                                    |
| Maximum Response<br>Time    | Specify the maximum interval (from 1 - 25 seconds) before sending a responding report. When no reports are received from a radio, radio information is removed from the snooping table. The controller or service platform only forwards multicast packets to radios present in the snooping table. For IGMP reports from wired ports, the controller or service platform forwards these reports to the multicast router ports. The default setting is 10 seconds.                                                                                                    |
| Other Querier Timer Expiry  | Specify an interval in either <i>Seconds</i> (60 - 300) or <i>Minutes</i> (1 - 5) used as a timeout interval for other querier resource connections. The default setting is 1 minute.                                                                                                    |

<sup>7.</sup> Select the **OK** button to save the changes and overrides to the IGMP Snooping tab. Select **Reset** to revert to the last saved configuration.

## 5.8.6.6 Overriding a Profile's Quality of Service (QoS) Configuration

### ▶ Overriding a Profile's Network Configuration

The controller or service platform use different *Quality of Service (QoS)* screens to define WLAN and device radio QoS configurations for profiles.

QoS values are required to provide priority of service to some packets over others. For example, VoIP packets get higher priority than data packets to provide a better quality of service for high priority voice traffic.

The profile QoS screen maps the 6-bit *Differentiated Service Code Point* (DSCP) code points to the older 3-bit IP Precedent field located in the Type of Service byte of an IP header. DSCP is a protocol for specifying and controlling network traffic by class so that certain traffic types get precedence. DSCP specifies a specific per-hop behavior that is applied to a packet. This QoS assignment can be overridden as needed, but removes the device configuration from the profile that may be shared with other similar device models.

To define an QoS configuration for DSCP mappings:

- 1. Select **Devices** from the Configuration tab.
  - The Device Configuration screen displays a list of managed devices or peer controllers, service platforms or Access Points.
- 2. Select a target device (by double-clicking it) from amongst those displayed within the Device Configuration screen.

  Devices can also be selected directly from the Device Browser in the lower, left-hand, side of the UI.
- 3. Select **Profile Overrides** from the Device menu to expand it into sub menu options.
- 4. Select **Network** to expand its sub menu options.
- 5. Select Quality of Service.

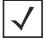

**NOTE:** A blue override icon (to the left of a parameter) defines the parameter as having an override applied. To remove an override go to the **Basic Configuration** section of the device and click the **Clear Overrides** button. This removes all overrides from the device.

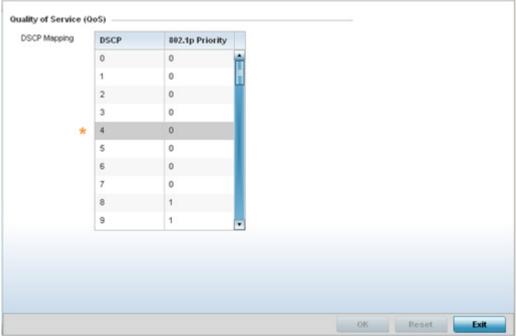

Figure 5-60 Profile Overrides - Network QoS screen

6. Set or override the following parameters for IP DSCP mappings for untagged frames:

| DSCP            | Lists the DSCP value as a 6-bit parameter in the header of every IP packet used for packet classification.                                                                                                    |
|-----------------|----------------------------------------------------------------------------------------------------|
| 802.1p Priority | Assign a 802.1p priority as a 3-bit IP precedence value in the Type of Service field of the IP header used to set the priority. The valid values for this field are 0-7. Up to 64 entries are permitted. The priority values are: |
|                 | 0 – Best Effort                                                                                                    |
|                 | 1 — Background                                                                                                    |
|                 | 2 – Spare                                                                                                    |
|                 | 3 – Excellent Effort                                                                                                    |
|                 | 4 — Controlled Load                                                                                                    |
|                 | 5 – Video                                                                                                    |
|                 | 6 – Voice                                                                                                    |
|                 | 7 – Network Control                                                                                                    |
|                 |                                                                                                    |

- 7. Use the spinner controls within the **802.1p Priority** field for each **DSCP** row to change or override the assigned priority value.
- 8. Select the **OK** button located to save the changes and overrides. Select **Reset** to revert to the last saved configuration.

## 5.8.6.7 Overriding a Profile's Spanning Tree Configuration

▶ Overriding a Profile's Network Configuration

The *Multiple Spanning Tree Protocol* (MSTP) provides an extension to RSTP to optimize the usefulness of VLANs. MSTP allows for a separate spanning tree for each VLAN group, and blocks all but one of the possible alternate paths within each spanning tree topology.

If there's just one VLAN in the access point managed network, a single spanning tree works fine. However, if the network contains more than one VLAN, the network topology defined by single STP would work, but it's possible to make better use of the alternate paths available by using an alternate spanning tree for different VLANs or groups of VLANs.

A MSTP supported deployment uses multiple MST regions with *multiple MST instances* (MSTI). Multiple regions and other STP bridges are interconnected using one single *common spanning tree* (CST).

MSTP includes all of its spanning tree information in a single *Bridge Protocol Data Unit* (BPDU) format. BPDUs are used to exchange information bridge IDs and root path costs. Not only does this reduce the number of BPDUs required to communicate spanning tree information for each VLAN, but it also ensures backward compatibility with RSTP. MSTP encodes additional region information after the standard RSTP BPDU as well as a number of MSTI messages. Each MSTI messages conveys spanning tree information for each instance. Each instance can be assigned a number of configured VLANs. The frames assigned to these VLANs operate in this spanning tree instance whenever they are inside the MST region. To avoid conveying their entire VLAN to spanning tree mapping in each BPDU, the access point encodes an MD5 digest of their VLAN to an instance table in the MSTP BPDU. This digest is used by other MSTP supported devices to determine if the neighboring device is in the same MST region as itself.

To create or override a profile's spanning tree configuration:

- 1. Select **Devices** from the Configuration tab.
  - The Device Configuration screen displays a list of managed devices or peer controllers, service platforms or Access Points.
- 2. Select a target device (by double-clicking it) from amongst those displayed within the Device Configuration screen.

  Devices can also be selected directly from the Device Browser in the lower, left-hand, side of the UI.
- 3. Select **Profile Overrides** from the Device menu to expand it into sub menu options.

- 4. Select **Network** to expand its sub menu options.
- 5. Select **Spanning Tree**.

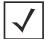

**NOTE:** A blue override icon (to the left of a parameter) defines the parameter as having an override applied. To remove an override go to the **Basic Configuration** section of the device and click the **Clear Overrides** button. This removes all overrides from the device.

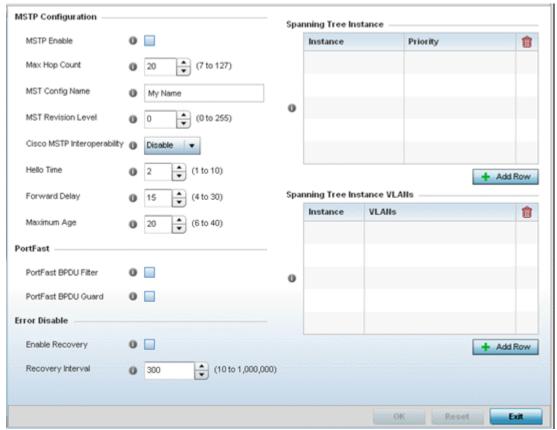

Figure 5-61 Spanning Tree screen

6. Set the following **MSTP Configuration** parameters

| MSTP Enable        | Select this option to enable MSTP for this profile. MSTP is disabled by default, so if requiring different (groups) of VLANs with the profile supported network segment. |
|--------------------|----------------------------------------------------------------------------------------------------|
| Max Hop Count      | Define the maximum number of hops the BPDU will consider valid in the spanning tree topology. The available range is from 7 -127. The default setting is 20.             |
| MST Config Name    | Define a 64 character maximum name for the MST region as an identifier.                                                                                                  |
| MST Revision Level | Set a numeric revision value ID for MST configuration information. Set a value from 0 - 255. The default setting is 0.                                                   |

| Cisco MSTP<br>Interoperability | Select either the <i>Enable</i> or <i>Disable</i> radio buttons to enable/disable interoperability with Cisco's version of MSTP, which is incompatible with standard MSTP. This setting is disabled by default.                                                                                                    |
|--------------------------------|----------------------------------------------------------------------------------------------------|
| Hello Time                     | Set a BPDU hello interval from 1 - 10 seconds. BPDUs are exchanged regularly (every 2 seconds by default) and enable supported devices to keep track of network changes and star/stop port forwarding as required.                                                                                                    |
| Forward Delay                  | Set the forward delay time from 4 - 30 seconds. When a device is first attached to a port, it does not immediately forward data. It first processes BPDUs and determines the network topology. When a host is attached the port always goes into the forwarding state, after a delay of while it goes through the listening and learning states. The time spent in listening and learning states is set by the forward delay (15 seconds by default). |
| Maximum Age                    | Use the spinner control to set the maximum time (in seconds) to listen for the root bridge. The root bridge is the spanning tree bridge with the smallest (lowest) bridge ID. Each bridge has a unique ID and a configurable priority number, the bridge ID contains both. The available range is from 6 - 40 seconds. The default setting is 20 seconds.                                                                                             |

7. Set the following **PortFast** parameters for the profile configuration:

| PortFast BPDU Filter | Select Enable to invoke a BPDU filter for this portfast enabled port. Enabling the BPDU filter feature ensures this port channel does not transmit or receive any BPDUs. BPDUs are exchanged regularly and enable the access point to keep track of network changes and to start and stop port forwarding as                                                        |
|----------------------|----------------------------------------------------------------------------------------------------|
|                      | required. The default setting is Disabled.                                                                                                    |
| PortFast BPDU Guard  | Select Enable to invoke a BPDU guard for the portfast enabled port. Enabling the BPDU Guard feature means this port will shutdown on receiving a BPDU. Thus, no BPDUs are processed. BPDUs are exchanged regularly and enable the access point to keep track of network changes and to start and stop port forwarding as required. The default setting is Disabled. |

8. Set the following **Error Disable** parameters for the profile configuration:

| Enable Recovery   | Select this option to enable a error disable timeout resulting from a BPDU guard. This setting is disabled by default.                        |
|-------------------|----------------------------------------------------------------------------------------------------|
| Recovery Interval | Define the recovery interval used to enable disabled ports. The available range is from 10 - 1,000,000 seconds with a default setting of 300. |

- 9. Use the **Spanning Tree Instance** table to add indexes to the spanning tree topology.
- 10.Add up to 16 indexes and use the Priority setting to define the bridge priority used to determine the root bridge. The lower the setting defined, the greater the likelihood of becoming the root bridge in the spanning tree topology.
- 11. Use the **Spanning Tree Instance VLANs** table to add up to 15 VLAN instance indexes (by numeric ID) and VLANs to the spanning tree topology as virtual route resources.
- 12. Select the **OK** button located at the bottom right of the screen to save the changes and overrides. Select **Reset** to revert to the last saved configuration.

### 5.8.6.8 Overriding a Profile's Routing Configuration

▶ Overriding a Profile's Network Configuration

Routing is the process of selecting IP paths within the wireless network to route traffic. Use the *Routing* screen to set *Destination IP* and *Gateway* addresses enabling the assignment of static IP addresses for requesting clients without creating numerous host pools with manual bindings. This eliminates the need for a long configuration file and reduces the resource space required to maintain address pools.

To create or override a profile's static routes:

- Select **Devices** from the Configuration tab.
   The Device Configuration screen displays a list of managed devices or peer controllers, service platforms or Access Points.
- 2. Select a target device (by double-clicking it) from amongst those displayed within the Device Configuration screen. Devices can also be selected directly from the Device Browser in the lower, left-hand, side of the UI.
- 3. Select **Profile Overrides** from the Device menu to expand it into sub menu options.
- 4. Select **Network** to expand its sub menu options.
- 5. Select **Routing**.

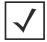

**NOTE:** A blue override icon (to the left of a parameter) defines the parameter as having an override applied. To remove an override go to the **Basic Configuration** section of the device and click the **Clear Overrides** button. This removes all overrides from the device.

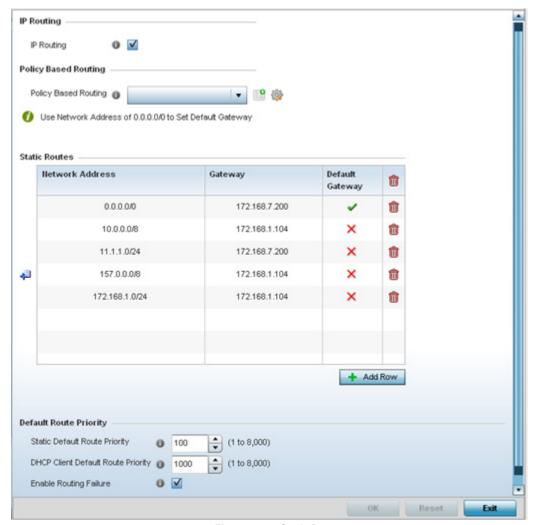

Figure 5-62 Static Routes screen

- 6. Select **IP Routing** to enable static routes using IP addresses. This sets Destination IP and Gateway addresses enabling the assignment of static IP addresses for requesting clients. This option is enabled by default.
- 7. Use the drop-down menu to select a **Policy Based Routing** policy. If a suitable policy is not available, select the *Create* icon or modify an existing policy-based routing policy by selecting the *Edit* icon.
  - *Policy-based routing* (PBR) is a means of expressing and forwarding (routing) data packets based on policies defined by administrators. PBR provides a flexible mechanism for routing packets through routers, complementing existing routing protocols. PBR is applied to incoming packets. Packets received on an interface with PBR enabled are considered are passed through enhanced packet filters (route maps). Based on the route maps, packets are forwarded/routed to their next hop.
- 8. Refer to the **Static Routes** table to set *Destination IP* and *Gateway* addresses enabling the assignment of static IP addresses to requesting clients (without creating numerous host pools with manual bindings).
  - Add IP addresses and network masks in the Network Address column.
  - Provide the Gateway address used to route traffic.
  - Provide an IP address for the **Default Gateway** used to route traffic.

# 5 - 122 WiNG 5.5.3 Wireless Controller and Service Platform System Reference Guide

9. Refer to the **Default Route Priority** field and set the following parameters

| Static Default Route<br>Priority      | Use the spinner control to set the priority value (1 - 8,000) for the default static route. This is weight (priority) assigned to this route versus others that have been defined. The default setting is 100. |
|---------------------------------------|----------------------------------------------------------------------------------------------------|
| DHCP Client Default<br>Route Priority | Use the spinner control to set the priority value (1 - 8,000) for the default route learnt from the DHCP client. The default setting is 1000.                                                                  |
| <b>Enable Routing Failure</b>         | When selected, all default gateways are monitored for activity. The system will failover to a live gateway if the current gateway becomes unusable. This feature is enabled by default.                        |

<sup>10.</sup> Select the **OK** button located at the bottom right of the screen to save the changes. Select **Reset** to revert to the last saved configuration.

## 5.8.6.9 Overriding a Profile's Dynamic Routing (OSPF) Configuration

#### ▶ Overriding a Profile's Network Configuration

Open Shortest Path First (OSPF) is a link-state interior gateway protocol (IGP). OSPF routes IP packets within a single routing domain (autonomous system), like an enterprise LAN. OSPF gathers link state information from neighbor routers and constructs a network topology. The topology determines the routing table presented to the Internet Layer which makes routing decisions based solely on the destination IP address found in IP packets.

OSPF detects changes in the topology, like a link failure, and plots a new loop-free routing structure. It computes the shortest path for each route using a shortest path first algorithm. Link state data is maintained on each router and is periodically updated on all OSPF member routers.

OSPF uses a route table managed by the link *cost* (external metrics) defined for each routing interface. The cost could be the distance of a router (round-trip time), link throughput or link availability. Setting a cost value provides a dynamic way to load balancing traffic between routes of equal cost.

An OSPF network can be subdivided into routing areas to simplify administration and optimize traffic utilization. Areas are logical groupings of hosts and networks, including routers having interfaces connected to an included network. Each area maintains a separate link state database whose information may be summarized towards the rest of the network by the connecting router. Areas are identified by 32-bit IDs, expressed either in decimal, or octet-based dot-decimal notation. Areas can defined as:

stub area - A stub area is an area which does not receive route advertisements external to the autonomous system (AS) and routing from within the area is based entirely on a default route.

totally-stub - A totally stubby area does not allow summary routes and external routes. A default route is the only way to route traffic outside of the area. When there's only one route out of the area, fewer routing decisions are needed, lowering system resource utilization.

*non-stub* - A non-stub area imports autonomous system external routes and send them to other areas. However. it still cannot receive external routes from other areas.

nssa - NSSA is an extension of a stub that allows the injection of limited external routes into a stub area. If selecting NSSA, no external routes, except a default route, enter the area.

totally nssa - Totally nssa is an NSSA using 3 and 4 summary routes are not flooded into this type of area. It is also possible to declare an area both totally stubby and not-so-stubby, which means that the area will receive only the default route from area 0.0.0.0, but can also contain an autonomous system boundary router (ASBR) that accepts external routing information and injects it into the local area, and from the local area into area 0.0.0.0.

A router running OSPF sends hello packets to discover neighbors and elect a designated router. The hello packet includes link state information and list of neighbors. OSPF is savvy with layer 2 topologies. If on a *point-to-point* link, OSPF knows it is sufficient, and the link stays *up*. If on a *broadcast* link, the router waits for election before determining if the link is functional.

To define a dynamic routing configuration:

- 1. Select **Devices** from the Configuration tab.
  - The Device Configuration screen displays a list of managed devices or peer controllers, service platforms or Access Points.
- 2. Select a target device (by double-clicking it) from amongst those displayed within the Device Configuration screen. Devices can also be selected directly from the Device Browser in the lower, left-hand, side of the UI.
- 3. Select **Profile Overrides** from the Device menu to expand it into sub menu options.
- 4. Expand the **Network** menu and select **OSPF**.

The OSPF Settings tab displays by default, with additional Area Settings and Interface Settings tabs available.

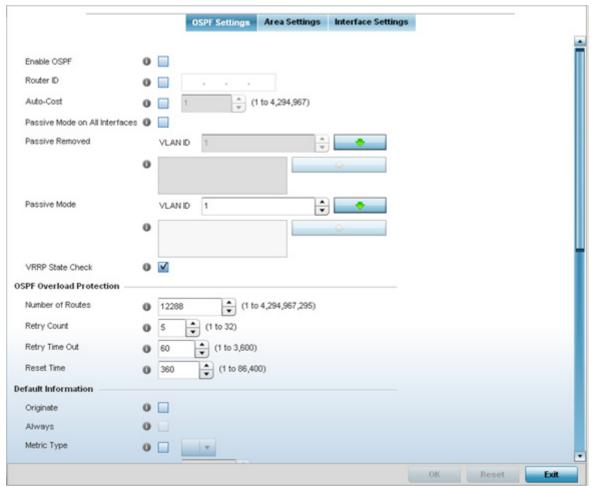

Figure 5-63 OSPF Settings screen

5. Enable/disable OSPF and provide the following dynamic routing settings:

| Enable OSPF                       | Select this option to enable OSPF. OSPF is disabled by default.                                                                                                    |
|-----------------------------------|----------------------------------------------------------------------------------------------------|
| Router ID                         | Select this option to define a router ID (numeric IP address) for this OSPF configuration. This ID must be established in every OSPF instance. If not explicitly configured, the highest logical IP address is duplicated as the router identifier. However, since the router identifier is not an IP address, it does not have to be a part of any routable subnet in the network. |
| Auto-Cost                         | Select this option to specify the reference bandwidth (in Mbps) used to calculate the OSPF interface cost if OSPF is either STUB or NSSA. The default setting is 1.                                                                                                    |
| Passive Mode on All<br>Interfaces | When selected, all layer 3 interfaces are set as an OSPF passive interface. This setting is disabled by default.                                                                                                    |
| Passive Removed                   | If <i>enabling</i> Passive Mode on All Interfaces, use the spinner control to select VLANs (by numeric ID) as OSPF <i>non</i> passive interfaces. Multiple VLANs can be added to the list.                                                                                                    |

| Passive Mode     | If <i>disabling</i> Passive Mode on All Interfaces, use the spinner control to select VLANs (by numeric ID) as OSPF passive interfaces. Multiple VLANs can be added to the list.                                                                                                    |
|------------------|----------------------------------------------------------------------------------------------------|
| VRRP State Check | Select this option to use OSPF only if the VRRP interface is not in a backup state. The <i>Virtual Router Redundancy Protocol</i> (VRRP) provides automatic assignments of available Internet Protocol (IP) routers to participating hosts. This increases the availability and reliability of routing paths via automatic default gateway selections on an IP subnetwork. This setting is enabled by default. |

## 6. Set the following **OSPF Overload Protection** settings:

| Number of Routes | Use the spinner control to set the maximum number of OSPN routes permitted. The available range is from 1 - 4,294,967,295.                                             |
|------------------|----------------------------------------------------------------------------------------------------|
| Retry Count      | Set the maximum number of retries (OSPF resets) permitted before the OSPF process is shut down. The available range is from 1 - 32. The default setting is 5.          |
| Retry Time Out   | Set the duration (in seconds) the OSPF process remains off before initiating its next retry. The available range is from 1 - 3,600 seconds. The default is 60 seconds. |
| Reset Time       | Set the reset time (in seconds) that, when exceeded, changes the retry count is zero. The available range is from 1 - 86,400. The default is 360 seconds.              |

### 7. Set the following **Default Information**:

| Originate    | Select this option to make the default route a distributed route. This setting is disabled by default.                                                                                           |
|--------------|----------------------------------------------------------------------------------------------------|
| Always       | Enabling this settings continuously maintains a default route, even when no routes appear in the routing table. This setting is disabled by default.                                             |
| Metric Type  | Select this option to define the exterior metric type (1 or 2) used with the default route.                                                                                                    |
| Route Metric | Select this option to define route metric used with the default route. OSPF uses path cost as its routing metric. It's defined by the speed (bandwidth) of the interface supporting given route. |

8. Refer to the **Route Redistribution** table to set the types of routes that can be used by OSPF.

Select the **+ Add Row** button to populate the table. Set the **Route Type** used to define the redistributed route. Options include *connected, kernal* and static.

Select the **Metric Type** option to define the exterior metric type (1 or 2) used with the route redistribution. Select the **Metric** option to define route metric used with the redistributed route.

9. Use the OSPF Network table to define networks (IP addresses) to connect using dynamic routes.

Select the **+** Add Row button to populate the table. Add the IP address and mask of the **Network(s)** participating in OSPF. Additionally, define the OSPF area (IP address) to which the network belongs.

# 5 - 126 WiNG 5.5.3 Wireless Controller and Service Platform System Reference Guide

- 10.Set an **OSPF Default Route Priority** (1 8,000) as the priority of the default route learnt from OSPF. The default setting is 7,000.
- 11. Select the **Area Settings** tab.

An OSPF *Area* contains a set of routers exchanging *Link State Advertisements* (LSAs) with others in the same area. Areas limit LSAs and encourage aggregate routes.

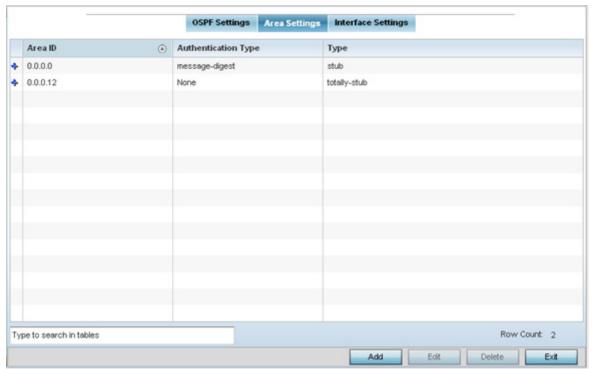

Figure 5-64 OSPF Area Settings screen

12. Review existing **Area Settings** configurations:

| Area ID             | Displays either the IP address or integer representing the OSPF area.                               |
|---------------------|----------------------------------------------------------------------------------------------------|
| Authentication Type | Lists the authentication schemes used to validate the credentials of each dynamic route connection. |
| Туре                | Lists the OSPF area type for each listed configuration.                                             |

13. Select **Add** to create a new OSPF configuration, **Edit** to modify an existing configuration or **Delete** to remove a configuration.

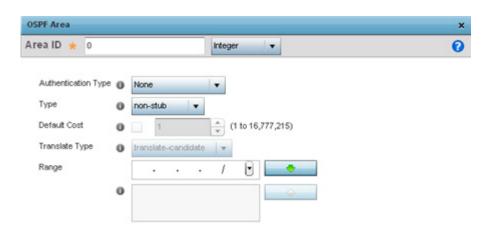

Figure 5-65 OSPF Area Configuration screen

# 14.Set the **OSPF Area** configuration.

| Area ID             | Use the drop down menu and specify either an IP address or integer for the OSPF area.                                                                                             |
|---------------------|----------------------------------------------------------------------------------------------------|
| Authentication Type | Select either <i>None, simple-password</i> or <i>message-digest</i> as credential validation scheme used with the OSPF dynamic route. The default setting is None.                |
| Туре                | Set the OSPF area type as either <i>stub</i> , <i>totally-stub</i> , <i>nssa</i> , <i>totally-nssa</i> or <i>non-stub</i> .                                                       |
| Default Cost        | Select this option to set the default summary cost advertised if creating a stub. Set a value from 1 - 16, 777,215.                                                               |
| Translate Type      | Define how messages are translated. Options include <i>translate-candidate</i> , <i>translate always</i> and <i>translate-never</i> . The default setting is translate-candidate. |
| Range               | Specify a range of addresses for routes matching address/mask for OSPF summarization.                                                                                             |

15. Select the **OK** button to save the changes to the area configuration. Select **Reset** to revert to the last saved configuration.

16. Select the **Interface Settings** tab.

# 5 - 128 WiNG 5.5.3 Wireless Controller and Service Platform System Reference Guide

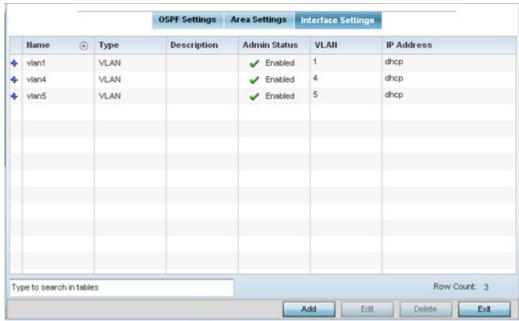

Figure 5-66 OSPF Interface Settings screen

17. Review the following **Interface Settings**:

| Name         | Displays the name defined for the interface configuration.                                                                                                    |
|--------------|----------------------------------------------------------------------------------------------------|
| Туре         | Displays the type of interface.                                                                                                    |
| Description  | Lists each interface's 32 character maximum description.                                                                                                    |
| Admin Status | Displays whether admin status privileges have been <i>enabled</i> or <i>disabled</i> for the OSPF route's virtual interface connection.                                                                     |
| VLAN         | Lists the VLAN IDs set for each listed OSPF route virtual interface.                                                                                                    |
| IP Address   | Displays the IP addresses defined as virtual interfaces for dynamic OSPF routes. Zero config and DHCP can be used to generate route addresses, or a primary and secondary address can be manually provided. |

18. Select the **Add** button to define a new set of virtual interface basic settings, or **Edit** to update the settings of an existing virtual interface configuration.

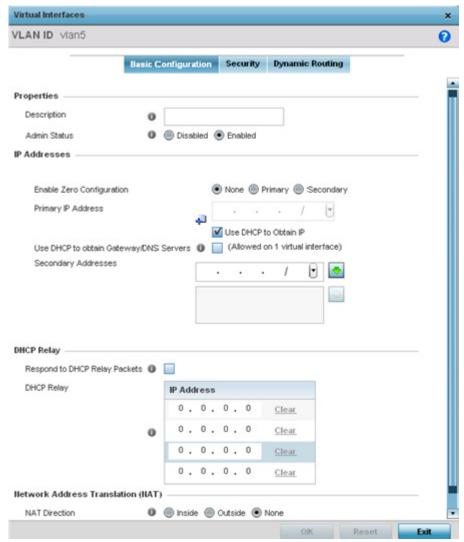

Figure 5-67 OSPF Virtual Interface - Basic Configuration screen

- 19. Within the **Properties** field, enter a 32 character maximum **Description** to help differentiate the virtual interface configuration used with this OSPF route. Enable/disable **Admin Status** as needed. They're enabled by default.
- 20.Use the IP Addresses field to set how route addresses are defined for the virtual configuration.

Zero Configuration can be enabled and set as the *Primary* or *Secondary* means of providing IP addresses for the OSPF virtual route. Zero configuration (or zero config) is a wireless connection utility included with Microsoft Windows XP and later as a service dynamically selecting a network to connect based on a user's preferences and various default settings. Zero config can be used instead of a wireless network utility from the manufacturer of a computer's wireless networking device. The drivers for the wireless adapter query the NDIS Object IDs and pass the available network names (SSIDs) to the service. The service then lists them in the user interface on the Wireless Networks tab in the connection's Properties or in the Wireless Network Connection dialog box accessible from the notification area. A checked build version of the WZC service can be used by developers to obtain additional diagnostic and tracing information logged by the service.

- 21. Select **Use DHCP to Obtain IP** to use internal DHCP server resource as the means of providing requested IP addresses to the OSPF route's virtual interface.
- 22. Select **Use DHCP to Obtain Gateway/DNS Servers** to learn default gateway, name servers and the domain name on just this interface. Once selected, specify an IP address and mask in dot decimal format.

## 5 - 130 WiNG 5.5.3 Wireless Controller and Service Platform System Reference Guide

- 23. Define the **NAT Direction** as either *Inside*, *Outside* or *None*. *Network Address Translation* (NAT), is an Internet standard enabling a (LAN) to use IP addresses for internal traffic (inside) and a second set of addresses for external (outside) traffic.
- 24.Select **OK** to save the changes to the basic configuration. Select **Reset** to revert to the last saved configuration.
- 25. Select the **Security** tab.

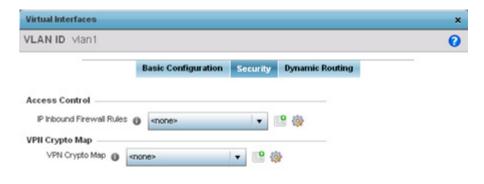

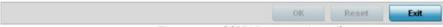

Figure 5-68 OSPF Virtual Interface - Security screen

26. Use the **Inbound IP Firewall Rules** drop-down menu to select the IP access and deny rules to apply to the OSPF dynamic route.

Either select an existing IP firewall policy or use the default set of IP firewall rules. The firewall inspects OSPF route traffic flows and detects potential attacks on the dynamic route not visible to traditional wired firewall appliances. Select the **Create** icon to define a new set of IP firewall rules that can be applied to the OSPF route configuration. Selecting **Edit** allows for the modification of an existing IP firewall rules configuration. For more information, see *Configuring IP Firewall Rules*.

- 27.Refer to the **VPN Crypto Map** drop down menu to attach an existing crypto map to this virtual interface. New crypto map configuration can be added by selecting the **Create** icon, or existing configurations can be modified by selecting the **Edit** icon.
- 28.Select **OK** to save the changes to the configuration. Select **Reset** to revert to the last saved configuration.
- 29. Select the **Dynamic Routing** tab.

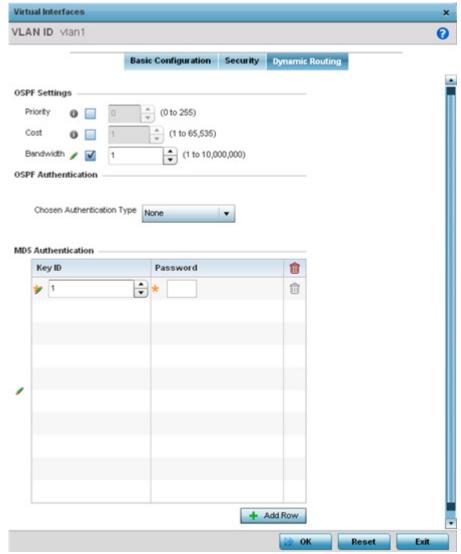

Figure 5-69 OSPF Virtual Interface - Dynamic Routing screen

30. Define or override the following parameters from within the OSPF Settings field

| Priority  | Select this option to set the OSPF priority used to select the network designated route. Use the spinner control to set the value from 1 - 255. |
|-----------|----------------------------------------------------------------------------------------------------|
| Cost      | Select this option to set the cost of the OSPF interface. Use the spinner control to set the value from 1 - 65,353.                             |
| Bandwidth | Set the OSPF interface bandwidth (in Kbps) from 1 - 10,000,000.                                                                                 |

- 31. Select the authentication type from the **Chosen Authentication Type** drop-down used to validate credentials within the OSPF dynamic route. Options include *simple-password*, *message-digest*, null and *None*.
- 32.Select the **+ Add Row** button at the bottom of the **MD5 Authentication** table to add the *Key ID* and *Password* used for an MD5 validation of authenticator credentials. Use the spinner control to set the OSPF message digest authentication key ID. The available range is from 1 255. The password is the OSPF key either displayed as series or asterisks or in plain text (by selecting Show).
- 33. Select **OK** to save the changes to the configuration. Select **Reset** to revert to the last saved configuration.

## 5.8.6.10 Overriding a Profile's Forwarding Database Configuration

▶ Overriding a Profile's Network Configuration

A Forwarding Database forwards or filter packets on behalf of the managing controller, service platform or Access Point. The bridge reads the packet's destination MAC address and decides to either forward the packet or drop (filter) it. If it's determined the destination MAC is on a different network segment, it forwards the packet to the segment. If the destination MAC is on the same network segment, the packet is dropped (filtered). As nodes transmit packets through the bridge, the bridge updates its forwarding database with known MAC addresses and their locations on the network. This information is then used to decide to filter or forward the packet.

This forwarding database assignment can be overridden as needed, but removes the device configuration from the managed profile that may be shared with other similar device models.

To define or override a profile's forwarding database configuration:

- 1. Select **Devices** from the Configuration tab.
  - The Device Configuration screen displays a list of managed devices or peer controllers, service platforms or Access Points.
- 2. Select a target device (by double-clicking it) from amongst those displayed within the Device Configuration screen.

  Devices can also be selected directly from the Device Browser in the lower, left-hand, side of the UI.
- 3. Select **Profile Overrides** from the Device menu to expand it into sub menu options.
- 4. Select **Network** to expand its sub menu options.
- 5. Select **Forwarding Database**.

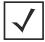

**NOTE:** A blue override icon (to the left of a parameter) defines the parameter as having an override applied. To remove an override go to the **Basic Configuration** section of the device and click the **Clear Overrides** button. This removes all overrides from the device.

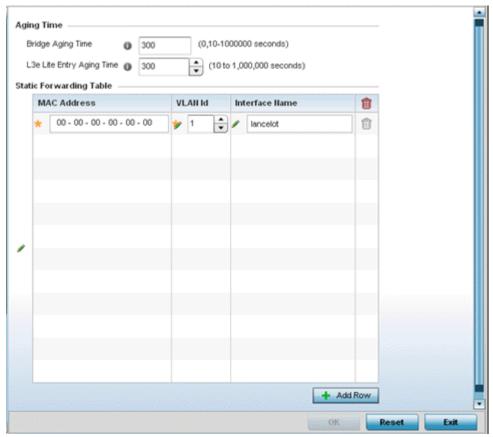

Figure 5-70 Profile Overrides - Network Forwarding Database screen

6. Define or override a **Bridge Aging Time** between 0, 10-1,000,000 seconds.

The aging time defines the interval an entry remains in the a bridge's forwarding table before being deleted due to lack of activity. If an entry replenishments a destination generating continuous traffic, this timeout value will never be invoked. However, if the destination becomes idle, the timeout value represents the length of time that must be exceeded before an entry is deleted from the forwarding table. The default setting is 300 seconds.

- Define or override a L3e Lite Entry Aging Time between 10-1,000,000 seconds.
   The default setting is 300 seconds.
- 8. Use the **+ Add Row** button to create a new row within the **Static Forwarding Table**.
- 9. Set or override a destination MAC Address. The bridge reads the packet's destination MAC address and decides to forward the packet or drop (filter) it. If it's determined the destination MAC is on a different network, it forwards the packet to the segment. If the destination MAC is on the same network segment, the packet is dropped (filtered).
- 10.Define or override the target VLAN ID if the destination MAC is on a different network segment.
- 11. Provide an Interface Name used as the target destination interface for the target MAC address.
- 12. Select **OK** to save the changes and overrides. Select **Reset** to revert to the last saved configuration.

## 5.8.6.11 Overriding a Profile's Bridge VLAN Configuration

▶ Overriding a Profile's Network Configuration

A *Virtual LAN* (VLAN) is separately administrated virtual network within the same physical managed network. VLANs are broadcast domains defined within switches to allow control of broadcast, multicast, unicast, and unknown unicast within a Layer 2 device.

Administrators often need to route traffic to interoperate between different VLANs. Bridging VLANs are only for non-routable traffic, like tagged VLAN frames destined to some other device which will untag it. When a data frame is received on a port, the VLAN bridge determines the associated VLAN based on the port of reception. Using forwarding database information, the Bridge VLAN forwards the data frame on the appropriate port(s). VLAN's are useful to set separate networks to isolate some computers from others, without actually having to have separate cabling and Ethernet switches. Controllers and service platforms can do this on their own, without need for the computer or other gear to know itself what VLAN it's on (this is called port-based VLAN, since it's assigned by port of the switch). Another common use is to put specialized devices like VoIP Phones on a separate network for easier configuration, administration, security, or quality of service.

Two main VLAN bridging modes are available:

- Tunnel Mode: In tunnel mode, the traffic at the Access Point is always forwarded through the best path. The Access Point
  decides the best path to use and appropriately forwards packets. Setting the VLAN to tunnel mode ensures packets are
  Bridge packets between local Ethernet ports, any local radios, and tunnels to other APs and wireless controller.
- Local Mode: Local mode is typically configured in remote branch offices where traffic on remote private LAN segment needs to be bridged locally. Local mode implies that the wired and the wireless traffic are to be bridged locally.

To define a bridge VLAN configuration or override for a device profile:

- 1. Select **Devices** from the Configuration tab.
  - The Device Configuration screen displays a list of managed devices or peer controllers, service platforms or Access Points.
- 2. Select a target device (by double-clicking it) from amongst those displayed within the Device Configuration screen.

  Devices can also be selected directly from the Device Browser in the lower, left-hand, side of the UI.
- 3. Select **Profile Overrides** from the Device menu to expand it into sub menu options.
- 4. Select **Network** to expand its sub menu options.
- 5. Select Bridge VLAN.

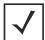

**NOTE:** A blue override icon (to the left of a parameter) defines the parameter as having an override applied. To remove an override go to the **Basic Configuration** section of the device and click the **Clear Overrides** button. This removes all overrides from the device.

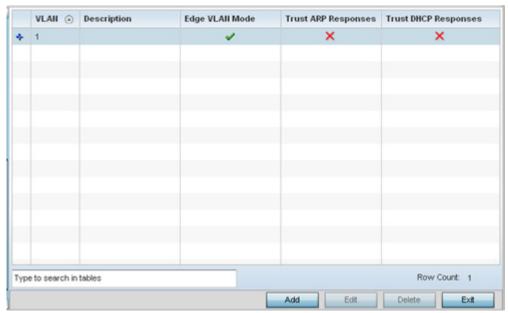

Figure 5-71 Profile Overrides - Network Bridge VLAN screen

6. Review the following VLAN configuration parameters to determine whether an override is warranted:

| VLAN                 | Lists the numerical identifier defined for the Bridge VLAN when it was initially created. The available range is from 1 - 495. This value cannot be modified during the edit process.                                                                                                    |
|----------------------|----------------------------------------------------------------------------------------------------|
| Description          | Lists a VLAN description assigned when the VLAN was created or modified. The description should be unique to the VLAN's specific configuration and help differentiate it from other VLANs with similar configurations.                                                                                                    |
| Edge VLAN Mode       | Defines whether the VLAN is currently in edge VLAN mode. A green check mark defines the VLAN as extended. An edge VLAN is the VLAN where hosts are connected. For example, if VLAN 10 is defined with wireless clients, and VLAN 20 is where the default gateway resides, VLAN 10 should be marked as an edge VLAN and VLAN 20 shouldn't be marked as an edge VLAN. When defining a VLAN as edge VLAN, the firewall enforces additional checks on hosts in that VLAN. For example, a host cannot move from an edge VLAN to another VLAN and still keep firewall flows active. |
| Trust ARP Response   | Trusted ARP packets are used to update the IP-MAC Table to prevent IP spoof and arp-cache poisoning attacks. When ARP trust is enabled, a green check mark displays. When disabled, a red "X" displays.                                                                                                    |
| Trust DHCP Responses | When enabled, DHCP packets from a DHCP server are trusted and permissible. DHCP packets update the DHCP Snoop Table to prevent IP spoof attacks. When DHCP trust is enabled, a green check mark displays. When disabled, a red "X" displays.                                                                                                    |

7. Select **Add** to define a new Bridge VLAN configuration, **Edit** to modify or override an existing Bridge VLAN configuration or **Delete** to remove a VLAN configuration.

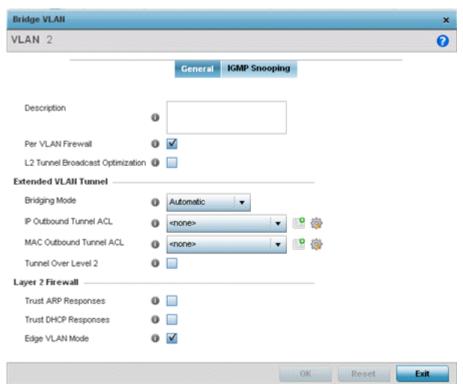

Figure 5-72 Profile Overrides - Network Bridge VLAN screen, General tab

The **General** tab displays by default.

- 8. If adding a new Bridge VLAN configuration, use the spinner control to define or override a **VLAN** ID between 1 4094. This value must be defined and saved before the General tab can become enabled and the remainder of the settings defined. VLAN IDs 0 and 4095 are reserved and unavailable.
- 9. Set or override the following **General** bridge VLAN parameters:

| Description                      | If creating a new Bridge VLAN, provide a description (up to 64 characters) unique to the VLAN's specific configuration to help differentiate it from other VLANs with similar configurations. |
|----------------------------------|----------------------------------------------------------------------------------------------------|
| Per VLAN Firewall                | Enable this setting to provide firewall allow and deny conditions over the bridge VLAN. This setting is enabled by default.                                                                   |
| L2 Tunnel Broadcast Optimization | Select this option to enhance (optimize) layer 2 traffic broadcast packet transmissions. This settings is disabled by default.                                                                |

## 10.Set or override the following **Extended VLAN Tunnel** parameters:

| Bridging Mode           | Specify one of the following bridging mode for use on the VLAN.                                                                                                    |
|-------------------------|----------------------------------------------------------------------------------------------------|
|                         | <ul> <li>Automatic - Select automatic mode to let the controller or service platform<br/>determine the best bridging mode for the VLAN.</li> </ul>                         |
|                         | <ul> <li>Local - Select Local to use local bridging mode for bridging traffic on the<br/>VLAN.</li> </ul>                                                                  |
|                         | <ul> <li>Tunnel - Select Tunnel to use a shared tunnel for bridging traffic on the<br/>VLAN.</li> </ul>                                                                    |
|                         | <ul> <li>Isolated Tunnel - Select isolated-tunnel to use a dedicated tunnel for<br/>bridging traffic on the VLAN.</li> </ul>                                               |
| IP Outbound Tunnel ACL  | Select an <i>IP Outbound Tunnel ACL</i> for outbound traffic from the drop-down menu. If an appropriate outbound IP ACL is not available, select the <i>Create</i> button. |
| MAC Outbound Tunnel ACL | Select a MAC Outbound Tunnel ACL for outbound traffic from the drop-down menu. If an appropriate outbound MAC ACL is not available, select the Create button.              |
| Tunnel Over Level 2     | Select this option to allow VLAN traffic to be tunneled over level 2 links. This setting is disabled by default.                                                           |

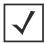

**NOTE:** Local and Automatic bridging modes do not work with ACLs. ACLs can only be used with tunnel or isolated-tunnel modes.

#### 11. Set or override the following **Layer 2 Firewall** parameters:

| Trust ARP Response   | Select the check box to use trusted ARP packets to update the DHCP Snoop Table to prevent IP spoof and ARP-cache poisoning attacks. This feature is disabled by default.                                                                                                 |
|----------------------|----------------------------------------------------------------------------------------------------|
| Trust DHCP Responses | Select the check box to use DHCP packets from a DHCP server as trusted and permissible within the managed network. DHCP packets are used to update the DHCP Snoop Table to prevent IP spoof attacks. This feature is disabled by default.                                |
| Edge VLAN Mode       | Select the check box to enable edge VLAN mode. When selected, the edge controller or service platform's IP address in the VLAN is not used for normal operations, as its now designated to isolate devices and prevent connectivity. This feature is enabled by default. |

12. Refer to the **Captive Portal** field to select an existing captive portal configuration to apply access restrictions to the bridge VLAN configuration.

A captive portal is an access policy for providing temporary and restrictive access using a standard Web browser. Captive portals provides authenticated access by capturing and re-directing a wireless user's Web browser session to a captive portal login page where the user must enter valid credentials to access to the network. Once logged into the captive portal, additional *Terms and Agreement, Welcome, Fail* and *No Service* pages provide the administrator with a number of options on captive portal screen flow and user appearance.

If an existing captive portal does not suite the bridge VLAN configuration, either select the **Edit** icon to modify an existing configuration or select the **Create** icon to define a new configuration that can be applied to the bridge VLAN. For information on configuring a captive portal policy, see *Configuring Captive Portal Policies*.

## 13. Select the **IGMP Snooping** tab.

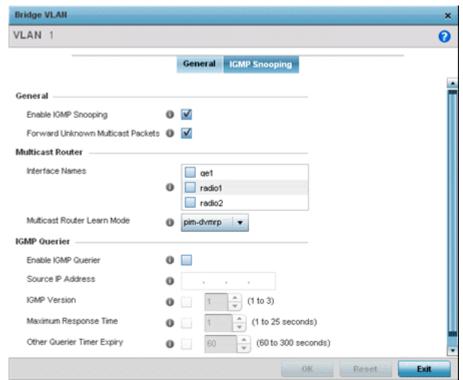

Figure 5-73 Profile Overrides - Network Bridge VLAN screen, IGMP Snooping tab

#### 14. Define the following **General** settings:

| Enable IGMP Snooping                 | Select this option to enable IGMP snooping. If disabled, snooping on a per VLAN basis is also disabled. This feature is enabled by default. If disabled, the settings under the bridge configuration are overridden. For example, if IGMP snooping is disabled, but the bridge VLAN is enabled, the effective setting is disabled. |
|--------------------------------------|----------------------------------------------------------------------------------------------------|
| Forward Unknown<br>Multicast Packets | Select this option to enable the forwarding of multicast packets from unregistered multicast groups. If disabled (the default setting), the unknown multicast forward feature is also disabled for individual VLANs.                                                                                                    |

## 15.Define the following **Multicast Router** settings

| Interface Names                | Select the ge1 or radio interfaces used to IGMP snooping over a multicast router. |
|--------------------------------|-----------------------------------------------------------------------------------|
| Multicast Router Learn<br>Mode | Set the pim-dvmrp or static multicast routing learn mode.                         |

# 16.Define the following **IGMP Querier** settings:

| Enable IGMP Querier        | Select this option to enable IGMP querier. IGMP snoop querier is used to keep host memberships alive. It's primarily used in a network where there's a multicast streaming server and hosts subscribed to the server and no IGMP querier present. An IGMP querier sends out periodic IGMP query packets. Interested hosts reply with an IGMP report packet. IGMP snooping is only conducted on wireless radios. IGMP multicast packets are flooded on wired ports. IGMP multicast packet are not flooded on the wired port. IGMP membership is also learnt on it and only if present, then it is forwarded on that port. |
|----------------------------|----------------------------------------------------------------------------------------------------|
| Source IP Address          | If enabling IGMP querier, set the source IP address used for IGMP snooping over a multicast router.                                                                                                    |
| IGMP Version               | Use the spinner control to set the IGMP version compatibility to either version 1, 2 or 3. IGMPv1 is defined by RFC 1112, IGMPv2 is defined by RFC 2236 and IGMPv3 defined by RFC 4604 which defines both IGMPv3 and MLDv2. IGMPv2 improves over IGMPv1 by adding the ability for a host to signal desire to leave a multicast group. IGMPv3 improves over IGMPv2 by adding the ability to listen to multicast traffic originating from a set of source IP addresses exclusively.                                                                                                    |
| Maximum Response<br>Time   | Specify the maximum interval (from 1 - 25 seconds) before sending a responding report. When no reports are received from a radio, radio information is removed from the snooping table. The controller or service platform only forwards multicast packets to radios present in the snooping table. For IGMP reports from wired ports, the controller or service platform forwards these reports to the multicast router ports. The default setting is 1 seconds.                                                                                                    |
| Other Querier Timer Expiry | Specify an interval (from 60 - 300 seconds) used as a timeout interval for other querier resources.                                                                                                    |

<sup>17.</sup> Select the **OK** button to save the changes and overrides. Select **Reset** to revert to the last saved configuration.

## 5.8.6.12 Overriding a Profile's Cisco Discovery Protocol Configuration

#### ▶ Overriding a Profile's Network Configuration

The *Cisco Discovery Protocol* (CDP) is a proprietary data link layer network protocol implemented in Cisco networking equipment and used to share information about network devices.

To override a CDP configuration:

- 1. Select **Devices** from the Configuration tab.
  - The Device Configuration screen displays a list of managed devices or peer controllers, service platforms or Access Points.
- 2. Select a target device (by double-clicking it) from amongst those displayed within the Device Configuration screen. Devices can also be selected directly from the Device Browser in the lower, left-hand, side of the UI.
- 3. Select **Profile Overrides** from the Device menu to expand it into sub menu options.
- 4. Select **Network** to expand its sub menu options.
- 5. Select Cisco Discovery Protocol.

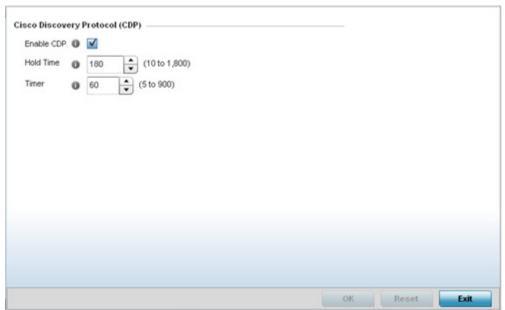

Figure 5-74 Profile Overrides - Network Cisco Discovery Protocol screen

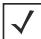

**NOTE:** A blue override icon (to the left of a parameter) defines the parameter as having an override applied. To remove an override go to the **Basic Configuration** section of the device and click the **Clear Overrides** button. This removes all overrides from the device.

- 6. Check the **Enable CDP** box to enable CDP on the device.
- 7. Refer to the **Hold Time** field and use the spinner control to define a hold time between 10 1800 seconds for transmitted CDP Packets. The default value is 180 seconds.
- 8. Refer to the **Timer** field and use the spinner control to define a interval between 5 900 seconds to transmit CDP Packets. The default value is 60 seconds.
- 9. Select the **OK** button to save the changes and overrides. Select **Reset** to revert to the last saved configuration.

## 5.8.6.13 Overriding a Profile's Link Layer Discovery Protocol Configuration

#### ▶ Overriding a Profile's Network Configuration

The *Link Layer Discovery Protocol* (LLDP) or IEEE 802.1AB is a vendor-neutral data link layer protocol used by network devices for advertising (announcing) their identity, capabilities, and interconnections

on a IEEE 802 LAN network. The protocol is formally referred to by the IEEE as *Station and Media Access Control Connectivity Discovery*. Both LLDP snooping and ability to generate and transmit LLDP packets will be provided.

Information obtained via CDP and LLDP snooping is available in the UI. In addition, information obtained via CDP / LLDP snooping is provided by an AP during the adoption process, so the L2 switch device name detected by the AP can be used as a criteria in the auto provisioning policy.

To override a LLDP configuration:

- 1. Select **Devices** from the Configuration tab.
  - The Device Configuration screen displays a list of managed devices or peer controllers, service platforms or Access Points.
- 2. Select a target device (by double-clicking it) from amongst those displayed within the Device Configuration screen. Devices can also be selected directly from the Device Browser in the lower, left-hand, side of the UI.
- 3. Select **Profile Overrides** from the Device menu to expand it into sub menu options.
- 4. Select **Network** to expand its sub menu options.
- 5. Select Link Layer Discovery Protocol.

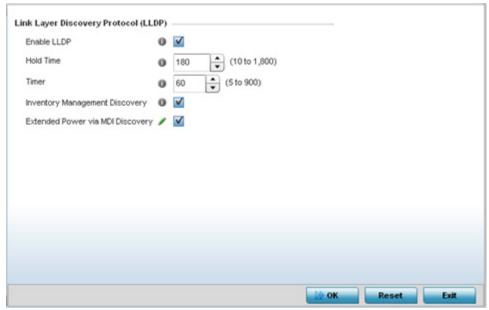

Figure 5-75 Profile Overrides - Network Link Layer Discovery Protocol screen

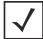

**NOTE:** A blue override icon (to the left of a parameter) defines the parameter as having an override applied. To remove an override go to the **Basic Configuration** section of the device and click the **Clear Overrides** button. This removes all overrides from the device.

- 6. Check the **Enable LLDP** box to enable Link Layer Discovery Protocol on the device.
- 7. Refer to the **Hold Time** field and use the spinner control to define a hold time between 10 1800 seconds for transmitted LLDP Packets. The default value is 180 seconds.

# 5 - 142 WiNG 5.5.3 Wireless Controller and Service Platform System Reference Guide

- 8. Refer to the **Timer** field and use the spinner control to define the interval between 5 900 seconds to transmit LLDP packets. The default value is 60 seconds.
- 9. Check the **Inventory Management Discovery** box to enable this feature. Inventory Management Discovery is used to track and identify inventory attributes including manufacturer, model, or software version.
- 10. Select the **Extended Power via MDI Discovery** box to enable this feature. Extended Power via MDI Discovery provides detailed power information through end points and other connected devices.
- 11. Select the **OK** button to save the changes and overrides. Select **Reset** to revert to the last saved configuration.

## 5.8.6.14 Overriding a Profile's Miscellaneous Network Configuration

#### ▶ Overriding a Profile's Network Configuration

A profile can include a hostname within a DHCP lease for a requesting device. This helps an administrator track the leased DHCP IP address by hostname for the device profile. When numerous DHCP leases are assigned, an administrator can better track the leases when hostnames are used instead of devices.

To include a hostnames in DHCP request:

- 1. Select **Devices** from the Configuration tab.
  - The Device Configuration screen displays a list of managed devices or peer controllers, service platforms or Access Points.
- 2. Select a target device (by double-clicking it) from amongst those displayed within the Device Configuration screen.

  Devices can also be selected directly from the Device Browser in the lower, left-hand, side of the UI.
- 3. Select Profile Overrides from the Device menu to expand it into sub menu options.
- 4. Select **Network** to expand its sub menu options.
- 5. Select Miscellaneous.

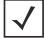

**NOTE:** A blue override icon (to the left of a parameter) defines the parameter as having an override applied. To remove an override go to the **Basic Configuration** section of the device and click the **Clear Overrides** button. This removes all overrides from the device.

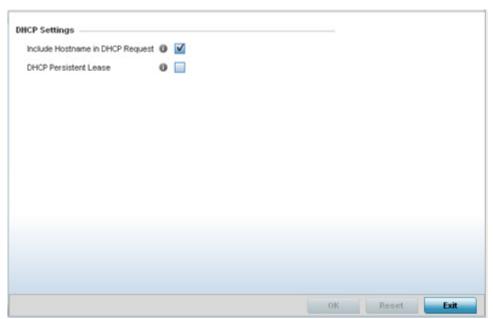

Figure 5-76 Profile Overrides - Network Miscellaneous screen

6. Refer to the DHCP Settings section to configure miscellaneous DHCP Settings.

| Include Hostname in DHCP Request | Select the <i>Include Hostname in DHCP Request</i> option to include a hostname within a DHCP lease for a requesting device. This feature is disabled by default.                                       |
|----------------------------------|----------------------------------------------------------------------------------------------------|
| DHCP Persistent Lease            | Check this option to enable a persistent DHCP lease for the device. A persistent DHCP lease assigns the same IP Address and other network information to the device each time it renews its DHCP lease. |

# 5 - 144 WiNG 5.5.3 Wireless Controller and Service Platform System Reference Guide

- 7. To enable critical resource monitoring for the device, select a **Critical Resource Policy** from the drop-down menu in the **Critical Resource Monitoring** section. If a new critical resource monitoring policy is needed click the **Create** button and specify the Ping Interval, IP Address, Ping Mode and VLAN for the devices being monitored.
- 8. Select the **OK** button to save the changes and overrides. Select **Reset** to revert to the last saved configuration.

## 5.8.6.15 Overriding a Profile's Network Alias Configuration

#### ▶ Overriding a Profile's Network Configuration

With large deployments, the configuration of remote sites utilizes a set of shared attributes, of which a small set of attributes are unique for each location. For such deployments, maintaining separate configuration (WLANs, profiles, policies and ACLs) for each remote site is complex. Migrating any global change to a particular configuration item to all the remote sites is a complex and time consuming operation.

Also, this practice does not scale gracefully for quick growing deployments.

An alias enables an administrator to define a configuration item, such as a hostname, as an alias once and use the defined alias across different configuration items such as multiple ACLs.

Once a configuration item, such as an ACL, is utilized across remote locations, the Alias used in the configuration item (ACL) is modified to meet local deployment requirement. Any other ACL or other configuration items using the modified alias also get modified, simplifying maintenance at the remote deployment.

Aliases have scope depending on where the Alias is defined. Alias are defined with the following scopes:

- Global aliases are defined from the Configuration > Network > Alias screen. Global aliases are available for use globally across all devices, profiles and RF Domains in the system.
- Profiles aliases are defined from the Configuration > Devices > System Profile > Network > Alias screen. Profile
  aliases are available for use to a specific group of wireless controllers or access points. Alias values defined in a profile
  override the alias values defined within global aliases.
- RF Domain aliases are defined from the Configuration > Devices > RF Domain > Alias screen. RF Domain aliases are
  available for use for a site as a RF Domain is site specific. RF Domain alias values override alias values defined in a global
  alias or a profile alias configuration.
- Device aliases are defined from the Configuration > Devices > Device Overrides > Network > Alias screen. Device aliases are utilized by a singular device only. Device alias values override global, profile or RF Domain alias configurations.

Using an alias, configuration changes made at a remote location override any updates at the management center. For example, if an network alias defines a network range as 192.168.10.0/24 for the entire network, and at a remote deployment location, the local network range is 172.16.10.0/24, the network alias can be overridden at the deployment location to suit the local requirement. For the remote deployment location, the network alias work with the 172.16.10.0/24 network. Existing ACLs using this network alias need not be modified and will work with the local network for the deployment location. This simplifies ACL definition and management while taking care of specific local deployment requirements.

For more information, refer to the following:

- Basic Alias
- Network Group Alias
- Network Service Alias

#### 5.8.6.15.1 Basic Alias

A basic alias is a set of configurations consisting of VLAN, Host, Network and Address Range alias configurations. A VLAN alias is a configuration for optimal VLAN re-use and management for local and remote deployments. A host alias configuration is for a particular host device's IP address. A network alias configuration is utilized for an IP address on a particular network. An address range alias is a configuration for a range of IP addresses.

To set a network basic alias configuration:

1. Select **Devices** from the Configuration tab.

The Device Configuration screen displays a list of managed devices or peer controllers, service platforms or Access Points.

# 5 - 146 WiNG 5.5.3 Wireless Controller and Service Platform System Reference Guide

- 2. Select a target device (by double-clicking it) from amongst those displayed within the Device Configuration screen.

  Devices can also be selected directly from the Device Browser in the lower, left-hand, side of the UI.
- 3. Select **Profile Overrides** from the Device menu to expand it into sub menu options.
- 4. Select **Network** to expand its sub menu options.
- 5. Select Alias.

The Alias screen displays with the Basic Alias tab displayed by default.

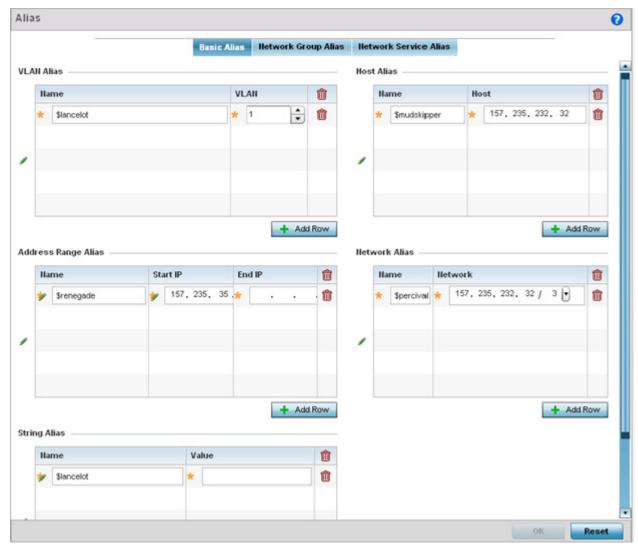

Figure 5-77 Network Basic Alias screen

6. Select + Add Row to define VLAN Alias settings:

Use the **Vlan Alias** field to create unique aliases for VLANs that can be utilized at different deployments. For example, if a VLAN ID is set as 10 for the central network, and the VLAN is set as 26 at a remote location, the VLAN can be overridden

at the remote location using an alias. At the remote location, the network is functional with an ID of 26, but utilizes the name defined at the central local network. A new VLAN need not be created specifically at the remote location.

| Name | If adding a new <i>VLAN Alias</i> , provide it a distinguishing name up to 32 characters. The alias name always starts with a dollar sign (\$). |
|------|----------------------------------------------------------------------------------------------------|
| Vlan | Use the spinner control to set a numeric VLAN ID from 1 - 4094.                                                                                 |

#### 7. Select + Add Row to define Address Range Alias settings:

Use the **Address Range Alias** field to create aliases for IP address ranges that can be utilized at different deployments. For example, if an ACL defines a pool of network addresses as 192.168.10.10 through 192.168.10.100 for an entire network, and a remote location's network range is 172.16.13.20 through 172.16.13.110, the remote location's ACL can be overridden using an alias. At the remote location, the ACL works with the 172.16.13.20-110 address range. A new ACL need not be created specifically for the remote deployment location.

| Name     | If adding a new <i>Address Alias</i> , provide it a distinguishing name up to 32 characters. The alias name always starts with a dollar sign (\$). |
|----------|----------------------------------------------------------------------------------------------------|
| Start IP | Set a starting IP address used with a range of addresses utilized with the address range alias.                                                    |
| End IP   | Set an ending IP address used with a range of addresses utilized with the address range alias.                                                     |

#### 8. Select + Add Row to define String Alias settings:

Use the **String Alias** field to create aliases for hosts that can be utilized at different deployments. For example, if the main domain at a remote location is called loc1.domain.com and at another deployment location it is called loc2.domain.com, the alias can be overridden at the remote location to suit the local (but remote) requirement. At one remote location, the alias functions with the loc1.domain.com domain and at the other with the loc2.domain.com domain.

| Name  | If adding a new <i>String Alias</i> , provide it a distinguishing name up to 32 characters. The alias name always starts with a dollar sign (\$). |
|-------|----------------------------------------------------------------------------------------------------|
| Value | Provide a string value to use in the alias.                                                                                                    |

#### 9. Select + Add Row to define Host Alias settings:

Use the **Host Alias** field to create aliases for hosts that can be utilized at different deployments. For example, if a central network DNS server is set a static IP address, and a remote location's local DNS server is defined, this host can be overridden at the remote location. At the remote location, the network is functional with a local DNS server, but uses the name set at the central network. A new host need not be created at the remote location. This simplifies creating and managing hosts and allows an administrator to better manage specific local requirements.

| Name | If adding a new <i>Host Alias</i> , provide it a distinguishing name up to 32 characters. The alias name always starts with a dollar sign (\$). |
|------|----------------------------------------------------------------------------------------------------|
| Host | Set the IP address of the host machine.                                                                                                    |

#### 10. Select + Add Row to define Network Alias settings:

Use the **Network Alias** field to create aliases for IP networks that can be utilized at different deployments. For example, if a central network ACL defines a network as 192.168.10.0/24, and a remote location's network range is 172.16.10.0/24, the ACL can be overridden at the remote location to suit their local (but remote) requirement. At the remote location, the

# 5 - 148 WiNG 5.5.3 Wireless Controller and Service Platform System Reference Guide

ACL functions with the 172.16.10.0/24 network. A new ACL need not be created specifically for the remote deployment. This simplifies ACL definition and allows an administrator to better manage specific local requirements.

| Name    | If adding a new <i>Network Alias</i> , provide it a distinguishing name up to 32 characters. The alias name always starts with a dollar sign (\$). |
|---------|----------------------------------------------------------------------------------------------------|
| Network | Provide a network address in the form of host/mask.                                                                                                |

<sup>11.</sup> Select **OK** when completed to update the set of basic alias rules. Select **Reset** to revert the screen back to its last saved configuration.

### 5.8.6.15.2Network Group Alias

A *network group alias* is a set of configurations consisting of host and network configurations. Network configurations are complete networks in the form of 192.168.10.0/24 or an IP address range in the form of 192.168.10.10-192.168.10.20. Host configurations are in the form of a single IP address, 192.168.10.23.

A network group alias can contain multiple definitions for a host, network, and IP address range. A maximum of eight (8) Host entries, eight (8) network entries and eight (8) IP addresses range entries can be configured inside a network group alias. A maximum of 32 network group alias entries can be created.

To set a network group alias configuration:

- 1. Select **Devices** from the Configuration tab.
  - The Device Configuration screen displays a list of managed devices or peer controllers, service platforms or Access Points.
- 2. Select a target device (by double-clicking it) from amongst those displayed within the Device Configuration screen. Devices can also be selected directly from the Device Browser in the lower, left-hand, side of the UI.
- 3. Select **Profile Overrides** from the Device menu to expand it into sub menu options.
- 4. Select **Network** to expand its sub menu options.
- 5. Select Alias.
- 6. Select the **Network Group Alias** tab. The screen displays the attributes of existing network group alias configurations.

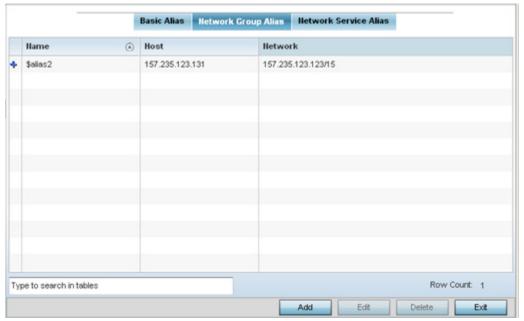

Figure 5-78 Network Group Alias screen

| Name    | Displays the administrator assigned name used with the network group alias.                                                        |
|---------|----------------------------------------------------------------------------------------------------|
| Host    | Displays all the host aliases configured in the listed network group alias. Displays a blank column if no host alias is defined.   |
| Network | Displays all network aliases configured in the listed network group alias. Displays a blank column if no network alias is defined. |

- 7. Select **Add** to create a new policy, **Edit** to modify the attributes of an existing policy or **Delete** to remove obsolete policies.
- 8. Select the added row to expand it into configurable parameters for defining the network alias rule.

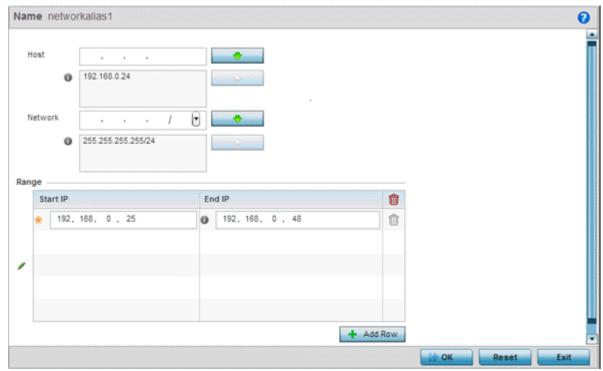

Figure 5-79 Network Group Alias Add screen

- 9. If adding a new **Network Alias Rule,** provide it a name up to 32 characters. The network group alias name always starts with a dollar sign (\$).
- 10. Define the following network group alias parameters:

| Host    | Specify the Host IP address for up to eight IP addresses supporting network aliasing. Select the down arrow to add the IP address to the table.                                                                                                    |
|---------|----------------------------------------------------------------------------------------------------|
| Network | Specify the netmask for up to eight IP addresses supporting network aliasing. Subnets can improve network security and performance by organizing hosts into logical groups. Applying the subnet mask to an IP address separates the address into a host address and an extended network address. Select the down arrow to add the mask to the table. |

- 11. Within the **Range** table, use the **+ Add Row** button to specify the **Start IP** address and **End IP** address for the alias range or double-click on an existing an alias range entry to edit it.
- 12. Select **OK** when completed to update the network alias rules. Select **Reset** to revert the screen back to its last saved configuration.

### 5.8.6.15.3 Network Service Alias

A *network service alias* is a set of configurations that consist of protocol and port mappings. Both source and destination ports are configurable. For each protocol, up to 2 source port ranges and up to 2 destination port ranges can be configured. A maximum of 4 protocol entries can be configured per network service alias.

Use a service alias to associate more than one IP address to a network interface, providing multiple connections to a network from a single IP node.

To define a service alias configuration:

1. Select **Devices** from the Configuration tab.

The Device Configuration screen displays a list of managed devices or peer controllers, service platforms or Access Points.

- 2. Select a target device (by double-clicking it) from amongst those displayed within the Device Configuration screen. Devices can also be selected directly from the Device Browser in the lower, left-hand, side of the UI.
- 3. Select **Profile Overrides** from the Device menu to expand it into sub menu options.
- 4. Select **Network** to expand its sub menu options.
- 5. Select Alias.
- 6. Select the **Network Service Alias** tab. The screen displays existing network service alias configurations.

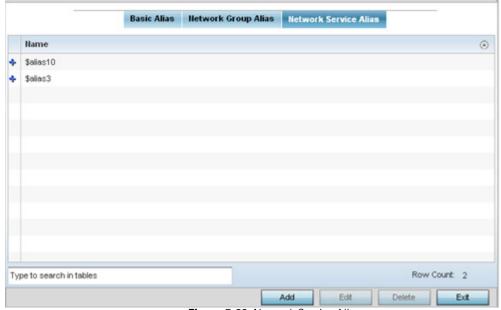

Figure 5-80 Network Service Alias screen

- 7. Select **Add** to create a new policy, **Edit** to modify the attributes of an existing policy or **Delete** to remove obsolete policies.
- 8. Select the added row to expand it into configurable parameters for defining the service alias rule.

# 5 - 152 WiNG 5.5.3 Wireless Controller and Service Platform System Reference Guide

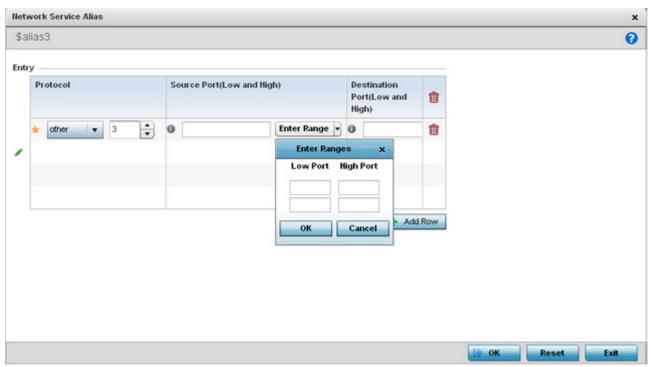

Figure 5-81 Network Service Alias Add screen

- 9. If adding a new **Network Service Alias Rule**, provide it a name up to 32 characters. Ensure a \$ precedes the name.
- 10.Select + Add Row and provide the following configuration parameters:

| Protocol                           | Specify the protocol for which the alias has to be created. Use the drop down to select the protocol from <i>eigrp</i> , <i>gre</i> , <i>icmp</i> , <i>igmp</i> , <i>ip</i> , <i>vrrp</i> , <i>igp</i> , <i>ospf</i> , <i>tcp</i> and <i>udp</i> . Select <i>other</i> if the protocol is not listed. When a protocol is selected, its protocol number is automatically selected. |
|------------------------------------|----------------------------------------------------------------------------------------------------|
| Source Port<br>(Low and High)      | This field is only relevant if the protocol is either <i>tcp</i> or <i>udp</i> .  Specify the source ports for this protocol entry. A range of ports can be specified. Select the <i>Enter Ranges</i> button next to the field to enter a lower and higher port range value. Up to eight (8) such ranges can be specified.                                                        |
| Destination Port<br>(Low and High) | This field is only relevant if the protocol is either <i>tcp</i> or <i>udp</i> .  Specify the destination ports for this protocol entry. A range of ports can be specified. Select the <i>Enter Ranges</i> button next to the field to enter a lower and higher port range value. Up to eight (8) such ranges can be specified.                                                   |

- 11. Within the **Range** field, use the **+ Add Row** button to specify the **Start IP** address and **End IP** address for the service alias range or double-click on an existing service alias range entry to edit it.
- 12. Select **OK** when completed to update the service alias rules. Select **Reset** to revert the screen back to its last saved configuration.

### 5.8.7 Overriding a Profile's Security Configuration

A profile can have its own firewall policy, wireless client role policy, WEP shared key authentication, NAT policy and VPN policy (controllers and service platforms only) applied. If an existing firewall, client role or NAT policy is unavailable, an administrator can be navigated from the **Profiles** section of the UI to the **Configuration** > **Security** portion of the UI to create the required security policy configuration. Once created, a policy's configuration can have an override applied to meet the changing data protection requirements of a device's environment. However, in doing so the device must now be managed separately from the profile configuration shared by other devices within the managed network.

For more information on applying an override to an existing device profile, refer to the following sections:

- Overriding a Profile's General Security Settings
- Overriding a Profile's Certificate Revocation List (CRL) Configuration
- Overriding a Profile's VPN Configuration
- Overriding a Profile's Auto IPSec Tunnel Configuration
- Overriding a Profile's NAT Configuration
- Overriding a Profile's Bridge NAT Configuration

### **5.8.7.1 Overriding a Profile's General Security Settings**

#### Overriding a Profile's Security Configuration

A profile can leverage existing firewall, wireless client role and WIPS policies and apply them to the profile's configuration. This affords each profile a truly unique combination of data protection policies best meeting the data protection requirements the profile supports. However, as deployment requirements arise, an individual device may need some or all of its general security configuration overridden from the profile's settings.

To configure a profile's security settings and overrides:

- Select **Devices** from the Configuration tab.
   The Device Configuration screen displays a list of managed devices or peer controllers, service platforms or Access Points.
- 2. Select a target device (by double-clicking it) from amongst those displayed within the Device Configuration screen. Devices can also be selected directly from the Device Browser in the lower, left-hand, side of the UI.
- 3. Select **Profile Overrides** from the Device menu to expand it into sub menu options.
- 4. Select **Security** to expand its sub menu options.
- 5. Select **Settings**.

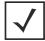

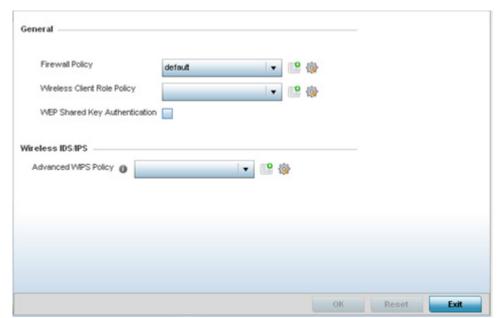

Figure 5-82 Profile Overrides - General Security screen

6. Refer to the **General** field to assign or override the following:

| Firewall Policy                  | Use the drop-down menu to select an existing Firewall policy to use as an additional security mechanism with a profile. All devices using this profile must meet the requirements of the firewall policy to access the network. A firewall is a mechanism enforcing access control, and is considered a first line of defense in protecting proprietary information within the network. The means by which this is accomplished varies, but in principle, a firewall can be thought of as mechanisms both blocking and permitting data traffic within the network. If an existing Firewall policy does not meet your requirements, select the <i>Create</i> icon to create a new firewall policy that can be applied to this profile. An existing policy can also be selected and overridden as needed using the <i>Edit</i> icon. |
|----------------------------------|----------------------------------------------------------------------------------------------------|
| Wireless Client Role<br>Policy   | Use the drop-down menu to select a client role policy the controller or service platform uses to strategically filter client connections based on a pre-defined set of filter rules and connection criteria. If an existing Wireless Client Role policy does not meet your requirements, select the <i>Create</i> icon to create a new configuration that can be applied to this profile. An existing policy can also be selected and overridden as needed using the <i>Edit</i> icon.                                                                                                    |
| WEP Shared Key<br>Authentication | Select this option to require devices to use a WEP key to access the network using this profile. The wireless controller, other proprietary routers, and clients use the key algorithm to convert an ASCII string to the same hexadecimal number. Clients without adapters need to use WEP keys manually configured as hexadecimal numbers. This option is disabled by default.                                                                                                    |

- 7. Select an **Advanced WIPS Policy** from the drop-down menu in the **Wireless IDS/IPS** field. Define an advanced WIPS configuration to optionally remove (terminate) unwanted device connections, and sanction (allow) or unsanaction (disallow) specific events within the controller, service platform or Access Point managed network.
  - If an existing Advanced WIPS policy does not meet the profile's data protection requirements, select the **Create** icon to create a new configuration that can be applied to the profile. An existing policy can also be selected and overridden as needed using the **Edit** icon.
- 8. Select **OK** to save the changes or overrides. Select **Reset** to revert to the last saved configuration.

#### 5.8.7.2 Overriding a Profile's Certificate Revocation List (CRL) Configuration

▶ Overriding a Profile's Security Configuration

A *certificate revocation list* (CRL) is a list of revoked certificates that are no longer valid. A certificate can be revoked if the *certificate authority* (CA) had improperly issued a certificate, or if a private-key is compromised. The most common reason for revocation is the user no longer being in sole possession of the private key.

To define a Certificate Revocation configuration or override:

- 1. Select **Devices** from the Configuration tab.
  - The Device Configuration screen displays a list of managed devices or peer controllers, service platforms or Access Points within the managed network.
- 2. Select a target device (by double-clicking it) from amongst those displayed within the Device Configuration screen.

  Devices can also be selected directly from the Device Browser in the lower, left-hand, side of the UI.
- 3. Select **Profile Overrides** from the Device menu to expand it into sub menu options.
- 4. Select **Security** to expand its sub menu options.
- 5. Select Certificate Revocation.

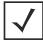

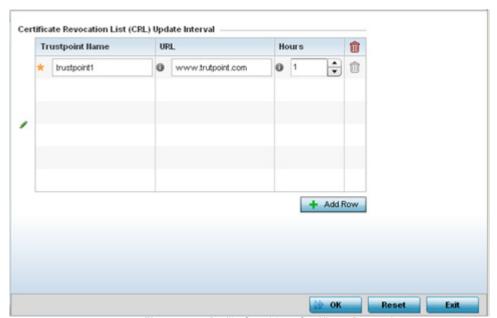

Figure 5-83 Profile Overrides - Certificate Revocation screen

- Select the + Add Row button to add a column within the Certificate Revocation List (CRL) Update Interval table to quarantine certificates from use in the managed network.
  - Additionally, a certificate can be placed on hold for a user defined period. If, for instance, a private key was found and nobody had access to it, its status could be reinstated.
    - a. Provide the name of the trustpoint in question within the **Trustpoint Name** field. The name cannot exceed 32 characters.

- b. Enter the resource ensuring the trustpoint's legitimacy within the URL field.
- c. Use the spinner control to specify an interval (in hours) after which a device copies a CRL file from an external server and associates it with a trustpoint.
- 7. Select **OK** to save the changes and overrides made within the Certificate Revocation screen. Select **Reset** to revert to the last saved configuration.

#### 5.8.7.3 Overriding a Profile's VPN Configuration

#### ▶ Overriding a Profile's Security Configuration

IPSec VPN provides a secure tunnel between two networked peer devices. Administrators can define which packets are sent within the tunnel, and how they're protected. When a tunnelled peer sees a sensitive packet, it creates a secure tunnel and sends the packet through the tunnel to its remote peer destination.

Tunnels are sets of *security associations* (SA) between two peers. SAs define the protocols and algorithms applied to sensitive packets and specify the keying mechanisms used by tunnelled peers. SAs are unidirectional and exist in both the inbound and outbound direction. SAs are established per the rules and conditions of defined security protocols (AH or ESP).

Use *crypto maps* to configure IPSec VPN SAs. Crypto maps combine the elements comprising IPSec SAs. Crypto maps also include *transform sets*. A transform set is a combination of security protocols, algorithms and other settings applied to IPSec protected traffic. One crypto map is utilized for each IPSec peer, however for remote VPN deployments one crypto map is used for all the remote IPSec peers.

Internet Key Exchange (IKE) protocol is a key management protocol standard used in conjunction with IPSec. IKE enhances IPSec by providing additional features, flexibility, and configuration simplicity for the IPSec standard. IKE automatically negotiates IPSec SAs, and enables secure communications without time consuming manual pre-configuration.

To define a profile's VPN settings:

- 1. Select **Devices** from the Configuration tab.
- 2. Select a target device (by double-clicking it) from amongst those displayed within the Device Configuration screen.
- Select Profile Overrides from the Device menu to expand it into sub menu options.
- 4. Expand the **Security** menu and select **VPN**.

The profile's VPN configuration can be set or overridden using either a VPN setup wizard or by manually configuring the required advanced settings. WiNG provides two (2) wizards providing either minimal or more thorough administration.

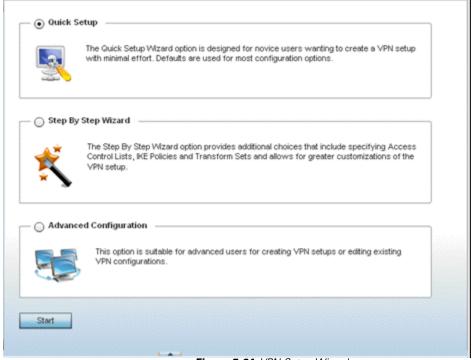

Figure 5-84 VPN Setup Wizard

Quick Setup Wizard - Use the quick setup wizard to set a minimum number of basic VPN tunnel values. This wizard is
designed for novice users, and enables them to setup a VPN configuration with minimum effort. This wizard uses default

values for most parameters.

- Step By Step Wizard Use the step-by-step wizard to create a VPN tunnel using settings updated from their minimum default values. This wizard is designed for intermediate users who require some VPN customization.
- Advanced VPN Configuration The advanced VPN configuration option does not utilize a setup wizard. Rather, it utilizes
  and its own screen flow where just about every facet of a VPN tunnel configuration can be set by a qualified network
  administrator. For more information, see Setting the Profile's VPN Configuration.

#### 5.8.7.3.4 Quick Setup Wizard

The *Quick Setup Wizard* creates a VPN configuration with minimum administration. Default values are retained for most parameters.

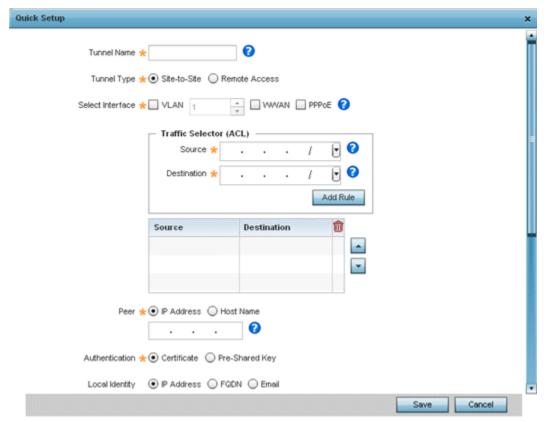

Figure 5-85 VPN Quick Setup Wizard

- 1. Select Quick Setup from the VPN Wizard screen.
- 2. Provide the following quick setup information to configure a VPN tunnel:

| Tunnel Name | Provide a name for the tunnel. Tunnel name identifies the tunnel uniquely.    |
|-------------|-------------------------------------------------------------------------------|
| Tunnel Type | Configure the type of the tunnel. Tunnel can be one of the following types:   |
|             | Site-to-Site – This tunnel provides a secured connection between two sites    |
|             | (default setting).                                                            |
|             | • Remote Access – This tunnel provides access to a network to remote devices. |

| Select Interface       | <ul> <li>Configure the interface to use for creating the tunnel. The following options are available:</li> <li>VLAN – Configure the tunnel over a Virtual LAN interface. Use the spinner to configure the VLAN number.</li> <li>WWLAN – Configure the tunnel over the WWLAN interface.</li> <li>PPPoE – Configure the tunnel over the PPPoE interface.</li> </ul> |
|------------------------|----------------------------------------------------------------------------------------------------|
| Traffic Selector (ACL) | Configure ACLs that manage the traffic passing through the VPN tunnel. The following options are available:  • Source – Provide the source network along with its mask  • Destination – Provide the destination network along with its mask.                                                                                                    |
| Peer                   | Configure the peer for this tunnel. The peer device can be specified either by its hostname or by its IP address.                                                                                                    |
| Authentication         | Set the authentication used to identify the peers with each other on opposite ends of the VPN tunnel connection. The following can be configured:  • Certificate – Use a certificate to authenticate (default value).  • Pre-Shared Key – Use a pre-shared key to authenticate. Enter the secret key in the space provided for it.                                |
| Local Identity         | Configure the local identity used with this peer configuration for an IKE exchange with the target VPN IPSec peer. Options include <i>IP Address, Distinguished Name, FQDN, email</i> and <i>string.</i> The default setting is string.                                                                                                    |
| Remote Identity        | Configure the Access Point remote identifier used with this peer configuration for an IKE exchange with the target VPN IPSec peer. Options include <i>IP Address, Distinguished Name, FQDN, email</i> and <i>string</i> . The default setting is string.                                                                                                    |
| IKE Policy             | Configure the IKE policy to use. IKE is used to exchange authentication keys. Select from one of the following:  • All – Use any IKE policy (default value).  • IKE1 – Use IKE 1 only  • IKE2 – Use IKE 2 only                                                                                                    |
| Transform Set          | Configure the transform set used to specify how traffic is protected within the crypto ACL defining the traffic that needs to be protected. Select the appropriate traffic set from the drop-down list.                                                                                                    |

3. Select **Save** to save the VPN quick setup tunnel configuration. To exit without saving, select **Cancel**.

## 5.8.7.3.5 Step By Step Wizard

The Step-By-Step wizard creates a VPN connection with more manual configuration than the Quick Setup Wizard. Use this wizard to manually configure *Access Control Lists, IKE Policy,* and *Transform Sets* to customize the VPN Tunnel.

- 1. Select the **Step-By-Step Wizard** option from the VPN screen.
- 2. Select the **Start** button.

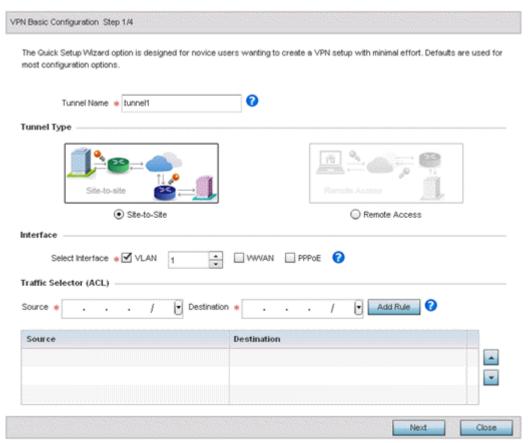

Figure 5-86 VPN Step-By-Step Wizard - Step 1

3. Set the following VPN values for step 1:

| Tunnel Name      | Provide a name for the tunnel in the <i>Tunnel Name</i> field.                                                                                                    |
|------------------|----------------------------------------------------------------------------------------------------|
| Tunnel Type      | Select the tunnel type being created. Two types of tunnels can be created. Site to Site (the default setting) is used to create a tunnel between two remote sites. Remote Access is used to create a tunnel between an user device and a network.            |
| Interface        | Select the interface to use. Interface can be a Virtual LAN (VLAN) or WWAN or PPPoE depending on the interfaces available on the device.                                                                                                    |
| Traffic Selector | This field creates the <i>Access Control List</i> (ACL) that is used to control who uses the network. Provide the <i>Source</i> and <i>Destination</i> IP address ranges with their net mask. Click the <i>Add Rule</i> button to add the rule into the ACL. |

4. Select the **Next** button to proceed to step 2.

If any of the required values within the step 1 screen are not set properly, the second wizard screen will not display until they are properly set.

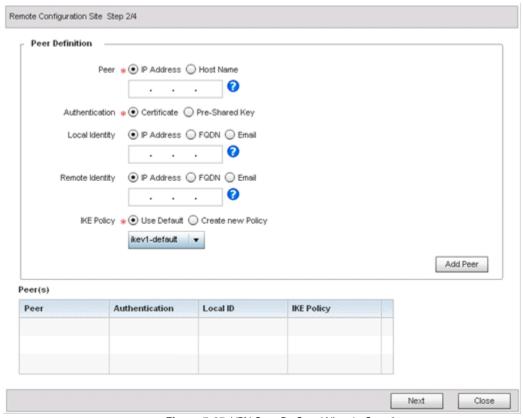

Figure 5-87 VPN Step-By-Step Wizard - Step 2

5. Set the following VPN quick setup values for step 2:

| Peer            | Select the type of peer for this device when forming a tunnel. Peer information can be either an <i>IP Address</i> (default value) or <i>hostname</i> . Provide the IP address or the host name of the peer device.                             |
|-----------------|----------------------------------------------------------------------------------------------------|
| Authentication  | Configure how devices authenticate on opposite ends of the tunnel connection.  • Certificate – The devices use certificates to authenticate with each other (default value)  • Pre-Shared Key – The devices use pre-shared key to authenticate. |
| Local Identity  | Configure the local identity for the VPN tunnel.  • IP Address – The local identity is an IP address (default value).  • FQDN – The local identity is a Fully Qualified Domain Name (FQDN).  • Email – The local identity is an E-mail address. |
| Remote Identity | Configure the remote identity for the VPN tunnel.  • IP Address – The remote identity is an IP address (default value).  • FQDN – The remote identity is a FQDN.  • Email – The remote identity is an E-mail address.                           |
| IKE Policy      | Configure an IKE policy to use when creating this VPN Tunnel. The following options are available:  • Use Default – Select this option to use the default IKE profiles.  • Create new Policy – Select this option to create a new IKE policy.   |

- 6. Click the **Add Peer** button to add the tunnel peer information into the *Peer(s)* table. This table lists all the peers set for the VPN Tunnel.
- 7. Select **Next** to proceed to the step 3 screen. Use the **Back** button to go to the previous step.

  If any of the required values within the step 2 screen are not set properly, the third wizard screen will not display until they are properly set.

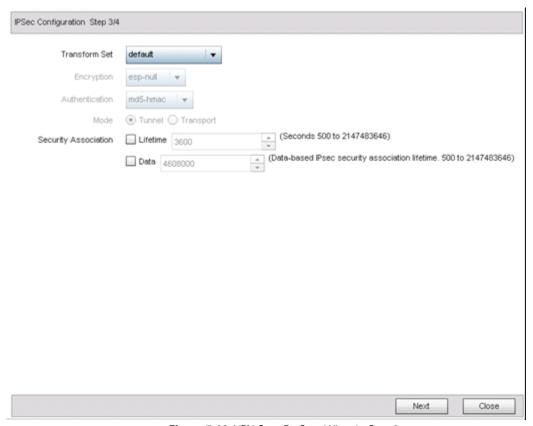

Figure 5-88 VPN Step-By-Step Wizard - Step 3

8. Set the following IPSec VPN values for step 3:

| Transform Set  | The transform set is a set of configurations for creating the VPN tunnel and imposes a security policy on the tunnel. Primarily, the transform set comprises the following:  • Encryption – The encryption used for creating the tunnel.  • Authentication – The authentication used to identify tunnel peers  • Mode – The mode of the tunnel. This is the tunnel's operational mode.  From the drop-down, select any pre-configured Transform Set or select Create New Policy to create a new transform set. |
|----------------|----------------------------------------------------------------------------------------------------|
| Encryption     | This field is enabled when <i>Create New Policy</i> is selected in Transform Set field. This is the encryption used on data traversing through the tunnel. Select either <i>esp-null</i> , <i>des</i> , <i>3des</i> , <i>aes</i> , <i>aes-192</i> or aes- <i>256</i> .                                                                                                    |
| Authentication | This field is enabled when <i>Create New Policy</i> is selected in Transform Set field. This is how peers authenticate as the source of the packet to the other peers after a VPN tunnel has been created. Select either <i>MD5</i> or <i>SHA</i> .                                                                                                    |

| Mode                 | This field is enabled when <i>Create New Policy</i> is selected in <i>Transform Set</i> field. This indicates how packets are transported through the tunnel.  • <i>Tunnel</i> – Use this mode when the Tunnel is between two routers or servers.  • <i>Transport</i> – Use this mode when the Tunnel is created between a client and a server. |
|----------------------|----------------------------------------------------------------------------------------------------|
| Security Association | Configures the lifetime of a security association (SA). Keys and SAs should be periodically renewed to maintain security of the tunnel. The field defines the parameters that set the lifetime of a security association.                                                                                                    |
|                      | • <i>Lifetime</i> — Set the duration (in seconds) after which the keys should be changed. Set a value from 500-2,147,413,646 seconds.                                                                                                    |
|                      | Data — This is the amount of data in KBs the key can use. The key is changed after this quantity of data has be encrypted/decrypted. Set a value from 500-2,147,413,646 KBs.                                                                                                    |

9. Select Next to proceed to the fourth configuration screen. Use the Back button to navigate to the previous step.
If any of the required values within the step 3 screen are not set properly, the fourth wizard screen will not display until they are properly set.

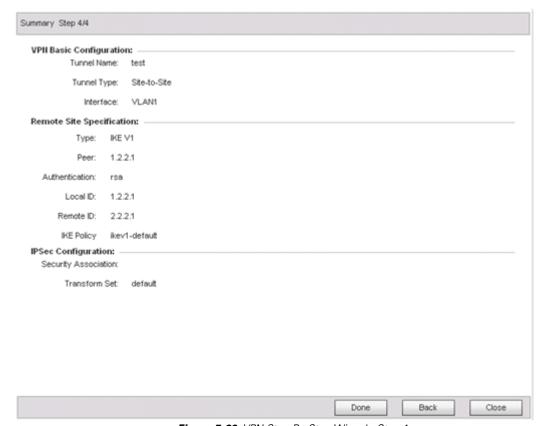

Figure 5-89 VPN Step-By-Step Wizard - Step 4

10. Review the configuration and select **Done** initiate the creation of the VPN tunnel. Use the **Back** button to navigate to the previous screen. Select **Close** to close the wizard without creating a VPN Tunnel.

#### 5.8.7.3.6 Advanced VPN Configuration

The advanced VPN configuration option does not utilize a setup wizard. Rather, it utilizes and its own screen flow where just about every facet of a VPN tunnel configuration can be set by a qualified network administrator.

For detailed information on creating a VPN tunnel configuration, refer to Setting the Profile's VPN Configuration.

### 5.8.7.4 Overriding a Profile's Auto IPSec Tunnel Configuration

#### ▶ Overriding a Profile's Security Configuration

Auto IPSec tunneling provides a secure tunnel between two networked peer controllers or service platforms and associated Access Points which are within a range of valid IP addresses. Administrators can define which packets are sent within the tunnel, and how they're protected. When a tunnelled peer sees a sensitive packet, it creates a secure tunnel and sends the packet through the tunnel to its remote peer destination or associated Access Point

Tunnels are sets of *security associations* (SA) between two peers. SAs define the protocols and algorithms applied to sensitive packets and specify the keying mechanisms used by tunnelled peers. SAs are unidirectional and exist in both the inbound and outbound direction. SAs are established per the rules and conditions of defined security protocols (*AH* or *ESP*).

Internet Key Exchange (IKE) protocol is a key management protocol standard used in conjunction with IPSec. IKE enhances IPSec by providing additional features, flexibility, and configuration simplicity for the IPSec standard. IKE enables secure communications without time consuming manual pre-configuration for auto IPSec tunneling.

To define an Auto IPSec Tunnel configuration or override that can be applied to a profile:

- 1. Select **Devices** from the Configuration tab.
  - The Device Configuration screen displays a list of managed devices or peer controllers, service platforms or Access Points.
- 2. Select a target device (by double-clicking it) from amongst those displayed within the Device Configuration screen.

  Devices can also be selected directly from the Device Browser in the lower, left-hand, side of the UI.
- 3. Select **Profile Overrides** from the Device menu to expand it into sub menu options.
- 4. Select **Security** to expand its sub menu options.
- 5. Select Auto IPSec Tunnel.

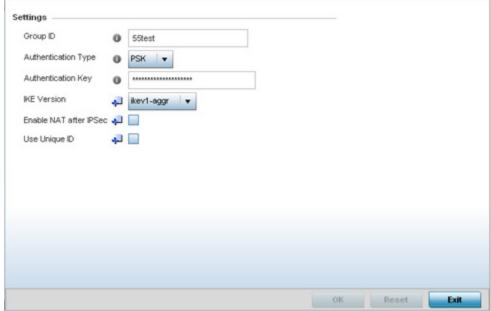

Figure 5-90 Profile Overrides - Auto IPSec Tunnel screen

## 5 - 166 WiNG 5.5.3 Wireless Controller and Service Platform System Reference Guide

The **Settings** field lists those Auto IPSec tunnel policies created thus far. Any of these policies can be selected and applied to a profile.

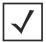

| Group ID               | Define a 1 - 64 character identifier for an IKE exchange supporting auto IPSec tunnel secure peers.                                                                                                    |
|------------------------|----------------------------------------------------------------------------------------------------|
| Authentication Type    | Use the drop-down menu to select either RSA or PSK (Pre Shared Key) as the authentication type for secure peer authentication on the auto IPSec secure tunnel. Rivest, Shamir, and Adleman (RSA) is an algorithm for public key cryptography. It's the first algorithm known to be suitable for signing, as well as encryption. The default setting is RSA. |
| Authentication Key     | Enter the 8 - 21 character shared key (password) used for auto IPSec tunnel secure peer authentication.                                                                                                    |
| IKE Version            | Use the drop-down menu to select the IKE version used for auto IPSec tunnel secure authentication with the IPSec gateway. IKEv2 is the default setting.                                                                                                    |
| Enable NAT after IPSec | Select the checkbox to enable internal source port NAT on the auto IPSec secure tunnel.                                                                                                    |
| Use Unique ID          | Select this option to use a unique ID with auto IPSec secure authentication for the IPSec remote gateway (appending the MiNT ID). This setting is disabled by default.                                                                                                    |

<sup>6.</sup> Select **OK** to save the changes made to the auto IPSec tunnel configuration. Select **Reset** to revert to the last saved configuration.

### 5.8.7.5 Overriding a Profile's NAT Configuration

#### ▶ Overriding a Profile's Security Configuration

Network Address Translation (NAT) is a technique to modify network address information within IP packet headers in transit. This enables mapping one IP address to another to protect wireless controller managed network address credentials. With typical deployments, NAT is used as an IP masquerading technique to hide private IP addresses behind a single, public facing, IP address.

Additionally, NAT is a process of modifying network address information in IP packet headers while in transit across a traffic routing device for the purpose of remapping one IP address to another. In most deployments NAT is used in conjunction with IP masquerading which hides RFC1918 private IP addresses behind a single public IP address.

NAT can provide a profile outbound Internet access to wired and wireless hosts connected to either an Access Point or a wireless controller. Many-to-one NAT is the most common NAT technique for outbound Internet access. Many-to-one NAT allows an Access Point or wireless controller to translate one or more internal private IP addresses to a single, public facing, IP address assigned to a 10/100/1000 Ethernet port or 3G card.

To define a NAT configuration or override that can be applied to a profile:

- 1. Select **Devices** from the Configuration tab.
  - The Device Configuration screen displays a list of managed devices or peer controllers, service platforms or Access Points within the managed network.
- 2. Select a target device (by double-clicking it) from amongst those displayed within the Device Configuration screen.

  Devices can also be selected directly from the Device Browser in the lower, left-hand, side of the UI.
- 3. Select **Profile Overrides** from the Device menu to expand it into sub menu options.
- 4. Select **Security** to expand its sub menu options.
- 5. Select NAT.

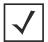

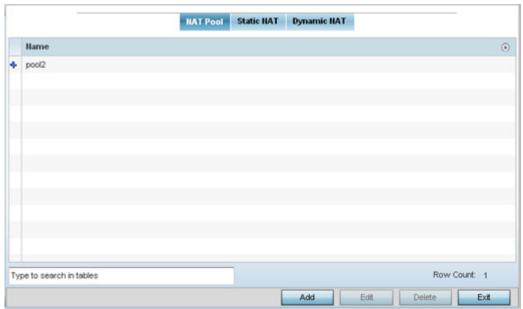

Figure 5-91 Profile Overrides - NAT Pool screen

The **NAT Pool** screen displays by default. The NAT Pool screen lists those NAT policies created thus far. Any of these policies can be selected and applied to a profile.

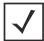

**NOTE:** A blue override icon (to the left of a parameter) defines the parameter as having an override applied. To remove an override go to the **Basic Configuration** section of the device and click the **Clear Overrides** button. This removes all overrides from the device.

6. Select **Add** to create a new NAT policy that can be applied to a profile. Select **Edit** to modify or override the attributes of a existing policy or select **Delete** to remove obsolete NAT policies from the list of those available to a profile.

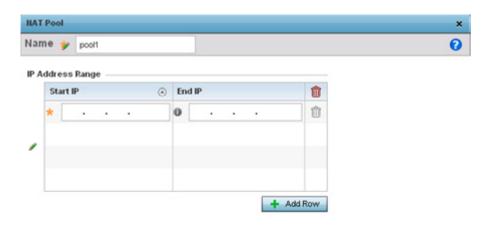

Figure 5-92 NAT Pool screen

7. If adding a new NAT policy or editing the configuration of an existing policy, define the following parameters:

| Name             | If adding a new NAT policy, provide a name to help distinguish it from others with similar configurations. The length cannot exceed 64 characters.                                                                                                    |
|------------------|----------------------------------------------------------------------------------------------------|
| IP Address Range | Define a range of IP addresses that are hidden from the public Internet. NAT modifies network address information in the defined IP range while in transit across a traffic routing device. NAT only provides IP address translation and does not provide a firewall. A branch deployment with NAT by itself will not block traffic from being potentially routed through a NAT device. Consequently, NAT should be deployed with a stateful firewall. |

- 8. Select the + Add Row button as needed to append additional rows to the IP Address Range table.
- 9. Select **OK** to save the changes or overrides made to the profile's NAT Pool configuration. Select **Reset** to revert to the last saved configuration.
- 10. Select the **Static NAT** tab.

The Source tab displays by default and lists existing static NAT configurations. Existing static NAT configurations are not editable, but new configurations can be added or existing ones deleted as they become obsolete.

Static NAT creates a permanent, one-to-one mapping between an address on an internal network and a perimeter or external network. To share a Web server on a perimeter interface with the Internet, use static address translation to map the actual address to a registered IP address. Static address translation hides the actual address of the server from users on insecure interfaces. Casual access by unauthorized users becomes much more difficult. Static NAT requires a dedicated address on the outside network for each host.

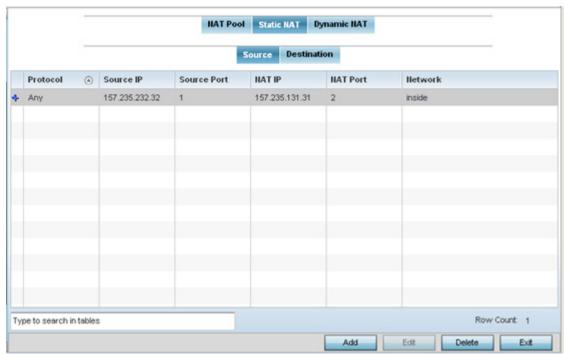

Figure 5-93 Profile Overrides - Static NAT screen

11. Select Add to create a new static NAT configuration.

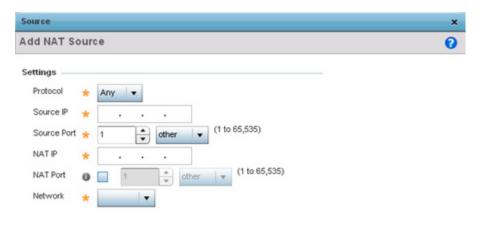

Figure 5-94 Profile Overrides - Static NAT Add screen

### 12.Set or override the following **Source** configuration parameters:

| Protocol    | Select the protocol for use with source translation ( <i>TCP</i> , <i>UDP</i> and <i>Any</i> are available options). TCP is a transport layer protocol used by applications requiring guaranteed delivery. It's a sliding window protocol handling both time outs and retransmissions. TCP establishes a full duplex virtual connection between two endpoints. Each endpoint is defined by an IP address and a TCP port number. The <i>User Datagram Protocol</i> (UDP) offers only a minimal transport service, non-guaranteed datagram delivery, and provides applications direct access to the datagram service of the IP layer. UDP is used by applications not requiring the level of service of TCP or are using communications services (multicast or broadcast delivery) not available from TCP. The default setting is Any. |
|-------------|----------------------------------------------------------------------------------------------------|
| Source IP   | Enter the local address used at the origination of the static NAT configuration. This address (once translated) is not exposed to the outside world when the translation address is used to interact with the remote destination.                                                                                                    |
| Source Port | Use the spinner control to set the local port number used at the origination of the static NAT configuration. The default source port is 1.                                                                                                    |
| NAT IP      | Enter the IP address of the matching packet to the specified value. The IP address modified can be either source or destination based on the direction specified.                                                                                                    |
| NAT Port    | Enter the port number of the matching packet to the specified value. This option is valid only if the direction specified is destination.                                                                                                    |
| Network     | Select <i>Inside</i> or <i>Outside</i> NAT as the network direction. Select Inside to create a permanent, one-to-one mapping between an address on an internal network and a perimeter or external network. To share a Web server on a perimeter interface with the Internet, use static address translation to map the actual address to a registered IP address. Static address translation hides the actual address of the server from users on insecure interfaces. Casual access by unauthorized users becomes much more difficult. Static NAT requires a dedicated address on the outside network for each host. Inside NAT is the default setting. Inside is the default setting.                                                                                                    |

<sup>13.</sup> Select the **Destination** tab to view destination NAT configurations and define packets passing through the NAT on the way back to the managed LAN are searched against to the records kept by the NAT engine. The destination IP address is changed back to the specific internal private class IP address to reach the LAN over the managed network.

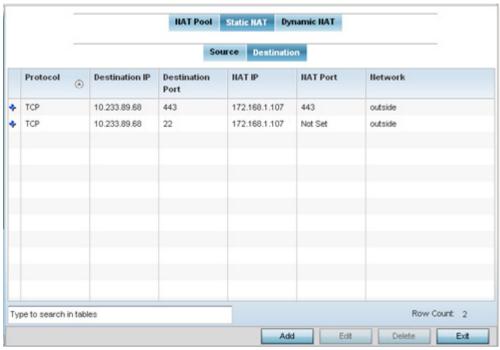

Figure 5-95 NAT Destination screen

14. Select **Add** to create a new NAT destination configuration or **Delete** to permanently remove a NAT destination. Existing NAT destinations cannot be edited.

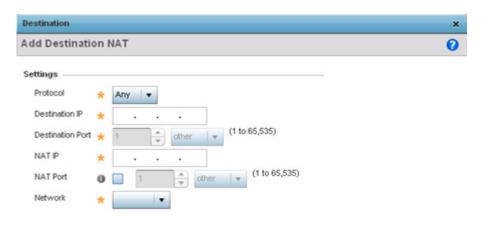

Figure 5-96 NAT Destination Add screen

15.Set or override the following **Destination** configuration parameters:

Static NAT creates a permanent, one-to-one mapping between an address on an internal network and a perimeter or external network. To share a Web server on a perimeter interface with the Internet, use static address translation to map the actual address to a registered IP address. Static address translation hides the actual address of the server from users

Reset

Exit

on insecure interfaces. Casual access by unauthorized users becomes much more difficult. Static NAT requires a dedicated address on the outside network for each host.

| Protocol                | Select the protocol for use with static translation ( <i>TCP</i> , <i>UDP</i> and <i>Any</i> are available options). TCP is a transport layer protocol used by applications requiring guaranteed delivery. It's a sliding window protocol handling both time outs and retransmissions. TCP establishes a full duplex virtual connection between two endpoints. Each endpoint is defined by an IP address and a TCP port number. The <i>User Datagram Protocol</i> (UDP) offers only a minimal transport service, non-guaranteed datagram delivery, and provides applications direct access to the datagram service of the IP layer. UDP is used by applications not requiring the level of service of TCP or are using communications services (multicast or broadcast delivery) not available from TCP. The default setting is Any. |
|-------------------------|----------------------------------------------------------------------------------------------------|
| Destination IP          | Enter the local address used at the (source) end of the static NAT configuration. This address (once translated) is not exposed to the outside world when the translation address is used to interact with the remote destination.                                                                                                    |
| <b>Destination Port</b> | Use the spinner control to set the local port number used at the (source) end of the static NAT configuration. The default value is port 1.                                                                                                    |
| NAT IP                  | Enter the IP address of the matching packet to the specified value. The IP address modified can be either source or destination based on the direction specified.                                                                                                    |
| NAT Port                | Enter the port number of the matching packet to the specified value. This option is valid only if the direction specified is destination.                                                                                                    |
| Network                 | Select <i>Inside</i> or <i>Outside</i> NAT as the network direction. Inside is the default setting.                                                                                                    |

<sup>16.</sup>Select **OK** to save the changes or overrides made to the static NAT configuration. Select **Reset** to revert to the last saved configuration.

### 17. Select the **Dynamic NAT** tab.

Dynamic NAT configurations translate the IP address of packets going out from one interface to another interface based on configured conditions. Dynamic NAT requires packets be switched through a NAT router to generate translations in the translation table.

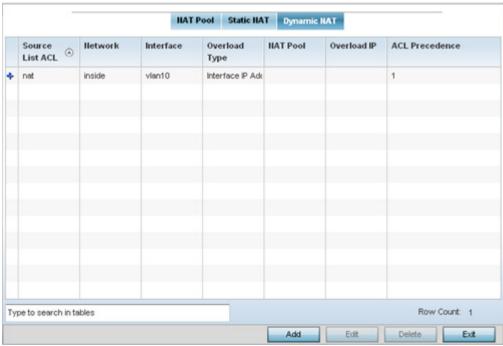

Figure 5-97 Profile Overrides - Dynamic NAT screen

18.Refer to the following to determine whether a new Dynamic NAT configuration requires creation, edit or deletion:

| Source List ACL | Lists an ACL name to define the packet selection criteria for the NAT configuration. NAT is applied only on packets which match a rule defined in the access list. These addresses (once translated) are not exposed to the outside world when the translation address is used to interact with the remote destination. |
|-----------------|----------------------------------------------------------------------------------------------------|
| Network         | Displays <i>Inside</i> or <i>Outside</i> NAT as the network direction for the dynamic NAT configuration.                                                                                                    |
| Interface       | Lists the VLAN (from 1 - 4094) used as the communication medium between the source and destination points within the NAT configuration.                                                                                                    |
| Overload Type   | Displays the Overload Type utilized when several internal addresses are NATed to only one or a few external addresses. Options include <i>NAT Pool, One Global Address</i> and <i>Interface IP Address</i> . Interface IP Address is the default setting.                                                               |
| NAT Pool        | Displays the name of an existing NAT pool used with the dynamic NAT configuration.                                                                                                    |
| Overload IP     | If One Global IP Address is selected as the Overload Type, define an IP address used a filter address for the IP ACL rule.                                                                                                    |
| ACL Precedence  | Lists the administrator assigned priority set for the listed source list ACL. The lower the value listed the higher the priority assigned to these ACL rules.                                                                                                    |

<sup>19.</sup> Select **Add** to create a new Dynamic NAT configuration, **Edit** to modify or override an existing configuration or **Delete** to permanently remove a configuration.

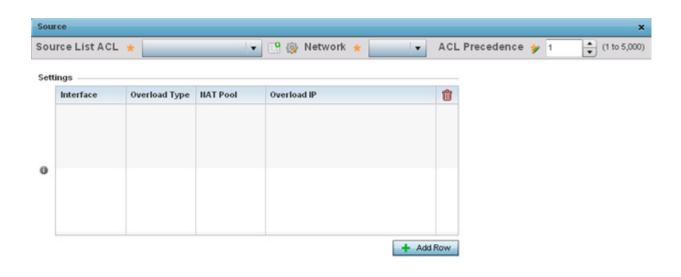

Figure 5-98 Dynamic NAT Add screen

20.Set or override the following to define the Dynamic NAT configuration:

| Source List ACL | Use the drop-down menu to select an ACL name to define the packet selection criteria for NAT. NAT is applied only to packets which match a rule defined in the access list. These addresses (once translated) are not exposed to the outside world when the translation address is used to interact with a remote destination. |
|-----------------|----------------------------------------------------------------------------------------------------|
| Network         | Select Inside or Outside NAT as the network direction for the dynamic NAT configuration. Inside is the default setting.                                                                                                    |
| ACL Precedence  | Set the priority (from 1 - 5000) for the source list ACL. The lower the value, the higher the priority assigned to these ACL rules.                                                                                                    |
| Interface       | Use the drop-down menu to select the wireless WAN or VLAN ID (1 - 4094) used as the communication medium between the source and destination points within the NAT configuration. Ensure the VLAN selected represents the intended network traffic within the NAT supported configuration. VLAN1 is available by default.       |
| Overload Type   | Define the Overload Type utilized when several internal addresses are NATed to only one or a few external addresses. Options include <i>NAT Pool, One Global Address</i> and <i>Interface IP Address</i> . Interface IP Address is the default setting.                                                                        |
| NAT Pool        | Provide the name of an existing NAT pool for use with the dynamic NAT configuration.                                                                                                    |
| Overload IP     | If One Global IP Address is selected as the Overload Type, define an IP address used a filter address for the IP ACL rule.                                                                                                    |

21. Select **OK** to save the changes or overrides made to the dynamic NAT configuration. Select **Reset** to revert to the last saved configuration.

### 5.8.7.6 Overriding a Profile's Bridge NAT Configuration

#### ▶ Overriding a Profile's Security Configuration

Use *Bridge NAT* to manage Internet traffic originating at a remote site. In addition to traditional NAT functionality, Bridge NAT provides a means of configuring NAT for bridged traffic through an access point. NAT rules are applied to bridged traffic through the access point, and matching packets are NATed to the WAN link instead of being bridged on their way to the router.

Using Bridge NAT, a tunneled VLAN (extended VLAN) is created between the NoC and a remote location. When a remote client needs to access the Internet, Internet traffic is routed to the NoC, and from there routed to the Internet. This increases the access time for the end user on the client.

To resolve latency issues, Bridge NAT identifies and segregates traffic heading towards the NoC and outwards towards the Internet. Traffic towards the NoC is allowed over the secure tunnel. Traffic towards the Internet is switched to a local WLAN link with access to the Internet.

To define a NAT configuration or override that can be applied to a profile:

- 1. Select **Devices** from the Configuration tab.
  - The Device Configuration screen displays a list of managed devices or peer controllers, service platforms or Access Points.
- 2. Select a target device (by double-clicking it) from amongst those displayed within the Device Configuration screen.

  Devices can also be selected directly from the Device Browser in the lower, left-hand, side of the UI.
- 3. Select **Profile Overrides** from the Device menu to expand it into sub menu options.
- 4. Select **Security** to expand its sub menu options.
- 5. Select Bridge NAT.

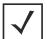

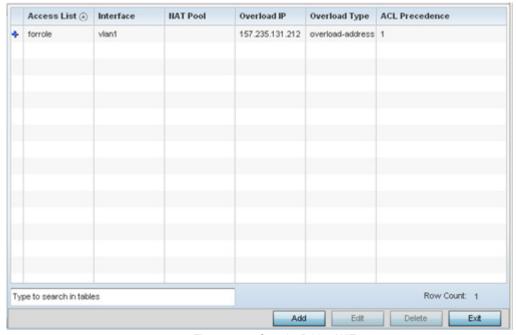

Figure 5-99 Security Bridge NAT screen

6. Review the following **Bridge NAT** configurations to determine whether a new Bridge NAT configuration requires creation or an existing configuration modified or removed.

| Access List    | Displays the access list applying IP address access/deny permission rules to the Bridge NAT configuration.                                                                                                    |
|----------------|----------------------------------------------------------------------------------------------------|
| Interface      | Lists the communication medium (outgoing layer 3 interface) between source and destination points. This is either the Access Point's <i>pppoe1</i> or <i>wwan1</i> interface or the VLAN used as the redirection interface between the source and destination. |
| NAT Pool       | Lists the names of existing NAT pools used with the Bridge NAT configuration. This displays only when <i>Overload Type</i> is NAT Pool.                                                                                                    |
| Overload IP    | Lists the address used globally for numerous local addresses.                                                                                                    |
| Overload Type  | Define the overload type utilized when several internal addresses are NATed to only one or a few external addresses. Set as either <i>NAT Pool</i> , <i>One Global Address</i> or <i>Interface IP Address</i> .                                                |
| ACL Precedence | Lists the administrator assigned priority set for the ACL. The lower the value listed the higher the priority assigned to these ACL rules.                                                                                                    |

7. Select **Add** to create a new Bridge VLAN configuration, **Edit** to modify an existing configuration or **Delete** to remove a configuration.

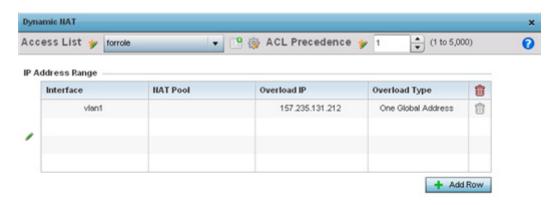

Figure 5-100 Security Source Dynamic NAT screen

8. Select the **ACL** whose IP rules are applied to the policy based forwarding rule. A new ACL can be defined by selecting the **Create** icon, or an existing set of IP ACL rules can be modified by selecting the **Edit** icon.

Reset

9. Use the IP Address Range table to configure IP addresses and address ranges that can used to access the Internet.

| ACL Precedence | Set the priority (from 1 - 5000) for the ACL. The lower the value, the higher the priority assigned to these ACL rules. |
|----------------|----------------------------------------------------------------------------------------------------|
|----------------|----------------------------------------------------------------------------------------------------|

#### 5 - 178 WiNG 5.5.3 Wireless Controller and Service Platform System Reference Guide

| Interface     | Lists the outgoing layer 3 interface on which traffic is re-directed. The interface can be an Access Point <i>wwan</i> or <i>pppoe</i> interface. Traffic can also be redirected to a designated VLAN.                                                 |
|---------------|----------------------------------------------------------------------------------------------------|
| NAT Pool      | Displays the NAT pool used by this Bridge NAT entry. A value is only displayed only when Overload Type has been set to <i>NAT Pool</i> .                                                                                                    |
| Overload IP   | Lists whether the single global address supporting numerous local addresses.                                                                                                    |
| Overload Type | Lists the overload type utilized when several internal addresses are NATed to only one or a few external addresses. Options include <i>NAT Pool, One Global Address</i> and <i>Interface IP Address</i> . Interface IP Address is the default setting. |

10.Select + Add Row to set the interface, overload and NAT pool settings for the Bridge NAT configuration.

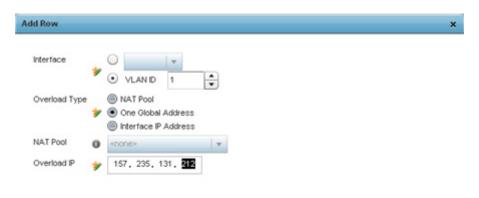

Figure 5-101 Security Source Dynamic NAT screen

11. Select **OK** to save the changes made within the Add Row and Source Dynamic NAT screen. Select **Reset** to revert to the last saved configuration.

# 5.8.8 Overriding a Profile's VRRP Configuration

A default gateway is a critical resource for connectivity. However, it's prone to a single point of failure. Thus, redundancy for the default gateway is required by the access point. If WAN backhaul is available, and a router failure occurs, then the Access Point should act as a router and forward traffic on to its WAN link.

Define an external *Virtual Router Redundancy Protocol* (VRRP) configuration when router redundancy is required in a wireless network requiring high availability.

The election of a VRRP master is central to the configuration of VRRP. A VRRP master (once elected) performs the following functions:

- Responds to ARP requests
- Forwards packets with a destination link layer MAC address equal to the virtual router MAC address

- Rejects packets addressed to the IP address associated with the virtual router, if it is not the IP address owner
- Accepts packets addressed to the IP address associated with the virtual router, if it is the IP address owner or accept mode
  is true.

Nodes losing the election process enter a backup state where they monitor the master for any failures, and in case of a failure, one of the backups become the master and assumes the management of the designated virtual IPs. A backup does not respond to an ARP request, and discards packets destined for a virtual IP resource.

To define the configuration of a VVRP group:

- Select **Devices** from the Configuration tab.
   The Device Configuration screen displays a list of managed devices or peer controllers, service platforms or Access Points.
- 2. Select a target device (by double-clicking it) from amongst those displayed within the Device Configuration screen. Devices can also be selected directly from the Device Browser in the lower, left-hand, side of the UI.
- 3. Select **Profile Overrides** from the Device menu to expand it into sub menu options.
- 4. Select VRRP.

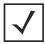

**NOTE:** VRRP support is only available on AP7131 model access points, and not on other Access Point models.

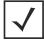

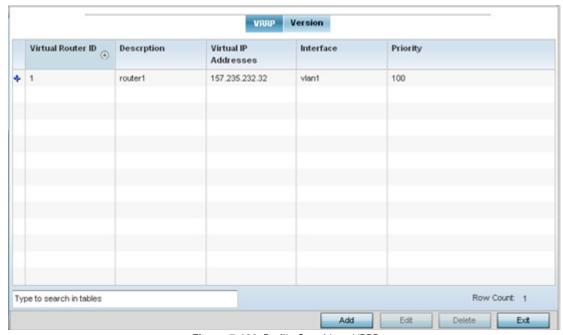

Figure 5-102 Profile Overrides - VRRP screen

#### 5 - 180 WiNG 5.5.3 Wireless Controller and Service Platform System Reference Guide

5. Review the following VRRP configuration data to assess if a new VRRP configuration is required of is an existing VRRP configuration requires modification or removal:

| Virtual Router ID    | Lists a numerical index (1 - 254) used to differentiate VRRP configurations. The index is assigned when a VRRP configuration is initially defined. This ID identifies the virtual router a packet is reporting status for. |
|----------------------|----------------------------------------------------------------------------------------------------|
| Description          | Displays a description assigned to the VRRP configuration when it was either created or modified. The description is implemented to provide additional differentiation beyond the numerical virtual router ID.             |
| Virtual IP Addresses | Lists the virtual interface IP address used as the redundant gateway address for the virtual route.                                                                                                    |
| Interface            | Displays the interfaces selected on the Access Point to supply VRRP redundancy fail over support.                                                                                                    |
| Priority             | Lists a numerical value (from 1 - 254) used for the virtual router master election process. The higher the numerical value, the higher the priority in the election process.                                               |

6. Select the **Version** tab to define the VRRP version scheme used with the configuration.

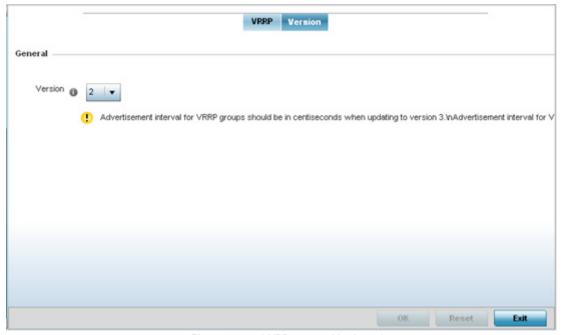

Figure 5-103 VVRP screen - Version tab

VRRP version 3 (RFC 5798) and 2 (RFC 3768) are selectable to set the router redundancy. Version 3 supports sub-second (centisecond) VRRP failover and support services over virtual IP. For more information on the VRRP protocol specifications (available publicly) refer to <a href="http://www.ietf.org/rfc/rfc3768.txt">http://www.ietf.org/rfc/rfc3768.txt</a> (version 3).

7. From within VRRP tab, select **Add** to create a new VRRP configuration or **Edit** to modify the attributes of an existing VRRP configuration. If necessary, existing VRRP configurations can be selected and permanently removed by selecting **Delete**.

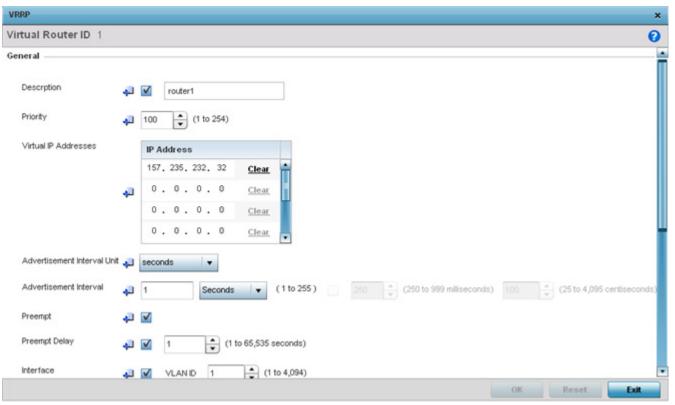

Figure 5-104 VVRP screen

- 8. If creating a new VRRP configuration, assign a **Virtual Router ID** from (1 255). In addition to functioning as numerical identifier, the ID identifies the virtual router a packet is reporting status for.
- 9. Define the following VRRP **General** parameters:

| Description                    | In addition to an ID assignment, a virtual router configuration can be assigned a textual description (up to 64 characters) to further distinguish it from others with a similar configuration.                                                                                                    |
|--------------------------------|----------------------------------------------------------------------------------------------------|
| Priority                       | Use the spinner control to set a VRRP priority setting from 1 - 254. The controller or service platform uses the defined setting as criteria in selection of a virtual router master. The higher the value, the greater the likelihood of this virtual router ID being selected as the master.                                                                                                    |
| Virtual IP Addresses           | Provide up to 8 IP addresses representing the Ethernet switches, routers or security appliances defined as virtual router resources.                                                                                                    |
| Advertisement<br>Interval Unit | Select either <i>seconds</i> , <i>milliseconds</i> or <i>centiseconds</i> as the unit used to define VRRP advertisements. Once an option is selected, the spinner control becomes enabled for that <i>Advertisement Interval</i> option. The default interval unit is seconds. If changing the VRRP group version from 2 to 3, ensure the advertisement interval is in centiseconds. Use VRRP group version 2 when the advertisement interval is either in seconds or milliseconds. |
| Advertisement<br>Interval      | Once an <i>Advertisement Interval</i> unit has been selected, use the spinner control to set the interval the VRRP master sends out advertisements on each of its configured VLANs. The default setting is 1 second.                                                                                                    |

### 5 - 182 WiNG 5.5.3 Wireless Controller and Service Platform System Reference Guide

| Preempt       | Select this option to ensure a high priority backup router is available to preempt a lower priority backup router resource. The default setting is enabled. When selected, the <i>Preempt Delay</i> option becomes enabled to set the actual delay interval for pre-emption. This setting determines if a node with a higher priority can takeover all the Virtual IPs from the nodes with a lower priority. |
|---------------|----------------------------------------------------------------------------------------------------|
| Preempt Delay | If the Preempt option is selected, use the spinner control to set the delay interval (in seconds) for pre-emption.                                                                                                    |
| Interface     | Select this value to enable/disable VRRP operation and define the AP7131 VLAN (1 - 4,094) interface where VRRP will be running. These are the interfaces monitored to detect a link failure.                                                                                                    |

#### 10.Refer to the **Protocol Extension** field to define the following:

| Sync Group                                       | Select the option to assign a VRRP sync group to this VRRP ID's group of virtual IP addresses. This triggers VRRP fail over if an advertisement is not received from the virtual masters that are part of this VRRP sync group. This setting is disabled by default.                                                                                                    |
|--------------------------------------------------|----------------------------------------------------------------------------------------------------|
| Network Monitoring:<br>Local Interface           | Select wwan1, pppoe1 and VLAN ID(s) as needed to extend VRRP monitoring to these local Access Point interfaces. Once selected, these interfaces can be assigned an increasing or decreasing level or priority for virtual routing within the VRRP group.                                                                                                    |
| Network Monitoring:<br>Critical Resource         | Assign the priority level for the selected local interfaces. Backup virtual routers can increase or decrease their priority in case the critical resources connected to the master router fail, and then transition to the master state themselves. Additionally, the master virtual router can lower its priority if the critical resources connected to it fails, so the backup can transition to the master state. This value can only be set on the backup or master router resource, not both. Options include <i>None</i> , <i>increment-priority</i> , <i>decrement priority</i> . |
| Network Monitoring:<br>Critical Resource<br>Name | Select each critical resource needed for monitoring. The action specified in the critical resource drop-down menu is applied to each selected critical resource.                                                                                                    |
| Network Monitoring:<br>Delta Priority            | Use this setting to decrement the configured priority (by the set value) when the monitored interface is down. When critical resource monitoring, the value is incremented by the setting defined.                                                                                                    |

11. Select **OK** to save the changes made to the VRRP configuration. Select **Reset** to revert to the last saved configuration.

## 5.8.9 Overriding a Profile's Critical Resource Configuration

Critical resources are device IP addresses or destinations interopreted as critical to the health of the network. The critical resource feature allows for the continuous monitoring of these defined addresses. A critical resource, if not available, can result in the network suffering performance degradation. A critical resource can be a gateway, AAA server, WAN interface or any hardware or service on which the stability of the network depends. Critical resources are pinged regularly. If there's a connectivity issue, an event is generated stating a critical resource is unavailable. By default, there's no enabled critical resource policy and one needs to be created and implemented.

Critical resources can be monitored directly through the interfaces on which they're discovered. For example, a critical resource on the same subnet as the access point can be monitored by its IP address. However, a critical resource located on a VLAN must continue to monitored on that VLAN.

Critical resource can be configured for Access Points and wireless controllers using their respective profiles.

To define critical resources:

- 1. Select **Devices** from the Configuration tab.
  - The Device Configuration screen displays a list of devices or peer controllers, service platforms or Access Points.
- 2. Select a target device (by double-clicking it) from amongst those displayed within the Device Configuration screen.

  Devices can also be selected directly from the Device Browser in the lower, left-hand, side of the UI.
- 3. Select **Profile Overrides** from the Device menu to expand it into sub menu options.
- 4. Select Critical Resources.

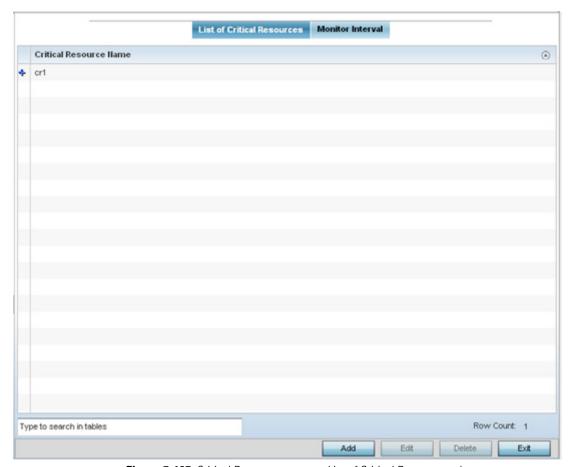

Figure 5-105 Critical Resources screen - List of Critical Resources tab

The screen lists the destination IP addresses or interfaces (VLAN, WWAN, or PPPoE) used for critical resource connection. IP addresses can be monitored directly by the controller, service platform or Access Point whereas a VLAN, WWAN or PPPoE must be monitored behind an interface.

- 5. The **Critical Resource Name** table displays the name of the resource(s) configured on this device.
- 6. Click the **Add** button at the bottom of the screen to add a new critical resource and connection method, or select an existing resource and select **Edit** to update the resource's configuration. If adding a new critical resource, assign it a name up to 32 characters.

#### 5 - 184 WiNG 5.5.3 Wireless Controller and Service Platform System Reference Guide

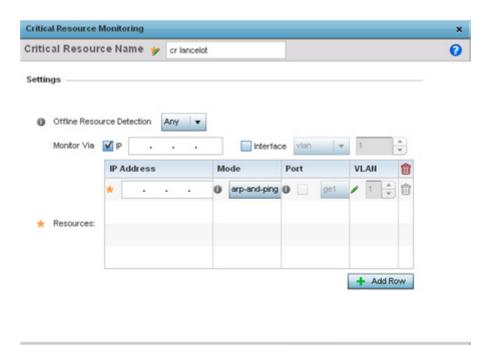

Figure 5-106 Critical Resources screen - Adding a Critical Resource

- 7. Use the **Offline Resource Detection** drop-down menu to define how critical resource event messages are generated. Options include *Any* and *All*. If selecting **Any**, an event is generated when the state of any single critical resource changes. If selecting **All**, an event is generated when the state of all monitored critical resources change.
- 8. Select the IP option (within the Monitor Via field at the top of the screen) to monitor a critical resource directly (within the same subnet) using the provided IP address as a network identifier
- 9. Select the **Interface** check box (within the Monitor Via field at the top of the screen) to monitor a critical resource using either the critical resource's VLAN, WWAN1 or PPPoE1 interface. If VLAN is selected, a spinner control is enabled to define the destination VLAN ID used as the interface for the critical resource.
- 10.Select + Add Row to define the following for critical resource configurations:

| IP Address | Provide the IP address of the critical resource. This is the address used by the Access Point to ensure the critical resource is available. Up to four addresses can be defined.                                                                                                    |
|------------|----------------------------------------------------------------------------------------------------|
| Mode       | Set the ping mode used when the availability of a critical resource is validated. Select from:<br>arp-only— Use the Address Resolution Protocol (ARP) for only pinging the critical resource. ARP is used to resolve hardware addresses when only the network layer address is known.<br>arp-and-ping— Use both ARP and Internet Control Message Protocol (ICMP) for pining the critical resource and sending control messages (device not reachable, requested service not available, etc.). |
| Port       | Define the interface on which to monitor critical resource. This field lists the available hardware interfaces. This option is only available if the selected mode is ARP Only.                                                                                                    |
| VLAN       | Define the VLAN on which the critical resource is available using the spinner control.                                                                                                    |

11. Select the **Monitor Interval** tab.

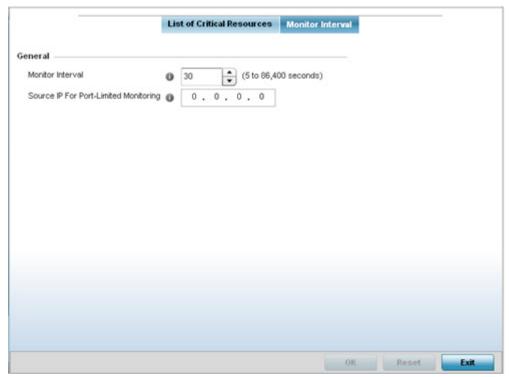

Figure 5-107 Critical Resources screen - Monitor Interval tab

- 12.Set **Monitor Interval** as the duration between two successive pings to the critical resource. Define this value in seconds from 5 86,400. The default setting is 30 seconds.
- 13.Set the **Source IP for Port-Limited Monitoring** to define the IP address used as the source address in ARP packets used to detect a critical resource on a layer 2 interface. Generally, the source address 0.0.0.0 is used in the APR packets used to detect critical resources. However, some devices do not support the above IP address and drop the ARP packets. Use this field to provide an IP address specifically used for this purpose. The IP address used for Port-Limited Monitoring must be different from the IP address configured on the device.
- 14. Select **OK** to save the changes to the critical resource configuration and monitor interval. Select **Reset** to revert to the last saved configuration.

# 5.8.10 Overriding a Profile's Services Configuration

A profile can contain specific guest access (captive portal), DHCP server and RADIUS server configurations supported by the controller, service platform or Access Point's own internal resources. These access, IP assignment and user authorization resources can be defined uniquely as profile requirements dictate.

To define or override a profile's services configuration:

- Select Devices from the Configuration tab.
   The Device Configuration screen displays a list of devices or peer controllers, service platforms or Access Points.
- 2. Select a target device (by double-clicking it) from amongst those displayed within the Device Configuration screen.

  Devices can also be selected directly from the Device Browser in the lower, left-hand, side of the UI.
- 3. Select **Profile Overrides** from the Device menu to expand it into sub menu options.

#### 4. Select Services.

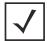

**NOTE:** A blue override icon (to the left of a parameter) defines the parameter as having an override applied. To remove an override go to the **Basic Configuration** section of the device and click the **Clear Overrides** button. This removes all overrides from the device.

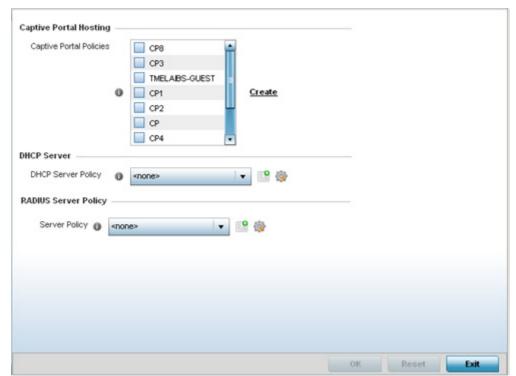

Figure 5-108 Profile Overrides - Services screen

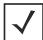

**NOTE:** A blue override icon (to the left of a parameter) defines the parameter as having an override applied. To remove an override go to the **Basic Configuration** section of the device and click the **Clear Overrides** button. This removes all overrides from the device.

5. Refer to the **Captive Portal Hosting** field to set or override the guest access configuration (captive portal) for this profile.

A captive portal is an access policy for providing guests temporary and restrictive access to the wireless network.

A captive portal configuration provides secure authenticated controller or service platform access using a standard Web browser. Hotspots provides authenticated access by capturing and re-directing a wireless user's Web browser session to a captive portal login page where the user must enter valid credentials to access to the wireless network. Once logged into the captive portal additional *Agreement, Welcome* and *Fail* pages provide the administrator with a number of options on the hotspot's screen flow and user appearance.

Either select an existing captive portal policy, use the default captive portal policy or select the **Create** link to create a new configuration that can be applied to this profile. For more information, see *Configuring Captive Portal Policies*.

- 6. Use the **DHCP Server Policy** drop-down menu assign this profile a DHCP server policy. If an existing DHCP policy does not meet the profile's requirements, select the **Create** icon to create a new policy configuration that can be applied to this profile or the **Edit** icon to modify the parameters of an existing DHCP Server policy.
  - Dynamic Host Configuration Protocol (DHCP) allows hosts on an IP network to request and be assigned IP addresses as well as discover information about the network where they reside. Each subnet can be configured with its own address pool. Whenever a DHCP client requests an IP address, the DHCP server assigns an IP address from that subnet's address pool. When the onboard DHCP server allocates an address for a DHCP client, the client is assigned a lease, which expires after an pre-determined interval. Before a lease expires, wireless clients (to which leases are assigned) are expected to renew them to continue to use the addresses. Once the lease expires, the client is no longer permitted to use the leased IP address. The profile's DHCP server policy ensures all IP addresses are unique, and no IP address is assigned to a second client while the first client's assignment is valid (its lease has not expired).
- 7. Either select an existing captive portal policy or select the **Create** button to create a new captive portal configuration that can be applied to this profile. For more information, see *Configuring Captive Portal Policies*.
- 8. Use the **RADIUS Server Policy** drop-down menu to select an existing RADIUS server policy to use as a user validation security mechanism with this profile.
  - A profile can have its own unique RADIUS server policy to authenticate users and authorize access to the network. A profile's RADIUS policy provides the centralized management of authentication data (usernames and passwords). When an client attempts to associate, the controller or service platform sends the authentication request to the RADIUS server.
  - If an existing RADIUS server policy does not meet your requirements, select the **Create** icon to create a new policy or the **Edit** icon to modify the parameters of an existing policy. For more information, see *Setting the RADIUS Configuration*.
- 9. Select **OK** to save the changes or overrides made to the profile's services configuration. Select **Reset** to revert to the last saved configuration.

# 5.8.11 Overriding a Profile's Management Configuration

Controllers and service platforms have mechanisms to allow/deny management access to the network for separate interfaces and protocols (*HTTP, HTTPS, Telnet, SSH* or *SNMP*). These management access configurations can be applied strategically to profiles as resource permissions dictate. Additionally, overrides can be applied to customize a device's management configuration, if deployment requirements change an a devices configuration must be modified from its original device profile configuration.

Additionally, an administrator can define a profile with unique configuration file and device firmware upgrade support. In a clustered environment, these operations can be performed on one controller or service platform, then propagated to each member of the cluster and onwards to devices managed by each cluster member.

To define or override a profile's management configuration:

- Select Devices from the Configuration tab.
   The Device Configuration screen displays a list of devices or peer controllers, service platforms or Access Points.
- 2. Select a target device (by double-clicking it) from amongst those displayed within the Device Configuration screen.

  Devices can also be selected directly from the Device Browser in the lower, left-hand, side of the UI.
- 3. Select **Profile Overrides** from the Device menu to expand it into sub menu options.
- 4. Expand the **Management** menu item and select **Settings**.

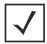

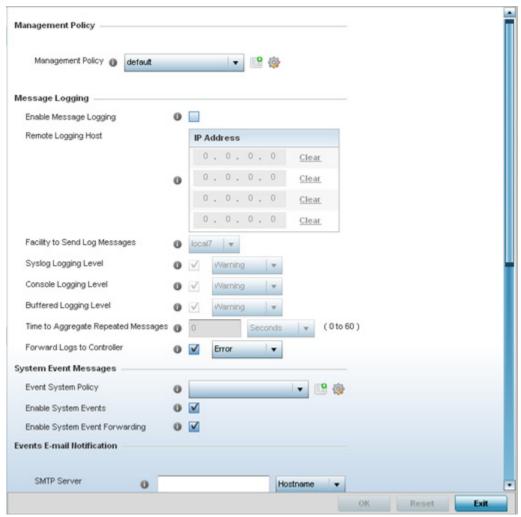

Figure 5-109 Profile Overrides - Management Settings screen

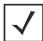

- 5. Refer to the **Management Policy** field to set or override a management configuration for this profile. A default management policy is also available if no existing policies are usable.
  - Use the drop-down menu to select an existing management policy to apply to this profile. If no management policies exist meeting the data access requirements of this profile, select the **Create** icon to access screens used to define administration, access control and SNMP configurations. Select an existing policy and select the **Edit** icon to modify the configuration of an existing management policy. For more information, see *Viewing Management Access Policies*.

6. Refer to the **Message Logging** field to define how the profile logs system events. It's important to log individual events to discern an overall pattern potentially impacting performance.

| Enable Message<br>Logging              | Select this option to enable the profile to log system events to a log file or a syslog server. Selecting this check box enables the rest of the parameters required to define the profile's logging configuration. This option is disabled by default.                                                                                                    |
|----------------------------------------|----------------------------------------------------------------------------------------------------|
| Remote Logging Host                    | Use this table to define numerical (non DNS) IP addresses for up to three external resources where logged system events can be sent on behalf of the profile. Select <b>Clear</b> as needed to remove an IP address.                                                                                                    |
| Facility to Send Log<br>Messages       | Use the drop-down menu to specify the local server (if used) for profile event log transfers.                                                                                                    |
| Syslog Logging Level                   | Event severity coincides with the syslog logging level defined for the profile. Assign a numeric identifier to log events based on criticality. Severity levels include 0 - <i>Emergency</i> , 1 - <i>Alert</i> , 2 - <i>Critical</i> , 3 - <i>Errors</i> , 4 - <i>Warning</i> , 5 - <i>Notice</i> , 6 - <i>Info</i> and 7 - <i>Debug</i> . The default logging level is 4. |
| Console Logging Level                  | Event severity coincides with the syslog logging level defined for the profile. Assign a numeric identifier to log events based on criticality. Severity levels include 0 - <i>Emergency</i> , 1 - <i>Alert</i> , 2 - <i>Critical</i> , 3 - <i>Errors</i> , 4 - <i>Warning</i> , 5 - <i>Notice</i> , 6 - <i>Info</i> and 7 - <i>Debug</i> . The default logging level is 4. |
| Buffered Logging Level                 | Event severity coincides with the syslog logging level defined for the profile. Assign a numeric identifier to log events based on criticality. Severity levels include 0 - <i>Emergency</i> , 1 - <i>Alert</i> , 2 - <i>Critical</i> , 3 - <i>Errors</i> , 4 - <i>Warning</i> , 5 - <i>Notice</i> , 6 - <i>Info</i> and 7 - <i>Debug</i> . The default logging level is 4. |
| Time to Aggregate<br>Repeated Messages | Define the increment (or interval) system events are logged on behalf of the profile. The shorter the interval, the sooner the event is logged. Either define an interval in <i>Seconds</i> (0 - 60) or <i>Minutes</i> (0 - 1). The default value is 0 seconds.                                                                                                    |
| Forward Logs to<br>Controller          | Select the check box to define a log level for forwarding event logs. Log levels include<br>Emergency, Alert, Critical, Error, Warning, Notice, Info and Debug. The default logging level is Error.                                                                                                    |

7. Refer to the **System Event Messages** section to define or override how controller or service platform system messages are logged and forwarded on behalf of the profile.

| Event System Policy            | Select an <i>Event System Policy</i> from the drop-down menu. If an appropriate policy does not exist, select the <i>Create</i> button to make a new policy.                                                                                                    |
|--------------------------------|----------------------------------------------------------------------------------------------------|
| <b>Enable System Events</b>    | Select the <i>Enable System Events</i> check box to allow the profile to capture system events and append them to a log file. It's important to log individual events to discern an overall pattern that may be negatively impacting controller or service platform performance. This setting is enabled by default. |
| Enable System Event Forwarding | Select the <i>Enable System Event Forwarding</i> radio button to forward system events to another controller, service platform or cluster member. This setting is enabled by default.                                                                                                    |

8. Refer to the **Events E-mail Notification** section to define or override how system event notification Emails are sent.

| SMTP Server                   | Specify either the <i>Hostname</i> or <i>IP Address</i> of the outgoing SMTP server where notification Emails are originated                                                                                                    |
|-------------------------------|----------------------------------------------------------------------------------------------------|
| Port of SMTP                  | If a non-standard SMTP port is used on the outgoing SMTP server, select this option and specify a port from 1 - 65,535 for the outgoing SMTP server to use.                                                                      |
| Sender E-mail Address         | Specify the Email address from which notification Email is originated. This is the <i>from</i> address on notification Email.                                                                                                    |
| Recipient's E-mail<br>Address | Specify up to 6 Email addresses to be the recipient's of event Email notifications.                                                                                                    |
| Username for SMTP<br>Server   | Specify the sender username on the outgoing SMTP server. Many SMTP servers require users to authenticate with a <i>username</i> and <i>password</i> before sending Email through the server.                                     |
| Password for SMTP<br>Server   | Specify the password associated with the username of the sender on the outgoing SMTP server. Many SMTP servers require users to authenticate with a <i>username</i> and <i>password</i> before sending Email through the server. |

Refer to the Persist Configurations Across Reloads section to define or override how configuration settings are handled after reloads.

| Configure | Use the drop-down menu to configure whether configuration overrides should persist                    |
|-----------|----------------------------------------------------------------------------------------------------|
|           | when the device configuration is reloaded. Available options are <i>Enabled</i> , <i>Disabled</i> and |
|           | Secure.                                                                                               |
|           |                                                                                                    |

10. Refer to the HTTP Analytics field to define analytic compression settings and update intervals.

| Compress        | Select this option to use compression to when sending updates to the controller. This option is disabled by default.                                                                |
|-----------------|----------------------------------------------------------------------------------------------------|
| Update Interval | Define an interval in either <i>Seconds</i> (1 - 3,600), <i>Minutes</i> (1 - 60) or <i>Hours</i> (1) for interval to <i>push</i> buffered packets. The default setting in 1 minute. |

11. Refer to the **External Analytics Engine** section to define or override analytics engine login information for an external host.

The Guest Access & Analytics software module is a site-wide Enterprise License available only on service platforms. When a customer visits a store, they connect to the Wireless LAN via guest access using a mobile device. The user needs to authenticate only on their first visit, and will automatically connect to the network for subsequent visits. The Analytics module helps gather data about customer behavior such as web sites visited, search terms used, mobile device types, number of new users vs. repeat users. This data provides a better understanding of pricing strategies and promotions being run by competitors. The data can be exported for additional in-depth analysis.

| Controller | Select this option to provide service platform analytics to a local device. This setting is enabled by default.                                                                                     |
|------------|----------------------------------------------------------------------------------------------------|
| URL        | When using an external analytics engine with a NX9000 series service platform, enter the IP address or <i>uniform resource locator</i> (URL) for the system providing external analytics functions. |
| User Name  | Enter the user name needed to access the external analytics engine.                                                                                                    |

| Password        | Enter the password associated with the username on the external analytics engine.                                                                                                    |
|-----------------|----------------------------------------------------------------------------------------------------|
| Update Interval | Set the interval in either <i>Seconds</i> (1 - 3,600), <i>Minutes</i> (1 - 60) or <i>Hours</i> (1) to forward buffered information to an external server resource, even when the buffers are not full. The default setting in 1 minute. |

- 12. Select **OK** to save the changes and overrides made to the profile's Management Settings. Select **Reset** to revert to the last saved configuration.
- 13. Select **Firmware** from the Management menu.

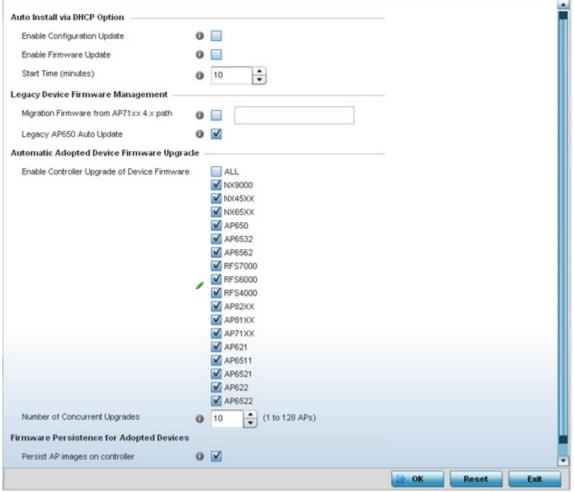

Figure 5-110 Profile Overrides - Management Firmware screen

14. Refer to the **Auto Install via DHCP Option** field to configure automatic configuration file and firmware updates.

| Enable Configuration<br>Update | Select <i>Enable Configuration Update</i> (from within the Automatic Configuration Update field) to enable automatic profile configuration file updates from an external location. |
|--------------------------------|----------------------------------------------------------------------------------------------------|
|                                | If enabled (the setting is disabled by default), provide a complete path to the target configuration file used in the update.                                                      |

#### 5 - 192 WiNG 5.5.3 Wireless Controller and Service Platform System Reference Guide

| Enable Firmware Update | Select this option to enable automatic firmware upgrades (for this profile) from a user defined remote location. This value is disabled by default.                                                                                                    |
|------------------------|----------------------------------------------------------------------------------------------------|
| Start Time (minutes)   | Use the spinner control to set the number of minutes to delay the start of an auto upgrade operation. Stagger the start of an upgrade operation as needed in respect to allowing an Access Point to complete its current client support activity before being rendered offline during the update operation. The default setting is 10 minutes. |

15. Refer to the parameters within the **Legacy Device Firmware Management** field to set legacy Access Point firmware provisions:

| Migration Firmware from AP71xx 4.x path | Provide a path to a firmware image used to provision AP71xx model Access Points currently utilizing a 4.x version legacy firmware file. Once a valid path is provided, the update is enabled to the version maintained locally for AP71xx models.                          |
|-----------------------------------------|----------------------------------------------------------------------------------------------------|
| Legacy AP650 Auto<br>Update             | Select this option to provision AP650 model Access Points from their legacy firmware versions to the version maintained locally for that model. This setting is enabled by default, making updates to AP650 models automatic if a newer AP650 image is maintained locally. |

16. Use the parameters within the **Automatic Adopted AP Firmware Upgrade** section to define an automatic firmware upgrade from a local file.

| Enable Controller<br>Upgrade of AP Firmware | Select the Access Point model to upgrade using the most recent firmware file on the controller, service platform or Virtual Controller AP. This parameter is enabled by default.                                                                                                    |
|---------------------------------------------|----------------------------------------------------------------------------------------------------|
| Number of Concurrent<br>Upgrades            | Use the spinner control to define the maximum number (1 - 20) of adopted APs that can receive a firmware upgrade at the same time. The default value is 10. Keep in mind that during a firmware upgrade, the Access Point is offline and unable to perform its normal client support role until the upgrade process is complete. |

17. Select the **Persist Image on Controller** button (from within the **Firmware Persistence for Adopted Devices** field) to enable the RF domain manager to retain and store the new image of an Access Point selected for a firmware update. The image is only stored on the RF domain manager when there's space to accommodate it.

The upgrade sequence is different depending on whether the designated RF domain manager is a controller/service platform or Access Point.

- When the RF domain manager is an Access Point The NOC uploads a provisions an Access Point model's firmware on
  to the Access Point RF domain manager. The NOC initiates an auto-update for Access Points using that model's firmware.
  If the Persist Image on Controller option is selected, the RF domain manager retains the image for that model. The
  NOC then provisions the firmware of the next Access Point type to the RF domain manager. The auto-update process is
  then repeated for that model. Once all the selected models have been updated, the RF domain manager's model is
  updated last.
- When the RF domain manager is a controller or service platform The NOC adopts controllers to the NOC's cluster within its RF domain. The NOC triggers an update on active controllers or service platforms and reboots them as soon as the update is complete. As soon as the active nodes come back up, the NOC triggers an update on standby controllers or service platforms and reboots them as soon as the update is complete. When the standby controllers or service platforms come back up the following conditions apply:
  - If the reboot is not scheduled The Access Points adopted to RF domain members are not updated. It's expected the controllers and service platforms have auto-upgrade enabled which will update the Access Points when re-adopted.
  - If the reboot is scheduled The NOC pushes the first Access Point model's firmware to the RF domain manager. The NOC initiates an Access Point upgrade on all Access Points on the RF domain manager for that model. If the Persist

**Image on Controller** option is selected, the RF domain manager retains the image for that model. The NOC then provisions the firmware of the next Access Point type to the RF domain manager. This process is repeated until each selected Access Point model is updated.

The Retain Image feature is *enabled* for all controller and service platform RF domain managers with the flash memory capacity to store firmware images for the selected Access Point models they provision. This feature is *disabled* for Access Point RF domain managers that do not typically have the flash memory capacity needed.

18. Select **OK** to save the changes and overrides made to the profile's configuration. Select **Reset** to revert to the last saved configuration.

## 5.8.12 Overriding a Profile's Mesh Point Configuration

Mesh points are Motorola Solutions Access Points dedicated to mesh network support. Mesh networking enables users to access broadband applications anywhere (including moving vehicles).

To set or override an Access Point profile's Mesh Point configuration:

- 1. Select **Devices** from the Web UI.
- 2. Select **Device Configuration** to expand its menu items
- 3. Select Mesh Point.

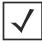

**NOTE:** A blue override icon (to the left of a parameter) defines the parameter as having an override applied. To remove an override go to the **Basic Configuration** section of the device and click the **Clear Overrides** button. This removes all overrides from the device.

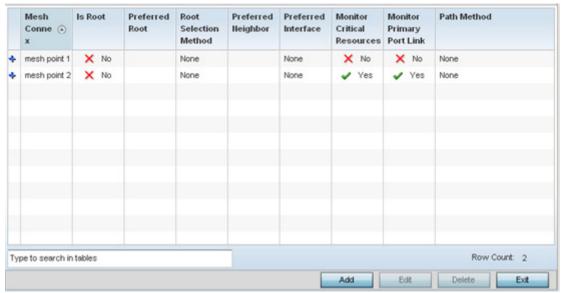

Figure 5-111 Profile Overrides - Mesh Point screen

4. Refer to the **Mesh Point** screen to view existing Mesh Point overrides. If an existing Mesh Point override does not meet your requirements, select the **Add** button to create a new override or the **Edit** button to modify the parameters of an existing override. The Mesh Point screen displays the **Settings** tab by default.

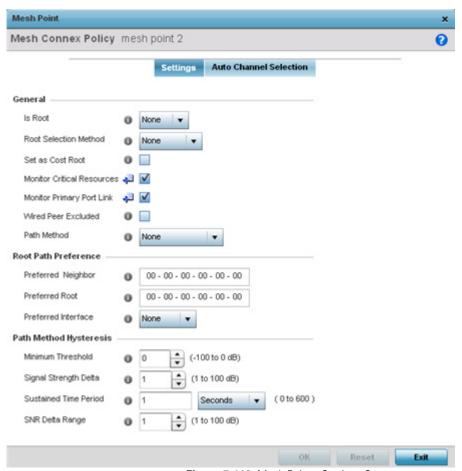

Figure 5-112 Mesh Point - Settings Screen

5. Define the following settings from within the **General** field:

| MeshConnex Policy             | If adding a new policy, specify a name for the MeshConnex Policy. The name cannot be edited later with other configuration parameters. Until a viable name is provided, the Settings tab cannot be enabled for configuration.                                                                                                    |
|-------------------------------|----------------------------------------------------------------------------------------------------|
| Is Root                       | Select the root behavior of this mesh point. Select <i>True</i> to indicate this mesh point is a root node for this mesh network. Select <i>False</i> to indicate this mesh point is not a root node for this mesh network.                                                                                                    |
| Root Selection Method         | Use the drop-down menu to determine whether this meshpoint is the root or non-root meshpoint. Select either <i>None, auto-mint</i> or <i>auto-proximity</i> . The default setting is None. When auto-mint is selected, root selection is based on the total cost to the root. Cost to the root is measured as totalcost through hops to the root node. Root selection occurs for the root with the least path cost. When auto-proximity is selected, root selection is based on signal strength of candidate roots. None indicates no preference in root selection. |
| Set as Cost Root              | Select this option to set the mesh point as the cost root for meshpoint root selection. This setting is disabled by default.                                                                                                    |
| Monitor Critical<br>Resources | Enable this feature to allow dynamic conversion of a mesh point from root to non-root when there is a critical resource failure. This option is disabled by default.                                                                                                    |

| Monitor Primary Port<br>Link | Enable this feature to allow dynamic conversion of a mesh point from root to non-root during a link down event. This option is disabled by default.                                                                                                  |
|------------------------------|----------------------------------------------------------------------------------------------------|
| Wired Peer Excluded          | Select this option to exclude a mesh from forming a link with another mesh device that's a wired peer. This option is disabled by default.                                                                                                    |
| Path Method                  | From the drop-down menu, select the method to use for path selection in a mesh network. The available options are:                                                                                                    |
|                              | None – Select this to indicate no criteria used in root path selection.                                                                                                    |
|                              | uniform—Select this to indicate that the path selection method is uniform. When selected, two paths will be considered equivalent if the average value is the same for these paths.                                                                  |
|                              | mobile-snr-leaf — Select this if this access point is mounted on a vehicle or a mobile platform (AP7161 models only). When selected, the path to the route will be selected based on the Signal To Noise Ratio (SNR) to the neighbor device.         |
|                              | snr-leaf — Select this to indicate the path with the best signal to noise ratio is always selected.  bound-pair — Select this option to bind one mesh point connection at a time. Once established, other mesh point connection requests are denied. |

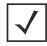

**NOTE:** With this most recent release of Motorola Solutions WiNG software, an AP7161 model Access Point can be deployed as a *vehicular mounted modem* (VMM) to provide wireless network access to a mobile vehicle (car, train etc.). A VMM provides layer 2 mobility for connected devices. VMM does not provide layer 3 services, such as IP mobility. For VMM deployment considerations, see *Vehicle Mounted Modem (VMM) Deployment Considerations*.

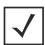

**NOTE:** When using 4.9GHz, the root preferences selection for the radio's preferred interface still displays as 5GHz.

#### 6. Set the following **Root Path Preference** values:

| Preferred Neighbor  | Specify the MAC address of a preferred neighbor to override mesh point settings.                    |
|---------------------|----------------------------------------------------------------------------------------------------|
| Preferred Root      | Specify the MAC address of a a preferred root device to override mesh point settings.               |
| Preferred Interface | Use the drop-down menu to override the preferred mesh point interface to 2.4GHz, 4.9 GHz or 5.0GHz. |

#### 7. Set the following **Path Method Hysteresis**:

| Minimum Threshold     | Enter the minimum value for SNR above which a candidate for the next hop in a dynamic mesh network is considered for selection. This field along with <i>Signal Strength Delta</i> and <i>Sustained Time Period</i> are used to dynamically select the next hop in a dynamic mesh network.                                   |
|-----------------------|----------------------------------------------------------------------------------------------------|
| Signal Strength Delta | Enter a delta value in dB. A candidate for selection as a next hop in a dynamic mesh network must have a SNR value that is higher than the value configured here. This field along with the <i>Minimum Threshold</i> and <i>Sustained Time Period</i> are used to dynamically select the next hop in a dynamic mesh network. |

### 5 - 196 WiNG 5.5.3 Wireless Controller and Service Platform System Reference Guide

| Sustained Time Period | Enter the duration (in seconds or minutes) for the duration a signal must sustain the constraints specified in the <i>Minimum Threshold</i> and <i>Signal Strength Delta</i> path hysteresis values. These values are used to dynamically select the next hop in a dynamic mesh network. |
|-----------------------|----------------------------------------------------------------------------------------------------|
| SNR Delta Range       | Select the root selection method hysteresis (from 1 - 100dB) SNR delta range a candidate must sustain. The default setting is 1 dB.                                                                                                    |

8. Select the Auto Channel Selection tab.

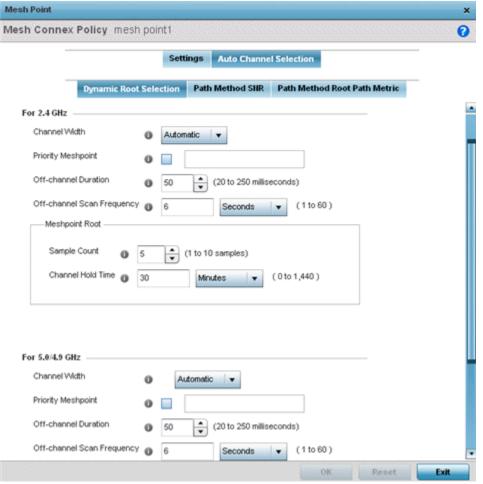

Figure 5-113 Mesh Point Auto Channel Selection - Dynamic Root Selection screen

The **Dynamic Root Selection** screen displays by default. The Dynamic Root Selection screen provides configuration for the 2.4 GHz and 5.0/4.9 GHz frequencies.

9. Refer to the following. These descriptions are common for configuring either the 2.4 GHZ and 5.0/4.9 GHz frequencies

| Channel Width | Set the channel width the meshpoint's automatic channel scan assigns to the selected radio. Available options include:                                         |
|---------------|----------------------------------------------------------------------------------------------------|
|               | • Automatic – Defines the channel width is calculated automatically. This is the default value.                                                                |
|               | <ul> <li>20 MHz – Sets the width between two adjacent channels as 20 MHz.</li> <li>40 MHz – Sets the width between two adjacent channels as 40 MHz.</li> </ul> |

| Priority Meshpoint                   | Configure the meshpoint monitored for automatic channel scans. This is the meshpoint assigned priority over other available mesh points. When configured, a mesh connection is established with this mesh point. If not configured, a meshpoint is automatically selected. This setting is disabled by default. |
|--------------------------------------|----------------------------------------------------------------------------------------------------|
| Off-channel Duration                 | Set the duration (from 20 - 250 milliseconds) the scan dwells on each channel when performing an off channel scan. The default is 50 milliseconds.                                                                                                    |
| Off-channel Scan<br>Frequency        | Set the duration (from 1- 60 seconds) between two consecutive off channel scans. The default is 6 seconds.                                                                                                    |
| Meshpoint Root: Sample<br>Count      | Configure the number of scan samples (from 1- 10) performed for data collection before a mesh channel is selected. The default is 5.                                                                                                    |
| Meshpoint Root: Channel<br>Hold Time | Configure the duration (from 0 - 1440 minutes) to remain on a channel before channel conditions are reassessed for a possible channel change. Set this value to zero (0) to prevent an automatic channel selection from occurring. The default setting is 30 minutes.                                           |

10. Select the **Path Method SNR** tab to configure *signal to noise* (SNR) ratio values when selecting the path to the meshpoint root.

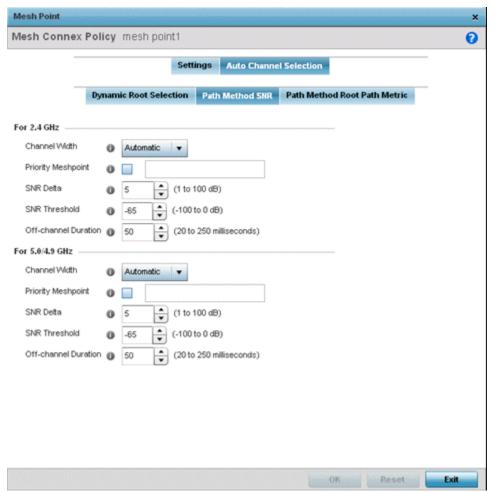

Figure 5-114 Mesh Point Auto Channel Selection - Path Method SNR screen

# 5 - 198 WiNG 5.5.3 Wireless Controller and Service Platform System Reference Guide

## 11.Set the following 2.4 GHz and 5.0/4.9 GHz path method SNR data:

| Channel Width        | Set the channel width the meshpoint automatic channel scan assigns to the selected radio. Available options include:  • Automatic – Defines the channel width calculation automatically. This is the default value.  • 20 MHz – Sets the width between two adjacent channels as 20 MHz.  • 40 MHz – Sets the width between two adjacent channels as 40 MHz.                                         |
|----------------------|----------------------------------------------------------------------------------------------------|
| Priority Meshpoint   | Set the meshpoint monitored for automatic channel scans. This is the meshpoint assigned priority over other available mesh points. When configured, a mesh connection is established with this mesh point. If not configured, a meshpoint is automatically selected. This setting is disabled by default.                                                                                           |
| SNR Delta            | Set the <i>signal to noise</i> (SNR) ratio delta (from 1 - 100 dB) for mesh path selections. When path selection occurs, the defined value is utilized for selecting the optimal path. A better candidate, on a different channel, must have a signal strength that exceeds this delta value when compared to the signal strength of the next hop in the mesh network. The default setting is 5 dB. |
| SNR Threshold        | Set the SNR threshold for mesh path selections (from -100 to 0 dB).  If the signal strength of the next mesh hop falls below this set value, a scan is triggered to select a better next hop. the default setting is -65 dB.                                                                                                    |
| Off-channel Duration | Configure the duration (from 20 - 250 milliseconds) for scan dwells on each channel, when performing an off channel scan. The default setting is 50 milliseconds.                                                                                                    |

<sup>12.</sup> Select the **Path Method Root Path Metric** tab to calculate root path metrics.

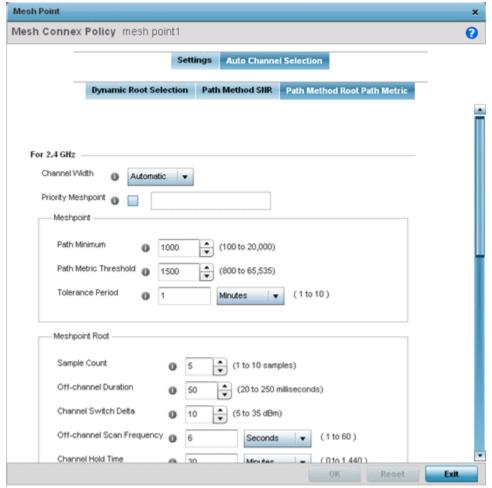

Figure 5-115 Mesh Point Auto Channel Selection - Root Path Metric screen

13.Set the following **Path Method Root Path Metrics** (applying to both the 2.4 GHz and 5.0/4.9 GHz frequencies):

| Channel Width                       | Set the channel width meshpoint automatic channel scan should assign to the selected radio. The available options are:  • Automatic – Defines the channel width as calculated automatically. This is the default value.  • 20 MHz – Set the width between two adjacent channels as 20 MHz.  • 40 MHz – Set the width between two adjacent channels as 40 MHz. |
|-------------------------------------|----------------------------------------------------------------------------------------------------|
| Priority Meshpoint                  | Define the meshpoint assigned priority over other available mesh points. When configured, a mesh connection is established with this mesh point. If not configured, a meshpoint is automatically selected.                                                                                                    |
| Meshpoint: Path<br>Minimum          | Set the minimum path metric (from 100 - 20,000) for mesh connection establishment. The default setting is 1000.                                                                                                    |
| Meshpoint: Path Metric<br>Threshold | Configure a minimum threshold (from 800 - 65535) for triggering an automatic channel selection for meshpoint selection. The default is 1500.                                                                                                    |
| Meshpoint: Tolerance<br>Period      | Configure a duration to wait before triggering an automatic channel selection for the next mesh hop. The default is one minute.                                                                                                    |

| Meshpoint Root: Sample<br>Count                  | Set the number of scans (from 1- 10) for data collection before a mesh point root is selected. The default is 5.                                                                                                    |
|--------------------------------------------------|----------------------------------------------------------------------------------------------------|
| Meshpoint Root:<br>Off-channel Duration          | Define the duration (from 20 - 250 milliseconds) for scan dwells on each channel, when performing an off channel scan. The default is 50 milliseconds.                                                                                                    |
| Meshpoint Root:<br>Channel Switch Delta          | Configure the delta (from 5 - 35 dBm) that triggers a meshpoint root automatic channel selection when exceeded. The default is 10 dBm.                                                                                                    |
| Meshpoint Root:<br>Off-channel Scan<br>Frequency | Configure the duration (from 1 -60 seconds) between two consecutive off channel scans for meshpoint root. The default is 6 seconds.                                                                                                    |
| Meshpoint Root:<br>Channel Hold Time             | Set the minimum duration (from 0 - 1440 minutes) to remain on a selected channel before channel conditions are reassessed for a possible channel change. Set this value to zero (0) to prevent an automatic channel selection from occurring. The default is 30 minutes. |

<sup>14.</sup> Select **OK** to save the updates or overrides to the Mesh Point configuration. Select **Reset** to revert to the last saved configuration.

#### 5.8.12.1 Vehicle Mounted Modem (VMM) Deployment Considerations

Before defining a VMM configuration (mounting an AP7161 mesh point on a moving vehicle), refer to the following deployment quidelines to ensure the configuration is optimally effective:

- Disable layer 2 stateful packet inspection from the firewall policy. For more information, see *Firewall Policy Advanced Settings*.
- Set the RTS threshold value to 1 on all mesh devices. The default is 2347. For more information on defining radio settings, refer to *Access Point Radio Configuration*.
- Use *Opportunistic* as the rate selection setting for the AP7161 radio. The default is Standard. For more information on defining this setting, see *Radio Override Configuration*.
- Disable Dynamic Chain Selection (radio setting). The default is enabled. This setting can be disabled in the CLI using the dynamic-chain-selection command, or in the UI (refer to Radio Override Configuration).
- Disable A-MPDU Aggregation if the intended vehicular speed is greater than 30 mph. For more information, see *Radio Override Configuration*.
- Motorola Solutions recommends setting a misconfiguration recovery time for the non-root AP profile. This configuration should delay the rejection of the newest configuration push from the controller, potentially causing adoption loss.

The additional delay is to support cases when the new configuration from the controller causes the root AP to move from current channel to other channels, resulting in a mesh link going down, and in turn non-root APs losing adoption. This delay accommodates the time needed for the non-root AP to scan all channels and finding the best root node. The non-root AP can begin operating on the new channel, and establish the mesh link re-adopt to the controller. (For countries using DFS, the scan time is also factored in for the configured value). If the AP fails to find a suitable root node within this time, this new configuration and the device would reject the latest config.

For outdoor APs, it is recommended the misconfiguration-recovery-time be disabled. This can be accomplished by setting the value to 0. Update non root ap71xx profiles on the controller to include this change.

Using an appropriate console terminal and or connection to your device log on to the CLI and follow these steps:

rfs6000-xxxxxxx>enable rfs6000-xxxxxx #configure terminal Enter configuration commands, one per line. End with CNTL/Z. rfs6000-xxxxxx (config)#profile ap71xx Non-Root AP71xx rfs6000-xxxxxx (config-profile-Non-Root-AP71xx)#misconfiguration-recovery-time 0 rfs6000-xxxxxx (config-profile-Non-Root-AP71xx)

### 5.8.13 Overriding a Profile's Environmental Sensor Configuration (AP8132 Only)

A sensor module is a USB environmental sensor extension to an AP8132 model Access Point. It provides a variety of sensing mechanisms, allowing the monitoring and reporting of the Access Point's radio coverage area. The output of the sensor's detection mechanisms are viewable using either the Environmental Sensor screen.

To set or override an environmental sensor configuration for an AP8132 model Access Point:

- 1. Select the **Configuration** > **Devices** from the Web UI.
- 2. Select Profile Overrides to expand its menu items
- 3. Select Environmental Sensor.

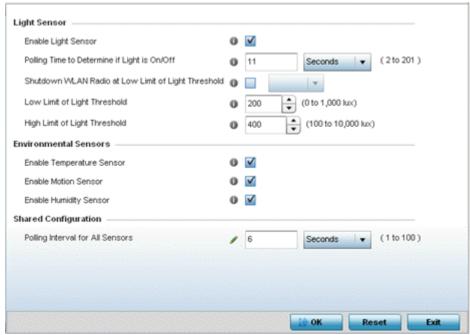

Figure 5-116 Profile Overrides - Environmental Sensor screen

4. Set the following **Light Sensor** settings for the sensor module:

| Enable Light Sensor                                       | Select this option to enable the light sensor on the module. This setting is enabled by default. The light sensor reports whether the deployment location has its lights powered on or off.                                                                                                    |
|-----------------------------------------------------------|----------------------------------------------------------------------------------------------------|
| Polling Time to Determine if Light is On/Off              | Define an interval in <i>Seconds</i> (2 - 201) or <i>Minutes</i> (1 - 4) for the sensor module to poll its environment to assess light intensity to determine whether lighting is on or off. The default polling interval is 11 seconds. Light intensity is used to determine whether the Access Point's deployment location is currently populated with clients. |
| Shutdown WLAN Radio<br>at Low Limit of Light<br>Threshold | Select this option to power off the Access Point's radio if the light intensity dims below the set threshold. If enabled, select All (both radios), radio-1 or radio-2.                                                                                                    |

### 5 - 202 WiNG 5.5.3 Wireless Controller and Service Platform System Reference Guide

| Low Limit of Light<br>Threshold  | Set the low threshold limit (from 0 - 1,000 lux) to determine whether the lighting is off in the Access Point's deployment location. The default is 100.     |
|----------------------------------|----------------------------------------------------------------------------------------------------|
| High Limit of Light<br>Threshold | Set the upper threshold limit (from 100 - 10,000 lux) to determine whether the lighting is on in the Access Point's deployment location. The default is 500. |

5. Enable or disable the following **Environmental Sensors**:

| Enable Temperature<br>Sensor | Select this option to enable the module's temperature sensor. Results are reported back to the Access Point's Environment screens within the Statistics node. This setting is enabled by default. |
|------------------------------|----------------------------------------------------------------------------------------------------|
| Enable Motion Sensor         | Select this option to enable the module's motion sensor. Results are reported back to the Access Point's Environment screens within the Statistics node. This setting is enabled by default.      |
| Enable Humidity Sensor       | Select this option to enable the module's humidity sensor. Results are reported back to the Access Point's Environment screens within the Statistics node. This setting is enabled by default.    |

6. Define or override the following **Shared Configuration** settings:

| Polling Interval for All | Set an interval in either <i>Seconds</i> (1 - 100) or <i>Minutes</i> (1 - 2) for the time between sensor |
|--------------------------|----------------------------------------------------------------------------------------------------|
| Sensors                  | environmental polling (both light and environment). The default setting is 5 seconds.                    |

7. Select **OK** to save the changes and overrides made to the environmental sensor screen. Select **Reset** to revert to the last saved configuration.

## 5.8.14 Overriding a Profile's Advanced Configuration

Refer to profile's advanced set of configuration screens to set client load balance calculations and ratios, set a MiNT configuration and set other miscellaneous settings. For more information, refer to the following:

- Advanced Profile Client Load Balance Configuration
- Advanced MiNT Protocol Configuration
- Advanced Profile Miscellaneous Configuration

#### **5.8.14.1 Advanced Profile Client Load Balance Configuration**

▶ Overriding a Profile's Advanced Configuration

Set a the ratios and calculation values used by Access Points to distribute client loads both amongst neighbor devices and the 2.4 and 5 GHz radio bands.

To define Access Point client load balance algorithms:

1. Select **Client Load Balancing** from the Advanced menu item.

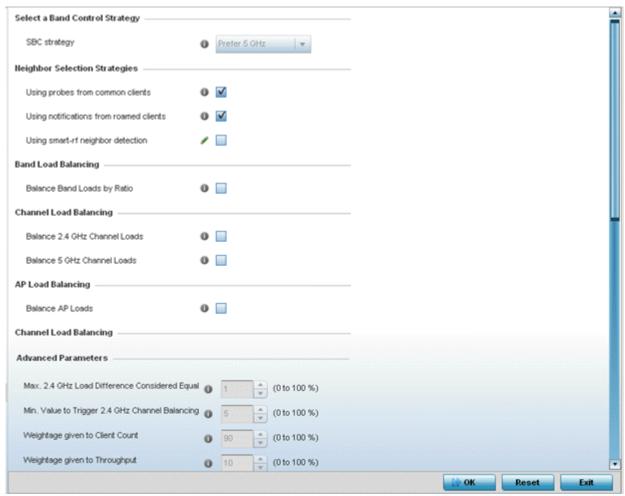

Figure 5-117 Advanced Profile Overrides - Client Load Balancing screen

2. Select the **SBC** strategy from the drop-down menu to determine how band steering is conducted.

Band steering directs 5 GHz-capable clients to that band. When an Access Point hears a request from a client to associate on both the 2.4 GHz and 5 GHz bands, it knows the client is capable of operation in 5 GHz. Band steering steers the client by responding only to the 5 GHz association request and not the 2.4 GHz request. The client only associates in the 5 GHz band.

3. Set the following **Neighbor Selection Strategies**:

| Using probes from common clients        | Select this option to select neighbors (peer devices) using probes from common clients. This setting is enabled by default.             |
|-----------------------------------------|----------------------------------------------------------------------------------------------------|
| Using notifications from roamed clients | Select this option to select neighbors (peer devices) using roam notifications from roamed clients. This setting is enabled by default. |
| Using smart-rf neighbor detection       | Select this option to select neighbors (peer devices) using Smart RF. This setting is enabled by default.                               |

4. Enable **Balance Band Loads by Radio** (within the **Band Load Balancing** field) to distribute an Access Points client traffic load across both the 2.4 and 5 GHz radio bands.

## 5 - 204 WiNG 5.5.3 Wireless Controller and Service Platform System Reference Guide

5. Set the following **Channel Load Balancing** settings:

| Balance 2.4 GHz Channel<br>Loads | Select this option to balance an Access Point's 2.4 GHz client load across all channels. This setting is enabled by default. |
|----------------------------------|----------------------------------------------------------------------------------------------------|
| Balance 5 GHz Channel<br>Loads   | Select this option to balance an Access Point's 5 GHz client load across all channels. This setting is enabled by default.   |

- 6. Enable **Balance AP Loads** (within the **AP Load Balancing** field) to distribute client traffic evenly amongst neighbor Access Points.
- 7. Set the following **Advanced** client load balance values:

| Max. 2.4 GHz Difference<br>Considered Equal        | Set the maximum load difference (from 1 - 100%) considered equal when comparing 2.4 GHz client loads. The default setting is 1%.         |
|----------------------------------------------------|----------------------------------------------------------------------------------------------------|
| Min. Value to Trigger 2.4<br>Ghz Channel Balancing | Set the threshold (from 1 - 100%) beyond which channel load balancing is triggered in the 2.4 GHz radio band. The default setting is 5%. |
| Weightage given to<br>Client Count                 | Set the weightage (from 1- 100%) applied to client count calculations in the 2.4 GHz radio band. The default setting is 90%.             |
| Weightage given to<br>Throughput                   | Set the weightage (from 1- 100%) applied to client throughput calculations in the 2.4 GHz radio band. The default setting is 10%.        |
| Max. 5 GHz Difference<br>Considered Equal          | Set the maximum load difference (from 1 - 100%) considered equal when comparing 5 GHz client loads. The default setting is 1%.           |
| Min. Value to Trigger 5 Ghz Channel Balancing      | Set the threshold (from 1 - 100%) beyond which channel load balancing is triggered in the 5 GHz radio band. The default setting is 5%.   |
| Weightage given to<br>Client Count                 | Set the weightage (from 1- 100%) applied to client count calculations in the 5 GHz radio band. The default setting is 90%.               |
| Weightage given to<br>Throughput                   | Set the weightage (from 1- 100%) applied to client throughput calculations in the 5 GHz radio band. The default setting is 10%.          |

8. Define the following **AP Load Balancing** settings:

| Min. Value to Trigger<br>Balancing          | Set a value (from 1 - 100%) used to trigger client load balancing when exceeded. The default setting is 5%.                                              |
|---------------------------------------------|----------------------------------------------------------------------------------------------------|
| Max. AP Load Difference<br>Considered Equal | Set the maximum load balance differential (from 1 - 100%) considered equal when comparing neighbor Access Point client loads. The default setting is 1%. |
| Weightage given to Client Count             | Set the weightage (from 1- 100%) applied to client count in an Access Point's overall load calculation. The default setting is 90%.                      |
| Weightage given to<br>Throughout            | Set the weightage (from 1- 100%) applied to client throughput in an Access Point's overall load calculation. The default setting is 10%.                 |

### 9. Set the following **Band Control** values:

| Max. Band Load<br>Difference Considered<br>Equal | Set the maximum load difference (from 1 - 100%) considered equal when comparing band loads. The default setting is 1%.                                               |
|--------------------------------------------------|----------------------------------------------------------------------------------------------------|
| Band Ratio (2.4 GHz)                             | Set the relative load for the 2.4 GHz radio band as a leveled ratio from 1 - 10. The default setting is 0.                                                           |
| Band Ratio (5 GHz)                               | Set the relative load for the 5 GHz radio band as a leveled ratio from 1 - 10. The default setting is 0.                                                             |
| 5 GHz load at which both bands enabled           | Define the 5 GHz radio load value (from 1 - 100%) above which the 5 GHz radio is equally preferred in the overall load balance distribution. The default is 75%.     |
| 2.4 GHz load at which both bands enabled         | Define the 2.4 GHz radio load value (from 1 - 100%) above which the 2.4 GHz radio is equally preferred in the overall load balance distribution. The default is 75%. |

### 10. Define the following **Neighbor Selection** settings

| Minimal signal strength for common clients     | Define the minimum signal strength value (from -100 to 30 dBm) that must be exceeded for an Access Point's detected client to be considered a common client. The default setting is -100 dBi.                                             |
|------------------------------------------------|----------------------------------------------------------------------------------------------------|
| Minimum number of clients seen                 | Set the minimum number of clients (from 0 - 256) that must be common to two or more Access Points for the Access Points to regard one another as neighbors using the common client neighbor detection strategy. The default setting is 0. |
| Max confirmed neighbors                        | Set the maximum number (from 1 - 16) of neighbor Access Points that must be detected amongst peer Access Point to initiate load balancing. The default setting is 16.                                                                     |
| Minimum signal strength for smart-rf neighbors | Set the minimal signal strength value (from -100 to 30 dBm) for an Access Point detected using Smart RF to qualify as a neighbor Access Point. The default setting is - 65 dBm.                                                           |

<sup>11.</sup> Select **OK** to save the changes made to the profile's Advanced client load balance configuration. Select **Reset** to revert to the last saved configuration.

#### **5.8.14.2 Advanced MiNT Protocol Configuration**

#### Overriding a Profile's Advanced Configuration

MINT provides the means to secure profile communications at the transport layer. Using MINT, a device can be configured to only communicate with other authorized (MINT enabled) devices. Keys can also be generated externally using any application (like openssl). These keys must be present on the device managing the domain for key signing to be integrated with the UI. A device needing to communicate with another first negotiates a security context with that device.

The security context contains the transient keys used for encryption and authentication. A secure network requires users to know about certificates and PKI. However, administrators do not need to define security parameters for Access Points to be adopted (secure WISPe being an exception, but that isn't a commonly used feature). Also, users can replace any device on the network or move devices around and they continue to work. Default security parameters for MiNT are such that these scenarios continue to function as expected, with minimal user intervention required only when a new network is deployed

To define or override a profile's MINT configuration:

- 1. Select the **Configuration** > **Devices** from the Web UI.
- 2. Select Profile Overrides to expand its menu items
- 3. Select **Advanced** to expand its sub menu items.
- 4. Select MINT Protocol from the Advanced menu item.

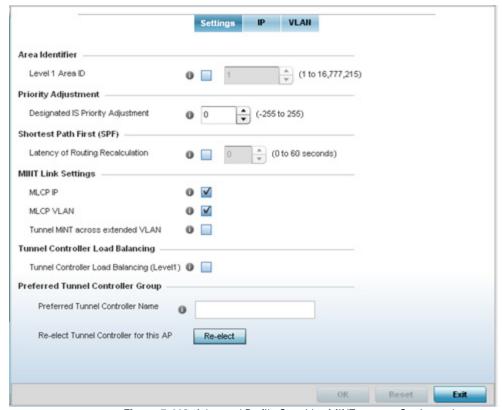

Figure 5-118 Advanced Profile Overrides MINT screen - Settings tab

The **Settings** tab displays by default.

5. Refer to the **Area Identifier** field to define or override the Level 1 and Level 2 Area IDs used by the profile's MINT configuration.

| Level 1 Area ID | Select the box to enable a spinner control for setting the Level 1 Area ID (1 - 16,777,215). |
|-----------------|----------------------------------------------------------------------------------------------|
|                 | The default value is disabled.                                                               |

6. Define or override the following **Device Heartbeat Settings** in respect to devices supported by the profile:

| <b>Designated IS Priority</b> | Use the spinner control to set a <i>Designated IS Priority Adjustment</i> setting. This is the value |
|-------------------------------|----------------------------------------------------------------------------------------------------|
| Adjustment                    | added to the base level DIS priority to influence the <i>Designated IS</i> (DIS) election. A value   |
|                               | of +1 or greater increases DISiness. The default setting is 0.                                       |

- 7. Select the **Latency of Routing Recalculation** option (within the **Shortest Path First (SPF)** field) to enable the spinner control used for defining or overriding a latency period (from 0 60 seconds). The default setting is disabled.
- 8. Define or override the following **MINT Link Settings** in respect to devices supported by the profile:

| MLCP IP                          | Select this option to enable <i>MINT Link Creation Protocol</i> (MLCP) by IP Address. MLCP is used to create a UDP/IP link from the device to a neighbor. The neighboring device does not need to be a controller or service platform, it can be another Access Point with a path to the controller or service platform. |
|----------------------------------|----------------------------------------------------------------------------------------------------|
| MLCP VLAN                        | Select this option to enable MINT MLCP by VLAN. The neighboring device does not need to be a controller or service platform, it can be another Access Point with a path to the controller or service platform.                                                                                                    |
| Tunnel MiNT across extended VLAN | Select this option to tunnel MiNT protocol packets across an extended VLAN. This setting is disabled by default.                                                                                                    |

- 9. Select **Tunnel Controller Load Balancing (Level 1)** to enable load balancing through a WLAN tunnel controller. This setting is disabled by default.
- 10. Enter a 64 character maximum **Preferred Tunnel Controller Name** the Access Point utilizes as a preferred resource to tunnel extended VLAN traffic.
- 11. Select **OK** to save the changes and overrides made to the Settings tab. Select **Reset** to revert to the last saved configuration.
- 12. Select the **IP** tab to display the link IP network address information shared by the devices managed by the MINT configuration.

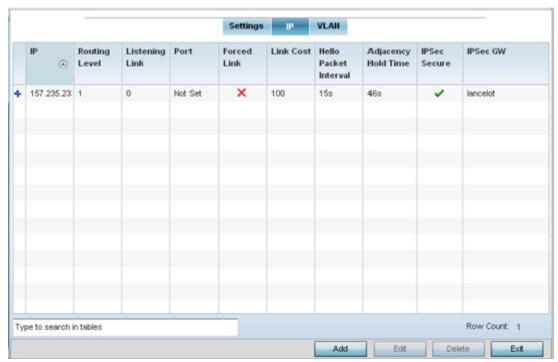

Figure 5-119 Advanced Profile MINT screen - IP tab

15. The IP tab displays the IP address, Routing Level, Listening Link, Port, Forced Link, Link Cost, Hello Packet Interval and Adjacency Hold Time devices use to securely communicate amongst one another. Select Add to create a new Link IP configuration or Edit to override an existing MINT configuration.

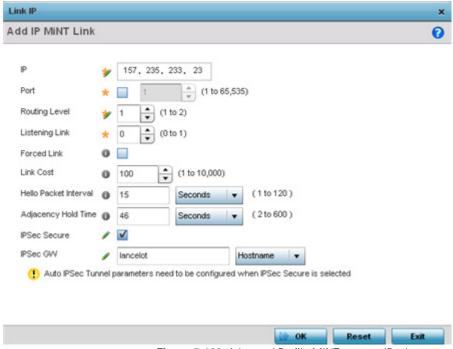

Figure 5-120 Advanced Profile MINT screen - IP tab

13. Set the following Link IP parameters to complete the MINT network address configuration:

| IP                    | Define or override the IP address used by peers for interoperation when supporting the MINT protocol.                                                                                                    |
|-----------------------|----------------------------------------------------------------------------------------------------|
| Port                  | To specify a custom port for MiNT links, select this option and use the spinner control to define or override the port number (1 - 65,535).                                                                                                    |
| Routing Level         | Use the spinner control to define or override a routing level of either 1 or 2.                                                                                                    |
| Listening Link        | Specify a listening link of either 0 or 1. UDP/IP links can be created by configuring a matching pair of links, one on each end point. However, that is error prone and doesn't scale. So UDP/IP links can also listen (in the TCP sense), and dynamically create connected UDP/IP links when contacted. The typical configuration is to have a listening UDP/IP link on the IP address S.S.S.S. and for all the APs to have a regular UDP/IP link to S.S.S.S. |
| Forced Link           | Check this box to specify the MiNT link as a forced link.                                                                                                    |
| Link Cost             | Use the spinner control to define or override a link cost from 1 - 10,000. The default value is 100.                                                                                                    |
| Hello Packet Interval | Set or override an interval in either <i>Seconds</i> (1 - 120) or <i>Minutes</i> (1 - 2) for the transmission of hello packets. The default interval is 15 seconds.                                                                                                    |
| Adjacency Hold Time   | Set or override a hold time interval in either <i>Seconds</i> (2 - 600) or <i>Minutes</i> (1 - 10) for the transmission of hello packets. The default interval is 46 seconds.                                                                                                    |
| IPSec Secure          | Enable this option to provide IPSec secure peer authentication on the MiNT connection (link). This option is disabled by default.                                                                                                    |
| IPSec GW              | Select the numerical IP address or administrator defined hostname of the IPSec gateway.                                                                                                    |

<sup>14.</sup> Select the VLAN tab to display link IP VLAN information shared by the devices managed by the MINT configuration.

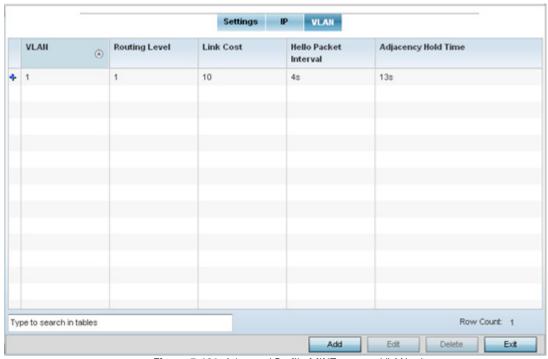

Figure 5-121 Advanced Profile MINT screen - VLAN tab

16.The VLAN tab displays the VLAN, Routing Level, Link Cost, Hello Packet Interval and Adjacency Hold Time devices use to securely communicate amongst one another. Select Add to create a new VLAN link configuration or Edit to override an existing MINT configuration.

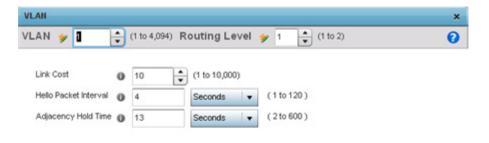

Figure 5-122 Advanced Profile MINT screen - VLAN tab

15. Set the following **VLAN** parameters to complete the MINT configuration:

| VLAN                  | Define a VLAN ID from 1 - 4,094 used by peers for interoperation when supporting the MINT protocol.                                                                           |
|-----------------------|----------------------------------------------------------------------------------------------------|
| Routing Level         | Use the spinner control to define or override a routing level of either 1 or 2.                                                                                               |
| Link Cost             | Use the spinner control to define or override a link cost from 1 - 10,000. The default value is 100.                                                                          |
| Hello Packet Interval | Set or override an interval in either <i>Seconds</i> (1 - 120) or <i>Minutes</i> (1 - 2) for the transmission of hello packets. The default interval is 15 seconds.           |
| Adjacency Hold Time   | Set or override a hold time interval in either <i>Seconds</i> (2 - 600) or <i>Minutes</i> (1 - 10) for the transmission of hello packets. The default interval is 46 seconds. |

<sup>16.</sup> Select **OK** to save the updates and overrides to the MINT Protocol configuration. Select **Reset** to revert to the last saved configuration.

#### **5.8.14.3 Advanced Profile Miscellaneous Configuration**

#### Overriding a Profile's Advanced Configuration

Refer to the advanced profile's Miscellaneous menu item to set or override a profile's NAS configuration. The profile database on the RADIUS server consists of user profiles for each connected *network access server* (NAS) port. Each profile is matched to a username representing a physical port. When the wireless controller authorizes users, it queries the user profile database using a username representative of the physical NAS port making the connection. Access Point LED behavior and RF Domain management can also be defined from within the Miscellaneous screen.

1. Select Miscellaneous from the Advanced menu item

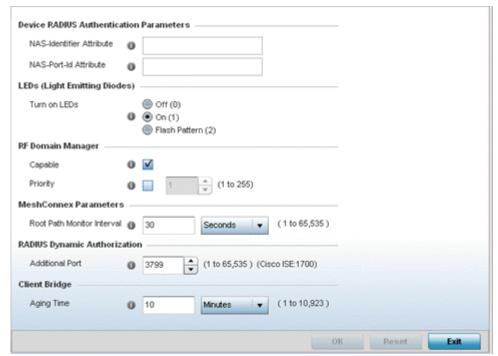

Figure 5-123 Advanced Profile Overrides - Miscellaneous screen

Set a NAS-Identifier Attribute up to 253 characters in length.

This is the RADIUS NAS-Identifier attribute that typically identifies the controller, service platform or Access Point where a RADIUS message originates.

- 3. Set a NAS-Port-Id Attribute up to 253 characters in length.
  - This is the RADIUS NAS port ID attribute which identifies the device port where a RADIUS message originates.
- 4. Select the **Turn on LEDs** option (within the **LEDs (Light Emitting Diodes)** field) to enable the LED flash patterns on an Access Point.
  - Select the **Flash Pattern (2)** option to flash an Access Point's LED's in a distinct manner (different from its operational LED behavior) to allow an administrator to validate an Access Point has received its configuration from its managing controller or service platform.
  - Enabling this feature allows an administrator to validate an Access Point has received its configuration (perhaps remotely at the site of deployment) without having to log into the managing controller or service platform. This feature is disabled by default.
- 5. Select the **Capable** check box (within the **RF Domain Manager** section) to designate this specific device as being the RF Domain manager for a particular RF Domain. The default value is enabled.

- Select the **Priority** check box (within the **RF Domain Manager** section) to set a priority value for this specific profile managed device. Once enabled, use the spinner control to set a device priority between 1 255. The higher the number set, the higher the priority in the RF Domain manager election process.
- 6. Configure a **Root Path Monitor Interval** (from1 65,535 seconds) to specify how often to check if the mesh point is up or down.
- 7. Set the **Additional Port** value (within the **RADIUS Dynamic Authorization** field) to 1700 to enable a CISCO *Identity Services Engine* (ISE) *Authentication, Authorization and Accounting* (AAA) server to dynamically authenticate a client.
  - When a client requests access to a CISCO ISE RADIUS server supported network, the server presents the client with a URL where a device's compliance is checked for definition file validity (this form of file validity checking is called *posture*). If the client device complies, it is allowed access to the network.
- 8. Set the **Aging Time** value for a dedicated Client Bridge. Use the spinner control to set a value in *Days* (1 -8), *Hours* (1 183), *Minutes* (1 10, 923) and *Seconds* (10 655, 350). The aging time represents the time this MAC address is allowed to remain on the network since its last update. The default setting is 10 minutes.
- 9. Select **OK** to save the changes made to the profile's Advanced Miscellaneous configuration. Select **Reset** to revert to the last saved configuration.

## **5.9 Auto Provisioning Policies**

Wireless devices can adopt other wireless devices. For example, a wireless controller can adopt an number of Access Points. When a device is adopted, the device configuration is determined by the adopting device. Since multiple configuration policies are supported, an adopting device needs to determine which configuration policies should be used for a given adoptee. Auto Provisioning Policies determine which configuration policies are used for an adoptee based on some of its properties. For example, a configuration policy could be assigned based on MAC address, IP address, CDP snoop strings, etc.

Once created an auto provisioning policy can be used in profiles or device configuration objects. An auto provisioning policy contains a set of ordered by precedence rules that either *deny* or *allow* adoption based on potential adoptee properties and a catch-all variable that determines if the adoption should be allowed when none of the rules is matched. All rules (both deny and allow) are evaluated sequentially starting with the rule with the lowest precedence. The evaluation stops as soon as a rule has been matched, no attempt is made to find a better match further down in the set.

The evaluation is performed using various matching criteria. The matching criteria supported include:

| MAC           | Matches the MAC address of a device attempting to be adopted. Either a single MAC address or a range of MAC addresses can be specified.                                                                                                    |
|---------------|----------------------------------------------------------------------------------------------------|
| VLAN          | Matches when adoption over a Layer 2 link matches the VLAN ID of an adoption request. Note that this is a VLAN ID as seen by the recipient of the request, in case of multiple hops over different VLANs this may different from VLAN ID set by the sender. A single VLAN ID is specified in the rule. This rule is ignored for adoption attempts over Layer 3.                                                                       |
| IP Address    | Matches when adoption is using a Layer 3 link matches the source IP address of an adoption request. In case of NAT the IP address may be different from what the sender has used. A single IP, IP range or IP/mask is specified in the rule. This rule is ignored for adoption attempts over Layer 2.                                                                                                    |
| Serial Number | Matches exact serial number (case insensitive).                                                                                                    |
| Model         | Matches exact model name (case insensitive).                                                                                                    |
| DHCP Option   | Matches the value found in DHCP vendor option 191 (case insensitive). DHCP vendor option 191 can be setup to communicate various configuration parameters to an AP. The value of the option in a string in the form of tag=value separated by a semicolon, e.g. 'tag1=value1;tag2=value2;tag3=value3'. The access point includes the value of tag'rf-domain', if present. This value is matched against the auto provisioning policy. |
| FQDN          | Matches a substring to the FQDN of a device (case insensitive).                                                                                                    |
| CDP           | Matches a substring in a list of CDP snoop strings (case insensitive). For example, if an access point snooped 3 devices: controller1.moto.com, controller2.moto.com and controller3.moto.com, controller1', moto', 'moto.com', are examples of the substrings that will match.                                                                                                    |
| LLDP          | Matches a substring in a list of LLDP snoop strings (case insensitive). For example, if an Access Point snooped 3 devices: controller1.moto.com, controller2.moto.com and controller3.moto.com, controller1', 'moto', 'moto.com', are substrings match.                                                                                                    |

Auto Provisioning is the process to discover controllers or service platforms available in the network, pick the most desirable controller or service platform, establish an association, optionally obtain an image upgrade and obtain its configuration.

At adoption, an Access Point solicits and receives multiple adoption responses from controllers and service platforms available on the network. These adoption responses contain loading policy information the Access Point uses to select the optimum controller or service platform for adoption. By default, an auto provisioning policy generally distributes AP adoption evenly

amongst available controller or service platform. Modify existing adoption policies or create a new one as needed to meet the adoption requirements of a device and their assigned profile.

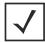

**NOTE:** A device configuration does not need to be present for an auto provisioning policy to take effect. Once adopted, and the device's configuration is defined and applied by the controller or service platform, the auto provisioning policy mapping does not have impact on subsequent adoptions by the same device.

An auto provisioning policy enables an administrator to define adoption rules for the supported Motorola Solutions Access Points capable of adoption by a wireless controller.

Auto provisioning policies set the different restrictions on how an Access Point gets adopted to a wireless controller.

To review existing Auto Provisioning Policy configurations:

- 1. Select Configuration > Devices > Auto Provisioning Policy.
- 2. The Auto-Provisioning screen displays by default.

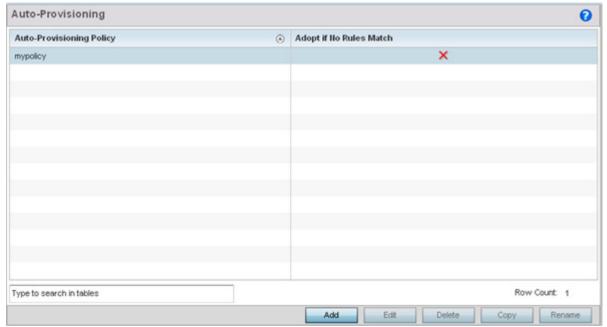

Figure 5-124 Auto-Provisioning screen

Use the **Auto Provisioning** screen to determine whether an existing policy can be used as is, a new Auto Provisioning Policy requires creation or an existing policy requires edit or deletion.

3. Review the following **Auto Provisioning** parameters:

| Auto Provisioning Policy | Lists the name of each policy when it was created. It cannot be modified as part of the Auto Provisioning Policy edit process.                                                                                            |
|--------------------------|----------------------------------------------------------------------------------------------------|
| Adopt if No Rules Match  | Displays whether this policy will adopt devices if no adoption rules apply. Double-click within this column to launch the edit screen where rules can be defined fro device adoption. This feature is enabled by default. |

4. Select **Add** to create a new Auto Provisioning Policy, **Edit** to revise an existing Auto Provisioning Policy or **Delete** to permanently remove a policy. For instructions on either adding or editing an Auto Provisioning Policy, see *Configuring an Auto Provisioning Policy*.

#### 5.9.1 Configuring an Auto Provisioning Policy

▶ Cluster Configuration Overrides (Controllers and Service Platforms Only)

Auto Provisioning Policies can be created or refined as unique deployment requirements dictate changes in the number of Access Point radios within a specific radio coverage area.

To add a new Auto Provisioning Policy or edit an existing Auto Provisioning Policy configuration:

- 1. From the Adoption screen, either select Add or select an existing Auto Provisioning Policy and select Edit.
- 2. If adding a new Auto Provisioning Policy, provide a name in the **Auto Provisioning Policy** field. The name must not exceed 32 characters. Select **Continue** to enable the remaining parameters of the **Auto Provisioning Policy** screen.

The **Rules** tab displays by default.

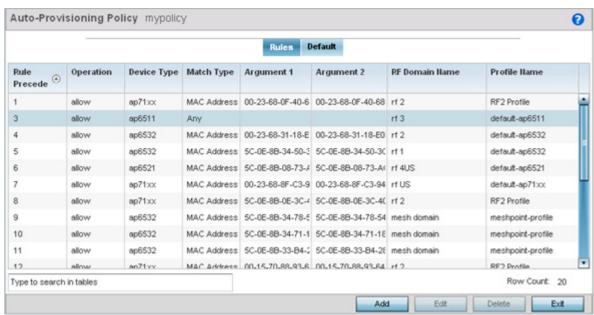

Figure 5-125 Auto Provisioning Policy screen - Rules tab

3. Review the following **Auto Provisioning Policy** rule data to determine whether a rule can be used as is, requires edit or whether new rules need to be defined:

| Rule Precedence | Displays the precedence (sequence) the Adoption Policies rules are applied. Rules with the lowest precedence receive the highest priority. This value is set (from 1 - 1000) when adding a new Auto Provisioning Policy rule configuration. |
|-----------------|----------------------------------------------------------------------------------------------------|
| Operation       | Lists the operation taken upon receiving an adoption request from an Access Point: The following operations are available:                                                                                                    |
|                 | allow – Allows the normal provisioning of connected Access Points upon request.                                                                                                    |
|                 | deny – Denies (prohibits) the provisioning of connected Access Point upon request.                                                                                                    |
|                 | redirect—When selected, an Access Point seeks a steering controller (upon adoption request), that will forward the network credentials of a designated controller resource that initiates the provisioning process.                         |
|                 | upgrade – Conducts the provisioning of requesting Access Points from this controller resource.                                                                                                    |
| Device Type     | Sets the Access Point model for which this policy applies. Adoption rules are specific to the selected model.                                                                                                    |

| Match Type     | Lists the matching criteria used in the policy. This is like a filter and further refines the APs that can be adopted. The Match Type can be one of the following:  MAC Address — The filter type is a MAC Address of the selected Access Point model.  IP Address — The filter type is the IP address of the selected Access Point model.  VLAN — The filter type is a VLAN.  Serial Number — The filter type is the serial number of the selected Access Point model.  Model Number — The filter type is the Access Point model number.  DHCP Option — The filter type is the DHCP option value of the selected Access Point model. |
|----------------|----------------------------------------------------------------------------------------------------|
| Argument 1     | The number of arguments vary on the Match Type. This column lists the first argument value. This                                                                                                    |
|                | value is not set as part of the rule creation or edit process.                                                                                                    |
| Argument 2     | The number of arguments vary on the Match Type. This column lists the second argument value. This value is not set as part of the rule creation or edit process.                                                                                                    |
| RF Domain Name | Sets the name of the RF Domain to which the device is adopted automatically. Select the <i>Create</i> icon to define a new RF Domain configuration or select the <i>Edit</i> icon to revise an existing configuration.                                                                                                    |
| Profile Name   | Defines the name of the profile used when the Auto Provisioning Policy is applied to a device. Select the <i>Create</i> icon to define a new Profile configuration or the <i>Edit</i> icon to revise an existing configuration. For more information, see <i>General Profile Configuration</i> .                                                                                                    |

<sup>4.</sup> If a rule requires addition or modification, select either **Add** or **Edit** to define the required parameters using the **Rule** screen.

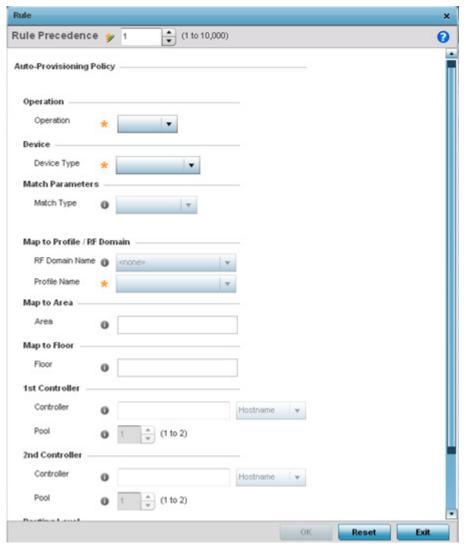

Figure 5-126 Auto Provisioning Policy Rule screen

5. Specify the following parameters in the **Rule** screen:

| Operation   | Define the operation taken upon receiving an adoption request from an Access Point: the following operations are available:                                                                                           |
|-------------|----------------------------------------------------------------------------------------------------|
|             | Allow – Allows the normal provisioning of connected Access Points upon request.                                                                                                    |
|             | Deny – Denies (prohibits) the provisioning of connected Access Point upon request.                                                                                                    |
|             | Redirect – When selected, an Access Point seeks a steering controller (upon adoption request), that will forward the network credentials of a designated controller resource that initiates the provisioning process. |
|             | Upgrade – Conducts the provisioning of requesting Access Points from this controller resource.                                                                                                    |
| Device Type | Set the Access Point model for which this policy applies. Adoption rules are specific to the selected model, as radio configurations are often unique to specific models.                                             |

| capable of adop  MAC Address —  IP Address — The  VLAN — The filte  Serial Number — | g criteria used in the policy. This is like a filter and further refines Access Points tion. The Match Type can be one of the following:  The filter type is a MAC Address of the selected Access Point model.  er filter type is the IP address of the selected Access Point model.  The filter type is the serial number of the selected Access Point model. |
|-------------------------------------------------------------------------------------|----------------------------------------------------------------------------------------------------|
| IP Address — The VLAN — The filte Serial Number —                                   | er filter type is the IP address of the selected Access Point model.  er type is a VLAN.  The filter type is the serial number of the selected Access Point model.                                                                                                    |
| VLAN — The filte<br>Serial Number -                                                 | er type is a VLAN.  The filter type is the serial number of the selected Access Point model.                                                                                                    |
| Serial Number -                                                                     | The filter type is the serial number of the selected Access Point model.                                                                                                    |
|                                                                                     | •                                                                                                    |
|                                                                                     | The filter time is the Assess Deigt would be worken                                                                                                    |
| Model Number-                                                                       | - The filter type is the Access Point model number.                                                                                                    |
| DHCP Option —                                                                       | The filter type is the DHCP option value of the selected Access Point model.                                                                                                    |
| a new RF Domai                                                                      | ain to which the device is adopted automatically. Select the <i>Create</i> icon to define a configuration or select the <i>Edit</i> icon to revise an existing configuration. For more to <i>General Profile Configuration</i> .                                                                                                    |
| icon to define a ı                                                                  | e used when an Auto Provisioning Policy is applied to a device. Select the <i>Create</i> new Profile configuration or select the <i>Edit</i> icon to revise an existing configuration. ation, see <i>General Profile Configuration</i> .                                                                                                    |
| Area Enter a 64 chara                                                               | cter maximum deployment area name assigned to this policy.                                                                                                    |
| Floor Enter a 32 chara                                                              | cter maximum deployment floor name assigned to this policy.                                                                                                    |
|                                                                                     | s selected as the operation, provide a 1st choice steering controller <i>Hostname</i> or port to forward network credentials for a controller resource to initiate the cess.                                                                                                    |
|                                                                                     | s selected as the operation, provide a 2nd choice steering controller <i>Hostname</i> or port to forward network credentials for a controller resource to initiate the cess.                                                                                                    |
| Routing Level When redirect is                                                      | s selected as the operation, specify the routing level as 1 or 2.                                                                                                    |

<sup>6.</sup> Select the **Default** tab to define the Auto Provisioning Policy's rule matching adoption configuration.

### 5 - 220 WiNG 5.5.3 Wireless Controller and Service Platform System Reference Guide

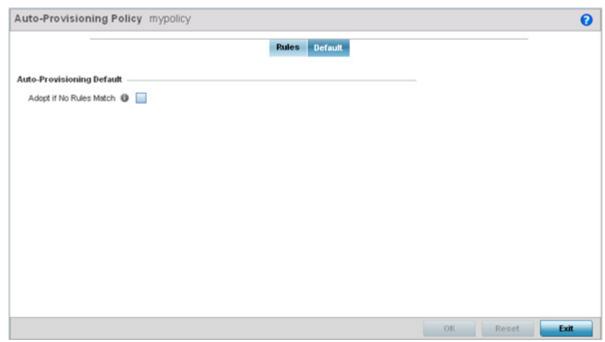

Figure 5-127 Auto Provisioning Policy screen - Default tab

- 7. Select Adopt if No Rules Match to adopt when no matching filter rules apply. This setting is disabled by default.
- 8. Select **OK** to save the updates to the screen. Selecting **Reset** reverts the screen to the last saved configuration.

### **5.10 AP300 Devices**

The adoption of AP300 model Access Points is supported in a limited capacity. The following is a list of features and functionality that are not supported:

- Self Healing
- Enhanced Beacon and Probe Table
- Adoption and upgrade of pre-WiOS AP300 devices
- Layer 3 Mobility
- WLAN bandwidth allocation
- 802.11k
- Smart-RF
- RF Domain Support

In addition to the above unsupported features, WiNG does not support custom profiles for AP300 devices. If a configuration other than the default AP300 profile is needed for any devices, those devices must each be configured manually.

To define AP300 Device Configuration:

1. Select Configuration > Devices > AP300 Devices.

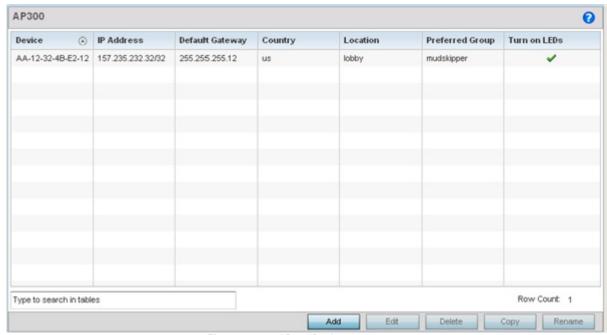

Figure 5-128 AP300 Devices screen

2. Refer to the following information about configured AP300 access points:

| Device          | Displays the MAC address for each managed AP300 detected.                                                                                                    |
|-----------------|----------------------------------------------------------------------------------------------------|
| IP Address      | Displays the current IP address assigned to each managed AP300 detected.                                                                                                    |
| Default Gateway | Displays the default gateway IP address for each AP300 detected.                                                                                                    |
| Country         | Display the two-digit country code set for the AP300. The country code must be set accurately to avoid the policy's illegal operation, as device radios transmit in specific channels unique to their defined country of operation. |

### 5 - 222 WiNG 5.5.3 Wireless Controller and Service Platform System Reference Guide

| Location        | Displays the location defined for the AP300 as part of its configuration.                                                          |
|-----------------|----------------------------------------------------------------------------------------------------|
| Preferred Group | Displays the name of the controller or service platform group configured as the preferred adoption resource for each listed AP300. |
| Turn on LEDs    | Displays a green check mark if LEDs are enabled on the listed AP300 and displays a red X if the AP300 LEDs are disabled.           |

3. Select **Add** to create a new policy or **Edit** to modify an existing AP300 configuration. For more information, refer to *Managing AP300 Devices*.

## 5.10.1 Managing AP300 Devices

To add or edit an AP300 device configuration:

- 1. Select Configuration > Devices > AP300 Devices.
- Select an existing AP300 profile and click Edit or click Add to create a new AP300 profile.The Properties tab displays.

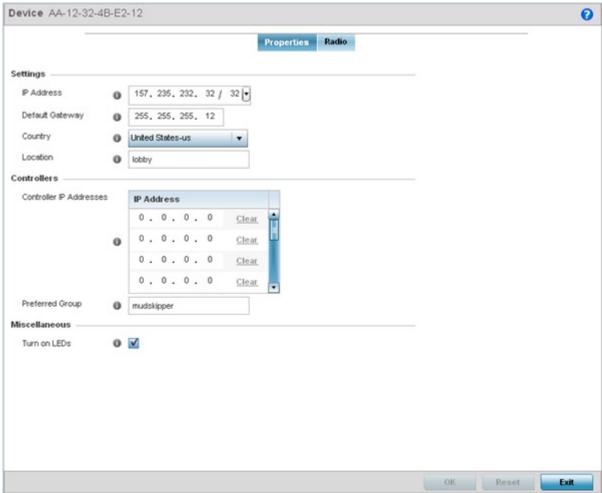

Figure 5-129 AP300 Devices Properties screen

3. Refer to the **Settings** section and configure the following:

| IP Address      | Specify the IP Address and mask to assign to the AP300 for its network interoperability.                                                                                                    |
|-----------------|----------------------------------------------------------------------------------------------------|
| Default Gateway | Specify the IP address of the default gateway used by the AP300 to communicate with the controller or service platform.                                                                                                    |
| Country         | Use the drop-down menu to specify the country name and country code where the AP300 operate. The country code must be set accurately to avoid illegal operation, as device radios transmit in specific channels unique to their defined country of operation. |
| Location        | Enter a descriptive location name for where the AP300 is deployed.                                                                                                    |

4. Refer to the Wireless Controllers section and configure the following:

| Controller IP<br>Address | Enter the IP addresses of wireless controllers on the network that the AP300 can be adopted by. |
|--------------------------|-------------------------------------------------------------------------------------------------|
| Preferred<br>Controller  | Specify the name of the wireless controller that the AP300 will try and adopt to first.         |

5. Refer to the **Miscellaneous** section and configure the following:

| Turn on LEDs | Check this box to illuminate the AP300 LEDs. This can be useful in locating a specific AP300 in |
|--------------|-------------------------------------------------------------------------------------------------|
|              | a multiple unit deployment.                                                                     |

6. Select the Radio tab.

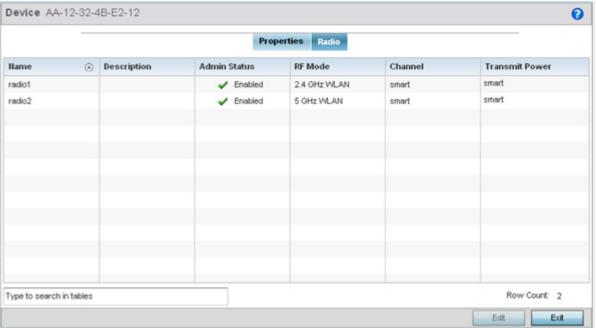

Figure 5-130 AP300 Devices Radios screen

7. Refer to the **Radios** tab for the following information:

| Name        | Displays whether the reporting radio is the AP300's radio1 or radio2.                                                         |
|-------------|----------------------------------------------------------------------------------------------------|
| Description | Displays a brief description of the radio provided by the administrator when the radio's configuration was added or modified. |

| Admin Status          | A green check mark defines the listed Virtual Interface configuration as active and enabled with its supported profile. A red X defines the Virtual Interface as currently disabled. The interface status can be modified when a new Virtual Interface is created or an existing one modified.                                                                                                    |
|-----------------------|----------------------------------------------------------------------------------------------------|
| RF Mode               | Displays whether each listed radio is operating in the 802.11a/n or 802.11b/g/n radio band. If the radio is a dedicated sensor, it will be listed as a sensor to define the radio as not providing typical WLAN support. If the radio is set as a client-bridge, it bridges traffic exclusively and does not provide typical WLAN support. The radio band is set from within the Radio Settings tab.     |
| Channel               | Lists the channel setting for the radio. Smart is the default setting. If set to smart, the Access Point scans non-overlapping channels listening for beacons from other Access Points. After the channels are scanned, it selects the channel with the fewest Access Points. In the case of multiple Access Points on the same channel, it will select the channel with the lowest average power level. |
| <b>Transmit Power</b> | Lists the transmit power for each radio.                                                                                                    |

8. If required, select a radio configuration and select the **Edit** button to modify its configuration.

The Radio Settings tab displays.

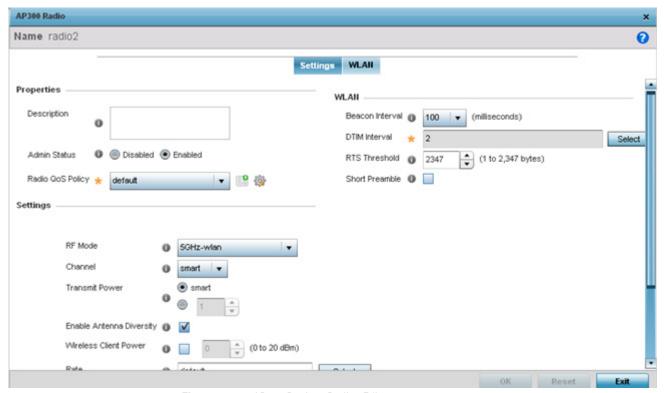

Figure 5-131 AP300 Devices Radios Edit screen

9. Configure the following Properties, Settings and WLAN values:

| Description  | Provide or edit a description (1 - 64 characters in length) for the radio that helps differentiate it from others with similar configurations.                                                                                         |
|--------------|----------------------------------------------------------------------------------------------------|
| Admin Status | Either select the <i>Active</i> or <i>Shutdown</i> radio button to define this radio's current status within the network. When defined as Active, the Access Point is operational and available for client support within the network. |

| Radio QoS Policy            | Use the drop-down menu to specify an existing QoS policy to apply to the Access Point radio in respect to its intended radio traffic. If there's no existing suiting the radio's intended operation, select the Create icon to define a new QoS policy that can be applied to this profile.                                                                                                    |
|-----------------------------|----------------------------------------------------------------------------------------------------|
| RF Mode                     | Set the mode to either 2.4 GHz WLAN or 5 GHz WLAN depending on the radio's intended client support requirement. Set the mode to Sensor if using the radio for rogue device detection. To a radio as a detector, disable Sensor support on the other Access Point radio. Set the mode to scan-ahead in DFS aware countries to allow a mesh points secondary radio to scan for an alternative channel for backhaul transmission in the event of a radar event on the principal radio. The secondary radio is continually monitoring the alternate channel, which means the principal radio can switch channels and transmit data immediately without waiting for the channel availability check.                                                                                                    |
| Channel                     | Use the drop-down menu to select the channel for the radio. Only a trained installation professional should define the radio channel. Select <i>Smart</i> for the radio to scan non-overlapping channels listening for beacons from other Access Points. After the channels are scanned, the radio selects the channel with the fewest Access Points. In the case of multiple Access Points on the same channel, it will select the channel with the lowest average power level. The default value is Smart.                                                                                                    |
| Transmit Power              | Set the transmit power of the selected Access Point radio. If using a dual or three radio model Access Point, each radio should be configured with a unique transmit power in respect to its intended client support function. If using Smart RF select the Smart RF radio button to let Smart RF determine the transmit power. A setting of 0 defines the radio as using SMART RF to determine its output power. 20 dBm is the default value.                                                                                                    |
| Enable Antenna<br>Diversity | Select this box to enable antenna diversity on supported antennas. Antenna diversity uses two or more antennas to increase signal quality and strength. This option is disabled by default.                                                                                                    |
| Rate                        | Use the Select button to set rate options depending on the 802.11 protocols selected. If the radio band is set to <i>Sensor</i> or <i>Detector</i> , the Data Rates drop-down menu is not enabled, as the rates are fixed and not user configurable. If 2.4 GHz is selected as the radio band, select separate 802.11b, 802.11g and 802.11n rates and define how they are used in combination. If 5 GHz is selected as the radio band, select separate 802.11a and 802.11n rates then define how they are used together. When using 802.11n (in either the 2.4 or 5 GHz band), Set a MCS (modulation and coding scheme) in respect to the radio's channel width and guard interval. A MCS defines (based on RF channel conditions) an optimal combination of 8 data rates, bonded channels, multiple spatial streams, different guard intervals and modulation types. Clients can associate as long as they support basic MCS (as well as non-11n basic rates). |
| Placement                   | Use the drop-down menu to specify whether the radio is located Indoors or Outdoors. The placement should depend on the country of operation selected and its regulatory domain requirements for radio emissions. The default setting is Indoors.                                                                                                    |
| Maximum Clients             | Use the spinner control to set a maximum permissible number of clients to connect with this radio. The available range is between 0 - 256 clients. The default value is 256.                                                                                                    |
| Beacon Interval             | Set the interval between radio beacons in milliseconds (either 50, 100 or 200). A beacon is a packet broadcast by adopted radios to keep the network synchronized. Included in a beacon is information such as the WLAN service area, the radio address, the broadcast destination addresses, a time stamp, and indicators about traffic and delivery such as a DTIM. Increase the DTIM/beacon settings (lengthening the time) to let nodes sleep longer and preserve battery life. Decrease these settings (shortening the time) to support streaming-multicast audio and video applications that are jitter sensitive. The default value is 100 milliseconds.                                                                                                    |

# 5 - 226 WiNG 5.5.3 Wireless Controller and Service Platform System Reference Guide

| DTIM Interval  | Set a DTIM Interval to specify a period for <i>Delivery Traffic Indication Messages (</i> DTIM). A DTIM is periodically included in a beacon frame transmitted from adopted radios. The DTIM indicates broadcast and multicast frames (buffered at the Access Point) are soon to arrive. These are simple data frames that require no acknowledgement, so nodes sometimes miss them. Increase the DTIM/ beacon settings (lengthening the time) to let nodes sleep longer and preserve their battery life. Decrease these settings (shortening the time) to support streaming multicast audio and video applications that are jitter-sensitive.                                                                                                    |
|----------------|----------------------------------------------------------------------------------------------------|
| RTS Threshold  | Specify a <i>Request To Send</i> (RTS) threshold (between 1 - 2,347 bytes) for use by the WLAN's adopted Access Point radios. RTS is a transmitting station's signal that requests a <i>Clear To Send</i> (CTS) response from a receiving client. This RTS/CTS procedure clears the air where clients are contending for transmission time. Benefits include fewer data collisions and better communication with nodes that are hard to find (or hidden) because of other active nodes in the transmission path. Control RTS/CTS by setting an RTS threshold. This setting initiates an RTS/CTS exchange for data frames larger than the threshold, and sends (without RTS/CTS) any data frames smaller than the threshold. Consider the trade-offs when setting an appropriate RTS threshold for the WLAN's Access Point radios. A lower RTS threshold causes more frequent RTS/CTS exchanges. This consumes more bandwidth because of additional latency (RTS/CTS exchanges) before transmissions can commence. A disadvantage is the reduction in data-frame throughput. An advantage is quicker system recovery from electromagnetic interference and data collisions. Environments with more wireless traffic and contention for transmission make the best use of a lower RTS threshold. A higher RTS threshold minimizes RTS/CTS exchanges, consuming less bandwidth for data transmissions. A disadvantage is less help to nodes that encounter interference and collisions. An advantage is faster data-frame throughput. Environments with less wireless traffic and contention for transmission make the best use of a higher RTS threshold. |
| Short Preamble | If using an 802.11bg radio, select this check box for the radio to transmit using a short preamble. Short preambles improve throughput. However, some devices (check box phones) require long preambles. The default value is disabled.                                                                                                    |

10.Click the WLAN Mapping tab.

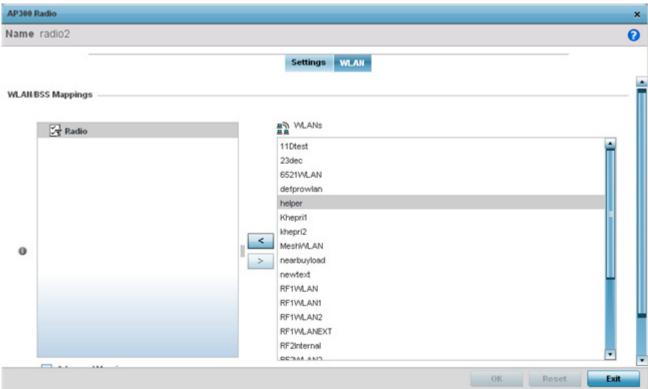

Figure 5-132 AP300 Devices Radios Edit screen

- 11.Refer to the **WLAN/BSS Mappings** field to set or override WLAN BSSID assignments for an existing Access Point deployment. Administrators can assign each WLAN its own BSSID. If using a single-radio Access Point, there are 8 BSSIDs available. If using a dual-radio Access Point there are 8 BSSIDs for the 802.11b/g/n radio and 8 BSSIDs for the 802.11a/n radio.
- 12. Select Advanced Mapping to enable WLAN mapping to a specific BSS ID.
- 13. Select **OK** to save the changes and overrides to the WLAN Mapping. Select **Reset** to revert to the last saved configuration.

# 5.11 Managing an Event Policy

Event Policies enable an administrator to create specific notification mechanisms using one, some or all of the SNMP, syslog, forwarding or e-mail notification options available to the controller or service platform. Each listed event can have customized notification settings defined and saved as part of an event policy. Thus, policies can be configured and administrated in respect to specific sets of client association, authentication/encryption and performance events. Once policies are defined, they can be mapped to device profiles strategically as the likelihood of an event applies to particular devices. By default, there's no enabled event policy and one needs to be created and implemented.

When initially displayed, the Event Policy screen lists interfaces. Existing policies can have their event notification configurations modified as device profile requirements warrant.

To define an event policy:

1. Select Configuration > Devices > Event Policy.

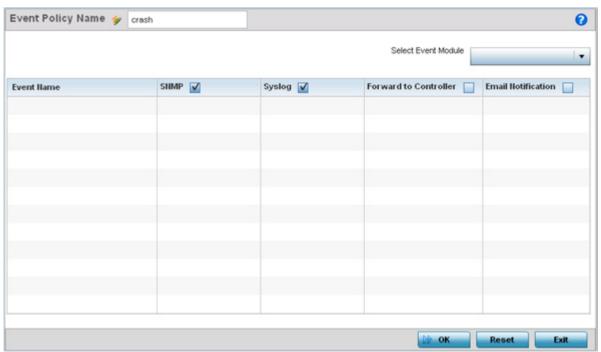

Figure 5-133 Event Policy screen

- 2. Ensure the **Activate Event Policy** button is selected to enable the screen for configuration. This option needs to remain selected to apply the event policy configuration to the profile.
- 3. Refer to the **Select Event Module** drop-down menu on the top right-hand side of the screen and select an event module used to track the occurrence of each list event.
- 4. Review each event and select (or deselect) the *SNMP, Syslog, Forward to Switch* or *Email Notification* option as required for the event. Map an existing policy to a device profile as needed. Select Profile from the Map drop-down menu in the lower-left hand side of the screen. Expand the list of device profiles available, and apply the event policy as required.
- 5. Select **OK** to save the changes. Select **Reset** to revert to the last saved configuration. **Delete** obsolete rows as needed.

# **5.12 Managing MINT Policies**

To add or modify a MINT Policy:

1. Select **Configuration** > **Devices** > **MINT Policy** to display the MINT Policy screen.

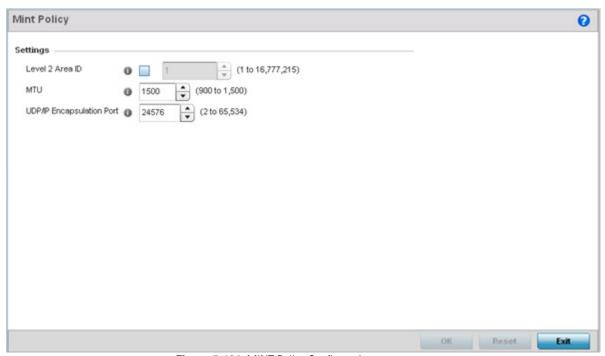

Figure 5-134 MINT Policy Configuration screen

2. Configure the following parameters to configure the MINT policy:

| Level 2 Area ID              | Define a Level 2 Area ID for the Mint Policy. The Level 2 Area ID is the global mint area identifier. This area identifier separates two overlapping mint networks and need only be configured if the administrator has two mint networks that share the same packet broadcast domain.                                                                                                    |
|------------------------------|----------------------------------------------------------------------------------------------------|
| MTU                          | Specify a MTU value for the mint policy between 900 and 1,500. The MTU setting specifies the maximum packet size that will be used for mint packets. Larger packets will be fragmented so they fit within this packet size limit. The administrator may want to configure this parameter if the mint backhaul network requires or recommends smaller packet sizes. The default value is 1500. |
| UDP/IP<br>Encapsulation Port | Specify the port to use for UDP/IP encapsulation between 2 and 65,534. This value specifies an alternate UDP port to be used by mint packets and must be an even number. This port number will be used by mint control packets, and this port value plus 1 will be used to carry mint data packets. The default value is 24576.                                                               |

3. Select **OK** to save the changes. Select **Reset** to revert to the last saved configuration.

| 5 - 230 WiNG 5.5.3 Wireless Controller and Service Platform System Reference Guide |  |
|------------------------------------------------------------------------------------|--|
|                                                                                    |  |
|                                                                                    |  |
|                                                                                    |  |
|                                                                                    |  |
|                                                                                    |  |
|                                                                                    |  |
|                                                                                    |  |
|                                                                                    |  |
|                                                                                    |  |
|                                                                                    |  |
|                                                                                    |  |
|                                                                                    |  |
|                                                                                    |  |
|                                                                                    |  |
|                                                                                    |  |
|                                                                                    |  |
|                                                                                    |  |
|                                                                                    |  |
|                                                                                    |  |
|                                                                                    |  |
|                                                                                    |  |
|                                                                                    |  |
|                                                                                    |  |
|                                                                                    |  |

# **CHAPTER 6 WIRELESS CONFIGURATION**

A Wireless Local Area Network (WLAN) is a data-communications system and wireless local area network that flexibly extends the functionalities of a wired LAN. A WLAN links two or more computers or devices using spread-spectrum or OFDM modulation based technology. A WLAN does not require lining up devices for line-of-sight transmission, and are thus, desirable for wireless networking. Roaming users can be handed off from one wireless controller connected Access Point to another, like a cellular phone system. WLANs can therefore be configured around the needs of specific user groups, even when they are not in physical proximity.

WLANs can be used to provide an abundance of services, including data communications (allowing mobile devices to access applications), e-mail, file and print services or even specialty applications (such as guest access control and asset tracking).

Each wireless controller WLAN configuration contains encryption, authentication and QoS policies and conditions for user connections. Connected Access Point radios transmit periodic beacons for each BSS. A beacon advertises the SSID, security requirements, supported data rates of the wireless network to enable clients to locate and connect to the WLAN.

WLANs are mapped to radios on each connected Access Point. A WLAN can be advertised from a single Access Point radio or can span multiple Access Points and radios. WLAN configurations can be defined to only provided service to specific areas of a site. For example a guest access WLAN may only be mapped to a 2.4GHz radio in a lobby or conference room providing limited coverage while a data WLAN is mapped to all 2.4GHz and 5GHz radios at the branch site providing complete coverage.

RFS4000 and RFS6000 series wireless controllers and NX4500 and NX6500 series service platforms support a maximum of 32 WLANs. Motorola Solutions RFS7000 model wireless controllers and NX7500 model service platforms support up to 256 WLANs. A Motorola Solutions NX9000 series service platforms supports up to 1000 WLANs.

The wireless configuration is comprised the following policies:

- Wireless LAN Policy
- Configuring WLAN QoS Policies
- Radio QoS Policy
- Association ACL
- Smart RF Policy
- MeshConnex Policy
- Mesh QoS Policy
- Passpoint Policy

These policies can be separately selected within the Configuration > Wireless pane located in top, left-hand, side of the UI.

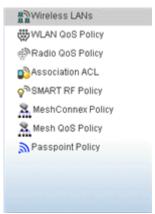

Figure 6-1 Configuration > Wireless pane

# 6.1 Wireless LAN Policy

To review the attributes of existing WLANs and, if necessary, modify their configurations:

1. Select Configuration > Wireless > Wireless LANs to display a high-level display of the existing WLANs.

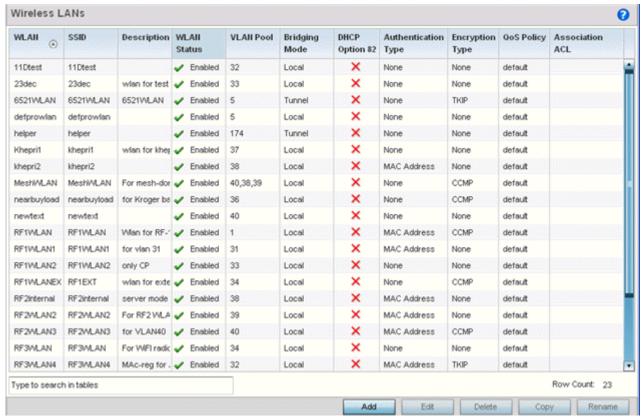

Figure 6-2 Wireless LANs screen

2. Refer to the following (read only) information to assess the attributes of the each WLAN available to the wireless controller:

| WLAN        | Displays the name of each available WLAN. Individual WLANs can selected and their SSID and client management properties modified.                                                                                                    |
|-------------|----------------------------------------------------------------------------------------------------|
| SSID        | Displays the name of the SSID assigned to the WLAN when created or last modified. Optionally, select a WLAN and click the <i>Edit</i> button to update the WLAN's SSID.                                                                                                    |
| Description | Displays the brief description set for each listed WLAN when it was either created or modified.                                                                                                    |
| WLAN Status | Lists each WLAN's current status as either <i>Active</i> or <i>Shutdown</i> . A green check mark defines the WLAN as available to clients on all radios where it has been mapped. A red "X" defines the WLAN as shutdown, meaning even if the WLAN is mapped to radios, it's not available for clients to associate.                                                                      |
| VLAN Pool   | Lists each WLAN's current VLAN mapping. The wireless controller permits mapping a WLAN to more than one VLANs. When a client associates with a WLAN, the client is assigned a VLAN by load balance distribution. The VLAN is picked from a pool assigned to the WLAN. Keep in mind however, typical deployments only map a single VLAN to a WLAN. The use of a pool is strictly optional. |

| Bridging Mode       | Displays the bridging mode used by each WLAN. Available bridging modes are Local and Tunnel.                                                                                                    |
|---------------------|----------------------------------------------------------------------------------------------------|
| DHCP Option 82      | DHCP Option 82 is commonly used in large enterprise deployments to provide client physical attachment information. Option 82 is used in distributed DHCP server/relay environments, where relays insert additional information to identify the client's point of attachment. A red "X" defines DHCP option 82 as disabled, a green check means its enabled.           |
| Authentication Type | Displays the name of the authentication scheme this WLAN is using to secure its client membership transmissions. <i>None</i> is listed if authentication is not used within this WLAN. Refer to the Encryption type column if no authentication is used to verify there is some sort of data protection used with the WLAN or risk no protection at all.              |
| Encryption Type     | Displays the name of the encryption scheme this WLAN is using to secure its client membership transmissions. <i>None</i> is listed if encryption is not used within this WLAN. Refer to the Authentication type column if no encryption is used to verify there is some sort of data protection used with the WLAN or risk using this WLAN with no protection at all. |
| QoS Policy          | Lists the QoS policy applied to each listed WLAN. A QoS policy needs to be custom selected (or created) for each WLAN in respect to the WLAN's intended client traffic and the voice, video or normal data traffic it supports.                                                                                                    |
| Association ACL     | Lists the Association ACL policy applied to each listed WLAN. An Association ACL is a policy-based <i>Access Control List</i> (ACL) that either prevents or allows wireless clients from connecting to a WLAN. The mapping of an Association ACL is strictly optional.                                                                                                |

Use the sequential set of WLAN screens to define a unique configuration for each WLAN. Refer to the following to set WLAN configurations:

- Basic WLAN Configuration
- Configuring WLAN Security
- Configuring WLAN Firewall Support
- Configuring Client Settings
- Configuring WLAN Accounting Settings
- Configuring WLAN Service Monitoring Settings
- Configuring Client Load Balancing Settings
- Configuring Advanced WLAN Settings

# 6.1.1 Basic WLAN Configuration

#### ► Wireless LAN Policy

When creating or modifying a WLAN, the Basic Configuration screen is the first screen that displays as part of the WLAN configuration screen flow. is the Use this screen to enable a WLAN and define its SSID, client behavior and VLAN assignments.

1. Select Configuration > Wireless > Wireless LAN Policy to display a high-level display of the existing WLANs.

2. Select the Add button to create an additional WLAN, or select an existing WLAN then Edit to modify its properties. Motorola Solutions RFS4000 and RFS6000 model wireless controllers support a maximum of 32 WLANs. The Motorola Solutions RFS7000 model wireless controller and NX7500 model service platformsupports up to 256 WLANs. A Motorola Solutions NX9000 Series supports up to 1000 WLANs.

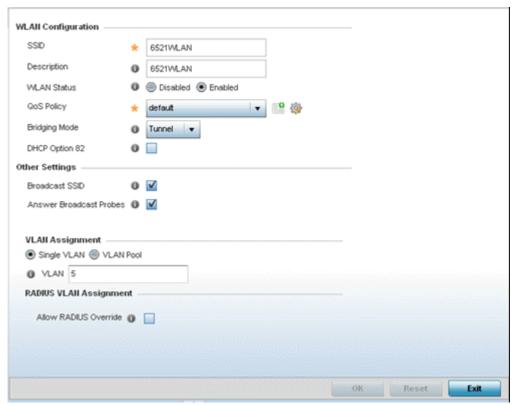

Figure 6-3 WLAN Policy Basic Configuration screen

3. Refer to the WLAN Configuration field to define the following:

| WLAN        | If adding a new WLAN, enter its name in the space provided. Spaces between words are not permitted. The name could be a logical representation of the WLAN coverage area (engineering, marketing etc.). If editing an existing WLAN, the WLAN's name appears at the top of the screen and cannot be modified. The name cannot exceed 32 characters.                                                                                                    |
|-------------|----------------------------------------------------------------------------------------------------|
| SSID        | Enter or modify the <i>Services Set Identification</i> (SSID) associated with the WLAN. The maximum number of characters that can be used for the SSID is 32.                                                                                                    |
| Description | Provide a textual description for the WLAN to help differentiate it from others with similar configurations. The description can be up to 64 characters.                                                                                                    |
| WLAN Status | Select the <i>Enabled</i> radio button to make this WLAN active and available to clients on all radios where it has been mapped. Select the <i>Disabled</i> radio button to make this WLAN inactive, meaning even if the WLAN is mapped to radios, it's not available for clients to associate and use.                                                                                                    |
| QoS Policy  | Use the drop-down menu to assign an existing QoS policy to the WLAN or select the <i>Create</i> icon to define a new QoS policy or select the <i>Edit</i> icon to modify the configuration of the selected QoS Policy. QoS helps ensure each WLAN receives a fair share of the overall bandwidth, either equally or per the proportion configured. For information on creating a QoS policy that can be applied to WLAN, see <i>Configuring WLAN QoS Policies</i> . |

| Bridging Policy | Use the drop-down menu to specify a bridging policy for the WLAN. Available bridging policy modes are <i>Local, Tunnel</i> or <i>split-tunnel</i> . |
|-----------------|----------------------------------------------------------------------------------------------------|
| DHCP Option 82  | Select this option to enable DHCP option 82. DHCP Option 82 provides client physical attachment information. This setting is disabled by default.   |

4. Refer to the **Other Settings** field to define broadcast behavior within this specific WLAN.

| Broadcast SSID             | Select this check box to enable the wireless controller to broadcast SSIDs within beacons. If a hacker tries to isolate and hack a client SSID via a client, the ESSID will display since the ESSID is in the beacon. This feature is enabled by default. |
|----------------------------|----------------------------------------------------------------------------------------------------|
| Answer Broadcast<br>Probes | Select this check box to associate a client with a blank SSID (regardless of which SSID the wireless controller is currently using). This feature is enabled by default.                                                                                  |

5. Refer to the VLAN Assignment field to add or remove VLANs for the selected WLAN, and define the number of clients permitted. Remember, users belonging to separate VLANs can share the same WLAN. It's not necessary to create a new WLAN for every VLAN in the network.

| Single VLAN | Select the <i>Single VLAN</i> radio button to assign just one VLAN to this WLAN. Enter the name of the VLAN within the VLAN parameter field when the Single VLAN radio button is selected. Utilizing a single VLAN per WLAN is a more typical deployment scenario than using a VLAN pool.                                                                                                    |
|-------------|----------------------------------------------------------------------------------------------------|
| VLAN Pool   | Select the <i>VLAN Pool</i> radio button to display a table with VLAN and wireless client columns (representing configurable options). Define the VLANs available to this WLAN. Additionally, define the number of wireless clients supported by each VLAN. Use the radio button's on the left-hand side of the table to enable or disable each VLAN and wireless client configuration for the WLAN. Select the <i>+ Add Row</i> button to add additional VLANs to the WLAN. |

- 6. Select the Allow Radius Override check box in the RADIUS VLAN Assignment to allow an override to the WLAN configuration. If, as part of the authentication process, the RADIUS server returns a client's VLAN-ID in a RADIUS Access-Accept packet, and this feature is enabled, all client traffic is forward on that VLAN. If disabled, the RADIUS server returns VLAN-ID is ignored and the VLAN configuration (defined above) is used.
- 7. Select **OK** when completed to update the WLAN's basic configuration. Select **Reset** to revert the screen back to the last saved configuration.

### 6.1.1.0.1 WLAN Basic Configuration Deployment Considerations

#### ▶ Basic WLAN Configuration

Before defining a WLAN's basic configuration, refer to the following deployment guidelines to ensure the configuration is optimally effective:

 Motorola Solutions recommends one VLAN be deployed for secure WLANs, while separate VLANs be defined for each WLAN using a legacy encryption scheme or providing guest access.

# 6.1.2 Configuring WLAN Security

#### ► Wireless LAN Policy

A WLAN can be assigned a security policy supporting authentication, captive portal (hotspot) or encryption schemes.

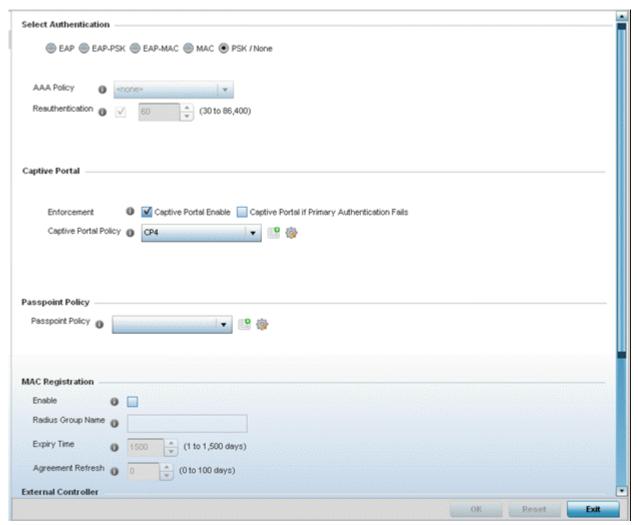

Figure 6-4 WLAN Policy Security screen

Authentication ensures only known and trusted users or devices access a WLAN. Authentication is enabled per WLAN to verify the identity of both users and devices. Authentication is a challenge and response procedure for validating user credentials such as username, password and sometimes secret-key information.

A client must authenticate to an Access Point to receive resources from the network. Controllers and service platforms support *EAP, EAP PSK, EAP-MAC, MAC* and PSK/None authentication options.

Refer to the following to configure an authentication scheme for a WLAN:

- 802.1x EAP, EAP-PSK and EAP MAC
- MAC Authentication
- PSK / None

Secure guest access to the network is referred to as *captive portal* access. A captive portal is guest access policy for providing guests temporary and restrictive access to the wireless network. Existing captive portal policies can be applied to a WLAN to provide secure guest access as needed.

A captive portal configuration provides secure authenticated access using a standard Web browser. Captive portals provide authenticated access by capturing and re-directing a wireless user's Web browser session to a captive portal login page where the user must enter valid credentials to access to the network. Once logged into captive portal, additional *Agreement, Welcome* and *Fail* pages provide the administrator with a number of options on captive portal screen flow and user appearance. Refer to *Captive Portal* for information on assigning a captive portal policy to a WLAN.

A passpoint policy provides an interoperable platform for streamlining Wi-Fi access to Access Points deployed as public hotspots. Passpoint is supported across a wide range of wireless network deployment scenarios and client devices. For more information, see *Passpoint Policy*.

Encryption is central for WLAN security, as it provides data privacy for traffic forwarded over a WLAN. When the 802.11 specification was introduced, Wired Equivalent Privacy (WEP) was the primary encryption mechanism. WEP has since been interpreted as flawed in many ways, and is not considered an effective standalone encryption scheme for securing a wireless controller WLAN. WEP is typically used WLAN deployments designed to support legacy clients. New device deployments should use either WPA or WPA2 encryption.

Encryption applies a specific algorithm to alter its appearance and prevent unauthorized hacking. Decryption applies the algorithm in reverse, to restore the data to its original form. A sender and receiver must employ the same encryption/decryption method to interoperate. When both TKIP and CCMP are both enabled a mix of clients are allowed to associate with the WLAN. Some use TKIP, others use CCMP. Since broadcast traffic needs to be understood by all clients, the broadcast encryption type in this scenario is TKIP.

WPA/WPA2-TKIP, WPA2-CCMP, WEP 64, WEP 128 and Keyguard encryption options are supported.

Refer to the following to configure an encryption scheme for a WLAN:

- WPA/WPA2-TKIP
- WPA2-CCMP
- WEP 64
- WEP 128
- Keyguard

#### 6.1.2.1 802.1x EAP, EAP-PSK and EAP MAC

#### ► Configuring WLAN Security

The Extensible Authentication Protocol (EAP) is the de-facto standard authentication method used to provide secure authenticated access to WLANs. EAP provides mutual authentication, secured credential exchange, dynamic keying and strong encryption. 802.1X EAP can be deployed with WEP, WPA or WPA2 encryption schemes to further protect user information forwarded over WLANs.

The EAP process begins when an unauthenticated supplicant (client device) tries to connect with an authenticator (in this case, the authentication server). An Access Point passes EAP packets from the client to an authentication server on the wired side of the Access Point. All other packet types are blocked until the authentication server (typically, a RADIUS server) verifies the client's identity.

802.1X EAP provides mutual authentication over the WLAN during authentication. The 802.1X EAP process uses credential verification to apply specific policies and restrictions to WLAN users to ensure access is only provided to specific wireless controller resources.

802.1X requires a 802.1X capable RADIUS server to authenticate users and a 802.1X client installed on each devices accessing the EAP supported WLAN. An 802.1X client is included with most commercial operating systems, including Microsoft Windows, Linux and Apple OS X.

The RADIUS server authenticating 802.1X EAP users can reside either internally or externally to a controller, service platform or Access Point. User account creation and maintenance can be provided centrally using ADSP or individually maintained on each device. If an external RADIUS server is used, EAP authentication requests are forwarded.

When using PSK with EAP, the controller, service platform or Access Point sends a packet requesting a secure link using a preshared key. The authenticating device must use the same authenticating algorithm and passcode during authentication. EAP-PSK is useful when transitioning from a PSK network to one that supports EAP. The only encryption types supported with this are TKIP. CCMP and TKIP-CCMP.

To configure EAP on a WLAN:

- 1. Select **Configuration** > **Wireless** > **Wireless LAN Policy** to display available WLANs.
- 2. Select the **Add** button to create an additional WLAN, or select and existing WLAN and **Edit** to modify the security properties of an existing WLAN.
- 3. Select **Security**.
- 4. Select **EAP**, **EAP**-**PSK** or **EAP**-**MAC** as the authentication type.

Either option enables the radio buttons for various encryption mechanisms as an additional measure of security with the WLAN.

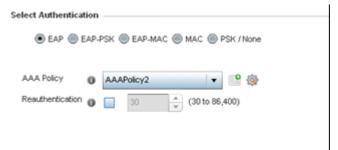

Figure 6-5 EAP, EAP-PSK or EAP MAC Authentication screen

- 5. Either select an existing **AAA Policy** from the drop-down menu or select the **Create** icon to the right of the AAA Policy parameter to display a screen where new AAA policies can be created. Select the **Edit** icon to modify the configuration of the selected AAA policy.
  - Authentication, authorization, and accounting (AAA) is a framework for intelligently controlling access to the network, enforcing user authorization policies and auditing and tracking usage. These combined processes are central for securing wireless client resources and wireless network data flows.
- 6. Select the **Reauthentication** check box to force EAP supported clients to reauthenticate. Use the spinner control set the number of seconds (from 30 86,400) that, once exceeded, forces the EAP supported client to reauthenticate to use the resources supported by the WLAN.
- 7. Select **OK** when completed to update the WLAN's EAP configuration. Select **Reset** to revert back to the last saved configuration.

# **EAP, EAP-PSK and EAP MAC Deployment Considerations**

#### ▶ 802.1x EAP, EAP-PSK and EAP MAC

Before defining a 802.1x EAP, EAP-PSK or EAP MAC supported configuration on a WLAN, refer to the following deployment guidelines to ensure the configuration is optimally effective:

- Motorola Solutions recommends a valid certificate be issued and installed on devices providing 802.1X EAP. The certificate
  should be issued from an Enterprise or public certificate authority to allow 802.1X clients to validate the identity of the
  authentication server prior to forwarding credentials.
- If using an external RADIUS server for EAP authentication, Motorola Solutions recommends the round trip delay over the WAN does not exceed 150ms. Excessive delays over a WAN can cause authentication and roaming issues and impact wireless client performance. If experiencing excessive delays, consider using local RADIUS resources.

#### **6.1.2.2 MAC Authentication**

#### ► Configuring WLAN Security

MAC is a device level authentication method used to augment other security schemes when legacy devices are deployed using static WEP.

MAC authentication can be used for device level authentication by permitting WLAN access based on device MAC address. MAC authentication is typically used to augment WLAN security options that do not use authentication (such as static WEP, WPA-PSK and WPA2-PSK) MAC authentication can also be used to assign VLAN memberships, Firewall policies and time and date restrictions.

MAC authentication can only identify devices, not users. MAC authentication only references a client wireless interface card MAC address when authenticating the device, it does not distinguish the device's user credentials. MAC authentication is somewhat poor as a standalone data protection technique, as MAC addresses can be easily spoofed by hackers who can provide a device MAC address to mimic a trusted device within the network.

MAC authentication is enabled per WLAN profile, augmented with the use of a RADIUS server to authenticate each device. A device's MAC address can be authenticated against the local RADIUS server built into the device or centrally (from a datacenter). For RADIUS server compatibility, the format of the MAC address can be forwarded to the RADIUS server in non-delimited and or delimited formats:

To configure MAC on a WLAN:

- 1. Select **Configuration** > **Wireless** > **Wireless LAN Policy** to display available WLANs.
- 2. Select the **Add** button to create an additional WLAN, or select and existing WLAN and **Edit** to modify the security properties of an existing WLAN.
- 3. Select **Security**.
- 4. Select **MAC** as the Authentication Type.

Selecting MAC enables the radio buttons for each encryption option as an additional measure of security for the WLAN.

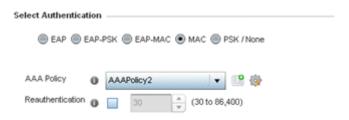

Figure 6-6 MAC Authentication screen

- 5. Either select an existing AAA Policy from the drop-down menu or select the **Create** icon to the right of the AAA Policy parameter to display a screen where new AAA policies can be created. A default AAA policy is also available if configuring a WLAN for the first time and there's no existing policies. Select the **Edit** icon to modify the configuration of a selected AAA policy.
  - Authentication, authorization, and accounting (AAA) is a framework for intelligently controlling access to the wireless client, enforcing user authorization policies and auditing and tracking usage. These combined processes are central for securing wireless client resources and wireless network data flows.
- 6. Select the **Reauthentication** option to force MAC supported clients to reauthenticate. Use the spinner control set the number of minutes (30 86,400) that, once exceeded, forces the EAP supported client to reauthenticate in order to use the resources supported by the WLAN.
- 7. Select **OK** when completed to update the WLAN's MAC configuration. Select **Reset** to revert the screen back to the last saved configuration.

# 6 - 12 WiNG 5.5.3 Wireless Controller and Service Platform System Reference Guide

# **MAC Authentication Deployment Considerations**

#### ► MAC Authentication

Before defining a MAC authentication configuration on a WLAN, refer to the following deployment guidelines to ensure the configuration is optimally effective:

- MAC authentication can only be used to identify end-user devices, not the users themselves.
- MAC authentication is somewhat poor as a standalone data protection technique, as MAC addresses can be easily spoofed by hackers who can provision a MAC address on their device to mimic a trusted device.

### 6.1.2.3 **PSK / None**

### ► Configuring WLAN Security

Open-system authentication can be referred to as no authentication, since no actual authentication and user credential validation takes place. A client user requests (and is granted) authentication with no credential exchange.

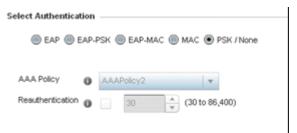

Figure 6-7 PSK / None Settings screen

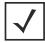

**NOTE:** Although *None* implies no authentication, this option is also used when pre-shared keys are used for encryption (thus the PSK in the description).

# 6.1.2.4 Captive Portal

#### ► Configuring WLAN Security

A *captive portal* is an access policy for providing guests temporary and restrictive access to the controller, service platform or Access Point managed network. For an overview of the Captive Portal process and information on how to define a captive portal policy, see *Configuring Captive Portal Policies*.

To assign a captive portal policy to a WLAN:

- 1. Select **Configuration** > **Wireless** > **Wireless LAN Policy** to display available WLANs.
- 2. Select the **Add** button to create an additional WLAN or select an existing WLAN and select **Edit** to modify the properties of an existing wireless controller WLAN.
- 3. Select **Security**.
- 4. Refer to the **Captive Portal** field within the WLAN Policy security screen.

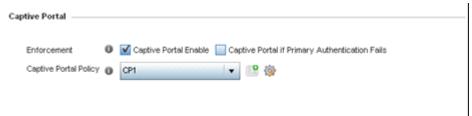

Figure 6-8 WLAN Policy Security screen - Captive Portal Field

- 5. Select the **Captive Portal Enable** option if authenticated guest access is required with the selected WLAN. This feature is disabled by default.
- 6. Select the **Captive Portal if Primary Authentication Fails** check box to enable the captive portal policy if the primary authentication is unavailable.
- 7. Select the **Captive Portal Policy** to use with the WLAN from the drop-down menu. If no relevant policies exist, select the **Create** icon to define a new policy to use with this WLAN or the **Edit** icon to update the configuration of an existing Captive Portal policy. For more information, see *Configuring Captive Portal Policies*.
- 8. Select **OK** when completed to update the Captive Portal configuration. Select **Reset** to revert the WLAN Policy Security screen back to the last saved configuration.

# 6.1.2.5 Passpoint

#### ► Configuring WLAN Security

A passpoint policy provides an interoperable platform for streamlining Wi-Fi access to Access Points deployed as public hotspots (captive portals). Passpoint is supported across a wide range of wireless network deployment scenarios and client devices.

To assign a passpoint policy to a WLAN:

- 1. Select **Configuration** > **Wireless** > **Wireless LAN Policy** to display available WLANs.
- 2. Select the Add button to create an additional WLAN or select an existing WLAN and select Edit to modify the properties of an existing wireless controller WLAN.
- 3. Select **Security**.
- 4. Refer to the **Passpoint** field within the WLAN Policy security screen.

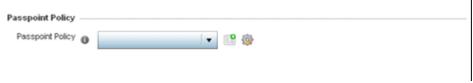

Figure 6-9 WLAN Policy Security screen - Passpoint Policy

- 5. Select an existing **Passpoint Policy** from the drop down menu to apply it to the WLAN. If no relevant policies exist, select the **Create** icon to define a new policy to use with this WLAN or the **Edit** icon to update the configuration of an existing passpoint policy. For more information, see *Passpoint Policy*.
- 6. Select **OK** when completed to update the Captive Portal configuration. Select **Reset** to revert the WLAN Policy Security screen back to the last saved configuration.

# 6.1.2.6 MAC Registration

#### ► Configuring WLAN Security

MAC Registration requires the validation of devices by MAC Address to continue the authentication process.

To assign MAC Registration to a WLAN:

- 1. Select Configuration > Wireless > Wireless LAN Policy to display available WLANs.
- 2. Select the **Add** button to create an additional WLAN or select an existing WLAN and select **Edit** to modify the properties of an existing wireless controller WLAN.
- 3. Select Security.
- 4. Refer to the MAC Registration section within the WLAN Policy security screen

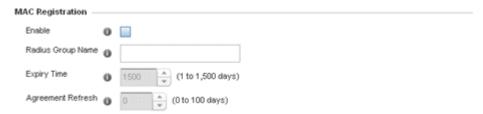

Figure 6-10 WLAN Policy Security screen - MAC Registration

- 5. Select the **Enable** option if MAC address registration is required with the selected WLAN. This feature is disabled by default.
- 6. Use the drop-down menu to select a **RADIUS Group Name** to associate with MAC registration. If <**none>** is selected, devices are not associated with a RADIUS group.
- 7. Use the **Expiry Time** spinner control to set the amount of time before MAC registration addresses expire and must be reentered.
- 8. Set the **Agreement Refresh** as the amount of time before the agreement page is displayed if the user has not been logged during the specified period. The default setting is 0 days.
- 9. Select enable within the **External Controller** option if WLAN authentication is handled using an external resource. This feature is disabled by default.
- 10. If using an external authentication resource, use the drop-down menu to select either **Hostname** or **IP Address** and enter the server information in the **Host** field.
- 11. If a proxy is needed for connection, choose a **Proxy** mode of either **Through RF Domain Manager** or **Through Wireless Controller**. If no proxy is needed, select **None**.
- 12. Select **OK** when completed to update the MAC Registration settings. Select **Reset** to revert the WLAN Policy Security screen back to the last saved configuration.

### 6.1.2.7 External Controller

► Configuring WLAN Security

To set the WLAN's external controller or service platform security configuration:

- 1. Select **Configuration** > **Wireless** > **Wireless LAN Policy** to display available WLANs.
- 2. Select the Add button to create an additional WLAN or select an existing WLAN and select Edit to modify its properties.
- 3. Select **Security**.
- 4. Refer to the External Controller section within the WLAN Policy security screen

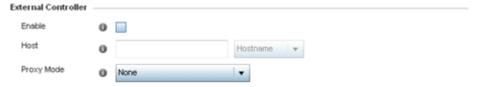

Figure 6-11 WLAN Policy Security screen - External Controller Field

- 5. Select the **Enable** option if WLAN authentication is handled using an external resource. This feature is disabled by default.
- 6. If using an external resource, use the drop-down menu to select either Hostname or IP Address and enter the server information in the Host field.
- 7. If a proxy is needed for connection, choose a proxy mode of either Through RF Domain Manager or Through Wireless Controller. If no proxy is needed, select None.
- 8. Select **OK** when completed to update the **External Controller** configuration. Select **Reset** to revert the WLAN Policy Security screen back to the last saved configuration.

#### 6.1.2.8 WPA/WPA2-TKIP

#### Configuring WLAN Security

*Wi-Fi Protected Access* (WPA) is an encryption scheme specified in the IEEE *Wireless Fidelity* (Wi-Fi) standard, 802.11i. WPA provides more sophisticated data encryption than WEP. WPA is designed for corporate networks and small-business environments where more wireless traffic allows quicker discovery of encryption keys by an unauthorized person.

The encryption method is *Temporal Key Integrity Protocol* (TKIP). TKIP addresses WEP's weaknesses with a re-keying mechanism, a per-packet mixing function, a message integrity check and an extended initialization vector. However TKIP also has vulnerabilities.

*Wi-Fi Protected Access 2* (WPA2) is an enhanced version of WPA. WPA2 uses the *Advanced Encryption Standard* (AES) instead of TKIP. AES supports 128-bit, 192-bit and 256-bit keys. WPA/WPA2 also provide strong user authentication based on 802.1x EAP.

To configure WPA/WPA2 encryption on a WLAN:

- 1. Select Configuration > Wireless > Wireless LAN Policy to display available WLANs.
- 2. Select the Add button to create an additional WLAN or select an existing WLAN and Edit to modify its properties.
- 3. Select **Security**.
- 4. Select the WPA/WPA2-TKIP radio button from within the Select Encryption field.

The screen populates with the parameters required to define a WLAN WPA/WPA2-TKIP configuration for the new or existing WLAN.

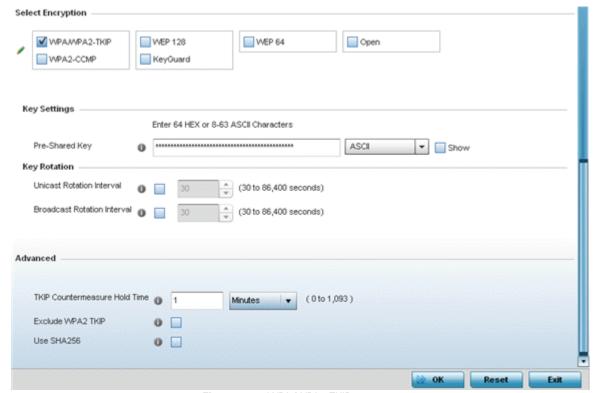

Figure 6-12 WPA/WPA2-TKIP screen

# 5. Define **Key Settings**.

| , | Enter either an alphanumeric string of 8 to 63 ASCII characters or 64 HEX characters as the primary string both transmitting and receiving authenticators must share. The alphanumeric string allows character spaces. The string is converted into a numeric value. This passphrase saves the administrator from entering the 256-bit key each time keys are generated. |
|---|----------------------------------------------------------------------------------------------------|
|---|----------------------------------------------------------------------------------------------------|

### 6. Define **Key Rotation** values.

*Unicast* messages are addressed to a single device on the network. *Broadcast* messages are addressed to multiple devices. When using WPA2, a wireless client can use 2 keys, one unicast key, for its own traffic to and from an Access Point, and one broadcast key, the common key for all the clients in that subnet.

Motorola Solutions recommends rotating the keys so a potential hacker would not have enough data using a single key to attack the deployed encryption scheme.

| Unicast Rotation Interval      | Define an interval for unicast key transmission in seconds (30 -86,400). Some clients have issues using unicast key rotation, so ensure you know which kind of clients are impacted before using unicast keys. This feature is disabled by default.                                                                      |
|--------------------------------|----------------------------------------------------------------------------------------------------|
| Broadcast Rotation<br>Interval | When enabled, the key indices used for encrypting/decrypting broadcast traffic are alternatively rotated based on the defined interval. Define an interval for broadcast key transmission in seconds (30-86,400). Key rotation enhances the broadcast traffic security on the WLAN. This feature is disabled by default. |

# 7. Set the following Advanced settings for the WPA/WPA2-TKIP encryption scheme

| TKIP Countermeasure<br>Hold Time | The TKIP countermeasure hold-time is the time during which the use of the WLAN is disabled if TKIP countermeasures have been invoked on the WLAN. Use the drop-down menu to define a value in either <i>Hours</i> (0-18), <i>Minutes</i> (0-1,092) or <i>Seconds</i> (0-65,535). The default setting is 60 seconds.                                                                                                    |
|----------------------------------|----------------------------------------------------------------------------------------------------|
| Exclude WPA2 TKIP                | Select this option for an Access Point to advertise and enable support for only WPA-TKIP. This option can be used if certain older clients are not compatible with the newer WPA2-TKIP information elements. Enabling this option allows backwards compatibility for clients that support WPA-TKIP and WPA2-TKIP but do not support WPA2-CCMP. Motorola Solutions recommends enabling this feature if WPA-TKIP or WPA2-TKIP supported clients operate in a WLAN populated by WPA2-CCMP enabled clients. This feature is disabled by default. |
| Use SHA256                       | Select to enable use of the SHA-256 hash algorithms with WPA2. This is optional when using WPA2 without 802.11w Protected Management Frames (PMF) enabled. This is mandatory when PMF is enabled.                                                                                                    |

# 6 - 20 WiNG 5.5.3 Wireless Controller and Service Platform System Reference Guide

8. Select **OK** when completed to update the WLAN's WPA/WPA2-TKIP encryption configuration. Select **Reset** to revert the screen back to its last saved configuration.

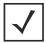

**NOTE:** WPA-TKIP is not supported on radios configured to exclusively use 802.11n.

## **6.1.2.8.2 WPA-TKIP Deployment Considerations**

Before defining a WPA-TKIP supported configuration on a wireless controller WLAN, refer to the following deployment guidelines to ensure the configuration is optimally effective:

- Motorola Solutions recommends TKIP only be enabled for legacy device support when WPA2-CCMP support is not available.
- Though TKIP offers better security than WEP, it can be vulnerable to certain attacks.
- When both TKIP and CCMP are both enabled a mix of clients are allowed to associate with the WLAN. Some use TKIP, others use CCMP. Since broadcast traffic needs to be understood by all clients, the broadcast encryption type in this scenario is TKIP.

#### 6.1.2.9 WPA2-CCMP

#### ► Configuring WLAN Security

WPA2 is a newer 802.11i standard that provides even stronger wireless security than Wi-Fi Protected Access (WPA) and WEP. CCMP is the security standard used by the Advanced Encryption Standard (AES). AES serves the same function TKIP does for WPA-TKIP. CCMP computes a Message Integrity Check (MIC) using the proven Cipher Block Chaining (CBC) technique. Changing just one bit in a message produces a totally different result.

WPA2/CCMP is based on the concept of a Robust Security Network (RSN), which defines a hierarchy of keys with a limited lifetime (similar to TKIP). Like TKIP, the keys the administrator provides are used to derive other keys. Messages are encrypted using a 128-bit secret key and a 128-bit block of data. The end result is an encryption scheme as secure as any the wireless controller provides for its associated clients.

To configure WPA2-CCMP encryption on a WLAN:

- Select Configuration > Wireless > Wireless LAN Policy to display available WLANs.
- 2. Select the Add button to create an additional WLAN or select an existing WLAN and choose Edit to modify the properties of an existing WLAN.
- 3. Select **Security**.
- 4. Select the **WPA2-CCMP** check box from within the select Select Encryption field.

The screen populates with the parameters required to define a WPA2-CCMP configuration for the new or existing WLAN.

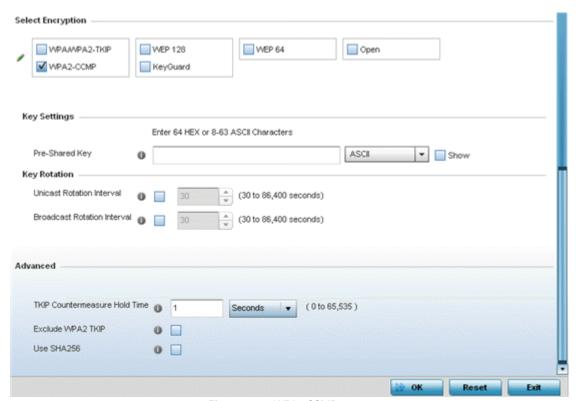

Figure 6-13 WPA2-CCMP screen

# 5. Define **Key Settings**.

| Pre-Shared Key | Enter either an alphanumeric string of 8 to 63 ASCII characters or 64 HEX characters as the primary string both transmitting and receiving authenticators must share. The alphanumeric string allows character spaces. The string is converted to a numeric value. This passphrase saves the administrator from entering the 256-bit key each time keys are generated. |
|----------------|----------------------------------------------------------------------------------------------------|
|----------------|----------------------------------------------------------------------------------------------------|

### 6. Define **Key Rotation** values.

*Unicast* messages are addressed to a single device on the network. *Broadcast* messages are addressed to multiple devices. When using WPA2-CCMP, a wireless client can use 2 keys: one unicast key, for its own traffic to and from an Access Point, and one broadcast key, the common key for all the clients in that subnet.

Motorola Solutions recommends rotating these keys so a potential hacker would not have enough data using a single key to attack the deployed encryption scheme.

| Unicast Rotation Interval      | Define an interval for unicast key transmission in seconds (30 -86,400). Some clients have issues using unicast key rotation, so ensure you know which clients are impacted before using unicast keys. This value is disabled by default.                                                                              |
|--------------------------------|----------------------------------------------------------------------------------------------------|
| Broadcast Rotation<br>Interval | When enabled, the key indices used for encrypting/decrypting broadcast traffic are alternatively rotated based on the defined interval. Define an interval for broadcast key transmission in seconds (30-86,400). Key rotation enhances the broadcast traffic security on the WLAN. This value is disabled by default. |

7. Set the following **Advanced** for the WPA2-CCMP encryption scheme.

| TKIP Countermeasure<br>Hold Time | The TKIP countermeasure hold-time is the time during which the use of the WLAN is disabled if TKIP countermeasures have been invoked on the WLAN. Use the drop-down menu to define a value in either <i>Hours</i> (0-18), <i>Minutes</i> (0-1,092) or <i>Seconds</i> (0-65,535). The default setting is 60 seconds.                                                                                                    |
|----------------------------------|----------------------------------------------------------------------------------------------------|
| Exclude WPA2-TKIP                | Select this option for an Access Point to advertise and enable support for only WPA-TKIP. Select this option if certain older clients are not compatible with the newer WPA2-TKIP information elements. Enabling this option allows backwards compatibility for clients that support WPA-TKIP and WPA2-TKIP but do not support WPA2-CCMP. Motorola Solutions recommends enabling this feature if WPA-TKIP or WPA2-TKIP supported clients operate in a WLAN populated by WPA2-CCMP enabled clients. This feature is disabled by default. |
| Use SHA256                       | Select this option for an Access Point to advertise and enable support for only WPA-TKIP. Select this option if certain older clients are not compatible with the newer WPA2-TKIP information elements. Enabling this option allows backwards compatibility for clients that support WPA-TKIP and WPA2-TKIP but do not support WPA2-CCMP. Motorola Solutions recommends enabling this feature if WPA-TKIP or WPA2-TKIP supported clients operate in a WLAN populated by WPA2-CCMP enabled clients. This feature is disabled by default. |

8. Select **OK** when completed to update the WLAN's WPA2-CCMP encryption configuration. Select **Reset** to revert back to its last saved configuration.

# **WPA2-CCMP Deployment Considerations**

#### **▶** WPA2-CCMP

Before defining a WPA2-CCMP supported configuration on a wireless controller WLAN, refer to the following deployment guidelines to ensure the configuration is optimally effective:

- Motorola Solutions recommends WPA2-CCMP be configured for all new (non visitor) WLANs requiring encryption, as it's supported by the majority of the hardware and client vendors using Motorola Solutions wireless networking equipment.
- WPA2-CCMP supersedes WPA-TKIP and implements all the mandatory elements of the 802.11i standard. WPA2-CCMP introduces a new AES-based algorithm called CCMP which replaces TKIP and WEP and is considered significantly more secure.

#### 6.1.2.10 WEP 64

### ► Configuring WLAN Security

Wired Equivalent Privacy (WEP) is a security protocol specified in the IEEE Wireless Fidelity (Wi -Fi) standard. WEP is designed to provide a WLAN with a level of security and privacy comparable to that of a wired LAN.

WEP can be used with open, shared, MAC and 802.1 X EAP authentications. WEP is optimal for WLANs supporting legacy deployments when also used with 802.1X EAP authentication to provide user and device authentication and dynamic WEP key derivation and periodic key rotation. 802.1X provides authentication for devices and also reduces the risk of a single WEP key being deciphered. If 802.1X support is not available on the legacy device, MAC authentication should be enabled to provide device level authentication.

WEP 64 uses a 40 bit key concatenated with a 24-bit initialization vector (IV) to form the RC4 traffic key. WEP 64 is a less robust encryption scheme than WEP 128 (containing a shorter WEP algorithm for a hacker to potentially duplicate), but networks that require more security are at risk from a WEP flaw. WEP is only recommended if there are client devices incapable of using higher forms of security. The existing 802.11 standard alone offers administrators no effective method to update keys.

To configure WEP 64 encryption on a WLAN:

- 1. Select Configuration > Wireless > Wireless LAN Policy to display available WLANs.
- 2. Select the Add button to create an additional WLAN or select Edit to modify the properties of an existing WLAN.
- 3. Select **Security**.
- 4. Select the WEP 64 check box from within the Select Encryption field.

The screen populates with the parameters required to define a WEP 64 configuration for the WLAN.

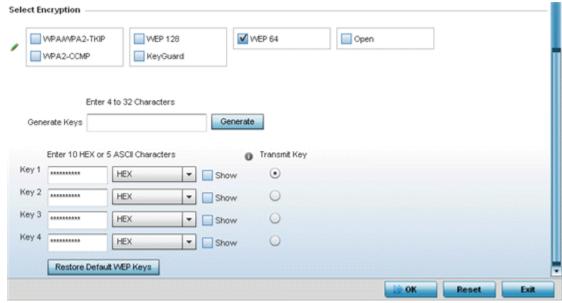

Figure 6-14 WEP 64 screen

5. Configure the following WEP 64 settings:

| Generate Keys | Specify a 4 to 32 character Pass Key and click the <i>Generate</i> button. The pass key can be any alphanumeric string. Motorola Solutions wireless devices and their connected clients use the algorithm to convert an ASCII string to the same hexadecimal number. Clients without Motorola Solutions adapters need to use WEP keys manually configured as hexadecimal numbers. |
|---------------|----------------------------------------------------------------------------------------------------|
|---------------|----------------------------------------------------------------------------------------------------|

| Keys 1-4                    | Use the Key #1-4 fields to specify key numbers. For WEP 64 (40-bit key), the keys are 10 hexadecimal characters in length. Select one of these keys for default activation by clicking its radio button. Selecting <i>Show</i> displays a key in exposed plain text. |
|-----------------------------|----------------------------------------------------------------------------------------------------|
| Restore Default WEP<br>Keys | If you feel it necessary to restore the WEP algorithm back to its default settings, click the <i>Restore Default WEP Keys</i> button.                                                                                                    |

Default WEP 64 keys are as follows:

- Key 1 1011121314
- Key 2 2021222324
- Key 3 3031323334
- Key 4 4041424344
- 6. Select **OK** when completed to update the WLAN's WEP 64 encryption configuration. Select **Reset** to revert the screen back to its last saved configuration.

### **WEP 64 Deployment Considerations**

Before defining a WEP 64 supported configuration on a wireless controller WLAN, refer to the following deployment guidelines to ensure the configuration is optimally effective:

- Motorola Solutions recommends additional layers of security (beyond WEP) be enabled to minimize the likelihood of data loss and security breaches. WEP enabled WLANs should be mapped to an isolated VLAN with firewall policies restricting access to hosts and suspicious network applications.
- WEP enabled WLANs should only be permitted access to resources required by legacy devices.
- If WEP support is needed for WLAN legacy device support, 802.1X EAP authentication should be also configured in order for the WLAN to provide authentication and dynamic key derivation and rotation.

#### 6.1.2.11 WEP 128

#### ► Configuring WLAN Security

Wired Equivalent Privacy (WEP) is a security protocol specified in the IEEE Wireless Fidelity (Wi -Fi) standard. WEP is designed to provide a WLAN with a level of security and privacy comparable to that of a wired LAN.

WEP can be used with open, shared, MAC and 802.1 X EAP authentications. WEP is optimal for WLANs supporting legacy deployments when also used with 802.1X EAP authentication to provide user and device authentication and dynamic WEP key derivation and periodic key rotation. 802.1X provides authentication for devices and also reduces the risk of a single WEP key being deciphered. If 802.1X support is not available on the legacy device, MAC authentication should be enabled to provide device level authentication.

WEP 128 uses a 104 bit key which is concatenated with a 24-bit initialization vector (IV) to form the RC4 traffic key. WEP may be all a small-business user needs for the simple encryption of wireless data. However, networks that require more security are at risk from a WEP flaw. WEP is only recommended if there are client devices incapable of using higher forms of security. The existing 802.11 standard alone offers administrators no effective method to update keys.

WEP 128 provides a more robust encryption algorithm than WEP 64 by requiring a longer key length and pass key. Thus, making it harder to hack through the replication of WEP keys.

To configure WEP 128 encryption on a WLAN:

- 1. Select Configuration > Wireless > Wireless LAN Policy to display available WLANs.
- 2. Select the Add button to create an additional WLAN or select Edit to modify the properties of an existing WLAN.
- Select Security.
- 4. Select the WEP 128 check box from within the Select Encryption field.

The screen populates with the parameters required to define a WEP 128 configuration for the WLAN.

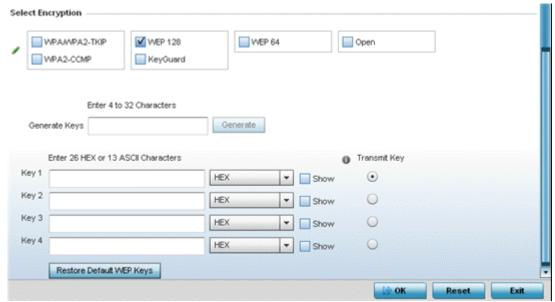

Figure 6-15 WEP 128 screen

5. Configure the following WEP 128 settings:

| Generate Keys               | Specify a 4 to 32 character Pass Key and click the <i>Generate</i> button. The pass key can be any alphanumeric string. Motorola Solutions wireless devices and their connected clients use the algorithm to convert an ASCII string to the same hexadecimal number. Clients without Motorola Solutions adapters need to use WEP keys manually configured as hexadecimal numbers. |
|-----------------------------|----------------------------------------------------------------------------------------------------|
| Keys 1-4                    | Use the Key #1-4 areas to specify key numbers. For WEP 128 (104-bit key), the keys are 26 hexadecimal characters in length. Select one of these keys for default activation by clicking its radio button. Selecting <i>Show</i> displays a key in exposed plain text.                                                                                                    |
| Restore Default WEP<br>Keys | If you feel it necessary to restore the WEP algorithm back to its default settings, click the <i>Restore Default WEP Keys</i> button.                                                                                                    |

Default WEP 128 keys are as follows:

- Key 1 101112131415161718191A1B1C
- Key 2 202122232425262728292A2B2C
- Key 3 303132333435363738393A3B3C
- Key 4 404142434445464748494A4B4C
- 6. Select **OK** when completed to update the WLAN's WEP 128 encryption configuration. Select **Reset** to revert the screen back to its last saved configuration.

# **WEP 128 Deployment Considerations**

#### **▶** WEP 128

Before defining a WEP 128 supported configuration on a WLAN, refer to the following deployment guidelines to ensure the configuration is optimally effective:

- Motorola Solutions recommends additional layers of security (beyond WEP) be enabled to minimize the likelihood of data loss and security breaches. WEP enabled WLANs should be mapped to an isolated VLAN with firewall policies restricting access to hosts and suspicious network applications.
- WEP enabled WLANs should only be permitted access to resources required by legacy devices.
- If WEP support is needed for WLAN legacy device support, 802.1X EAP authentication should be also configured in order for the WLAN to provide authentication and dynamic key derivation and rotation.

# **6.1.2.12 Keyguard**

#### ► Configuring WLAN Security

Keyguard is a form of WEP, and could be all a small business needs for the simple encryption of wireless data.

KeyGuard is a proprietary encryption method developed by Motorola Solutions. KeyGuard is Motorola Solutions's enhancement to WEP encryption, and was developed before the finalization of WPA-TKIP. The Keyguard encryption implementation is based on the IEEE Wi-Fi standard, 802.11i.

To configure Keyguard encryption on a WLAN:

- 1. Select Configuration > Wireless > Wireless LAN Policy to display available WLANs.
- 2. Select the Add button to create an additional WLAN or select Edit to modify the properties of an WLAN.
- 3. Select Security.
- 4. Select the Keyguard check box from within the Select Encryption field.

The screen populates with the parameters required to define a KeyGuard configuration for the WLAN.

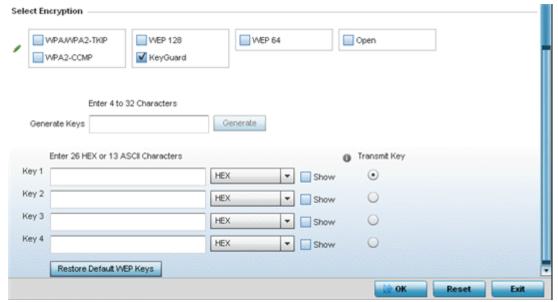

Figure 6-16 WLAN KeyGuard Configuration screen

5. Configure the following Keyguard settings:

| Generate Keys               | Specify a 4 to 32 character Pass Key and click the <i>Generate</i> button. The pass key can be any alphanumeric string. Motorola Solutions clients use the algorithm to convert an ASCII string to the same hexadecimal number. Clients without Motorola Solutions adapters need to use keys manually configured as hexadecimal numbers. |
|-----------------------------|----------------------------------------------------------------------------------------------------|
| Keys 1-4                    | Use the Key #1-4 areas to specify key numbers. For Keyguard (104-bit key), the keys are 26 hexadecimal characters in length. Select one of these keys for default activation by clicking its radio button. Selecting <i>Show</i> displays a key in exposed plain text.                                                                   |
| Restore Default WEP<br>Keys | If you feel it necessary to restore the Keyguard algorithm back to its default settings, click the <i>Restore Default WEP Key</i> s button. This may be the case if the latest defined algorithm has been compromised and no longer provides its former measure of data security.                                                        |

Default WEP Keyguard keys are as follows:

• Key 1 101112131415161718191A1B1C

- Key 2 202122232425262728292A2B2C
- Kev 3 303132333435363738393A3B3C
- Kev 4 404142434445464748494A4B4C
- 6. Select **OK** when completed to update the WLAN's Keyguard encryption configuration. Select **Reset** to revert the screen back to its last saved configuration.

# 6.1.2.12.3KeyGuard Deployment Considerations

#### ▶ Keyguard

Before defining a Keyquard configuration on a WLAN, refer to the following deployment guidelines to ensure the configuration is optimally effective:

- Motorola Solutions proprietary authentication techniques, can also be enabled on WLANs supporting other Motorola Solutions proprietary techniques, such as KeyGuard.
- A WLAN using KeyGuard to support legacy Motorola Solutions devices should also use largely limited to the support of just those legacy clients using KeyGuard.

# 6.1.3 Configuring WLAN Firewall Support

#### ► Wireless LAN Policy

A firewall is a mechanism enforcing access control, and is considered a first line of defense in protecting proprietary information within the network. The means by which this is accomplished varies, but in principle, a firewall can be thought of as mechanisms both blocking and permitting data traffic. For an overview of firewalls, see Wireless Firewall.

WLANs use firewalls like Access Control Lists (ACLs) to filter/mark packets based on the WLAN from which they arrive, as opposed to filtering packets on Layer 2 ports. An ACL contains an ordered list of Access Control Entries (ACEs). Each ACE specifies an action and a set of conditions (rules) a packet must satisfy to match the ACE. The order of conditions in the list is critical since filtering is stopped after the first match.

IP based firewall rules are specific to source and destination IP addresses and the unique rules and precedence orders assigned. Both IP and non-IP traffic on the same Layer 2 interface can be filtered by applying both an IP ACL and a MAC.

Additionally, administrators can filter Layer 2 traffic on a physical Layer 2 interface using MAC addresses. A MAC firewall rule uses source and destination MAC addresses for matching operations, where the result is a typical allow, deny or mark designation to WLAN packet traffic.

Keep in mind IP and non-IP traffic on the same Layer 2 interface can be filtered by applying both an IP ACL and a MAC ACL to the interface.

To review access policies, create a new policy or edit the properties of an existing policy:

- Select Configuration > Wireless LANs > Wireless LAN Policy to display available WLANs.
- 2. Select the Add button to create a new WLAN or Edit to modify the properties of an existing WLAN.
- 3. Select **Firewall** from the Wireless LAN Policy options.

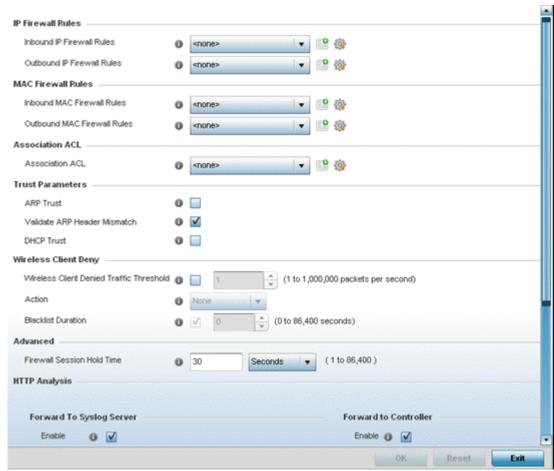

Figure 6-17 WLAN Policy Firewall screen

The screen displays editable fields for *IP Firewall Rules, MAC Firewall Rules, Trust Parameters* and *Wireless Client Deny* limits.

Select an existing **Inbound IP Firewall Rule** and **Outbound IP Firewall Rule** using the drop-down menu. If no rules exist, select the **Create** icon to display a screen where Firewall rules can be created. Select the **Edit** icon to modify the configuration of a selected Firewall policy configuration.

- 4. If creating a new IP firewall rule, provide a name up to 32 characters.
- 5. Select the Add button.

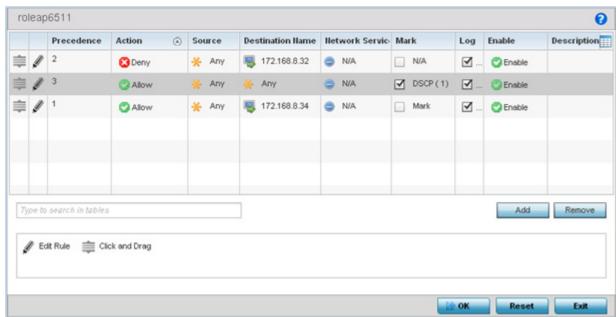

Figure 6-18 IP Firewall Rules screen

- 9. IP firewall rule configurations can either be modified as a collective group of variables or selected and updated individually as their filtering attributes require a more refined update.
  - .a Select the Edit Rule icon to the left of a particular IP firewall rule configuration to update its parameters collectively.

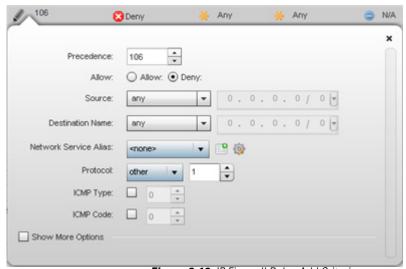

Figure 6-19 IP Firewall Rules Add Criteria screen

.b Click the icon within the **Description** column (top right-hand side of the screen) and select IP filter values as needed to add criteria into the configuration of the IP ACL.

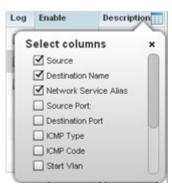

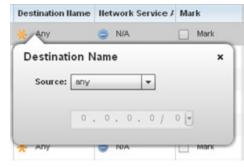

Figure 6-20 IP Firewall Rules Add Criteria screen

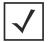

**NOTE:** Only those selected IP ACL filter attributes display. Each value can have its current setting adjusted by selecting that IP ACL's column to display a pop-up to adjust that one value.

#### 6. Define the following IP firewall rule settings as required:

| Precedence               | Specify or modify a precedence for this IP policy between 1-5000. Rules with lower precedence are always applied to packets first. If modifying a precedence to apply a higher integer, it will move down the table to reflect its lower priority.                                                                                                    |
|--------------------------|----------------------------------------------------------------------------------------------------|
| Action                   | Every IP Firewall rule is made up of matching criteria rules. The action defines the packet's disposition if it matches the specified criteria. The following actions are supported:                                                                                                    |
|                          | Deny - Instructs the Firewall to restrict a packet from proceeding to its destination.                                                                                                    |
|                          | Permit - Instructs the Firewall to allow a packet to proceed to its destination.                                                                                                    |
| Source                   | Select the source IP address or network group configuration used as basic matching criteria for this IP ACL rule.                                                                                                    |
| <b>Destination Name</b>  | Determine whether filtered packet destinations for this IP firewall rule do not require any classification ( <i>any</i> ), are designated as a set of configurations consisting of protocol and port mappings (an <i>alias</i> ), set as a numeric IP address ( <i>host</i> ) or defined as <i>network</i> IP and mask. Selecting alias requires a destination network group alias be available or created.                                                                                                    |
| Network Service<br>Alias | The <i>service alias</i> is a set of configurations consisting of protocol and port mappings. Both source and destination ports are configurable. Set an alphanumeric service alias (beginning with a \$) and include the protocol as relevant. Selecting either <i>tcp</i> or <i>udp</i> displays an additional set of specific TCP/UDP source and destinations port options.                                                                                                    |
| Source Port              | If using either <i>tcp</i> or <i>udp</i> as the protocol, define whether the source port for incoming IP ACL rule application is <i>any</i> , <i>equals</i> or an administrator defined <i>range</i> . If not using tcp or udp, this setting displays as N/A. This is the data local origination port designated by the administrator. Selecting <i>equals</i> invokes a spinner control for setting a single numeric port. Selecting <i>range</i> displays spinner controls for <i>Low</i> and <i>High</i> numeric range settings. A source port cannot be a destination port. |

| <b>Destination Port</b> | If using either <i>tcp</i> or <i>udp</i> as the protocol, define whether the destination port for outgoing IP ACL rule application is <i>any, equals</i> or an administrator defined <i>range</i> . If not using tcp or udp, this setting displays as N/A. This is the data destination virtual port designated by the administrator. Selecting <i>equals</i> invokes a spinner control for setting a single numeric port. Selecting <i>range</i> displays spinner controls for <i>Low</i> and <i>High</i> numeric range settings. |
|-------------------------|----------------------------------------------------------------------------------------------------|
| ICMP Type               | Selecting <i>ICMP</i> as the protocol for the IP rule displays an additional set of ICMP specific options for ICMP type and code. The <i>Internet Control Message Protocol</i> (ICMP) uses messages identified by numeric <i>type</i> . ICMP messages are used for packet flow control or generated in IP error responses. ICMP errors are directed to the source IP address of the originating packet. Assign an ICMP type from 1-10.                                                                                             |
| ICMP Code               | Selecting <i>ICMP</i> as the protocol for the IP rule displays an additional set of ICMP specific options for ICMP type and code. Many ICMP types have a corresponding <i>code</i> , helpful for troubleshooting network issues (0 - <i>Net Unreachable</i> , 1 <i>Host Unreachable</i> , 2 <i>Protocol Unreachable</i> etc.).                                                                                                    |
| Start VLAN              | Select a Start VLAN icon within a table row to set (apply) a start VLAN range for this IP ACL filter. The Start VLAN represents the virtual LAN beginning numeric identifier arriving packets must adhere to in order to have the IP ACL rules apply.                                                                                                    |
| End VLAN                | Select an End VLAN icon within a table row to set (apply) an end VLAN range for this IP ACL filter. The End VLAN represents the virtual LAN end numeric identifier arriving packets must adhere to in order to have the IP ACL rules apply.                                                                                                    |
| Mark                    | Select an IP Firewall rule's <i>Mark</i> checkbox to enable or disable event marking and set the rule's 8021p or dscp level (from 0 - 7).                                                                                                    |
| Log                     | Select an IP Firewall rule's <i>Log</i> checkbox to enable or disable event logging for this rule's usage.                                                                                                    |
| Enable                  | Select an IP Firewall rule's <i>Enable</i> or <i>disable</i> icon to determine this rule's inclusion with the IP firewall policy.                                                                                                    |
| Description             | Lists the administrator assigned description applied to the IP ACL rule. Select a description within the table to modify its character string as filtering changes warrant. Select the icon within the Description table header to launch a <i>Select Columns</i> screen used to add or remove IP ACL criteria from the table.                                                                                                    |

- 7. Select existing inbound and outbound **MAC Firewall Rules** using the drop-down menu. If no rules exist, select **Create** to display a screen where Firewall rules can be created.
- 8. Select the **+ Add Row** button.
- 9. Select the added row to expand it into configurable parameters.

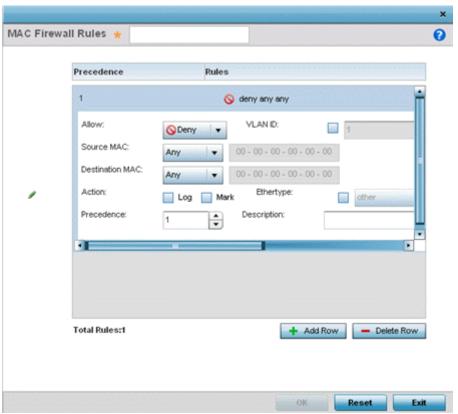

Figure 6-21 MAC Firewall Rules screen

10. Define the following parameters for either the inbound or outbound MAC Firewall Rules:

| Allow                      | Every IP Firewall rule is made up of matching criteria rules. The action defines what to do with the packet if it matches the specified criteria. The following actions are supported:  Deny - Instructs the Firewall to deny a packet from proceeding to its destination.  Permit - Instructs the Firewall to allow a packet to proceed to its destination. |
|----------------------------|----------------------------------------------------------------------------------------------------|
| VLAN ID                    | Enter a VLAN ID representative of the shared SSID each user employs to interoperate within the network (once authenticated by the local RADIUS server). The VLAN ID can be between 1 - 4094.                                                                                                    |
| Match 802.1P               | Configures IP DSCP to 802.1p priority mapping for untagged frames. Use the spinner control to define a setting between 0-7.                                                                                                    |
| Source and Destination MAC | Enter both <i>Source</i> and <i>Destination</i> MAC addresses. The wireless controller uses the source IP address, destination MAC address as basic matching criteria. Provide a subnet mask if using a mask.                                                                                                    |
| Action                     | The following actions are supported:                                                                                                    |
|                            | Log - Creates a log entry that a Firewall rule has allowed a packet to either be denied or permitted.                                                                                                    |
|                            | <i>Mark</i> - Modifies certain fields inside the packet and then permits them. Therefore, mark is an action with an implicit permit.                                                                                                    |
|                            | Mark, Log - Conducts both mark and log functions.                                                                                                    |

| <br>Use the drop-down menu to specify an Ethertype of either <i>ipv6</i> , <i>arp</i> , <i>wisp</i> or <i>monitor 8021q</i> . An EtherType is a two-octet field within an Ethernet frame. It is used to indicate which protocol is encapsulated in the payload of an Ethernet frame. |
|----------------------------------------------------------------------------------------------------|
| Use the spinner control to specify a precedence for this MAC Firewall rule between 1-1500. Access policies with lower precedence are always applied first to packets.                                                                                                    |
| Provide a description (up to 64 characters) for the rule to help differentiate the it from others with similar configurations.                                                                                                    |

- 11. If creating an new **Association ACL**, provide a name specific to its function. Avoid naming it after a WLAN it may support. The name cannot exceed 32 characters.
- 12. Save the changes to the new MAC rule or reset to the last saved configuration as needed.
- 13. Set the following **Trust Parameters**:

| ARP Trust                       | Select the check box to enable ARP Trust on this WLAN. ARP packets received on this WLAN are considered trusted and information from these packets is used to identify rogue devices within the network. This setting is disabled by default. |
|---------------------------------|----------------------------------------------------------------------------------------------------|
| Validate ARP Header<br>Mismatch | Select this option to verify the mismatch for source MAC in the ARP and Ethernet headers. By default, mismatch verification is enabled.                                                                                                    |
| DHCP Trust                      | Select the check box to enable DHCP trust on this WLAN. This setting is disabled by default.                                                                                                    |

14. Set the following **Wireless Client Deny** configuration:

| Wireless Client Denied<br>Traffic Threshold | If enabled, any associated client which exceeds the thresholds configured for storm traffic is either deauthenticated or blacklisted depending on the selected action. The threshold range is 1-1000000 packets per second. This feature is disabled by default.                     |
|---------------------------------------------|----------------------------------------------------------------------------------------------------|
| Action                                      | If enabling a wireless client threshold, use the drop-down menu to determine whether clients are deauthenticated when the threshold is exceeded or blacklisted from connectivity for a user defined interval. Selecting <i>None</i> applies no consequence to an exceeded threshold. |
| Blacklist Duration                          | Select the check box and define a setting between 0 - 86,400 seconds. Once the blacklist duration has been exceeded, offending clients can reauthenticate once again.                                                                                                    |

- 15. Set a Firewall Session Hold Time in either Seconds (1 300) or Minutes (1 5). This is the hold time for caching user credentials and firewall state information when a client roams. The default setting is 30 seconds.
- 16. Set the following **HTTP Analysis** options:

| Forward to Syslog Server:<br>Enable | Select the check box to forward any firewall HTTP Analytics to the specified syslog server.     |
|-------------------------------------|-------------------------------------------------------------------------------------------------|
| Forward to Syslog Server:<br>Host   | Enter the <i>Hostname</i> or <i>IP Address</i> for the syslog server to forward HTTP Analytics. |
| Forward to Syslog Server:<br>Port   | Enter the port number utilized by the syslog server.                                            |

| h | - | - 41 |
|---|---|------|
| w |   |      |

| Forward to Syslog Server:<br>Proxy Mode                                  | If a proxy is needed to connect to the syslog server, select a proxy mode of either <i>Through RF Domain Manager</i> or <i>Through Wireless Controller</i> . If no proxy is needed, select <i>None</i> .                                              |
|--------------------------------------------------------------------------|----------------------------------------------------------------------------------------------------|
| Forward to Controller:<br>Enable                                         | Select the check box to forward any firewall HTTP Analytics. This setting is disabled by default.                                                                                                    |
| Forward to External<br>Analytics Engine: Enable<br>(NX 9000 Series Only) | Select the check box to forward any firewall HTTP analytics to an external analytics engine. The URL and username and password for the external analytics engine must first be configured in the device configuration page for NX9000 series devices. |

17. Select **OK** when completed to update this WLAN's Firewall settings. Select **Reset** to revert the screen back to its last saved configuration.

## **WLAN Firewall Deployment Considerations**

Before defining an access control configuration on a WLAN, refer to the following deployment guidelines to ensure the configuration is optimally effective:

 IP and non-IP traffic on the same Layer 2 interface can be filtered by applying both an IP ACL and a MAC ACL to the interface.

# 6.1.4 Configuring Client Settings

► Wireless LAN Policy

Each WLAN can maintain its own untique client support configuration. These include wireless client inactivity timeouts and broadcast settings.

- 1. Select Configuration > Wireless > Wireless LAN Policy to display available WLANs.
- 2. Select the Add button to create an additional WLAN, or select and existing WLAN and Edit to modify its properties.
- 3. Select the Client Settings tab.

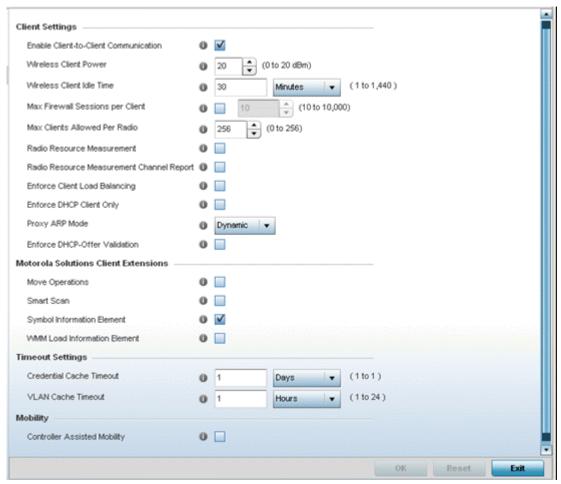

Figure 6-22 WLAN Policy Client Settings screen

4. Define the following **Client Settings** for the WLAN:

| Enable Client-to-Client<br>Communication | Select this option to enable client to client communication within this WLAN. The default is enabled, meaning clients are allowed to exchange packets with other clients. It does not necessarily prevent clients on other WLANs from sending packets to this WLAN, but as long as this setting also disabled on that WLAN, clients are not permitted to interoperate.     |
|------------------------------------------|----------------------------------------------------------------------------------------------------|
| Wireless Client Power                    | Use this parameter to set the maximum transmit power (between 0 - 20 dBm) communicated to wireless clients for transmission within the network. The default value is 20 dBm.                                                                                                    |
| Wireless Client Idle Time                | Set the maximum amount of time wireless clients are allowed to be idle within this WLAN. Set the idle time in either <i>Seconds</i> (60 - 86,400), <i>Minutes</i> (1 - 1,440), <i>Hours</i> (0 - 24) or <i>Days</i> (0 - 1). When this setting is exceeded, the client is no longer able to access resources and must re-authenticate. The default value is 1,800 seconds. |
| Max Firewall Sessions per Client         | Select this option to set the maximum amount of sessions (between 10 - 10,000) clients within the network over the Firewall. When enabled, this parameter limits the number of simultaneous sessions allowed by the Firewall per wireless client. This feature is disabled by default.                                                                                     |

| Max Clients Allowed Per<br>Radio                | Use the spinner control to set the maximum number of clients (from 0 - 256) allowed to associate to each radio within this WLAN. The default setting is 256.                                                                                                    |
|-------------------------------------------------|----------------------------------------------------------------------------------------------------|
| Radio Resource<br>Measurement                   | Select this option to enable radio resource measurement capabilities (IEEE 802.11k) on this WLAN. 802.11k improves how traffic is distributed. In a WLAN, each device normally connects to an Access Point with the strongest signal. Depending on the number and locations of the clients, this arrangement can lead to excessive demand on one Access Point and underutilization others, resulting in degradation of overall network performance. With 802.11k, if the Access Point with the strongest signal is loaded to its capacity, a client connects to a underutilized Access Point. Even if the signal is weaker, the overall throughput is greater since it's an efficient use of the network's resources. This setting is disabled by default. |
| Radio Resource<br>Measurement Channel<br>Report | Select this option to enable radio resource measurement channel reporting (IEEE 802.11k) on this WLAN. This setting is disabled by default.                                                                                                    |
| Enforce Client Load<br>Balancing                | Select the check box to distribute clients evenly amongst associated Access Point radios. This feature is disabled by default. Loads are balanced by ignoring association and probe requests. Probe and association requests are not responded to, forcing a client to associate with another Access Point radio.                                                                                                    |
| Enforce DHCP Client Only                        | Select the check box to enforce that the firewall only allows packets from clients if they used DHCP to obtain an IP address, disallowing static IP addresses. This feature is disabled by default.                                                                                                    |
| Proxy ARP Mode                                  | Use the drop-down menu to define the proxy ARP mode as either <i>Strict</i> or <i>Dynamic</i> . Proxy ARP is the technique used by the Access Point to answer ARP requests intended for another system. By faking its identity, the Access Point accepts responsibility for routing packets to the actual destination. Dynamic is the default value.                                                                                                    |
| Enforce DHCP-Offer<br>Validation                | Select the check box to enforce DHCP offer validation. The default setting is disabled.                                                                                                    |

# 5. Define the following **Motorola Solutions Client Extensions** for the WLAN:

| Move Operation                  | Select the check box to enable the use of <i>Motorola Fast Roaming</i> (HFSR) for clients on this WLAN. This feature applies only to certain Motorola Solutions client devices. This feature is disabled by default. |
|---------------------------------|----------------------------------------------------------------------------------------------------|
| Smart Scan                      | Enable a smart scan to refine a clients channel scans to just a few channels as opposed to all available channels. This feature is disabled by default.                                                              |
| Symbol Information<br>Element   | Select the check box to support the Symbol Information Element with legacy Symbol Technology clients. The default setting is enabled.                                                                                |
| WMM Load Information<br>Element | Select the check box to support a WMM Load Information Element in radio transmissions with legacy Motorola Solutions clients. The default setting is disabled.                                                       |

# 6. Define the following **Timeout Settings** for the WLAN:

| Credential Cache<br>Timeout | Set a timeout period for the credential cache in <i>Days, Hours, Minutes</i> or <i>Seconds</i> . |
|-----------------------------|--------------------------------------------------------------------------------------------------|
| IIIIeout                    |                                                                                                  |

| VLAN Cache Timeout | Set a timeout period for the VLAN cache in <i>Days, Hours, Minutes</i> or <i>Seconds.</i> |  |
|--------------------|-------------------------------------------------------------------------------------------|--|
|--------------------|-------------------------------------------------------------------------------------------|--|

- 7. Select **Controller Assisted Mobility** to use a controller or service platform's mobility database to assist in roaming between RF Domains. This feature is disabled by default.
- 8. Select **OK** when completed to update the WLAN's client setting configuration. Select **Reset** to revert the screen back to the last saved configuration.

### **6.1.4.1 WLAN Client Setting Deployment Considerations**

► Configuring Client Settings

Before defining a WLAN's client settings, refer to the following deployment guidelines to ensure the configuration is optimally effective:

- Clients on the same WLAN associated with an AAP can communicate locally at the AP Level without going through the
  controller or service platform. If this is undesirable, an Access Point's Client-to-Client Communication option should be
  disabled.
- When the wireless client idle time setting is exceeded, the client is no longer able to access WLAN resources and must reauthenticate. The default value is 1.800 seconds.

# 6.1.5 Configuring WLAN Accounting Settings

Accounting is the method of collecting and sending security server information for billing, auditing, and reporting user data; such as start and stop times, executed commands (such as PPP), number of packets and number of bytes. Accounting enables wireless network administrators to track the services users are accessing and the network resources they are consuming. When accounting is enabled, the network access server reports and logs user activity to a RADIUS security server in the form of accounting records. Each accounting record is comprised of AV pairs and is stored on a local access control server. The data can be analyzed for network management, client billing, and/or auditing. Accounting methods must be defined through AAA.

Accounting can be enabled and applied to WLANs, to uniquely log accounting events specific to the WLAN. Accounting logs contain information about the use of remote access services by users. This information is of great assistance in partitioning local versus remote users and how to best accommodate each. Remote user information can be archived to an external location for periodic network and user permission administration.

To configure WLAN accounting settings:

- Select Configuration > Wireless LANs > Wireless LAN Policy to display available WLANs.
- 2. Select the Add button to create an additional WLAN or select Edit to modify the properties of an existing WLAN.
- 3. Select **Accounting**.

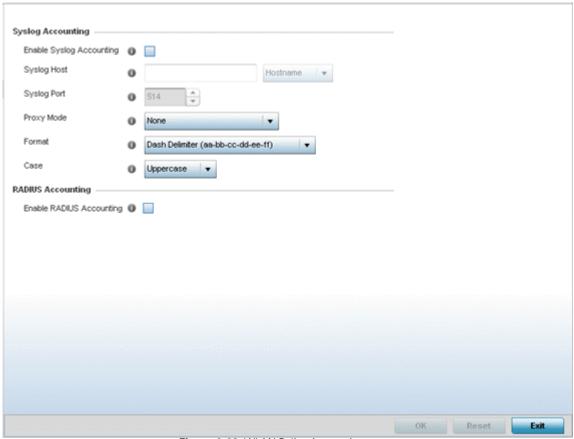

Figure 6-23 WLAN Policy Accounting screen

4. Set the following **System Log Accounting** information:

| Enable Syslog Accounting | Use this option to generate accounting records in standard syslog format (RFC 3164). The feature is disabled by default.                                                                                                    |  |  |  |
|--------------------------|----------------------------------------------------------------------------------------------------|--|--|--|
| Syslog Host              | Specify the IP address or hostname of the external syslog host where accounting records are routed.                                                                                                    |  |  |  |
| Syslog Port              | Use the spinner control to set the destination UDP port number of the external syslog host where the accounting records are routed.                                                                                                    |  |  |  |
| Proxy Mode               | If a proxy is needed to connect to the syslog server choose a proxy mode of <i>Through RF Domain Manager</i> or <i>Through Wireless Controller</i> . If no proxy is needed, select <i>None</i> .                                                                                                    |  |  |  |
| Format                   | Specify the delimiter format for the MAC address to be packed in the syslog request. Available formats are <i>No Delimiter</i> (aabbccddeeff), <i>Colon Delimiter</i> (aa:bb:cc:dd:ee:ff), <i>Dash Delimiter</i> (aa-bb-cc-dd-ee-ff), <i>Dot Delimiter</i> (aabb.ccdd.eeff) and <i>Middle Dash Delimiter</i> (aabbcc-ddeeff). |  |  |  |
| Case                     | Specify to send the MAC addresses in either <i>Uppercase</i> or <i>Lowercase</i> for syslog requests.                                                                                                    |  |  |  |

- 5. Select the **Enable RADIUS Accounting** check box to use an external RADIUS resource for AAA accounting. When the check box is selected, a AAA Policy field displays. Either use the default AAA policy with the WLAN, or select **Create** to define a new AAA configuration that can be applied to the WLAN. This setting is disabled by default.
- 6. Select **OK** when completed to update this WLAN's accounting settings. Select **Reset** to revert the screen to its last saved configuration.

#### 6.1.5.1 Accounting Deployment Considerations

Before defining a WLAN AAA configuration, refer to the following deployment guidelines to ensure the configuration is optimally effective:

- When using RADIUS authentication, Motorola Solutions recommends the WAN port round trip delay not exceed 150ms.
   Excessive delay over a WAN can cause authentication and roaming issues. When excessive delays exists, a distributed RADIUS service should be used.
- Motorola Solutions recommends authorization policies be implemented when users need to be restricted to specific WLANs, or time and date restrictions need to be applied.
- Authorization policies can also apply bandwidth restrictions and assign Firewall policies to users and devices.

## 6.1.6 Configuring WLAN Service Monitoring Settings

#### ▶ Wireless LAN Policy

Service Monitoring is a mechanism for administrating external AAA server, captive portal server, Access Point adoption, and DHCP server activity for WLANs. Service monitoring enables an administrator to better notify users of a service's availability and make resource substitutions. Service monitoring can be enabled and applied to log activity as needed for specific WLANs.

External services can be rendered unavailable due to any of the following instances:

- When the RADIUS authentication server becomes unavailable. The RADIUS server could be local or external to the controller, service platform or Access Point.
- When an externally hosted captive portal is unavailable (for any reason)
- If an Access Point's connected controller or service platform becomes unavailable
- When a monitored DHCP server resource becomes unavailable

To configure WLAN service monitoring:

- 1. Select Configuration > Wireless LANs > Wireless LAN Policy to display a high-level display of the existing WLANs.
- 2. Select the Add button to create an additional WLAN or select Edit to modify the properties of an existing WLAN.
- 3. Select **Service Monitoring**.

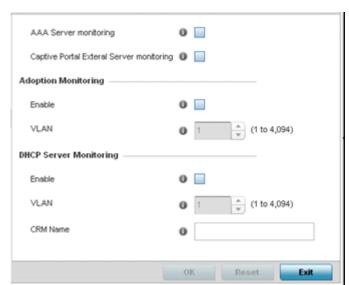

Figure 6-24 WLAN Policy Service Monitoring screen

4. Select the **AAA Server monitoring** option to monitor a dedicated external RADIUS server and ensure its adoption resource availability. This setting is disabled by default.

- 5. Select the Captive Portal External Server monitoring option to monitor externally hosted captive portal activity, and temporary and restrictive user access to the controller or service platform managed network. This setting is disabled by default.
- 6. Refer to the **Adoption Monitoring** field to set the WLAN's adoption service monitoring configuration.

| Enable | Enable adoption monitoring to check Access Point adoptions to the controller or service platform. When the connection is lost, captive portal users are migrated to a defined VLAN. This feature is disabled by default, so it must be enabled to monitor WLAN specific adoption data. |
|--------|----------------------------------------------------------------------------------------------------|
| VLAN   | Select the VLAN users are migrated to when an Access Point's connection to its adopting controller or service platform is lost. The available range is from 1 - 4,094.                                                                                                    |

7. Refer to the **DHCP Server Monitoring** field to set the WLAN's adoption service monitoring configuration.

| Enable   | Select enable to monitor activity over the defined DHCP Server. When the connection to the DHCP server is lost, captive portal users are automatically migrated a defined VLAN. The feature is disabled by default.                                                             |
|----------|----------------------------------------------------------------------------------------------------|
| VLAN     | Select the VLAN users are migrated to when the defined DHCP server resource becomes unavailable. The available range is from 1 - 4,094.                                                                                                    |
| CRM Name | Enter the DHCP server to monitor for availability. When this DHCP server resource becomes unavailable, the device falls back to defined VLAN. This VLAN has a DHCP server configured that provides a pool of IP addresses and with a lease time less than the main DHCP server. |

8. Select **OK** when completed to update this WLAN's service monitor settings. Select **Reset** to revert the screen back to its last saved configuration.

# 6.1.7 Configuring Client Load Balancing Settings

► Wireless LAN Policy

To configure advanced settings on a WLAN:

- 1. Select Configuration > Wireless LANs > Wireless LAN Policy to display a high-level display of the existing WLANs.
- 2. Select the Add button to create an additional WLAN or select Edit to modify the properties of an existing wireless controller WLAN.
- 3. Select Client Load Balancing.

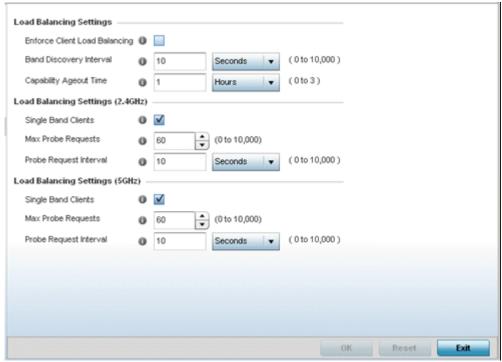

Figure 6-25 WLAN Policy Client Load Balancing screen

4. Refer to the **Load Balancing Settings** section to configure load balancing for the WLAN.

| Enforce Client Load<br>Balancing | Select this option to enforce a client load balance distribution on this WLAN's Access Point radios. All Motorola Solutions Access Point models can support 256 clients per Access Point. However, single radio AP6511and AP6521 models support up to 128 clients per Access Point. Loads are balanced by ignoring association and probe requests. Probe and association requests are not responded to, forcing a client to associate with another Access Point radio. This setting is enabled by default. |
|----------------------------------|----------------------------------------------------------------------------------------------------|
| Band Discovery Interval          | Enter a value (from 0 - 10,000 seconds) to set the interval dedicated to discover a client's radio band capability before its Access Point radio association. The default setting is 24 seconds.                                                                                                    |
| Capability Ageout Time           | Define a value in either <i>Seconds</i> (0 - 10,000), <i>Minutes</i> (0 -166) or <i>Hours</i> (0 -3) to ageout a client's capabilities from the internal table. The default is 24 seconds.                                                                                                    |

5. Refer to the Load Balancing Settings (2.4GHz) section to configure load balancing for the 2.4 GHz WLAN.

| Single Band Clients    | Select this option to enable association for single band clients on the 2.4GHz frequency, even if load balancing is available.                                             |  |  |  |
|------------------------|----------------------------------------------------------------------------------------------------|--|--|--|
| Max Probe Requests     | Enter a value from 0 - 10,000 for the maximum number of probe requests for clients using the 2.4GHz frequency. The default value is 60.                                    |  |  |  |
| Probe Request Interval | Enter a value in seconds between 0 - 10,000 to configure the interval for client probe requests beyond which it is allowed to associate for clients on the 2.4GHz network. |  |  |  |

6. Refer to the Load Balancing Settings (5GHz) section to configure load balancing for the 5 GHz WLAN.

| Single Band Clients    | Select this option to enable the association of single band clients on 5GHz, even if load balancing is available.                              |
|------------------------|----------------------------------------------------------------------------------------------------|
| Max Probe Requests     | Enter a value from 0 - 10,000 for the maximum number of probe requests for clients using 5GHz. The default value is 60.                        |
| Probe Request Interval | Enter a value in seconds from 0 - 10,000 to configure the interval for client probe requests. When exceeded, clients can associate using 5GHz. |

7. Select **OK** when completed to update this WLAN's advanced settings. Select **Reset** to revert the screen back to its last saved configuration.

# 6.1.8 Configuring Advanced WLAN Settings

#### ► Wireless LAN Policy

To configure advanced settings on a WLAN:

- 1. Select Configuration > Wireless LANs > Wireless LAN Policy to display available WLANs.
- 2. Select the Add button to create an additional WLAN or select Edit to modify the properties of an existing WLAN.
- 3. Select Advanced.

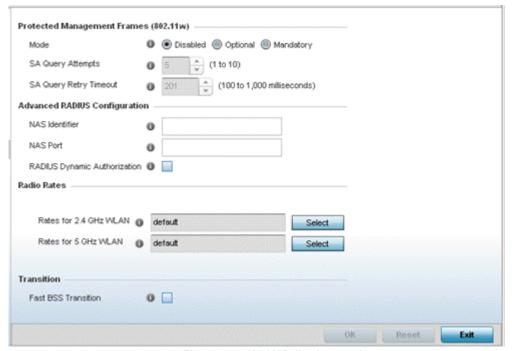

Figure 6-26 WLAN Policy Advanced screen

4. Refer to the **Protected Management Frames (802.11w)** field to set a frame protection mode and security association for the WLAN's advanced configuration.

| Mode | Select a radio button for the mode (either <i>Disabled, Optional</i> or <i>Mandatory</i> ). Disabled is |
|------|----------------------------------------------------------------------------------------------------|
|      | the default setting.                                                                                    |

| SA Query Attempts      | Use the spinner control to set the number of security association query attempts between 1-10. The default value is 5.                       |
|------------------------|----------------------------------------------------------------------------------------------------|
| SA Query Retry Timeout | Set the timeout (from 100-1,000 milliseconds) for waiting for a response to a SA query before resending it. The default is 201 milliseconds. |

5. Refer to the **Advanced RADIUS Configuration** field to set the WLAN's NAS configuration and RADIUS Dynamic Authorization.

| NAS Identifier                  | Specify what's included in the RADIUS NAS-Identifier field for authentication and accounting packets relating to this WLAN. Configuring a value is optional, and defaults are used if not configured.                                                                                                    |  |  |  |
|---------------------------------|----------------------------------------------------------------------------------------------------|--|--|--|
| NAS Port                        | The profile database on the RADIUS server consists of user profiles for each connected network access server (NAS) port. Each profile is matched to a username representing a physical port. When authorizing users, it queries the user profile database using a username representative of the physical NAS port making the connection. Set the numeric port value from 0-4,294,967,295. |  |  |  |
| RADIUS Dynamic<br>Authorization | Select the check box to enable a mechanism that extends the RADIUS protocol to support unsolicited messages sent from the RADIUS server. These messages allow administrators to issue <i>change of authorization</i> (CoA) messages, which affect session authorization, or <i>Disconnect Messages (DM)</i> , which terminated a session immediately. This feature is disabled by default. |  |  |  |

- 6. Enable **Fast BSS Transition** to enable fast BSS transition (802.11r fast roaming). This setting is disabled by default. 802.11r is an attempt to undo the burden that security and QoS added to the handoff process, and restore it back to an original four message exchange process. The central application for the 802.11r standard is VOIP using mobile phones within wireless Internet networks.
- 7. Refer to the **Radio Rates** field to define selected data rates for both the 2.4 and 5.0 GHz bands.

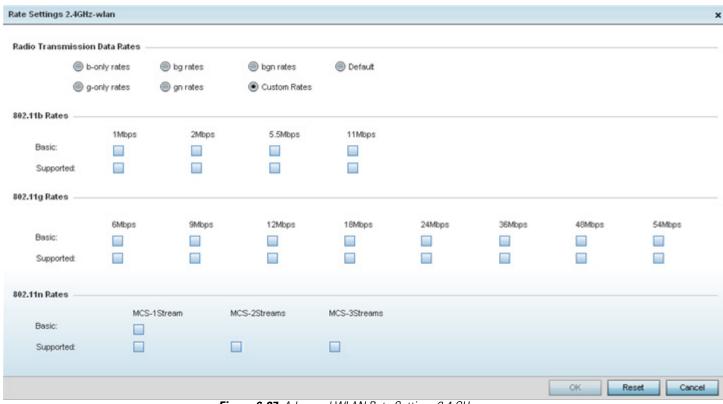

Figure 6-27 Advanced WLAN Rate Settings 2.4 GHz screen

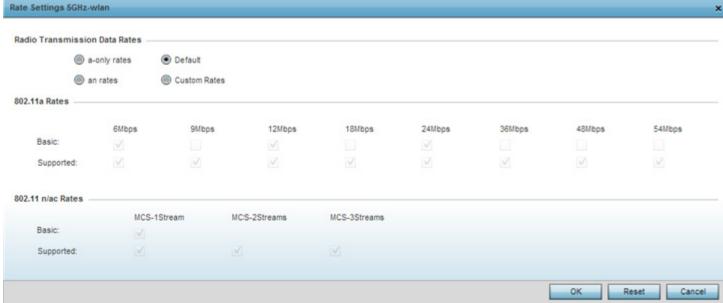

Figure 6-28 Advanced WLAN Rate Settings 5 GHz screen

Define both minimum *Basic* and optimal *Supported* rates as required for the 802.11b rates, 802.11g rates and 802.11n supported by the 2.4 GHz band and the 802.11a and 802.11n rates supported by the 5.0 GHz band. These are the supported client rates within this WLAN.

802.11n MCS rates are defined as follows both with and without short guard intervals (SGI):

Table 6.1 MCS-1Stream

| MCS Index | Number of<br>Streams | 20 MHz<br>No SGI | 20 MHz<br>With SGI | 40 MHz<br>No SGI | 40MHz<br>With SGI |
|-----------|----------------------|------------------|--------------------|------------------|-------------------|
| 0         | 1                    | 6.5              | 7.2                | 13.5             | 15                |
| 1         | 1                    | 13               | 14.4               | 27               | 30                |
| 2         | 1                    | 19.5             | 21.7               | 40.5             | 45                |
| 3         | 1                    | 26               | 28.9               | 54               | 60                |
| 4         | 1                    | 39               | 43.4               | 81               | 90                |
| 5         | 1                    | 52               | 57.8               | 108              | 120               |
| 6         | 1                    | 58.5             | 65                 | 121.5            | 135               |
| 7         | 1                    | 65               | 72.2               | 135              | 150               |

Table 6.2 MCS-2Stream

| MCS Index | Number of<br>Streams | 20 MHz<br>No SGI | 20 MHz<br>With SGI | 40 MHz<br>No SGI | 40MHz<br>With SGI |
|-----------|----------------------|------------------|--------------------|------------------|-------------------|
| 0         | 2                    | 13               | 14.4               | 27               | 30                |
| 1         | 2                    | 26               | 28.9               | 54               | 60                |
| 2         | 2                    | 39               | 43.4               | 81               | 90                |
| 3         | 2                    | 52               | 57.8               | 108              | 120               |
| 4         | 2                    | 78               | 86.7               | 162              | 180               |
| 5         | 2                    | 104              | 115.6              | 216              | 240               |
| 6         | 2                    | 117              | 130                | 243              | 270               |
| 7         | 2                    | 130              | 144.4              | 270              | 300               |

Table 6.3 MCS-3Stream

| MCS Index | Number of<br>Streams | 20 MHz<br>No SGI | 20 MHz<br>With SGI | 40 MHz<br>No SGI | 40MHz<br>With SGI |
|-----------|----------------------|------------------|--------------------|------------------|-------------------|
| 0         | 3                    | 19.5             | 21.7               | 40.5             | 45                |
| 1         | 3                    | 39               | 43.3               | 81               | 90                |
| 2         | 3                    | 58.5             | 65                 | 121.5            | 135               |
| 3         | 3                    | 78               | 86.7               | 162              | 180               |
| 4         | 3                    | 117              | 130.7              | 243              | 270               |
| 5         | 3                    | 156              | 173.3              | 324              | 360               |

Table 6.3 MCS-3Stream

| MCS Index | Number of<br>Streams | 20 MHz<br>No SGI | 20 MHz<br>With SGI | 40 MHz<br>No SGI | 40MHz<br>With SGI |
|-----------|----------------------|------------------|--------------------|------------------|-------------------|
| 6         | 3                    | 175.5            | 195                | 364.5            | 405               |
| 7         | 3                    | 195              | 216.7              | 405              | 450               |

802.11ac MCS rates are defined as follows both with and without short guard intervals (SGI):

 Table 6.4 MCS-802.11ac (theoretical throughput for single spatial streams)

| MCS Index | 20 MHz<br>No SGI | 20 MHz<br>With SGI | 40 MHz<br>No SGI | 40MHz<br>With SGI | 80 MHz<br>No SGI | 80MHz<br>With SGI |
|-----------|------------------|--------------------|------------------|-------------------|------------------|-------------------|
| 0         | 6.5              | 7.2.               | 13.5             | 15                | 29.3             | 32.5              |
| 1         | 13               | 14.4               | 27               | 30                | 58.5             | 65                |
| 2         | 19.5             | 21.7               | 40.5             | 45                | 87.8             | 97.5              |
| 3         | 26               | 28.9               | 54               | 60                | 117              | 130               |
| 4         | 39               | 43.3               | 81               | 90                | 175.5            | 195               |
| 5         | 52               | 57.8               | 108              | 120               | 234              | 260               |
| 6         | 58.5             | 65                 | 121.5            | 135               | 263.3            | 292.5             |
| 7         | 65               | 72.2               | 135              | 150               | 292.5            | 325               |
| 8         | 78               | 86.7               | 162              | 180               | 351              | 390               |
| 9         | n/a              | n/a                | 180              | 200               | 390              | 433.3             |

8. Select **OK** when completed to update this WLAN's advanced settings. Select **Reset** to revert the screen back to its last saved configuration.

# 6.1.9 Configuring Auto Shutdown Settings

#### ► Wireless LAN Policy

The *Auto Shutdown* feature set the WLAN to shutdown when certain criteria are met. It also allows administrators to set the operating days and hours of certain WLANs for security or bandwidth purposes.

To configure advanced settings on a WLAN:

- 1. Select Configuration > Wireless LANs > Wireless LAN Policy available WLANs.
- 2. Select the Add button to create an additional WLAN or select Edit to modify the properties of an existing WLAN.
- 3. Select Auto Shutdown.

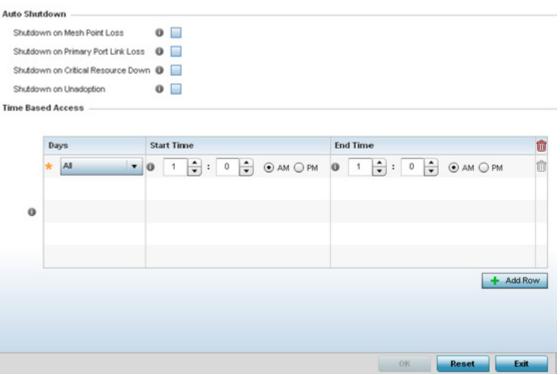

Figure 6-29 WLAN Policy Auto Shutdown screen

4. Refer to the **Auto Shutdown** field to set the WLANs shutdown criteria.

| Shutdown on Mesh Point<br>Loss         | Select this option to automatically disable the WLAN when its associated mesh point is unreachable. This setting is disabled by default.   |
|----------------------------------------|----------------------------------------------------------------------------------------------------|
| Shutdown on Primary<br>Point Link Loss | Select this option to automatically disable the WLAN when its primary port link is unreachable. This setting is disabled by default.       |
| Shutdown on Critical<br>Resource       | Select this option to automatically disable the WLAN when a defined critical resource is unavailable. This setting is disabled by default. |
| Shutdown on Unadoption                 | Select this option to automatically disable the WLAN when associated Access Points are unadopted. This setting is disabled by default.     |

5. To configure **Time Based Access** for this WLAN, click + **Add Row** and configure each of the following options.

| Days       | Use the drop-down menu to select a day of the week to apply this access policy. Selecting <i>All</i> will apply the policy every day. Selecting <i>weekends</i> will apply the policy on Saturdays and Sundays only. Selecting <i>weekdays</i> will apply the policy on Monday, Tuesday, Wednesday, Thursday and Friday only. Selecting individual days of the week will apply the policy only on the selected day. |
|------------|----------------------------------------------------------------------------------------------------|
| Start Time | This value sets the starting time the WLAN is activated. Use the spinner controls to select the hour and minute, in a 12h time format. Then use the radio button to choose AM or PM.                                                                                                    |
| End Time   | This value sets the ending time of day(s) that the WLAN will be disabled. Use the spinner controls to select the hour and minute, in a 12h time format. Then use the radio button to choose <i>AM</i> or <i>PM</i> .                                                                                                    |

6. Select **OK** when completed to update the auto shutdown settings. Select **Reset** to revert the screen back to its last saved configuration.

# 6.2 Configuring WLAN QoS Policies

#### ▶ Wireless LAN Policy

QoS provides a data traffic prioritization scheme. QoS reduces congestion from excessive traffic. If there is enough bandwidth for all users and applications (unlikely because excessive bandwidth comes at a very high cost), then applying QoS has very little value. QoS provides policy enforcement for mission-critical applications and/or users that have critical bandwidth requirements when bandwidth is shared by different users and applications.

QoS helps ensure each WLAN receives a fair share of the overall bandwidth, either equally or as per the proportion configured. Packets directed towards clients are classified into categories such as Video, Voice and Data. Packets within each category are processed based on the weights defined for each WLAN.

The Quality of Service screen displays a list of QoS policies available to WLANs. If none of the exiting QoS policies supports an ideal QoS configuration for the intended data traffic of this WLAN, select the Add button to create new policy. Select the radio button of an existing WLAN and select **Ok** to map the QoS policy to the WLAN displayed in the banner of the screen.

Use the WLAN Quality of Service (QoS) Policy screen to add a new QoS policy or edit the attributes of an existing policy.

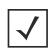

**NOTE:** WLAN QoS configurations differ significantly from QoS policies configured for radios. WLAN QoS configurations are designed to support the data requirements of wireless clients, including the data types they support and their network permissions. Radio QoS policies are specific to the transmit and receive characteristics of the connected radio's themselves, independent from the wireless clients the Access Point radios supported.

1. Select Configuration > Wireless > WLAN QoS Policy to display existing QoS policies available to WLANs.

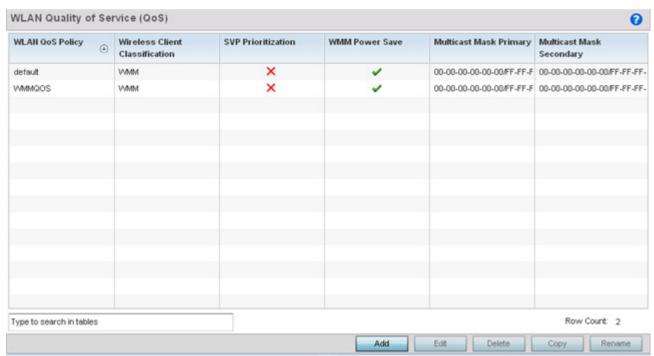

2. Refer to the following read-only information on each listed QoS policy to determine whether an existing policy can be used as is, an existing policy requires edit or a new policy requires creation:

WLAN QoS Policy Displays the name assigned to this WLAN QoS policy when it was initially created. The assigned policy name cannot be modified as part of the edit process.

| Wireless Client<br>Classification | Lists each policy's <i>Wireless Client</i> Classification as defined for this WLAN's intended traffic. The Classification Categories are the different WLAN-WMM options available to a radio. Classification types include:                                                                                                    |
|-----------------------------------|----------------------------------------------------------------------------------------------------|
|                                   | WMM – Implies WiFi Multimedia QoS extensions are enabled on this radio. This allows different traffic streams between the wireless client and the Access Point to be prioritized according to the type of traffic (voice, video etc). WMM classification is required to support the high throughput data rates required of 802.11n device support.                                                                                                    |
|                                   | Voice — Optimized for voice traffic. Implies all traffic on this WLAN is prioritized as voice traffic on the radio.                                                                                                    |
|                                   | Video — Optimized for video traffic. Implies all traffic on this WLAN is prioritized as video traffic on the radio.                                                                                                    |
|                                   | Normal — Optimized for best effort traffic. Implies all traffic on this WLAN is prioritized as best effort traffic on the radio.                                                                                                    |
|                                   | Low — Optimized for background traffic. Implies all traffic on this WLAN is low priority on the radio.  Non-Unicast — Optimized for non-Unicast traffic. Implies all traffic on this WLAN is                                                                                                    |
|                                   | designed for broadcast or multicast.                                                                                                    |
| SVP Prioritization                | A green check mark defines the policy as having <i>Spectralink Voice Prioritization</i> (SVP) enabled to allow the wireless controller to identify and prioritize traffic from Spectralink/Polycomm phones using the SVP protocol. Phones using regular WMM and SIP are not impacted by SVP prioritization. A red "X" defines the QoS policy as not supporting SVP prioritization.                                                                                                    |
| WMM Power Save                    | Enables support for the WMM based power-save mechanism, also known as<br>Unscheduled Automatic Power Save Delivery (U-APSD). This is primarily used by voice devices that are WMM capable. The default setting is enabled.                                                                                                    |
| Multicast Mask Primary            | Displays the primary multicast mask defined for each listed QoS policy. Normally all multicast and broadcast packets are buffered until the periodic DTIM interval (indicated in the 802.11 beacon frame), when clients in power save mode wake to check for frames. However, for certain applications and traffic types, the administrator may want the frames transmitted immediately, without waiting for the DTIM interval. By configuring a primary and secondary multicast mask, an administrator can indicate which frames are transmitted immediately. Setting masks is optional and only needed if there are traffic types requiring special handling. |
| Multicast Mask<br>Secondary       | Displays the secondary multicast mask defined for each listed QoS policy.                                                                                                    |

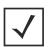

 $\textbf{NOTE:} \ \ \text{When using a wireless client classification other than WMM, only legacy rates are supported on that WLAN.}$ 

3. Either select the **Add** button to define a new WLAN QoS policy, or select an existing WLAN QoS policy and select **Edit** to modify its existing configuration. Existing QoS policies can be selected and deleted as needed.

A *Quality of Service* (QoS) policy screen displays for the new or selected WLAN. The screen displays the WMM tab by default, but additional tabs also display for WLAN and wireless client rate limit configurations. For more information, refer to the following:

- Configuring a WLAN's QoS WMM Settings
- Configuring Rate Limit Settings
- Configuring Multimedia Optimizations

# 6.2.1 Configuring a WLAN's QoS WMM Settings

Using WMM, end-user satisfaction is maintained in a wider variety of environments and traffic conditions. WMM makes it possible for both home networks and Enterprises to decide which data streams are most important and assign them a higher traffic priority.

WMM's prioritization capabilities are based on the four access categories. The higher the access category, the higher the probability to transmit this kind of traffic over the WLAN. Access categories were designed to correspond to 802.1d priorities to facilitate interoperability with QoS policy management mechanisms. WMM enabled wireless controllers/Access Points coexist with legacy devices (not WMM-enabled).

Packets not assigned to a specific access category are categorized by default as having best effort priority. Applications assign each data packet to a given access category packets are then added to one of four independent transmit queues (one per access category - voice, video, best effort or background) in the client. The client has an internal collision resolution mechanism to address collision among different queues, which selects the frames with the highest priority to transmit.

The same mechanism deals with external collision, to determine which client(s) should be granted the *opportunity to transmit* (TXOP). The collision resolution algorithm responsible for traffic prioritization is probabilistic and depends on two timing parameters that vary for each access category.

- The minimum interframe space, or Arbitrary Inter-Frame Space Number (AIFSN)
- The contention window, sometimes referred to as the random backoff wait

Both values are smaller for high-priority traffic. The value of the contention window varies through time. Initially the contention window is set to a value that depends on the AC. As frames with the highest AC tend to have the lowest backoff values, they are more likely to get a TXOP.

After each collision the contention window is doubled until a maximum value (also dependent on the AC) is reached. After successful transmission, the contention window is reset to its initial, AC dependant value. The AC with the lowest backoff value gets the TXOP.

To configure a WMM configuration for a WLAN:

- 1. Select Configuration > Wireless > WLAN QoS Policy to display existing QoS Policies.
- 2. Select the **Add** button to create a new QoS policy or **Edit** to modify the properties of an existing WLAN QoS policy. The WMM tab displays by default.

# 6 - 54 WiNG 5.5.3 Wireless Controller and Service Platform System Reference Guide

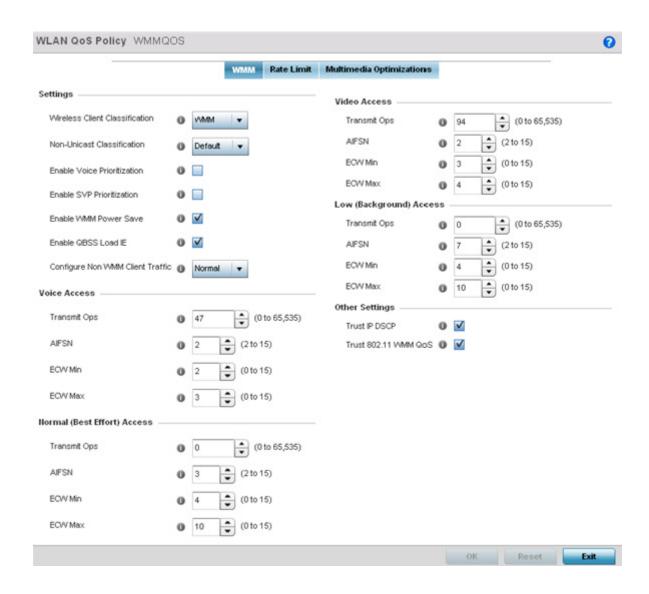

| Wireless Client<br>Classification | Use the drop-down menu to select the <i>Wireless Client</i> Classification for this WLAN's intended traffic type. The classification categories are the different WLAN-WMM options available to the radio. Classification types include:  *WMM* — Implies WiFi Multimedia QoS extensions are enabled on this radio. This allows different traffic streams between the wireless client and the Access Point to be prioritized according to the type of traffic (voice, video etc). The WMM classification is required to support the high throughput data rates required of 802.11n device support. WMM is the default setting.  *Voice* — Optimized for voice traffic. Implies all traffic on this WLAN is prioritized as voice traffic on the radio.  *Video* — Optimized for video traffic. Implies all traffic on this WLAN is prioritized as video traffic on the radio.  *Normal* — Optimized for best effort traffic. Implies all traffic on this WLAN is prioritized as |
|-----------------------------------|----------------------------------------------------------------------------------------------------|
|                                   | best effort traffic on the radio.  Low — Optimized for background traffic. Implies all traffic on this WLAN is low priority on the radio.  Non-Unicast — Optimized for non-Unicast traffic. Implies all traffic on this WLAN is designed for broadcast or multiple destinations.                                                                                                    |
| Non-Unicast<br>Classification     | Use the drop-down menu to select the Non-Unicast Classification for this WLAN's intended traffic. Non-unicast classification types include:  Voice — Optimized for voice traffic. Implies all traffic on this WLAN is prioritized as voice traffic on the radio.  Video — Optimized for video traffic. Implies all traffic on this WLAN is prioritized as video traffic on the radio.                                                                                                    |
|                                   | Normal – Optimized for best effort traffic. Implies all traffic on this WLAN is prioritized as best effort traffic on the radio.  Low – Optimized for background traffic. Implies all traffic on this WLAN is low priority on the radio.                                                                                                    |
| Enable Voice<br>Prioritization    | Select this option if Voice traffic is prioritized on the WLAN. This gives priority to voice and voice management packets supported only on certain legacy Motorola Solutions VOIP phones. This feature is disabled by default.                                                                                                    |
| Enable SVP Prioritization         | Enabling <i>Spectralink Voice Prioritization</i> (SVP) allows the identification and prioritization of traffic from Spectralink/Polycomm phones. This gives priority to voice on certain legacy Motorola Solutions VOIP phones. If the wireless client classification is WMM, non WMM devices recognized as voice devices have their traffic transmitted at voice priority. Devices are classified as voice when they emit SIP, SCCP, or H323 traffic. Thus, selecting this option has no effect on devices supporting WMM. This feature is disabled by default.                                                                                                    |
| Enable WMM Power<br>Save          | Enables support for the WMM based power-save mechanism, also known as<br>Unscheduled Automatic Power Save Delivery (U-APSD). This is primarily used by voice devices that are WMM capable. The default setting is enabled.                                                                                                    |
| Enable QBSS Load IE               | Check this option to enable a QoS Basis Service Set (QBSS) information element (IE) in beacons and probe response packets advertised by Access Points. The default value is enabled.                                                                                                    |

| Configure Non WMM<br>Client Traffic | Use the drop-down menu to select the Non-WMM client traffic Classification.  Non-WMM classification types include:  Voice — Optimized for voice traffic. Implies all traffic on this WLAN is prioritized as voice traffic on the radio. |
|-------------------------------------|----------------------------------------------------------------------------------------------------|
|                                     | Video — Optimized for video traffic. Implies all traffic on this WLAN is prioritized as video traffic on the radio.                                                                                                    |
|                                     | Normal — Optimized for best effort traffic. Implies all traffic on this WLAN is prioritized as best effort traffic on the radio.                                                                                                    |
|                                     | Low—Optimized for background traffic. Implies all traffic on this WLAN is low priority on the radio.                                                                                                    |

# 4. Set the following Voice Access settings for the WLAN's QoS policy:

| Transmit Ops | Use the slider to set the maximum device transmit duration after obtaining a transmit opportunity. The default value is 47.                                                                                                    |
|--------------|----------------------------------------------------------------------------------------------------|
| AIFSN        | Set the current <i>Arbitrary Inter-frame Space Number</i> (AIFSN) between 2-15. Higher-priority traffic voice categories should have lower AIFSNs than lower-priority traffic categories. This will cause lower-priority traffic to wait longer before attempting access. The default value is 2. |
| ECW Min      | The ECW Min is combined with the ECW Max to create the contention value in the form of a numerical range. From this range, a random number is selected for the back off mechanism. Lower values are used for higher priority traffic. The available range is from 0-15. The default value is 2.   |
| ECW Max      | The ECW Max is combined with the ECW Min to create the contention value in the form of a numerical range. From this range, a random number is selected for the back off mechanism. Lower values are used for higher priority traffic. The available range is from 0-15. The default value is 3.   |

# 5. Set the following Normal (Best Effort) Access settings for the WLAN's QoS policy:

| Transmit Ops | Use the slider to set the maximum duration a device can transmit after obtaining a transmit opportunity. The default value is 0.                                                                                                    |
|--------------|----------------------------------------------------------------------------------------------------|
| AIFSN        | Set the current AIFSN between 2-15. Lower priority traffic categories should have higher AIFSNs than higher priority traffic categories. This will cause lower priority traffic to wait longer before attempting access. The default value is 3.                                                               |
| ECW Min      | The ECW Min is combined with the ECW Max to create the contention value in the form of a numerical range. From this range, a random number is selected for the back off mechanism. Higher values are used for lower priority traffic (like Normal). The available range is from 0-15. The default value is 4.  |
| ECW Max      | The ECW Max is combined with the ECW Min to create the contention value in the form of a numerical range. From this range, a random number is selected for the back off mechanism. Higher values are used for lower priority traffic (like Normal). The available range is from 0-15. The default value is 10. |

6. Set the following Video Access settings for the WLAN's QoS policy:

| Transmit Ops | Use the slider to set the maximum duration a device can transmit after obtaining a transmit opportunity. The default values is 94.                                                                                                    |
|--------------|----------------------------------------------------------------------------------------------------|
| AIFSN        | Set the current <i>Arbitrary Inter-frame Space Number</i> (AIFSN) between 2-15. Higher-priority traffic video categories should have lower AIFSNs than lower-priority traffic categories. This will cause lower-priority traffic to wait longer before attempting access. The default value is 2.            |
| ECW Min      | The ECW Min is combined with the ECW Max to create the contention value in the form of a numerical range. From this range, a random number is selected for the back off mechanism. Lower values are used for higher priority traffic (like video). The available range is from 0-15. The default value is 3. |
| ECW Max      | The ECW Max is combined with the ECW Min to create the contention value in the form of a numerical range. From this range, a random number is selected for the back off mechanism. Lower values are used for higher priority traffic (like video). The available range is from 0-15. The default value is 4. |

7. Set the following Low (Background) Access settings for the WLAN's QoS policy:

| Transmit Ops | Use the slider to set the maximum duration a device can transmit after obtaining a transmit opportunity. For higher-priority traffic categories, this value should be set to a low number. The default value is 0.                                                                                          |
|--------------|----------------------------------------------------------------------------------------------------|
| AIFSN        | Set the current AIFSN between 2-15. Lower priority traffic categories should have higher AIFSNs than higher priority traffic categories. This will cause lower priority traffic to wait longer before attempting access. The default value is 7.                                                            |
| ECW Min      | The ECW Min is combined with the ECW Max to create the contention value in the form of a numerical range. From this range, a random number is selected for the back off mechanism. Higher values are used for lower priority traffic (like Low). The available range is from 0-15. The default value is 4.  |
| ECW Max      | The ECW Max is combined with the ECW Min to create the contention value in the form of a numerical range. From this range, a random number is selected for the back off mechanism. Higher values are used for lower priority traffic (like Low). The available range is from 0-15. The default value is 10. |

8. Set the following **Other Settings** for the WLAN's QoS policy:

| Trust IP DSCP        | Select this option to trust IP DSCP values for WLANs. The default value is enabled.     |
|----------------------|-----------------------------------------------------------------------------------------|
| Trust 802.11 WMM QoS | Select this option to trust 802.11 WMM QoS values for WLANs. The default value enabled. |

9. Select **OK** when completed to update this WLAN's QoS settings. Select **Reset** to revert the screen back to its last saved configuration.

# 6.2.2 Configuring Rate Limit Settings

Excessive traffic can cause performance issues or bring down the network entirely. Excessive traffic can be caused by numerous sources including network loops, faulty devices or malicious software such as a worm or virus that has infected on one or more devices. Rate limiting reduces the maximum rate sent or received from the wireless network (and WLAN) per wireless client. It prevents any single user from overwhelming the wireless network. It can also provide differential service for service providers. The uplink and downlink rate limits are usually configured on a RADIUS server using Motorola Solutions vendor specific attributes. Rate limits are extracted from the RADIUS server's response. When such attributes are not present, the settings defined on the controller, service platform or Access Point are applied. An administrator can set separate QoS rate limit configurations for data transmitted from the network (upstream) and data transmitted from a WLAN's wireless clients back to associated radios (downstream).

Before defining rate limit thresholds for WLAN upstream and downstream traffic, Motorola Solutions recommends you define the normal number of ARP, broadcast, multicast and unknown unicast packets that typically transmit and receive from each supported WMM access category. If thresholds are defined too low, normal network traffic (required by end-user devices) will be dropped resulting in intermittent outages and performance problems.

Connected wireless clients can also have QoS rate limit settings defined in both the *upstream* and *downstream* direction.

To configure a QoS rate limit configuration for a WLAN:

- 1. Select Configuration > Wireless > WLAN QoS Policy to display existing QoS policies available to WLANs.
- 2. Either select the Add button to define a new WLAN QoS policy, or select an existing WLAN QoS policy and select Edit to modify its existing configuration.
- 3. Select the Rate Limit tab.

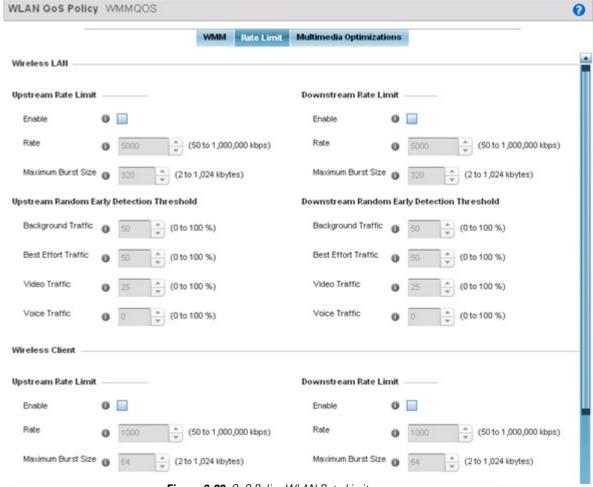

Figure 6-30 QoS Policy WLAN Rate Limit screen

4. Configure the following parameters in respect to the intended **WLAN Upstream Rate Limit**, or traffic from the controller or service platform to associated Access Point radios and connected wireless clients:

| Enable             | Select the <i>Enable</i> check box to enable rate limiting for data transmitted from the controller or service platform to associated Access Point radios and connected wireless clients. Enabling this option does not invoke rate limiting for data traffic in the downstream direction. This feature is disabled by default.                                                                                                    |
|--------------------|----------------------------------------------------------------------------------------------------|
| Rate               | Define an upstream rate limit between 50 - 1,000,000 kbps. This limit constitutes a threshold for the maximum the number of packets transmitted or received over the WLAN (from all access categories). Traffic that exceeds the defined rate is dropped and a log message is generated. The default setting is 5000 kbps.                                                                                                    |
| Maximum Burst Size | Set a maximum burst size between 2 - 1024 kbytes. The smaller the burst, the less likely the upstream packet transmission will result in congestion for the WLAN's client destinations. By trending the typical number of ARP, broadcast, multicast and unknown unicast packets over a period of time, the average rate for each access category can be obtained. Once a baseline is obtained, administrators should add a 10% margin (minimally) to allow for traffic bursts. The default burst size is 64 kbytes. |

5. Set the following WLAN **Upstream Random Early Detection Threshold** settings for each access category. An early random drop is done when a traffic stream falls below the set threshold.

| Background Traffic  | Set a percentage value for background traffic in the upstream direction. This is a percentage of the maximum burst size for low priority traffic. Background traffic exceeding the defined threshold is dropped and a log message is generated. Background traffic consumes the least bandwidth of any access category, so this value can be set to a lower value once a general upstream rate is known by the network administrator (using a time trend analysis). The default threshold is 50%. |
|---------------------|----------------------------------------------------------------------------------------------------|
| Best Effort Traffic | Set a percentage value for best effort traffic in the upstream direction. This is a percentage of the maximum burst size for normal priority traffic. Best effort traffic exceeding the defined threshold is dropped and a log message is generated. Best effort traffic consumes little bandwidth, so this value can be set to a lower value once a general upstream rate is known by the network administrator (using a time trend analysis). The default threshold is 50%.                     |
| Video Traffic       | Set a percentage value for video traffic in the upstream direction. This is a percentage of the maximum burst size for video traffic. Video traffic exceeding the defined threshold is dropped and a log message is generated. Video traffic consumes significant bandwidth, so this value can be set to a higher value once a general upstream rate is known by the network administrator (using a time trend analysis). The default threshold is 25%.                                           |
| Voice Traffic       | Set a percentage value for voice traffic in the upstream direction. This is a percentage of the maximum burst size for voice traffic. Voice traffic exceeding the defined threshold is dropped and a log message is generated. Voice applications consume significant bandwidth, so this value can be set to a higher value once a general upstream rate is known by the network administrator (using a time trend analysis). The default threshold is 0%.                                        |

6. Configure the following parameters in respect to the intended WLAN **Downstream Rate Limit,** or traffic from wireless clients to associated Access Point radios and the controller or service platform:

| Enable             | Select the <i>Enable</i> radio button to enable rate limiting for data transmitted from the controller or service platform to its associated Access Point radios and connected wireless clients. Enabling this option does not invoke rate limiting for data traffic in the upstream direction. This feature is disabled by default.                                                                                                    |
|--------------------|----------------------------------------------------------------------------------------------------|
| Rate               | Define an upstream rate limit between 50 - 1,000,000 kbps. This limit constitutes a threshold for the maximum the number of packets transmitted or received over the WLAN (from all access categories). Traffic that exceeds the defined rate is dropped and a log message is generated. The default setting is 5000 kbps.                                                                                                    |
| Maximum Burst Size | Set a percentage value for voice traffic in the upstream direction. This is a percentage of the maximum burst size for voice traffic. Voice traffic exceeding the defined threshold is dropped and a log message is generated. Voice applications consume significant bandwidth, so this value can be set to a higher value once a general upstream rate is known by the network administrator (using a time trend analysis). The default threshold is 0%. |

7. Set the following WLAN **Downstream Random Early Detection Threshold** settings for each access category. An early random drop is done when the amount of tokens for a traffic stream falls below the set threshold.

| Background Traffic  | Set a percentage value for background traffic in the downstream direction. This is a percentage of the maximum burst size for low priority traffic. Background traffic exceeding the defined threshold is dropped and a log message is generated. Background traffic consumes the least bandwidth of any access category, so this value can be set to a lower value once a general downstream rate is known by the network administrator (using a time trend analysis). The default threshold is 50%.   |
|---------------------|----------------------------------------------------------------------------------------------------|
| Best Effort Traffic | Set a percentage value for best effort traffic in the downstream direction. This is a percentage of the maximum burst size for normal traffic. Best effort traffic exceeding the defined threshold is dropped and a log message is generated. Best effort traffic consumes little bandwidth, so this value can be set to a lower value once a general downstream rate is known by the network administrator (using a time trend analysis). The default threshold is 50%.                                |
| Video Traffic       | Set a percentage value for video traffic in the downstream direction. This is a percentage of the maximum burst size for video traffic. Video traffic exceeding the defined threshold is dropped and a log message is generated. Video traffic consumes significant bandwidth, so this value can be set to a higher value once a general downstream rate is known by the network administrator (using a time trend analysis). The default threshold is 25%.                                             |
| Voice Traffic       | Set a percentage value for voice traffic in the downstream direction. This is a percentage of the maximum burst size for voice traffic. Voice traffic exceeding the defined threshold is dropped and a log message is generated. Voice applications consume significant bandwidth, so this value can be set to a higher value once a general upstream rate is known by the network administrator (using a time trend analysis). The default threshold is 0%. 0% means no early random drops will occur. |

8. Configure the following parameters in respect to the intended Wireless Client Upstream Rate Limit:

| Enable             | Select the <i>Enable</i> radio button to enable rate limiting for data transmitted from the client to its associated Access Point radio and connected wireless controller. Enabling this option does not invoke client rate limiting for data traffic in the downstream direction. This feature is disabled by default.  |
|--------------------|----------------------------------------------------------------------------------------------------|
| Rate               | Define an upstream rate limit between 50 - 1,000,000 kbps. This limit constitutes a threshold for the maximum the number of packets transmitted or received (from all access categories). Traffic that exceeds the defined rate is dropped by the client and a log message is generated. The default rate is 1,000 kbps. |
| Maximum Burst Size | Set a maximum burst size between 2 - 1024 kbytes. The smaller the burst, the less likely the upstream packet transmission will result in congestion for the wireless client. The default burst size is 64 kbytes.                                                                                                    |

9. Set the following Wireless Client Upstream Random Early Detection Threshold settings for each access category:

| Set a percentage value for background traffic in the upstream direction. This is a percentage of the maximum burst size for low priority traffic. Background traffic exceeding the defined threshold is dropped by the client and a log message is generated. |
|----------------------------------------------------------------------------------------------------|
| The default threshold is 50%.                                                                                                    |

| Best Effort Traffic | Set a percentage for best effort traffic in the upstream direction. This is a percentage of the maximum burst size for normal traffic. Best effort traffic exceeding the defined threshold is dropped by the client and a log message is generated. The default threshold is 50%.                                       |
|---------------------|----------------------------------------------------------------------------------------------------|
| Video Traffic       | Set a percentage value for video traffic in the upstream direction. This is a percentage of the maximum burst size for video traffic. Video traffic exceeding the defined threshold is dropped by the client and a log message is generated. The default threshold is 25%.                                              |
| Voice Traffic       | Set a percentage value for voice traffic in the downstream direction. This is a percentage of the maximum burst size for voice traffic. Voice traffic exceeding the defined threshold is dropped by the client and a log message is generated. The default threshold is 0%.0% implies no early random drops will occur. |

10. Configure the following parameters in respect to the intended **Wireless Client Downstream Rate Limit** (traffic from a controller or service platform to associated Access Point radios and the wireless client):

| Enable             | Select the <b>Enable</b> radio button to enable rate limiting for data transmitted from connected wireless clients to the controller or service platform. Enabling this option does not invoke rate limiting for data traffic in the upstream direction. This feature is disabled by default.  |
|--------------------|----------------------------------------------------------------------------------------------------|
| Rate               | Define a downstream rate limit between 50 - 1,000,000 kbps. This limit constitutes a threshold for the maximum the number of packets transmitted or received by the client. Traffic that exceeds the defined rate is dropped and a log message is generated. The default rate is 1,000 kbytes. |
| Maximum Burst Size | Set a maximum burst size between 2 - 64 kbytes. The smaller the burst, the less likely the downstream packet transmission will result in congestion for the wireless client. The default burst size is 64 kbytes.                                                                              |

11. Set the following Wireless Clients Downstream Random Early Detection Threshold settings:

| Background Traffic  | Set a percentage value for background traffic in the downstream direction. This is a percentage of the maximum burst size for low priority traffic. Background traffic exceeding the defined threshold is dropped by the client and a log message is generated. The default is 50%.                                   |
|---------------------|----------------------------------------------------------------------------------------------------|
| Best Effort Traffic | Set a percentage value for best effort traffic in the downstream direction. This is a percentage of the maximum burst size for normal traffic. Best effort traffic exceeding the defined threshold is dropped by the client and a log message is generated. The default is 50%.                                       |
| Video Traffic       | Set a percentage value for video traffic in the downstream direction. This is a percentage of the maximum burst size for video traffic. Video traffic exceeding the defined threshold is dropped by the client and a log message is generated. The default is 25%.                                                    |
| Voice Traffic       | Set a percentage value for voice traffic in the downstream direction. This is a percentage of the maximum burst size for voice traffic. Voice traffic exceeding the defined threshold is dropped by the client and a log message is generated. The default threshold is 0%.0% means no early random drops will occur. |

#### **6.2.2.1 WLAN QoS Deployment Considerations**

Before defining a QoS configuration on a WLAN, refer to the following deployment guidelines to ensure the configuration is optimally effective:

- WLAN QoS configurations differ significantly from QoS policies configured for wireless controller associated Access Point
  radios. WLAN QoS configurations are designed to support the data requirements of wireless clients, including the data
  types they support and their network permissions. Radio QoS policies are specific to the transmit and receive
  characteristics of the connected radio's themselves, independent from the wireless clients these Access Point radios
  support.
- Enabling WMM support on a WLAN only advertises WMM capability to wireless clients. The wireless clients must be also able to support WMM and use the parameters correctly while accessing the wireless network to truly benefit.
- Rate limiting is disabled by default on all WLANs. To enable rate limiting, a threshold must be defined for WLAN.
- Before enabling rate limiting on a WLAN, a baseline for each traffic type should be performed. Once a baseline has been determined, a minimum 10% margin should be added to allow for traffic bursts.
- The bandwidth required for real-time applications such as voice and video are very fairly easy to calculate as the bandwidth requirements are consistent and can be realistically trended over time. Applications such as Web, database and Email are harder to estimate, since bandwidth usage varies depending on how the applications are utilized.

# 6.2.3 Configuring Multimedia Optimizations

To configure multimedia optimizations for a WLAN:

- 1. Select Configuration > Wireless > WLAN QoS Policy to display existing QoS policies available to WLANs.
- 2. Either select the **Add** button to define a new WLAN QoS policy, or select an existing WLAN QoS policy and select **Edit** to modify its existing configuration.
- 3. Select the Multimedia Optimizations tab.

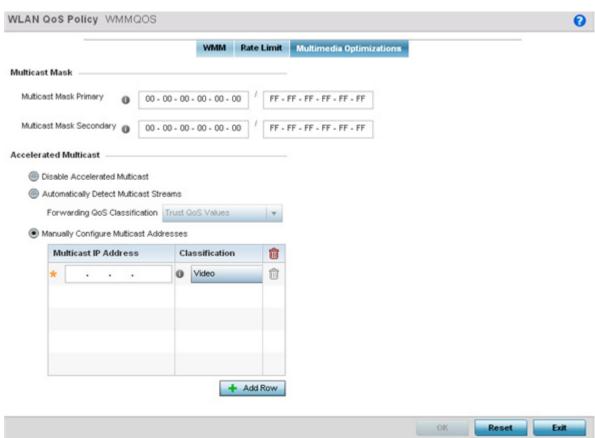

Figure 6-31 QoS Policy Multimedia Optimizations screen

4. Configure the following parameters in respect to the intended **Multicast Mask**:

| Multicast Mask Primary      | Configure the primary multicast mask defined for each listed QoS policy. Normally all multicast and broadcast packets are buffered until the periodic DTIM interval (indicated in the 802.11 beacon frame), when clients in power save mode wake to check for frames. However, for certain applications and traffic types, an administrator may want the frames transmitted immediately, without waiting for the DTIM interval. By configuring a primary and secondary multicast mask, an administrator can indicate which frames are transmitted immediately. Setting masks is optional and only needed if there are traffic types requiring special handling. |
|-----------------------------|----------------------------------------------------------------------------------------------------|
| Multicast Mask<br>Secondary | Set a secondary multicast mask for the WLAN QoS policy. Normally all multicast and broadcast packets are buffered until the periodic DTIM interval (indicated in the 802.11 beacon frame), when clients in power save mode wake to check for frames. However, for certain applications and traffic types, an administrator may want the frames transmitted immediately, without waiting for the DTIM interval. By configuring a primary and secondary multicast mask, an administrator can indicate which frames are transmitted immediately. Setting masks is optional and only needed if there are traffic types requiring special handling.                  |

5. Set the following **Accelerated Multicast** settings:

| Disable Multicast | Select this option to disable all multicast streaming on the WLAN. |
|-------------------|--------------------------------------------------------------------|
| Streaming         |                                                                    |

| Automatically Detect<br>Multicast Streams | Select this option to allow the administrator to have multicast packets converted to unicast to provide better overall airtime utilization and performance. The administrator can either have the system automatically detect multicast streams and convert all detected multicast streams to unicast, or specify which multicast streams are converted to unicast. When the stream is converted and queued for transmission, there are a number of classification mechanisms that can be applied to the stream and the administrator can select what type of classification they want. |
|-------------------------------------------|----------------------------------------------------------------------------------------------------|
| Manually Configure<br>Multicast Addresses | Select this option and specify a list of multicast addresses and QoS classifications.  Packets are accelerated when the destination addresses matches.                                                                                                    |

6. Select **OK** when completed to update this WLAN's Multimedia Optimizations settings. Select **Reset** to revert the screen back to its last saved configuration.

#### 6.2.3.1 WLAN QoS Deployment Considerations

Before defining a QoS configuration on a WLAN, refer to the following deployment guidelines to ensure the configuration is optimally effective:

- WLAN QoS configurations differ significantly from QoS policies configured for associated Access Point radios. WLAN QoS configurations are designed to support the data requirements of wireless clients, including the data types they support and their network permissions. Radio QoS policies are specific to the transmit and receive characteristics of the connected radio's themselves, independent from the wireless clients these Access Point radios support.
- Enabling WMM support on a WLAN only advertises WMM capability to wireless clients. The wireless clients must be also able to support WMM and use the parameters correctly while accessing the wireless network to truly benefit.
- Rate limiting is disabled by default on WLANs. To enable rate limiting, a threshold must be defined for WLAN.
- Before enabling rate limiting on a WLAN, a baseline for each traffic type should be performed. Once a baseline has been determined, a minimum 10% margin should be added to allow for traffic bursts.
- The bandwidth required for real-time applications such as voice and video are very fairly easy to calculate as the bandwidth requirements are consistent and can be realistically trended over time. Applications such as Web, database and Email are harder to estimate, since bandwidth usage varies depending on how the applications are utilized.

# 6.3 Radio QoS Policy

Without a dedicated QoS policy, a wireless network operates on a best-effort delivery basis, meaning all traffic has equal priority and an equal chance of being delivered in a timely manner. When congestion occurs, all traffic has an equal chance of being dropped!

When configuring a QoS policy for a radio, select specific network traffic, prioritize it, and use congestion-management and congestion-avoidance techniques to provide deployment customizations best suited to each QoS policy's intended wireless client base.

Motorola Solutions wireless devices, associated Access Point radios and connected clients support several Quality of Service (QoS) techniques enabling real-time applications (such as voice and video) to co-exist simultaneously with lower priority background applications (such as Web, E-mail and file transfers). A well designed QoS policy should:

- Classify and mark data traffic to accurately prioritize and segregate it (by access category) throughout the network.
- Minimize the network delay and jitter for latency sensitive traffic.
- Ensure higher priority traffic has a better likelihood of delivery in the event of network congestion.
- Prevent the ineffective utilization of Access Points degrading session quality by configuring admission control mechanisms within each radio QoS policy

Wireless clients supporting low and high priority traffic contend with one another for access and data resources. The IEEE 802.11e amendment has defined Enhanced Distributed Channel Access (EDCA) mechanisms stating high priority traffic can access the network sooner then lower priority traffic. The EDCA defines four traffic classes (or access categories); voice (highest), video (next highest), best effort and background (lowest). The EDCA has defined a time interval for each traffic class, known as the Transmit Opportunity (TXOP). The TXOP prevents traffic of a higher priority from completely dominating the wireless medium, thus ensuring lower priority traffic is still supported by controller or service platform associated Access Points and their connected radios.

IEEE 802.11e includes an advanced power saving technique called *Unscheduled Automatic Power Save Delivery* (U-APSD) that provides a mechanism for wireless clients to retrieve packets buffered by an Access Point. U-APSD reduces the amount of signaling frames sent from a client to retrieve buffered data from an Access Point, U-APSD also allows Access Points to deliver buffered data frames as bursts, without backing-off between data frames. These improvements are useful for voice clients, as they provide improved battery life and call quality.

The Wi-Fi alliance has created Wireless Multimedia (WMM) and WMM Power Save (WMM-PS) certification programs to ensure interoperability between 802.11e WLAN infrastructure implementations and wireless clients. A Motorola Solutions wireless network supports both WMM and WMM-Power Save techniques. WMM and WMM-PS (U-APSD) are enabled by default in each WLAN profile.

Enabling WMM support on a WLAN just advertises the WLAN's WMM capability and radio configuration to wireless clients. The wireless clients must be also able to support WMM and use the values correctly while accessing the WLAN.

WMM includes advanced parameters (CWMin, CWMax, AIFSN and TXOP) specifying back-off duration and inter-frame spacing when accessing the network. These parameters are relevant to both connected Access Point radios and their wireless clients. Parameters impacting Access Point transmissions to their clients are controlled using per radio WMM settings, while parameters used by wireless clients are controlled by a WLAN's WMM settings.

Motorola Solutions wireless devices include a Session Initiation Protocol (SIP), Skinny Call Control Protocol (SCCP) and Application Layer Gateway (ALGs) enabling devices to identify voice streams and dynamically set voice call bandwidth. Controllers and service platforms use the data to provide prioritization and admission control to these devices without requiring TSPEC or WMM client support.

Motorola Solutions wireless devices support static QoS mechanisms per WLAN to provide prioritization of WLAN traffic when legacy (non WMM) clients are deployed. When enabled on a WLAN, traffic forwarded to a client is prioritized and forwarded based on the WLAN's WMM access control setting.

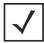

**NOTE:** Statically setting a WLAN WMM access category value only prioritizes traffic from the to the client, not from the client.

Rate limits can be applied to WLANs using groups defined locally or externally from a RADIUS server using Motorola Solutions *Vendor Specific Attributes* (VSAs). Rate limits can be applied to authenticating users using 802.1X, captive portal authentication and MAC authentication.

#### 6.3.1 Configuring Radio QoS Policies

▶ Radio QoS Policy

To configure a radio's QoS policy:

1. .Select Configuration > Wireless > Radio QoS Policy to display existing Radio QoS policies.

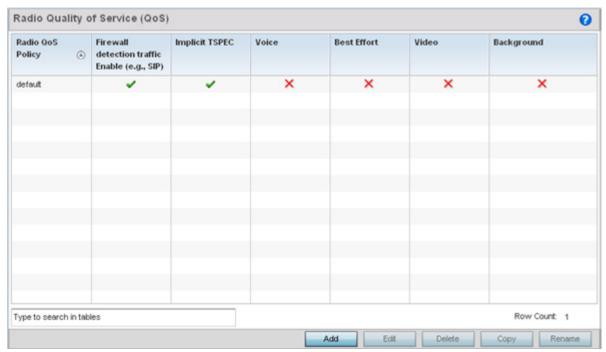

Figure 6-32 Radio QoS Policy screen

The Radio QoS Policy screen lists those radio QoS policies created thus far. Any of these policies can be selected and applied.

2. Refer to the following information listed for each existing Radio QoS policy:

| Radio QoS Policy | Displays the name of each Radio QoS policy. This is the name set for each listed policy |  |
|------------------|-----------------------------------------------------------------------------------------|--|
|                  | when it was created and cannot be modified as part of the policy edit process.          |  |

| Firewall detection traffic<br>Enable (e.g., SIP) | A green check mark defines the policy as applying radio QoS settings to traffic detected by the Firewall. A red "X" defines the policy as having Firewall detection disabled. When enabled, the Firewall simulates the reception of frames for voice traffic when the voice traffic was originated via SIP or SCCP control traffic. If a client exceeds configured values, the call is stopped and/or received voice frames are forwarded at the next non admission controlled traffic class priority. This applies to clients that do not send TSPEC frames only.                                                                                                    |
|--------------------------------------------------|----------------------------------------------------------------------------------------------------|
| Implicit TSPEC                                   | A green check mark defines the policy as requiring wireless clients to send their traffic specifications to a controller or service platform managed Access Point before they can transmit or receive data. If enabled, this setting applies to just this radio's QoS policy. When enabled, the Access Point simulates the reception of frames for any traffic class by looking at the amount of traffic the client is receiving and sending. If the client sends more traffic than has been configured for an admission controlled traffic class, the traffic is forwarded at the priority of the next non admission controlled traffic class. This applies to clients that do not send TSPEC frames only. |
| Voice                                            | A green check mark indicates that Voice prioritization QoS is enabled on the radio. A red X indicates <i>Voice</i> prioritization QoS is disabled on the radio.                                                                                                    |
| Best Effort                                      | A green check mark indicates that Best Effort QoS is enabled on the radio. A red X indicates <i>Best Effort</i> QoS is disabled on the radio.                                                                                                    |
| Video                                            | A green check mark indicates that Video prioritization QoS is enabled on the radio. A red X indicates <i>Video</i> prioritization QoS is disabled on the radio.                                                                                                    |
| Background                                       | A green check mark indicates that Background prioritization QoS is enabled on the radio.  A red X indicates <i>Background</i> prioritization QoS is disabled on the radio.                                                                                                    |

3. Either select Add to create a new radio QoS policy, or select one of the existing policies listed and select the Edit button to modify its configuration.

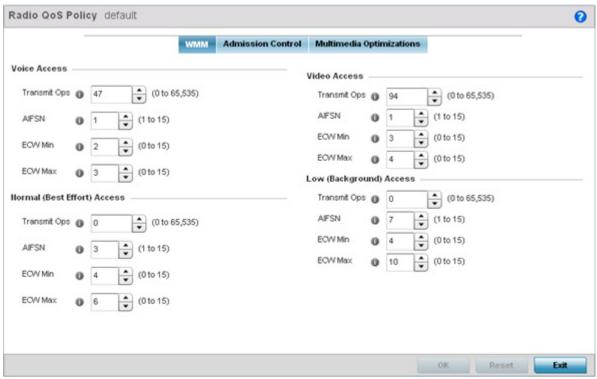

Figure 6-33 Radio QoS Policy WMM screen

The Radio QoS Policy screen displays the **WMM** tab by default. Use the WMM tab to define the access category configuration (*CWMin, CWMax, AIFSN* and *TXOP* values) in respect to the type of wireless data planned for this new or updated WLAN radio QoS policy.

4. Set the following **Voice Access** settings for the Radio QoS policy:

| Transmit Ops | Use the slider to set the maximum duration a device can transmit after obtaining a transmit opportunity. When resources are shared between a <i>Voice over IP</i> (VoIP) call and a low priority file transfer, bandwidth is normally exploited by the file transfer, thus reducing call quality or even causing the call to disconnect. With voice QoS, a VoIP call (a real-time session), receives priority, maintaining a high level of voice quality. For higher-priority traffic categories (like voice), the Transmit Ops value should be set to a low number. The default value is 47. |
|--------------|----------------------------------------------------------------------------------------------------|
| AIFSN        | Set the current AIFSN between 1-15. Higher-priority traffic voice categories should have lower AIFSNs than lower-priority traffic categories. This will cause lower-priority traffic to wait longer before attempting access. The default value is 1.                                                                                                    |
| ECW Min      | The ECW Min is combined with the ECW Max to create a contention value in the form of a numerical range. From this range, a random number is selected for the back off mechanism. Lower values are used for higher priority traffic. The available range is from 0-15. The default value is 2.                                                                                                    |
| ECW Max      | The ECW Max is combined with the ECW Min to create a contention value in the form of a numerical range. From this range, a random number is selected for the back off mechanism. Lower values are used for higher priority traffic. The available range is from 0-15. The default value is 3.                                                                                                    |

#### 5. Set the following Normal (Best Effort) Access settings for the radio QoS policy:

| Transmit Ops | Use the slider to set the maximum duration a device can transmit after obtaining a transmit opportunity. For higher-priority traffic categories, this value should be set to a low number. The default value is 0.                                                                                          |
|--------------|----------------------------------------------------------------------------------------------------|
| AIFSN        | Set the current AIFSN between1-15. Lower priority traffic categories should have higher AIFSNs than higher priority traffic categories. This will cause lower priority traffic to wait longer before attempting access. The default value is 3.                                                             |
| ECW Min      | The ECW Min is combined with the ECW Max to create a contention value in the form of a numerical range. From this range, a random number is selected for the back off mechanism. Higher values are used for lower priority traffic (like Normal). The available range is from 0-15. The default value is 4. |
| ECW Max      | The ECW Max is combined with the ECW Min to create a contention value in the form of a numerical range. From this range, a random number is selected for the back off mechanism. Higher values are used for lower priority traffic (like Normal). The available range is from 0-15. The default value is 6. |

## 6. Set the following **Video Access** settings for the Radio QoS policy:

| Transmit Ops | Use the spinner control to set the maximum duration a radio can transmit after obtaining a transmit opportunity. For higher-priority traffic categories (like video), this value should be set to a low number. The default value is 94.                                                                   |
|--------------|----------------------------------------------------------------------------------------------------|
| AIFSN        | Set the current AIFSN between 1-15. Higher-priority traffic categories should have lower AIFSNs than lower-priority traffic categories. This will cause lower-priority traffic to wait longer before attempting access. The default value is 1.                                                            |
| ECW Min      | The ECW Min is combined with the ECW Max to create a contention value in the form of a numerical range. From this range, a random number is selected for the back off mechanism. Lower values are used for higher priority traffic (like video). The available range is from 0-15. The default value is 3. |
| ECW Max      | The ECW Max is combined with the ECW Min to create a contention value in the form of a numerical range. From this range, a random number is selected for the back off mechanism. Lower values are used for higher priority traffic (like video). The available range is from 0-15. The default value is 4. |

## 7. Set the following Low (Background) Access settings for the radio QoS policy:

| Transmit Ops | Use the slider to set the maximum duration a device can transmit after obtaining a transmit opportunity. For higher-priority traffic categories, this value should be set to a low number. The default value is 0.                               |
|--------------|----------------------------------------------------------------------------------------------------|
| AIFSN        | Set the current AIFSN between 1-15. Lower priority traffic categories should have higher AIFSNs than higher priority traffic categories. This will cause lower priority traffic to wait longer before attempting access. The default value is 7. |

| ECW Min | The ECW Min is combined with the ECW Max to create a contention value in the form of a numerical range. From this range, a random number is selected for the back off mechanism. Higher values are used for lower priority traffic (like Low). The available range is from 0-15. The default value is 4.    |
|---------|----------------------------------------------------------------------------------------------------|
| ECW Max | The ECW Max is combined with the ECW Min to create a contention value in the form of a numerical range. From this range, a random number is selected for the back off mechanism. Lower values are used for higher priority traffic (like video). The available range is from 0-15. The default value is 10. |

- 8. Select **OK** when completed to update the radio QoS settings for this policy. Select **Reset** to revert the WMM screen back to its last saved configuration.
- 9. Select the **Admission Control** tab to configure an admission control configuration for selected radio QoS policy. Admission control requires clients send their *traffic specifications* (TSPEC) to a controller or service platform managed Access Point before they can transmit or receive data.

The name of the Radio QoS policy for which the admission control settings apply displays in the banner of the QoS Policy screen.

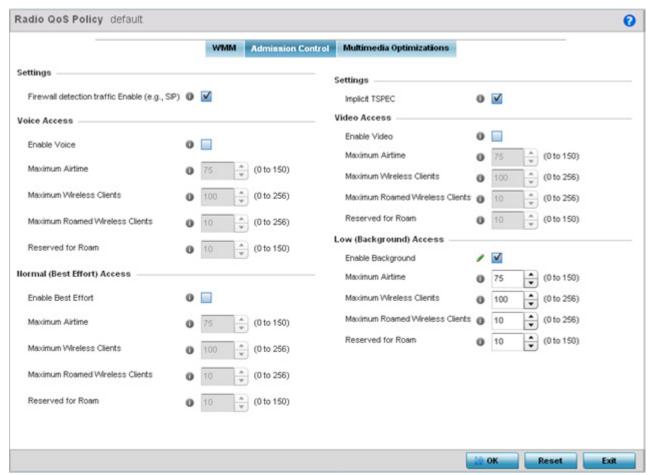

Figure 6-34 Radio QoS Policy Admission Control screen

Select the Firewall detection traffic Enable (e.g, SIP) check box to apply Radio QoS settings to traffic detected Firewall.
 This feature is enabled by default.

- 11. Select the Implicit TSPEC check box to require wireless clients to send their traffic specifications to a controller or service platform managed Access Point before they can transmit or receive data. If enabled, this setting applies to just this radio's QoS policy. This feature is enabled by default.
- 12. Set the following **Voice Access** admission control settings for this radio QoS policy:

| Enable Voice                       | Select the check box to enable admission control for this policy's voice traffic. Only voice traffic admission control is enabled, not any of the other access categories (each access category must be separately enabled and configured).                                                                                                    |
|------------------------------------|----------------------------------------------------------------------------------------------------|
| Maximum Airtime                    | Set the maximum airtime (in the form of a percentage of the radio's bandwidth) allotted to admission control for voice supported client traffic. The available percentage range is from 0-150%, with 150% being available to account for over-subscription. This value ensures the radio's bandwidth is available for high bandwidth voice traffic (if anticipated on the wireless medium) or other access category traffic if voice support is not prioritized. Voice traffic requires longer radio airtime to process, so set a longer airtime value if this radio QoS policy is intended to support voice. The default value is 75%. |
| Maximum Wireless<br>Clients        | Set the number of voice supported wireless clients allowed to exist (and consume bandwidth) within the radio's QoS policy. Select from an available range of 0-256 clients. Consider setting this value proportionally to the number of other QoS policies supporting the voice access category, as wireless clients supporting voice use a greater proportion of resources than lower bandwidth traffic (like low and best effort categories). The default value is 100 clients.                                                                                                    |
| Maximum Roamed<br>Wireless Clients | Set the number of voice supported wireless clients allowed to roam to a different radio. Select from a range of 0-256 clients. The default value is 10 roamed clients.                                                                                                    |
| Reserved for Roam                  | Set the roam utilization (in the form of a percentage of the radio's bandwidth) allotted to admission control for voice supported clients who have roamed to a different radio. The available percentage range is from 0-150%, with 150% available to account for oversubscription. The default value is 10%.                                                                                                    |

13. Set the following Normal (Best Effort) Access admission control settings for this radio QoS policy

| Enable Best Effort                 | Select the check box to enable admission control for this policy's video traffic. Only normal background traffic admission control is enabled, not any of the other access categories (each access category must be separately enabled and configured). This feature is disabled by default.                                                                                                    |
|------------------------------------|----------------------------------------------------------------------------------------------------|
| Maximum Airtime                    | Set the maximum airtime (in the form of a percentage of the radio's bandwidth) allotted to admission control for normal background client traffic. The available percentage range is from 0-150%, with 150% being available to account for over-subscription. This value helps ensure the radio's bandwidth is available for lower bandwidth normal traffic (if anticipated to proliferate the wireless medium). Normal background traffic only needs a short radio airtime to process, so set an intermediate airtime value if this radio QoS policy is reserved for background data support. The default value is 75%. |
| Maximum Wireless<br>Clients        | Set the number of wireless clients supporting background traffic allowed to exist (and consume bandwidth) within the radio's QoS policy. Select from an available range of 0-256 clients. The default value is 100 clients.                                                                                                    |
| Maximum Roamed<br>Wireless Clients | Set the number of voice supported wireless clients allowed to roam to a different radio. Select from a range of 0-256 clients. The default value is 10 roamed clients.                                                                                                    |

| admission control for normal background supported clients who have roamed to a different radio. The available percentage range is from 0-150%, with 150% available to account for over-subscription. The default value is 10%. |
|----------------------------------------------------------------------------------------------------|
|----------------------------------------------------------------------------------------------------|

#### 14. Set the following Video Access admission control settings for this radio QoS policy:

| Enable Video                       | Select the check box to enable admission control for this policy's video traffic. Only video traffic admission control is enabled, not any of the other access categories (each access category must be separately enabled and configured). This feature is disabled by default.                                                                                                    |
|------------------------------------|----------------------------------------------------------------------------------------------------|
| Maximum Airtime                    | Set the maximum airtime (in the form of a percentage of the radio's bandwidth) allotted to admission control for video supported client traffic. The available percentage range is from 0-150%, with 150% being available to account for over-subscription. This value helps ensure the radio's bandwidth is available for high bandwidth video traffic (if anticipated on the wireless medium) or other access category traffic if video support is not prioritized. Video traffic requires longer radio airtime to process, so set a longer airtime value if this radio QoS policy is intended to support video. The default value is 75%. |
| Maximum Wireless<br>Clients        | Set the number of wireless clients supporting background traffic allowed to exist (and consume bandwidth) within the radio's QoS policy. Select from an available range of 0-256 clients. The default value is 100 clients.                                                                                                    |
| Maximum Roamed<br>Wireless Clients | Set the number of video supported wireless clients allowed to roam to a different radio. Select from a range of 0-256 clients. The default value is 10 roamed clients.                                                                                                    |
| Reserved for Roam                  | Set the roam utilization (in the form of a percentage of the radio's bandwidth) allotted to admission control for video supported clients who have roamed to a different radio. The available percentage range is from 0-150%, with 150% accounting for over-subscription. The default value is 10%.                                                                                                    |

#### 15. Set the following Low (Background) Access admission control settings for this radio QoS policy:

| Enable Background                  | Select the check box to enable admission control for this policy's lower priority best effort traffic. Only low best effort traffic admission control is enabled, not any of the other access categories (each access category must be separately enabled and configured).                                                                                                    |
|------------------------------------|----------------------------------------------------------------------------------------------------|
| Maximum Airtime                    | Set the maximum airtime (in the form of a percentage of the radio's bandwidth) allotted to admission control for low, best effort, client traffic. The available percentage range is from 0-150%, with 150% being available to account for over-subscription. Best effort traffic only needs a short radio airtime to process, so set an intermediate airtime value if this radio QoS policy is reserved to support background data. The default value is 75%. |
| Maximum Wireless<br>Clients        | Set the number of low and best effort supported wireless clients allowed to exist (and consume bandwidth) within the radio's QoS policy. Select from an available range of 0-256 clients. The default value is 100 clients.                                                                                                    |
| Maximum Roamed<br>Wireless Clients | Set the number of low and best effort supported wireless clients allowed to roam to a different radio. Select from a range of 0-256 clients. The default value is 10 roamed clients.                                                                                                    |

| Reserved for Roam | Set the roam utilization (in the form of a percentage of the radio's bandwidth) allotted to admission control for normal background supported clients who have roamed to a different radio. The available percentage range is from 0-150%, with 150% available to account for over-subscription. The default value is 10%. |
|-------------------|----------------------------------------------------------------------------------------------------|
|-------------------|----------------------------------------------------------------------------------------------------|

16. Select the Multimedia Optimization tab to set the advanced multimedia QoS and Smart Aggregation configuration for selected radio QoS policy.

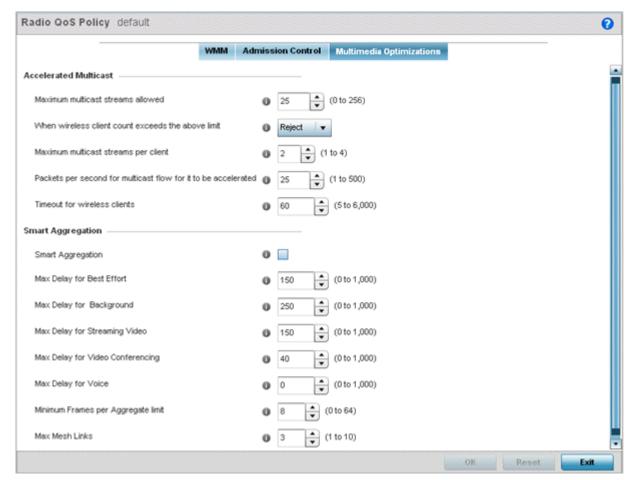

Figure 6-35 Radio QoS Policy Multimedia Optimizations screen

17. Set the following **Accelerated Multicast** settings for this radio QoS policy:

| Maximum number of wireless clients allowe                     | Specify the maximum number of wireless clients (between 0 and 256) allowed to use accelerated multicast. The default value is 25.                                                                               |
|---------------------------------------------------------------|----------------------------------------------------------------------------------------------------|
| When wireless client count exceeds the above limit            | When the wireless client count using accelerated multicast exceeds the maximum number, set the radio to either <i>Reject</i> new wireless clients or <i>Revert</i> existing clients to a non-accelerated state. |
| Maximum multicast streams per client                          | Specify the maximum number of multicast streams (between 1 and 4) wireless clients can use. The default value is 2.                                                                                             |
| Packets per second for multicast flow for it to b accelerated | Specify the threshold of multicast packets per second (between 1 and 500) that triggers acceleration for wireless clients. The default value is 25.                                                             |

| buck to a non-accordated state. The actualt value is oc. |  | Specify a timeout value in seconds (between 5 and 6,000) for wireless clients to revert back to a non-accelerated state. The default value is 60. |
|----------------------------------------------------------|--|----------------------------------------------------------------------------------------------------|
|----------------------------------------------------------|--|----------------------------------------------------------------------------------------------------|

#### 18. Define the following **Smart Aggregation** settings:

Smart Aggregation enhances frame aggregation by dynamically selecting the time when the aggregated frame is transmitted. In a frame's typical aggregation, an aggregated frame is sent when it meets one of these conditions:

- When a preconfigured number of aggregated frames is reached
- When an administrator defined interval has elapsed since the first frame (of a set of frames to be aggregated) was received
- When an administrator defined interval has elapsed since the last frame (not necessarily the final frame) of a set of frames to be aggregated was received

With this enhancement, an aggregation delay is set uniquely for each traffic class. For example, voice traffic might not be aggregated, but sent immediately. Whereas, background data traffic is set a delay for aggregating frames, and these aggregated frames are sent.

| <b>Smart Aggregation</b>              | Select to enable smart aggregation and dynamically define when an aggregated frame is transmitted. Smart aggregation is enabled by default. |
|---------------------------------------|----------------------------------------------------------------------------------------------------|
| Max Delay for Best Effort             | Set the maximum time (in milliseconds) to delay best effort traffic. The default setting is 150 milliseconds.                               |
| Max Delay for<br>Background           | Set the maximum time (in milliseconds) to delay background traffic. The default setting is 250 milliseconds.                                |
| Max Delay for Streaming Video         | Set the maximum time (in milliseconds) to delay streaming video traffic. The default setting is 150 milliseconds.                           |
| Max Delay for Video<br>Conferencing   | Set the maximum time (in milliseconds) to delay video conferencing traffic. The default setting is 40 milliseconds.                         |
| Max Delay for Voice                   | Set the maximum time (in milliseconds) to delay voice traffic. The default setting is 0 milliseconds.                                       |
| Minimum frames per<br>Aggregate limit | Set the minimum number of frames to aggregate in a frame before it is transmitted. The default setting is 8 frames.                         |
| Max Mesh Links                        | Set the maximum number of mesh hops for smart aggregation. The default setting is 3.                                                        |

19. Select **OK** to update the radio QoS settings for this policy. Select **Reset** to revert to the last saved configuration.

#### 6.3.2 Radio QoS Configuration and Deployment Considerations

#### ▶ Radio QoS Policy

Before defining a radio QoS policy, refer to the following deployment guidelines to ensure the configuration is optimally effective:

- To support QoS, each multimedia application, wireless client and WLAN is required to support WMM.
- WMM enabled clients can co-exist with non-WMM clients on the same WLAN. Non-WMM clients are always assigned a Best Effort access category.
- Motorola Solutions recommends default WMM values be used for all deployments. Changing these values can lead to unexpected traffic blockages, and the blockages might be difficult to diagnose.
- Overloading an Access Point radio with too much high priority traffic (especially voice) degrades overall service quality for all users.
- TSPEC admission control is only available with newer voice over WLAN phones. Many legacy voice devices do not support TSPEC or even support WMM traffic prioritization.

#### 6.4 Association ACL

An association ACL is a policy-based ACL that either prevents or allows wireless clients from connecting to a WLAN.

An association ACL affords a system administrator the ability to grant or restrict client access by specifying a wireless client MAC address or range of MAC addresses to either include or exclude from connectivity.

Association ACLs are applied to WLANs as an additional access control mechanism. They can be applied to WLANs from within a WLAN Policy's Advanced configuration screen. For more information on applying an existing Association ACL to a WLAN, see *Configuring Advanced WLAN Settings*.

To define an association ACL deployable with a WLAN:

Select Configuration > Wireless > Association ACL to display existing Association ACLs.

The **Association Access Control List (ACL)** screen lists those Association ACL policies created thus far. Any of these policies can be selected and applied.

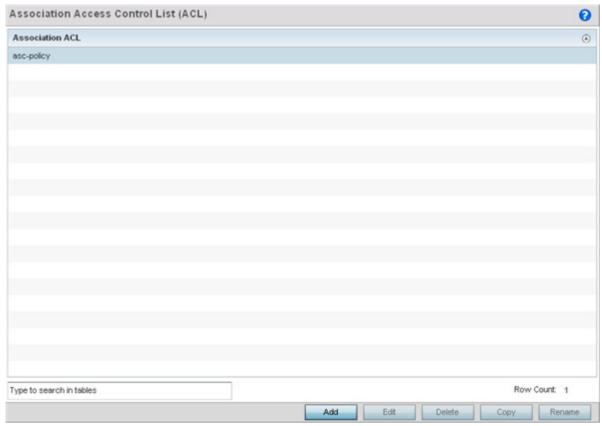

Figure 6-36 Association Access Control List (ACL) screen

Select Add to define a new ACL configuration, Edit to modify an existing ACL configuration or Delete to remove one.
 A unique Association ACL screen displays for defining the new ACL or modifying a selected ACL.

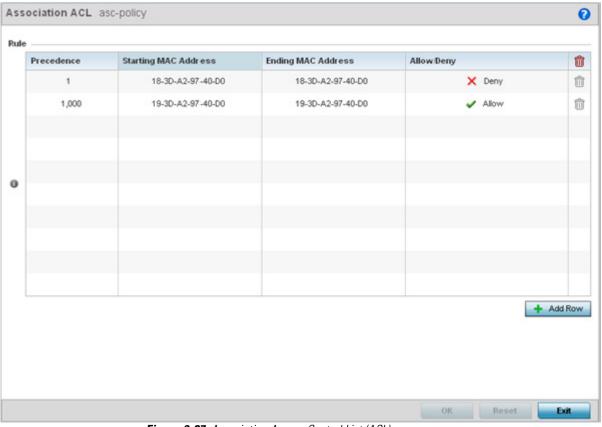

Figure 6-37 Association Access Control List (ACL) screen

- 3. Select the + Add Row button to add an association ACL template.
- 4. Set the following parameters for the creation or modification of the Association ACL:

| Association ACL      | If creating an new association ACL, provide a name specific to its function. Avoid naming it after the WLAN it may support. The name cannot exceed 32 characters.                                                                                                    |
|----------------------|----------------------------------------------------------------------------------------------------|
| Precedence           | The rules within a WLAN's ACL are applied to packets based on their precedence values. Every rule has a unique sequential precedence value you define. You cannot add two rules's with the same precedence. The default precedence is 1, so be careful to prioritize ACLs accordingly as they are added. |
| Starting MAC Address | Provide a starting MAC address for clients requesting association.                                                                                                    |
| Ending MAC Address   | Provide an ending MAC address for clients requesting association.                                                                                                    |
| Allow/Deny           | Use the drop-down menu to either <i>Allow</i> or <i>Deny</i> access if a MAC address matches this rule.                                                                                                    |

- 5. Select the **+ Add Row** button to add MAC address ranges and allow/deny designations.
- 6. Select **OK** to update the Association ACL settings. Select **Reset** to revert to the last saved configuration.

## 6.4.1 Association ACL Deployment Considerations

#### ▶ Association ACL

Before defining an Association ACL configuration and applying it to a WLAN, refer to the following deployment guidelines to ensure the configuration is optimally effective:

- Motorola Solutions recommends using the Association ACL screen strategically to name and configure ACL policies meeting the requirements of the particular WLANs they may map to. However, be careful not to name ACLs after specific WLANs, as individual ACL policies can be used by more than one WLAN.
- You cannot apply more than one MAC based ACL to a Layer 2 interface. If a MAC ACL is already configured on a Layer 2 interface, and a new MAC ACL is applied to the interface, the new ACL replaces the previously configured one.

# 6.5 Smart RF Policy

Self Monitoring At Run Time RF Management (Smart RF) is a Motorola Solutions innovation designed to simplify RF configurations for new deployments, while (over time) providing on-going deployment optimization radio performance improvements.

A Smart RF policy can reduce deployment costs by scanning the RF environment to determine the best channel and transmit power configuration for each radio. Smart RF policies can be applied to specific RF Domains, to apply site specific deployment configurations and self-healing values to groups of devices within pre-defined physical RF coverage areas.

Smart RF centralizes the decision process and makes intelligent RF configuration decisions using information obtained from the RF environment. Smart RF helps reduce ongoing management and maintenance costs by constantly monitoring the network for external interference, neighbor interference, non-WiFi interference and client connectivity. Smart RF then intelligently applies various algorithms to arrive at the optimal channel and power selection for all Access Points in the network and constantly reacts to changes in the RF environment.

Smart RF also provides self-healing functions by monitoring the network in real-time and provides automatic mitigation from potentially problematic events such as radio interference, non-WiFi interference (noise), external WiFi interference, coverage holes and radio failures. Smart RF employs self-healing to enable a WLAN to better maintain wireless client performance and site coverage during dynamic RF environment changes, which typically require manual reconfiguration to resolve.

Smart RF is supported on any RF Domain manager. In standalone environments, individual controllers, service platforms or Access Points manage the calibration and monitoring phases. In clustered environments, a single controller or service platform is elected a Smart RF master and the remaining cluster members operate as Smart RF clients. In cluster operation, the Smart RF master co-ordinates the calibration and configuration and during the monitoring phase receives information from the Smart RF clients.

Motorola Solutions recommends you keep in mind that if a Smart RF managed radio is operating in WLAN mode on a channel requiring DFS, it will switch channels if radar is detected.

- If Smart RF is enabled, the radio picks a channel defined in the Smart RF policy.
- If Smart RF is disabled, but a Smart RF policy is mapped, the radio picks a channels specified in the Smart RF policy
- If no SMART RF policy is mapped, the radio selects a random channel

If the radio is a dedicated sensor, it stops termination on that channel if a neighboring Access Points detects radar. The Access Point attempts to come back to its original channel (statically configured or selected by Smart RF) after the channel evacuation period has expired.

Change this behavior using a no dfs-rehome command from the controller or service platform CLI. This keeps the radio on the newly selected channel and prevents the radio from coming back to the original channel, even after the channel evacuation period.

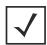

**NOTE:** RF planning must be performed to ensure overlapping coverage exists at a deployment site for Smart RF to be a viable network performance tool. Smart RF can only provide recovery when Access Points are deployed appropriately. Smart RF is not a solution, it's a temporary measure. Administrators need to determine the root cause of RF deterioration and fix it. Smart RF history/events can assist.

To define a Smart RF policy:

1. Select Configuration > Wireless > Smart RF Policy to display existing Smart RF policies.

The Smart RF screen lists those Smart RF policies created thus far. Any of these policies can be selected and applied.

The user has the option of displaying the configurations of each Smart RF Policy defined thus far, or referring to the Smart RF Browser and either selecting individual Smart RF polices or selecting existing RF Domains to review which Smart RF

policies have been applied. For more information on how RF Domains function, and how to apply a Smart RF policy, see *About RF Domains* and *Managing RF Domains*.

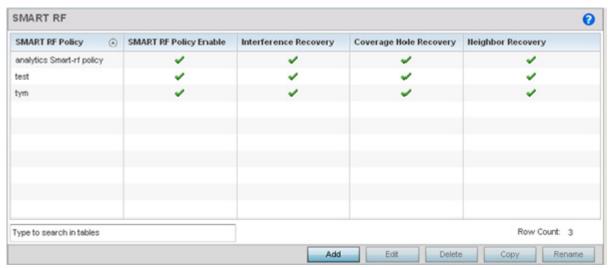

Figure 6-38 Smart RF Policy screen

2. Refer to the following configuration data for existing Smart RF policies:

| Smart RF Policy        | Displays the name assigned to the Smart RF policy when it was initially created. The name cannot be modified as part of the edit process.                 |
|------------------------|----------------------------------------------------------------------------------------------------|
| Smart RF Policy Enable | Displays a green check mark if Smart RF has been enabled for the listed policy. A red "X" designates the policy as being disabled.                        |
| Interference Recovery  | Displays a green check mark if interference recovery has been enabled for the listed policy. A red "X" designates interference recovery being disabled.   |
| Coverage Hole Recovery | Displays a green check mark if coverage hole recovery has been enabled for the listed policy. A red "X" designates coverage hole recovery being disabled. |
| Neighbor Recovery      | Displays a green check mark if neighbor recovery has been enabled for the listed policy. A red "X" designates neighbor recovery being disabled.           |

3. Select **Add** to create a new Smart RF policy, **Edit** to modify the attributes of a existing policy or **Delete** to remove obsolete policies from the list of those available.

The **Basic Configuration** screen displays by default for the new or modified Smart RF policy.

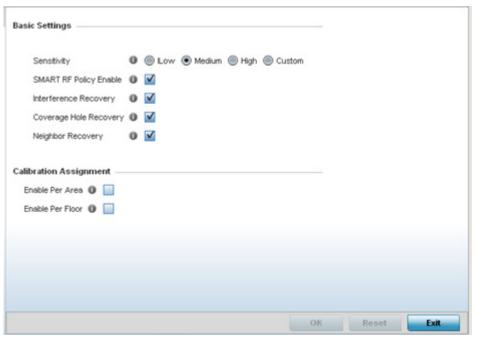

Figure 6-39 Smart RF Basic Configuration screen

4. Refer to the **Basic Settings** field to enable a Smart RF policy and define its sensitivity and detector status.

| Sensitivity            | Select a radio button corresponding to the desired Smart RF sensitivity. Options include Low, Medium, High and Custom. Medium, is the default setting. The Custom option allows an administrator to adjust the parameters and thresholds for Interference Recovery, Coverage Hole Recovery and Neighbor Recovery. Using the Low, Medium (recommended) and High settings still allow these features to be utilized.                                                                                                    |
|------------------------|----------------------------------------------------------------------------------------------------|
| SMART RF Policy Enable | Select the <i>Smart RF Policy Enable</i> check box to enable this Smart RF policy for immediate support or inclusion with a RF Domain. Smart RF is enabled by default.                                                                                                    |
| Interference Recovery  | Select the check box to enable Interference Recovery from neighboring radios and other sources of WiFi and non-WiFi interference when excess noise and interference is detected within the Smart RF supported radio coverage area. Smart RF provides mitigation from interference sources by monitoring the noise levels and other RF parameters on an Access Point radio's current channel. When a noise threshold is exceeded, Smart RF can select an alternative channel with less interference. To avoid channel flapping, a hold timer is defined which disables interference avoidance for a specific period of time upon detection. Interference Recovery is enabled by default. |
| Coverage Hole Recovery | Select the check box to enable Coverage Hole Recovery when a radio coverage hole is detected within the Smart RF supported radio coverage area. When coverage hole is detected, Smart RF first determines the power increase needed based on the signal to noise ratio for a client as seen by the Access Point radio. If a client's signal to noise value is above the threshold, the transmit power is increased until the signal to noise rate falls below the threshold.                                                                                                    |

Select the check box to enable Neighbor Recovery when a failed radio is detected within the Smart RF supported radio coverage area. Smart RF can provide automatic recovery by instructing neighboring APs to increase their transmit power to compensate for the coverage loss. Neighbor recovery is enabled by default when the sensitivity setting is medium.

- 5. Refer to the **Calibration Assignment** field to define whether Smart RF Calibration and radio grouping is conducted by area or floor. Both options are disabled by default.
- 6. Select **OK** to update the Smart RF Basic Configuration settings for this policy. Select **Reset** to revert to the last saved configuration.
- 7. Select Channel and Power.

Use the Channel and Power screen to refine Smart RF power settings over both 5 and 2.4 GHz radios and select channel settings in respect to the device channel usage.

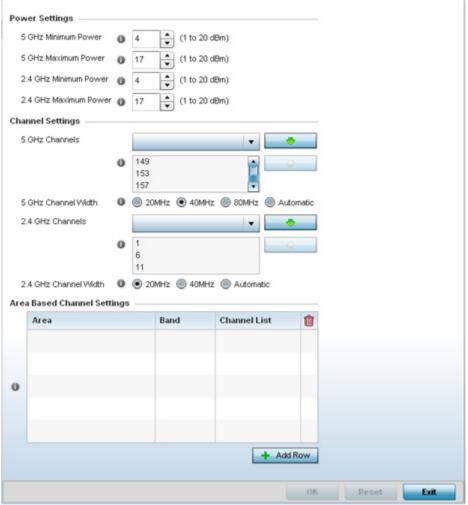

Figure 6-40 Smart RF Channel and Power screen

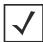

**NOTE:** The Power Settings and Channel Settings parameters are only enabled when Custom or Medium is selected as the Sensitivity setting from the Basic Configuration screen.

8. Refer to the **Power Settings** field to define Smart RF recovery settings for either the selected 5.0 GHz (802.11a) or 2.4 GHz (802.11bg) radio.

| 5.0 GHz Minimum Power | Use the spinner control to select a 1 - 20 dBm minimum power level for Smart RF to assign to a radio in the 5 GHz band. 4 dBm is the default setting. |
|-----------------------|----------------------------------------------------------------------------------------------------|
| 5.0 GHz Maximum Power | Use the spinner control to select a 1 - 20 dBm maximum power level Smart RF can assign a radio in the 5 GHz band. 17 dBm is the default setting.      |
| 2.4 GHz Minimum Power | Use the spinner control to select a 1 - 20 dBm minimum power level Smart RF can assign a radio in the 2.4 GHz band. 4 dBm is the default setting.     |
| 2.4 GHz Maximum Power | Use the spinner control to select a 1 - 20 dBm maximum power level Smart RF can assign a radio in the 2.4 GHz band. 17 dBm is the default setting.    |

9. Set the following **Channel Settings** for the 5.0 GHz and 2.4 GHz radios:

| 5.0 GHz Channels      | Use the <i>Select</i> drop-down menu to define the 5 GHz channels used for Smart RF assignments.                                                                                                    |
|-----------------------|----------------------------------------------------------------------------------------------------|
| 5.0 Channel Width     | 20 and 40 MHz channel widths are supported by the 802.11a radio. 20/40 MHz operation (the default setting for the 5 GHz radio) allows the Access Point to receive packets from clients using 20 MHz of bandwidth while transmitting a packet using 40 MHz bandwidth. This mode is supported for 11n users on both the 2.4 and 5 GHz radios. If an 11n user selects two channels (a Primary and Secondary channel), the system is configured for dynamic 20/40 operation. When 20/40 is selected, clients can take advantage of wider channels. 802.11n clients experience improved throughput using 40 MHz while legacy clients (either 802.11a or 802.11b/g depending on the radio selected) can still be serviced without interruption using 20 MHz. Select <i>Automatic</i> to enable automatic assignment of channels to working radios to avoid channel overlap and avoid interference from external RF sources. 40MHz is the default setting.                                            |
| 2.4 GHz Channels      | Set the 2.4 GHz channels used in Smart RF scans.                                                                                                    |
| 2.4 GHz Channel Width | 20 and 40 MHz channel widths are supported by the 802.11a radio. 20 MHz is the default setting for 2.4 GHz radios. 20/40 MHz operation (the default setting for the 5 GHz radio) allows the Access Point to receive packets from clients using 20 MHz of bandwidth while transmitting a packet using 40 MHz bandwidth. This mode is supported for 11n users on both the 2.4 and 5 GHz radios. If an 11n user selects two channels (a Primary and Secondary channel), the system is configured for dynamic 20/40 operation. When 20/40 is selected, clients can take advantage of wider channels. 802.11n clients experience improved throughput using 40 MHz while legacy clients (either 802.11a or 802.11b/g depending on the radio selected) can still be serviced without interruption using 20 MHz. Select Automatic to enable automatic assignment of channels to working radios to avoid channel overlap and avoid interference from external RF sources. 20MHz is the default setting. |

10. Set the following **Area Based Channel Settings** for the Smart RF policy:

| Area         | Specify the deployment area assigned to the listed policy when deployed a means of identifying the devices physical locations. |
|--------------|----------------------------------------------------------------------------------------------------|
| Band         | Specify the radio band, either 2.4 GHz or 5 GHz, for the Smart RF policy assigned to the specified area.                       |
| Channel List | Specify the channels associated with the Smart RF policy for the specified area and band.                                      |

- 11. Select **OK** to update the Smart RF Channel and Power settings for this policy. Select **Reset** to revert to the last saved configuration.
- 12. Select the **Scanning Configuration** tab.

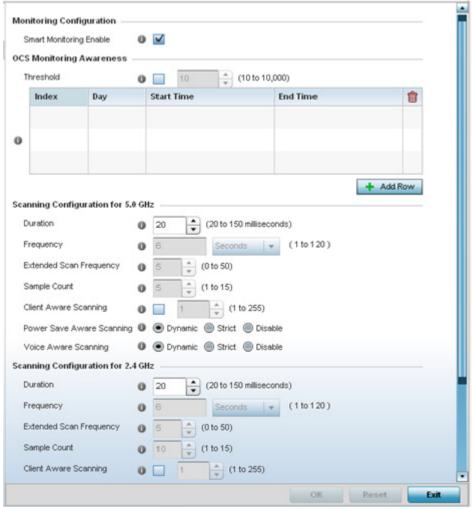

Figure 6-41 Smart RF Scanning Configuration screen

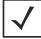

**NOTE:** The monitoring and scanning parameters within the Scanning Configuration screen are only enabled when *Custom* is selected as the Sensitivity setting from the Basic Configuration screen.

13. Enable or disable Smart Monitoring Enable. The feature is enabled by default.

When enabled, detector radios monitor their coverage areas for potential failed peers or coverage area holes requiring transmission adjustments for coverage compensation.

14. Set the following **OCS Monitoring Awareness Settings** for the Smart RF policy:

| Threshold | Select this option and specify a threshold from 10 - 10,000. When the threshold is reached awareness settings are overridden with the values specified in the table. |
|-----------|----------------------------------------------------------------------------------------------------|
| Index     | Select an Index value from 1 - 3 for awareness overrides. The overrides are executed based on index, with the lowest index being executed first.                     |

| Day        | Use the drop-down menu to select a day of the week to apply the override. Selecting All will apply the policy every day. Selecting weekends will apply the policy on Saturdays and Sundays only. Selecting weekdays will apply the policy on Monday, Tuesday, Wednesday, Thursday and Friday. Selecting individual days of the week will apply the policy only on the selected day. |
|------------|----------------------------------------------------------------------------------------------------|
| Start Time | This value sets the starting time of day(s) that the overrides will be activated. Use the spinner controls to select the hour and minute, in 12h time format. Then use the radio button to choose AM or PM.                                                                                                    |
| End Time   | This value sets the ending time of day(s) that the overrides will be disabled. Use the spinner controls to select the hour and minute, in 12h time format. Then use the radio button to choose AM or PM.                                                                                                    |

## 15. Set the following $\bf Scanning\ Configurations$ for both the 2.4 and 5 GHz radio bands:

| Mesh Point                   | Enable or disable mesh point scanning with the check box and use the field to specify the name of a mesh point that determines the scan process for the radio. If no mesh points are mapped to the radio this setting will have no impact on the radio. If one or more mesh points are mapped to the radio and this field is left blank a root mesh point with the lowest BSSID that is mapped to the radio will determine scan process. If no root mesh point is mapped, the mesh point with the lowest BSSID mapped to the radio will determine the scan process. If one or more mesh points are mapped to the radio and the field is populated a name of a mesh point that is not mapped to that radio, the behavior will be similar to leaving the field blank. If one or more mesh points are mapped to the radio and the field is populated with the name of a mesh point mapped to the radio, the specified mesh point will determine scan process. |
|------------------------------|----------------------------------------------------------------------------------------------------|
| Duration                     | Set a channel scan duration (from 20 - 150 milliseconds) Access Point radios use to monitor devices within the network and, if necessary, perform self healing and neighbor recovery to compensate for coverage area losses within a RF Domain. The default setting is 50 milliseconds for both the 2.4 and 5 GHz bands.                                                                                                    |
| Frequency                    | Set the scan frequency using the drop-down menu. Set a scan frequency in either <i>Seconds</i> (1 - 120) or <i>Minutes</i> (0 - 2). The default setting is 6 seconds for both the 5 and 2.4 GHz bands.                                                                                                    |
| Extended Scan<br>Frequency   | Use the spinner control to set an extended scan frequency between 0 - 50. This is the frequency radios scan channels on other than their peer radios. The default setting is 5 for both the 5 and 2.4 GHz bands.                                                                                                    |
| Sample Count                 | Use the spinner control to set a sample scan count value between 1 - 15. This is the number of RF readings radios gather before they send the data to the Smart RF master. The default setting is 5 for both the 5 and 2.4 GHz bands                                                                                                    |
| Client Aware Scanning        | Set a client awareness count (number of clients from 1 - 255) for off channel scans of either the 5 GHz or 2.4 GHz band.                                                                                                    |
| Power Save Aware<br>Scanning | Select either the <i>Dynamic, Strict</i> or <i>Disable</i> radio button to define how power save scanning is set for Smart RF. Strict disables smart monitoring as long as a power save capable client is associated to a radio. Dynamic disables smart monitoring as long as there is data buffered for a power save client at the radio. The default setting is Dynamic for both the 5 and 2.4 GHz bands.                                                                                                    |

- 16. Select **OK** to update the Smart RF Scanning Configuration settings for this policy. Select **Reset** to revert to the last saved configuration.
- 17. Select **Recovery**.

The **Neighbor Recovery** tab displays by default. Use the *Neighbor, Interference* and *Coverage Hole* recovery tabs to define how 5 and 2.4 GHz radios compensate for failed neighbor radios, interference impacting the Smart RF supported network and detected coverage holes requiring neighbor radio intervention.

18. Set the following **Neighbor Recovery** variables for the Smart RF configuration:

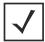

**NOTE:** The recovery parameters within the Neighbor Recovery, Interference and Coverage Hole Recovery tabs are only enabled when *Custom* is selected as the Sensitivity setting from the Basic Configuration screen.

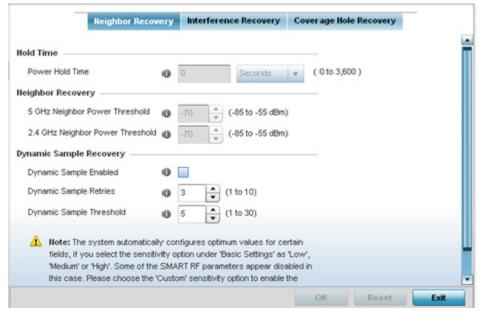

Figure 6-42 Smart RF Advanced Configuration screen - Neighbor Recovery tab

#### **Power Hold Time**

Defines the minimum time between two radio power changes during neighbor recovery. Set the time in either *Seconds* (0 - 3,600), *Minutes* (0 - 60) or *Hours* (0 - 1). The default setting is 0 seconds.

19. Set the following **Neighbor Recovery** parameters:

| 5 GHz Neighbor Recovery<br>Power Threshold      | Use the spinner control to set a value between -85 to -55 dBm the 5.0 GHz radio uses as a maximum power increase threshold if the radio is required to increase its output power to compensate for a failed radio within its wireless radio coverage area. The default value is -70 dBm. |
|-------------------------------------------------|----------------------------------------------------------------------------------------------------|
| 2.4 GHz Neighbor<br>Recovery Power<br>Threshold | Use the spinner control to set a value between -85 to -55 dBm the 2.4 GHz radio uses as a maximum power increase threshold if the radio is required to increase its output power to compensate for a failed radio within its wireless radio coverage area. The default value is -70 dBm. |

20. Set the following **Dynamic Sample Recovery** parameters:

| Dynamic Sample<br>Enabled   | Select this option to enable dynamic sampling. Dynamic sampling enables an administrator to define how Smart RF adjustments are triggered by locking retry and threshold values. This setting is disabled by default. |
|-----------------------------|----------------------------------------------------------------------------------------------------|
| Dynamic Sample Retries      | Set the number of retries (from 1 - 10) attempted before a power level adjustment is implemented to compensate for a potential coverage hole. The default setting is 3.                                               |
| Dynamic Sample<br>Threshold | Set the minimum number of sample reports (from 1- 30) before a Smart RF power compensation requires dynamic sampling. The default setting is 5.                                                                       |

- 21. Select **OK** to update the Smart RF Neighbor Recovery settings for this policy. Select **Reset** to revert to the last saved configuration.
- 22. Select the Interference Recovery tab.

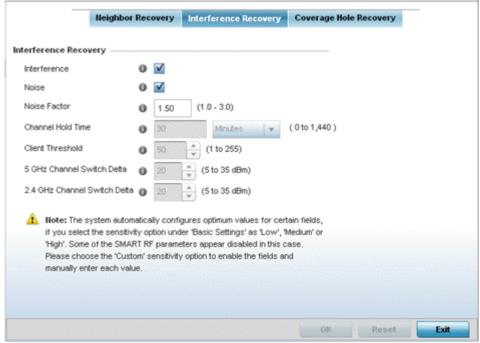

Figure 6-43 Smart RF Advanced Configuration screen - Interference Recovery tab

#### 23. Set the following Interference Recovery parameters:

| Interference                    | Select the check box to allow the Smart RF policy to scan for excess interference from supported radio devices. WLANs are susceptible to sources of interference, such as neighboring radios, cordless phones, microwave ovens and Bluetooth devices. When interference for WiFi sources is detected, Smart RF supported devices can change the channel and move to a cleaner channel. This feature is enabled by default. |
|---------------------------------|----------------------------------------------------------------------------------------------------|
| Noise                           | Select the check box to allow the Smart RF policy to scan for excess noise from WiFi devices. When detected, Smart RF supported devices can change their channel and move to a cleaner channel. This feature is enabled by default.                                                                                                    |
| Noise Factor                    | Define the <i>noise factor</i> (level of network interference detected) taken into account by Smart RF during interference recovery calculations. The default setting is 1.50.                                                                                                    |
| Channel Hold Time               | Defines the minimum time between channel changes during neighbor recovery. Set the time in either <i>Seconds</i> (0 - 86,400), <i>Minutes</i> (0 - 1,440) or <i>Hours</i> (0 - 24) or <i>Days</i> (0 - 1). The default setting is 30 minutes.                                                                                                    |
| Client Threshold                | Use the spinner to set a client threshold for the Smart RF policy between 1 - 255. If the set threshold number of clients are connected to a radio, it does not change its channel even though it requires one, based on the interference recovery determination made by the smart master. The default is 50.                                                                                                    |
| 5.0 GHz Channel Switch<br>Delta | Use the spinner to set a channel interference delta (between 5 - 35 dBm) for the 5.0 GHz radio. This parameter is the difference between interference levels on the current channel and a prospective channel. If the difference is below the configured threshold, the channel will not change. The default setting is 20 dBm.                                                                                            |
| 2.4 GHz Channel Switch<br>Delta | Use the spinner to set a channel interference delta (between 5 - 35 dBm) for the 2.4 GHz radio. This parameter is the difference between interference levels on the current channel and a prospective channel. If the difference is below the configured threshold, the channel will not change. The default setting is 20 dBm.                                                                                            |

- 24. Select **OK** to update the Smart RF Interference Recovery settings for this policy. Select **Reset** to revert to the last saved configuration.
- 25. Select the **Coverage Hole Recovery** tab.

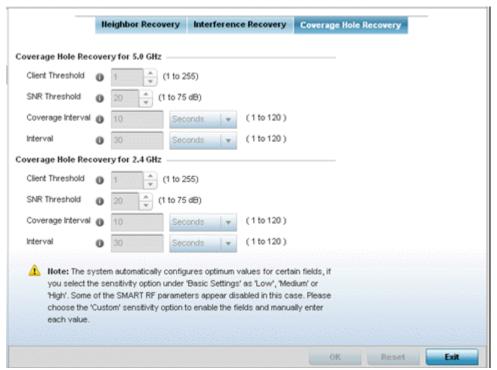

Figure 6-44 Smart RF Advanced Configuration screen - Coverage Hole Recovery tab

26. Set the following Coverage Hole Recovery for 2.4 GHz and 5.0 GHz parameters:

| Client Threshold  | Use the spinner to set a client threshold for the Smart RF policy between 1 - 255. This is the minimum number of clients a radio should have associated in order for coverage hole recovery to trigger. The default setting is 1.                                                                                                    |
|-------------------|----------------------------------------------------------------------------------------------------|
| SNR Threshold     | Use the spinner control to set a signal to noise threshold (between 1 - 75 dB). This is the signal to noise threshold for an associated client as seen by its associated Access Point radio. When exceeded, the radio increases its transmit power in order to increase coverage for the associated client. The default value is 20 dB. |
| Coverage Interval | Define the interval coverage hole recovery should be initiated after a coverage hole is detected. The default is 10 seconds for both the 2.4 and 5.0 GHz radios.                                                                                                    |
| Interval          | Define the interval coverage hole recovery should be conducted before a coverage hole is detected. The default is 30 seconds for both the 2.4 and 5.0 GHz radios.                                                                                                    |

27. Select **OK** to update the Smart RF coverage hole recovery settings for this policy. Select **Reset** to revert to the last saved configuration.

#### 6.5.1 Smart RF Configuration and Deployment Considerations

#### ► Smart RF Policy

Before defining a Smart RF policy, refer to the following deployment guidelines to ensure the configuration is optimally effective:

- The Smart RF calibration process impacts associated users and should not be run during business or production hours. The calibration process should be performed during scheduled maintenance intervals or non-business hours.
- For Smart RF to provide effective recovery, RF planning must be performed to ensure overlapping coverage exists at the deployment site. Smart RF can only provide recovery when Access Points are deployed appropriately. Smart RF is not a solution, it's a temporary measure. Administrators need to determine the root cause of RF deterioration and fix it. Smart RF history/events can assist.

Motorola Solutions recommends you keep in mind that if a Smart RF managed radio is operating in WLAN mode on a channel requiring DFS, it will switch channels if radar is detected.

- If Smart RF is enabled, the radio picks a channel defined in the Smart RF policy
- If Smart RF is disabled, but a Smart RF policy is mapped, the radio picks a channels specified in the Smart RF policy
- If no SMART RF policy is mapped, the radio selects a random channel

If the radio is a dedicated sensor, it stops termination on that channel if a neighboring Access Points detects radar. The Access Point attempts to come back to its original channel (statically configured or selected by Smart RF) after the channel evacuation period has expired.

Change this behavior using a no dfs-rehome command from the controller or service platform CLI. This keeps the radio on the newly selected channel and prevents the radio from coming back to the original channel, even after the channel evacuation period.

# 6.6 MeshConnex Policy

MeshConnex is a mesh networking technology that is comparable to the 802.11s mesh networking specification. MeshConnex meshing uses a hybrid proactive/on-demand path selection protocol, similar to *Ad hoc On Demand Distance Vector* (AODV) routing protocols. This allows it to form efficient paths using multiple attachment points to a distribution WAN, or form purely ad-hoc peer-to-peer mesh networks in the absence of a WAN. Each device in the MeshConnex mesh proactively manages its own path to the distribution WAN, but can also form peer-to-peer paths on demand to improve forwarding efficiency. MeshConnex is not compatible with MiNT Based meshing, though the two technologies can be enabled simultaneously in certain circumstances.

MeshConnex is designed for large-scale, high-mobility outdoor mesh deployments. MeshConnex continually gathers data from beacons and transmission attempts to estimate the efficiency and throughput of each MP-to-MP link. MeshConnex uses this data to dynamically form and continually maintain paths for forwarding network frames.

In MeshConnex systems, a *mesh point* (MP) is a virtual mesh networking instance on a device, similar to a WLAN AP. On each device, up to 4 MPs can be created and 2 can be created per radio. MPs can be configured to use one or both radios in the device. If the MP is configured to use both radios, the path selection protocols will continually select the best radio to reach each destination. Each MP participates in a single Mesh Network, defined by the MeshID. The MeshID is typically a descriptive network name, similar to the SSID of a WLAN. All MPs configured to use the same MeshID attempt to form a mesh and interoperate. The MeshID allows overlapping mesh networks to discriminate and disregard MPs belonging to different networks.

To define a MeshConnex policy:

1. Select Configuration > Wireless > MeshConnex Policy to display existing MeshConnex policies.

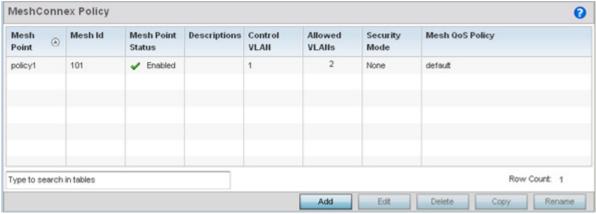

Figure 6-45 MeshConnex Policy screen

2. Refer to the following configuration data for existing MeshConnex policies:

| Mesh Point Name   | Displays the administrator assigned name of each listed mesh point.                                  |
|-------------------|----------------------------------------------------------------------------------------------------|
| Mesh ID           | Displays the IDs (mesh identifiers) assigned to mesh points.                                         |
| Mesh Point Status | Specified the status of each configured mesh point (either <i>Enabled</i> or <i>Disabled</i> ).      |
| Descriptions      | Displays any descriptive text provided by the administrator for each configured mesh point.          |
| Control VLAN      | Displays the VLAN (virtual interface ID) for the control VLAN on each of the configured mesh points. |
| Allowed VLANs     | Displays the list of VLANs allowed on each configured mesh point.                                    |

| Security Mode   | Displays the security assigned to each configured mesh point. The field displays <i>None</i> for no security or <i>PSK</i> for pre-shared key authentication. |
|-----------------|----------------------------------------------------------------------------------------------------|
| Mesh QoS Policy | Displays the mesh Quality of Service policy associated to each configured mesh point.                                                                         |

3. Select **Add** to create a new MeshConnex policy, **Edit** to modify the attributes of a existing policy or **Delete** to remove obsolete policies from the list of those available.

The **Configuration** screen displays by default for the new or modified MeshConnex policy.

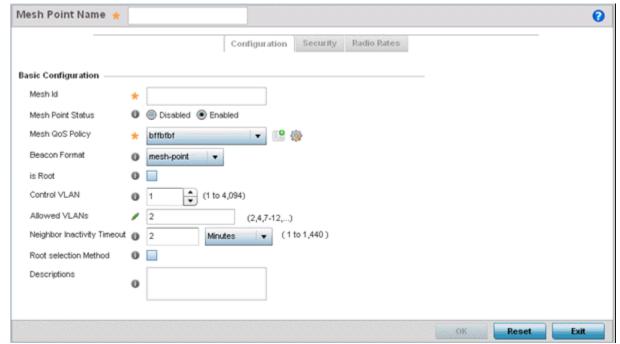

Figure 6-46 MeshConnex Configuration screen

4. Refer to the **Configuration** section to define a MeshConnex profile.

| Mesh Point Name   | Specify a name for the new mesh point. The name should be descriptive to easily differentiate it from other mesh points. This field is mandatory.                                                                                                    |
|-------------------|----------------------------------------------------------------------------------------------------|
| Mesh Id           | Specify a mesh identifier for this mesh point. This field is optional.                                                                                                    |
| Mesh Point Status | To enable this mesh point, click the <i>Enabled</i> radio button. To disable the mesh point click the Disabled button. The default value is enabled.                                                                                                    |
| Mesh QoS Policy   | Use the drop-down menu to specify the mesh Quality of Service policy to use on this mesh point. This value is mandatory. If no suitable Mesh QoS policies exist, click the create icon to create a new Mesh QoS policy.                                    |
| Beacon Format     | Use the drop-down menu to specify the format for beacon transmissions. To use Access Point style beacons, select <i>access-point</i> from the drop-down menu. To use mesh point style beacons, select <i>mesh-point</i> . The default value is mesh-point. |
| is Root           | Select this option to specify the mesh point as a root.                                                                                                    |
| Control VLAN      | Use the spinner control to specify a VLAN to carry meshpoint control traffic. The valid range for control VLAN is between 1 and 4094. The default value is VLAN 1.                                                                                         |

| Allowed VLANs                  | Specify the VLANs allowed to pass traffic on the mesh point. Separate all VLANs with a comma. To specify a range of allowed VLANs separate the starting VLAN and the ending VLAN with a hyphen.                                                        |
|--------------------------------|----------------------------------------------------------------------------------------------------|
| Neighbor Inactivity<br>Timeout | Specify a timeout in <i>seconds, minutes, hours</i> or <i>days,</i> up to a maximum of 1 day. This represents the allowed interval between frames received from a neighbor before their client privileges are revoked. The default value is 2 minutes. |
| Description                    | Enter any descriptive text about the mesh point.                                                                                                    |

- 5. Select **OK** to update the MeshConnex Configuration settings for this policy. Select **Reset** to revert to the last saved configuration.
- 6. Select the **Security** tab.

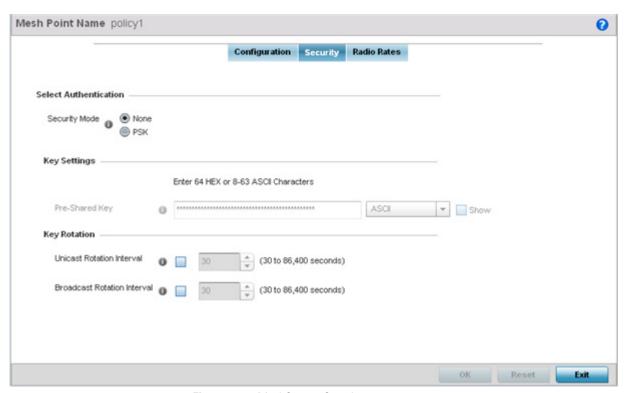

Figure 6-47 MeshConnex Security screen

7. Refer to the **Select Authentication** field to define an authentication method for the mesh policy.

| Security Mode | Select a security authentication mode for the mesh point. Select <i>None</i> to have no authentication for the mesh point. Select <i>PSK</i> to set a pre-shared key as the authentication for the mesh-point. If PSK is selected, enter a pre-shared key in the <i>Key</i> |
|---------------|----------------------------------------------------------------------------------------------------|
|               | Settings field.                                                                                                    |

8. Set the following **Key Settings** for the mesh point:

| Pre-Shared Key | When the security mode is set as PSK, enter a 64 character HEX or an 8-63 ASCII |
|----------------|---------------------------------------------------------------------------------|
|                | character passphrase used for authentication on the mesh point.                 |

9. Set the following **Key Rotation** for the mesh point:

| Unicast Rotation Interval      | Define an interval for unicast key transmission (30 -86,400 seconds).                                                                                                    |
|--------------------------------|----------------------------------------------------------------------------------------------------|
| Broadcast Rotation<br>Interval | When enabled, the key indices used for encrypting/decrypting broadcast traffic is alternatively rotated based on the defined interval. Define an interval for broadcast key transmission in seconds (30-86,400). Key rotation enhances the broadcast traffic security on the WLAN. |

- 10. Select **OK** to save the changes made to the configuration. Select **Reset** to revert to the last saved configuration.
- 11. Select the Radio Rates tab.

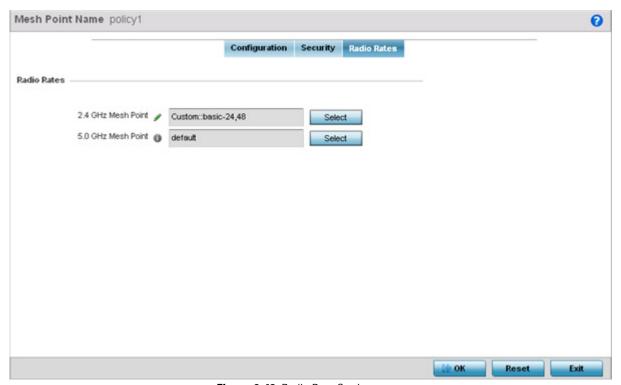

Figure 6-48 Radio Rate Settings

12. Set the following Radio Rates for both the 2.4 and 5 GHz radio bands:

| 2.4 GHz Mesh Point | Click the <i>Select</i> button to configure radio rates for the 2.4 GHz band. Define both minimum Basic and optimal Supported rates as required for the 802.11b rates, 802.11g rates and 802.11n rates supported by the 2.4 GHz band. These are the rates wireless client traffic is supported within this mesh point. If supporting 802.11n, select a Supported MCS index. Set a MCS (modulation and coding scheme) in respect to the radio's channel width and guard interval. A MCS defines (based on RF channel conditions) an optimal combination of 8 data rates, bonded channels, multiple spatial streams, different guard intervals and modulation types. Mesh points can communicate as long as they support the same basic MCS (as well as non-11n basic rates). The selected rates apply to associated client traffic within this mesh point only. |
|--------------------|----------------------------------------------------------------------------------------------------|
|--------------------|----------------------------------------------------------------------------------------------------|

# Click the *Select* button to configure radio rates for the 5.0 GHz band. Define both minimum Basic and optimal Supported rates as required for 802.11a and 802.11n rates supported by the 5.0 GHz radio band. These are the rates wireless client traffic is supported within this mesh point. If supporting 802.11n, select a Supported MCS index. Set a MCS (modulation and coding scheme) in respect to the radio's channel width and guard interval. A MCS defines (based on RF channel conditions) an optimal combination of 8 data rates, bonded channels, multiple spatial streams, different guard intervals and modulation types. Mesh points can communicate as long as they support the same basic MCS (as well as non-11n basic rates). The selected rates apply to associated client traffic within this mesh point only.

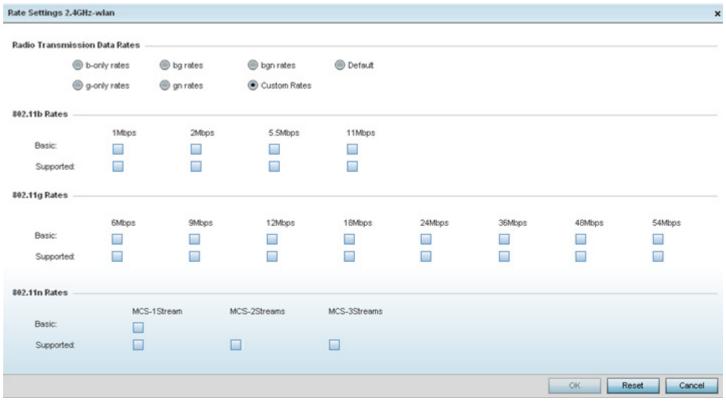

Figure 6-49 Advanced Rate Settings 2.4 GHz screen

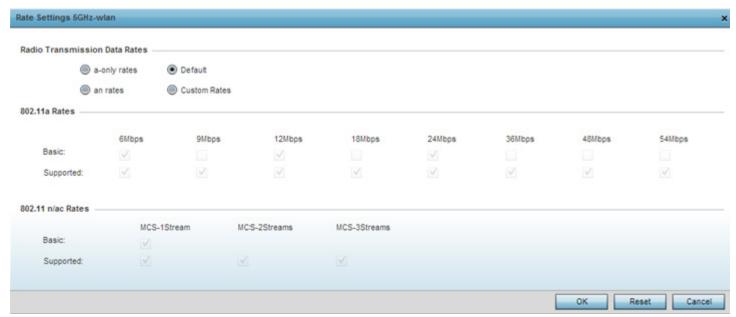

Figure 6-50 Advanced Rate Settings 5 GHz screen

Define both minimum *Basic* and optimal *Supported* rates as required for the 802.11b rates, 802.11g rates and 802.11n rates supported by the 2.4 GHz band and 802.11a and 802.11n rates supported by the 5.0 GHz radio band. These are the rates wireless client traffic is supported within this mesh point.

If supporting 802.11n, select a Supported MCS index. Set a MCS (modulation and coding scheme) in respect to the radio's channel width and guard interval. A MCS defines (based on RF channel conditions) an optimal combination of 8 data rates, bonded channels, multiple spatial streams, different guard intervals and modulation types. Clients can associate as long as they support basic MCS (as well as non-11n basic rates).

13. Select **OK** to save the changes made to the configuration. Select **Reset** to revert to the last saved configuration.

# 6.7 Mesh QoS Policy

Mesh *Quality of Service* (QoS) provides a data traffic prioritization scheme. QoS reduces congestion from excessive traffic. If there is enough bandwidth for all users and applications (unlikely because excessive bandwidth comes at a very high cost), then applying QoS has very little value. QoS provides policy enforcement for mission-critical applications and/or users that have critical bandwidth requirements when bandwidth is shared by different users and applications.

Mesh QoS helps ensure each mesh point on the mesh network receives a fair share of the overall bandwidth, either equally or as per the proportion configured. Packets directed towards clients are classified into categories such as video, voice and data. packets within each category are processed based on the weights defined for each mesh point.

The Quality of Service screen displays a list of Mesh QoS policies available to mesh points. Each mesh QoS policy can be selected to edit its properties. If none of the exiting Mesh QoS policies supports an ideal QoS configuration for the intended data traffic of this mesh point, select the Add button to create new policy. Select an existing mesh QoS policy and select **Edit** to change the properties of the Mesh QoS policy.

To define a Mesh QoS policy:

1. Select Configuration > Wireless > Mesh QoS Policy to display existing Mesh QoS policies.

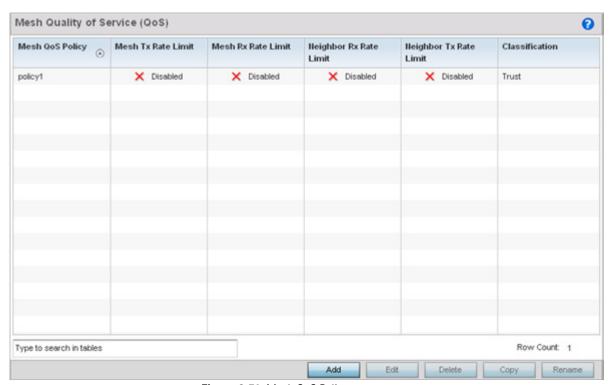

Figure 6-51 Mesh QoS Policy screen

2. Refer to the following configuration data for existing Smart RF policies:

| Mesh QoS Policy    | Displays the administrator assigned name of each mesh QoS policy.                                                                                                    |
|--------------------|----------------------------------------------------------------------------------------------------|
| Mesh Tx Rate Limit | Displays whether or not a <i>Mesh Tx Rate Limit</i> is enabled for each Mesh QoS policy. When the rate limit is enabled a green check mark is displayed, when it is disabled a red X is displayed. |
| Mesh Rx Rate Limit | Displays whether or not a <i>Mesh Rx Rate Limit</i> is enabled for each Mesh QoS policy. When the rate limit is enabled a green check mark is displayed, when it is disabled a red X is displayed. |

| Neighbor Rx Rate Limit | Displays whether or not a <i>Neighbor Rx Rate Limit</i> is enabled for each Mesh QoS policy. When the rate limit is enabled a green check mark is displayed, when it is disabled a red X is displayed. |
|------------------------|----------------------------------------------------------------------------------------------------|
| Neighbor Tx Rate Limit | Displays whether or not a <i>Neighbor Tx Rate Limit</i> is enabled for each Mesh QoS policy. When the rate limit is enabled a green check mark is displayed, when it is disabled a red X is displayed. |
| Classification         | Displays the forwarding QoS classification for each Mesh QoS policy. Classification types are <i>Trust, Voice, Video, Best Effort</i> and <i>Background</i> .                                          |

3. Select the **Add** button to define a new Mesh QoS policy, or select an existing Mesh QoS policy and select **Edit** to modify its existing configuration. Existing QoS policies can be selected and deleted as needed.

The Rate Limit screen displays by default for the new or modified QoS policy.

Excessive traffic can cause performance issues or bring down the network entirely. Excessive traffic can be caused by numerous sources including network loops, faulty devices or malicious software such as a worm or virus that has infected on one or more devices at the branch. Rate limiting limits the maximum rate sent to or received from the wireless network (and mesh point) per neighbor. It prevents any single user from overwhelming the wireless network. It can also provide differential service for service providers. An administrator can set separate  $\Omega$ oS rate limit configurations for data transmitted from the network and data transmitted from a mesh point's neighbor back to their associated Access Point radios and managing controller or service platform.

Before defining rate limit thresholds for mesh point transmit and receive traffic, Motorola Solutions recommends you define the normal number of ARP, broadcast, multicast and unknown unicast packets that typically transmit and receive from each supported WMM access category. If thresholds are defined too low, normal network traffic (required by end-user devices) is dropped, resulting in intermittent outages and performance problems.

A connected neighbor can also have QoS rate limit settings defined in both the *transmit* and *receive* direction.

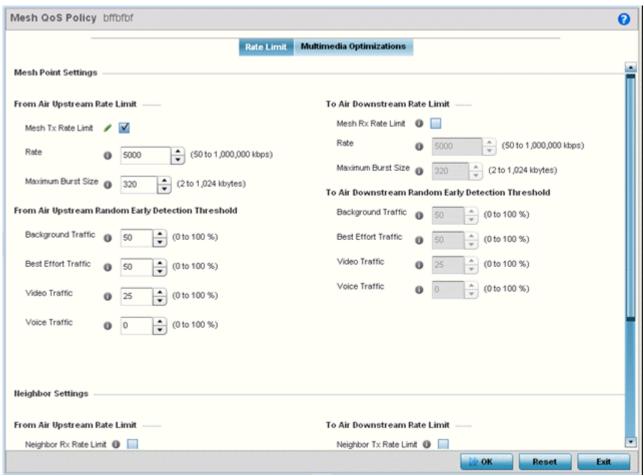

Figure 6-52 Mesh QoS Policy Rate Limit screen

4. Configure the following parameters in respect to the intended **From Air Upstream Rate Limit**, or traffic from the controller to associated Access Point radios and their associated neighbor:

| Mesh Tx Rate Limit | Select the check box to enable rate limiting for all data received from any mesh point in the mesh network. This feature is disabled by default.                                                                                                    |
|--------------------|----------------------------------------------------------------------------------------------------|
| Rate               | Define a receive rate limit between 50 - 1,000,000 kbps. This limit constitutes a threshold for the maximum the number of packets transmitted or received over the mesh point (from all access categories). Traffic that exceeds the defined rate is dropped and a log message is generated. The default setting is 5000 kbps.                                                                                                    |
| Maximum Burst Size | Set a maximum burst size between 2 - 1024 kbytes. The smaller the burst, the less likely the transmit packet transmission will result in congestion for the mesh point's client destinations. By trending the typical number of ARP, broadcast, multicast and unknown unicast packets over a period of time, the average rate for each access category can be obtained. Once a baseline is obtained, administrators should then add a 10% margin (minimally) to allow for traffic bursts at the site. The default burst size is 320 kbytes. |

5. Set the following **From Air Upstream Random Early Detection Threshold** settings for each access category. An early random drop is done when a traffic stream falls below the set threshold.

| Background Traffic  | Set a percentage value for background traffic in the transmit direction. This is a percentage of the maximum burst size for low priority traffic. Background traffic exceeding the defined threshold is dropped and a log message is generated. Background traffic consumes the least bandwidth of any access category, so this value can be set to a lower value once a general transmit rate is known by the network administrator (using a time trend analysis). The default threshold is 50%. |
|---------------------|----------------------------------------------------------------------------------------------------|
| Best Effort Traffic | Set a percentage value for best effort traffic in the transmit direction. This is a percentage of the maximum burst size for normal priority traffic. Best effort traffic exceeding the defined threshold is dropped and a log message is generated. Best effort traffic consumes little bandwidth, so this value can be set to a lower value once a general transmit rate is known by the network administrator (using a time trend analysis). The default threshold is 50%.                     |
| Video Traffic       | Set a percentage value for video traffic in the transmit direction. This is a percentage of the maximum burst size for video traffic. Video traffic exceeding the defined threshold is dropped and a log message is generated. Video traffic consumes significant bandwidth, so this value can be set to a higher value once a general transmit rate is known by the network administrator (using a time trend analysis). The default threshold is 25%.                                           |
| Voice Traffic       | Set a percentage value for voice traffic in the transmit direction. This is a percentage of the maximum burst size for voice traffic. Voice traffic exceeding the defined threshold is dropped and a log message is generated. Voice applications consume significant bandwidth, so this value can be set to a higher value once a general upstream rate is known by the network administrator (using a time trend analysis). The default threshold is 0%.                                        |

6. Configure the following parameters in respect to the intended **To Air Downstream Rate Limit**, or traffic from neighbors to associated Access Point radios and the controller or service platform:

| Mesh Rx Rate Limit | Select the check box to enable rate limiting for all data transmitted by the device to any mesh point in the mesh. This feature is disabled by default.                                                                                                    |
|--------------------|----------------------------------------------------------------------------------------------------|
| Rate               | Define an transmit rate limit between 50 - 1,000,000 kbps. This limit constitutes a threshold for the maximum the number of packets transmitted or received over the mesh point (from all access categories). Traffic that exceeds the defined rate is dropped and a log message is generated. The default setting is 5000 kbps.                                                                                                    |
| Maximum Burst Size | Set a maximum burst size between 2 - 1024 kbytes. The smaller the burst, the less likely the receive packet transmission will result in congestion for the mesh points wireless client destinations. By trending the typical number of ARP, broadcast, multicast and unknown unicast packets over a period of time, the average rate for each access category can be obtained. Once a baseline is obtained, administrators should then add a minimum of a 10% margin to allow for traffic bursts at the site. The default burst size is 320 kbytes. |

7. Set the following **To Air Downstream Random Early Detection Threshold** settings for each access category. An early random drop occurs when the amount of tokens for a traffic stream falls below the set threshold.

| Background Traffic  | Set a percentage value for background traffic in the receive direction. This is a percentage of the maximum burst size for low priority traffic. Background traffic exceeding the defined threshold is dropped and a log message is generated. Background traffic consumes the least bandwidth of any access category, so this value can be set to a lower value once a general receive rate is known by the network administrator (using a time trend analysis). The default threshold is 50%.      |
|---------------------|----------------------------------------------------------------------------------------------------|
| Best Effort Traffic | Set a percentage value for best effort traffic in the receive direction. This is a percentage of the maximum burst size for normal traffic. Best effort traffic exceeding the defined threshold is dropped and a log message is generated. Best effort traffic consumes little bandwidth, so this value can be set to a lower value once a general receive rate is known by the network administrator (using a time trend analysis). The default threshold is 50%.                                   |
| Video Traffic       | Set a percentage value for video traffic in the receive direction. This is a percentage of the maximum burst size for video traffic. Video traffic exceeding the defined threshold is dropped and a log message is generated. Video traffic consumes significant bandwidth, so this value can be set to a higher value once a general receive rate is known by the network administrator (using a time trend analysis). The default threshold is 25%.                                                |
| Voice Traffic       | Set a percentage value for voice traffic in the receive direction. This is a percentage of the maximum burst size for voice traffic. Voice traffic exceeding the defined threshold is dropped and a log message is generated. Voice applications consume significant bandwidth, so this value can be set to a higher value once a general transmit rate is known by the network administrator (using a time trend analysis). The default threshold is 0%. 0% means no early random drops will occur. |

8. Configure the following parameters in respect to the intended Neighbor Settings From Air Upstream Rate Limit:

| Neighbor Rx Rate Limit | Select the radio button to enable rate limiting for data transmitted from the client to its associated Access Point radio and connected controller or service platform. Enabling this option does not invoke client rate limiting for data traffic in the receive direction. This feature is disabled by default.        |
|------------------------|----------------------------------------------------------------------------------------------------|
| Rate                   | Define an transmit rate limit between 50 - 1,000,000 kbps. This limit constitutes a threshold for the maximum the number of packets transmitted or received (from all access categories). Traffic that exceeds the defined rate is dropped by the client and a log message is generated. The default rate is 1,000 kbps. |
| Maximum Burst Size     | Set a maximum burst size between 2 - 1024 kbytes. The smaller the burst, the less likely the transmit packet transmission will result in congestion for the wireless client. The default burst size is 64 kbytes.                                                                                                    |

9. Set the following Neighbor Settings From Air Upstream Random Early Detection Threshold for each access category:

| Background Traffic | Set a percentage value for background traffic in the transmit direction. This is a percentage of the maximum burst size for low priority traffic. Background traffic exceeding the defined threshold is dropped by the client and a log message is generated. The default threshold is 50%. |
|--------------------|----------------------------------------------------------------------------------------------------|
|--------------------|----------------------------------------------------------------------------------------------------|

| Best Effort Traffic | Set a percentage value for best effort traffic in the transmit direction. This is a percentage of the maximum burst size for normal traffic. Best effort traffic exceeding the defined threshold is dropped by the client and a log message is generated. The default threshold is 50%.                              |
|---------------------|----------------------------------------------------------------------------------------------------|
| Video Traffic       | Set a percentage value for video traffic in the transmit direction. This is a percentage of the maximum burst size for video traffic. Video traffic exceeding the defined threshold is dropped by the client and a log message is generated. The default threshold is 25%.                                           |
| Voice Traffic       | Set a percentage value for voice traffic in the receive direction. This is a percentage of the maximum burst size for voice traffic. Voice traffic exceeding the defined threshold is dropped by the client and a log message is generated. The default threshold is 0%.0% implies no early random drops will occur. |

10. Configure the following parameters in respect to the intended Neighbor **To Air Downstream Rate Limit,** or traffic from a controller or service platform to associated Access Point radios and the wireless client:

| Neighbor Tx Rate Limit | Select the radio button to enable rate limiting for data transmitted from connected wireless clients. Enabling this option does not invoke rate limiting for data traffic in the transmit direction. This feature is disabled by default.                                                   |
|------------------------|----------------------------------------------------------------------------------------------------|
| Rate                   | Define a receive rate limit between 50 - 1,000,000 kbps. This limit constitutes a threshold for the maximum the number of packets transmitted or received by the client. Traffic that exceeds the defined rate is dropped and a log message is generated. The default rate is 1,000 kbytes. |
| Maximum Burst Size     | Set a maximum burst size between 2 - 64 kbytes. The smaller the burst, the less likely the receive packet transmission will result in congestion for the wireless client. The default burst size is 64 kbytes.                                                                              |

11. Set the following **To Air Downstream Random Early Detection** settings for each access category:

| Background Traffic  | Set a percentage value for background traffic in the receive direction. This is a percentage of the maximum burst size for low priority traffic. Background traffic exceeding the defined threshold is dropped by the client and a log message is generated. The default is 50%.                                   |
|---------------------|----------------------------------------------------------------------------------------------------|
| Best Effort Traffic | Set a percentage value for best effort traffic in the receive direction. This is a percentage of the maximum burst size for normal traffic. Best effort traffic exceeding the defined threshold is dropped by the client and a log message is generated. The default is 50%.                                       |
| Video Traffic       | Set a percentage value for video traffic in the receive direction. This is a percentage of the maximum burst size for video traffic. Video traffic exceeding the defined threshold is dropped by the client and a log message is generated. The default is 25%.                                                    |
| Voice Traffic       | Set a percentage value for voice traffic in the receive direction. This is a percentage of the maximum burst size for voice traffic. Voice traffic exceeding the defined threshold is dropped by the client and a log message is generated. The default threshold is 0%.0% means no early random drops will occur. |

12. Select **OK** when completed to update this Mesh QoS rate limit settings. Select **Reset** to revert the screen back to its last saved configuration.

13. Select the Multimedia Optimizations tab.

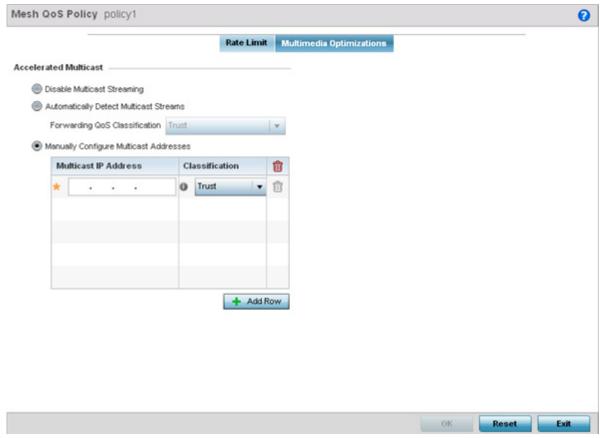

Figure 6-53 Mesh QoS Policy Multimedia Optimizations screen

14. Set the following Accelerated Multicast settings:

| Disable Multicast<br>Streaming            | Select this option to disable all Multicast Streaming on the mesh point.                                                                                                    |
|-------------------------------------------|----------------------------------------------------------------------------------------------------|
| Automatically Detect<br>Multicast Streams | Select this option to allow the administrator to have multicast packets that are being bridged converted to unicast to provide better overall airtime utilization and performance. The administrator can either have the system automatically detect multicast streams and convert all detected multicast streams to unicast, or specify which multicast streams are to be converted to unicast. When the stream is converted and being queued up for transmission, there are a number of classification mechanisms that can be applied to the stream and the administrator can select what type of classification they would want. Classification types are <i>Trust, Voice, Video, Best Effort,</i> and <i>Background</i> . |
| Manually Configure<br>Multicast Addresses | Select this option and specify a list of multicast addresses and classifications. Packets are accelerated when the destination addresses matches.                                                                                                    |

15. Select **OK** when completed to update the Mesh Multimedia Optimizations settings. Select **Reset** to revert the screen back to its last saved configuration.

# **6.8 Passpoint Policy**

A *passpoint* policy provides an interoperable platform for streamlining Wi-Fi access to Access Points deployed as public hotspots. Passpoint is supported across a wide range of wireless network deployment scenarios and client devices.

The **Passpoint Policy** screen displays a list of passpoint polices for network hotspots. Each passpoint policy can be selected to edit its properties. If no exiting passpoint policies supports the required deployment, select **Add** to create a new policy.

To administrate and manage existing passpoint policies:

1. Select Configuration > Wireless > Passpoint Policy to display existing policies.

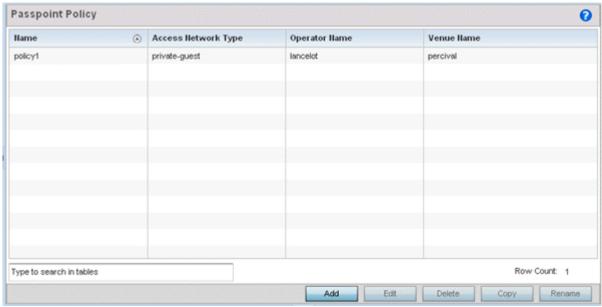

Figure 6-54 Passpoint Policy screen

2. Refer to the following configuration data for existing passpoint policies:

| Name                | Displays the administrator assigned name of each passpoint policy.                                                                                      |
|---------------------|----------------------------------------------------------------------------------------------------|
| Access Network Type | Displays the network access permissions the administrator has set for the passpoint policy.                                                             |
| Operator Name       | Displays the unique name assigned to the administrator or operator responsible for the configuration and operation of the Access Point managed hotspot. |
| Venue Name          | Displays the administrator assigned name of the venue (or physical location) of the deployed Access Point hotspot.                                      |

3. Select **Add** to define a new passpoint policy, or select an existing policy and select **Edit** to modify its configuration. Existing policies can be selected and deleted, copied, or renamed as needed.

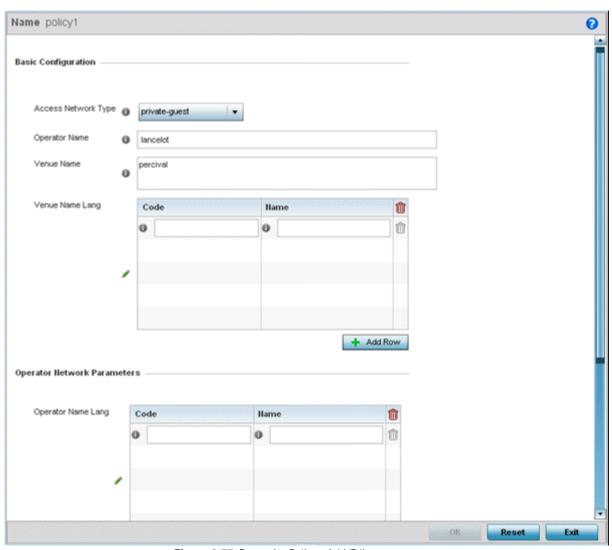

Figure 6-55 Passpoint Policy - Add/Edit screen

4. Refer to the **Basic Configuration** field to set the following:

| Access Network Type | Use the drop-down menu to select the network access method for this passpoint policy.  Access network types include:                                                                                                    |
|---------------------|----------------------------------------------------------------------------------------------------|
|                     | <ul> <li>private – General access to a private network hotspot (default setting)</li> <li>private-guest – Access to a private network hotspot with guest services</li> <li>chargeable-public – Access to a public hotspot with billable services</li> <li>personal-device – Access to a hotspot for personal devices such as wireless routers</li> <li>emergency services – Dedicated network hotspot access for emergency services only</li> </ul> |
| Operator Name       | Provide the unique name of the administrator or operator responsible for the configuration and management or the hotspot. The name cannot exceed 64 characters.                                                                                                    |
| Venue Name          | Enter the <i>Venue Name</i> and address. The operator can configure an Access Point to describe the location of the hotspot. This information typically includes the name and address of the deployment location where the hotspot is located. Enter the name and address configured for the Access Point hotspot. The name cannot exceed 252 characters.                                                                                           |

| button to add venue name languages. Enter the two or three character ISO-14962-1997 encoded string that defines the language used in the <i>Code</i> field. Enter the name of the venue in the <i>Name</i> field. The name cannot exceed 252 characters. | Venue Name Lang | encoded string that defines the language used in the <i>Code</i> field. Enter the name of the |
|----------------------------------------------------------------------------------------------------|-----------------|-----------------------------------------------------------------------------------------------|
|----------------------------------------------------------------------------------------------------|-----------------|-----------------------------------------------------------------------------------------------|

5. Refer to the **Operator Network Parameters** field to define the following:

| Operator Name Lang | Operator names can be listed in multiple languages. Select + Add Row to add operator name languages. Enter the two or three character ISO-14962-1997 encoded string defining the language used in the Code field. Enter the name of the operator in the Name field. The name cannot exceed 252 characters.                                                       |
|--------------------|----------------------------------------------------------------------------------------------------|
| PLMNID             | Operators providing mobile and Wi-Fi hotspot services have a unique <i>Public Land Mobile Network</i> (PLMN) ID. Select the <i>+ Add Row</i> button to add PLMN information for operators responsible for the configuration and operation of the hotspot. Provide a Description for the PLMN not exceeding 64 characters.                                        |
|                    | Enter a three digit <i>Mobile Country Code</i> (MCC) and two digit <i>Mobile Network Code</i> (MNC) for the PLMN ID. The MCC identifies the region and country where the hotspot is deployed. The MNC identifies the operator responsible for the configuration and management of the hotspot by PLMN ID and country. Both the MCC and MNC fields are mandatory. |

6. Select **OK** when completed to update the passpoint policy settings. Select **Reset** to revert the screen back to the last saved configuration.

| 6 - 110 WiNG 5.5.3 Wireless Controller and Service Platform System Reference Guide |
|------------------------------------------------------------------------------------|
|                                                                                    |
|                                                                                    |
|                                                                                    |
|                                                                                    |
|                                                                                    |
|                                                                                    |
|                                                                                    |
|                                                                                    |
|                                                                                    |
|                                                                                    |
|                                                                                    |
|                                                                                    |
|                                                                                    |
|                                                                                    |
|                                                                                    |
|                                                                                    |
|                                                                                    |
|                                                                                    |
|                                                                                    |
|                                                                                    |
|                                                                                    |
|                                                                                    |
|                                                                                    |
|                                                                                    |

# **CHAPTER 7 NETWORK CONFIGURATION**

Controllers, service platforms and Access Points allow packet routing customizations and route resources be defined for deployment specific routing configurations.

For more information on the options available, refer to the following:

- L2TP V3 Configuration
- AAA Policy
- AAA TACACS Policy
- Network Alias

# 7.1 L2TP V3 Configuration

L2TP V3 is an IETF standard used for transporting different types of layer 2 frames in an IP network. L2TP V3 defines control and encapsulation protocols for tunneling layer 2 frames between two IP nodes.

Use L2TP V3 to create tunnels for transporting layer 2 frames. L2TP V3 enables Motorola Solutions wireless devices to create tunnels for transporting Ethernet frames to and from bridge VLANs and physical ports. L2TP V3 tunnels can be defined between Motorola Solutions devices and other vendor devices supporting the L2TP V3 protocol.

Multiple pseudowires can be created within an L2TP V3 tunnel. Motorola Solutions Access Points support an Ethernet VLAN pseudowire type exclusively.

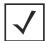

**NOTE:** A pseudowire is an emulation of a layer 2 point-to-point connection over a packet-switching network (PSN). A pseudowire was developed out of the necessity to encapsulate and tunnel layer 2 protocols across a layer 3 network.

Ethernet VLAN pseudowires transport Ethernet frames to and from a specified VLAN. One or more L2TP V3 tunnels can be defined between tunnel end points. Each tunnel can have one or more L2TP V3 sessions. Each tunnel session corresponds to one pseudowire. An L2TP V3 control connection (a L2TP V3 tunnel) needs to be established between the tunneling entities before creating a session.

For optimal pseudowire operation, both the L2TP V3 session originator and responder need to know the psuedowire type and identifier. These two parameters are communicated during L2TP V3 session establishment. An L2TP V3 session created within an L2TP V3 connection also specifies multiplexing parameters for identifying a pseudowire type and ID.

The working status of a pseudowire is reflected by the state of the L2TP V3 session. If a L2TP V3 session is down, the pseudowire associated with it must be shut down. The L2TP V3 control connection keep-alive mechanism can serve as a monitoring mechanism for the pseudowires associated with a control connection.

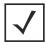

**NOTE:** If connecting an Ethernet port to another Ethernet port, the pseudowire type must be Ethernet port, if connecting an Ethernet VLAN to another Ethernet VLAN, the pseudowire type must be Ethernet VLAN.

To define an L2TP V3 tunnel configuration:

1. Select Configuration > Network > L2TP V3.

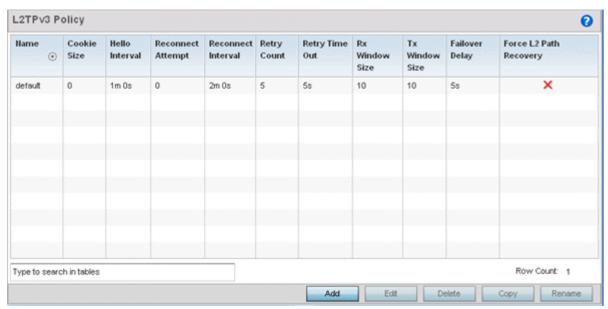

Figure 7-1 L2TP V3 Policy screen

The L2TP V3 screen lists the policy configurations defined thus far.

2. Refer to the following to discern whether a new L2TP V3 requires creation or modification:

| Name                      | Lists the 31 character maximum name assigned to each listed L2TP V3 policy, designated upon creation.                                                                                                    |
|---------------------------|----------------------------------------------------------------------------------------------------|
| Cookie size               | Displays the size of each policy's cookie field present within each L2TP V3 data packet. L2TP V3 data packets contain a session cookie which identifies the session (pseudowire) corresponding to it. If using the CLI, cookie size can't be configured per session, and are the same size for all sessions within a tunnel. |
| Hello Interval            | Displays each policy's interval between L2TP V3 hello keep alive messages exchanged within the L2TP V3 control connection.                                                                                                    |
| Reconnect Attempt         | Lists each policy's maximum number of reconnection attempts available to reestablish the tunnel if the connection is lost.                                                                                                    |
| Reconnect Interval        | Displays the duration set for each listed policy between two successive reconnection attempts.                                                                                                    |
| Retry Count               | Lists the number of retransmission attempts set for each listed policy before a target tunnel peer is defined as not reachable.                                                                                                    |
| Retry Time Out            | Lists the interval the interval (in seconds) set for each listed policy before the retransmission of a L2TP V3 signaling message.                                                                                                    |
| Rx Window Size            | Displays the number of packets that can be received without sending an acknowledgement.                                                                                                    |
| Tx Window Size            | Displays the number of packets that can be transmitted without receiving an acknowledgement.                                                                                                    |
| Failover Delay            | Lists the time (in either seconds or minutes) for establishing a tunnel after a failover (VRRP/RF Domain/Cluster).                                                                                                    |
| Force L2 Path<br>Recovery | Lists whether force L2 path recovery is enabled (as defined by a green checkmark) or disabled (as defined by a red X). Once a tunnel is established, enabling this setting forces server and gateway learning behind the L2TPv3 tunnel.                                                                                      |

3. Select **Add** to create a new L2TP V3 policy, **Edit** to modify the attributes of a selected policy or **Delete** to remove obsolete policies from the list of those available.

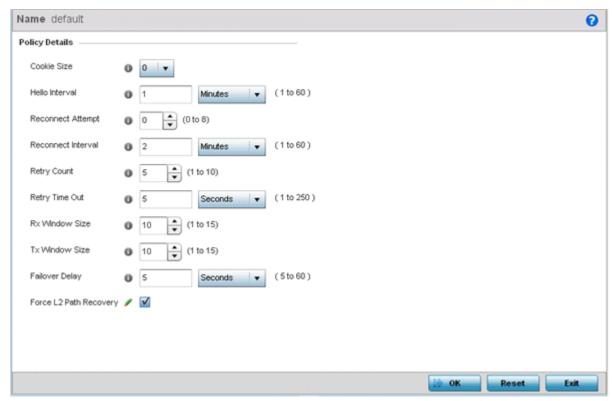

Figure 7-2 L2TP V3 Policy Creation screen

- 4. If creating a new L2TP V3 policy assign it a **Name** up to 31 characters. Remember, a single L2TP V3 policy can be used by numerous L2TP V3 tunnels.
- 5. Define the following **Policy Details** to add a device to a list of devices sanctioned for network operation:

| Cookie size        | L2TP V3 data packets contain a session cookie which identifies the session (pseudowire) corresponding to it. Use the spinner control to set the size of the cookie field present within each L2TP V3 data packet. Options include 0, 4 and 8. the default setting is 0. If using the CLI, the cookie size can't be configured per session, and are the same size for all sessions with in a tunnel. |
|--------------------|----------------------------------------------------------------------------------------------------|
| Hello Interval     | Define an interval in either <i>Seconds</i> (1 - 3,600), <i>Minutes</i> (1 -60) or <i>Hours</i> (1) between L2TP V3 hello keep alive messages exchanged within the L2TP V3 control connection. The default setting is 1 minute.                                                                                                    |
| Reconnect Attempt  | Use the spinner control to set a value (from 0 - 250) representing the maximum number of reconnection attempts initiated to reestablish the tunnel. The default interval is 0.                                                                                                    |
| Reconnect Interval | Define an interval in either <i>Seconds</i> (1 - 3,600), <i>Minutes</i> (1 -60) or <i>Hours</i> (1) between two successive reconnection attempts. The default setting is 2 minutes.                                                                                                    |
| Retry Count        | Use the spinner control to define how many retransmission attempts are made before determining a target tunnel peer is not reachable. The available range is from 1 - 10, with a default value of 5.                                                                                                    |
| Retry Time Out     | Use the spinner control to define the interval (in seconds) before initiating a retransmission of a L2TP V3 signaling message. The available range is from 1 - 250, with a default value of 5.                                                                                                    |

| Rx Window Size            | Specify the number of packets that can be received without sending an acknowledgement. The available range is from 1 - 15, with a default setting of 10.                                                                          |
|---------------------------|----------------------------------------------------------------------------------------------------|
| Tx Window Size            | Specify the number of packets that can be transmitted without receiving an acknowledgement. The available range is from 1 - 15, with a default setting of 10.                                                                     |
| Failover Delay            | Set the time in <i>Seconds</i> (5 - 60) or <i>Minutes</i> (1) for establishing a tunnel after a failover (VRRP/RF Domain/Cluster). The default setting is 5 seconds                                                               |
| Force L2 Path<br>Recovery | Determine whether force L2 path recovery is <i>enabled</i> or <i>disabled</i> . Once a tunnel is established, enabling this setting forces server and gateway learning behind the L2TPv3 tunnel. The default setting is disabled. |

6. Select **OK** to save the updates to the L2TP V3 policy. Select **Reset** to revert to the last saved configuration.

# 7.2 AAA Policy

Authentication, Authorization, and Accounting (AAA) provides the mechanism network administrators define access control within the network.

Controllers, service platforms and Access Points can interoperate with external RADIUS and LDAP Servers (AAA Servers) to provide user database information and user authentication data. Each WLAN can maintain its own unique AAA configuration.

AAA provides a modular way of performing the following services:

Authentication — Authentication provides a means for identifying users, including login and password dialog, challenge and response, messaging support and (depending on the security protocol), encryption. Authentication is the technique by which a user is identified before allowed access to the network. Configure AAA authentication by defining a list of authentication methods, and then applying the list to various interfaces. The list defines the authentication schemes performed and their sequence. The list must be applied to an interface before the defined authentication technique is conducted.

Authorization — Authorization occurs immediately after authentication. Authorization is a method for remote access control, including authorization for services and individual user accounts and profiles. Authorization functions through the assembly of attribute sets describing what the user is authorized to perform. These attributes are compared to information contained in a database for a given user and the result is returned to AAA to determine the user's actual capabilities and restrictions. The database could be located locally or be hosted remotely on a RADIUS server. Remote RADIUS servers authorize users by associating attribute-value (AV) pairs with the appropriate user. Each authorization method must be defined through AAA. When AAA authorization is enabled it's applied equally to all interfaces.

Accounting — Accounting is the method for collecting and sending security server information for billing, auditing, and reporting user data; such as start and stop times, executed commands (such as PPP), number of packets, and number of bytes. Accounting enables wireless network administrators to track the services users are accessing and the network resources they are consuming. When accounting is enabled, the network access server reports user activity to a RADIUS security server in the form of accounting records. Each accounting record is comprised of AV pairs and is stored on the access control server. The data can be analyzed for network management, client billing, and/or auditing. Accounting methods must be defined through AAA. When AAA accounting is activated, it's applied equally to all interfaces on the access servers.

To define unique WLAN AAA configurations:

1. Select Configuration > Network > AAA Policy to display existing AAA policies.

The Authentication, Authorization, and Accounting (AAA) screen lists those AAA policies created thus far. Any of these policies can be selected and applied.

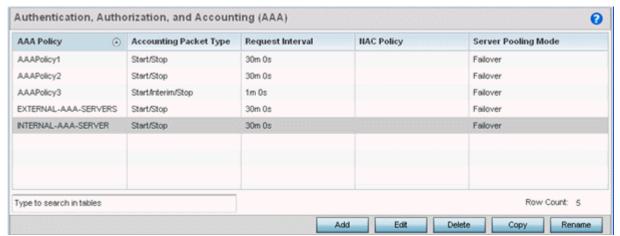

Figure 7-3 Authentication, Authorization, and Accounting (AAA) screen

2. Refer to the following information listed for each existing AAA policy:

| AAA Policy             | Displays the name assigned to the AAA policy when it was initially created. The name cannot be edited within a listed profile.                                                                                                    |
|------------------------|----------------------------------------------------------------------------------------------------|
| Accounting Packet Type | Displays the accounting type set for the AAA policy. Options include:  Start Only - Sends a start accounting notice to initiate user accounting.  Start/Stop - Sends a start accounting notice at the beginning of a process and a stop notice at the end of a process. The start accounting record is sent in the background. The requested process begins regardless of whether the start accounting notice is received by the accounting server. |
| Request Interval       | Lists each AAA policy's interval used to send a RADIUS accounting request to the RADIUS server.                                                                                                    |
| NAC Policy             | Lists the name Network Access Control (NAC) filter used to either include or exclude clients from access.                                                                                                    |
| Server Pooling Mode    | The server pooling mode controls how requests are transmitted across RADIUS servers. Selecting <i>Failover</i> results in working down the list of servers if a server is unresponsive or unavailable. <i>Load Balanced</i> uses all available servers transmitting requests in round robin.                                                                                                    |

3. To configure a new AAA policy, click the **Add** button. To modify an existing policy, select it from amongst those available and select the **Edit** button.

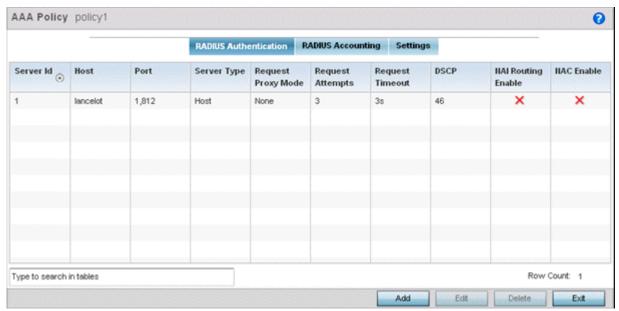

Figure 7-4 AAA Policy - RADIUS Authentication screen

4. Refer to the following AAA authentication policy data.

| Server ID | Displays the numerical server index (1-6) for the accounting server when added to the list available. |
|-----------|----------------------------------------------------------------------------------------------------|
| Host      | Displays the IP address or hostname of the RADIUS authentication server.                              |

# 7 - 8 WiNG 5.5.3 Wireless Controller and Service Platform System Reference Guide

| Port               | Displays the port on which the RADIUS server listens to traffic within the network. The port range is 1 to 65,535. The default port is 1812.                                                                                                    |
|--------------------|----------------------------------------------------------------------------------------------------|
| Server Type        | Displays the type of AAA server in use either <i>Host, onboard-self,</i> or <i>onboard-controller.</i>                                                                                                    |
| Request Proxy Mode | Displays whether a request is transmitted directly through the server or proxied through the Access Point or RF Domain manager.                                                                                                    |
| Request Attempts   | Displays the number of attempts a client can retransmit a missed frame to the RADIUS server before it times out of the authentication session. The available range is between 1 and 10 attempts. The default is 3 attempts.                                                                                                    |
| Request Timeout    | Displays the time (from 1 - 60) seconds for the re-transmission of request packets. The default is 3 seconds. If this time is exceeded, the authentication session is terminated.                                                                                                    |
| DSCP               | Displays the DSCP value as a 6-bit parameter in the header of every IP packet used for packet classification. The valid range is from 0 - 63 with a default of 46.                                                                                                    |
| NAI Routing Enable | Displays NAI routing status. AAA servers identify clients using the NAI. The NAI is a character string in the format of an e-mail address as either user or user@ but it need not be a valid e-mail address or a fully qualified domain name. The NAI can be used either in a specific or generic form. The specific form, which must contain the user portion and may contain the @ portion, identifies a single user. The generic form allows all users in a given or without a to be configured on a single command line. Each user still needs a unique security association, but these associations can be stored on a AAA server. The original purpose of the NAI was to support roaming between dialup ISPs. Using NAI, each ISP need not have all the accounts for all of its roaming partners in a single RADIUS database. RADIUS servers can proxy requests to remote servers for each. |
| NAC Enable         | A green check defines NAC as enabled, while a Red X defines NAC disabled with this AAA policy.                                                                                                    |

<sup>5.</sup> Select a configuration from the table and select **Edit**, or select **Add** to create a new RADIUS authentication policy.

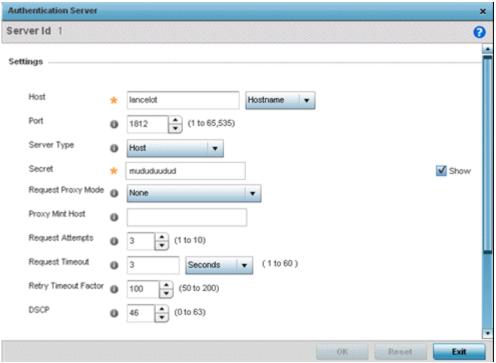

Figure 7-5 AAA Policy - Add RADIUS Authentication Server

6. Define the following **Settings** to add or modify a AAA RADIUS authentication server configuration:

| Server ID              | Define the numerical server index (1-6) for the authentication server when added to the list available.                                                                                                    |
|------------------------|----------------------------------------------------------------------------------------------------|
| Host                   | Specify the IP address or hostname of the RADIUS authentication server.                                                                                                    |
| Port                   | Define or edit the port on which the RADIUS server listens to traffic within the network. The port range is 1 to 65,535. The default port is 1812.                                                                         |
| Server Type            | Select the type of AAA server in use either <i>Host, onboard-self,</i> or <i>onboard-controller.</i>                                                                                                    |
| Secret                 | Specify the secret used for authentication on the selected RADIUS server. By default the secret will be displayed as asterisks. To show the secret in plain text, check the Show box.                                      |
| Request Proxy Mode     | Select the method of proxy that browsers communicate with the RADIUS authentication server. The mode could either be <i>None, Through Wireless Controller,</i> or <i>Through RF Domain</i> .                               |
| Request Mint Host      | Specify a 64 character maximum hostname or the Mint ID of the Mint device used for proxying requests.                                                                                                    |
| Request Attempts       | Specify the number of attempts a client can retransmit a missed frame to the RADIUS server before it times out of the authentication session. The available range is between 1 and 10 attempts. The default is 3 attempts. |
| Request Timeout        | Specify the time between 1 and 60 seconds for the re-transmission of request packets. If this time is exceeded, the authentication session is terminated.                                                                  |
| Request Timeout Factor | Specify the amount of time between 50 and 200 seconds between retry timeouts for the re-transmission of request packets. The default is 100.                                                                               |

# 7 - 10 WiNG 5.5.3 Wireless Controller and Service Platform System Reference Guide

| DSCP | Specify the DSCP value as a 6-bit parameter in the header of every IP packet used for packet classification. The valid range is between 0 and 63 with a default value of 46. |
|------|----------------------------------------------------------------------------------------------------|
|      | packet diagonication. The valid range is between a and so with a delatit value of 10.                                                                                        |

### 7. Set the following **Network Access Identifier routing** values:

| NAI Routing Enable | Check to enable NAI routing. AAA servers identify clients using the NAI. The NAI is a character string in the format of an e-mail address as either user or user@ but it need not be a valid e-mail address or a fully qualified domain name. The NAI can be used either in a specific or generic form. The specific form, which must contain the user portion and may contain the @ portion, identifies a single user. The generic form allows all users in a given or without a to be configured on a single command line. Each user still needs a unique security association, but these associations can be stored on a AAA server. The original purpose of the NAI was to support roaming between dialup ISPs. Using NAI, each ISP need not have all the accounts for all of its roaming partners in a single RADIUS database. RADIUS servers can proxy requests to remote servers for each. |
|--------------------|----------------------------------------------------------------------------------------------------|
| Realm              | Enter the realm name in the field. The name cannot exceed 50 characters. When the RADIUS server receives a request for a user name the server references a table of usernames. If the user name is known, the server proxies the request to the RADIUS server.                                                                                                    |
| Realm Type         | Specify whether the <i>Prefix</i> or <i>Suffix</i> of the username is matched to the realm.                                                                                                    |
| Strip Realm        | Check strip to remove information from the packet when NAI routing is enabled.                                                                                                    |

#### 8. Select the **RADIUS Accounting** tab.

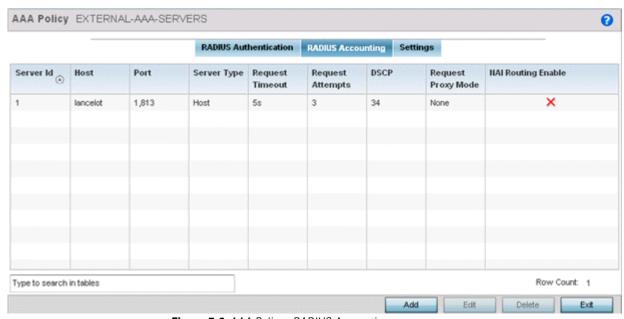

Figure 7-6 AAA Policy - RADIUS Accounting scree

9. Select an accounting configuration from the table and select Edit, or select Add to create a new RADIUS accounting configuration:

| Server ID          | Displays the numerical server index (1-6) for the accounting server assigned when added to the WiNG operating system.                                                                                                    |
|--------------------|----------------------------------------------------------------------------------------------------|
| Host               | Displays the IP address or hostname of the RADIUS authentication server.                                                                                                    |
| Port               | Displays the port on which the RADIUS server listens to traffic within the network. The port range is 1 to 65,535. The default port is 1813.                                                                                                    |
| Server Type        | Displays the type of AAA server in use either Host, onboard-self, or onboard-controller.                                                                                                    |
| Request Timeout    | Displays the time between 1 and 60 seconds for the wireless controller's re-transmission of request packets. If this time is exceeded, the authentication session is terminated.                                                                                                    |
| Request Attempts   | Displays the number of attempts a client can retransmit a missed frame to the RADIUS server before it times out of the authentication session. The available range is between 1 and 10 attempts. The default is 3 attempts.                                                                                                    |
| DSCP               | Displays the DSCP value as a 6-bit parameter in the header of every IP packet used for packet classification. The valid range is between 0 and 63 with a default value of 34.                                                                                                    |
| Request Proxy Mode | Displays the method of proxy that browsers communicate with the RADIUS authentication server. The mode could either be <i>None, Through Wireless Controller</i> , or <i>Through RF Domain Manager</i> .                                                                                                    |
| NAI Routing Enable | Displays NAI routing status. AAA servers identify clients using the NAI. The NAI is a character string in the format of an e-mail address as either user or user@ but it need not be a valid e-mail address or a fully qualified domain name. The NAI can be used either in a specific or generic form. The specific form, which must contain the user portion and may contain the @ portion, identifies a single user. The generic form allows all users in a given or without a to be configured on a single command line. Each user still needs a unique security association, but these associations can be stored on a AAA server. The original purpose of the NAI was to support roaming between dialup ISPs. Using NAI, each ISP need not have all the accounts for all of its roaming partners in a single RADIUS database. RADIUS servers can proxy requests to remote servers for each. |

<sup>10.</sup> To edit an existing accounting profile, select the profile then **Edit**. To add a new policy select **Add**.

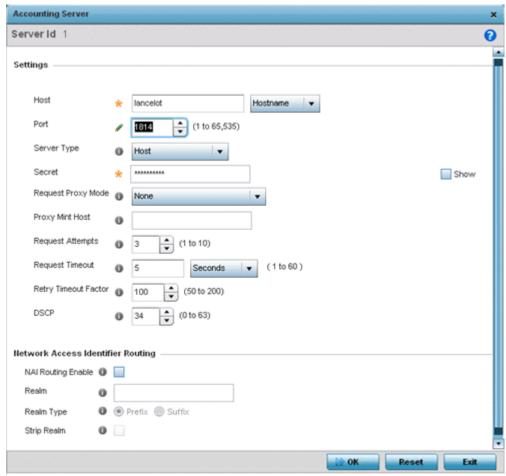

Figure 7-7 AAA Policy - Add RADIUS Accounting Server

11. Define the following **Settings** to add or modify AAA RADIUS accounting server configuration:

| Server ID          | Displays the numerical server index (1-6) for the accounting server when added to the list available.                                                                                                 |
|--------------------|----------------------------------------------------------------------------------------------------|
| Host               | Specify the IP address or hostname of the RADIUS accounting server.                                                                                                    |
| Port               | Define or edit the port on which the RADIUS accounting server listens to traffic within the network. The port range is 1 to 65,535. The default port is 1813.                                         |
| Server Type        | Select the type of AAA server as either <i>Host, onboard-self,</i> or <i>onboard-controller.</i>                                                                                                    |
| Secret             | Specify the secret (password) used for authentication on the selected RADIUS server. By default the secret is displayed as asterisks.                                                                 |
| Request Proxy Mode | Select the method of proxy that browsers communicate with the RADIUS authentication server. The mode could either be <i>None, Through Wireless Controller</i> , or <i>Through RF Domain Manager</i> . |
| Request Mint Host  | Specify a 64 character maximum hostname or the Mint ID of the Mint device used for proxying requests.                                                                                                 |

| Request Attempts     | Displays the number of attempts a client can retransmit a missed frame to the RADIUS accounting server before it times out of the authentication session. The available range is between 1 and 10 attempts. The default is 3 attempts. |
|----------------------|----------------------------------------------------------------------------------------------------|
| Request Timeout      | Specify the time for the re-transmission of request packets. The default is 5 seconds. If this time is exceeded, the authentication session is terminated.                                                                             |
| Retry Timeout Factor | Specify the amount of time between 50 and 200 seconds between retry timeouts for the re-transmission of request packets. The default is 100.                                                                                           |
| DSCP                 | Displays the DSCP value as a 6-bit parameter in the header of every IP packet used for packet classification. The valid range is between 0 and 63 with a default value of 34.                                                          |

# 12. Set the following **Network Access Identifier routing** values for the accounting server:

| NAI Routing Enable | Check to enable NAI routing. AAA servers identify clients using the NAI. The NAI is a character string in the format of an e-mail address as either user or user@ but it need not be a valid e-mail address or a fully qualified domain name. The NAI can be used either in a specific or generic form. The specific form, which must contain the user portion and may contain the @ portion, identifies a single user. The generic form allows all users in a given or without a to be configured on a single command line. Each user still needs a unique security association, but these associations can be stored on a AAA server. The original purpose of the NAI was to support roaming between dialup ISPs. Using NAI, each ISP need not have all the accounts for all of its roaming partners in a single RADIUS database. RADIUS accounting servers can proxy requests to remote servers for each. |
|--------------------|----------------------------------------------------------------------------------------------------|
| Realm              | Enter the realm name in the field. The name cannot exceed 50 characters. When the RADIUS server receives a request for a user name the server references a table of usernames. If the user name is known, the server proxies the request to the RADIUS server.                                                                                                    |
| Realm Type         | Specify whether the <i>Prefix</i> or <i>Suffix</i> of the username is matched to the realm.                                                                                                    |
| Strip Realm        | Check strip to remove information from the packet when NAI routing is enabled.                                                                                                    |

13. Select the **Settings** tab.

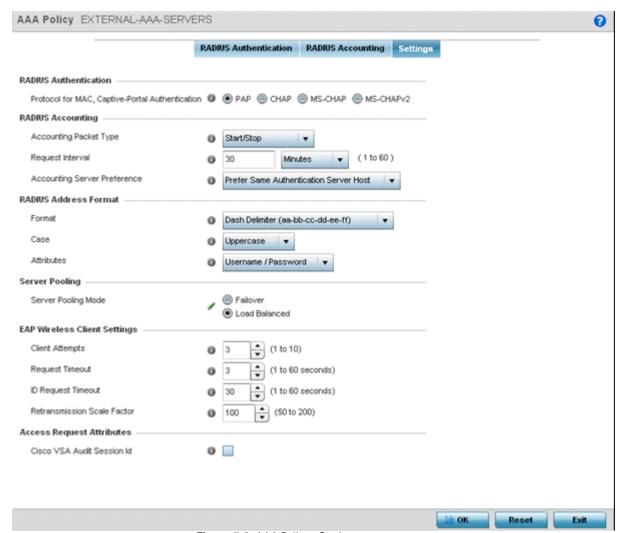

Figure 7-8 AAA Policy - Settings screen

#### 14. Set the Protocol for MAC, Captive-Portal Authentication.

The authentication protocol *Password Authentication Protocol* (PAP) or *Challenge Handshake Authentication Protocol* (CHAP) when the server is used for any non-EAP authentication. PAP is the default setting.

#### 15. Set the following **RADIUS Accounting** settings:

| Accounting Packet Type       | Set the RADIUS Accounting request packet type. Options include <i>Stop Only, Start/Stop</i> and <i>Start/Interim/Stop</i> . Start/Stop is the default setting                                                                                                    |
|------------------------------|----------------------------------------------------------------------------------------------------|
| Request Interval             | Set the periodicity of the interim accounting requests. The default is 30 minutes.                                                                                                    |
| Accounting Server Preference | Select the server preference for RADIUS accounting. The options include:  Prefer Same Authentication Server Host - Uses the authentication server host name as the host used for RADIUS accounting. This is the default setting.  Prefer Same Authentication Server Index - Uses the same index as the authentication server for RADIUS accounting.  Select Accounting Server Independently - Allows users to specify a RADIUS accounting server separate from the RADIUS authentication server. |

### 16. Set the following **RADIUS Address Format** settings:

| Format     | Select the format of the MAC address used in the RADIUS accounting packets.                                                                                                    |
|------------|----------------------------------------------------------------------------------------------------|
| Case       | Lists whether the MAC address is sent using uppercase or lowercase characters. The default setting is uppercase.                                                                        |
| Attributes | Lists whether the format specified applies only to the username/password in mac-auth or for all attributes that include a MAC address, such as calling-station-id or called-station-id. |

# 17. Set the **Server Pooling Mode:**

|  | Control how requests are transmitted across RADIUS servers. Failover implies traversing the list of servers if any server is unresponsive. Load Balanced means using all servers in a round-robin fashion. The default setting is Failover. |
|--|----------------------------------------------------------------------------------------------------|
|--|----------------------------------------------------------------------------------------------------|

# 18. Set the following **EAP Wireless Client Settings**:

| Client Attempts                | Defines the number of times (1 - 10) an EAP request is transmitted to a client before giving up. The default setting is 3.                                                                                                    |
|--------------------------------|----------------------------------------------------------------------------------------------------|
| Request Timeout                | Set the amount of time after which an EAP request to a client is retried. The default setting is 3 seconds.                                                                                                    |
| ID Request Timeout             | Define the amount of time (1 - 60 seconds) after which an EAP ID Request to a client is retried. The default setting is 30 seconds.                                                                                                    |
| Retransmission Scale<br>Factor | Set the scaling of the retransmission attempts. Timeout at each attempt is a function of the request timeout factor and client attempts number. 100 (default setting) implies a constant timeout at each retry; smaller values indicate more aggressive (shorter) timeouts, larger numbers set more conservative (longer) timeouts on each successive attempt. |

### 19. Set the Access Request Attributes:

| Cisco VSA Audit Session<br>Id | Set a <i>vendor specific attribute</i> (VSA) to allow CISCO's <i>Identity Services Engine</i> (ISE) to validate a requesting client's network compliance, such as the validity of virus definition files (antivirus software or definition files for an anti-spyware software application). This setting is disabled by default. |
|-------------------------------|----------------------------------------------------------------------------------------------------|
|-------------------------------|----------------------------------------------------------------------------------------------------|

20. Select **OK** to save the updates to the AAA configuration. Select **Reset** to revert to the last saved configuration.

# 7.3 AAA TACACS Policy

Terminal Access Controller Access - Control System+ (TACACS) is a protocol created by CISCO Systems which provides access control to network devices (routers, network access servers and other networked computing devices) using one or more centralized servers. TACACS provides separate authentication, authorization, and accounting services running on different servers.

TACACS controls user access to devices and network resources while providing separate accounting, authentication, and authorization services. Some of the services provided by TACACS are:

- Authorizing each command with the TACACS server before execution
- Accounting each session's logon and log off event
- Authenticating each user with the TACACS server before enabling access to network resources.

To define a unique AAA TACACS configuration:

- 1. Select the **Configuration** tab from the Web UI.
- 2. Select Network.
- 3. Select AAA TACACS Policy to display a high level display of existing AAA policies.

The **Authentication**, **Authorization**, **and Accounting (AAA) TACACS** screen lists existing AAA policies. Any of these policies can be selected and applied to a controller, service platform or Access Point.

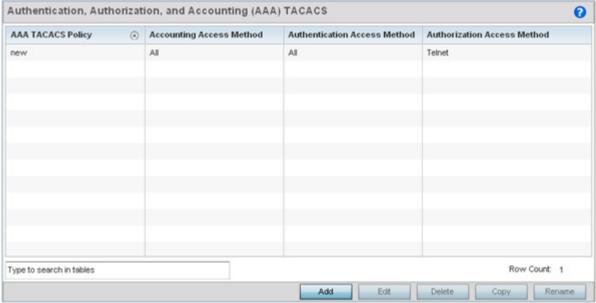

Figure 7-9 Authentication, Authorization, and Accounting (AAA) TACACS screen

4. Refer to the following information for each existing AAA TACACS policy to determine whether new policies require creation or existing policies require modification:

| AAA TACACS Policy               | Displays the name assigned to the AAA TACACS policy when it was initially created. The name cannot be edited within a listed profile.        |
|---------------------------------|----------------------------------------------------------------------------------------------------|
| Accounting Access<br>Method     | Displays the connection method used to access the AAA TACACS accounting server. Options include <i>All, SSH, Console,</i> or <i>Telnet</i> . |
| Authentication Access<br>Method | Displays the method used to access the AAA TACACS authentication server. Options include <i>All, SSH, Console, Telnet,</i> or <i>Web.</i>    |

| Authorization Access<br>Method | Displays the method used to access the AAA TACACS Authorization server. Options include <i>All, SSH, Console,</i> or <i>Telnet</i> . |
|--------------------------------|----------------------------------------------------------------------------------------------------|
|--------------------------------|----------------------------------------------------------------------------------------------------|

- 5. Select Add to configure a new AAA TACACS policy.
- 6. Provide a 32 character maximum name for the AAA TACACS policy in the AAA TACACS Policy field. Click Continue. The **Authentication** tab displays by default.

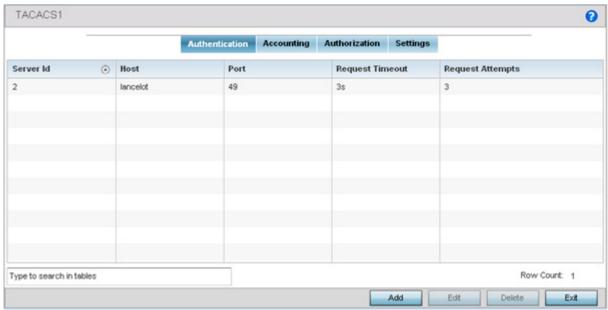

Figure 7-10 AAA TACACS Policy - Authentication

7. Refer to the following AAA TACACS policy authentication information:

| Server Id        | Lists the numerical server index (1-2) for each authentication server when added to the list available to the controller, service platform or Access Point.                                       |
|------------------|----------------------------------------------------------------------------------------------------|
| Host             | Displays the IP address or hostname set for the AAA TACACS authentication server.                                                                                                    |
| Port             | Displays the port the TACACS authentication server listens to traffic. The port range is 1 - 65,535. The default port is 49.                                                                      |
| Request Timeout  | Displays the time (from 1 - 60 seconds) for the re-transmission of request packets. The default is 3 seconds. If this timeout is exceeded, the authentication session is terminated.              |
| Request Attempts | Displays the number of connection attempts before the controller, service platform or Access Point times out of the authentication session. The available range is from 1 - 10. The default is 3. |

8. Select a existing AAA TACACS server ID from the table and select **Edit**, or select **Add** to create a new server configuration.

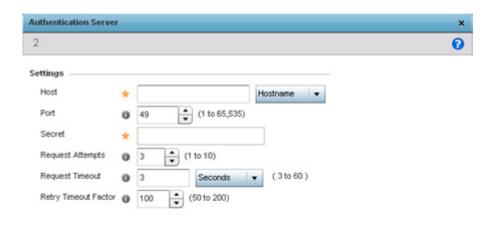

Figure 7-11 AAA TACACS Policy - Authentication Server

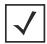

**NOTE:** Only 2 AAA TACACS Authentication servers can be configured at a time.

9. Define the following settings to add or modify a AAA TACACS authentication server configuration:

| Server Id            | Set numerical server index (1-2) for the authentication server when added to the list of available TACACS authentication server resources.                                                                                                    |
|----------------------|----------------------------------------------------------------------------------------------------|
| Host                 | Specify the IP address or hostname of the AAA TACACS server.                                                                                                    |
| Port                 | Define or edit the port on which the AAA TACACS server listens to traffic. The port range is 1 - 65,535. The default port is 49.                                                                                                    |
| Secret               | Specify (and Reconfirm) the secret (password) used for authentication between the selected AAA TACACS server and the controller, service platform or Access Point. By default the secret is displayed as asterisks.                                                                                                    |
| Request Attempts     | Set the number of connection request attempts to the TACACS server before it times out of the authentication session. The available range is from 1 - 10. The default is 3.                                                                                                    |
| Request Timeout      | Specify the time for the re-transmission of request packets after an unsuccessful attempt. The default is 3 seconds. If the set time is exceeded, the authentication session is terminated.                                                                                                    |
| Retry Timeout Factor | Set the scaling of retransmission attempts from 50 - 200 seconds. The timeout at each attempt is the function of the retry timeout factor and the attempt number. 100 (the default value) implies a constant timeout on each retry. Smaller values indicate more aggressive (shorter) timeouts. Larger numbers define more conservative (larger) timeouts on each successive attempt. The default is 100. |

Click **OK** to close the *Authentication Server* dialog and save the changes. Click **Reset** to revert to the last saved configuration. Click Exit to close the Authentication Server dialog.

10. Click the **Accounting** tab.

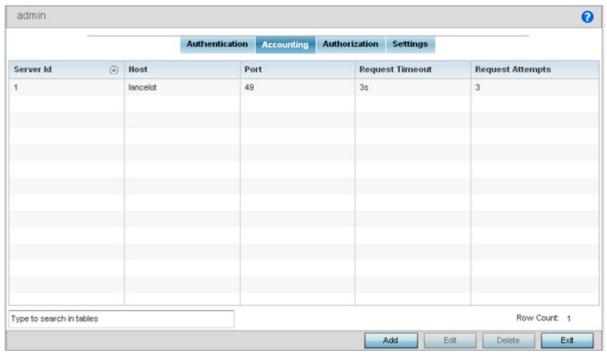

Figure 7-12 AAA TACACS Policy - Accounting

11. Refer to the following AAA TACACS policy accounting details to determine whether new policies require creation or existing policies require modification:

| Server Id        | Displays the numerical server index (1-2) for the accounting server when added to the list available to the controller, service platform or Access Point.                                             |
|------------------|----------------------------------------------------------------------------------------------------|
| Host             | Displays the IP address or hostname of the AAA TACACS accounting server.                                                                                                    |
| Port             | Displays the port the TACACS accounting server listens to traffic within the network. The port range is 1 - 65,535. The default port is 49.                                                           |
| Request Timeout  | Displays the time (from 1 - 60 seconds) for the re-transmission of request packets. The default is 3 seconds. If this time is exceeded, the accounting session is terminated.                         |
| Request Attempts | Displays the number of connection attempts before the controller, service platform or Access Point times out of the accounting session. The available range is from 1 - 10. The default is 3 seconds. |

12. Select an existing AAA TACACS server ID from the table and select **Edit**, or select **Add** to create a new policy.

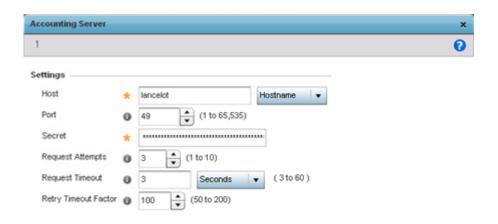

Figure 7-13 AAA TACACS Policy - Accounting Server

**✓** 

**NOTE:** Only 2 AAA TACACS accounting servers can be configured at a time.

13. Define the following settings to add or modify AAA TACACS accounting server configuration:

| Server Id            | Set numerical server index (1-2) for a new accounting server.                                                                                                    |
|----------------------|----------------------------------------------------------------------------------------------------|
| Host                 | Specify the IP address or hostname of the AAA TACACS accounting server.                                                                                                    |
| Port                 | Define or edit the port on which the AAA TACACS server listens to traffic. The port range is 1 - 65,535. The default port is 49.                                                                                                    |
| Secret               | Specify (and Reconfirm) the secret (password) used between the selected AAA TACACS accounting server and the controller, service platform or Access Point. By default the secret displays as asterisks.                                                                                                    |
| Request Attempts     | Set the number of connection request attempts to the TACACS server before it times out of the accounting session. The available range is from 1 - 10. The default is 3.                                                                                                    |
| Request Timeout      | Specify the time for the re-transmission of request packets after an unsuccessful attempt. The default is 3 seconds. If the set time is exceeded, the session is terminated.                                                                                                    |
| Retry Timeout Factor | Set the scaling of retransmission attempts from 50 - 200 seconds. The timeout at each attempt is the function of the retry timeout factor and the attempt number. 100 (the default value) implies a constant timeout on each retry. Smaller values indicate more aggressive (shorter) timeouts. Larger numbers define more conservative (larger) timeouts on each successive attempt. |

- 14. Click **OK** to save the changes, **Reset** to revert to the last saved configuration or **Exit** to close the screen.
- 15. Select the **Authorization** tab.

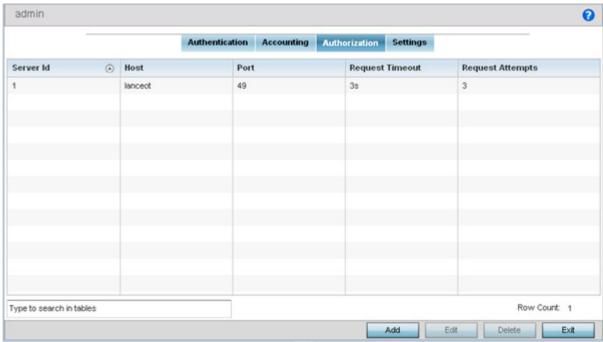

Figure 7-14 AAA TACACS Policy - Authorization

16. Refer to the following AAA TACACS policy authorization server information to assess whether new or modified server configurations are warranted:

| Server Id        | Displays the numerical server index (1-2) for the authorization server when added to the list available to the controller, service platform or Access Point.                                  |
|------------------|----------------------------------------------------------------------------------------------------|
| Host             | Displays the IP address or hostname of the AAA TACACS authorization server.                                                                                                    |
| Port             | Displays the port the TACACS server listens to traffic. The port range is 1 - 65,535. The default port is 49.                                                                                 |
| Request Timeout  | Displays the time (from 1 - 60 seconds) for the re-transmission of request packets. The default is 3 seconds. If this time is exceeded, the session is terminated.                            |
| Request Attempts | Displays the number of attempts before the controller, service platform or Access Point times out of the authorization session. The available range is from 1 - 10. The default is 3 seconds. |

17. Select an existing AAA TACACS server ID from the table and select **Edit**, or **Add** to create a new policy.

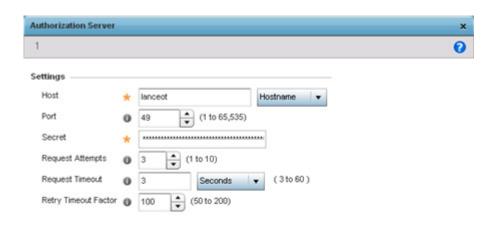

Figure 7-15 AAA TACACS Policy - Authorization Server

**/** 

**NOTE:** Only 2 AAA TACACS authorization servers can be configured at a time.

18. Define the following to add or modify AAA TACACS authorization server configuration:

| Server Id            | Set numerical server index (1-2) for the authorization server.                                                                                                    |
|----------------------|----------------------------------------------------------------------------------------------------|
| Host                 | Specify the IP address or hostname of the TACACS authorization server.                                                                                                    |
| Port                 | Define or edit the port on which the AAA TACACS server listens to traffic. The port range is 1 - 65,535. The default port is 49.                                                                                                    |
| Secret               | Specify (and Reconfirm) the secret (password) used between the selected AAA TACACS authorization server and the controller, service platform or Access Point. By default the secret is displayed as asterisks.                                                                                                    |
| Request Attempts     | Set the number of connection request attempts to the TACACS server before it times out of the authorization session. The available range is from 1 - 10. The default is 3.                                                                                                    |
| Request Timeout      | Specify the time for the re-transmission of request packets after an unsuccessful attempt. The default is 3 seconds. If the set time is exceeded, the session is terminated.                                                                                                    |
| Retry Timeout Factor | Set the scaling of retransmission attempts from 50 - 200 seconds. The timeout at each attempt is the function of the retry timeout factor and the attempt number. 100 (the default value) implies a constant timeout on each retry. Smaller values indicate more aggressive (shorter) timeouts. Larger numbers define more conservative (larger) timeouts on each successive attempt. |

- 19. Select **OK** to save the changes, **Reset** to revert to the last saved configuration or **Exit** to close the screen.
- 20. Select the **Settings** tab.

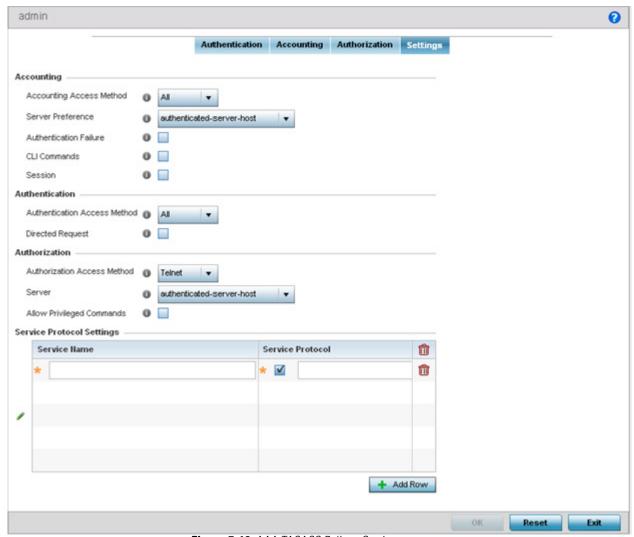

Figure 7-16 AAA TACACS Policy - Settings

21. Set the following AAA TACACS **Accounting** server configuration parameters:

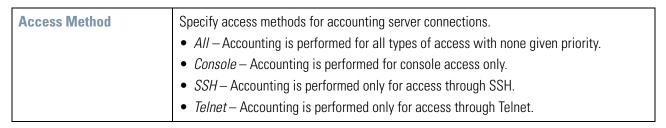

|                        | ·                                                                                                    |
|------------------------|----------------------------------------------------------------------------------------------------|
| Server Preference      | Specify how an accounting server is selected from the server pool for accounting connection requests.                                                                                                    |
|                        | None – No preference in the selection of server an accounting server is considered.                                                                                                    |
|                        | • authenticated-server-host — Prefers the same server host as the authentication server.                                                                                                    |
|                        | • authenticated-server-number — Prefers the server with the same index used as the authentication server. For example, if the index of the server used for authentication server was One (1), then use the accounting server with the index One (1). |
|                        | authorized-server-host — Prefers the server host used as the authorization server.                                                                                                    |
|                        | • authorized-server-number — Prefers the server with the same index as used as the authorization server. For example, if the index of the server used for authorization server was One (1), then use the accounting server with the index One (1).   |
| Authentication Failure | Select the option to enable accounting upon authentication failures. This setting is disabled by default.                                                                                                    |
| CLI Commands           | Select this option to enable accounting for CLI commands. This setting is disabled by default.                                                                                                    |
| Session                | Select this option to enable accounting for session start and session stop events. This setting is disabled by default.                                                                                                    |

22. Set the following AAA TACACS **Authentication** server configuration parameters:

| Authentication Access<br>Method | Specify the connection methods for authentication requests.  • All – Authentication is performed for all types of access without prioritization.  • Console – Authentication is performed only for console access.  • SSH – Authentication is performed only for access through SSH.  • Telnet – Authentication is performed only for access through Telnet.  • Web – Authentication is performed only for access through the Web interface. |
|---------------------------------|----------------------------------------------------------------------------------------------------|
| Directed Request                | Select to enable the AAA TACACS authentication server to be used with the '@ <server name="">' nomenclature. The specified server must be present in the list of defined Authentication servers.</server>                                                                                                    |

23. Set the following AAA TACACS **Authorization** server configuration parameters:

| Authorization Access<br>Method | <ul> <li>Specify the connection methods for authorization requests:</li> <li>All – Authorization is performed for all types of access without prioritization.</li> <li>Console – Authorization is performed only for console access.</li> <li>SSH – Authorization is performed only for access through SSH.</li> <li>Telnet – Authorization is performed only for access through Telnet.</li> </ul>                                                                                                    |
|--------------------------------|----------------------------------------------------------------------------------------------------|
| Server                         | <ul> <li>Specifies how an authorization server is selected from the server pool:</li> <li>None — No preference is used in the selection of an authorization server.</li> <li>authenticated-server-host — Prefers the same server host as the authentication server.</li> <li>authenticated-server-number — Prefers the server index as the authentication server. For example, if the index of the server used for authentication server was One (1), then use the authorization server with the index One (1).</li> </ul> |

| Allow Privileged<br>Commands | Select this option to enable privileged commands executed without command authorization. Privileged commands are commands that can alter/change the authorization server configuration. |
|------------------------------|----------------------------------------------------------------------------------------------------|
|------------------------------|----------------------------------------------------------------------------------------------------|

24. Select + Add Row and set the following Service Protocol Settings parameters:

| Service Name     | Provide a 30 character maximum shell service for user authorization. |
|------------------|----------------------------------------------------------------------|
| Service Protocol | Enter a protocol for user authentication using the service.          |

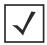

**NOTE:** A maximum or 5 entries can be made in the **Service Protocol Settings** table.

25. Select **OK** to save the updates. Select **Reset** to revert to last saved configuration.

#### 7.4 Network Alias

With large deployments, the configuration of remote sites utilizes a set of shared attributes, of which a small set of attributes are unique for each location. For such deployments, maintaining separate configuration (WLANs, profiles, policies and ACLs) for each remote site is complex. Migrating any global change to a particular configuration item to all the remote sites is a complex and time consuming operation.

Also, this practice does not scale gracefully for quick growing deployments.

An alias enables an administrator to define a configuration item, such as a hostname, as an alias once and use the defined alias across different configuration items such as multiple ACLs.

Once a configuration item, such as an ACL, is utilized across remote locations, the Alias used in the configuration item (ACL) is modified to meet local deployment requirement. Any other ACL or other configuration items using the modified alias also get modified, simplifying maintenance at the remote deployment.

Aliases have scope depending on where the Alias is defined. Alias are defined with the following scopes:

- Global aliases are defined from the **Configuration** > **Network** > **Alias** screen. Global aliases are available for use globally across all devices, profiles and RF Domains in the system.
- Profiles aliases are defined from the Configuration > Devices > System Profile > Network > Alias screen. Profile
  aliases are available for use to a specific group of wireless controllers or access points. Alias values defined in a profile
  override the alias values defined within global aliases.
- RF Domain aliases are defined from the **Configuration** > **Devices** > **RF Domain** > **Alias** screen. RF Domain aliases are available for use for a site as a RF Domain is site specific. RF Domain alias values override alias values defined in a global alias or a profile alias configuration.
- Device aliases are defined from the Configuration > Devices > Device Overrides > Network > Alias screen. Device
  aliases are utilized by a singular device only. Device alias values override global, profile or RF Domain alias configurations.

Using an alias, configuration changes made at a remote location override any updates at the management center. For example, if an network alias defines a network range as 192.168.10.0/24 for the entire network, and at a remote deployment location, the local network range is 172.16.10.0/24, the network alias can be overridden at the deployment location to suit the local requirement. For the remote deployment location, the network alias work with the 172.16.10.0/24 network. Existing ACLs using this network alias need not be modified and will work with the local network for the deployment location. This simplifies ACL definition and management while taking care of specific local deployment requirements.

For more information, refer to the following:

- Network Basic Alias
- Network Group Alias
- Network Service Alias

#### 7.4.1 Network Basic Alias

A basic alias is a set of configurations consisting of VLAN, Host, Network and Address Range alias configurations. A VLAN alias is a configuration for optimal VLAN re-use and management for local and remote deployments. A host alias configuration is for a particular host device's IP address. A network alias configuration is utilized for an IP address on a particular network. An address range alias is a configuration for a range of IP addresses.

To set a network basic alias configuration:

- 1. Select **Configuration** > **Network** from the Web UI.
- 2. Select Alias from the Network menu options on the left-hand side of the Ul.

The Alias screen displays with the Basic Alias tab displayed by default.

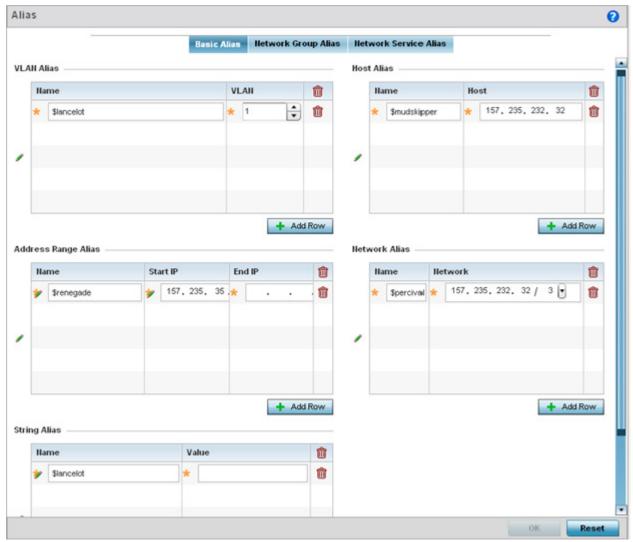

Figure 7-17 Network Basic Alias screen

#### 3. Select + Add Row to define VLAN Alias settings:

Use the VIan Alias field to create unique aliases for VLANs that can be utilized at different deployments. For example, if a VLAN ID is set as 10 for the central network, and the VLAN is set as 26 at a remote location, the VLAN can be overridden at the remote location using an alias. At the remote location, the network is functional with an ID of 26, but utilizes the name defined at the central local network. A new VLAN need not be created specifically at the remote location.

| Name | If adding a new <i>VLAN Alias</i> , provide it a distinguishing name up to 32 characters. The alias name always starts with a dollar sign (\$). |
|------|----------------------------------------------------------------------------------------------------|
| Vlan | Use the spinner control to set a numeric VLAN from 1 - 4094.                                                                                    |

#### 4. Select + Add Row to define Address Range Alias settings:

Use the Address Range Alias field to create aliases for IP address ranges that can be utilized at different deployments. For example, if an ACL defines a pool of network addresses as 192.168.10.10 through 192.168.10.100 for an entire network, and a remote location's network range is 172.16.13.20 through 172.16.13.110, the remote location's ACL can be overridden using an alias. At the remote location, the ACL works with the 172.16.13.20-110 address range. A new ACL need not be created specifically for the remote deployment location.

| Name     | If adding a new <i>Address Alias</i> , provide it a distinguishing name up to 32 characters. The alias name always starts with a dollar sign (\$). |
|----------|----------------------------------------------------------------------------------------------------|
| Start IP | Set a starting IP address used with a range of addresses utilized with the address range alias.                                                    |
| End IP   | Set an ending IP address used with a range of addresses utilized with the address range alias.                                                     |

#### 5. Select + Add Row to define String Alias settings:

Use the **String Alias** field to create aliases for hosts that can be utilized at different deployments. For example, if the main domain at a remote location is called loc1.domain.com and at another deployment location it is called loc2.domain.com, the alias can be overridden at the remote location to suit the local (but remote) requirement. At one remote location, the alias functions with the loc1.domain.com domain and at the other with the loc2.domain.com domain.

| Name  | If adding a new <i>String Alias</i> , provide it a distinguishing name up to 32 characters. The alias name always starts with a dollar sign (\$). |
|-------|----------------------------------------------------------------------------------------------------|
| Value | Provide a string value to use in the alias.                                                                                                    |

#### 6. Select + Add Row to define Host Alias settings:

Use the **Host Alias** field to create aliases for hosts that can be utilized at different deployments. For example, if a central network DNS server is set a static IP address, and a remote location's local DNS server is defined, this host can be overridden at the remote location. At the remote location, the network is functional with a local DNS server, but uses the name set at the central network. A new host need not be created at the remote location. This simplifies creating and managing hosts and allows an administrator to better manage specific local requirements.

| Name | If adding a new <i>Host Alias</i> , provide it a distinguishing name up to 32 characters. The alias name always starts with a dollar sign (\$). |
|------|----------------------------------------------------------------------------------------------------|
| Host | Set the IP address of the host machine.                                                                                                    |

#### 7. Select + Add Row to define Network Alias settings:

Use the **Network Alias** field to create aliases for IP networks that can be utilized at different deployments. For example, if a central network ACL defines a network as 192.168.10.0/24, and a remote location's network range is 172.16.10.0/24, the ACL can be overridden at the remote location to suit their local (but remote) requirement. At the remote location, the ACL functions with the 172.16.10.0/24 network. A new ACL need not be created specifically for the remote deployment. This simplifies ACL definition and allows an administrator to better manage specific local requirements.

| Name    | If adding a new <i>Network Alias</i> , provide it a distinguishing name up to 32 characters. The alias name always starts with a dollar sign (\$). |
|---------|----------------------------------------------------------------------------------------------------|
| Network | Provide a network address in the form of host/mask.                                                                                                |

8. Select **OK** when completed to update the set of basic alias rules. Select **Reset** to revert the screen back to its last saved configuration.

# 7.4.2 Network Group Alias

A *network group alias* is a set of configurations consisting of host and network configurations. Network configurations are complete networks in the form of 192.168.10.0/24 or an IP address range in the form of 192.168.10.10-192.168.10.20. Host configurations are in the form of a single IP address, 192.168.10.23.

A network group alias can contain multiple definitions for a host, network, and IP address range. A maximum of eight (8) Host entries, eight (8) network entries and eight (8) IP addresses range entries can be configured inside a network group alias. A maximum of 32 network group alias entries can be created.

To set a network group alias configuration:

- 1. Select **Configuration** > **Network** from the Web UI.
- 2. Select Alias from the Network menu options on the left-hand side of the Ul.
- 3. Select the **Network Group Alias** tab. The screen displays existing network group alias configurations.

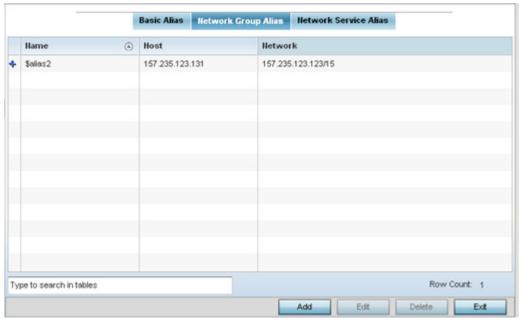

Figure 7-18 Network Group Alias screen

| Name    | Displays the administrator assigned name used with the network group alias.                                                        |
|---------|----------------------------------------------------------------------------------------------------|
| Host    | Displays all the host aliases configured in the listed network group alias. Displays a blank column if no host alias is defined.   |
| Network | Displays all network aliases configured in the listed network group alias. Displays a blank column if no network alias is defined. |

- 4. Select **Add** to create a new policy, **Edit** to modify the attributes of an existing policy or **Delete** to remove obsolete policies.
- 5. Select the added row to expand it into configurable parameters for defining the network alias rule.

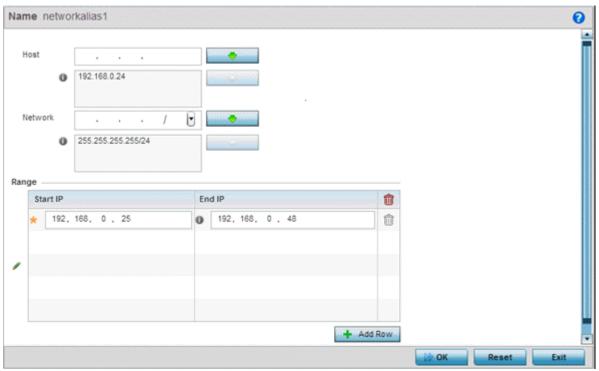

Figure 7-19 Network Group Alias Add screen

- 6. If adding a new **Network Alias Rule,** provide it a name up to 32 characters. The network group alias name always starts with a dollar sign (\$).
- 7. Define the following network alias parameters:

| Host    | Specify the Host IP address for up to eight IP addresses supporting network aliasing. Select the down arrow to add the IP address to the table.                                                                                                    |
|---------|----------------------------------------------------------------------------------------------------|
| Network | Specify the netmask for up to eight IP addresses supporting network aliasing. Subnets can improve network security and performance by organizing hosts into logical groups. Applying the subnet mask to an IP address separates the address into a host address and an extended network address. Select the down arrow to add the mask to the table. |

- 8. Within the **Range** table, use the **+ Add Row** button to specify the **Start IP** address and **End IP** address for the alias range or double-click on an existing an alias range entry to edit it.
- 9. Select **OK** when completed to update the network alias rules. Select **Reset** to revert the screen back to its last saved configuration.

#### 7.4.3 Network Service Alias

A *Network service alias* is a set of configurations that consist of protocol and port mappings. Both source and destination ports are configurable. For each protocol, up to 2 source port ranges and up to 2 destination port ranges can be configured. A maximum of 4 protocol entries can be configured per network service alias.

Use a service alias to associate more than one IP address to a network interface, providing multiple connections to a network from a single IP node.

To define a service alias configuration:

- 1. Select **Configuration** > **Network** from the Web UI.
- 2. Select Alias from the Network menu options on the left-hand side of the Ul.

Basic Alias Network Group Alias Network Service Alias

Network Service Alias

Network Service Alias

Network Service Alias

Network Service Alias

Network Service Alias

3. Select the **Network Service Alias** tab. The screen displays existing network service alias configurations.

Figure 7-20 Network Service Alias screen

4. Select **Add** to create a new policy, **Edit** to modify the attributes of an existing policy or **Delete** to remove obsolete policies.

Exit

5. Select the added row to expand it into configurable parameters for defining the service alias rule.

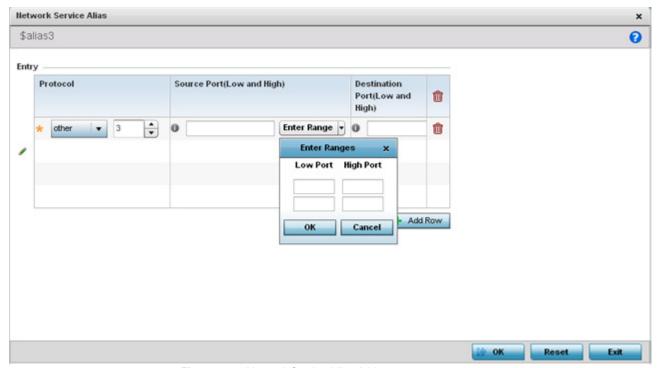

Figure 7-21 Network Service Alias Add screen

6. If adding a new **Service Alias Rule**, provide it a name up to 32 characters. Ensure a \$ precedes the name.

#### 7 - 32 WiNG 5.5.3 Wireless Controller and Service Platform System Reference Guide

7. Select + Add Row and provide the following configuration parameters:

| Protocol                           | Specify the protocol for which the alias has to be created. Use the drop down to select the protocol from <i>eigrp</i> , <i>gre</i> , <i>icmp</i> , <i>igmp</i> , <i>ip</i> , <i>vrrp</i> , <i>igp</i> , <i>ospf</i> , <i>tcp</i> and <i>udp</i> . Select <i>other</i> if the protocol is not listed. When a protocol is selected, its protocol number is automatically selected. |
|------------------------------------|----------------------------------------------------------------------------------------------------|
| Source Port<br>(Low and High)      | This field is only relevant if the protocol is either <i>tcp</i> or <i>udp</i> .  Specify the source ports for this protocol entry. A range of ports can be specified. Select the <i>Enter Ranges</i> button next to the field to enter a lower and higher port range value. Up to eight (8) such ranges can be specified.                                                        |
| Destination Port<br>(Low and High) | This field is only relevant if the protocol is either <i>tcp</i> or <i>udp</i> .  Specify the destination ports for this protocol entry. A range of ports can be specified. Select the <i>Enter Ranges</i> button next to the field to enter a lower and higher port range value. Up to eight (8) such ranges can be specified.                                                   |

- 8. Within the **Range** field, use the **+ Add Row** button to specify the **Start IP** address and **End IP** address for the service alias range or double-click on an existing service alias range entry to edit it.
- 9. Select **OK** when completed to update the service alias rules. Select **Reset** to revert the screen back to its last saved configuration.

## 7.5 Network Deployment Considerations

Before defining a L2TPV3 configuration, refer to the following deployment guidelines to ensure the configuration is optimally effective:

- In respect to L2TP V3, data transfers on the pseudowire can start as soon as session establishment corresponding to the pseudowire is complete.
- In respect to L2TP V3, the control connection keep-alive mechanism of L2TP V3 can serve as a monitoring mechanism for the pseudowires associated with a control connection.

| 7 - 34 WiNG 5.5.3 Wireless Controller and Service Platform System Reference Guide |  |
|-----------------------------------------------------------------------------------|--|
|                                                                                   |  |
|                                                                                   |  |
|                                                                                   |  |

# **CHAPTER 8 PROFILE CONFIGURATION**

Profiles enable administrators to assign a common set of configuration parameters and policies to controllers, service platforms and Access Points. Profiles can be used to assign common or *unique* network, wireless and security parameters to devices across a large, multi segment, site. The configuration parameters within a profile are based on the hardware model the profile was created to support. The controllers, service platforms and Access Points support both default and user defined profiles implementing new features or updating existing parameters. The central benefit of a profile is its ability to update devices collectively without having to modify individual device configurations.

Profiles assign configuration parameters, applicable policies and WLANs to one or more controllers, services platforms and Access Points, thus allowing smart administration across large wireless network segments. However, individual devices can still be assigned unique configuration parameters that follow the flat configuration model supported by Motorola Solutions in previous software releases. As individual device updates are made, these device no longer share the profile based configuration they originally supported. Changes made to the profile are automatically inherited by all assigned devices, but not those devices who have had their configuration customized. These devices require careful administration, as they no longer can be tracked and as profile members. Their customized configurations overwrite their profile configurations until the profile can be re-applied to the device.

Each controller, service platform and Access Point is automatically assigned a default profile unless an AP auto provisioning policy is defined that specifically assigns the Access Point to a user defined profile. A default profile for each supported model is automatically added to a device's configuration file when the device is discovered. Default profiles can also be manually added prior to discovery when needed. Default profiles are ideal for single site deployments where controllers, service platforms or Access Points share a common configuration.

| Device Model           | Default Profile |
|------------------------|-----------------|
| AP621                  | default-ap621   |
| AP650                  | default-ap650   |
| AP6511                 | default-ap6511  |
| AP6521                 | default-ap6521  |
| AP6522                 | default-ap6522  |
| AP6532                 | default-ap6532  |
| AP6562                 | default-ap6562  |
| AP7131, AP7161, AP7181 | default-ap71xx  |

| c   | ١. |  |  |
|-----|----|--|--|
| - 7 | ۲. |  |  |
|     |    |  |  |

| AP7522                 | default-ap7522  |
|------------------------|-----------------|
| AI /JZZ                | ueraurt-ap7 322 |
| AP7532                 | default-ap7532  |
| AP8122, AP8132         | default-ap81xx  |
| AP8222, AP8232         | default-ap82xx  |
| NX4500, NX4524         | default-nx45xx  |
| NX6500, NX6524         | default-nx65xx  |
| NX7500                 | default-nx75xx  |
| NX9000, NX9500, NX9510 | default-nx9000  |
| RFS4000                | default-rfs4000 |
| RFS6000                | default-rfs6000 |
| RFS7000                | default-rfs7000 |

User defined profiles are manually created for each supported controller, service platform and Access Point model. User defined profiles can be manually assigned or automatically assigned to Access Points using an AP Auto provisioning policy. AP Adoption policies provide the means to easily assign profiles to Access Points based on model, serial number, VLAN ID, DHCP option, IP address (subnet) and MAC address.

Motorola Solutions recommends user defined profiles in larger deployments using centralized controllers and service platforms when groups of devices on different floors, buildings or sites share a common configuration.

Each default and user defined profile contains policies and configuration parameters. Changes made to these parameters are automatically inherited by the devices assigned to the profile.

Review existing profiles to determine whether a new profile requires creation, or an existing profile requires edit or deletion.

To review the existing profiles:

- 1. Select the **Configuration** tab from the Web UI.
- 2. Select **Profiles** from the Configuration tab.
- 3. Select Manage Profiles from the Configuration > Profiles menu.

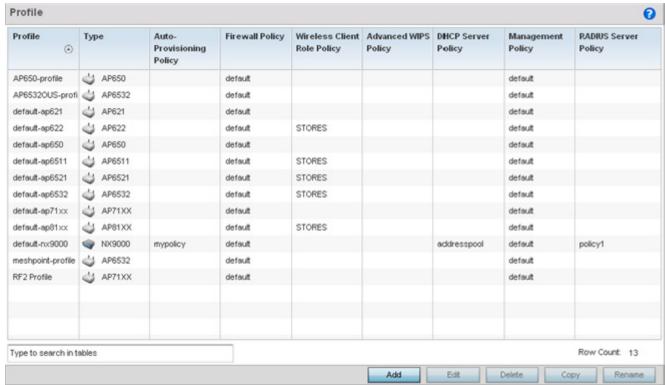

Figure 8-1 Profile screen

4. Review the following information on existing profiles:

| Profile                        | Lists the user-assigned name defined for each profile when created. Profile names cannot be edited with a profiles configuration.                                                                                                    |
|--------------------------------|----------------------------------------------------------------------------------------------------|
| Туре                           | Displays the device type (and subsequent device specific configuration) supported by each listed profile.                                                                                                    |
| Auto Provisioning<br>Policy    | Displays the auto provisioning policy applied to this profile. At adoption, an AP solicits and receives multiple adoption responses. These adoption responses contain preference and loading policy information the AP uses to select the optimum controller, service platform or peer Access Point model for adoption. By default, an auto provisioning policy generally distributes AP adoption evenly amongst available adopters. Modify existing adoption policies or create a new one as needed to meet the adoption requirements of this particular profile. |
| Firewall Policy                | Displays an existing firewall policy, if any, assigned to each listed profile. Firewall policies can be assigned when creating or editing a profile.                                                                                                    |
| Wireless Client Role<br>Policy | Lists the name of the wireless client role policy currently applied to the listed device. The wireless client role policy contains the matching rules and IP and MAC Inbound and Outbound policies used to filter traffic to and from clients.                                                                                                    |
| Advanced WIPS Policy           | Lists the name of the Advanced WIPS Policy used with each listed profile to (among other things) block up to 100 client MAC address from connectivity.                                                                                                    |

### 8 - 4 WiNG 5.5.3 Wireless Controller and Service Platform System Reference Guide

| DHCP Server Policy   | Lists the name of the DHCP Server Policy used with each listed profile. An internal DHCP server groups wireless clients based on defined user-class option values. Clients with a defined set of user class values are segregated by class. A DHCP server can associate multiple classes to each pool. Each class in a pool is assigned an exclusive range of IP addresses. |
|----------------------|----------------------------------------------------------------------------------------------------|
| Management Policy    | Lists the name of Management policies applied to each listed profile. A management policy is a mechanism to allow/deny management access for separate interfaces and protocols (HTTP, HTTPS, Telnet, SSH or SNMP). Management access can be enabled/disabled as required for each policy.                                                                                   |
| RADIUS Server Policy | Displays the name of the RADIUS Server policy applied to each listed profile. A RADIUS Server policy provides customized, profile specific, management of authentication data (usernames and passwords).                                                                                                    |

5. Select the **Add** button to create a new profile, **Edit** to revise a selected profile configuration or **Delete** to permanently remove a selected profile.

The following tasks comprise required profile configuration activities:

- General Profile Configuration
- Profile Cluster Configuration (Controllers and Service Platforms Only)
- Profile Adoption Configuration (APs Only)
- Profile Adoption Configuration (Controllers Only)
- Profile Interface Configuration
- Profile Network Configuration
- Profile Security Configuration
- Profile Services Configuration
- Profile Management Configuration
- Advanced Profile Configuration

### **8.1 General Profile Configuration**

Each profile requires a provisioning policy and clock synchronization settings as part of its general configuration. Each profile can have a unique provisioning policy and system time.

Controllers, service platforms and Access Points are automatically assigned a default profile unless an AP provisioning policy has been defined that specifically assigns Access Points to a user defined profile. During the general configuration process, a provisioning policy can be assigned to a specific profile or a new provisioning policy can be created and applied to the profile. Adoption is the process an AP uses to discover potential adopters in the network, pick the most desirable one, establish an association and obtain its configuration.

Network Time Protocol (NTP) manages time and/or network clock synchronization within the network. NTP is a client/server implementation. Controllers, service platforms and Access Points (NTP clients) periodically synchronize their clock with a master clock (an NTP server). For example, a controller resets its clock to 07:04:59 upon reading a time of 07:04:59 from its designated NTP server.

Additionally, if the profile is supporting an Access Point, the profile's general configuration provides an option to disable the device's LEDs.

To define a profile's general configuration:

- 1. Select the **Configuration** tab from the Web UI.
- 2. Select **Profiles** from the Configuration tab.
- 3. Select **Manage Profiles** from the Configuration > Profiles menu.
- 4. Select General.

A General configuration screen displays for the new or existing profile.

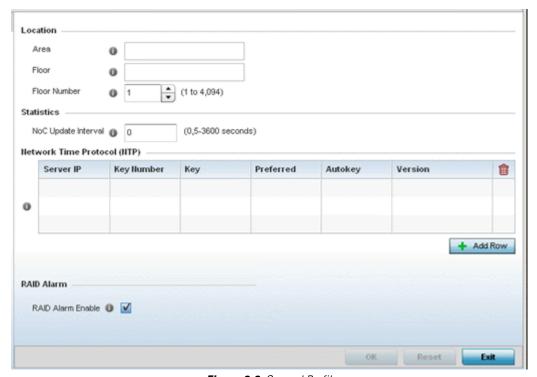

Figure 8-2 General Profile - screen

5. If creating a new profile, provide a name (up to 32 characters) within the **Profile** parameter field.

- 6. Use the **Type** drop-down menu to specify the Motorola Solutions device model for which the profile applies. Profiles can only be applied to the same device type selected when the profile is initially created.
- 7. Refer to the **Location** field to define the device's deployment location area.

| Area         | Enter a 64 character maximum description for the selected device's physical deployment area. This area can be further refined by floor and floor number descriptions. |
|--------------|----------------------------------------------------------------------------------------------------|
| Floor        | Enter a 32 character maximum description for the selected device's building floor placement. This area can be further refined by floor and floor number descriptions. |
| Floor Number | Use the spinner control to assign a numeric deployment floor number (from 1 - 4094) for this device. The default floor is 1.                                          |

- 8. Within the **Statistics** field, use the **NoC Update Interval** to set the statistics update interval (from 0, 5 3600 seconds) from the RF Domain manager to its adopting controller.
  - A value of 0 is allowable for an auto mode where the update interval is auto adjusted by the controller based on load information.
- 9. Select + Add Row below the Network Time Protocol (NTP) table to define the configurations of NTP server resources used to obtain system time. Set the following parameters to define the NTP configuration:

| Server IP  | Set the IP address of each server added as a potential NTP resource.                                                                                                    |
|------------|----------------------------------------------------------------------------------------------------|
| Key Number | Select the number of the associated authentication peer key for the NTP resource.                                                                                           |
| Key        | Enter a 64 character maximum key used when the autokey setting is set to false (disabled). Select the Show option to expose the actual character string comprising the key. |
| Preferred  | Select this option to designate this NTP resource as a preferred NTP resource. This setting is disabled by default.                                                         |
| AutoKey    | Select the check box to enable an autokey configuration for the NTP resource. The default setting is disabled.                                                              |
| Version    | Use the spinner control to specify the version number (from 0 - 4) used by this NTP server resource. The default setting is 0.                                              |

10.Refer to the **RAID Alarm** field to either *enable* or *disable* the chassis alarm that sounds when events are detected that degrade RAID support (drive content mirroring).

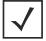

**NOTE:** RAID controller drive arrays are available within NX7530 and NX9000 series service platforms. However, they can be administrated on behalf of a profile by a different model service platform or controller.

The online virtual drive supports up to two physical drives that could require hot spare substitution if a drive were to fail. An administrator can manage the RAID controller event alarm and syslogs supporting the array hardware from the service platform user interface and is not required to reboot the service platform BIOS.

For information on setting the service platform drive array configuration and diagnostic behavior of its member drives, refer to *RAID Operations on page 14-12*. To view the service platform's current RAID array status, drive utilization and consistency check information, refer to *RAID Statistics*.

11. Select **OK** to save the changes made to the general profile configuration. Select **Reset** to revert to the last saved configuration.

#### 8.1.1 General Profile Configuration and Deployment Considerations

► General Profile Configuration

Before defining a general profile configuration, refer to the following deployment guidelines to ensure the configuration is optimally effective:

- A default profile is applied automatically, and default AP profiles are applied to discovered Access Points.
- Each user defined profile requires a unique name.
- User defined profiles can be automatically assigned to Access Points using AP adoption policies.
- Each controller, service platform and Access Point model is automatically assigned a default profile based on the hardware type selected when the profile is initially created.

# 8.2 Profile Cluster Configuration (Controllers and Service Platforms Only)

Configuration and network monitoring are two tasks a network administrator faces as a network grows in terms of the number of managed devices. Such scalability requirements lead network administrators to look for managing and monitoring each node from a single centralized management entity. A controller or service platform not only provides a centralized management solution, it provides a centralized management profile that can be shared by any single cluster member. This eliminates dedicating a management entity to manage all cluster members and eliminates a single point of failure.

A redundancy group (cluster) is a set of controller or services platforms (nodes) uniquely defined by a profile's configuration. Within the redundancy group, members discover and establish connections to other members and provide wireless network self-healing support in the event of cluster member failure.

A cluster's load balance is typically distributed evenly amongst the cluster members. Define how often this profile is load balanced for radio distribution, as radios can come and go and members can join and exit the cluster.

To define a cluster configuration for use with a profile:

- 1. Select the Configuration tab from the Web UI.
- 2. Select **Profiles** from the Configuration tab.
- 3. Select **Manage Profiles** from the Configuration > Profiles menu.
- 4. Select Cluster.

A screen displays where the profile's cluster and AP load balancing configuration can bet set.

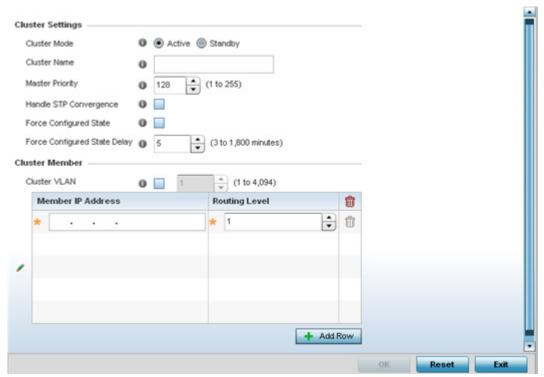

Figure 8-3 Controller Profile - Cluster screen

5. Define the following **Cluster Settings** parameters to set this profile's cluster mode and deployment settings:

| Cluster Mode                    | A member can be in either an <i>Active</i> or <i>Standby</i> mode. All active member can adopt Access Points. Standby members only adopt Access Points when an active member has failed or sees an Access Point not adopted by a controller or service platform. The default cluster mode is Active and enabled for use with the profile.                                                                                                    |
|---------------------------------|----------------------------------------------------------------------------------------------------|
| Cluster Name                    | Define a name for the cluster name unique to its configuration or profile support requirements. The name cannot exceed 64 characters.                                                                                                    |
| Master Priority                 | Set a priority value from1 - 255, with the higher value given higher priority. This configuration is the device's priority to become the cluster master. In a cluster environment, one device from the cluster is elected as the cluster master. The master priority setting is the device's priority to become cluster master. The active primary controller has the higher master priority. The default value is 128.                                                                                                    |
| Handle STP<br>Convergence       | Select the check box to enable <i>Spanning Tree Protocol</i> (STP) convergence for the controller or service platform. In general, this protocol is enabled in layer 2 networks to prevent network looping. Spanning Tree is a network layer protocol that ensures a loop-free topology in a mesh network of inter-connected layer 2 controllers or service platforms. The spanning tree protocol disables redundant connections and uses the least costly path to maintain a connection between any two cluster members in the network. If enabled, the network forwards data only after STP convergence. Enabling STP convergence delays the redundancy state machine execution until the STP convergence is completed (the standard protocol value for STP convergence is 50 seconds). Delaying the state machine is important to load balance APs at startup. The default setting is disabled. |
| Force Configured State          | Select the check box to enable this controller or service platform to take over for an active controller or service platform member if it were to fail. A standby node takes over APs adopted by the failed controller or service platform. If the failed controller or service platform were to come available again, the active controller or service platform starts a timer based on the Auto Revert Delay interval. At the expiration of the Auto Revert Delay, the standby node releases all adopted APs and goes back to a monitoring mode. The Auto Revert Delay timer is stopped and restarted if the active controller or service platform goes down and comes up during the Auto Revert Delay interval. The default value is disabled.                                                                                                    |
| Force Configured State<br>Delay | Specify a delay interval in either <i>Seconds</i> (1 - 1,800) or <i>Minutes</i> (1 - 30). This is the interval a standby node waits before releasing adopted APs and goes back to a monitoring mode when a controller or service platform becomes active again after a failure. The default interval is 5 seconds.                                                                                                    |

- 6. Within the Cluster Member field, select the Cluster VLAN checkbox to enable a spinner control to designate the controller or service platform VLAN where cluster members are reachable. Specify a VLAN in the range of 1 4094. Specify the IP addresses of the VLAN's cluster members using the table.
- 7. Select **OK** to save the changes made to the profile's cluster configuration. Select **Reset** to revert to the last saved configuration.

### 8.2.1 Cluster Profile Configuration and Deployment Considerations

▶ Profile Cluster Configuration (Controllers and Service Platforms Only)

Before defining a profile cluster configuration, refer to the following deployment guidelines to ensure the configuration is optimally effective:

- A cluster member cannot adopt more APs than its hardware capacity allows. This is important when the number of pooled AP and AAP licenses exceeds the aggregated AP and AAP capacity available after a cluster member has failed. A cluster supported profile should be designed to ensure adequate AP and AAP capacity exists to address failure scenarios involving both APs and AAPs.
- When clustering is enabled for a profile and a failure occurs, AP and AAP licenses are persistent in the cluster even during
  reboots or power outages. If a cluster member failure were to occur, Motorola Solutions recommends clustering remain
  enabled on all remaining cluster members or the pooled member licenses will be lost.

### 8.3 Profile Adoption Configuration (APs Only)

Adoption is the process an Access Point uses to discover available controllers, pick the most desirable controller, establish a controller association and optionally obtain an image upgrade and configuration. Adoption is configurable and supported within a device profile and applied to other Access Points supported by the profile. Individual attributes of an Access Point's auto provisioning policy can be overridden as specific parameters require modification.

At adoption, an Access Point solicits and receives multiple adoption responses from controllers and service platforms available on the network. These adoption responses contain loading policy information the Access Point uses to select the optimum controller or service platform for adoption. By default, an auto provisioning policy generally distributes AP adoption evenly amongst available controllers and service platforms. Modify existing adoption policies or create a new one as needed to meet the adoption requirements of a device and their assigned profile.

To define an Access Point's adoption configuration:

- 1. Select the **Configuration** tab from the Web UI.
- 2. Select **Profiles** from the Configuration tab.
- 3. Select Manage Profiles from the Configuration > Profiles menu.
- 4. Select Adoption.

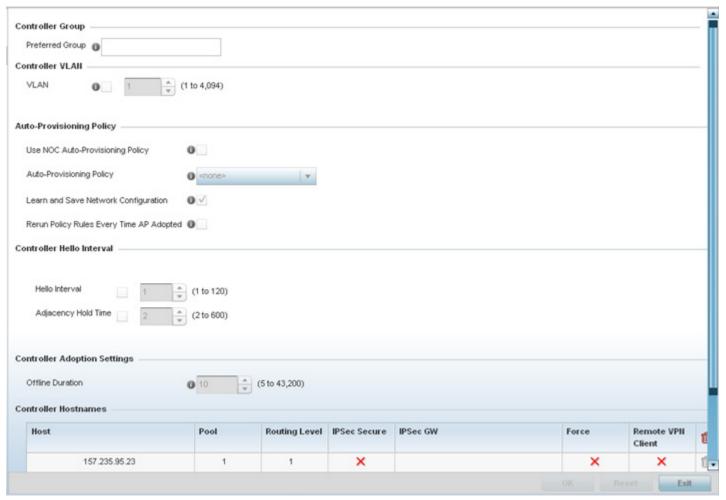

Figure 8-4 Provisioning Policy - Adoption screen

5. Within the **Controller Group** field, use the **Preferred Group** item to set an optimal group for the Access Point's adoption. The name of the preferred group cannot exceed 64 characters.

- 6. Select the check box to define or override a **Controller VLAN** the Access Point's associating controller or service platform is reachable on. VLANs 0 and 4,094 are reserved and cannot be used by a controller or service platform VLAN.
- 7. Set the following **Auto-Provisioning Policy** settings for Access Point adoptions:

| Use NOC<br>Auto-Provisioning<br>Policy      | Select this option to use the NOC controller's auto provisioning policy and not the policy maintained locally. The NOC is an elected controller or service platform capable of provisioning all of its peer controllers, service platforms and adopted devices. This setting is disabled by default. NOC controllers are NX9000, NX9500, NX9510, NX6500, NX6524, RFS6000 and RFS7000 models. |
|---------------------------------------------|----------------------------------------------------------------------------------------------------|
| Auto-Provisioning Policy                    | Select an auto provisioning policy from the drop-down menu. To create a new auto provisioning policy, select the <i>Create</i> icon or modify an existing one by selecting the <i>Edit</i> icon.                                                                                                    |
| Learn and Save Network Configuration        | Select this option to learn and save the configuration of any device requesting adoption. This setting is enabled by default.                                                                                                    |
| Rerun Policy Rules Every<br>Time AP Adopted | Select this option to invoke and rerun provision policy rules each time an Access Point is adopted. This feature is disabled by default.                                                                                                    |

8. Set the following **Controller Hello Interval** parameters:

| Hello Interval      | Define an interval (from 1 - 120 seconds) between hello keep alive messages exchanged with the adopting device. These messages serve as a connection validation mechanism to ensure the availability of the adopting resource. |
|---------------------|----------------------------------------------------------------------------------------------------|
| Adjacency Hold Time | Set the time (from 2 - 600 seconds) after the last hello packet after which the connection between the controller and Access Point is defined as lost and their connection is reestablished.                                   |

- 9. Use the spinner control to define an **Offline Duration** timeout (from 5 43,200 minutes) to detect whether an adopted device is offline. The default setting is 10 minutes.
- 10. Enter **Controller Hostnames** as needed to define resources for Access Point adoption.

Select **+ Add Row** as needed to populate the table with IP Addresses or Hostnames used as Access Point adoption resources into the managed network.

| Host          | Use the drop-down menu to specify whether the adoption resource is defined as a (non DNS) <i>IP Address</i> or a <i>Hostname</i> . Once defined, provide the numerical IP or Hostname. A Hostname cannot exceed 64 characters. |
|---------------|----------------------------------------------------------------------------------------------------|
| Pool          | Use the spinner control to set a pool of either 1 or 2. This is the pool the target controller or service platform belongs to.                                                                                                 |
| Routing Level | Define a routing level (either 1 or 2) for the link between adopting devices. The default setting is 1.                                                                                                    |
| IPSec Secure  | Enable this option to provide IPSec secure peer authentication on the connection (link) between the adopting devices. This option is disabled by default.                                                                      |
| IPSec GW      | Select the numerical IP address or administrator defined hostname of the adopting controller resource.                                                                                                    |

| Force             | Enable this setting to create a forced link between an Access Point and adopting controller, even when not necessarily needed. This setting is disabled by default. |
|-------------------|----------------------------------------------------------------------------------------------------|
| Remote VPN Client | Displays whether a secure controller link has been established using a remote VPN client.                                                                           |

<sup>11.</sup> Select **OK** to save the changes to the Access Point profile adoption configuration. Select **Reset** to revert to the last saved configuration.

### 8.4 Profile Adoption Configuration (Controllers Only)

Adoption is the process an Access Point uses to discover available controllers, pick the most desirable controller, establish a controller association and optionally obtain an image upgrade and configuration. Adoption is configurable and supported within a device profile and applied to other Access Points supported by the profile. Individual attributes of an Access Point's auto provisioning policy can be overridden as specific parameters require modification.

At adoption, an Access Point solicits and receives multiple adoption responses from controllers and service platforms available on the network. These adoption responses contain loading policy information the Access Point uses to select the optimum controller or service platform for adoption. By default, an auto provisioning policy generally distributes AP adoption evenly amongst available controllers and service platforms. Modify existing adoption policies or create a new one as needed to meet the adoption requirements of a device and their assigned profile.

To define a controller or service platform's adoption configuration:

- 1. Select the **Configuration** tab from the Web UI.
- 2. Select **Profiles** from the Configuration tab.
- 3. Select Manage Profiles from the Configuration > Profiles menu.
- 4. Select Adoption.

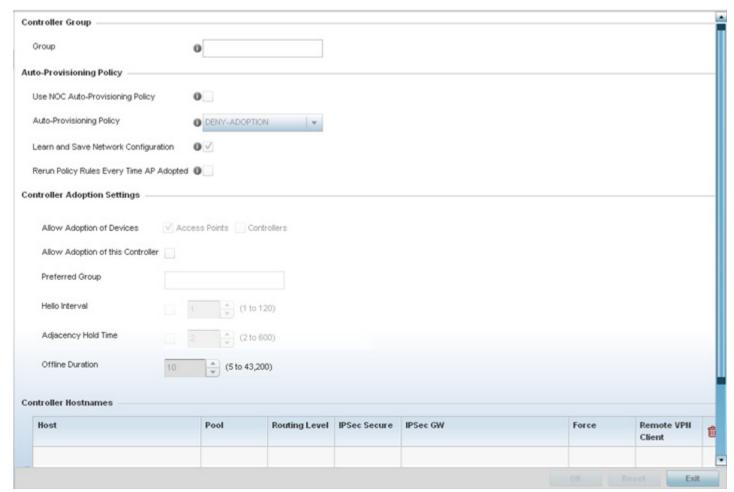

Figure 8-5 Provisioning Policy - Adoption screen

- 5. Within the **Controller Group** field, use the **Group** item to set provide the controller group this controller or service platform belongs to. A preferred group can also be selected for the adoption of this controller or service platform. The name of the preferred group cannot exceed 64 characters.
- 6. Set the following **Auto Provision Policy** parameters:

| Use NOC<br>Auto-Provisioning<br>Policy      | Select this option to use the NOC's auto provisioning policy instead of the policy local to the controller or service platform. The NOC is an elected controller or service platform capable of provisioning all of its peer controllers, service platforms and adopted devices. This setting is disabled by default. |
|---------------------------------------------|----------------------------------------------------------------------------------------------------|
| Auto-Provisioning<br>Policy                 | Select an auto provisioning policy from the drop-down menu. To create a new auto provisioning policy, select the <i>Create</i> icon or modify an existing one by selecting the <i>Edit</i> icon.                                                                                                    |
| Learn and Save Network Configuration        | Select this option to enable allow the controller tor service platform to maintain a local configuration records of devices requesting adoption and provisioning. This feature is enabled by default.                                                                                                    |
| Rerun Policy Rules Every<br>Time AP Adopted | Select this option to invoke and rerun provision policy rules each time an Access Point is adopted to the controller or service platform. This feature is disabled by default.                                                                                                    |

7. Set the following **Controller Adoption Settings**:

| Allow Adoption of Devices            | Select either <i>Access Points</i> or <i>Controllers</i> (or both) to refine whether this controller or service platform can adopt just networked Access Points or peer controller devices as well.                                                             |
|--------------------------------------|----------------------------------------------------------------------------------------------------|
| Allow Adoption of this<br>Controller | Select the option to enable this controller or service platform to be capable of adoption by other controllers or service platforms. This settings is disabled by default and must be selected to allow peer adoptions.                                         |
| Preferred Group                      | If Allow Adoption of this Controller is selected, provide the controller group preferred as the adopting entity for this controller or service platform. If utilizing this feature, ensure the appropriate group is provided within the Controller Group field. |
| Hello Interval                       | Select this option to define the hello packet exchange interval (from 1 - 120 seconds) between the controller or service platform and an adoption requesting Access Point.                                                                                      |
| Adjacency Hold Time                  | Select this option to set a hold time interval (from 2 - 600 seconds) for the transmission of hello packets.                                                                                                    |
| Offline Duration                     | Use the spinner control to define a timeout (from 5 - 43,200 minutes) to detect whether an adopted device is offline. The default setting is 10 minutes.                                                                                                    |

8. Enter **Controller Hostnames** as needed to define resources for Access Point adoption.

Select + Add Row as needed to populate the table with IP Addresses or Hostnames used as Access Point adoption resources into the managed network.

| Host              | Use the drop-down menu to specify whether the adoption resource is defined as a (non DNS) <i>IP Address</i> or a <i>Hostname</i> . Once defined, provide the numerical IP or Hostname. A Hostname cannot exceed 64 characters. |
|-------------------|----------------------------------------------------------------------------------------------------|
| Pool              | Use the spinner control to set a pool of either 1 or 2. This is the pool the target controller or service platform belongs to.                                                                                                 |
| Routing Level     | Define a routing level (either 1 or 2) for the link between adopting devices. The default setting is 1.                                                                                                    |
| IPSec Secure      | Enable this option to provide IPSec secure peer authentication on the connection (link) between the adopting devices. This option is disabled by default.                                                                      |
| IPSec GW          | Select the numerical IP address or administrator defined hostname of the adopting controller resource.                                                                                                    |
| Force             | Enable this setting to create a forced link between an Access Point and adopting controller, even when not necessarily needed. This setting is disabled by default.                                                            |
| Remote VPN Client | Displays whether a secure controller link has been established using a remote VPN client.                                                                                                    |

9. Refer to the **AP300 Adoption** field as needed to define resources for legacy AP300 Access Point adoption.

| Adopt List   | Select this option to enable the controller or service platform adoption of an AP300 before it has been provisioned with its configuration. This setting is enabled by default. |
|--------------|----------------------------------------------------------------------------------------------------|
| Adopted List | If the Adopt List setting is disabled, add AP300 MAC addresses that the controller or service platform will optimally adopt.                                                    |
| Deny List    | If the Adopt List setting is enabled, add AP300 MAC addresses that the controller or service platform will deny from adoption and configuration provisioning.                   |

<sup>10.</sup> Select **OK** to save the changes to the controller or service platform profile adoption configuration. Select **Reset** to revert to the last saved configuration.

# 8.5 Profile 80.21x Configuration

802.1X provides administrators secure, identity based access control as another data protection option to utilize with a device profile.

802.1X is an IEEE standard for media-level (Layer 2) access control, offering the capability to *permit* or *deny* network connectivity based on the identity of the user or device.

- 1. Select the **Configuration** tab from the Web UI.
- 2. Select **Profiles** from the Configuration tab.
- 3. Select Manage Profiles from the Configuration > Profiles menu.
- 4. Select Wired 802.1x.

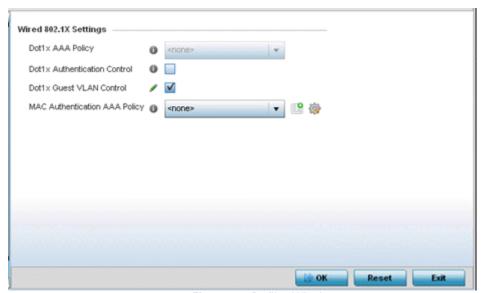

Figure 8-6 Profile - Wired 802.1x screen

8. Set the following Wired 802.1x Settings:

| Dot1x Authentication<br>Control | Select this option to globally enable 802.1x authentication for the selected device. This setting is disabled by default.                                                                                                    |
|---------------------------------|----------------------------------------------------------------------------------------------------|
| Dot1x AAA Policy                | Use the drop-down menu to select an AAA policy to associate with the wired 802.1x traffic. If a suitable AAA policy does not exist, click the <i>Create</i> icon to create a new policy or the <i>Edit</i> icon to modify an existing policy.        |
| Dot1x Guest VLAN<br>Control     | Select this option to globally enable 802.1x guest VLANs for the selected device. This setting is disabled by default.                                                                                                    |
| MAC Authentication<br>Control   | Use the drop-down menu to select an AAA authentication policy for MAC address authentication. If a suitable MAC AAA policy does not exist, click the <i>Create</i> icon to create a new policy or the <i>Edit</i> icon to modify an existing policy. |

9. Select **OK** to save the changes to the 802.1x configuration. Select **Reset** to revert to the last saved configuration.

### **8.6 Profile Interface Configuration**

A profile's interface configuration can be defined to support separate physical Ethernet configurations both unique and specific to RFS4000, RFS7000 series controllers and NX4500, NX6500 and NX9000 series service platforms. Ports vary depending on platform, but controller or service platform models do have some of the same physical interfaces

A controller or service platform requires its Virtual Interface be configured for layer 3 (IP) access or layer 3 service on a VLAN. A Virtual Interface defines which IP address is associated with each VLAN ID the controller is connected to.

If the profile is configured to support an Access Point radio, an additional Radios option is available, unique to the Access Point's radio configuration.

A profile's interface configuration process consists of the following:

- Ethernet Port Configuration
- Virtual Interface Configuration
- Port Channel Configuration
- VM Interface Configuration
- Access Point Radio Configuration
- WAN Backhaul Configuration
- PPPoE Configuration

Additionally, deployment considerations and guidelines for profile interface configurations are available for review prior to defining a configuration that could significantly impact the performance of the network. For more information, see *Profile Interface Deployment Considerations*.

### 8.6.1 Ethernet Port Configuration

▶ Profile Interface Configuration

The ports available on controllers vary depending RFS controller model. The following ports are available to controllers:

- RFS4000 ge1, ge2, ge3, ge4, ge5, up1
- RFS6000 ge1, ge2, ge3, ge4, ge5, ge6, ge7, ge8, me1, up1
- RFS7000 ge1, ge2, ge3, ge4, me1

GE ports on RFS4000 and RFS6000 models are RJ-45 ports supporting 10/100/1000Mbps. The GE ports on a RFS7000 can be RJ-45 or fiber ports supporting 10/100/1000Mbps.

*ME* ports are available on RFS6000 and RFS7000 platforms. ME ports are out-of-band management ports used to manage the controller via CLI or Web UI, even when the other ports on the controller are unreachable.

The following ports are available to NX series service platform models:

- *NX4500* up1, up2
- NX4524 ge1-ge24, up1, up2
- NX6500 up1, up2
- NX6524 ge1-ge24, up1, up2
- NX7500 ge1-ge10, xge1-xge2
- NX9000 series ge1, ge2

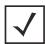

**NOTE:** For a NX7500 model service platform, there are options for either a 2 port or 4 port network management card. Either card can be managed using WiNG. If the 4 port card is used, ports ge7-ge10 are available. If the 2 port card is used, ports xge1-xge2 are available.

UP ports are available on RFS4000 and RFS6000 controllers and NX4500 and NX6500 series service platforms. An UP port is used to connect to the backbone network. An UP port supports either RJ-45 or fiber. The UP port is the preferred means to connect to the backbone as it has a non-blocking 1gbps connection unlike the GE ports.

To define a profile's Ethernet port configuration:

- 1. Select Configuration > Profiles > Interface.
- 2. Expand the Interface menu to display its submenu options.
- 3. Select Ethernet Ports.

The Ethernet Ports screen displays configuration, runtime status and statistics regarding the physical ports on the controller or service platform.

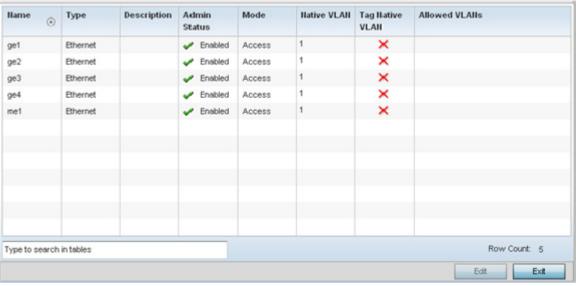

Figure 8-7 Ethernet Ports screen

4. Refer to the following to assess port status and performance:

| Name            | Displays the physical port name reporting runtime data and statistics. Supported ports vary depending on controller or service platform model.  **RFS4000 - ge1, ge2, ge3, ge4, ge5, up1  **RFS6000 - ge1, ge2, ge3, ge4, ge5, ge6, ge7, ge8, me1, up1  **RFS7000 - ge1, ge2, ge3, ge4, me1  **NX4500 - up1, up2  **NX4524 - ge1-ge24, up1, up2  **NX6500 - up1, up2  **NX6500 - ge1-ge24, up1, up2  **NX7500 - ge1-ge10, xge1-xge2  **NX9000 series - ge1, ge2                                                                                                    |
|-----------------|----------------------------------------------------------------------------------------------------|
| Туре            | Displays the physical port type. Cooper is used on RJ45 Ethernet ports and Optical materials are used on fiber optic gigabit Ethernet ports.                                                                                                    |
| Description     | Displays an administrator defined description for each listed controller or service platform port.                                                                                                    |
| Admin Status    | A green checkmark defines the port as active and currently enabled with the profile. A red "X" defines the port as currently disabled and not available for use. The interface status can be modified with the port configuration as needed.                                                                                                    |
| Mode            | Displays the profile's switching mode as currently either <i>Access</i> or <i>Trunk</i> (as defined within the Ethernet Port Basic Configuration screen). If Access is selected, the listed port accepts packets only from the native VLAN. Frames are forwarded out the port untagged with no 802.10 header. All frames received on the port are expected as untagged and mapped to the native VLAN. If set to Trunk, the port allows packets from a list of VLANs added to the trunk. A port configured as Trunk supports multiple 802.10 tagged VLANs and one Native VLAN which can be tagged or untagged.                    |
| Native VLAN     | Lists the numerical VLAN ID (1 - 4094) set for the native VLAN. The native VLAN allows an Ethernet device to associate untagged frames to a VLAN when no 802.10 frame is included in the frame. Additionally, the native VLAN is the VLAN untagged traffic is directed over when using a port in trunk mode.                                                                                                    |
| Tag Native VLAN | A green checkmark defines the native VLAN as tagged. A red "X" defines the native VLAN as untagged. When a frame is tagged, the 12 bit frame VLAN ID is added to the 802.10 header so upstream Ethernet devices know which VLAN ID the frame belongs to. The device reads the 12 bit VLAN ID and forwards the frame to the appropriate VLAN. When a frame is received with no 802.10 header, the upstream device classifies the frame using the default or native VLAN assigned to the Trunk port. A native VLAN allows an Ethernet device to associate untagged frames to a VLAN when no 802.10 frame is included in the frame. |
| Allowed VLANs   | Displays those VLANs allowed to send packets over the listed port. Allowed VLANs are only listed when the mode has been set to Trunk.                                                                                                    |

<sup>5.</sup> To edit the configuration of an existing port, select it from amongst those displayed and select the **Edit** button. The Ethernet port **Basic Configuration** screen displays by default.

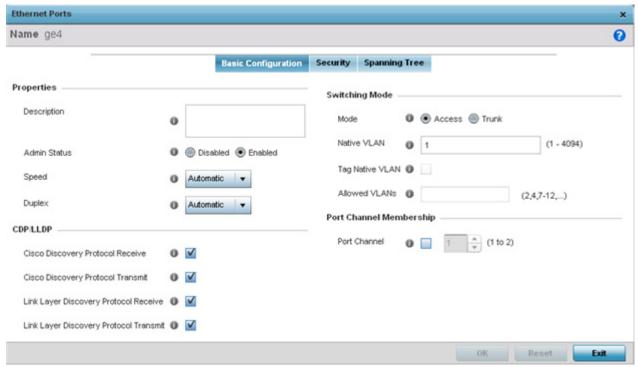

Figure 8-8 Ethernet Ports - Basic Configuration screen

#### 6. Set the following Ethernet port **Properties**:

| Description  | Enter a brief description for the port (64 characters maximum). The description should reflect the port's intended function to differentiate it from others with similar configurations or perhaps just the name of the physical port.                                                                                                    |
|--------------|----------------------------------------------------------------------------------------------------|
| Admin Status | Select the <i>Enabled</i> radio button to define this port as active to the profile it supports. Select the <i>Disabled</i> radio button to disable this physical port in the profile. It can be activated at any future time when needed.                                                                                                    |
| Speed        | Select the speed at which the port can receive and transmit the data. Select either 10 Mbps, 100 Mbps or 1000 Mbps. Select either of these options to establish a 10, 100 or 1000 Mbps data transfer rate for the selected half duplex or full duplex transmission over the port. These options are not available if Auto is selected. Select Automatic to enable the port to automatically exchange information about data transmission speed and duplex capabilities. Auto negotiation is helpful when in an environment where different devices are connected and disconnected on a regular basis. Automatic is the default setting.          |
| Duplex       | Select either half, full or automatic as the duplex option. Select <i>Half</i> duplex to send data over the port, then immediately receive data from the same direction in which the data was transmitted. Like a full-duplex transmission, a half-duplex transmission can carry data in both directions, just not at the same time. Select <i>Full</i> duplex to transmit data to and from the controller or service platform port at the same time. Using Full duplex, the port can send data while receiving data as well. Select <i>Automatic</i> to dynamically duplex as port performance needs dictate. Automatic is the default setting. |

7. Enable or disable the following **CDP/LLDP** parameters used to configure Cisco Discovery Protocol and Link Layer Discovery Protocol for this profile's Ethernet port configuration:

| Cisco Discovery<br>Protocol Receive       | Select this box to allow the Cisco discovery protocol to be received on this port. If enabled, the port sends out periodic interface updates to a multicast address to advertise its presence to neighbors. This option is enabled by default.      |
|-------------------------------------------|----------------------------------------------------------------------------------------------------|
| Cisco Discovery<br>Protocol Transmit      | Select this box to allow the Cisco discovery protocol to be transmitted on this port. If enabled, the port sends out periodic interface updates to a multicast address to advertise its presence to neighbors.                                      |
| Link Layer Discovery<br>Protocol Receive  | Select this box to allow the Link Layer discovery protocol to be received on this port. If enabled, the port sends out periodic interface updates to a multicast address to advertise its presence to neighbors. This option is enabled by default. |
| Link Layer Discovery<br>Protocol Transmit | Select this box to allow the Link Layer discovery protocol to be transmitted on this port. If enabled, the port sends out periodic interface updates to a multicast address to advertise its presence to neighbors.                                 |

8. Set the following **Power Over Ethernet (PoE)** parameters for this profile's Ethernet port configuration:

| Enable POE     | Select this option to configure the selected controller or service platform port to use Power over Ethernet. To disable PoE on a port, uncheck this option. PoE is supported on RFS4000 and RFS6000 model controllers and NX4524 and NX6524 model service platforms. Each of a NX4524 or NX6524's 24 GE ports supports 3af (15.4W) on each of its 24 ports simultaneously. NX4524 and NX6524 models support up to 30W per port, with a maximum of 360W. NX4500 and NX6500 models do not support PoE over their UP1 and UP2 ports.  When enabled, the controller or service platform supports 802.3af PoE on each of its ge ports. The PoE allows users to monitor port power consumption and configure power usage limits and priorities for each ge port. |
|----------------|----------------------------------------------------------------------------------------------------|
| Power Limit    | Use the spinner control to set the total watts available for Power over Ethernet on the defined ge port. Set a value between 0 - 40 watts.                                                                                                    |
| Power Priority | Set the power priority for the listed port to either to either <i>Low, Medium</i> or <i>High</i> . This is the priory assigned to this port versus the power requirements of the other ports on the controller or service platform.                                                                                                    |

9. Select **Enforce Captive Portal** to automatically apply captive portal access permission rules to data transmitted over this specific Ethernet port. This setting is disabled by default.

A captive portal is an access policy for providing temporary and restrictive access using a standard Web browser. Captive portals provides authenticated access by capturing and re-directing a wireless user's Web browser session to a captive portal login page where the user must enter valid credentials to access to the network. Once logged into the captive portal, additional *Terms and Agreement, Welcome, Fail* and *No Service* pages provide the administrator with a number of options on captive portal screen flow and user appearance. For information on configuring a captive portal policy, see *Configuring Captive Portal Policies*.

10.Define the following **Switching Mode** parameters to apply to the Ethernet port configuration:

| Mode            | Select either the <i>Access</i> or <i>Trunk</i> radio button to set the VLAN switching mode over the port. If Access is selected, the port accepts packets only form the native VLANs. Frames are forwarded out the port untagged with no 802.1Q header. All frames received on the port are expected as untagged and are mapped to the native VLAN. If the mode is set to Trunk, the port allows packets from a list of VLANs you add to the trunk. A port configured as Trunk supports multiple 802.1Q tagged VLANs and one Native VLAN which can be tagged or untagged. Access is the default mode.                                                                                                    |
|-----------------|----------------------------------------------------------------------------------------------------|
| Native VLAN     | Use the spinner control to define a numerical <i>Native VLAN ID</i> between 1 - 4094. The native VLAN allows an Ethernet device to associate untagged frames to a VLAN when no 802.10 frame is included in the frame. Additionally, the native VLAN is the VLAN which untagged traffic will be directed over when using a port in trunk mode. The default VLAN is 1.                                                                                                    |
| Tag Native VLAN | Select the check box to tag the native VLAN. Motorola Solutions devices support the IEEE 802.1Q specification for tagging frames and coordinating VLANs between devices. IEEE 802.1Q adds four bytes to each frame identifying the VLAN ID for upstream devices that the frame belongs. If the upstream Ethernet device does not support IEEE 802.1Q tagging, it does not interpret the tagged frames. When VLAN tagging is required between devices, both devices must support tagging and be configured to accept tagged VLANs. When a frame is tagged, the 12 bit frame VLAN ID is added to the 802.1Q header so upstream Ethernet devices know which VLAN ID the frame belongs to. The device reads the 12 bit VLAN ID and forwards the frame to the appropriate VLAN. When a frame is received with no 802.1Q header, the upstream device classifies the frame using the default or native VLAN assigned to the Trunk port. The native VLAN allows an Ethernet device to associate untagged frames to a VLAN when no 802.1Q frame is included in the frame. This feature is disabled by default. |
| Allowed VLANs   | Selecting Trunk as the mode enables the <i>Allowed VLANs</i> parameter. Add VLANs that exclusively send packets over the listed port.                                                                                                    |

<sup>11.</sup> Optionally select the Port Channel checkbox and define a setting between 1 - 3 using the spinner control. This sets the channel group for the port.

<sup>12.</sup> Select **OK** to save the changes made to the Ethernet Port Basic Configuration. Select **Reset** to revert to the last saved configuration.

<sup>13.</sup> Select the **Security** tab.

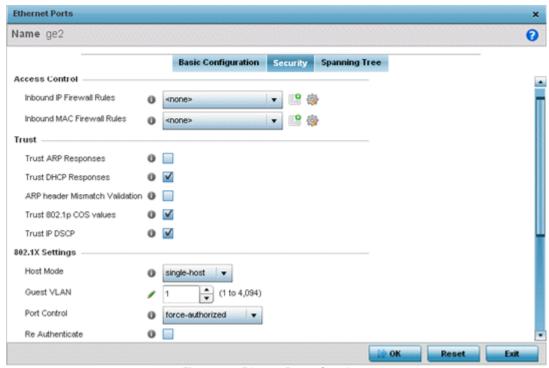

Figure 8-9 Ethernet Ports - Security screen

14.Refer to the **Access Control** field. As part of the port's security configuration, Inbound IP and MAC address firewall rules are required.

Use the **Inbound IP Firewall Rules** and **Inbound MAC Firewall Rules** drop-down menus to select the firewall rules to apply to this profile's Ethernet port configuration.

The firewall inspects IP and MAC traffic flows and detects attacks typically not visible to traditional wired firewall appliances.

- 15.If a firewall rule does not exist suiting the data protection needs of the target port configuration, select the **Create** icon to define a new rule configuration.
- 16.Refer to the **Trust** field to define the following:

| Trust ARP Responses               | Select the check box to enable ARP trust on this port. ARP packets received on this port are considered trusted and information from these packets is used to identify rogue devices within the network. The default value is disabled. |
|-----------------------------------|----------------------------------------------------------------------------------------------------|
| Trust DHCP Responses              | Select the check box to enable DHCP trust on this port. If enabled, only DHCP responses are trusted and forwarded on this port, and a DHCP server can be connected only to a DHCP trusted port. The default value is enabled.           |
| ARP header Mismatch<br>Validation | Select this option to enable a mismatch check for the source MAC in both the ARP and Ethernet header. The default value is disabled.                                                                                                    |
| Trust 802.1p COS values           | Select the check box to enable 802.1p COS values on this port. The default value is enabled.                                                                                                    |
| Trust IP DSCP                     | Select the check box to enable IP DSCP values on this port. The default value is enabled.                                                                                                    |

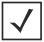

**NOTE:** Some vendor solutions with VRRP enabled send ARP packets with Ethernet SMAC as a physical MAC and inner ARP SMAC as VRRP MAC. If this configuration is enabled, a packet is allowed, despite a conflict existing.

#### 17. Set the following **802.1X Settings**:

| Host Mode                   | Use the drop-down menu to select the host mode configuration to apply to this port. Options include <i>single-host</i> or <i>multi-host</i> . The default setting is single-host.                                                                                                    |
|-----------------------------|----------------------------------------------------------------------------------------------------|
| Guest VLAN                  | Specify a guest VLAN for this port from 1 - 4094. This is the VLAN traffic is bridged on if this port is unauthorized and the guest VLAN is globally enabled.                                                                                                    |
| Port Control                | Use the drop-down menu to set the port control state to apply to this port. Options include force-authorized, force-unauthorized and automatic. The default setting is force-authorized.                                                                                                    |
| Re Authenticate             | Select this setting to force clients to reauthenticate on this port. The default setting is disabled, thus clients do not need to reauthenticate for connection over this port until this setting is enabled.                                                                                                    |
| Max Reauthenticate<br>Count | Set the maximum reauthentication attempts (1 - 10) before this port is moved to unauthorized. The default setting is 2.                                                                                                    |
| Maximum Request             | Set the maximum number of authentication requests (1 - 10) before returning a failed message to the requesting client. The default setting is 2.                                                                                                    |
| Quiet Period                | Set the quiet period for this port from 1 - 65,535 seconds. This is the maximum wait time 802.1x waits upon a failed authentication attempt. The default setting is 60 seconds.                                                                                                    |
| Reauthenticate<br>Period    | Use the spinner control to set the reauthentication period for this port from 1 - 65,535 seconds. The default setting is 60 seconds.                                                                                                    |
| Port MAC<br>Authentication  | When enabled, a port's MAC address is authenticated, as only one MAC address is supported per wired port. When successfully authenticated, packets from the source are processed. Packets from all other sources are dropped. Port MAC authentication is supported on RFS4000, RFS6000 model controllers and NX4500, NX6500, NX7500 and NX9000 series service platforms. Port MAC authentication may be enabled on ports in conjunction with Wired 802.1x settings for a MAC Authentication AAA policy. |

<sup>18.</sup>Select **Enable** within the **802.1x supplicant (client)** field to enable a *username* and *password* pair used when authenticating users on this port. This setting is disabled by default. The password cannot exceed 32 characters.

20. Select the **Spanning Tree** tab.

<sup>19.</sup> Select **OK** to save the changes made to the Ethernet port's security configuration. Select **Reset** to revert to the last saved configuration.

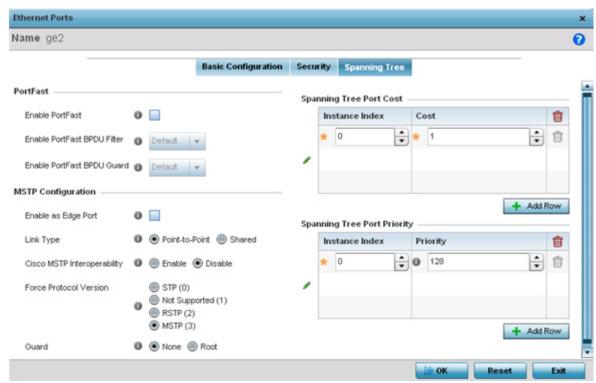

Figure 8-10 Ethernet Ports - Spanning Tree screen

21. Define the following **PortFast** parameters for the port's MSTP configuration:

| Enable PortFast      | Select the check box to enable fast transitions and drop-down menus for both the Enable Portfast BPDU Filter and Enable Portfast BPDU guard options for the port. This setting is disabled by default. |
|----------------------|----------------------------------------------------------------------------------------------------|
| PortFast BPDU Filter | Select enable to invoke a BPDU filter for this portfast enabled port. Enabling the BPDU filter feature ensures this PortFast enabled port does not transmit or receive BPDUs.                          |
| PortFast BPDU Guard  | Select enable to invoke a BPDU guard for this portfast enabled port. Enabling the BPDU Guard feature means this portfast-enabled port will shutdown on receiving a BPDU. Thus, no BPDUs are processed. |

#### 22. Set the following MSTP Configuration parameters:

| Enable as Edge Port            | Select the check box to define this port as an edge port. Use an edge (private) port to isolate devices and prevent connectivity over this port.                                                                                                    |
|--------------------------------|----------------------------------------------------------------------------------------------------|
| Link Type                      | Select either the <i>Point-to-Point</i> or <i>Shared</i> radio button. Selecting Point-to-Point indicates the port should be treated as connected to a point-to-point link. Selecting Shared indicates this port should be treated as having a shared connection. A port connected to a hub is on a shared link, while one the connected to a controller or service platform is a point-to-point link. |
| Cisco MSTP<br>Interoperability | Select either the <i>Enable</i> or <i>Disable</i> radio buttons. This enables interoperability with Cisco's version of MSTP over the port, which is incompatible with standard MSTP.                                                                                                    |

| Force Protocol Version | Sets the protocol version to either STP(0), Not Supported(1), RSTP(2) or MSTP(3). MSTP is the default setting.                                                                                                    |
|------------------------|----------------------------------------------------------------------------------------------------|
| Guard                  | Determines whether the port enforces root bridge placement. Setting the guard to <i>Root</i> ensures the port is a designated port. Typically, each guard root port is a designated port, unless two or more ports (within the root bridge) are connected together. If the bridge receives superior (BPDUs) on a guard root-enabled port, the guard root moves the port to a root-inconsistent STP state. This state is equivalent to a listening state. No data is forwarded across the port. Thus, the guard root enforces the root bridge position. |

#### 23. Refer to the **Spanning Tree Port Cost** table.

Define an Instance Index using the spinner control, then set the Cost. The default path cost depends on the speed of the port. The cost helps determine the role of the port in the MSTP network. The designated cost is the cost for a packet to travel from this port to the root in the MSTP configuration. The slower the media, the higher the cost.

| Speed                    | Default Path Cost |
|--------------------------|-------------------|
| <=100000 bits/sec        | 200000000         |
| <=1000000 bits/sec       | 20000000          |
| <=10000000 bits/sec      | 2000000           |
| <=100000000 bits/sec     | 200000            |
| <=1000000000 bits/sec    | 20000             |
| <=10000000000 bits/sec   | 2000              |
| <=100000000000 bits/sec  | 200               |
| <=1000000000000 bits/sec | 20                |
| >1000000000000 bits/sec  | 2                 |

24. Select + Add Row as needed to include additional indexes.

25.Refer to the **Spanning Tree Port Priority** table.

Define an Instance Index using the spinner control and then set the Priority. The lower the priority, a greater likelihood of the port becoming a designated port. Thus applying an higher override value impacts the port's likelihood of becoming a designated port.

Select + Add Row needed to include additional indexes.

26. Select **OK** to save the changes made to the Ethernet Port's spanning tree configuration. Select **Reset** to revert to the last saved configuration.

#### 8.6.2 Virtual Interface Configuration

#### ▶ Profile Interface Configuration

A Virtual Interface is required for layer 3 (IP) access or to provide layer 3 service on a VLAN. The Virtual Interface defines which IP address is associated with each connected VLAN ID. A Virtual Interface is created for the default VLAN (VLAN 1) to enable remote administration. A Virtual Interface is also used to map VLANs to IP address ranges. This mapping determines the destination networks for routing.

To review existing Virtual Interface configurations and either create a new Virtual Interface configuration, modify an existing configuration or delete an existing configuration:

- 1. Select Configuration > Profiles > Interface.
- 2. Expand the Interface menu to display its submenu options.
- 3. Select Virtual Interfaces.

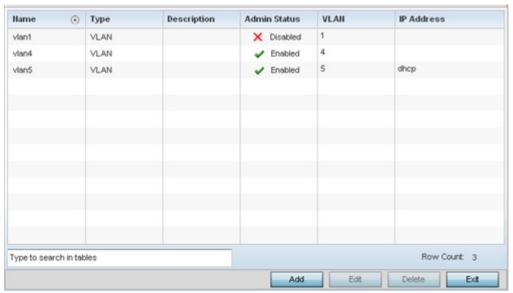

Figure 8-11 Virtual Interfaces screen

4. Review the following parameters unique to each virtual interface configuration:

| Name         | Displays the name of each listed Virtual Interface assigned when it was created. The name is between 1 - 4094, and cannot be modified as part of a Virtual Interface edit.                                                                                                    |
|--------------|----------------------------------------------------------------------------------------------------|
| Туре         | Displays the type of Virtual Interface for each listed interface.                                                                                                    |
| Description  | Displays the description defined for the Virtual Interface when it was either initially created or edited.                                                                                                    |
| Admin Status | A green checkmark defines the listed Virtual Interface configuration as active and enabled with its supported profile. A red "X" defines the Virtual Interface as currently disabled. The interface status can be modified when a new Virtual Interface is created or an existing one modified. |
| VLAN         | Displays the numerical VLAN ID associated with each listed interface.                                                                                                    |
| IP Address   | Defines whether DHCP was used to obtain the primary IP address used by the Virtual Interface configuration.                                                                                                    |

5. Select **Add** to define a new Virtual Interface configuration, **Edit** to modify the configuration of an existing Virtual Interface or **Delete** to permanently remove a selected Virtual Interface.

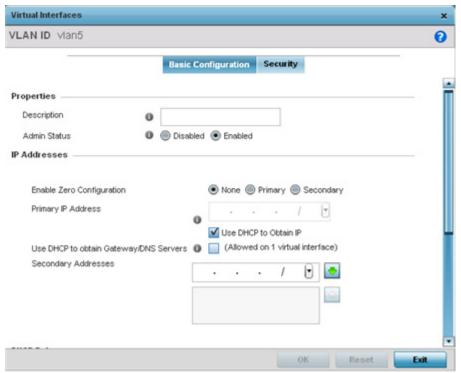

Figure 8-12 Virtual Interfaces - Basic Configuration screen

The Basic Configuration screen displays by default, regardless of a whether a new Virtual Interface is created or an existing one is being modified.

- 6. If creating a new Virtual Interface, use the VLAN ID spinner control to define a numeric ID from 1 4094.
- 7. Define the following parameters from within the **Properties** field:

| Description  | Provide or edit a description (up to 64 characters) for the Virtual Interface that helps differentiate it from others with similar configurations.                                                                       |
|--------------|----------------------------------------------------------------------------------------------------|
| Admin Status | Either select either the <i>Disabled</i> or <i>Enabled</i> radio button to define this interface's current status. When set to Enabled, the Virtual Interface is operational and available. The default value is enabled |

8. Set the following network information from within the IP Addresses field:

| Enable Zero<br>Configuration | Define the IP address for the VLAN associated Virtual Interface. Zero Configuration can be a means of providing IP addresses for the virtual interface. Zero configuration (or zero config) is a wireless connection utility included with Microsoft Windows XP and later as a service dynamically selecting a network to connect based on a user's preferences and various default settings. Zero config can be used instead of a wireless network utility from the manufacturer of a computer's wireless networking device. |
|------------------------------|----------------------------------------------------------------------------------------------------|
| Primary IP Address           | Define the IP address for the VLAN associated Virtual Interface.                                                                                                    |
| Use DHCP to Obtain IP        | Select this option to allow DHCP to provide the IP address for the Virtual Interface. Selecting this option disables the Primary IP address field.                                                                                                    |

| Use DHCP to obtain<br>Gateway/DNS<br>Servers | Select this option to allow DHCP to obtain a default gateway address, and DNS resource for one virtual interface. This setting is disabled by default and only available when the Use DHCP to Obtain IP option is selected. |
|----------------------------------------------|----------------------------------------------------------------------------------------------------|
| Secondary Addresses                          | Use the Secondary Addresses parameter to define additional IP addresses to associate with VLAN IDs. The address provided in this field is used if the primary IP address is unreachable.                                    |

9. Refer to the **DHCP Relay** field to set the DHCP relay server configuration used with the Virtual Interface.

| Respond to DHCP<br>Relay Packets | Select the Respond to DHCP Relay Packets option to allow the onboard DHCP server to respond to relayed DHCP packets on this interface.                                                                                                    |
|----------------------------------|----------------------------------------------------------------------------------------------------|
| DHCP Relay IP<br>Address         | Provide IP addresses for DHCP server relay resources.                                                                                                    |
|                                  | The interface VLAN and gateway should have their IP addresses set. The interface VLAN and gateway interface should not have DHCP client or DHCP Server enabled. DHCP packets cannot be relayed to an onboard DHCP Server. The interface VLAN and gateway interface cannot be the same.    |
|                                  | When changing from a default DHCP address to a fixed IP address, set a static route first. This is critical when the controller or service platform is being accessed from a subnet not directly connected to the controller or service platform and the default route was set from DHCP. |

10.Define the **Network Address Translation (NAT)** direction.

Select either Inside, Outside or None.

- Inside The inside network is transmitting data over the network to its intended destination. On the way out, the source IP address is changed in the header and replaced by the (public) IP address.
- Outside Packets passing through the NAT on the way back to the managed LAN are searched against the records kept by the NAT engine. There, the destination IP address is changed back to the specific internal private class IP address in order to reach the LAN over the network.
- None No NAT activity takes place. This is the default setting.

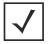

**NOTE:** Refer to *Setting the Profile's NAT Configuration* for instructions on creating a profile's NAT configuration.

11. Select **OK** to save the changes to the basic configuration screen. Select **Reset** to revert to the last saved configuration. 12. Select the **Security** tab.

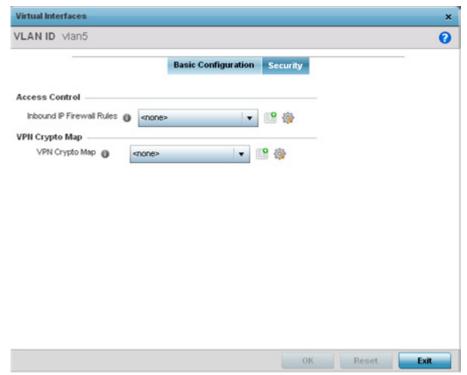

Figure 8-13 Virtual Interfaces - Security screen

13. Use the **Inbound IP Firewall Rules** drop-down menu to select the firewall rule configuration to apply to this Virtual Interface.

The firewall inspects and packet traffic to and from connected clients.

If a firewall rule does not exist suiting the data protection needs of this Virtual Interface, select the **Create** icon to define a new firewall rule configuration or the **Edit** icon to modify an existing configuration. For more information, see *Wireless Firewall*.

14. Use the VPN Crypto Map drop-down menu to select the Crypto Map configuration to apply to this Virtual Interface.

Crypto Map entries are sets of NX service platform configuration parameters for encrypting packets that pass through the VPN Tunnel. If a Crypto Map configuration does suit the needs of this NX service platform Virtual Interface, select the **Create** icon to define a new Crypto Map configuration or the **Edit** icon to modify an existing configuration. For more information, see *Setting the Profile's VPN Configuration*.

15. Select the **OK** button located at the bottom right of the screen to save the changes to the Security screen. Select **Reset** to revert to the last saved configuration.

## 8.6.3 Port Channel Configuration

▶ Profile Interface Configuration

Profiles can be applied customized port channel configurations as part of their Interface configuration.

To define a port channel configuration for a profile:

- 1. Select Configuration > Profiles > Interface.
- 2. Expand the Interface menu to display its submenu options.
- 3. Select Port Channels.

The Port Channels screen displays.

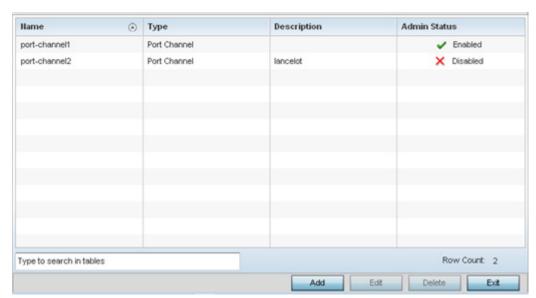

Figure 8-14 Port Channels screen

4. Refer to the following to review existing port channel configurations and their current status:

| Name         | Displays the port channel's numerical identifier assigned to it when it was created. The numerical name cannot be modified as part of the edit process.                                                                                                    |
|--------------|----------------------------------------------------------------------------------------------------|
| Туре         | Displays whether the type is a port channel.                                                                                                    |
| Description  | Lists a a short description (64 characters maximum) describing the port channel or differentiating it from others with similar configurations.                                                                                                    |
| Admin Status | A green checkmark defines the listed port channel as active and currently enabled with the profile. A red "X" defines the port channel as currently disabled and not available for use. The interface status can be modified with the port channel configuration as required. |

5. To edit the configuration of an existing port channel, select it from amongst those displayed and select the **Edit** button. The port channel **Basic Configuration** screen displays by default.

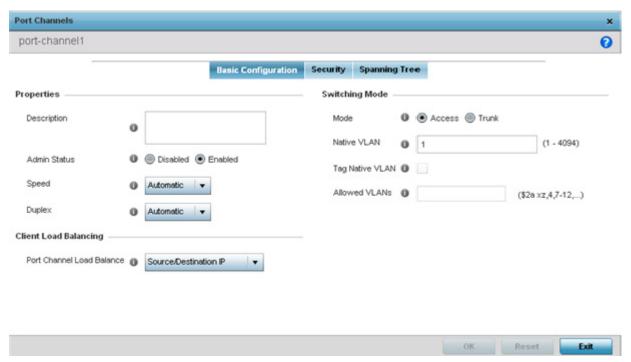

Figure 8-15 Port Channels - Basic Configuration screen

6. Set the following port channel **Properties**:

| Description  | Enter a brief description for the controller or service platform port channel (64 characters maximum). The description should reflect the port channel's intended function.                                                                                                    |
|--------------|----------------------------------------------------------------------------------------------------|
| Admin Status | Select the <i>Enabled</i> radio button to define this port channel as active to the profile it supports. Select the <i>Disabled</i> radio button to disable this port channel configuration within the profile. It can be activated at any future time when needed. The default setting is enabled.                                                                                                    |
| Speed        | Select the speed at which the port channel can receive and transmit the data. Select either 10 Mbps, 100 Mbps, 1000 Mbps. Select either of these options to establish a 10, 100 or 1000 Mbps data transfer rate for the selected half duplex or full duplex transmission over the port. These options are not available if Automatic is selected. Select Automatic to enable the port channel to automatically exchange information about data transmission speed and duplex capabilities. Auto negotiation is helpful when in an environment where different devices are connected and disconnected on a regular basis. Automatic is the default setting. |
| Duplex       | Select either <i>Half</i> , <i>Full</i> or <i>Automatic</i> as the duplex option. Select Half duplex to send data over the port channel, then immediately receive data from the same direction in which the data was transmitted. Like a Full duplex transmission, a Half duplex transmission can carry data in both directions, just not at the same time. Select Full duplex to transmit data to and from the port channel at the same time. Using Full duplex, the port channel can send data while receiving data as well. Select Automatic to dynamically duplex as port channel performance needs dictate. Automatic is the default setting.         |

7. Use the **Port Channel Load Balance** drop-down menu to define whether port channel load balancing is conducted using a *Source/Destination IP* or a *Source/Destination MAC*. Source/Destination IP is the default setting.

8. Define the following **Switching Mode** parameters to apply to the port channel configuration:

| Mode                | Select either the <i>Access</i> or <i>Trunk</i> radio button to set the VLAN switching mode over the port channel. If Access is selected, the port channel accepts packets only form the native VLANs. Frames are forwarded out the port untagged with no 802.10 header. All frames received on the port are expected as untagged and are mapped to the native VLAN. If the mode is set to Trunk, the port channel allows packets from a list of VLANs you add to the trunk. A port channel configured as Trunk supports multiple 802.10 tagged VLANs and one Native VLAN which can be tagged or untagged. Access is the default setting.                                                                                                    |
|---------------------|----------------------------------------------------------------------------------------------------|
| Native VLAN         | Use the spinner control to define a numerical ID between 1 - 4094. The native VLAN allows an Ethernet device to associate untagged frames to a VLAN when no 802.10 frame is included in the frame. Additionally, the native VLAN is the VLAN which untagged traffic will be directed over when using trunk mode. The default value is 1.                                                                                                    |
| Tag the Native VLAN | Select the checkbox to tag the native VLAN. Motorola Solutions devices support the IEEE 802.10 specification for tagging frames and coordinating VLANs between devices. IEEE 802.10 adds four bytes to each frame identifying the VLAN ID for upstream devices that the frame belongs. If the upstream Ethernet device does not support IEEE 802.10 tagging, it does not interpret the tagged frames. When VLAN tagging is required between devices, both devices must support tagging and be configured to accept tagged VLANs. When a frame is tagged, the 12 bit frame VLAN ID is added to the 802.10 header so upstream Ethernet devices know which VLAN ID the frame belongs to. The device reads the 12 bit VLAN ID and forwards the frame to the appropriate VLAN. When a frame is received with no 802.10 header, the upstream device classifies the frame using the default or native VLAN assigned to the Trunk port. The native VLAN allows an Ethernet device to associate untagged frames to a VLAN when no 802.10 frame is included in the frame. This setting is disabled by default. |
| Allowed VLANs       | Selecting <i>Trunk</i> as the mode enables the Allowed VLANs parameter. Add VLANs that exclusively send packets over the port channel.                                                                                                    |

<sup>9.</sup> Select **OK** to save the changes made to the port channel Basic Configuration. Select **Reset** to revert to the last saved configuration.

<sup>10.</sup> Select the **Security** tab.

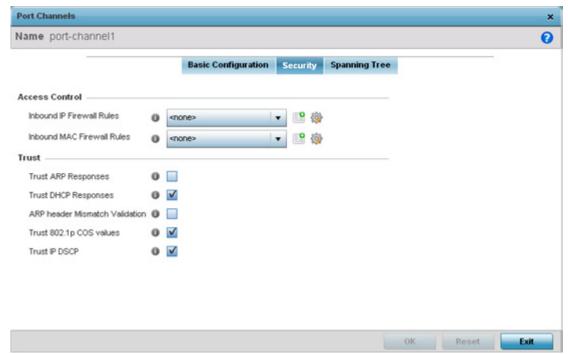

Figure 8-16 Port Channels - Security screen

11.Refer to the **Access Control** section. As part of the port channel's security configuration, Inbound IP and MAC address firewall rules are required.

Use the **Inbound IP Firewall Rules** and **Inbound MAC Firewall Rules** drop-down menus to select firewall rules to apply to this profile's port channel configuration.

The firewall inspects IP and MAC traffic flows and detects attacks typically not visible to traditional wired firewall appliances.

If a firewall rule does not exist suiting the data protection needs of the target port channel configuration, select the **Create** icon to define a new rule configuration or the **Edit** icon to modify an existing firewall rule configuration.

12.Refer to the **Trust** field to define the following:

| Trust ARP Responses               | Select the check box to enable ARP trust on this port channel. ARP packets received on this port are considered trusted and information from these packets is used to identify rogue devices within the network. The default value is disabled. |
|-----------------------------------|----------------------------------------------------------------------------------------------------|
| Trust DHCP Responses              | Select the check box to enable DHCP trust. If enabled, only DHCP responses are trusted and forwarded on this port channel, and a DHCP server can be connected only to a DHCP trusted port. The default value is enabled.                        |
| ARP header Mismatch<br>Validation | Select the check box to enable a mismatch check for the source MAC in both the ARP and Ethernet header. The default value is enabled.                                                                                                    |
| Trust 802.1p COS values           | Select the check box to enable 802.1p COS values on this port channel. The default value is enabled.                                                                                                    |
| Trust IP DSCP                     | Select the check box to enable IP DSCP values on this port channel. The default value is enabled.                                                                                                    |

- 13. Select **OK** to save the changes to the security configuration. Select **Reset** to revert to the last saved configuration.
- 14. Select the **Spanning Tree** tab.

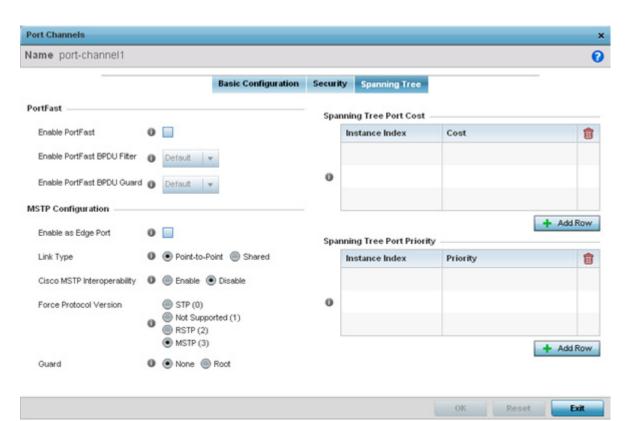

Figure 8-17 Port Channels - Spanning Tree screen

15. Define the following **PortFast** parameters for the port channel's MSTP configuration:

| Enable PortFast      | Select the check box to enable drop-down menus for both the port Enable Portfast BPDU Filter and Enable Portfast BPDU guard options. This setting is disabled by default.                                                         |
|----------------------|----------------------------------------------------------------------------------------------------|
| PortFast BPDU Filter | Select <i>Enable</i> to invoke a BPDU filter for this portfast enabled port channel. Enabling the BPDU filter feature ensures this port channel does not transmit or receive any BPDUs. The default setting is None.              |
| PortFast BPDU Guard  | Select <i>Enable</i> to invoke a BPDU guard for this portfast enabled port channel. Enabling the BPDU Guard feature means this port will shutdown on receiving a BPDU. Thus, no BPDUs are processed. The default setting is None. |

16.Set the following **MSTP Configuration** parameters for the port channel:

| Enable as Edge Port            | Select the check box to define this port as an edge port. Using an edge (private) port, you can isolate devices to prevent connectivity over this port channel. This setting is disabled by default.                                                                                                    |
|--------------------------------|----------------------------------------------------------------------------------------------------|
| Link Type                      | Select either the <i>Point-to-Point</i> or <i>Shared</i> radio button. Selecting Point-to-Point indicates the port should be treated as connected to a point-to-point link. Selecting Shared indicates this port should be treated as having a shared connection. A port connected to a hub is on a shared link, while the one connected to a controller or service platform is a point-to-point link. Point-to-Point is the default setting. |
| Cisco MSTP<br>Interoperability | Select either the <i>Enable</i> or <i>Disable</i> radio buttons. This enables interoperability with Cisco's version of MSTP, which is incompatible with standard MSTP. This setting is disabled by default.                                                                                                    |

| Force Protocol Version | Sets the protocol version to either STP(0), Not Supported(1), RSTP(2) or MSTP(3). MSTP is the default setting.                                                                                                    |
|------------------------|----------------------------------------------------------------------------------------------------|
| Guard                  | Determines whether the port channel enforces root bridge placement. Setting the guard to <i>Root</i> ensures the port is a designated port. Typically, each guard root port is a designated port, unless two or more ports (within the root bridge) are connected together. If the bridge receives superior (BPDUs) on a guard root-enabled port, the guard root moves the port to a root-inconsistent STP state. This state is equivalent to a listening state. No data is forwarded across the port. Thus, the guard root enforces the root bridge position. |

### 17. Refer to the **Spanning Tree Port Cost** table.

Define an **Instance Index** using the spinner control and then set the cost. The default path cost depends on the user defined port speed. The cost helps determine the role of the port channel in the MSTP network. The designated cost is the cost for a packet to travel from this port to the root in the MSTP configuration. The slower the media, the higher the cost.

| Speed                    | Default Path Cost |
|--------------------------|-------------------|
| <=100000 bits/sec        | 200000000         |
| <=1000000 bits/sec       | 20000000          |
| <=10000000 bits/sec      | 2000000           |
| <=100000000 bits/sec     | 200000            |
| <=1000000000 bits/sec    | 20000             |
| <=10000000000 bits/sec   | 2000              |
| <=100000000000 bits/sec  | 200               |
| <=1000000000000 bits/sec | 20                |
| >1000000000000 bits/sec  | 2                 |

- 18. Select + Add Row as needed to include additional indexes.
- 19.Refer to the **Spanning Tree Port Priority** table.

Define an **Instance Index** using the spinner control and then set the **Priority**. The lower the priority, a greater likelihood of the port becoming a designated port.

- 20. Select + Add Row needed to include additional indexes.
- 21. Select **OK** to save the changes made to the Ethernet Port Spanning Tree configuration. Select **Reset** to revert to the last saved configuration.

# 8.6.4 VM Interface Configuration

### ▶ Profile Interface Configuration

WiNG provides a dataplane bridge for external network connectivity for *Virtual Machines* (VMs). VM Interfaces define which IP address is associated with each VLAN ID the service platform is connected to and enables remote service platform administration. Each custom VM can have up to a maximum of two VM interfaces. Each VM interface can be mapped to one of sixteen VMIF ports on the dataplane bridge. This mapping determines the destination for service platform routing.

By default, VM interfaces are internally connected to the dataplane bridge via VMIF1. VMIF1 is an untagged port providing access to VLAN 1 to support the capability to connect the VM interfaces to any of the VMIF ports. This provides the flexibility to move a VM interface onto different VLANs as well as configure specific firewall and QOS rules.

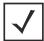

**NOTE:** VM interfaces are only supported for NX4500, NX6500 and NX9000 series service platforms.

To define a VM interface profile configuration:

- 1. Select Configuration > Profiles > Interface.
- 2. Expand the Interface menu to display its submenu options.
- 3. Select VM.

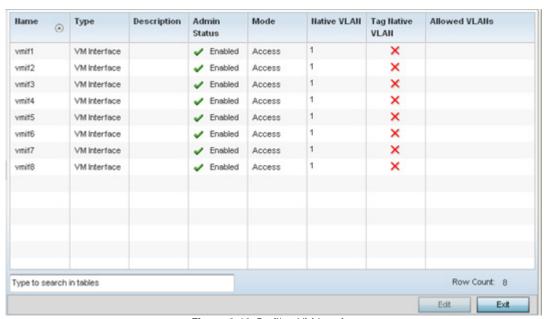

Figure 8-18 Profile - VM Interfaces screen

4. Refer to the following to review VM interface configurations and status:

| Name         | Displays the VM interface numerical identifier assigned when it was created. The numerical name cannot be modified as part of the edit process.                                                                                                    |
|--------------|----------------------------------------------------------------------------------------------------|
| Туре         | Displays whether the type is VM interface.                                                                                                    |
| Description  | Lists a short description (64 characters maximum) describing the VM interface or differentiating it from others with similar configurations.                                                                                                    |
| Admin Status | A green check mark defines the listed VM interface as active and currently enabled with the profile. A red "X" defines the VM interface as currently disabled and not available for use. The interface status can be modified with the VM interface Basic Configuration screen as required. |

| Mode            | Displays the layer 3 mode of the VM interface as either <i>Access</i> or <i>Trunk</i> (as defined within the VM Interfaces Basic Configuration screen). If Access is selected, the listed VM interface accepts packets only from the native VLAN. Frames are forwarded untagged with no 802.10 header. All frames received on the port are expected as untagged and mapped to the native VLAN. If set to Trunk, the port allows packets from a list of VLANs added to the trunk. A VM interface configured as Trunk supports multiple 802.10 tagged VLANs and one Native VLAN which can be tagged or untagged.                        |
|-----------------|----------------------------------------------------------------------------------------------------|
| Native VLAN     | Lists the numerical VLAN ID (1 - 4094) set for the native VLAN. The native VLAN allows a VM interface to associate untagged frames to a VLAN when no 802.10 frame is included in the frame. Additionally, the native VLAN is the VLAN untagged traffic is directed over when using a VM interface in trunk mode.                                                                                                    |
| Tag Native VLAN | A green check mark defines the native VLAN as tagged. A red "X" defines the native VLAN as untagged. When a frame is tagged, the 12 bit frame VLAN ID is added to the 802.10 header so upstream VM interface ports know which VLAN ID the frame belongs to. The device reads the 12 bit VLAN ID and forwards the frame to the appropriate VLAN. When a frame is received with no 802.10 header, the upstream VM interface classifies the frame using the default or native VLAN assigned to the Trunk port. A native VLAN allows a VM interface to associate untagged frames to a VLAN when no 802.10 frame is included in the frame. |
| Allowed VLANs   | Displays those VLANs allowed to send packets over the listed VM interface. Allowed VLANs are only listed when the mode has been set to Trunk.                                                                                                    |

5. To edit the configuration of an existing VM interface, select it from amongst those displayed and select the **Edit** button. The VM Interfaces **Basic Configuration** screen displays by default.

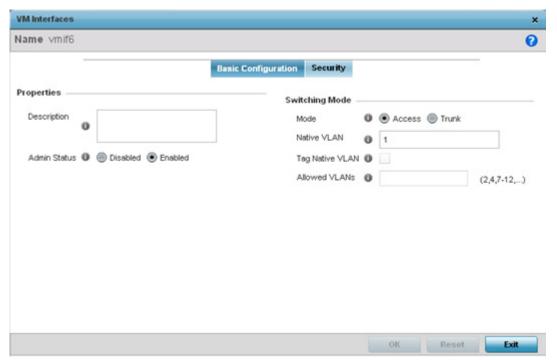

Figure 8-19 Profile - VM Interfaces Basic Configuration screen

## 6. Set the following VM interface **Properties**:

| Description  | Enter a brief description for the controller or service platform VM interface (64 characters maximum).                                                                                                    |
|--------------|----------------------------------------------------------------------------------------------------|
| Admin Status | Select the <i>Enabled</i> radio button to define this VM interface as active to the profile it supports. Select the <i>Disabled</i> radio button to disable this VM interface configuration in the profile. It can be activated at any future time when needed. |

7. Set the following **Switching Mode** parameters to apply to the VM Interface configuration:

| Mode                | Select either the <i>Access</i> or <i>Trunk</i> radio button to set the VLAN switching mode over the VM interface. If Access is selected, the VM interface accepts packets only from the native VLAN. Frames are forwarded untagged with no 802.1Q header. All frames received on the VMIF port are expected as untagged and are mapped to the native VLAN. If the mode is set to Trunk, the VM interface allows packets from a list of VLANs you add to the trunk. A VM interface configured as Trunk supports multiple 802.1Q tagged VLANs and one Native VLAN which can be tagged or untagged. Access is the default setting.                                                                                                    |
|---------------------|----------------------------------------------------------------------------------------------------|
| Native VLAN         | Use the spinner control to define a numerical <i>Native VLAN ID</i> from 1 - 4094. The native VLAN allows an Ethernet device to associate untagged frames to a VLAN when no 802.10 frame is included in the frame. Additionally, the native VLAN is the VLAN untagged traffic will be directed over when using trunk mode. The default value is 1.                                                                                                    |
| Tag the Native VLAN | Select this option to tag the native VLAN. Service platforms support the IEEE 802.10 specification for tagging frames and coordinating VLANs between devices. IEEE 802.10 adds four bytes to each frame identifying the VLAN ID for upstream VMIF that the frame belongs. If the upstream VMIF does not support IEEE 802.10 tagging, it does not interpret the tagged frames. When VLAN tagging is required between VM interface ports, both VM interfaces must support tagging and be configured to accept tagged VLANs. When a frame is tagged, a 12 bit frame VLAN ID is added to the 802.10 header, so upstream VM interfaces know which VLAN ID the frame belongs to. The 12 bit VLAN ID is read and the frame is forwarded to the appropriate VLAN. When a frame is received with no 802.10 header, the upstream VMIF classifies the frame using the default or native VLAN assigned to the Trunk port. The native VLAN allows a VM interface to associate untagged frames to a VLAN when no 802.10 frame is included in the frame. This setting is disabled by default. |
| Allowed VLANs       | Selecting <i>Trunk</i> as the mode enables the <i>Allowed VLANs</i> parameter. Add VLANs that exclusively send packets over the VM interface. The available range is from 1 - 4094. The maximum number of entries is 256.                                                                                                    |

- 8. Select **OK** to save the changes to the VM interface basic configuration. Select **Reset** to revert to the last saved configuration.
- 9. Select the **Security** tab.

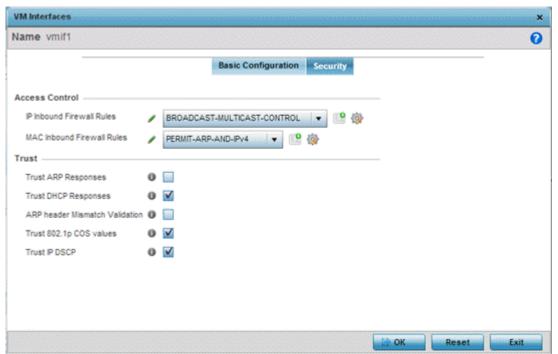

Figure 8-20 Profile - VM Interfaces Security screen

10.Refer to the **Access Control** field. As part of the VM interface's security configuration, IP Inbound and MAC Inbound address firewall rules are required.

Use the **IP Inbound Firewall Rules** and **MAC Inbound Firewall Rules** drop-down menus to select the firewall rules to apply to this profile's VM interface configuration.

The firewall inspects IP and MAC traffic flows and detects attacks typically not visible to traditional wired firewall appliances.

If a firewall rule does not exist suiting the data protection needs of the target VM interface configuration, select the **Create** icon to define a new rule configuration, or the **Edit** icon to modify an existing firewall rule configuration.

11. Refer to the **Trust** field to set the following:

| Trust ARP Responses               | Select this option to enable ARP trust on this VM interface. ARP packets received on this port are considered trusted, and information from these packets is used to identify rogue devices. The default value is disabled.                 |
|-----------------------------------|----------------------------------------------------------------------------------------------------|
| Trust DHCP Responses              | Select this option to enable DHCP trust on this VM interface. If enabled, only DHCP responses are trusted and forwarded on this VM interface, and a DHCP server can be connected only to a DHCP trusted port. The default value is enabled. |
| ARP header Mismatch<br>Validation | Select this option to enable a source MAC mismatch check in both the ARP and Ethernet header. The default value is enabled.                                                                                                    |
| Trust 802.1p COS values           | Select this option to enable 802.1p COS values on this VM interface. The default value is enabled.                                                                                                    |
| Trust IP DSCP                     | Select this option to enable IP DSCP values on this VM interface. The default value is enabled.                                                                                                    |

12. Select **OK** to save the changes to the security configuration. Select **Reset** to revert to the last saved configuration.

## 8.6.5 Access Point Radio Configuration

#### ▶ Profile Interface Configuration

Access Points can have their radio configurations modified by once their radios have successfully associated to an adopting. Take care not to modify an Access Point's configuration using its resident Web UI, CLI or SNMP interfaces when managed by a profile, or risk the Access Point having a configuration independent from the profile until the profile can be uploaded to the Access Point again.

To define a Access Point radio configuration from the Access Point's associated controller or service platform:

- 1. Select Configuration > Profiles > Interface.
- 2. Expand the Interface menu to display its submenu options.
- 3. Select Radios.

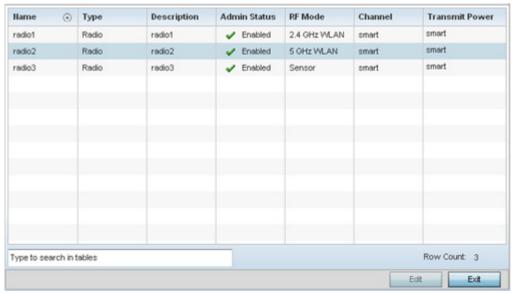

Figure 8-21 Access Point - Radios screen

4. Review the following to determine whether a radio configuration requires modification to better support the managed network:

| Name         | Displays whether the reporting radio is the Access Point's radio1, radio2 or radio3. AP7131N models support from 1-3 radios. All other Motorola Solutions Access Points are dual radio models, with the exception of AP6511 and AP6521 models which are single radio models.                                                                                                    |
|--------------|----------------------------------------------------------------------------------------------------|
| Туре         | Displays the type of radio housed by each listed Access Point.                                                                                                    |
| Description  | Displays a brief description of the radio provided by the administrator when the radio's configuration was added or modified.                                                                                                    |
| Admin Status | A green checkmark defines the listed radio as active and enabled with its supported profile. A red "X" defines the radio as currently disabled.                                                                                                    |
| RF Mode      | Displays whether each listed radio is operating in the 802.11a/n or 802.11b/g/n radio band. If the radio is a dedicated sensor, it will be listed as a sensor to define the radio as not providing typical WLAN support. If the radio is a client-bridge, it provides a typical bridging function and does not provide WLAN support. The radio band is set from within the Radio Settings tab. |

| Channel               | Lists the channel setting for the radio. Smart is the default setting. If set to smart, the Access Point scans non-overlapping channels listening for beacons from other Access Points. After the channels are scanned, it selects the channel with the fewest Access Points. In the case of multiple Access Points on the same channel, it selects the channel with the lowest average power level. |
|-----------------------|----------------------------------------------------------------------------------------------------|
| <b>Transmit Power</b> | Lists the transmit power for each radio displayed as a value in miliwatts.                                                                                                    |

5. If required, select a radio configuration and select the **Edit** button to modify its configuration.

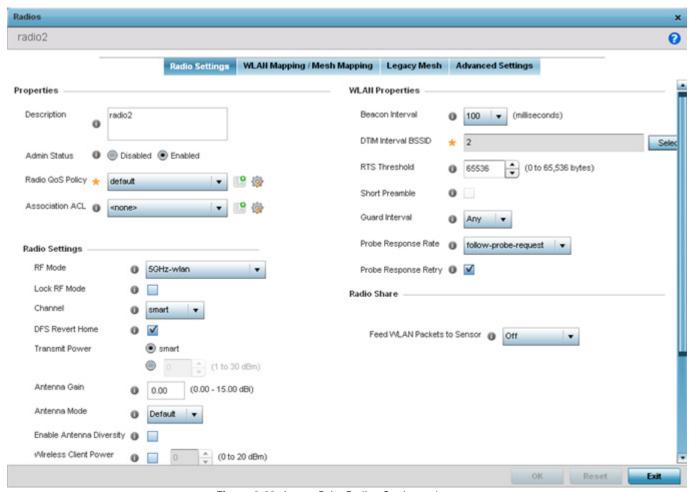

Figure 8-22 Access Point Radio - Settings tab

The Radio Settings tab displays by default.

6. Define the following radio configuration parameters from within the **Properties** field:

| Description  | Provide or edit a description (1 - 64 characters in length) for the radio that helps differentiate it from others with similar configurations.                                                                                                    |
|--------------|----------------------------------------------------------------------------------------------------|
| Admin Status | Select the <i>Enabled</i> radio button to define this radio as active to the profile it supports. Select the <i>Disabled</i> radio button to disable this radio configuration within the profile. It can be activated at any future time when needed. The default setting is enabled. |

| Radio QoS Policy | Use the drop-down menu to specify an existing QoS policy to apply to the Access Point radio in respect to its intended radio traffic. If there's no existing suiting the radio's intended operation, select the <i>Create</i> icon to define a new QoS policy that can be applied to this profile.                                                                                                    |
|------------------|----------------------------------------------------------------------------------------------------|
| Association ACL  | Use the drop-down menu to specify an existing Association ACL policy to apply to the Access Point radio. An Association ACL is a policy-based ACL that either prevents or allows wireless clients from connecting to an Access Point radio. An ACL is a sequential collection of permit and deny conditions that apply to packets. When a packet is received on an interface, its compared against applied ACLs to verify the packet has the required permissions to be forwarded. If a packet does not meet any of the criteria specified in the ACL, the packet is dropped. Select the <i>Create</i> icon to define a new Association ACL that can be applied to this profile. |

7. Set the following profile **Radio Settings** for the selected Access Point radio.

| RF Mode         | Set the mode to either <i>2.4 GHz WLAN</i> or <i>5 GHz WLAN</i> depending on the radio's intended client support requirement. Set the mode to <i>Sensor</i> if using the radio for rogue device detection. To a radio as a detector, disable Sensor support on the other radio. Set the mode to <i>scan-ahead</i> to use the secondary radio to scan for an active channel for backhaul transmission in the event of a radio trigger on the principal radio. The Access Point should then switch radios allowing transmission to continue. This is required in environments where handoff is required and DFS triggers are common.                                                                                                    |
|-----------------|----------------------------------------------------------------------------------------------------|
| Lock RF Mode    | Select the check box to lock Smart RF for this radio. The default setting is disabled.                                                                                                    |
| Channel         | Use the drop-down menu to select the channel of operation for the radio. Only a trained installation professional should define the radio channel. Select <i>Smart</i> for the radio to scan non-overlapping channels listening for beacons from other Access Points. After channels are scanned, the radio selects the channel with the fewest Access Points. In the case of multiple Access Points on the same channel, it selects the channel with the lowest average power level. The default value is Smart. Channels with a "w" appended to them are unique to the 40 MHz band. Channels with a "ww" appended to them are 802.11ac specific, only appear when using an AP8232, and are unique to the 80 MHz band.                                                                                                    |
| DFS Revert Home | Select this option to revert to the home channel after a DFS evacuation period.                                                                                                    |
| Transmit Power  | Set the transmit power of the selected Access Point radio. If using a dual or three radio model Access Point, each radio should be configured with a unique transmit power in respect to its intended client support function. A setting of 0 defines the radio as using Smart RF to determine its output power. 20 dBm is the default value.                                                                                                    |
| Antenna Gain    | Set the antenna between 0.00 - 15.00 dBm. The Access Point's <i>Power Management Antenna Configuration File</i> (PMACF) automatically configures the Access Point's radio transmit power based on the antenna type, its antenna gain (provided here) and the deployed country's regulatory domain restrictions. Once provided, the Access Point calculates the power range. Antenna gain relates the intensity of an antenna in a given direction to the intensity that would be produced ideally by an antenna that radiates equally in all directions (isotropically), and has no losses. Although the gain of an antenna is directly related to its directivity, its gain is a measure that takes into account the efficiency of the antenna as well as its directional capabilities. Motorola Solutions recommends that only a professional installer set the antenna gain. The default value is 0.00. |

| Antenna Mode                | Set the number of transmit and receive antennas on the Access Point. 1x1 is used for transmissions over just the single "A" antenna, 1x3 is used for transmissions over the "A" antenna and all three antennas for receiving. 2x2 is used for transmissions and receipts over two antennas for dual antenna models. The default setting is dynamic based on the Access Point model deployed and its transmit power settings.                                                                                                    |
|-----------------------------|----------------------------------------------------------------------------------------------------|
| Enable Antenna<br>Diversity | Select this box to enable antenna diversity on supported antennas. Antenna diversity uses two or more antennas to increase signal quality and strength. This option is disabled by default.                                                                                                    |
| Wireless Client<br>Power    | Select this option to specify the transmit power on supported wireless clients. If this is enabled set a client power level between 0 to 20 dBm. This option is disabled by default.                                                                                                    |
| Dynamic Chain<br>Selection  | Select this option for the radio to dynamically change the number of transmit chains. This option is enabled by default.                                                                                                    |
| Data Rates                  | Once the radio band is provided, the Data Rates drop-down menu populates with rate options depending on the 2.4 or 5 GHz band selected. If the radio band is set to Sensor or Detector, the Data Rates drop-down menu is not enabled, as the rates are fixed and not user configurable. If 2.4 GHz is selected as the radio band, select separate 802.11b, 802.11g and 802.11n rates and define how they are used in combination. If 5 GHz is selected as the radio band, select separate 802.11a and 802.11n rates then define how they are used together. When using 802.11n (in either the 2.4 or 5 GHz band), Set a MCS (modulation and coding scheme) in respect to the radio's channel width and guard interval. A MCS defines (based on RF channel conditions) an optimal combination of 8 data rates, bonded channels, multiple spatial streams, different guard intervals and modulation types. Clients can associate as long as they support basic MCS (as well as non-11n basic rates). |
| Radio Placement             | Use the drop-down menu to specify whether the radio is located <i>Indoors</i> or <i>Outdoors</i> . The placement should depend on the country of operation and its regulatory domain requirements for radio emissions. The default setting is Indoors.                                                                                                    |
| Max Clients                 | Use the spinner control to set a maximum permissible number of clients to connect with this radio. The available range is between 0 - 256 clients. The default value is 256.                                                                                                    |
| Rate Selection<br>Method    | Specify a radio selection method for the radio. The selection methods are:  Standard: standard monotonic radio selection method will be used.  Opportunistic: sets opportunistic radio link adaptation as the radio selection method. This mode uses opportunistic data rate selection to provide the best throughput.                                                                                                    |

8. Set the following profile **WLAN Properties** for the selected Access Point radio.

| Beacon Interval     | Set the interval between radio beacons in milliseconds (either 50, 100 or 200). A beacon is a packet broadcast by adopted radios to keep the network synchronized. The beacon includes the WLAN service area, radio address, broadcast destination addresses, time stamp and indicators about traffic and delivery such as a DTIM. Increase the DTIM/beacon settings (lengthening the time) to let nodes sleep longer and preserve battery life. Decrease these settings (shortening the time) to support streaming-multicast audio and video applications that are jitter-sensitive. The default value is 100 milliseconds.                                                                                                    |
|---------------------|----------------------------------------------------------------------------------------------------|
| DTIM Interval BSSID | Set a DTIM Interval to specify a period for <i>Delivery Traffic Indication Messages</i> (DTIM). A DTIM is periodically included in a beacon frame transmitted from adopted radios. The DTIM period determines how often the beacon contains a DTIM, for example, 1 DTIM for every 10 beacons. The DTIM indicates broadcast and multicast frames (buffered at the Access Point) are soon to arrive. These are simple data frames that require no acknowledgement, so nodes sometimes miss them. Increase the DTIM/ beacon settings (lengthening the time) to let nodes sleep longer and preserve their battery life. Decrease these settings (shortening the time) to support streaming multicast audio and video applications that are jitter-sensitive. |
| RTS Threshold       | Specify a <i>Request To Send</i> (RTS) threshold (between 1 - 2,347 bytes) for use by the WLAN's adopted Access Point radios. RTS is a transmitting station's signal that requests a <i>Clear To Send</i> (CTS) response from a receiving client. This RTS/CTS procedure clears the air where clients are contending for transmission time. Benefits include fewer data collisions and better communication with nodes that are hard to find (or hidden) because of other active nodes in the transmission path.                                                                                                    |
|                     | Control RTS/CTS by setting an RTS threshold. This setting initiates an RTS/CTS exchange for data frames larger than the threshold, and sends (without RTS/CTS) any data frames smaller than the threshold.                                                                                                    |
|                     | Consider the trade-offs when setting an appropriate RTS threshold for the WLAN's Access Point radios. A lower RTS threshold causes more frequent RTS/CTS exchanges. This consumes more bandwidth because of additional latency (RTS/CTS exchanges) before transmissions can commence. A disadvantage is the reduction in data-frame throughput. An advantage is quicker system recovery from electromagnetic interference and data collisions. Environments with more wireless traffic and contention for transmission make the best use of a lower RTS threshold.                                                                                                    |
|                     | A higher RTS threshold minimizes RTS/CTS exchanges, consuming less bandwidth for data transmissions. A disadvantage is less help to nodes that encounter interference and collisions. An advantage is faster data-frame throughput. Environments with less wireless traffic and contention for transmission make the best use of a higher RTS threshold.                                                                                                    |
| Short Preamble      | If using an 802.11bg radio, select this checkbox for the radio to transmit using a short preamble. Short preambles improve throughput. However, some devices (SpectraLink/Polycomm phones) require long preambles. The default value is disabled.                                                                                                    |
| Guard Interval      | Use the drop-down menu to specify a <i>Long</i> or <i>Any</i> guard interval. The guard interval is the space between the packets being transmitted. The guard interval is there to eliminate <i>intersymbol interference</i> (ISI). ISI occurs when echoes or reflections from one transmission interfere with another. Adding time between transmissions allows echo's and reflections to settle before the next packet is transmitted. A shorter guard interval results in a shorter times which reduces overhead and increases data rates by up to 10%. The default value is Long.                                                                                                    |

| Probe Response Rate  | Use the drop-down menu to specify the data transmission rate used for the transmission of probe responses. Options include, <i>highest-basic</i> , <i>lowest-basic</i> and <i>follow-probe-request</i> (default setting). |
|----------------------|----------------------------------------------------------------------------------------------------|
| Probe Response Retry | Select the check box to retry probe responses if they are not acknowledged by the target wireless client. The default value is enabled.                                                                                   |

9. Select a mode from the Feed WLAN Packets to Sensor menu (within the Radio Share field) to enable this feature.

Select either *Inline* or *Promiscuous* mode to allow the packets the radio is switching to also be used by the WIPS analysis module. This feature can be enabled in two modes: an inline mode where the wips sensor receives the packets from the radios with radio operating in normal mode. A promiscuous mode where the radio is configured to a mode where it receives all packets on the channel whether the destination address is the radio or not, and the wips module can analyze them.

10. Select the WLAN Mapping/Mesh Mapping tab.

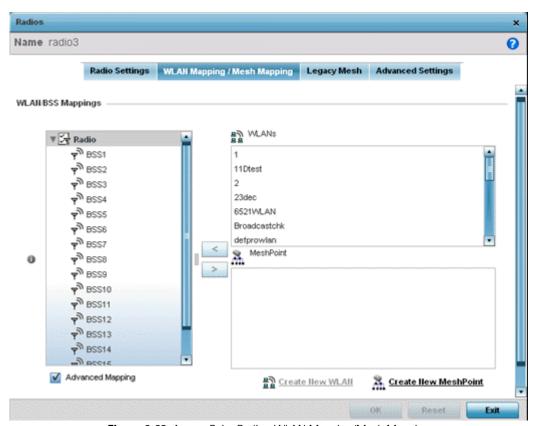

Figure 8-23 Access Point Radio - WLAN Mapping/Mesh Mapping screen

11.Refer to the WLAN/BSS Mappings field to set WLAN BSSID assignments for an existing Access Point deployment.

Administrators can assign each WLAN its own BSSID. If using a single-radio Access Point, there are 8 BSSIDs available. If

using a dual-radio Access Point there are 8 BSSIDs for the 802.11b/g/n radio and 8 BSSIDs for the 802.11a/n radio.

- 12. Select **Advanced Mapping** to enable WLAN mapping to a specific BSS ID.
- 13. Select **OK** to save the changes to the WLAN Mapping. Select **Reset** to revert to the last saved configuration.
- 14. Select the **Legacy Mesh** tab.

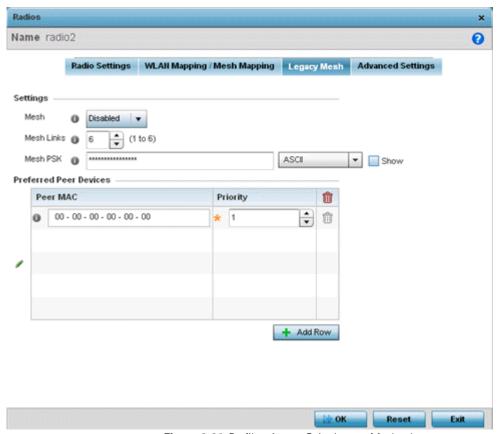

Figure 8-24 Profile - Access Point Legacy Mesh tab

15.Refer to the **Settings** field to define mesh settings for the Access Point radio.

| Mesh       | Use the drop-down menu to set the mesh mode for this radio. Available options are <i>Disabled</i> , <i>Portal</i> or <i>Client</i> . Setting the mesh mode to Disabled deactivates all mesh activity on this radio. Setting the mesh mode to Portal turns the radio into a mesh portal. This will start the radio beaconing immediately and accept connections from other mesh nodes. Setting the mesh mode to client enables the radio to operate as a mesh client and scan and connect to mesh portals or nodes connected to portals. |
|------------|----------------------------------------------------------------------------------------------------|
| Mesh Links | Specify the number of mesh links allowed by the radio. The radio can have between 1-6 mesh links when the radio is configured as a Portal or Client.                                                                                                    |
| Mesh PSK   | Provide the encryption key in either ASCII or Hex format. Administrators must ensure this key is configured on the Access Point when staged for mesh, added to the mesh client and to the portal Access Point's configuration on the controller or service platform. Select <i>Show</i> to expose the characters used in the PSK.                                                                                                    |

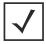

**NOTE:** Only single hop mesh links are supported at this time.

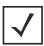

**NOTE:** The mesh encryption key is configurable from the *Command Line Interface* (CLI) using the command 'mesh psk'. Administrators must ensure that this key is configured on the AP when it is being staged for mesh, and also added to the mesh client as well as to the portal APs configuration on the controller or service platform.

- 16.Refer to the **Preferred Peer Device** table to add mesh peers. For each peer added, enter its MAC Address and a Priority between 1 and 6. The lower the priority number the higher priority it'll be given when connecting to mesh infrastructure.
- 17. Select the + Add Row button to add preferred peer devices for the radio to connect to in mesh mode.
- 18. Select the Advanced Settings tab.

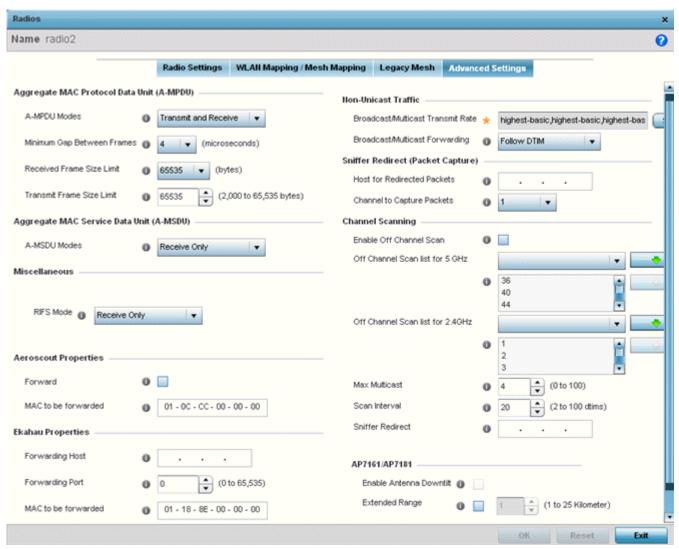

Figure 8-25 Access Point Radio - Advanced Settings screen

19.Refer to the **Aggregate MAC Protocol Data Unit (A-MPDU)** field to define how MAC service frames are aggregated by the Access Point radio.

| A-MPDU Modes                  | Use the drop-down menu to define the A-MPDU mode supported. Options include <i>Transmit Only, Receive Only, Transmit and Receive</i> and <i>None</i> . The default value is Transmit and Receive. Using the default value, long frames can be both sent and received (up to 64 KB). When enabled, define either a transmit or receive limit (or both). |
|-------------------------------|----------------------------------------------------------------------------------------------------|
| Minimum Gap<br>Between Frames | Use the drop-down menu to define the minimum gap between A-MPDU frames (in microseconds). The default value is 4 microseconds.                                                                                                    |
| Received Frame Size<br>Limit  | If a support mode is enabled allowing A-MPDU frames, define an advertised maximum limit for received A-MPDU aggregated frames. Options include <i>8191</i> , <i>16383</i> , <i>32767</i> or <i>65535</i> bytes. The default value is 65535 bytes.                                                                                                    |
| Transmit Frame Size<br>Limit  | Use the spinner control to set limit on transmitted A-MPDU aggregated frames. The available range is between 2,000 - 65,535 bytes). The default value is 65535 bytes.                                                                                                    |

20. Use the **A-MSDU Modes** drop-down menu in the **Aggregate MAC Service Data Unit (A-MSDU)** section to set the supported A-MSDU mode.

Available modes include *Receive Only* and *Transmit and Receive*. Transmit and Receive is the default value. Using Transmit and Receive, frames up to 4 KB can be sent and received. The buffer limit is not configurable.

21. Set the following **Aeroscout Properties**:

| Forward             | Select enable to forward Aeroscout packets to a specified MAC address. Aeroscout tags associate with an Access Point, then communicate with a location engine. This setting is disabled by default. |
|---------------------|----------------------------------------------------------------------------------------------------|
| MAC to be forwarded | Specify the MAC address to be forwarded.                                                                                                    |

22. Set the following **Ekahau Properties**:

| Forward Host        | Specify the Ekahau engine IP address. Using Ekahau small, battery powered Wi-Fi tags are attached to tracked assets or carried by people. Ekahau processes locations, rules, messages and environmental data and turns the information into locationing maps, alerts and reports. |
|---------------------|----------------------------------------------------------------------------------------------------|
| Forwarding Port     | Use the spinner control to set the Ekahau TZSP port used for processing information from locationing tags.                                                                                                    |
| MAC to be forwarded | Specify the MAC address to be forwarded.                                                                                                    |

5. Set the following **Non-Unicast Traffic** values for the profile's supported Access Point radio and its connected wireless clients:

| Broadcast/Multicast<br>Transmit Rate | Use the drop-down menu to define the data rate broadcast and multicast frames are transmitted. Seven different rates are available if the not using the same rate for each BSSID, each with a separate menu. |
|--------------------------------------|----------------------------------------------------------------------------------------------------|
| Broadcast/Multicast Forwarding       | Define whether client broadcast and multicast packets should always follow DTIM, or only follow DTIM when using Power Save Aware mode. The default setting is Follow DTIM.                                   |

23.Refer to the **Sniffer Redirect (Packet Capture)** field to define the radio's captured packet configuration.

| Host for Redirected<br>Packets | If packets are re-directed from a connected Access Point radio, define an IP address for a resource (additional host system) used to capture the re-directed packets. This address is the numerical (non DNS) address of the host used to capture the re-directed packets. |
|--------------------------------|----------------------------------------------------------------------------------------------------|
| Channel to Capture Packets     | Use the drop-down menu to specify the channel used to capture re-directed packets. The default value is channel 1.                                                                                                    |

24.Refer to the **Channel Scanning** field to define the radio's captured packet configuration.

| Enable Off-Channel<br>Scan       | Enable this option to scan across all channels using this radio. Channel scans use Access Point resources and can be time consuming, so only enable when your sure the radio can afford the bandwidth be directed towards to the channel scan and does not negatively impact client support. |
|----------------------------------|----------------------------------------------------------------------------------------------------|
| Off Channel Scan list for 5GHz   | Define a list of channels for off channel scans using the 5GHz Access Point radio. Restricting off channel scans to specific channels frees bandwidth otherwise utilized for scanning across all the channels in the 5GHz radio band.                                                        |
| Off Channel Scan list for 2.4GHz | Define a list of channels for off channel scans using the 2.4GHz Access Point radio. Restricting off channel scans to specific channels frees bandwidth otherwise utilized for scanning across all the channels in the 2.4GHz radio band.                                                    |
| Max Multicast                    | Set the maximum number (from 0 - 100) of multicast/broadcast messages used to perform off channel scanning. The default setting is four.                                                                                                    |
| Scan Interval                    | Set the interval (from 2 - 100 dtims) off channel scans occur. The default setting is 20dtims.                                                                                                    |
| Sniffer Redirect                 | Specify the IP address of the host to which captured off channel scan packets are redirected.                                                                                                    |

#### 25. Set the following **AP7161/AP7181** settings:

| Enable Antenna<br>Downtilt | Enable this settings (on AP7181 models only) to allow the Access Point to physically transmit in a downward orientation (ADEPT mode).                                                  |
|----------------------------|----------------------------------------------------------------------------------------------------|
| Extended Range             | Set an extended range (from 1 - 25 kilometers) to allow AP7161 and AP7181 model Access Points to transmit and receive with their clients at greater distances without being timed out. |

26.Select **OK** to save the changes to the Advanced Settings screen. Select **Reset** to revert to the last saved configuration.

# 8.6.6 WAN Backhaul Configuration

#### ▶ Profile Interface Configuration

A Wireless Wide Area Network (WWAN) card is a specialized network interface card that allows a network device to connect, transmit and receive data over a Cellular Wide Area Network. The AP71xx, RFS4000 and RFS6000 all have a PCI Express card slot that supports 3G WWAN cards. The WWAN card uses point-to-point protocol (PPP) to connect to the Internet Service Provider (ISP) and gain access to the Internet. PPP is the protocol used for establishing internet links over dial-up modems, DSL connections, and many other types of point-to-point communications. PPP packages your system's TCP/IP packets and forwards them to the serial device where they can be put on the network. PPP is a full-duplex protocol used on various physical media, including twisted pair or fiber optic lines or satellite transmission. It uses a variation of High Speed Data Link Control (HDLC) for packet encapsulation.

Nx4500 and NX6500 series services platforms support an optional NX Expansion module for modular WAN and Telephony Gateway support. The NX Series Expansion Module kit (KT-NXMODC-01) allows for the installation and implementation of up

to four *Peripheral Component Interconnect Express* (PCIe) cards. The Expansion Module kit can be installed in NX4500, NX4524, NX6500 or NX6524 model services platforms.

To define a WAN Backhaul configuration:

- 1. Select Configuration > Profiles > Interface.
- 2. Expand the Interface menu to display its submenu options.
- 3. Select WAN Backhaul.

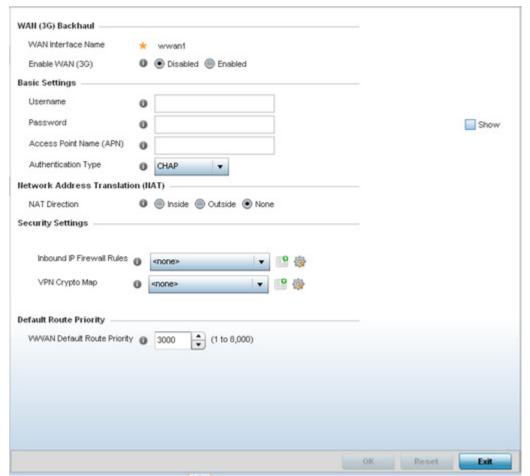

Figure 8-26 Profile -WAN Backhaul screen

4. Refer to the WAN (3G) Backhaul configuration to specify WAN card settings:

| WAN Interface Name | Displays the WAN Interface name for the WAN 3G Backhaul card.                                                                                 |
|--------------------|----------------------------------------------------------------------------------------------------|
| Enable WAN (3G)    | Select this option to enable 3G WAN card support on the device. A supported 3G card must be connected to the device for this feature to work. |

5. Set the following authentication parameters from within the **Basic Settings** field:

| Username | Provide a 32 character maximum username for authentication support by the cellular data carrier. |
|----------|--------------------------------------------------------------------------------------------------|
| Password | Provide a password for authentication support by the cellular data carrier.                      |

| Access Point Name<br>(APN) | Enter the administrator assigned name of the Access Point. This setting is needed in areas with multiple cellular data providers using the same protocols such as Europe, the middle east and Asia. |
|----------------------------|----------------------------------------------------------------------------------------------------|
| Authentication Type        | Use the drop-down menu to specify authentication type used by your cellular data provider. Supported authentication types are <i>None, PAP, CHAP, MSCHAP</i> , and <i>MSCHAP-v2</i> .               |

6. Define the following NAT parameters from within the **Network Address Translation (NAT)** field:

| <b>NAT Direction</b> | Define the Network Address Translation (NAT) direction. Options include:                                                                                                    |
|----------------------|----------------------------------------------------------------------------------------------------|
|                      | <i>Inside</i> - The inside network is transmitting data over the network its intended destination. On the way out, the source IP address is changed in the header and replaced by the (public) IP address.                                                                                                    |
|                      | Outside - Packets passing through the NAT on the way back to the controller or service platform managed LAN are searched against to the records kept by the NAT engine. There, the destination IP address is changed back to the specific internal private class IP address in order to reach the LAN over the network.  None - No NAT activity takes place. This is the default setting. |

7. Define the following security parameters from within the **Security Settings** field:

| IP Inbound Firewall<br>Rules | Use the drop-down menu to select an inbound IP ACL to associate with traffic on the WAN backhaul. If an appropriate IP ACL does not exist, select the <i>Add</i> button to create a new one.              |
|------------------------------|----------------------------------------------------------------------------------------------------|
| VPN Crypto Map               | If necessary, specify a crypto map for the wireless WAN. A crypto map can be up to 256 characters long. If a suitable crypto map is not available, click the <i>Create</i> button to configure a new one. |

8. Define the following route parameters from within the **Default Route Priority** field:

| <b>WWAN Default Route</b> | Use the spinner control to define a priority from 1 - 8,000 for the default route learned by the |
|---------------------------|--------------------------------------------------------------------------------------------------|
| Priority                  | wireless WAN. The default value is 3000.                                                         |

6. Select **OK** to save the changes to the screen. Select **Reset** to revert to the last saved configuration.

# 8.6.7 PPPoE Configuration

#### ▶ Profile Interface Configuration

*PPP over Ethernet* (PPPoE) is a data-link protocol for dialup connections. PPPoE allows an Access Point to use a broadband modem (DSL, cable modem, etc.) for access to high-speed data and broadband networks. Most DSL providers are currently supporting (or deploying) the PPPoE protocol. PPPoE uses standard encryption, authentication, and compression methods as specified by the PPPoE protocol. PPPoE enables a point-to-point connection to an ISP over existing Ethernet interface.

To provide a point-to-point connection, each PPPoE session determines the Ethernet address of a remote PPPoE client, and establishes a session. PPPoE uses both a discover and session phase to identify a client and establish a point-to-point

connection. By using such a connection, a Wireless WAN failover is available to maintain seamless network access if the Wired WAN were to fail.

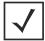

**NOTE:** Devices with PPPoE enabled continue to support VPN, NAT, PBR and 3G failover over the PPPoE interface. Multiple PPPoE sessions are supported using a single user account user account if RADIUS is configured to allow simultaneous access.

When PPPoE client operation is enabled, it discovers an available server and establishes a PPPoE link for traffic slow. When a wired WAN connection failure is detected, traffic flows through the WWAN interface in fail-over mode (if the WWAN network is configured and available). When the PPPoE link becomes accessible again, traffic is redirected back through the Access Point's wired WAN link.

When the Access Point initiates a PPPoE session, it first performs a discovery to identify the Ethernet MAC address of the PPPoE client and establish a PPPoE session ID. In discovery, the PPPoE client discovers a server to host the PPPoE connection.

To create a PPPoE point-to-point configuration

- 1. Select Configuration > Profiles > Interface.
- 2. Expand the Interface menu to display its submenu options.
- 3. Select PPPoE.

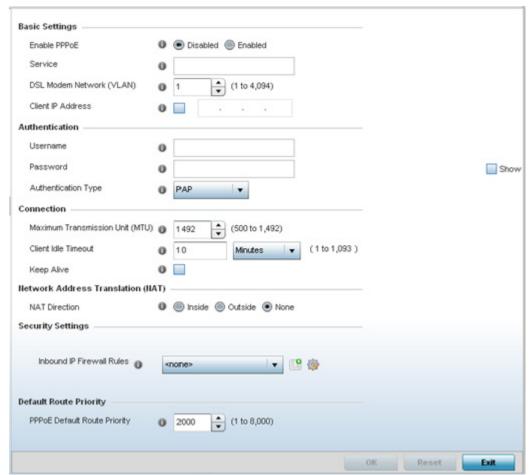

Figure 8-27 Profile -PPPoE screen

| Enable PPPoE                | Select <i>Enable</i> to support a high speed client mode point-to-point connection using the PPPoE protocol. The default setting is disabled.                                                                   |
|-----------------------------|----------------------------------------------------------------------------------------------------|
| Service                     | Enter the 128 character maximum PPPoE client service name provided by the service provider.                                                                                                    |
| DSL Modem Network<br>(VLAN) | Use the spinner control to set the PPPoE VLAN (client local network) connected to the DSL modem. This is the local network connected to DSL modem. The available range is 1 - 4,094. The default VLAN is VLAN1. |
| Client IP Address           | Provide the numerical (non hostname) IP address of the PPPoE client.                                                                                                    |

5. Define the following **Authentication** parameters for PPPoE client interoperation:

| Username            | Provide the 64 character maximum username used for authentication support by the PPPoE client.                                                                                                    |
|---------------------|----------------------------------------------------------------------------------------------------|
| Password            | Provide the 64 character maximum password used for authentication by the PPPoE client.                                                                                                    |
| Authentication Type | Use the drop-down menu to specify authentication type used by the PPPoE client, and whose credentials must be shared by its peer Access Point. Supported authentication options include <i>None, PAP, CHAP, MSCHAP</i> , and <i>MSCHAP-v2</i> . |

6. Define the following **Connection** settings for the PPPoE point-to-point connection with the PPPoE client:

| Maximum<br>Transmission Unit<br>(MTU) | Set the PPPoE client <i>maximum transmission unit</i> (MTU) from 500 - 1,492. The MTU is the largest physical packet size in bytes a network can transmit. Any messages larger than the MTU are divided into smaller packets before being sent. A PPPoE client should be able to maintain its point-to-point connection for this defined MTU size. The default MTU is 1,492. |
|---------------------------------------|----------------------------------------------------------------------------------------------------|
| Client Idle Timeout                   | Set a timeout in either <i>Seconds</i> (1 - 65,535), <i>Minutes</i> (1 - 1,093) or <i>Hours</i> . The Access Point uses the defined timeout so it does not sit idle waiting for input from the PPPoE client and server that may never come. The default setting is 10 minutes.                                                                                               |
| Keep Alive                            | Select this option to ensure the point-to-point connection to the PPPoE client is continuously maintained and not timed out. This setting is disabled by default.                                                                                                    |

7. Set the **Network Address Translation (NAT)** direction for the PPPoE configuration.

Network Address Translation (NAT) converts an IP address in one network to a different IP address or set of IP addresses in another network. The Access Point maps its local (Inside) network addresses to WAN (Outside) IP addresses, and translates the WAN IP addresses on incoming packets to local IP addresses. NAT is useful because it allows the authentication of incoming and outgoing requests, and minimizes the number of WAN IP addresses needed when a range of local IP addresses is mapped to each WAN IP address. The default setting is None (neither inside or outside).

Define the following **Security Settings** for the PPPoE configuration:

| Inbound IP Firewall | Use the drop-down menu to select a firewall (set of IP access connection rules) to apply to the      |
|---------------------|----------------------------------------------------------------------------------------------------|
| Rules               | PPPoE client connection. If a firewall rule does not exist suiting the data protection needs of      |
|                     | the PPPoE client connection, select the <i>Create</i> icon to define a new rule configuration or the |
|                     | Edit icon to modify an existing rule. For more information, see Wireless Firewall.                   |

## 8 - 56 WiNG 5.5.3 Wireless Controller and Service Platform System Reference Guide

- 8. Use the spinner control to set the **Default Route Priority** for the default route learnt using PPPoE. Select from 1 8,000. The default setting is 2,000.
- 9. Select **OK** to save the changes to the PPPoE screen. Select **Reset** to revert to the last saved configuration. Saved configurations are persistent across reloads.

## 8.6.8 Profile Interface Deployment Considerations

### ▶ Profile Interface Configuration

Before defining a profile's interface configuration (supporting Ethernet port, Virtual Interface, port channel and Access Point radio configurations) refer to the following deployment guidelines to ensure these configuration are optimally effective:

- Power over Ethernet is supported on RFS4000 and RFS6000 model controllers and NX4524 and NX6524 model service platforms only. When enabled, the controller supports 802.3af PoE on each of its ge ports.
- When changing from a default DHCP address to a fixed IP address, set a static route first. This is critical when the controller
  or service platform is being accessed from a subnet not directly connected to the controller or service platform and the
  default route was set from DHCP.
- Take care not to modify an Access Point's configuration using its resident Web UI, CLI or SNMP interfaces when managed by a profile, or risk the Access Point having a configuration independent from the profile until the profile can be uploaded to the Access Point once again.

## 8.7 Profile Network Configuration

Setting a profile's network configuration is a large task comprised of numerous administration activities.

A profile's network configuration process consists of the following:

- Setting a Profile's DNS Configuration
- ARP
- L2TPV3 Configuration
- GRE Configuration
- IGMP Snooping
- Quality of Service (QoS) Configuration
- Spanning Tree
- Routing Configuration
- Dynamic Routing (OSPF)
- Forwarding Database
- Bridge VLAN
- Cisco Discovery Protocol Configuration
- Link Layer Discovery Protocol Configuration
- Miscellaneous Network Configuration
- Profile Alias Configuration

Before beginning any of the profile network configuration activities described in the sections above, review the configuration and deployment considerations available in *Profile Network Configuration and Deployment Considerations*.

# 8.7.1 Setting a Profile's DNS Configuration

▶ Profile Network Configuration

Domain Naming System (DNS) DNS is a hierarchical naming system for resources connected to the Internet or a private network. Primarily, DNS resources translate domain names into IP addresses. If one DNS server doesn't know how to translate a particular domain name, it asks another one until the correct IP address is returned. DNS enables access to resources using human friendly notations. DNS converts human friendly domain names into notations used by different networking equipment for locating resources.

As a resource is accessed (using human-friendly hostnames), it's possible to access the resource even if the underlying machine friendly notation name changes. Without DNS, in the simplest terms, you would need to remember a series of numbers (123.123.123.123) instead of an easy to remember domain name (for example, www.domainname.com).

To define the DNS configuration:

- 1. Select Configuration > Profiles > Network.
- 2. Expand the Network menu to display its submenu options.
- 3. Select DNS.

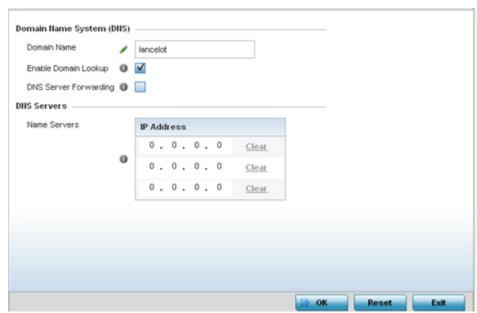

Figure 8-28 DNS screen

4. Set the following **Domain Name System (DNS)** configuration data:

| Domain Name              | Provide the default domain name used to resolve DNS names. The name cannot exceed 64 characters.                                                                                |
|--------------------------|----------------------------------------------------------------------------------------------------|
| Enable Domain<br>Lookup  | Select the check box to enable DNS. When enabled, human friendly domain names are converted into numerical IP destination addresses. The radio button is selected by default.   |
| DNS Server<br>Forwarding | Select this option to enable the forwarding DNS queries to external DNS servers if a DNS query cannot be processed by local DNS resources. This feature is disabled by default. |

5. Set the following **DNS Server** configuration data:

| Name Servers | Provide a list of up to three DNS servers to forward DNS queries if local DNS resources are         |
|--------------|----------------------------------------------------------------------------------------------------|
|              | unavailable. The DNS name servers are used to resolve IP addresses. Use the <i>Clear</i> link (next |
|              | to each DNS server) to clear the DNS name server's IP address from the list.                        |
|              |                                                                                                    |

6. Select **OK** to save the changes made to the DNS configuration. Select **Reset** to revert to the last saved configuration.

### 8.7.2 ARP

#### ▶ Profile Network Configuration

Address Resolution Protocol (ARP) is a protocol for mapping an IP address to a hardware MAC address recognized on the network. ARP provides protocol rules for making this correlation and providing address conversion in both directions.

When an incoming packet destined for a host arrives, ARP is used to find a physical host or MAC address that matches the IP address. ARP looks in its ARP cache and, if it finds the address, provides it so the packet can be converted to the right packet length and format and sent to its destination. If no entry is found for the IP address, ARP broadcasts a request packet in a special format on the LAN to see if a device knows it has that IP address associated with it. A device that recognizes the IP address as its own returns a reply indicating it. ARP updates the ARP cache for future reference and then sends the packet to the MAC address that replied.

To define an ARP supported configuration:

1. Select Configuration > Profiles > Network.

- 2. Expand the Network menu to display its submenu options.
- 3. Select ARP.
- 4. Select + Add Row from the lower right-hand side of the screen to populate the ARP table with rows used to define ARP network address information.

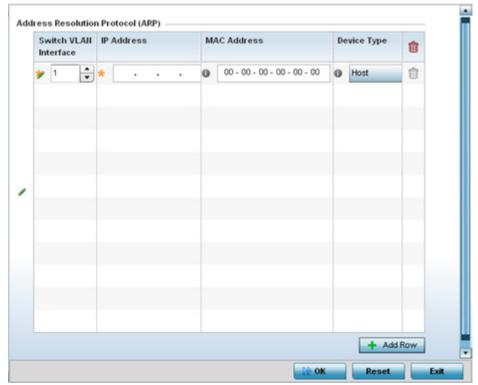

Figure 8-29 ARP screen

5. Set the following parameters to define the ARP configuration:

| Switch VLAN Interface | Use the spinner control to select a VLAN interface for an address requiring resolution.                                                      |
|-----------------------|----------------------------------------------------------------------------------------------------|
| IP Address            | Define the IP address used to fetch a MAC Address.                                                                                           |
| MAC Address           | Set the target MAC address subject to resolution. This is the MAC used for mapping an IP address to a MAC address recognized on the network. |
| Device Type           | Specify the device type the ARP entry supports. Host is the default setting.                                                                 |

- 6. To add additional ARP configurations, select + Add Row button and enter the configuration information.
- 7. Select the **OK** button located at the bottom right of the screen to save the changes to the ARP configuration. Select **Reset** to revert to the last saved configuration.

## 8.7.3 L2TPV3 Configuration

#### ▶ Profile Network Configuration

L2TP V3 is an IETF standard used for transporting different types of layer 2 frames in an IP network (and Access Point profile). L2TP V3 defines control and encapsulation protocols for tunneling layer 2 frames between two IP nodes.

Use L2TP V3 to create tunnels for transporting layer 2 frames. L2TP V3 enables Motorola Solutions wireless devices to create tunnels for transporting Ethernet frames to and from bridge VLANs and physical ports. L2TP V3 tunnels can be defined between Motorola Solutions devices and other vendor devices supporting the L2TP V3 protocol.

Multiple pseudowires can be created within an L2TP V3 tunnel. Access Points support an Ethernet VLAN pseudowire type exclusively.

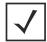

**NOTE:** A pseudowire is an emulation of a layer 2 point-to-point connection over a *packet-switching network* (PSN). A pseudowire was developed out of the necessity to encapsulate and tunnel layer 2 protocols across a layer 3 network.

Ethernet VLAN pseudowires transport Ethernet frames to and from a specified VLAN. One or more L2TP V3 tunnels can be defined between tunnel end points. Each tunnel can have one or more L2TP V3 sessions. Each tunnel session corresponds to one pseudowire. An L2TP V3 control connection (a L2TP V3 tunnel) needs to be established between the tunneling entities before creating a session.

For optimal pseudowire operation, both the L2TP V3 session originator and responder need to know the psuedowire type and identifier. These two parameters are communicated during L2TP V3 session establishment. An L2TP V3 session created within an L2TP V3 connection also specifies multiplexing parameters for identifying a pseudowire type and ID.

The working status of a pseudowire is reflected by the state of the L2TP V3 session. If a L2TP V3 session is down, the pseudowire associated with it must be shut down. The L2TP V3 control connection keep-alive mechanism can serve as a monitoring mechanism for the pseudowires associated with a control connection.

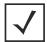

**NOTE:** If connecting an Ethernet port to another Ethernet port, the pseudowire type must be *Ethernet port*, if connecting an Ethernet VLAN to another Ethernet VLAN, the pseudowire type must be *Ethernet VLAN*.

To define an L2TPV3 configuration for an Access Point profile:

- 1. Select Configuration > Profiles > Network.
- 2. Expand the Network menu to display its submenu options.
- 3. Expand the **Network** menu and select **L2TPv3**.

The General tab displays by default with additional L2RPv3 Tunnel and Manual Session tabs available.

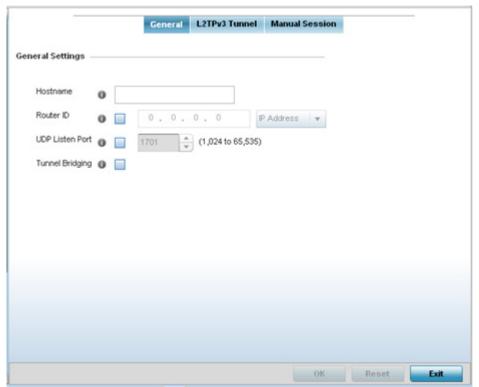

Figure 8-30 Network - L2TPv3 screen, General tab

4. Set the following **General Settings** for a L2TPv3 profile configuration:

| Host Name       | Define a 64 character maximum host name to specify the name of the host that's sent tunnel messages. Tunnel establishment involves exchanging 3 message types ( <i>SCCRQ</i> , <i>SCCRP</i> and <i>SCCN</i> ) with the peer. Tunnel IDs and capabilities are exchanged during the tunnel establishment with the host. |
|-----------------|----------------------------------------------------------------------------------------------------|
| Router ID       | Set either the numeric IP address or the integer used as an identifier for tunnel AVP messages.  AVP messages assist in the identification of a tunnelled peer.                                                                                                    |
| UDP Listen Port | Select this option to set the port used for listening to incoming traffic. Select a port from 1,024 - 65,353.                                                                                                    |
| Device Type     | Select this option to enable or disable bridge packets between two tunnel end points. This setting is disabled by default.                                                                                                    |

5. Select the **L2TPv3 Tunnel** tab.

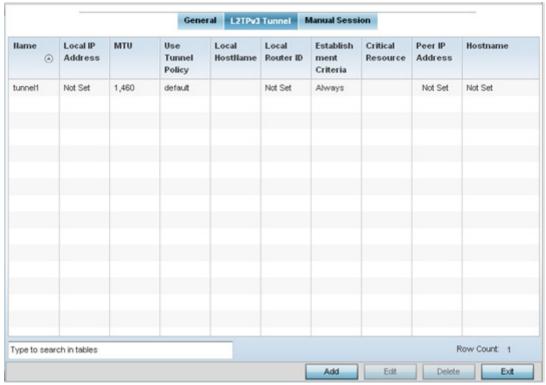

Figure 8-31 Network - L2TPv3 screen, T2TP tunnel tab

6. Review the following L2TPv3 tunnel configuration data:

| Name                      | Displays the name of each listed L2TPv3 tunnel assigned upon creation.                                                                                                    |
|---------------------------|----------------------------------------------------------------------------------------------------|
| Local IP Address          | Lists the IP address assigned as the local tunnel end point address, not the interface IP address. This IP is used as the tunnel source IP address. If this parameter is not specified, the source IP address is chosen automatically based on the tunnel peer IP address. |
| MTU                       | Displays the <i>maximum transmission unit</i> (MTU) size for each listed tunnel. The MTU is the size (in bytes) of the largest protocol data unit that the layer can pass between tunnel peers.                                                                            |
| Use Tunnel Policy         | Lists the L2TPv3 tunnel policy assigned to each listed tunnel.                                                                                                    |
| Local Hostname            | Lists the tunnel specific hostname used by each listed tunnel. This is the host name advertised in tunnel establishment messages.                                                                                                    |
| Local Router ID           | Specifies the router ID sent in the tunnel establishment messages.                                                                                                    |
| Establishment<br>Criteria | Specifies the criteria required for a tunnel between two peers.                                                                                                    |
| Critical Resource         | Specifies the critical resource that should exist for a tunnel between two peers.                                                                                                    |
| Peer IP Address           | Specifies the IP address of the tunnel peer device.                                                                                                    |
| Host Name                 | Specifies the host name of the tunnel device.                                                                                                    |

7. Either select Add to create a new L2TPv3 tunnel configuration, Edit to modify an existing tunnel configuration or Delete to remove a tunnel from those available to this profile.

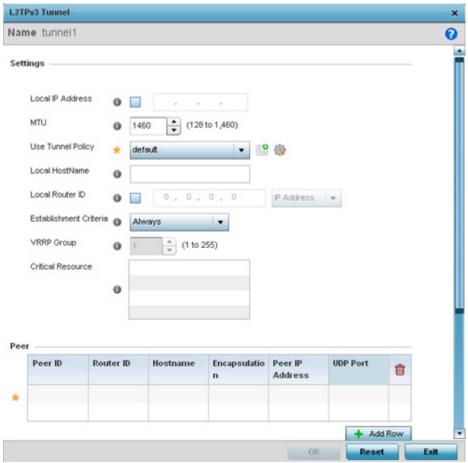

Figure 8-32 Network - L2TPv3 screen, Add T2TP Tunnel Configuration

- 8. If creating a new tunnel configuration, assign it a 31 character maximum Name.
- 9. Define the following **Settings** required for the L2TP tunnel configuration:

| Local IP Address  | Enter the IP address assigned as the local tunnel end point address, not the interface IP address. This IP is used as the tunnel source IP address. If this parameter is not specified, the source IP address is chosen automatically based on the tunnel peer IP address. This parameter is applicable when establishing the tunnel and responding to incoming tunnel create requests. |
|-------------------|----------------------------------------------------------------------------------------------------|
| MTU               | Set the <i>maximum transmission unit</i> (MTU). The MTU is the size (in bytes) of the largest protocol data unit the layer can pass between tunnel peers. Define a MTU from 128 - 1,460 bytes. The default setting is 1,460. A larger MTU means processing fewer packets for the same amount of data.                                                                                   |
| Use Tunnel Policy | Select the L2TPv3 tunnel policy. The policy consists of user defined values for protocol specific parameters which can be used with different tunnels. If none is available, a new policy can be created or an existing one can be modified.                                                                                                    |
| Local Hostname    | Provide the tunnel specific hostname used by this tunnel. This is the host name advertised in tunnel establishment messages.                                                                                                    |
| Local Router ID   | Specify the router ID sent in tunnel establishment messages with a target peer device.                                                                                                    |

| Establishment<br>Criteria | Specify the establishment criteria for creating a tunnel. The tunnel is only created if this device is one of the following:  vrrp-master  cluster-master  rf-domain-manager  The tunnel is always created if Always is selected. This indicates the device need not be any one of the above three (3) to establish a tunnel. |
|---------------------------|----------------------------------------------------------------------------------------------------|
| VRRP Group                | Set the VRRP group ID. VRRP groups is only enabled when the Establishment Criteria is set to vrrp-master.                                                                                                    |
| Critical Resource         | The Critical Resources table lists important resources defined for this system. The tunnel is created and maintained only if these critical resources are available. The tunnel is removed if any one of the defined resources goes down or is unreachable.                                                                   |

- 10. Refer to the Peer table to review the configurations of the peers available for tunnel connection.
- 11. Select + Add Row to populate the table with a maximum of two peer configurations.

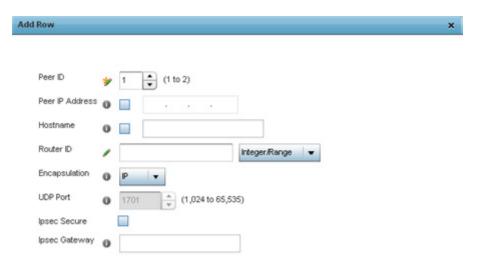

Figure 8-33 Network - L2TPv3 screen, Add T2TP Peer Configuration

12. Define the following **Peer** settings:

| Peer ID         | Define the primary peer ID used to set the <i>primary</i> and <i>secondary</i> peer for tunnel failover. If the peer is not specified, tunnel establishment does not occur. However, if a peer tries to establish a tunnel with this Access Point, it creates the tunnel if the hostname and/or Router ID matches. |
|-----------------|----------------------------------------------------------------------------------------------------|
| Peer IP Address | Select this option to enter the numeric IP address used as the tunnel destination peer address for tunnel establishment.                                                                                                    |
| Hostname        | Assign the peer a hostname used as matching criteria in the tunnel establishment process.                                                                                                    |

| Router ID     | Specify the router ID sent in tunnel establishment messages with this specific peer.                                                                                   |
|---------------|----------------------------------------------------------------------------------------------------|
| Encapsulation | Select either <i>IP</i> or <i>UDP</i> as the peer encapsulation protocol. The default setting is IP. UDP uses a simple transmission model without implicit handshakes. |
| UDP Port      | If UDP encapsulation is selected, use the spinner control to define the UDP encapsulation port.                                                                        |
| IPSec Secure  | Enable this option to enable security on the connection between the Access Point and the Virtual Controller.                                                           |
| IPSec Gateway | Specify the IP Address of the IPSec's secure gateway resource used to protect tunnel traffic.                                                                          |

- 13. Select **OK** to save the peer configuration.
- 14. Refer to the **Session** table to review the configurations of the peers available for tunnel connection.
- 15. Select + Add Row to populate the table with configurable session parameters for this tunnel configuration.

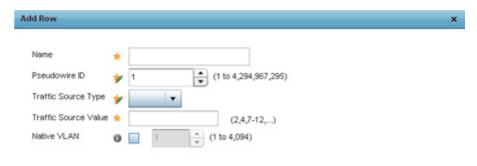

Figure 8-34 Network - L2TPv3 screen, Add T2TP Peer Configuration

16. Define the following **Session** parameters:

| Name                 | Enter a 31 character maximum session name. There is no idle timeout for a tunnel. A tunnel is not usable without a session and a subsequent session name. The tunnel is closed when the last session tunnel session is closed.                                                   |
|----------------------|----------------------------------------------------------------------------------------------------|
| Pseudowire ID        | Define a psuedowire ID for this session. A pseudowire is an emulation of a layer 2 point-to-point connection over a <i>packet-switching network</i> (PSN). A pseudowire was developed out of the necessity to encapsulate and tunnel layer 2 protocols across a layer 3 network. |
| Traffic Source Type  | Lists the type of traffic tunnelled in this session.                                                                                                    |
| Traffic Source Value | Define a VLAN range (virtual LAN resources) to include in the tunnel session. Available VLAN ranges are from 1 - 4,094.                                                                                                    |

| Native VLAN | Select this option to provide a VLAN ID that will not be tagged in tunnel establishment and |
|-------------|---------------------------------------------------------------------------------------------|
|             | packet transfer.                                                                            |

- 17. Select **OK** to save the changes within the T2TP Tunnel screen. Select **Reset** to revert the screen to its last saved configuration.
- 18. Select the **Manual Session** tab.

After a successful tunnel connection and establishment, individual sessions can be created. Each session is a single data stream. After successful session establishment, data corresponding to that session (pseudowire) can be transferred. If a session is down, the pseudowire associated with it is shut down as well.

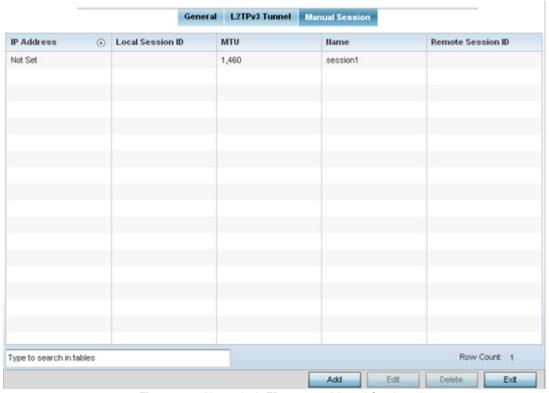

Figure 8-35 Network - L2TPv3 screen, Manual Session tab

19. Refer to the following manual session configurations to determine whether one should be created or modified:

| IP Address       | Lists the IP address assigned as the local tunnel end point address, not the interface IP address. This IP is used as the tunnel source IP address. If this parameter is not specified, the source IP address is chosen automatically based on the tunnel peer IP address. This parameter is applicable when establishing the session and responding to incoming requests. |
|------------------|----------------------------------------------------------------------------------------------------|
| Local Session ID | Displays the numeric identifier assigned to each listed tunnel session. This is the pseudowire ID for the session. This pseudowire ID is sent in a session establishment message to the L2TP peer.                                                                                                    |
| MTU              | Displays each sessions's <i>maximum transmission unit</i> (MTU). The MTU is the size (in bytes) of the largest protocol data unit the layer can pass between tunnel peers in this session. A larger MTU means processing fewer packets for the same amount of data.                                                                                                    |
| Name             | Lists the name assigned to each listed manual session.                                                                                                    |

**Remote Session ID** 

Lists the remote session ID passed in the establishment of the tunnel session.

20. Select **Add** to create a new manual session, **Edit** to modify an existing session configuration or **Delete** to remove a selected manual session.

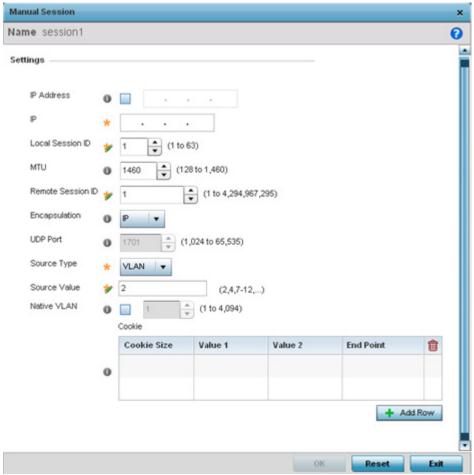

Figure 8-36 Network - L2TPv3 screen, Add T2TP Peer Configuration

21. Set the following session parameters:

| Name             | Define a 31 character maximum name for this tunnel session. The session is created after a successful tunnel connection and establishment. Each session name represents a single data stream.                                                                                                    |
|------------------|----------------------------------------------------------------------------------------------------|
| IP Address       | Specify the IP address used as the tunnel source IP address. If not specified, the tunnel source IP address is selected automatically based on the tunnel peer IP address. This address is applicable only for initiating the tunnel. When responding to incoming tunnel create requests, it would use the IP address received in the tunnel creation request. |
| IP               | Set the IP address of an L2TP tunnel peer. This is the peer allowed to establish the tunnel.                                                                                                    |
| Local Session ID | Set the numeric identifier for the tunnel session. This is the pseudowire ID for the session. This pseudowire ID is sent in session establishment message to the L2TP peer.                                                                                                    |

| MTU               | Define the session <i>maximum transmission unit</i> (MTU) as the size (in bytes) of the largest protocol data unit the layer can pass between tunnel peers in this session. A larger MTU means processing fewer packets for the same amount of data. |  |
|-------------------|----------------------------------------------------------------------------------------------------|--|
| Remote Session ID | Ise the spinner control to set the remote session ID passed in the establishment of the tunnel ession. Assign an ID in the range of 1 - 4,294,967,295.                                                                                               |  |
| Encapsulation     | Select either <i>IP</i> or <i>UDP</i> as the peer encapsulation protocol. The default setting is IP. UDP uses simple transmission model without implicit handshakes.                                                                                 |  |
| UDP Port          | If UDP encapsulation is selected, use the spinner control to define the UDP encapsulation port. This is the port where the L2TP service is running.                                                                                                  |  |
| Source Type       | Select a VLAN as the virtual interface source type.                                                                                                    |  |
| Source Value      | Define the <i>Source Value</i> range (1 - 4,094) to include in the tunnel. Tunnel session data includes VLAN tagged frames.                                                                                                    |  |
| Native VLAN       | Select this option to define the native VLAN that will not be tagged.                                                                                                    |  |

### 22. Select the + Add Row button to set the following:

| Cookie Size | Set the size of the cookie field within each L2TP data packet. Options include 0, 4 and 8. The default setting is 0. |  |
|-------------|----------------------------------------------------------------------------------------------------|--|
| Value 1     | Set the cookie value first word.                                                                                     |  |
| Value 2     | Set the cookie value second word.                                                                                    |  |
| End Point   | fine whether the tunnel end point is <i>local</i> or <i>remote</i> .                                                 |  |

23. Select **OK** to save the changes to the session configuration. Select **Reset** to revert to the last saved configuration.

# 8.7.4 GRE Configuration

### ▶ Profile Network Configuration

GRE tunneling can be configured to bridge Ethernet packets between WLANs and a remote WLAN gateway over an IPv4 GRE tunnel. The tunneling of 802.3 packets using GRE is an alternative to MiNT or L2TPv3. Related features like ACLs for extended VLANs are still available using layer 2 tunneling over GRE.

Using GRE, Access Points map one or more VLANs to a tunnel. The remote endpoint is a user-configured WLAN gateway IP address, with an optional secondary IP address should connectivity to the primary GRE peer be lost. VLAN traffic is expected in both directions in the GRE tunnel. A WLAN mapped to these VLANs can be either open or secure. Secure WLANs require authentication to a remote RADIUS server available within your deployment using standard RADIUS protocols. Access Points can reach both the GRE peer as well as the RADIUS server using IPv4.

To define a GRE configuration:

- 1. Select Configuration > Profiles > Network.
- 2. Expand the Network menu to display its submenu options.
- 3. Select GRE.

The screen displays existing GRE configurations.

4. Select the Add button to create a new GRE tunnel configuration or select an existing tunnel and select Edit to modify its current configuration. To remove an existing GRE tunnel, select it from amongst those displayed and select the Delete button.

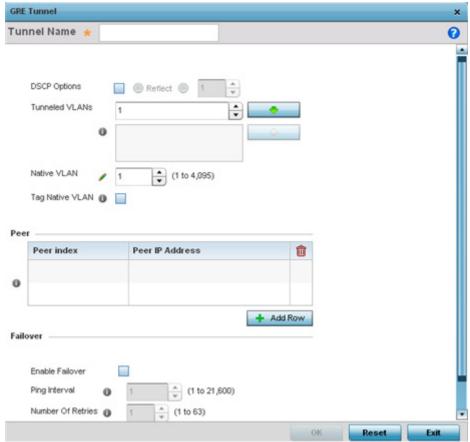

Figure 8-37 Profile - Network GRE screen

- 5. If creating a new GRE configuration, assign it a name to distinguish its configuration.
- 6. Define the following settings for the GRE configuration:

| DSCP Options   | Use the spinner control to set the tunnel DSCP / 802.1q priority value from encapsulated packets to the outer packet IPv4 header.                                                                                                    |
|----------------|----------------------------------------------------------------------------------------------------|
| Tunneled VLANs | Define the VLAN connected clients use to route GRE tunneled traffic within their respective WLANs.                                                                                                    |
| Native VLAN    | Set a numerical VLAN ID (1 - 4094) for the native VLAN. The native VLAN allows an Ethernet device to associate untagged frames to a VLAN when no 802.10 frame is included in the frame. Additionally, the native VLAN is the VLAN untagged traffic is directed over when using a port in trunk mode. |

| Tag Native VLAN | Select this option to tag the native VLAN. The IEEE 802.1Q specification is supported for tagging frames and coordinating VLANs between devices. IEEE 802.1Q adds four bytes to each frame identifying the VLAN ID for upstream devices that the frame belongs. If the upstream Ethernet device does not support IEEE 802.1Q tagging, it does not interpret the tagged frames. When                                                                                                    |
|-----------------|----------------------------------------------------------------------------------------------------|
|                 | VLAN tagging is required between devices, both devices must support tagging and be configured to accept tagged VLANs. When a frame is tagged, the 12 bit frame VLAN ID is added to the 802.10 header so upstream Ethernet devices know which VLAN ID the frame belongs to. The device reads the 12 bit VLAN ID and forwards the frame to the appropriate VLAN. When a frame is received with no 802.10 header, the upstream device classifies the frame using the default or native VLAN assigned to the Trunk port. The native VLAN allows an Ethernet device to associate untagged frames to a VLAN when no 802.10 frame is included in the frame. This feature is disabled by default. |

7. The **Peer** table lists the credentials of the GRE tunnel end points. Add new table rows as needed to add additional GRE tunnel peers.

Select + Add Row to populate the table with a maximum of two peer configurations.

8. Define the following **Peer** parameters:

| Peer Index      | Assign a numeric index to each peer to help differentiate tunnel end points.          |  |
|-----------------|---------------------------------------------------------------------------------------|--|
| Peer IP Address | Define the IP address of the added GRE peer to serve as a network address identifier. |  |

9. Define the following **Failover** parameters to apply to the GRE tunnel configuration:

| Enable Failover   | Select this option to periodically ping the primary gateway to assess its availability for failover support. |
|-------------------|----------------------------------------------------------------------------------------------------|
| Ping Interval     | Set the duration between two successive pings to the gateway. Define this value in seconds from 0 - 86,400.  |
| Number of Retries | Set the number of retry ping opportunities before the session is terminated.                                 |

10. Select the **OK** button located to save the changes. Select **Reset** to revert to the last saved configuration.

# 8.7.5 IGMP Snooping

#### ▶ Profile Network Configuration

The Internet Group Management Protocol (IGMP) is used for managing IP multicast group members. The controller or service platform listens to IGMP network traffic and forwards the IGMP multicast packets to radios on which the interested hosts are connected. On the wired side of the network, the controller or service platform floods all the wired interfaces. This feature reduces unnecessary flooding of multicast traffic in the network.

To define a Profile's IGMP settings:

- 1. Select Configuration > Profiles > Network.
- 2. Expand the Network menu to display its submenu options.
- 3. Select **IGMP Snooping**.

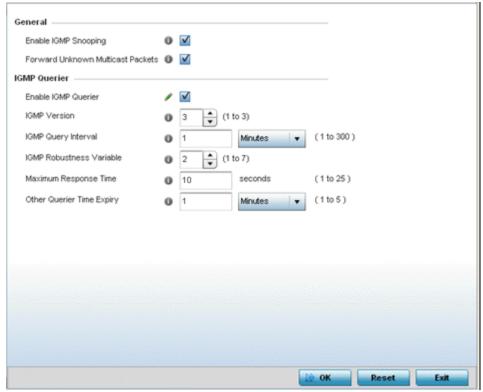

Figure 8-38 Profile - Network IGMP Snooping screen

11. Define or override the following **General** IGMP parameters configuration:

| Enable IGMP Snooping                 | Select this option to enable IGMP snooping. If disabled, snooping on a per VLAN basis is also disabled. This feature is enabled by default. If disabled, the settings under the bridge configuration are overridden. For example, if IGMP snooping is disabled, but the bridge VLAN is enabled, the effective setting is disabled. |
|--------------------------------------|----------------------------------------------------------------------------------------------------|
| Forward Unknown<br>Multicast Packets | Select this option to enable the forwarding of multicast packets from unregistered multicast groups. If disabled, the unknown multicast forward feature is also disabled for individual VLANs. This setting is enabled by default.                                                                                                 |

12.Set or override the following **IGMP Querier** parameters for the profile's bridge VLAN configuration:

| Enable IGMP Querier         | Select this option to enable IGMP querier. IGMP snoop querier is used to keep host memberships alive. It's primarily used in a network where there's a multicast streaming server and hosts subscribed to the server and no IGMP querier present. An IGMP querier sends out periodic IGMP query packets. Interested hosts reply with an IGMP report packet. IGMP snooping is only conducted on wireless radios. IGMP multicast packets are flooded on wired ports. IGMP multicast packet are not flooded on the wired port. IGMP membership is also learnt on it and only if present, then it is forwarded on that port. |
|-----------------------------|----------------------------------------------------------------------------------------------------|
| IGMP Version                | Use the spinner control to set the IGMP version compatibility to either version 1, 2 or 3. IGMPv1 is defined by RFC 1112, IGMPv2 is defined by RFC 2236 and IGMPv3 defined by RFC 4604 which defines both IGMPv3 and MLDv2. IGMPv2 improves over IGMPv1 by adding the ability for a host to signal desire to leave a multicast group. IGMPv3 improves over IGMPv2 by adding the ability to listen to multicast traffic originating from a set of source IP addresses exclusively. The default setting is 3.                                                                                                    |
| IGMP Query Interval         | Set the interval IGMP queries are made. Options include <i>Seconds</i> (1 - 18,000), <i>Minutes</i> (1 - 300) and <i>Hours</i> (1 - 5). The default setting is one minute.                                                                                                    |
| IGMP Robustness<br>Variable | IGMP utilizes a robustness value used by the sender of a query. Update the robustness variable to match the most recently received query unless the value is zero.                                                                                                    |
| Maximum Response<br>Time    | Specify the maximum interval (from 1 - 25 seconds) before sending a responding report. When no reports are received from a radio, radio information is removed from the snooping table. The controller or service platform only forwards multicast packets to radios present in the snooping table. For IGMP reports from wired ports, the controller or service platform forwards these reports to the multicast router ports. The default setting is 10 seconds.                                                                                                    |
| Other Querier Timer Expiry  | Specify an interval in either <i>Seconds</i> (60 - 300) or <i>Minutes</i> (1 - 5) used as a timeout interval for other querier resources. The default setting is 1 minute.                                                                                                    |

4. Select the **OK** button located to save the changes. Select **Reset** to revert to the last saved configuration.

# 8.7.6 Quality of Service (QoS) Configuration

#### ▶ Profile Network Configuration

QoS values are required to provide priority to some packets over others. For example, voice packets get higher priority than data packets to provide a better quality of service for high priority voice traffic.

The profile QoS screen maps the 6-bit *Differentiated Service Code Point* (DSCP) code points to the older 3-bit IP Precedent field located in the Type of Service byte of an IP header. DSCP is a protocol for specifying and controlling network traffic by class so certain traffic types get precedence. DSCP specifies a specific per-hop behavior applied to a packet.

To define an QoS configuration for DSCP mappings:

- 1. Select Configuration > Profiles > Network.
- 2. Expand the Network menu to display its submenu options.

## 3. Select Quality of Service.

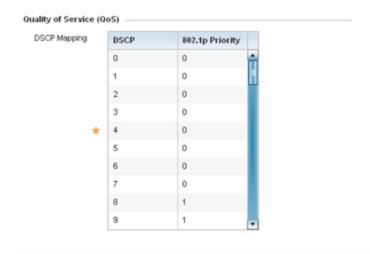

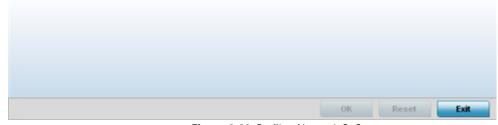

Figure 8-39 Profile - Network QoS screen

4. Set the following parameters for IP DSCP mappings for untagged frames:

| DSCP            | Lists the DSCP value as a 6-bit parameter in the header of every IP packet used for packet classification.                                                                                                    |
|-----------------|----------------------------------------------------------------------------------------------------|
| 802.1p Priority | Assign a 802.1p priority as a 3-bit IP precedence value in the Type of Service field of the IP header used to set the priority. The valid values for this field are 0-7. Up to 64 entries are permitted. The priority values are:  0 – Best Effort  1 – Background  2 – Spare  3 – Excellent Effort  4 – Controlled Load  5 – Video  6 – Voice  7 – Network Control |

- 5. Use the spinner controls within the **802.1p Priority** field for each **DSCP** row to change the priority value.
- 6. Select the **OK** button located to save the changes. Select **Reset** to revert to the last saved configuration.

## 8.7.7 Spanning Tree

#### ▶ Profile Network Configuration

The Multiple Spanning Tree Protocol (MSTP) provides an extension to STP to optimize the usefulness of VLANs. MSTP allows for a separate spanning tree for each VLAN group, and blocks all but one of the possible alternate paths within each spanning tree topology.

If there's just one VLAN in the access point managed network, a single spanning tree works fine. However, if the network contains more than one VLAN, the network topology defined by single STP would work, but it's possible to make better use of the alternate paths available by using an alternate spanning tree for different VLANs or groups of VLANs.

A MSTP supported deployment uses multiple MST regions with *multiple MST instances* (MSTI). Multiple regions and other STP bridges are interconnected using one single *common spanning tree* (CST).

MSTP includes all of its spanning tree information in a single *Bridge Protocol Data Unit* (BPDU) format. BPDUs are used to exchange information bridge IDs and root path costs. Not only does this reduce the number of BPDUs required to communicate spanning tree information for each VLAN, but it also ensures backward compatibility with RSTP. MSTP encodes additional region information after the standard RSTP BPDU as well as a number of MSTI messages. Each MSTI messages conveys spanning tree information for each instance. Each instance can be assigned a number of configured VLANs. The frames assigned to these VLANs operate in this spanning tree instance whenever they are inside the MST region. To avoid conveying their entire VLAN to spanning tree mapping in each BPDU, the access point encodes an MD5 digest of their VLAN to an instance table in the MSTP BPDU. This digest is used by other MSTP supported devices to determine if the neighboring device is in the same MST region as itself.

To define a spanning tree configuration:

- 1. Select Configuration > Profiles > Network.
- 2. Expand the Network menu to display its submenu options.
- 3. Select **Spanning Tree**.

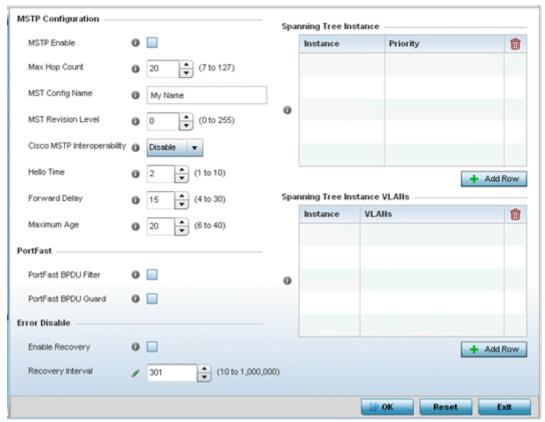

Figure 8-40 Profile - Network Spanning Tree screen

## 4. Set the following **MSTP Configuration** parameters

| MSTP Enable                    | Select this option to enable MSTP for this profile. MSTP is disabled by default, so if requiring different (groups) of VLANs with the profile supported network segment.                                           |  |
|--------------------------------|----------------------------------------------------------------------------------------------------|--|
| Max Hop Count                  | Define the maximum number of hops the BPDU will consider valid in the spanning tree topology. The available range is from 7 -127. The default setting is 20.                                                       |  |
| MST Config Name                | Define a 64 character maximum name for the MST region as an identifier.                                                                                                    |  |
| MST Revision Level             | Set a numeric revision value ID for MST configuration information. Set a value from 0 - 255. The default setting is 0.                                                                                             |  |
| Cisco MSTP<br>Interoperability | Select either the <i>Enable</i> or <i>Disable</i> radio buttons to enable/disable interoperability with Cisco's version of MSTP, which is incompatible with standard MSTP. This setting is disabled by default.    |  |
| Hello Time                     | Set a BPDU hello interval from 1 - 10 seconds. BPDUs are exchanged regularly (every 2 seconds by default) and enable supported devices to keep track of network changes and star/stop port forwarding as required. |  |

| Forward Delay | Set the forward delay time from 4 - 30 seconds. When a device is first attached to a port, it does not immediately start to forward data. It first processes BPDUs and determines the network topology. When a host is attached the port always goes into the forwarding state, after a delay of while it goes through the listening and learning states. The time spent in the listening and learning states is defined by the forward delay (15 seconds by default). |
|---------------|----------------------------------------------------------------------------------------------------|
| Maximum Age   | Use the spinner control to set the maximum time (in seconds) to listen for the root bridge. The root bridge is the spanning tree bridge with the smallest (lowest) bridge ID. Each bridge has a unique ID and a configurable priority number, the bridge ID contains both. The available range is from 6 - 40. The default setting is 20.                                                                                                    |

5. Set the following **PortFast** parameters for the profile configuration:

| PortFast BPDU Filter | Select <i>Enable</i> to invoke a BPDU filter for this portfast enabled port. Enabling the BPDU filter feature ensures this port channel does not transmit or receive any BPDUs. BPDUs are exchanged regularly and enable the access point to keep track of network changes and to start and stop port forwarding as required. The default setting is disabled.             |
|----------------------|----------------------------------------------------------------------------------------------------|
| PortFast BPDU Guard  | Select <i>Enable</i> to invoke a BPDU guard for the portfast enabled port. Enabling the BPDU Guard feature means this port will shutdown on receiving a BPDU. Thus, no BPDUs are processed. BPDUs are exchanged regularly and enable the access point to keep track of network changes and to start and stop port forwarding as required. The default setting is disabled. |

6. Set the following **Error Disable** parameters for the profile configuration:

| Enable Recovery   | Select this option to enable a error disable timeout resulting from a BPDU guard. This setting is disabled by default.                        |
|-------------------|----------------------------------------------------------------------------------------------------|
| Recovery Interval | Define the recovery interval used to enable disabled ports. The available range is from 10 - 1,000,000 seconds with a default setting of 300. |

- 7. Use the **Spanning Tree Instance** table to add indexes to the spanning tree topology.
- 8. Add up to 16 indexes and use the Priority setting to define the bridge priority used to determine the root bridge. The lower the setting defined, the greater the likelihood of becoming the root bridge in the spanning tree topology.
- 9. Use the Spanning Tree Instance VLANs table to add VLAN instance indexes (by numeric ID) and VLANs to the spanning tree topology.
- 5. Select the **OK** button located to save the changes. Select **Reset** to revert to the last saved configuration.

## 8.7.8 Routing Configuration

### ▶ Profile Network Configuration

Routing is the process of selecting IP paths to strategically route network traffic. Set Destination IP and Gateway addresses enabling the assignment of static IP addresses for requesting clients without creating numerous host pools with manual bindings. This eliminates the need for a long configuration file, and reduces the resource space required to maintain address pools.

To create a profile's static routes:

- 1. Select Configuration > Profiles > Network.
- 2. Expand the Network menu to display its submenu options.
- 3. Select Routing.

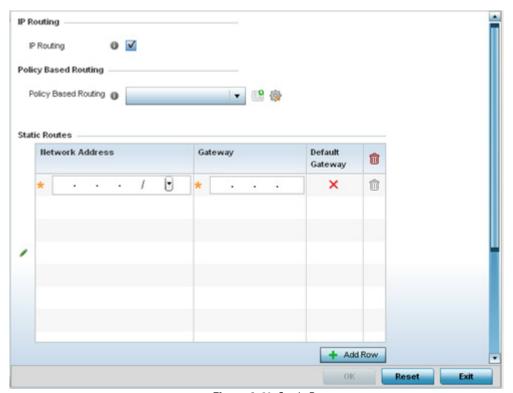

Figure 8-41 Static Routes screen

- 4. Select IP Routing to enable static routes using IP addresses. This option is enabled by default.
- 5. Use the drop-down menu to select a **Policy Based Routing** policy. If a suitable policy is not available, click the add button to create a new policy.
- 6. Select Add Row + as needed to include single rows with in the static IPv4 route table.
- 7. Add IP addresses and network masks in the **Network Address** column.
- 8. Provide the **Gateway** used to route traffic.
- 9. Refer to the **Default Route Priority** field to set the following:

| Static Default Route<br>Priority | Use the spinner control to set the priority value (1 - 8,000) for the default static route. This is the weight assigned to this route versus others that have been defined. The default setting is 100. |
|----------------------------------|----------------------------------------------------------------------------------------------------|
|----------------------------------|----------------------------------------------------------------------------------------------------|

| DHCP Client Default<br>Route Priority | Use the spinner control to set the priority value (1 - 8,000) for the default route learnt from the DHCP client. The default setting is 1000.                                           |
|---------------------------------------|----------------------------------------------------------------------------------------------------|
| <b>Enable Routing Failure</b>         | When selected, all default gateways are monitored for activity. The system will failover to a live gateway if the current gateway becomes unusable. This feature is enabled by default. |

10. Select the **OK** button located at the bottom right of the screen to save the changes. Select **Reset** to revert to the last saved configuration.

## 8.7.9 Dynamic Routing (OSPF)

#### ▶ Profile Network Configuration

Open Shortest Path First (OSPF) is a link-state interior gateway protocol (IGP). OSPF routes IP packets within a single routing domain (autonomous system), like an enterprise LAN. OSPF gathers link state information from neighbor routers and constructs a network topology. The topology determines the routing table presented to the Internet Layer which makes routing decisions based solely on the destination IP address found in IP packets.

OSPF detects changes in the topology, like a link failure, and plots a new loop-free routing structure. It computes the shortest path for each route using a shortest path first algorithm. Link state data is maintained on each router and is periodically updated on all OSPF member routers.

OSPF uses a route table managed by the link *cost* (external metrics) defined for each routing interface. The cost could be the distance of a router (round-trip time), link throughput or link availability. Setting a cost value provides a dynamic way to load balancing traffic between routes of equal cost.

An OSPF network can be subdivided into routing areas to simplify administration and optimize traffic utilization. Areas are logical groupings of hosts and networks, including routers having interfaces connected to an included network. Each area maintains a separate link state database whose information may be summarized towards the rest of the network by the connecting router. Areas are identified by 32-bit IDs, expressed either in decimal, or octet-based dot-decimal notation. Areas can defined as:

stub area - A stub area is an area which does not receive route advertisements external to the autonomous system (AS) and routing from within the area is based entirely on a default route.

totally-stub - A totally stubby area does not allow summary routes and external routes. A default route is the only way to route traffic outside of the area. When there's only one route out of the area, fewer routing decisions are needed, lowering system resource utilization.

*non-stub* - A non-stub area imports autonomous system external routes and send them to other areas. However. it still cannot receive external routes from other areas.

nssa - NSSA is an extension of a stub that allows the injection of limited external routes into a stub area. If selecting NSSA, no external routes, except a default route, enter the area.

totally nssa - Totally nssa is an NSSA using 3 and 4 summary routes are not flooded into this type of area. It is also possible to declare an area both totally stubby and not-so-stubby, which means that the area will receive only the default route from area 0.0.0.0, but can also contain an autonomous system boundary router (ASBR) that accepts external routing information and injects it into the local area, and from the local area into area 0.0.0.0.

A router running OSPF sends hello packets to discover neighbors and elect a designated router. The hello packet includes link state information and list of neighbors. OSPF is savvy with layer 2 topologies. If on a *point-to-point* link, OSPF knows it is sufficient, and the link stays *up*. If on a *broadcast* link, the router waits for election before determining if the link is functional.

To define a dynamic routing configuration:

- 1. Select Configuration > Profiles > Network.
- 2. Expand the Network menu to display its submenu options.

3. Expand the Network menu and select OSPF.

The OSPF Settings tab displays by default, with additional Area Settings and Interface Settings tabs available.

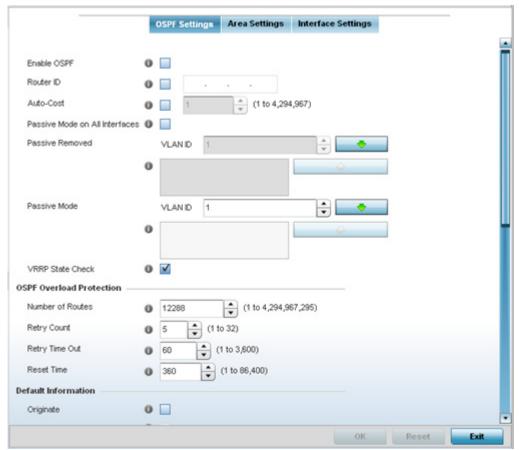

Figure 8-42 OSPF Settings screen

4. Enable/disable OSPF and provide the following dynamic routing settings:

| Enable OSPF                       | Select this option to enable OSPF for this Access Point. OSPF is disabled by default.                                                                                                    |
|-----------------------------------|----------------------------------------------------------------------------------------------------|
| Router ID                         | Select this option to define a router ID (numeric IP address) for this Access Point. This ID must be established in every OSPF instance. If not explicitly configured, the highest logical IP address is duplicated as the router identifier. However, since the router identifier is not an IP address, it does not have to be a part of any routable subnet in the network. |
| Auto-Cost                         | Select this option to specify the reference bandwidth (in Mbps) used to calculate the OSPF interface cost if OSPF is either STUB or NSSA. The default setting is 1.                                                                                                    |
| Passive Mode on All<br>Interfaces | When selected, all layer 3 interfaces are set as an OSPF passive interface. This setting is disabled by default.                                                                                                    |
| Passive Removed                   | If <i>enabling</i> Passive Mode on All Interfaces, use the spinner control to select VLANs (by numeric ID) as OSPF <i>non</i> passive interfaces. Multiple VLANs can be added to the list.                                                                                                    |
| Passive Mode                      | If disabling Passive Mode on All Interfaces, use the spinner control to select VLANs (by numeric ID) as OSPF passive interfaces. Multiple VLANs can be added to the list.                                                                                                    |

| VRRP State Check | Select this option to use OSPF only if the VRRP interface is not in a backup state. The <i>Virtual Router Redundancy Protocol</i> (VRRP) provides automatic assignments of available Internet Protocol (IP) routers to participating hosts. This increases the availability and reliability of routing paths via automatic default gateway selections on an IP subnetwork. This setting is enabled by default. |
|------------------|----------------------------------------------------------------------------------------------------|
|------------------|----------------------------------------------------------------------------------------------------|

### 5. Set the following **OSPF Overload Protection** settings:

| Number of Routes | Use the spinner control to set the maximum number of OSPN routes permitted. The available range is from 1 - 4,294,967,295.                                             |
|------------------|----------------------------------------------------------------------------------------------------|
| Retry Count      | Set the maximum number of retries (OSPF resets) permitted before the OSPF process is shut down. The available range is from 1 - 32. The default setting is 5.          |
| Retry Time Out   | Set the duration (in seconds) the OSPF process remains off before initiating its next retry. The available range is from 1 - 3,600 seconds. The default is 60 seconds. |
| Reset Time       | Set the reset time (in seconds) that, when exceeded, changes the retry count is zero. The available range is from 1 - 86,400. The default is 360 seconds.              |

### 6. Set the following **Default Information**:

| Originate    | Select this option to make the default route a distributed route. This setting is disabled by default.                                                                                             |
|--------------|----------------------------------------------------------------------------------------------------|
| Always       | Enabling this setting continuously maintains a default route, even when no routes appear in the routing table. This setting is disabled by default.                                                |
| Metric Type  | Select this option to define the exterior metric type (1 or 2) used with the default route.                                                                                                    |
| Route Metric | Select this option to define route metric used with the default route. OSPF uses path cost as its routing metric. It's defined by the speed (bandwidth) of the interface supporting a given route. |

7. Refer to the **Route Redistribution** table to set the types of routes that can be used by OSPF.

Select the **+ Add Row** button to populate the table. Set the **Route Type** used to define the redistributed route. Options include *connected, kernal* and *static*.

Select the **Metric Type** option to define the exterior metric type (1 or 2) used with the route redistribution. Select the **Metric** option to define route metric used with the redistributed route.

8. Use the **OSPF Network** table to define networks (IP addresses) to connect using dynamic routes.

Select the **+ Add Row** button to populate the table. Add the IP address and mask of the **Network(s)** participating in OSPF. Additionally, define the OSPF area (IP address) to which the network belongs.

- 9. Set an OSPF Default Route Priority (1 8,000) as the priority of the default route learnt from OSPF.
- 10. Select the **Area Settings** tab.

An OSPF *Area* contains a set of routers exchanging *Link State Advertisements* (LSAs) with others in the same area. Areas limit LSAs and encourage aggregate routes.

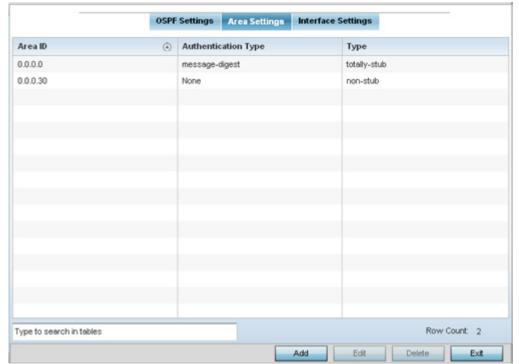

Figure 8-43 OSPF Area Settings screen

11. Review existing **Area Setting** configurations:

| Area ID             | Displays either the <i>IP address</i> or <i>integer</i> representing the OSPF area.             |
|---------------------|-------------------------------------------------------------------------------------------------|
| Authentication Type | Lists the authentication schemes used to validate the credentials of dynamic route connections. |
| Туре                | Lists the OSPF area type in each listed configuration.                                          |

12. Select **Add** to create a new OSPF configuration, **Edit** to modify an existing configuration or **Delete** to remove a configuration.

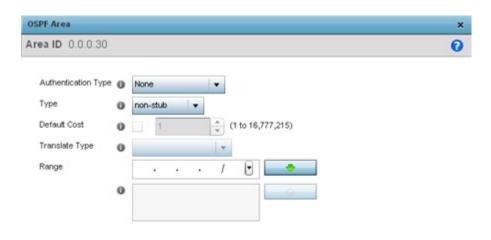

Figure 8-44 OSPF Area Configuration screen

Exit

## 13.Set the **OSPF Area** configuration.

| Area ID             | Use the drop down menu and specify either an <i>IP address</i> or <i>Integer</i> for the OSPF area.                                                                               |
|---------------------|----------------------------------------------------------------------------------------------------|
| Authentication Type | Select either <i>None, simple-password</i> or <i>message-digest</i> as the credential validation scheme used with the OSPF dynamic route. The default setting is None.            |
| Туре                | Set the OSPF area type as either stub, totally-stub, nssa, totally-nssa or non-stub.                                                                                              |
| Default Cost        | Select this option to set the default summary cost advertised if creating a stub. Set a value from 1 - 16, 777,215.                                                               |
| Translate Type      | Define how messages are translated. Options include <i>translate-candidate</i> , <i>translate always</i> and <i>translate-never</i> . The default setting is translate-candidate. |
| Range               | Specify a range of addresses for routes matching the address/mask for OSPF summarization.                                                                                         |

- 14. Select the **OK** button to save the changes to the area configuration. Select **Reset** to revert to the last saved configuration.
- 15. Select the **Interface Settings** tab.

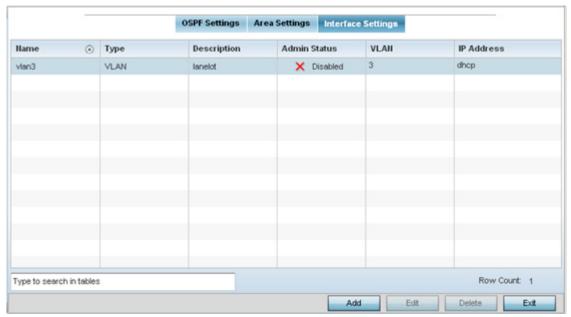

Figure 8-45 OSPF Interface Settings screen

16. Review existing **Interface Settings** using the following:

| Name         | Displays the name defined for the interface configuration.                                                                                                    |
|--------------|----------------------------------------------------------------------------------------------------|
| Туре         | Displays the type of interface.                                                                                                    |
| Description  | Lists each interface's 32 character maximum description.                                                                                                    |
| Admin Status | Displays whether administrative privileges have been <i>enabled</i> (with a green checkmark) or <i>disabled</i> (defined by a red X) for the OSPF route's virtual interface connection.                     |
| VLAN         | Lists the VLAN IDs set for each listed OSPF route virtual interface.                                                                                                    |
| IP Address   | Displays the IP addresses defined as virtual interfaces for dynamic OSPF routes. Zero config and DHCP can be used to generate route addresses, or a primary and secondary address can be manually provided. |

17. Select the **Add** button to define a new set of virtual interface basic settings, or **Edit** to update the settings of an existing virtual interface configuration.

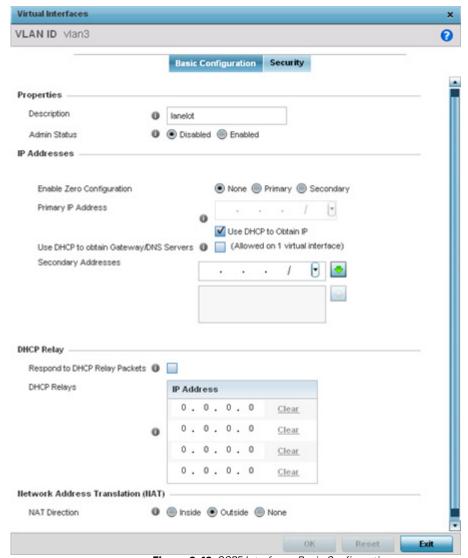

Figure 8-46 OSPF Interface - Basic Configuration screen

- 18. Within the **Properties** field, enter a 32 character maximum **Description** to help differentiate the virtual interface configuration used with this OSPF route. Enable/disable **Admin Status** privileges as needed. They're enabled by default.
- 19. Use the **IP Addresses** area to set how route addresses are created for the virtual configuration.
  - Zero Configuration can be enabled and set as the *Primary* or *Secondary* means of providing IP addresses for the OSPF virtual route. Zero configuration (or zero config) is a wireless connection utility included with Microsoft Windows XP and later as a service dynamically selecting a network to connect based on a user's preferences and various default settings
- 20. Select **Use DHCP to Obtain IP** to use the Access Point's DHCP server resource as the means of providing requested IP addresses to the OSPF route's virtual interface.
- 21. Select **Use DHCP to Obtain Gateway/DNS Servers** to learn default gateway, name servers and the domain name on just this interface. Once selected, specify an IP address and mask in dot decimal format.

22. Refer to the **DHCP Relay** field to set or override the DHCP relay server configuration used with the virtual interface.:

| Respond to DHCP Relay<br>Packets | Select the <i>Respond to DHCP Relay Packets</i> option to allow the onboard DHCP server to respond to relayed DHCP packets on this interface. This setting is disabled by default.                                                                                                    |
|----------------------------------|----------------------------------------------------------------------------------------------------|
| DHCP Relay                       | Provide IP addresses for DHCP server relay resources. The interface VLAN and gateway should have their IP addresses set. The interface VLAN and gateway interface should not have DHCP client or DHCP Server enabled. DHCP packets cannot be relayed to an onboard DHCP Server. The interface VLAN and gateway interface cannot be the same. When changing from a default DHCP address to a fixed IP address, set a static route first. This is critical when the controller or service platform is being accessed from a subnet not directly connected and the default route was set from DHCP. |

- 23.Define the **NAT Direction** as either *Inside*, *Outside* or *None*. *Network Address Translation* (NAT), is an Internet standard that enables a (LAN) to use IP addresses for internal traffic (inside) and a second set of addresses for external (outside) traffic.
- 24.Select **OK** to save the changes to the basic configuration. Select **Reset** to revert to the last saved configuration.
- 25. Select the **Security** tab.

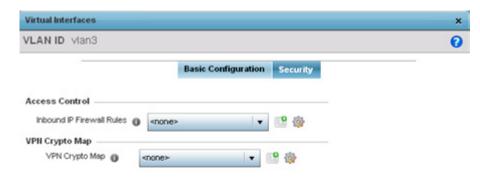

Figure 8-47 OSPF Virtual Interface - Security screen

26.Use the **Inbound IP Firewall Rules** drop-down menu to select the IP access and deny rule set to apply to the OSPF dynamic route.

Either select an existing IP firewall policy or use the default set of IP firewall rules. The firewall inspects OSPF route traffic flows and detects potential attacks on the dynamic route not visible to traditional wired firewall appliances. Select the **Create** icon to define a new set of IP firewall rules that can be applied to the OSPF route configuration. Selecting **Edit** allows for the modification of an existing IP firewall rules configuration.

OK Reset

Exit

27. Use the VPN Crypto Map drop-down menu to select or override the Crypto Map configuration applied to this virtual interface.

Crypto Map entries are sets of configuration parameters for encrypting packets passing through the VPN Tunnel. If a Crypto Map configuration does not exist suiting the needs of this virtual interface, select the **Create** icon to define a new Crypto Map configuration or the **Edit** icon to modify an existing configuration.

28.Select **OK** to save the changes to the configuration. Select **Reset** to revert to the last saved configuration.

## 8.7.10 Forwarding Database

#### ▶ Profile Network Configuration

A *Forwarding Database* is used by a bridge to forward or filter packets. The bridge reads the packet's destination MAC address and decides to either forward the packet or drop (filter) it. If it is determined the destination MAC is on a different network segment, it forwards the packet to the segment. If the destination MAC is on the same network segment, the packet is dropped (filtered). As nodes transmit packets through the bridge, the bridge updates its forwarding database with known MAC addresses and their locations on the network. This information is then used to filter or forward the packet.

To define a forwarding database configuration:

- 1. Select Configuration > Profiles > Network.
- 2. Expand the Network menu to display its submenu options.
- 3. Select **Forwarding Database**.

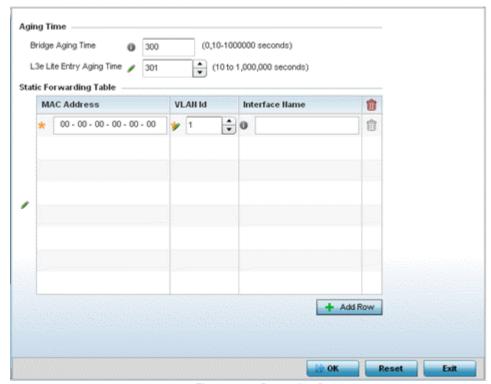

Figure 8-48 Forwarding Database screen

4. Define a Bridge Aging Time between 0, 10-1,000,000 seconds.

The aging time defines the length of time an entry remains in the a bridge's forwarding table before being deleted due to inactivity. If an entry replenishments a destination generating continuous traffic, this timeout value will never be invoked. However, if the destination becomes idle, the timeout value represents the length of time that must be exceeded before an entry is deleted from the forwarding table. The default setting is 300 seconds.

- 5. Define a L3e Lite Entry Aging Time between 10-1,000,000 seconds.
  - The default setting is 300 seconds.
- 6. Use the + Add Row button to create a new row within the MAC address table.
- 7. Set a destination MAC Address address. The bridge reads the packet's destination MAC address and decides to forward the packet or drop (filter) it. If it's determined the destination MAC is on a different network, it forwards the packet to the segment. If the destination MAC is on the same network segment, the packet is dropped (filtered)
- 8. Define the target **VLAN ID** if the destination MAC is on a different network segment.
- 9. Provide an **Interface Name** used as the target destination interface for the target MAC address.
- 10. Select **OK** to save the changes. Select **Reset** to revert to the last saved configuration.

## 8.7.11 Bridge VLAN

#### ▶ Profile Network Configuration

A *Virtual LAN* (VLAN) is separately administrated virtual network within the same physical managed network. VLANs are broadcast domains defined to allow control of broadcast, multicast, unicast, and unknown unicast within a Layer 2 device.

Administrators often need to route traffic to interoperate between different VLANs. Bridging VLANs are only for non-routable traffic, like tagged VLAN frames destined to some other device which will untag it. When a data frame is received on a port, the VLAN bridge determines the associated VLAN based on the port of reception. Using forwarding database information, the Bridge VLAN forwards the data frame on the appropriate port(s). VLAN's are useful to set separate networks to isolate some computers from others, without actually having to have separate cabling and Ethernet switches. Controllers and service platforms can do this on their own, without the need to know what VLAN it's on (this is called port-based VLAN, since it's assigned by port). Another common use is to put specialized devices like VoIP Phones on a separate network for easier configuration, administration, security or service quality.

To define a bridge VLAN configuration:

- 1. Select Configuration > Profiles > Network.
- 2. Expand the Network menu to display its submenu options.
- 3. Select Bridge VLAN.

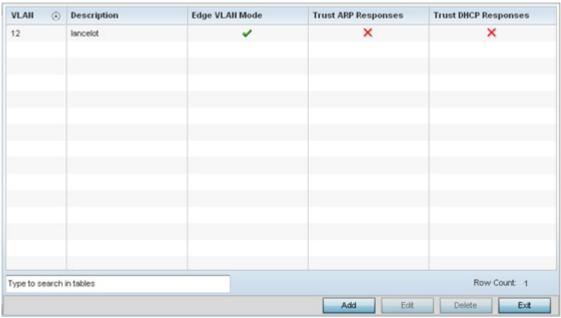

Figure 8-49 Profile - Network Bridge VLAN screen

4. Review the following VLAN configuration parameters to determine whether an override is warranted:

| VLAN                 | Lists the numerical identifier defined for the Bridge VLAN when initially created. The available range is from 1 - 4095. This value cannot be modified during the edit process.                                                                                                    |
|----------------------|----------------------------------------------------------------------------------------------------|
| Description          | Lists a description of the VLAN assigned when it was created or modified. The description should be unique to the VLAN's specific configuration and help differentiate it from other VLANs with similar configurations.                                                                                                    |
| Edge VLAN Mode       | Defines whether the VLAN is currently in edge VLAN mode. A green checkmark defines the VLAN as extended. An edge VLAN is the VLAN where hosts are connected. For example, if VLAN 10 is denied with wireless clients, and VLAN 20 is where the default gateway resides, VLAN 10 should be marked as an edge VLAN and VLAN 20 shouldn't. When defining a VLAN as an edge VLAN, the firewall enforces additional checks on hosts in that VLAN. For example, a host cannot move from an edge VLAN to another VLAN and still keep firewall flows active. |
| Trust ARP Response   | When ARP trust is enabled, a green checkmark displays. When disabled, a red "X" displays. Trusted ARP packets are used to update the IP-MAC Table to prevent IP spoof and arp-cache poisoning attacks.                                                                                                    |
| Trust DHCP Responses | When DHCP trust is enabled, a green checkmark displays. When disabled, a red "X" displays. When enabled, DHCP packets from a DHCP server are considered trusted and permissible. DHCP packets are used to update the DHCP Snoop Table to prevent IP spoof attacks.                                                                                                    |

5. Select **Add** to define a new bridge VLAN configuration, **Edit** to modify an existing bridge VLAN configuration or **Delete** to remove a VLAN configuration.

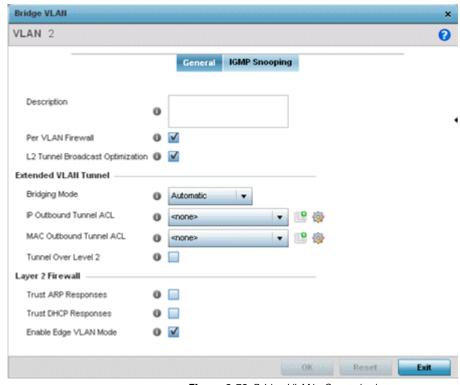

Figure 8-50 Bridge VLAN - General tab

The **General** tab displays by default.

- 6. If adding a new Bridge VLAN configuration, use the spinner control to define a VLAN ID between 1 4094. This value must be defined and saved before the General tab can become enabled and the remainder of the settings defined. VLAN IDs 0 and 4095 are reserved and unavailable.
- 7. Set the following **General** bridge VLAN parameters:

| Description                         | If creating a new Bridge VLAN, provide a description (up to 64 characters) unique to the VLAN's specific configuration to help differentiate it from other VLANs with similar configurations. |
|-------------------------------------|----------------------------------------------------------------------------------------------------|
| Per VLAN Firewall                   | Enable this setting to provide firewall allow and deny conditions over the bridge VLAN. This setting is enabled by default.                                                                   |
| L2 Tunnel Broadcast<br>Optimization | Select this option to enhance (optimize) layer 2 traffic broadcast packet transmissions. This settings is disabled by default.                                                                |

8. Set the following **Extended VLAN Tunnel** parameters:

| <b>Bridging Mode</b>    | Specify one of the following bridging modes for the VLAN.                                                                                                    |
|-------------------------|----------------------------------------------------------------------------------------------------|
|                         | • Automatic: Select automatic to let the controller or service platform determine the best bridging mode for the VLAN.                                                                 |
|                         | Local: Select Local to use local bridging mode for bridging traffic on the VLAN.                                                                                                    |
|                         | <ul> <li>Tunnel: Select Tunnel to use a shared tunnel for bridging traffic on the VLAN.</li> <li>Isolated-Tunnel: Uses a dedicated tunnel for bridging traffic on the VLAN.</li> </ul> |
| IP Outbound Tunnel ACL  | Select an IP Outbound Tunnel ACL for outbound traffic from the drop-down menu. If an appropriate outbound IP ACL is not available, select the <i>Create</i> button to make a new one.  |
| MAC Outbound Tunnel ACL | Select a MAC Outbound Tunnel ACL for outbound traffic from the drop-down menu. If an appropriate outbound MAC ACL is not available click the Create button to make a new one.          |
| Tunnel Over Level 2     | Select this option to allow VLAN traffic to be tunneled over level 2 links. This setting is disabled by default.                                                                       |

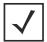

**NOTE:** Local and Automatic bridging modes do not work with ACLs. ACLs can only be used with tunnel or isolated-tunnel modes.

9. Set the following Layer 2 Firewall parameters:

| Trust ARP Response   | Select this option to use trusted ARP packets to update the DHCP Snoop Table to prevent IP spoof and arp-cache poisoning attacks. This feature is disabled by default.                                                                           |
|----------------------|----------------------------------------------------------------------------------------------------|
| Trust DHCP Responses | Select this option to use DHCP packets from a DHCP server as trusted and permissible within the managed network. DHCP packets are used to update the DHCP Snoop Table to prevent IP spoof attacks. This feature is disabled by default.          |
| Edge VLAN Mode       | Select this option to enable edge VLAN mode. When selected, the edge controller or service platform's IP address in the VLAN is not used, and is now designated to isolate devices and prevent connectivity. This feature is enabled by default. |

<sup>10.</sup>Refer to the **Captive Portal** field to select an existing captive portal configuration to apply access restrictions to the bridge VLAN configuration.

A captive portal is an access policy for providing temporary and restrictive access using a standard Web browser. Captive portals provides authenticated access by capturing and re-directing a wireless user's Web browser session to a captive portal login page where the user must enter valid credentials to access to the network. Once logged into the captive portal, additional *Terms and Agreement, Welcome, Fail* and *No Service* pages provide the administrator with a number of options on captive portal screen flow and user appearance.

If an existing captive portal does not suite the bridge VLAN configuration, either select the **Edit** icon to modify an existing configuration or select the **Create** icon to define a new configuration that can be applied to the bridge VLAN. For information on configuring a captive portal policy, see *Configuring Captive Portal Policies*.

11. Select the **IGMP Snooping** tab to define the VLAN's IGMP configuration.

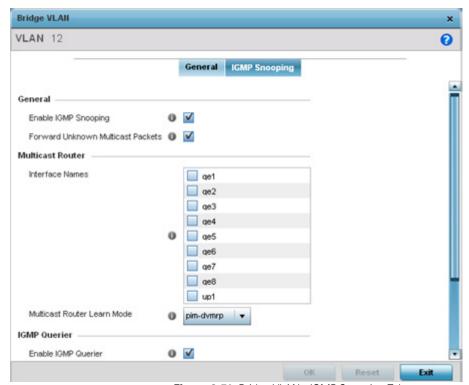

Figure 8-51 Bridge VLAN - IGMP Snooping Tab

12. Define the following **General** parameters for the bridge VLAN configuration:

The Internet Group Management Protocol (IGMP) is a protocol used for managing members of IP multicast groups. Controller and service platforms listen to IGMP network traffic and forward IGMP multicast packets to radios on which the interested hosts are connected. On the wired side of the network, the wired interfaces are flooded. This feature reduces the unnecessary flooding of multicast traffic in the network.

| Enable IGMP Snooping               | Select the check box to enable IGMP snooping. If disabled, snooping on a per VLAN basis is also disabled. This feature is enabled by default. If disabled, the settings under bridge configuration are overridden. For example, if IGMP snooping is disabled, but the bridge VLAN is enabled, the effective setting is disabled. |
|------------------------------------|----------------------------------------------------------------------------------------------------|
| Forward Unknown<br>Unicast Packets | Select the check box to enable to forward multicast packets from unregistered multicast groups. If disabled (the default setting), the unknown multicast forward feature is also disabled for individual VLANs.                                                                                                    |

## 13.Define the following **Multicast Router** settings

| Interface Names                | Select the ge1 or radio interfaces used to IGMP snooping over a multicast router. |
|--------------------------------|-----------------------------------------------------------------------------------|
| Multicast Router Learn<br>Mode | Set the pim-dvmrp or static multicast routing learn mode.                         |

14.Set the following **IGMP Querier** parameters for the profile's bridge VLAN configuration:

| Enable IGMP Querier        | IGMP snoop querier is used to keep host memberships alive. It's primarily used in a network where there's a multicast streaming server, hosts subscribed to the server and no IGMP querier present. An IGMP querier sends out periodic IGMP query packets. Interested hosts reply with an IGMP report packet. IGMP snooping is only conducted on wireless radios. IGMP multicast packets are flooded on wired ports. IGMP multicast packet are not flooded on the wired port. IGMP membership is also learnt on it and only if present, then it is forwarded on that port. |
|----------------------------|----------------------------------------------------------------------------------------------------|
| Source IP Address          | Define an IP address applied as the source address in the IGMP query packet. This address is used as the default VLAN querier IP address.                                                                                                    |
| IGMP Version               | Use the spinner control to set the IGMP version compatibility to either version 1, 2 or 3. The default setting is 3.                                                                                                    |
| Maximum Response<br>Time   | Specify the maximum time (from 1 - 25 seconds) before sending a responding report. When no reports are received from a radio, radio information is removed from the snooping table. For IGMP reports from wired ports, reports are only forwarded to the multicast router ports. The default setting is 10 seconds.                                                                                                    |
| Other Querier Timer Expiry | Specify an interval in either <i>Seconds</i> (60 - 300) or <i>Minutes</i> (1 - 5) used as a timeout interval for other querier resources. The default setting is 1 minute.                                                                                                    |

<sup>15.</sup> Select the **OK** button located at the bottom right of the screen to save the changes to the IGMP Snooping tab. Select **Reset** to revert to the last saved configuration.

# 8.7.12 Cisco Discovery Protocol Configuration

## ▶ Profile Network Configuration

The *Cisco Discovery Protocol* (CDP) is a proprietary data link layer network protocol implemented in Cisco networking equipment and used to share information about network devices.

To set a profile's CDP configuration:

- 1. Select Configuration > Profiles > Network.
- 2. Expand the Network menu to display its submenu options.
- 3. Select Cisco Discovery Protocol.

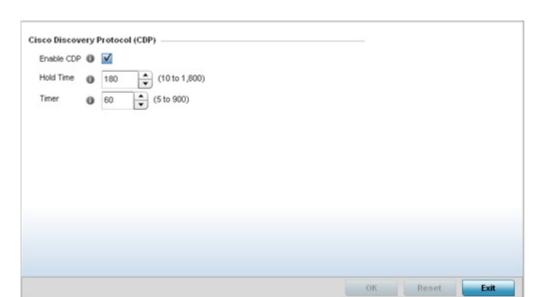

Figure 8-52 Profile - Network Cisco Discovery Protocol screen

- 4. Check the **Enable CDP** box to enable the Cisco Discovery Protocol on the device.
- 5. Refer to the **Hold Time** field and use the spinner control to define a hold time between 10 1800 seconds for transmitted CDP Packets. The default value is 180 seconds.
- 6. Refer to the **Timer** field and use the spinner control to define a interval between 5 900 seconds to transmit CDP Packets. The default value is 60 seconds.
- 7. Select the **OK** button to save the changes. Select **Reset** to revert to the last saved configuration.

# 8.7.13 Link Layer Discovery Protocol Configuration

#### ▶ Profile Network Configuration

The Link Layer Discovery Protocol (LLDP) or IEEE 802.1AB is a vendor-neutral Data Link Layer protocol used by network devices for advertising of (announcing) identity, capabilities and interconnections on a IEEE 802 LAN network. The protocol is formally referred to by the IEEE as Station and Media Access Control Connectivity Discovery. Both LLDP snooping and ability to generate and transmit LLDP packets is provided.

Information obtained via CDP and LLDP snooping is available in the UI. Information obtained using LLDP is provided by an Access Point during the adoption process, so the layer 2 device detected by the Access Point can be used as a criteria in the provisioning policy.

To set a profile's LLDP configuration:

- 1. Select Configuration > Profiles > Network.
- 2. Expand the Network menu to display its submenu options.
- 3. Select Link Layer Discovery Protocol.

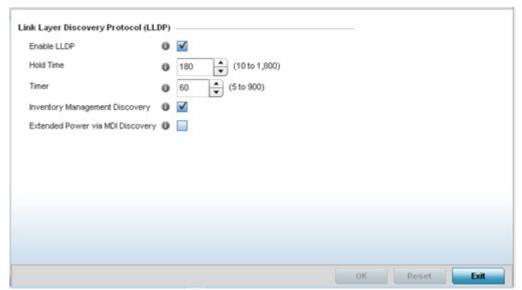

Figure 8-53 Profile - Network Link Layer Discovery Protocol screen

- 4. Check the **Enable LLDP** box to enable Link Layer Discovery Protocol on the device.
- 5. Refer to the **Hold Time** field and use the spinner control to define a hold time from 10 1800 seconds for transmitted LLDP packets. The default value is 180 seconds.
- 6. Refer to the **Timer** field and use the spinner control to define the interval between 5 900 seconds to transmit LLDP packets. The default value is 60 seconds.
- Enable Inventory Management Discovery to track and identify inventory attributes including manufacturer, model or software version.
- 8. Enable **Extended Power via MDI Discovery** to provide detailed power information from end points and other connected devices.
- 9. Select the **OK** button to save the changes. Select **Reset** to revert to the last saved configuration.

# 8.7.14 Miscellaneous Network Configuration

#### ▶ Profile Network Configuration

A profile can be configured to include a hostname in a DHCP lease for a requesting device and its profile. This helps an administrator track the leased DHCP IP address by hostname for the supported device profile. When numerous DHCP leases are assigned, an administrator can better track the leases when hostnames are used instead of devices.

To include a hostnames in DHCP request:

- 1. Select Configuration > Profiles > Network.
- 2. Expand the Network menu to display its submenu options
- 3. Select Miscellaneous.

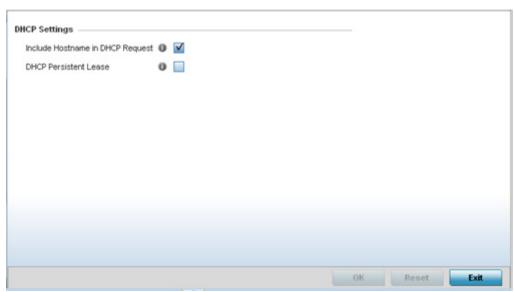

Figure 8-54 Profile Miscellaneous screen

4. Refer to the DHCP Settings section to configure miscellaneous DHCP Settings.

| Include Hostname in DHCP Request | Select <i>Include Hostname in DHCP Request</i> to include a hostname in a DHCP lease for a requesting device. This feature is disabled by default.                                           |
|----------------------------------|----------------------------------------------------------------------------------------------------|
| DHCP Persistent Lease            | Enables a persistent DHCP lease for a requesting device. A persistent DHCP lease assigns the same IP Address and other network information to the device each time it renews its DHCP lease. |

5. Select the **OK** button located at the bottom right of the screen to save the changes. Select **Reset** to revert to the last saved configuration.

# 8.7.15 Profile Alias Configuration

#### ▶ Profile Network Configuration

With large deployments, the configuration of remote sites utilizes a set of shared attributes, of which a small set of attributes are unique for each location. For such deployments, maintaining separate configuration (WLANs, profiles, policies and ACLs) for each remote site is complex. Migrating any global change to a particular configuration item to all the remote sites is a complex and time consuming operation.

Also, this practice does not scale gracefully for quick growing deployments.

An alias enables an administrator to define a configuration item, such as a hostname, as an alias once and use the defined alias across different configuration items such as multiple ACLs.

Once a configuration item, such as an ACL, is utilized across remote locations, the Alias used in the configuration item (ACL) is modified to meet local deployment requirement. Any other ACL or other configuration items using the modified alias also get modified, simplifying maintenance at the remote deployment.

Aliases have scope depending on where the Alias is defined. Alias are defined with the following scopes:

- Global aliases are defined from the Configuration > Network > Alias screen. Global aliases are available for use globally across all devices, profiles and RF Domains in the system.
- Profiles aliases are defined from the Configuration > Devices > System Profile > Network > Alias screen. Profile
  aliases are available for use to a specific group of wireless controllers or access points. Alias values defined in a profile
  override the alias values defined within global aliases.

- RF Domain aliases are defined from the **Configuration** > **Devices** > **RF Domain** > **Alias** screen. RF Domain aliases are available for use for a site as a RF Domain is site specific. RF Domain alias values override alias values defined in a global alias or a profile alias configuration.
- Device aliases are defined from the Configuration > Devices > Device Overrides > Network > Alias screen. Device aliases are utilized by a singular device only. Device alias values override global, profile or RF Domain alias configurations.

Using an alias, configuration changes made at a remote location override any updates at the management center. For example, if an network alias defines a network range as 192.168.10.0/24 for the entire network, and at a remote deployment location, the local network range is 172.16.10.0/24, the network alias can be overridden at the deployment location to suit the local requirement. For the remote deployment location, the network alias work with the 172.16.10.0/24 network. Existing ACLs using this network alias need not be modified and will work with the local network for the deployment location. This simplifies ACL definition and management while taking care of specific local deployment requirements.

For more information, refer to the following:

- Basic Alias
- Network Group Alias
- Network Service Alias

#### 8.7.15.1 Basic Alias

A basic alias is a set of configurations consisting of VLAN, Host, Network and Address Range alias configurations. A VLAN alias is a configuration for optimal VLAN re-use and management for local and remote deployments. A host alias configuration is for a particular host device's IP address. A network alias configuration is utilized for an IP address on a particular network. An address range alias is a configuration for a range of IP addresses.

To set a network basic alias configuration:

- 1. Select Configuration > Profiles > Network.
- 2. Expand the Network menu to display its submenu options
- 3. Select Alias.

The Alias screen displays with the Basic Alias tab displayed by default.

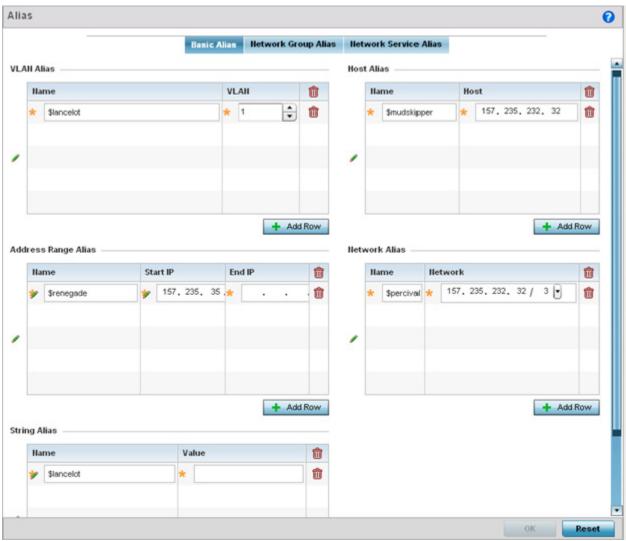

Figure 8-55 Basic Alias screen

4. Select + Add Row to define VLAN Alias settings:

Use the **Vlan Alias** field to create unique aliases for VLANs that can be utilized at different deployments. For example, if a VLAN ID is set as 10 for the central network, and the VLAN is set as 26 at a remote location, the VLAN can be overridden

at the remote location using an alias. At the remote location, the network is functional with an ID of 26, but utilizes the name defined at the central local network. A new VLAN need not be created specifically at the remote location.

| Name | If adding a new <i>VLAN Alias</i> , provide it a distinguishing name up to 32 characters. The alias name always starts with a dollar sign (\$). |
|------|----------------------------------------------------------------------------------------------------|
| Vlan | Use the spinner control to set a numeric VLAN ID from 1 - 4094.                                                                                 |

#### 5. Select + Add Row to define Address Range Alias settings:

Use the **Address Range Alias** field to create aliases for IP address ranges that can be utilized at different deployments. For example, if an ACL defines a pool of network addresses as 192.168.10.10 through 192.168.10.100 for an entire network, and a remote location's network range is 172.16.13.20 through 172.16.13.110, the remote location's ACL can be overridden using an alias. At the remote location, the ACL works with the 172.16.13.20-110 address range. A new ACL need not be created specifically for the remote deployment location.

| Name     | If adding a new <i>Address Alias</i> , provide it a distinguishing name up to 32 characters. The alias name always starts with a dollar sign (\$). |
|----------|----------------------------------------------------------------------------------------------------|
| Start IP | Set a starting IP address used with a range of addresses utilized with the address range alias.                                                    |
| End IP   | Set an ending IP address used with a range of addresses utilized with the address range alias.                                                     |

#### 6. Select + Add Row to define String Alias settings:

Use the **String Alias** field to create aliases for hosts that can be utilized at different deployments. For example, if the main domain at a remote location is called loc1.domain.com and at another deployment location it is called loc2.domain.com, the alias can be overridden at the remote location to suit the local (but remote) requirement. At one remote location, the alias functions with the loc1.domain.com domain and at the other with the loc2.domain.com domain.

| Name  | If adding a new <i>String Alias</i> , provide it a distinguishing name up to 32 characters. The alias name always starts with a dollar sign (\$). |
|-------|----------------------------------------------------------------------------------------------------|
| Value | Provide a string value to use in the alias.                                                                                                    |

#### 7. Select + Add Row to define Host Alias settings:

Use the **Host Alias** field to create aliases for hosts that can be utilized at different deployments. For example, if a central network DNS server is set a static IP address, and a remote location's local DNS server is defined, this host can be overridden at the remote location. At the remote location, the network is functional with a local DNS server, but uses the name set at the central network. A new host need not be created at the remote location. This simplifies creating and managing hosts and allows an administrator to better manage specific local requirements.

| Name | If adding a new <i>Host Alias</i> , provide it a distinguishing name up to 32 characters. The alias name always starts with a dollar sign (\$). |
|------|----------------------------------------------------------------------------------------------------|
| Host | Set the IP address of the host machine.                                                                                                    |

#### 8. Select + Add Row to define Network Alias settings:

Use the **Network Alias** field to create aliases for IP networks that can be utilized at different deployments. For example, if a central network ACL defines a network as 192.168.10.0/24, and a remote location's network range is 172.16.10.0/24, the ACL can be overridden at the remote location to suit their local (but remote) requirement. At the remote location, the

# 8 - 98 WiNG 5.5.3 Wireless Controller and Service Platform System Reference Guide

ACL functions with the 172.16.10.0/24 network. A new ACL need not be created specifically for the remote deployment. This simplifies ACL definition and allows an administrator to better manage specific local requirements.

| Name    | If adding a new <i>Network Alias</i> , provide it a distinguishing name up to 32 characters. The alias name always starts with a dollar sign (\$). |
|---------|----------------------------------------------------------------------------------------------------|
| Network | Provide a network address in the form of host/mask.                                                                                                |

9. Select **OK** when completed to update the set of basic alias rules. Select **Reset** to revert the screen back to its last saved configuration.

## 8.7.15.2 Network Group Alias

A *network group alias* is a set of configurations consisting of host and network configurations. Network configurations are complete networks in the form of 192.168.10.0/24 or an IP address range in the form of 192.168.10.10-192.168.10.20. Host configurations are in the form of a single IP address, 192.168.10.23.

A network group alias can contain multiple definitions for a host, network, and IP address range. A maximum of eight (8) Host entries, eight (8) network entries and eight (8) IP addresses range entries can be configured inside a network group alias. A maximum of 32 network group alias entries can be created.

To set a network group alias configuration:

- 1. Select Configuration > Profiles > Network.
- 2. Expand the Network menu to display its submenu options
- 3. Select Alias.
- 4. Select the **Network Group Alias** tab. The screen displays the attributes of existing network group alias configurations.

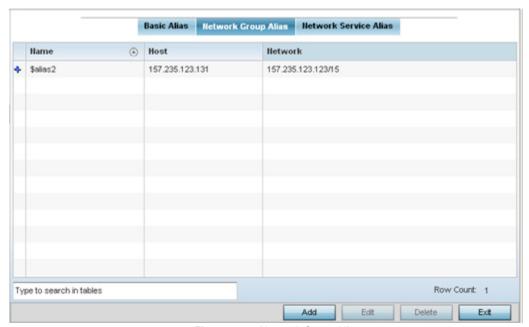

Figure 8-56 Network Group Alias screen

| Name    | Displays the administrator assigned name used with the network group alias.                                                        |
|---------|----------------------------------------------------------------------------------------------------|
| Host    | Displays all the host aliases configured in the listed network group alias. Displays a blank column if no host alias is defined.   |
| Network | Displays all network aliases configured in the listed network group alias. Displays a blank column if no network alias is defined. |

- 5. Select **Add** to create a new policy, **Edit** to modify the attributes of an existing policy or **Delete** to remove obsolete policies.
- 6. Select the added row to expand it into configurable parameters for defining the network alias rule.

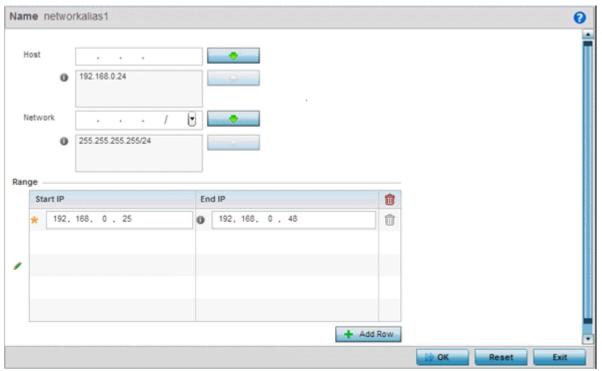

Figure 8-57 Network Group Alias Add screen

- 7. If adding a new **Network Alias Rule,** provide it a name up to 32 characters. The network group alias name always starts with a dollar sign (\$).
- 8. Define the following network group alias parameters:

| Host    | Specify the Host IP address for up to eight IP addresses supporting network aliasing. Select the down arrow to add the IP address to the table.                                                                                                    |
|---------|----------------------------------------------------------------------------------------------------|
| Network | Specify the netmask for up to eight IP addresses supporting network aliasing. Subnets can improve network security and performance by organizing hosts into logical groups. Applying the subnet mask to an IP address separates the address into a host address and an extended network address. Select the down arrow to add the mask to the table. |

- 9. Within the **Range** table, use the **+ Add Row** button to specify the **Start IP** address and **End IP** address for the alias range or double-click on an existing an alias range entry to edit it.
- 10. Select **OK** when completed to update the network alias rules. Select **Reset** to revert the screen back to its last saved configuration.

### 8.7.15.3 Network Service Alias

A *network service alias* is a set of configurations that consist of protocol and port mappings. Both source and destination ports are configurable. For each protocol, up to 2 source port ranges and up to 2 destination port ranges can be configured. A maximum of 4 protocol entries can be configured per network service alias.

Use a service alias to associate more than one IP address to a network interface, providing multiple connections to a network from a single IP node.

To define a service alias configuration:

- 1. Select Configuration > Profiles > Network.
- 2. Expand the Network menu to display its submenu options
- 3. Select Alias.
- 4. Select the **Network Service Alias** tab. The screen displays existing network service alias configurations.

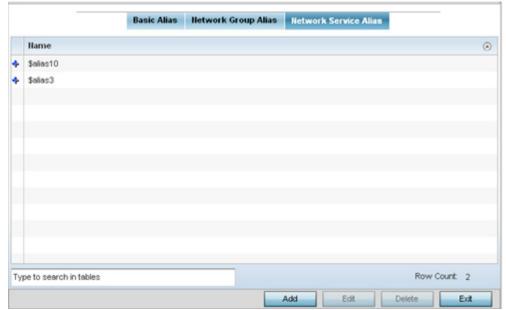

Figure 8-58 Network Service Alias screen

- 5. Select **Add** to create a new policy, **Edit** to modify the attributes of an existing policy or **Delete** to remove obsolete policies.
- 6. Select the added row to expand it into configurable parameters for defining the service alias rule.

## 8 - 102 WiNG 5.5.3 Wireless Controller and Service Platform System Reference Guide

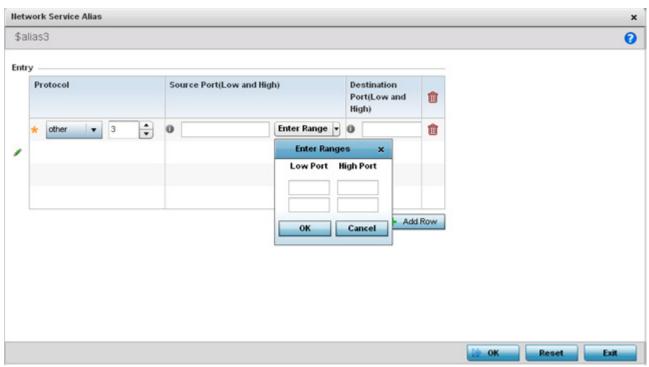

Figure 8-59 Network Service Alias Add screen

- 7. If adding a new **Network Service Alias Rule**, provide it a name up to 32 characters. Ensure a \$ precedes the name.
- 8. Select + Add Row and provide the following configuration parameters:

| Protocol                           | Specify the protocol for which the alias has to be created. Use the drop down to select the protocol from <i>eigrp</i> , <i>gre</i> , <i>icmp</i> , <i>igmp</i> , <i>ip</i> , <i>vrrp</i> , <i>igp</i> , <i>ospf</i> , <i>tcp</i> and <i>udp</i> . Select <i>other</i> if the protocol is not listed. When a protocol is selected, its protocol number is automatically selected. |
|------------------------------------|----------------------------------------------------------------------------------------------------|
| Source Port<br>(Low and High)      | This field is only relevant if the protocol is either <i>tcp</i> or <i>udp</i> .                                                                                                    |
|                                    | Specify the source ports for this protocol entry. A range of ports can be specified. Select the <i>Enter Ranges</i> button next to the field to enter a lower and higher port range value. Up to eight (8) such ranges can be specified.                                                                                                    |
| Destination Port<br>(Low and High) | This field is only relevant if the protocol is either <i>tcp</i> or <i>udp</i> .                                                                                                    |
|                                    | Specify the destination ports for this protocol entry. A range of ports can be specified. Select the <i>Enter Ranges</i> button next to the field to enter a lower and higher port range value. Up to eight (8) such ranges can be specified.                                                                                                    |

- 9. Within the **Range** field, use the **+ Add Row** button to specify the **Start IP** address and **End IP** address for the service alias range or double-click on an existing service alias range entry to edit it.
- 10. Select **OK** when completed to update the service alias rules. Select **Reset** to revert the screen back to its last saved configuration.

### 8.7.16 Profile Network Configuration and Deployment Considerations

#### ▶ Profile Network Configuration

Before defining a profile's network configuration, refer to the following deployment guidelines to ensure the profile configuration is optimally effective:

- Administrators often need to route traffic between different VLANs. Bridging VLANs are only for non-routable traffic, like tagged VLAN frames destined to some other device which will untag it. When a data frame is received on a port, the VLAN bridge determines the associated VLAN based on the port of reception.
- Static routes, while easy, can be overwhelming within a large or complicated network. Each time there is a change, someone must manually make changes to reflect the new route. If a link goes down, even if there is a second path, the router would ignore it and consider the link down.
- Static routes require extensive planning and have a high management overhead. The more routers in a network, the more routes need that to be configured. If you have *N* number of routers and a route between each router is needed, then you must configure *N* x *N* routes. Thus, for a network with nine routers, you'll need a minimum of 81 routes (9 x 9 = 81).

# 8.8 Profile Security Configuration

A profile can have its own firewall policy, wireless client role policy, WEP shared key authentication, NAT policy and VPN policy applied. If an existing firewall, client role or NAT policy is unavailable, an administrator can navigate from **Configuration** > **Profiles** to **Configuration** > **Security** to create the required security policy configuration. Once created, separate policies can be applied to the profile to best support the data protection and security requirements of the device model supported by the profile.

For more information, refer to the following sections:

- Defining Security Settings
- Setting the Certificate Revocation List (CRL) Configuration
- Setting the Profile's VPN Configuration
- Setting the Profile's Auto IPSec Tunnel Configuration
- Setting the Profile's NAT Configuration
- Bridge NAT Configuration

## 8.8.1 Defining Security Settings

▶ Profile Security Configuration

A profile can leverage existing firewall, wireless client role and WIPS policies and apply them to the profile's configuration. This affords each profile a truly unique combination of data protection policies best meeting the data protection requirements of the profile's supported device model.

To define a profile's security settings:

- 1. Select the Configuration tab from the Web UI.
- 2. Select **Profiles** from the Configuration tab.
- 3. Select **Manage Profiles** from the Configuration > Profiles menu.
- 4. Select Security.
- 5. Select **Settings**.

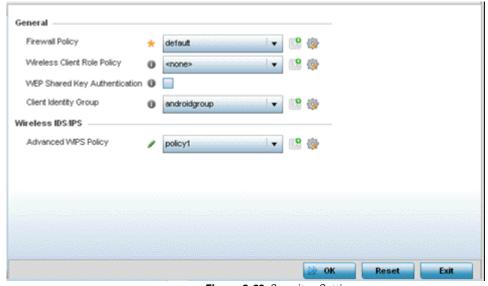

Figure 8-60 Security - Settings screen

6. Refer to the **General** field to assign or create the following security policy's to the profile:

| Firewall Policy                  | Use the drop-down menu to select an existing Firewall Policy to use as an additional security mechanism with this profile. All devices using this profile must meet the requirements of the firewall policy to access the network. A firewall is a mechanism enforcing access control, and is considered a first line of defense in protecting proprietary information within the network. The means by which this is accomplished varies, but in principle, a firewall can be thought of s mechanisms both blocking and permitting data traffic within the network. If an existing Firewall policy does not meet your requirements, select the <i>Create</i> icon to create a new firewall policy that can be applied to this profile. An existing policy can also be selected and edited as needed using the <i>Edit</i> icon. |
|----------------------------------|----------------------------------------------------------------------------------------------------|
| Wireless Client Role<br>Policy   | Use the drop-down menu to select a client role policy used to strategically filter client connections based on a pre-defined set of filter rules and connection criteria. If an existing Wireless Client Role policy does not meet your requirements, select the <i>Create</i> icon to create a new configuration that can be applied to this profile. An existing policy can also be selected and edited as needed using the <i>Edit</i> icon.                                                                                                    |
| WEP Shared Key<br>Authentication | Select this option to require devices to use a WEP key to access the network using this profile. The controller or service platform use the key algorithm to convert an ASCII string to the same hexadecimal number. Clients without Motorola Solutions Solutions adapters need to use WEP keys manually configured as hexadecimal numbers. This option is disabled by default.                                                                                                    |
| Client Identity Group            | Select the client identity group to apply to this device profile. Client identity is a set of unique fingerprints used to identify a class of devices. A <i>Client identity group</i> is a set of client attributes that identify devices and apply specific permissions and restrictions on them. The information is used to configure permissions and access rules for that device class and can assist administrators by applying permissions and rules to multiple devices simultaneously. For information on setting a client identity group configuration that can be selected and applied to a device profile, see <i>Device Fingerprinting</i> .                                                                                                    |

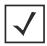

**NOTE:** An Advanced WIPS Policy is only supported on wireless controllers and requires a dedicated WIPS sensor, but does not require a sensor license. Standard WIPS is available on all RF Domain managers and supports on channel, off channel and dedicated sensor scanning modes.

11. Select an Advanced WIPS Policy from the drop-down menu. Define an advanced WIPS configuration to optionally remove (terminate) unwanted device connections, and sanction (allow) or unsanaction (disallow) specific events within the managed network.

If an existing Advanced WIPS policy does not meet the profile's data protection requirements, select the **Create** icon to create a new configuration that can be applied to the profile. An existing policy can also be selected and edited as needed using the **Edit** icon.

12. Select **OK** to save the changes made within the Settings screen. Select **Reset** to revert to the last saved configuration.

# 8.8.2 Setting the Certificate Revocation List (CRL) Configuration

#### ▶ Profile Security Configuration

A *certificate revocation list* (CRL) is a list of certificates that have been revoked or are no longer valid. A certificate can be revoked if the *certificate authority* (CA) had improperly issued a certificate, or if a private-key is compromised. The most common reason for revocation is the user no longer being in sole possession of the private key.

#### 8 - 106 WiNG 5.5.3 Wireless Controller and Service Platform System Reference Guide

To define a CRL configuration that can be applied to a profile:

- 1. Select the **Configuration** tab from the Web UI.
- 2. Select **Profiles** from the Configuration tab.
- 3. Select **Manage Profiles** from the Configuration > Profiles menu.
- 4. Select Security.
- 5. Select **Certificate Revocation**.

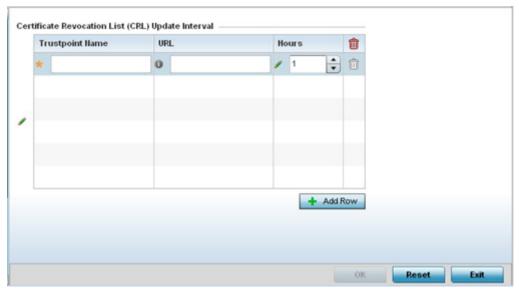

Figure 8-61 Security - Certificate Revocation screen

 Select the + Add Row button to add a column within the Certificate Revocation List (CRL) Update Interval table to quarantine certificates from use in the network.

Additionally, a certificate can be placed on hold for a defined period. If, for instance, a private key was found and nobody had access to it, its status could be reinstated.

- a. Provide the name of the trustpoint in question within the **Trustpoint Name** field. The name cannot exceed 32 characters.
- b. Enter the resource ensuring the trustpoint's legitimacy within the URL field.
- c. Use the spinner control to specify an interval (in hours) after which a device copies a CRL file from an external server and associates it with a trustpoint.
- 7. Select **OK** to save the changes made within the Certificate Revocation screen. Select **Reset** to revert to the last saved configuration.

# 8.8.3 Setting the Profile's VPN Configuration

▶ Profile Security Configuration

IPSec VPN provides a secure tunnel between two networked peer controllers or service platforms. Administrators can define which packets are sent within the tunnel, and how they're protected. When a tunnelled peer sees a sensitive packet, it creates a secure tunnel and sends the packet through the tunnel to its remote peer destination.

Tunnels are sets of *security associations* (SA) between two peers. SAs define the protocols and algorithms applied to sensitive packets and specify the keying mechanisms used by tunnelled peers. SAs are unidirectional and exist in both the inbound and outbound direction. SAs are established per the rules and conditions of defined security protocols (*AH* or *ESP*).

Use *crypto maps* to configure IPSec VPN SAs. Crypto maps combine the elements comprising IPSec SAs. Crypto maps also include *transform sets*. A transform set is a combination of security protocols, algorithms and other settings applied to IPSec protected traffic. One crypto map is utilized for each IPsec peer, however for remote VPN deployments one crypto map is used for all the remote IPsec peers.

Internet Key Exchange (IKE) protocol is a key management protocol standard used in conjunction with IPSec. IKE enhances IPSec by providing additional features, flexibility, and configuration simplicity for the IPSec standard. IKE automatically negotiates IPSec SAs, and enables secure communications without time consuming manual pre-configuration.

To define a profile's VPN settings:

- 1. Select the **Configuration** tab from the Web UI.
- 2. Select **Profiles** from the Configuration tab.
- 3. Select **Manage Profiles** from the Configuration > Profiles menu.
- 4. Select **Security**.
- 5. Select **VPN Configuration**.

The **Basic Settings** tab displays by default. Refer to the Peer Settings table to add peer addresses and keys for VPN tunnel destinations. Use the **+ Add Row** function as needed to add additional destinations and keys.

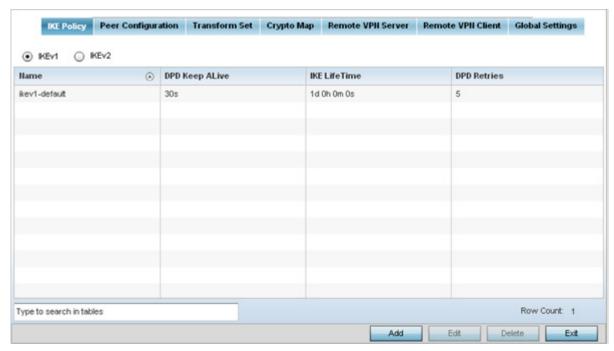

Figure 8-62 Profile Security - VPN IKE Policy screen

- 13. Select either the IKEv1 or IKEv2 radio button to enforce VPN peer key exchanges using either IKEv1 or IKEv2.

  IKEv2 provides improvements from the original IKEv1 design (improved cryptographic mechanisms, NAT and firewall traversal, attack resistance etc.) and is recommended in most deployments. The appearance of the IKE Policy screens differ depending on the selected IKEv1 or IKEv2 mode.
- 14. Refer to the following to determine whether an IKE Policy requires creation, modification or removal:

| Name           | Displays the 32 character maximum name assigned to the IKE policy.                                  |
|----------------|----------------------------------------------------------------------------------------------------|
| DPD Keep Alive | Lists each policy's IKE keep alive message interval defined for IKE VPN tunnel dead peer detection. |

## 8 - 108 WiNG 5.5.3 Wireless Controller and Service Platform System Reference Guide

| IKE LifeTime | Displays each policy's lifetime for an IKE SA. The lifetime defines how long a connection (encryption/authentication keys) should last, from successful key negotiation to expiration. Two peers need not exactly agree on the lifetime, though if they do not, there is some clutter for a superseded connection on the peer defining the lifetime as longer. |
|--------------|----------------------------------------------------------------------------------------------------|
| DPD Retries  | Lists each policy's number maximum number of keep alive messages sent before a VPN tunnel connection is defined as dead by the peer. This screen only appears when IKEv1 is selected.                                                                                                    |

15. Select **Add** to define a new IKE Policy configuration, **Edit** to modify an existing configuration or **Delete** to remove an existing configuration.

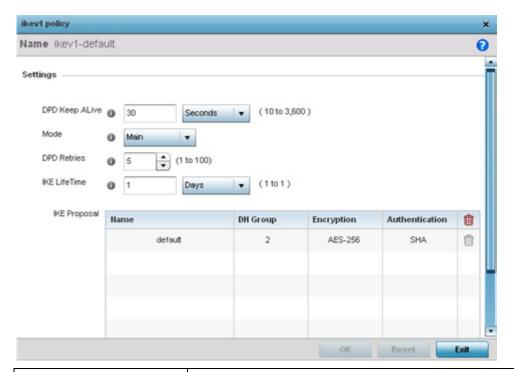

| Name           | If creating a new IKE policy, assign it a 32 character maximum name to help differentiate this IKE configuration from others with similar parameters.                                                                                                    |
|----------------|----------------------------------------------------------------------------------------------------|
| DPD Keep Alive | Configure the IKE keep alive message interval used for dead peer detection on the remote end of the IPSec VPN tunnel. Set this value in either <i>Seconds</i> (10 - 3,600), <i>Minutes</i> (1 - 60) or <i>Hours</i> (1). The default setting is 30 seconds. This setting is required for both IKEv1 and IKEv2. |
| Mode           | If using IKEv1, use the drop-down menu to define the IKE mode as either <i>Main</i> or <i>Aggressive</i> . IPSEC has two modes in IKEv1 for key exchanges. Aggressive mode requires 3 messages be exchanged between the IPSEC peers to setup the SA, Main requires 6 messages. The default setting is Main.    |
| DPD Retries    | Use the spinner control to set the maximum number of keep alive messages sent before a VPN tunnel connection is defined as dead. The available range is from 1 - 100. The default setting is 5.                                                                                                    |

| IKE LifeTime | Set the lifetime defining how long a connection (encryption/authentication keys) should last from successful key negotiation to expiration. Set this value in either <i>Seconds</i> (600 - 86,400), <i>Minutes</i> (10 - 1,440), <i>Hours</i> (1 - 24) or <i>Days</i> (1). This setting is required for both |
|--------------|----------------------------------------------------------------------------------------------------|
|              | IKEv1 and IKEV2.                                                                                                    |

16. Select + Add Row to define the network address of a target peer and its security settings.

| Name           | If creating a new IKE policy, assign the target peer (tunnel destination) a 32 character maximum name to distinguish it from others with a similar configuration.                                                                                                    |
|----------------|----------------------------------------------------------------------------------------------------|
| DH Group       | Use the drop-down menu to define a <i>Diffie-Hellman</i> (DH) identifier used by the VPN peers to derive a shared secret password without having to transmit. DH groups determine the strength of the key used in key exchanges. The higher the group number, the stronger and more secure the key. Options include <i>2</i> , <i>5</i> and <i>14</i> . The default setting is 5. |
| Encryption     | Select an encryption method used by the tunnelled peers to securely interoperate. Options include <i>3DES</i> , <i>AES</i> , <i>AES</i> -192 and <i>AES</i> -256. The default setting is AES-256.                                                                                                    |
| Authentication | Select an authentication hash algorithm used by the peers to exchange credential information. Options include <i>SHA</i> and <i>MD5</i> . The default setting is SHA.                                                                                                    |

- 17. Select **OK** to save the changes made within the IKE Policy screen. Select **Reset** to revert to the last saved configuration. Select the **Delete Row** icon as needed to remove a peer configuration.
- 18. Select the **Peer Configuration** tab to assign additional network address and IKE settings to the an intended VPN tunnel peer destination.

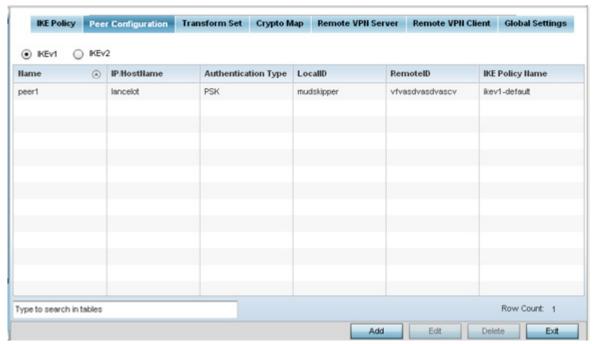

Figure 8-63 Profile Security - VPN Peer Destination screen (IKEv1 example)

19. Select either the IKEv1 or IKEv2 radio button to enforce VPN key exchanges using either IKEv1 or IKEv2.

## 8 - 110 WiNG 5.5.3 Wireless Controller and Service Platform System Reference Guide

20. Refer to the following to determine whether a new VPN **Peer Configuration** requires creation, an existing configuration requires modification or a configuration requires removal.

| Name                | Lists the 32 character maximum name assigned to each listed peer configuration upon creation.                                                                                                    |
|---------------------|----------------------------------------------------------------------------------------------------|
| IP/Hostname         | Displays the IP address (or host address FQDN) of the IPSec VPN peer targeted for secure tunnel connection and data transfer.                                                                                                    |
| Authentication Type | Lists whether the peer configuration has been defined to use <i>pre-shared key</i> (PSK) or RSA. <i>Rivest, Shamir, and Adleman</i> (RSA) is an algorithm for public key cryptography. It's the first algorithm known to be suitable for both signing and encryption. If using IKEv2, this screen displays both <i>local</i> and <i>remote</i> authentication, as both ends of the VPN connection require authentication. |
| LocalID             | Lists the local identifier used within this peer configuration for an IKE exchange with the target VPN IPSec peer.                                                                                                    |
| RemoteID            | Displays the means the target remote peer is to be identified (string, FQDN etc.) within the VPN tunnel.                                                                                                    |
| IKE Policy Name     | Lists the IKEv1 or IKE v2 policy used with each listed peer configuration. If a policy requires creation, select the <i>Create</i> button.                                                                                                    |

21. Select **Add** to define a new peer configuration, **Edit** to modify an existing configuration or **Delete** to remove an existing peer configuration. The parameters that can de defined for the peer configuration vary depending on whether IKEv1 or IKEv2 was selected.

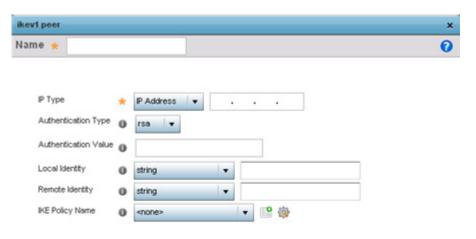

|      | OK Reset Exit                                                                                                    |
|------|----------------------------------------------------------------------------------------------------|
| Name | If creating a new peer configuration (remote gateway) for VPN tunnel connection, assign it a 32 character maximum name to distinguish it from other with similar attributes. |

| IP Type or<br>Select IP/Hostname | Enter either the <i>IP address</i> or FQDN <i>hostname</i> of the IPSec VPN peer used in the tunnel setup. If IKEv1 is used, this value is titled <i>IP Type</i> , if IKEv2 is used, this parameter is titled <i>Select IP/Hostname</i> .                                                                                                    |
|----------------------------------|----------------------------------------------------------------------------------------------------|
| Authentication Type              | Select either <i>pre-shared key</i> (PSK) or RSA. <i>Rivest, Shamir, and Adleman</i> (RSA) is an algorithm for public key cryptography. It's the first algorithm known to be suitable for signing and encryption If using IKEv2, this screen displays both <i>local</i> and <i>remote</i> authentication options, as both ends of the VPN connection require authentication. RSA is the default value for both local and remote authentication (regardless of IKEv1 or IKEv2). |
| Authentication Value             | Define the authentication string (shared secret) shared by both ends of the VPN tunnel connection. The string must be between 8 - 21 characters long. If using IKEv2, both a local and remote string must be specified for handshake validation at both ends (local and remote) of the VPN connection.                                                                                                    |
| Local Identity                   | Select the local identifier used with this peer configuration for an IKE exchange with the target VPN IPSec peer. Options include IP Address, Distinguished Name, FQDN, email and string. The default setting is string.                                                                                                    |
| Remote Identity                  | Select the remote identifier used with this peer configuration for an IKE exchange with the target VPN IPSec peer. Options include IP Address, Distinguished Name, FQDN, email and string. The default setting is string.                                                                                                    |
| IKE Policy Name                  | Select the IKEv1 or IKE v2 policy name (and settings) to apply to this peer configuration. If a policy requires creation, select the <i>Create</i> icon.                                                                                                    |

- 22. Select **OK** to save the changes made within the peer configuration screen. Select **Reset** to revert to the last saved configuration.
- 23. Select the **Transform Set** tab.

Create or modify *Transform Set* configurations to specify how traffic is protected.

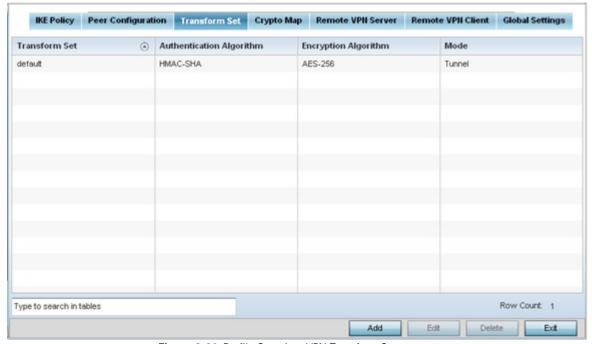

Figure 8-64 Profile Security - VPN Transform Set screen

24. Review the following attributes of existing **Transform Set** configurations:

| Name                        | Lists the 32 character maximum name assigned to each listed transform set upon creation. Again, a transform set is a combination of security protocols, algorithms and other settings applied to IPSec protected traffic. |
|-----------------------------|----------------------------------------------------------------------------------------------------|
| Authentication<br>Algorithm | Lists each transform sets's authentication scheme used to validate identity credentials. The authentication scheme is either <i>HMAC-SHA</i> or <i>HMAC-MD5</i> .                                                         |
| <b>Encryption Algorithm</b> | Displays each transform set's encryption method for protecting transmitted traffic.                                                                                                    |
| Mode                        | Displays either <i>Tunnel</i> or <i>Transport</i> as the IPSec tunnel type used with the transform set. Tunnel is used for site-to-site VPN and Transport should be used for remote VPN deployments.                      |

25. Select **Add** to define a new transform set configuration, **Edit** to modify an existing configuration or **Delete** to remove an existing transform set.

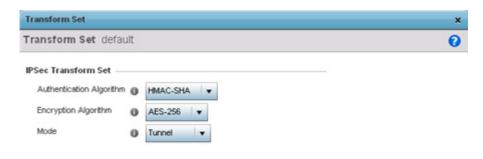

Figure 8-65 Profile Security - VPN Transform Set create/modify screen

26. Define the following settings for the new or modified transform set configuration:

| Name                        | If creating a new transform set, define a 32 character maximum name to differentiate this configuration from others with similar attributes.                                                             |
|-----------------------------|----------------------------------------------------------------------------------------------------|
| Authentication<br>Algorithm | Set the transform sets's authentication scheme used to validate identity credentials. Use the drop-down menu to select either <i>HMAC-SHA</i> or <i>HMAC-MD5</i> . The default setting is HMAC-SHA.      |
| Encryption Algorithm        | Set the transform set encryption method for protecting transmitted traffic. Options include <i>DES</i> , <i>3DES</i> , <i>AES</i> , <i>AES</i> -192 and <i>AES</i> -256. The default setting is AES-256. |

| Mode | Use the drop-down menu to select either <i>Tunnel</i> or <i>Transport</i> as the IPSec tunnel type used with the transform set. Tunnel is used for site-to-site VPN and Transport should be used for |
|------|----------------------------------------------------------------------------------------------------|
|      | remote VPN deployments.                                                                                                    |

- 27. Select **OK** to save the changes made within the Transform Set screen. Select **Reset** to revert to the last saved configuration
- 28. Select the Crypto Map tab.

Use crypto maps (as applied to IPSec VPN) to combine the elements used to create IPSec SAs (including transform sets).

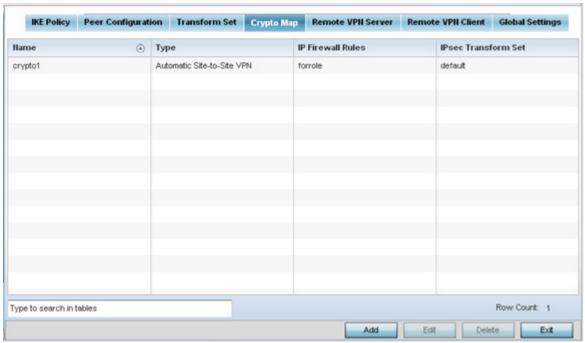

Figure 8-66 Profile Security - VPN Crypto Map screen

29. Review the following Crypto Map configuration parameters to assess their relevance:

| Name                | Lists the 32 character maximum name assigned for each crypto map upon creation. This name cannot be modified as part of the edit process.                                                                                                    |
|---------------------|----------------------------------------------------------------------------------------------------|
| Туре                | Displays the <i>site-to-site-manual</i> , <i>site-to-site-auto</i> or <i>remote VPN</i> configuration defined for each listed cyrpto map configuration. With site-to-site deployments, an IPSEC Tunnel is deployed between two gateways, each at the edge of two different remote networks. With remote VPN, an Access Point (located remotely) defines a tunnel with a security gateway. This facilitates the endpoints in the branch office to communicate with the destination endpoints (behind the security gateway) in a secure manner. |
| IP Firewall Rules   | Lists the IP firewall rules defined for each displayed crypto map configuration. Each firewall policy contains a unique set of access/deny permissions applied to the VPN tunnel and its peer connection.                                                                                                    |
| IPSec Transform Set | Displays the transform set (encryption and has algorithms) applied to each listed crypto map configuration. Thus, each crypto map can be customized with its own data protection and peer authentication schemes.                                                                                                    |

# 8 - 114 WiNG 5.5.3 Wireless Controller and Service Platform System Reference Guide

- 30. If requiring a new crypto map configuration, select the **Add** button. If updating the configuration of an existing crypto map, select it from amongst those available and select the **Edit** button.
- 31. If adding a new crypto map, assign it a name up to 32 characters in length as a unique identifier. Select the **Continue** button to proceed to the **VPN Crypto Map** screen.

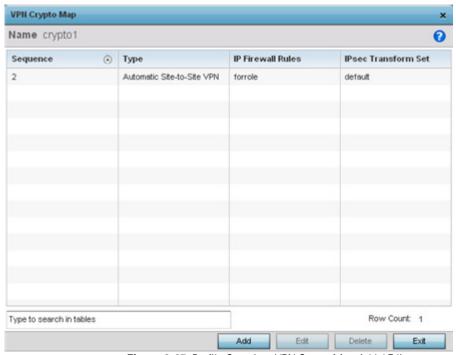

Figure 8-67 Profile Security - VPN Crypto Map Add / Edit screen

32. Review the following before determining whether to add or modify a crypto map configuration

| Sequence            | Each crypto map configuration uses a list of entries based on a sequence number. Specifying multiple sequence numbers within the same crypto map, provides the flexibility to connect to multiple peers from the same interface, based on the sequence number (from 1 - 1,000). |
|---------------------|----------------------------------------------------------------------------------------------------|
| Туре                | Displays the <i>site-to-site-manual</i> , <i>site-to-site-auto</i> or <i>remote VPN</i> configuration defined for each listed cyrpto map configuration.                                                                                                    |
| IP Firewall Rules   | Lists the IP firewall rules defined for each displayed crypto map configuration. Each firewall policy contains a unique set of access/deny permissions applied to the VPN tunnel and its peer connection.                                                                       |
| IPSec Transform Set | Displays the transform set (encryption and hash algorithms) applied to each listed crypto map configuration. Thus, each crypto map can be customized with its own data protection and peer authentication schemes.                                                              |

33. If requiring a new crypto map configuration, select the **Add** button. If updating the configuration of an existing crypto map, select it from amongst those available and select the **Edit** button.

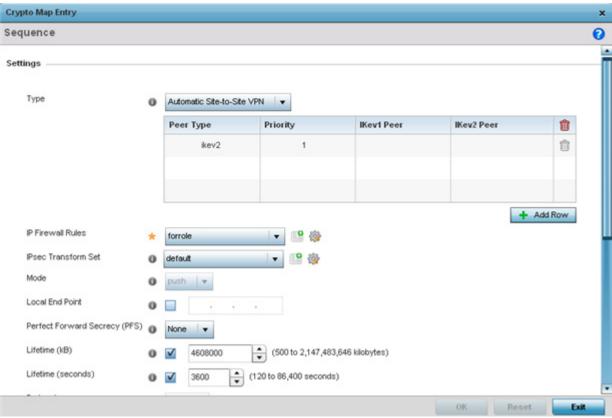

Figure 8-68 Profile Security - VPN Crypto Map Entry screen

### 34. Define the following **Settings** to set the crypto map configuration:

| Sequence            | Each crypto map configuration uses a list of entries based on a sequence number. Specifying multiple sequence numbers within the same crypto map extends connection flexibility to multiple peers on the same interface, based on this selected sequence number (from 1 - 1,000). |
|---------------------|----------------------------------------------------------------------------------------------------|
| Туре                | Define the <i>site-to-site-manual</i> , <i>site-to-site-auto</i> or <i>remote VPN</i> configuration defined for each listed cyrpto map configuration.                                                                                                    |
| IP Firewall Rules   | Use the drop-down menu to select the ACL used to protect IPSec VPN traffic. New access/deny rules can be defined for the crypto map by selecting the <i>Create</i> icon, or an existing set of firewall rules can be modified by selecting the <i>Edit</i> icon.                  |
| IPSec Transform Set | Select the transform set (encryption and hash algorithms) to apply to this crypto map configuration.                                                                                                    |
| Mode                | Use the drop-down menu to define which mode ( <i>pull</i> or <i>push</i> ) is used to assign a virtual IP. This setting is relevant for IKEv1 only, since IKEv2 always uses the configuration payload in pull mode. The default setting is push.                                  |
| Local End Point     | Select this radio button to define an IP address as a local tunnel end point address. This setting represents an alternative to an interface IP address.                                                                                                    |

# 8 - 116 WiNG 5.5.3 Wireless Controller and Service Platform System Reference Guide

| Perfect Forward<br>Secrecy (PFS) | PFS is key-establishment protocol, used to secure VPN communications. If one encryption key is compromised, only data encrypted by that specific key is compromised. For PFS to exist, the key used to protect data transmissions must <i>not</i> be used to derive any additional keys. Options include <i>None</i> , <i>2</i> , <i>5</i> and <i>14</i> . The default setting is None.                              |
|----------------------------------|----------------------------------------------------------------------------------------------------|
| Lifetime (kB)                    | Select this option to define a connection volume lifetime (in kilobytes) for the duration of an IPSec VPN security association. Once the set volume is exceeded, the association is timed out. Use the spinner control to set the volume from 500 - 2,147,483,646 kilobytes.                                                                                                    |
| Lifetime (seconds)               | Select this option to define a lifetime (in seconds) for the duration of an IPSec VPN security association. Once the set value is exceeded, the association is timed out. The available range is from 120 - 86,400 seconds. The default setting is 120 seconds.                                                                                                    |
| Protocol                         | Select the security protocol used with the VPN IPSec tunnel connection. SAs are unidirectional, existing in each direction and established per security protocol. Options include <i>ESP</i> and <i>AH</i> . The default setting is ESP.                                                                                                    |
| Remote VPN Type                  | Define the remote VPN type as either <i>None</i> or <i>XAuth</i> . XAuth (extended authentication) provides additional authentication validation by permitting an edge device to request extended authentication information from an IPSec host. This forces the host to respond with additional authentication credentials. The edge device responds with a failed or passed message. The default setting is XAuth. |
| Manual Peer IP                   | Select this option to define the IP address of an additional encryption/decryption peer.                                                                                                    |
| Time Out                         | Set an IPSec security association (SA) timeout in either <i>Seconds</i> (120 - 86,400), <i>Minutes</i> (2 - 1,440), <i>Hours</i> (1 - 24) or <i>Days</i> (1). The default setting is 15 minutes.                                                                                                    |
| Enable NAT after IPSec           | Enable this setting to utilize IP/Port NAT on the VPN tunnel. This setting is disabled by default.                                                                                                    |

<sup>35.</sup> Select **OK** to save the updates made to the Crypto Map Entry screen. Selecting **Reset** reverts the screen to its last saved setting.

#### 36. Select Remote VPN Server.

Use this screen to define the server resources used to secure (authenticate) a remote VPN connection with a target peer.

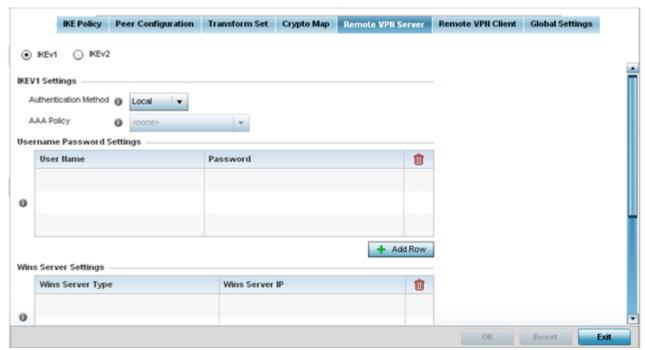

Figure 8-69 Profile Security - Remote VPN Server screen (IKEv2 example)

37. Select either the IKEv1 or IKEv2 radio button to enforce peer key exchanges over the remote VPN server using either IKEv1 or IKEv2.

IKEv2 provides improvements from the original IKEv1 design (improved cryptographic mechanisms, NAT and firewall traversal, attack resistance etc.) and is recommended in most deployments. The appearance of the screen differs depending on the selected IKEv1 or IKEv2 mode.

38. Set the following IKEv1 or IKe v2 Settings:

| Authentication Method | Use the drop-down menu to specify the authentication method used to validate the credentials of the remote VPN client. Options include <i>Local</i> (on board RADIUS resource if supported) and <i>RADIUS</i> (designated external RADIUS resource). If selecting Local, select the <i>+ Add Row</i> button and specify a <i>User Name</i> and <i>Password</i> for authenticating remote VPN client connections with the local RADIUS resource. The default setting is Local. AP6511 and AP6521 model Access Points do not have a local RADIUS resource and must use an external RADIUS server resource. An ES6510 Ethernet Switch is authenticated by its management controller or service platform. |
|-----------------------|----------------------------------------------------------------------------------------------------|
| AAA Policy            | Select the AAA policy used with the remote VPN client. AAA policies define RADIUS authentication and accounting parameters. The Access Point can optionally use AAA server resources (when using RADIUS as the authentication method) to provide user database and authentication data.                                                                                                    |

- 39. Refer to the **Username Password Settings** field and specify local user database user name and password credentials required for user validation when conducting authentication locally.
- 40. Refer to the **Wins Server Settings** field and specify *primary* and *secondary* server resources for validating RADIUS authentication requests on behalf of a remote VPN client. These external WINS server resources are available to validate RADIUS resource requests.

### 8 - 118 WiNG 5.5.3 Wireless Controller and Service Platform System Reference Guide

- 41. Refer to the **Name Server Settings** field and specify *primary* and *secondary* server resources for validating RADIUS authentication requests on behalf of a remote VPN client. These external name server resources are available to validate RADIUS resource requests.
- 42. Select the **IP Local Pool** option to define an IP address and mask for a virtual IP pool used to IP addresses to remote VPN clients.
- 43. If using IKEv2, specify these additional DHCP settings (required for IKEv2 only):

| DHCP Server Type                                          | Specify whether the DHCP server is specified as an <i>IP address, Hostname (FQDN)</i> or <i>None</i> (a different classification will be defined). <i>Dynamic Host Configuration Protocol</i> (DHCP) allows hosts on an IP network to request and be assigned IP addresses and discover information about the network where they reside. |
|-----------------------------------------------------------|----------------------------------------------------------------------------------------------------|
| DHCP Server                                               | Depending on the DHCP server type selected, enter either the numerical IP address, hostname or other (if None is selected as the server type).                                                                                                    |
| IP Local Pool Define an IP address ar remote VPN clients. | Define an IP address and mask for a virtual IP pool used to assign IP addresses to requesting remote VPN clients.                                                                                                    |
| Relay Agent IP Address                                    | Select this option to define DHCP relay agent IP address.                                                                                                    |

- 44. Select **OK** to save the updates made to the Remote VPN Server screen. Selecting **Reset** reverts the screen to its last saved configuration.
- 45. Select the **Remote VPN Client** tab.

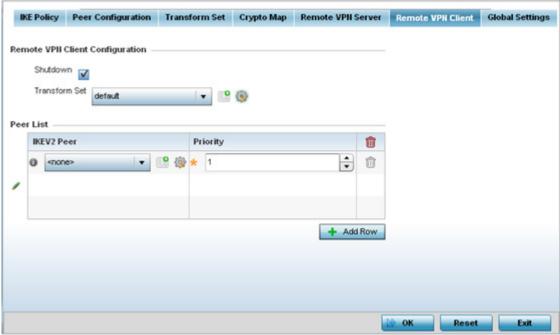

Figure 8-70 Profile Security - Remote VPN Client screen

46. Set the following **Remote VPN Client Configuration** settings:

| Shutdown | Select this option to shutdown the remote VPN client. |
|----------|-------------------------------------------------------|
|----------|-------------------------------------------------------|

| Transform Set | Use the drop-down menu to select the transform set configuration to apply to remote client VPN connections. A transform set is a combination of security protocols, algorithms and other settings applied to IPSec protected client traffic. |
|---------------|----------------------------------------------------------------------------------------------------|
|               | other settings applied to ir sec protected cheft traffic.                                                                                                    |

47. .Refer to the **Peer List** to select IKEV2 peer configurations and assign them priorities for utilization with Remote VPN client connections.

IKEv2 uses an initial handshake in which VPN peers negotiate cryptographic algorithms, mutually authenticate, and establish a session key, creating an IKE-SA. Additionally, a first IPsec SA is established during the initial SA creation. All IKEv2 messages are request/response pairs. It is the responsibility of the side sending the request to retransmit if it does not receive a timely response.

- 48. Select **OK** to save the updates made to the Remote VPN Client screen. Selecting **Reset** reverts the screen to its last saved configuration.
- 49. Select the **Global Settings** tab.

The Global Settings screen provides options for *Dead Peer Detection* (DPD). DPD represents the actions taken upon the detection of a dead peer within the IPSec VPN tunnel connection.

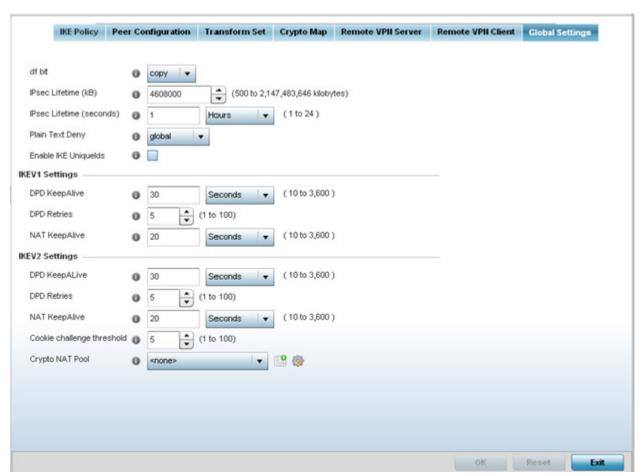

Figure 8-71 Profile Security - Global VPN Settings screen

50. Define the following **IPSec Global** settings:

| df bit | Select the DF bit handling technique used for the ESP encapsulating header. Options include |
|--------|---------------------------------------------------------------------------------------------|
|        | Clear, set and copy. The default setting is Copy.                                           |

# 8 - 120 WiNG 5.5.3 Wireless Controller and Service Platform System Reference Guide

| IPsec Lifetime (kB)         | Set a connection volume lifetime (in kilobytes) for the duration of an IPSec VPN security association. Once the set volume is exceeded, the association is timed out. Use the spinner control to set the volume from 500 - 2,147,483,646 kilobytes. The default settings is 4,608,000 kilobytes.                       |
|-----------------------------|----------------------------------------------------------------------------------------------------|
| IPsec Lifetime<br>(seconds) | Set a lifetime (in seconds) for the duration of an IPSec VPN security association. Once the set value is exceeded, the association is timed out. The available range either <i>Seconds</i> (120 - 86,400), <i>Minutes</i> (2 - 1,440), <i>Hours</i> (1 - 24) or <i>Days</i> (1). The default setting is 3,600 seconds. |
| Plain Text Deny             | Select <i>global</i> or <i>interface</i> to set the scope of the ACL. The default setting is global, expanding the rules of the ACL beyond just the interface.                                                                                                    |
| Enable IKE Uniquelds        | Select this option to initiate a unique ID check. This setting is disabled by default.                                                                                                    |

## 51. Set the following **IKEV1 Settings**:

| DPD KeepAlive | Define the interval (or frequency) for IKE keep alive messages for dead peer detection. Options include <i>Seconds</i> (10 - 3,600), <i>Minutes</i> (1 - 60) and <i>Hours</i> (1). The default setting is 30 seconds.      |
|---------------|----------------------------------------------------------------------------------------------------|
| DPD Retries   | Use the spinner control to define the number of keep alive messages sent to an IPSec VPN client before the tunnel connection is defined as dead. The available range is from 1 - 100. The default number of messages is 5. |
| NAT KeepAlive | Define the interval (or frequency) for NAT keep alive messages for dead peer detection. Options include <i>Seconds</i> (10 - 3,600), <i>Minutes</i> (1 - 60) and <i>Hours</i> (1). The default setting is 20 seconds.      |

### 52. Set the following **IKEV2 Settings**:

| DPD KeepAlive                 | Define the interval (or frequency) for IKE keep alive messages for dead peer detection. Options include <i>Seconds</i> (10 - 3,600), <i>Minutes</i> (1 - 60) and <i>Hours</i> (1). The default setting is 30 seconds.                               |
|-------------------------------|----------------------------------------------------------------------------------------------------|
| DPD Retries                   | Use the spinner control to define the number of keep alive messages sent to an IPSec VPN client before the tunnel connection is defined as dead. The available range is from 1 - 100. The default number of messages is 5.                          |
| NAT KeepAlive                 | Define the interval (or frequency) for NAT keep alive messages for dead peer detection. Options include <i>Seconds</i> (10 - 3,600), <i>Minutes</i> (1 - 60) and <i>Hours</i> (1). The default setting is 20 seconds.                               |
| Cookie Challenge<br>Threshold | Use the spinner control to define the number of half open IKE <i>security associations</i> (SAs) (from 1 - 100) that, when exceeded, enables the cookie challenge mechanism. The is setting applies exclusively to IKEV2. The default setting is 5. |
| Crypto NAT Pool               | Select the NAT pool used for internal source NAT on IPSec tunnels. NAT is used as an IP masquerading technique to hide private IP addresses behind a single, public facing, IP address.                                                             |

53. Select **OK** to save the updates made to the screen. Selecting **Reset** reverts the screen to its last saved configuration.

### 8.8.4 Setting the Profile's Auto IPSec Tunnel Configuration

#### ▶ Profile Security Configuration

Auto IPSec tunneling provides a secure tunnel between two networked peer controllers or service platforms and associated Access Points. Administrators can define which packets are sent within the tunnel, and how they're protected. When a tunnelled peer sees a sensitive packet, it creates a secure tunnel and sends the packet through the tunnel to its remote peer destination or associated Access Point

Tunnels are sets of *security associations* (SA) between two peers. SAs define the protocols and algorithms applied to sensitive packets and specify the keying mechanisms used by tunnelled peers. SAs are unidirectional and exist in both the inbound and outbound direction. SAs are established per the rules and conditions of defined security protocols (*AH* or *ESP*).

Internet Key Exchange (IKE) protocol is a key management protocol standard used in conjunction with IPSec. IKE enhances IPSec by providing additional features, flexibility, and configuration simplicity for the IPSec standard. IKE enables secure communications without time consuming manual pre-configuration for auto IPSec tunneling.

To define an Auto IPsec Tunnel configuration that can be applied to a profile:

- 1. Select the **Configuration** tab from the Web UI
- 2. Select **Profiles** from the Configuration tab.
- 3. Select **Manage Profiles** from the Configuration > Profiles menu.
- 4. Select Security.
- 5. Select Auto IPSec Tunnel.

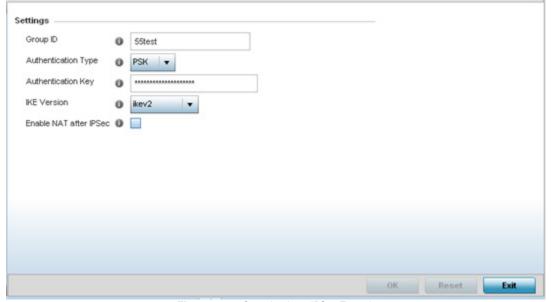

Figure 8-72 Security Auto IPSec Tunnel screen

6. The **Auto IPSec Tunnel** screen displays by default. Refer to the **Settings** field to set an Auto IPSec Tunnel configuration for use with this profile.

| Group ID            | Define a 1 - 64 character group identifier for an IKE exchange supporting auto IPSec tunnel secure peers.                                                                                                    |
|---------------------|----------------------------------------------------------------------------------------------------|
| Authentication Type | Use the drop-down menu to select either RSA or PSK (Pre Shared Key) as the authentication type for secure peer authentication on the auto IPSec secure tunnel. Rivest, Shamir, and Adleman (RSA) is an algorithm for public key cryptography. It's the first algorithm known to be suitable for signing, as well as encryption. The default setting is RSA. |

#### 8 - 122 WiNG 5.5.3 Wireless Controller and Service Platform System Reference Guide

| Authentication Key     | Enter the 8 - 21 character shared key (password) used for auto IPSec tunnel secure peer authentication.                                                                |
|------------------------|----------------------------------------------------------------------------------------------------|
| IKE Version            | Use the drop-down menu to select the IKE version used for auto IPSec tunnel secure authentication with the IPSec gateway.                                              |
| Enable NAT after IPSec | Select this option to enable internal source port NAT on the auto IPSec secure tunnel.                                                                                 |
| Use Unique ID          | Select this option to use a unique ID with auto IPSec secure authentication for the IPSec remote gateway (appending the MiNT ID). This setting is disabled by default. |

<sup>7.</sup> Select **OK** to save the changes made to the auto IPSec tunnel configuration. Select **Reset** to revert to the last saved configuration.

## 8.8.5 Setting the Profile's NAT Configuration

#### ▶ Profile Security Configuration

Network Address Translation (NAT) is a technique to modify network address information within IP packet headers in transit across a traffic routing device. This enables mapping one IP address to another to protect network address credentials. With typical deployments, NAT is used as an IP masquerading technique to hide private IP addresses behind a single, public facing, IP address.

NAT is a process of modifying network address information in IP packet headers while in transit across a traffic routing device for the purpose of remapping one IP address to another. In most deployments NAT is used in conjunction with IP masquerading which hides RFC1918 private IP addresses behind a single public IP address.

NAT can provide an profile outbound Internet access to wired and wireless hosts connected to either an Access Point or a wireless controller. Many-to-one NAT is the most common NAT technique for outbound Internet access. Many-to-one NAT allows an Access Point or wireless controller to translate one or more internal private IP addresses to a single, public facing, IP address assigned to a 10/100/1000 Ethernet port or 3G card.

To define a NAT configuration that can be applied to a profile:

- 1. Select the Configuration tab from the Web UI
- 2. Select **Profiles** from the Configuration tab.
- 3. Select **Manage Profiles** from the Configuration > Profiles menu.
- 4. Select Security.
- 5. Select **NAT**.

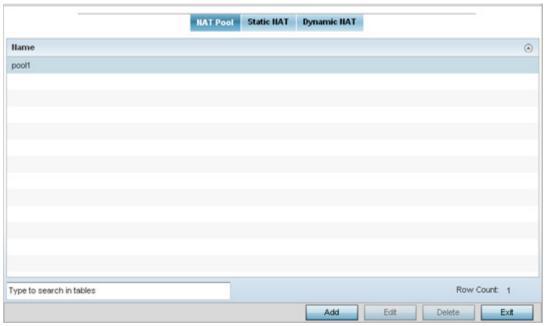

Figure 8-73 Security NAT screen - NAT Pool tab

The **NAT Pool** displays by default. The NAT Pool screen lists those NAT policies created thus far. Any of these policies can be selected and applied to a profile.

6. Select **Add** to create a new NAT policy that can be applied to a profile. Select **Edit** to modify the attributes of a existing policy or select **Delete** to remove obsolete NAT policies from the list of those available to a profile.

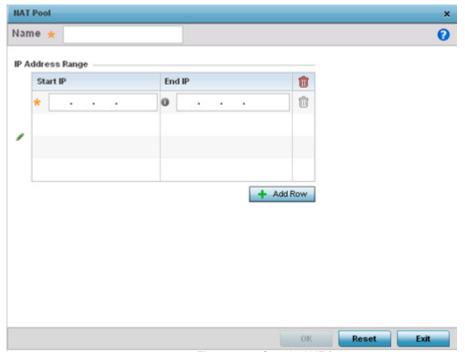

Figure 8-74 Security NAT Pool screen

7. If adding a new NAT policy or editing the configuration of an existing policy, define the following parameters:

| Name             | If adding a new NAT policy, provide a name to help distinguish it from others with similar configurations. The length cannot exceed 64 characters.                                                                                                    |
|------------------|----------------------------------------------------------------------------------------------------|
| IP Address Range | Define a range of IP addresses hidden from the public Internet. NAT modifies network address information in the defined IP range while in transit across a traffic routing device. NAT only provides IP address translation and does not provide a firewall. A branch deployment with NAT by itself will not block traffic from being potentially routed through a NAT device. Consequently, NAT should be deployed with a stateful firewall. |

- 8. Select the + Add Row button as needed to append additional rows to the IP Address Range table.
- Select OK to save the changes made to the profile's NAT Pool configuration. Select Reset to revert to the last saved configuration.
- 10. Select the **Static NAT** tab.

The **Source** tab displays by default and lists existing static NAT configurations. Existing static NAT configurations are not editable, but new configurations can be added or existing ones deleted as they become obsolete.

Static NAT creates a permanent, one-to-one mapping between an address on an internal network and a perimeter or external network. To share a Web server on a perimeter interface with the Internet, use static address translation to map the actual address to a registered IP address. Static address translation hides the actual address of the server from users on insecure interfaces. Casual access by unauthorized users becomes much more difficult. Static NAT requires a dedicated address on the outside network for each host.

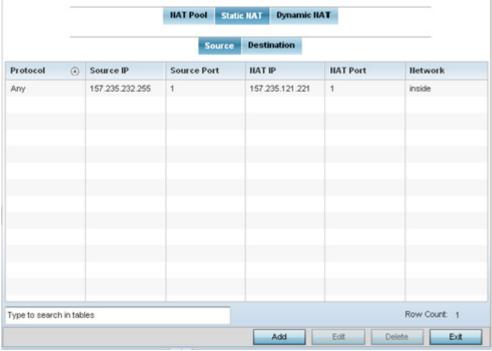

Figure 8-75 Static NAT screen

11.Select Add to create a new static NAT configuration. Existing NAT source configurations are not editable.

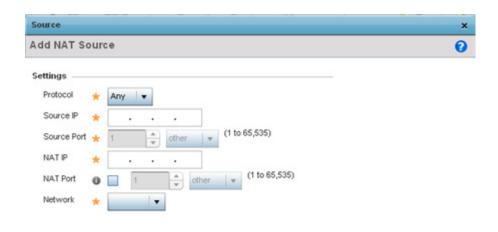

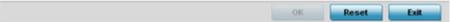

Figure 8-76 Static NAT screen

12.Set or override the following **Source** configuration parameters:

| Protocol    | Select the protocol for use with source translation ( <i>TCP, UDP</i> and <i>Any</i> are available options). TCP is a transport layer protocol used by applications requiring guaranteed delivery. It's a sliding window protocol handling both time outs and retransmissions. TCP establishes a full duplex virtual connection between two endpoints. Each endpoint is defined by an IP address and a TCP port number. The <i>User Datagram Protocol</i> (UDP) offers only a minimal transport service, non-guaranteed datagram delivery, and provides applications direct access to the datagram service of the IP layer. UDP is used by applications not requiring the level of service of TCP or are using communications services (multicast or broadcast delivery) not available from TCP. The default setting is Any. |
|-------------|----------------------------------------------------------------------------------------------------|
| Source IP   | Enter the local address used at the origination of the static NAT configuration. This address (once translated) is not exposed to the outside world when the translation address is used to interact with the remote destination.                                                                                                    |
| Source Port | Use the spinner control to set the local port number used at the origination of the static NAT configuration. The default source port is 1.                                                                                                    |
| NAT IP      | Enter the IP address of the matching packet to the specified value. The IP address modified can be either source or destination based on the direction specified.                                                                                                    |

| NAT Port | Enter the port number of the matching packet to the specified value. This option is valid only if the direction specified is destination.                                                                                                    |
|----------|----------------------------------------------------------------------------------------------------|
| Network  | Select <i>Inside</i> or <i>Outside</i> NAT as the network direction. Select Inside to create a permanent, one-to-one mapping between an address on an internal network and a perimeter or external network. To share a Web server on a perimeter interface with the Internet, use static address translation to map the actual address to a registered IP address. Static address translation hides the actual address of the server from users on insecure interfaces. Casual access by unauthorized users becomes much more difficult. Static NAT requires a dedicated address on the outside network for each host. Inside NAT is the default setting.Inside is the default setting. |

13.Select the **Destination** tab to view destination NAT configurations and ensure packets passing through the NAT back to the managed LAN are searched against the records kept by the NAT engine. The destination IP address is changed back to the specific internal private class IP address to reach the LAN over the network.

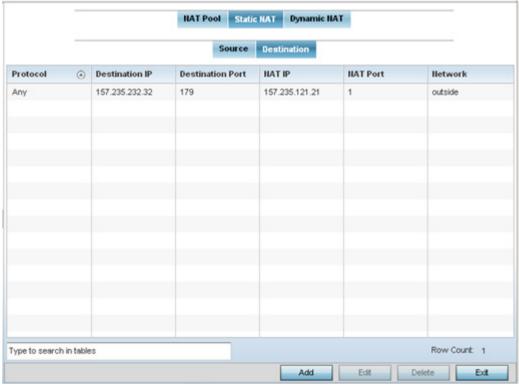

Figure 8-77 NAT Destination screen

14. Select Add to create a new NAT destination configuration. Existing NAT destination configurations are not editable.

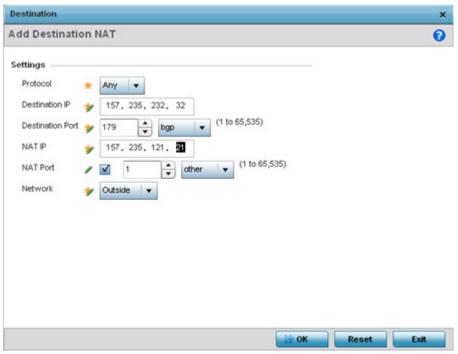

Figure 8-78 NAT Destination Add screen

15.Set the following **Destination** configuration parameters:

| Protocol                | Select the protocol for use with static translation. <i>TCP, UDP</i> and <i>Any</i> are available options. TCP is a transport layer protocol used by applications requiring guaranteed delivery. It's a sliding window protocol handling both timeouts and retransmissions. TCP establishes a full duplex virtual connection between two endpoints. Each endpoint is defined by an IP address and a TCP port number. The <i>User Datagram Protocol</i> (UDP) offers only a minimal transport service, non-guaranteed datagram delivery, and provides applications direct access to the datagram service of the IP layer. UDP is used by applications not requiring the level of service of TCP or are using communications services (multicast or broadcast delivery) not available from TCP. The default setting is Any. |
|-------------------------|----------------------------------------------------------------------------------------------------|
| Destination IP          | Enter the local address used at the (source) end of the static NAT configuration. This address (once translated) is not be exposed to the outside world when the translation address is used to interact with the remote destination.                                                                                                    |
| <b>Destination Port</b> | Use the spinner control to set the local port used at the (source) end of the static NAT configuration. The default port is 1.                                                                                                    |
| NAT IP                  | Enter the IP address of the matching packet to the specified value. The IP address modified can be either <i>source</i> or <i>destination</i> based on the direction specified.                                                                                                    |
| NAT Port                | Set the port number of the matching packet to the specified value. This option is valid only if the direction specified is destination.                                                                                                    |
| Network                 | Select <i>Inside</i> or <i>Outside</i> NAT as the network direction. Inside is the default setting.                                                                                                    |

16. Select **OK** to save the changes made to the static NAT configuration. Select **Reset** to revert to the last saved configuration.

### 8 - 128 WiNG 5.5.3 Wireless Controller and Service Platform System Reference Guide

#### 17. Select the **Dynamic NAT** tab.

Dynamic NAT translates the IP address of packets from one interface to another interface based on configured conditions. Dynamic NAT requires packets be switched through a NAT router to generate translations in the translation table.

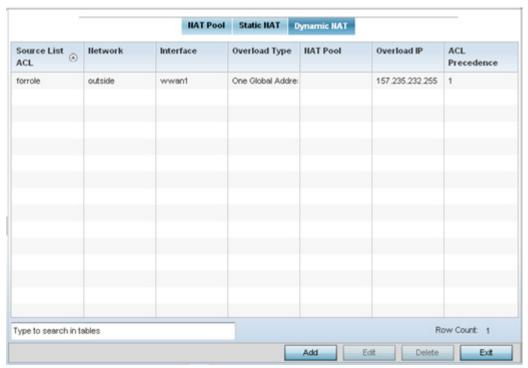

Figure 8-79 Dynamic NAT screen

18. Refer to the following to determine whether a new Dynamic NAT configuration requires creation, edit or deletion:

| Source List ACL | Lists an ACL name to define the packet selection criteria for the NAT configuration. NAT is applied only on packets which match a rule defined in the access list. These addresses (once translated) are not exposed to the outside world when the translation address is used to interact with the remote destination. |
|-----------------|----------------------------------------------------------------------------------------------------|
| Network         | Displays <i>Inside</i> or <i>Outside</i> NAT as the network direction for the dynamic NAT configuration.                                                                                                    |
| Interface       | Lists the VLAN (between 1 - 4094) used as the communication medium between the source and destination points within the NAT configuration.                                                                                                    |
| Overload Type   | Lists the Overload Type used with the listed IP ACL rule. Options include <i>NAT Pool, One Global Address</i> and <i>Interface IP Address</i> . Interface IP Address is the default setting.                                                                                                    |
| NAT Pool        | Displays the name of an existing NAT pool used with the dynamic NAT configuration.                                                                                                    |
| Overload IP     | Enables the use of one global address for numerous local addresses.                                                                                                    |
| ACL Precedence  | Lists the administrator assigned priority set for the listed source list ACL. The lower the value listed the higher the priority assigned to these ACL rules.                                                                                                    |

<sup>19.</sup> Select **Add** to create a new Dynamic NAT configuration, **Edit** to modify an existing configuration or **Delete** to permanently remove a configuration.

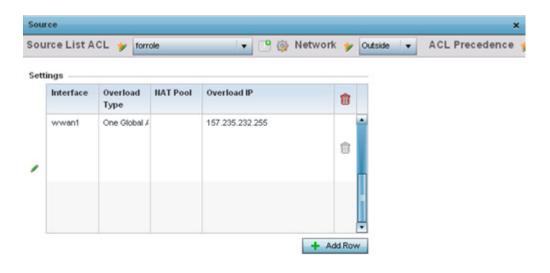

Figure 8-80 Source ACL List screen

20. Set the following to define the Dynamic NAT configuration:

| Source List ACL | Use the drop-down menu to select an ACL name to define the packet selection criteria for NAT. NAT is applied only on packets which match a rule defined in the access list. These addresses (once translated) are not exposed to the outside world when the translation address is used to interact with the remote destination. |
|-----------------|----------------------------------------------------------------------------------------------------|
| Network         | Select <i>Inside</i> or <i>Outside</i> NAT as the network direction for the dynamic NAT configuration. Inside is the default setting.                                                                                                    |
| ACL Precedence  | Set the priority (from 1 - 5000) for the source list ACL. The lower the value, the higher the priority assigned to these ACL rules.                                                                                                    |
| Interface       | Use the drop-down menu to select the VLAN (between 1 - 4094) used as the communication medium between the source and destination points within the NAT configuration. Ensure the VLAN selected represents the intended network traffic within the NAT supported configuration. VLAN1 is available by default.                    |
| Overload Type   | Select the check box of Overload Type used with the listed IP ACL rule. Options include <i>NAT Pool, One Global Address</i> and <i>Interface IP Address</i> . Interface IP Address is the default setting.                                                                                                    |
| NAT Pool        | Provide the name of an existing NAT pool for use with the dynamic NAT configuration.                                                                                                    |
| Overload IP     | Enables the use of one global address for numerous local addresses.                                                                                                    |

<sup>21.</sup> Select **OK** to save the changes made to the dynamic NAT configuration. Select **Reset** to revert to the last saved configuration.

### 8.8.6 Bridge NAT Configuration

#### ▶ Profile Security Configuration

Use *Bridge NAT* to manage Internet traffic originating at a remote site. In addition to traditional NAT functionality, Bridge NAT provides a means of configuring NAT for bridged traffic through an Access Point. NAT rules are applied to bridged traffic through the Access Point, and matching packets are NATed to the WAN link instead of being bridged on their way to the router.

Using Bridge NAT, a tunneled VLAN (extended VLAN) is created between the NoC and a remote location. When a remote client needs to access the Internet, Internet traffic is routed to the NoC, and from there routed to the Internet. This increases the access time for the end user on the client.

To resolve latency issues, Bridge NAT identifies and segregates traffic heading towards the NoC and outwards towards the Internet. Traffic towards the NoC is allowed over the secure tunnel. Traffic towards the Internet is switched to a local WLAN link with access to the Internet.

To define a NAT configuration that can be applied to a profile:

- 1. Select the Configuration tab from the Web UI
- 2. Select **Profiles** from the Configuration tab.
- 3. Select **Manage Profiles** from the Configuration > Profiles menu
- 4. Select **Security**.
- 5. Select Bridge NAT.

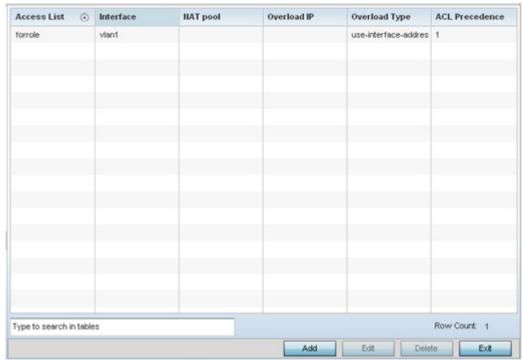

Figure 8-81 Security Bridge NAT screen

6. Review the following Bridge NAT configurations to determine whether a new Bridge NAT configuration requires creation or an existing configuration be modified or removed.

| Access List  Lists the ACL applying IP address access/deny permission rules to the Bridge NAT configuration. |
|----------------------------------------------------------------------------------------------------|
|----------------------------------------------------------------------------------------------------|

| Interface      | Lists the communication medium (outgoing layer 3 interface) between source and destination points. This is either the Access Point's <i>pppoe1</i> or <i>wwan1</i> interface or the VLAN used as the redirection interface between the source and destination. |
|----------------|----------------------------------------------------------------------------------------------------|
| NAT Pool       | Lists the names of existing NAT pools used with the Bridge NAT configuration. This displays only when the <i>Overload Type</i> is NAT Pool.                                                                                                    |
| Overload IP    | Lists the address used globally and collectively for numerous local addresses.                                                                                                    |
| Overload Type  | Lists the overload type used with the listed IP ACL rule. Set as either NAT Pool, One Global Address or Interface IP Address.                                                                                                    |
| ACL Precedence | Lists the administrator assigned priority set for the ACL. The lower the value listed the higher the priority assigned to these ACL rules.                                                                                                    |

7. Select **Add** to create a new Bridge VLAN configuration, **Edit** to modify an existing configuration or **Delete** to remove a configuration.

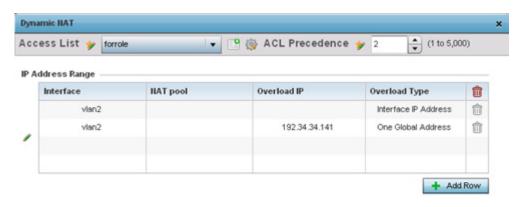

Figure 8-82 Security Source Dynamic NAT screen

- 8. Select the **ACL** whose IP rules are applied to this policy based forwarding rule. A new ACL can be defined by selecting the **Create** icon, or an existing set of IP ACL rules can be modified by selecting the **Edit** icon.
- 9. Use the IP Address Range table to configure IP addresses and address ranges used to access the Internet.

| ACL Precedence | Set the priority (from 1 - 5000) for the ACL. The lower the value, the higher the priority assigned to these ACL rules.                                                                    |
|----------------|----------------------------------------------------------------------------------------------------|
| Interface      | Lists the outgoing layer 3 interface on which traffic is re-directed. The interface can be an Access Point wwan1 or pppoe1 interface. Traffic can also be redirected to a designated VLAN. |
| NAT Pool       | Displays the NAT pool used by this Bridge NAT entry. A value is only displayed only when Overload Type has been set to <i>NAT Pool</i> .                                                   |

## 8 - 132 WiNG 5.5.3 Wireless Controller and Service Platform System Reference Guide

| Overload IP   | Lists whether a single global address collectively supports numerous local addresses. |
|---------------|---------------------------------------------------------------------------------------|
| Overload Type | Displays the override type for this policy based forwarding rule.                     |

10.Select + Add Row to set IP address range settings for the Bridge NAT configuration.

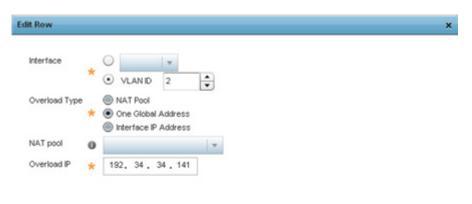

Figure 8-83 Security Source Dynamic NAT screen

11. Select **OK** to save the changes made within the Add Row and Source Dynamic NAT screen. Select **Reset** to revert to the last saved configuration.

## 8.8.7 Profile Security Configuration and Deployment Considerations

▶ Profile Security Configuration

Before defining a profile's security configuration, refer to the following deployment guidelines to ensure the profile configuration is optimally effective:

- Make sure the contents of the certificate revocation list are periodically audited to ensure revoked certificates remain guarantined or validated certificates are reinstated.
- A RFS4000 model wireless controller ships with a baseline configuration supporting many-to-one NAT between devices connected to GE1 - GE5 ports on VLAN 1, and the UP1 port assigned to VLAN 2100. A RFS4000 can be deployed within a small site using its default configuration, and then be connected to a Internet service providing instant access to the Internet.
- NAT alone does not provide a firewall. If deploying NAT on a controller or service platform profile, add a firewall on the
  profile to block undesirable traffic from being routed. For outbound Internet access, a stateful firewall can be configured
  to deny all traffic. If port address translation is required, a stateful firewall should be configured to only permit the TCP
  or UDP ports being translated.
- A RFS6000 model wireless controller ships with a minimum baseline configuration without NAT enabled. A RFS6000 wireless controller requires VLAN configuration, IP addressing and NAT rules be created before many-to-one NAT services can be defined.
- Motorola Solutions RFS4000 and RFS6000 model wireless controllers can provide outbound NAT services for hosts
  connected to multiple VLANs. For small deployments, VLANs should be terminated within a RFS4000 wireless controller
  providing site routing services. For medium-scale deployments, VLANs are typically terminated on a L3 (IP layer) or L2
  (Ethernet layer).

# 8.9 VRRP Configuration

A default gateway is a critical resource for connectivity. However, it's prone to a single point of failure. Thus, redundancy for the default gateway is required. If WAN backhaul is available, and a router failure occurs, then the Access Point should act as a router and forward traffic on to its WAN link.

Define an external *Virtual Router Redundancy Protocol* (VRRP) configuration when router redundancy is required in a network requiring high availability.

Central to the configuration of VRRP is the election of a VRRP master. A VRRP master (once elected) performs the following functions:

- Responds to ARP requests
- Forwards packets with a destination link layer MAC address equal to the virtual router MAC address
- Rejects packets addressed to the IP address associated with the virtual router, if it is not the IP address owner
- Accepts packets addressed to the IP address associated with the virtual router, if it is the IP address owner or accept mode
  is true.

Those nodes that lose the election process enter a backup state. In the backup state they monitor the master for any failures, and in case of a failure one of the backups, in turn, becomes the master and assumes the management of the designated virtual IPs. A backup does not respond to an ARP request, and discards packets destined for a virtual IP resource.

To define the configuration of a VVRP group:

- 1. Select Configuration > Profiles.
- 2. Select VRRP.

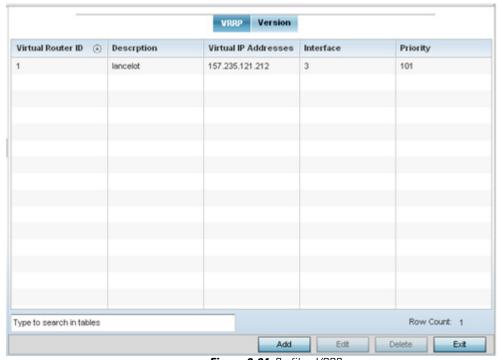

Figure 8-84 Profile - VRRP screen

3. Review the following VRRP configuration data to assess if a new VRRP configuration is required or if an existing VRRP configuration requires modification or removal:

| Virtual Router ID    | Lists a numerical index (1 - 254) used to differentiate VRRP configurations. The index is assigned when a VRRP configuration is initially defined. This ID identifies the virtual router a packet is reporting status for. |
|----------------------|----------------------------------------------------------------------------------------------------|
| Description          | Displays a description assigned to the VRRP configuration when it was either created or modified. The description is implemented to provide additional differentiation beyond the numerical virtual router ID.             |
| Virtual IP Addresses | Lists the virtual interface IP address used as the redundant gateway address for the virtual route.                                                                                                    |
| Interface            | Displays the interfaces selected on the Access Point to supply VRRP redundancy failover support.                                                                                                    |
| Priority             | Lists a numerical value (1 - 254) used for the virtual router master election process. The higher the numerical value, the higher the priority in the election process.                                                    |

4. Select the **Version** tab to define the VRRP version scheme used with the configuration.

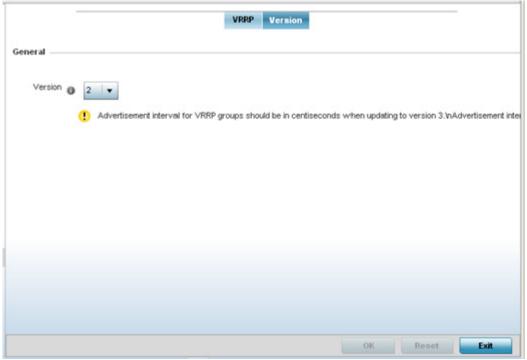

Figure 8-85 VVRP screen - Version tab

VRRP version 3 (RFC 5798) and 2 (RFC 3768) are options for router redundancy. Version 3 supports sub-second (centisecond) VRRP failover and support services over virtual IP. For more information on the VRRP protocol specifications (available publicly) refer to <a href="http://www.ietf.org/rfc/rfc3768.txt">http://www.ietf.org/rfc/rfc3768.txt</a> (version 2) and <a href="http://www.ietf.org/rfc/rfc5798.txt">http://www.ietf.org/rfc/rfc3768.txt</a> (version 3).

5. From within VRRP tab, select Add to create a new VRRP configuration or Edit to modify the attributes of an existing VRRP configuration. If necessary, existing VRRP configurations can be selected and permanently removed by selecting Delete.
If adding or editing a VRRP configuration, the following screen displays:

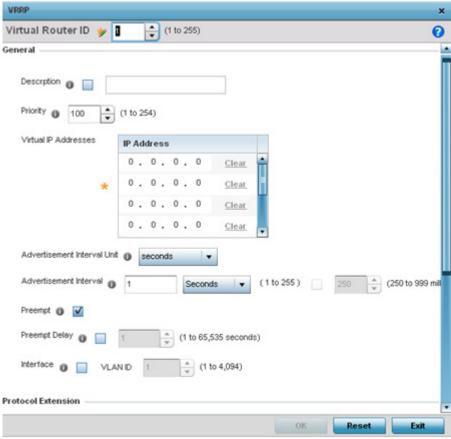

Figure 8-86 VVRP screen

- 6. If creating a new VRRP configuration, assign a **Virtual Router ID** from (1 255). In addition to functioning as numerical identifier, the ID identifies the Access Point's virtual router a packet is reporting status for.
- 7. Define the following VRRP **General** parameters:

| Description                    | In addition to an ID assignment, a virtual router configuration can be assigned a textual description (up to 64 characters) to further distinguish it from others with a similar configuration.                                                                                                    |
|--------------------------------|----------------------------------------------------------------------------------------------------|
| Priority                       | Use the spinner control to set a VRRP priority setting from 1 - 254. The Access Point uses the defined setting as criteria in selection of a virtual router master. The higher the value, the greater the likelihood of this virtual router ID being selected as the master.                                                                                                    |
| Virtual IP Addresses           | Provide up to 8 IP addresses representing Ethernet switches, routers or security appliances defined as virtual routing resources.                                                                                                    |
| Advertisement<br>Interval Unit | Select either <i>seconds</i> , <i>milliseconds</i> or <i>centiseconds</i> as the unit used to define VRRP advertisements. Once an option is selected, the spinner control becomes enabled for that <i>Advertisement Interval</i> option. The default interval unit is seconds. If changing the VRRP group version from 2 to 3, ensure the advertisement interval is in centiseconds. Use VRRP group version 2 when the advertisement interval is either in seconds or milliseconds. |
| Advertisement<br>Interval      | Once a Advertisement Interval Unit has been selected, use the spinner control to set the Interval at which the VRRP master sends out advertisements on each of its configured VLANs. The default setting is 1 second.                                                                                                    |

| Preempt       | Select this option to ensure a high priority backup router is available to preempt a lower priority backup router resource. The default setting is enabled. When selected, the <i>Preempt Delay</i> option becomes enabled to set the actual delay interval for pre-emption. This setting determines if a node with a higher priority can takeover all the Virtual IPs from the nodes with a lower priority. |
|---------------|----------------------------------------------------------------------------------------------------|
| Preempt Delay | If the Preempt option is selected, use the spinner control to set the delay interval (in seconds) for pre-emption.                                                                                                    |
| Interface     | Select this value to enable/disable VRRP operation and define the VLAN (1 - 4,094) interface where VRRP is running. These are the interfaces monitored to detect a link failure.                                                                                                    |

8. Refer to the  ${f Protocol}$   ${f Extension}$  field to define the following:

| Sync Group                                       | Select the option to assign a VRRP sync group to this VRRP ID's group of virtual IP addresses. This triggers VRRP failover if an advertisement is not received from the virtual masters that are part of this VRRP sync group. This setting is disabled by default.                                                                                                    |
|--------------------------------------------------|----------------------------------------------------------------------------------------------------|
| Network Monitoring:<br>Local Interface           | Select the <i>wwan1</i> , <i>pppoe1</i> and <i>VLAN ID(s)</i> as needed to extend VRRP monitoring to these local interfaces. Once selected, these interfaces can be assigned an <i>increasing</i> or <i>decreasing</i> level or priority for virtual routing within the VRRP group.                                                                                                    |
| Network Monitoring:<br>Critical Resource<br>Name | Assign the priority level for the selected local interfaces. Backup virtual routers can <i>increase</i> or <i>decrease</i> their priority in case the critical resources connected to the master router fail, and transition to the master state. Additionally, the master virtual router can lower its priority if the critical resources connected to it fails, so the backup can transition to the master state. This value can only be set on the backup or master router resource, not both. Options include <i>None, increment-priority</i> and <i>decrement priority</i> . |
| Network Monitoring:<br>Delta Priority            | Use this setting to decrement the configured priority (by the set value) when the monitored interface is down. When critical resource monitoring, the configured value is incremented by the value defined.                                                                                                    |

9. Select **OK** to save the changes made to the VRRP configuration. Select **Reset** to revert to the last saved configuration.

# **8.10 Critical Resources Configuration**

Critical resources are device IP addresses or interface destinations on the network defined as critical to the health of the network. The critical resource feature allows for the continuous monitoring of these addresses. A critical resource, if not available, can result in the network suffering performance degradation. A critical resource can be a gateway, AAA server, WAN interface or any hardware or service on which the stability of the network depends. Critical resources are pinged regularly. If there's a connectivity issue, an event is generated stating a critical resource is unavailable. By default, there's no enabled critical resource policy and one needs to be created and implemented.

Critical resources can be monitored directly through the interfaces on which they're discovered. For example, a critical resource on the same subnet as an Access Point can be monitored by its IP address. However, a critical resource located on a VLAN must continue to monitored on that VLAN.

Critical resources can be configured for Access Points and wireless controllers using their respective profiles.

To define critical resources:

- 1. Select Configuration > Profiles.
- 2. Select Critical Resources.

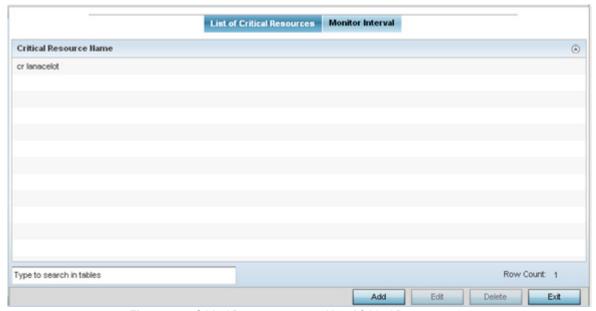

Figure 8-87 Critical Resources screen - List of Critical Resources tab

The screen lists the destination IP addresses or interfaces (VLAN, WWAN, or PPPoE) used for critical resource connection. IP addresses can be monitored directly by the controller or service platform, whereas a VLAN, WWAN or PPPoE must be monitored behind an interface.

- 3. Ensure the **Activate Critical Resources Policy** button is selected to enable the parameters within the screen. This option needs to remain selected to apply the configuration to the profile.
- 4. Click the **Add** button at the bottom of the screen to add a new critical resource and connection method, or select and existing resource and select **Edit** to update the resource's configuration.

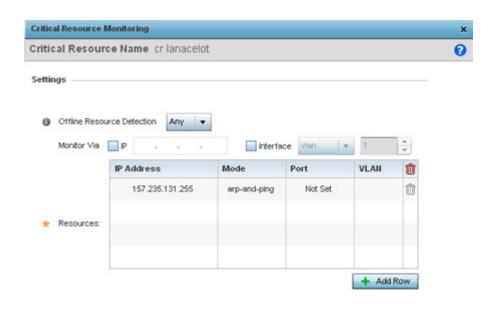

Figure 8-88 Critical Resources screen - Adding a Critical Resource

- 5. Use the **Offline Resource Detection** drop-down menu to define how critical resource event messages are generated. Options include *Any* and *All*. If selecting **Any**, an event is generated when the state of any single critical resource changes. If selecting **All**, an event is generated when the state of all monitored critical resources change.
- 6. Select the **IP** checkbox (within the **Monitor Via** field at the top of the screen) to monitor a critical resource directly (within the same subnet) using the provided critical resource IP address as a network identifier.
- 7. Select the **Interface** checkbox (within the **Monitor Via** field at the top of the screen) to monitor a critical resource using either the critical resource's VLAN, WWAN1 or PPPoE1 interface. If VLAN is selected, a spinner control is enabled to define the destination VLAN ID used as the interface for the critical resource.
- 8. Select + Add Row to define the following for critical resource configurations:

| IP Address | Provide the IP address of the critical resource. This is the address used to ensure the critical resource is available. Up to four addresses can be defined.                                                                                                    |
|------------|----------------------------------------------------------------------------------------------------|
| Mode       | Set the ping mode used when the availability of a critical resource is validated. Select from:  • arp-only — Use the Address Resolution Protocol (ARP) for only pinging the critical resource.  ARP is used to resolve hardware addresses when only the network layer address is known.  • arp-and-ping — Use both ARP and Internet Control Message Protocol (ICMP) for pining the critical resource and sending control messages (device not reachable, requested service not available, etc.). |
| Port       | Use the drop-down menu to provide the physical port for each critical resource. The ports available depend on the device in use.                                                                                                    |
| VLAN       | Define the VLAN on which the critical resource is available using the spinner control.                                                                                                    |

9. Select the **Monitor Interval** tab.

#### 8 - 140 WiNG 5.5.3 Wireless Controller and Service Platform System Reference Guide

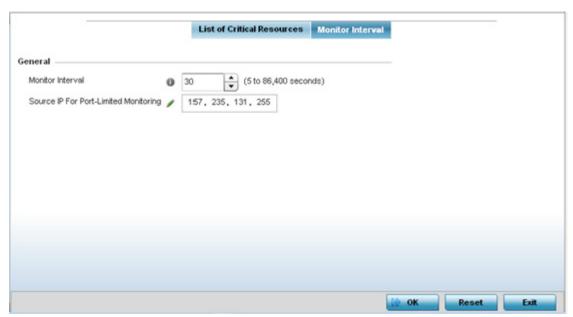

Figure 8-89 Critical Resources screen - Monitor Interval tab

- 10.Set **Monitor Interval** as the duration between two successive pings to the critical resource. Define this value in seconds from 5 86,400. The default setting is 30 seconds.
- 11. Set the **Source IP for Port-Limited Monitoring** to define the IP address used as the source address in ARP packets used to detect a critical resource on a layer 2 interface. Generally, the source address 0.0.0.0 is used in the APR packets used to detect critical resources. However, some devices do not support the above IP address and drop the ARP packets. Use this field to provide an IP address specifically used for this purpose. The IP address used for Port-Limited Monitoring must be different from the IP address configured on the device.
- 12. Select **OK** to save the changes to the critical resource configuration and monitor interval. Select **Reset** to revert to the last saved configuration.

## **8.11 Profile Services Configuration**

A profile can contain specific captive portal, DHCP server and RADIUS server configurations supported by the controller or service platform's own internal resources. These captive portal, IP assignment and user authorization resources can be defined uniquely as profile requirements dictate.

To define a profile's services configuration:

- 1. Select the **Configuration t**ab from the Web UI.
- 2. Select **Profiles** from the Configuration tab.
- 3. Select Manage Profiles from the Configuration > Profiles menu.
- 4. Select Services.

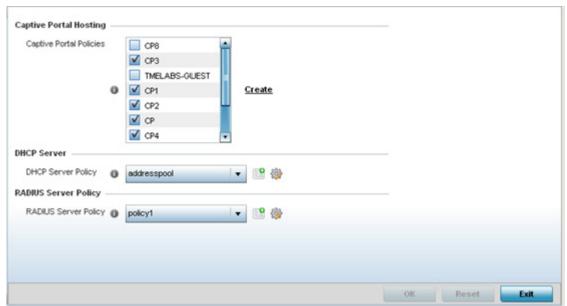

Figure 8-90 Profile Services screen

5. Refer to the **Captive Portal Hosting** section to select or set a guest access configuration (captive portal) for use with this profile.

A *captive portal* is guest access policy for providing guests temporary and restrictive access to the network.

A captive portal provides secure authenticated access using a standard Web browser. Captive portals provide authenticated access by capturing and re-directing a wireless user's Web browser session to a captive portal login page where the user must enter valid credentials to access to the network. Once logged into the captive portal, additional *Agreement*, *Welcome* and *Fail* pages provide the administrator with a number of options on screen flow and user appearance.

Either select an existing captive portal policy, use the default captive portal policy or select the **Create** link to create a new captive portal that can be applied to the profile. For morel information, see, *Configuring Captive Portal Policies*.

6. Use the **DHCP Server Policy** drop-down menu assign this profile a DHCP server policy. If an existing DHCP policy does not meet the profile's requirements, select the **Create** button to create a new policy configuration that can be applied to this profile.

Dynamic Host Configuration Protocol (DHCP) allows hosts on an IP network to request and be assigned IP addresses as well as discover information about the network where they reside. Each subnet can be configured with its own address pool. Whenever a DHCP client requests an IP address, the DHCP server assigns an IP address from that subnet's address pool. When the onboard DHCP server allocates an address for a DHCP client, the client is assigned a lease, which expires after an pre-determined interval. Before a lease expires, wireless clients (to which leases are assigned) are expected to renew

## 8 - 142 WiNG 5.5.3 Wireless Controller and Service Platform System Reference Guide

them to continue to use the addresses. Once the lease expires, the client is no longer permitted to use the leased IP address. The profile's DHCP server policy ensures all IP addresses are unique, and no IP address is assigned to a second client while the first client's assignment is valid (its lease has not expired).

Either select an existing captive portal policy or select the **Create** button to create a new captive portal configuration that can be applied to this profile. Existing policies can be modified by selecting the **Edit** icon. For more information, see *Setting the DHCP Configuration*.

- 7. Use the **RADIUS Server Policy** drop-down menu to select an existing RADIUS server policy to use as a user validation security mechanism with this profile.
  - A profile can have its own unique RADIUS server policy to authenticate users and authorize access to the network. A profile's RADIUS policy provides the centralized management of controller or service platform authentication data (usernames and passwords). When an client attempts to associate, an authentication request is sent to the RADIUS server.
  - If an existing RADIUS server policy does not meet your requirements, select the **Create** button to create a new policy configuration that can be applied to this profile. Existing policies can be modified by selecting the **Edit** icon. For more information, see *Setting the RADIUS Configuration*.
- 8. Select **OK** to save the changes made to the profile's services configuration. Select **Reset** to revert to the last saved configuration.

#### 8.11.1 Profile Services Configuration and Deployment Considerations

▶ Profile Services Configuration

Before defining a profile's captive portal, DHCP and RADIUS services configuration, refer to the following deployment guidelines to ensure the profile configuration is optimally effective:

- A profile plan should consider the number of wireless clients allowed on the captive portal and the services provided, or if the profile should support captive portal access at all.
- Profile configurations supporting a captive portal should include firewall policies to ensure logical separation is provided between guest and internal networks so internal networks and hosts are not reachable from captive portals.
- DHCP's lack of an authentication mechanism means a DHCP server supported profile cannot check if a client or user is authorized to use a given user class. This introduces a vulnerability when using user class options. Ensure a profile using an internal DHCP resource is also provisioned with a strong user authorization and validation configuration.

# **8.12 Profile Management Configuration**

Controllers and service platforms have mechanisms to allow/deny management access to the network for separate interfaces and protocols (*HTTP, HTTPS, Telnet, SSH* or *SNMP*). These management access configurations can be applied strategically to profiles as resource permissions dictate.

Additionally, an administrator can define a profile with unique configuration file and device firmware upgrade support. In a clustered environment, these operations can be performed on one controller or service platform, then propagated to each member of the cluster and onwards to the devices managed by each cluster member.

To define a profile's management configuration:

- 1. Select the **Configuration** tab from the Web UI.
- 2. Select **Profiles** from the Configuration tab.
- 3. Select **Manage Profiles** from the Configuration > Profiles menu.
- 4. Select Management.
- 5. Expand the Management menu item to display its sub menu options.
- 6. Select **Settings** from the Management menu.

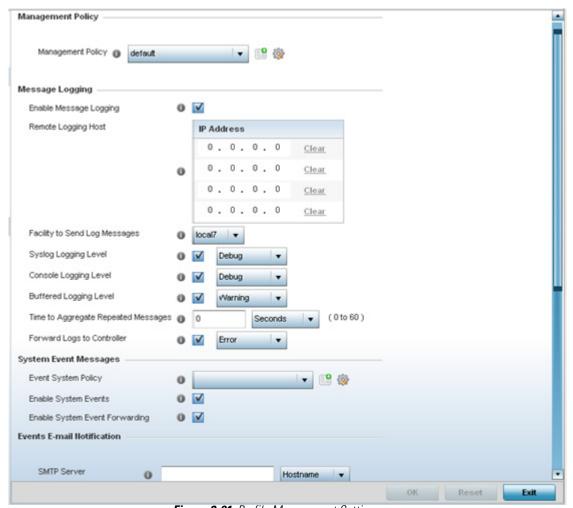

Figure 8-91 Profile Management Settings screen

- 7. Refer to the **Management Policy** field to select or set a management configuration for use with this profile. A default management policy is also available if no existing policies are usable.
  - Use the drop-down menu to select an existing management policy to apply to this profile. If no management policies exist meeting the data access requirements of this profile, select the **Create** icon to access a series of screens used to define administration, access control and SNMP configurations. Select an existing policy and select the **Edit** icon to modify the configuration of an existing management policy. For more information, see *Viewing Management Access Policies*.
- 8. Refer to the **Message Logging** field to define how the profile logs system events. It's important to log individual events to discern an overall pattern that may be negatively impacting performance using the configuration defined for this profile.

| Enable Message<br>Logging              | Select this option to enable the profile to log system events to a user defined log file or a syslog server. Selecting this check box enables the rest of the parameters required to define the profile's logging configuration. This option is disabled by default.                                                                                                    |
|----------------------------------------|----------------------------------------------------------------------------------------------------|
| Remote Logging Host                    | Use this table to define numerical (non DNS) IP addresses for up to three external resources where logged system events can be sent on behalf of the profile. Select <i>Clear</i> as needed to remove an IP address.                                                                                                    |
| Facility to Send Log<br>Messages       | Use the drop-down menu to specify the local server facility (if used) for the profile's syslog event log transfer.                                                                                                    |
| Syslog Logging Level                   | Event severity coincides with the syslog logging level defined for the profile. Assign a numeric identifier to log events based on criticality. Severity levels include 0 - <i>Emergency</i> , 1 - <i>Alert</i> , 2 - <i>Critical</i> , 3 - <i>Errors</i> , 4 - <i>Warning</i> , 5 - <i>Notice</i> , 6 - <i>Info</i> and 7 - <i>Debug</i> . The default logging level is 4. |
| Console Logging Level                  | Event severity coincides with the syslog logging level defined for the profile. Assign a numeric identifier to log events based on criticality. Severity levels include 0 - <i>Emergency</i> , 1 - <i>Alert</i> , 2 - <i>Critical</i> , 3 - <i>Errors</i> , 4 - <i>Warning</i> , 5 - <i>Notice</i> , 6 - <i>Info</i> and 7 - <i>Debug</i> . The default logging level is 4. |
| Buffered Logging Level                 | Event severity coincides with the syslog logging level defined for the profile. Assign a numeric identifier to log events based on criticality. Severity levels include 0 - <i>Emergency</i> , 1 - <i>Alert</i> , 2 - <i>Critical</i> , 3 - <i>Errors</i> , 4 - <i>Warning</i> , 5 - <i>Notice</i> , 6 - <i>Info</i> and 7 - <i>Debug</i> . The default logging level is 4. |
| Time to Aggregate<br>Repeated Messages | Define the increment (or interval) system events are logged on behalf of this profile. The shorter the interval, the sooner the event is logged. Either define an interval in <i>Seconds</i> (0 - 60) or <i>Minutes</i> (0 - 1). The default value is 0 seconds.                                                                                                    |
| Forward Logs to<br>Controller          | Select the checkbox to define a log level for forwarding event logs. Log levels include<br>Emergency, Alert, Critical, Error, Warning, Notice, Info and Debug. The default logging level is Error.                                                                                                    |

9. Refer to the **System Event Messages** section to define how system messages are logged and forwarded on behalf of the profile.

| <b>Event System Policy</b> | Select an Event System Policy from the drop-down menu. If an appropriate policy does not |
|----------------------------|------------------------------------------------------------------------------------------|
|                            | exist click the <i>Create</i> button to make a new policy.                               |

| Enable System Events           | Select this option to allow the profile to capture system events and append them to a log file. It's important to log individual events to discern an overall pattern that may be negatively impacting system performance. This setting is enabled by default. |
|--------------------------------|----------------------------------------------------------------------------------------------------|
| Enable System Event Forwarding | Select the <i>Enable System Event Forwarding</i> box to enable the forwarding of system events to another cluster member. This setting is enabled by default.                                                                                                  |

10. Refer to the **Events E-mail Notification** section to define how system event notification emails are sent.

| SMTP Server                   | Specify either the <i>Hostname</i> or <i>IP Address</i> of the outgoing SMTP server where notification emails will be originated.                                                                                                |
|-------------------------------|----------------------------------------------------------------------------------------------------|
| Port of SMTP                  | If a non-standard SMTP port is used on the outgoing SMTP server check this box and specify a port between 1 and 65,535 for the outgoing SMTP server to use.                                                                      |
| Sender Email Address          | Specify the 64 character maximum email address from which notification emails are originated. This is the <i>from</i> address on notification emails.                                                                            |
| Recipient's E-mail<br>Address | Specify up to 6 Email addresses to be the recipient's of event Email notifications.                                                                                                    |
| Username for SMTP<br>Server   | Specify the username of the sender on the outgoing SMTP server. Many SMTP servers require users to authenticate with a <i>username</i> and <i>password</i> before sending email through the server.                              |
| Password for SMTP<br>Server   | Specify the password associated with the username of the sender on the outgoing SMTP server. Many SMTP servers require users to authenticate with a <i>username</i> and <i>password</i> before sending email through the server. |

11.Refer to the **Persist Configurations Across Reloads** field to define or override how configuration settings are handled after reloads

| Configure | Use the drop-down menu to configure whether configuration overrides should persist when the device configuration is reloaded. Available options are <i>Enabled, Disabled</i> and <i>Secure</i> . |
|-----------|----------------------------------------------------------------------------------------------------|
|           | occurc.                                                                                                    |

12.Refer to the **External Analytics Engine** section to define or override analytics engine login information for an external host

The Guest Access & Analytics software module is a site-wide Enterprise License available only on the NX9000 service platforms. When a customer visits a store, they connect to the Wireless LAN via guest access using a mobile device. The user needs to authenticate only on their first visit, and will automatically connect to the network for subsequent visits. The Analytics module helps gather data about customer behavior such as web sites visited, search terms used, mobile device types, number of new users vs. repeat users. This data provides a better understanding of pricing strategies and promotions being run by competitors. The data can be exported for additional in-depth analysis.

| Controller | Select this option to provide service platform analytics to a local device. This setting is enabled by default.                                                                                     |
|------------|----------------------------------------------------------------------------------------------------|
| URL        | When using an external analytics engine with a NX9000 series service platform, enter the IP address or <i>uniform resource locator</i> (URL) for the system providing external analytics functions. |
| User Name  | Enter the user name needed to access the external analytics engine.                                                                                                    |

| Password        | Enter the password associated with the username on the external analytics engine.                                                                                                    |
|-----------------|----------------------------------------------------------------------------------------------------|
| Update Interval | Set the interval in either <i>Seconds</i> (1 - 3,600), <i>Minutes</i> (1 - 60) or <i>Hours</i> (1) to forward buffered information to an external server resource, even when the buffers are not full. The default setting in 1 minute. |

- 13. Select **OK** to save the changes made to the profile's management settings. Select **Reset** to revert to the last saved configuration.
- 14. Select **Firmware** from the Management menu.

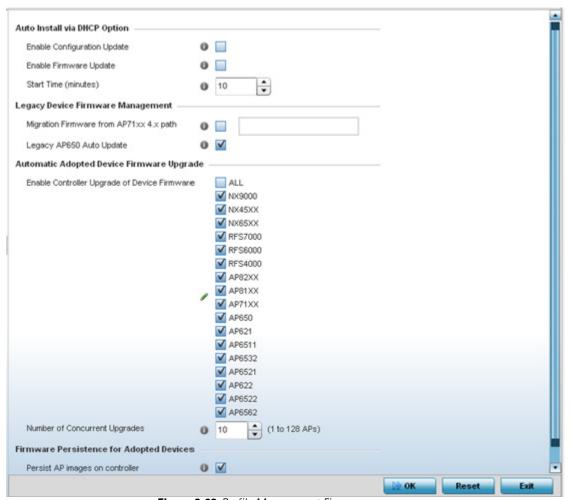

Figure 8-92 Profile Management Firmware screen

15.Refer to the **Auto Install via DHCP Option** section to configure automatic configuration file and firmware updates.

| Enable Configuration Update | Select the <i>Enable Configuration Update</i> radio button (from within the Automatic Configuration Update field) to enable automatic configuration file updates for the profile from an external location. If enabled (the setting is disabled by default), provide a complete path to the target configuration file used in the update. |
|-----------------------------|----------------------------------------------------------------------------------------------------|
|-----------------------------|----------------------------------------------------------------------------------------------------|

| Enable Firmware<br>Upgrade | Select this option to enable automatic firmware upgrades (for this profile) from a user defined remote location. This value is disabled by default.                                                                                                    |
|----------------------------|----------------------------------------------------------------------------------------------------|
| Start Time (minutes)       | Use the spinner control to set the number of minutes to delay the start of an auto upgrade operation. Stagger the start of an upgrade operation as needed in respect to allowing an Access Point to complete its current client support activity before being rendered offline during the update operation. The default setting is 10 minutes. |

16.Refer to the parameters within the **Legacy Device Firmware Management** field to set legacy Access Point firmware provisions:

| Migration Firmware from AP71xx 4.x path | Provide a path to a firmware image used to provision AP71xx model Access Points currently utilizing a 4.x version legacy firmware file. Once a valid path is provided, the update is enabled to the version maintained locally for AP71xx models.                          |
|-----------------------------------------|----------------------------------------------------------------------------------------------------|
| Legacy AP650 Auto<br>Update             | Select this option to provision AP650 model Access Points from their legacy firmware versions to the version maintained locally for that model. This setting is enabled by default, making updates to AP650 models automatic if a newer AP650 image is maintained locally. |

17. Use the parameters within the **Automatic Adopted AP Firmware Upgrade** section to define an automatic firmware upgrade from a local file.

| Enable Controller Upgrade of AP Firmware | Select this radio button to enable adopted radios to upgrade to a newer firmware version using its associated controller or service platform's most recent resident firmware file for that specific Access Point model. This parameter is disabled by default.                                                             |
|------------------------------------------|----------------------------------------------------------------------------------------------------|
| Number of Concurrent Upgrades.           | Use the spinner control to define the maximum number (1 - 20) of adopted Access Points that can receive a firmware upgrade at the same time. Keep in mind, during a firmware upgrade, the Access Point is offline and unable to perform its normal wireless client support function until the upgrade process is complete. |

18. Select the **Persist Image on Controller** button (from within the **Firmware Persistence for Adopted Devices** field) to enable the RF domain manager to retain and store the new image of an Access Point selected for a firmware update. The image is only stored on the RF domain manager when there's space to accommodate it.

The upgrade sequence is different depending on whether the designated RF domain manager is a controller/service platform or Access Point.

- When the RF domain manager is an Access Point The NOC uploads a provisions an Access Point model's firmware on
  to the Access Point RF domain manager. The NOC initiates an auto-update for Access Points using that model's firmware.
  If the Persist Image on Controller option is selected, the RF domain manager retains the image for that model. The
  NOC then provisions the firmware of the next Access Point type to the RF domain manager. The auto-update process is
  then repeated for that model. Once all the selected models have been updated, the RF domain manager's model is
  updated last.
- When the RF domain manager is a controller or service platform The NOC adopts controllers to the NOC's cluster within
  its RF domain. The NOC triggers an update on active controllers or service platforms and reboots them as soon as the
  update is complete. As soon as the active nodes come back up, the NOC triggers an update on standby controllers or
  service platforms and reboots them as soon as the update is complete. When the standby controllers or service platforms
  come back up:
  - If the reboot is not scheduled The Access Points adopted to RF domain members are not updated. It's expected the controllers and service platforms have auto-upgrade enabled which will update the Access Points when re-adopted.
  - If the reboot is scheduled The NOC pushes the first Access Point model's firmware to the RF domain manager. The

#### 8 - 148 WiNG 5.5.3 Wireless Controller and Service Platform System Reference Guide

NOC initiates an Access Point upgrade on all Access Points on the RF domain manager for that model. If the **Persist Image on Controller** option is selected, the RF domain manager retains the image for that model. The NOC then provisions the firmware of the next Access Point type to the RF domain manager. This process is repeated until each selected Access Point model is updated.

The Retain Image feature is *enabled* for all controller and service platform RF domain managers with the flash memory capacity to store firmware images for the selected Access Point models they provision. This feature is *disabled* for Access Point RF domain managers that do not typically have the flash memory capacity needed.

19. Select **OK** to save the changes made to the profile maintenance Heartbeat tab. Select **Reset** to revert to the last saved configuration.

### 8.12.1 Profile Management Configuration and Deployment Considerations

▶ Profile Management Configuration

Before defining a profile's management configuration, refer to the following deployment guidelines to ensure the profile configuration is optimally effective:

- Define profile management access configurations providing both encryption and authentication. Management services like HTTPS, SSH and SNMPv3 should be used when possible, as they provide data privacy and authentication.
- Motorola Solutions recommends SNMPv3 be used for management profile configurations, as it provides both encryption and authentication.

## 8.13 Mesh Point Profile Configuration

Mesh points are Motorola Solutions Access Points dedicated to mesh network support. Mesh networking enables users to access broadband applications anywhere (including moving vehicles).

To review a profile's mesh point configuration:

- 1. Select the **Configuration** tab from the Web UI.
- 2. Select **Profiles** from the Configuration tab.
- 3. Select **Manage Profiles** from the Configuration > Profiles menu.
- 4. Select Mesh Point.

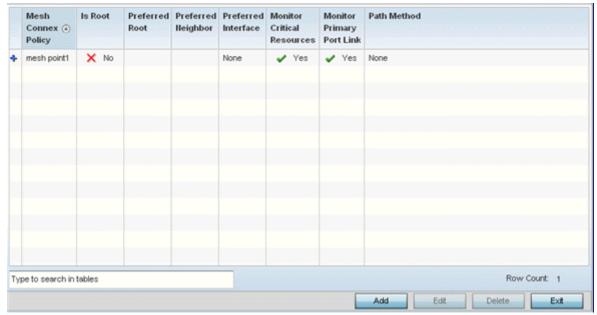

Figure 8-93 Profile - Mesh Point screen

5. Refer to the **Mesh Point** screen to view existing Mesh Points. If an existing Mesh Point configuration does not meet your requirements, select the **Add** button to create a new mesh point configuration or the **Edit** button to modify the parameters of an existing mesh point configuration. The Mesh Point screen displays the **Settings** tab by default.

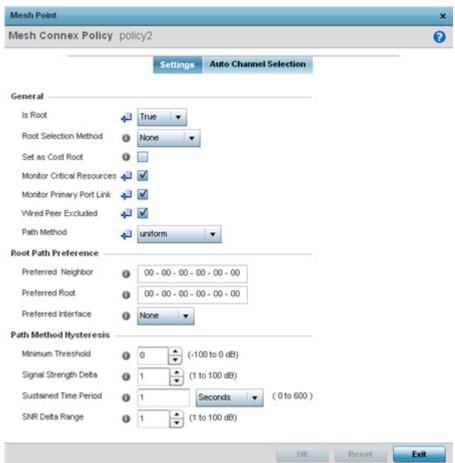

Figure 8-94 Mesh Point - Settings Screen

#### 6. Define the following **Settings**:

| MeshConnex Policy             | If adding a new policy, specify a name for the MeshConnex Policy. The name cannot be edited later with other configuration parameters. Until a viable name is provided, the Settings tab cannot be enabled for configuration.                                                                                                    |
|-------------------------------|----------------------------------------------------------------------------------------------------|
| Is Root                       | Select the root behavior of this mesh point. Select <i>True</i> to indicate this mesh point is a root node for this mesh network. Select <i>False</i> to indicate this mesh point is not a root node for this mesh network.                                                                                                    |
| Root Selection Method         | Use the drop-down menu to determine whether this meshpoint is the root or non-root meshpoint. Select either <i>None, auto-mint</i> or <i>auto-proximity</i> . The default setting is None. When auto-mint is selected, root selection is based on the total cost to the root. Cost to the root is measured as total cost through hops to the root node. Root selection occurs for the root with the least path cost. When auto-proximity is selected, root selection is based on signal strength of candidate roots. None indicates no preference in root selection. |
| Set as Cost Root              | Select this option to set the mesh point as the cost root for meshpoint root selection. This setting is disabled by default.                                                                                                    |
| Monitor Critical<br>Resources | Enable this feature to allow dynamic conversion of a mesh point from root to non-root when there is a critical resource failure. This option is disabled by default.                                                                                                    |

| Monitor Primary Port<br>Link | Enable this feature to allow dynamic conversion of a mesh point from root to non-root during a link down event. This option is disabled by default.                                                                                                  |
|------------------------------|----------------------------------------------------------------------------------------------------|
| Wired Peer Excluded          | Select this option to exclude a mesh from forming a link with another mesh device that's a wired peer. This option is disabled by default.                                                                                                    |
| Path Method                  | Use the drop-down menu to select the method (criteria) used for selecting the root path.  The following options are available:  None — Select this to indicate no criteria used in root path selection.                                              |
|                              | uniform—Select this to indicate that the path selection method is uniform. When selected, two paths will be considered equivalent if the average value is the same for these paths.                                                                  |
|                              | mobile-snr-leaf — Select this if this access point is mounted on a vehicle or a mobile platform (AP7161 models only). When selected, the path to the route will be selected based on the Signal To Noise Ratio (SNR) to the neighbor device.         |
|                              | snr-leaf — Select this to indicate the path with the best signal to noise ratio is always selected.  bound-pair — Select this option to bind one mesh point connection at a time. Once established, other mesh point connection requests are denied. |

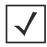

**NOTE:** With this most recent release of Motorola Solutions WiNG software, an AP7161 model Access Point can be deployed as a *vehicular mounted modem* (VMM) to provide wireless network access to a mobile vehicle (car, train etc.). A VMM provides layer 2 mobility for connected devices. VMM does not provide layer 3 services, such as IP mobility. For VMM deployment considerations, see *Vehicle Mounted Modem (VMM) Deployment Considerations*.

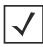

**NOTE:** When using 4.9GHz, the root preferences selection for the radio's preferred interface still displays as 5 GHz.

#### 7. Set the following **Root Path Preference**:

| Preferred Neighbor  | Specify the MAC address of a preferred mesh point neighbor.                                    |
|---------------------|------------------------------------------------------------------------------------------------|
| Preferred Root      | Specify the MAC address of a a preferred root device.                                          |
| Preferred Interface | Use the drop-down menu to set the preferred mesh point interface to 2.4GHz, 4.9 GHz or 5.0GHz. |

#### 8. Set the following **Path Method Hysteresis**:

| Minimum Threshold     | Enter the minimum value for SNR above which a candidate for the next hop in a dynamic mesh network is considered for selection. This field along with <i>Signal Strength Delta</i> and <i>Sustained Time Period</i> are used to dynamically select the next hop in a dynamic mesh network.                  |
|-----------------------|----------------------------------------------------------------------------------------------------|
| Signal Strength Delta | Enter a delta value in dB. A candidate for selection as a next hop in a dynamic mesh network must have a SNR value higher than the set value. This field, along with the <i>Minimum Threshold</i> and <i>Sustained Time Period</i> , are used to dynamically select the next hop in a dynamic mesh network. |

| Sustained Time Period | Enter the duration (in seconds or minutes) for the duration a signal must sustain the constraints specified in the <i>Minimum Threshold</i> and <i>Signal Strength Delta</i> path hysteresis value. These values are used to dynamically select the next hop in a dynamic mesh network. |
|-----------------------|----------------------------------------------------------------------------------------------------|
| SNR Delta Range       | Select the root selection method hysteresis (from 1 - 100dB) SNR delta range a candidate must sustain. The default setting is 1 dB.                                                                                                    |

9. Select the Auto Channel Selection tab.

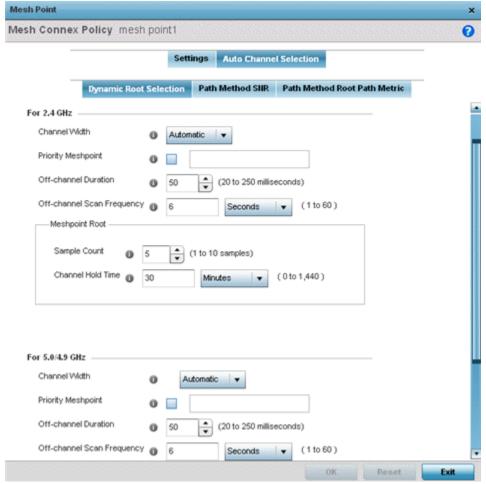

Figure 8-95 Mesh Point Auto Channel Selection - Dynamic Root Selection screen

The **Dynamic Root Selection** screen displays by default. The Dynamic Root Selection screen provides configuration options for the 2.4 GHz and 5.0/4.9 GHz frequencies.

10.Set the following values (common to both 2.4 GHZ and 5.0/4.9 GHz):

| Channel Width | Set the channel width the meshpoint's automatic channel scan assigns to the selected radio. Available options include: |
|---------------|----------------------------------------------------------------------------------------------------|
|               | • Automatic – Defines the channel width is calculated automatically. This is the default value.                        |
|               | • 20 MHz – Sets the width between two adjacent channels as 20 MHz.                                                     |
|               | • 40 MHz – Sets the width between two adjacent channels as 40 MHz.                                                     |

| Priority Meshpoint                    | Configure the meshpoint monitored for automatic channel scans. This is the meshpoint assigned priority over other available mesh points. When configured, a mesh connection is established with this mesh point. If not configured, a meshpoint is automatically selected. This setting is disabled by default. |
|---------------------------------------|----------------------------------------------------------------------------------------------------|
| Off-channel Duration                  | Set the duration (from 20 - 250 milliseconds) the scan dwells on each channel when performing an off channel scan. The default is 50 milliseconds.                                                                                                    |
| Off-channel Scan<br>Frequency         | Set the duration (from 1- 60 seconds) between two consecutive off channel scans. The default is 6 seconds.                                                                                                    |
| Meshpoint Root - Sample<br>Count      | Configure the number of scan samples (from 1- 10) performed for data collection before a mesh channel is selected. The default is 5.                                                                                                    |
| Meshpoint Root - Channel<br>Hold Time | Configure the duration (from 0 - 1440 minutes) to remain on a channel before channel conditions are reassessed for a possible channel change. Set this value to zero (0) to prevent an automatic channel selection from occurring. The default setting is 30 minutes.                                           |

11. Select the **Path Method SNR** tab to configure *signal to noise* (SNR) ratio values when selecting the path to the meshpoint root.

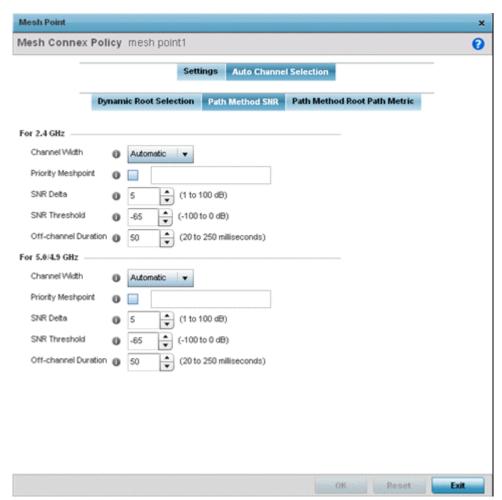

Figure 8-96 Mesh Point Auto Channel Selection - Path Method SNR screen

# 8 - 154 WiNG 5.5.3 Wireless Controller and Service Platform System Reference Guide

12.Set the following 2.4 GHz and 5.0/4.9 GHz path method SNR data:

| Channel Width        | Set the channel width the meshpoint automatic channel scan assigns to the selected radio. Available options include:  • Automatic – Defines the channel width calculation automatically. This is the default value.  • 20 MHz – Sets the width between two adjacent channels as 20 MHz.  • 40 MHz – Sets the width between two adjacent channels as 40 MHz.                                           |
|----------------------|----------------------------------------------------------------------------------------------------|
| Priority Meshpoint   | Set the meshpoint monitored for automatic channel scans. This is the meshpoint assigned priority over other available mesh points. When configured, a mesh connection is established with this mesh point. If not configured, a meshpoint is automatically selected. This setting is disabled by default.                                                                                             |
| SNR Delta            | Set the <i>signal to noise</i> (SNR) ratio delta (from 1 - 100 dB) for mesh path selections.  When path selection occurs, the defined value is utilized for selecting the optimal path.  A better candidate, on a different channel, must have a signal strength that exceeds this delta value when compared to the signal strength of the next hop in the mesh network. The default setting is 5 dB. |
| SNR Threshold        | Set the SNR threshold for mesh path selections (from -100 to 0 dB).  If the signal strength of the next mesh hop falls below this set value, a scan is triggered to select a better next hop. the default setting is -65 dB.                                                                                                    |
| Off-channel Duration | Configure the duration (from 20 - 250 milliseconds) for scan dwells on each channel, when performing an off channel scan. The default setting is 50 milliseconds.                                                                                                    |

<sup>13.</sup> Select the Path Method Root Path Metric tab to calculate root path metrics for a mesh point.

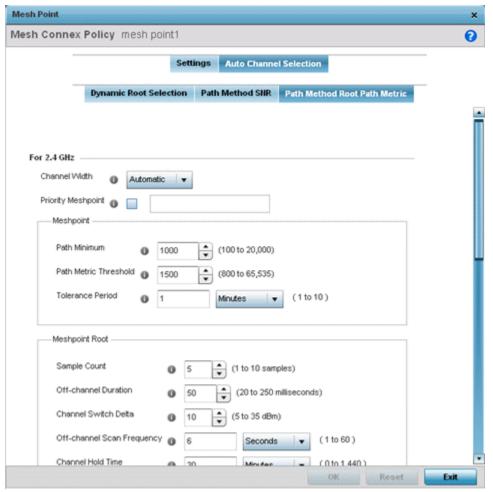

Figure 8-97 Mesh Point Auto Channel Selection - Root Path Metric screen

14.Set the following Path Method Root Path Metrics (applying to both the 2.4 GHz and 5.0/4.9 GHz frequencies):

| Channel Width                       | Set the channel width meshpoint automatic channel scan should assign to the selected radio. The available options are:  • Automatic – Defines the channel width as calculated automatically. This is the default value.  • 20 MHz – Set the width between two adjacent channels as 20 MHz.  • 40 MHz – Set the width between two adjacent channels as 40 MHz. |
|-------------------------------------|----------------------------------------------------------------------------------------------------|
| Priority Meshpoint                  | Define the meshpoint assigned priority over other available mesh points. When configured, a mesh connection is established with this mesh point. If not configured, a meshpoint is automatically selected.                                                                                                    |
| Meshpoint: Path<br>Minimum          | Set the minimum path metric (from 100 - 20,000) for mesh connection establishment. The default setting is 1000.                                                                                                    |
| Meshpoint: Path Metric<br>Threshold | Configure a minimum threshold (from 800 - 65535) for triggering an automatic channel selection for meshpoint selection. The default is 1500.                                                                                                    |
| Meshpoint: Tolerance<br>Period      | Configure a duration to wait before triggering an automatic channel selection for the next mesh hop. The default is one minute.                                                                                                    |

# 8 - 156 WiNG 5.5.3 Wireless Controller and Service Platform System Reference Guide

| Meshpoint Root: Sample<br>Count                | Set the number of scans (from 1- 10) for data collection before a mesh point root is selected. The default is 5.                                                                                                    |
|------------------------------------------------|----------------------------------------------------------------------------------------------------|
| Meshpoint Root: Off-<br>channel Duration       | Define the duration (from 20 - 250 milliseconds) for scan dwells on each channel, when performing an off channel scan. The default is 50 milliseconds.                                                                                                    |
| Meshpoint Root: Channel<br>Switch Delta        | Configure the delta (from 5 - 35 dBm) that triggers a meshpoint root automatic channel selection when exceeded. The default is 10 dBm.                                                                                                    |
| Meshpoint Root: Off-<br>channel Scan Frequency | Configure the duration (from 1 -60 seconds) between two consecutive off channel scans for meshpoint root. The default is 6 seconds.                                                                                                    |
| Meshpoint Root: Channel<br>Hold Time           | Set the minimum duration (from 0 - 1440 minutes) to remain on a selected channel before channel conditions are reassessed for a possible channel change. Set this value to zero (0) to prevent an automatic channel selection from occurring. The default is 30 minutes. |

<sup>15.</sup> Select **OK** to save the updates to the Mesh Point configuration. Select **Reset** to revert to the last saved configuration.

#### 8.13.1 Vehicle Mounted Modem (VMM) Deployment Considerations

Before defining a VMM configuration (mounting an AP7161 mesh point on a moving vehicle), refer to the following deployment guidelines to ensure the configuration is optimally effective:

- Disable layer 2 stateful packet inspection from the firewall policy. For more information, see *Firewall Policy Advanced Settings*.
- Set the RTS threshold value to 1 on all mesh devices. The default is 2347. For more information on defining radio settings, refer to *Access Point Radio Configuration*.
- Use *Opportunistic* as the rate selection setting for the AP7161 radio. The default is Standard.
- Disable Dynamic Chain Selection (radio setting). The default is enabled. This setting can be disabled in the CLI using the dynamic-chain-selection command, or in the UI.
- Disable A-MPDU Aggregation if the intended vehicular speed is greater than 30 mph.
- Motorola Solutions recommends setting a misconfiguration recovery time for the non-root AP profile. This configuration should delay the rejection of the newest configuration push from the controller, potentially causing adoption loss.

The additional delay is to support cases when the new configuration from the controller causes the root AP to move from current channel to other channels, resulting in a mesh link going down, and in turn non-root APs losing adoption. This delay accommodates the time needed for the non-root AP to scan all channels and finding the best root node. The non-root AP can begin operating on the new channel, and establish the mesh link re-adopt to the controller. (For countries using DFS, the scan time is also factored in for the configured value). If the AP fails to find a suitable root node within this time, this new config is a misconfiguration and the device would reject the latest config.

For outdoor APs, it is recommended the misconfiguration-recovery-time be disabled. This can be accomplished by setting the value to 0. Update non root ap71xx profiles on the controller to include this change.

Using an appropriate console terminal and or connection to your device log on to the CLI and follow these steps:

```
rfs6000-xxxxxx #configure terminal
Enter configuration commands, one per line. End with CNTL/Z.
rfs6000-xxxxxx (config)#profile ap71xx Non-Root AP71xx
rfs6000-xxxxxx (config-profile-Non-Root-AP71xx)#misconfiguration-recovery-time 0
rfs6000-xxxxxx (config-profile-Non-Root-AP71xx)
```

# 8.14 Setting a Profile's Environmental Sensor Configuration (AP8132 Only)

A sensor module is a USB environmental sensor extension to an AP8132 model Access Point. It provides a variety of sensing mechanisms, allowing the monitoring and reporting of the Access Point's radio coverage area. The output of the sensor's detection mechanisms are viewable using either the Environmental Sensor screen.

To set or override an environmental sensor configuration for an AP8132 model Access Point:

- 1. Select the **Configuration** tab from the Web UI.
- 2. Select **Profiles** from the Configuration tab.
- 3. Select Manage Profiles from the Configuration > Profiles menu.
- 4. Select Environmental Sensor.

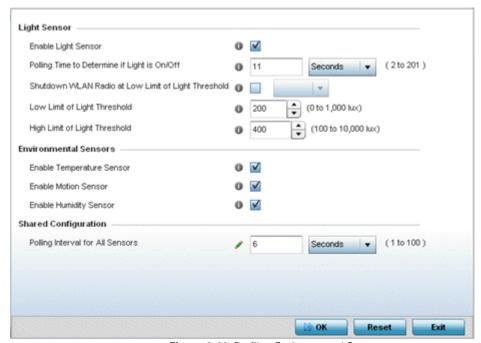

Figure 8-98 Profile - Environmental Sensor screen

5. Set the following **Light Sensor** settings for the sensor module:.

| Enable Light Sensor                                       | Select this option to enable the light sensor on the module. This setting is enabled by default. The light sensor reports whether the Access Point's has its lights powered on or off.                                                                                                    |
|-----------------------------------------------------------|----------------------------------------------------------------------------------------------------|
| Polling Time to Determine if Light is On/ Off             | Define an interval in <i>Seconds</i> (2 - 201) or <i>Minutes</i> (1 - 4) for the sensor module to poll its environment to assess light intensity to determine whether lighting is on or off. The default polling interval is 10 seconds. Light intensity is used to determine whether the Access Point's deployment location is currently populated with clients. |
| Shutdown WLAN Radio<br>at Low Limit of Light<br>Threshold | Select this option to power off the Access Point's radio if they fall below the set threshold. If enabled, select All (both radios), radio-1 or radio-2.                                                                                                    |

| Low Limit of Light<br>Threshold  | Set the low threshold limit (from 0 - 1,000 lux) to determine whether the lighting is off in the Access Point's deployment location. The default is 200. In daytime, the light sensor's value is between 350-450. The default values for the low threshold is 200, i.e., the radio is turned off if the average reading value is lower than 200. |
|----------------------------------|----------------------------------------------------------------------------------------------------|
| High Limit of Light<br>Threshold | Set the upper threshold limit (from 100 - 10,000 lux) to determine whether the lighting is on in the Access Point's deployment location. The default high threshold is 400. The radios are turned on when the average value is higher than 400.                                                                                                  |

6. Enable or disable the following **Environmental Sensors**:

| Enable Temperature<br>Sensor | Select this option to enable the module's temperature sensor. Results are reported back to the Access Point's Environment screens within the Statistics node. This setting is enabled by default. |
|------------------------------|----------------------------------------------------------------------------------------------------|
| Enable Motion Sensor         | Select this option to enable the module's motion sensor. Results are reported back to the Access Point's Environment screens within the Statistics node. This setting is enabled by default.      |
| Enable Humidity Sensor       | Select this option to enable the module's humidity sensor. Results are reported back to the Access Point's Environment screens within the Statistics node. This setting is enabled by default.    |

7. Define or override the following **Shared Configuration** setting:

| Polling Interval for All | Set an interval in either <i>Seconds</i> (1 - 100) or <i>Minutes</i> (1 - 2) for the time between all |
|--------------------------|----------------------------------------------------------------------------------------------------|
| Sensors                  | environmental polling (both light and environment). The default setting is 5 seconds.                 |

8. Select **OK** to save the changes made to the environmental sensor screen. Select **Reset** to revert to the last saved configuration.

# **8.15 Advanced Profile Configuration**

A profile's advanced configuration is comprised of defining its MINT protocol configuration and the profile's NAS identifier and port ID attributes. MINT provides secure profile communications at the transport layer. Using MINT, a device can be configured to only communicate with other authorized (MINT enabled) devices. Therefore, MINT is well designed for profile support, wherein a group of managed devices share the same configuration attributes.

Refer to the advanced profile's Miscellaneous menu item to set the profile's NAS configuration. The profile database on the RADIUS server consists of user profiles for each connected *network access server* (NAS) port.

To set a profile's advanced configuration:

- 1. Select the **Configuration** tab from the Web UI.
- 2. Select **Profiles** from the Configuration tab.
- 3. Select **Manage Profiles** from the Configuration > Profiles menu.
- 4. Select **Advanced** and expand the menu item.

The following sub menu items are available as advanced profile configuration options:

- Client Load Balance Configuration
- Configuring MINT
- Advanced Profile Miscellaneous Configuration

## 8.15.1 Client Load Balance Configuration

Set a the ratios and calculation values used by Access Points to distribute client loads both amongst neighbor devices and the 2.4 and 5 GHz radio bands.

To define Access Point client load balance algorithms:

Select Client Load Balancing from the Advanced menu item.

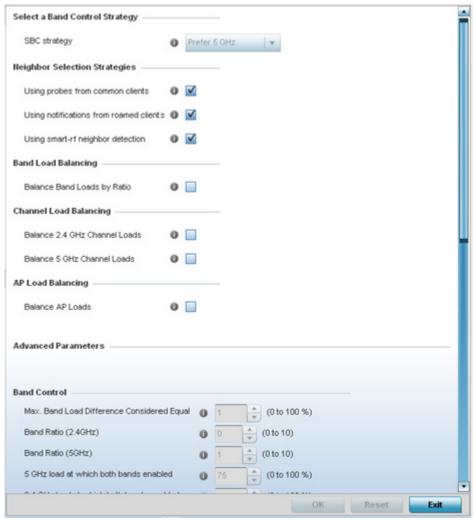

Figure 8-99 Advanced Profile - Client Load Balancing screen

2. Select the SBC strategy from the drop-down menu to determine how band steering is conducted.

Band steering directs 5 GHz-capable clients to that band. When an Access Point hears a request from a client to associate on both the 2.4 GHz and 5 GHz bands, it knows the client is capable of operation in 5 GHz. Band steering steers the client by responding only to the 5 GHz association request and not the 2.4 GHz request. The client only associates in the 5 GHz band.

3. Set the following Neighbor Selection Strategies:

| Using Probes from common clients        | Select this option to select neighbors (peer devices) using probes from common clients. This setting is enabled by default.             |
|-----------------------------------------|----------------------------------------------------------------------------------------------------|
| Using Notifications from roamed clients | Select this option to select neighbors (peer devices) using roam notifications from roamed clients. This setting is enabled by default. |
| Using smart-rf neighbor detection       | Select this option to select neighbors (peer devices) using Smart RF. This setting is enabled by default.                               |

4. Enable **Balance Band Loads by Radio** to distribute an Access Points client traffic load across both the 2.4 and 5 GHz radio bands.

#### 5. Set the following **Channel Load Balancing** settings:

| Balance 2.4 GHz Channel<br>Loads | Select this option to balance an Access Point's 2.4 GHz client load across all channels available to that model SKU. This setting is enabled by default. |
|----------------------------------|----------------------------------------------------------------------------------------------------|
| Balance 5 GHz Channel<br>Loads   | Select this option to balance an Access Point's 5 GHz client load across all channels available to that model SKU. This setting is enabled by default.   |

- 6. Enable **Balance AP Loads** (from within the **AP Load Balance** field) to distribute client traffic evenly amongst neighbor Access Points.
- 7. Set the following **Band Control** values:

| Max. Band Load<br>Difference Considered<br>Equal | Set the maximum load difference (from 1 - 100%) considered equal when comparing band loads. The default setting is 1%.                                               |
|--------------------------------------------------|----------------------------------------------------------------------------------------------------|
| Band Ratio (2.4 GHz)                             | Set the relative load for the 2.4 GHz radio band as a leveled ratio from 1 - 10. The default setting is 0.                                                           |
| Band Ratio (5 GHz)                               | Set the relative load for the 5 GHz radio band as a leveled ratio from 1 - 10. The default setting is 0.                                                             |
| 5 GHz load at which both bands enabled           | Define the 5 GHz radio load value (from 1 - 100%) above which the 5 GHz radio is equally preferred in the overall load balance distribution. The default is 75%.     |
| 2.4 GHz load at which both bands enabled         | Define the 2.4 GHz radio load value (from 1 - 100%) above which the 2.4 GHz radio is equally preferred in the overall load balance distribution. The default is 75%. |

#### 8. Define the following **Neighbor Selection** settings

| Minimal signal strength for common clients     | Define the minimum signal strength value (from -100 to 30 dBm) that must be exceeded for an Access Point's detected client to be considered a common client. the default setting is -100 dBi.                                             |
|------------------------------------------------|----------------------------------------------------------------------------------------------------|
| Minimum number of clients seen                 | Set the minimum number of clients (from 0 - 256) that must be common to two or more Access Points for the Access Points to regard one another as neighbors using the common client neighbor detection strategy. The default setting is 0. |
| Max confirmed neighbors                        | Set the maximum number (from 1 - 16) of neighbor Access Points that must be detected amongst peer Access Point to initiate load balancing. The default setting is 16.                                                                     |
| Minimum signal strength for smart-rf neighbors | Set the minimal signal strength value (from -100 to 30 dBm) for an Access Point detected using Smart RF to qualify as a neighbor Access Point. the default setting is - 65 dBm.                                                           |

#### 9. Set the following **Advanced Parameters for** client load balancing:

| Max. 2.4 GHz Difference<br>Considered Equal        | Set the maximum load difference (from 1 - 100%) considered equal when comparing 2.4 GHz client loads. The default setting is 1%.         |
|----------------------------------------------------|----------------------------------------------------------------------------------------------------|
| Min. Value to Trigger 2.4<br>Ghz Channel Balancing | Set the threshold (from 1 - 100%) beyond which channel load balancing is triggered in the 2.4 GHz radio band. The default setting is 5%. |
| Weightage given to<br>Client Count                 | Set the weightage (from 1- 100%) applied to client count calculations in the 2.4 GHz radio band. The default setting is 90%.             |

| Weightage given to<br>Throughput                 | Set the weightage (from 1- 100%) applied to client throughput calculations in the 2.4 GHz radio band. The default setting is 10%.      |
|--------------------------------------------------|----------------------------------------------------------------------------------------------------|
| Max. 5 GHz Difference<br>Considered Equal        | Set the maximum load difference (from 1 - 100%) considered equal when comparing 5 GHz client loads. The default setting is 1%.         |
| Min. Value to Trigger 5<br>Ghz Channel Balancing | Set the threshold (from 1 - 100%) beyond which channel load balancing is triggered in the 5 GHz radio band. The default setting is 5%. |
| Weightage given to Client Count                  | Set the weightage (from 1- 100%) applied to client count calculations in the 5 GHz radio band. The default setting is 90%.             |
| Weightage given to<br>Throughput                 | Set the weightage (from 1- 100%) applied to client throughput calculations in the 5 GHz radio band. The default setting is 10%.        |

#### 10. Define the following **AP Load Balancing** settings:

| Min. Value to Trigger<br>Balancing          | Set a value (from 1 - 100%) used to trigger client load balancing when exceeded. The default setting is 5%.                                              |
|---------------------------------------------|----------------------------------------------------------------------------------------------------|
| Max. AP Load Difference<br>Considered Equal | Set the maximum load balance differential (from 1 - 100%) considered equal when comparing neighbor Access Point client loads. The default setting is 1%. |
| Weightage Given to Client Count             | Set the weightage (from 1- 100%) applied to client count in an Access Point's overall load calculation. The default setting is 90%.                      |
| Weightage Given to<br>Throughout            | Set the weightage (from 1- 100%) applied to client throughput in an Access Point's overall load calculation. The default setting is 10%.                 |

<sup>11.</sup> Select **OK** to save the changes made to the profile's client load balance configuration. Select **Reset** to revert to the last saved configuration.

## 8.15.2 Configuring MINT

MINT provides the means to secure profile communications at the transport layer. Using MINT, a device can be configured to only communicate with other authorized (MINT enabled) devices.

Keys can be generated externally using any application (like openssl). These keys must be present on the managed device managing the domain for key signing to be integrated with the UI. A MAP device that needs to communicate with another first negotiates a security context with that device. The security context contains the transient keys used for encryption and authentication. A secure network requires users to know about certificates and PKI. However, administrators do not need to define security parameters for Access Points to be adopted (secure WISPe being an exception, but that isn't a commonly used feature). Also, users can replace any device on the network or move devices around and they continue to work. Default security parameters for MiNT are such that these scenarios continue to function as expected, with minimal user intervention required only when a new network is deployed.

To define a profile's MINT configuration:

1. Select **MINT Protocol** from the Advanced profile menu item.

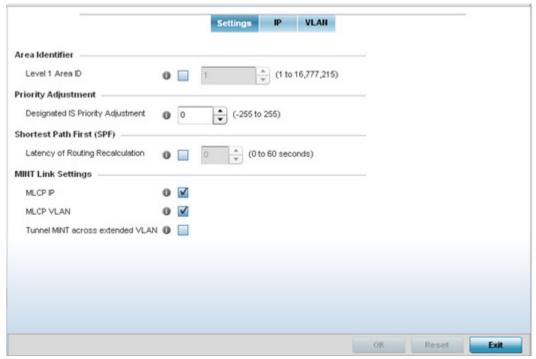

Figure 8-100 Advanced Profile MINT screen - Settings tab

The **Settings** tab displays by default.

2. Refer to the Area Identifier field to define the Level 1 and Level 2 Area IDs used by the profile's MINT configuration.

| Level 1 Area ID  Select the check box to enable a spinner control for setting the Level 1 Area ID bet - 4,294,967,295. The default value is disabled. | ween 1 |
|----------------------------------------------------------------------------------------------------|--------|
|----------------------------------------------------------------------------------------------------|--------|

3. Define the following **Device Heartbeat Settings** in respect to devices supported by the profile:

| <b>Adjustment</b> add | t a <b>Designated IS Priority Adjustment</b> setting from -255 and 255. This is the value ded to the base level DIS priority to influence the <i>Designated IS</i> (DIS) election. A value +1 or greater increases DISiness. The default setting is 0. |
|-----------------------|----------------------------------------------------------------------------------------------------|
| of -                  | +1 or greater increases DISiness. The default setting is 0.                                                                                                    |

- 4. Select the Latency of Routing Recalculation check box (within the Shortest Path First (SPF) field) to enable the spinner control used for defining a latency period from 0 60 seconds. The default setting has the check box disabled.
- 5. Define the following MINT Link Settings in respect to devices supported by the profile:

| MLCP IP   | Check this box to enable <i>MINT Link Creation Protocol</i> (MLCP) by IP Address. MLCP is used to create one UDP/IP link from the device to a neighbor. The neighboring device does not need to be a controller or service platform, it can be another Access Point with a path to the controller or service platform. |
|-----------|----------------------------------------------------------------------------------------------------|
| MLCP VLAN | Check this box to enable MLCP by VLAN. MLCP is used to create one VLAN link from the device to a neighbor. That neighboring device does not need to be a controller or service platform, it can be another Access Point with a path to the controller or service platform.                                             |

- Select Tunnel Controller Load Balancing (Level 1) (if available to your controller) to enable load balancing through a WLAN tunnel controller.
- 7. If Tunnel Controller load balancing is enabled for your controller, enter the name of the designated WLAN tunnel controller.

- 8. Select **OK** to save the changes made to the Settings tab. Select **Reset** to revert to the last saved configuration.
- 9. Select the **IP** tab to display the link IP network address information shared by the devices managed by the MINT configuration.

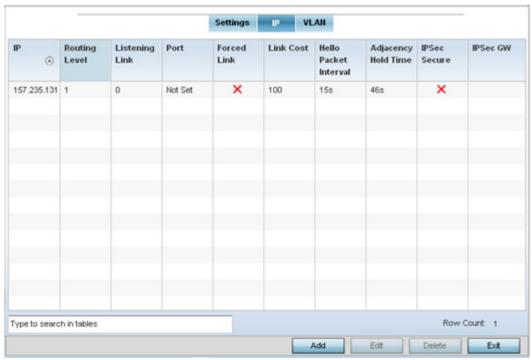

Figure 8-101 Advanced Profile MINT screen - IP tab

10. The IP tab displays the IP address, routing level, link cost, hello packet interval and Adjacency Hold Time managed devices use to securely communicate amongst one another within the managed network. Select **Add** to create a new Link IP configuration or **Edit** to modify an existing MINT configuration.

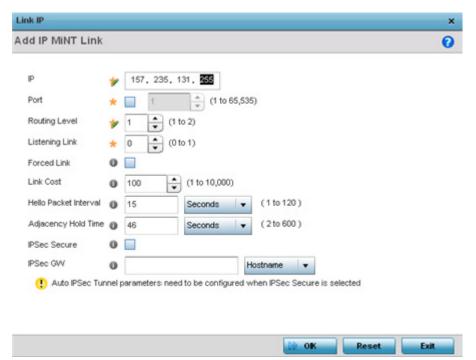

Figure 8-102 Advanced Profile MINT screen - IP Add tab

11. Set the following **Link IP** parameters to complete the MINT network address configuration:

| IP                    | Define the IP address used by peers for interoperation when supporting the MINT protocol.                                                                                                    |
|-----------------------|----------------------------------------------------------------------------------------------------|
| Port                  | To specify a custom port for MiNT links, select this option and use the spinner control to define the port number between 1 and 65,535.                                                                                                    |
| Routing Level         | Use the spinner control to define a routing level of either 1 or 2.                                                                                                    |
| Listening Link        | Specify a listening link of either 0 or 1. UDP/IP links can be created by configuring a matching pair of links, one on each end point. However, that is error prone and doesn't scale. So UDP/IP links can also listen (in the TCP sense), and dynamically create connected UDP/IP links when contacted. |
| Forced Link           | Check this box to specify the MiNT link as a forced link.                                                                                                    |
| Link Cost             | Use the spinner control to define a link cost between 1 - 10,000. The default value is 100.                                                                                                    |
| Hello Packet Interval | Set an interval in either <i>Seconds</i> (1 - 120) or <i>Minutes</i> (1 - 2) for the transmission of hello packets. The default interval is 15 seconds.                                                                                                    |
| Adjacency Hold Time   | Set a hold time interval in either <i>Seconds</i> (2 - 600) or <i>Minutes</i> (1 - 10) for the transmission of hello packets. The default interval is 46 seconds.                                                                                                    |
| IPSec Secure          | Enable this option to provide IPSec secure peer authentication on the MiNT connection (link). This option is disabled by default.                                                                                                    |
| IPSec GW              | Select the numerical IP address or administrator defined hostname of the IPSec gateway.                                                                                                    |

12. Select the VLAN tab to display the link IP VLAN information shared by the devices managed by the MINT configuration.

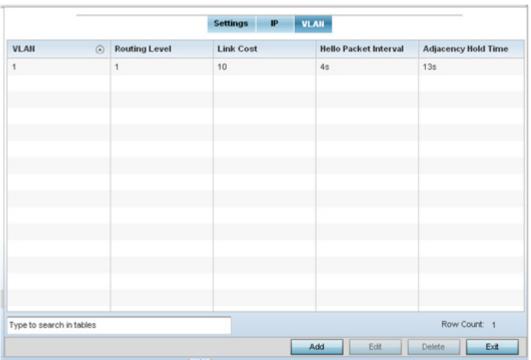

Figure 8-103 Advanced Profile MINT screen - VLAN tab

13. The VLAN tab displays the VLAN, Routing Level, Link Cost, Hello Packet Interval and Adjacency Hold Time managed devices use to securely communicate amongst one another. Select Add to create a new VLAN link configuration or Edit to modify an existing MINT configuration.

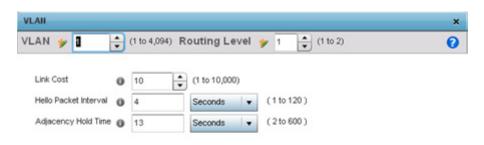

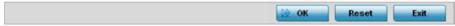

Figure 8-104 Advanced Profile MINT screen - VLAN tab

14.Set the following **VLAN** parameters to complete the MINT configuration:

| VLAN                  | Define a VLAN ID between 1 - 4,094 used by peers for interoperation when supporting the MINT protocol.                                                            |
|-----------------------|----------------------------------------------------------------------------------------------------|
| Routing Level         | Use the spinner control to define a routing level of either 1 or 2.                                                                                               |
| Link Cost             | Use the spinner control to define a link cost between 1 - 10,000. The default value is 100.                                                                       |
| Hello Packet Interval | Set an interval in either <i>Seconds</i> (1 - 120) or <i>Minutes</i> (1 - 2) for the transmission of hello packets. The default interval is 15 seconds.           |
| Adjacency Hold Time   | Set a hold time interval in either <i>Seconds</i> (2 - 600) or <i>Minutes</i> (1 - 10) for the transmission of hello packets. The default interval is 46 seconds. |

15. Select **OK** to save the updates to the MINT Protocol configuration. Select **Reset** to revert to the last saved configuration.

## 8.15.3 Advanced Profile Miscellaneous Configuration

#### ► Advanced Profile Configuration

Refer to the advanced profile's Miscellaneous menu item to set the profile's NAS configuration. The profile database on the RADIUS server consists of user profiles for each connected *network access server* (NAS) port. Each profile is matched to a username representing a physical port. When users are authorized, it queries the user profile database using a username representative of the physical NAS port making the connection.

1. Select **Miscellaneous** from the Advanced Profile's menu item.

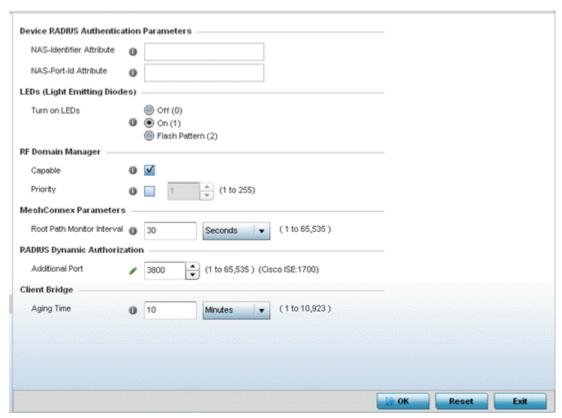

Figure 8-105 Advanced Profile Miscellaneous screen

2. Set a **NAS-Identifier Attribute** up to 253 characters.

This is the RADIUS NAS-Identifier attribute that typically identifies the controller or service platform where a RADIUS message originates.

- 3. Set a NAS-Port-Id Attribute up to 253 characters in length.
  - This is the RADIUS NAS port ID attribute which identifies the device port where a RADIUS message originates.
- 4. Select the **Turn on LEDs** option (within the **LEDs** (**Light Emitting Diodes**) section) to enable the LEDs on Access Point. This parameter is not available for controllers or service platforms.
  - Select the **Flash Pattern(2)** option (within the **LEDs (Light Emitting Diodes)** field) to flash an Access Point's LED's in a distinct manner (different from its operational LED behavior) to allow an administrator to validate an Access Point has received its configuration from its managing controller or service platform.
  - Enabling this feature allows an administrator to validate an Access Point has received its configuration (perhaps remotely at the site of deployment) without having to log into the managing controller or service platform. This feature is disabled by default.
- 5. Select the **Capable** option (within the **RF Domain Manager** section) to designate this specific profile managed device as being capable of being the RF Domain manager. The default value is enabled.
- 6. Select the **Priority** check box (within the **RF Domain Manager** section) to set a priority value for this specific profile managed device. Once enabled, use the spinner control to set a device priority between 1 255. The higher the number set, the higher the priority in the RF Domain manager election process.
- 7. Set the Meshpoint Behavior as either an External (Fixed) unit or a mobile Vehicle Mounted unit.
- 8. Configure a **Root Path Monitor Interval**, between 1 and 65,535 seconds, to specify how often to check if the meshpoint is up or down.

- 9. Set the **Additional Port** value (within the **RADIUS Dynamic Authorization** field) to 1700 to enable a CISCO *Identity Services Engine* (ISE) *Authentication, Authorization and Accounting* (AAA) server to dynamically authenticate a client. When a client requests access to a CISCO ISE RADIUS server supported network, the server presents the client with a URL where a device's compliance is checked for definition file validity (this form of file validity checking is called *posture*). If the client device complies, it is allowed access to the network.
- 10. Set the **Aging Time** value for a dedicated Client Bridge. Use the spinner control to set a value in *Days* (1 -8), *Hours* (1 183), *Minutes* (1 10, 923) and *Seconds* (10 655, 350). The aging time represents the time this MAC address is allowed to remain on the network since its last update. The default setting is 10 minutes.
- 11. Select **OK** to save the changes made to the profile's advanced miscellaneous configuration. Select **Reset** to revert to the last saved configuration.

| 8 - 170 WiNG 5.5.3 Wireless Controller and Service Platform System Reference Guide |
|------------------------------------------------------------------------------------|
|                                                                                    |
|                                                                                    |
|                                                                                    |
|                                                                                    |
|                                                                                    |
|                                                                                    |
|                                                                                    |
|                                                                                    |
|                                                                                    |
|                                                                                    |
|                                                                                    |
|                                                                                    |
|                                                                                    |
|                                                                                    |
|                                                                                    |
|                                                                                    |
|                                                                                    |
|                                                                                    |
|                                                                                    |
|                                                                                    |
|                                                                                    |
|                                                                                    |
|                                                                                    |
|                                                                                    |

# **CHAPTER 9 RF DOMAIN CONFIGURATION**

## **About RF Domains**

A controller or service platform's configuration is composed of numerous elements including RF Domains, profiles, policies, WLANs and device specific configurations. RF Domains are used to assign regulatory, location and relevant policies to controllers and service platforms. RF Domains are required, and each controller or service platform must be assigned at least one default RF Domain.

RF Domains allow administrators to assign configuration data to multiple devices deployed in a common coverage area, such as in a floor, building or site. Each RF Domain contains policies that can determine a Smart RF or WIPS configuration.

RF Domains enable administrators to override WLAN SSID name and VLAN assignments. This enables the deployment of a global WLAN across multiple sites and unique SSID name or VLAN assignments to groups of Access Points servicing the global WLAN. This WLAN override technique eliminates the requirement for defining and managing a large number of individual WLANs and profiles.

A configuration contains (at a minimum) one default RF Domain and can optionally use additional user defined RF Domains:

- Default RF Domain Automatically assigned to each controller or service platform and associated Access Point by default.
- User Defined RF Domains Created by administrators and manually assigned to individual controller or service platforms, but can be automatically assigned to Access Points using adoption policies.

Each controller and service platform is assigned to only one RF Domain at a time. However, a user defined RF Domain can be assigned to multiple controllers or service platforms as required. User defined RF Domains can be manually assigned or automatically assigned to Access Points using an AP provisioning policy.

#### **Default RF Domains**

Each controller and service platform utilizes a default RF Domain. Access Points are assigned to this default RF Domain as they are discovered by the controller or service platform. The default RF Domain can be used for single site deployments, where regional, regulatory and RF policies are common between devices. When regional, regulatory or RF policies need to be device specific, user defined RF Domains are recommended.

A default RF Domain can also omit configuration parameters to prohibit regulatory configuration from automatically being inherited by devices as they are discovered by the controller or service platform. This is desirable in multi-site deployments with devices spanning multiple countries. Omitting specific configuration parameters eliminates the risk of an incorrect country code from being automatically assigned to a device.

#### **User Defined RF Domains**

Configure and deploy user defined RF Domains for single or multiple sites when controllers or service platforms require unique regulatory and regional configurations, or unique Smart RF and WIPS policies. User defined RF Domains can be used to:

- Assign unique Smart RF or WIPS policies to Access Points deployed on different floors or buildings within a site.
- Assign unique regional or regulatory configurations to Access Points deployed in different states or countries.
- Assign unique WLAN SSIDs and/or VLAN IDs to sites assigned a common WLAN without having to define individual WLANs for each site.

User defined RF Domains must be manually assigned to controllers or service platforms, but can be manually or automatically assigned to Access Points. Manual RF Domain assignment can be performed using the CLI or UI by modifying each device's individual configuration and assigning a specific RF Domain to the device. Automatic RF Domain assignments can be made using an AP provisioning policy which can assign specific RF Domains to Access Points based on an Access Point's model, serial number, VLAN, DHCP option, IP address or MAC address.

Automatic RF Domain assignments are useful in large deployments, as they enable plug-n-play Access Point deployments by automatically applying RF Domains to remote Access Points.

# 9.1 Managing RF Domains

Managing RF Domains entails configuring individual RF Domains as required and managing them as a collective set.

To review the configurations of existing RF Domains:

- Select Configuration > RF Domains from the Web UI
   The RF Domain screen displays within the main portion of the Web UI, and the RF Domain Browser displays in the lower, left-hand, portion of the Web UI.
- 2. Refer to the RF Domain screen to review high-level configuration data for existing RF Domain policies.

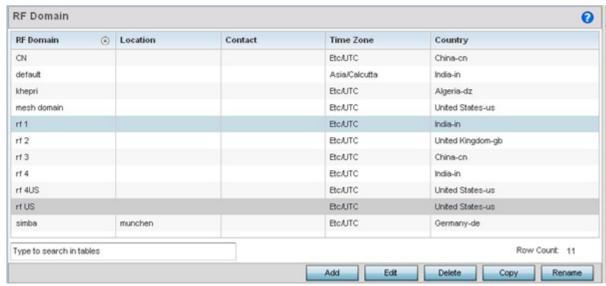

Figure 9-1 RF Domain screen

3. Use the following (read only) information to determine whether a new RF Domain policy requires creation, or an existing RF Domain requires edit or deletion:

| RF Domain    | Lists each policy's name, as assigned when it was created. The RF Domain name cannot be changed as part of the edit process. Only one RF Domain can be assigned to a controller or service platform.                                                                                                    |
|--------------|----------------------------------------------------------------------------------------------------|
| Location     | Displays the physical location assigned to the RF Domain. The name could be as specific as the floor of a building, or as generic as an entire site. The location defines the physical area where a common set of devices are deployed using the policy's RF Domain configuration.                         |
| Contact      | Lists the contact (or administrator) assigned to respond to events created by, or impacting, RF Domain member devices.                                                                                                    |
| Time Zone    | Displays the geographic time zone set for each RF Domain policy. RF Domains can be assigned unique country codes and time zone information for upload by devices deployed and managed across different states or countries, thus making them ideal for configurations across different geographical areas. |
| Country Code | Display the two-digit country code set for the policy. The country code must be set accurately to avoid illegal operation, as device radios transmit in specific channels unique to their country of operation.                                                                                            |

4. Refer to the **RF Domain Browser** to expand each existing RF Domain policy and review the device MAC addresses operating within the location defined and are using the configuration defined for the policy.

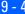

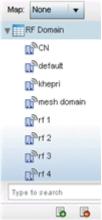

Figure 9-2 RF Domain Browser

- 5. Once the data within the RF Domain screen and RF Domain Browser is reviewed, determine whether a new policy requires creation, or if an existing policy requires edit or deletion. The management of RF Domains entails the following:
  - RF Domain Basic Configuration
  - RF Domain Sensor Configuration
  - RF Client Name Configuration
  - RF Domain Overrides
  - RF Domain Network Alias

## 9.1.1 RF Domain Basic Configuration

To set a RD Domain basic configuration:

- 1. Select **Configuration** > **RF Domains** from the Web UI.
- 2. From the RF Domain screen, either select the Add button or highlight an existing RF Domain and select Edit. An RF Domain configuration can be permanently removed by highlighting it from the list and selecting Delete.

An existing RF Domain can also be modified by selecting it directly from the RF Domain Browser.

If adding or modifying an existing RF Domain, the RF Domain Basic Configuration screen displays by default.

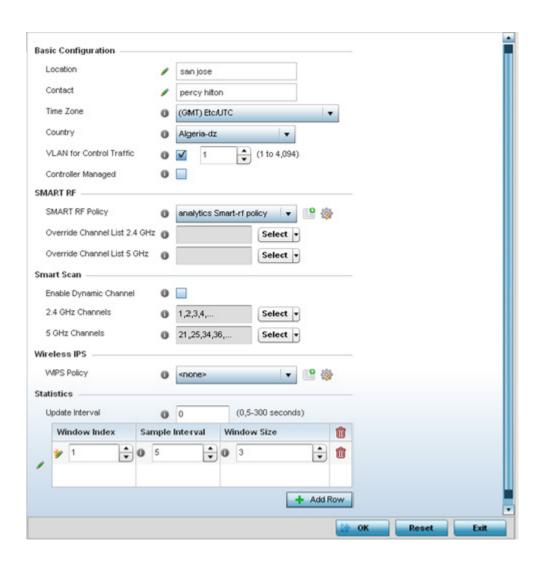

3. Define the following **Basic Configuration** parameters for the RF Domain:

| RF Domain                   | If creating a new RF Domain, assign it a name representative of its intended function. The name cannot exceed 32 characters. The name cannot be changed as part of the edit process.                                                                                                    |
|-----------------------------|----------------------------------------------------------------------------------------------------|
| Location                    | Assign the physical location of the controller or service platform RF Domain. This name could be as specific as the floor of a building, or as generic as an entire site. The location defines the physical area where a common set of device configurations are deployed and managed by the RF Domain policy. |
| Contact                     | Provide the name of the contact (or administrator) assigned to respond to events created by or impacting the RF Domain.                                                                                                    |
| Time Zone                   | Set the geographic time zone set for the RF Domain. RF Domains can be assigned unique country codes and time zone information for upload by devices deployed and managed across different states or countries, thus making them ideal for configurations across different geographical areas.                  |
| Country                     | Define the two-digit country code set for the RF Domain. The country code must be set accurately to avoid a device's illegal operation, as device radios transmit in specific channels unique to the country of operation.                                                                                     |
| VLAN for Traffic<br>Control | Select the check box to enable a spinner control used for specifying the VLAN (within a range of 1 - 4,094) used for traffic control within this RF Domain.                                                                                                    |
| Controller Managed          | Select the check box to enable management of the RF Domain for adopted wireless clients by the controller or service platform. This option is disabled by default.                                                                                                    |

When a radio fails or is faulty, a Smart RF policy can used provide automatic recovery by instructing neighboring Access Points to increase their transmit power to compensate for the coverage loss.

Once correct Access Point placement has been established, Smart-RF can optionally be leveraged for automatic detector radio selection. Smart-RF uses detector radios to monitor RF events and can be used to ensure adequate detector coverage is available. Manual detector radio selection can also be made using visualizations from the Motorola Solutions LANPlanner tool.

For an overview of Smart RF and instructions on how to create a Smart RF policy that can be used with a RF Domain, see *Smart RF Policy*.

4. Define the following **SMART RF** parameters for the RF Domain:

| SMART RF Policy                  | Assign an existing Smart RF Policy to the RF Domain, or if none exist create a new one.  Use the Smart RF Policy drop-down menu to navigate to existing Smart RF policies and select the one best suited to the function of the RF Domain. If none exist, select the <i>Create</i> icon and provide the required parameters to define a Smart RF configuration that can be used with the RF Domain. An existing policy can be edited by selecting the policy from the drop-down menu and selecting the <i>Edit</i> icon. |
|----------------------------------|----------------------------------------------------------------------------------------------------|
| Override Channel List<br>2.4 GHz | Select an override list of channels Smart RF can use for channel compensations on 2.4 GHz radios.                                                                                                    |
| Override Channel List<br>5 GHz   | Select an override list of channels Smart RF can use for channel compensations on 5 GHz radios.                                                                                                    |

| 5. | Define | the | fol | lowing | <b>Smart</b> | Scan | values: |
|----|--------|-----|-----|--------|--------------|------|---------|
|----|--------|-----|-----|--------|--------------|------|---------|

| Enable Dynamic<br>Channel | Enable this setting to configuration the dynamic channel listing mode for smart scans in the 2.4 and 5 GHz bands. This setting is disabled by default. |
|---------------------------|----------------------------------------------------------------------------------------------------|
| 2.4 GHz Channels          | Set the list of 2.4 GHz mode channels sent in smart scans responses to clients.                                                                        |
| 5 GHz Channels            | Set the list of 5 GHz mode channels sent in smart scans responses to clients.                                                                          |

6. Assign an existing **Wireless IPS** (WIPS) policy to the RF Domain, or if none exist create a new one.

Use the **WIPS Policy** drop-down menu to navigate to existing WIPS policies and select the one best suited to the function of the RF Domain. If none exist, select the **Create** icon and provide the required parameters to define a WIPS configuration that can be used with the RF Domain. An existing policy can be edited by selecting the policy from the drop-down menu and selecting the **Edit** icon.

A WIPS policy provides protection against wireless threats and acts as a key layer of security complementing wireless VPNs, encryption and authentication. a WIPS policy uses a dedicated sensor for actively detecting and locating rogue AP devices. After detection, WIPS uses mitigation techniques to block the devices by manual termination, air lockdown, or port suppression.

For an overview of WIPS and instructions on how to create a WIPS policy that can be used with a RF Domain, see *Configuring a WIPS Policy*.

7. Refer to the **Statistics** field to define how RF Domain stats and updated.

| Update Interval | Set an interval of 0 or from 5-3600 seconds for update retrievals.                                                                                                  |
|-----------------|----------------------------------------------------------------------------------------------------|
| Window Index    | Use the spinner control to set a numerical index used as an identifier for each RF Domain statistics defined.                                                       |
| Sample Interval | Use the spinner control to define the interval (in seconds) to capture windowed statistics supporting the listed RF Domain configuration. The default is 5 seconds. |
| Window Size     | Use the spinner control to set the number of samples to define RF Domain statistics. The default value is 6 samples.                                                |

8. Select **OK** to save the changes to the Basic Configuration, or select **Reset** to Revert to the last saved configuration.

# 9.1.2 RF Domain Sensor Configuration

The Motorola Solutions *Wireless Intrusion Protection System* (WIPS) protects the network, wireless clients and Access Point radio traffic from attacks and unauthorized access. WIPS provides tools for standards compliance and around-the-clock wireless network security in a distributed environment. WIPS allows administrators to identify and accurately locate attacks, rogue devices and network vulnerabilities in real time and permits both a wired and wireless lockdown of wireless device connections upon acknowledgement of a threat.

In addition to dedicated Motorola Solutions AirDefense sensors, an Access Point radio can function as a sensor and upload information to an external WIPS server. Unique WIPS server configurations can be used by RF Domains to ensure a WIPS server configuration is available to support the unique data protection needs of individual RF Domains.

WIPS is not supported on a WLAN basis, rather sensor functionality is supported on the Access Point radio(s) available to each managed WLAN. When an Access Point radio is functioning as a WIPS sensor, it's able to scan in sensor mode across all legal channels within 2.4 and 5.0 GHz. Sensor support requires an AirDefense WIPS Server on the network. Sensor functionality is not provided by the Access Point alone. The Access Point works in conjunction with a dedicated WIPS server.

To define a WIPS server configuration used with a RF Domain:

- 1. From the RF Domain screen, either select the **Add** button or highlight an existing policy and select **Edit**. An existing policy can also be modified by selecting it directly from the RF Domain Browser.
- 2. Select the **Sensor Configuration** item from within the RF Domain screen.

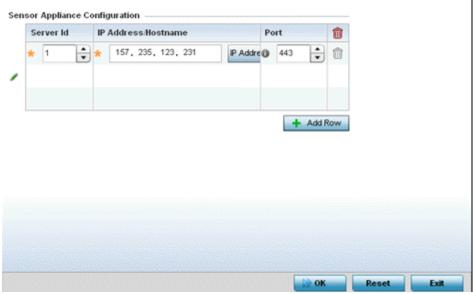

Figure 9-3 RF Domain - Sensor WIPS screen

- 3. Either select the **+ Add Row** button to create a new WIPS server configuration or highlight an existing Sensor Server Configuration and select the **Delete** icon to remove it.
- 4. Use the spinner control to assign a numerical **Server ID** to each WIPS server defined. The server with the lowest defined ID is the first reached by the controller or service platform. The default ID is 1.
- 5. Provide the numerical (non DNS) **IP Address** or hostname of each server used as a WIPS sensor server by RF Domain member devices.
- 6. Use the spinner control to specify the Port of each WIPS server utilized by RF member devices. The default port is 443.
- 7. Select **OK** to save the changes to the AirDefense WIPS configuration, or select **Reset** to Revert to the last saved configuration.

# 9.1.3 RF Client Name Configuration

The **Client Name Configuration** screen displays clients connected to RF Domain member Access Points adopted by networked controllers or service platforms. Use the screen to associate administrator assigned client names to specific connected client MAC addresses for improved client management.

To define a client name configuration used with RF Domain member devices:

- From the RF Domain screen, either select the Add button or highlight an existing policy and select Edit.
   An existing policy can also be modified by selecting it directly from the RF Domain browser.
- 2. Select the **Client Name Configuration** item from within the RF Domain screen.

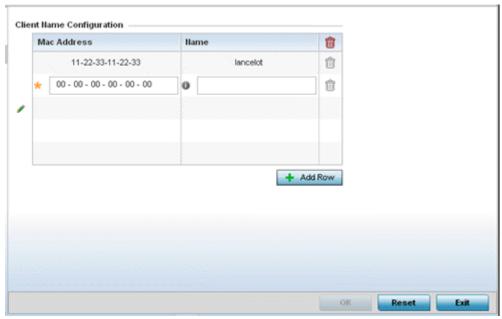

Figure 9-4 RF Domain Client Configuration screen

- 3. Either select the **+ Add Row** button to create a new client configuration or highlight an existing configuration and select the **Delete** icon to remove it.
- 4. Enter the client's factory coded MAC address.
- 5. Assign a Name to the RF Domain member Access Point's connected client to assist in its easy recognition.
- 6. Select **OK** to save the changes to the configuration, or select **Reset** to revert to the last saved configuration.

#### 9.1.4 RF Domain Overrides

Each WLAN provides associated wireless clients with a *Service Set Identifier* (SSID). This has limitations, because it requires wireless clients associate with different SSIDs to obtain QoS and security policies. However, a Motorola Solutions managed RF Domain can have WLANs assigned and advertise a single SSID, but allow users to inherit different QoS or security policies. Use the Override SSID screen to assign WLANs an override SSID as needed for the RF Domain.

Controllers and service platforms allow the mapping of a WLAN to more than one VLAN. When a wireless client associates with a WLAN, it is assigned a VLAN in such a way that users are load balanced across VLANs. The VLAN is assigned from the pool representative of the WLAN. Clients are tracked per VLAN, and assigned to the least used/loaded VLAN. Client VLAN usage is tracked on a per-WLAN basis.

To define an override SSID and override VLAN configuration used with a RF Domain:

- From the RF Domain screen, either select the Add button or highlight an existing policy and select Edit.
   An existing policy can also be modified by selecting it directly from the RF Domain Browser.
- 2. Select the **Overrides** item from within the BF Domain screen.

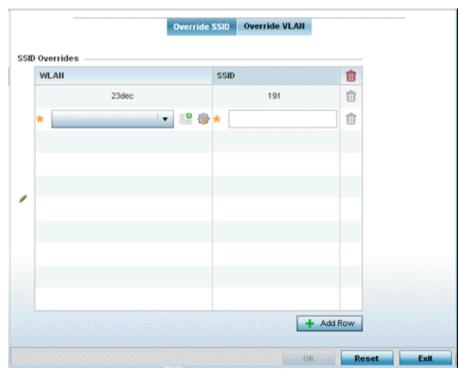

Figure 9-5 RF Domain Override SSID screen

The Overrides screen is partitioned into two tabs, with the Override SSID screen displayed by default.

- 3. Either select the **+ Add** button to create a new Override SSID configuration. Highlight an existing Sensor Server Configuration and select the Delete icon to remove it from the table.
- 4. Use the WLAN drop-down menu to select an existing WLAN to be supplied an override SSID.
  If a WLAN configuration has not been defined, you'll need to select the Create button and define at least one complete WLAN configuration. For detailed information on the steps required to create a WLAN, see Wireless LAN Policy.
- 5. Enter the name of the **SSID** to use with this WLAN.
- 6. Select **OK** to save the changes to the Override SSID configuration, or select **Reset** to Revert to the last saved configuration.
- 7. Select the Override VLAN tab.

The Override VLAN screen lists those WLANs available for override.

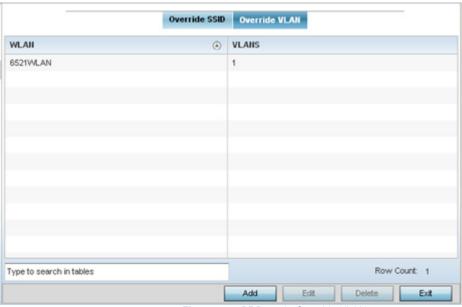

Figure 9-6 RF Domain Override VLAN screen

8. Either select Add to define a new VLAN override configuration, choose an existing WLAN and select Edit to change the override VLAN and limit or select **Delete** to remove a WLAN's override VLAN configuration.

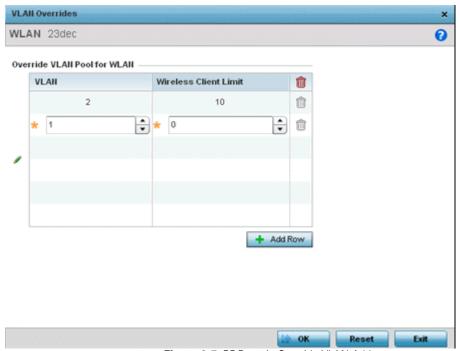

Figure 9-7 RF Domain Override VLAN Add screen

- 9. Use the VLAN spinner control to change the add additional VLANs for WLAN client connection. By default, VLAN 1 is configured for any selected WLAN.
- 10.Use the Wireless Client Limit spinner control to set the client user limit for the VLAN. The maximum allowed client limit is 8192 per VLAN. VLANs can be defined from 1 - 4094. The default setting is 0.
- 11. Select **OK** to save the changes to the Override VLAN configuration, or select **Reset** to Revert to the last saved configuration.

#### 9.1.5 RF Domain Network Alias

With large deployments, the configuration of remote sites utilizes a set of shared attributes, of which a small set of attributes are unique for each location. For such deployments, maintaining separate configuration (WLANs, profiles, policies and ACLs) for each remote site is complex. Migrating any global change to a particular configuration item to all the remote sites is a complex and time consuming operation.

Also, this practice does not scale gracefully for quick growing deployments.

An alias enables an administrator to define a configuration item, such as a hostname, as an alias once and use the defined alias across different configuration items such as multiple ACLs.

Once a configuration item, such as an ACL, is utilized across remote locations, the Alias used in the configuration item (ACL) is modified to meet local deployment requirement. Any other ACL or other configuration items using the modified alias also get modified, simplifying maintenance at the remote deployment.

Aliases have scope depending on where the Alias is defined. Alias are defined with the following scopes:

- Global aliases are defined from the Configuration > Network > Alias screen. Global aliases are available for use globally across all devices, profiles and RF Domains in the system.
- Profiles aliases are defined from the Configuration > Devices > System Profile > Network > Alias screen. Profile
  aliases are available for use to a specific group of wireless controllers or access points. Alias values defined in a profile
  override the alias values defined within global aliases.
- RF Domain aliases are defined from the **Configuration** > **Devices** > **RF Domain** > **Alias** screen. RF Domain aliases are available for use for a site as a RF Domain is site specific. RF Domain alias values override alias values defined in a global alias or a profile alias configuration.
- Device aliases are defined from the Configuration > Devices > Device Overrides > Network > Alias screen. Device
  aliases are utilized by a singular device only. Device alias values override global, profile or RF Domain alias configurations.

Using an alias, configuration changes made at a remote location override any updates at the management center. For example, if an network alias defines a network range as 192.168.10.0/24 for the entire network, and at a remote deployment location, the local network range is 172.16.10.0/24, the network alias can be overridden at the deployment location to suit the local requirement. For the remote deployment location, the network alias work with the 172.16.10.0/24 network. Existing ACLs using this network alias need not be modified and will work with the local network for the deployment location. This simplifies ACL definition and management while taking care of specific local deployment requirements.

For more information, refer to the following:

- RF Domain Basic Alias
- RF Domain Network Group Alias
- RF Domain Network Service Alias

#### 9.1.5.1 RF Domain Basic Alias

A basic alias is a set of configurations consisting of VLAN, Host, Network and Address Range alias configurations. A VLAN alias is a configuration for optimal VLAN re-use and management for local and remote deployments. A host alias configuration is for a particular host device's IP address. A network alias configuration is utilized for an IP address on a particular network. An address range alias is a configuration for a range of IP addresses.

To set a network basic alias configuration for a RF Domain:

- 1. Select Configuration > RF Domains from the Web UI.
  - The RF Domain screen displays within the main portion of the Web UI, and the RF Domain Browser displays in the lower, left-hand, portion of the Web UI.
- 2. From the RF Domain screen, either select the Add button or highlight an existing RF Domain and select Edit. An existing policy can also be modified by selecting it directly from the RF Domain browser.
- 3. Expand the **Network** menu item and select **Alias**.

The Alias screen displays with the Basic Alias tab displayed by default.

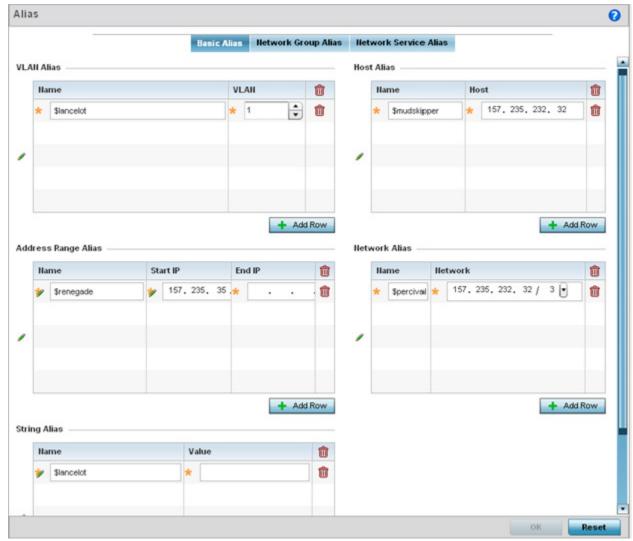

Figure 9-8 RF Domain Network Basic Alias screen

4. Select + Add Row to define VLAN Alias settings:

Use the **VIan Alias** field to create unique aliases for VLANs that can be utilized at different deployments. For example, if a VLAN ID is set as 10 for the central network, and the VLAN is set as 26 at a remote location, the VLAN can be overridden at the remote location using an alias. At the remote location, the network is functional with an ID of 26, but utilizes the name defined at the central local network. A new VLAN need not be created specifically at the remote location.

| Name | If adding a new <i>VLAN Alias</i> , provide it a distinguishing name up to 32 characters. The alias name always starts with a dollar sign (\$). |
|------|----------------------------------------------------------------------------------------------------|
| Vlan | Use the spinner control to set a numeric VLAN ID from 1 - 4094.                                                                                 |

#### 5. Select + Add Row to define Address Range Alias settings:

Use the **Address Range Alias** field to create aliases for IP address ranges that can be utilized at different deployments. For example, if an ACL defines a pool of network addresses as 192.168.10.10 through 192.168.10.100 for an entire network, and a remote location's network range is 172.16.13.20 through 172.16.13.110, the remote location's ACL can be overridden using an alias. At the remote location, the ACL works with the 172.16.13.20-110 address range. A new ACL need not be created specifically for the remote deployment location.

| Name     | If adding a new <i>Address Alias</i> , provide it a distinguishing name up to 32 characters. The alias name always starts with a dollar sign (\$). |
|----------|----------------------------------------------------------------------------------------------------|
| Start IP | Set a starting IP address used with a range of addresses utilized with the address range alias.                                                    |
| End IP   | Set an ending IP address used with a range of addresses utilized with the address range alias.                                                     |

### 6. Select + Add Row to define String Alias settings:

Use the **String Alias** field to create aliases for strings that can be utilized at different deployments. For example, if the main domain at a remote location is called loc1.domain.com and at another deployment location it is called loc2.domain.com, the alias can be overridden at the remote location to suit the local (but remote) requirement. At one remote location, the alias functions with the loc1.domain.com domain and at the other with the loc2.domain.com domain.

| Name  | If adding a new <i>String Alias</i> , provide it a distinguishing name up to 32 characters. The alias name always starts with a dollar sign (\$). |
|-------|----------------------------------------------------------------------------------------------------|
| Value | Provide a string value to use in the alias.                                                                                                    |

#### 7. Select + Add Row to define Host Alias settings:

Use the **Host Alias** field to create aliases for hosts that can be utilized at different deployments. For example, if a central network DNS server is set a static IP address, and a remote location's local DNS server is defined, this host can be overridden at the remote location. At the remote location, the network is functional with a local DNS server, but uses the name set at the central network. A new host need not be created at the remote location. This simplifies creating and managing hosts and allows an administrator to better manage specific local requirements.

| Name | If adding a new <i>Host Alias</i> , provide it a distinguishing name up to 32 characters. The alias name always starts with a dollar sign (\$). |
|------|----------------------------------------------------------------------------------------------------|
| Host | Set the numeric IP address set for the host.                                                                                                    |

#### 8. Select + Add Row to define Network Alias settings:

Use the **Network Alias** field to create aliases for IP networks that can be utilized at different deployments. For example, if a central network ACL defines a network as 192.168.10.0/24, and a remote location's network range is 172.16.10.0/24, the ACL can be overridden at the remote location to suit their local (but remote) requirement. At the remote location, the

ACL functions with the 172.16.10.0/24 network. A new ACL need not be created specifically for the remote deployment. This simplifies ACL definition and allows an administrator to better manage specific local requirements.

| Name    | If adding a new <i>Network Alias</i> , provide it a distinguishing name up to 32 characters. The alias name always starts with a dollar sign (\$). |
|---------|----------------------------------------------------------------------------------------------------|
| Network | Provide a network address in the form of <i>host/mask</i> .                                                                                        |

9. Select **OK** when completed to update the set of basic alias rules. Select **Reset** to revert the screen back to its last saved configuration.

## 9.1.5.2 RF Domain Network Group Alias

A network group alias is a set of configurations consisting of host and network configurations. Network configurations are complete networks in the form of 192.168.10.0/24 or an IP address range in the form of 192.168.10.10-192.168.10.20. Host configurations are in the form of a single IP address, 192.168.10.23.

A network group alias can contain multiple definitions for a host, network, and IP address range. A maximum of eight (8) Host entries, eight (8) network entries and eight (8) IP addresses range entries can be configured inside a network group alias. A maximum of 32 network group alias entries can be created.

To set a network group alias configuration for a RF Domain:

- 1. Select **Configuration** > **RF Domains** from the Web UI. The **RF Domain** screen displays within the main portion of the Web UI, and the **RF Domain Browser** displays in the lower, left-hand, portion of the Web UI.
- 2. From the RF Domain screen, either select the Add button or highlight an existing RF Domain and select Edit. An existing policy can also be modified by selecting it directly from the RF Domain browser.
- 3. Expand the **Network** menu item and select **Alias**.
- 4. Select the **Network Group Alias** tab. The screen displays the attributes of existing network group alias configurations.

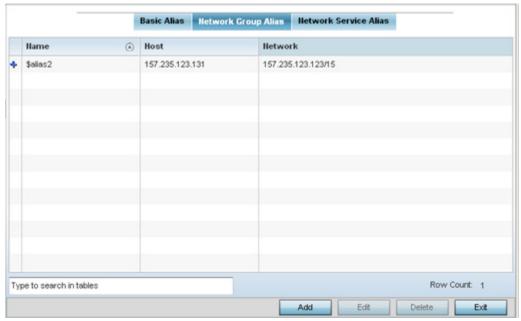

Figure 9-9 RF Domain Network Group Alias screen

| Name    | Displays the administrator assigned name used with the network group alias.                                                        |
|---------|----------------------------------------------------------------------------------------------------|
| Host    | Displays all the host aliases configured in the listed network group alias. Displays a blank column if no host alias is defined.   |
| Network | Displays all network aliases configured in the listed network group alias. Displays a blank column if no network alias is defined. |

- 5. Select **Add** to create a new policy, **Edit** to modify the attributes of an existing policy or **Delete** to remove obsolete policies.
- 6. Select the added row to expand it into configurable parameters for defining the network alias rule.

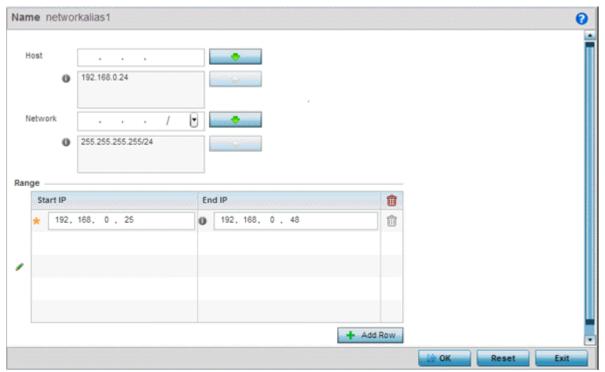

Figure 9-10 RF Domain Network Group Alias Add screen

- 7. If adding a new Network Alias Rule, provide it a name up to 32 characters. The network group alias name always starts with a dollar sign (\$).
- 8. Define the following network group alias parameters:

| Host    | Specify the Host IP address for up to eight IP addresses supporting network aliasing. Select the down arrow to add the IP address to the table.                                                                                                    |
|---------|----------------------------------------------------------------------------------------------------|
| Network | Specify the netmask for up to eight IP addresses supporting network aliasing. Subnets can improve network security and performance by organizing hosts into logical groups. Applying the subnet mask to an IP address separates the address into a host address and an extended network address. Select the down arrow to add the mask to the table. |

- 9. Within the Range table, use the + Add Row button to specify the Start IP address and End IP address for the alias range or double-click on an existing an alias range entry to edit it.
- 10. Select **OK** when completed to update the network alias rules. Select **Reset** to revert the screen back to its last saved configuration.

#### 9.1.5.3 RF Domain Network Service Alias

A *network service alias* is a set of configurations that consist of protocol and port mappings. Both source and destination ports are configurable. For each protocol, up to 2 source port ranges and up to 2 destination port ranges can be configured. A maximum of 4 protocol entries can be configured per network service alias.

Use a service alias to associate more than one IP address to a network interface, providing multiple connections to a network from a single IP node.

To define a service alias configuration for a RF Domain:

- 1. Select **Configuration** > **RF Domains** from the Web UI.
  - The **RF Domain** screen displays within the main portion of the Web UI, and the **RF Domain Browser** displays in the lower, left-hand, portion of the Web UI.
- 2. From the RF Domain screen, either select the **Add** button or highlight an existing RF Domain and select **Edit**.

  An existing policy can also be modified by selecting it directly from the RF Domain browser.
- 3. Expand the **Network** menu item and select **Alias**.
- 4. Select the **Network Service Alias** tab. The screen displays existing network service alias configurations.

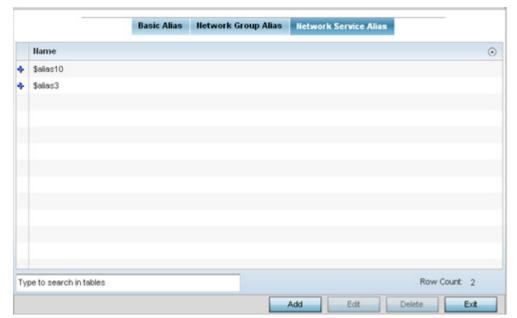

Figure 9-11 RF Domain Network Service Alias screen

- 5. Select **Add** to create a new policy, **Edit** to modify the attributes of an existing policy or **Delete** to remove obsolete policies.
- 6. Select the added row to expand it into configurable parameters for defining the service alias rule.

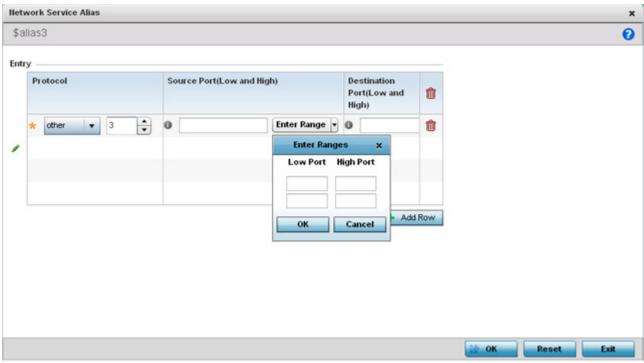

Figure 9-12 RF Domain Network Service Alias Add screen

- 7. If adding a new **Network Service Alias Rule**, provide it a name up to 32 characters. Ensure a \$ precedes the name.
- 8. Select + Add Row and provide the following configuration parameters:

| Protocol                | Specify the protocol for which the alias has to be created. Use the drop down to select the protocol from <i>eigrp</i> , <i>gre</i> , <i>icmp</i> , <i>igmp</i> , <i>ip</i> , <i>vrrp</i> , <i>igp</i> , <i>ospf</i> , <i>tcp</i> and <i>udp</i> . Select <i>other</i> if the protocol is not listed. When a protocol is selected, its protocol number is automatically selected. |
|-------------------------|----------------------------------------------------------------------------------------------------|
| Source Port             | This field is only relevant if the protocol is either <i>tcp</i> or <i>udp</i> .                                                                                                    |
| (Low and High)          | Specify the source ports for this protocol entry. A range of ports can be specified. Select the <i>Enter Ranges</i> button next to the field to enter a lower and higher port range value. Up to eight (8) such ranges can be specified.                                                                                                    |
| <b>Destination Port</b> | This field is only relevant if the protocol is either <i>tcp</i> or <i>udp</i> .                                                                                                    |
| (Low and High)          | Specify the destination ports for this protocol entry. A range of ports can be specified. Select the <i>Enter Ranges</i> button next to the field to enter a lower and higher port range value. Up to eight (8) such ranges can be specified.                                                                                                    |

- 9. Within the Range field, use the + Add Row button to specify the Start IP address and End IP address for the service alias range or double-click on an existing service alias range entry to edit it.
- 10. Select **OK** when completed to update the service alias rules. Select **Reset** to revert the screen back to its last saved configuration.

# 9.1.6 RF Domain Deployment Considerations

Before defining RF Domain policies, refer to the following deployment guidelines to ensure the configurations are optimally effective:

- Controllers or service platforms utilizes a default RF Domain. Access Points are assigned to this default RF Domain as they
  are discovered. The default RF Domain can be used for single site deployments, where regional, regulatory and RF policies
  are common between devices.
- User defined RF Domains must be manually assigned to controllers or service platforms, but can be manually or automatically assigned to Access Points.
- A Rogue AP detection configuration is a central component of an RF Domain policy, as it provides the RF Domain policy with the means to filter potentially threatening devices from operating with devices approved within the managed network.
- WIPS is not supported on a WLAN basis, rather sensor functionality is supported on the radio(s) available to each WLAN.
- When planning sensor coverage, a minimum of 1 detector radio is recommended per 4 Access Points. To ensure effective
  placement, Motorola Solutions' LANPlanner can be used to provide predictive planning services and visualization to ensure
  adequate radio coverage is provided based on site application and device requirements. LANPlanner provides visualization
  tools ensuring adequate radio coverage for client radios and sensors. A physical site survey should also be performed to
  verify client radio coverage, before a final deployment.
- Both default and user defined RF Domains contain policies and configuration parameters. Changes made to policies or configuration parameters are automatically inherited by all the devices assigned to the RF Domain.

# **CHAPTER 10 SECURITY CONFIGURATION**

When protecting wireless traffic to and from a wireless controller or service platform, the administrator should not lose sight of the security solution in it's entirety, since the chain is as weak as its weakest link. A Motorola Solutions WiNG 5 network provides seamless data protection and user validation to protect and secure data at each vulnerable point in the network. Motorola Solutions wireless devices support a Layer 2 wired/wireless firewall and *Wireless Intrusion Protection System* (WIPS) capabilities at the WLAN, while additionally strengthened with a premium multi-vendor overlay security solution from Air Defense with 24x7 dedicated protection. This security is offered at the most granular level, with role, location and device categorization based network access control available to users based on identity as well as the security posture of the client device. For more information, see:

- Wireless Firewall
- Configuring IP Firewall Rules
- Wireless Client Roles
- Device Fingerprinting
- Intrusion Prevention

### 10.1 Wireless Firewall

A firewall is a mechanism enforcing network access control, and is considered a first line of defense in protecting proprietary information within the network. The means by which this is accomplished varies, but in principle, a firewall can be thought of as mechanisms both blocking and permitting data traffic within the network. Firewalls implement uniquely defined access control policies, so if you don't have an idea of what kind of access to allow or deny, a firewall is of little value, and in fact could provide a false sense of network security.

With Motorola Solutions wireless controllers and Access Points, Firewalls are configured to protect against unauthenticated logins from outside the network. This helps prevent hackers from accessing managed wireless clients. Well designed Firewalls block traffic from outside the network, but permit authorized users to communicate freely with outside the network.

Firewalls can be implemented in both hardware and software, or a combination of both. All messages entering or leaving the wireless controller or Access Point pass through the firewall, which examines each message and blocks those not meeting the security criteria (rules) defined.

Firewall rules define the traffic permitted or denied within the network. Rules are processed by a firewall supported device from first to last. When a rule matches the network traffic a controller or service platform is processing, the firewall uses that rule's action to determine whether traffic is allowed or denied.

Rules comprise conditions and actions. A condition describes a traffic stream of packets. Define constraints on the source and destination device, the service (for example, protocols and ports), and the incoming interface. An action describes what should occur to packets matching the conditions set. For example, if the packet stream meets all conditions, traffic is permitted, authenticated and sent to the destination device.

Additionally, MAC rule based firewall filtering can be deployed to apply firewall policies to traffic being bridged by centrally managed radios. MAC filtering can be employed to permit or restrict traffic exchanged between hosts, hosts residing on separate WLANs or hosts forwarding traffic to wired devices.

For more information, refer to the following:

- Configuring a Firewall Policy
- Configuring MAC Firewall Rules
- Firewall Deployment Considerations

# 10.1.1 Configuring a Firewall Policy

▶ Wireless Firewall

To configure a firewall on the wireless controller or service platform:

1. Select Configuration > Security > Wireless Firewall > Firewall Policy to display existing firewall policies.

The **Wireless Firewall** screen lists existing firewall policies. An existing policy can be selected and applied. The user has the option of displaying the configurations of each policy, or referring to the **Wireless Firewall Browser** and selecting individual polices for review.

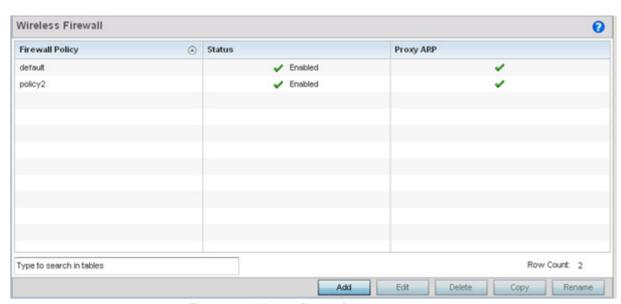

Figure 10-1 Wireless Firewall Policy screen

2. Refer to the following configuration data for existing wireless firewall policies:

| Firewall Policy | Displays the name assigned to the policy when created. The name cannot be modified as part of the edit process. |
|-----------------|----------------------------------------------------------------------------------------------------|
| Status          | Displays a green check mark if the policy has been enabled. A red "X" designates the policy as disabled.        |
| Proxy ARP       | Displays a green check mark if Proxy ARP routing has been enabled. A red "X" designates Proxy ARP as disabled.  |

3. Select **Add** to create a new Wireless Firewall policy, **Edit** to modify the attributes of an existing policy or **Delete** to remove obsolete policies from the list of those available.

For information on adding and editing Wireless Firewall policies, see *Adding and Editing Wireless Firewall Policies on page 10-3*.

### 10.1.1.1 Adding and Editing Wireless Firewall Policies

▶ Configuring a Firewall Policy

To add or edit a firewall policy:

- 1. Select Configuration > Security > Wireless Firewall > Firewall Policy to display existing firewall policies.
- 2. Select **Add** to create a new Wireless Firewall policy. Select an existing policy and click **Edit** to modify the attributes of that policy.

The **Denial of Services** tab displays by default.

3. When adding a new policy, first enter a name for the Firewall Policy. The name must not exceed 64 characters. Once a name has been specified, click **OK** to enable the other parameters within the screen.

The Wireless Firewall Policy configuration is divided into the following tabs:

- Firewall Policy Denial of Service
- Firewall Policy Storm Control
- Firewall Policy Advanced Settings

### 10.1.1.1.1 Firewall Policy Denial of Service

▶ Adding and Editing Wireless Firewall Policies

A *denial of service* (DoS) attack is an attempt to make a computer or network resource unavailable to its intended users. Although the means to carry out a DoS attack will vary, it generally consists of a concerted effort of one or more persons attempting to prevent a device, site or service from functioning temporarily or indefinitely.

Most DoS attacks involve saturating the target device with external communications requests so it cannot respond to legitimate traffic or respond so slowly the device becomes unavailable in respect to its defined data rate. DoS attacks are implemented by either forcing targeted devices to reset or consuming the devices resources so it can no longer provide service.

To define a denial of service configuration for a Firewall policy:

 Select the **Denial of Service** tab from the **Firewall Policy** configuration page. The Denial of Service tab displays by default.

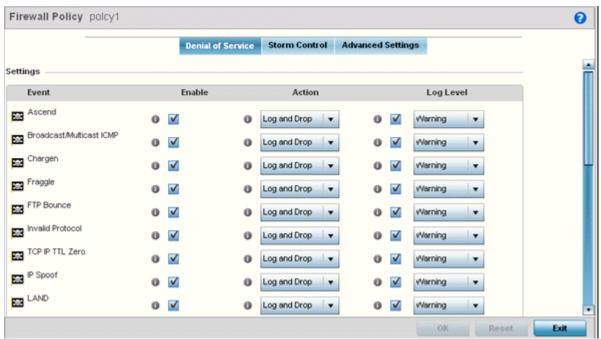

Figure 10-2 Wireless Firewall Add/Edit Denial of Service screen

2. The **Settings** window contains a list of all of the *Denial of Service* (DoS) attacks that the wireless controller's firewall has filters for. Each DoS filter contains the following four items:

| Event     | The Event column lists the name of each DoS attack.                                                                                                    |
|-----------|----------------------------------------------------------------------------------------------------|
| Enable    | Checking <i>Enable</i> box sets the Firewall Policy to filter the associated DoS attack based on the selection in the <i>Action</i> column.                             |
| Action    | If a Denial of Service filter is enabled, chose an action from the drop-down menu to determine how the Firewall Policy treats the associated DoS attack.                |
|           | Log and Drop - An entry for the associated DoS attack is added to the log and then the packets are dropped.                                                             |
|           | Log Only - An entry for the associated DoS attack is added to the log. No further action is taken.  Drop Only - The DoS packets is dropped. No further action is taken. |
| Log Level | To enable logging to the system log, check the box in the <i>Log Level</i> column. Then select a standard <i>Syslog</i> level from the Log Level drop-down menu.        |

## **Denial of Service Attacks Table**

Refer to the following for a summary of each Denial of Service attack the firewall can filter.

| Ascend                       | The Ascend DoS attacks are a series of attacks that target known vulnerabilities in various versions of Ascend routers.                                                                                                    |
|------------------------------|----------------------------------------------------------------------------------------------------|
| Broadcast/<br>Multicast ICMP | Broadcast or Multicast ICMP DoS attacks are a series of attacks that take advantage of ICMP behavior in response to echo replies. These usually involve spoofing the source address of the target and sending ICMP broadcast or multicast echo requests to the rest of the network and in the process flooding the target machine with replies.                                                                                                    |
| Chargen                      | The <i>Chargen</i> attack establishes a Telnet connection to port 19 and attempts to use the character generator service to create a string of characters which is then directed to the DNS service on port 53 to disrupt DNS services.                                                                                                    |
| Fraggle                      | The Fraggle DoS attack uses a list of broadcast addresses to send spoofed UDP packets to each broadcast address' echo port (port 7). Each of those addresses that have port 7 open will respond to the request generating a lot of traffic on the network. For those that do not have port 7 open they will send an unreachable message back to the originator, further clogging the network with more traffic.                                                                                                    |
| FTP Bounce                   | The FTP Bounce DoS attack uses a vulnerability in the FTP "PORT" command as a way to scan ports on a target machine by using another machine in the middle.                                                                                                    |
| Invalid Protocol             | Attackers may use vulnerability in the endpoint implementation by sending invalid protocol fields, or may misuse the misinterpretation of endpoint software. This can lead to inadvertent leakage of sensitive network topology information, call hijacking, or a DoS attack.                                                                                                    |
| TCP IP TTL Zero              | The TCP IP TTL Zero DoS attack sends spoofed multicast packets onto the network which have a <i>Time To Live</i> (TTL) of 0. This causes packets to loop back to the spoofed originating machine, and can cause the network to overload.                                                                                                    |
| IP Spoof                     | IP Spoof is a category of DoS attack that sends IP packets with forged source addresses. This can hide the identity of the attacker.                                                                                                    |
| LAND                         | The LAND DoS attack sends spoofed packets containing the SYN flag to the target destination using the target port and IP address as both the source and destination. This will either crash the target system or result in high resource utilization slowing down all other processes.                                                                                                    |
| Option Route                 | Enables the IP Option Route denial of service check in the firewall.                                                                                                    |
| Router<br>Advertisement      | In this attack, the attacker uses ICMP to redirect the network router function to some other host. If that host can not provide router services, a DoS of network communications occurs as routing stops. This can also be modified to single out a specific system, so that only that system is subject to attack (because only that system sees the 'false' router). By providing router services from a compromised host, the attacker can also place themselves in a <i>man-in-the-middle</i> situation and take control of any open channel at will (as mentioned earlier, this is often used with TCP packet forgery and spoofing to intercept and change open TELNET sessions). |

| Router Solicit   | The ICMP Router Solicitation scan is used to actively find routers on a network. Of course, a hacker could set up a protocol analyzer to detect routers as they broadcast routing information on the network. In some instances, however, routers may not send updates. For example, if the local network does not have other routers, the router may be configured to not send routing information packets onto the local network.                                                                                                    |
|------------------|----------------------------------------------------------------------------------------------------|
|                  | ICMP offers a method for router discovery. Clients send ICMP router solicitation multicasts onto the network, and routers must respond (as defined in RFC 1122).                                                                                                    |
|                  | By sending ICMP router solicitation packets (ICMP type 9) on the network and listening for ICMP router discovery replies (ICMP type 10), hackers can build a list of all of the routers that exist on a network segment. Hackers often use this scan to locate routers that do not reply to ICMP echo requests                                                                                                    |
| Smurf            | The Smurf DoS Attack sends ICMP echo requests to a list of broadcast addresses in a row, and then repeats the requests, thus flooding the network.                                                                                                    |
| Snork            | The Snork DoS attack uses UDP packet broadcasts to consume network and system resources.                                                                                                    |
| TCP Bad Sequence | Enables a TCP Bad Sequence denial of service check in the firewall.                                                                                                    |
| TCP FIN Scan     | Hackers use the TCP FIN scan to identify listening TCP port numbers based on how the target device reacts to a transaction close request for a TCP port (even though no connection may exist before these close requests are made). This type of scan can get through basic firewalls and boundary routers that filter on incoming TCP packets with the <i>Finish</i> (FIN) and ACK flag combination. The TCP packets used in this scan include only the TCP FIN flag setting. If the target device's TCP port is closed, the target device sends a TCP RST packet in reply. If the target device's TCP port is open, the target device discards the FIN and sends no reply. |

| TCP Intercept           | A SYN-flooding attack occurs when a hacker floods a server with a barrage of requests for connection.                                                                                                    |
|-------------------------|----------------------------------------------------------------------------------------------------|
|                         | Because these messages have unreachable return addresses, the connections cannot be established. The resulting volume of unresolved open connections eventually overwhelms the server and can cause it to deny service to valid requests, thereby preventing legitimate users from connecting to a Web site, accessing email, using FTP service, and so on.                                                                                                    |
|                         | The TCP intercept feature helps prevent SYN-flooding attacks by intercepting and validating TCP connection requests. In intercept mode, the TCP intercept software intercepts TCP <i>synchronization</i> (SYN) packets from clients to servers that match an extended access list. The software establishes a connection with the client on behalf of the destination server, and if successful, establishes the connection with the server on behalf of the client and knits the two half-connections together transparently. Thus, connection attempts from unreachable hosts will never reach the server. The software continues to intercept and forward packets throughout the duration of the connection. The number of SYNs per second and the number of concurrent connections proxied depends on the platform, memory, processor, and other factors. In the case of illegitimate requests, the software's aggressive timeouts on half-open connections and its thresholds on TCP connection requests protect destination servers while still allowing valid requests. |
|                         | When establishing a security policy using TCP intercept, you can choose to intercept all requests or only those coming from specific networks or destined for specific servers. You can also configure the connection rate and threshold of outstanding connections. Optionally operate TCP intercept in watch mode, as opposed to intercept mode. In watch mode, the software passively watches the connection requests flowing through the router. If a connection fails to get established in a configurable interval, the software intervenes and terminates the connection attempt.                                                                                                    |
| TCP Null Scan           | Hackers use the TCP NULL scan to identify listening TCP ports. This scan also uses a series of strangely configured TCP packets, which contain a sequence number of 0 and no flags. Again, this type of scan can get through some firewalls and boundary routers that filter incoming TCP packets with standard flag settings.                                                                                                    |
|                         | If the target device's TCP port is closed, the target device sends a TCP RST packet in reply. If the target device's TCP port is open, the target discards the TCP NULL scan, sending no reply.                                                                                                    |
| TCP Post SYN            | A remote attacker may be attempting to avoid detection by sending a SYN frame with a different sequence number than the original SYN. This can cause an <i>Intrusion Detection Syste</i> m (IDS) to become unsynchronized with the data in a connection. Subsequent frames sent during the connection are ignored by the IDS.                                                                                                    |
| TCP XMAS Scan           | The TCP XMAS Scan floods the target system with TCP packets including the FIN, URG, and PUSH flags. This is used to determine details about the target system and can crash a system.                                                                                                    |
| TCP Header<br>Fragment  | Enables the TCP Header Fragment denial of service check in the firewall.                                                                                                    |
| Twinge                  | The Twinge DoS attack sends ICMP packets and cycles through using all ICMP types and codes. This can crash some Windows systems.                                                                                                    |
| <b>UDP Short Header</b> | Enables the UDP Short Header denial of service check in the firewall.                                                                                                    |
| WINNUKE                 | The WINNUKE DoS attack sends a large amount of data to UDP port 137 to crash the NETBIOS service on windows and can also result on high CPU utilization on the target machine.                                                                                                    |
|                         | 1                                                                                                    |

<sup>3.</sup> Select **OK** to update the Denial of Service settings. Select **Reset** to revert to the last saved configuration.

### 10.1.1.1.2 Firewall Policy Storm Control

#### ▶ Adding and Editing Wireless Firewall Policies

The firewall maintains a facility to control packet storms. Storms are packet bombardments that exceed the high threshold value configured for an interface. During a storm, packets are throttled until the rate falls below the configured rate, severely impacting performance for the RF Domain manager interface. Thresholds are configured in terms of packets per second.

To define a storm control configuration for a Firewall policy:

1. Select the **Storm Control** tab from the **Firewall Policy** configuration page.

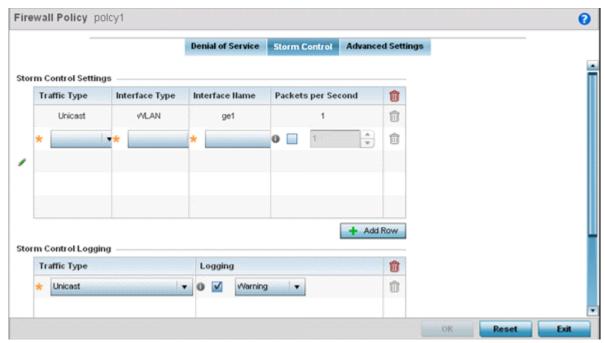

Figure 10-3 Wireless Firewall Add/Edit Storm Control screen

2. Refer to the **Storm Control Settings** field to set the following:

| Traffic Type       | Use the drop-down menu to define the traffic type for which the Storm Control configuration applies. Options include <i>ARP</i> , <i>Broadcast</i> , <i>Multicast</i> and <i>Unicast</i> .                                             |
|--------------------|----------------------------------------------------------------------------------------------------|
| Interface Type     | Use the drop-down menu to define the interface for which the Storm Control configuration is applied. Only the specified interface uses the defined filtering criteria. Options include <i>Ethernet, WLAN</i> and <i>Port Channel</i> . |
| Interface Name     | Use the drop-down menu to refine the interface selection to a specific WLAN or physical port. This helps with threshold configuration for potentially impacted interfaces.                                                             |
| Packets per Second | Select the check box to activate the spinner control used for specifying the packets per second threshold for activating the Storm Control mechanism.                                                                                  |

3. Select + Add Row as needed to add additional Storm Control configurations for other traffic types or interfaces. Select the **Delete** icon as required to remove selected rows.

4. Refer to the **Storm Control Logging** field to define how storm events are logged.

| Traffic Type | Use the drop-down menu to define the traffic type for which the Storm Control logging configuration applies. Options include <i>ARP</i> , <i>Broadcast</i> , <i>Multicast</i> and <i>Unicast</i> . |
|--------------|----------------------------------------------------------------------------------------------------|
| Logging      | Select the check box to activate the spinner control used for specifying the standard log level used if a Storm Control attack is detected. The default log level is Warning.                      |

- 5. Select + Add Row as needed to add additional Storm Control log entries for other interfaces. Select the **Delete** icon as required to remove selected rows.
- 6. Select **OK** to update the Storm Control settings. Select **Reset** to revert to the last saved configuration.

### 10.1.1.1.3Firewall Policy Advanced Settings

▶ Adding and Editing Wireless Firewall Policies

To define a firewall policy Advanced Configuration:

1. Select the **Advanced Settings** tab from the **Firewall Policy** configuration page.

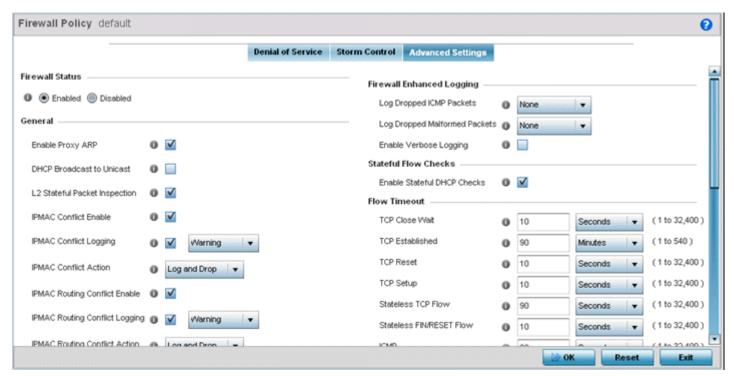

Figure 10-4 Wireless Firewall Add/Edit Advanced Settings screen

2. Refer to the **Enable Firewall** radio buttons to define the firewall as either *Enabled* or *Disabled*. The firewall is enabled by default.

If disabling the firewall, a confirmation prompt displays stating NAT, wireless hotspot, proxy ARP, deny-static-wireless-client and deny-wireless-client sending not permitted traffic excessively will be disabled.

3. Refer to the **General** field to enable or disable the following firewall configuration parameters:

| Enable Proxy ARP                  | Select this check box to allow the Firewall Policy to use Proxy ARP responses for this policy on behalf of another device. Proxy ARP allows the firewall to handle ARP routing requests for devices behind the firewall. This feature is enabled by default.                      |
|-----------------------------------|----------------------------------------------------------------------------------------------------|
| DHCP Broadcast to<br>Unicast      | Select this check box to enable the conversion of broadcast DHCP offers to unicast. Converting DHCP broadcast traffic to unicast traffic can help reduce network traffic loads. This feature is disabled by default.                                                              |
| L2 Stateful Packet Inspection     | Select the check box to enable stateful packet inspection for RF Domain manager routed interfaces within the Layer 2 firewall. This feature is disabled by default.                                                                                                    |
| IPMAC Conflict<br>Enable          | When multiple devices on the network have the same IP or MAC address this can create routing issues for traffic being passed through the firewall. To avoid these issues, enable Conflict Detection to enable IP and MAC conflict detection. This feature is disabled by default. |
| IPMAC Conflict<br>Logging         | Select this option to enable logging for IP and MAC address conflict detection. This feature is disabled by default.                                                                                                    |
| IPMAC Conflict<br>Action          | Use the drop-down menu to set the action taken when an attack is detected. Options include Log Only, Drop Only or Log and Drop. The default setting is Log and Drop.                                                                                                    |
| IPMAC Routing<br>Conflict Enable  | Select this option to enable IPMAC Routing Conflict detection. This is also known as a Hole-196 attack in the network. This feature helps to detect if the client is sending routed packets to the correct router-mac-address.                                                    |
| IPMAC Routing<br>Conflict Logging | Select enable logging for IPMAC Routing Conflict detection. This feature is disabled by default.                                                                                                    |
| IPMAC Routing<br>Conflict Action  | Use the drop-down menu to set the action taken when an attack is detected. Options include Log Only, Drop Only or Log and Drop. The default setting is Log and Drop.                                                                                                    |
| DNS Snoop Entry<br>Timeout        | Select this option and set a timeout, in seconds, for DNS Snoop Entry. DNS Snoop Entry stores information such as Client to IP Address and Client to Default Gateway(s) and uses this information to detect if the client is sending routed packets to a wrong MAC address.       |
| IP TCP Adjust MSS                 | Select this option and adjust the value for the maximum segment size (MSS) for TCP segments on the router. Set a value between 472 bytes and 1,460 bytes to adjust the MSS segment size. The default value is 472 bytes.                                                          |
| TCP Adjust MSS                    | Select this option to enable TCP MSS Clamping. TCP MSS Clamping allows for the configuration of the maximum segment size of packets at a global level.                                                                                                    |
| Max Fragments/<br>Datagram        | Set a value for the maximum number of fragments (between 2 and 8,129) allowed in a datagram before it is dropped. The default value is 140 fragments.                                                                                                    |
| Max<br>Defragmentations/<br>Host  | Set a value for the maximum number of defragmentations, between 1 and 16,384 allowed per host before it is dropped. The default value is 8.                                                                                                    |
| Min Length<br>Required            | Select this option and set a minimum length, between 8 bytes and 1,500 bytes, to enforce a minimum packet size before being subject to fragment based attack prevention.                                                                                                    |
| IPv4 Virtual Defragmentation      | Select this option to enable IPv4 Virtual Defragmentation, this helps prevent IPv4 fragments based attacks such as tiny fragments or large number of ipv4 fragments.                                                                                                    |

4. The firewall policy allows traffic filtering at the application layer using the **Application Layer Gateway** feature. The Application Layer Gateway provides filters for the following common protocols:

| FTP ALG      | Check this check box to allow FTP traffic through the firewall using its default ports. This feature is enabled by default.      |
|--------------|----------------------------------------------------------------------------------------------------|
| TFTP ALG     | Check this check box to allow TFTP traffic through the firewall using its default ports. This feature is enabled by default.     |
| SIP ALG      | Check this check box to allow SIP traffic through the firewall using its default ports. This feature is enabled by default.      |
| SCCP ALG     | Check this check box to allow SCCP traffic through the firewall using its default ports. This feature is enabled by default.     |
| Facetime ALG | Check this check box to allow FaceTime traffic through the firewall using its default ports. This feature is enabled by default. |
| DNS ALG      | Check the Enable box to allow DNS traffic through the firewall using its default ports. This feature is enabled by default.      |

5. Refer to the **Firewall Enhanced Logging** field to set the following parameters:

| Log Dropped ICMP<br>Packets      | Use the drop-down menu to define how dropped ICMP packets are logged. Logging can be rate limited for one log instance every 20 seconds. Options include <i>Rate Limited, All</i> or <i>None</i> . The default setting is None.      |
|----------------------------------|----------------------------------------------------------------------------------------------------|
| Log Dropped<br>Malformed Packets | Use the drop-down menu to define how dropped malformed packets are logged. Logging can be rate limited for one log instance every 20 seconds. Options include <i>Rate Limited, All</i> or <i>None</i> . The default setting is None. |
| Enable Verbose<br>Logging        | Check this box to enable verbose logging mode for the firewall.                                                                                                    |

- 6. Select the **Enable Stateful DHCP Checks** check box to enable the stateful checks of DHCP packet traffic through the firewall. The default setting is enabled. When enabled, all DHCP traffic flows are inspected.
- 7. Define **Flow Timeout** intervals for the following flow types impacting the Firewall:

| TCP Close Wait           | Define a flow timeout value in either <i>Seconds</i> (1 - 32,400), <i>Minutes</i> (1 - 540) or <i>Hours</i> (1 - 9). The default setting is 30 seconds.     |
|--------------------------|----------------------------------------------------------------------------------------------------|
| TCP Established          | Define a flow timeout value in either <i>Seconds</i> (1 - 32,400), <i>Minutes</i> (1 - 540) or <i>Hours</i> (1 - 9). The default setting is 10,800 seconds. |
| TCP Reset                | Define a flow timeout value in either <i>Seconds</i> (1 - 32,400), <i>Minutes</i> (1 - 540) or <i>Hours</i> (1 - 9). The default setting is 10 seconds.     |
| TCP Setup                | Define a flow timeout value in either <i>Seconds</i> (1 - 32,400), <i>Minutes</i> (1 - 540) or <i>Hours</i> (1 - 9). The default setting is 10 seconds.     |
| Stateless TCP Flow       | Define a flow timeout value in either <i>Seconds</i> (1 - 32,400), <i>Minutes</i> (1 - 540) or <i>Hours</i> (1 - 9). The default setting is 90 seconds.     |
| Stateless FIN/RESET Flow | Define a flow timeout value in either <i>Seconds</i> (1 - 32,400), <i>Minutes</i> (1 - 540) or <i>Hours</i> (1 - 9). The default setting is 10 seconds.     |

# 10 - 12 WiNG 5.5.3 Wireless Controller and Service Platform System Reference Guide

| ICMP           | Define a flow timeout value in either <i>Seconds</i> (1 - 32,400), <i>Minutes</i> (1 - 540) or <i>Hours</i> (1 - 9). The default setting is 30 seconds. |
|----------------|----------------------------------------------------------------------------------------------------|
| UDP            | Define a flow timeout value in either <i>Seconds</i> (1 - 32,400), <i>Minutes</i> (1 - 540) or <i>Hours</i> (1 - 9). The default setting is 90 seconds. |
| Any Other Flow | Define a flow timeout value in either <i>Seconds</i> (1 - 32,400), <i>Minutes</i> (1 - 540) or <i>Hours</i> (1 - 9). The default setting is 5 seconds.  |

## 8. Refer to the **TCP Protocol Checks** field to set the following parameters:

| Check TCP states<br>where a SYN packet<br>tears down the flow    | Select the check box to allow a SYN packet to delete an old flow in TCP_FIN_FIN_STATE and TCP_CLOSED_STATE and create a new flow. The default setting is enabled. |
|------------------------------------------------------------------|----------------------------------------------------------------------------------------------------|
| Check unnecessary resends of TCP packets                         | Select the check box to enable the checking of unnecessary resends of TCP packets. The default setting is enabled.                                                |
| Check Sequence<br>Number in ICMP<br>Unreachable error<br>packets | Select the check box to enable sequence number checks in ICMP unreachable error packets when an established TCP flow is aborted. The default setting is enabled.  |
| Check<br>Acknowledgment<br>Number in RST<br>packets              | Select the check box to enable the checking of the acknowledgment number in RST packets which aborts a TCP flow in the SYN state. The default setting is enabled. |
| Check Sequence<br>Number in RST<br>packets                       | Select the check box to check the sequence number in RST packets which abort an established TCP flow. The default setting is enabled.                             |

9. Select **OK** to update the Firewall Policy Advanced Settings. Select **Reset** to revert to the last saved configuration.

# 10.1.2 Configuring MAC Firewall Rules

#### **▶** Wireless Firewall

Use MAC based firewalls like *Access Control Lists* (ACLs) to filter/mark packets based on the IP from which they arrive, as opposed to filtering packets on Layer 2 ports.

Optionally filter Layer 2 traffic on a physical Layer 2 interface using MAC addresses. A MAC firewall rule uses *source* and *destination* MAC addresses for matching operations, where the result is a typical allow, deny or mark designation to packet traffic.

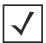

**NOTE:** Once defined, a set of MAC firewall rules must be applied to an interface to be a functional filtering tool.

To add or edit a MAC based Firewall Rule policy:

Select Configuration > Security > Wireless Firewall > MAC Firewall Rules to display existing IP Firewall Rule policies.

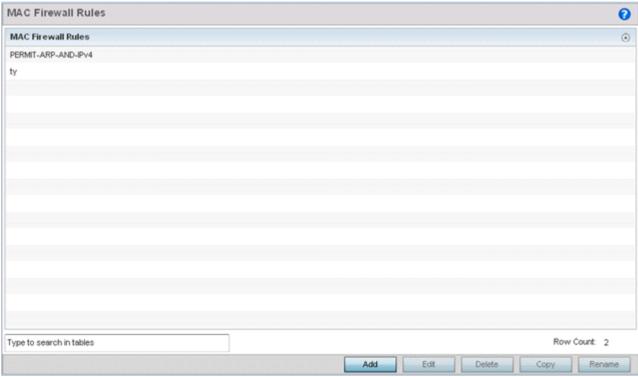

Figure 10-5 MAC Firewall Rules screen

- 2. Select + Add Row to create a new MAC Firewall Rule. Select an existing policy and click Edit to modify the attributes of that rule's configuration.
- 3. Select the added row to expand it into configurable parameters for defining the MAC based firewall rule.

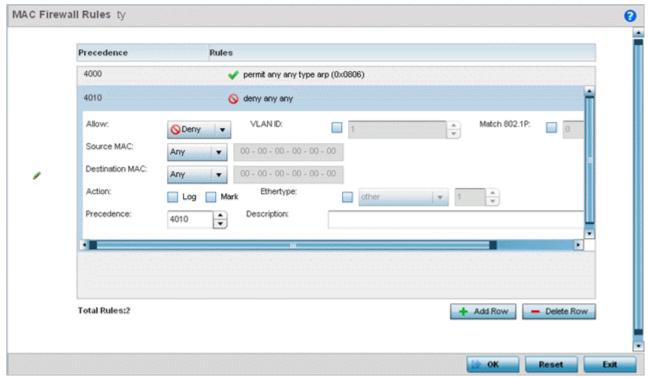

Figure 10-6 MAC Firewall Rules Add/Edit screen

4. If adding a new MAC Firewall Rule, provide a name up to 32 characters.

# 10 - 14 WiNG 5.5.3 Wireless Controller and Service Platform System Reference Guide

5. Define the following parameters for the MAC Firewall Rule:

| Allow                      | Every MAC firewall rule is made up of matching criteria rules. The action defines what to do with the packet if it matches the specified criteria. The following actions are supported:  Deny - Instructs the firewall to prevent a packet from proceeding to its destination.  Permit - Instructs the firewall to allow a packet to proceed to its destination. |
|----------------------------|----------------------------------------------------------------------------------------------------|
| VLAN ID                    | Enter a VLAN ID representative of the shared SSID each user employs to interoperate within the network (once authenticated by the local RADIUS server). The VLAN ID can be between 1 and 4094.                                                                                                    |
| Match 802.1P               | Configures IP DSCP to 802.1p priority mapping for untagged frames. Use the spinner control to define a setting between 0 - 7.                                                                                                    |
| Source and Destination MAC | Enter both <i>Source</i> and <i>Destination</i> MAC addresses. The source IP address and destination MAC address are used as basic matching criteria. Provide a subnet mask if using a mask.                                                                                                    |
| Action                     | The following actions are supported:  Log - Events are logged for archive and analysis.  Mark - Modifies certain fields inside the packet and then permits them. Therefore, mark is an action with an implicit permit.  - VLAN 802.1p priority.  - DSCP bits in the IP header.  - TOS bits in the IP header.  Mark, Log - Conducts both mark and log functions.  |
| Ethertype                  | Use the drop-down menu to specify an Ethertype of either <i>ipv6</i> , <i>arp</i> , <i>wisp</i> , or <i>monitor 8021q</i> . An EtherType is a two-octet field within an Ethernet frame. It's used to indicate which protocol is encapsulated in the payload of an Ethernet frame.                                                                                |
| Precedence                 | Use the spinner control to specify a precedence for this MAC firewall rule between 1 - 1500. Rules with lower precedence are always applied first to packets.                                                                                                    |
| Description                | Provide a description (up to 64 characters) for the rule to help differentiate the it from others with similar configurations.                                                                                                    |

- 6. Select + Add Row as needed to add additional MAC firewall Rule configurations. Select the Delete Row icon as required to remove selected MAC firewall Rules.
- 7. Select **OK** when completed to update the MAC firewall Rules. Select **Reset** to revert the screen back to its last saved configuration.

# 10.1.3 Firewall Deployment Considerations

► Configuring a Firewall Policy

Before defining a firewall configuration, refer to the following deployment guidelines to ensure the configuration is optimally effective:

- Firewalls implement access control policies, so if you don't have an idea of what kind of access to allow or deny, a firewall is of little value.
- It's important to recognize the firewall's configuration is a mechanism for enforcing a network access policy.
- A role based firewall requires an advanced security license to apply inbound and outbound firewall policies to users and devices
- Firewalls cannot protect against tunneling over application protocols to poorly secured wireless clients.
- Firewalls should be deployed on WLANs implementing weak encryption to minimize access to trusted networks and hosts in the event the WLAN is compromised.
- Firewalls should be enabled when providing managed Hotspot guest access. Firewall policies should be applied to Hotspot enabled WLANs to prevent guest user traffic from being routed to trusted networks and hosts.

# **10.2 Configuring IP Firewall Rules**

#### ▶ Wireless Firewall

IP based firewalls function like *Access Control Lists* (ACLs) to filter/mark packets, as opposed to filtering packets on layer 2 ports. IP firewalls implement uniquely defined access control policies, so if you don't have an idea of what kind of access to *allow* or *deny*, a firewall is of little value, and could provide a false sense of network security.

IP based firewall rules are specific to source and destination IP addresses and the unique *rules* and *precedence* orders assigned. Both IP and non-IP traffic on the same Layer 2 interface can be filtered by applying an IP ACL. Firewall rules are processed by a firewall supported device from first to last. When a rule matches the network traffic a controller or service platform is processing, the firewall uses that rule's action to determine whether traffic is allowed or denied.

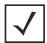

**NOTE:** Once defined, a set of IP Firewall rules must be applied to an interface to be a functional filtering tool.

# 10.2.1 Setting an IP Firewall Policy

Before defining a firewall configuration, refer to the following deployment guidelines to ensure the configuration is optimally effective:

1. Select Configuration > Security > IP Firewall Rules to display existing IP firewall rule policies.

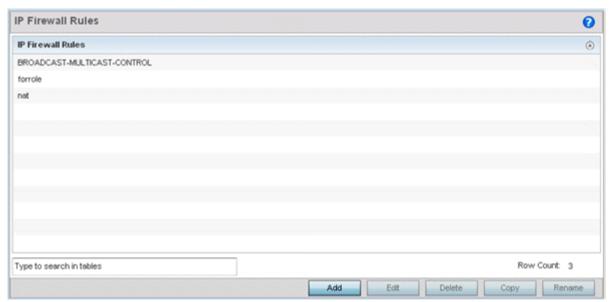

Figure 10-7 IP Firewall Rules screen

- 2. Select + Add Row to create a new IP firewall rule. Select an existing policy and click Edit to modify the attributes of that policy configuration.
- 3. Select the added row to expand it into configurable parameters for defining the IP based firewall policy.

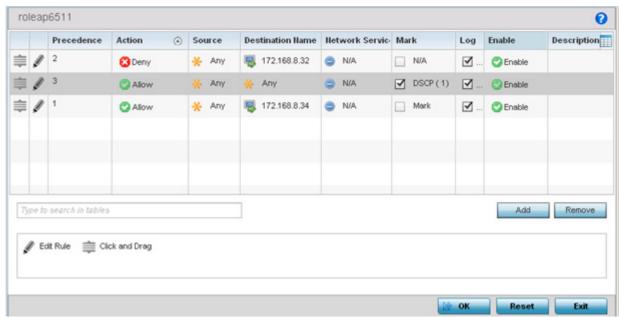

Figure 10-8 IP Firewall Rules Add screen

- 4. IP firewall configurations can either be modified as a collective group of variables or selected and updated individually as their filtering attributes require a more refined update.
  - .a Select the Edit Rule icon to the left of a particular IP firewall rule configuration to update its parameters collectively.

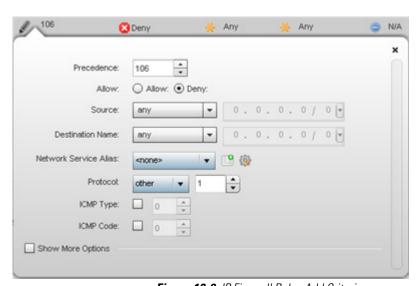

Figure 10-9 IP Firewall Rules Add Criteria screen

.b Click the icon within the **Description** column (top right-hand side of the screen) and select IP filter values as needed to add criteria into the configuration of the IP ACL.

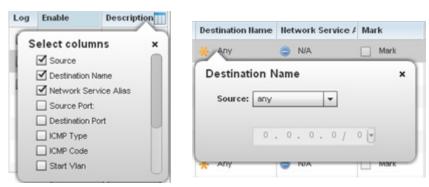

Figure 10-10 IP Firewall Rules Add Criteria screen

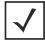

**NOTE:** Only those selected IP ACL filter attributes display. Each value can have its current setting adjusted by selecting that IP ACL's column to display a pop-up to adjust that one value.

### 5. Define the following IP firewall rule settings as required:

| Precedence               | Specify or modify a precedence for this IP policy between 1-5000. Rules with lower precedence are always applied to packets first. If modifying a precedence to apply a higher integer, it will move down the table to reflect its lower priority.                                                                                                    |
|--------------------------|----------------------------------------------------------------------------------------------------|
| Action                   | Every IP Firewall rule is made up of matching criteria rules. The action defines the packet's disposition if it matches the specified criteria. The following actions are supported:  Deny - Instructs the Firewall to restrict a packet from proceeding to its destination.  Permit - Instructs the Firewall to allow a packet to proceed to its destination.                                                                                                    |
| Source                   | Select the source IP address used as basic matching criteria for this IP ACL rule.                                                                                                    |
| <b>Destination Name</b>  | Determine whether filtered packet destinations for this IP firewall rule do not require any classification (any), are designated as a set of configurations consisting of protocol and port mappings (an alias), set as a numeric IP address (host) or defined as network IP and mask. Selecting alias requires a destination network group alias be available or created.                                                                                                    |
| Network Service<br>Alias | The <i>service alias</i> is a set of configurations consisting of protocol and port mappings. Both source and destination ports are configurable. Set an alphanumeric service alias (beginning with a \$) and include the protocol as relevant. Selecting either <i>tcp</i> or <i>udp</i> displays an additional set of specific TCP/UDP source and destinations port options.                                                                                                    |
| Source Port              | If using either <i>tcp</i> or <i>udp</i> as the protocol, define whether the source port for incoming IP ACL rule application is <i>any</i> , <i>equals</i> or an administrator defined <i>range</i> . If not using tcp or udp, this setting displays as N/A. This is the data local origination port designated by the administrator. Selecting <i>equals</i> invokes a spinner control for setting a single numeric port. Selecting <i>range</i> displays spinner controls for <i>Low</i> and <i>High</i> numeric range settings. |
| <b>Destination Port</b>  | If using either <i>tcp</i> or <i>udp</i> as the protocol, define whether the destination port for outgoing IP ACL rule application is <i>any</i> , <i>equals</i> or an administrator defined <i>range</i> . If not using tcp or udp, this setting displays as N/A. This is the data destination port designated by the administrator. Selecting <i>equals</i> invokes a spinner control for setting a single numeric port. Selecting <i>range</i> displays spinner controls for <i>Low</i> and <i>High</i> numeric range settings.  |

| ICMP Type   | Selecting <i>ICMP</i> as the protocol for the IP rule displays an additional set of ICMP specific options for ICMP type and code. The <i>Internet Control Message Protocol</i> (ICMP) uses messages identified by numeric <i>type</i> . ICMP messages are used for packet flow control or generated in IP error responses. ICMP errors are directed to the source IP address of the originating packet. Assign an ICMP type from 1-10. |
|-------------|----------------------------------------------------------------------------------------------------|
| ICMP Code   | Selecting <i>ICMP</i> as the protocol for the IP rule displays an additional set of ICMP specific options for ICMP type and code. Many ICMP types have a corresponding <i>code</i> , helpful for troubleshooting network issues (0 - <i>Net Unreachable</i> , 1 - <i>Host Unreachable</i> , 2 - <i>Protocol Unreachable</i> etc.).                                                                                                    |
| Start VLAN  | Select a <i>Start VLAN</i> icon within a table row to set (apply) a start VLAN range for this IP ACL filter. The Start VLAN represents the virtual LAN beginning numeric identifier arriving packets must adhere to in order to have the IP ACL rules apply.                                                                                                    |
| End VLAN    | Select an <i>End VLAN</i> icon within a table row to set (apply) an end VLAN range for this IP ACL filter. The End VLAN represents the virtual LAN end numeric identifier arriving packets must adhere to in order to have the IP ACL rules apply.                                                                                                    |
| Mark        | Select an IP Firewall rule's <i>Mark</i> checkbox to enable or disable event marking and set the rule's 8021p or dscp level (from 0 - 7).                                                                                                    |
| Log         | Select an IP Firewall rule's <i>Log</i> checkbox to enable or disable event logging for this rule's usage.                                                                                                    |
| Enable      | Select an IP Firewall rule's <i>Enable</i> or <i>Disable</i> icon to determine this rule's inclusion with the IP firewall policy.                                                                                                    |
| Description | Lists the administrator assigned description applied to the IP ACL rule. Select a description within the table to modify its character string as filtering changes warrant. Select the icon within the Description table header to launch a <i>Select Columns</i> screen used to add or remove IP ACL criteria from the table.                                                                                                    |

- 6. Select **Add** to add additional IP Firewall Rule configurations. Select **Remove** to remove selected IP Firewall Rules as they become obsolete for filtering network access permissions.
- 7. Select **OK** when completed to update the IP Firewall rules. Select **Reset** to revert the screen back to its last saved configuration.

# 10.3 Wireless Client Roles

Define wireless client roles to filter clients from based on matching policies. Matching policies (much like ACLs) are sequential collections of permit and deny conditions that apply to packets received from connected clients. When a packet is received from a client, the controller or service platform compares the fields in the packet against applied matching policy rules to verify the packet has the required permissions to be forwarded, based on the criteria specified. If a packet does not meet any of the criteria specified, the packet is dropped.

Additionally, wireless client connections are also managed by granting or restricting access by specifying a range of IP or MAC addresses to include or exclude from connectivity. These MAC or IP access control mechanisms are configured as Firewall Rules to further refine client filter and matching criteria.

# 10.3.1 Configuring a Client's Role Policy

#### ▶ Wireless Client Roles

To configure a wireless client's role policy and matching criteria:

- Select Configuration > Security > Wireless Client Roles. The Wireless Client Roles screen displays the name of those client role policies created thus far.
- 2. Select Add to create a new Wireless Client Role policy, Edit to modify an existing policy or Delete to remove a policy.

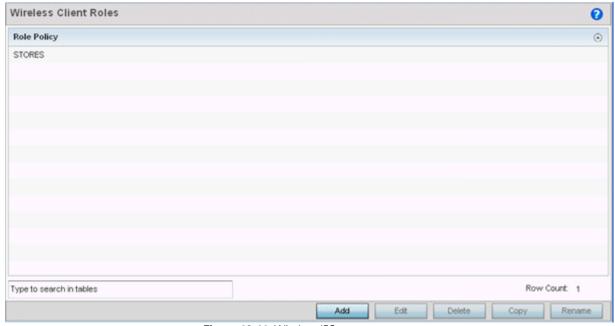

Figure 10-11 Wireless IPS screen

3. The **LDAP Settings** tab displays by default.

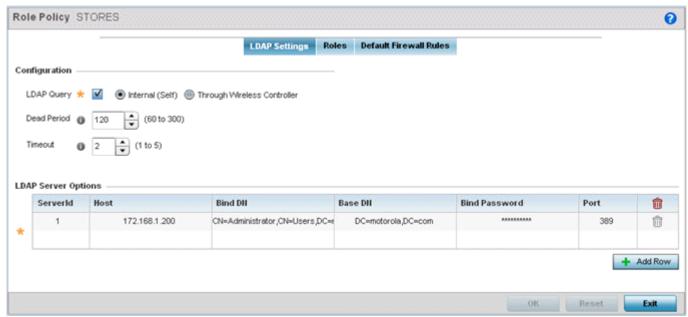

Figure 10-12 Wireless Client LDAP Settings screen

4. In the **Configuration** section define the following LDAP server parameters:

| LDAP Query  | If LDAP attributes are enabled for the selected wireless client role policy, select an LDAP query mode of either <i>Internal (Self)</i> or <i>Through Wireless Controller</i> . Select Internal (Self) to use local LDAP server resources configured in the LDAP Server Options. |
|-------------|----------------------------------------------------------------------------------------------------|
| Dead Period | When using an external LDAP server, select the Dead Period between 60 and 300 seconds. The Dead Period is the timeout value before the system will attempt to rebind with the LDAP server.                                                                                       |
| Timeout     | When using an external LDAP server, select a Timeout value to specify how long of a delay between request and responses before LDAP bind and queries will be timed out.                                                                                                    |

5. In the **LDAP Server Options** section use the **+ Add Row** button to add an LDAP server to the list or double-click on an existing LDAP server entry to edit it. When adding or editing the LDAP server options define the following parameters:

| ServerId      | When adding or editing an LDAP server entry, enter the LDAP server ID as either 1 or 2.                                                                                                    |
|---------------|----------------------------------------------------------------------------------------------------|
| Host          | When adding or editing an LDAP server entry, enter the LDAP server's fully qualified domain name or IP address in the Host field                                                                                     |
| Bind DN       | When adding or editing an LDAP server entry, enter the LDAP server's bind distinguished name in the Bind DN field.                                                                                                   |
| Base DN       | When adding or editing an LDAP server entry, enter the LDAP server's base distinguished name in the Base DN field.                                                                                                   |
| Bind Password | When adding or editing an LDAP server entry, enter the password for bind. Click the Show button to display the password.                                                                                             |
| Port          | When adding or editing an LDAP server entry, enter the LDAP server port number. To select from a list of frequently used services and their corresponding port numbers, use the drop-down menu and select a service. |

# 10 - 22 WiNG 5.5.3 Wireless Controller and Service Platform System Reference Guide

6. Click on the **Roles** tab. If no policies have been created, a default wireless client role policy can be applied. The Roles screen lists existing policies. Any of these existing policies can be selected and edited or a new role can be added.

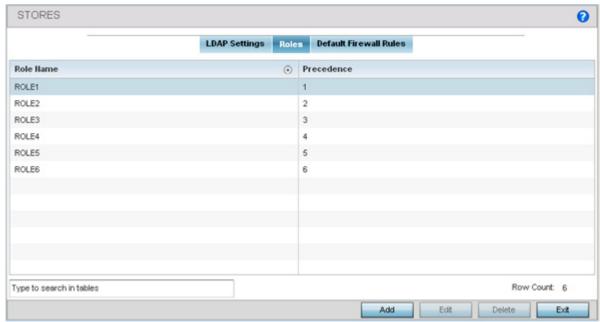

Figure 10-13 Wireless Client Roles screen

8. Refer to the following configuration data for existing roles:

| Role Name  | Displays the name assigned to the client role policy when it was initially created.                                                                                                    |
|------------|----------------------------------------------------------------------------------------------------|
| Precedence | Displays the precedence number associated with each role. Precedence numbers determine the order a role is applied. Roles with lower numbers are applied before those with higher numbers. Precedence numbers are assigned when a role is created or modified, and two or more roles can share the same precedence. |

9. Select **Add** to create a new wireless client role policy, **Edit** to modify the attributes of a selected policy or **Delete** to remove obsolete policies from the list of those available.

The Role Policy Roles screen displays with the **Settings** tab displayed by default.

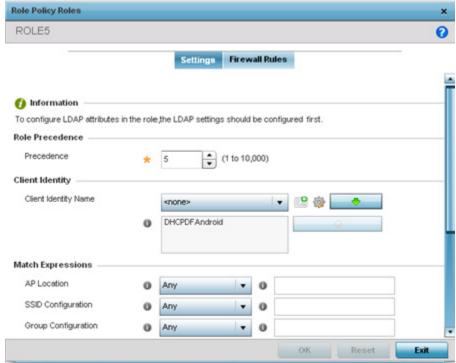

Figure 10-14 Wireless Client Roles screen - Settings tab

- 10.If creating a new role, assign it a **Role Name** to help differentiate it from others that may have a similar configuration. The role policy name cannot exceed 64 characters. The name cannot be modified as part of the edit process.
- 11. Within the **Role Precedence** field, use the spinner control to set a numerical precedence value between 1 10,000. Precedence determines the order a role is applied. Roles with lower numbers are applied before those with higher numbers. While there's no default precedence for a role, two or more roles can share the same precedence.
- 12. Within the **Client Identity** field, define the client type (Android etc.) used as matching criteria within the client role policy. Create new client identity types or edit existing ones as required.
- 13. Refer to the **Match Expressions** field to create filter rules based on AP locations, SSIDs and RADIUS group memberships.

# Use the drop-down menu to specify the location of an Access Point matched in a RF Domain or the Access Point's resident configuration. Select one of the following filter options: Exact - The role is only applied to Access Points with the exact location string specified in the role. Contains - The role is only applied to Access Points whose location contains the location string specified in the role. Does Not Contain - The role is only applied to Access Points whose location does not contain the location string specified in the role. Any - The role is applied to any Access Point location. This is the default setting.

| SSID Configuration  | Use the drop-down menu to define a wireless client filter option based on how the SSID is specified in a WLAN. Select one of the following options:  Exact - The role is only applied when the exact SSID string specified in the role.  Contains - The role is only applied when the SSID contains the string specified in the role.  Does Not Contain - The role is applied when the SSID does not contain the string specified in the role.  Any - The role is applied to any SSID Location. This is the default setting. |
|---------------------|----------------------------------------------------------------------------------------------------|
| Group Configuration | Use the drop-down menu to define a wireless client filter option based on how the RADIUS group name matches the provided expression. Select one of the following options:  Exact - The role is only applied when the exact Radius Group Name string is specified in the role.  Contains - The role is applied when the Radius Group Name contains the string specified in the role.                                                                                                    |
|                     | Does Not Contain - The role is applied when the Radius Group Name does not contain the string specified in the role  Any - The role is applied to any RADIUS group name. This is the default setting.                                                                                                    |

- 14. Use the **Wireless Client Filter** parameter to define a wireless client MAC address filter that's applied to each role. Select the **Any** radio button to use any MAC address. The default setting is **Any**.
- 15.Refer to the **Captive Portal Connection** parameter to define when wireless clients are authenticated when making a captive portal authentication request.

Secure guest access is referred to as *captive portal*. A captive portal is guest access policy for providing temporary and restrictive access to the wireless network. Existing captive portal policies can be applied to a WLAN to provide secure guest access.

Select the **Pre-Login** check box to conduct captive portal client authentication before the client is logged. Select **Post-Login** to have the client share authentication credentials after it has logged into the network. Select **Any** (the default setting) makes no distinction on whether authentication is conducted before or after the client has logged in.

- 16.Use the **Authentication / Encryption** field to set the authentication and encryption filters applied to this wireless client role. The options for both authentication and encryption are:
  - Equals The role is only applied when the authentication and encryption type matches the exact method(s) specified by the radio button selections.
  - Not Equals The role is only applied when the authentication and encryption type does not match the exact method(s) specified by the radio button selections.
  - Any The role is applied to any type. This is the default setting for both authentication and encryption.
- 17. Set the **Vian ID** for the virtual LAN used.
- 18. Select **OK** to update the Settings screen. Select **Reset** to revert to the last saved configuration.
- 19. Select the **Firewall Rules** tab to set default Firewall rules for *Inbound* and *Outbound* IP and MAC Firewall rules.

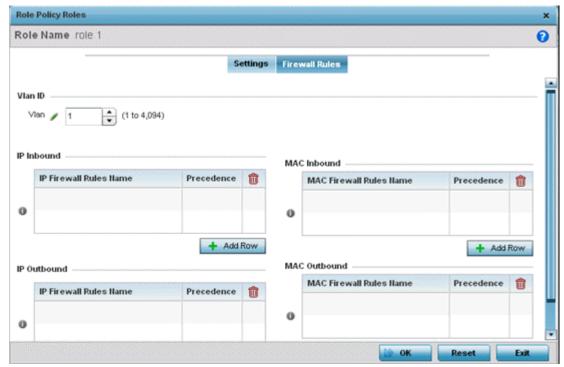

Figure 10-15 Wireless Client Roles screen - Default Firewall Rules tab

A *firewall* is a mechanism enforcing access control, and is considered a first line of defense in protecting proprietary information within the network. The means by which this is accomplished varies, but in principle, a firewall can be thought of as mechanisms both *blocking* and *permitting* data traffic based on inbound and outbound IP and MAC rules.

IP based firewall rules are specific to source and destination IP addresses and the unique rules and precedence orders assigned. Both IP and non-IP traffic on the same Layer 2 interface can be filtered by applying both an IP ACL and a MAC.

Additionally, administrators can filter Layer 2 traffic on a physical Layer 2 interface using MAC addresses. A MAC firewall rule uses source and destination MAC addresses for matching operations, where the result is a typical allow, deny or mark designation to packet traffic.

- 20.Set the VIan ID (from 1 4094) for the virtual LAN used by clients matching the IP or MAC inbound and outbound rules of this policy.
  - Specify an **IP Inbound** or **IP Outbound** firewall rule by selecting a rule from the drop-down menu and use the spinner control to assign the rule Precedence. Rules with lower precedence are always applied first to packets.
- 21.If no IP Inbound or Outbound rules exist meeting the required firewall filtering criteria, select the **Create** button to set the inbound or outbound rule criteria. Select the **+ Add Row** button or **Delete** icon as needed to add or remove IP firewall rules. Define the following parameters to create a new Inbound or Outbound IP firewall rule:

For more information, refer to *Configuring IP Firewall Rules on page 10-16*.

# 10 - 26 WiNG 5.5.3 Wireless Controller and Service Platform System Reference Guide

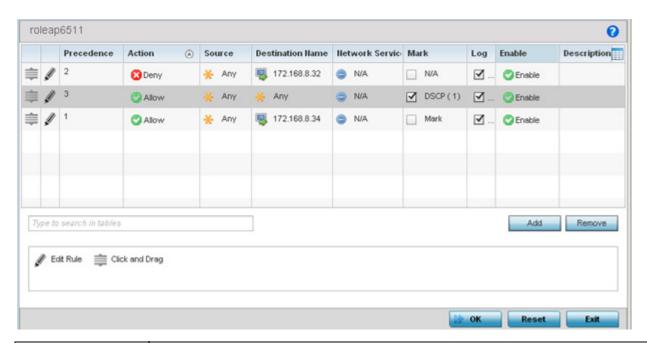

| Precedence               | Specify or modify a precedence for this IP policy between 1-5000. Rules with lower precedence are always applied to packets first. If modifying a precedence to apply a higher integer, it will move down the table to reflect its lower priority.                                                                                                    |
|--------------------------|----------------------------------------------------------------------------------------------------|
| Action                   | Every IP Firewall rule is made up of matching criteria rules. The action defines the packet's disposition if it matches the specified criteria. The following actions are supported:  Deny - Instructs the Firewall to restrict a packet from proceeding to its destination.  Permit - Instructs the Firewall to allow a packet to proceed to its destination.                                                                                                    |
| Source                   | Select the source IP address used as basic matching criteria for this IP ACL rule.                                                                                                    |
| <b>Destination Name</b>  | Determine whether filtered packet destinations for this IP firewall rule do not require any classification (any), are designated as a set of configurations consisting of protocol and port mappings (an alias), set as a numeric IP address (host) or defined as network IP and mask. Selecting alias requires a destination network group alias be available or created.                                                                                                    |
| Network Service<br>Alias | The <i>service alias</i> is a set of configurations consisting of protocol and port mappings. Both source and destination ports are configurable. Set an alphanumeric service alias (beginning with a \$) and include the protocol as relevant. Selecting either <i>tcp</i> or <i>udp</i> displays an additional set of specific TCP/UDP source and destinations port options.                                                                                                    |
| Source Port              | If using either <i>tcp</i> or <i>udp</i> as the protocol, define whether the source port for incoming IP ACL rule application is <i>any</i> , <i>equals</i> or an administrator defined <i>range</i> . If not using tcp or udp, this setting displays as N/A. This is the data local origination port designated by the administrator. Selecting <i>equals</i> invokes a spinner control for setting a single numeric port. Selecting <i>range</i> displays spinner controls for <i>Low</i> and <i>High</i> numeric range settings. |
| <b>Destination Port</b>  | If using either <i>tcp</i> or <i>udp</i> as the protocol, define whether the destination port for outgoing IP ACL rule application is <i>any</i> , <i>equals</i> or an administrator defined <i>range</i> . If not using tcp or udp, this setting displays as N/A. This is the data destination port designated by the administrator. Selecting <i>equals</i> invokes a spinner control for setting a single numeric port. Selecting <i>range</i> displays spinner controls for <i>Low</i> and <i>High</i> numeric range settings.  |

| ICMP Type   | Selecting <i>ICMP</i> as the protocol for the IP rule displays an additional set of ICMP specific options for ICMP type and code. The <i>Internet Control Message Protocol</i> (ICMP) uses messages identified by numeric <i>type</i> . ICMP messages are used for packet flow control or generated in IP error responses. ICMP errors are directed to the source IP address of the originating packet. Assign an ICMP type from 1-10. |
|-------------|----------------------------------------------------------------------------------------------------|
| ICMP Code   | Selecting <i>ICMP</i> as the protocol for the IP rule displays an additional set of ICMP specific options for ICMP type and code. Many ICMP types have a corresponding <i>code</i> , helpful for troubleshooting network issues (0 - <i>Net Unreachable</i> , 1 - <i>Host Unreachable</i> , 2 - <i>Protocol Unreachable</i> etc.).                                                                                                    |
| Start VLAN  | Select a <i>Start VLAN</i> icon within a table row to set (apply) a start VLAN range for this IP ACL filter. The Start VLAN represents the virtual LAN beginning numeric identifier arriving packets must adhere to in order to have the IP ACL rules apply.                                                                                                    |
| End VLAN    | Select an <i>End VLAN</i> icon within a table row to set (apply) an end VLAN range for this IP ACL filter. The End VLAN represents the virtual LAN end numeric identifier arriving packets must adhere to in order to have the IP ACL rules apply.                                                                                                    |
| Mark        | Select an IP Firewall rule's <i>Mark</i> checkbox to enable or disable event marking and set the rule's 8021p or dscp level (from 0 - 7).                                                                                                    |
| Log         | Select an IP Firewall rule's Log checkbox to enable or disable event logging for this rule's usage.                                                                                                    |
| Enable      | Select an IP Firewall rule's <i>Enable</i> or <i>Disable</i> icon to determine this rule's inclusion with the IP firewall policy.                                                                                                    |
| Description | Lists the administrator assigned description applied to the IP ACL rule. Select a description within the table to modify its character string as filtering changes warrant. Select the icon within the Description table header to launch a <i>Select Columns</i> screen used to add or remove IP ACL criteria from the table.                                                                                                    |

<sup>22.</sup> Select **OK** to save the updates to the Inbound or Outbound IP Firewall rule. Select **Reset** to revert to the last saved configuration.

<sup>23.</sup>If required, select existing Inbound and Outbound MAC Firewall Rules using the drop-down menu. If no rules exist, select **Create** to display a screen where Inbound or Outbound Firewall rules can be created.

<sup>24.</sup> Define the following parameters required to create an Inbound or Outbound MAC Firewall rule:

# 10 - 28 WiNG 5.5.3 Wireless Controller and Service Platform System Reference Guide

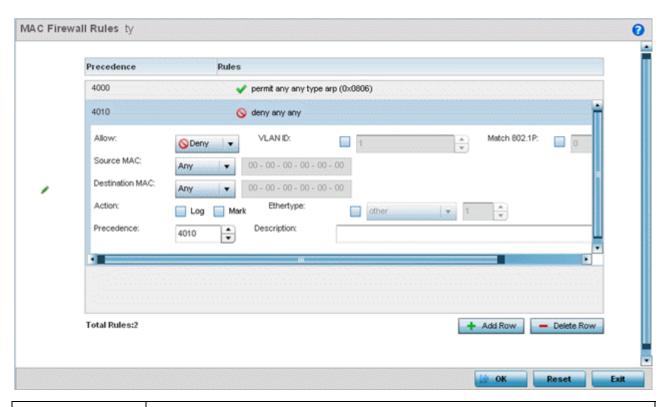

| MAC Firewall Rules       | If creating a new MAC Firewall rule, assign it a name (up to 64 characters) to help differentiate it from others that may have similar configurations.                                                                                                    |
|--------------------------|----------------------------------------------------------------------------------------------------|
| Allow                    | Every MAC Firewall rule is made up of matching criteria rules. The action defines what to do with the packet if it matches the specified criteria. The following actions are supported:  Deny - Instructs the Firewall to prohibit a packet from proceeding to its destination.  Permit - Instructs the Firewall to allow a packet to proceed to its destination. |
| VLAN ID                  | Enter a VLAN ID representative of the shared SSID each user employs to interoperate within the network (once authenticated by the local RADIUS server). The VLAN ID can be between 1 and 4094.                                                                                                    |
| Match 802.1P             | Configures IP DSCP to 802.1p priority mapping for untagged frames. Use the spinner control to define a setting between 0-7.                                                                                                    |
| Source / Destination MAC | Enter both Source and Destination MAC addresses as basic matching criteria.                                                                                                    |
| Action                   | The following actions are supported:                                                                                                    |
|                          | Log - Logs the event when this rule is applied to a wireless clients association attempt.                                                                                                    |
|                          | Mark - Modifies certain fields inside the packet and then permits them.                                                                                                    |
|                          | Therefore, mark is an action with an implicit permit.                                                                                                    |
|                          | - VLAN 802.1p priority.                                                                                                    |
|                          | - DSCP bits in the header.                                                                                                    |
|                          | - TOS bits in the header.                                                                                                    |
|                          | Mark, Log — Applies both log and mark actions.                                                                                                    |

| Ethertype   | Use the drop-down menu to specify an Ethertype. An EtherType is a two-octet field within an Ethernet frame. It's used to indicate which protocol is encapsulated in the payload of an Ethernet frame.        |
|-------------|----------------------------------------------------------------------------------------------------|
| Precedence  | Use the spinner control to specify a precedence for this MAC policy between 1-1500. Rules with lower precedence are always applied first to packets. More than one rule can share the same precedence value. |
| Description | Provide a description for the rule to differentiate the IP Firewall Rule from others with similar configurations. This should be more descriptive then simply re-applying the name of the rule.              |

 $25. Select \ \textbf{OK} \ to \ save \ the \ updates \ to \ the \ MAC \ Firewall \ rule. \ Select \ \textbf{Reset} \ to \ revert \ to \ the \ last \ saved \ configuration.$ 

# 10.4 Device Fingerprinting

With an increase in *Bring Your Own Device* (BYOD) corporate networks, there's a parallel increase in the number of possible attack scenarios within the network. BYOD devices are inherently unsafe, as the organization's security mechanisms do not extend to these personal devices deployed in the corporate wireless network. Organizations can protect their network by limiting how and what these BYODs can access on and through the corporate network.

Device fingerprinting assists administrators by controlling how BYOD devices access a corporate wireless domain.

Device fingerprinting uses DHCP options sent by the client in request or discover packets to derive a unique signature specific to device class. For example, Apple devices have a different signature from Android devices. The signature is used to classify the devices and assign permissions and restrictions on each device class.

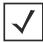

**NOTE:** Ensure DHCP is enabled on the WLAN on which device fingerprinting is to be enabled.

To define a device fingerprinting configuration on controllers, service platforms and Access Points:

- 1. Select Configuration.
- 2. Select Security
- Select Device Fingerprinting. The Client Identity screen displays by default populated with existing client identity configurations.

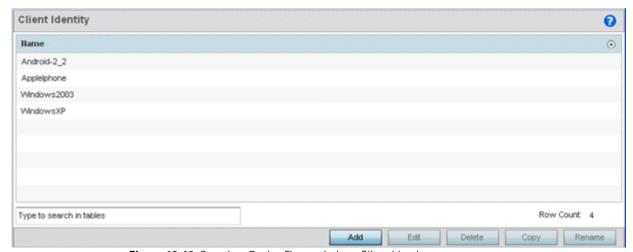

Figure 10-16 Security - Device Fingerprinting - Client Identity screen

- 4. Select **Add** to create a new client identity policy, **Edit** to modify a selected policy or **Delete** to remove obsolete policies from the list of those available.
  - Client identity policies use *signatures* to identify and group clients. Signatures are sets of attributes unique to the device model and manufacturer. Once identified, signatures classify and assign network access permissions collectively without having to administer multiple devices individually.
- 5. If adding a new client identity configuration, define a 32 character maximum name and select the **OK** button at the bottom of the screen to enable the remainder of the screen's editable parameters.
- 6. Select the + Add Row button to add a new signature in the client identity.

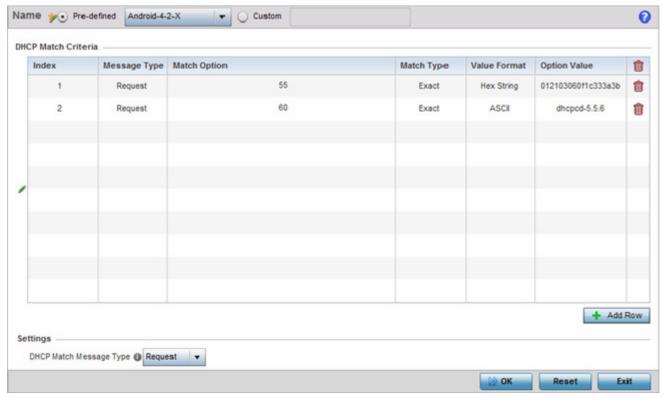

Figure 10-17 Security - Device Fingerprining - Client Signature

- 7. Optionally select **Pre-defined** and choose from a list of pre-defined client identities. Once selected, the **DHCP Match Criteria** field is populated with fingerprints for the selected client identity.
- 8. To create a custom identity configuration, select **Custom** and provide a name in the adjacent field. Select the **OK** button at the bottom of the screen.
- 9. Provide the following information for each device signature configuration:

| Index        | Use the spinner control to assign an index (numeric identifier) for this signature. A maximum of 16 signatures can be created.                                                                                                    |
|--------------|----------------------------------------------------------------------------------------------------|
| Message Type | Use the drop-down menu to designate the DHCP message type matched for signatures.  • Request – Looks for a signature in DHCP request messages. This is the default value.  • Discover – Looks for a signature in DHCP discover messages.                                                                                  |
| Match Option | Options are passed in DHCP discover and request messages as <i>Option Code</i> , <i>Option Type</i> , and <i>Option Value</i> sets. When Option Codes is selected, the Option Code passed in the DHCP discover/request is extracted and a fingerprint is derived. The derived fingerprint is used to identify the device. |
|              | • Option – Indicates a specific DHCP Option is used to identify a device. When selected, a text box is enabled to input the DHCP Option used for fingerprinting.                                                                                                    |
|              | Option Codes – Indicates the Option Code passed in the DHCP request and discover message is used for matching.                                                                                                    |

| Match Type   | Use the drop-down menu to select how signatures are matched. Available options include:  • Exact – The complete signature string matches the string specified in the Option Value field. |
|--------------|----------------------------------------------------------------------------------------------------|
|              | • Starts-with — The signature is checked if it starts with the string specified in the Option Value field.                                                                               |
|              | Contains – The signature is checked if it contains the string specified in the Option Value field.                                                                                       |
| Value Format | Use the drop-down menu to select the character format of the value being checked. The value can be either <i>ASCII</i> or <i>Hexadecimal</i> .                                           |
| Option Value | Use this text box to set the 64 character maximum DHCP option value to match.                                                                                                    |

- 10. Use the **DHCP Match Message Type** drop-down menu (from the **Settings** field at the bottom of the screen) to specify the DHCP message type configured option values are matched against. The following options are available:
  - Discover Looks for a signature in DHCP discover messages.
  - Request Looks for a signature in DHCP request messages. This is the default value.
  - Any The fingerprint is checked with either the DHCP request or the DHCP discover message.
  - All The fingerprint is checked with both the DHCP request and the DHCP discover message.
- 11. Select **OK** to save the changes. Select **Reset** to revert to the last saved configuration.
- 12. Expand the **Device Fingerprinting** menu item on the left-hand side of the screen and select **Client Identity Group**.

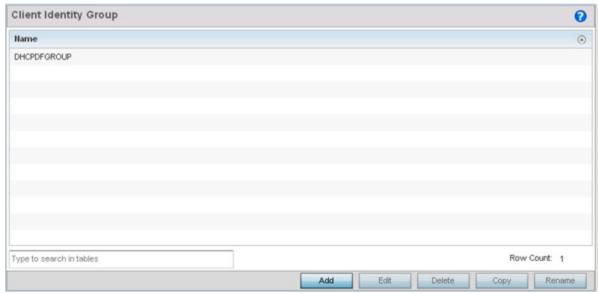

Figure 10-18 Security - Device Fingerprining - Client Identity Group

An *identity group* is a collection of client identity variables. Each client identity in the group is set a value indicating its priority when device fingerprinting.

Device fingerprinting relies on specific information sent by a client when acquiring an IP address and configuration information from a DHCP server. Device fingerprinting uses the DHCP options sent by the wireless client in DHCP request or discover packets to derive a signature specific to a device class. For example, Apple devices have a different signature from Android devices. The signature is used to classify the devices and assign permissions and restrictions on each class.

- 13. Select **Add** to create a new policy, **Edit** to modify the attributes of an existing policy or **Delete** to remove obsolete policies from the list of those available.
  - Client identity group policies configure the signatures used to identify clients and use the signatures to classify and assign network access permissions.
- 14. If adding a new client identity group, provide a 32 character maximum name and select the **OK** button at the bottom of the screen.
- 15. Select the + Add Row button to populate the screen Class Identity and Precedence parameters.

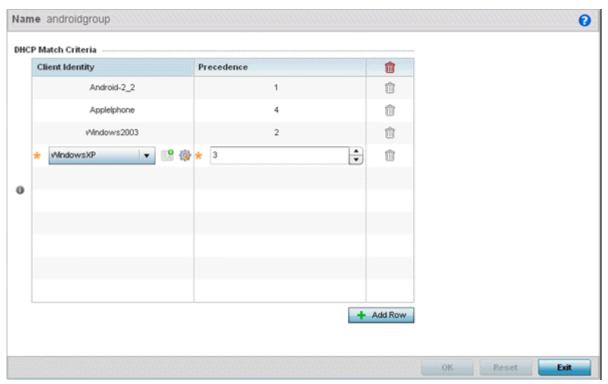

Figure 10-19 Security - Device Fingerprining - Client Identity Group - New Client Identity Group

- 16. Select the **Client Identity** policy to include in this group from the drop-down menu.
- 17. Use the **Precedence** spinner control to set the sequence (or priority) each listed client identity is checked or matched. Lower integers are assigned the highest priority.
- 18. Click **OK** to save the changes. Select **Reset** to revert to the last saved configuration.

# **10.5 Intrusion Prevention**

Wireless Intrusion Protection Systems (WIPS) provides continuous protection against wireless threats and acts as an additional layer of security complementing wireless VPNs and encryption and authentication policies. WIPS is supported through the use of dedicated sensor devices designed to actively detect and locate unauthorized AP devices. After detection, they use mitigation techniques to block the devices by manual termination or air lockdown.

Unauthorized APs are untrusted Access Points connected to a LAN that accept client associations. They can be deployed for illegal wireless access to a corporate network, implanted with malicious intent by an attacker, or could just be misconfigured Access Points that do not adhere to corporate policies. An attacker can install an unauthorized AP with the same ESSID as the authorized WLAN, causing a nearby client to associate to it. The unauthorized AP can then steal user credentials from the client, launch a man-in-the middle attack or take control of wireless clients to launch denial-of-service attacks.

Motorola Solutions wireless controllers and Access Points support unauthorized AP detection, location and containment natively. A WIPS server can alternatively be deployed (in conjunction with the wireless controller) as a dedicated solution within a separate enclosure. When used within a Motorola Solutions wireless controller managed network and its associated Access Point radios, a WIPS deployment provides the following enterprise class security management features and functionality:

- Threat Detection Threat detection is central to a wireless security solution. Threat detection must be robust enough to correctly detect threats and swiftly help protect the wireless controller managed wireless network.
- Rogue Detection and Segregation A WIPS supported wireless controller distinguishes itself by both identifying and
  categorizing nearby Access Points. WIPS identifies threatening versus non-threatening Access Points by segregating
  Access Points attached to the network (unauthorized APs) from those not attached to the network (neighboring Access
  Points). The correct classification of potential threats is critical in order for administrators to act promptly against rogues
  and not invest in a manual search of neighboring Access Points to isolate the few attached to the network.
- Locationing Administrators can define the location of wireless clients as they move throughout a site. This allows for the removal of potential roques though the identification and removal of their connected Access Points.
- WEP Cloaking WEP Cloaking protects organizations using the Wired Equivalent Privacy (WEP) security standard to protect
  networks from common attempts used to crack encryption keys. There are several freeware WEP cracking tools available
  and 23 known attacks against the original 802.11 encryption standard; even 128-bit WEP keys take only minutes to crack.
  WEP Cloaking module enables organizations to operate WEP encrypted networks securely and to preserve their existing
  investment in mobile devices.

# 10.5.1 Configuring a WIPS Policy

▶ Intrusion Prevention

To configure a WIPS policy:

- 1. Select Configuration > Security > Intrusion Prevention.
- 2. Expand the Intrusion Prevention option within the **Configuration** > **Security** menu to display the *WIPS Policy, Advanced WIPS Policy* and *Device Categorization* items available.

The Wireless IPS screen displays by default. The Wireless IPS screen lists existing WIPS policies if any are configured. Any of these existing WIPS policies can be selected and applied.

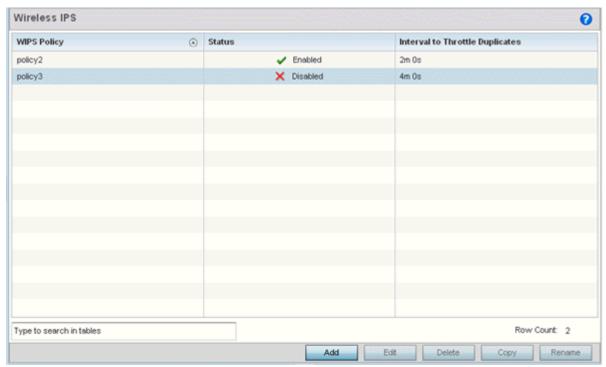

Figure 10-20 Wireless IPS screen

3. Refer to the following for existing WIPS policies:

| WIPS Policy                     | Displays the name assigned to the WIPS policy when it was initially created. The name cannot be modified as part of the edit process.                      |
|---------------------------------|----------------------------------------------------------------------------------------------------|
| Status                          | Displays a green checkmark if the listed WIPS policy is enabled and ready for use with a profile. A red "X" designated the listed WIPS policy as disabled. |
| Interval to Throttle Duplicates | Displays the duration when event duplicates (redundant events) are <i>not</i> stored in event history.                                                     |

- 4. Select **Add** to create a new WIPS policy, **Edit** to modify the attributes of a selected policy or **Delete** to remove obsolete policies from the list of those available.
- 5. If adding or editing an existing WIPS policy, the WIPS Policy screen displays with the **Settings** tab displayed by default.

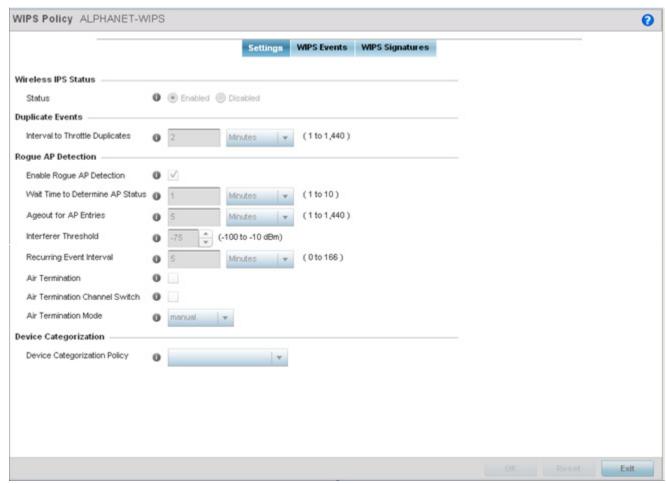

Figure 10-21 WIPS Policy screen - Settings tab

- 6. If creating a new **WIPS Policy**, assign it name to help differentiate it from others that may have a similar configuration. The policy name cannot exceed 64 characters. The name cannot be modified as part of the edit process.
- 7. Within the **Wireless IPS Status** field, select either the *Enabled* or *Disabled* radio button to either activate or de-activate the WIPS policy. The default setting is enabled.
- 8. Enter the **Interval to Throttle Packets** in either *Seconds* (1 86,400), *Minutes* (1 1,400), *Hours* (1 24) or *Days* (1). This interval represents the duration event duplicates are *not* stored in history. The default setting is 120 seconds.
- 9. Refer to the Roque AP Detection field to define the following detection settings for this WIPS policy:

| Enable Rogue AP Detection              | Select the checkbox to enable the detection of unauthorized (unsanctioned) devices fro this WIPS policy. The default setting is disabled.                                                                                    |
|----------------------------------------|----------------------------------------------------------------------------------------------------|
| Wait Time to<br>Determine AP<br>Status | Define a wait time in either <i>Seconds</i> (10 - 600) or <i>Minutes</i> (1 - 10) before a detected AP is interpreted as a rogue (unsanctioned) device, and potentially removed. The default interval is 1 minute.           |
| Ageout for AP<br>Entries               | Set the interval the WIPS policy uses to ageout rogue devices. Set the policy in either <i>Seconds</i> (30 - 86,400), <i>Minutes</i> (1- 1,440), <i>Hours</i> (1 - 24) or <i>Days</i> (1). The default setting is 5 minutes. |
| Interferer Threshold                   | Specify a RSSI threshold (from -100 to -10 dBm) after which a detected Access Point is classified as an interferer (rogue device).                                                                                           |

| Recurring Event<br>Interval       | Set an interval that, when exceeded, duplicates a rogue AP event if the rogue devices is still active (detected) in the network. The default setting is 5 minutes.                                                                                                    |
|-----------------------------------|----------------------------------------------------------------------------------------------------|
| Air Termination                   | Select this option to enable the termination of detected rogue AP devices. Air termination lets you terminate the connection between your wireless LAN and any Access Point or client associated with it. If the device is an Access Point, all clients dis-associated with the Access Point. If the device is a client, its connection with the Access Point is terminated. This setting is disabled by default. |
| Air Termination<br>Channel Switch | Select this option to allow neighboring Access Points to switch channels for rogue AP termination. This setting is disabled by default.                                                                                                    |
| Air Termination<br>Mode           | If termination is enabled, use the drop-down menu to specify the termination mode used on detected rogue devices. The default setting is manual.                                                                                                    |

10.Use the **Device Categorization Policy** drop-down menu to select a policy describing whether a device is filtered as sanctioned, a client or Access Point and the MAC and SSID addresses used as filtering mechanisms.

If a policy requires creation, select the **Create** button. If an existing policy requires modification, select the **Edit** button and update the Device Categorization Policy as needed.

- 11. Select **OK** to update the settings. Select **Reset** to revert to the last saved configuration.
- 12. Select the **WIPS Events** tab to enable events, filters and threshold values for this WIPS policy. The **Excessive** tab displays by default.

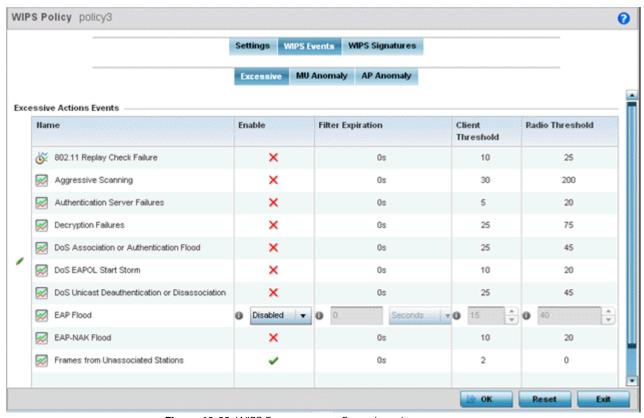

Figure 10-22 WIPS Events screen - Excessive tab

The Excessive tab lists a series of events that can impact the performance of the network. An administrator can enable or disable the filtering of each listed event and set the thresholds required for the generation of the event notification and filtering action.

An Excessive Action Event is an event where an action is performed repetitively and continuously. DoS attacks come under this category. Use the *Excessive Action Events* table to select and configure the action taken when events are triggered.

13. Set the configurations of the following **Excessive Action Events**:

| Name              | Displays the name of the excessive action event representing a potential threat to the network. This column lists the event being tracked against the defined thresholds set for interpreting the event as excessive or permitted.                                                                                                    |
|-------------------|----------------------------------------------------------------------------------------------------|
| Enable            | Displays whether tracking is enabled for each Excessive Action Event. Use the drop-down menu to enable/disable events as required. A green checkmark defines the event as enabled for tracking against its threshold values. A red "X" defines the event as disabled and not tracked by the WIPS policy. Each event is disabled by default. |
| Filter Expiration | Set the duration the anomaly causing client is filtered. This creates a special ACL entry and frames coming from the client are silently dropped. The default setting is 0 seconds.                                                                                                    |
|                   | This value is applicable across the RF Domain. If a station is detected performing an attack and is filtered by one of the APs, the information is passed to the domain controller or service platform. The domain controller or service platform then propagates this information to all APs in the RF Domain.                             |
| Client Threshold  | Set the client threshold after which the filter is triggered and an event generated.                                                                                                    |
| Radio Threshold   | Set the radio threshold after which an event is recorded to the events history.                                                                                                    |

- 14. Select **OK** to save the updates to the to excessive actions configuration used by the WIPS policy. Select **Reset** to revert to the last saved configuration.
- 15. Select the MU Anomaly tab:

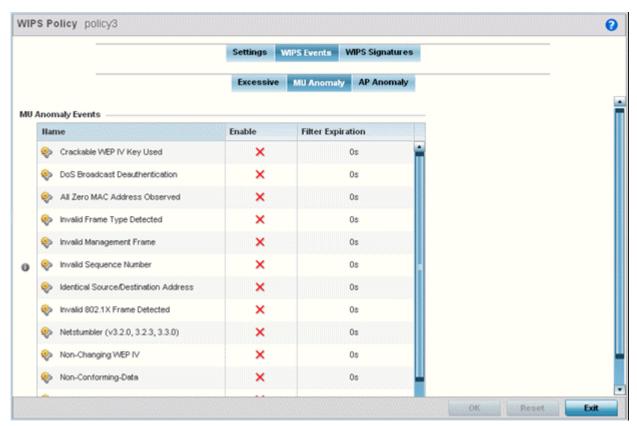

Figure 10-23 WIPS Events screen - MU Anomaly tab

MU anomaly events are suspicious events by wireless clients that can compromise the security and stability of the network. Use this MU anomaly screen to configure the intervals clients can be filtered upon the generation of each defined event.

16.Set the configurations of the following **MU Anomaly Events** configurations:

| Name              | Displays the name of the MU anomaly event representing a potential threat to the network. This column lists the event being tracked against the defined thresholds set for interpreting the event as excessive or permitted.                                                                                                    |
|-------------------|----------------------------------------------------------------------------------------------------|
| Enable            | Displays whether tracking is enabled for each event. Use the drop-down menu to enable/disable events as required. A green checkmark defines the event as enabled for tracking against its threshold values. A red "X" defines the event as disabled and not tracked by the WIPS policy. Each event is disabled by default.                                                                                                    |
| Filter Expiration | Set the duration the anomaly causing client is filtered. This creates a special ACL entry and frames coming from the client are silently dropped. The default setting is 0 seconds. For each violation, define a time to filter value in seconds which determines how long received packets are ignored from an attacking device once a violation has been triggered. Ignoring frames from an attacking device minimizes the effectiveness of the attack and the impact to the site until permanent mitigation can be performed. |

<sup>17.</sup> Select **OK** to save the updates to the MU anomaly configuration used by the WIPS policy. Select **Reset** to revert to the last saved configuration.

### 18. Select the **AP Anomaly** tab.

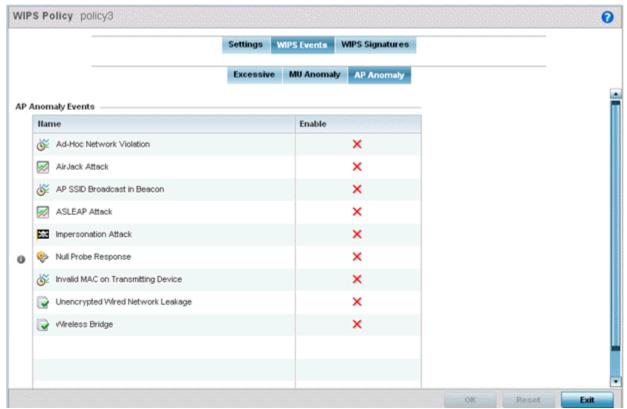

Figure 10-24 WIPS Events screen - AP Anomaly tab

AP anomaly events are suspicious frames sent by a neighboring APs. Use this screen to determine whether an event is enabled for tracking.

### 19. Set the following **AP Anomaly Events** parameters:

| Name   | Displays the name of the AP anomaly event representing a potential threat to the network. This column lists the event being tracked against the defined thresholds set for interpreting the event as excessive or permitted.                                                                                                    |  |
|--------|----------------------------------------------------------------------------------------------------|--|
| Enable | Displays whether tracking is enabled for each AP anomaly event. Use the drop-down menu to enable/disable events as required. A green checkmark defines the event as enabled for tracking against its threshold values. A red "X" defines the event as disabled and not tracked by the WIPS policy. Each event is disabled by default. |  |

<sup>19.</sup> Select **OK** to save the updates to the AP anomaly configuration used by the WIPS policy. Select **Reset** to revert to the last saved configuration.

### 20. Select the WIPS Signatures tab.

A WIPS signature is the set or parameters, or pattern, used by WIPS to identify and categorize particular sets of attack behaviors in order to classify them

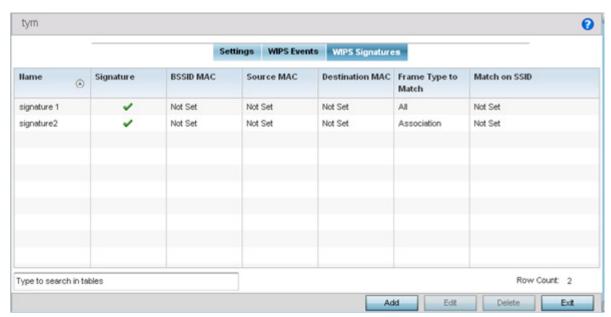

Figure 10-25 WIPS Signatures screen

21. The **WIPS Signatures** screen displays the following read-only data:

| Name                | Lists the name (in the top left-hand corner) assigned to each signature when it was created. A signature name cannot be modified as part of the edit process.                      |
|---------------------|----------------------------------------------------------------------------------------------------|
| Signature           | Displays whether the signature is enabled. A green checkmark defines the signature as enabled. A red "X" defines the signature as disabled. Each signature is disabled by default. |
| BSSID MAC           | Displays each BSS ID MAC address used for matching purposes and potential device exclusion.                                                                                        |
| Source MAC          | Displays each source MAC address of the packet examined for matching purposes and potential device exclusion.                                                                      |
| Destination MAC     | Displays each destination MAC address of the packet examined for matching purposes and potential device exclusion.                                                                 |
| Frame Type to Match | Lists the frame types specified for matching with the WIPS signature.                                                                                                    |
| Match on SSID       | Lists each SSID used for matching purposes.                                                                                                    |

22. Select **Add** to create a new WIPS signature, **Edit** to modify the attributes of a selected WIPS signature or **Delete** to remove obsolete signatures from the list of those available.

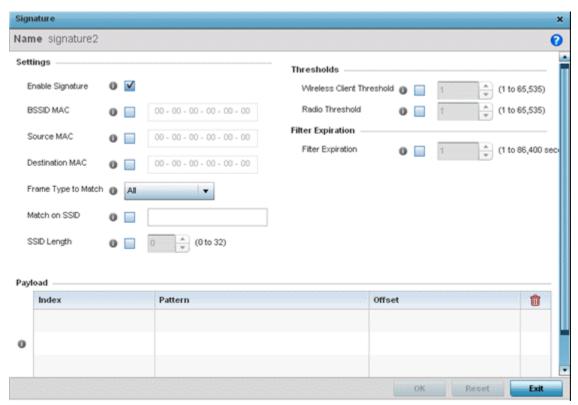

Figure 10-26 WIPS Signatures Configuration screen

- 23.If adding anew WIPS signature, define a **Name** to distinguish it from others with similar configurations. The name cannot exceed 64 characters.
- 24. Set the following network address information for a new or modified WIPS Signature:

| Enable Signature       | Select the check box to enable the WIPS signature for use with the profile. The default signature is enabled.                           |
|------------------------|----------------------------------------------------------------------------------------------------|
| BSSID MAC              | Define a BSS ID MAC address used for matching and filtering with the signature.                                                         |
| Source MAC             | Define a source MAC address for packets examined for matching, filtering and potential device exclusion using the signature.            |
| <b>Destination MAC</b> | Set a destination MAC address for the packet examined for matching, filtering and potential device exclusion with the signature.        |
| Frame Type to Match    | Use the drop-down menu to select a frame type for matching and filtering with the WIPS signature.                                       |
| Match on SSID          | Set the SSID used for matching and filtering with the signature. Ensure it's specified properly or the SSID won't be properly filtered. |
| SSID Length            | Set the character length of the SSID used for matching and filtering with this signature. The maximum length is 32 characters.          |

25.Refer to **Thresholds** field to set signature threshold limitations used as filtering criteria.

| Client Threshold | Specify the threshold limit per client that, when exceeded, signals the event. The configurable range is from 1 - 65,535. |
|------------------|----------------------------------------------------------------------------------------------------|
| Radio Threshold  | Specify the threshold limit per radio that, when exceeded, signals the event. The configurable range is from 1 - 65,535.  |

- 26.Set a **Filter Expiration** (from1 86,400 seconds) that specifies the duration a client is excluded from RF Domain manager radio association when responsible for triggering a WIPS event.
- 27.Refer to the **Payload** table to set a numerical index pattern and offset for the WIPS signature. Select **+ Add Row** and provide an **Index**, **Pattern** and **Offset** variable for the payload.
- 28. Select **OK** to save the updates to the WIPS Signature configuration. Select **Reset** to revert to the last saved configuration.

# 10.5.2 Configuring an Advanced WIPS Policy

### ▶ Intrusion Prevention

Define an advanced WIPS configuration to optionally remove (terminate) unwanted device connections, and sanction (allow) or unsanaction (disallow) specific events within the network.

- 1. Select Configuration > Security > Intrusion Prevention.
- 2. Expand the Intrusion Prevention option within the Configuration > Security menu and select **Advanced WIPS**.

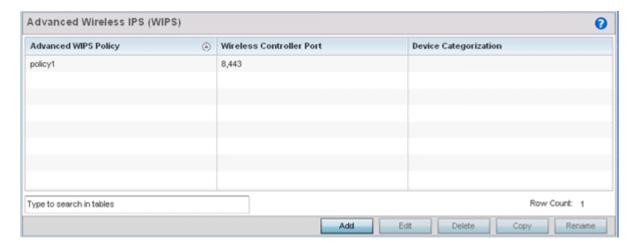

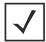

**NOTE:** Advanced WIPS Policy is only supported on wireless controllers and requires a dedicated WIPS sensor, but not a sensor license. Standard WIPS is available on all RF Domain managers and supports on channel, off channel and dedicated sensor scanning.

3. Review to the following to determine whether a new Advanced WIPS policy requires creation or edit.

| Advance Policy   | ed WIPS       | Lists the name of each Advanced WIPS Policy.                                                                                                    |
|------------------|---------------|----------------------------------------------------------------------------------------------------|
| Wirele:<br>Port  | ss Controller | Displays the port number where the advanced WIPS daemon resides.                                                                                 |
| Device<br>Catego | rization      | Lists the device categorization currently being used by each WIPS policy to classify a set of device permissions (authorized, unauthorized etc.) |

### 10 - 44 WiNG 5.5.3 Wireless Controller and Service Platform System Reference Guide

- 4. Select **Add** to create a new Advanced WIPS policy, **Edit** to modify the attributes of an existing policy or **Delete** to remove obsolete policies from the list of those available.
- 5. If creating a new Advanced WIPS policy, provide it a **Name** (up to 64 characters) to distinguish this policy from others with similar configurations. Select **OK** to save the name and enable the remaining parameters on the screen.

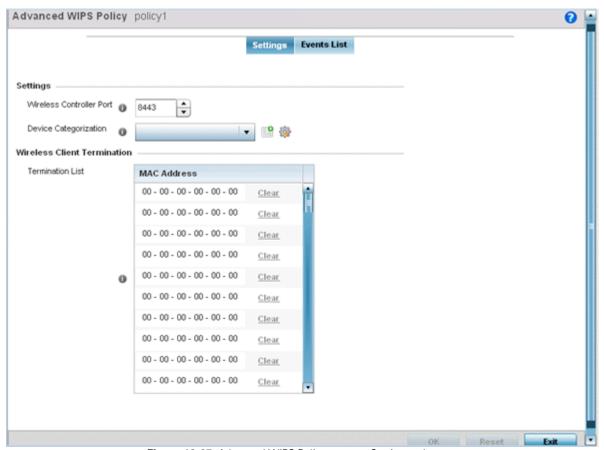

Figure 10-27 Advanced WIPS Policy screen - Settings tab

The Advanced WIPS screen displays the **Settings** tab by default.

6. Define the following **Settings** for the Advanced WIPS policy:

| Wireless Controller<br>Port | Use the spinner control to set the port the advanced WIPS daemon listens over. The default port is 8,443.                                                                                                    |
|-----------------------------|----------------------------------------------------------------------------------------------------|
| Device<br>Categorization    | Set the device categorization as sanctioned, unsanctioned etc. Select the <i>Create</i> icon to create a new Device Category configuration, or the <i>Edit</i> icon to modify the configuration of an existing configuration. |

- 7. Refer to the **Wireless Client Termination** table to set list of up to 100 client MAC addresses that will be blocked with this Advanced WIPS policy. This clients are removed from connection within the managed network, so be sure they represent potential threats.
- 8. Select **OK** to save the updates to the **Advanced WIPS** Settings tab. Select **Reset** to revert to the last saved configuration.
- 9. Select the **Events List** tab to display a screen where individual events can be enabled as sanctioned or unsanctioned for the managed network.

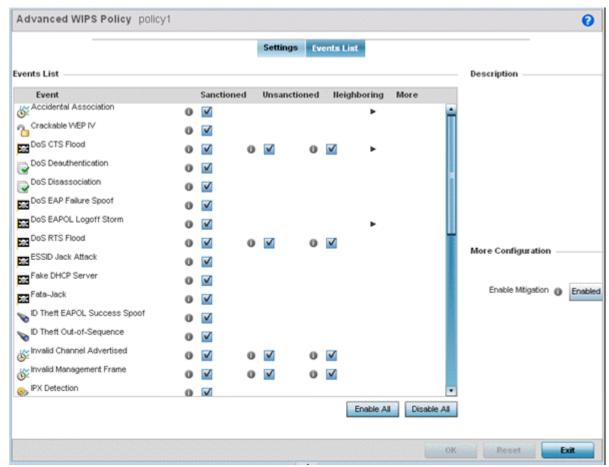

Figure 10-28 Advanced WIPS Policy screen - Events List tab

Events are tracked based on an AP's authorization. APs are either *Sanctioned*, *Unsanctioned* or *Neighboring*. All of the events listed do not necessarily support all the three AP types.

Some events have extra configurable parameters. These events are identified by a small triangle under the **More** column. Extra event parameters are displayed at the right of the screen.

- 10. Select the radio button corresponding to the Sanctioned, Unsanctioned or Neighboring option for each listed event.
- 11. Review a description of each event by highlighting it the table and revising the **Description** displayed on the right-hand of the screen.
- 12. The **Events List** contains the following events to either authorize, unauthorize or interpret as neighboring for the Advanced WIPS policy:
  - Accidental Association An authorized station has connected to an unauthorized or ignored Access Point.
  - Crackable WEP IV A WEP IV has been detected that could lead to the discovery of the WEP key.
  - DoS CTS Flood An excessive number of CTS frames has been detected.
  - DoS Deauthentication Attack in which deauthentication frames are sent to the wireless client using the MAC address of the AP to which it is associated. This disrupts the client connection and may lead it to associate to a fake AP spoofing the real ESSID.
  - DoS Dissassociation A flood of spoofed disassociation frames have been detected.
  - DoS EAP Failure Spoof A hacker is sending EAP failure messages to a client using the spoofed MAC address of the Access Point.

## 10 - 46 WiNG 5.5.3 Wireless Controller and Service Platform System Reference Guide

- DoS EAPOL Logoff Storm An excessive number of EAPOL Logoff messages has been detected.
- DoS RTS Flood An excessive number of RTS frames has been detected.
- ESSID Jack Attack An active attempt to discover a wireless network's ESSID has been detected.
- Fake DHCP Server A roque DHCP server is suspected of operating on the wireless network.
- Fata-Jack DoS attack using the Fata-Jack tool, which sends fake authentication failed packets to the wireless client using the spoofed MAC address of the real AP. This leads the client to drop itself from the WLAN.
- ID Theft EAPOL Success Spoof -Spoofed EAP success frames have been detected.
- *ID Theft Out-Of-Sequence* Two devices using the same MAC address have been detected operating in the airspace, resulting in detected wireless frames that are out of sequence.
- Invalid Channel Advertisement An AP is advertising an invalid (unused) channel.
- Invalid Management Frame Illegal 802.11 management frame has been detected.
- *IPX Detection* Unencrypted IPX traffic has been observed in the wireless network.
- Monkey Jack Attack Link-layer Man-in-the-Middle attack in which the wireless client associates with a fake Access
  Point which then forwards packets between the client and the AP. The attacker may then deny service or perform other
  attacks on the stream of packets traversing it.
- *NULL Probe Response* Null probe response frames have been detected with destination of an authorized station.
- STP Detection Unencrypted STP traffic has been observed in the wireless network.
- Unsanctioned AP Unauthorized activity includes events for devices participating in unauthorized communication in your airspace.
- Windows Zero Config Memory Leak Windows XP system memory leak has been detected.
- WLAN Jack Attack DoS attack in which the WLAN Jack tool is used to send de-authentication frames to wireless
  clients using the spoofed MAC address of the real AP. This leads the clients to de-authenticate and drop their wireless
  connections.

13. Select **OK** to save the updates to the Advanced WIPS Events List. Select **Reset** to revert to the last saved configuration.

# 10.5.3 Configuring a WIPS Device Categorization Policy

### ▶ Intrusion Prevention

Having devices properly classified can help suppress unnecessary unsanctioned AP alarms and allow an administrator to focus on the alarms and devices actually behaving in a suspicious manner. An intruder with a device erroneously authorized could potentially perform activities that harm your organization while appearing to be legitimate. WIPS enables devices to be categorized as Access Points, then defined as *sanctioned* or *unsanctioned* within the network.

Sanctioned Access Points are generally known to you and conform with your organization's security policies. Unsanctioned devices have been detected as interoperating within the managed network, but are not approved. These devices should be filtered to avoid jeopardizing data.

To categorize Access Points as sanctioned or unsanctioned:

- 1. Select Configuration > Security > Intrusion Prevention.
- 2. Expand the Intrusion Prevention option within the Configuration > Security menu and select Device Categorization.

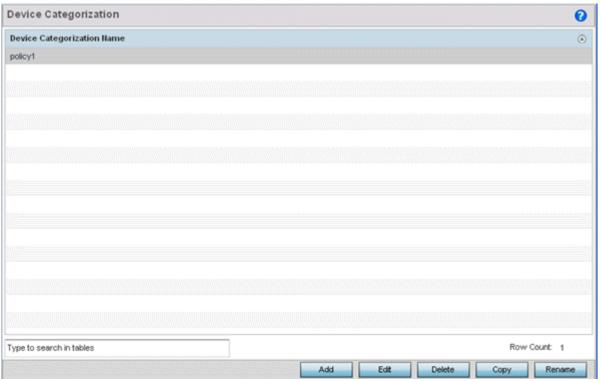

Figure 10-29 WIPS Device Categorization screen

The Device Categorization screen lists those device authorization policies defined thus far.

 Select Add to create a new Device Categorization policy, Edit to modify the attributes of a selected existing policy or Delete to remove obsolete policies from the list of those available.

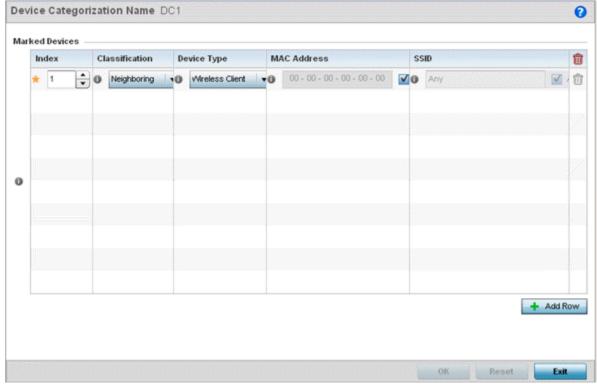

Figure 10-30 WIPS Device Categorization Configuration screen

# 10 - 48 WiNG 5.5.3 Wireless Controller and Service Platform System Reference Guide

- 4. If creating a new Device Categorization policy, provide it a **Name** (up to 64 characters) to distinguish this policy from others with similar configurations. Select **OK** to save the name and enable the remaining parameters on the screen.
- Select + Add Row to populate the Marked Devices field with parameters for adding an Access Point's MAC address, SSID, Access Point designation and network authorization. Select the red (-) Delete Row icon as needed to remove an individual table entry.
- 6. Define the following parameters to add a device to a list of devices categorized as sanctioned or unsanctioned for network operation:

| Index          | Use the spinner controls to set the numerical <i>Index</i> number for each Device Categorization Name.                                                                                                    |
|----------------|----------------------------------------------------------------------------------------------------|
| Classification | Use the drop-down menu to designate the target device as either sanctioned ( <i>True</i> ) or unsanctioned ( <i>False</i> ). The default setting is False, categorizing this device as unsanctioned. Thus, each added device requires authorization. A green checkmark designates the device as sanctioned, while a red "X" defines the device as unsanctioned. |
| Device Type    | Use the drop-down menu to designate the target device as either an Access Point ( <i>True</i> ) or other ( <i>False</i> ). The default setting is False, categorizing this device as other than an Access Point. A green checkmark designates the device as an Access Point, while a red "X" defines the categorized device as other than an Access Point.      |
| MAC Address    | Enter the factory coded MAC address of the target device. This address is hard coded by the device manufacturer and cannot be modified. The MAC address will be defined as sanctioned or unsanctioned as part of the device categorization process.                                                                                                    |
| SSID           | Enter the SSID of the target device requiring categorization. The SSID cannot exceed 32 characters.                                                                                                    |

7. Select **OK** to save the updates to the **Marked Devices** List. Select **Reset** to revert to the last saved configuration.

# 10.5.4 Intrusion Detection Deployment Considerations

Before configuring WIPS support on the wireless controller, refer to the following deployment guidelines to ensure the configuration is optimally effective:

- WIPS is best utilized when deployed in conjunction with a corporate or enterprise wireless security policy. Since an
  organization's security goals vary, the security policy should document site specific concerns. The WIPS system can then be
  modified to support and enforce these additional security policies
- WIPS reporting tools can minimize dedicated administration time. Vulnerability and activity reports should automatically
  run and be distributed to the appropriate administrators. These reports should highlight areas to be to investigated and
  minimize the need for network monitoring.
- It's important to keep your WIPS system Firmware and Software up to date. A quarterly system audit can ensure firmware and software versions are current.
- Only a trained wireless network administrator can determine the criteria used to authorize or ignore devices. You may want to consider your organization's overall security policy and your tolerance for risk versus users' need for network access. Some guestions that may be useful in deciding how to classify a device are:
  - Does the device conform to any vendor requirements you have?
  - What is the signal strength of the device? Is it likely the device is outside your physical radio coverage area?
  - Is the detected Access Point properly configured according to your organization's security policies?
- Motorola Solutions recommends controller or service platform visibility to all VLANs deployed. If an external L3 device has
  been deployed for routing services, each VLAN should be 802.10 tagged to the controller or service platform to allow the
  detection any unsanctioned APs physically connected to the network.
- Motorola Solutions recommends trusted and known Access Points be added to an sanctioned AP list. This will minimize the number of unsanctioned AP alarms received.

| 10 - 50 WiNG 5.5.3 Wireless Controller and Service Platform System Reference Guide |  |  |
|------------------------------------------------------------------------------------|--|--|
|                                                                                    |  |  |
|                                                                                    |  |  |
|                                                                                    |  |  |
|                                                                                    |  |  |
|                                                                                    |  |  |
|                                                                                    |  |  |
|                                                                                    |  |  |
|                                                                                    |  |  |
|                                                                                    |  |  |
|                                                                                    |  |  |
|                                                                                    |  |  |
|                                                                                    |  |  |
|                                                                                    |  |  |
|                                                                                    |  |  |
|                                                                                    |  |  |
|                                                                                    |  |  |

# **CHAPTER 11 SERVICES CONFIGURATION**

Controllers and service platforms natively support services to provide guest user access to the network, lease DHCP IP addresses to requesting clients and provide RADIUS client authentication.

For more information, refer to the following:

- Configuring Captive Portal Policies
- Setting the DHCP Configuration
- Setting the Bonjour Gateway Configuration
- Setting the RADIUS Configuration
- Smart Caching

# 11.1 Configuring Captive Portal Policies

A *captive portal* is an access policy for providing guests temporary and restrictive access to the controller or service platform managed network.

A captive portal policy provides secure authenticated controller or service platform access using a standard Web browser. Captive portals provides authenticated access by capturing and re-directing a wireless user's Web browser session to a captive portal login page where the user must enter valid credentials to access to the network. Once logged into the captive portal, additional *Terms and Agreement, Welcome, Fail* and *No Service* pages provide the administrator with a number of options on captive portal screen flow and user appearance.

Captive portal authentication is used primarily for guest or visitor access, but is increasingly used to provide authenticated access to private network resources when 802.1X EAP is not a viable option. Captive portal authentication does not provide end-user data encryption, but it can be used with static WEP, WPA-PSK or WPA2-PSK encryption.

Authentication for captive portal access requests is performed using a *username* and *password* pair, authenticated by an integrated RADIUS server. Authentication for private network access is conducted either locally on the requesting wireless client, or centrally at a datacenter.

Captive portal uses a Web provisioning tool to create guest user accounts directly on the controller or service platform. The connection medium defined for the Web connection is either *HTTP* or *HTTPS*. Both HTTP and HTTPS use a request and response procedure clients follow to disseminate information to and from requesting wireless clients.

# 11.1.1 Configuring a Captive Portal Policy

To configure a guest access captive portal policy:

1. Select Configuration > Services.

The upper, left-hand, side of the user interface displays a **Services** menu pane where Captive Portal, DHCP and RADIUS configuration options can be selected.

2. Select Captive Portals.

The Captive Portal screen displays the configurations of existing policies. New policies can be created, existing policies can be modified or existing policies deleted.

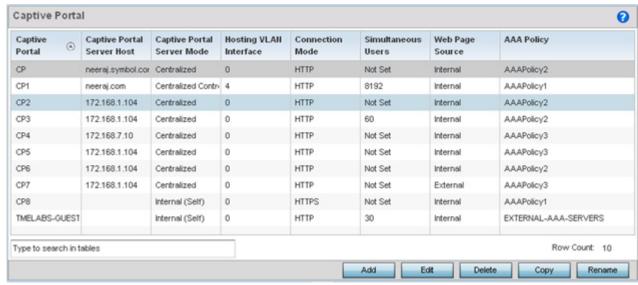

Figure 11-1 Captive Portal Policy screen

3. Refer to the following captive portal policy parameters to determine whether a new policy requires creation, or an existing policy requires edit or deletion:

| Captive Portal<br>Policy      | Displays the name assigned to the captive portal policy when initially created. A policy name cannot be modified as part of the edit process.                                                                                                    |
|-------------------------------|----------------------------------------------------------------------------------------------------|
| Captive Portal<br>Server      | Lists the IP address (non DNS hostname) of the external (fixed) server validating user permissions for the listed captive portal policy. This item remains empty if the captive portal is hosted locally.                                                                                                    |
| Captive Portal<br>Server Mode | Lists each policy's hosting mode as either <i>Internal (Self)</i> or <i>External (Fixed)</i> . If the mode is Internal (Self), the controller or service platform is maintaining the captive portal locally, while External (Fixed) means the captive portal is being hosted on an external server resource.                              |
| Hosting VLAN<br>Interface     | Lists the VLAN (from 0 - 4,096) a client utilizes for controller or service platform interoperation when the Captive Portal Server Mode is set to Centralized Controller.                                                                                                    |
| Connection Mode               | Lists each policy's connection mode as either <i>HTTP</i> or <i>HTTPS</i> . Both HTTP and HTTPS use the same <i>Uniform Resource Identifier</i> (URI), so requesting clients can be identified. However. Motorola Solutions recommends the use of HTTPS, as it affords transmissions some measure of data protection HTTP cannot provide. |
| Simultaneous Users            | Displays then number of users permitted at one time for each listed policy. A captive portal can support from 0-8192 users simultaneously.                                                                                                    |
| Web Page Source               | Displays whether the captive portal HTML pages are maintained <i>Internally, Externally</i> (on an external system you define) or are <i>Advanced</i> pages maintained and customized by the network administrator. Internal is the default setting.                                                                                      |
| AAA Policy                    | Lists each AAA policy used to authorize captive portal access requests. When a captive portal policy is created or modified, a AAA policy must be defined and applied to effectively authorize, authenticate and account user requests for captive portal access.                                                                         |

4. Select Add to create a new captive portal policy, Edit to modify an existing policy or Delete to remove an existing captive portal policy.

A Basic Configuration screen displays by default. Define the policy's security, access and whitelist basic configuration before actual HTML pages can be defined for guest user access requests.

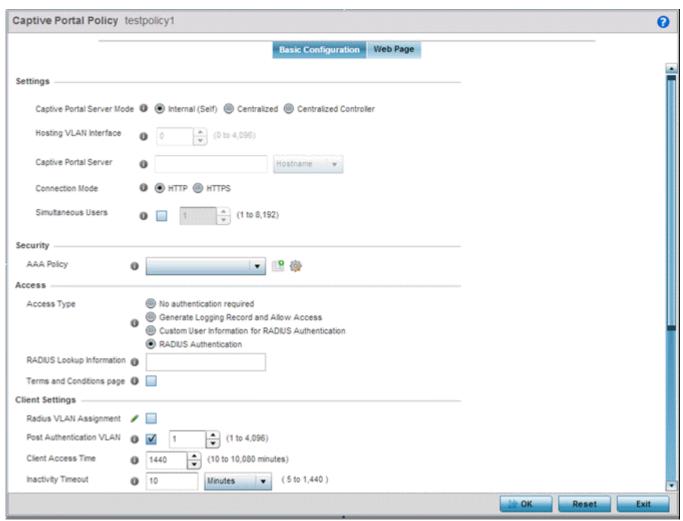

Figure 11-2 Captive Portal Policy Basic Configuration screen

5. Define the following **Settings** for the captive portal policy:

| Captive Portal<br>Policy      | If creating a new policy, assign a name representative of its access permissions, location or intended wireless client user base. If editing an existing captive portal policy, the policy name cannot be modified. The name cannot exceed 32 characters.                                                                                                    |
|-------------------------------|----------------------------------------------------------------------------------------------------|
| Captive Portal Server<br>Mode | Set the mode as either <i>Internal</i> (Self), <i>Centralized</i> or <i>Centralized Controller</i> . Select the <i>Internal</i> (Self) radio button to maintain the captive portal configuration (Web pages) internally. Select the <i>Centralized</i> radio button if the captive portal is supported on an external server. Select the Centralized Controller radio button if the captive portal is supported on a centralized controller or service platform. The default value is Internal (Self). |
| Hosting VLAN<br>Interface     | When using the Centralized Controller mode, specify the VLAN, between 0 and 4096 for client communication. Select 0 to use the default client VLAN. 0 is the default setting.                                                                                                    |
| Captive Portal Server         | Set a numeric IP address (or DNS hostname) for the server validating guest user permissions for the captive portal policy. This option is only available if hosting the captive portal on an External (Fixed) server resource.                                                                                                    |

| Connection Mode    | Select either HTTP or HTTPS to define the connection medium to the Web server. Motorola Solutions recommends the use of HTTPs, as is affords some additional data protection HTTP cannot provide. The default value however is HTTP. |
|--------------------|----------------------------------------------------------------------------------------------------|
| Simultaneous Users | Select the checkbox and use the spinner control to set from 1-8192 users (client MAC addresses) allowed simultaneous access to the captive portal.                                                                                   |

- 6. Use the **AAA Policy** drop-down menu to select the *Authentication*, *Authorization* and *Accounting* (AAA) policy used to validate user credentials and provide captive portal access to the network.
  - If no AAA policies exist, one must be created by selecting the **Create** icon, or an existing AAA policy can be selected and modified by selected it from the drop-down menu and selecting the **Edit** icon.
- 7. Set the following **Access** parameters to define access, RADIUS lookup information and whether the Login pages contain agreement terms that must be accepted before access is granted to controller or service platform resources using the captive portal:

| Access Type                  | Select the radio button for the authentication scheme applied to wireless clients using the captive portal. Options include:  No authentication required - Clients can freely access the captive portal Web pages without authentication.  Generate Logging Record and Allow Access - Access is provided without authentication, but a record of the accessing client is logged.  Custom User Information for RADIUS Authentication - When selected, accessing clients are required to provide a 1-32 character lookup data string used to authenticate client access.  RADIUS Authentication - An accessing client's user credentials require authentication before access to the captive portal is granted. This is the default setting.  email - Clients use e-mail addresses for authenticating on the captive portal. |
|------------------------------|----------------------------------------------------------------------------------------------------|
| RADIUS Lookup<br>Information | When <i>Custom User Information for RADIUS Authentication</i> is selected as the access type, provide a 1-32 character lookup information string used as a customized authentication mechanism.                                                                                                    |
| Terms and<br>Conditions page | Select this option to include terms that must be adhered to for captive portal access. These terms are included in the Agreement page when <i>No authentication required</i> is selected as the access type, otherwise the terms appear in the Login page. The default setting is disabled.                                                                                                    |

8. Set the following **Client Settings** to define client VLAN assignments, and the duration clients are allowed captive portal access and when they're timed out due to inactivity:

| Radius VLAN<br>Assignment | Select this option to enable client VLAN assignments using the RADIUS server. If, as part of the authentication process, the RADIUS server returns a client's VLAN-ID in a RADIUS access-accept packet, and this feature is enabled, all client traffic is forwarded on the post authentication VLAN. If disabled, the RADIUS server's VLAN assignment is ignored and the VLAN configuration defined within the WLAN configuration is used instead. This feature is disabled by default. |
|---------------------------|----------------------------------------------------------------------------------------------------|
| Post Authentication VLAN  | When this option is selected, a specific VLAN is assigned to the client upon successful authentication. The available range is from 1 - 4,096.                                                                                                    |

| Client Access Time | Use the spinner control to define the duration wireless clients are allowed access to using the captive portal policy when there is no session time value defined for the RADIUS response. Set an interval from 10 - 10,800 minutes. The default interval is 1,440 minutes. |
|--------------------|----------------------------------------------------------------------------------------------------|
| Inactivity Timeout | Use the drop-down menu to specify an interval in either <i>Minutes</i> (5 - 30) or <i>Seconds</i> (300 - 1,800) that, when exceeded, times out the session. The default is 10 minutes.                                                                                      |

- 9. Use the **DNS Whitelist** parameter to create a set of allowed destination IP addresses. These allowed DNS destination IP addresses are called a *Whitelist*.
  - To effectively host hotspot pages on an external Web server, the IP address of the destination Web server(s) should be in the Whitelist.
- 10.Refer to the drop-down menu of existing DNS White List entries to select a policy to be applied to this captive portal policy. If no DNS Whitelist entries exist, select the **Create** or **Edit** icons and follow the sub-steps below:
  - a. If creating a new Whitelist, assign it a name up to 32 characters. Use the + Add button to populate the Whitelist with Host and IP Index values.

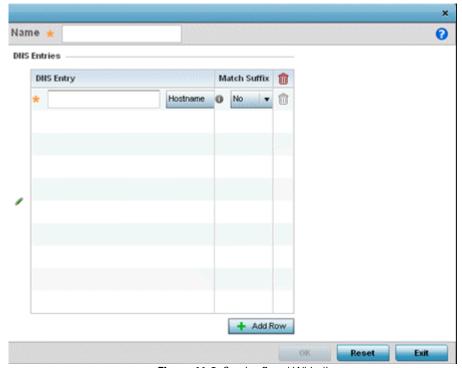

Figure 11-3 Captive Portal Whitelist screen

- b. Provide a numerical *IP address* or *Hostname* within the **DNS Entry** parameter for each destination IP address or host included in the Whitelist.
- c. Use the Match Suffix parameter to match any hostname or domain name as a suffix. The default setting is disabled.
- d. If necessary, select the radio button of an existing Whitelist entry and select the **Delete** icon to remove the entry from the Whitelist.
- 11. Set the following **Accounting** parameters to define how accounting is conducted for clients entering and exiting the captive portal. Accounting is the method of collecting and sending security server information for billing, auditing and

reporting user data; such as captive portal start and stop times, executed commands (such as PPP), number of packets and number of bytes. Accounting enables wireless network administrators to track captive portal services users are consuming.

| Enable RADIUS<br>Accounting | Select this option to use an external RADIUS resource for AAA accounting. When selected, a AAA Policy field displays. This setting is disabled by default.                                                                                                    |
|-----------------------------|----------------------------------------------------------------------------------------------------|
| Enable Syslog<br>Accounting | Select this option to log information about the use of remote access services by users using an external syslog resource. This information is of great assistance in partitioning local versus remote users. Remote user information can be archived to an external location for periodic network and user administration. This feature is disabled by default. |
| Syslog Host                 | When syslog accounting is enabled, use the drop-down menu to determine whether an <i>IP address</i> or <i>Hostname</i> is used as a syslog host. The IP address or hostname of an external server resource is required to route captive portal syslog events to that destination external resource destination.                                                 |
| Syslog Port                 | When syslog accounting is enabled, define the numerical syslog port the used to route traffic with the external syslog server. The default port is 514.                                                                                                    |

12. Set the following Data Limit parameters values to define a data limit for clients accessing the network using the restrictions of a captive portal:

| Limit  | Select this option to enable data limits for captive portal clients. Specify the maximum amount of data, in MegaBytes, allowed for each captive portal client. When a user reaches this threshold, from 1 and 102,400 MegaBytes, it triggers the specified action.                                                                                                    |
|--------|----------------------------------------------------------------------------------------------------|
| Action | When a captive portal client reaches its data usage limit, a specified log action is executed. Available actions are <i>Log Only</i> and <i>log-and-disconnec</i> t. When Log Only is selected, an entry is added to the log file any time a captive portal client exceeds the data limit. When log-and-disconnect is selected, an entry is added to the log file when the data limit is exceeded and the client is disconnected from the captive portal. |

- 13. Set the Logout FQDN as the FQDN address to logout of the captive portal session from the client (for example, logout.guest.com).
- 14. Refer to the **Destination Ports for Redirection** parameter (within the **Redirection Ports** field), and enter destination ports (separated by commas, or using a dash for a range) for consideration when re-directing client connections. Standard ports 80 and 443 are always considered for client connections regardless of what's entered by the administrator.
- 15. Select the **Web Page** tab to create locally or externally hosted HTML pages.

The Login page displays by default.

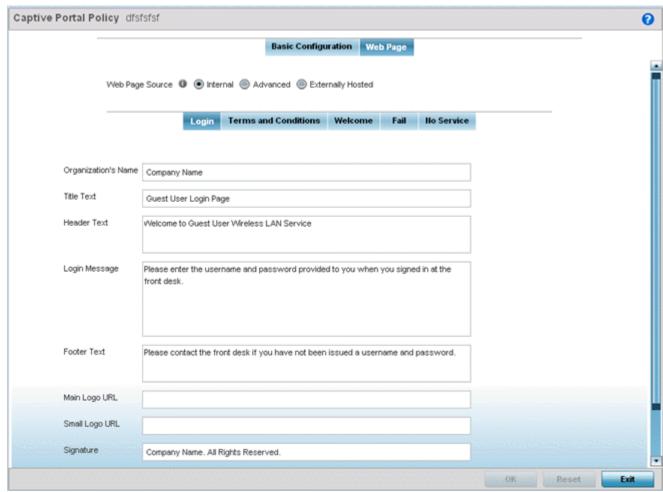

Figure 11-4 Captive Portal Policy Internal Web Page screen

The *Login* screen prompts the user for a username and password to access the captive portal and proceed to either the *Terms and Conditions* page (if used) or the *Welcome* page. The Terms and Conditions page provides conditions that must be agreed to before captive portal access is permitted. The Welcome page asserts a user has logged in successfully and can access the captive portal. The *Fail* page asserts authentication attempt has failed, the user is not allowed to access the Internet (using this captive portal) and must provide the correct login information again to access the Internet. The *No Service* page asserts the captive portal service is temporarily unavailable due to technical reasons. Once the services become available, the captive portal user is automatically connected back to the services available through the captive portal.

- 16.Select the location where the captive portal *Login, Terms and Conditions, Welcome, Fail* and *No Service* Web pages are hosted. Available sources include *Internal, External* and *Advanced*. If Internal is selected, provide the information for each of the screens below. If Advanced is selected, follow the on-screen instructions to upload custom Web pages. If Externally hosted is selected, provide the URLs for each of the necessary pages in the fields below.
- 17. Provide the following information for the Login, Terms and Conditions, Welcome, Fail and No Service tabs:

| Organization Name | Set any organizational specific name or identifier which clients see during login.                                                                                                    |
|-------------------|----------------------------------------------------------------------------------------------------|
| Title Text        | Set the title text displayed on the pages when wireless clients access captive portal pages. The text should be in the form of a page title describing the respective function of each page and should be unique to each function. |
| Header Text       | Provide header text unique to the function of each page.                                                                                                    |

- 18. Select **OK** to save the changes made within the Internal Pages screen. Selecting **Reset** reverts the settings back to the last saved configuration.
- 19.Select **Advanced** to use a custom-developed directory full of Web page content can be copied in and out of the controller or service platform. Please use the *File Transfers* sub-menu in the *Operations* page to transfer files to the appropriate devices serving up the Web pages.

Select Web Page Auto Upload to automatically launch the advanced pages to requesting clients upon association.

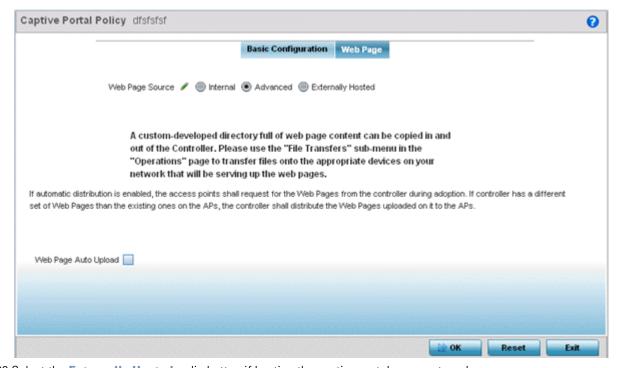

20. Select the **Externally Hosted** radio button if hosting the captive portal on an external server resource.

### 11 - 10 WiNG 5.5.3 Wireless Controller and Service Platform System Reference Guide

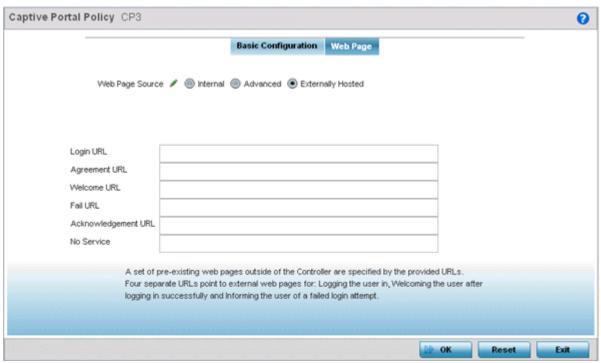

Figure 11-5 Captive Portal Policy Externally Hosted Web Page screen

| Login URL           | Define the complete URL for the location of the Login screen. The Login screen prompts the user for a <i>username</i> and <i>password</i> to access either the Terms and Conditions or Welcome page.                                         |
|---------------------|----------------------------------------------------------------------------------------------------|
| Agreement URL       | Define the complete URL for the location of the Terms and Conditions page. The Terms and Conditions page provides conditions that must be agreed to before wireless client access is provided.                                               |
| Welcome URL         | Define the complete URL for the location of the Welcome page. The Welcome page asserts the user has logged in successfully and can access network resources via the captive portal.                                                          |
| Fail URL            | Define the complete URL for the location of the Fail page. The Fail page asserts authentication attempt has failed, and the client cannot access the captive portal. The client needs to provide correct login information to regain access. |
| Acknowledgement URL | Define the complete URL to the location of the Acknowledgement page. The Acknowledgement URL is needed by returning users whose MAC addresses has been validated previously, but must accept the conditions of the captive portal again.     |
| No Service          | Define the complete URL to the location of the No URL page. The No URL is needed by users encountering difficulties connecting to the external resource used to host the captive portal pages.                                               |

<sup>21.</sup> Select **OK** when completed to update the captive portal's advanced configuration. Select **Reset** to revert the screen back to its last saved configuration.

### 11.1.2 Creating DNS Whitelists

A DNS whitelist is used in conjunction with a captive portal to provide access services to wireless clients. Use the whitelist to create a set of allowed destination IP addresses within the captive portal. To effectively host hotspot pages on an external Web server, the IP address of the destination Web server(s) should be in the whitelist.

To define the whitelist:

1. Select Configuration > Services.

The upper, left-hand, side of the user interface displays a **Services** menu pane where Captive Portal, DHCP and RADIUS configuration options can be selected.

2. Select Captive Portals.

The Captive Portal screen displays the configurations of existing policies. New policies can be created, existing policies can be modified or existing policies deleted.

3. Select **DNS Whitelist** 

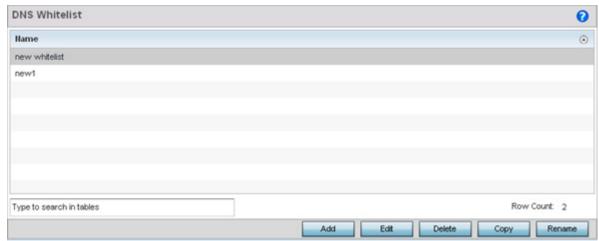

Figure 11-6 Captive Portal DNS Whitelist screen

- 4. Review the names of existing whitelists and click **Add** to create a new whitelist entry or select an existing whitelist and click **Edit** to modify it.
- 5. Use the **DNS Whitelist** parameter to create a set of allowed destination IP addresses.

To effectively host pages on an external Web server, the IP address of the destination Web server(s) should be in the whitelist.

- 6. Refer to the drop-down menu of existing whitelist entries to select a policy to be applied to this captive portal policy. If no entries exist, select the **Create** or **Edit** icons and follow the sub-steps below:
  - a. If creating a new Whitelist, assign it a name up to 32 characters. Use the + Add button to populate the Whitelist with Host and IP Index values.

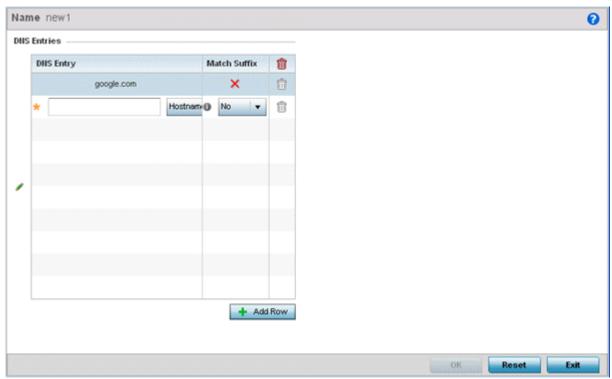

Figure 11-7 Captive Portal Whitelist screen

- b. Provide a numerical *IP address* or *Hostname* within the **DNS Entry** parameter for each destination IP address or host included in the Whitelist.
- c. Use the Match Suffix parameter to match any hostname or domain name as a suffix. The default setting is disabled.
- d. If necessary, select the radio button of an existing Whitelist entry and select the **Delete** icon to remove the entry from the Whitelist

## 11.1.3 Captive Portal Deployment Considerations

Before defining a captive portal configuration, refer to the following deployment guidelines to ensure the configuration is optimally effective:

- The architecture should consider the number of wireless clients allowed and the services provided. Each topology has benefits and disadvantages which should taken into consideration to meet each deployment's requirements.
- Captive portal authentication uses secure HTTPS to protect user credentials, but doesn't typically provide encryption for
  user data once they have been authenticated. For private access applications, Motorola Solutions recommends WPA2 (with
  a strong passphrase) be enabled to provide strong encryption.
- Motorola Solutions recommends guest user traffic be assigned a dedicated VLAN, separate from other internal networks.
- Guest access configurations should include firewall policies to ensure logical separation is provided between guest and internal networks so internal networks and hosts are not reachable from guest devices.
- Guest access services should be defined in a manner whereby end-user traffic doesn't cause network congestion.
- Motorola Solutions recommends a valid certificate be issued and installed on all devices providing captive portal access to
  the WLAN and wireless network. The certificate should be issued from a public certificate authority ensuring guests can
  access the captive portal without browser errors.

## 11.2 Setting the DHCP Configuration

Dynamic Host Configuration Protocol (DHCP) allows hosts on an IP network to request and be assigned IP addresses and discover information about the network where they reside. Each subnet can be configured with its own address pool. Whenever a DHCP client requests an IP address, the DHCP server assigns an IP address from that subnet's address pool. When the onboard DHCP server allocates an address for a DHCP client, the client is assigned a lease, which expires after an predetermined interval. Before a lease expires, wireless clients (to which leases are assigned) are expected to renew them to continue to use the addresses. Once the lease expires, the client is no longer permitted to use the leased IP address. The DHCP server ensures all IP addresses are unique, and no IP address is assigned to a second client while the first client's assignment is valid (its lease has not yet expired). Therefore, IP address management is conducted by the internal DHCP server, not by an administrator.

The internal DHCP server groups wireless clients based on defined user-class options. Clients with a defined set of user class values are segregated by class. A DHCP server can associate multiple classes to each pool. Each class in a pool is assigned an exclusive range of IP addresses. DHCP clients are compared against classes. If the client matches one of the classes assigned to the pool, it receives an IP address from the range assigned to the class. If the client doesn't match any of the classes in the pool, it receives an IP address from a default pool range (if defined). Multiple IP addresses for a single VLAN allow the configuration of multiple IP addresses, each belonging to different subnet. Class configuration allows a DHCP client to obtain an address from the first pool to which the class is assigned.

Numerous DHCP network address credentials can have an *alias* applied. An alias enables an administrator to define a configuration item (such as a IP address or domain name) once, and then use this single alias across different configurable values. For example, if a central network DNS server is set a static IP address, and a remote location's local DNS server is defined, this host can be overridden at the remote location. At the remote location, the network is functional with a local DNS server, but uses the name set at the central network. A new host need not be created at the remote location. This simplifies creating and managing hosts and allows an administrator to better manage specific local requirements. An alias name always starts with a dollar sign (\$) and should not exceed 32 characters. An alias that's applied to a DHCP configuration can be either a *Global, Profile, RF Domain* or *Device* alias. For more information on aliases and their application, see *Profile Alias Configuration*.

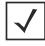

**NOTE:** DHCP server updates are only implemented when the controller or service platform is restarted.

To access and review the local DHCP server configuration:

1. Select Configuration > Services > DHCP Server Policy.

The **DHCP Server** screen displays. Clients with a defined set of user class values are segregated by class. A DHCP server can associate multiple classes to each pool. Each class in a pool is assigned an exclusive range of IP addresses. DHCP clients are then compared against classes.

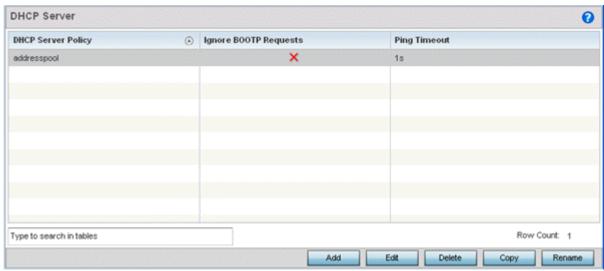

Figure 11-8 DHCP Server Policy screen

2. Review the following DHCP server configurations (at a high level) to determine whether a new server policy requires creation, an existing policy requires modification or an existing policy requires deletion:

| DHCP Server Policy       | Lists the name assigned to each DHCP server policy when it was initially created. The name assigned to a DHCP server policy cannot be modified as part of the policy edit process. However, obsolete policies can be deleted as needed.                                                                                                    |
|--------------------------|----------------------------------------------------------------------------------------------------|
| Ignore BOOTP<br>Requests | A green checkmark within this column means this policy has been set to ignore BOOTP requests. A red "X" defines the policy as accepting BOOTP requests. BOOTP (boot protocol) requests boot remote systems within the controller or service platform managed network. BOOTP messages are encapsulated inside UDP messages and are forwarded by the controller or service platform. This parameter can be changed within the DHCP server <i>Global Settings</i> screen. |
| Ping Timeout             | Lists the interval (from 1 -10 seconds) for a DHCP server ping timeout. The timeout is used to intermittently ping and discover whether a client requested IP address is already in use. This parameter can be changed within the DHCP Server <i>Global Settings</i> screen.                                                                                                    |

3. Select Add to create a new DHCP server policy, choose an existing policy and select the Edit button to modify the policy's properties or choose an existing policy and select Delete to remove the policy from those available. Adding or Editing a DHCP server policy displays the DHCP Server Policy screen by default.

## 11.2.1 Defining DHCP Pools

DHCP services are available for specific IP interfaces. A pool (or range) of IP network addresses and DHCP options can be created for each IP interface defined. This range of addresses can be made available to DHCP enabled wireless devices on either a permanent or leased basis. DHCP options are provided to each DHCP client with a DHCP response and provide DHCP clients information required to access network resources (default gateway, domain name, DNS server and WINS server configuration). An option exists to identify the vendor and functionality of a DHCP client. The information is a variable-length string of characters (or octets) with a meaning specified by the vendor of the DHCP client.

To define the parameters of a DHCP pool:

 Select Configuration > Services > DHCP Server Policy. The DHCP Server Policy screen displays the DHCP Pool tab by default.

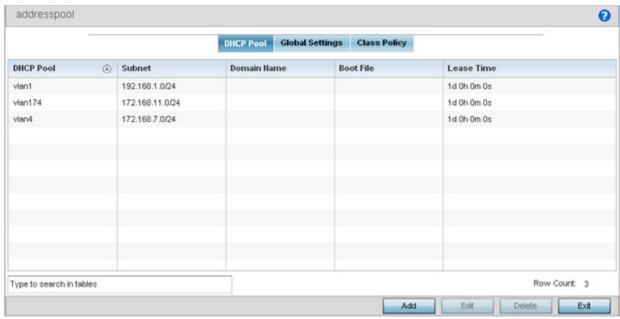

Figure 11-9 DHCP Server Policy screen - DHCP Pool tab

2. Review the following DHCP pool configurations to determine if an existing pool can be used as is, a new one requires creation or edit, or a pool requires deletion:

| DHCP Pool   | Displays the name assigned to the network pool when created. The DHCP pool name represents the group of IP addresses used to assign to DHCP clients upon request. The name assigned cannot be modified as part of the edit process. However, if the network pool configuration is obsolete it can be deleted.                                                                            |
|-------------|----------------------------------------------------------------------------------------------------|
| Subnet      | Displays the network address or alias used by clients requesting DHCP resources.                                                                                                    |
| Domain Name | Displays the domain name or alias used with this network pool. <i>Domain Name Services</i> (DNS) convert human readable host names into IP addresses. Host names are not case sensitive and can contain alphabetic or numeric letters or a hyphen. A <i>fully qualified domain name</i> (FQDN) consists of a host name plus a domain name. For example, <i>computername.domain.com</i> . |
| Boot File   | Boot files ( <i>Boot Protocol</i> ) are used to boot remote systems over the network. BOOTP messages are encapsulated inside UDP messages, so requests and replies can be forwarded. Each DHCP network pool can use a different file as needed.                                                                                                    |
| Lease Time  | If a lease time has been defined for a listed network pool, it displays in an interval from 1 - 31,622,399 seconds. DHCP leases provide addresses for defined times to various clients. If a client does not use the leased address for the defined time, that IP address can be re-assigned to another DHCP client.                                                                     |

3. Select **Add** to create a new DHCP pool, **Edit** to modify an existing pool's properties or **Delete** to remove a pool from amongst those available.

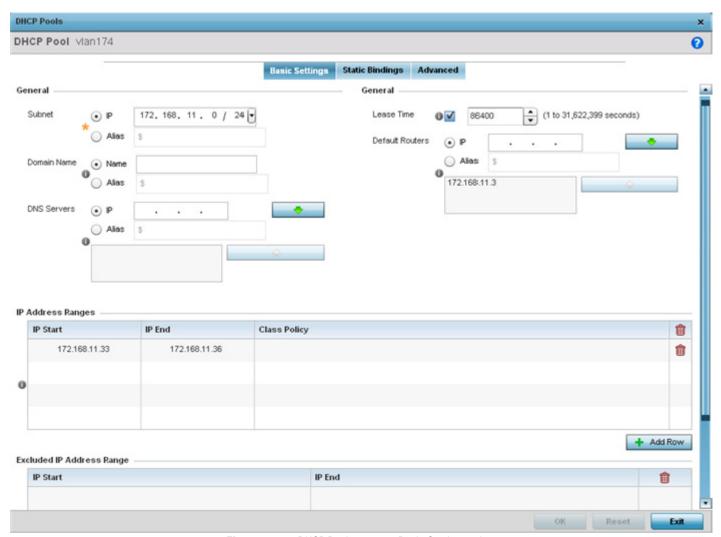

Figure 11-10 DHCP Pools screen - Basic Settings tab

If adding or editing a DHCP pool, the DHCP Pool screen displays the **Basic Settings** tab by default. Define the required parameters for the *Basic Settings*, *Static Bindings* and *Advanced* tabs to complete the creation of the DHCP pool.

4. Set the following **General** parameters, or aliases, from within the **Basic Settings** tab. An alias enables an administrator to define a configuration item (such as a IP address or domain name) once, and then use this single alias across different configurable values

| DHCP Pool | If adding a new pool, a name is required. The pool is the range of IP addresses defined for DHCP assignment or lease. The name assigned cannot be modified as part of the edit process. However, if the network pool configuration is obsolete it can be deleted. The name cannot exceed 32 characters.                                                                                                    |
|-----------|----------------------------------------------------------------------------------------------------|
| Subnet    | Define the <i>IP address/Subnet Mask</i> or IP alias used for DHCP discovery and requests between the local DHCP server and clients. The IP address and subnet mask (or its alias) is required to match the addresses of the layer 3 interface for the addresses to be supported through that interface. If setting a subnet IP alias, ensure it begins with a dollar sign (\$) and does not exceed 32 characters. A numeric IP address is the default setting, not an alias. |

| Domain Name     | Provide the domain name or domain alias used with this pool. Domain names are not case sensitive and can contain alphabetic or numeric letters or a hyphen. A <i>fully qualified domain name</i> (FQDN) consists of a host name plus a domain name. For example, <i>computername.domain.com</i> . If setting a domain name alias, ensure it begins with a dollar sign (\$) and does not exceed 32 characters. An actual domain name is the default setting, not an alias. |
|-----------------|----------------------------------------------------------------------------------------------------|
| DNS Servers     | Define one (or a group) of <i>Domain Name Servers</i> (DNS) to translate domain names to IP addresses. An alias can alternatively be applied for a DNS server IP address. Up to 8 IP addresses can be supported. If setting a DNS IP alias, ensure it begins with a dollar sign (\$) and does not exceed 32 characters. An actual DNS IP address is the default setting, not an alias.                                                                                    |
| Lease Time      | DHCP leases provide addresses for defined times to various clients. If a client does not use the leased address within the defined time, that IP address can be re-assigned to another DHCP supported client. Select this option to assign a lease in either <i>Seconds</i> (1 - 31, 622, 399), <i>Minutes</i> (1 - 527,040), <i>Hours</i> (1 - 8,784) or <i>Days</i> (1 - 366). The default setting is enabled, with a lease time of 1 day.                              |
| Default Routers | After a DHCP client has booted, the client begins sending packets to its default router. Set the IP address or IP alias for one or more routers used to map host names into IP addresses for clients. Up to 8 default router IP addresses are supported. If setting a default router IP alias, ensure it begins with a dollar sign (\$) and does not exceed 32 characters. An actual router IP address is the default setting, not an alias.                              |

- 5. Use the **IP Address Ranges** field define the range of included (starting and ending IP addresses) addresses for this particular pool.
  - a. Select the **+ Add Row** button at the bottom of the IP addresses field to add a new range. Select the radio button of an existing IP address range and select the **Delete** icon to remove it from the list of those available.
  - b. Enter a viable range of IP addresses in the IP Start and IP End columns. This is the range of addresses available for assignment to requesting clients.
  - c. Select the **Create** icon or **Edit** icon within the **Class Policy** column to display the **DHCP Server Policy** screen if a class policy is not available from the drop-down menu.
  - d. Refer to the **Excluded IP Address Range** field and select the **+Add Row** button. Add ranges of IP address to exclude from lease to requesting clients. Having ranges of unavailable addresses is a good practice to ensure IP address resources are in reserve. Select the **Delete** icon as needed to remove an excluded address range.
  - e. Select **OK** to save the updates to the DHCP Pool Basic Settings tab. Select **Reset** to revert to the last saved configuration.
- 6. Select the **Static Bindings** tab from within the DHCP Pools screen.

A binding is a collection of configuration parameters, including an IP address, associated with, or *bound to*, a DHCP client. Bindings are managed by DHCP servers. DHCP bindings automatically map a device MAC address to an IP address using a pool of DHCP supplied addresses. Static bindings assign IP addresses without creating numerous host pools with manual bindings. Static host bindings use a text file the DHCP server reads. It eliminates the need for a lengthy configuration file and reduces the space required to maintain address pools.

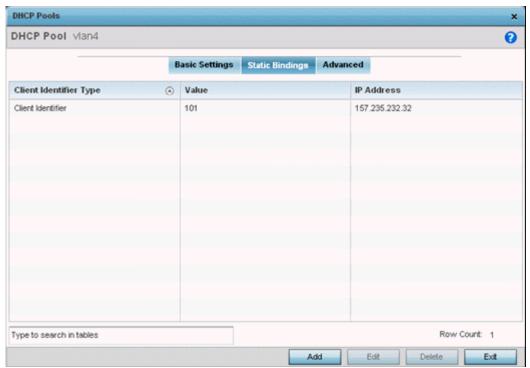

Figure 11-11 DHCP Pools screen - Static Bindings tab

7. Review the following to determine if a static binding can be used as is, a new binding requires creation or edit, or if a binding requires deletion:

| Client Identifier<br>Type | Lists whether the reporting client is using a <i>hardware address</i> or <i>client identifier</i> as its identifier type within requests to the DHCP server. |
|---------------------------|----------------------------------------------------------------------------------------------------|
| Value                     | Lists the hardware address or client identifier assigned to the client when added or last modified.                                                          |
| IP Address                | Displays the IP address of the client on this interface that's currently using the pool name listed.                                                         |

8. Select **Add** to create a new static binding configuration, **Edit** to modify an existing static binding configuration or **Delete** to remove a static binding from amongst those available.

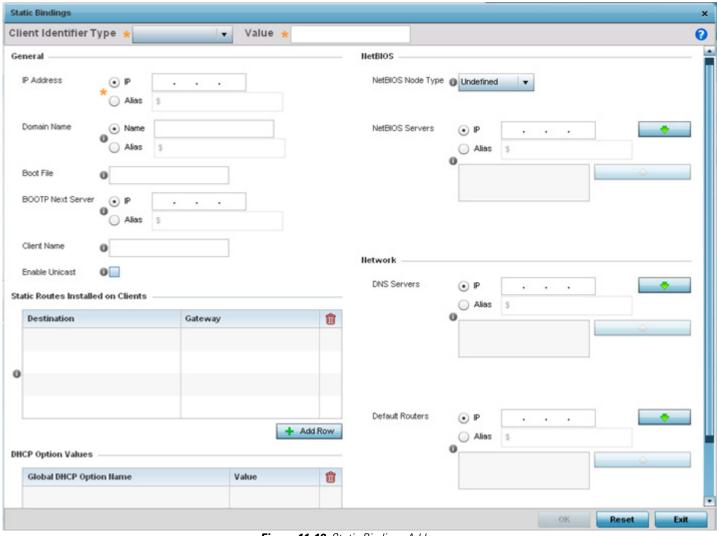

Figure 11-12 Static Bindings Add screen

9. Set the following **General** parameters or aliases to complete the creation of the static binding configuration. An alias enables an administrator to define a configuration item (such as a IP address or domain name) once, and then use this single alias across different configurable values.

| IP Address  | Set an IP address of the client using this host pool for DHCP resources. The IP option is selected by default. Optionally select <i>Alias</i> to provide an IP alias beginning with a dollar sign (\$) and not exceeding 32 characters.                                                                                                    |
|-------------|----------------------------------------------------------------------------------------------------|
| Domain Name | Provide a domain name of the current interface. Domain names aren't case sensitive and can contain alphabetic or numeric letters or a hyphen. A <i>fully qualified domain name</i> (FQDN) consists of a host name plus a domain name. For example, <i>computername.domain.com</i> . The Name option is selected by default. Optionally select <i>Alias</i> to provide a domain name alias beginning with a dollar sign (\$) and not exceeding 32 characters.          |
| Boot File   | Enter the name of the boot file used with this pool. Boot files (Boot Protocol) can be used to boot remote systems over the network. BOOTP messages are encapsulated inside UDP messages so requests and replies can be forwarded. Each DHCP network pool can use a different file as needed. The IP option is selected by default. Optionally select <i>Alias</i> to provide a boot file IP alias beginning with a dollar sign (\$) and not exceeding 32 characters. |

### 11 - 20 WiNG 5.5.3 Wireless Controller and Service Platform System Reference Guide

| BOOTP Next Server | Provide the numerical IP address or alias of the server providing BOOTP resources. BOOTP (boot protocol) requests boot remote systems within the controller or service platform managed network. BOOTP messages are encapsulated inside UDP messages and are forwarded by the controller or service platform. The IP option is selected by default. Optionally select <i>Alias</i> to provide a next BOOTP server IP alias beginning with a dollar sign (\$) and not exceeding 32 characters. |
|-------------------|----------------------------------------------------------------------------------------------------|
| Client Name       | Provide the name of the client requesting DHCP Server support.                                                                                                    |
| Enable Unicast    | Unicast packets are sent from one location to another location (there's just one sender, and one receiver). Select this option to forward unicast messages to just a single device within this network pool. This settings is disabled by default.                                                                                                    |

10.Define the following **NetBIOS** parameters to complete the creation of the static binding configuration:

| NetBIOS Node Type | Set the NetBios Node Type used with this particular pool. The following options are available:<br>Broadcast - Uses broadcasting to query nodes on the network for the owner of a NetBIOS name.<br>Peer-to-Peer - Uses directed calls to communicate with a known NetBIOS name server (such as a WINS server), for the IP address of a NetBIOS machine.<br>Mixed - A mixed node using broadcasted queries to find a node, and failing that, queries a known p-node name server for the address.<br>Hybrid - A combination of two or more nodes.<br>Undefined - No node type is applied. |
|-------------------|----------------------------------------------------------------------------------------------------|
| NetBIOS Servers   | Specify a numerical IP address of a single or group of NetBIOS WINS servers available to requesting clients. A maximum of 8 server IP addresses can be assigned. The IP option is selected by default. Optionally select <i>Alias</i> to provide a NetBIOS server IP alias beginning with a dollar sign (\$) and not exceeding 32 characters.                                                                                                    |

- 11.Refer to the **Static Routes Installed on Clients** field to set **Destination IP** and **Gateway** addresses enabling the assignment of static IP addresses without creating numerous host pools with manual bindings. This eliminates the need for a long configuration file and reduces the space required in NVRAM to maintain address pools. Select the **+ Add Row** button to add individual destinations. Select the **Delete** icon to remove it from the list of those available.
- 12.Refer to the **DHCP Option Values** table to set Global DHCP options. A set of global DHCP options applies to all clients, whereas a set of subnet options applies only to the clients on a specified subnet. If you configure the same option in more than one set of options, the precedence of the option type decides which the DHCP server supports a client.
  - a. Select the + Add Row button to add individual options. Assign each a Global DHCP Option Name to help differentiate it from others with similar configurations. Select the radio button of an existing option and select the Delete button to remove it from the list of those available.
  - b. Assign a **Value** to each option with codes from 1 254. A vendor-specific option definition only applies to the vendor class for which it is defined.
- 13. Within the **Network** field, define one or group of **DNS Servers** to translate domain names to IP addresses. Up to 8 IP addresses can be provided. The IP option is selected by default for both DNS Servers and Default Routers. Optionally select *Alias* to provide an IP alias beginning with a dollar sign (\$) and not exceeding 32 characters.
- 14. Select **OK** when completed to update the static bindings configuration. Select **Reset** to revert the screen back to its last saved configuration.
- 15. Select the **Advanced** tab to define additional NetBIOS and Dynamic DNS parameters.

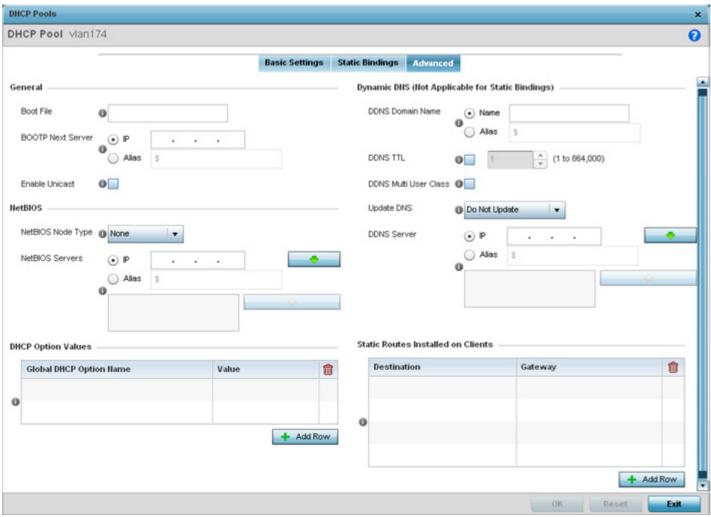

Figure 11-13 DHCP Pools screen - Advanced tab

16. The addition or edit of the network pool's advanced settings requires the following **General** parameters be set:

| Boot File         | Enter the name of the boot file used with this pool. Boot files (Boot Protocol) can be used to boot remote systems over the network. BOOTP messages are encapsulated inside UDP messages so requests and replies can be forwarded. Each pool can use a different file as needed.                                                                                                    |
|-------------------|----------------------------------------------------------------------------------------------------|
| BOOTP Next Server | Provide the numerical IP address or alias of the server providing BOOTP resources. BOOTP (boot protocol) requests boot remote systems within the controller or service platform managed network. BOOTP messages are encapsulated inside UDP messages and are forwarded by the controller or service platform. The IP option is selected by default. Optionally select <i>Alias</i> to provide a next BOOTP server IP alias beginning with a dollar sign (\$) and not exceeding 32 characters. |
| Enable Unicast    | Unicast packets are sent from one location to another location (there's just one sender, and one receiver). Select this option to forward unicast messages to just a single device within the network pool. This setting is disabled by default.                                                                                                    |

17.Set the following **NetBIOS** parameters for the network pool:

| N-4DIOC N- J- T   | Contain Not DIOC No. 1. Two word with this word. The following two constitutions                                                                                                    |
|-------------------|----------------------------------------------------------------------------------------------------|
| NetBIOS Node Type | Set the NetBIOS Node Type used with this pool. The following types are available:<br>Broadcast - Uses broadcasting to query nodes on the network for the owner of a NetBIOS name.                                                                                                    |
|                   | Peer-to-Peer - Uses directed calls to communicate with a known NetBIOS name server, such as a WINS server, for the IP address of a NetBIOS machine.  Mixed - Mixed uses broadcasted queries to find a node, and failing that, queries a known p-                                                              |
|                   | node name server for the address.  Hybrid - Is a combination of two or more nodes.  Undefined - No NetBIOS Node Type is used.                                                                                                    |
| NetBIOS Servers   | Specify a numerical IP address of a single or group of NetBIOS WINS servers. A maximum of 8 server IP addresses can be assigned. The IP option is selected by default. Optionally select <i>Alias</i> to provide a NetBIOS server IP alias beginning with a dollar sign (\$) and not exceeding 32 characters. |

- 18.Refer to the **DHCP Option Values** table to set global DHCP options applicable to all clients, whereas a set of subnet options applies to just the clients on a specified subnet.
  - a. Select the + Add Row button to add individual options. Assign each a Global DHCP Option Name to help differentiate it from others with similar configurations. Select the radio button of an existing option and select Delete to remove it from the list.
  - b. Assign a **Value** to each option from 1 254. A vendor-specific option definition only applies to the vendor class for which it's defined.
- 19.Define the following set of **Dynamic DNS (Not Applicable for Static Bindings)** parameters used with the network pool configuration. Using DDNS controllers and service platforms can instruct a DNS server to change, in real time (ad-hoc) the active DNS configuration of its configured hostnames, addresses or other information stored in DNS.

| DDNS Domain Name         | Enter a domain name for DDNS updates representing the forward zone in the DNS server. For example, <i>test.net</i> . The <i>Name</i> option is selected by default. Optionally select <i>Alias</i> to provide a DDNS domain name alias beginning with a dollar sign (\$) and not exceeding 32 characters.                                                                                                    |
|--------------------------|----------------------------------------------------------------------------------------------------|
| DDNS TTL                 | Select this option to set a TTL (Time to Live) to specify the validity of DDNS records. The maximum value configurable is 864000 seconds.                                                                                                    |
| DDNS Multi User<br>Class | Select the check box to associate the user class option names with a multiple user class. This allows the user class to transmit multiple option values to DHCP servers supporting multiple user class options.                                                                                                    |
| Update DNS               | Set if DNS is updated from a client or a server. Select either <i>Do Not Update, Update from Server</i> or <i>Update from Client</i> . The default setting is Do Not Update, implying that no DNS updates occur at all.                                                                                                    |
| DDNS Server              | Specify a numerical IP address of one or two DDNS servers. <i>Dynamic DNS</i> (DDNS) prompts a computer or network to obtain a new IP address lease and dynamically associate a hostname with that address, without having to manually enter the change every time. Since there are situations where an IP address can change, it helps to have a way of automatically updating hostnames that point to the new address every time. The IP option is selected by default. Optionally select <i>Alias</i> to provide a DDNS server IP alias beginning with a dollar sign (\$) and not exceeding 32 characters. |

- 20.Click the + Add Row button and enter a **Destination** and **Gateway** IP Address to add **Static Routes Installed on Clients**.
- 21. Select **OK** to save the updates to the DHCP pool's Advanced settings. Select **Reset** to revert the screen back to its last saved configuration.

### 11.2.2 Defining DHCP Server Global Settings

Set a DHCP server global configuration by defining whether BOOTP requests are ignored and DHCP global server options. To define DHCP server global settings:

- 1. Select **DHCP** > **Server Policy** from within Services menu pane.
- 2. Select the **Global Settings** tab.

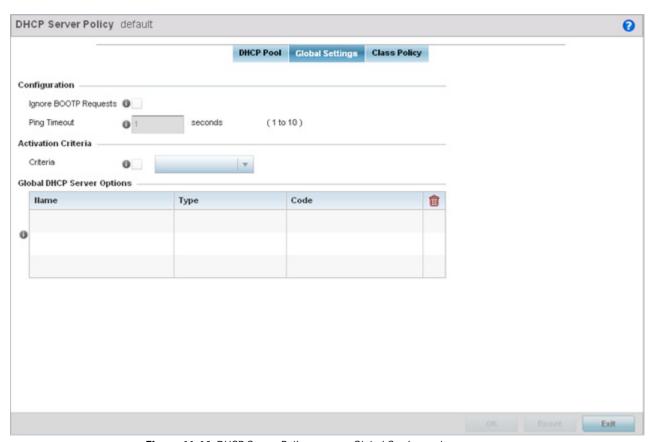

Figure 11-14 DHCP Server Policy screen - Global Settings tab

3. Set the following parameters within the **Configuration** field:

| Ignore BOOTP<br>Requests | Select the checkbox to ignore BOOTP requests. BOOTP (boot protocol) requests boot remote systems within the network. BOOTP messages are encapsulated inside UDP messages and forwarded. This feature is disabled by default, so unless selected, BOOTP requests are forwarded. |
|--------------------------|----------------------------------------------------------------------------------------------------|
| Ping Timeout             | Set an interval (from 1 -10 seconds) for the DHCP server ping timeout. The timeout is the intermittent ping and discover interval to discern whether a client requested IP address is already used.                                                                            |

### 11 - 24 WiNG 5.5.3 Wireless Controller and Service Platform System Reference Guide

4. Set the following **Activation Criteria** for the DHCP server policy:

| Criteria | Select the <i>Criteria</i> option to invoke a drop-down menu to determine when the DHCP daemon is invoked. Options include <i>vrrp-master</i> , <i>cluster-master</i> , and <i>rf-domain-manager</i> . A VRRP master responds to ARP requests, forwards packets with a destination link MAC layer address equal to the virtual router MAC layer address, rejects packets addressed to the IP associated with the virtual router and accepts packets addressed to the IP associated with |
|----------|----------------------------------------------------------------------------------------------------|
|          | the virtual router.                                                                                                    |

- 5. Refer to the Global DHCP Server Options field.
  - a. Use the **+ Add Row** button at the bottom of the field to add a new global DHCP server option. Select the radio button of an existing global DHCP server option and select the **Delete** icon to remove it from the list of those available.
  - b. Use the **Type** drop-down menu to specify whether the DHCP option is being defined as a numerical IP address or ASCII or Hex string. Highlight an entry from within the Global Options screen and click the **Remove** button to delete the name and value.
- 6. Select **OK** to save the updates to the DHCP server global settings. Select **Reset** to revert the screen back to its last saved configuration.

### 11.2.3 DHCP Class Policy Configuration

The local DHCP server assigns IP addresses to DHCP enabled wireless clients based on user class option names. Clients with a defined set of user class option names are identified by their user class name. The DHCP server can assign IP addresses from as many IP address ranges as defined by the administrator. The DHCP user class associates a particular range of IP addresses to a device in such a way that all devices of that type are assigned IP addresses from the defined range.

Refer to the **DHCP Class Policy** screen to review existing DHCP class names and their current multiple user class designations. Multiple user class options enable a user class to transmit option values to DHCP servers supporting multiple user class options. Either add a new class policy, edit the configuration of an existing policy or permanently delete a policy as required.

To review DHCP class policies:

- 1. Select Configuration > Services.
- 2. Select the Class Policy tab.

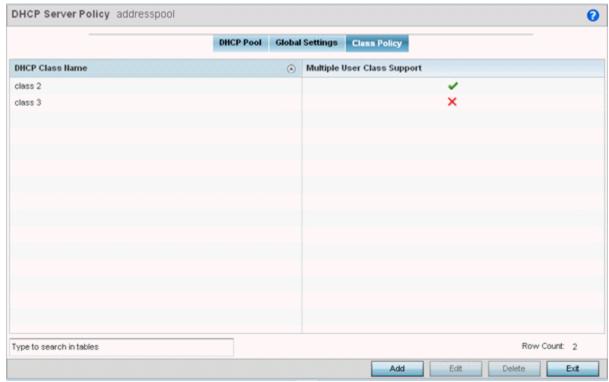

3. Refer to the following to determine whether a new class policy requires creation, an existing class policy requires edit or an existing policy requires deletion:

| DHCP Class Name     | Displays client names grouped by the class name assigned when the class policy was created.                                                                                                    |
|---------------------|----------------------------------------------------------------------------------------------------|
| Multiple User Class | A green check mark in this column defines multiple user class support as enabled from the listed DHCP class name. A red "X" defines multiple user class support as disabled. Multiple user class support can be <i>enabled/disabled</i> for existing class names by editing the class name's configuration. |

4. Select Add to create a new DHCP class policy, Edit to update an existing policy or Delete to remove an existing policy.

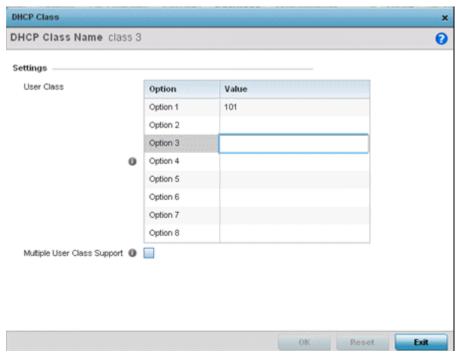

Figure 11-15 DHCP Class Name Add screen

- 5. If adding a new **DHCP Class Name**, assign a name representative of the device class supported. The DHCP user class name should not exceed 32 characters.
- 6. Select a row within the **Value** column to enter a 32 character maximum value string.
- 7. Select the **Multiple User Class** check box to enable multiple option values for the user class. This allows the user class to transmit multiple option values to DHCP servers supporting multiple user class options.
- 8. Select **OK** to save the updates to this DHCP class policy. Select **Reset** to revert the screen back to its last saved configuration.

## 11.2.4 DHCP Deployment Considerations

Before defining an internal DHCP server configuration, refer to the following deployment guidelines to ensure the configuration is optimally effective:

- Motorola Solutions DHCP option 189 is required when AP650 Access Points are deployed over a layer 3 network and require
  layer 3 adoption. DHCP services are not required for AP650 Access Points connected to a VLAN that's local to the controller
  or service platform.
- DHCP's lack of an authentication mechanism means a DHCP server cannot check if a client or user is authorized to use a given user class. This introduces a vulnerability when using user class options. For example, if a user class is used to assign a special parameter (for example, a database server), there is no way to authenticate a client and it's impossible to check if a client is authorized to use this parameter.
- Ensure traffic can pass on UDP ports 67 and 68 for clients receiving DHCP information.

## 11.3 Setting the Bonjour Gateway Configuration

#### ► Services Configuration

Bonjour is Apple's zero-configuration networking (Zeroconf) implementation. Zeroconf is a group of technologies that include service discovery, address assignment and hostname resolution. Bonjour locates devices (printers, computers etc.) and services these computers provide over a local network.

Bonjour provides a method to discover services on a *local area network (*LAN). Bonjour allows users to set up a network without any configuration. Services such as printers, scanners and file-sharing servers can be found using Bonjour. Bonjour only works within a single broadcast domain. However, with a special DNS configuration, it can be extended to find services across broadcast domains.

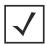

**NOTE:** Up to eight (8) Bonjour discovery policies can be configured.

The following options can be configured:

- Configuring a Bonjour Discovery Policy
- Configuring a Bonjour Forwarding Policy

### 11.3.1 Configuring a Bonjour Discovery Policy

▶ Setting the Bonjour Gateway Configuration

The Bonjour discovery policy configures how Bonjour services are located. It configures the VLANs on which these services can be found.

To display Bonjour Discovery Policy information:

- 1. Select Configuration.
- Select Services.
- 3. Select **Bonjour Gateway** to expand its submenu.
- 4. Select Discovery Policy.

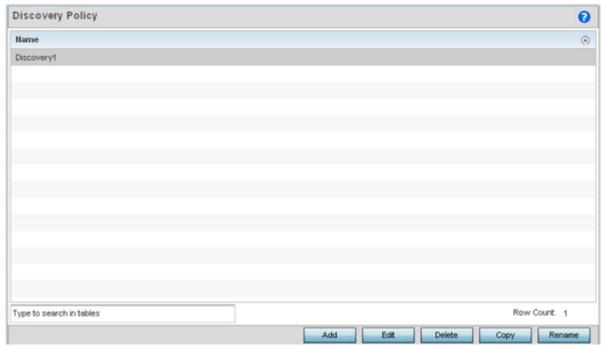

Figure 11-16 Bonjour - Discovery Policy screen

The **Discovery Policy** screen displays the name of the configured Bonjour discovery policies.

5. Select an existing policy and select **Edit** to modify its configuration or select **Add** to create a new configuration.

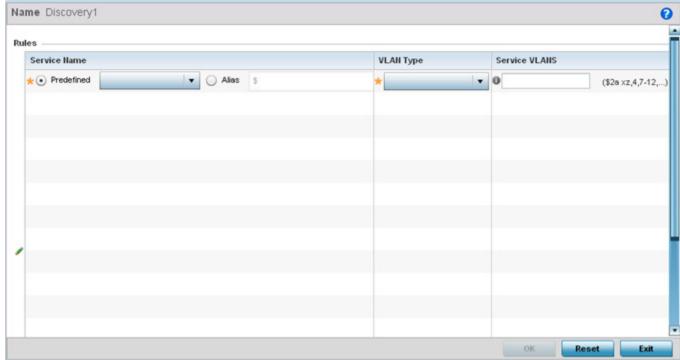

Figure 11-17 Bonjour - Discovery Policy - Add/Edit Policy screen

6. Select the + Add Row button to add a rule configuration. These are the services discoverable by the Bonjour Gateway.

7. Set the following discovery attributes for the discovery policy configuration:

| Service Name  | Define the service that can be discovered by the Bonjour Gateway.  • Predefined – Use the drop-down menu to select from a list of predefined Apple services (Scanner, Printer, HomeSharing etc.).  • Alias – Use an existing alias to define a service not available in the predefined list. |
|---------------|----------------------------------------------------------------------------------------------------|
| VLAN Type     | Use the drop-down menu to select the VLAN type.  • Local – Indicates the VLAN(s) defined in Service VLAN field uses a local bridging mode.  • tunneled – Indicates the VLAN(s) defined in Service VLAN field are shraed tunnel VLANs.                                                        |
| Service VLANs | Provide a VLAN or a list of VLANs on which the selected service is discoverable.                                                                                                    |

8. Select **OK** to save the updates to this Bonjour Discovery Policy. Select **Reset** to revert to the last saved configuration.

### 11.3.2 Configuring a Bonjour Forwarding Policy

▶ Setting the Bonjour Gateway Configuration

A Bonjour forwarding policy enables the discovery of services on VLANs not visible to the device running the Bonjour Gateway. Bonjour forwarding enables the forwarding of Bonjour advertisements across VLANs to enable the Bonjour gateway to build a list of services and VLANs where services are available.

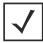

**NOTE:** Only one (1) Bonjour forwarding policy is configurable.

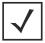

**NOTE:** There must be Layer 2 connectivity between devices for forwarding to work.

To display Bonjour forwarding policy information:

- 1. Select Configuration.
- 2. Select Services.
- 3. Select **Bonjour Gateway** to expand its submenu.
- 4. Select Forwarding Policy.

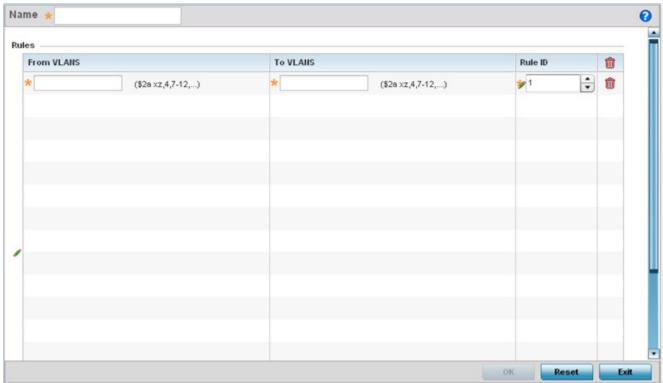

Figure 11-18 Bonjour Gateway - Forwarding Policy screen

The screen displays the name of existing Bonjour forwarding policies.

5. Select an existing policy and select **Edit** to modify its configuration or select **Add** to create a new configuration.

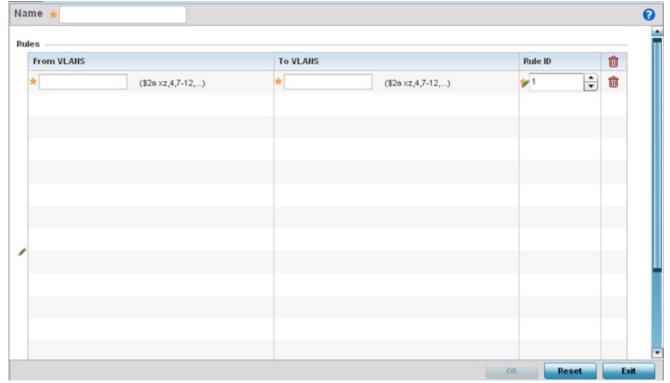

Figure 11-19 Bonjour Gateway - Forwarding Policy - Add screen

6. Select the **+ Add Row** button to add a forwarding rule to the Bonjour Forwarding Policy. Advertisements from VLANs that contain services are forwarded to VLANs containing clients.

| From VLANs | From VLANs are virtual interfaces where the Apple services are available. Enter a VLAN ID or a range of VLANs. Aliases can also be used.     |
|------------|----------------------------------------------------------------------------------------------------|
| To VLANs   | To VLANs are virtual interfaces where clients for the services are available. Enter a VLAN ID or a range of VLANs. Aliases can also be used. |
| Rule ID    | Use the spinner to set a unique rule ID (from 1 - 16) for this rule. This acts as numerical differentiator from other indexes.               |

7. Select **OK** to save the updates to this DHCP class policy. Select **Reset** to revert to the last saved configuration.

## 11.4 Setting the RADIUS Configuration

Remote Authentication Dial-In User Service (RADIUS) is a client/server protocol and software enabling remote access servers to authenticate users and authorize their access. RADIUS is a distributed client/server system that secures networks against unauthorized access. RADIUS clients send authentication requests to the local RADIUS server containing user authentication and network service access information.

RADIUS enables centralized management of authentication data (usernames and passwords). When a client attempts to associate to the RADIUS supported controller or service platform, authentication requests are sent to the RADIUS server. Authentication and encryption takes place through the use of a shared secret password (not transmitted over the network).

The local RADIUS server stores the user database locally, and can optionally use a remote user database. It ensures higher accounting performance. It allows the configuration of multiple users, and assign policies for the group authorization.

The local enforcement of user-based policies is configurable. User policies include dynamic VLAN assignment and access restrictions based on time of day. A certificate is required for EAP TTLS, PEAP and TLS RADIUS authentication (configured with the RADIUS service).

Dynamic VLAN assignment is achieved based on the RADIUS server response. A user who associates to WLAN1 (mapped to VLAN1) can be assigned a different VLAN after authentication with the RADIUS server. This dynamic VLAN assignment overrides the WLAN's VLAN ID to which the user associates.

To view RADIUS configurations:

- 1. Select **Configuration** tab from the main menu.
- 2. Select the **Services** tab from the **Configuration** menu.

The upper, left-hand side pane of the User interface displays the **RADIUS** option. The **RADIUS Group** screen displays (by default).

For information on creating the groups, user pools and server policies needed to validate user credentials against a server policy configuration, refer to the following:

- Creating RADIUS Groups
- Defining User Pools
- Configuring RADIUS Server Policies
- RADIUS Deployment Considerations

## 11.4.1 Creating RADIUS Groups

The RADIUS server allows the configuration of user groups with common user policies. User group names and associated users are stored in a local database. The user ID in the received access request is mapped to the specified group for authentication. RADIUS groups allows the enforcement of the following policies managing user access.

- Assign a VLAN to the user upon successful authentication
- Define a start and end of time in (HH:MM) when the user is allowed to authenticate
- Define the list of SSIDs to which a user belonging to this group is allowed to associate
- Define the days of the week the user is allowed to login
- Rate limit traffic

To access RADIUS Groups menu:

- 1. Select the **Configuration** tab from the main menu.
- 2. Select the **Services** tab from the **Configuration** menu.
- 3. Select RADIUS > Groups from the Configuration > Services menu.

The browser displays a list of the existing groups.

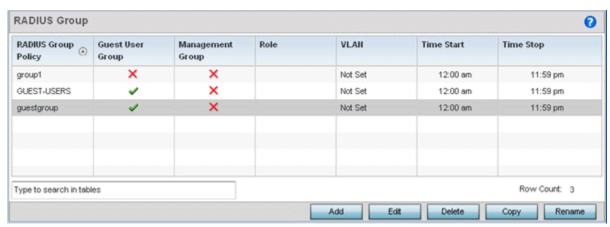

Figure 11-20 RADIUS Group screen

4. Select a group from the **Group Browser** to view the following read-only information for existing groups:

| RADIUS Group     | Displays the group name or identifier assigned to each listed group when it was created. The name cannot exceed 32 characters or be modified as part of the group edit process.                                                                                                    |
|------------------|----------------------------------------------------------------------------------------------------|
| Guest User Group | Specifies whether a user group only has guest access and temporary permissions to the local RADIUS server. The terms of the guest access can be set uniquely for each group. A red "X" designates the group as having permanent access to the local RADIUS server. Guest user groups cannot be made management groups with unique access and role permissions. |
| Management Group | A green checkmark designates this RADIUS user group as a management group.  Management groups can be assigned unique access and role permissions.                                                                                                    |
| Role             | If a group is listed as a management group, it may also have a unique role assigned. Available roles include:  monitor - Read-only access.  helpdesk - Helpdesk/support access  network-admin - Wired and wireless access  security-admin - Grants full read/write access  system-admin - System administrator access                                          |
| VLAN             | Displays the groups's VLAN ID. The VLAN ID is representative of the shared SSID each group member (user) employs to interoperate within the network (once authenticated by the local RADIUS server).                                                                                                    |
| Time Start       | Specifies the time users within each listed group can access local RADIUS resources.                                                                                                    |
| Time Stop        | Specifies the time users within each listed group lose access to local RADIUS resources.                                                                                                    |

5. To modify the settings of an existing group, select the group and click the **Edit** button. To delete an obsolete group, select the group and click the **Delete** button.

### 11.4.1.1 Creating RADIUS Groups

To create a RADIUS group:

- 1. Select **Configuration** tab from the main menu.
- 2. Select the **Services** tab from the **Configuration** menu.

### 11 - 34 WiNG 5.5.3 Wireless Controller and Service Platform System Reference Guide

- 3. Select RADIUS > Groups from the Configuration > Services menu.
- 4. Click the **Add** to create a new RADIUS group, **Edit** to modify the configuration of an existing group or **Delete** to permanently remove a selected group.

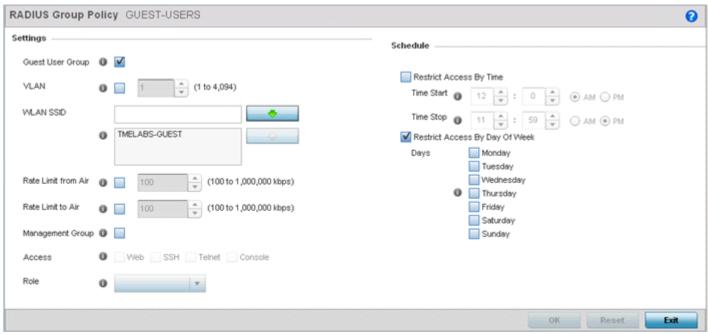

Figure 11-21 RADIUS Group Policy Add screen

5. Define the following Settings to define the user group configuration:

| RADIUS Group Policy | If creating a new RADIUS group, assign it a name to help differentiate it from others with similar configurations. The name cannot exceed 32 characters or be modified as part of a RADIUS group edit process.                                                                                |
|---------------------|----------------------------------------------------------------------------------------------------|
| Guest User Group    | Select this option to assign only guest access and temporary permissions to the local RADIUS server. Guest user groups cannot be made management groups with unique access and role permissions.                                                                                              |
| VLAN                | Select this option to assign a specific VLAN to this RADIUS user group. Ensure Dynamic VLAN assignment (single VLAN) is enabled for the WLAN in order for the VLAN assignment to work properly.                                                                                               |
| WLAN SSID           | Assign a list of SSIDs users within this RADIUS group are allowed to associate with. An SSID cannot exceed 32 characters. Assign WLAN SSIDs representative of the configurations a guest user will need to access. The parameter is not available if this RADIUS group is a management group. |
| Rate Limit from Air | Select the checkbox to set the rate limit for clients within the RADIUS group. Use the spinner to set value from 100-1,000,000 kbps. Setting a value of 0 disables rate limiting.                                                                                                    |
| Rate Limit to Air   | Select the checkbox to set the rate limit from clients within the RADIUS group. Use the spinner to set value from 100-1,000,000 kbps. Setting a value of 0 disables rate limiting.                                                                                                    |
| Management Group    | Select this option to designate this RADIUS group as a management group. This feature is disabled by default. If set as management group, assign member roles (System-Admin, Help Desk etc.) using the <i>Role</i> drop-down menu.                                                            |

| Access | Select those interfaces ( <i>Web, SSH, Telnet</i> or <i>Console</i> ) to apply to the RADIUS Group Policy. The conditions defined within the policy are applied to authentication requests on these interfaces only.                                                                                                  |
|--------|----------------------------------------------------------------------------------------------------|
| Role   | If a group is listed as a management group, it may also have a unique role assigned. Available roles include:  monitor - Read-only access.  helpdesk - Helpdesk/support access  network-admin - Wired and wireless access  security-admin - Grants full read/write access  system-admin - System administrator access |

6. Set the **Schedule** to configure access times and dates.

| Time Start | Use the spinner control to set the time (in HH:MM format) RADIUS group members are allowed access the RADIUS server resources (for example, 14:45 = 2:45). Select either the AM or PM radio button to set the time as morning or evening.                                                                             |
|------------|----------------------------------------------------------------------------------------------------|
| Time Stop  | Use the spinner control to set the time (in HH:MM format) RADIUS group members are denied access to RADIUS server resources (for example, 15:45 = 3:45). Select either the AM or PM radio button to set the time as morning or evening. If already logged in, the RADIUS group user is deauthenticated from the WLAN. |
| Days       | Restrict the day(s) of the week RADIUS group members can access RADIUS resources.                                                                                                    |

7. Click the **OK** to save the changes. Select **Reset** to revert to the last saved configuration.

## 11.4.2 Defining User Pools

A user pool defines policies for individual user access to local RADIUS resources. User or pools provide a convenient means of providing RADIUS resources based on the pool's unique permissions (either temporary or permanent). A pool can contain a single user or group of users.

To configure a RADIUS user pool and unique user IDs:

- 1. Select **Configuration** from the main menu.
- 2. Select **Services** tab from the Configuration screen.
- 3. Select RADIUS > User Pools from the Configuration > Services menu.

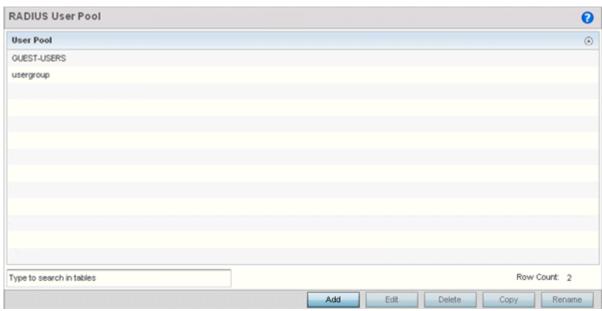

Figure 11-22 RADIUS User Pool screen

The RADIUS User Pool screen lists the default pool along with any other admin created user pool.

- 4. Select **Add** to create a new user pool, **Edit** to modify the configuration of an existing pool or **Delete** to remove a selected pool.
- 5. If creating a new pool, assign it a name up to 32 characters and select **Continue**. The name should be representative of the users comprising the pool and/or the temporary or permanent access privileges assigned.

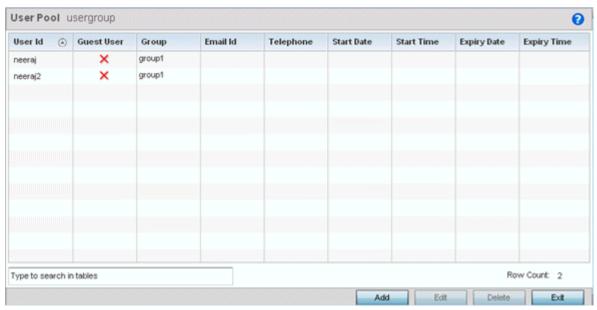

Figure 11-23 RADIUS User Pool Add screen

6. Refer to the following **User Pool** configurations to discern when specific user IDs have access to RADIUS resources:

| User Id            | Displays the unique alphanumeric string identifying this user. This is the ID assigned to the user when created and cannot be modified with the rest of the configuration.                                                                                           |
|--------------------|----------------------------------------------------------------------------------------------------|
| Guest User         | Specifies (with a green check) the user has guest access and temporary permissions to the local RADIUS server. The terms of the guest access can be set uniquely for each user. A red "X" designates the user as having permanent access to the local RADIUS server. |
| Group              | Displays the group name each configured user ID is a member.                                                                                                    |
| Email ID           | Displays the Email address (in 64 characters or less) of the client user (user ID) requesting authentication validation to the controller or service platform using this user pool.                                                                                  |
| Telephone          | Lists the 12 character maximum telephone number of the client user (user ID) requesting authentication validation to the controller or service platform using this user pool.                                                                                        |
| Start Date         | Lists the month, day and year the listed user ID can access local RADIUS server resources.                                                                                                    |
| Start Time         | Lists the time the listed user ID can access local RADIUS server resources. The time is only relevant to the range defined by the start and expiry date.                                                                                                    |
| Expiry Date        | Lists the month, day and year the listed user ld can no longer access (expires) local RADIUS server resources.                                                                                                    |
| <b>Expiry Time</b> | Displays the time the listed user loses access to RADIUS server resources. The time is only relevant to the range defined by the start and expiry date.                                                                                                    |

7. Select the **Add** button to add a new RADIUS user, **Edit** to modify the configuration of an existing user or **Delete** to remove an existing user Id.

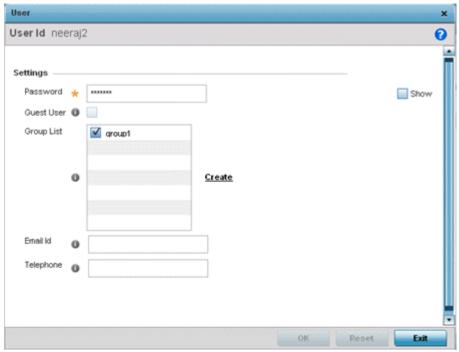

Figure 11-24 RADIUS User screen

8. Refer the following fields in the **User** screen to create a new user ld with unique access privileges:

| User Id    | Assign a unique alphanumeric string identifying this user. The ld cannot exceed 64 characters.                                                                                                    |
|------------|----------------------------------------------------------------------------------------------------|
| Password   | Provide a password unique to this user ID. The password cannot exceed 32 characters. Select the <i>Show</i> checkbox to expose the password's actual character string, leaving the option unselected displays the password as a string of asterisks (*).                                                                                                    |
| Guest User | Select the checkbox to designate this user as a guest with temporary access. The guest user must be assigned unique access times to restrict their access.                                                                                                    |
| Group List | If the user Id has been defined as a guest, use the <i>Group</i> to assign the user a group with temporary access privileges. If the user is defined as a permanent user, select a group from the group list. If there's no groups listed relevant to the user's intended access, select the <i>Create</i> link (or icon for guests) and create a new group configuration suitable for the user Id's membership. |
| Email ID   | Enter the Email address (in 64 characters or less) of the client user (user ID) requesting authentication validation to the controller or service platform using this user pool.                                                                                                    |
| Telephone  | Provide the 12 character maximum telephone number of the client user (user ID) requesting authentication validation to the controller or service platform using this user pool.                                                                                                    |

9. Select **OK** to save the user Id's group membership configuration. Select **Reset** to revert to the last saved configuration.

### 11.4.3 Configuring RADIUS Server Policies

A RADIUS server policy is a unique authentication and authorization configuration for receiving user connection requests, authenticating users and returning the configuration information necessary to deliver service to the requesting client and user. The client is the entity with authentication information requiring validation. The local RADIUS server has access to a database of authentication information used to validate the client's authentication request.

The RADIUS server ensures the information is correct using an authentication scheme like *PAP*, *CHAP* or *EAP*. The user's proof of identification is verified, along with, optionally, other information. A RADIUS server policy can also use an external LDAP resource to verify user credentials.

To review RADIUS existing server policies, manage the creation of new policies of manage the modification of existing policies:

1. Select **Configuration** from the main menu.

the browser.

- 2. Select **Services** tab from the Configuration screen.
- Select RADIUS > Server Policy from the Configuration > Services menu.
   The Server Policy Browser lists existing server policies by group or randomly. A policy can be selected and modified from
- 4. Refer to the RADIUS Server screen to review high-level server policy configuration data.

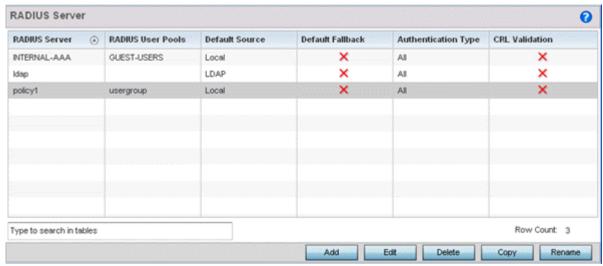

Figure 11-25 RADIUS Server Policy screen

5. Select a server policy from the **Server Policy Browser**. The user has the option of adding a new policy, modifying an existing one, or deleting a policy.

| RADIUS Server Policy | Lists the administrator assigned policy name defined upon creation of the server policy.                                                                                                    |
|----------------------|----------------------------------------------------------------------------------------------------|
| RADIUS User Pools    | Lists the user pools assigned to this server policy. These are the client users who an administrator has assigned to each listed group and who must adhere to its network access requirements before granted access to controller or service platform resources.                                         |
| Default Source       | Displays the RADIUS resource designated for user authentication requests. Options include <i>Local</i> (resident controller or service platform RADIUS server resources) or <i>LDAP</i> (designated remote LDAP resource).                                                                               |
| Default Fallback     | States whether a fallback is enabled providing a revert back to local RADIUS resources if the designated external LDAP resource were to fail or become unavailable. A green checkmark indicates Default Fallback is enabled. A red "X" indicates it's disabled. Default Fallback is disabled by default. |

| Authentication Type | Lists the local EAP authentication scheme used with this policy. The following EAP authentication types are supported by the local RADIUS and remote LDAP servers:  All — Enables both TTLS and PEAP.  TLS - Uses TLS as the EAP type.  TTLS and MD5 - The EAP type is TTLS with default authentication using MD5.  TTLS and PAP - The EAP type is TTLS with default authentication using PAP.  TTLS and MSCHAPv2 - The EAP type is TTLS with default authentication using MSCHAPv2.  PEAP and GTC - The EAP type is PEAP with default authentication using MSCHAPv2 - The EAP type is PEAP with default authentication using MSCHAPv2. However, when user credentials are stored on an LDAP server, the RADIUS server cannot conduct PEAP-MSCHAPv2 authentication on its own, as it is not aware of the password. Use LDAP agent settings to locally authenticate the user. Additionally, an authentication utility (such as Samba) must be used to authenticate the user. Samba is an open source software used to share services between Windows and Linux machine. |
|---------------------|----------------------------------------------------------------------------------------------------|
| CRL Validation      | Specifies whether a <i>Certificate Revocation List</i> (CRL) check is made. A green checkmark indicates CRL validation is enabled. A red "X" indicates it's disabled. A CRL is a list of revoked certificates issued and subsequently revoked by a <i>Certification Authority</i> (CA). Certificates can be revoked for a number of reasons including failure or compromise of a device using a certificate, a compromise of a certificate key pair or errors within an issued certificate. The mechanism used for certificate revocation depends on the CA.                                                                                                    |

- 6. Select the **Copy** button to copy the settings of a selected (existing) RADIUS server configuration to a new or existing policy. When selected, a small dialogue displays prompting the administrator to enter the name of policy to copy the existing policy settings to. Enter the name of the RADIUS server policy receiving the existing server policy settings within the **Copy To** field and select the **Copy** button to initiate the configuration copy operation. This feature streamlines the creation of RADIUS server policies using the attributes of existing server policies.
- 7. An existing RADIUS server policy can be renamed at any time by selecting it from amongst the listed policies and selecting the **Rename** button.
  - This allows an administrator to simply rename a server policy without having to create (or edit) a new policy with all the same settings.
- 8. Select either **Add** to create a new RADIUS server policy, **Edit** to modify an existing policy or **Delete** to permanently remove a policy

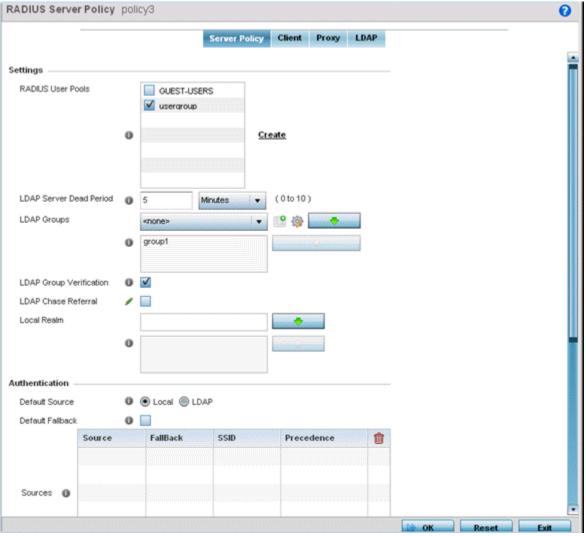

Figure 11-26 RADIUS Server Policy screen - Server Policy tab

The Server Policy tab displays by default.

- 9. If creating a new policy, assign it a **RADIUS Server Policy** name up to 32 characters.
- 10. Configure the following **Settings** required in the creation or modification of the server policy:

| RADIUS User Pools       | Select the user pools (groups of existing client users) to apply to this server policy. Up to 32 policies can be applied. If there is not an existing user pool configuration suitable for the deployment, select the <a href="Mailto:Create">Create</a> link and define a new configuration. |
|-------------------------|----------------------------------------------------------------------------------------------------|
| LDAP Server Dead Period | Set an interval in either <i>Seconds</i> (0 - 600) or <i>Minutes</i> (0 - 10) for planned LDAP server inactivity. A <i>dead period</i> is only implemented when additional LDAP servers are configured and available for LDAP failover. The default setting is 5 minutes.                     |
| LDAP Groups             | Use the drop-down menu to select LDAP groups to apply the server policy configuration. Select the <i>Create</i> or <i>Edit</i> icons to either create a new group or modify an existing group. Use the arrow icons to add and remove groups as required.                                      |
| LDAP Group Verification | Select the checkbox to set the LDAP group search configuration.                                                                                                    |

# 11 - 42 WiNG 5.5.3 Wireless Controller and Service Platform System Reference Guide

| LDAP Chase Referral | Select this option to enable the chasing of referrals from an external LDAP server resource.  An LDAP referral is a controller or service platform's way of indicating to a client it does not hold the section of the directory tree where a requested content object resides. The referral is the controller or service platform's direction to the client a different location is more likely to hold the object, which the client uses as the basis for a DNS search for a domain controller. Ideally, referrals always reference a domain controller that indeed holds the object. However, it is possible for the domain controller to generate another referral, although it usually does not take long to discover the object does not exist and inform the client.  This feature is disabled by default. |
|---------------------|----------------------------------------------------------------------------------------------------|
| Local Realm         | Define the LDAP performing authentication using information from an LDAP server. User information includes user name, password, and groups to which the user belongs.                                                                                                    |

11. Set the following **Authentication** parameters to define server policy authorization settings.

| Default Source         | Select the RADIUS resource for user authentication with this server policy. Options include <i>Local</i> for the local user database or <i>LDAP</i> for a remote LDAP resource. The default setting is Local.                                                                                                    |
|------------------------|----------------------------------------------------------------------------------------------------|
| Default Fallback       | Define whether a fallback is enabled providing a revert back to local RADIUS resources if the designated external LDAP resource were to fail or become unavailable. The default fallback feature is disabled by default.                                                                                                    |
| Authentication Type    | Use the drop-down menu to select the EAP authentication scheme used with this policy. The following EAP authentication types are supported by the local RADIUS and remote LDAP servers:                                                                                                    |
|                        | All – Enables all authentication schemes.                                                                                                    |
|                        | TLS - Uses TLS as the EAP type                                                                                                    |
|                        | TTLS and MD5 - The EAP type is TTLS with default authentication using MD5.                                                                                                    |
|                        | TTLS and PAP - The EAP type is TTLS with default authentication using PAP.                                                                                                    |
|                        | TTLS and MSCHAPv2 - The EAP type is TTLS with default authentication using MSCHAPv2.                                                                                                    |
|                        | PEAP and GTC - The EAP type is PEAP with default authentication using GTC.                                                                                                    |
|                        | PEAP and MSCHAPv2 - The EAP type is PEAP with default authentication using MSCHAPv2. However, when user credentials are stored on an LDAP server, the RADIUS server cannot conduct PEAP-MSCHAPv2 authentication on its own, as it is not aware of the password. Use LDAP agent settings to locally authenticate the user. Additionally, an authentication utility (such as Samba) must be used to authenticate the user. Samba is an open source software used to share services between Windows and Linux machine. |
| Do Not Verify Username | Select this option to use certificate expiration as matching criteria, as opposed to the hostname. This setting is disabled by default.                                                                                                    |
| Enable CRL Validation  | Select this option to enable a <i>Certificate Revocation List</i> (CRL) check. Certificates can be checked and revoked for a number of reasons including failure or compromise of a device using a certificate, a compromise of a certificate key pair or errors within an issued certificate. This option is disabled by default.                                                                                                    |

12.Select + Add Row within the Authentication field to define the following Authentication Data Source rules for the RADIUS server policy:

| Precedence | Use the spinner control to set the numeric precedence (priority) for this authentication data source rule. Rules with the lowest precedence receive the highest priority. Set the value between 1 - 5000. This value is mandatory. |
|------------|----------------------------------------------------------------------------------------------------|
| SSID       | Enter or modify the SSID associated with the authentication data source rule. The maximum number of characters is 32. Do not use any of these characters (<>   " & \? ,).                                                          |
| Source     | Use the drop-down menu to define the RADIUS data source for this authentication data source rule as Local or LDAP.                                                                                                    |
| Fallback   | Select this option to fallback to the Local resource for RADIUS data authentication from LDAP for this authentication data source rule.                                                                                            |

13.If using LDAP as the default authentication source, select + Add Row to set LDAP Agent settings.

When a user's credentials are stored on an external LDAP server, the controller or service platform's local RADIUS server cannot successfully conduct PEAP-MSCHAPv2 authentication, since it is not aware of the user's credentials maintained on the external LDAP server resource. Therefore, up to two LDAP agents can be provided locally so remote LDAP authentication can be successfully accomplished on the remote LDAP resource (using credentials maintained locally).

| Username      | Enter a 63 character maximum username for the LDAP server's domain administrator. This is the username defined on the LDAP server for RADIUS authentication requests.                                                                                           |
|---------------|----------------------------------------------------------------------------------------------------|
| Password      | Enter and confirm the 32 character maximum password (for the username provided above). The successful verification of the password maintained on the controller or service platform enables PEAP-MSCHAPv2 authentication using the remote LDAP server resource. |
| Retry Timeout | Set the number of <i>Seconds</i> (60 - 300) or <i>Minutes</i> (1 - 5) to wait between LDAP server access requests when attempting to join the remote LDAP server's domain. The default settings is one minute.                                                  |
| Redundancy    | Define the <i>Primary</i> or <i>Secondary</i> LDAP agent configuration used to connect to the LDAP server domain.                                                                                                    |
| Domain Name   | Enter the name of the domain (from 1 - 127 characters) to which the remote LDAP server resource belongs.                                                                                                    |

14.Set the following **Session Resumption/Fast Reauthentication** settings to define how server policy sessions are reestablished once terminated and require cached data to resume:

| Enable Session Resumption | Select the checkbox to control volume and the duration cached data is maintained by the server policy upon the termination of a server policy session. The availability and quick retrieval of the cached data speeds up session resumption. This setting is disabled by default. |
|---------------------------|----------------------------------------------------------------------------------------------------|
| Cached Entry Lifetime     | If enabling session resumption, use the spinner control to set the lifetime (1 - 24 hours) cached data is maintained by the RADIUS server policy. The default setting is 1 hour.                                                                                                  |
| Maximum Cache Entries     | If enabling session resumption, use the spinner control to define the maximum number of entries maintained in cache for this RADIUS server policy. The default setting is 128.                                                                                                    |

## 11 - 44 WiNG 5.5.3 Wireless Controller and Service Platform System Reference Guide

15. Select **OK** to save the settings to the server policy configuration. Select **Reset** to revert to the last saved configuration.

Refer to the following to add RADIUS clients, proxy server configurations, LDAP server configurations and review deployment considerations impacting the effectiveness of the RADIUS supported deployment:

- Configuring RADIUS Clients
- Configuring a RADIUS Proxy
- Configuring an LDAP Server Configuration

#### 11.4.3.1 Configuring RADIUS Clients

A RADIUS client is a mechanism to communicate with a central server to authenticate users and authorize access to the network.

The client and server share a *secret* (a password). That shared secret, followed by the request authenticator, is put through a MD5 hash to create a 16 octet value which is XORed with the password entered by the user. If the user password is greater than 16 octets, additional MD5 calculations are performed, using the previous ciphertext instead of the request authenticator. The server receives a RADIUS *access request* packet and verifies the server possesses a shared secret for the client. If the server does not possess a shared secret for the client, the request is dropped. If the client received a verified *access accept* packet, the username and password are considered correct, and the user is authenticated. If the client receives a verified *access reject* message, the username and password are considered to be incorrect, and the user is not authenticated.

To define a RADIUS client configuration:

1. Select the **Client** tab from the RADIUS Server Policy screen.

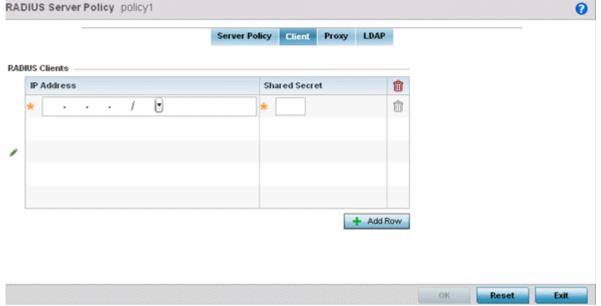

Figure 11-27 RADIUS Server Policy screen - Client tab

- 2. Select the **+ Add Row** button to add a table entry for a new client's IP address, mask and shared secret. To delete a client entry, select the **Delete** icon on the right-hand side of the table entry.
- 3. Specify the IP Address and mask of the RADIUS client authenticating with the RADIUS server.
- 4. Specify a **Shared Secre**t for authenticating the RADIUS client.
  - Shared secrets verify RADIUS messages with RADIUS enabled device configured with the same shared secret. Select the **Show** checkbox to expose the shared secret's actual character string, leaving the option unselected displays the shared secret as a string of asterisks (\*).
- 5. Click **OK** button to save the server policy's client configuration. Click the **Reset** button to revert to the last saved configuration.

#### 11.4.3.2 Configuring a RADIUS Proxy

A user's access request is sent to a proxy server if it cannot be authenticated by local RADIUS resources. The proxy server checks the information in the user access request and either accepts or rejects the request. If the proxy server accepts the request, it returns configuration information specifying the type of connection service required to authenticate the user.

The RADIUS proxy appears to act as a RADIUS server to the NAS, whereas the proxy appears to act as a RADIUS client to the RADIUS server.

When the RADIUS server receives a request for a user name containing a realm, the server references a table of configured realms. If the realm is known, the server proxies the request to the RADIUS server. The behavior of the proxying server is configuration-dependent on most servers. In addition, the proxying server can be configured to add, remove or rewrite requests when they are proxied.

To define a proxy configuration:

1. Select the **Proxy** tab from the RADIUS Server Policy screen.

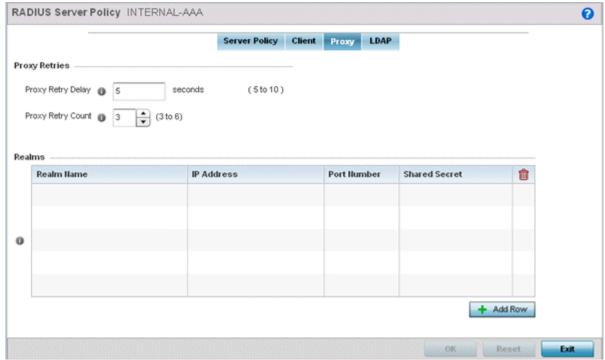

Figure 11-28 RADIUS Server Policy screen - Proxy tab

- 2. Enter the Proxy server retry delay time in the **Proxy Retry Delay** field. Enter a value from 5 -10 seconds. This is the interval the RADIUS server waits before making an additional connection attempt. The default delay interval is 5 seconds.
- 3. Enter the Proxy server retry count value in the **Proxy Retry Count** field. Set from 3 6 to define the number of retries sent to the proxy server before giving up the request. The default retry count is 3 attempts.
- 4. Select the **+ Add Row** button to add a RADIUS server proxy realm name and network address. To delete a proxy server entry, select the **Delete** icon on the right-hand side of the table entry.
- 5. Enter the realm name in the **Realm Name** field. The realm name cannot exceed 50 characters. When the RADIUS server receives a request for a user name with a realm, the server references a table of realms. If the realm is known, the server proxies the request to the RADIUS server.
- 6. Enter the Proxy server IP address in the **IP Address** field. This is the address of server checking the information in the user access request and either accepting or rejecting the request on behalf of the local RADIUS server.

- 7. Enter the TCP/IP port number for the server that acts as a data source for the proxy server in the **Port Number** field. Use the spinner to select a value between 1024 65535. The default port is 1812.
- 8. Enter the RADIUS client shared secret password in the **Shared Secret** field. This password is for authenticating the RADIUS proxy.
  - Select the **Show** checkbox to expose the shared secret's actual character string, leaving the option unselected displays the shared secret as a string of asterisks (\*).
- 9. Click the **OK** button to save the changes. Click the **Reset** button to revert to the last saved configuration.

#### 11.4.3.3 Configuring an LDAP Server Configuration

Administrators have the option of using RADIUS server resources to authenticate users against an external LDAP server resource. Using an external LDAP user database allows the centralization of user information and reduces administrative user management overhead making the RADIUS authorization process more secure and efficient.

RADIUS is not just a database. It's a protocol for asking intelligent questions to a user database (like LDAP). LDAP however is just a database of user credentials that can be used optionally with the RADIUS server to free up resources and manage user credentials from a secure remote location. Local RADIUS resources provide the tools to perform user authentication and authorize users based on complex checks and logic. There's no way to perform such complex authorization checks from a LDAP user database alone.

To configure an LDAP server configuration for use with the RADIUS server:

1. Select the **LDAP** tab from the RADIUS Server screen.

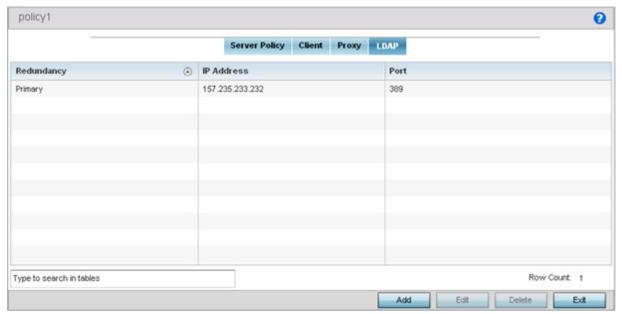

Figure 11-29 RADIUS Server Policy screen - LDAP tab

2. Refer to the following to determine whether an LDAP server can be used as is, a server configuration requires creation or modification or a configuration requires deletion and permanent removal.

| Redundancy | Displays whether the listed LDAP server IP address has been defined as a <i>primary</i> or <i>secondary</i> server resource. Designating at least one secondary server is a good practice to ensure RADIUS resources are available if a primary server were to become unavailable. |
|------------|----------------------------------------------------------------------------------------------------|
| IP Address | Displays the IP address of the external LDAP server acting as the data source for the RADIUS server.                                                                                                    |
| Port       | Lists the physical port number used by the RADIUS server to secure a connection with the remote LDAP server resource.                                                                                                    |

3. Click the **Add** button to add a new LDAP server configuration, **Edit** to modify an existing LDAP server configuration or **Delete** to remove a LDAP server from the list of those available.

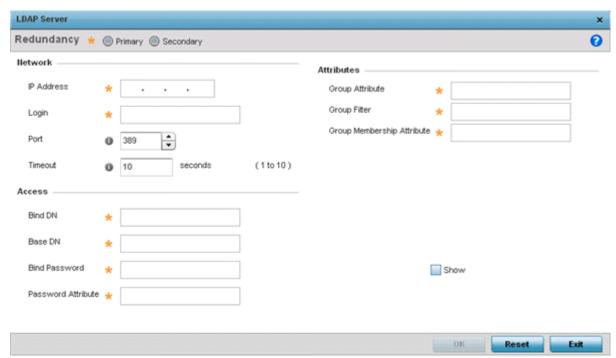

Figure 11-30 LDAP Server Add screen

4. Set the following **Network** address information required for the connection to an external LDAP server resource:

| Redundancy | Define whether this LDAP server is a <i>primary</i> or <i>secondary</i> server resource. Primary servers are always queried for connection first. However, designating at least one secondary server is a good practice to ensure RADIUS user information is available if a primary server were to become unavailable. |
|------------|----------------------------------------------------------------------------------------------------|
| IP Address | Set the IP address of the external LDAP server acting as the data source for the RADIUS server.                                                                                                    |
| Login      | Define a unique login name used for accessing the remote LDAP server resource. Consider using a unique login name for each LDAP server provided to increase the security of the connection to the remote LDAP server.                                                                                                  |
| Port       | Use the spinner control to set the physical port number used by the RADIUS server to secure a connection with the remote LDAP server.                                                                                                    |
| Timeout    | Set an interval from 1 - 10 seconds the local RADIUS server uses as a wait period for a response from the primary or secondary LDAP server. The default setting is 10 seconds.                                                                                                    |

5. Set the following **Access** address information required for the connection to the external LDAP server resource:

| Bind DN            | Specify the distinguished name to bind with the LDAP server. The DN is the name that uniquely identifies an entry in the LDAP directory. A DN is made up of attribute value pairs, separated by commas.                                                                                                    |
|--------------------|----------------------------------------------------------------------------------------------------|
| Base DN            | Specify a <i>distinguished name</i> (DN) that establishes the base object for the search. The base object is the point in the LDAP tree at which to start searching. LDAP DNs begin with the most specific attribute (usually some sort of name), and continue with progressively broader attributes, often ending with a country attribute. The first component of the DN is referred to as the <i>Relative Distinguished Name</i> (RDN). It identifies an entry distinctly from any other entries that have the same parent. |
| Bind Password      | Enter a valid password for the LDAP server. Select the <i>Show</i> checkbox to expose the password's actual character string, leaving the option unselected displays the password as a string of asterisks (*). The password cannot 32 characters.                                                                                                    |
| Password Attribute | Enter the LDAP server password attribute. The password cannot exceed 64 characters.                                                                                                    |

6. Set the following **Attributes** for LDAP groups to optimally refine group queries:

| Group Attribute               | LDAP systems have the facility to poll dynamic groups. In an LDAP dynamic group, an administrator can specify search criteria. All users matching the search criteria are considered a member of this dynamic group. Specify a group attribute used by the LDAP server. An attribute could be a group name, group ID, password or group membership name. |
|-------------------------------|----------------------------------------------------------------------------------------------------|
| Group Filter                  | Specify the group filters used by the LDAP server. This filter is typically used for security role-to-group assignments and specifies the property to look up groups in the directory service.                                                                                                    |
| Group Membership<br>Attribute | Specify the group member attribute sent to the LDAP server when authenticating users.                                                                                                    |

<sup>7.</sup> Click the **OK** button to save the changes to the LDAP server configuration. Select **Reset** to revert to the last saved configuration.

## 11.4.4 RADIUS Deployment Considerations

Before defining the RADIUS server configuration, refer to the following deployment guidelines to ensure the configuration is optimally effective:

- Motorola Solutions recommends each RADIUS client use a different shared secret. If a shared secret is compromised, only the one client poses a risk, as opposed all the additional clients that potentially share the secret password.
- Consider using an LDAP server as a database of user credentials that can be used optionally with the RADIUS server to free up resources and manage user credentials from a secure remote location.

## 11.5 Smart Caching

Smart Caching is used on NX4500 and NX6500 series service platforms to temporarily store frequently accessed Web content (Web pages, graphics, audio and video files etc.) on network infrastructure devices. When this content is requested, its retrieved from a local content cache and not from the origin server. Smart caching results in reduced bandwidth usage, lower latency periods and reduced data transfers from the origin servers. Both forward caching and transparent caching are supported.

With *forward caching*, content is temporarily stored on the local network and can be retrieved by users without routing the request to an external server on the Internet. This typically requires changes to client devices to proxy requests through a forward caching proxy server.

Transparent caching acts as an intermediary for the origin server(s) and returns cached content to clients as if the data originated from the associated servers. Transparent caching proxies perform server load balancing and compression to regulate loads on origin servers and reduce bandwidth utilization.

Smart caching configurations are grouped as policies.

To configure a smart caching policy:

- 1. Select the **Configuration** tab from the main menu.
- 2. Select the **Services** tab from the **Configuration** menu.

The upper, left-hand, side of the user interface displays a **Services** menu pane where Captive Portal, DHCP Server Policy, RADIUS and Smart Caching configuration options can be selected.

3. Select Smart Caching.

The Smart Caching screen displays existing policies. New policies can be created, existing policies can be modified or existing policies deleted.

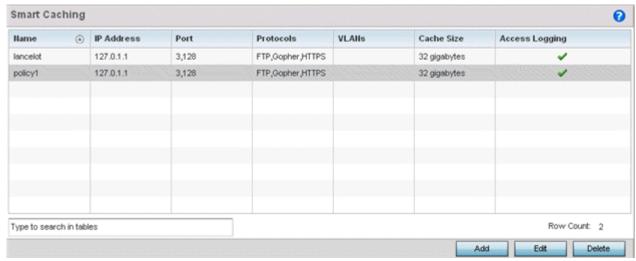

Figure 11-31 Smart Caching screen

4. Refer to the following smart caching policies to determine whether a new policy requires creation, or an existing policy requires edit or deletion:

| Name       | Lists the administrator assigned name applied to the smart caching policy upon creation. |
|------------|------------------------------------------------------------------------------------------|
| IP Address | Displays the IP address where the forward smart caching proxy server is listening.       |
| Port       | Lists the TCP port number for the forward proxy server.                                  |

## 11 - 52 WiNG 5.5.3 Wireless Controller and Service Platform System Reference Guide

| Protocols      | Lists the protocols enabled for forwarding smart caching proxy requests.                                                                                                    |
|----------------|----------------------------------------------------------------------------------------------------|
| VLANs          | Lists the virtual LANs defined for the smart caching proxy. The available range is from 1 - 4,094.                                                                                                    |
| Cache Size     | Displays the size of service platform content cache disc storage available for Web content (in gigabytes). The available range is from 1 - 32 gigabytes. The default is 16 gigabytes.                                                    |
| Access Logging | A green check mark in this column defines access logging as enabled. A red "X" defines access logging as disabled. When enabled, client request are listed in the access log (/var/log/smart-cache.log). The default setting is enabled. |

5. Select **Add** to create a new smart caching policy, **Edit** to modify an existing policy or **Delete** to remove an existing smart caching policy.

For information on creating the groups, user pools and server policies needed to validate user credentials against a server policy configuration, refer to the following:

- Basic Settings
- HTTP Access Rules
- Cache Rules
- Aging Rules

## 11.5.1 Basic Settings

An administrator must set the policy's forward proxy, transparent proxy and several additional settings before actual HTML pages can be defined for the smart caching configuration. Smart caching is supported on NX4500 and NX6500 series service platforms exclusively, and is not available on RFS series controllers or Access Points.

To set a smart caching policy basic configuration:

- 1. Select **Configuration** tab from the main menu.
- 2. Select the **Services** tab from the **Configuration** menu.

The upper, left-hand, side of the user interface displays a **Services** menu pane where Captive Portal, DHCP Server Policy, RADIUS and Smart Caching configuration options can be selected.

- 3. Select Smart Caching.
- 4. Select **Add** to create a new policy or **Edit** to modify an existing policy.

The **Basic Settings** screen displays by default.

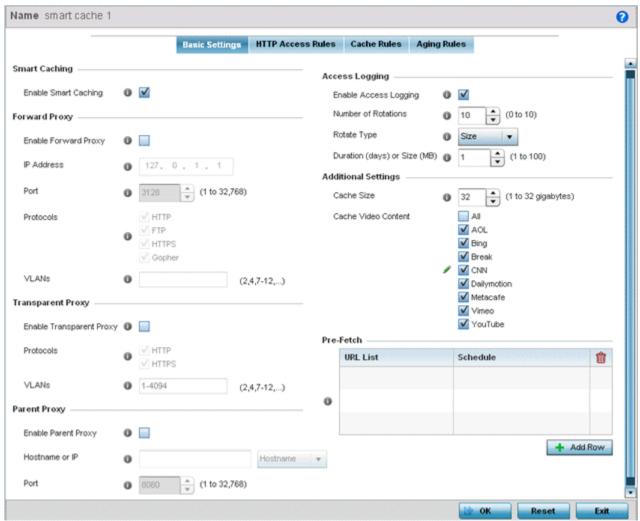

Figure 11-32 Smart Caching - Basic Settings screen

- 5. If creating a new smart caching policy, assign it a **Name** representative of its access permissions, location or intended client user base. If editing an existing smart caching policy, the policy name cannot be modified. The name cannot exceed 32 characters.
- 6. Select **Enable Smart Caching** to make Web content available locally on devices networked with a NX4500 or NX6500 series service platform.
  - When enabled, frequently accessed Web content is stored temporarily on NX4500 or NX6500 model devices. When the same content is requested, it's retrieved from the service platform's local content cache, saving a request to the origin server. The default setting is enabled.
- 7. Set the following Forward Proxy parameters

| Enable Forward Proxy | Select this option to allow this device to act as a forward proxy on specified VLANs. This setting is disabled by default. When selected, additional forward proxy settings require configuration.                                                              |
|----------------------|----------------------------------------------------------------------------------------------------|
| IP Address           | Set the IP address where the forward smart caching proxy server is listening. With <i>forward caching</i> , content is temporarily stored on the local network and can be retrieved by users without routing the request to an external server on the Internet. |
| Port                 | Set the TCP port number for the forward proxy server.                                                                                                    |

## 11 - 54 WiNG 5.5.3 Wireless Controller and Service Platform System Reference Guide

| Protocols | Select <i>HTTP, FTR, HTTPs</i> or <i>Gophe</i> r as additional forward proxy resource protocols for smart caching. |
|-----------|----------------------------------------------------------------------------------------------------|
| VLANs     | Configure the list of VLANs on which this device acts as a forward proxy. The available range is from 1 - 4,094.   |

8. Set the following **Transparent Proxy** parameters to set available protocols and VLANs:

| Enable Transparent<br>Proxy | Transparent caching acts as an intermediary for the origin server(s) and returns cached content to clients as if the data originated from the associated servers. Select this option to enable transparent proxy on selected VLANs. |
|-----------------------------|----------------------------------------------------------------------------------------------------|
| Protocols                   | Enable either HTTP or HTTPs protocols for transparent proxy.                                                                                                    |
| VLANS                       | Configure the list of VLANs on which this device acts as a transparent proxy. The available range is from 1 - 4,094.                                                                                                    |

9. Set the following **Parent Proxy** parameters:

| <b>Enable Parent Proxy</b> | Optionally enable an upper-layer <i>parent</i> proxy server. This setting is disabled by default. |
|----------------------------|---------------------------------------------------------------------------------------------------|
| Hostname or IP             | Enter the hostname or numeric IP address of the parent proxy server.                              |
| Port                       | Set the TCP port number for the parent proxy server. The default port is 8080.                    |

10.Set the following **Access Logging** settings to define how Smart Caching events are captured:

| Enable Access<br>Logging        | When enabled, client access requests are sent to the service platform's access log (/var/log/smart-cache.log). The default setting is enabled. |
|---------------------------------|----------------------------------------------------------------------------------------------------|
| Number of Rotations             | Set the number of log files kept (stored locally) out of the total generated. Set the number from 1- 10. The default setting is 10.            |
| Rotate Type                     | Select whether log files are rotated based on <i>Duration</i> (days) or their <i>Size</i> (MB).                                                |
| Duration (days) or<br>Size (MB) | Set the access log rotation duration. The default setting is 1 day.                                                                            |

11. Select the following **Additional Settings** to enable logging, set cache storage size and select cache video sources:

| Cache Size          | Set the size for caching disc storage (in gigabytes). The default is 32 gigabytes. The available range is from 1 - 32 gigabytes.                                                                                                    |
|---------------------|----------------------------------------------------------------------------------------------------|
| Cache Video Content | Select the Web sites included in the forced video caching list. Select <i>All</i> to include the entire list of supported sites. Selected sites have their video content cached locally on the service platform and made available to clients that request the video content. |

12.Use the **Pre-Fetch** table to store (for quicker access) those frequently visited URLs whose credentials can be stored locally in cache.

This is the list of URLs whose content is pre fetched into the service platform's cache. The pre fetch function is performed immediately or can be scheduled at a certain time based on configuration.

13. Select **OK** to save the smart caching basic settings configuration. Select **Reset** to revert to the last saved configuration.

#### 11.5.2 HTTP Access Rules

HTTP access rules are a set of access control rules that determine whether to *permit* or *deny* an HTTP request.

To review a smart caching policy's HTTP access rule configuration:

- 1. Select **Configuration** tab from the main menu.
- 2. Select the **Services** tab from the **Configuration** menu.

The upper, left-hand, side of the user interface displays a **Services** menu pane where Captive Portal, DHCP Server Policy, RADIUS and Smart Caching configuration options can be selected.

- 3. Select Smart Caching.
- 4. Select Add to create a new policy or Edit to modify an existing policy.
- 5. Select the HTTP Access Rules tab.

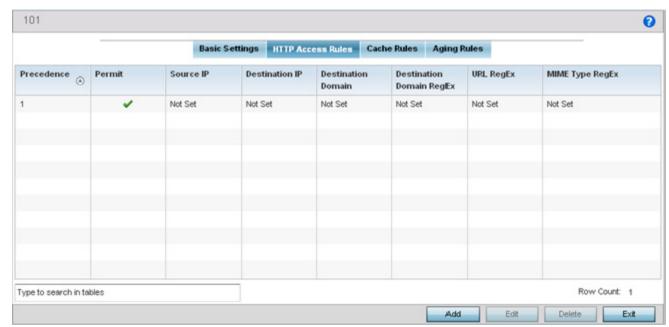

Figure 11-33 Smart Caching - HTTP Access Rules screen

6. Review the following HTTP Access Rules to determine whether a rule configuration requires creation or modification:

| Precedence                  | Precedence value (1 - 100) of each listed HTTP access rule.                                                                                                    |
|-----------------------------|----------------------------------------------------------------------------------------------------|
| Permit                      | A green check mark defines Permit as enabled. A red "X" defines Permit as disabled (denied). When enabled, HTTP requests that match this rule are permitted. If not enabled, HTTP requests that match this rule are denied. |
| Source IP                   | Match against the source (origination) IP address of the HTTP request.                                                                                                    |
| Destination IP              | Match against the origin server's IP address obtained from the HTTP request URL.                                                                                                    |
| <b>Destination Domain</b>   | Displays the destination domain to match against the hostname in the HTTP request URL.                                                                                                    |
| Destination Domain<br>Regex | The destination domain regex is the same as the destination domain parameter, but the destination domain regex allows an administrator to use regular expressions matching on origin server names.                          |

# 11 - 56 WiNG 5.5.3 Wireless Controller and Service Platform System Reference Guide

| URL Regex      | A green check mark column defines the URL regex as enabled. A red "X" defines the URL regex as disabled. When enabled, regular expressions are used to match any part of a requested URL, including the transfer protocol and origin server hostname.                                                                    |
|----------------|----------------------------------------------------------------------------------------------------|
| Mimetype Regex | A green check mark defines the mimetype regex as enabled. A red "X" defines the mimetype regex as disabled. When enabled, regular expressions are used to match the mimetype of a HTTP request. A MIME type matches when the regular expression property matches the string pattern described by the regular expression. |

<sup>7.</sup> Select **Add** to create a new HTTP access rule configuration, **Edit** to modify an existing configuration or **Delete** to remove an existing configuration.

## 11.5.2.1 HTTTP Access Rule Configuration

Set HTTP access rules as a set of access control rules determining whether to permit or deny an HTTP request.

To define a smart caching policy's HTTP access rule configuration:

1. From the HTTP Access Rules screen, select **Add** to create a new HTTP access rule configuration, **Edit** to modify an existing configuration or **Delete** to remove an existing configuration.

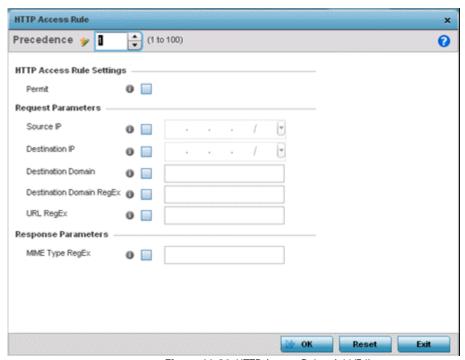

Figure 11-34 HTTP Access Rule - Add/Edit screen

2. Set the following HTTP Access Rules:

| Precedence                  | Set a precedence value to determine the order HTTP access rules are applied. The available range is 1 - 100. The lower the integer, the high the priority.                                   |
|-----------------------------|----------------------------------------------------------------------------------------------------|
| Permit                      | When enabled, HTTP requests that match this rule are permitted. If not enabled, HTTP requests that match this rule are denied. The default setting is disabled.                              |
| Source IP                   | Set the IP matched against the source (origination) IP address of the HTTP request.                                                                                                    |
| <b>Destination IP</b>       | Set the IP matched against the origin server's IP address obtained from the HTTP request URL.                                                                                                |
| <b>Destination Domain</b>   | Set the destination domain to match against the hostname in the HTTP request URL.                                                                                                    |
| Destination Domain<br>Regex | The destination domain regex is the same as the destination domain, but the destination domain regex allows an administrator to use regular expressions matching on origin server names.     |
| URL Regex                   | Set the expressions used to match any part of a requested URL, including the transfer protocol and the origin server hostname.                                                               |
| Mimtype Regex               | Select this response parameter to use any regular expression to match a part of a smart caching request. When enabled, regular expressions are used to match the mimetype of a HTTP request. |

3. Select **OK** to save the HTTP access rule configuration. Select **Reset** to revert to the last saved configuration.

#### 11.5.3 Cache Rules

Cache rules are a set of rules that determine whether to cache or not based on a set of parameters that include *source* and *destination* IP, destination domain and destination domain regex. Cache rules define the source and destination IP addresses, destination domain names and expression types for smart caching.

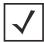

**NOTE:** The difference between HTTP and cache access rules is that HTTP access rules determine whether to permit/deny HTTP requests and cache rules determine whether to cache responses received from HTTP requests.

To review cache rules for the smart caching policy:

- 1. Select **Configuration** tab from the main menu.
- 2. Select the **Services** tab from the **Configuration** menu.

The upper, left-hand, side of the user interface displays a **Services** menu pane where Captive Portal, DHCP Server Policy, RADIUS and Smart Caching configuration options can be selected.

- 3. Select Smart Caching.
- 4. Select Add to create a new policy or Edit to modify an existing policy.
- 5. Select the Cache Rules tab.

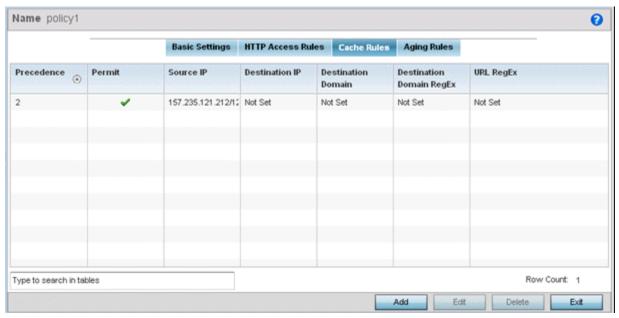

Figure 11-35 Smart Caching - Cache Rules screen

6. Refer to the following Cache Rules to determine whether a cache rule configuration requires creation or modification:

| Precedence | Lists the order (from 1 - 100) smart caching rules are applied. The lower the integer, the higher the precedence.                                                                                                    |
|------------|----------------------------------------------------------------------------------------------------|
| Permit     | A green check mark defines caching as permitted and enabled. A red "X" defines caching as disabled. When enabled, content is cached <i>locally</i> on the service platform. Content is not cached on the service platform if disabled. The default setting is enabled. |

| Source IP                   | Lists the source (origination) IP address for Web content temporarily stored in service platform cache memory.                                                                                                    |
|-----------------------------|----------------------------------------------------------------------------------------------------|
| <b>Destination IP</b>       | Displays the destination IP address transmitted for content temporarily stored in service platform cache memory.                                                                                                    |
| <b>Destination Domain</b>   | Lists the destination domain matched against the hostname in the smart caching request URL.                                                                                                    |
| Destination Domain<br>Regex | The destination domain regex is the same as the destination domain, but the destination domain regex allows an administrator to use standard expression matching on origin server names.                                               |
| URL Regex                   | A green check mark defines the URL regex as enabled. A red "X" defines the URL regex as disabled. When enabled, regular expressions can match any part of a requested URL, including the transfer protocol and origin server hostname. |

<sup>7.</sup> Select **Add** to create a new cache rules configuration, **Edit** to modify an existing configuration or **Delete** to remove an existing configuration.

#### 11.5.3.1 Cache Rules Configuration

An administrator must set the policy's source and destination IP addresses, destination domain and expression types and before Web content can be defined for the cache rules configuration.

To define a cache rules configuration:

1. From the Cache Rules screen, select **Add** to create a new cache rule configuration, **Edit** to modify an existing configuration or **Delete** to remove an existing configuration.

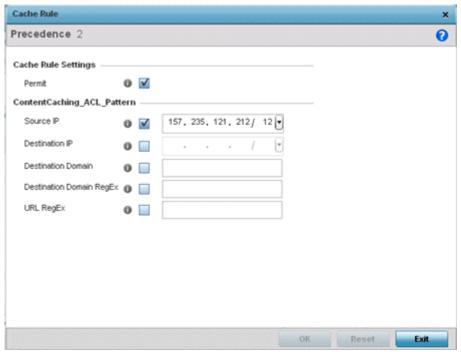

Figure 11-36 Cache Rules - Add/Edit screen

2. Set the following Cache Rules:

| Precedence                  | Set a value determining the order cache access rules are applied. The available range is from 1 - 100.                                                                                                    |
|-----------------------------|----------------------------------------------------------------------------------------------------|
| Permit                      | When enabled, cache requests that match this rule are permitted. If not enabled, cache requests that match this rule are denied. The default setting is enabled, making it available locally to requesting devices. |
| Source IP                   | Set the source (origination) IP address transmitted with the caching request.                                                                                                    |
| <b>Destination IP</b>       | Set the origin server's IP address for the smart caching request.                                                                                                    |
| <b>Destination Domain</b>   | Set the destination domain matched against the hostname included in the smart caching request URL and apply filtering rules.                                                                                        |
| Destination Domain<br>Regex | The destination domain regex is the same as the destination domain, but the destination domain regex allows an administrator to use standard expression matching origin server names.                               |
| URL Regex                   | Set the regular expressions used to match any part of a requested URL, including the transfer protocol and origin server hostname.                                                                                  |

3. Select **OK** to save the cache rule configuration. Select **Reset** to revert to the last saved configuration.

## 11.5.4 Aging Rules

Aging rules define the minimum and maximum age, freshness factor and URL expression types used in the smart caching policy. Aging rules manage the expiration of content in cache. Freshness is an expression of how long Web content resides on the service platform's local cache before updated or removed.

To review aging rules for a smart caching policy:

- 1. Select **Configuration** tab from the main menu.
- 2. Select the **Services** tab from the **Configuration** menu.

The upper, left-hand, side of the user interface displays a **Services** menu pane where Captive Portal, DHCP Server Policy, RADIUS and Smart Caching configuration options can be selected.

- 3. Select Smart Caching.
- 4. Select Add to create a new policy or Edit to modify an existing policy.
- 5. Select the **Aging Rules** tab.

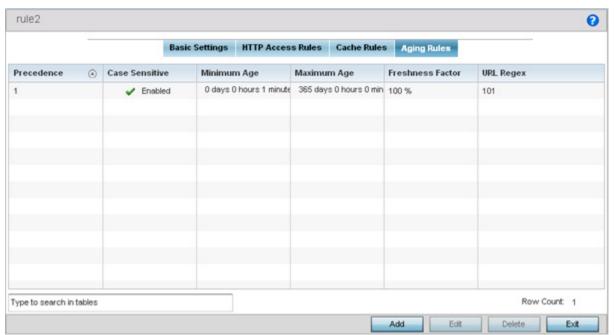

Figure 11-37 Smart Caching - Aging Rules screen

6. Refer to the following **Aging Rules** to determine whether an aging rule configuration requires creation or modification:

| Precedence     | Displays the order (from 1 -100) aging rules are applied. Aging rules define when content is no longer managed locally on the service platform cache.                                                                                                    |
|----------------|----------------------------------------------------------------------------------------------------|
| Case Sensitive | A green check mark defines the case sensitive parameter for URL regex as enabled. A red "X" defines URL regex case sensitivity as disabled. When enabled, the regexp parameter is case sensitive. When disabled, case sensitivity is ignored. The default setting is enabled. |
| Minimum Age    | This is the time an object without an explicit expiry time is considered fresh. A response can't be stale unless its time in the cache exceeds the minimum value.                                                                                                    |
| Maximum Age    | Lists the maximum period (as an upper limit) on how long objects without an explicit expiry time are considered fresh. A response cannot be fresh unless the period in the cache is less than the maximum time.                                                               |

# 11 - 62 WiNG 5.5.3 Wireless Controller and Service Platform System Reference Guide

| Freshness Factor | Displays a percentage indicating data cache duration and the time cache content was last modified in respect to an explicit expiry time.                                                  |
|------------------|----------------------------------------------------------------------------------------------------|
| URL Regex        | Lists the URL regex expression as an integer. Using regex, regular expressions are used to match any part of a requested URL, including the transfer protocol and origin server hostname. |

7. Select **Add** to create a new aging rules configuration, **Edit** to modify an existing configuration or **Delete** to remove an existing configuration.

#### 11.5.4.1 Aging Rules Configuration

Aging rules define the minimum and maximum age, freshness factor and URL expression types used in the smart caching policy. Aging rules manage the expiration of content in cache. *Freshness* is an expression of how long Web content resides on the service platform's local cache before updated or removed.

To define an aging rules configuration:

1. From the Aging Rules screen, select **Add** to create a new aging rule configuration, **Edit** to modify an existing configuration or **Delete** to remove an existing configuration.

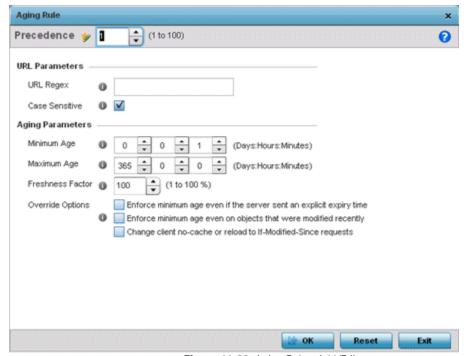

Figure 11-38 Aging Rule - Add/Edit screen

2. Set the following Aging Rules to determine the duration of cached Web content on the service platform:

| Precedence     | Set the order HTTP access rules are applied. The available range is from 1 - 100.                                                                                                    |
|----------------|----------------------------------------------------------------------------------------------------|
| URL Regex      | Set the regular expressions used to match a part of a requested URL, including the transfer protocol and origin server hostname.                                                                              |
| Case Sensitive | Select this option to enable case sensitivity for the URL regex. When disabled, case sensitivity is ignored. The default is disabled.                                                                         |
| Minimum Age    | Set the time an object without an explicit expiry time is considered fresh. A response cannot be stale unless its time in the cache exceeds the minimum value.                                                |
| Maximum Age    | Set the maximum period (as an upper limit) on how long objects without an explicit expiry time are considered fresh. A response cannot be fresh unless the period in the cache is less than the maximum time. |

| Freshness Factor | Set the percentage of compliance for the freshness factor algorithm for responses between the minimum and maximum age. The available range is from 1 - 100%. The default is 100% |
|------------------|----------------------------------------------------------------------------------------------------|
| Override Options | Select <i>Enforce minimum age even if the server sent an explicit expiry time</i> to override the expiry sent by the server and use the configured minimum age value.            |
|                  | Select <i>Enforce minimum age even on objects that were modified recently</i> to force the minimum age period on recently modified cached content.                               |
|                  | Select <i>Change client no-cache or reload to If-Modified-Since requests</i> if you expect numerous Web content requests from cache.                                             |

3. Click OK button to save the aging rule configuration. Click the Reset button to revert to the last saved configuration.

#### 11.5.5 **URL Lists**

*URL Lists* are used to select highly utilized URLs for smart caching. The selected URLs are monitored and routed according to existing cache content policies.

To configure a URL Lists policy:

- 1. Select **Configuration** tab from the main menu.
- 2. Select the **Services** tab from the **Configuration** menu.

The upper, left-hand, side of the user interface displays a **Services** menu pane where Captive Portal, DHCP Server Policy, RADIUS and Smart Caching configuration options can be selected.

- 3. Select Smart Caching.
- 4. Expand the **Smart Caching** menu item and select **URL Lists**.

The URL Lists screen displays existing policies. New policies can be created, existing policies can be modified, deleted or copied.

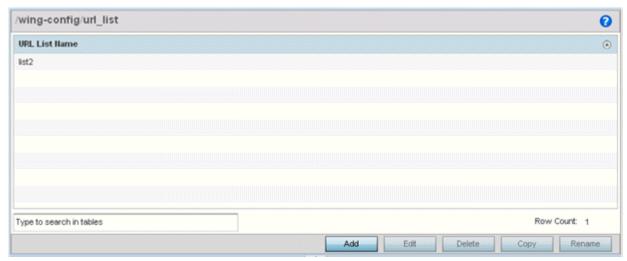

Figure 11-39 Smart Caching - URL List Name screen

- 5. Refer to the **URL List Name** table to review the administrator assigned name applied to the URL list policy upon creation.
- 6. Select **Add** to create a URL lists policy. Select an existing policy and click **Edit** to modify, **Delete** to remove or **Copy** to copy the settings of a selected (existing) URL lists policy.

#### 11.5.5.1 Adding or Editing URL Lists

Use the URL Entries screen to define URLs for smart caching. These URLs are monitored and routed according to existing cache content policies.

To add URLs to those available for smart caching:

1. From the URL List screen, select Add to create a URL lists policy or Edit to modify an existing policy.

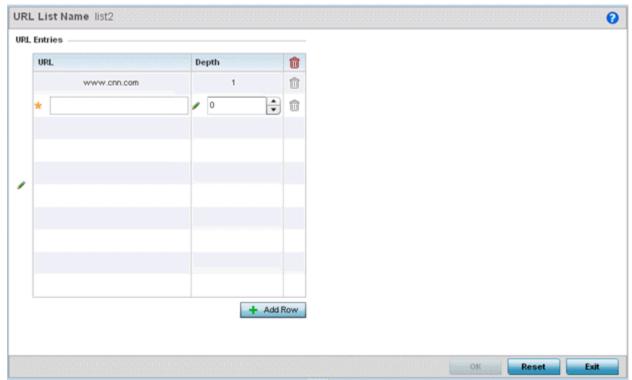

Figure 11-40 URL List Name - Add/Edit screen

- 2. Select + Add Row to display configurable parameters for defining a URL and its depth.
- 3. If creating a new URL lists policy, assign it a **Name**. If editing an existing URL Lists policy, the policy name cannot be modified. The name cannot exceed 32 characters.
- 4. Set the following **URL Lists** parameters:

| l | JRL   | Set the requested URL monitored and routed according to existing cache content policies. This value is mandatory.                                                                                                    |
|---|-------|----------------------------------------------------------------------------------------------------|
|   | Depth | Select the number of levels to be cached. Since Web sites have different parameters to uniquely identify specific content, the same content may be stored on multiple origin servers. Smart caching uses subsets of these parameters to recognize that the content is the same and serves it from cache. The available range is from 1 - 10. This value is mandatory. |

5. Select **OK** to save the URL Entries list configuration. Select **Reset** to revert to the last saved configuration.

| 11 - 66 WiNG 5.5.3 Wireless Controller and Service Platform System Reference Guide |
|------------------------------------------------------------------------------------|
|                                                                                    |
|                                                                                    |
|                                                                                    |
|                                                                                    |
|                                                                                    |
|                                                                                    |
|                                                                                    |
|                                                                                    |
|                                                                                    |
|                                                                                    |
|                                                                                    |
|                                                                                    |
|                                                                                    |
|                                                                                    |
|                                                                                    |
|                                                                                    |
|                                                                                    |
|                                                                                    |
|                                                                                    |
|                                                                                    |
|                                                                                    |
|                                                                                    |
|                                                                                    |
|                                                                                    |

# **CHAPTER 12 MANAGEMENT ACCESS**

Controllers and service platforms have mechanisms to allow/deny device access for separate interfaces and protocols (*HTTP, HTTPS, Telnet, SSH* or *SNMP*). Management access can be enabled/disabled as required for unique policies. The Management Access functionality is not meant to function as an ACL (in routers or other firewalls), where administrators specify and customize specific IPs to access specific interfaces.

Controllers and service platforms can be managed using multiple interfaces (SNMP, CLI and Web UI). By default, management access is unrestricted, allowing management access to any enabled IP interface from any host using any enabled management service.

To enhance security, administrators can apply various restrictions as needed to:

- Restrict SNMP, CLI and Web UI access to specific hosts or subnets
- Disable un-used and insecure interfaces as required within managed access profiles. Disabling un-used management services can dramatically reduce an attack footprint and free resources on managed devices
- Provide authentication for management users
- Apply access restrictions and permissions to management users

Management restrictions can be applied to meet specific policies or industry requirements requiring only certain devices or users be granted access to critical infrastructure devices. Management restrictions can also be applied to reduce the attack footprint of the device when guest services are deployed.

# 12.1 Viewing Management Access Policies

Management Access policies display in the lower left-hand side of the screen. Existing policies can be updated as management permissions change, or new policies can be added as needed.

To view existing Management Access policies:

- Select Configuration > Management > Management Policy to display the main Management Policy screen and Management Browser.
- 2. Select a policy from the Management Browser or refer to the Management screen (displayed by default) to review existing Management Access policy configurations at a higher level.

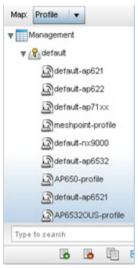

Figure 12-1 Management Browser screen

The **Management Policy** screen displays existing management policies and their unique protocol support configurations.

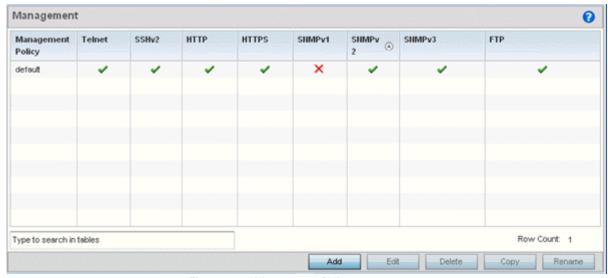

Figure 12-2 Management Policy screen

3. Refer to the following Management access policy configurations to discern whether these existing policies can be used as is, require modification or a new policy requires creation:

A green check mark indicates controller or service platform device access is allowed using the listed protocol. A red X indicates device access is denied using the listed protocol.

| Management Policy | Displays the name of the Management Access policy assigned when initially created. The name cannot be updated when modifying a policy.                                                                                                    |
|-------------------|----------------------------------------------------------------------------------------------------|
| Telnet            | Telnet provides a command line interface to a remote host over TCP. Telnet provides no encryption, but it does provide a measure of authentication.                                                                                                    |
| SSHv2             | SSH ( <i>Secure Shell</i> ) version 2, like Telnet, provides a command line interface to a remote host. However, all SSH transmissions are encrypted, increasing their security.                                                                                                    |
| НТТР              | HTTP ( <i>Hypertext Transfer Protocol</i> ) provides access to the device's GUI using a Web browser. This protocol is not very secure.                                                                                                    |
| HTTPS             | HTTPS ( <i>Hypertext Transfer Protocol Secure</i> ) provides fairly secure access to the device's GUI using a Web browser. Unlike HTTP, HTTPS uses encryption for transmission, and is therefore more secure.                                                                        |
| SNMPv1            | SNMP (Simple Network Management Protocol) exposes a device's management data so it can be managed remotely. Device data is exposed as variables that can be accessed and modified. SNMP is generally used to monitor a system's performance and other parameters.                    |
|                   | SNMP v1 is easy to set up, and only requires a plain text. It does not support 64 bit counters, only 32 bit counters, and that provides little security.                                                                                                    |
| SNMPv2            | SNMP v2 is identical to version 1, but it adds support for 64 bit counters. Most devices support SNMP v2c automatically. However, there are some devices that require you to explicitly enable v2, and that poses no risk.                                                           |
| SNMPv3            | SNMP v3 adds security to the 64 bit counters provided with SNMP v2. SNMP v3 adds both encryption and authentication, which can be used together or separately. Its setup is more complex than just defining a community string. But if you require security, SNMP v3 is recommended. |
| FTP               | FTP (File Transfer Protocol) is a standard protocol for files transfers over a TCP/IP network.                                                                                                    |

<sup>4.</sup> If it's determined a Management Access policy requires creation or modification, refer to *Adding or Editing a Management* Access Policy on page 12-3. If necessary, select an existing Management Access policy and select **Delete** to permanently remove it from the list of those available.

# 12.1.1 Adding or Editing a Management Access Policy

▶ Viewing Management Access Policies

To add a new Management Access policy, or edit an existing configuration:

1. Select Configuration > Management > Wireless LAN Policy to the main Management Policy screen and Management Browser.

Existing policies can be modified by either selecting a policy from the Management Browser and selecting the Edit button.

New policies can be created by selecting the Add button from the bottom right-hand side of the Management screen.

#### 12 - 4 WiNG 5.5.3 Wireless Controller and Service Platform System Reference Guide

- 2. A name must be supplied to the new policy before the **Access Control**, **SNMP**, **SNMP Traps** and **Administrators** tabs become enabled and the policy's configuration defined. The name cannot exceed 32 characters.
- 3. Select **OK** to commit the new policy name.

Once the new name is defined, the screen's four tabs become enabled, with the contents of the **Administrators** tab displayed by default. Refer to the following to define the configuration of the new Management Access policy:

- Creating an Administrator Configuration Use the Administrators tab to create specific users, assign them permissions to specific protocols and set specific administrative roles for the network.
- Setting the Access Control Configuration Use the Access Control tab to enable/disable specific protocols and interfaces. Again, this kind of access control is not meant to function as an ACL, but rather as a means to enable/disable specific protocols (HTTP, HTTPS, Telnet etc.) for each Management Access policy.
- Setting the Authentication Configuration Refer to the Authentication tab to set the authentication scheme used to validate user credentials with this policy.
- Setting the SNMP Configuration Refer to the SNMP tab to enable SNMPv2, SNMPv3 or both and define specific community strings for this policy.
- SNMP Trap Configuration Use the SNMP Traps tab to enable trap generation for the policy and define trap receiver configurations.

For deployment considerations and recommendations impacting a controller or service platform's Management Access policy configuration, refer to *Management Access Deployment Considerations on page 12-20*.

#### 12.1.1.1 Creating an Administrator Configuration

▶ Adding or Editing a Management Access Policy

Management services (Telnet, SSHv2, HTTP, HTTPs and FTP) require administrators enter a valid username and password which is authenticated locally or centrally on a RADIUS server. SNMPv3 also requires a valid username and password which is authenticated by the SNMPv3 module. For CLI and Web UI users, the controller or service platform also requires user role information to know what permissions to assign.

- If local authentication is used, associated role information is defined on the controller or service platform when the user account is created.
- If RADIUS is used, role information is supplied RADIUS using vendor specific return attributes. If no role information is supplied by RADIUS, the controller or service platform applies default read-only permissions.

Administrators can limit users to specific management interfaces. During authentication, the controller or service platform looks at the user's access assignment to determine if the user has permissions to access an interface:

- If local authentication is used, role information is defined on the controller or service platform when the user account is created.
- If RADIUS is used, role information is supplied by RADIUS using vendor specific return attributes.

The controller or service platform also supports multiple RADIUS server definitions as well as fallback to provide authentication in the event of failure. If the primary RADIUS server is unavailable, the controller or service platform authenticates with the next RADIUS sever, as defined in the AAA policy. If a RADIUS server is not reachable, the controller or service platform can fall back to the local database for authentication. If both RADIUS and local authentication services are unavailable, read-only access can be optionally provided.

The controller or service platform authenticates users using the integrated local database. When user credentials are presented the controller or service platform validates the username and password against the local database and assigns permissions based on the associated roles assigned. The controller or service platform can also deny the authentication request if the user is attempting to access a management interface not specified in the account's access mode list.

Use the **Administrators** tab to review existing administrators, their access medium and their administrative role within the network. New administrators can be added, existing administrative configurations modified or deleted as required.

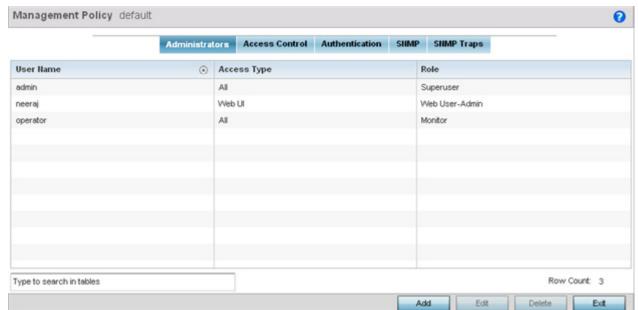

Figure 12-3 Management Policy screen - Administrators tab

1. Refer to the following to review the high-level configurations of existing administrators:.

| User Name   | Displays the name assigned to the administrator upon creation of their account. The name cannot be modified as part of the administrator configuration edit process.                   |
|-------------|----------------------------------------------------------------------------------------------------|
| Access Type | Lists the Web UI, Telnet, SSH or Console access type assigned to each listed administrator. A single administrator can have any one (or all) of these roles assigned at the same time. |
| Role        | Lists the Superuser, System, Network, Security, Monitor, Help Desk or Web User role assigned to each listed administrator. An administrator can only be assigned one role at a time.   |

2. Select **Add** to create a new administrator configuration, **Edit** to modify an existing configuration or **Delete** to permanently remove an Administrator from the list of those available.

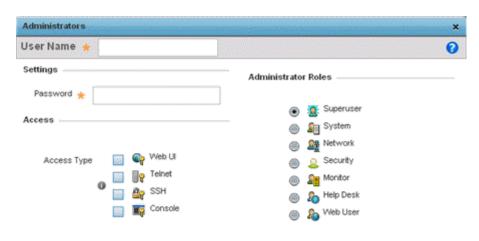

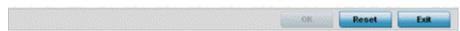

Figure 12-4 Administrators screen

- 3. If creating a new administrator, enter a user name in the **User Name** field. This is a mandatory field for new administrators and cannot exceed 32 characters. Optimally assign a name representative of the user and role.
- 4. Provide a strong password for the administrator within the **Password** field, once provided, **Reconfirm** the password to ensure its accurately entered. This is a mandatory field.
- 5. Select Access options to define the permitted access for the user. Access modes can be assigned to management user accounts to restrict which management interfaces the user can access. A management user can be assigned one or more access roles allowing access to multiple management interfaces. If required, all four options can be selected and invoked simultaneously.

| Web UI  | Select this option to enable access to the device's Web User Interface. |  |
|---------|-------------------------------------------------------------------------|--|
| Telnet  | Select this option to enable access to the device using TELNET.         |  |
| SSH     | Select this option to enable access to the device using SSH.            |  |
| Console | Select this option to enable access to the device's console.            |  |

6. Select the **Administrator Role** for the administrator using this profile. Only one role can be assigned.

| Superuser | Select this option to assign complete administrative rights to the user. This entails all the roles listed for all the other administrative roles.                                                                                                    |  |
|-----------|----------------------------------------------------------------------------------------------------|--|
| System    | The <i>System</i> role provides permissions to configure general settings like NTP, boot parameters, licenses, perform image upgrades, auto install, manager redundancy/clustering and control access.                                                                                                    |  |
| Network   | The <i>Network</i> role provides privileges to configure all wired and wireless parameters like IP configuration, VLANs, L2/L3 security, WLANs, radios, and captive portal.                                                                                                    |  |
| Security  | Select Security to set the administrative rights for a security administrator allowing configuration of all security parameters.                                                                                                    |  |
| Monitor   | Select Monitor to assign permissions without any administrative rights. The Monitor option provides read-only permissions.                                                                                                    |  |
| Help Desk | Assign this role to someone who typically troubleshoots and debugs problems reported by the customer. The Help Desk manager typically runs troubleshooting utilities (like a sniffer), executes service commands, views/retrieves logs and reboots the controller or service platform. However, Help Desk personnel are <i>not</i> allowed to conduct controller or service platform reloads. |  |
| Web User  | Select Web User to assign the administrator privileges needed to add users for authentication.                                                                                                    |  |

<sup>4.</sup> Select the **OK** button to save the administrator's configuration. Select **Reset** to revert to the last saved configuration.

#### 12.1.1.2 Setting the Access Control Configuration

#### ▶ Adding or Editing a Management Access Policy

Restricting remote access to a controller or service platform ensures only trusted hosts can communicate with enabled management services. This ensures only trusted hosts can perform management tasks and provide protection from brute force attacks from hosts attempting to break into the controller or service platform managed network.

Administrators can permit management connections to be established on any IP interface on the controller or service platform (including IP interfaces used to provide captive portal guest access). Administrators can restrict management access by limiting access to a specific host (IP address), subnet, or ACL on the controller or service platform.

Refer to the Access Control tab to allow/deny management access to the network using strategically selected protocols (HTTP, HTTPS, Telnet, SSH or SNMP). Access options can be either enabled or disabled as required. Motorola Solutions recommends disabling unused interfaces to close unnecessary security holes. The Access Control tab is not meant to function as an ACL (in routers or other firewalls), where you can specify and customize specific IPs to access specific interfaces.

- Source hosts Management access can be restricted to one or more hosts by specifying their IP addresses
- Source subnets Management access can be restricted to one or more subnets
- IP ACL Management access can be based on the policies defined in an IP based ACL

In the following example, a controller has two IP interfaces defined with VLAN10 hosting management and network services and VLAN70 providing guest services. For security the guest network is separated from all trusted VLANs by a firewall.

| Interface | Description | IP Address | Management |
|-----------|-------------|------------|------------|
| VLAN10    | Services    | Yes        | Yes        |
| VLAN70    | Guest       | Yes        | No         |

By default, management services are accessible on both VLAN10 and VLAN70, and that's not desirable to an administrator. By restricting access to VLAN10, the controller only accepts management sessions on VLAN10. Management access on VLAN70 is longer available.

Administrators can secure access to a controller or service platform by disabling less secure interfaces. By default, the CLI, SNMP and FTP disable interfaces that do not support encryption or authentication. However, Web management using HTTP is enabled. Insecure management interfaces such as Telnet, HTTP and SNMP should be disabled, and only secure management interfaces, like SSH and HTTPS should be used to access the controller or service platform managed network.

The following table demonstrates some interfaces provide better security than others:

| Access Type | Encrypted | Authenticated | Default State |
|-------------|-----------|---------------|---------------|
| Telnet      | No        | Yes           | Disabled      |
| SNMPv2      | No        | No            | Enabled       |
| SNMPv3      | Yes       | Yes           | Enabled       |
| HTTP        | No        | Yes           | Disabled      |
| HTTPS       | Yes       | Yes           | Disabled      |
| FTP         | No        | Yes           | Disabled      |
| SSHv2       | Yes       | Yes           | Disabled      |

To set an access control configuration for the Management Access policy:

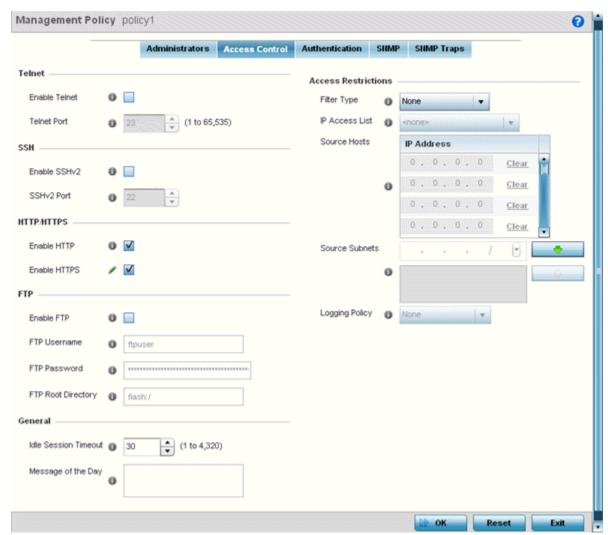

1. Select the Access Control tab from the Management Policy screen.

Figure 12-5 Management Policy screen - Access Control tab

2. Set the following parameters required for **Telnet** access:

| Enable Telnet | Select the checkbox to enable Telnet device access. Telnet provides a command line interface to a remote host over TCP. Telnet provides no encryption, but it does provide a measure of authentication. Telnet access is disabled by default. |
|---------------|----------------------------------------------------------------------------------------------------|
| Telnet Port   | Set the port on which Telnet connections are made (1 - 65,535). The default port is 23. Change this value using the spinner control next to this field or by entering the port number in the field.                                           |

## 12 - 10 WiNG 5.5.3 Wireless Controller and Service Platform System Reference Guide

#### 3. Set the following parameters required for **SSH** access:

| Enable SSHv2 | Select the checkbox to enable SSH device access. SSH (Secure Shell) version 2, like Telnet, provides a command line interface to a remote host. SSH transmissions are encrypted and authenticated, increasing the security of transmission. SSH access is disabled by default. |
|--------------|----------------------------------------------------------------------------------------------------|
| SSHv2 Port   | Set the port on which SSH connections are made. The default port is 22. Change this value using the spinner control next to this field or by entering the port number in the field.                                                                                            |

## 4. Set the following **HTTP/HTTPS** parameters:

| Enable HTTP  | Select the checkbox to enable HTTP device access. HTTP provides limited authentication and no encryption.                                                                                                    |
|--------------|----------------------------------------------------------------------------------------------------|
| Enable HTTPS | Select the checkbox to enable HTTPS device access. HTTPS ( <i>Hypertext Transfer Protocol Secure</i> ) is more secure plain HTTP. HTTPS provides both authentication and data encryption as opposed to just authentication (as is the case with HTTP). |

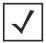

**NOTE:** If the a RADIUS server is not reachable, HTTPS or SSH management access to the controller or service platform may be denied.

#### 5. Set the following parameters required for FTP access:

| Enable FTP         | Select the checkbox to enable FTP device access. FTP ( <i>File Transfer Protocol</i> ) is the standard protocol for transferring files over a TCP/IP network. FTP requires administrators enter a valid username and password authenticated locally. FTP access is disabled by default. |
|--------------------|----------------------------------------------------------------------------------------------------|
| FTP Username       | Specify a username required when logging in to the FTP server. The username cannot exceed 32 characters.                                                                                                    |
| FTP Password       | Specify a password required when logging in to the FTP server. Reconfirm the password in the field provided to ensure it has been entered correctly. The password cannot exceed 63 characters.                                                                                          |
| FTP Root Directory | Provide the complete path to the root directory in the space provided. The default setting has the root directory set to flash:/                                                                                                    |

#### 6. Set the following **General** parameters:

| Idle Session Timeout | Specify an inactivity timeout for management connection attempts (in seconds) from 0 - 1,440.                               |
|----------------------|----------------------------------------------------------------------------------------------------|
| Message of the Day   | Enter <i>message of the day</i> text (no longer then 255 characters) displayed at login for clients connecting via the CLI. |

## 7. Set the following **Access Restriction** parameters:

| Filter Type    | Select a filter type for access restriction. Options include <i>IP Access List, Source Address</i> or <i>None</i> . To restrict management access to specific hosts, select <i>Source Address</i> as the filter type and provide the allowed addresses within the Source Hosts field.                                                                                                    |
|----------------|----------------------------------------------------------------------------------------------------|
| IP Access List | If the selected filter type is IP Access List, select an access list from the drop-down menu or select the <i>Create</i> button to define a new one. IP based firewalls function like <i>Access Control Lists</i> (ACLs) to filter/mark packets based on the IP from which they arrive, as opposed to filtering packets on layer 2 ports. IP firewalls implement uniquely defined access control policies, so if you don't have an idea of what kind of access to allow or deny, a firewall is of little value, and could provide a false sense of network security. |
| Source Hosts   | If the selected filter type is Source Address, enter an IP Address or IP Addresses for the source hosts. To restrict management access to specific hosts, select Source Address as the filter type and provide the allowed addresses within the Source Hosts field.                                                                                                    |
| Source Subnets | If the selected filter type is Source Address, enter a source subnet or subnets for the source hosts. To restrict management access to specific subnets, select Source Address as the filter type and provide the allowed addresses within the Source Subnets field.                                                                                                    |
| Logging Policy | If the selected filter is Source Address, enter a logging policy for administrative access. Options includes <i>None</i> , <i>Denied Requests</i> or <i>All</i> .                                                                                                    |

<sup>8.</sup> Select **OK** to update the access control configuration. Select **Reset** to the last saved configuration.

#### 12.1.1.3 Setting the Authentication Configuration

▶ Adding or Editing a Management Access Policy

Refer to the **Authentication** tab to define how user credential validation is conducted on behalf of a Management Access policy. If utilizing an external authentication resource, an administrator can optionally apply a TACACS policy. *Terminal Access Controller Access - Control System+* (TACACS+) is a protocol created by CISCO to provide access control to network devices (routers, network access servers or other networked devices) through one or more centralized servers. TACACS provides separate authentication, authorization, and accounting services running on different servers.

To configure an external authentication resource:

1. Select the **Authentication** tab from the Management Policy screen.

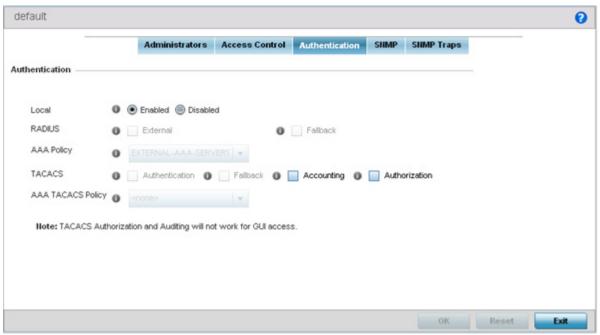

Figure 12-6 Management Policy screen - Authentication tab

2. Define the following settings to authenticate management access requests:

| Local             | Select whether the authentication server resource is centralized (local), or whether an external authentication resource is deployed for validating user access. Local is enabled by default.                                                                                                    |
|-------------------|----------------------------------------------------------------------------------------------------|
| RADIUS            | If local authentication is disabled, define whether the RADIUS server is <i>External</i> or <i>Fallback</i> .                                                                                                    |
| AAA Policy        | Define the AAA policy used to authenticate user validation requests to the controller or service platform managed network. Select the <i>Create</i> icon as needed to define a new AAA policy or select the <i>Edit</i> icon to modify the configuration of an existing policy.                                                                                    |
| TACACS            | If local authentication is disabled, optionally select <i>Authentication</i> or <i>Fallback</i> (only one authentication or fallback option can be selected) or <i>Accounting</i> and <i>Authorization</i> . TACACS policies control user access to devices and network resources while providing separate accounting, authentication, and authorization services. |
| AAA TACACS Policy | Select an existing AAA TACACS policy (if available), or select <i>Create</i> to define a new policy or <i>Edit</i> to modify an existing one.                                                                                                    |

3. Select **OK** to update the authentication configuration. Select **Reset** to the last saved configuration.

### 12.1.1.4 Setting the SNMP Configuration

#### ▶ Adding or Editing a Management Access Policy

Optionally use the *Simple Network Management Protocol* (SNMP) to communicate with devices within the network. SNMP is an application layer protocol that facilitates the exchange of management information between the controller or service platform and a managed device. SNMP enabled devices listen on port 162 (by default) for SNMP packets from the controller or service platform's management server. SNMP uses read-only and read-write community strings as an authentication mechanism to monitor and configure supported devices. The read-only community string is used to gather statistics and configuration parameters from a supported wireless device. The read-write community string is used by a management server to *set* device parameters. SNMP is generally used to monitor a system's performance and other parameters.

| SNMP Version | Encrypted | Authenticated | Default State |
|--------------|-----------|---------------|---------------|
| SNMPv1       | No        | No            | Disabled      |
| SNMPv2       | No        | No            | Enabled       |
| SNMPv3       | Yes       | Yes           | Enabled       |

To configure SNMP Management Access:

1. Select the **SNMP** tab from the Management Policy screen.

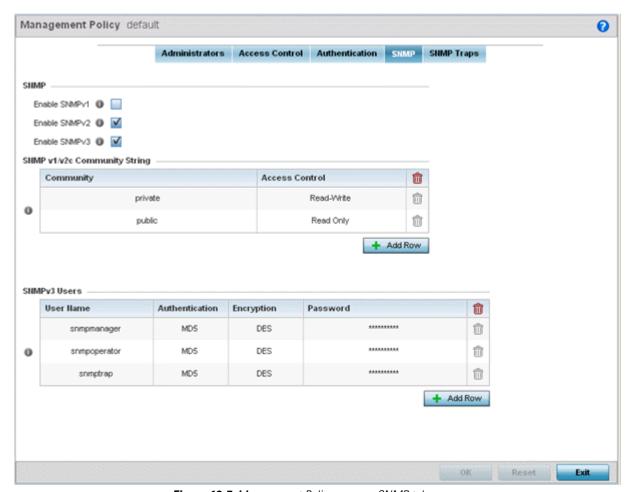

Figure 12-7 Management Policy screen - SNMP tab

## 12 - 14 WiNG 5.5.3 Wireless Controller and Service Platform System Reference Guide

2. Enable or disable SNMP v1, SNMPv2 or SNMPv3.

| Enable SNMPv1 | SNMP v1exposes a device's management data so it can be managed remotely. Device data is exposed as variables that can be accessed and modified as text strings, with version 1 being the original (rudimentary) implementation. SNMPv1 is enabled by default.                                                                                                    |
|---------------|----------------------------------------------------------------------------------------------------|
| Enable SNMPv2 | Select the checkbox to enable SNMPv2 support. SNMPv2 provides device management using a hierarchical set of variables. SNMPv2 uses <i>Get</i> , <i>GetNext</i> , and <i>Set</i> operations for data management. SNMPv2 is enabled by default.                                                                                                    |
| Enable SNMPv3 | Select the checkbox to enable SNMPv3 support. SNMPv3 adds security and remote configuration capabilities to previous versions. The SNMPv3 architecture introduces the user-based security model (USM) for message security and the view-based access control model (VACM) for access control. The architecture supports the concurrent use of different security, access control and message processing techniques. SNMPv3 is enabled by default. |

3. Set the **SNMP v1/v2 Community String** configuration. Use the **+ Add Row** function as needed to add additional SNMP v1/2 community strings, or select an existing community string's radio button and select the **Delete** icon to remove it.

| Community      | Define a <i>public</i> or <i>private</i> community designation. By default, SNMPv2 community strings on most devices are set to <i>public</i> , for the read-only community string, and <i>private</i> for the read-write community string.               |
|----------------|----------------------------------------------------------------------------------------------------|
| Access Control | Set the access permission for each community string used by devices to retrieve or modify information. Available options include:  *Read Only - Allows a remote device to retrieve information.  *Read-Write - Allows a remote device to modify settings. |

4. Set the **SNMPv3 Users** configuration. Use the **+ Add Row** function as needed to add additional SNMP v3 user configurations, or select a SNMP user's radio button and select the **Delete** icon to remove the user.

| User Name      | Use the drop-down menu to define a user name of <i>snmpmanager</i> , <i>snmpoperator</i> or <i>snmptrap</i> .                                                                                                    |
|----------------|----------------------------------------------------------------------------------------------------|
| Authentication | Displays the authentication scheme used with the listed SNMPv3 user. The listed authentication scheme ensures only trusted and authorized users and devices can access the network.                                                               |
| Encryption     | Displays the encryption scheme used with the listed SNMPv3 user.                                                                                                    |
| Password       | Provide the user's password in the field provided. Select the <i>Show</i> check box to display the actual character string used in the password, while leaving the check box unselected protects the password and displays each character as "*". |

5. Select **OK** to update the SNMP configuration. Select **Reset** to revert to the last saved configuration.

## 12.1.1.5 SNMP Trap Configuration

#### ▶ Adding or Editing a Management Access Policy

The managed network can use SNMP trap receivers for fault notifications. SNMP traps are unsolicited notifications triggered by thresholds (or actions), and are therefore an important fault management tool.

A SNMP trap receiver is the destination of SNMP messages (external to the controller or service platform). A trap is like a Syslog message, just over another protocol (SNMP). A trap is generated when a device consolidates event information and transmits the information to an external repository. The trap contains several standard items, such as the SNMP version, community etc.

SNMP trap notifications exist for most controller or service platform operations, but not all are necessary for day-to-day operation.

To define a SNMP trap configuration for receiving events at a remote destination:

1. Select the **SNMP Traps** tab from the Management Policy screen.

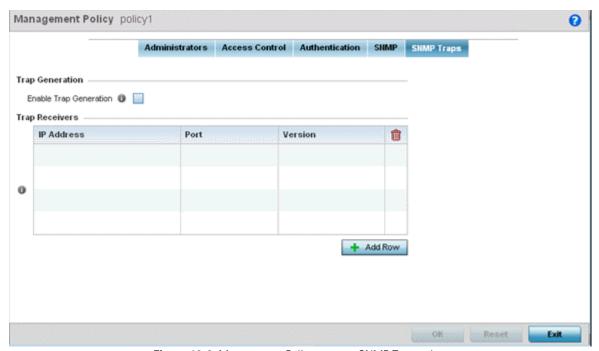

Figure 12-8 Management Policy screen - SNMP Traps tab

- 2. Select the **Enable Trap Generation** checkbox to enable trap generation using the trap receiver configuration defined. This feature is disabled by default.
- Refer to the Trap Receiver table to set the configuration of the external resource dedicated to receiving trap information.
   Select Add Row + as needed to add additional trap receivers. Select the Delete icon to permanently remove a trap receiver.

| IP Address | Sets the IP address of the external server resource dedicated to receiving the SNMP traps on behalf of the controller or service platform. |
|------------|----------------------------------------------------------------------------------------------------|
| Port       | Set the port of the server resource dedicated to receiving SNMP traps. The default port is port 162.                                       |
| Version    | Sets the SNMP version to use to send SNMP traps. SNMPv2 is the default.                                                                    |

4. Select **OK** to update the SNMP Trap configuration. Select **Reset** to revert to the last saved configuration.

## 12.2 Hierarchal Tree

Tree Setup is unique because it is not a policy (which is reused in other objects), but rather a global configuration that represents the tree displayed for *Dashboard*, *Operations* and *Statistics*. However since it is set as a configuration, it follows the standard configuration methods, and requires a *Commit* before it taking effect and a *Save* to become persistent across reboots.

ADSP can run as a virtual machine on NX9500 and NX9510 model service platforms. WiNG communicates with ADSP using a *single sign-on* (SSO) authentication mechanism. Once the user is logged in, WiNG gains access to ADSP without being prompted to login again at ADSP. There is no synchronization between the WiNG and ADSP databases. ADSP has its own user database stored locally within its virtual machine. This local database is accessed if a user logs directly into ADSP.

WiNG and ADSP must be consistent in the manner events are reported up through a network hierarchy to ensure optimal interoperability and event reporting. To provide such consistency, WiNG has added support for an ADSP-like hierarchal tree. The tree resides within WiNG, and ADSP reads it from WiNG and displays the network hierarchy in its own ADSP interface. The hierarchal tree can also be used to launch ADSP modules (like Spectrum Analyzer) directly from WiNG.

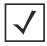

**NOTE:** The hierarchical tree is available on both controllers and service platforms, but not Access Points.

WiNG uses the following *containers* within the tree to be consistent with ADSP's hierarchy conventions:

- Country
- Region
- City
- Campus

Hierarchy rules are enforced in the containers. For example, a *city* can be created under a *country* or *region*, but not vice versa. An RF Domain can be placed in any container. However, there cannot be any additional containers under the RF Domain. WiNG's RF Domain's already use *areas* and *floors*, and these will continue to work as they currently do. Floors are also numbered to be consistent with ADSP's usage.

To configure a hierarchal tree to use with ADSP:

- 1. Select **Configuration**.
- 2. Select Management.
- 3. Refer to the upper, left-hand, portion of the UI and select **Tree Setup**.

The **Tree Setup** screen displays with a System node that requires population with the containers to represent the deployment shared between WiNG and ADSP.

The *Country, Region, City* and *Campus* containers can be defined in any order, but at least one of these containers is required within the hierarchy before the RF Domain can be added and the hierarchy defined as valid.

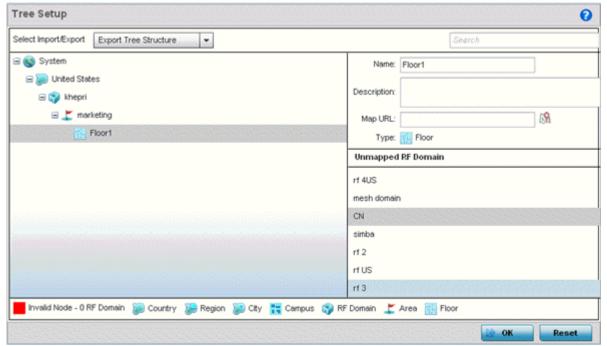

Figure 12-9 Hierarchal Tree screen

4. To add a *Country, Region, City* or *Campus* to the tree, select **System** from the upper, left-hand, portion of the Tree Setup screen. An <u>add child</u> link displays on the right-hand side of the display.

If adding a **Country**, select a deployment country from the **Type** drop-down menu and use the **Name** drop-down menu to scroll to the country of deployment where the RF Domain resides. Adding a country first is a good idea since regions, city and campus can all be added as child items in the tree structure. However, the selected country is an invalid tree node until a RF Domain is applied.

If adding a region, select **Region** from the **Type** drop-down menu and use the **Name** parameter to enter its name. Select **Add** to display the region. A city and campus can be added as child items in the tree structure under a region. An RF Domain can be mapped anywhere down the hierarchy for a region and not just directly under a Country. For example, a region can have city and campus and one RF Domain mapped.

If adding a **City**, select City from the **Type** drop-down menu and use the **Name** parameter to enter its name. Select **Add** to display the city. Only a campus can be added as a child item under a city. The city is an invalid tree node until a RF Domain is applied somewhere within the directory tree.

If adding a **Campus**, select Campus from the **Type** drop-down menu and use the **Name** parameter to enter its name. Select **Add** to display the campus. A Campus is the last node in the hierarchy before A RF Domain, and it cannot be valid unless it has a RF Domain mapped to it.

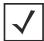

**NOTE:** If a complete tree configuration has been saved and exported for archive to remote location, it can be imported back into the Tree Setup screen and utilized without having to re-configure the containers and RF Domain of that tree. Select **Import** to utilize and existing tree configuration.

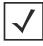

**NOTE:** If a tree container (country, region, city or campus) has a red box around it, it either has invalid attributes or a RF Domain requires addition.

## 12 - 18 WiNG 5.5.3 Wireless Controller and Service Platform System Reference Guide

- 5. Select the <u>add RF Domain</u> link at the right-hand side of any container to display an **Unmapped RF Domain** screen.
- 6. Provide the default RF Domain name whose deployment area and floor is mapped graphically, and whose events are shared between WiNG and ADSP. Select **Add** to display the Rf Domain within its respective place in the tree hierarchy. A default RF Domain can also be dragged into the tree from the right-hand side of the screen.

Once the RF Domain is in the tree, select the <u>add child</u> link at the right-hand side of the RF Domain to display a screen where the RF Domain deployment **Area** and **Floor** are defined. Once define, select **Add** to populate the tree with the Area and Floor.

Provide the Map URL to upload the floor plan created under an Area. Each area can have multiple floors

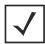

**NOTE:** While the MAP URL graphic file represents the RF Domain's physical device deployment area, devices cannot be dragged into topology or manipulated. To define a network topology that allows an administrator to add devices and manipulate locations, refer to *Network View on page 4-19*.

- 7. Edit a tree node at any time by selecting it from amongst the Tree Setup screen, and referring to the right-hand side of the screen where a field displays to modify the container.
- 8. Optionally, select **Tree Import Export Template** to upload a *template.csv* file if one is needed for container configuration. A sample of the tree template is provided here for reference.

**Row Description** 

record type (folder), server, Name, Description, Type, Floor Number, Path(slash delimited), Command(add|delete)

#### Actual Row is CSV file

folder, local host, US, Country Description, Country,

folder, localhost, Southeast, Region Description, Region, US

folder, local host, Alpharetta, City Description, City, , US/Southeast

folder, localhost, Sanctuary Park, Campus Description, Campus, , US/Southeast/Alpharetta

folder, localhost, The Falls 1125, Domain Description, RFD omain, US/Southeast/Alpharetta/Sanctuary Park

folder,localhost,Queens,,Area,,US/Southeast/Alpharetta/Sanctuary Park/The Falls 1125

folder,localhost,FloorQLab,,Floor,1,US/Southeast/Alpharetta/Sanctuary Park/The Falls 1125/Queens

folder,localhost,FloorSLab,,Floor,2,US/Southeast/Alpharetta/Sanctuary Park/The Falls 1125/Queens

folder,localhost,Floor,TLab,,Floor,3,US/Southeast/Alpharetta/Sanctuary Park/The Falls 1125/Queens

## In the CSV file, configure specific tree node properties.

- Index 1: Record Type. This value is always 'folder'. Import/export allows the configuration of folder nodes only. Leaf nodes cannot be configured like devices.
- Index 2: Server Name. This value is always 'localhost' as we are supporting the import/export from localhost only.
- Index 3: Name. This configures the name/label of the tree node. This is the value which is visible to the user in Tree node.
- Index 4: Description. This configures the additional information in form, which user wants to store with the Tree node.

Index 5: Type. This configures the type of the Tree node. Type can take one of the value "country, region, city, campus, rfdomain, area, floor".

Index 6: Floor Number. This is configures the floor number. This is applicable only for the floor node.

Index 7: Path. This is /'(slash delimited) from the 'root'.

Index 8 : add|delete. Allows manipulation of the node. If no value is specified, the default is 'add' . If value is 'delete' then reference node is removed.

- 9. Select **Import Tree Structure** to optionally import a .csv file with pre-defined the containers and RF Domain. Importing an existing tree saves an administrator from creating a new one from the beginning.
- 10. Once the tree topology is defined to your satisfaction, select **Export Tree Structure** to archive the tree topology (in .csv file format) to a defined location.

The exported tree topology can be re-imported and automatically displayed within the Tree Setup screen at any time.

11. Select **OK** to update the tree setup configuration. Select **Reset** to revert to the last saved configuration.

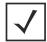

**NOTE:** Since the tree is set as a configuration, it follows standard configuration methods, and requires a *Commit* before it takeing effect and A *Save* to become persistent across reboots.

# 12.3 Management Access Deployment Considerations

Before defining a access control configuration as part of a Management Access policy, refer to the following deployment guidelines to ensure the configuration is optimally effective:

- Unused management protocols should be disabled to reduce a potential attack against managed resources. For example, if a device is only being managed by the Web UI and SNMP, there is no need to enable CLI interfaces.
- Use management interfaces providing encryption and authentication. Management services like HTTPS, SSH and SNMPv3 should be used when possible, as they provide both data privacy and authentication.
- By default, SNMPv2 community strings on most devices are set to *public* for the read-only community string and *private* for the read-write community string. Legacy Motorola Solutions devices may use other community strings by default.
- Motorola Solutions recommends SNMPv3 be used for device management, as it provides both encryption, and authentication.
- Enabling SNMP traps can provide alerts for isolated attacks at both small managed radio deployments or distributed attacks occurring across multiple managed sites.
- Whenever possible, Motorola Solutions recommends centralized RADIUS management be enabled. This provides better
  management and control of management usernames and passwords and allows administrators to quickly change
  credentials in the event of a security breach.

# **CHAPTER 13 DIAGNOSTICS**

Resident diagnostic capabilities enable administrators to understand how devices are performing and troubleshoot issues impacting device performance. Performance and diagnostic information is collected and measured on Motorola Solutions controllers and service platforms for any anomalies potentially causing a key processes to fail.

Numerous tools are available within the Diagnostics menu. Some filter events, others allow you to view logs and manage files generated when hardware or software issues are detected.

The diagnostics are managed as follows:

- Fault Management
- Crash Files
- Advanced Diagnostics

# 13.1 Fault Management

Fault management enables user's administering multiple sites to assess how individual devices are performing and review issues impacting the network. Use the Fault Management screens to administrate errors generated by the controller or service platform, Access Point or wireless client.

To assess the Fault Management configuration:

1. Select Diagnostics > Fault Management.

The **Filter Events** screen displays by default. Use this screen to configure how events are tracked. By default, all events are enabled, and an administrator has to turn off events that do not require tracking.

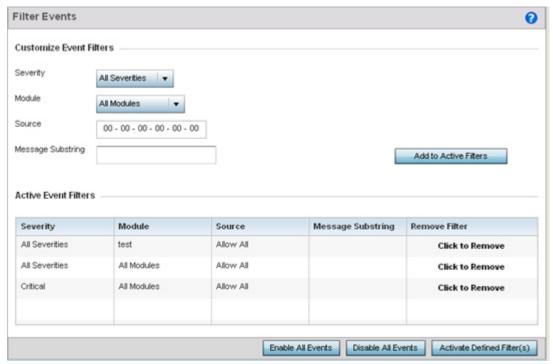

Figure 13-1 Fault Management Filter Events screen

Use the **Filter Events** screen to create filters for managing detected events. Events can be filtered based on severity, module received, source MAC, device MAC and client MAC address.

2. Define the following Customize Event Filters parameters for the Fault Management configuration:

| Severity | Set the filtering severity. Select from the following:                                                                                                    |
|----------|----------------------------------------------------------------------------------------------------|
|          | All Severities – All events are displayed, irrespective of their severity                                                                                                    |
|          | Critical – Only critical events are displayed                                                                                                    |
|          | Error – Only errors and above are displayed                                                                                                    |
|          | Warning – Only warnings and above are displayed                                                                                                    |
|          | Informational – Only informational and above events are displayed                                                                                                    |
| Module   | Select the module from which events are tracked. When a module is selected, events from other modules are not tracked. Remember this when interested in events generated by a particular module. Individual modules can be selected (such as <i>TEST</i> , <i>LOG</i> , <i>FSM</i> etc.) or all modules can be tracked by selecting <i>All Modules</i> . |

| Source            | Set the MAC address of the source device to be tracked. Setting a MAC address of 00:00:00:00:00:00 allows all devices to be tracked.                            |
|-------------------|----------------------------------------------------------------------------------------------------|
| Message Substring | Optionally append a text message (substring) to the event filter to assist the administrator in distinguishing this filter from others with similar attributes. |

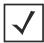

**NOTE:** Leave the fields to a default value of 00:00:00:00:00:00 to track all MAC addresses.

- 3. Select the **Add to Active Filters** button to create a new filter and add it to the **Active Event Filters** table. When added, the filter uses the current configuration defined in the Customize Event Filters field.
- 4. Refer to the **Active Event Filters** table to set the following parameters for the Fault Management configuration:
  - a. To activate all the events in the Active Events Filters table, select the **Enable All Events** button. To stop event generation, select **Disable All Events**.
  - b. To enable an event in the Active Event Filters table, click the event to select it. Then, select the **Activate Defined Filter** button.

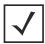

**NOTE:** Filters cannot be persisted across sessions. They have to be created every time a new session is established.

5. Select View Events from the upper, left-hand, side of the Diagnostics > Fault Management menu.

| View Events              |        |                                                                     |          |                   |          |
|--------------------------|--------|---------------------------------------------------------------------|----------|-------------------|----------|
| Timestamp                | Module | Message                                                             | Severity | Source            | Hostnan  |
| Sun Aug 19 16:41:32 2012 | DOT11  | Client '98-0C-82-46-67-E4' disassociated from wlan 'RF2WLAN2' radio | Info     | 5C-0E-8B-0E-3C-40 | ap7131-0 |
| Sun Aug 19 16:41:34 2012 | DOT11  | Client '98-0C-82-46-67-E4' associated to wlan 'RF2WLAN2' ssid       | Info     | 5C-0E-8B-0E-3C-40 | ap7131-0 |
| Sun Aug 19 16:41:34 2012 | DOT11  | Client '98-0C-82-46-67-E4' completed WPA2-AES handshake on wlan     | Info     | 5C-0E-8B-0E-3C-40 | ap7131-0 |
| Thu Oct 29 5:47:12 2105  | NSM    | Interface vlan5 acquired IP address 172.168.1.107/24 via DHCP       | Info     | 00-1E-67-0F-C9-DC | nx9500-0 |
|                          |        |                                                                     |          |                   |          |
|                          |        |                                                                     |          |                   |          |
|                          |        |                                                                     |          |                   |          |
|                          |        |                                                                     |          |                   |          |
|                          |        |                                                                     |          |                   |          |
|                          |        |                                                                     |          |                   |          |
|                          |        |                                                                     |          |                   |          |
|                          |        |                                                                     |          |                   |          |
|                          |        |                                                                     |          |                   |          |

Figure 13-2 Fault Management View Events screen

Use the **View Events** screen to track and troubleshoot events using the source and severity levels defined in the Configure events screen.

6. Define the following **Customize Event Filters** parameters for the Fault Management configuration:

| Timestamp | Displays the Timestamp (time zone specific) when the fault occurred.                          |
|-----------|-----------------------------------------------------------------------------------------------|
| Module    | Displays the module used to track the event. Events detected by other module are not tracked. |

| Message                                                                                                    | Displays error or status messages for each event listed.                 |
|----------------------------------------------------------------------------------------------------|--------------------------------------------------------------------------|
| Severity  Displays the severity of the event as defined for tracking from the Configuration Severity options include: |                                                                          |
|                                                                                                    | All Severities – All events are displayed irrespective of their severity |
|                                                                                                    | Critical – Only critical events are displayed                            |
|                                                                                                    | Error – Only errors and above are displayed                              |
|                                                                                                    | Warning – Only warnings and above are displayed                          |
|                                                                                                    | Informational – Only informational and above events are displayed        |
| Source                                                                                                    | Displays the MAC address of the tracked source device.                   |
| Hostname                                                                                                    | Lists the administrator assigned hostname of the tracked source device.  |

- 7. Select Clear All to clear events and begin new event data gathering.
- 8. Select Event History from the upper, left-hand, side of the Diagnostics > Fault Management menu.

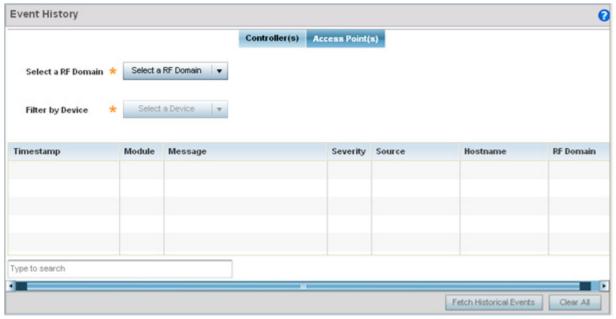

Figure 13-3 Fault Management Event History screen

The **Event History** screen displays events for controllers, service platforms and Access Points. The Controller(s) tab displays by default. Information on this tab can be filtered by controllers and service platforms, then further by a RF Domain. Similarly, the Access Point(s) tab displays information for each RF Domain on the Access Point and this information can be further filtered on the devices adopted by this access point.

- 9. Within the *Controller(s)* tab, select the controller from the **Select a Controller** field to filter events to display. To filter messages further, select a RF Domain from the **Filter by RF Domain** field.
- 10. Within the *Access Point(s)* tab, select the RF Domain from the **Select a RF Domain** field to filter events to display. To filter messages further, select a device from the **Filter by Device** field.

11. Select **Fetch Historical Events** from the lower, right-hand, side of the UI to populate the table with either device or RF Domain events. The following event data is fetched and displayed:

| Timestamp | Displays the Timestamp (time zone specific) when the fault occurred.                                                |
|-----------|----------------------------------------------------------------------------------------------------|
| Module    | Displays the module used to track the event. Events detected by other module are not tracked.                       |
| Message   | Displays error or status messages for each event listed.                                                            |
| Severity  | Displays the severity of the event as defined for tracking from the Configuration screen. Severity options include: |
|           | All Severities – All events are displayed irrespective of their severity                                            |
|           | Critical — Only critical events are displayed                                                                       |
|           | Error – Only errors and above are displayed                                                                         |
|           | Warning – Only warnings and above are displayed                                                                     |
|           | Informational — Only informational and above events are displayed                                                   |
| Source    | Displays the MAC address of the source device tracked by the selected module.                                       |
| Hostname  | Lists the administrator assigned hostname of the source device tracked by the selected module.                      |
| RF Domain | Displays the RF Domain membership of the source device tracked by the selected module.                              |

<sup>12.</sup> Select Clear All to clear events and begin new event data gathering.

## 13.2 Crash Files

Use the **Crash Files** screen to review files created when a controller or service platform encounters a critical error or malfunction. Use crash files to troubleshoot issues specific to the device on which a crash event was generated. These are issues impacting the core (distribution layer). Once reviewed, files can be deleted or transferred for archive. Crash files can be sent to a support team to expedite issues with the reporting device.

Select Diagnostics > Crash to display the crash file information.
 Once a target device has been selected its crash file information displays in the viewer on the right.

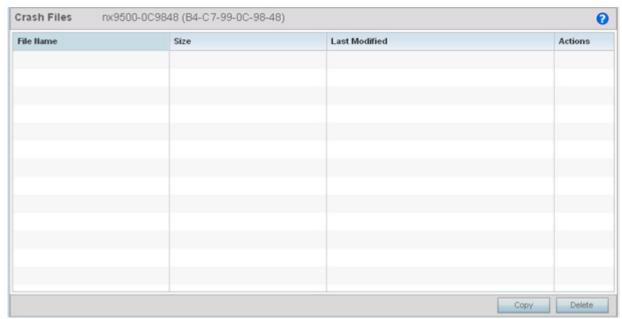

Figure 13-4 Crash file information

2. Refer to the following crash file information for the selected device.

| File Name     | Displays the name of the file generated when a crash event occurred. This is the file available for copy to an external location for archive and remote administration. |
|---------------|----------------------------------------------------------------------------------------------------|
| Size          | Lists the size of the crash file, as this information is often needed when copying files to an external location.                                                       |
| Last Modified | Displays the time stamp of the most recent update to the file.                                                                                                    |
| Actions       | Displays the action taken in direct response to the detected crash event.                                                                                               |
| Сору          | Select a listed crash file and select the <i>Copy</i> button to display a screen used to copy (archive) the file to an external location.                               |
| Delete        | To remove a listed crash file from those displayed, select the file and select the <i>Delete</i> button.                                                                |

## **13.3 Advanced Diagnostics**

Refer to Advanced UI Diagnostics to review and troubleshoot any potential issue with the resident *User Interface* (UI). The UI Diagnostics screen provides diagnostic tools to identify and correct issues with the UI. Diagnostics can also be performed at the device level for the Access Point radios and connected clients.

## 13.3.1 UI Debugging

#### ▶ Advanced Diagnostics

Use the UI Debugging screen to view debugging information for a selected device.

To review device debugging information:

Select Diagnostics > Advanced to display the UI Debugging menu options.
 Once a target device has been selected its debugging information displays within the NETCONF Viewer by default.

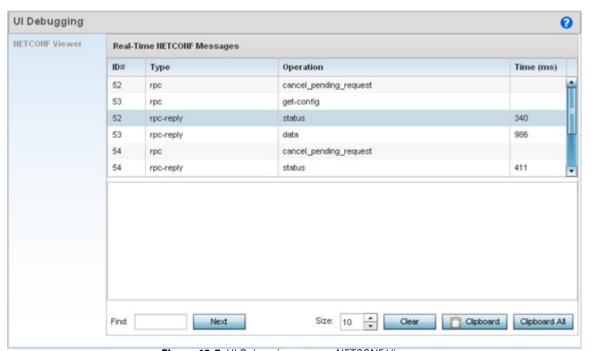

Figure 13-5 UI Debugging screen - NETCONF Viewer

- 2. Use the **NETCONF Viewer** to review NETCONF information. NETCONF is a tag-based configuration protocol for Motorola Solutions devices. Messages are exchanged using XML tags.
- 3. The **Real Time NETCONF Messages** area lists an XML representation of any message generated by the system. The main display area of the screen is updated in real time.
- 4. Refer to the **Request Response** and **Time Taken** fields on the bottom of the screen to assess the time to receive and respond to requests. The time is displayed in microseconds.
- 5. Use the **Clear** button to clear the contents of the Real Time NETCONF Messages area. Use the **Find** parameter and the **Next** button to search for message variables in the Real Time NETCONF Messages area.

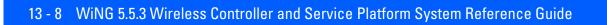

# **CHAPTER 14 OPERATIONS**

The functions within the controller or service platform's *Operations* menu allow firmware and configuration files management and certificate generation for managed devices. In a clustered environment, these operations can be performed on one controller or service platform, then propagated to each member of the cluster and onwards to the devices managed by each cluster member.

A certificate links identity information with a public key enclosed in the certificate. Device certificates can be imported and exported to and from the controller or service platform to a secure remote location for archive and retrieval as they are required for application to other managed devices.

Self Monitoring At Run Time RF Management (Smart RF) is a Motorola Solutions innovation designed to simplify RF configurations for new deployments, while (over time) providing on-going deployment optimization and radio performance improvements. The Smart RF functionality scans the managed network to determine the best channel and transmit power for each managed Access Point radio. Smart RF policies can be applied to specific RF Domains, to add site specific deployment configurations and self recovery values to groups of devices within pre-defined physical RF coverage areas.

For more information, refer to the following:

- Device Operations
- Certificates
- Smart RF

# **14.1 Device Operations**

Motorola Solutions periodically releases updated device firmware and configuration files to the Support Web site. If an Access Point's (or its associated device's) firmware is older than the version on the Web site, Motorola Solutions recommends updating to the latest firmware version for full feature functionality and optimal controller or service platform utilization. Additionally, selected devices can either have a primary or secondary firmware image applied or fallback to a selected firmware image if an error occurs in the update process.

For more information, refer to the following:

- Operations Summary
- Device Upgrades
- Using the File Management Browser
- Restarting Adopted APs
- Captive Portal Configuration
- RAID Operations
- Re-elect Controller

## 14.1.1 Operations Summary

▶ Device Operations

The **Summary** screen displays by default when the **Operations** is selected from the controller or service platform's main menu har

The **Summary** screen displays firmware information for a specific device selected from either the RF Domain or Network tabs on the left-hand side of the screen.

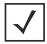

**NOTE:** When displaying the **Summary** screen at the RF Domain level of the Ul's hierarchal tree, the screen does not display a field for a device's **Primary** and **Secondary** firmware image. At the RF Domain level, the Summary screen just lists the *Hostname, MAC Address, Online* status, *Device Type* and *Is Controller* designations for the devices comprising the selected RF Domain. A RF Domain must be selected from the hierarchal tree and expanded to list the devices comprising the RF Domain. From there, individual controllers, service platforms and Access Points can be selected and their properties modified.

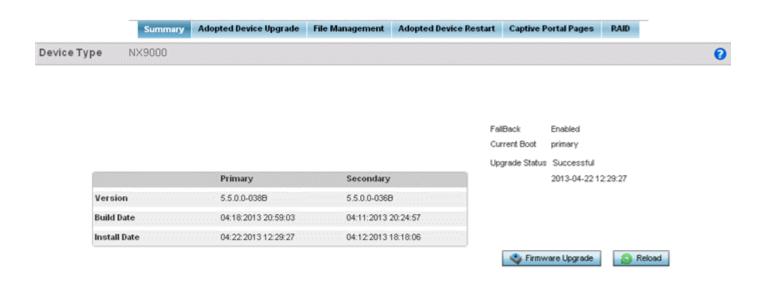

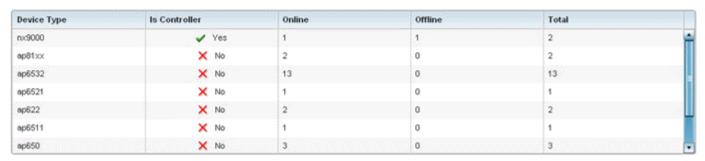

Figure 14-1 Device Details screen

1. Refer to the following to determine whether a firmware image needs to be updated for the selected device, or a device requires a restart or revert to factory default settings.

| Version        | Displays the primary and secondary firmware image version from the <i>wireless controller</i> .                                                                                                    |
|----------------|----------------------------------------------------------------------------------------------------|
| Build Date     | Displays the date the primary and secondary firmware image was built for the selected device.                                                                                                    |
| Install Date   | Displays the date the firmware was installed for the selected device.                                                                                                    |
| Fallback       | Lists whether fallback is currently enabled for the selected device. When enabled, the device reverts back to the last successfully installed firmware image if something were to happen in its next firmware upgrade that would render the device inoperable. |
| Current Boot   | Lists firmware image for the device on the current boot.                                                                                                    |
| Upgrade Status | Displays the status of the last firmware upgrade performed for each listed device managed by this controller or service platform.                                                                                                    |

# 14 - 4 WiNG 5.5.3 Wireless Controller and Service Platform System Reference Guide

| Firmware Upgrade | Select this option to display the firmware upgrade window for the selected device. Select the <i>Apply</i> button to perform the function.                                                                                                    |
|------------------|----------------------------------------------------------------------------------------------------|
| Reload           | Select this option to restart the selected device. Selecting this option restarts the target device using the specified options in the settings window. Restarting a device resets all data collection values to zero. Select the <i>Reload</i> button to perform the function. |

<sup>2.</sup> Refer to the device table for basic information for known device types. The device table displays the **Device Type**, **Controller** status, **Online**, **Offline** and **Total** device counts.

## 14.1.1.1 Upgrading Device Firmware

#### ▶ Operations Summary

Controllers and service platforms can conduct firmware updates on behalf of their managed devices.

To update the firmware of a managed device:

- 1. Select a device from the browser.
- 2. Select the **Firmware Upgrade** button.

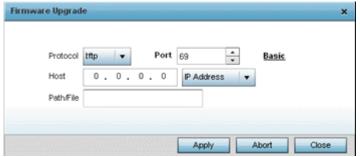

Figure 14-2 Firmware Update screen

- 3. By default, the **Firmware Upgrade** screen displays the **ftp** server parameters for the target device firmware file.
- 4. Enter the complete path to the firmware file for the target device in the Path/File field.
- 5. Provide the following information to accurately define the location of the target device firmware file:

| Protocol  | Select the protocol used for updating the device firmware. Available options include:  • tftp  • ftp  • sftp  • http  • cf  • usb1-4                                          |
|-----------|----------------------------------------------------------------------------------------------------|
| Port      | Use the spinner control or manually enter the value to define the port used by the protocol for firmware updates. This option is not valid for <i>cf</i> , or <i>usb1-4</i> . |
| Host      | Provide the hostname or numeric IP address of the server used to update the firmware. This option is not valid for <i>cf</i> and <i>usb1-4</i> .                              |
| User Name | Define the user name used to access either a FTP or SFTP server.                                                                                                    |
| Password  | Specify the password for the user account to access a FTP or a SFTP server.                                                                                                   |
| Path/File | Specify the path to the firmware file. Enter the complete relative path to the file on the server.                                                                            |

6. Select **Apply** to start the firmware update. Select **Abort** to terminate the firmware update. Select **Close** to close the upgrade popup. The upgrade continues in the background.

## 14.1.2 Device Upgrades

#### ▶ Device Operations

An administrator can designate controllers, service platforms or Access Points as RF Domain managers capable of receiving firmware files from the NOC (NX4500, NX6500, NX7500 or NX9000 series service platforms) then provisioning other devices within their same RF Domain. Controllers, service platforms and Access Points can now all update the firmware of different device models within their RF Domain. However, firmware updates cannot be made simultaneously to devices in different site deployments.

To administer a device upgrade and administrate upgrade status and history:

- 1. Select the **Operations**.
- 2. Ensure **Devices** is selected from the Operations menu on the top, left-hand, side of the screen.
- 3. Expand the System node on the left-hand side of the screen, select a RF Domain and one of its member devices.
- 4. Select the Adopted Device Upgrade tab. The screen displays with the Device Upgrade List selected by default.

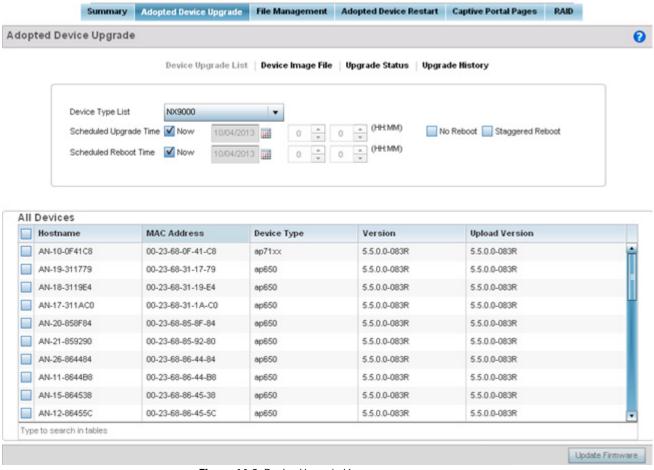

Figure 14-3 Device Upgrade List screen

5. Select a controller, service platform or Access Point model from the **Device Type List** drop-down menu. This is the device model intended to provision firmware to the devices selected within the **All Devices** table below.

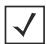

**NOTE:** If selecting the **Device Upgrade** screen from the RF Domain level of the Ul's hierarchal tree, there's an additional **Upgrade from Controller** option to the right of the *Device Type List*. Select this option to provision selected device models within the same RF Domain from this RF Domain manager. If expanding a RF Domain and selecting a member device, the upgrade tab is entitled **Adopted Device Upgrade**, as an upgrade is made from an elected RF Domain Manager device. There's also an additional **Device Image File** screen to select the device image type and set the transfer protocol.

- 6. Use the **Scheduled Upgrade Time** option to set when the upgrade occurs. To perform an upgrade immediately, select **Now**. To schedule the upgrade to take place at a specified time, enter a date and time in the appropriate fields.
- 7. Refer to the **Scheduled Reboot Time** option to schedule when an updated device is rebooted to implement the updated firmware. To reboot immediately, select **Now**. To schedule the reboot to take place at a future time to keep the device in service, enter a date and time in the appropriate fields.
  - Use the **No Reboot** option to keep from rebooting after an upgrade. Select **Staggered Reboot** to avoid upgrading devices simultaneously and risk bringing down the network. When selected, devices are rebooted incrementally to preserve network availability.
- 8. Use the **All Devices** table to select controller, service platform and Access Point models for firmware updates from the device model selected from the Device Type List.
  - Refer to the **MAC Address** and **Device Type** values to help determine the specific models available for upgrade within the RF domain. Use the **Version** and **Upload Version** values to assess each listed device's current firmware as well as the firmware version available to a device upgrade.
- 9. Select **Device Image File**.

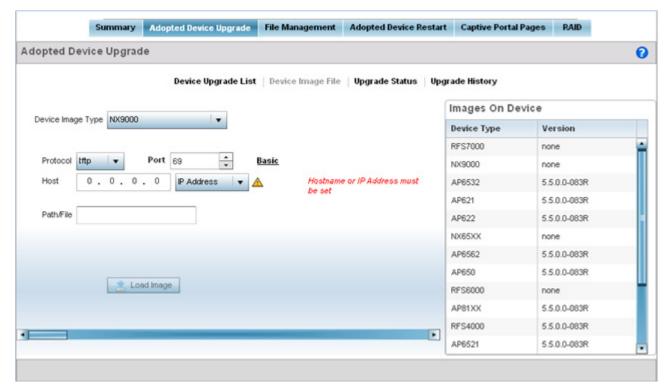

Figure 14-4 Device Image File screen

10. Select a controller, service platform or Access Point model from the **Device Image Type** drop-down menu. Selecting **All** makes each controller, service platform and Access Point model images available for updates on those specific models.

- 11. Select the <u>Basic</u> link to enter a **URL** pointing to the location of the controller, service platform or Access Point image files for the device update(s).
- 12. Selecting <u>Advanced</u> lists additional options for the device's firmware image file location:

| Protocol    | Select the protocol for device firmware file management and transfer. Available options include:                                                         |
|-------------|----------------------------------------------------------------------------------------------------|
|             | • tftp                                                                                                    |
|             | • ftp                                                                                                    |
|             | • sftp                                                                                                    |
|             | • http                                                                                                    |
|             | • cf                                                                                                    |
| Port        | Designate the port for transferring the firmware files used in the upgrade operation. Enter the port number directly or use the spinner control.         |
| Host        | Specify a numerical <i>IP address</i> or textual <i>Hostname</i> of the resource used to transfer files to the devices designated for a firmware update. |
| Path / File | Define the path to the file on the file repository resource. Enter the complete relative path to the file.                                               |

13. Select the **Load Image** button to upload the device firmware in preparation of an upgrade.

The firmware image is loaded to the flash/upgrade directory (not the flash/cache directory). If the NOC pushes the image, then it is loaded to flash/cache/upgrade.

14. Select **Upgrade Status** to assess the administration, scheduling and progress of device firmware updates.

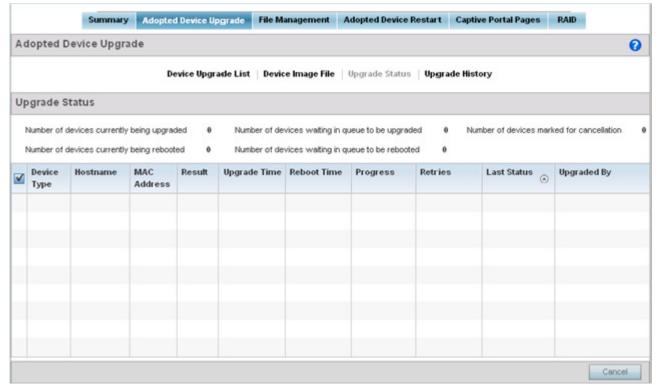

Figure 14-5 Upgrade Status screen

## 15.Refer to the **Upgrade Status** field to assess the completion of in-progress upgrades.

| Number of devices currently being upgraded        | Lists the number of firmware upgrades currently in-progress and downloading for selected devices. Once the device has the image it requires a reboot to implement the firmware image.                                                                                                    |
|---------------------------------------------------|----------------------------------------------------------------------------------------------------|
| Number of devices currently being booted          | Lists the number devices currently booting after receiving an upgrade image. The reboot is required to implement the new image and renders the device offline during that period. Using the <i>Device Upgrade List</i> , reboots can be staggered or placed on hold to ensure device remains in service.                                                                         |
| Number of devices waiting in queue to be upgraded | Lists the number of devices waiting to receive a firmware image from their provisioning controller, service platform or Access Point. Each device can have its own upgrade time defined, so the upgrade queue could be staggered.                                                                                                    |
| Number of devices waiting in queue to be upgraded | Lists the number of devices waiting to reboot before actively utilizing its upgraded image. The <i>Device Upgrade List</i> list allows an administrator to disable or stagger a reboot time, so device reboots may not occur immediately after an upgrade. The reboot operation renders the device offline until completed so reboots can scheduled for periods of reduced load. |
| Number of devices marked for cancellation         | Lists the number of upgrades that have been manually cancelled during the upgrade operation.                                                                                                    |

## 16.Refer to the following status reported for each current or scheduled upgrade operation:

| Device Type  | Displays the model number of devices pending an upgrade. Each listed device is provisioned an image file unique to that model.                                                                                                    |
|--------------|----------------------------------------------------------------------------------------------------|
| Hostname     | Lists the factory encoded MAC address of a device either currently upgrading or in the queue of scheduled upgrades.                                                                                                    |
| MAC Address  | Lists the factory encoded MAC address of a device either currently upgrading or in the queue of scheduled upgrades.                                                                                                    |
| Result       | Lists the state of an upgrade operation (downloading, waiting for a reboot etc.).                                                                                                    |
| Upgrade Time | Displays whether an upgrade is immediate or set by an administrator for a specific time. Staggering upgrades is helpful to ensure a sufficient number of devices remain in service at any given time while others are upgrading.      |
| Reboot Time  | Displays whether a reboot is immediate or time set by an administrator for a specific time. Reboots render the device offline, so planning reboots carefully is central to ensuring a sufficient number of devices remain in service. |
| Progress     | Lists the number of specific device types currently upgrading.                                                                                                    |
| Retries      | Displays the number of retries, if any, needed for an in-progress firmware upgrade operation.                                                                                                    |
| Last Status  | Lists the last reported upgrade and reboot status of each listed in progress or planned upgrade operation.                                                                                                    |
| Upgraded By  | Lists the model of the controller, service platform or Access Point RF Domain manager that's provisioning an image to a listed device.                                                                                                |

## 14 - 10 WiNG 5.5.3 Wireless Controller and Service Platform System Reference Guide

- 17.Optionally select **Cancel** (from the lower, right-hand corner of the screen) to cancel the upgrade of devices under the selected RF Domain. The Cancel button is enabled only if there are device undergoing upgrade and they're are selected for cancellation.
- 18. Select **Upgrade History**.

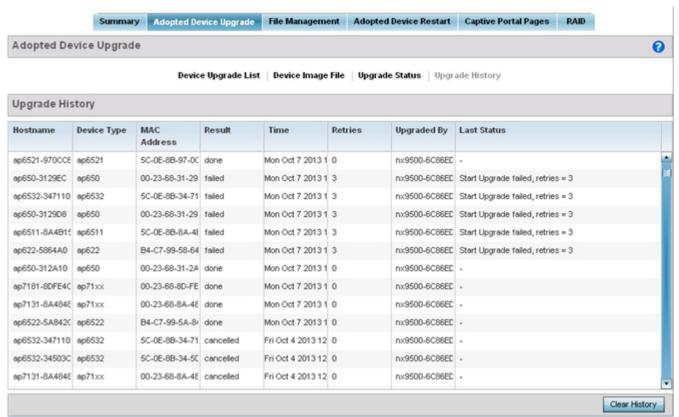

Figure 14-6 Upgrade History screen

19. Refer to the following **Upgrade History** status:

| Hostname    | Displays the administrator assigned Hostname for each listed controller, service platform or Access Point that's received an update. |
|-------------|----------------------------------------------------------------------------------------------------|
| Device Type | Displays the controller, service platform or Access Point model upgraded by a firmware update operation.                             |
| MAC Address | Displays the device <i>Media Access Control</i> (MAC) or hardware address for a device that's received an update.                    |
| Result      | Displays the upgrade result for each listed device.                                                                                  |
| Time        | Displays the time and date of the last status received from an upgraded device.                                                      |
| Retries     | Displays the number of retries, if any, needed for the firmware upgrade operation.                                                   |
| Upgraded By | Displays the administrator credentials responsible for initiating each listed upgrade operation.                                     |
| Last Status | Displays the last status update received for devices that have been upgraded.                                                        |

20. Select the **Clear History** button to clear the current update information for each listed device and begin new data collections.

## 14.1.3 Using the File Management Browser

#### ▶ Device Operations

Controllers and service platforms maintain a File Browser allowing an administrator to review the files residing on a controller or service platform's internal or external memory resource. Directories can be created and maintained for each File Browser location and folders and files can be moved and deleted as an administrator interprets necessary.

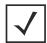

**NOTE:** The **File Management** tab is not available at the RF Domain level of the UI's hierarchal tree. A RF Domain must be selected and expanded to display the RF Domain's member devices. Once expanded, selected a RF Domain member device to ensure the File Management UI option is available.

To administer files for managed devices and memory resources:

1. Select the Operations > Devices > File Management.

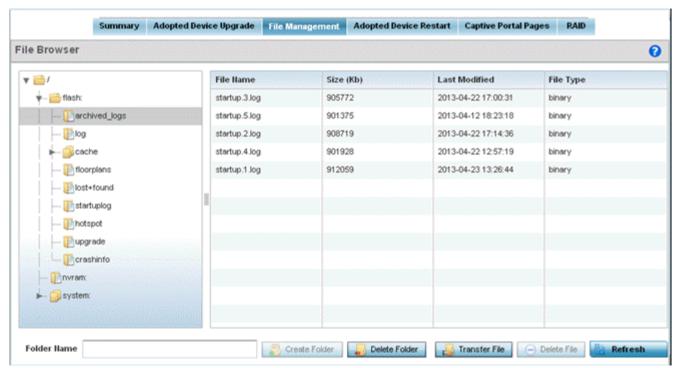

Figure 14-7 File Browser screen - flash

2. Refer to the following to determine whether a file needs to be deleted or included in a new folder for the selected internal (flash, system, nvram) or external (cf, USB1-4) memory resource. The following display for each available memory resource:

| File Name     | Displays the name of the file residing on the selected <i>flash</i> , <i>system</i> , <i>nvram</i> or <i>usb1-4</i> location. The name cannot be modified from this location. |
|---------------|----------------------------------------------------------------------------------------------------|
| Size (Kb)     | Displays the size of the file in kb. Use this information to help determine whether the file should be moved or deleted in respect to available system memory.                |
| Last Modified | Lists a timestamp for the last time each listed file was modified. Use this information to determine the file's relevance or whether it should be deleted.                    |
| File Type     | Displays the type for each file including binary, text or empty.                                                                                                    |

## 14 - 12 WiNG 5.5.3 Wireless Controller and Service Platform System Reference Guide

- 3. If needed, use the **Create Folder** utility to create a folder that servers as a directory for some or all of the files for a selected memory resource.
- 4. Select **Transfer File** to invoke a subscreen where the local or server file *source* and *target* (destination) are defined as well as the file transfer protocol and external destination location or resource. For more information, see *Managing File Transfers*.
- 5. Optionally, use the **Delete Folder** or **Delete File** buttons to remove a folder or file from within the controller, service platform or Access Point's current memory resource.

## 14.1.3.1 Managing File Transfers

#### ▶ Device Operations

Controllers and service platforms can administer files on managed devices. Transfer files from a device to this controller, to a remote server or from a remote server to the controller. An administrator can transfer logs, configurations and crash dumps.

To administer files for managed devices:

- 1. Select the Operations > Devices > File Management
- 2. Select the **Transfer File** button.

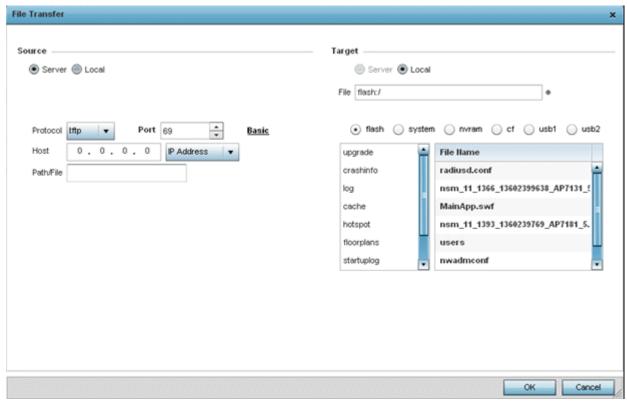

Figure 14-8 File Transfers screen

3. Set the following file management source and target directions as well as the configuration parameters of the required file management activity:

| Source | Select the source of the file transfer.                                                                 |
|--------|----------------------------------------------------------------------------------------------------|
|        | Select <i>Server</i> to indicate the source of the file is a remote server.                             |
|        | Select <i>Local</i> to indicate the source of the file is local to this controller or service platform. |
| File   | If the source is <i>Local</i> , enter the name of the file to be transferred.                           |

## 14 - 14 WiNG 5.5.3 Wireless Controller and Service Platform System Reference Guide

| Protocol    | Select the protocol for file management. Available options include:  • tftp  • ftp  • sftp  • http  • cf                                                                                                    |
|-------------|----------------------------------------------------------------------------------------------------|
|             | • usb1-4 This parameter is required only when Server is selected as the Source.                                                                                                    |
| Port        | Specify the port for transferring files. This option is not available for <i>cf</i> , and <i>usb1-4</i> . Enter the port number directly or use the spinner control.  This parameter is required only when <i>Server</i> is selected as the <i>Source</i> .                                                                                                    |
| Host        | If needed, specify a hostname or numeric IP address of the serve transferring the file. This option is not valid for cf and usb1-4. If a hostname is provided, an <i>IP Address</i> is not needed.  This field is only available when Server is selected in the <i>From</i> field.                                                                                    |
| User Name   | Provide a user name to access a FTP or a SFTP server.  This parameter is required only when <i>Server</i> is selected as the <i>Source</i> , and the selected protocol is <i>ftp</i> or <i>sftp</i> .                                                                                                    |
| Password    | Provide a password to access the FTP or SFTP server.  This parameter is required only when <i>Server</i> is selected as the <i>Source</i> , and the selected protocol is <i>ftp</i> or <i>sftp</i> .                                                                                                    |
| Path / File | Define the path to the file on the server. Enter the complete relative path to the file.  This parameter is required only when <i>Server</i> is selected as the <i>Source</i> .                                                                                                    |
| Target      | <ul> <li>Select the target destination to transfer the file.</li> <li>Select Server if the destination is a remote server, then provide a URL to the location of the server resource or select Advanced and provide the same network address information described above.</li> <li>Select Local if the destination is this controller or service platform.</li> </ul> |

<sup>4.</sup> Select **Copy** to begin the file transfer. Selecting **Reset** reverts the screen to its last saved configuration.

## 14.1.4 Restarting Adopted APs

▶ Device Operations

Adopted devices may periodically require restarting to implement firmware updates or other maintenance activities.

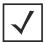

**NOTE:** The **Adopted Device Restart** tab is not available at the RF Domain level of the Ul's hierarchal tree. A RF Domain must be selected and expanded to display the RF Domain's member devices. Once expanded, selected a RF Domain member device to ensure the Adopted Device Restart option is available.

To restart controller or service platform adopted Access Points:

1. Select the Operations > Devices > Adopted AP Restart

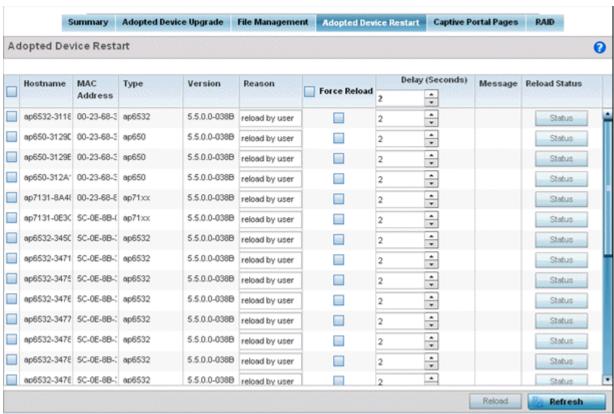

Figure 14-9 Adopted AP Restart screen

2. The Adopted AP Restart table displays the following information for each Adopted AP:

| Hostname    | Displays the specified Hostname for each known Access Point.                                            |
|-------------|----------------------------------------------------------------------------------------------------|
| MAC Address | Displays the primary <i>Media Access Control</i> (MAC) or hardware address for each known Access Point. |
| Туре        | Displays the Access Point model number for each adopted Access Point.                                   |
| Version     | Displays the current firmware version for each adopted Access Point.                                    |
| Reason      | Lists the administrator defined reason an adopted device has been queued for a restart.                 |

3. To restart an Access Point or Access Points select the checkbox to the left of each AP to restart and configure the following options:

| Force Reload    | To force a reload of an Access Point or Access Points, select the <i>Force Reload</i> checkbox next to each AP.                                                                        |
|-----------------|----------------------------------------------------------------------------------------------------|
| Delay (Seconds) | Specify the amount of time, in seconds, before the Access Point restart should be executed. Delaying the restart may allow a selected Access Point to complete its current duty cycle. |
| Message         | Displays any messages associated with each adopted Access Point                                                                                                    |
| Reload Status   | Click the <i>Reload Status</i> button next to each adopted Access Point to display their current status information.                                                                   |

## 14.1.5 Captive Portal Configuration

#### ▶ Device Operations

A captive portal is an access policy that provides temporary and restrictive access to the controller or service platform managed wireless network.

A captive portal policy provides secure authenticated access using a standard Web browser. Captive portals provide authenticated access by capturing and re-directing a wireless user's Web browser session to a captive portal login page where the user must enter valid credentials to access the wireless network. Once logged into the captive portal, additional *Terms and Agreement, Welcome, Fail* and *No Service* pages provide the administrator with a number of options on screen flow and appearance.

Captive portal authentication is used primarily for guest or visitor access to the network, but is increasingly used to provide authenticated access to private network resources when 802.1X EAP is not a viable option. Captive portal authentication does not provide end-user data encryption, but it can be used with static WEP, WPA-PSK or WPA2-PSK encryption.

The **Captive Portal Pages** enable the management of the client access request pages and their transfer to the controller or service platform managed wireless network.

To manage captive portal pages:

Select the Operations > Devices > Captive Portal Pages. The AP Upload List displays by default.
 Use the AP Upload List to provide connected Access Points with specific captive portal configurations so they can

successfully provision login, welcome and condition pages to requesting clients attempting to access the wireless network using a captive portal.

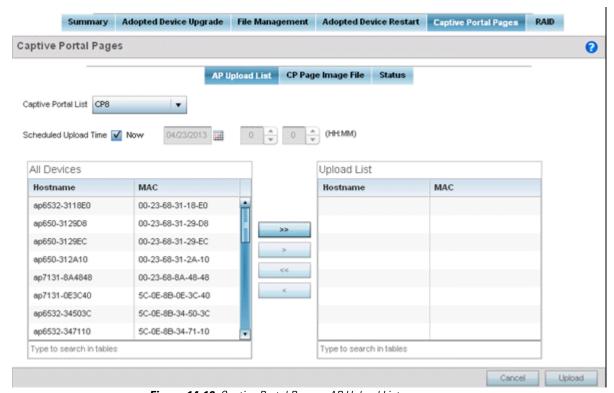

Figure 14-10 Captive Portal Pages - AP Upload List screen

2. Use the **Captive Portal List** drop-down menu to select an existing captive portal configuration to upload to an Access Point and display to requesting client devices as they login and adhere to the terms required for captive portal access.

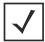

**NOTE:** If selecting the **Captive Portal Pages** screen from the RF Domain level of the Ul's hierarchal tree, there's an additional **Upload from Controller** option to the right of the *Captive Portal List* drop-down menu. Select this option to upload captive portal page support from this device's managing controller.

- 3. Use the **Scheduled Upload Time** item to set the time of the captive portal page upload. Select **Now** to immediately start. Use the date, hour and minute spinner controls to set a future date and time for the upload.
  - The All Devices table lists the hostname and MAC address of all devices adopted by this Access Point.
- 4. Use the arrow buttons (>> > <<<) to move selected devices from the All Devices table to the Upload List table. The Upload List table displays the Access Points to which the captive portal pages are applied.
- 5. Select **Upload** from the lower right-hand side of the screen to upload the captive portal pages to the designated Access Points.
- 6. Select the **CP Pages Image File** tab.

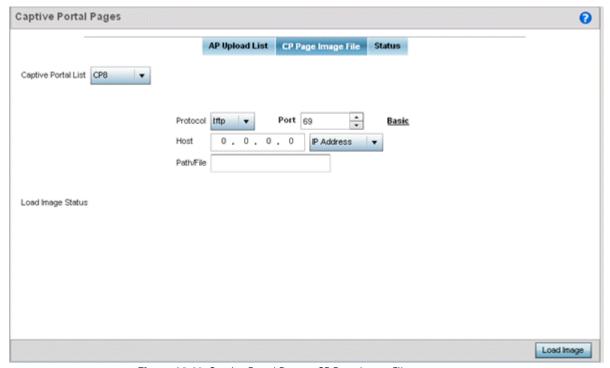

Figure 14-11 Captive Portal Pages - CP Page Image File screen

7. Use the **Captive Portal List** drop-down menu to select an existing policy. This policy contains the image (or set of login and conditions pages) requesting clients will navigate and complete before granted access to the network using the unique permissions of the captive portal.

## 14 - 18 WiNG 5.5.3 Wireless Controller and Service Platform System Reference Guide

8. Set the following protocols, ports and network address information for sending image files to captive portal provisioning Access Points:

| Protocol  | Define the protocol (transfer medium) used to forward the image files to the Access Points provisioning captive portal files to requesting clients. Available options include:                                                                                    |
|-----------|----------------------------------------------------------------------------------------------------|
|           | • tftp                                                                                                    |
|           | • ftp                                                                                                    |
|           | • sftp                                                                                                    |
|           | • http                                                                                                    |
|           | The protocol parameter is required only when Server is selected as the Source and the Advanced option is used.                                                                                                    |
| Host      | If needed, specify a Hostname of the server transferring the file. This option is not valid for cf, usb1, and usb2. If a hostname is provided, an <i>IP Address</i> is not needed. This field is only available when Server is selected in the <i>From</i> field. |
| Port      | Specify the port for transferring files. Enter the port number directly or use the spinner control.                                                                                                    |
| User Name | Provide a user name to access the FTP or SFTP server. This parameter is required only when the selected protocol is <i>ftp</i> or <i>sftp</i> .                                                                                                    |
| Password  | Provide a password to access the FTP or SFTP server. This parameter is required only when the selected protocol is <i>ftp</i> or <i>sftp</i> .                                                                                                    |
| Path/File | Define the path to the file on the server. Enter the complete relative path to the file.                                                                                                    |

- 9. Select **Load Image** to upload the image file. Optionally, refer to the **Load Image Status** field to review the status of the current upload.
- 10. Select the Status tab.

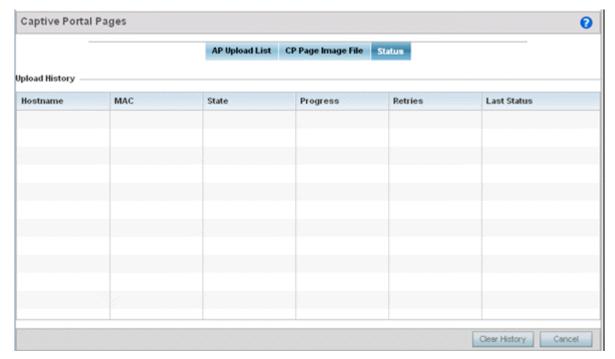

Figure 14-12 Captive Portal Pages - Status screen

11. Refer to the **Status** tab to review the progress of Captive Portal Pages upload.

| Hostname    | Displays the hostname of the recipient device to which the captive portal files are directed.                     |
|-------------|----------------------------------------------------------------------------------------------------|
| MAC         | Displays the factory encoded MAC address of the recipient device.                                                 |
| State       | Displays the target device's current operational state within the controller or service platform managed network. |
| Progress    | Displays the completion progress of each captive portal upload operation.                                         |
| Retries     | Lists the number of retries needed to upload the captive portal files to each listed device.                      |
| Last Status | Displays the last known status of the captive portal page uploaded to each listed device.                         |

12. Select Clear History to clear the history displayed in the Status tab and begin new data collections.

## 14.1.6 RAID Operations

#### ▶ Device Operations

An administrator can configure a NX7530 or NX9000 series RAID controller in respect to both its collective drive array as well as individual drive behavior and diagnostics. The service platform's array alarm can silenced, drive LEDs can be illuminated and stopped, drive consistency (integrity) checks can be made and the array can be prepared for drive replacements.

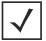

**NOTE:** RAID controller drive arrays are available within NX7530 and NX9000 series service platforms only. However, they can be administrated on behalf of a profile by a different model service platform or controller.

To administrate the service platform's drive array and its member drives:

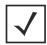

**NOTE:** The **RAID** tab is not available at the RF Domain level of the Ul's hierarchal tree. A RF Domain must be selected and expanded to display the RF Domain's member devices. Once expanded, selected a RF Domain member NX7530, NX9000, NX9500 or NX9510 model device to ensure the RAID option is available.

1. Select Operations > Devices > RAID.

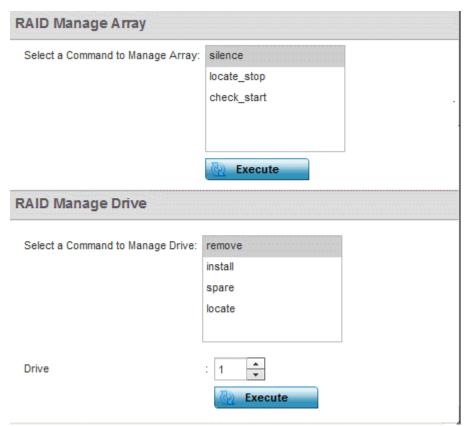

Figure 14-13 RAID screen

2. Conduct the following array diagnostic operations from within the RAID Manage Array field:

| silence     | Select <i>silence</i> to stop (silence) the service platform's RAID controller array alarm. When a drive is rendered offline for any reason, the service platform's array controller alarm is invoked. |
|-------------|----------------------------------------------------------------------------------------------------|
| locate-stop | Select <i>locate-stop</i> to stop the LEDs of all the drives within the array.                                                                                                    |
| check-start | Select <i>check-start</i> to initiate a consistency check on the RAID array.                                                                                                    |

3. Conduct the following drive diagnostic operations from within the RAID Manage Drive field:

| remove  | Select <i>remove</i> to prepare a selected drive for physically removing it from the drive array. The remove command can be applied to either an online or hot spare drive.                          |
|---------|----------------------------------------------------------------------------------------------------|
| install | Once a new drive is installed, it must be prepared for active array utilization. Select <i>install</i> to dedicate a selected drive to repair a degraded array and begin an array rebuild operation. |
| spare   | Select <i>spare</i> to define a selected unused drive as a hot spare that can be dedicate as an active array drive if one of the two online array drives were to fail.                               |
| locate  | Select <i>locate</i> to flash a selected drive's LED so it can easily located within the drive array.                                                                                                |

Select Execute to initiate the selected command from either the RAID Manage Array or RAID Manage Drive fields.
 To view the service platform's current RAID array status, drive utilization and consistency check information, refer to RAID Statistics.

### 14.1.7 Re-elect Controller

#### ▶ Device Operations

Use the **Controller Re-election** screen to identity available Access Point resources within a selected RF Domain and optionally make some, or all, of the Access Points available to initiate tunnel connections.

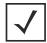

**NOTE:** Take care when selecting Access Points for controller re-election, as client connections may be broken on upon re-election. Ensure an elected Access Point's client load can be compensated by another Access Point in the same RF Domain.

To re-elect controller adoption resources for tunnel establishment:

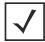

**NOTE:** The **Re-elect Controller** tab is only available at the RF Domain level of the Ul's hierarchal tree and is not available for individual controllers, service platforms and Access Points.

- 1. Select Operations.
- 2. Ensure a **RF Domain** is selected from the Operations menu on the top, left-hand, side of the screen. Otherwise, the Reelect Controller screen cannot be located, as it does not display at either the system or device levels of the hierarchal tree.
- 3. Select the Re-elect Controller tab.

# 14 - 22 WiNG 5.5.3 Wireless Controller and Service Platform System Reference Guide

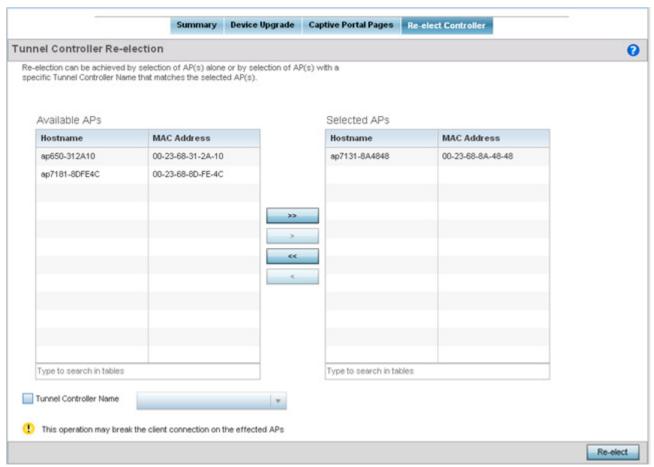

Figure 14-14 Re-elect Controller screen

- 4. Refer to the Available APs column, and use the > button to move the selected Access Point into the list of Selected APs available for RF Domain Manager candidacy. Use the >> button to move all listed Access Points into the Selected APs table. The re-election process can be achieved through the selection of an individual Access Point, or through the selection of several Access Points with a specific Tunnel Controller Name matching the selected Access Points.
- 5. Select **Re-elect** to designate the Selected AP(s) as resources capable of tunnel establishment.

### 14.2 Certificates

A certificate links identity information with a public key enclosed in the certificate.

A *certificate authority* (CA) is a network authority that issues and manages security credentials and public keys for message encryption. The CA signs all digital certificates it issues with its own private key. The corresponding public key is contained within the certificate and is called a CA certificate. A browser must contain this CA certificate in its Trusted Root Library so it can trust certificates *signed* by the CA's private key.

Depending on the public key infrastructure, the digital certificate includes the owner's public key, the certificate expiration date, the owner's name and other public key owner information.

Each certificate is digitally signed by a *trustpoint*. The trustpoint signing the certificate can be a certificate authority, corporation or individual. A trustpoint represents a CA/identity pair containing the identity of the CA, CA-specific configuration parameters and an association with an enrolled identity certificate.

SSH keys are a pair of cryptographic keys used to authenticate users instead of, or in addition to, a username/password. One key is private and the other is public key. *Secure Shell* (SSH) public key authentication can be used by a client to access managed resources, if properly configured. A RSA key pair must be generated on the client. The public portion of the key pair resides with the controller or service platform, while the private portion remains on a secure local area of the client.

For more information on the certification activities support by the controller or service platform, refer to the following:

- Certificate Management
- RSA Key Management
- Certificate Creation
- Generating a Certificate Signing Request

# 14.2.1 Certificate Management

#### **▶** Certificates

If not wanting to use an existing certificate or key with a selected device, an existing *stored* certificate can be leveraged from a different managed device for use with the target device. Device certificates can be imported and exported to and from the controller or service platform to a secure remote location for archive and retrieval as they are required for application to other managed devices.

To configure trustpoints for use with certificates:

- 1. Select Operations > Manage Certificates.
- 2. Select a device from amongst those displayed in either the RF Domain or Network panes on the left-hand side of the screen.

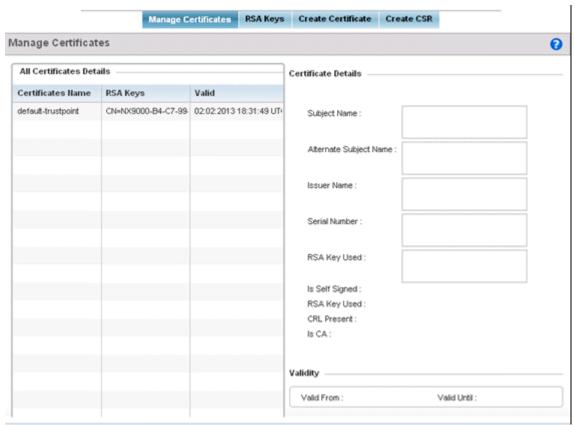

Figure 14-15 Manage Certificates screen

- 3. Select a device from amongst those displayed to review its certificate usage within the controller or service platform managed network.
- 4. Refer to the **All Certificate Details** to review the certificate's properties, self-signed credentials, validity period and CA information
- 5. To import a certificate to the controller or service platform, select the **Import** button from the bottom of the Manage Certificates screen.

An **Import New Trustpoint** screen displays where CA certificates, CRLs and signed certificates can optionally be imported to the controller or service platform once the network credentials of the file transfer have been defined.

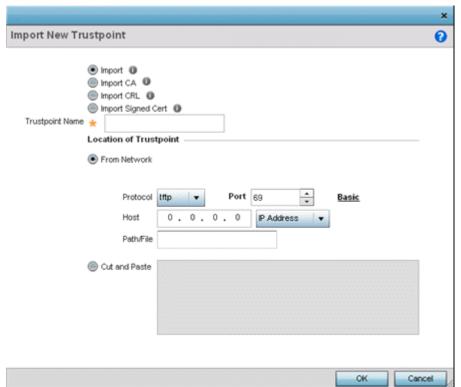

Figure 14-16 Import New Trustpoint screen

6. To optionally import a CA certificate to the controller or service platform, select the **Import CA** button from the **Import New Trustpoint** screen.

A CA is a network authority that issues and manages security credentials and public keys for message encryption. The CA signs all digital certificates it issues with its own private key. The corresponding public key is contained within the certificate and is called a CA certificate.

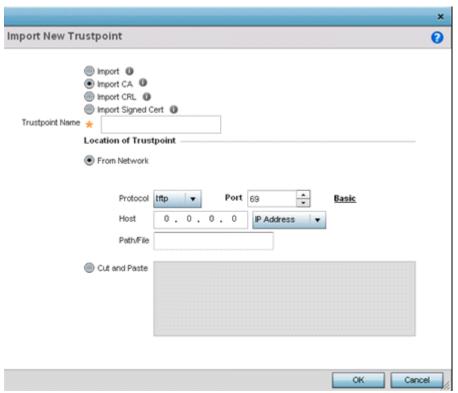

Figure 14-17 Import New Trustpoint - Import CA screen

6. Define the following configuration parameters required for the **Import CA** of the CA certificate:

| Trustpoint Name  | Enter the 32 character maximum name assigned to the target trustpoint signing the certificate. A trustpoint represents a CA/identity pair containing the identity of the CA, CA specific configuration parameters, and an association with an enrolled identity certificate.                     |
|------------------|----------------------------------------------------------------------------------------------------|
| URL              | Provide the complete URL to the location of the trustpoint. If needed, select <i>Advanced</i> to expand the dialog to display network address information to the location of the target trustpoint. The number of additional fields populating the screen is dependent on the selected protocol. |
| Advanced / Basic | Click the <i>Advanced</i> or <i>Basic</i> link to switch between a basic URL and an advanced location to specify trustpoint location.                                                                                                    |
| Protocol         | Select the protocol used for importing the target CA certificate. Available options include:  tftp ftp sftp http cf usb 1-4                                                                                                    |
| Port             | Use the spinner control to set the port. This option is not valid for cf and usb1 - 4.                                                                                                    |
| Host             | Provide the hostname or numeric IP address of the server used to export the trustpoint. This option is not valid for cf and usb1-4.                                                                                                    |

| Path/File     | Specify the path or filename of the CA certificate. Enter the complete relative path to the file on the server.                                                                      |
|---------------|----------------------------------------------------------------------------------------------------|
| Cut and Paste | Select the <i>Cut and Paste</i> radio button to simply copy an existing trustpoint into the cut and past field. When pasting, no additional network address information is required. |

- 7. Select **OK** to import the defined CA certificate. Select **Cancel** to revert the screen to its last saved configuration.
- 8. Select the **Import CRL** button from the **Import New Trustpoint** screen to optionally import a CRL to the controller or service platform.

If a certificate displays within the Certificate Management screen with a CRL, that CRL can be imported into the controller or service platform. A *certificate revocation list* (CRL) is a list of certificates that have been revoked or are no longer valid. A certificate can be revoked if the CA had improperly issued a certificate, or if a private-key is compromised. The most common reason for revocation is the user no longer being in sole possession of the private key.

For information on creating a CRL to use with a trustpoint, refer to *Setting the Certificate Revocation List (CRL) Configuration*.

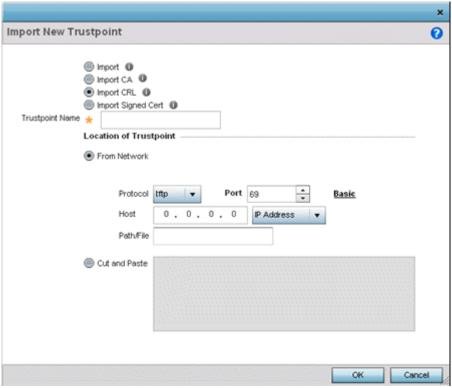

Figure 14-18 Import New Trustpoint - Import CRL screen

9. Define the following configuration parameters required for the Import of the CRL

| Trustpoint Name | Enter the 32 character maximum name assigned to the target trustpoint signing the certificate. A trustpoint represents a CA/identity pair containing the identity of the CA, CA-specific configuration parameters, and an association with an enrolled identity certificate. |
|-----------------|----------------------------------------------------------------------------------------------------|
| From Network    | Select the <i>From Network</i> radio button to provide network address information to the location of the target CRL. The number of additional fields that populate the screen is also dependent on the selected protocol. This is the default setting.                      |

# 14 - 28 WiNG 5.5.3 Wireless Controller and Service Platform System Reference Guide

| URL           | Provide the complete URL to the location of the CRL. If needed, select <i>Advanced</i> to expand the dialog to display network address information to the location of the CRL. The number of additional fields that populate the screen is also dependent on the selected protocol. |
|---------------|----------------------------------------------------------------------------------------------------|
| Protocol      | Select the protocol used for importing the CRL. Available options include:                                                                                                    |
|               | tftp                                                                                                    |
|               | ftp                                                                                                    |
|               | sftp                                                                                                    |
|               | http                                                                                                    |
|               | cf                                                                                                    |
|               | usb1-4                                                                                                    |
| Port          | Use the spinner control to set the port. This option is not valid for <i>cf</i> and <i>usb1-4</i> .                                                                                                    |
| Host          | Provide the hostname or numeric IP address of the server used to export the trustpoint. This option is not valid for cf and usb1-4.                                                                                                    |
| Path/File     | Specify the path to the CRL. Enter the complete relative path to the file on the server.                                                                                                    |
| Cut and Paste | Select the <i>Cut and Paste</i> radio button to simply copy an existing CRL into the cut and past field. When pasting a CRL, no additional network address information is required.                                                                                                 |

10. Select **OK** to import the CRL. Select **Cancel** to revert the screen to its last saved configuration.

11. To import a signed certificate to the controller or service platform, select **Import Signed Cert** from the **Import New Trustpoint** screen.

Signed certificates (or root certificates) avoid the use of public or private CAs. A self-signed certificate is an identity certificate signed by its own creator, thus the certificate creator also signs off on its legitimacy. The lack of mistakes or corruption in the issuance of self signed certificates is central.

Self-signed certificates cannot be revoked which may allow an attacker who has already gained access to monitor and inject data into a connection to spoof an identity if a private key has been compromised. However, CAs have the ability to revoke a compromised certificate, preventing its further use.

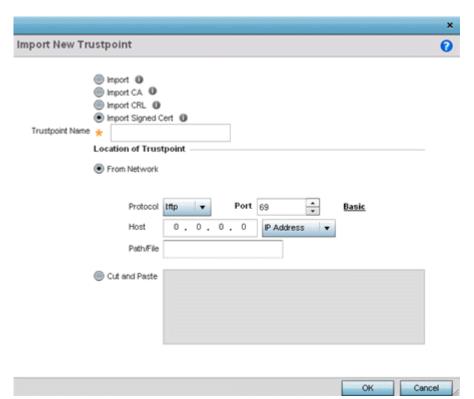

Figure 14-19 Import New Trustpoint - Import Signed Cert

12.Define the following parameters required for the **Import** of the Signed Certificate:

| Trustpoint Name | Enter the 32 character maximum trustpoint name with which the certificate should be associated.                                                                                                    |
|-----------------|----------------------------------------------------------------------------------------------------|
| From Network    | Select the <i>From Network</i> radio button to provide network address information to the location of the signed certificate. The number of additional fields that populate the screen is dependent on the selected protocol. From Network is the default setting.                                        |
| URL             | Provide the complete URL to the location of the signed certificate. If needed, select <i>Advanced</i> to expand the dialog to display network address information to the location of the signed certificate. The number of additional fields populating the screen is dependent on the selected protocol. |
| Protocol        | Select the protocol for importing the signed certificate. Available options include:  tftp ftp sftp http cf usb1-4                                                                                                    |
| Port            | Use the spinner control to set the port. This option is not valid for <i>cf</i> and <i>usb1-4</i> .                                                                                                    |
| Host            | Provide the hostname or numeric IP address of the server used to export the trustpoint. This option is not valid for cf and usb1-4.                                                                                                    |

| Path/File     | Specify the path to the signed certificate. Enter the complete relative path to the file on the server.                                                                                                    |
|---------------|----------------------------------------------------------------------------------------------------|
| Cut and Paste | Select the <i>Cut and Paste</i> radio button to simply copy an existing signed certificate into the cut and past field. When pasting a signed certificate, no additional network address information is required. |

- 13. Select **OK** to import the signed certificate. Select **Cancel** to revert the screen to its last saved configuration
- 14. To optionally export a trustpoint from the controller or service platform to a remote location, select the **Export** button from the Certificate Management screen.

Once a certificate has been generated on the controller or service platform's authentication server, export the self signed certificate. A digital CA certificate is different from a self signed certificate. The CA certificate contains the public and private key pairs. The self certificate only contains a public key. Export the self certificate for publication on a Web server or file server for certificate deployment or export it in to an active directory group policy for automatic root certificate deployment.

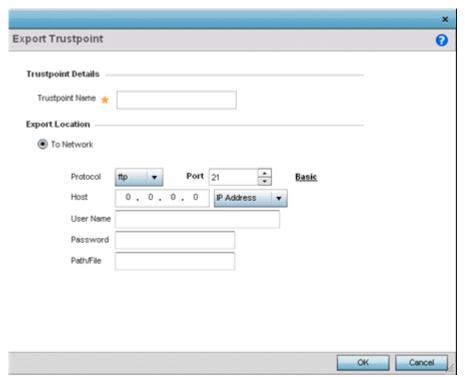

Figure 14-20 Certificate Management - Export Trustpoint screen

15. Define the following configuration parameters required for the **Export** of the trustpoint.

| Trustpoint Name | Enter the 32 character maximum name assigned to the trustpoint. The trustpoint signing the certificate can be a certificate authority, corporation or individual.                                                                                                    |
|-----------------|----------------------------------------------------------------------------------------------------|
| URL             | Provide the complete URL to the location of the trustpoint. If needed, select <i>Advanced</i> to expand the dialog to display network address information to the location of the trustpoint. The number of additional fields that populate the screen is dependent on the selected protocol. |

| Protocol  | Select the protocol used for exporting the target trustpoint. Available options include:  tftp  ftp  sftp  http  cf  usb1-4                        |
|-----------|----------------------------------------------------------------------------------------------------|
| Port      | Use the spinner control to set the port. This option is not valid for cf and usb1-4.                                                               |
| Host      | Provide the hostname or numeric IP address of the server used to export the trustpoint. This option is not valid for <i>cf</i> and <i>usb1-4</i> . |
| Path/File | Specify the path to the trustpoint. Enter the complete relative path to the file on the server.                                                    |

- 16. Select **OK** to export the defined trustpoint. Select **Cancel** to revert the screen to its last saved configuration.
- 17.To optionally delete a trustpoint, select the **Delete** button from within the Certificate Management screen. Provide the trustpoint name within the **Delete Trustpoint** screen and optionally select **Delete RSA Key** to remove the RSA key along with the trustpoint. Select **OK** to proceed with the deletion, or **Cancel** to revert to the Certificate Management screen

# 14.2.2 RSA Key Management

#### **▶** Certificates

Refer to the RSA Keys screen to review existing RSA key configurations applied to managed devices. If an existing key does not meet the needs of a pending certificate request, generate a new key or import/export an existing key to and from a remote location.

*Rivest, Shamir, and Adleman* (RSA) is an algorithm for public key cryptography. It's an algorithm that can be used for certificate signing and encryption. When a device trustpoint is created, the RSA key is the private key used with the trustpoint.

To review existing device RSA key configurations, generate additional keys or import/export keys to and from remote locations:

1. Select **RSA Keys** tab from the Certificate Management screen.

# 14 - 32 WiNG 5.5.3 Wireless Controller and Service Platform System Reference Guide

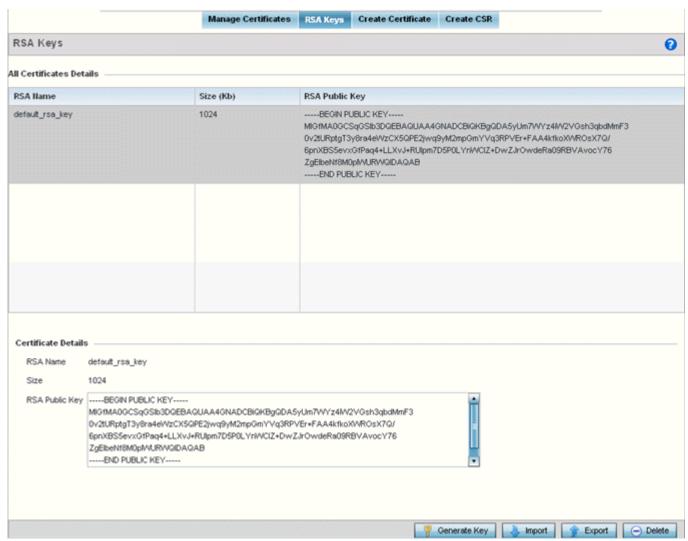

Figure 14-21 Certificate Management - RSA Keys screen

- 2. Select a listed device to review its current RSA key configuration.
  - Each key can have its size and character syntax displayed. Once reviewed, optionally generate a new RSA key, import a key from a selected device, export a key from the controller or service platform to a remote location or delete a key from a selected device.
- 3. Select **Generate Key** to create a new key with a defined size.

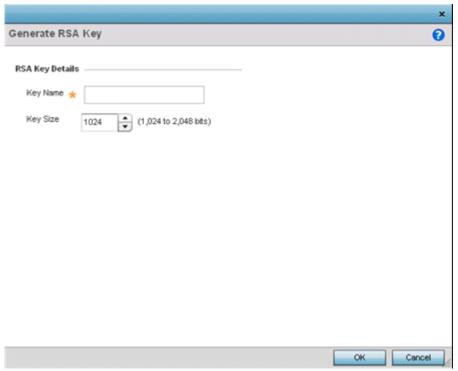

Figure 14-22 Certificate Management - Generate RSA Keys screen

4. Define the following configuration parameters required for the **Import** of the key:

| Key Name | Enter the 32 character maximum name assigned to the RSA key.                                                                                                    |
|----------|----------------------------------------------------------------------------------------------------|
| Key Size | Use the spinner control to set the size of the key (from 1,024 - 2,048 bits). Motorola Solutions recommends leaving this value at the default setting of 1024 to ensure optimum functionality. |

- 5. Select **OK** to generate the RSA key. Select **Cancel** to revert the screen to its last saved configuration.
- 6. To optionally import a CA certificate to the controller or service platform, select the **Import** button from the Certificate Management > RSA Keys screen.

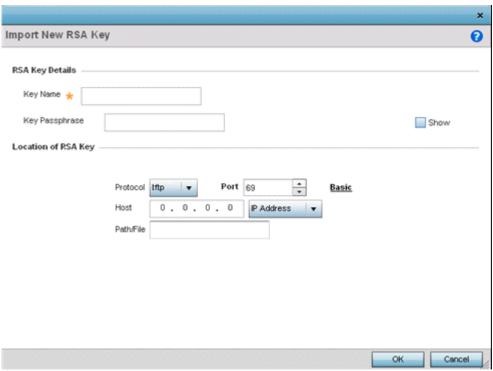

Figure 14-23 Certificate Management - Import New RSA Key screen

7. Define the following parameters required for the **Import** of the RSA key:

| Key Name         | Enter the 32 character maximum name assigned to identify the RSA key.                                                                                                    |
|------------------|----------------------------------------------------------------------------------------------------|
| Key Passphrase   | Define the key used by both the controller or service platform and the server (or repository) of the target RSA key. Select the <i>Show</i> to expose the actual characters used in the passphrase. Leaving the Show unselected displays the passphrase as a series of asterisks "*".     |
| URL              | Provide the complete URL to the location of the RSA key. If needed, select <i>Advanced</i> to expand the dialog to display network address information to the location of the target key. The number of additional fields that populate the screen is dependent on the selected protocol. |
| Advanced / Basic | Select either the <i>Advanced</i> or <i>Basic</i> link to switch between a basic URL and an advanced location to specify key location.                                                                                                    |
| Protocol         | Select the protocol used for importing the target key. Available options include:  tftp ftp sftp http cf usb1-4                                                                                                    |
| Port             | Use the spinner control to set the port. This option is not valid for <i>cf</i> and <i>usb1-4</i> .                                                                                                    |

| Host      | Provide the hostname or numeric IP address of the server used to import the RSA key. This option is not valid for <i>cf</i> and <i>usb1-4</i> . |
|-----------|----------------------------------------------------------------------------------------------------|
| Path/File | Specify the path to the RSA key. Enter the complete relative path to the key on the server.                                                     |

- 8. Select **OK** to import the defined RSA key. Select **Cancel** to revert the screen to its last saved configuration.
- 9. To optionally export a RSA key from the controller or service platform to a remote location, select the **Export** button from the Certificate Management > RSA Keys screen.

Export the key to a redundant RADIUS server to import it without generating a second key. If there's more than one RADIUS authentication server, export the certificate and don't generate a second key unless you want to deploy two root certificates.

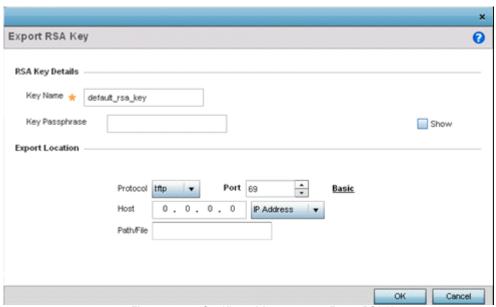

Figure 14-24 Certificate Management - Export RSA Key screen

10.Define the following configuration parameters required for the **Export** of the RSA key.

| Key Name       | Enter the 32 character maximum name assigned to the RSA key.                                                                                                    |
|----------------|----------------------------------------------------------------------------------------------------|
| Key Passphrase | Define the key passphrase used by both the controller or service platform and the server. Select <i>Show</i> to expose the actual characters used in the passphrase. Leaving the Show unselected displays the passphrase as a series of asterisks "*".                                |
| URL            | Provide the complete URL to the location of the key. If needed, select <i>Advanced</i> to expand the dialog to display network address information to the location of the target key. The number of additional fields that populate the screen is dependent on the selected protocol. |
| Protocol       | Select the protocol used for exporting the RSA key. Available options include:  tftp  ftp  sftp  http  cf  usb1-4                                                                                                    |

# 14 - 36 WiNG 5.5.3 Wireless Controller and Service Platform System Reference Guide

| Port      | Use the spinner control to set the port. This option is not valid for <i>cf</i> and <i>usb1-4</i> .                                             |
|-----------|----------------------------------------------------------------------------------------------------|
| Host      | Provide the hostname or numeric IP address of the server used to export the RSA key. This option is not valid for <i>cf</i> and <i>usb1-4</i> . |
| Path/File | Specify the path to the key. Enter the complete relative path to the key on the server.                                                         |

- 11. Select **OK** to export the defined RSA key. Select **Cancel** to revert the screen to its last saved configuration.
- 12.To optionally delete a key, select the **Delete** button from within the Certificate Management > RSA Keys screen. Provide the key name within the **Delete RSA Key** screen and select **Delete Certificates** to remove the certificate. Select **OK** to proceed with the deletion, or **Cancel** to revert back to the Certificate Management screen.

#### 14.2.3 Certificate Creation

#### **▶** Certificates

The **Create Certificate** screen provides the facility for creating new self-signed certificates. Self signed certificates (often referred to as root certificates) do not use public or private CAs. A self signed certificate is a certificate signed by its own creator, with the certificate creator responsible for its legitimacy.

To create a self-signed certificate that can be applied to a managed device:

1. Select the Create Certificate tab the Certificate Management screen.

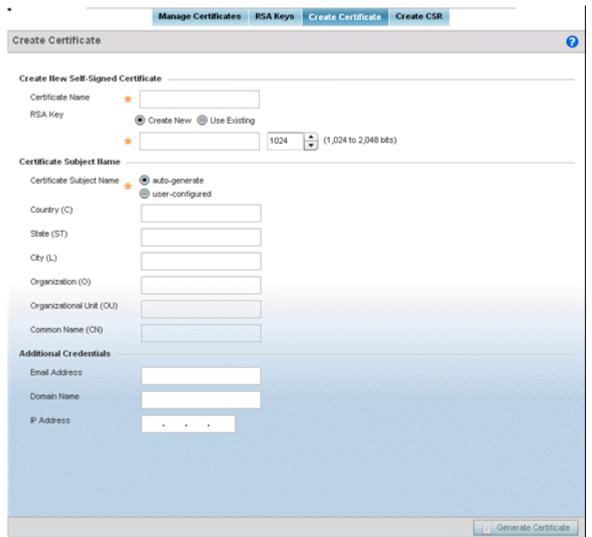

Figure 14-25 Certificate Management - Create Certificate screen

2. Define the following configuration parameters required to Create New Self-Signed Certificate:

| Certificate Name | Enter the 32 character maximum name assigned to identify the name of the trustpoint associated with the certificate. A trustpoint represents a CA/identity pair containing the identity of the CA, CA-specific configuration parameters, and an association with an enrolled identity certificate.                                                                                                    |
|------------------|----------------------------------------------------------------------------------------------------|
| RSA Key          | To create a new RSA key, select <i>Create Key</i> to define a 32 character maximum name used to identify the RSA key. Use the spinner control to set the size of the key (from 1,024 - 2,048 bits). Motorola Solutions recommends leaving this value at the default setting of 1024 to ensure optimum functionality. To use an existing key, select <i>Use Existing</i> and select a key from the drop-down menu. |

3. Set the following **Certificate Subject Name** parameters required for the creation of the certificate:

| Certificate Subject<br>Name | Select either <i>auto-generate</i> to automatically create the certificate's subject credentials or <i>user-defined</i> to manually enter the credentials of the self signed certificate. The default setting is auto-generate. |
|-----------------------------|----------------------------------------------------------------------------------------------------|
| Country (C)                 | Define the <i>Country</i> used in the certificate. The field can be modified by the user to other values. This is a required field and must not exceed 2 characters.                                                            |
| State (ST)                  | Enter a <i>State/Prov.</i> for the state or province name used in the certificate. This is a required field.                                                                                                    |
| City (L)                    | Enter a City to represent the city used in the certificate. This is a required field.                                                                                                    |
| Organization (O)            | Define an <i>Organization</i> for the organization represented in the certificate. This is a required field.                                                                                                    |
| Organizational Unit<br>(OU) | Enter an <i>Org. Unit</i> for the organization unit represented in the certificate. This is a required field.                                                                                                    |
| Common Name (CN)            | If there's a common name (IP address) for the organizational unit issuing the certificate, enter it here.                                                                                                    |

4. Select the following **Additional Credentials** required for the generation of the self signed certificate:

| Email Address | Provide an <i>Email Address</i> used as the contact address for issues relating to this certificate request.                                                                                                    |
|---------------|----------------------------------------------------------------------------------------------------|
| Domain Name)  | Enter a <i>fully qualified domain name</i> (FQDN) is an unambiguous domain name that specifies the node's position in the DNS tree hierarchy absolutely. To distinguish an FQDN from a regular domain name, a trailing period is added. For example, <i>somehost.example.com</i> . An FQDN differs from a regular domain name by its absoluteness, since a suffix is not added. |
| IP Address    | Specify the IP address used as the destination for certificate requests.                                                                                                    |

5. Select the **Generate Certificate** button at the bottom of the Create Certificate screen to produce the certificate.

# 14.2.4 Generating a Certificate Signing Request

#### **▶** Certificates

A *certificate signing request* (CSR) is a message from a requestor to a certificate authority to apply for a digital identity certificate. The CSR is composed of a block of encrypted text generated on the server the certificate will be used on. It contains information included in the certificate, including organization name, common name (domain name), locality, and country.

A RSA key must be either created or applied to the certificate request before the certificate can be generated. A private key is not included in the CSR, but is used to digitally sign the completed request. The certificate created with a particular CSR only worked with the private key generated with it. If the private key is lost, the certificate is no longer functional. The CSR can be accompanied by other identity credentials required by the certificate authority, and the certificate authority maintains the right to contact the applicant for additional information.

If the request is successful, the CA sends an identity certificate digitally signed with the private key of the CA.

To create a CSR:

- 1. Select Operations > Certificates.
- 2. Select a device from amongst those displayed in either the RF Domain or Network panes on the left-hand side of the screen.

### 3. Select Create CSR.

|                               | Manage Certificates               | RSA Keys   | Create Certificate | Create CSR |             |    |
|-------------------------------|-----------------------------------|------------|--------------------|------------|-------------|----|
| Create CSR                    |                                   |            |                    |            |             | 6  |
| Create New Certificate Signin | ng Request (CSR)                  |            |                    |            |             |    |
| RSA Key                       | Create New      Use Existin       | ng<br>1024 | (1,024 to 2,048 to | its)       |             |    |
| Certificate Subject Name      |                                   |            |                    |            |             |    |
| Certificate Subject Name      | auto-generate     user-configured |            |                    |            |             |    |
| Country (C)                   |                                   |            |                    |            |             |    |
| State (ST)                    |                                   |            |                    |            |             |    |
| City (L)                      |                                   |            |                    |            |             |    |
| Organization (O)              |                                   |            |                    |            |             |    |
| Organizational Unit (OU)      |                                   |            |                    |            |             |    |
| Common Name (CN)              |                                   |            |                    |            |             |    |
| Additional Credentials        |                                   |            |                    |            |             |    |
| Email Address                 |                                   |            |                    |            |             |    |
| Domain Name                   |                                   |            |                    |            |             |    |
| IP Address                    |                                   |            |                    |            |             |    |
|                               |                                   |            |                    |            |             |    |
|                               |                                   |            |                    |            |             |    |
|                               |                                   |            |                    |            |             |    |
|                               |                                   |            |                    |            |             |    |
|                               |                                   |            |                    |            | Generate CS | SR |

Figure 14-26 Create CSR screen

4. Define the following configuration parameters required to **Create New Certificate Signing Request (CSR)**:

| RSA Key | To create a new RSA key, select <i>Create Key</i> to define a 32 character maximum name used to identify the RSA key. Use the spinner control to set the size of the key (from 1,024 - 2,048 bits). Motorola Solutions recommends leaving this value at the default setting of 1024 to ensure optimum functionality. To use an existing key, select <i>Use Existing</i> and select a key from the drop-down me |
|---------|----------------------------------------------------------------------------------------------------|
|---------|----------------------------------------------------------------------------------------------------|

5. Set the following **Certificate Subject Name** parameters:

| Certificate Subject<br>Name | Select either the <i>auto-generate</i> radio button to automatically create the certificate's subject credentials or select <i>user-defined</i> to manually enter the credentials of the self signed certificate. The default setting is auto-generate. |
|-----------------------------|----------------------------------------------------------------------------------------------------|
| Country (C)                 | Define the <i>Country</i> used in the CSR. The field can be modified by the user to other values. This is a required field and must not exceed 2 characters.                                                                                            |
| State (ST)                  | Enter a State/Prov. for the state or province name used in the CSR. This is a required field.                                                                                                    |

# 14 - 40 WiNG 5.5.3 Wireless Controller and Service Platform System Reference Guide

| City (L)                 | Enter a <i>City</i> to represent the city name used in the CSR. This is a required field.                  |  |
|--------------------------|----------------------------------------------------------------------------------------------------|--|
| Organization (0)         | Define an <i>Organization</i> for the organization used in the CSR. This is a required field.              |  |
| Organizational Unit (OU) | Enter an <i>Org. Unit</i> for the name of the organization unit used in the CSR. This is a required field. |  |
| Common Name (CN)         | If there's a common name (IP address) for the organizational unit issuing the certificate, enter it here.  |  |

6. Select the following **Additional Credentials** required for the generation of the CSR:

| Email Address | Provide an email address used as the contact address for issues relating to this CSR.                                                                                                    |
|---------------|----------------------------------------------------------------------------------------------------|
| Domain Name)  | Enter a fully qualified domain name (FQDN) is an unambiguous domain name that specifies the node's position in the DNS tree hierarchy absolutely. A trailing period is added to distinguish an FQDN from a regular domain name. For example, somehost.example.com. An FQDN differs from a regular domain name by its absoluteness, since a suffix is not added. |
| IP Address    | Specify the IP address used as the controller or service platform destination for certificate requests.                                                                                                    |

7. Select the **Generate CSR** button at the bottom of the screen to produce the CSR.

### 14.3 Smart RF

Self Monitoring At Run Time RF Management (Smart RF) is a Motorola Solutions Solutions innovation designed to simplify RF configurations for new deployments, while (over time) providing on-going deployment optimization and radio performance improvements.

The Smart RF functionality scans the managed network to determine the best channel and transmit power for each wireless controller managed Access Point radio. Smart RF policies can be applied to specific RF Domains, to apply site specific deployment configurations and self recovery values to groups of devices within pre-defined physical RF coverage areas.

Smart RF also provides self recovery functions by monitoring the managed network in real-time and provides automatic mitigation from potentially problematic events such as radio interference, coverage holes and radio failures. Smart RF employs self recovery to enable a WLAN to better maintain wireless client performance and site coverage during dynamic RF environment changes, which typically require manual reconfiguration to resolve.

Smart RF is supported in standalone and clustered environments. In standalone environments, the individual controller or service platform manages the calibration and monitoring phases. In clustered environments, a single controller or service platform is elected a Smart Scan master and the remaining cluster members operate as Smart RF clients. In cluster operation, the Smart Scan master coordinates calibration and configuration and during the monitoring phase receives information from the Smart RF clients. Smart RF calibration can be triggered manually or continues at run-time, all the time.

Smart RF is supported on wireless controllers managing Access Points in either standalone or clustered environments.

Within the Operations node, Smart RF is managed within selected RF Domains, using the Access Points that comprise the RF Domain and their respective radio and channel configurations as the basis to conduct Smart RF calibration operations.

# 14.3.1 Managing Smart RF for an RF Domain

#### **▶** Smart RF

When calibration is initiated, Smart RF instructs adopted radios (within a selected RF Domain) to beacon on a specific legal channel, using a specific transmit power setting. Smart RF measures the signal strength of each beacon received from both managed and unmanaged neighboring APs to define a RF map of the neighboring radio coverage area. Smart RF uses this information to calculate each managed radio's RF configuration as well as assign radio roles, channel and power.

Within a well planned RF Domain, any associated radio should be reachable by at least one other radio. The Smart RF feature records signals received from its neighbors. Access Point to Access Point distance is recorded in terms of signal attenuation. The information is used during channel assignment to minimize interference.

To conduct Smart RF calibration for an RF Domain:

- 1. Select **Operations** > **Smart RF**.
- 2. Expand the System mode in the upper, left-hand, side of the user interface to display the RF Domains available for Smart RF calibration.
- 3. Select a RF Domain from amongst those displayed.

The Smart RF screen displays information specific to the devices within the selected RF Domain using data from the last interactive calibration.

# 14 - 42 WiNG 5.5.3 Wireless Controller and Service Platform System Reference Guide

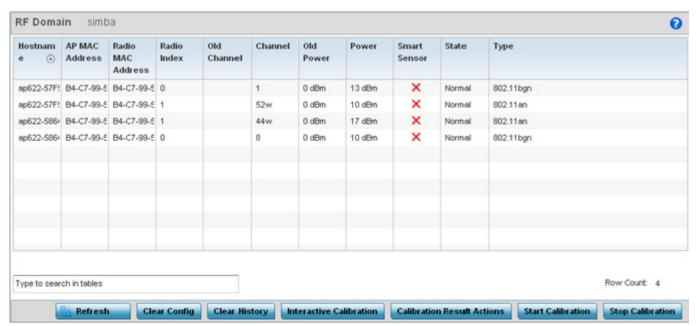

Figure 14-27 Smart RF screen

4. Refer to the following to determine whether a Smart RF calibration or an interactive calibration is required:

| Hostname          | Displays the assigned Hostname for each member of the RF Domain.                                                                                                    |  |  |
|-------------------|----------------------------------------------------------------------------------------------------|--|--|
| AP MAC Address    | Displays the hardware encoded MAC address assigned to each Access Point radio within the selected RF Domain. This value cannot be modified as past of a calibration activity.                                                                                                    |  |  |
| Radio MAC Address | Displays the hardware encoded MAC address assigned to each Access Point radio within the selected RF Domain. This value cannot be modified as past of a calibration activity.                                                                                                    |  |  |
| Radio Index       | Displays a numerical index assigned to each listed Access Point radio when it was added to the managed network. This index helps distinguish this radio from others within this RF Domain with similar configurations. This value is not subject to change as a result of a calibration activity, but each listed radio index can be used in Smart RF calibration.                                                                   |  |  |
| Old Channel       | Lists the channel originally assigned to each listed Access Point MAC address within this RF Domain. This value may have been changed as part an Interactive Calibration process applied to this RF Domain. Compare this Old Channel against the Channel value to right of it (in the table) to determine whether a new channel assignment was warranted to compensate for a coverage hole.                                          |  |  |
| Channel           | Lists the current channel assignment for each listed Access Point, as potentially updated by an Interactive Calibration. Use this data to determine whether a channel assignment was modified as part of an Interactive Calibration. If a revision was made to the channel assignment, a coverage hole was detected on the channel as a result of a potentially failed or under performing Access Point radio within this RF Domain. |  |  |

| Old Power    | Lists the transmit power assigned to each listed Access Point MAC address within this RF Domain. The power level may have been increased or decreased as part an Interactive Calibration process applied to this RF Domain. Compare this Old Power level against the Power value to right of it (in the table) to determine whether a new power level was warranted to compensate for a coverage hole. |
|--------------|----------------------------------------------------------------------------------------------------|
| Power        | This column displays the transmit power level for the listed Access Point MAC address after an Interactive Calibration resulted in an adjustment. This is the new power level defined by Smart RF to compensate for a coverage hole.                                                                                                    |
| Smart Sensor | Defines whether a listed Access Point is smart sensor on behalf of the other Access Point radios comprising the RF Domain.                                                                                                    |
| State        | Displays the current state of the Smart RF managed Access Point radio. Possible states include: <i>Normal, Offline</i> and <i>Sensor</i> .                                                                                                    |
| Туре         | Displays the radio type (802.11an, 802.11bgn etc.) of each listed Access Point radio within the selected RF Domain.                                                                                                    |

- 5. Select the **Refresh** button to (as needed) to update the contents of the Smart RF screen and the attributes of the devices within the selected RF Domain.
- 6. Select the **Interactive Calibration** button to initiate a Smart RF calibration using the Access Points within the selected RF Domain. The results of the calibration display within the Smart RF screen. Of particular interest are the channel and power adjustments made by the Smart RF module. Expand the screen to display the Event Monitor to track the progress of the Interactive Calibration.
- 7. Select the **Calibration Result Actions** button to launch a sub screen used to determine the actions taken based on the results of the Interactive Calibration. The results of an Interactive calibration are not applied to radios directly, the administrator has the choice to select one of following options:

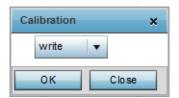

Figure 14-28 Save Calibration Result screen

| Replace | Overwrites the current channel and power values with new channel power values the Interactive Calibration has calculated. |
|---------|----------------------------------------------------------------------------------------------------|
| Write   | Writes the new channel and power values to the radios under their respective device configurations.                       |
| Discard | Discards the results of the Interactive Calibration without applying them to their respective devices.                    |

8. Select the **Start Calibration** option to initiate a calibration. New channel and power values are applied to radios, they are not written to the running-configuration.

These values are dynamic and may keep changing during the course of the run-time monitoring and calibration the Smart RF module keeps performing to continually maintain good coverage. Unlike an Interactive Calibration, the Smart RF screen is not populated with the changes needed on Access Point radios to remedy a detected coverage hole. Expand the screen to display the Event Monitor to track the progress of the calibration.

# 14 - 44 WiNG 5.5.3 Wireless Controller and Service Platform System Reference Guide

9. The calibration process can be stopped by selecting the **Stop Calibration** button.

# **CHAPTER 15 STATISTICS**

This chapter describes statistics displayed by the *graphical user interface* (GUI). Statistics are available for controllers or service platforms and their managed devices.

A Smart RF statistical history is available to assess adjustments made to device configurations to compensate for detected coverage holes or device failures.

Statistics display detailed information about controller or service platform peers, health, device inventories, wireless clients associations, adopted AP information, roque APs and WLANs.

Access Point statistics can be exclusively displayed to validate connected Access Points, their VLAN assignments and their current authentication and encryption schemes.

Wireless client statistics are available for an overview of client health. Wireless client statistics includes RF quality, traffic utilization and user details. Use this information to assess if configuration changes are required to improve network performance.

For more information, see:

- System Statistics
- RF Domain Statistics
- Controller Statistics
- Access Point Statistics
- Wireless Client Statistics

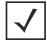

**NOTE:** NOC controllers (NX9000, NX9500, NX9510, NX7500, NX6500, NX6524, RFS6000 and RFS7000) can utilize an analytics developer interface as an additional tool available to administrators to review specific APIs in granular detail. For more information, see *Analytics Developer Interface on page 15-257*.

# 15.1 System Statistics

#### **▶** STATISTICS

The **System** screen displays information supporting managed devices or peer controllers. Use this information to asses the overall state of the devices comprising the system. Systems data is organized as follows:

- Health
- Inventory
- Adopted Devices
- Pending Adoptions
- Offline Devices
- Device Upgrade
- Licenses

#### 15.1.1 Health

#### ▶ System Statistics

The *Health* screen displays the overall performance of the controller or service platform managed network (system). This includes device availability, overall RF quality, resource utilization and network threat perception.

To display the health of the wireless controller managed network:

- 1. Select the **Statistics** menu from the Web UI.
- 2. Select the **System** node from the left navigation pane.
- 3. Select **Health** from the left-hand side of the UI.

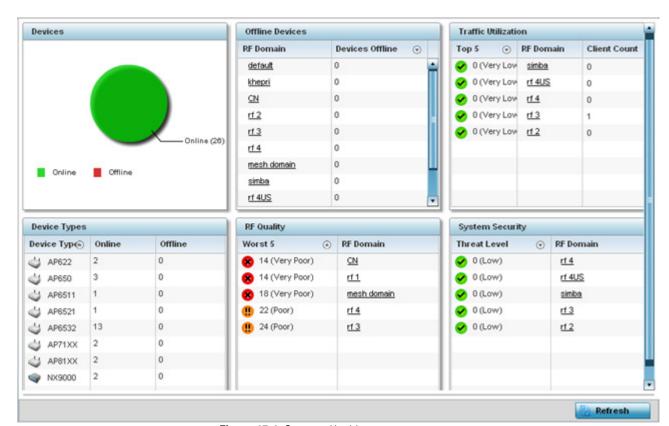

Figure 15-1 System - Health screen

- 4. The **Devices** table displays the total number of devices in the controller or service platform managed network. The pie chart is a proportional view of how many devices are functional and currently online. Green indicates online devices and red offline devices detected within the controller or service platform managed network.
- 5. The **Offline Devices** table displays a list of detected devices in the network that are currently offline but available as potential managed resources.
  - The table displays the number of offline devices within each impacted RF Domain. Assess whether the configuration of a particular RF Domain is contributing to an excessive number of offline devices.
- 6. The **Traffic Utilization** table displays the top 5 RF Domains with the most effective resource utilization. Utilization is dependent on the number of devices connected to the RF Domain.

| Top 5        | Displays the top 5 RF Domains in terms of usage index. Utilization index is a measure of how efficiently the domain is utilized. This value is defined as a percentage of current throughput relative to the maximum possible throughput. The values are:  • 0-20 – Very low utilization  • 20-40 – Low utilization  • 40-60 – Moderate utilization  • 60 and above – High utilization |
|--------------|----------------------------------------------------------------------------------------------------|
| RF Domain    | Displays the name of the RF Domain.                                                                                                    |
| Client Count | Displays the number of wireless clients associated with the RF Domain.                                                                                                    |

- 7. The **Device Types** table displays the kinds of devices detected within the system. Each device type displays the number currently online and offline.
- 8. Use the **RF Quality** table to isolate poorly performing radio devices within specific RF Domains. This information is a starting point to improving the overall quality of the wireless controller managed network. The **RF Quality** area displays the RF Domain performance. Quality indices are:
  - 0 50 (Poor)
  - 50 75 (Medium)
  - 75 100 (Good).

The RF Quality field displays the following:

| Worst 5   | Displays five RF Domains with the lowest quality indices in the wireless controller managed network. The value can be interpreted as:  • 0-50 – Poor quality  • 50-75 – Medium quality  • 75-100 – Good quality |
|-----------|----------------------------------------------------------------------------------------------------|
| RF Domain | Displays the name of the RF Domain wherein system statistics are polled for the poorly performing device.                                                                                                    |

9. The **Security** table defines a Threat Level as an integer value indicating a potential threat to the system. It's an average of the threat indices of all the RF Domains managed by the wireless controller.

| Threat Level | Displays the threat perception value. This value can be interpreted as:  • 0-2 – Low threat level  • 3-4 – Moderate threat level |
|--------------|----------------------------------------------------------------------------------------------------|
| RF Domain    | • 5 – High threat level  Displays the name of the target RF Domain for which the threat level is displayed.                      |

10. Select **Refresh** at any time to update the statistics counters to their latest values.

# 15.1.2 Inventory

#### ▶ System Statistics

The *Inventory* screen displays information about the physical hardware managed within the system by its member controller or service platforms. Use this information to assess the overall performance of wireless controller managed devices.

To display the inventory statistics:

- 1. Select the **Statistics** menu from the Web UI.
- 2. Select the **System** node from the left navigation pane.
- 3. Select Inventory from the left-hand side of the UI.

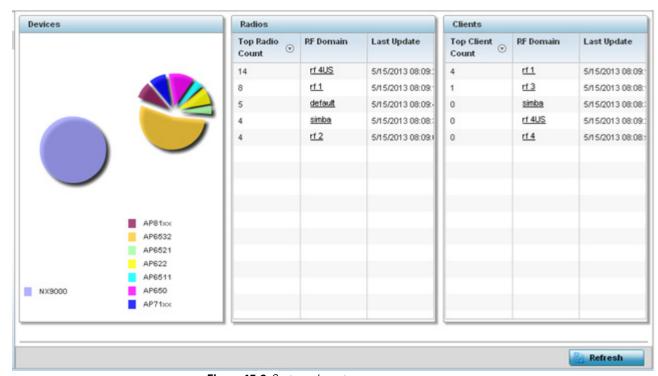

Figure 15-2 System - Inventory screen

4. The **Devices** table displays an exploded pie chart depicting controller, service platform and Access Point device type distribution by model. Use this information to assess whether these are the correct models for the original deployment objective.

5. The **Radios** table displays radios deployed within the wireless controller managed network. This area displays the total number of managed radios and top 5 RF Domains in terms of radio count. The Total Radios value is the total number of radios in this system.

| Top Radio   | Displays the radios index of each listed top radio.                                                                                                    |
|-------------|----------------------------------------------------------------------------------------------------|
| RF Domain   | Displays the name of the RF Domain the listed radios belong. The RF Domain displays as a link that can be selected to display configuration and network address information in greater detail. |
| Last Update | Displays the UTC timestamp when each listed client was last seen on the network.                                                                                                    |

6. The **Clients** table displays the total number of wireless clients managed by the controller or service platform. This Top Client Count table lists the top 5 RF Domains, in terms of the number of wireless clients adopted:

| Top Client  | Displays the client index of each listed top performing client.     |  |
|-------------|---------------------------------------------------------------------|--|
| RF Domain   | Displays the name of the client RF Domain.                          |  |
| Last Update | Displays the UTC timestamp when the client count was last reported. |  |

7. Select **Refresh** to update the statistics counters to their latest values.

# 15.1.3 Adopted Devices

#### ► System Statistics

The *Adopted Devices* screen displays a list of devices adopted to the wireless controller managed network (entire system). Use this screen to view a list of devices and their current status.

To view adopted AP statistics:

- 1. Select the **Statistics** menu from the Web UI.
- 2. Select the **System** node from the left navigation pane.
- 3. Select **Adopted Devices** from the left-hand side of the UI.

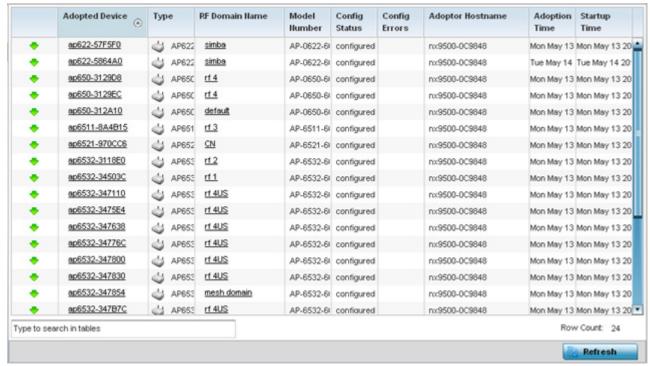

Figure 15-3 System - Adopted Devices screen

The **Adopted Devices** screen provides the following:

| Adopted Device   | Displays administrator assigned hostname of the adopted device. Select the adopted device to display configuration and network address information in greater detail.                      |  |  |  |
|------------------|----------------------------------------------------------------------------------------------------|--|--|--|
| Туре             | Displays the adopted Access Point's model type.                                                                                                    |  |  |  |
| RF Domain Name   | Displays the domain the adopted AP has been assigned to. Select the RF Domain to display configuration and network address information in greater detail.                                  |  |  |  |
| Model Number     | Lists the model number of each AP that's been adopted to the controller or service platform since this screen was last refreshed.                                                          |  |  |  |
| Config Status    | Displays the configuration file version in use by each listed adopted device. Use this information to determine whether an upgrade would increase the functionality of the adopted device. |  |  |  |
| Config Errors    | Lists any errors encountered when the listed device was adopted by the controller or service platform.                                                                                     |  |  |  |
| Adopter Hostname | Lists the administrator hostname assigned to the adopting controller or service platform.                                                                                                  |  |  |  |
| Adoption Time    | Displays a timestamp for each listed device that reflects when the device was adopted the controller or service platform.                                                                  |  |  |  |
| Startup Time     | Provides a date stamp when the adopted device was restarted post adoption.                                                                                                    |  |  |  |
| Refresh          | Select <i>Refresh</i> to update the statistics counters to their latest values.                                                                                                    |  |  |  |

# 15.1.4 Pending Adoptions

#### ► System Statistics

The *Pending Devices* screen displays those devices detected within the controller or service platform coverage area, but have yet to be adopted by the controller or service platform. Review these devices to assess whether they could provide radio coverage to wireless clients needing support.

To view pending AP adoptions to the controller or service platform:

- 1. Select the **Statistics** menu from the Web UI.
- 2. Select the **System** node from the left navigation pane.
- 3. Select **Pending Adoptions** from the left-hand side of the UI.

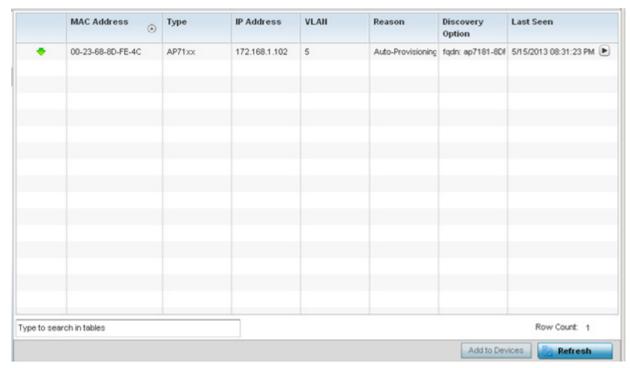

Figure 15-4 System - Pending Adoptions screen

The **Pending Adoptions** screen displays the following:

| MAC Address      | Displays the MAC address of the device pending adoption. Select the MAC address to view device configuration and network address information in greater detail. |  |  |  |
|------------------|----------------------------------------------------------------------------------------------------|--|--|--|
| Туре             | Displays the AP type.                                                                                                    |  |  |  |
| IP Address       | Displays the current IP Address of the device pending adoption.                                                                                                 |  |  |  |
| VLAN             | Displays the VLAN the device pending adoption will use as a virtual interface with its adoption controller or service platform.                                 |  |  |  |
| Reason           | Displays a status (reason) as to why the device is pending adoption.                                                                                            |  |  |  |
| Discovery Option | Displays the discovery option code for each AP listed pending adoption.                                                                                         |  |  |  |
| Last Seen        | Displays the date and time stamp of the last time the device was seen. Click the arrow next to the date and time to toggle between standard time and UTC.       |  |  |  |

| Add to Devices | Select a listed AP and select the <i>Add to Devices</i> button to begin the adoption process for this detected AP. |
|----------------|----------------------------------------------------------------------------------------------------|
| Refresh        | Click the <i>Refresh</i> button to update the list of pending adoptions.                                           |

#### 15.1.5 Offline Devices

#### ▶ System Statistics

The *Offline Devices* screen displays a list of devices in the controller or service platform managed network or RF Domain that are currently offline. Review the contents of this screen to help determine whether an offline status is still warranted.

To view offline device potentially available for adoption by the controller or service platform:

- 1. Select the **Statistics** menu from the Web UI.
- 2. Select the **System** node from the left navigation pane.
- 3. Select Offline Devices from the left-hand side of the UI.

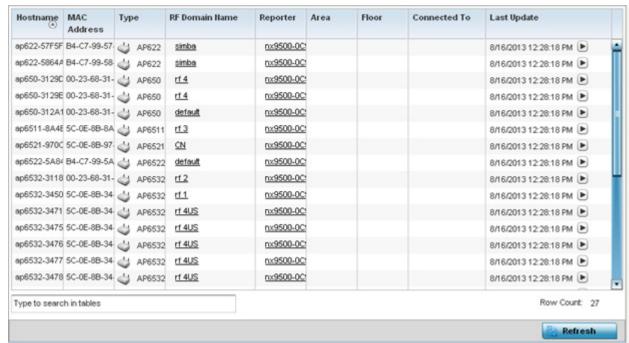

Figure 15-5 System - Offline Devices screen

The **Offline Devices** screen provides the following:

| Hostname       | Lists the administrator assigned hostname provided when the device was added to the controller or service platform managed network.                                                      |  |  |  |
|----------------|----------------------------------------------------------------------------------------------------|--|--|--|
| MAC Address    | Displays the factory encoded MAC address of each listed offline device.                                                                                                    |  |  |  |
| Туре           | Displays the offline Access Point's model type.                                                                                                    |  |  |  |
| RF Domain Name | Displays the name of the offline device's RF Domain membership, if applicable. Select the Domain to display configuration and network address information in greater detail.             |  |  |  |
| Reporter       | Displays the hostname of the device reporting the listed device as offline. Select the reporting device name to display configuration and network address information in greater detail. |  |  |  |

| Area         | Lists the administrator assigned deployment area where the offline device has been detected.                                                                                                    |  |  |
|--------------|----------------------------------------------------------------------------------------------------|--|--|
| Floor        | Lists the administrator assigned deployment floor where the offline device has been detected.                                                                                                    |  |  |
| Connected To | Lists the offline's device's connected controller, service platform or peer model Access Point.                                                                                                    |  |  |
| Last Update  | Displays the date and time stamp of the last time the device was detected within the controller or service platform managed network. Click the arrow next to the date and time to toggle between standard time and UTC. |  |  |
| Refresh      | Select <i>Refresh</i> to update the statistics counters to their latest values.                                                                                                    |  |  |

# 15.1.6 Device Upgrade

### ► System Statistics

 $\label{thm:constraints} The \textit{ Device Upgrade} \ \text{screen displays available licenses for devices within a cluster.} \ It \ displays \ the \ total \ number \ of \ AP \ licenses.$ 

To view a licenses statistics within the controller or service platform managed network:

- 1. Select the **Statistics** menu from the Web UI.
- 2. Select the **System** node from the left navigation pane.
- 3. Select **Device Upgrade** from the left-hand side of the UI.

| Upgraded By Device      | Туре   | Device<br>Hostname | History Id              | Last Update<br>Status | Time Last Upgraded          | Retries | State      |
|-------------------------|--------|--------------------|-------------------------|-----------------------|-----------------------------|---------|------------|
| nx9500-0C9848           | ap6532 | ap6532-347*        | B4-C7-99-0C-98-48.1368/ | Update error:         | Mon May 13 2013 04:05:51 AM | 1       | done       |
| nx9500-0C9848           | ap6532 | ap6532-3478        | B4-C7-99-0C-98-48.1368/ |                       | Mon May 13 2013 04:05:32 AM | 0       | done       |
| nx9500-0C9848           | ap6532 | ap6532-347;        | B4-C7-99-0C-98-48.1368/ |                       | Mon May 13 2013 04:05:30 AM | 0       | done       |
| nx9500-0C9848           | ap6532 | ap6532-3478        | B4-C7-99-0C-98-48.1368/ | Update error:         | Mon May 13 2013 04:05:31 AM | 1       | done       |
| nx9500-0C9848           | ap6532 | ap6532-3475        | B4-C7-99-0C-98-48.1368/ | Update error:         | Mon May 13 2013 04:00:42 AM | 1       | done       |
| nx9500-0C9848           | ap622  | ap622-5864,        | B4-C7-99-0C-98-48.1368/ | Update error:         | Mon May 13 2013 03:59:45 AM | 1       | done       |
| nx9500-0C9848           | ap6532 | ap6532-3478        | B4-C7-99-0C-98-48.1368/ |                       | Mon May 13 2013 04:04:47 AM | 0       | done       |
| nx9500-0C9848           | ap6532 | ap6532-3118        | B4-C7-99-0C-98-48.1368/ |                       | Mon May 13 2013 04:04:50 AM | 0       | done       |
| nx9500-0C9848           | ap6532 | ap6532-3478        | B4-C7-99-0C-98-48.1368/ | Update error:         | Mon May 13 2013 04:05:02 AM | 1       | done       |
| nx9500-0C9848           | ap81xx | ap8132-73BI        | B4-C7-99-0C-98-48.13684 |                       | Mon May 13 2013 04:05:18 AM | 0       | done       |
| nx9500-0C9848           | ap6532 | ap6532-A65         | B4-C7-99-0C-98-48.1368/ |                       | Mon May 13 2013 03:57:23 AM | 0       | done       |
| nx9500-0C9848           | ap650  | ap650-31298        | B4-C7-99-0C-98-48.1368/ |                       | Mon May 13 2013 03:57:38 AM | 0       | done       |
| nx9500-0C9848           | ap6511 | ap6511-8A4         | B4-C7-99-0C-98-48.1368/ |                       | Mon May 13 2013 03:57:48 AM | 0       | done       |
| nx9500-0C9848           | ap6532 | ap6532-3478        | B4-C7-99-0C-98-48.1368/ |                       | Mon May 13 2013 03:57:55 AM | 0       | done       |
| nx9500-0C9848           | ap6521 | ap6521-9700        | B4-C7-99-0C-98-48.1368/ |                       | Mon May 13 2013 03:58:22 AM | 0       | done       |
| nx9500-0C9848           | ap650  | ap650-312A         | B4-C7-99-0C-98-48.1368/ |                       | Mon May 13 2013 03:58:47 AM | 0       | done       |
| nx9500-0C9848           | ap81xx | ao8132-73BI        | B4-C7-99-0C-98-48.1368/ | Start Upgrade         | Mon May 13 2013 03:58:58 AM | 3       | failed     |
| ype to search in tables |        |                    |                         |                       |                             | Row     | Count: 720 |

Figure 15-6 System - Device Upgrade screen

4. Select **Device Upgrade** from the left-hand side of the Ul.n:

| Upgraded By Device | Displays the MAC address of the controller, service platform or peer model Access Point that performed an upgrade.                                                                 |
|--------------------|----------------------------------------------------------------------------------------------------|
| Туре               | Displays the model type of the adopting controller, service platform or Access Point. An updating Access Point must be of the same model as the Access Point receiving the update. |

# 15 - 10 WiNG 5.5.3 Wireless Controller and Service Platform System Reference Guide

| Device Hostname    | List the administrator assigned hostname of the device receiving an update.                            |
|--------------------|----------------------------------------------------------------------------------------------------|
| History ID         | Displays a unique timestamp for the upgrade event.                                                     |
| Last Update Status | Displays the initiation, completion or error status of each listed upgrade operation.                  |
| Time Last Upgraded | Lists the date and time of each upgrade operation.                                                     |
| Retries Count      | Displays the number of retries required in an update operation.                                        |
| State              | Displays the done or failed state of an upgrade operation.                                             |
| Clear History      | Select <i>Clear History</i> to clear the screen of its current status and begin a new data collection. |
| Refresh            | Select <i>Refresh</i> to update the screen's statistics counters to their latest values.               |

# 15.1.7 Licenses

#### ▶ System Statistics

The *Licenses* statistics screen displays available licenses for devices within a cluster. It displays the total number of AP licenses.

To view a licenses statistics within the controller or service platform managed network:

- 1. Select the **Statistics** menu from the Web UI.
- 2. Select the **System** node from the left navigation pane.
- 3. Select Licenses from the left-hand side of the UI.

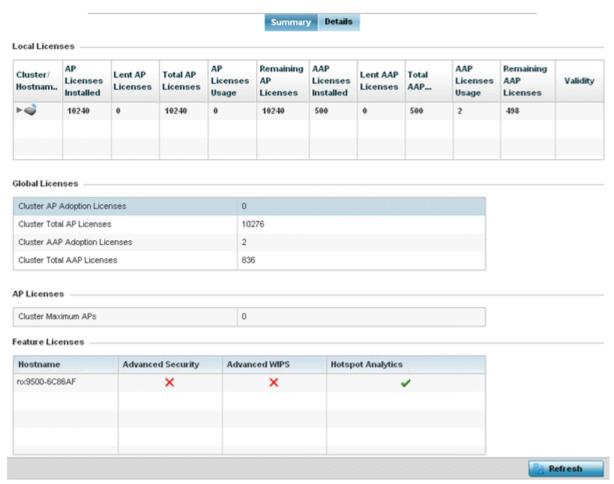

Figure 15-7 System - Licenses screen

4. The **Local Licenses** table provides the following information:

| Cluster/Hostname       | Lists the administrator assigned cluster hostname whose license count and utilization is tallied in this Local Licenses table.                                            |
|------------------------|----------------------------------------------------------------------------------------------------|
| AP Licenses Installed  | Lists the number of Access Point connections available to this controller or service platform under the terms of the current license.                                     |
| Lent AP Licenses       | Displays the number of Access Point licenses lent (from this controller or service platform) to a cluster member to compensate for an Access Point's license deficiency.  |
| Total AP Licenses      | Displays the total number of Access Point connection licenses currently available to this controller or service platform.                                                 |
| AP License Usage       | Lists the number of Access Point connections currently utilized by this controller or service platform out of the total available under the terms of the current license. |
| Remaining AP Licenses  | Lists the remaining number of AP licenses available from the pooled license capabilities of all the members of the cluster.                                               |
| AAP Licenses Installed | Lists the number of Adaptive Access Point connections available to this controller or service platform under the terms of the current license.                            |

# 15 - 12 WiNG 5.5.3 Wireless Controller and Service Platform System Reference Guide

| Lent AAP Licenses      | Displays the number of Adaptive Access Point licenses lent (from this controller or service platform) to a cluster member to compensate for an Access Point licenses deficiency.   |
|------------------------|----------------------------------------------------------------------------------------------------|
| Total AAP Licenses     | Displays the total number of Adaptive Access Point connection licenses currently available to this controller or service platform                                                  |
| AAP Licenses Usage     | Lists the number of Adaptive Access Point connections currently utilized by this controller or service platform out of the total available under the terms of the current license. |
| Remaining AAP Licenses | Lists the remaining number of AAP licenses available from the pooled license capabilities of all the members of the cluster.                                                       |
| Validity               | Displays validity information for the license's legal usage with the controller or service platform.                                                                               |

### 5. The **Global Licenses** table provides the following information:

| Cluster AP Adoption<br>Licenses  | Displays the current number of Access Point adoption licenses utilized by controller or service platform connected Access Points within a cluster.          |
|----------------------------------|----------------------------------------------------------------------------------------------------|
| Cluster Total AP Licenses        | Displays the total number of Access Point adoption licenses available to controller or service platform connected Access Points within a cluster.           |
| Cluster AAP Adoption<br>Licenses | Displays the current number of Adaptive Access Point adoption licenses utilized by controller or service platform connected Access Points within a cluster. |
| Cluster Total AAP<br>Licenses    | Displays the total number of Adaptive Access Point adoption licenses available to controller or service platform connected Access Points within a cluster.  |

# 6. The **AP Licenses** table provides the following information:

| Cluster Maximum AP | Lists the maximum number of Access Points permitted in a cluster under the terms of the |
|--------------------|-----------------------------------------------------------------------------------------|
|                    | current license.                                                                        |

### 7. The **Featured Licenses** area provides the following information:

| Hostname                 | Displays the administrator assigned hostname of the controller, service platform or Access Point whose potentially implemented a advanced security, WIPS or Analytics feature licenses. |
|--------------------------|----------------------------------------------------------------------------------------------------|
| Advanced Security        | Displays whether the separately licensed Advanced Security application is installed for each hostname.                                                                                  |
| Advanced WIPS            | Displays whether a separately licensed Advanced WIPS application is installed for each hostname.                                                                                        |
| <b>Hotspot Analytics</b> | Displays whether a separately licensed Analytics application is installed for supported NX9500 and NX9510 service platforms.                                                            |

#### 8. Select the **Details** tab.

Refer to the **Details** screen to further assess the total number of cluster member licenses available, cluster memberships, current utilization versus total licenses available, borrowed licenses, remaining licenses and license validity.

# 9. Refer to the following license utilization data:

| Cluster/Hostname       | Lists the administrator assigned cluster hostname whose license count and utilization is listed and tallied for member controllers, service platforms or Access Points. |
|------------------------|----------------------------------------------------------------------------------------------------|
| AP Licenses Installed  | Lists the number of Access Point connections available to this controller or service or peer Access Point under the terms of the current license.                       |
| Borrowed AP Licenses   | Displays the number of Access Point licenses temporarily borrowed from a cluster member to compensate for an AP license deficiency.                                     |
| Total AP Licenses      | Displays the total number of Access Point connection licenses currently available to clustered devices.                                                                 |
| AP Licenses Usage      | Lists the number of Access Point connections currently utilized out of the total available under the terms of current licenses.                                         |
| Remaining AP Licenses  | Lists the remaining number of AP licenses available from the pooled license capabilities of cluster members.                                                            |
| AAP Licenses Installed | Lists the number of Adaptive Access Point connections available under the terms of current licenses.                                                                    |
| Borrowed AAP Licenses  | Displays the number of Adaptive Access Point licenses temporarily borrowed from a cluster member to compensate for an AAP license deficiency.                           |
| Total AAP Licenses     | Displays the total number of Adaptive Access Point connection licenses currently available to clustered devices.                                                        |
| AAP Licenses Usage     | Lists the number of Adaptive Access Point connections currently utilized out of the total available under the terms of the current licenses.                            |
| Remaining AAP Licenses | Lists the remaining number of AAP licenses available from the pooled license capabilities of all the members of the cluster.                                            |
| Validity               | Displays validity information for the license's legal usage by cluster member devices.                                                                                  |
| Refresh                | Select <i>Refresh</i> to update the screen's statistics counters to their latest values.                                                                                |

## 15.2 RF Domain Statistics

### **▶** STATISTICS

The **RF Domain** screens display status for a selected RF domain. This includes the RF Domain *health* and *device inventory, wireless clients* and *Smart RF* functionality. RF Domains allow administrators to assign regional, regulatory and RF configuration to devices deployed in a common coverage area such as on a building floor, or site. Each RF Domain contains regional, regulatory and sensor server configuration parameters and may also be assigned policies that determine Access, SMART RF and WIPS configuration.

Use the following information to obtain an overall view of the performance of the selected RF Domain and troubleshoot issues with the domain or any member device.

- Health
- Inventory
- Devices
- AP Detection
- Wireless Clients
- Device Upgrade
- Wireless LANs
- Radios
- Mesh
- Mesh Point
- SMART RF
- WIPS
- Captive Portal

### 15.2.1 Health

### ▶ RF Domain Statistics

The *Health* screen displays general status information for a selected RF Domain, including data polled from all its members. To display the health of a controller or service platform's RF Domain:

- 1. Select the **Statistics** menu from the Web UI.
- 2. Select a RF Domain from under the System node on the top, left-hand side, of the screen.
- 3. Select **Health** from the RF Domain menu.

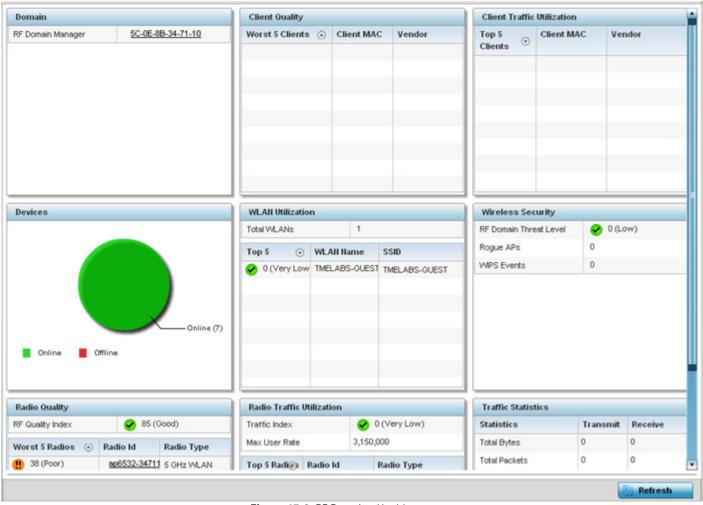

Figure 15-8 RF Domain - Health screen

- 4. The **Domain** field displays the name of the RF Domain manager. The RF Domain manager is the focal point for the radio system and acts as a central registry of applications, hardware and capabilities. It also serves as a mount point for all the different pieces of the hardware system file.
- 5. The **Devices** field displays the total number of online versus offline devices in the RF Domain, and an exploded pie chart depicts their status.
- 6. The **Radio Quality** field displays information *on the RF Domain*'s RF quality. The RF quality index is the overall effectiveness of the RF environment as a percentage of the connect rate in both directions, as well as the retry and error rate. This area also lists the worst 5 performing radios in the RF Domain.

The RF Quality Index can be interpreted as:

- 0-20 Very poor quality
- 20-40 Poor quality
- 40-60 Average quality
- 60-100 Good quality
- 7. Refer to the Radio Quality table for RF Domain member radios requiring administration to improve performance:

Worst 5 Radios Displays five radios with the lowest average quality in the RF Domain.

# 15 - 16 WiNG 5.5.3 Wireless Controller and Service Platform System Reference Guide

| Radio ID   | Lists each radio's administrator defined hostname and its radio designation (radio 1, radio 2 or radio 3). |
|------------|----------------------------------------------------------------------------------------------------|
| Radio Type | Displays the radio type as either 5 GHz or 2.4 GHz.                                                        |

8. Refer to the **Client Quality** table for RF Domain connected clients requiring administration to improve performance:

| Worst 5 Clients | Displays the five clients having the lowest average quality indices. |
|-----------------|----------------------------------------------------------------------|
| Client MAC      | Displays the hardcoded radio MAC of the wireless client.             |
| Vendor          | Displays the vendor name of the wireless client.                     |

9. Refer to the WLAN Utilization field to assess the following:

| Total WLANs | Displays the total number of WLANs managed by RF Domain member Access Points.        |
|-------------|--------------------------------------------------------------------------------------|
| Top 5       | Displays the five RF Domain utilized WLANs with the highest average quality indices. |
| WLAN Name   | Displays the WLAN Name for each of the Top 5 WLANs in the Access Point RF Domain.    |
| Radio Type  | Displays the radio type as either 5 GHz or 2.4 GHz.                                  |

10. The Radio Traffic Utilization area displays the following:

| Max. User Rate | Displays the maximum recorded user rate in kbps.                                                           |
|----------------|----------------------------------------------------------------------------------------------------|
| Top 5 Radios   | Displays five radios with the best average quality in the RF Domain.                                       |
| Radio ID       | Lists each radio's administrator defined hostname and its radio designation (radio 1, radio 2 or radio 3). |
| Radio Type     | Displays the radio type as either 5 GHz or 2.4 GHz.                                                        |

11.Refer to the **Client Traffic Utilization** table:

| Top 5 Clients | Displays the five clients having the highest average quality indices.   |
|---------------|-------------------------------------------------------------------------|
| Client MAC    | Displays the client's hardcoded MAC address used a hardware identifier. |
| Vendor        | Lists each client's manufacturer.                                       |

12. The **Wireless Security** area indicates the security of the transmission between WLANs and the wireless clients they support. This value indicates the vulnerability of the WLANs.

| RF Domain Threat Level | Indicates the threat from the wireless clients trying to find network vulnerabilities within the Access Point RF Domain. The threat level is represented by an integer. |
|------------------------|----------------------------------------------------------------------------------------------------|
| Rogue APs              | Lists the number of unauthorized Access Points detected by RF domain member devices.                                                                                    |
| WIPS Events            | Lists the number of WIPS events generated by RF Domain member devices.                                                                                                  |

## 13. The **Traffic Statistics** statistics table displays the following information for transmitted and received packets:

| Total Bytes         | Displays the total bytes of data transmitted and received within the Access Point RF Domain.                                                                                        |
|---------------------|----------------------------------------------------------------------------------------------------|
| Total Packets       | Lists the total number of data packets transmitted and received within the Access Point RF Domain.                                                                                  |
| User Data Rate      | Lists the average user data rate within the Access Point RF Domain.                                                                                                    |
| Bcast/Mcast Packets | Displays the total number of broadcast/multicast packets transmitted and received within the Access Point RF Domain.                                                                |
| Management Packets  | This is the total number of management packets processed within the Access Point RF Domain.                                                                                         |
| Tx Dropped Packets  | Lists total number of dropped data packets within the Access Point RF Domain.                                                                                                    |
| Rx Errors           | Displays the number of errors encountered during data transmission within the Access Point RF Domain. The higher the error rate, the less reliable the connection or data transfer. |

## 14. The **SMART RF Activity** area displays the following:

| Time Period          | Lists the time period when Smart RF calibrations or adjustments were made to compensate for radio coverage holes or interference. |
|----------------------|----------------------------------------------------------------------------------------------------|
| <b>Power Changes</b> | Displays the total number of radio transmit power changes that have been made using SMART RF within the Access Point RF Domain.   |
| Channel Changes      | Displays the total number of radio transmit channel changes that have been made using SMART RF within the Access Point RF Domain. |
| Coverage Changes     | Displays the total number of radio coverage area changes that have been made using SMART RF within the Access Point RF Domain.    |

# 15.2.2 Inventory

### ▶ RF Domain Statistics

The *Inventory* screen displays an inventory of RF Domain member Access Points, connected wireless clients, wireless LAN utilization and radio availability.

To display RF Domain inventory statistics:

- 1. Select the **Statistics** menu from the Web UI.
- 2. Select a RF Domain from under the System node on the top, left-hand side, of the screen.
- 3. Select **Inventory** from the RF Domain menu.

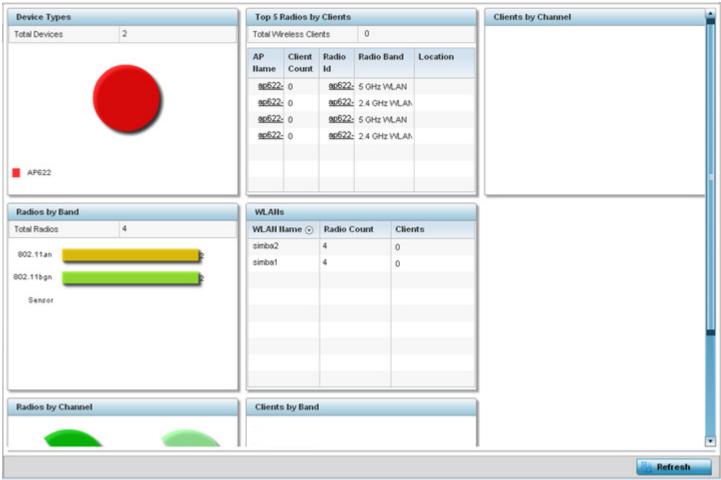

Figure 15-9 RF Domain - Inventory screen

- 4. The **Device Types** table displays the total members in the RF Domain. The exploded pie chart depicts the distribution of RF Domain members by controller and Access Point model type.
- 5. The **Radios by Band** field displays the total number of radios using 802.11an and 802.11bgn bands within the RF Domain. The number of radios designated as sensors is also represented.
- 6. The **Radios by Channel** field displays the radio channels utilized by RF Domain member devices in two separate charts. One chart displays for 5 GHz channels and the other for 2.4 GHz channels.
- 7. The Top 5 Radios by Clients table displays the highest 5 performing wireless clients connected to RF Domain members.

| <b>Total Wireless Clients</b> | Displays the total number of clients connected to RF Domain members.                                                                                        |
|-------------------------------|----------------------------------------------------------------------------------------------------|
| AP Name                       | Displays the clients connected and reporting Access Point. The name displays as a link that can be selected to display Access Point data in greater detail. |
| Client Count                  | List the number of connected clients to each listed RF Domain member Access Point.                                                                          |
| Radio                         | Lists each radio's administrator defined hostname and its radio designation (radio 1, radio 2 etc.).                                                        |
| Radio Band                    | Lists each client's operational radio band.                                                                                                    |
| Location                      | Displays system assigned deployment location for the client.                                                                                                |

- 8. Refer to the **WLANs** table to review RF Domain WLAN, radio and client utilization. Use this information to help determine whether the WLANs within this RF Domain have an optimal radio and client utilization.
- 9. The Clients by Band bar graph displays the total number of RF Domain member clients by their IEEE 802.11 radio type.
- 10.The **Clients by Channel** pie charts displays the channels used by RF Domain member clients using 5GHz and 2.4GHz radios.
- 11. Periodically select **Refresh** to update the contents of the screen to their latest values.

## 15.2.3 Devices

### ▶ RF Domain Statistics

The **Devices** screen displays RF Domain member hardware data, connected client counts, radio data and network IP address. To display RF Domain member device statistics:

- 1. Select the **Statistics** menu from the Web UI.
- 2. Select a RF Domain from under the System node on the top, left-hand side, of the screen.
- 3. Select **Devices** from the RF Domain menu.

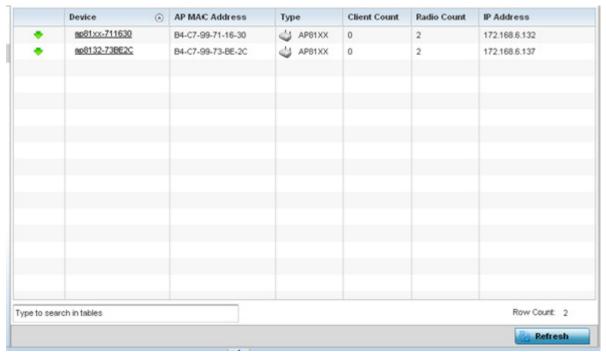

Figure 15-10 RF Domain - Devices screen

| Device         | Displays the system assigned name of each device that's a member of the RF Domain. The name displays as a link that can be selected to display configuration and network address information in greater detail.                                                                                                    |
|----------------|----------------------------------------------------------------------------------------------------|
| AP MAC Address | Displays each device's factory encoded MAC address as its hardware identifier.                                                                                                    |
| Туре           | Displays each device model within the selected RF Domain.                                                                                                    |
| Client Count   | Displays the number of clients connected with each listed device. Motorols Solutions Access Points support up to 256 clients per Access Point. However, single radio AP6511 and AP6521 models support up to 128 clients per Access Point.                                                                                            |
| Radio Count    | Displays the number of radios on each listed device. AP7131N models can support from 1-3 radios depending on the hardware SKU. All other Access Points support two radios, except AP6511 and AP6521 models with one radio. An ES6510 is a controller or service platform-manageable Ethernet Switch, with no embedded device radios. |
| IP Address     | Displays the IP address each listed device is using a network identifier.                                                                                                    |
| Refresh        | Select the <i>Refresh</i> button to update the statistics counters to their latest values.                                                                                                    |

## 15.2.4 AP Detection

## ▶ RF Domain Statistics

The *AP Detection* screen displays information about detected Access Points that are not members of a RF Domain. The could be authorized devices or potential rogue devices.

To view device information on detected Access Points:

- 1. Select the **Statistics** menu from the Web UI.
- 2. Select a RF Domain from under the System node on the top, left-hand side, of the screen.
- 3. Select AP Detection from the RF Domain menu.

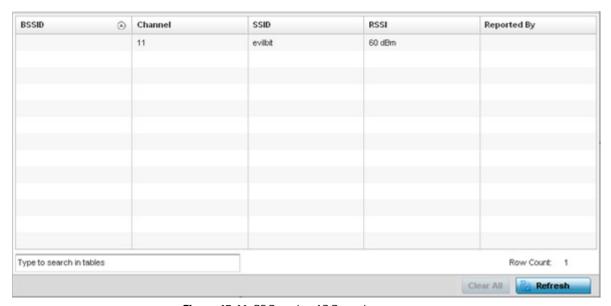

Figure 15-11 RF Domain - AP Detection screen

The **AP Detection** screen displays the following:

| BSSID       | Displays the <i>Broadcast Service Set ID</i> (SSID) of the network to which the detected Access Point belongs.                                                                                           |
|-------------|----------------------------------------------------------------------------------------------------|
| Channel     | Displays the channel of operation used by the detected Access Point. The channel must be utilized by both the Access Point and its connected client and be approved for the target deployment country.   |
| SSID        | Displays the Service Set ID (SSID) of the network to which the detected Access Point belongs.                                                                                                    |
| RSSI        | Displays the <i>Received Signal Strength Indicator</i> (RSSI) of the detected Access Point. Use this variable to help determine whether a device connection would improve network coverage or add noise. |
| Reported by | Displays the MAC address of the RF Domain member reporting the Access Point.                                                                                                    |
| Clear All   | Select Clear All to reset the statistics counters to zero and begin a new data collection.                                                                                                    |
| Refresh     | Select the <i>Refresh</i> button to update the statistics counters to their latest values.                                                                                                    |

## 15.2.5 Wireless Clients

### ▶ RF Domain Statistics

The *Wireless Clients* screen displays device information for wireless clients connected to RF Domain member Access Points. Review this content to determine whether a client should be removed from Access Point association within the selected RF Domain.

To review a RF Domain's connected wireless clients:

- 1. Select the **Statistics** menu from the Web UI.
- 2. Select a RF Domain from under the System node on the top, left-hand side, of the screen.
- 3. Select Wireless Clients from the RF Domain menu.

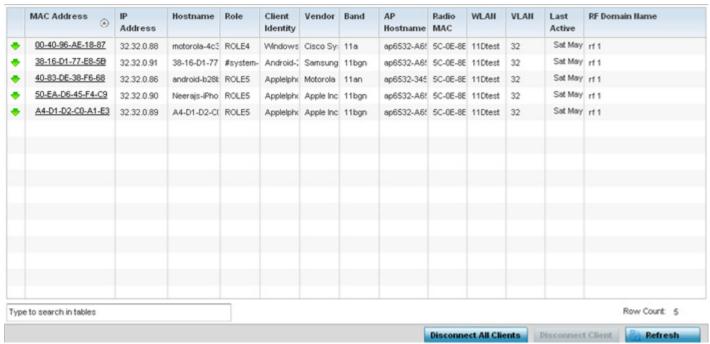

Figure 15-12 RF Domain - Wireless Clients screen

The Wireless Clients screen displays the following:

| MAC Address     | Displays the hostname (MAC address) of each listed wireless client. This address is hard-coded at the factory and can not be modified. The hostname address displays as a link that can be selected to display configuration and network address information in greater detail. |
|-----------------|----------------------------------------------------------------------------------------------------|
| IP Address      | Displays the current IP address the wireless client is using for a network identifier.                                                                                                    |
| Hostname        | Displays the unique administrator assigned hostname when the client's configuration was originally set.                                                                                                    |
| Role            | Lists the role assigned to each controller, service platform or Access Point managed client.                                                                                                    |
| Client Identity | Lists the client's operating system vendor identity (Android, Windows etc.)                                                                                                    |
| Vendor          | Displays the vendor (or manufacturer) of the wireless client.                                                                                                    |
| Band            | Lists the 2.4 or 5 GHz radio band the listed client is currently utilizing with its connected Access Point, controller or service platform within the RF Domain.                                                                                                    |

| AP Hostname               | Displays the administrator assigned hostname of the Access Point to which the client is connected.                                                  |  |  |  |
|---------------------------|----------------------------------------------------------------------------------------------------|--|--|--|
| Radio MAC                 | Lists the hardware encoded MAC address of the Access Point radio to which the client is currently connected within the RF Domain.                   |  |  |  |
| WLAN                      | Displays the name of the WLAN the wireless client is currently using for its interoperation within the RF Domain.                                   |  |  |  |
| VLAN                      | Displays the VLAN ID the client's connected Access Point has defined for use as a virtual interface.                                                |  |  |  |
| Last Active               | Displays the time when this wireless client was last detected by a RF Domain member.                                                                |  |  |  |
| RF Domain Name            | Lists each client's RF Domain membership as defined by its connected Access Point and associated controller or service platform.                    |  |  |  |
| Disconnect All<br>Clients | Select the <i>Disconnect All Clients</i> button to terminate each listed client's connection and RF Domain membership.                              |  |  |  |
| Disconnect Client         | Select a specific client MAC address and select the <i>Disconnect Client</i> button to terminate this client's connection and RF Domain membership. |  |  |  |
| Refresh                   | Select the <i>Refresh</i> button to update the statistics counters to their latest values.                                                          |  |  |  |

# 15.2.6 Device Upgrade

### ▶ RF Domain Statistics

The *Device Upgrade* screen reports information about devices receiving updates the RF Domain member provisioning the device. Use this screen to assess version data and upgrade status.

To view wireless device upgrade data for RF Domain members:

- 1. Select the **Statistics** menu from the Web UI.
- 2. Select a RF Domain from under the System node on the top, left-hand side, of the screen.
- 3. Select **Device Upgrade** from the RF Domain menu.

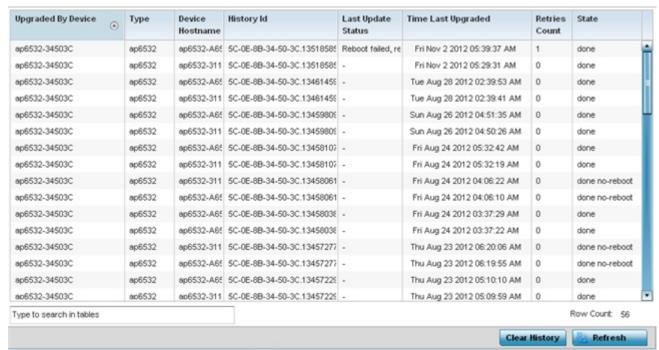

Figure 15-13 RF Domain - Device Upgrade screen

The **Device Upgrade** screen displays the following for RF Domain member devices:

|                    | ·                                                                                                    |  |
|--------------------|----------------------------------------------------------------------------------------------------|--|
| Upgraded By Device | Lists the name of the device performing an update on behalf of a peer device.                                                                                                    |  |
| Туре               | Displays the model of the device receiving an update. An updating Access Point must be of the same model as the Access point receiving the update.                                                         |  |
| Device Hostname    | Lists the administrator assigned hostname of each device receiving an update from a RF Domain member                                                                                                    |  |
| History Id         | Lists the RF Domain member device's MAC address along with a history ID appended to it for each upgrade operation.                                                                                         |  |
| Last update Status | Displays the last status message from the RF Domain member device performing the upgrade operation.                                                                                                    |  |
| Time Last Upgrade  | Displays a timestamp for the last successful upgrade.                                                                                                    |  |
| Retries Count      | Lists the number of retries needed for each listed RF Domain member update operation.                                                                                                    |  |
| State              | Lists whether the upgrade operation is completed, in-progress and whether an update was made without a device reboot.                                                                                      |  |
| Clear History      | Select <i>Clear History</i> to remove the upgrade records for RF Domain member devices. Unlike the Refresh function (that updates existing data), Clear History removes the update record from the screen. |  |
| Refresh            | Select the <i>Refresh</i> button to update the statistics counters to their latest values.                                                                                                    |  |
|                    |                                                                                                    |  |

## 15.2.7 Wireless LANs

### ▶ RF Domain Statistics

The *Wireless LANs* screen displays the name, network identification and radio quality information for the WLANs currently being utilized by RF Domain members.

To view wireless LAN statistics for RF Domain members:

- 1. Select the **Statistics** menu from the Web UI.
- 2. Select a RF Domain from under the System node on the top, left-hand side, of the screen.
- 3. Select Wireless LANs from the RF Domain menu.

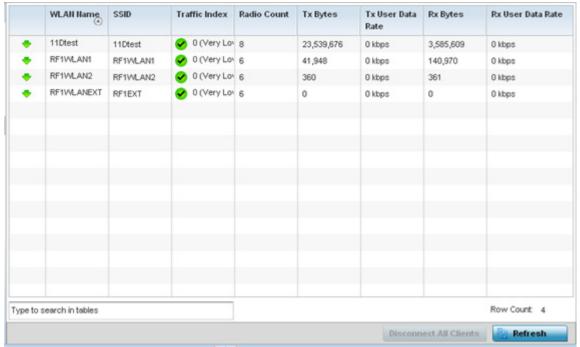

Figure 15-14 RF Domain - Wireless LANs screen

The Wireless LANs screen displays the following:

| WLAN Name         | Displays the name assigned to each WLAN upon its creation within the controller or service platform managed network.                                                                                                    |  |
|-------------------|----------------------------------------------------------------------------------------------------|--|
| SSID              | Displays the Service Set ID (SSID) assigned to the WLAN upon its creation within the controller or service platform managed network.                                                                                                    |  |
| Traffic Index     | Displays the traffic utilization index of each listed WLAN, which measures how efficiently the traffic medium is used. It's defined as the percentage of current throughput relative to the maximum possible throughput. Traffic indices are: $0-20$ (very low utilization), $20-40$ (low utilization), $40-60$ (moderate utilization), and $60$ and above (high utilization). |  |
| Radio Count       | Displays the number of radios deployed in each listed WLAN by RF Domain member devices.                                                                                                    |  |
| Tx Bytes          | Displays the average number of packets (in bytes) sent on each listed RF Domain member WLAN.                                                                                                    |  |
| Tx User Data Rate | Displays the average data rate per user for packets transmitted on each listed RF Domain member WLAN.                                                                                                    |  |

| Rx Bytes                  | Displays the average number of packets (in bytes) received on each listed RF Domain member WLAN.                       |
|---------------------------|----------------------------------------------------------------------------------------------------|
| Rx User Data Rate         | Displays the average data rate per user for packets received on each listed RF Domain member WLAN.                     |
| Disconnect All<br>Clients | Select the <i>Disconnect All Clients</i> button to terminate each listed client's WLAN membership from this RF Domain. |
| Refresh                   | Select the <i>Refresh</i> button to update the statistics counters to their latest values.                             |

# 15.2.8 Radios

### ▶ RF Domain Statistics

The **Radio** screens displays information on RF Domain member Access Point radios. Use these screens to troubleshooting radio issues negatively impacting RF Domain performance.

For more information, refer to the following:

- Status
- RF Statistics
- Traffic Statistics

### 15.2.8.1 Status

To view the RF Domain radio statistics:

- 1. Select the **Statistics** menu from the Web UI.
- 2. Select a RF Domain from under the System node on the top, left-hand side, of the screen.
- 3. Expand Radios from the RF Domain menu and select Status.

| Radio                   | Radio MAC    | Radio Type  | Access Point  | AP Type  | State | Channel<br>Current(Config) | Power<br>Current(Config) | Clients |
|-------------------------|--------------|-------------|---------------|----------|-------|----------------------------|--------------------------|---------|
| ap8132-73BE2C:R1        | B4-C7-99-8B- | 2.4 GHz WLA | ap8132-73BE2  | d AP81XX | On    | 12 (smt)                   | 17 (smt)                 | 0       |
| ap8132-73BE2C:R2        | B4-C7-99-8B- | 5 GHz WLAN  | ap8132-73BE2  | ⇒ AP81XX | On    | 104 (smt)                  | 17 (smt)                 | 0       |
| ap81xx-711630:R1        | B4-C7-99-78- | 2.4 GHz WLA | ap81xx-711630 | △ AP81XX | On    | 1 (smt)                    | 1 (smt)                  | 0       |
| ap81xx-711630;R2        | B4-C7-99-78- | 5 GHz WLAN  | ap81xx-711630 | ⇒ AP81XX | On    | 112 (smt)                  | 17 (smt)                 | 0       |
|                         |              |             |               |          |       |                            |                          |         |
|                         |              |             |               |          |       |                            |                          |         |
|                         |              |             |               |          |       |                            |                          |         |
|                         |              |             |               |          |       |                            |                          |         |
|                         |              |             |               |          |       |                            |                          |         |
|                         |              |             |               |          |       |                            |                          |         |
|                         |              |             |               |          |       |                            |                          |         |
| ype to search in tables |              |             |               |          |       |                            | Row C                    | ount: 4 |

Figure 15-15 RF Domain - Radio Status screen

The Radio Status screen displays the following:

| Radio | Displays the name assigned to each listed RF Domain member Access Point radio. Each name |
|-------|------------------------------------------------------------------------------------------|
|       | displays as a link that can be selected to display radio information in greater detail.  |

| Radio MAC                   | Displays the MAC address as a numerical value factory hardcoded to each listed RF Domain member Access Point radio.                                                                                                    |
|-----------------------------|----------------------------------------------------------------------------------------------------|
| Radio Type                  | Defines whether the radio is operating within the 2.4 or 5 GHz radio band.                                                                                                    |
| Access Point                | Displays the user assigned name of the RF Domain member Access Point to which the radio resides. AP7131N models can support from 1-3 radios depending on the hardware SKU. All other Access Points support two radios, except AP6511 and AP6521 models with one radio. An ES6510 is a controller or service platform-manageable Ethernet Switch, with no embedded device radios. |
| AP Type                     | Lists the model type of each RF Domain member Access Point.                                                                                                    |
| State                       | Displays the radio's current operational state.                                                                                                    |
| Channel Current<br>(Config) | Displays the current channel each listed RF Domain member Access Point radio is broadcasting on.                                                                                                    |
| Configured Channel          | Lists each radio's defined operating channel to help assess if the radio is no longer transmitting on its configured channel. Neighbor radios are often required to assist non-functioning peers in the same coverage area.                                                                                                    |
| Power Current (Config)      | Displays the current power level the radio is using for its transmissions.                                                                                                    |
| Configured Power            | Lists each radio's defined transmit power to help assess if the radio is no longer transmitting using its assigned power. Neighbor radios are often required to increase power to compensate for failed peer radios in the same coverage area.                                                                                                    |
| Clients                     | Displays the number of clients currently connected to each listed RF Domain member Access Point radio. Motorols Solutions Access Points support up to 256 clients per Access Point. However, single radio AP6511 and AP6521models support up to 128 clients per Access Point.                                                                                                    |
| Refresh                     | Select the <i>Refresh</i> button to update the statistics counters to their latest values.                                                                                                    |

## 15.2.8.2 RF Statistics

To view the RF Domain radio statistics:

- 1. Select the **Statistics** menu from the Web UI.
- 2. Select a RF Domain from under the System node on the top, left-hand side, of the screen.
- 3. Expand Radios from the RF Domain menu and select RF Statistics.

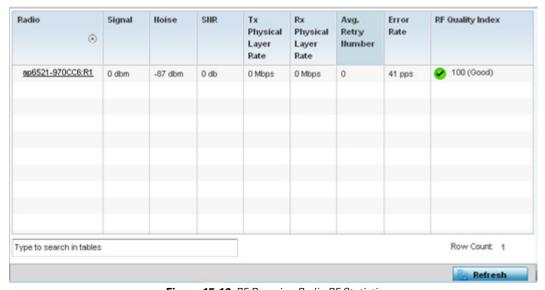

Figure 15-16 RF Domain - Radio RF Statistics screen

The **RF Statistics** screen displays the following:

| Radio                     | Displays the name assigned to each listed RF Domain member radio. Each name displays as a link that can be selected to display radio information in greater detail.                             |
|---------------------------|----------------------------------------------------------------------------------------------------|
| Signal                    | Displays the power of listed RF Domain member radio signals in dBm.                                                                                                    |
| Noise                     | Lists the level of noise (in - X dbm format) reported by each listed RF Domain member Access Point.                                                                                             |
| SNR                       | Displays the signal to noise ratio (SNR) of each listed RF Domain member radio.                                                                                                    |
| Tx Physical Layer<br>Rate | Displays the data transmit rate for each RF Domain member radio's physical layer. The rate is displayed in Mbps.                                                                                |
| Rx Physical Layer<br>Rate | Displays the data receive rate for each RF Domain member radio's physical layer. The rate is displayed in Mbps.                                                                                 |
| Avg Retry Number          | Displays the average number of retries for each RF Domain member radio.                                                                                                    |
| Error Rate                | Displays the average number of retries per packet. A high number indicates possible network or hardware problems.                                                                               |
| RF Quality Index          | Displays an integer (and performance icon) that indicates the overall RF performance for each listed radio. The RF quality indices are:  • $0-50$ (Poor)  • $50-75$ (Medium)  • $75-100$ (Good) |

| Refresh | Select the <i>Refresh</i> button to update the statistics counters to their latest values. |
|---------|--------------------------------------------------------------------------------------------|
|---------|--------------------------------------------------------------------------------------------|

### 15.2.8.3 Traffic Statistics

The **Traffic Statistics** screen displays transmit and receive data as well as data rate and packet drop and error information for RF Domain member radios. Individual RF Domain member radios can be selected and to information specific to that radio as troubleshoot requirements dictate.

- 1. Select the **Statistics** menu from the Web UI.
- 2. Select a RF Domain from under the System node on the top, left-hand side, of the screen.
- 3. Expand Radios from the RF Domain menu and select Traffic Statistics.

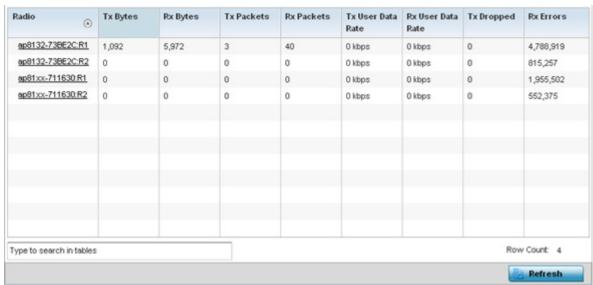

Figure 15-17 RF Domain - Radio Traffic Statistics screen

The Radio Traffic screen displays the following:

| Radio             | Displays the name assigned to each listed RF Domain member Access Point radio. Each name displays as a link that can be selected to display radio information in greater detail.    |  |
|-------------------|----------------------------------------------------------------------------------------------------|--|
| Tx Bytes          | Displays the total number of bytes transmitted by each RF Domain member Access Point radio<br>This includes all user data as well as any management overhead data.                  |  |
| Rx Bytes          | Displays the total number of bytes received by each RF Domain member Access Point radio. This includes all user data as well as any management overhead data.                       |  |
| Tx Packets        | Displays the total number of packets transmitted by each RF Domain member Access Point radio. This includes all user data as well as any management overhead packets.               |  |
| Rx Packets        | Displays the total number of packets received by each RF Domain member Access Point radio. This includes all user data as well as any management overhead packets.                  |  |
| Tx User Data Rate | Displays the rate (in kbps) user data is transmitted by each RF Domain member Access Point radio. This rate only applies to user data and does not include any management overhead. |  |
| Rx User Data Rate | Displays the rate (in kbps) user data is received by each RF Domain member Access Point radio. This rate only applies to user data and does not include any management overhead.    |  |

# 15 - 30 WiNG 5.5.3 Wireless Controller and Service Platform System Reference Guide

| Tx Dropped | Displays the total number of transmitted packets which have been dropped by each RF Dormember Access Point radio. This includes all user data as well as any management overhackets that were dropped. |  |
|------------|----------------------------------------------------------------------------------------------------|--|
| Rx Errors  | Displays the total number of received packets which contained errors for each RF Domain member Access Point radio.                                                                                     |  |
| Refresh    | Select the <i>Refresh</i> button to update the statistics counters to their latest values.                                                                                                    |  |

## 15.2.9 Mesh

### ▶ RF Domain Statistics

Mesh networking enables users to wirelessly access broadband applications anywhere (even in a moving vehicle). Initially developed for secure and reliable military battlefield communications, mesh technology supports public safety, public access and public works. Mesh technology reduces the expense of wide-scale networks, by leveraging Wi-Fi enabled devices already deployed.

To view Mesh statistics for RF Domain member Access Point and their connected clients:

- 1. Select the **Statistics** menu from the Web UI.
- 2. Select a RF Domain from under the System node on the top, left-hand side, of the screen.
- 3. Select Mesh.

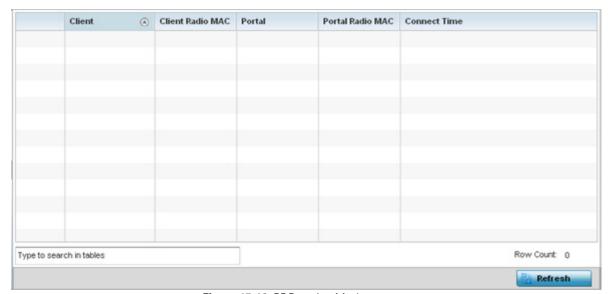

Figure 15-18 RF Domain - Mesh screen

The RF Domain **Mesh** screen displays the following:

| Client           | Displays the configured hostname for each mesh client connected to a RF Domain member Access Point.          |
|------------------|----------------------------------------------------------------------------------------------------|
| Client Radio MAC | Displays the hardware encoded MAC address for each mesh client connected to a RF Domain member Access Point. |
| Portal           | Displays a numerical portal Index ID for the each mesh client connected to a RF Domain member Access Point.  |
| Portal Radio MAC | Displays the hardware encoded MAC address for each radio in the RF Domain mesh network.                      |
| Connect Time     | Displays the total connection time for each listed client in the RF Domain mesh network.                     |
| Refresh          | Select the <i>Refresh</i> button to update the statistics counters to their latest values.                   |

### 15.2.10 Mesh Point

### ▶ RF Domain Statistics

To view Mesh Point statistics for RF Domain member Access Point and their connected clients:

- 1. Select the **Statistics** menu from the Web UI.
- 2. Select a RF Domain from under the System node on the top, left-hand side, of the screen.
- 3. Select Mesh Point.

The MCX Geographical View displays by default.

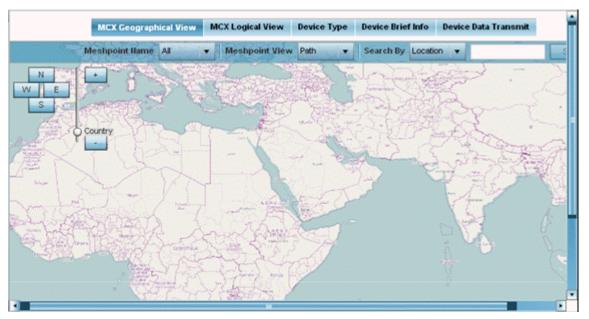

Figure 15-19 RF Domain - Mesh Point MCX Geographical View screen

The MCX Geographical View screen displays a map where icons of each device in the RF Domain is overlaid. This provides a geographical overview of the location of each RF Domain member device.

- 4. Use the *N*, *W*, *S* and *E* buttons to move the map in the North, East, West and South directions respectively. The slider next to these buttons enables zooming in and out of the view. The available fixed zoom levels are *World*, *Country*, *State*, *Town*, *Street* and *House*.
- 5. Use the **Maximize** button to maximize this view to occupy the complete screen. Use the Refresh button to update the status of the screen.
- 6. Select the MCX Logical View tab to view a logical representation of the Meshpoint.

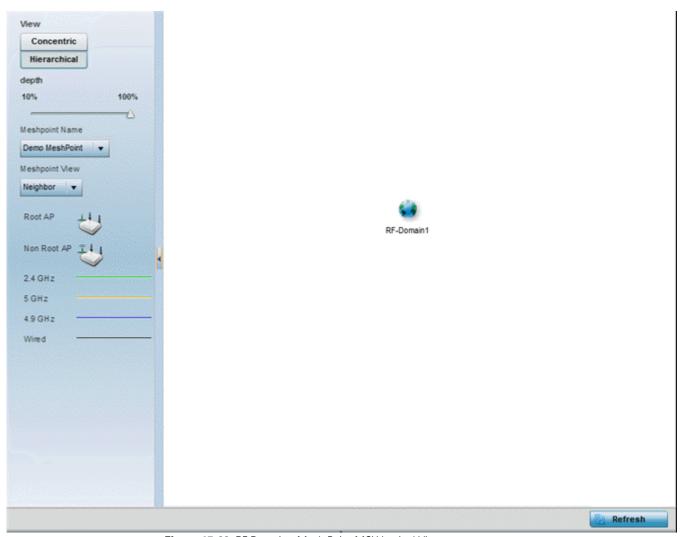

Figure 15-20 RF Domain - Mesh Point MCX Logical View screen

The **Concentric** and **Hierarchical** buttons define how the mesh point is displayed in the MCX Logical View screen. In the Concentric mode, the mesh is displayed as a concentric arrangement of devices with the root mesh at the centre and the other mesh device arranged around it.

In the Hierarchical arrangement, the root node of the mesh is displayed at the top of the mesh tree and the relationship of the mesh nodes are displayed as such.

Use the **Meshpoint Name** drop down to select a mesh point to see the graphical representation of that mesh point. The view can further be filtered based on the values Neighbor or Path selected in the Meshpoint Type field.

7. Select the **Device Type** tab.

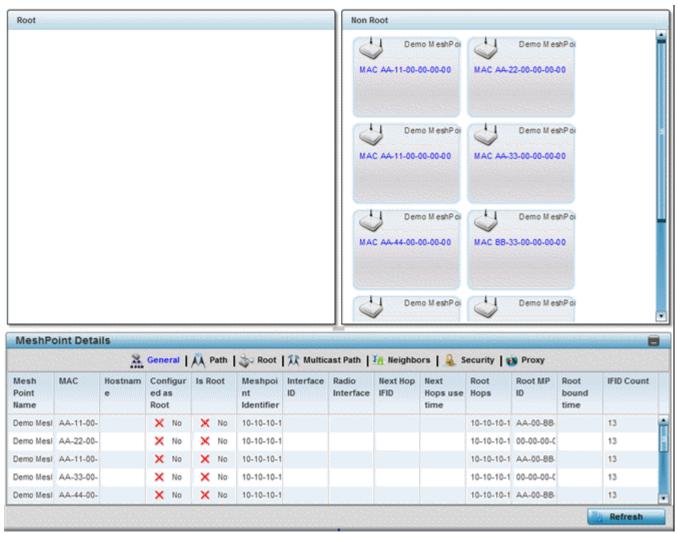

Figure 15-21 RF Domain - Mesh Point Device Type screen

The Root field displays the Mesh ID and MAC Address of the configured root mesh points in the RF Domain.

- 8. The **Non Root** field displays the Mesh ID and MAC Address of all configured non-root mesh points in the RF Domain. displays the Mesh ID and MAC Address of all configured non-root mesh points in the RF Domain.
- 9. The **Mesh Point Details** field on the bottom portion of the screen displays tabs for *General, Path, Root, Multicast Path, Neighbors, Security* and *Proxy.* Refer to the following:

The **General** tab displays the following:

| Mesh Point Name    | Displays the name of each configured mesh point in the RF Domain.                                                        |
|--------------------|----------------------------------------------------------------------------------------------------|
| MAC                | Displays the MAC Address of each configured mesh point in the RF Domain.                                                 |
| Hostname           | Displays the administrator assigned hostname for each configured mesh point in the RF Domain.                            |
| Configured As Root | Indicates whether a mesh point is configured to act as a root device. (Yes/No).                                          |
| Is Root            | A root mesh point is defined as a mesh point connected to the WAN and provides a wired backhaul to the network. (Yes/No) |

| Meshpoint Identifier | The MP identifier is used to distinguish between other mesh points both on the same device and on other devices. This is used by a user to setup the preferred root configuration.                             |
|----------------------|----------------------------------------------------------------------------------------------------|
| Interface ID         | The IFID uniquely identifies an interface associated with the MPID. Each mesh point on a device can be associated with one or more interfaces.                                                                 |
| Radio Interface      | Uniquely identifies the radio interface on which the Mesh Point operates.                                                                                                    |
| Next Hop IFID        | Lists the ID of the interface on which the next hop for the mesh network can be found.                                                                                                    |
| Next Hops Use Time   | Lists the time when the next hop in the mesh network topology was last utilized.                                                                                                    |
| Root Hops            | Number of hops to a root and should not exceed 4 in general practice. If using the same interface to both transmit and receive, then you will get approximately half the performance every additional hop out. |
| Root MP ID           | Displays the ID of the root device for this mesh point.                                                                                                    |
| Root Bound Time      | Displays the duration this mesh point has been connected to the mesh root.                                                                                                    |
| IFID Count           | Displays the number of <i>Interface IDs</i> (IFIDs) associated with all the configured mesh points in the RF Domain.                                                                                           |

# The **Path** tab displays the following:

| Mesh Point Name      | Displays the name of each configured mesh point in the RF Domain.                                                                                                    |
|----------------------|----------------------------------------------------------------------------------------------------|
| Meshpoint Identifier | The identifier is used to distinguish between other mesh points both on the same device and on other devices. This is used by a user to setup the preferred root configuration.                                                                     |
| Destination Addr     | The destination is the endpoint of mesh path. It may be a MAC address or a mesh point ID.                                                                                                    |
| Next Hop IFID        | The Interface ID of the mesh point that traffic is being directed to.                                                                                                    |
| Is Root              | A root mesh point is defined as a mesh point that is connected to the WAN and provides a wired backhaul to the network (Yes/No).                                                                                                    |
| MiNT ID              | Displays the MiNT Protocol ID for the global mint area identifier. This area identifier separates two overlapping mint networks and need only be configured if the administrator has two mint networks that share the same packet broadcast domain. |
| Hops                 | Number of hops to a root and should not exceed 4 in general practice. If using the same interface to both transmit and receive, then you will get approximately half the performance every additional hop out.                                      |
| Mobility             | Displays whether the mesh point is a mobile or static node. Displays <i>True</i> when the device is mobile and <i>False</i> when the device is not mobile.                                                                                          |
| Metric               | A measure of the quality of the path. A lower value indicates a better path.                                                                                                    |
| State                | Indicates whether the path is currently Valid of Invalid.                                                                                                    |
| Binding              | Indicates whether the path is bound or unbound.                                                                                                    |
| Timeout              | The timeout interval in mili-seconds. The interpretation this value will vary depending on the value of the state.                                                                                                    |

| Sequence | The sequence number also known as the destination sequence number. It is updated whenever a mesh point receives new information about the sequence number from RREQ, RREP, or RERR messages that may be received related to that destination. |
|----------|----------------------------------------------------------------------------------------------------|
|          | Tiller, of filefill messages that may be received related to that destination.                                                                                                    |

## The **Root** tab displays the following:

| Mesh Point Name | Displays the name of each configured mesh point in the RF Domain.                                                                                                    |
|-----------------|----------------------------------------------------------------------------------------------------|
| Recommended     | Displays the root that is recommended by the mesh routing layer.                                                                                                    |
| Root MPID       | The MP identifier is used to distinguish between other mesh points both on the same device and on other devices. This is used by a user to setup the preferred root configuration.                          |
| Next Hop IFID   | The IFID of the next hop. The IFID is the MAC Address on the destination device.                                                                                                    |
| Radio Interface | This indicates the interface that is used by the device to communicate with this neighbor. The values are 2.4 and 5.8, indicating the frequency of the radio that is used to communicate with the neighbor. |
| Bound           | Indicates whether the root is bound or unbound.                                                                                                    |
| Metric          | Displays the computed path metric between the neighbor and their root mesh point.                                                                                                    |
| Interface Bias  | This field lists any bias applied because of the Preferred Root Interface Index.                                                                                                    |
| Neighbor Bias   | This field lists any bias applied because of the Preferred Root Next-Hop Neighbor IFID.                                                                                                    |
| Root Bias       | This field lists any bias applied because of the Preferred Root MPID.                                                                                                    |

## The Multicast Path tab displays the following:

| Mesh Point Name      | Displays the name of each configured mesh point in the RF Domain.                                                                                                    |
|----------------------|----------------------------------------------------------------------------------------------------|
| Subscriber Name      | The identifier is used to distinguish between other mesh points both on the same device and on other devices. This is used by a user to setup the preferred root configuration.                                                                                                    |
| Subscriber MPID      | Lists the subscriber ID to distinguish between other mesh point neighbor devices in the RF Domain.                                                                                                    |
| <b>Group Address</b> | Displays the MAC address used for the Group in the mesh point.                                                                                                    |
| Timeout              | The timeout interval in seconds. The interpretation this value will vary depending on the value of the state. If the state is Init or In Progress, the timeout duration has no significance. If the state is Enabled, the timeout duration indicates the amount of time left before the security validity check is initiated. If the state is Failed, the timeout duration is the amount of time after which the system will retry. |

## The **Neighbors** tab displays the following:

| Mesh Point Name         | Displays the name of each configured mesh point in the RF Domain.      |
|-------------------------|------------------------------------------------------------------------|
| <b>Destination Addr</b> | Displays the MeshID (MAC Address) of each mesh point in the RF Domain. |

| Neighbor MP ID  | The MAC Address that the device uses to define the mesh point in the device that the neighbor is a part of. It is used to distinguish the device that is the neighbor.                                                                                                    |
|-----------------|----------------------------------------------------------------------------------------------------|
| Neighbor IFID   | The MAC Address used by the interface on the neighbor device to communicate with this device. This may define a particular radio or Ethernet port that communicates with this device over the mesh.                                                                                                    |
| Root MP ID      | The MAC Address of the neighbor's root mesh point.                                                                                                    |
| Is Root         | A root mesh point is defined as a mesh point that is connected to the WAN and provides a wired backhaul to the network. Yes if the mesh point that is the neighbor is a root mesh point or No if the mesh point that is the neighbor is not a root mesh point.                                                                                      |
| Mobility        | Displays whether the Mesh Point is a mobile or static node. Displays <i>True</i> when the device is mobile and <i>False</i> when the device is not mobile.                                                                                                    |
| Radio Interface | This indicates the interface that is used by the device to communicate with this neighbor. The values are 2.4 and 5.8, indicating the frequency of the radio that is used to communicate with the neighbor.                                                                                                    |
| Mesh Root Hops  | The number of devices between the neighbor and its root mesh point. If the neighbor is a root mesh point, this value will be 0. If the neighbor is not a root mesh point but it has a neighbor that is a root mesh point, this value will be 1. Each mesh point between the neighbor and its root mesh point is counted as 1 hop.                   |
| Resourced       | Displays whether the mesh point has been resourced or not. The Mesh Connex neighbor table can contain more neighbors than the AP supports. If the neighbor is resourced, it will take away a one of the resources for a wireless client device to be used for meshing. Displays True when the device is resourced and False when the device is not. |
| Link Quality    | An abstract value depicting the quality of the mesh link between the device and the neighbor. The range is from 0 (weakest) to 100 (strongest).                                                                                                    |
| Link Metric     | This value shows the computed path metric from the device to the neighbor mesh point using this interface. The lower the number the better the possibility that the neighbor will be chosen as the path to the root mesh point.                                                                                                    |
| Root Metric     | The computed path metric between the neighbor and their root mesh point.                                                                                                    |

| Rank | The rank is the level of importance and is used for automatic resource management. $8-$ The current next hop to the recommended root.                                       |
|------|----------------------------------------------------------------------------------------------------|
|      | 7—Any secondary next hop to the recommended root to has a good potential route metric.                                                                                      |
|      | 6-A next hop to an alternate root node.                                                                                                    |
|      | 5 – A downstream node currently hopping through to get to the root.                                                                                                    |
|      | 4 – A downstream node that could hop through to get to the root, but is currently not hopping through any node (look at authentication, as this might be an issue).         |
|      | 3-A downstream node that is currently hopping through a different node to get to the root, but could potentially have a better route metric if it hopped through this node. |
|      | 2 - Reserved for active peer to peer routes and is not currently used.                                                                                                    |
|      | 1 - A neighbor bound to the same recommended root but does not have a potential route metric as good as the neighbors ranked 8 and 7.                                       |
|      | $\theta$ – A neighbor bound to a different root node.                                                                                                    |
|      | -1 – Not a member of the mesh as it has a different mesh ID.                                                                                                    |
|      | All client devices hold a rank of 3 and can replace any mesh devices lower than that rank.                                                                                  |
| Age  | Displays the number of miliseconds since the mesh point last heard from this neighbor.                                                                                      |

# The **Security** tab displays the following:

| Mesh Point Name  | Displays the name of each configured mesh point in the RF Domain.                                                                                                    |
|------------------|----------------------------------------------------------------------------------------------------|
| Destination Addr | The destination is the endpoint of mesh path. It may be a MAC address or a mesh point ID.                                                                                                    |
| Radio Interface  | This indicates the interface that is used by the device to communicate with this neighbor. The values are 2.4 and 5.8, indicating the frequency of the radio that is used to communicate with the neighbor.                                                                                                    |
| Interface ID     | The IFID uniquely identifies an interface associated with the MPID. Each mesh point on a device can be associated with one or more interfaces.                                                                                                    |
| State            | Displays the Link State for each mesh point:  • Init - indicates the link has not been established or has expired.  • Enabled - indicates the link is available for communication.  • Failed - indicates the attempt to establish the link failed and cannot be retried yet.  • In Progress - indicates the link is being established but is not yet available. |
| Timeout          | Displays the maximum value in seconds that the link is allowed to stay in the <i>In Progress</i> state before timing out.                                                                                                    |
| Keep Alive       | Yes indicates that the local MP will act as a supplicant to authenticate the link and not let it expire (if possible). No indicates that the local MP does not need the link and will let it expire if not maintained by the remote MP.                                                                                                    |

# The **Proxy** tab displays the following:

| Mesh Point Name         | Displays the name of each configured mesh point in the RF Domain.                         |
|-------------------------|-------------------------------------------------------------------------------------------|
| <b>Destination Addr</b> | The destination is the endpoint of mesh path. It may be a MAC address or a mesh point ID. |

| Proxy Address | Displays the MAC Address of the proxy used in the mesh point.                                                |
|---------------|----------------------------------------------------------------------------------------------------|
| Age           | Displays the age of the proxy connection for each of the mesh points in the RF Domain.                       |
| Proxy Owner   | The owner's (MPID) is used to distinguish the neighbor device.                                               |
| Persistence   | Displays the persistence (duration) of the proxy connection for each of the mesh points in the RF Domain.    |
| VLAN          | The VLAN ID used as a virtual interface with this proxy. A value of 4095 indicates that there is no VLAN ID. |

10. Select the **Device Brief Info** tab from the top of the screen.

The Device Brief Info screen is divided into 2 fields, All Roots and Mesh Points and MeshPoint Details.

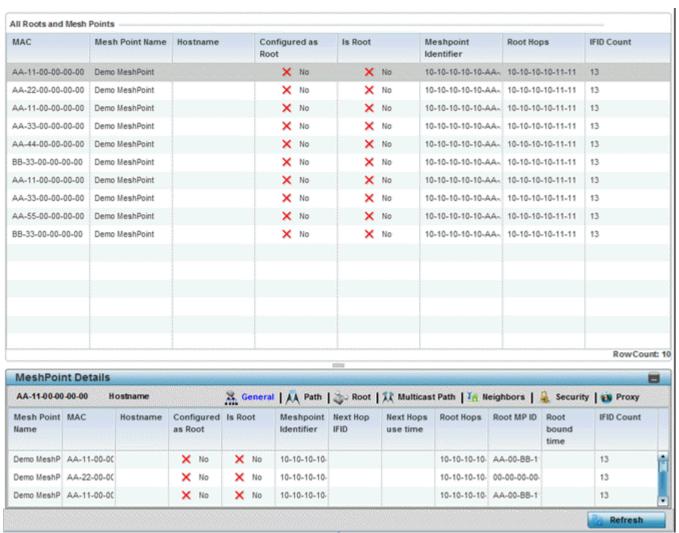

Figure 15-22 RF Domain - Mesh Point Device Brief Info screen

The All Roots and Mesh Points field displays the following:

| MAC             | Displays the MAC Address of each configured mesh point in the RF Domain. |
|-----------------|--------------------------------------------------------------------------|
| Mesh Point Name | Displays the name of each configured mesh point in the RF Domain.        |

# 15 - 40 WiNG 5.5.3 Wireless Controller and Service Platform System Reference Guide

| Hostname           | Displays the administrator assigned hostname for each configured mesh point in the RF Domain.                          |
|--------------------|----------------------------------------------------------------------------------------------------|
| Configured as Root | A root mesh point is defined as a mesh point connected to the WAN, providing a wired backhaul to the network (Yes/No). |
| Is Root            | Indicates whether the current mesh point is a root meshpoint (Yes/No).                                                 |
| Destination Addr   | The destination is the endpoint of mesh path. It may be a MAC address or a mesh point ID.                              |
| Root Hops          | The number of devices between the selected mesh point and the destination device.                                      |
| IFID Count         | Displays the number of Interface IDs (IFIDs) associated with all the configured mesh points in the RF Domain.          |

11. The **MeshPoint Details** field on the bottom portion of the screen displays tabs for *General, Path, Root, Multicast Path, Neighbors, Security* and *Proxy.* Refer to the following:

The **General** tab displays the following:

| Mesh Point Name         | Displays the name of each configured mesh point in the RF Domain.                                                                                                    |
|-------------------------|----------------------------------------------------------------------------------------------------|
| MAC                     | Displays the MAC Address of each configured mesh point in the RF Domain.                                                                                                    |
| Hostname                | Displays the hostname for each configured mesh point in the RF Domain.                                                                                                    |
| Configured as Root      | A root mesh point is defined as a mesh point that is connected to the WAN and provides a wired backhaul to the network. (Yes/No)                                                                               |
| Is Root                 | A root mesh point is defined as a mesh point that is connected to the WAN and provides a wired backhaul to the network. (Yes/No)                                                                               |
| <b>Destination Addr</b> | The destination is the endpoint of mesh path. It may be a MAC address or a mesh point ID.                                                                                                    |
| Interface ID            | Uniquely identifies an interface associated with the ID. Each mesh point on a device can be associated with one or more interfaces.                                                                            |
| Root Interface          | Lists the radio interface on which the mesh point operates.                                                                                                    |
| Next Hop IFID           | Identifies the ID of the interface on which the next hop for the mesh network can be found.                                                                                                    |
| Next Hops Use Time      | Lists the time when the next hop in the mesh network topology was last utilized.                                                                                                    |
| Root Hops               | Number of hops to a root and should not exceed 4 in general practice. If using the same interface to both transmit and receive, then you will get approximately half the performance every additional hop out. |
| Root MP ID              | Lists the interface ID of the interface on which the next hop for the mesh network can be found.                                                                                                    |
| Root Bound time         | Displays the duration this mesh point has been connected to the mesh root.                                                                                                    |
| IFID Count              | Displays the number of <i>Interface IDs</i> (IFIDs) associated with all the configured mesh points in the RF Domain.                                                                                           |

# The **Path** tab displays the following:

| Mesh Point Name         | Displays the name of each configured mesh point in the RF Domain.                                                                                                    |
|-------------------------|----------------------------------------------------------------------------------------------------|
| <b>Destination Addr</b> | The destination is the endpoint of mesh path. It may be a MAC address or a mesh point ID.                                                                                                    |
| Destination             | The MAC Address used by the interface on the neighbor device to communicate with this device. This may define a particular radio or Ethernet port that communicates with this device over the mesh.                                                                                                    |
| Is Root                 | A root mesh point is defined as a mesh point that is connected to the WAN and provides a wired backhaul to the network (Yes/No).                                                                                                    |
| MINT ID                 | Displays the MiNT Protocol ID for the global mint area identifier. This area identifier separates two overlapping mint networks and need only be configured if the administrator has two mint networks that share the same packet broadcast domain.                                                                                                    |
| Next Hop IFID           | The Interface ID of the mesh point that traffic is being directed to.                                                                                                    |
| Hops                    | Number of hops to a root and should not exceed 4 in general practice. If using the same interface to both transmit and receive, then you will get approximately half the performance every additional hop out.                                                                                                    |
| Mobility                | Displays whether the mesh point is a mobile or static node. Displays <i>True</i> when the device is mobile and <i>False</i> when the device is not mobile.                                                                                                    |
| Metric                  | A measure of the quality of the path. A lower value indicates a better path.                                                                                                    |
| State                   | Indicates whether the path is currently Valid of Invalid.                                                                                                    |
| Binding                 | Indicates whether the path is bound or unbound.                                                                                                    |
| Timeout                 | The timeout interval in seconds. The interpretation this value will vary depending on the value of the state. If the state is Init or In Progress, the timeout duration has no significance. If the state is Enabled, the timeout duration indicates the amount of time left before the security validity check is initiated. If the state is Failed, the timeout duration is the amount of time after which the system will retry. |
| Sequence                | The sequence number also known as the destination sequence number. It is updated whenever a mesh point receives new information about the sequence number from RREQ, RREP, or RERR messages that may be received related to that destination.                                                                                                    |

# The **Root** tab displays the following:

| Mesh Point Name | Displays the name of each configured mesh point in the RF Domain.                                                                                                    |
|-----------------|----------------------------------------------------------------------------------------------------|
| Recommended     | Displays the root that is recommended by the mesh routing layer.                                                                                                    |
| Root MPID       | The MP identifier is used to distinguish between other mesh points both on the same device and on other devices. This is used by a user to setup the preferred root configuration.                          |
| Next Hop IFID   | The IFID of the next hop. The IFID is the MAC Address on the destination device.                                                                                                    |
| Radio Interface | This indicates the interface that is used by the device to communicate with this neighbor. The values are 2.4 and 5.8, indicating the frequency of the radio that is used to communicate with the neighbor. |

# 15 - 42 WiNG 5.5.3 Wireless Controller and Service Platform System Reference Guide

| Bound          | Indicates whether the root is <i>bound</i> or <i>unbound</i> .                          |
|----------------|-----------------------------------------------------------------------------------------|
| Metric         | Displays the computed path metric between the neighbor and their root mesh point.       |
| Interface Bias | This field lists any bias applied because of the preferred root Interface Index.        |
| Neighbor Bias  | This field lists any bias applied because of the preferred root next-hop Neighbor IFID. |
| Root Bias      | This field lists any bias applied because of the preferred root MPID.                   |

# The Multicast Path tab displays the following:

| Mesh Point Name | Displays the name of each configured mesh point in the RF Domain.                                                                                                    |
|-----------------|----------------------------------------------------------------------------------------------------|
| Subscriber Name | Lists the subscriber name is used to distinguish between other mesh point neighbors both on the same device and on other devices.                                                                                                    |
| Subscriber MPID | Lists the subscriber ID to distinguish between other mesh point neighbors both on the same device and on other devices.                                                                                                    |
| Group Address   | Displays the MAC address used for the Group in the mesh point.                                                                                                    |
| Path Timeout    | The timeout interval in seconds. The interpretation this value will vary depending on the value of the state. If the state is lnit or ln Progress, the timeout duration has no significance. If the state is <i>Enabled</i> , the timeout duration indicates the amount of time left before the security validity check is initiated. If the state is <i>Failed</i> , the timeout duration is the amount of time after which the system will retry. |

## The **Neighbors** tab displays the following:

| Mesh Point Name         | Displays the name of each configured mesh point in the RF Domain.                                                                                                    |
|-------------------------|----------------------------------------------------------------------------------------------------|
| <b>Destination Addr</b> | The destination is the endpoint of mesh path. It may be a MAC address or a mesh point ID.                                                                                                    |
| Neighbor MP ID          | The MAC Address that the device uses to define the mesh point in the device that the neighbor is a part of. It is used to distinguish the device that is the neighbor.                                                                                         |
| Neighbor IFID           | The MAC Address used by the interface on the neighbor device to communicate with this device. This may define a particular radio or Ethernet port that communicates with this device over the mesh.                                                            |
| Root MP ID              | The mesh point ID of the neighbor's root mesh point.                                                                                                    |
| Is Root                 | A root mesh point is defined as a mesh point that is connected to the WAN and provides a wired backhaul to the network. Yes if the mesh point that is the neighbor is a root mesh point or No if the mesh point that is the neighbor is not a root mesh point. |
| Mobility                | Displays whether the mesh point is a mobile or static node. Displays <i>True</i> when the device is mobile and <i>False</i> when the device is not mobile.                                                                                                    |
| Radio Interface         | This indicates the interface that is used by the device to communicate with this neighbor. The values are 2.4 and 5.8, indicating the frequency of the radio that is used to communicate with the neighbor.                                                    |

| Mesh Root Hops | The number of devices between the neighbor and its root mesh point. If the neighbor is a root mesh point, this value will be 0. If the neighbor is not a root mesh point but it has a neighbor that is a root mesh point, this value will be 1. Each mesh point between the neighbor and its root mesh point is counted as 1 hop.                                                                                                    |
|----------------|----------------------------------------------------------------------------------------------------|
| Resourced      | Displays whether the mesh point has been resourced or not. The Mesh Connex neighbor table can contain more neighbors than the AP supports. If the neighbor is resourced, it will take away a one of the resources for a wireless client device to be used for meshing. Displays True when the device is resourced and False when the device is not.                                                                                                    |
| Link Quality   | An abstract value depicting the quality of the mesh link between the device and the neighbor. The range is from 0 (weakest) to 100 (strongest).                                                                                                    |
| Link Metric    | This value shows the computed path metric from the device to the neighbor mesh point using this interface. The lower the number the better the possibility that the neighbor will be chosen as the path to the root mesh point.                                                                                                    |
| Root Metric    | The computed path metric between the neighbor and their root mesh point.                                                                                                    |
| Rank           | The rank is the level of importance and is used for automatic resource management. 8 – The current next hop to the recommended root.  7 – Any secondary next hop to the recommended root to has a good potential route metric.  6 – A next hop to an alternate root node.  5 – A downstream node currently hopping through to get to the root.  4 – A downstream node that could hop through to get to the root, but is currently not hopping through any node (look at authentication, as this might be an issue).  3 – A downstream node that is currently hopping through a different node to get to the root, but could potentially have a better route metric if it hopped through this node.  2 – Reserved for active peer to peer routes and is not currently used.  1 - A neighbor bound to the same recommended root but does not have a potential route metric as good as the neighbors ranked 8 and 7.  0 – A neighbor bound to a different root node.  -1 – Not a member of the mesh as it has a different mesh ID. |
|                | All client devices hold a rank of 3 and can replace any mesh devices lower than that rank.                                                                                                    |
| Age            | Displays the number of miliseconds since the mesh point last heard from this neighbor.                                                                                                    |

# The **Security** tab displays the following:

| Mesh Point Name  | Displays the name of each configured mesh point in the RF Domain.                                                                                                    |
|------------------|----------------------------------------------------------------------------------------------------|
| Destination Addr | The destination is the endpoint of mesh path. It may be a MAC address or a mesh point ID.                                                                                                    |
| Radio Interface  | This indicates the interface that is used by the device to communicate with this neighbor. The values are 2.4 and 5.8, indicating the frequency of the radio that is used to communicate with the neighbor. |
| Interface ID     | The IFID uniquely identifies an interface associated with the MPID. Each mesh point on a device can be associated with one or more interfaces.                                                              |

# 15 - 44 WiNG 5.5.3 Wireless Controller and Service Platform System Reference Guide

| State      | Displays the Link State for each mesh point:                                                                                                    |
|------------|----------------------------------------------------------------------------------------------------|
|            | <ul> <li>Init - indicates the link has not been established or has expired.</li> </ul>                                                                                                    |
|            | Enabled - indicates the link is available for communication.                                                                                                    |
|            | Failed - indicates the attempt to establish the link failed and cannot be retried yet.                                                                                                    |
|            | • In Progress - indicates the link is being established but is not yet available.                                                                                                    |
| Timeout    | Displays the maximum value in seconds that the link is allowed to stay in the In Progress state before timing out.                                                                                                    |
| Keep Alive | Yes indicates the local MP acts as a supplicant to authenticate the link and not let it expire (if possible). No indicates that the local MP does not need the link and will let it expire if not maintained by the remote MP. |

## The **Proxy** tab displays the following:

| Mesh Point Name         | Displays the name of each configured mesh point in the RF Domain.                                            |
|-------------------------|----------------------------------------------------------------------------------------------------|
| <b>Destination Addr</b> | The destination is the endpoint of mesh path. It may be a MAC address or a mesh point ID.                    |
| Proxy Address           | Displays the MAC Address of the proxy used in the mesh point.                                                |
| Age                     | Displays the age of the proxy connection for each of the mesh points in the RF Domain.                       |
| Proxy Owner             | The owner (MPID) is used to distinguish the device that is the neighbor.                                     |
| VLAN                    | The VLAN ID used as a virtual interface with this proxy. A value of 4095 indicates that there is no VLAN ID. |

12. Select **Device Data Transmit**.

| Data Bytes (Bytes)             | Data Packets Dropped & Errors — | Data Packets Dropped & Errors                 |  |
|--------------------------------|---------------------------------|-----------------------------------------------|--|
| Transmitted Bytes              | Tx Dropped                      |                                               |  |
| Received Bytes                 | Rx Errors                       |                                               |  |
| Total Bytes                    | Broadcast Packets               | landi and and and and and and and and and and |  |
| Data Packets Throughput (Kbps) | Tx Bcast/Mcast Pkts             | -                                             |  |
| Transmitted Packets            | Rx Bcast/Mcast Pkts             |                                               |  |
| Received Packets               | Total Bcast/Mcast Pkts          |                                               |  |
| Total Packets                  | Management Packets              |                                               |  |
| Data Rates (bps)               | Transmitted by the node         |                                               |  |
| Transmit Data Rate             | Received by the node            |                                               |  |
| Receive Data Rate              | Total Through the domain        |                                               |  |
| Total Data Rate                | Data Indicators                 |                                               |  |
| Packets Rate (pps)             | Traffic Index                   | × No                                          |  |
| Transmitting packet rate       | Max User Rate                   |                                               |  |
| Receiving packet rate          | Data Distribution               |                                               |  |
| Total packet rate              | Neighbor Count                  | T T                                           |  |
|                                | Radio Count                     |                                               |  |
|                                | Nauro Count                     |                                               |  |
|                                |                                 |                                               |  |
|                                |                                 |                                               |  |
|                                |                                 |                                               |  |
|                                |                                 |                                               |  |
|                                |                                 |                                               |  |
|                                |                                 |                                               |  |
|                                |                                 | Refresh                                       |  |
|                                |                                 |                                               |  |

Figure 15-23 RF Domain - Mesh Point Device Data Transmit screen

Review the following transmit and receive statistics for Mesh nodes:

| Data Bytes (Bytes):<br>Transmitted Bytes            | Displays the total amount of data, in Bytes, that has been transmitted by mesh points in the RF Domain.              |
|-----------------------------------------------------|----------------------------------------------------------------------------------------------------|
| Data Bytes (Bytes):<br>Received Bytes               | Displays the total amount of data, in Bytes, that has been received by mesh points in the RF Domain.                 |
| Data Bytes (Bytes): Total<br>Bytes                  | Displays the total amount of data, in Bytes, that has been transmitted and received by mesh points in the RF Domain. |
| Data Packets Throughput (Kbps): Transmitted Packets | Displays the total amount of data, in packets, transmitted by mesh points in the RF Domain.                          |
| Data Packets Throughput (Kbps): Received Packets    | Displays the total amount of data, in packets, received by mesh points in the RF Domain.                             |
| Data Packets Throughput (Kbps): Total Packets       | Displays the total amount of data, in packets, transmitted and received by mesh points in the RF Domain.             |

| Data Rates (bps):<br>Transmit Data Rate         | Displays the average data rate, in kbps, for all data transmitted by mesh points in the RF Domain.                                   |
|-------------------------------------------------|----------------------------------------------------------------------------------------------------|
| Data Rates (bps): Receive<br>Data Rate          | Displays the average data rate, in kbps, for all data received by mesh points in the RF Domain.                                      |
| Data Rates (bps): Total<br>Data Rate            | Displays the average data rate, in kbps, for all data transmitted and received by mesh points in the RF Domain.                      |
| Packets Rate (pps):<br>Transmitting Packet rate | Displays the average packet rate, in packets per second, for all data transmitted and received by mesh points in the RF Domain.      |
| Packets Rate (pps):<br>Received Packet rate     | Displays the average packet rate, in packets per second, for all data received and received by mesh points in the RF Domain.         |
| Packets Rate (pps): Total<br>Packet Rate        | Displays the average data packet rate, in packets per second, for all data transmitted and received by mesh points in the RF Domain. |
| Data Packets Dropped and Errors: Tx Dropped     | Displays the total number of transmissions that were dropped mesh points in the RF Domain.                                           |
| Data Packets Dropped and Errors: Rx Errors      | Displays the total number of receive errors from mesh points in the RF Domain.                                                       |
| Broadcast Packets: Tx<br>Bcast/Mcast Pkts       | Displays the total number of broadcast and multicast packets transmitted from mesh points in the RF Domain.                          |
| Broadcast Packets: Rx<br>Bcast/Mcast Pkts       | Displays the total number of broadcast and multicast packets received from mesh points in the RF Domain.                             |
| Broadcast Packets: Total<br>Bcast/Mcast Pkts    | Displays the total number of broadcast and multicast packets transmitted and received from mesh points in the RF Domain.             |
| Management Packets:<br>Transmitted by the node  | Displays the total number of management packets transmitted through the mesh point node.                                             |
| Management Packets:<br>Received by the node     | Displays the total number of management packets received through the mesh point node.                                                |
| Management Packets:<br>Total Through the domain | Displays the total number of management packets that were transmitted and received through the mesh point node.                      |
| Data Indicators: Traffic Index                  | Displays True of False to indicate whether or not a traffic index is present.                                                        |
| Data Indicators: Max<br>User Rate               | Displays the maximum user throughput rate for mesh points in the RF Domain.                                                          |
| Data Distribution:<br>Neighbor Count            | Displays the total number of neighbors known to the mesh points in the RF Domain.                                                    |
| Data Distribution:<br>Neighbor Count            | Displays the total number of neighbor radios known to the mesh points in the RF Domain.                                              |
|                                                 | ·                                                                                                    |

### 15.2.11 SMART RF

### ▶ RF Domain Statistics

When invoked by an administrator, *Self-Monitoring At Run Time* (Smart RF) instructs Access Point radios to change to a specific channel and begin beaconing using the maximum available transmit power. Within a well-planned deployment, any RF Domain member Access Point radio should be reachable by at least one other radio. Smart RF records signals received from its neighbors as well as signals from external, un-managed radios. AP-to-AP distance is recorded in terms of signal attenuation. The information from external radios is used during channel assignment to minimize interference.

To view the Smart RF summary for RF Domain member Access Point radios:

- 1. Select the **Statistics** menu from the Web UI.
- 2. Select a RF Domain from under the System node on the top, left-hand side, of the screen.
- 3. Select **SMART RF** from the RF Domain menu.
- 4. Expand the SMART RF menu and select **Summary**.

The summary screen enables administrators to assess the efficiency of RF Domain member device channel distributions, sources of interference potentially requiring Smart RF adjustments, top performing RF Domain member device radios and the number of power, channel and coverage changes required as part of a Smart RF performance compensation activity.

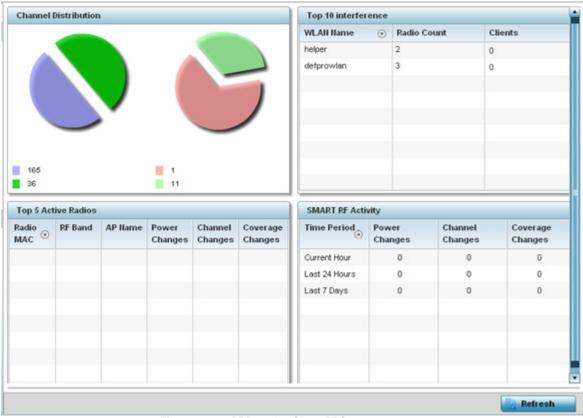

Figure 15-24 RF Domain - Smart RF Summary screen

5. The **Channel Distribution** table lists how RF Domain member devices are utilizing different channels to optimally support connect devices and avoid congestion and interference with neighboring devices. Assess whether the channel spectrum is being effectively utilized and whether channel changes are warranted to improve RF Domain member device performance.

6. Review the **Top 10 interference** table to assess RF Domain member WLANs whose radios are contributing the highest levels of detected interference within the RF Domain.

| WLAN Name   | Lists the WLANs whose member device radios are contributing to the highest levels of interference detected within the RF Domain.                                                                                                    |
|-------------|----------------------------------------------------------------------------------------------------|
| Radio Count | Displays the number of radios within each listed WLAN that are contributing to the RF Domain's high levels of detected interference. These are the radios subject to Smart RF power compensations to reconcile the high levels of interference. |
| Clients     | Lists the number of connected clients detected for the WLAN member device radios.                                                                                                    |

7. Review the **Top 5 Active Radios** to assess the significance of any Smart RF initiated compensations versus their reported top performance.

| Radio MAC        | Lists the hardware encoded MAC address of each listed top performing RF Domain member device radio.                                                             |
|------------------|----------------------------------------------------------------------------------------------------|
| RF Band          | Displays the top performing radio's operation band. This may help administrate whether more changes were required in the 2.4 GHz band then 5 GHz or vice versa. |
| AP Name          | Lists the administrator assigned Access Point name used to differentiate from other RF Domain member Access Point radios.                                       |
| Power Changes    | Displays the number of Smart RF initiated power level changes reported for this top performing RF Domain member radio.                                          |
| Channel Changes  | Displays the number of Smart RF initiated channel changes reported for this top performing RF Domain member radio.                                              |
| Coverage Changes | Displays the number of Smart RF initiated coverage changes reported for this top performing RF Domain member radio.                                             |

8. Refer to the **SMART RF Activity** table to view the trending of Smart RF compensations.

| Time Period      | Lists the frequency Smart RF activity is trended for the RF Domain. Trending periods include the <i>Current Hour, Last 24 Hours</i> or the <i>Last Seven Days</i> . Comparing Smart RF adjustments versus the last seven days enables an administrator to assess whether periods of interference and poor performance were relegated to just specific periods. |
|------------------|----------------------------------------------------------------------------------------------------|
| Power Changes    | Displays the number of Smart RF initiated power level changes needed for RF Domain member devices during each of the three trending periods. Determine whether power compensations were relegated to known device outages or if compensations were consistent over the course of a day or week.                                                                |
| Channel Changes  | Lists the number of Smart RF initiated channel changes needed for RF Domain member devices during each of the three trending periods. Determine if channel adjustments were relegated to known device count increases or decreases over the course of a day or week.                                                                                           |
| Coverage Changes | Displays the number of Smart RF initiated coverage changes needed for RF Domain member devices during each of the three trending periods. Determine if coverage changes were relegated to known device failures or known periods of interference over the course of a day or week.                                                                             |

- 9. Select **Refresh** to update the Summary to its latest RF Domain Smart RF information.
- 10. Select **Details** from the RF Domain menu.

Refer to the **General** field to review assess the radio's factory encoded hardware MAC address, the radio index assigned by the administrator, the 802.11 radio type, its current operational state, the radio's AP hostname assigned by an administrator, its current operating channel and power.

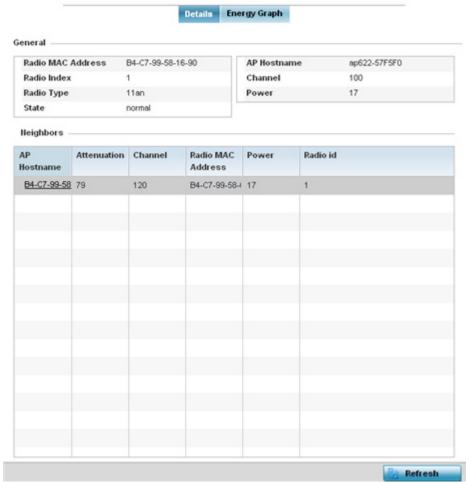

Figure 15-25 RF Domain - Smart RF Details screen

Refer to the **Neighbors** table to review the attributes of neighbor radio resources available for Smart RF radio compensations for other RF Domain member device radios. Individual Access Point hostnames can selected and the RF Domain member radio can reviewed in greater detail. *Attenuation* is a measure of the reduction of signal strength during transmission. Attenuation is the opposite of amplification, and is normal when a signal is sent from one point to another. If the signal attenuates too much, it becomes unintelligible. Attenuation is measured in decibels. The radio's current operating channel is also displayed, as is the radio's hard coded MAC address transmit power level and administrator assigned ID. Select **Refresh** at any time to update the Details screen to its latest values.

### 11. Select the **Energy Graph** tab

Use the **Energy Graph** to review the radio's operating channel, noise level and neighbor count. This information helps assess whether Smart RF neighbor recovery is needed in respect to poorly performing radios.

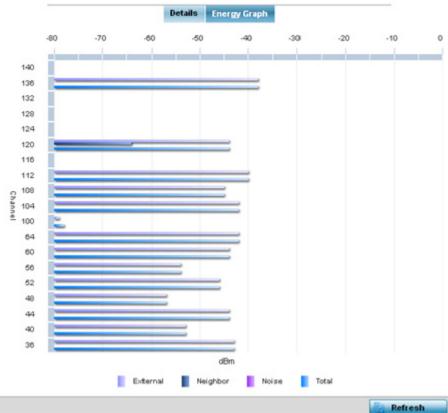

Figure 15-26 RFDomain - Smart RF Energy Graph

12. Select **Smart RF History** to review the descriptions and types of Smart RF events impacting RF Domain member devices.

| Time                     | Type                  | Description                                                              |
|--------------------------|-----------------------|--------------------------------------------------------------------------|
| 5/17/2013 12:54:52 AM    | Interference Recovery | ap622-5864A0 Radio 2 (B4-C7-99-58-62-F0) channel changed from 136 to 112 |
| 5/17/2013 01:22:14 AM 🕒  | AP Unadopted          | ap622-5864A0 AP B4-C7-99-58-64-A0 master connectivity lost               |
| 5/13/2013 03:59:06 AM    | AP Adopted            | ap622-5864A0 AP B4-C7-99-58-64-A0 master connectivity established        |
| 5/13/2013 03:59:06 AM 🕒  | Radio Added           | ap622-5864A0 Radio 1 (B4-C7-99-58-61-10) added                           |
| 5/13/2013 03:59:06 AM    | Radio Added           | ap622-5864A0 Radio 2 (B4-C7-99-58-62-F0) added                           |
| 5/13/2013 04:01:24 AM    | AP Unadopted          | ap622-5864A0 AP B4-C7-99-58-64-A0 master connectivity lost               |
| 5/13/2013 04:01:24 AM    | Radio Removed         | ap622-5864A0 Radio 1 (B4-C7-99-58-61-10) removed                         |
| 5/13/2013 04:01:24 AM    | Radio Removed         | ap622-5864A0 Radio 2 (B4-C7-99-58-62-F0) removed                         |
| 5/13/2013 04:02:05 AM    | AP Adopted            | ap622-5864A0 AP B4-C7-99-58-64-A0 master connectivity established        |
| 5/13/2013 04:02:05 AM    | Radio Added           | ap622-5864A0 Radio 1 (B4-C7-99-58-61-10) added                           |
| 5/13/2013 04:02:05 AM    | Radio Added           | ap622-5864A0 Radio 2 (B4-C7-99-58-62-F0) added                           |
| 5/17/2013 01:22:14 AM 🕒  | Radio Removed         | ap622-5864A0 Radio 1 (B4-C7-99-58-61-10) removed                         |
| 5/17/2013 01:25:38 AM    | Interference Recovery | ap622-5864A0 Radio 2 (B4-C7-99-58-62-F0) channel changed from 112 to 120 |
| 5/19/2013 11:58:06 PM    | Interference Recovery | ap622-5864A0 Radio 1 (B4-C7-99-58-61-10) channel changed from 4 to 8     |
| Type to search in tables |                       | Row Count: 303                                                           |

Figure 15-27 RF Domain - Smart RF History screen

The **SMART RF History** screen displays the following RF Domain member historical data:

| Time | Displays a time stamp when Smart RF status was updated on behalf of a Smart RF adjustment within the selected RF Domain. |
|------|----------------------------------------------------------------------------------------------------|
|      | ,                                                                                                    |

| Туре        | Lists a high-level description of the Smart RF activity initiated for a RF Domain member device.                                                                                        |
|-------------|----------------------------------------------------------------------------------------------------|
| Description | Provides a more detailed description of the Smart RF event in respect to the actual Smart RF calibration or adjustment made to compensate for detected coverage holes and interference. |
| Refresh     | Select the <i>Refresh</i> button to update the statistics counters to their latest values.                                                                                              |

### 15.2.12 WIPS

#### ▶ RF Domain Statistics

Refer to the Wireless Intrusion Protection Software (WIPS) screens to review a client blacklist and events reported by a RF Domain member Access Point.

For more information, see:

- WIPS Client Blacklist
- WIPS Events

### 15.2.12.1 WIPS Client Blacklist

#### **▶** WIPS

The *Client Blacklist* displays clients detected by WIPS and removed from RF Domain utilization. Blacklisted clients are not allowed to associate to RF Domain member Access Point radios.

To view the WIPS client blacklist:

- 1. Select the **Statistics** menu from the Web UI.
- 2. Select a RF Domain from under the System node on the top, left-hand side, of the screen.
- 3. Expand the WIPS menu item and select Client Blacklist.

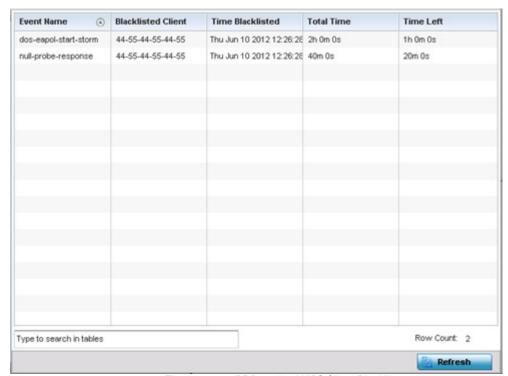

Figure 15-28 RF Domain - WIPS Client Blacklist screen

The WIPS Client Blacklist screen displays the following:

| Event Name         | Displays the name of the blacklisting wireless intrusion event detected by a RF Domain member Access Point. |  |
|--------------------|----------------------------------------------------------------------------------------------------|--|
| Blacklisted Client | Displays the MAC address of the unauthorized (blacklisted) client intruding the RF Domain.                  |  |

| Time Blacklisted | Displays the time when the wireless client was blacklisted by a RF Domain member Access Point. |
|------------------|------------------------------------------------------------------------------------------------|
| Total Time       | Displays the time the unauthorized (now blacklisted) device remained in the RF Domain.         |
| Time Left        | Displays the time the blacklisted client remains on the list.                                  |
| Refresh          | Select the <i>Refresh</i> button to update the statistics counters to their latest values.     |

### **15.2.12.2 WIPS Events**

### **▶** WIPS

Refer to the *WIPS Events* screen to assess WIPS events detected by RF Domain member Access Point radios and reported to the controller or service platform.

To view the rogue Access Point statistics:

- 1. Select the **Statistics** menu from the Web UI.
- 2. Select a RF Domain from under the System node on the top, left-hand side, of the screen.
- 3. Expand the WIPS menu item and select WIPS Events.

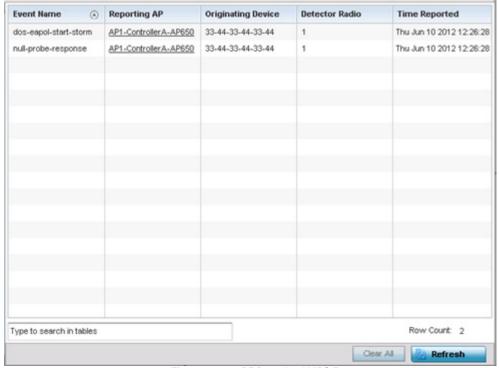

Figure 15-29 RF Domain - WIPS Events screen

The **WIPS Events** screen displays the following:

| <b>Event Name</b>  | Displays the event name of the intrusion detected by a RF Domain member Access Point. |
|--------------------|---------------------------------------------------------------------------------------|
| Reporting AP       | Displays the MAC address of the RF Domain member Access Point reporting the event.    |
| Originating Device | Displays the MAC address of the device generating the event.                          |

| Detector Radio | Displays the radio number detecting the WIPS event.  AP7131N models can support from 1-3 radios depending on the hardware SKU. All other Access Points support two radios, except AP6511 and AP6521 models with one radio. Ar ES6510 is a controller or service platform-manageable Ethernet Switch, with no embedded device radios. |  |
|----------------|----------------------------------------------------------------------------------------------------|--|
| Time Reported  | Displays a time stamp of when the event was reported by the RF Domain member Access Point radio.                                                                                                    |  |
| Clear All      | Select the Clear All button to clear the statistics counters and begin a new data collection.                                                                                                    |  |
| Refresh        | Select the <i>Refresh</i> button to update the statistics counters to their latest values.                                                                                                    |  |

# 15.2.13 Captive Portal

#### ▶ RF Domain Statistics

A captive portal is guest access policy for providing guests temporary and restrictive access to the controller or service platform managed wireless network. Captive portal authentication is used primarily for guest or visitor access to the network, but is increasingly being used to provide authenticated access to private network resources when 802.1X EAP is not a viable option. Captive portal authentication does not provide end-user data encryption, but it can be used with static WEP, WPA-PSK or WPA2-PSK encryption.

To view the RF Domain captive portal statistics:

- 1. Select the **Statistics** menu from the Web UI.
- 2. Select a RF Domain from under the System node on the top, left-hand side, of the screen.
- 3. Select Captive Portal from the RF Domain menu.

| Client MAC               | <ul><li>Hostname</li></ul> | Client IP    | Captive<br>Portal | Authentication | WLAN       | VLAN | Remaining Time |
|--------------------------|----------------------------|--------------|-------------------|----------------|------------|------|----------------|
| 3C-43-8E-51-C8-46        | android-cf1f6              | 172.16.1.159 | ALPHANET          | Pending        | GUEST-ACCI | 666  | 0s             |
| 80-96-B1-36-EF-8C        | android-b6c9               | 172.16.1.117 | ALPHANET          | Pending        | GUEST-ACCI | 666  | 0s             |
|                          |                            |              |                   |                |            |      |                |
|                          |                            |              |                   |                |            |      |                |
|                          |                            |              |                   |                |            |      |                |
|                          |                            |              |                   |                |            |      |                |
| Type to search in tables |                            |              |                   |                |            |      | Row Count: 2   |

Figure 15-30 RF Domain - Captive Portal

The screen displays the following **Captive Portal** data for requesting clients:

| Client MAC | Displays the MAC address of each listed client requesting captive portal access to the  |
|------------|-----------------------------------------------------------------------------------------|
|            | controller or service platform managed network. This address can be selected to display |
|            | client information in greater detail.                                                   |

| Hostname       | Lists the administrator assigned hostname of the device requesting captive portal access to network's Rf Domain resources.                      |  |
|----------------|----------------------------------------------------------------------------------------------------|--|
| Client IP      | Displays the IP address of each listed client using its connected RF Domain member Access Point for captive portal access.                      |  |
| Captive Portal | Lists the name of the RF Domain captive portal currently being utilized by each listed client.                                                  |  |
| Authentication | Displays the authentication status of requesting clients attempting to connect to the controller or service platform via the captive portal.    |  |
| WLAN           | Displays the name of the WLAN the requesting client would use for interoperation with the controller or service platform.                       |  |
| VLAN           | Displays the name of the VLAN the client would use as a virtual interface for captive portal operation with the controller or service platform. |  |
| Remaining Time | Displays the time after which a connected client is disconnected from the captive portal.                                                       |  |
| Refresh        | Select the <i>Refresh</i> button to update the statistics counters to their latest values.                                                      |  |

# 15 - 56 WiNG 5.5.3 Wireless Controller and Service Platform System Reference Guide

# 15.3 Controller Statistics

#### **▶** STATISTICS

The **Wireless Controller** screen displays information about peer controllers or service platforms and their connected Access Points. As members of a cluster, a controller or service platform manages its own network and is ready to assume the load of an offline peer. The screen displays detailed statistics which include network health, inventory of devices, wireless clients, adopted APs, rogue APs and WLANs. For more information, refer to the following:

- Health
- Device
- Cluster Peers
- Device Upgrade
- Mirroring
- Adoption
- AP Detection
- Wireless Clients
- Wireless LANs
- Policy Based Routing
- Radios
- Mesh
- Interfaces
- RAID Statistics
- Power Status
- PPPoE
- OSPF
- L2TPv3
- VRRP
- Critical Resources
- LDAP Agent Status
- GRE Tunnels
- Dot1x
- Network
- DHCP Server
- Firewall
- VPN
- Viewing Certificate Statistics
- WIPS Statistics
- Advanced WIPS
- Sensor Server
- Captive Portal Statistics
- Network Time

• Smart Caching

### 15.3.1 Health

#### ► Controller Statistics

The *Health* screen displays details such as hostname, device name, RF Domain name, radio RF quality and client RF quality. To view controller or service platform device health data:

- 1. Select the **Statistics** tab from the Web UI.
- 2. Select a Wireless Controller node from the left navigation pane.
- 3. Select **Health** from the left-hand side of the UI.

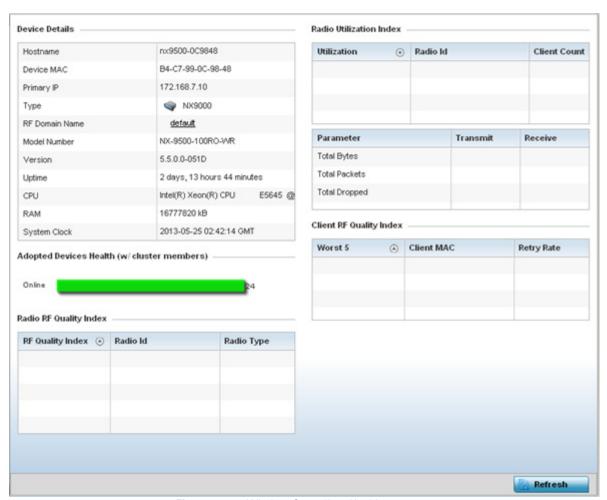

Figure 15-31 Wireless Controller - Health screen

The **Device Details** field displays the following:

| Hostname   | Displays the administrator assigned hostname of the controller or service platform.            |  |
|------------|------------------------------------------------------------------------------------------------|--|
| Device MAC | Displays the MAC address of the controller.                                                    |  |
| Primary IP | Lists the network address used by this controller or service platform as a network identifier. |  |

| Туре           | Displays the controller (RFS4000, RFS6000, RFS7000.) or service platform (NX4500, NX4524, NX6500, NX6524, NX7500 or NX9000 series) type.                                    |
|----------------|----------------------------------------------------------------------------------------------------|
| RF Domain Name | Displays the controller's domain membership. The name displays in the form of a link that can be selected to display a detailed description of the RF Domain configuration. |
| Model Number   | Displays the model (RFS4000, RFS6000, RFS7000.) or service platform (NX4500, NX4524, NX6500, NX6524, NX7500 or NX9000 series) type.                                         |
| Version        | Displays the version of the image running on the controller or service platform.                                                                                            |
| Uptime         | Displays the cumulative time since the controller or service platform was last rebooted or lost power.                                                                      |
| CPU            | Displays the controller or service platform processor name.                                                                                                    |
| RAM            | Displays the CPU memory in use.                                                                                                    |
| System Clock   | Displays the system clock information.                                                                                                    |

The Access Point **Health (w/ cluster members)** chart shows how many Access Points are online and how many are offline. These are APs with cluster members directly managed by the wireless controller. This data does not include Access Points associated to other controllers or service platforms in the same cluster.

The **Radio RF Quality Index** field displays RF quality (overall effectiveness of the RF environment). Use this table to assess radio performance for improvement ideas.

The RF Quality Index field displays the following:

| RF Quality Index | Displays the five radios with the lowest average quality. |
|------------------|-----------------------------------------------------------|
| Radio            | Displays the hardware encoded MAC address of the radio.   |
| Radio Type       | Displays the radio type used by this Access Point.        |

The **Radio Utilization** field measures how efficiently the traffic medium is used. It's defined as the percentage of the current throughput relative to the maximum relative possible throughput:

| Total Bytes   | Displays the total bytes of data transmitted and received by the controller or service platform since the screen was last refreshed.        |
|---------------|----------------------------------------------------------------------------------------------------|
| Total Packets | Lists the total number of data packets transmitted and received by the controller or service platform since the screen was last refreshed.  |
| Total Dropped | List the number of dropped data packets by a controller or service platform managed Access Point radio since the screen was last refreshed. |

The **Client RF Quality Index** field displays the RF quality of the clients. Use this table to troubleshoot radios not optimally performing:

| Worst 5    | Displays the five client radios with the lowest quality indices.                                |
|------------|-------------------------------------------------------------------------------------------------|
| Client MAC | Displays the MAC address of the client.                                                         |
| Retry Rate | Displays the excessive retry rate of each listed controller or service platform managed client. |

4. Select **Refresh** to update the statistics counters to their latest values.

### 15.3.2 Device

#### ▶ Controller Statistics

The Device statistics screen provides detailed information about the selected device.

To view controller or service platform device statistics:

- 1. Select the **Statistics** tab from the Web UI.
- 2. Select a Wireless Controller node from the left navigation pane.
- 3. Select **Device** from the left-hand side of the UI.

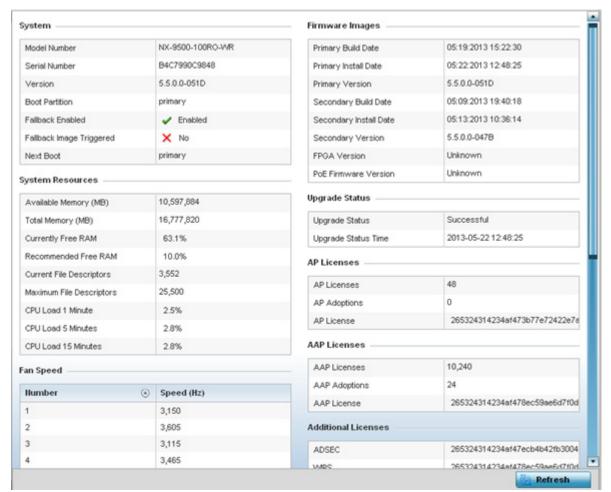

Figure 15-32 Wireless Controller - Device screen

The **System** field displays the following:

| Model Number          | Displays the model number for the selected controller or service platform.                              |
|-----------------------|----------------------------------------------------------------------------------------------------|
| Serial Number         | Displays the serial number factory encoded on the controller or service platform at the factory.        |
| Version               | Displays the unique alphanumeric firmware version name for the controller or service platform firmware. |
| <b>Boot Partition</b> | Displays the boot partitioning type.                                                                    |

| Fallback Enabled            | Displays whether fallback is enabled. The fallback feature enables a user to store both a legacy and new firmware version in memory. You can test the new software and use an automatic fallback mechanism, which loads the old version, if the new version fails. |
|-----------------------------|----------------------------------------------------------------------------------------------------|
| Fallback Image<br>Triggered | Displays whether the fallback image has been triggered. The fallback is a legacy software image stored in device memory. This allows an user to test a new version and revert to the older version if needed.                                                      |
| Next Boot                   | Designates this version as the version used the next time the controller or service platform is booted.                                                                                                    |

# The **System Resources** field displays the following:

| Available Memory (MB)           | Displays the available memory (in MB) available on the selected controller or service platform.            |
|---------------------------------|----------------------------------------------------------------------------------------------------|
| Total Memory (MB)               | Displays the controller or service platform's total memory.                                                |
| Currently Free RAM              | Displays the Access Point's free RAM space. If its very low, free up some space by closing some processes. |
| Recommended RAM                 | Displays the recommended RAM required for routine operation.                                               |
| <b>Current File Description</b> | Displays the controller or service platform's current file description.                                    |
| Maximum File Description        | Displays the controller or service platform's maximum file description.                                    |
| CPU Load 1 Minute               | Lists the typical controller or service platform processor load over 1 minute.                             |
| CPU Load 5 Minutes              | Lists the typical controller or service platform processor load over 5 minutes.                            |
| CPU Load 15 Minutes             | Lists the typical controller or service platform processor load over 15 minutes.                           |

# The **Fan Speed** field displays the following:

| Number     | Displays the number of fans supported on the this controller or service platform. |
|------------|-----------------------------------------------------------------------------------|
| Speed (Hz) | Displays the fan speed in Hz.                                                     |

# The **Temperature** field displays the following:

| Number      | Displays the number of temperature elements used by the controller or service platform.              |
|-------------|----------------------------------------------------------------------------------------------------|
| Temperature | Displays the current temperature (in Celsius) to assess a potential Access Point overheat condition. |

# The **Kernal Buffers** field displays the following:

| Buffer Size     | Lists the sequential buffer size.                                                      |
|-----------------|----------------------------------------------------------------------------------------|
| Current Buffers | Displays the current buffers available to the selected controller or service platform. |
| Maximum Buffers | Lists the maximum buffers available to the selected controller or service platform.    |

### The **Firmware Images** field displays the following:

| Primary Build Rate     | Displays the build date when this version was created.                                        |
|------------------------|-----------------------------------------------------------------------------------------------|
| Primary Install Date   | Displays the date this version was installed on the controller or service platform.           |
| Primary Version        | Displays the primary version string.                                                          |
| Secondary Build Date   | Displays the build date when this secondary version was created.                              |
| Secondary Install Date | Displays the date this secondary version was installed on the controller or service platform. |
| Secondary Version      | Displays the secondary version string.                                                        |
| FGPA Version           | Displays the version of FGPA firmware used by the controller or service platform.             |
| PoE Version Firmware   | Lists the <i>Power-Over-Ethernet</i> (PoE) version firmware.                                  |

# The **Upgrade Status** field displays firmware upgrade statistics. The table provides the following:

| <b>Upgrade Status</b>      | Displays whether the image upgrade was successful. |
|----------------------------|----------------------------------------------------|
| <b>Upgrade Status Time</b> | Displays the time of the upgrade.                  |

# The **AP Licenses** field displays the following:

| AP Licenses  | Displays the number of AP licenses currently available on the controller or service platform. This value represents the maximum number of licenses the controller or service platform can adopt. |
|--------------|----------------------------------------------------------------------------------------------------|
| AP Adoptions | Displays the number of Access Points adopted by this controller or service platform.                                                                                                    |
| AP License   | Displays the license string of the AP.                                                                                                    |

# The **AAP Licenses** field displays the following:

| AAP Licenses  | Displays the number of AAP licenses currently available on the controller or service platform. This value represents the maximum number of licenses the controller or service platform can adopt. |
|---------------|----------------------------------------------------------------------------------------------------|
| AAP Adoptions | Displays the number of adaptive Access Points adopted by this controller or service platform.                                                                                                    |
| AAP License   | Displays the license string of the adaptive Access Point.                                                                                                    |

### The **Additional Licenses** area displays the following information:

| ADSEC                    | Displays Advanced Security licenses. This enables the Role Based firewall and increases the number of IP Sec VPN tunnels. The maximum number of IP Sec VPN tunnels varies by platform. |
|--------------------------|----------------------------------------------------------------------------------------------------|
| WIPS                     | Displays the number of WIPS licenses utilized by the controller or service platform.                                                                                                   |
| <b>Hotspot Analytics</b> | Displays whether an advanced hotspot analytics license is in use and applied to the controller or service platform.                                                                    |

### The **IP Domain** field displays the following:

| IP Domain Name         | Displays the name of the IP Domain service used with the selected controller or service platform. |  |
|------------------------|---------------------------------------------------------------------------------------------------|--|
| IP Domain Lookup state | Lists the current state of the lookup operation.                                                  |  |

### The **IP Name Servers** table displays the following:

| Name Server Displays any custom Name Server mappings on the controller or service particles. |                                                                                  |
|----------------------------------------------------------------------------------------------|----------------------------------------------------------------------------------|
| Туре                                                                                         | Displays the type of DNS mapping, if any, on the controller or service platform. |

### 15.3.3 Cluster Peers

#### ▶ Controller Statistics

Refer to the Cluster Peers screen to review device address and version information for peer devices within a cluster.

To view controller or service platform cluster peer statistics:

- 1. Select the **Statistics** tab from the Web UI.
- 2. Select a Wireless Controller node from the left navigation pane.
- 3. Select Cluster Peers from the left-hand side of the UI.

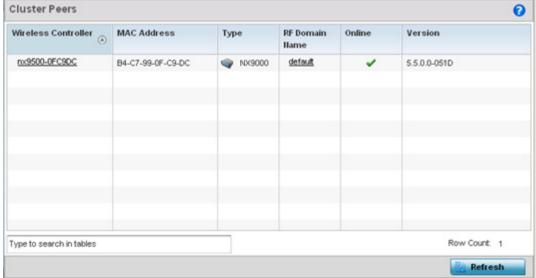

Figure 15-33 Wireless Controller - Cluster Peers screen

The **Cluster Peers** screen displays the following:

| Wireless Controller | Displays the IP addresses of current cluster member controller or service platform. The name displays in the form of a link that can be selected to display a detailed description of the controller or service platform's configuration. |
|---------------------|----------------------------------------------------------------------------------------------------|
| MAC Address         | Displays the MAC addresses of current cluster members.                                                                                                    |
| Туре                | Displays the type of cluster peer (by controller or service platform model).                                                                                                    |

| RF Domain Name | Displays each member's RF Domain name. The name displays in the form of a link that can be selected to display a detailed description of the RF Domain's configuration.                                                                                                    |
|----------------|----------------------------------------------------------------------------------------------------|
| Online         | Displays whether a controller or service platform is online. If online, a green check mark displays, if it is offline a red X displays.                                                                                                    |
| Version        | Displays the numeric firmware version currently running on the controller or service platform. Use this version as the basis for comparison on whether newer versions are available from the support site that may provide increased functionality and a broader feature set. |
| Refresh        | Select the <i>Refresh</i> button to update the screen's statistics counters to their latest values.                                                                                                    |

# 15.3.4 Device Upgrade

#### ▶ Controller Statistics

The *Device Upgrade* screen displays information about the devices receiving updates within the controller or service platform managed network. Use this screen to gather version data, install firmware images, boot an image and upgrade status.

Controllers, service platforms or Access Points can be RF domain managers capable of receiving device firmware files from the NOC (NX4500, NX6500, NX7500 or NX9000 series service platforms) then provisioning other devices within their same RF domain. Controllers, service platforms and Access Points can now all update the firmware of different device models within their RF domain. However, firmware updates cannot be made simultaneously to devices in different site deployments.

To view the upgrade statistics:

- 1. Select the **Statistics** menu from the Web UI.
- 2. Select a Wireless Controller node from the left navigation pane.
- 3. Select **Device Upgrade**.

| Upgraded By Device       | Туре  | Device Hostname | History Id        | Last<br>Update<br>Status | Time Last<br>Upgraded    | Retries<br>Count | State         |
|--------------------------|-------|-----------------|-------------------|--------------------------|--------------------------|------------------|---------------|
| nx9500-0C9848            | ap622 | ap622-57F5F0    | B4-C7-99-0C-98-48 |                          | Fri Apr 12 2013 04:39:30 | 0                | done          |
| nx9500-0C9848            | ap622 | ap622-57F5F0    | B4-C7-99-0C-98-48 |                          | Wed Apr 10 2013 09:35:   | 0                | done          |
| nx9500-0C9848            | ap622 | ap622-57F5F0    | B4-C7-99-0C-98-48 |                          | Mon May 13 2013 03:56:   | 0                | done          |
| nx9500-0C9848            | ap622 | ap622-57F5F0    | B4-C7-99-0C-98-48 | Update em                | Wed Apr 10 2013 08:22    | 3                | failed        |
| nx9500-0C9848            | ap622 | ap622-57F5F0    | B4-C7-99-0C-98-48 |                          | Mon Apr 22 2013 06:04:   | 0                | done          |
| nx9500-0C9848            | ap622 | ap622-57F5F0    | B4-C7-99-0C-98-48 | Start Upgra              | Fri Apr 12 2013 11:37:51 | 3                | done          |
| nx9500-0C9848            | ap622 | ap622-57F5F0    | B4-C7-99-0C-98-48 | Update em                | Wed Apr 10 2013 08:39:   | 3                | failed        |
| nx9500-0C9848            | ap622 | ap622-57F5F0    | B4-C7-99-0C-98-48 | -                        | Fri Apr 26 2013 04:03:40 | 0                | done          |
| nx9500-0C9848            | ap622 | ap622-57F5F0    | B4-C7-99-0C-98-48 | Start Upgra              | Wed May 22 2013 06:05    | 3                | failed        |
| nx9500-0C9848            | ap622 | ap622-57F5F0    | B4-C7-99-0C-98-48 | Update em                | Mon May 6 2013 04:24:0   | 3                | done          |
| Type to search in tables |       |                 |                   |                          |                          | R                | ow Count: 613 |

Figure 15-34 Wireless Controller - AP Upgrade screen

The **Upgrade** screen displays the following information:

| Upgraded By Device | Displays the MAC address of the controller or service platform that performed the upgrade operation.                    |
|--------------------|----------------------------------------------------------------------------------------------------|
| Туре               | Displays the model type of the device receiving a firmware update from the provisioning controller or service platform. |

| Device Hostname    | Displays the administrator assigned hostname of the device receiving the update.                                  |  |
|--------------------|----------------------------------------------------------------------------------------------------|--|
| History ID         | Displays a unique timestamp for a device upgrade event.                                                           |  |
| Last Update Status | Displays the status of the last upgrade operation (Start Upgrade, Update error etc.).                             |  |
| Time Last Upgraded | Displays the date and time of the last successful upgrade operation.                                              |  |
| Retries Count      | Displays the number of retries made in an update operation.                                                       |  |
| State              | Displays the current state of the Access Point upgrade (done, failed etc.).                                       |  |
| Clear History      | Select the <i>Clear History</i> button to clear the screen of its current status and begin a new data collection. |  |
| Refresh            | Select the <i>Refresh</i> button to update the screen's statistics counters to their latest values.               |  |

# 15.3.5 Mirroring

#### ▶ Controller Statistics

NX4524 and NX6524 model service platforms have the ability to mirror data packets transmitted or received on any of their GE ports (GE port 1 - 24). Both transmit and receive packets can be mirrored from a source to a destination port as needed to provide traditional spanning functionality on the 24 GE ports.

Port mirroring is not supported on NX4500 or NX6500 models, as they only utilize GE ports 1 - 2. Additionally, port mirroring is not supported on uplink (up) ports or wired ports on any controller or service platform model.

To view NX4524 or NX6524 model service platform port mirroring statistics:

- 1. Select the **Statistics** tab from the Web UI.
- 2. Select a Wireless Controller node from the left navigation pane.
- 3. Select Mirroring from the left-hand side of the UI.

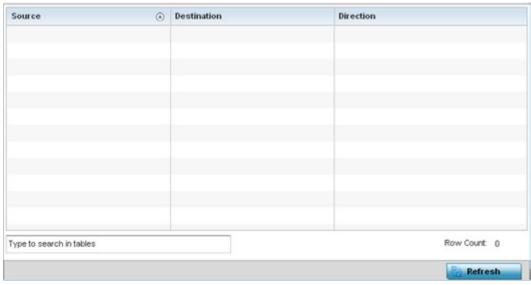

Figure 15-35 Wireless Controller - Mirroring screen

The Mirroring screen displays the following statistical data:

| Source      | Lists the GE port (1 - 24) used as the data source to span packets to the selected destination port. The packets spanned from the selected source to the destination depend on whether <i>Inbound</i> , <i>Outbound</i> or <i>Any</i> was selected as the direction. A source port cannot be a destination port.                                                                                                    |
|-------------|----------------------------------------------------------------------------------------------------|
| Destination | Displays the GE port (1 - 24) used as the port destination to span packets from the selected source. The destination port serves as a duplicate image of the source port and can be used to send packets to a network diagnostic without disrupting the behavior on the original port. The destination port transmits only mirrored traffic and does not forward received traffic. Additionally, address learning is disabled on the destination port. |
| Direction   | Lists the direction data packets are spanned from the selected source to the defined destination. Packets spanned from the source to the destination depend on whether <i>Inbound</i> (received packets only), <i>Outbound</i> (transmitted packets only) or <i>Any</i> (packets in either direction) was selected.                                                                                                    |
| Refresh     | Select the <i>Refresh</i> button to update the screen's statistics counters to their latest values.                                                                                                    |

# 15.3.6 Adoption

### ► Controller Statistics

The *Adoption* screens lists Access Points adopted by the controller or service platform, and includes model, RF Domain membership, configuration status and device uptime information. For additional AP adoption information, including an adoption history and pending adoptions, see:

- AP Adoption History
- Pending Adoptions

To view device adoption statistics:

- 1. Select the **Statistics** menu from the Web UI.
- 2. Select a Wireless Controller node from the left navigation pane.
- 3. Select Adoption > Adopted Devices from the left-hand side of the UI.

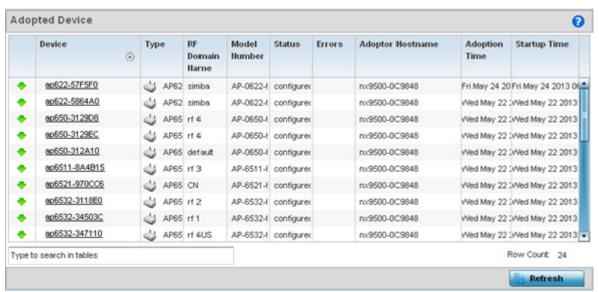

Figure 15-36 Wireless Controller - Adopted APs screen

The **Adopted Devices** screen displays the following:

| Device           | Displays the name assigned to the adopted device by the management software. The Access Point name displays as a link that can be selected to display configuration and network address information in greater detail. |  |
|------------------|----------------------------------------------------------------------------------------------------|--|
| Туре             | Lists the model type of each Access Point managed by the selected controller or service platform (the controller or service platform listed in the Adopter Hostname column).                                           |  |
| RF Domain Name   | Displays the RF Domain memberships of each listed adopted device.                                                                                                    |  |
| Model Number     | Displays the controller (RFS4000, RFS6000, RFS7000.) or service platform (NX4500, NX4524, NX6500, NX6524, NX7500 or NX9000 series) model type.                                                                         |  |
| Status           | Lists whether an adopted Access Point has been configured (provisioned) by its connected Access Point or service platform.                                                                                             |  |
| Errors           | Lists any errors encountered when the each listed Access Point was adopted by the controller or service platform.                                                                                                    |  |
| Adopter Hostname | Lists the hostname assigned to the adopting controller or service platform.                                                                                                    |  |
| Adoption Time    | Displays a timestamp for each listed Access Point reflecting when the device was adopted by the controller or service platform.                                                                                        |  |
| Startup Time     | Lists the time the adopted device was last started up and detected on the network.                                                                                                    |  |
| Refresh          | Select the <i>Refresh</i> button to update the screen's statistics counters to their latest values.                                                                                                    |  |

### 15.3.6.1 AP Adoption History

#### ▶ Controller Statistics

The *AP Adoption History* screen displays a list of devices adopted to the controller or service platform managed network. Use this screen to view a list of devices and their current status.

To view adopted AP Adoption History statistics:

- 1. Select the **Statistics** menu from the Web UI.
- 2. Select a Wireless Controller node from the left navigation pane.
- 3. Select Adoption > AP Adoption History from the left-hand side of the UI.

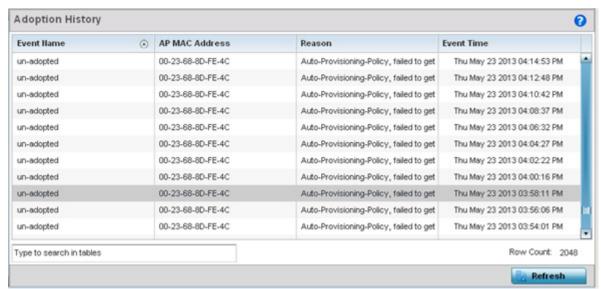

Figure 15-37 Wireless Controller - AP Adoption History screen

The AP Adoption History screen displays the following

| <b>Event Name</b> | Displays the current adoption status of each AP as either adopted or un-adopted.                                                            |  |
|-------------------|----------------------------------------------------------------------------------------------------|--|
| AP MAC Address    | Displays the <i>Media Access Control</i> (MAC) address of each Access Point that the controller or service platform has attempted to adopt. |  |
| Reason            | Displays the adoption reason code for each event in the adoption history statistics table.                                                  |  |
| Event Time        | Displays day, date and time for each Access Point adoption attempt.                                                                         |  |
| Refresh           | Select the <i>Refresh</i> button to update the screen's statistics counters to their latest values.                                         |  |

### 15.3.6.2 Pending Adoptions

#### ► Controller Statistics

The *Pending Adoptions* screen displays devices still pending (awaiting) adoption to the controller or service platform managed network. Review this data to assess whether adoption is still beneficial and to troubleshoot issues preventing adoption.

To view adopted AP statistics:

- 1. Select the **Statistics** menu from the Web UI.
- 2. Select a Wireless Controller node from the left navigation pane.
- 3. Select **Adoption > Pending Adoptions** from the left-hand side of the UI.

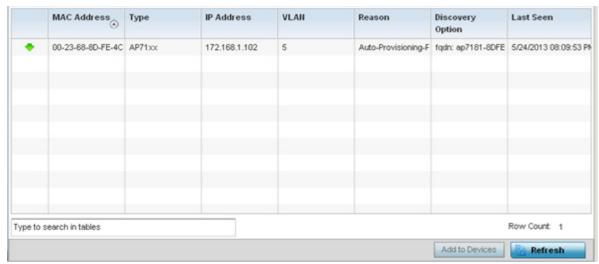

Figure 15-38 Wireless Controller - Pending Adoptions screen

The **Pending Adoptions** screen provides the following

| MAC Address      | Displays the MAC address of the device pending adoption.                                                                                                    |
|------------------|----------------------------------------------------------------------------------------------------|
| Туре             | Displays the AP's model type.                                                                                                    |
| IP Address       | Displays the current IP address of the device pending adoption.                                                                                                    |
| VLAN             | Displays the current VLAN number (virtual interface ID) of the device pending adoption.                                                                                                    |
| Reason           | Displays the status code as to why the device is still pending adoption.                                                                                                    |
| Discovery Option | Displays the discovery option code for each AP listed pending adoption.                                                                                                    |
| Last Seen        | Displays the date and time stamp of the last time the device was seen. Click the arrow next to the date and time to toggle between standard time and UTC.                                                                           |
| Add to Devices   | Select a device from amongst those displayed and select <i>Add to Devices</i> to validate the adoption of the selected device and begin the process of connecting the device to the controller or service platform managed network. |
| Refresh          | Select <i>Refresh</i> to update the statistics counters to their latest values.                                                                                                    |

### 15.3.7 AP Detection

#### ▶ Controller Statistics

The *AP Detection* screen displays potentially hostile Access Points, their SSIDs, reporting AP, and so on. Continuously revalidating the credentials of detected devices reduces the possibility of an Access Point hacking into the controller or service platform managed network.

To view AP detection statistics:

- 1. Select the **Statistics** menu from the Web UI.
- 2. Select a Wireless Controller node from the left navigation pane.
- 3. Select AP Detection from the left-hand side of the UI.

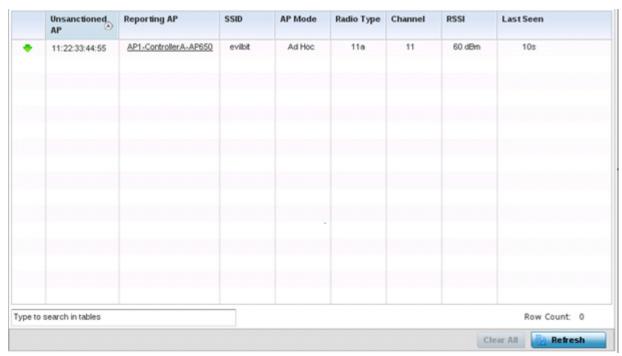

Figure 15-39 Wireless Controller - AP Detection screen

The AP Detection screen displays the following:

| Unsanctioned AP | Displays the MAC address of unsanctioned APs detected within the controller or service platform radio coverage area. Unsanctioned APs are detected APs without deployment approval.                   |
|-----------------|----------------------------------------------------------------------------------------------------|
| Reporting AP    | Lists the Access Point whose radio detected the unsanctioned AP. The Access Point displays as a link that can be selected to display configuration and network address information in greater detail. |
| SSID            | Displays the SSID of each unsanctioned AP.                                                                                                    |
| AP Mode         | Displays the operating mode of the unsanctioned device.                                                                                                    |
| Radio Type      | Displays the unsanctioned AP's radio type. The radio can be 802.11b, 802.11bg, 802.1bgn, 802.11a or 802.11an.                                                                                         |
| Channel         | Displays the channel where the unsanctioned AP was detected.                                                                                                    |
| RSSI            | Lists the Received Signal Strength Indicator (RSSI) for each listed AP.                                                                                                    |

| Last Seen | Displays when the unsanctioned AP was last seen by the detecting AP.                                        |
|-----------|----------------------------------------------------------------------------------------------------|
| Clear All | Select <i>Clear All</i> to clear all the screen's statistic counters and begin detecting new Access Points. |
| Refresh   | Select Refresh to update the statistics counters to their latest values.                                    |

# 15.3.8 Wireless Clients

#### ▶ Controller Statistics

The *Wireless Clients* screen displays read only device information for wireless clients associated with the selected controller or service platform. Use this information to assess if configuration changes are required to improve network performance.

To view a controller or service platform's connected wireless client statistics:

- 1. Select the **Statistics** menu from the Web UI.
- 2. Select a Wireless Controller node from the left navigation pane.
- 3. Select Wireless Clients from the left-hand side of the UI.

|      | Client MAC            | IP Address     | Hostname      | Role | Client<br>Identity | Vendor     | Band | AP<br>Hostname | Radio<br>MAC | WLAN     | VLAII        | Last Active      |
|------|-----------------------|----------------|---------------|------|--------------------|------------|------|----------------|--------------|----------|--------------|------------------|
| ٠    | 00-21-6A-72-DB-F2     | 157.235.90.38  | WINDOWS-7E6   | N/A  | Unknowr            | Intel Corp | 11an | AN-04-7034     | B4-C7-9      | STCV/LB  | 30           | Wed Sep 11 14:23 |
| ٠    | 10-0B-A9-6D-FC-80     | 157.235.90.60  | TVVQ463-VVIn7 | N/A  | Unknown            | Intel Corp | 11an | AN-04-7034     | B4-C7-9      | STCVLB   | 30           | Wed Sep 11 14:23 |
| ٠    | 24-77-03-61-87-04     | 157.235.90.45  | CM/V072-VV7   | N/A  | Unknown            | Intel Corp | 11an | AN-04-7034     | B4-C7-9      | STOWLB   | 30           | Wed Sep 11 14:23 |
| ٠    | 30-F7-C5-4F-31-27     | 172.16.1.193   | VFGB86s-iPhor | N/A  | Unknowr            | Apple Inc  | 11an | AN-04-7034     | B4-C7-9      | GUEST-AC | 666          | Wed Sep 11 14:23 |
| •    | 5C-96-9D-86-BA-3D     | 157.235.90.44  | MFK876-02M    | N/A  | Unknowr            | Apple Inc  | 11an | AN-04-7034     | B4-C7-9      | STCVALB  | 30           | Wed Sep 11 14:23 |
| ٠    | 9C-04-EB-74-31-7C     | 157.235.90.107 | Ravis-iPad    | N/A  | Unknowr            | Apple Inc  | 11an | AN-04-7034     | B4-C7-9      | STCVALB  | 30           | Wed Sep 11 14:23 |
| •    | BC-3B-AF-DF-1D-24     | 157.235.90.180 | iPad          | N/A  | Unknowr            | Apple Inc  | 11an | AN-04-7034     | B4-C7-9      | STCWLB   | 30           | Wed Sep 11 14:22 |
|      |                       |                |               |      |                    |            |      |                |              |          |              |                  |
| Туря | e to search in tables |                |               |      |                    |            |      |                |              |          |              | Row Count: 7     |
|      |                       |                |               |      |                    |            |      |                |              | Discor   | nnect Client | Refresh          |

Figure 15-40 Wireless Controller - Wireless Clients screen

The Wireless Clients screen displays the following:

| Client MAC      | Displays the hardcoded MAC address assigned to the client at the factory and can not be modified. The address displays as a link that can be selected to display configuration and network address information in greater detail. |
|-----------------|----------------------------------------------------------------------------------------------------|
| IP Address      | Displays the unique IP address of the client. Use this address as necessary throughout the applet for filtering and device intrusion recognition and approval.                                                                    |
| Hostname        | Displays the hostname (MAC addresses) of connected wireless clients. The hostname displays as a link that can be selected to display configuration and network address information in greater detail.                             |
| Role            | Lists the client's defined role within the controller or service platform managed network.                                                                                                    |
| Client Identity | Displays the unique vendor identity of the listed device as it appears to its adopting controller or service platform.                                                                                                    |

| Vendor            | Displays the name of the client vendor (manufacturer).                                                                                                    |
|-------------------|----------------------------------------------------------------------------------------------------|
| Band              | Displays the 2.4 or 5 GHz radio band on which the listed wireless client operates.                                                                                                |
| AP Hostname       | Displays the administrator assigned hostname of the Access Point to which this access point is associated with.                                                                   |
| Radio MAC         | Displays the MAC address of the radio which the wireless client is using.                                                                                                    |
| WLAN              | Displays the name of the WLAN the wireless client is currently assigned for its Access Point interoperation.                                                                      |
| VLAN              | Displays the VLAN ID the client's connected Access Point has defined as a virtual interface.                                                                                      |
| Last Active       | Displays the time when this wireless client was last seen (or detected) by a device within the controller or service platform managed network.                                    |
| Disconnect Client | Select a specific client and select the <i>Disconnect Client</i> button to terminate this client's connection to its controller or service platform connected Access Point radio. |
| Refresh           | Select <i>Refresh</i> to update the statistics counters to their latest values.                                                                                                   |

### 15.3.9 Wireless LANs

#### ► Controller Statistics

The *Wireless LANs* statistics screen displays performance statistics for each controller or service platform managed WLAN. Use this information to assess if configuration changes are required to improve connected Access Point and client performance.

To view the wireless LAN statistics for the controller or service platform:

- 1. Select the **Statistics** menu from the Web UI.
- 2. Select a Wireless Controller node from the left navigation pane.
- 3. Select Wireless LANs from the left-hand side of the UI.

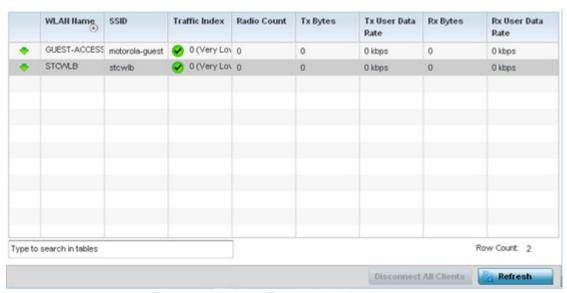

Figure 15-41 Wireless Controller - Wireless LANs screen

# 15 - 72 WiNG 5.5.3 Wireless Controller and Service Platform System Reference Guide

# The Wireless LANs screen displays the following:

| WLAN Name              | Displays the name of the WLANs the controller or service platform is currently utilizing for client connections and QoS segregation.                                                                                                    |
|------------------------|----------------------------------------------------------------------------------------------------|
| SSID                   | Displays the Service Set ID each listed WLAN is using as an identifier.                                                                                                    |
| Traffic Index          | Displays the traffic utilization index, which measures how efficiently the traffic medium is used. It's defined as the percentage of current throughput relative to the maximum possible throughput. Traffic indices are:  • $0-20$ (very low utilization)  • $20-40$ (low utilization) |
|                        | • 40 – 60 (moderate utilization)                                                                                                    |
|                        | • 60 and above (high utilization)                                                                                                    |
| Radio Count            | Displays the number of radios currently in use by devices utilizing the listed controller or service platform managed WLAN.                                                                                                    |
| Tx Bytes               | Displays data transmit activity (in bytes) on each listed WLAN.                                                                                                    |
| Tx User Data Rate      | Displays the average user data rate on each listed WLAN.                                                                                                    |
| Rx Bytes               | Displays the data received in bytes on each listed WLAN.                                                                                                    |
| Rx User Data Rate      | Displays the average user data rate for packets received by controller or service platform connected devices using this WLAN.                                                                                                    |
| Disconnect All Clients | Select Disconnect All Clients to terminate the all client WLAN memberships.                                                                                                    |
| Refresh                | Select <i>Refresh</i> to update the statistics counters to their latest values.                                                                                                    |

# 15.3.10 Policy Based Routing

#### ▶ Controller Statistics

The *Policy Based Routing* statistics screen displays statistics for selective path packet redirection. PBR can optionally mark traffic for preferential services (QoS). PBR is applied to incoming routed packets, and a route-map is created containing a set of filters and associated actions. Based on the actions defined in the route-map, packets are forwarded to the next relevant hop. Route-maps are configurable under a global policy called *routing-policy*, and applied to profiles and devices.

To review controller or service platform PBR statistics:

- 1. Select the **Statistics** menu from the Web UI.
- 2. Select a Wireless Controller node from the left navigation pane.
- 3. Select Policy Based Routing.

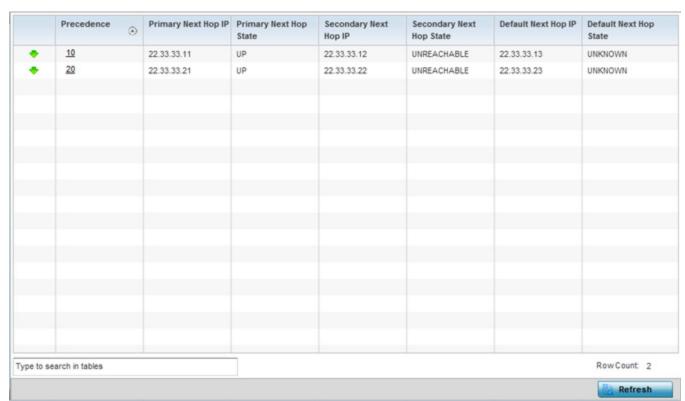

Figure 15-42 Wireless Controller - Policy Based Routing screen

The **Policy Based Routing** screen displays the following:

| Precedence                | Lists the numeric precedence (priority) assigned to each listed PBR configuration. A route-map consists of multiple entries, each carrying a precedence value. An incoming packet is matched against the route-map with the highest precedence (lowest numerical value). |
|---------------------------|----------------------------------------------------------------------------------------------------|
| Primary Next<br>Hop IP    | Lists the IP address of the virtual resource that, if available, is used with no additional route considerations.                                                                                                    |
| Primary Next<br>Hop State | Displays whether the primary hop is being applied to incoming routed packets.                                                                                                    |
| Secondary Next<br>Hop IP  | If the primary hop is unavailable, a second resource is used. This column lists the address set for the alternate route in the election process.                                                                                                    |

| Secondary Next<br>Hop State | Displays whether the secondary hop is being applied to incoming routed packets.                                                                                                    |
|-----------------------------|----------------------------------------------------------------------------------------------------|
| Default Next Hop<br>IP      | If a packet subjected to PBR does not have an explicit route to the destination, the configured default next hop is used. This is either the IP address of the next hop or the outgoing interface. Only one default next hop is available. The difference between the next hop and the default next-hop is in case of former, PBR occurs first, then destination based routing. In case of the latter, the order is reverse. |
| Default Next Hop<br>State   | Displays whether the default hop is being applied to incoming routed packets.                                                                                                    |
| Refresh                     | Select the <i>Refresh</i> button to update the screen's statistics counters to their latest values.                                                                                                    |

### 15.3.11 Radios

#### ► Controller Statistics

The radio **Status** screen provides radio association data, including radio ID, connected APs, radio type, quality index and *Signal to Noise Ratio* (SNR).

To view the radio statistics:

- 1. Select the **Statistics** menu from the Web UI.
- 2. Select a Wireless Controller node from the left navigation pane.
- 3. Select Radio from the left-hand side of the UI.

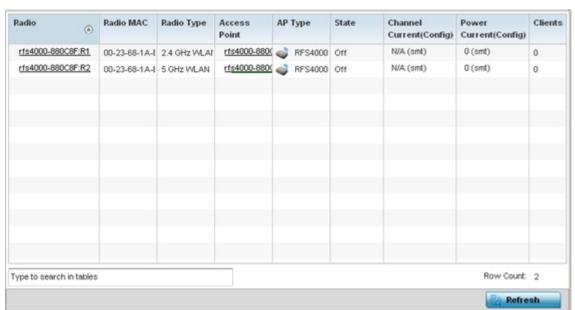

Figure 15-43 Wireless Controller - Radio Status screen

The Radios Status screen provides the following information:

| Radio     | Displays the model and numerical value assigned to the radio as its unique identifier. Optionally, select the listed radio (it displays as a link) to display radio configuration information in greater detail. |
|-----------|----------------------------------------------------------------------------------------------------|
| Radio MAC | Displays the MAC address assigned to the radio as its unique hardware identifier.                                                                                                    |

| Radio Type                  | Defines whether the radio is operating in the 2.4 GHz or 5 GHz radio band.                                                                                                    |
|-----------------------------|----------------------------------------------------------------------------------------------------|
| Access Point                | Displays the administrator assigned system name of each listed Access Point. Optionally, select the listed Access Point to display Access Point configuration information in greater detail. |
| AP Type                     | Lists the model type of the Access Point housing the listed radio.                                                                                                    |
| State                       | Displays the current operational state (On/Off) of each radio.                                                                                                    |
| Channel Current<br>(Config) | Displays the administrator configured channel each listed radio is broadcasting on.                                                                                                    |
| Power Current (Config)      | Displays the administrator configured power level the radio is using for its transmissions.                                                                                                  |
| Clients                     | Displays the number of wireless clients associated with each listed radio.                                                                                                    |
| Refresh                     | Select <i>Refresh</i> to update the statistics counters to their latest values.                                                                                                    |

4. Select **RF Statistics** from the expanded **Radios** menu.

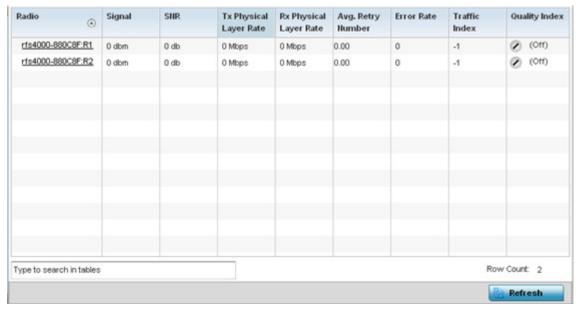

Figure 15-44 Wireless Controller - Radio RF Statistics screen

The **RF Statistics** screen provides the following information:

| Radio                     | Displays the name assigned to each listed radio. Each radio name displays as a link that can be selected to display radio information in greater detail.                                                                                                    |
|---------------------------|----------------------------------------------------------------------------------------------------|
| Signal                    | Displays the power of each listed radio signals in dBm.                                                                                                    |
| SNR                       | Displays the <i>signal to noise ratio</i> (SNR) of each listed radio.  SNR is a measure that compares the level of a desired signal to the level of background noise. It is defined as the ratio of signal power to the noise power. A ratio higher than 1:1 indicates more signal than noise. |
| Tx Physical Layer<br>Rate | Displays the data transmit rate for each radio's physical layer. The rate is displayed in Mbps.                                                                                                    |

# 15 - 76 WiNG 5.5.3 Wireless Controller and Service Platform System Reference Guide

| Rx Physical Layer<br>Rate | Displays the data receive rate for each radio's physical layer. The rate is displayed in Mbps.                                                                                                    |
|---------------------------|----------------------------------------------------------------------------------------------------|
| Avg Retry Rate            | Displays the average number of retries for each radio.                                                                                                    |
| Error Rate                | Displays the average number of retries per packet. A high number indicates possible network or hardware problems.                                                                                                    |
| Quality Index             | Displays the client's RF quality. The RF quality index is the overall effectiveness of the RF environment, as a percentage of the connect rate in both directions as well as the retry rate and the error rate. RF quality index value can be interpreted as:  • $0-20$ - very poor quality  • $20-40$ - poor quality  • $40-60$ - average quality  • $60-100$ - good quality |
| Refresh                   | Select <i>Refresh</i> to update the statistics counters to their latest values.                                                                                                    |

5. Select **Traffic Statistics** from the expanded **Radios** menu.

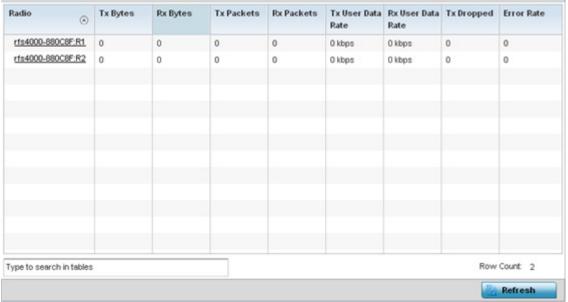

Figure 15-45 Wireless Controller - Radio Traffic Statistics screen

The **Traffic Statistics** screen provides the following information:

| Radio             | Displays the name assigned to each listed radio. Each radio name displays as a link that can be selected to display radio configuration and network address information in greater detail. |
|-------------------|----------------------------------------------------------------------------------------------------|
| Tx Bytes          | Displays the amount of transmitted data in bytes for each radio.                                                                                                    |
| Rx Bytes          | Displays the amount of received data in bytes for each radio.                                                                                                    |
| Tx Packets        | Displays the amount of transmitted data in packets for each radio.                                                                                                    |
| Rx Packets        | Displays the amount of received data in packets for each radio.                                                                                                    |
| Tx User Data Rate | Displays the average speed in kbps of data transmitted to users for each radio.                                                                                                    |

| Rx User Data Rate | Displays the average speed (in kbps of data) received from users for each radio.                                                                                                    |
|-------------------|----------------------------------------------------------------------------------------------------|
| Tx Dropped        | Displays the number of transmissions (packets) dropped by each listed radio. An excessive number of drops and a high error rate could be an indicator to lighten the radio's current load. |
| Rx Errors         | Displays the total number of receive errors for each radio.                                                                                                    |
| Error Rate        | Displays the total error rate (in all directions) for each radio.                                                                                                    |
| Refresh           | Select <i>Refresh</i> to update the statistics counters to their latest values.                                                                                                    |

# 15.3.12 Mesh

#### ► Controller Statistics

The *Mesh* screen provides detailed statistics on each of Mesh capable client within the selected controller or service platform's radio coverage area.

To view Mesh statistics:

- 1. Select the **Statistics** menu from the Web UI.
- 2. Select a Wireless Controller node from the left navigation pane.
- 3. Select Mesh from the left-hand side of the UI.

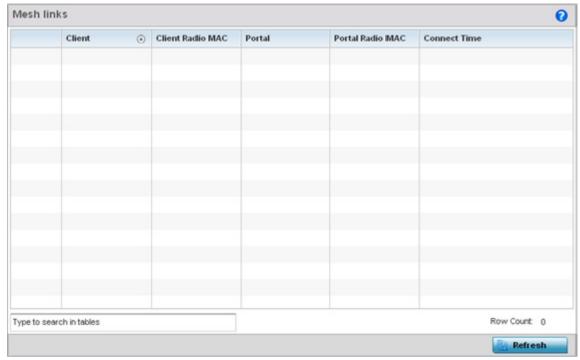

Figure 15-46 Wireless Controller - Mesh screen

The Mesh screen displays the following:

| Client           | Displays the name assigned to each mesh client when added to the controller or service platform managed network.                                      |
|------------------|----------------------------------------------------------------------------------------------------|
| Client Radio MAC | Displays the factory encoded <i>Media Access Control</i> (MAC) address of each device within the controller or service platform managed mesh network. |

| Portal           | Mesh portals are mesh enabled devices connected to an external network that forward traffic in and out. Mesh devices must find paths to a portal to access the Internet. When multiple portals exist, the Mesh point must select one. |
|------------------|----------------------------------------------------------------------------------------------------|
| Portal Radio MAC | Lists the MAC addresses of those Access Points serving as mesh portals.                                                                                                    |
| Connect Time     | Displays the total (elapsed) connection time for each client within the controller or service platform managed mesh network.                                                                                                    |
| Refresh          | Select <i>Refresh</i> to update the statistics counters to their latest value.                                                                                                    |

### 15.3.13 Interfaces

#### ▶ Controller Statistics

The *Interface* screen provides detailed statistics on each of the interfaces available on the selected controller or service platform. Use this screen to review the statistics for each interface. Interfaces vary amongst supported hardware model controllers and service platforms.

To review controller or service platform interface statistics:

- 1. Select the **Statistics** menu from the Web UI.
- 2. Select a **Wireless Controller** node from the left navigation pane.
- 3. Expand the **Interfaces** menu from the left-hand side of the UI.
- 4. Select General.

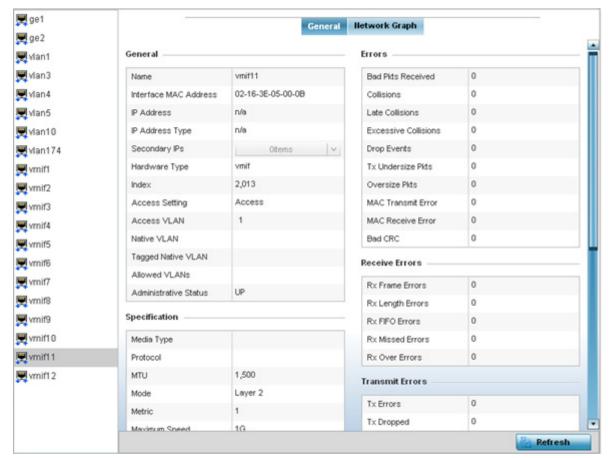

Figure 15-47 Wireless Controller - General Interface screen

Interface Statistics support the following:

- General Interface Details
- Network Graph

# 15.3.13.1 General Interface Details

#### ▶ Interfaces

The *General* tab provides information on a selected controller or service platform interface such as its MAC address, type and TX/RX statistics.

The **General** table displays the following:

| Name                  | Displays the name of the controller or service platform interface ge1, up 1etc.                                                                                                    |
|-----------------------|----------------------------------------------------------------------------------------------------|
| Interface MAC Address | Displays the MAC address of the interface.                                                                                                    |
| IP Address            | IP address of the interface.                                                                                                    |
| IP Address Type       | Displays the IP address type, either IPv4 or IPv6.                                                                                                    |
| Secondary IP          | Displays a list of secondary IP resources assigned to this interface.                                                                                                    |
| Hardware Type         | Displays the networking technology.                                                                                                    |
| Index                 | Displays the unique numerical identifier for the interface.                                                                                                    |
| Access Setting        | Displays the VLAN mode as either Access or Trunk.                                                                                                    |
| Access VLAN           | Displays the tag assigned to the native VLAN.                                                                                                    |
| Native VLAN           | The native VLAN allows an Ethernet device to associate untagged frames to a VLAN when no 802.10 frame is included in the frame. Additionally, the native VLAN is the VLAN untagged traffic is directed over when using a port in trunk mode.                                                                                                    |
| Tagged Native VLAN    | When a frame is tagged, the 12 bit frame VLAN ID is added to the 802.10 header so upstream Ethernet devices know which VLAN ID the frame belongs to. The device reads the 12 bit VLAN ID and forwards the frame to the appropriate VLAN. When a frame is received with no 802.10 header, the upstream device classifies the frame using the default or native VLAN assigned to the Trunk port. A native VLAN allows an Ethernet device to associate untagged frames to a VLAN when no 802.10 frame is included in the frame. |
| Allowed VLANs         | Displays the list of allowed virtual interface(s) on this interface.                                                                                                    |
| Administrative Status | Displays whether the interface is currently UP or DOWN.                                                                                                    |

The **Specification** table displays the following information:

| Media Type | Displays the physical connection type of the interface. |
|------------|---------------------------------------------------------|
|            | Medium types include:                                   |
|            | Copper - Used on RJ-45 Ethernet ports                   |
|            | Optical - Used on fibre optic gigabit Ethernet ports    |
| Protocol   | Displays the routing protocol used by the interface.    |

| MTU                           | Displays the <i>maximum transmission unit</i> (MTU) setting configured on the interface. The MTU value represents the largest packet size that can be sent over a link. 10/100 Ethernet ports have a maximum setting of 1500. |
|-------------------------------|----------------------------------------------------------------------------------------------------|
| Mode                          | The mode can be either:  Access — The Ethernet interface accepts packets only from native VLANs.  Trunk — The Ethernet interface allows packets from a list of VLANs you can add to the trunk.                                |
| Metric                        | Displays the metric associated with the interface's route.                                                                                                    |
| Maximum Speed                 | Displays the maximum speed the interface uses to transmit or receive data.                                                                                                    |
| Admin Speed                   | Displays the speed the port can transmit or receive. This value can be either 10, 100, 1000 or Auto. This value is the maximum port speed in Mbps. Auto indicates the speed is negotiated between connected devices.          |
| Operator Speed                | Displays the current speed of data transmitted and received over the interface.                                                                                                    |
| Admin Duplex Setting          | Displays the administrator's duplex setting.                                                                                                    |
| <b>Current Duplex Setting</b> | Displays the interface as either half duplex, full duplex or unknown.                                                                                                    |

# The **Traffic** table displays the following:

| Good Octets Sent      | Displays the number of octets (bytes) with no errors sent by the interface.            |
|-----------------------|----------------------------------------------------------------------------------------|
| Good Octets Received  | Displays the number of octets (bytes) with no errors received by the interface.        |
| Good Packets Sent     | Displays the number of good packets transmitted.                                       |
| Good Packets Received | Displays the number of good packets received.                                          |
| Mcast Pkts Sent       | Displays the number of multicast packets sent through the interface.                   |
| Mcast Pkts Received   | Displays the number of multicast packets received through the interface.               |
| Ucast Pkts Sent       | Displays the number of unicast packets sent through the interface.                     |
| Ucast Pkts Received   | Displays the number of unicast packets received through the interface.                 |
| Bcast Pkts Sent       | Displays the number of broadcast packets sent through the interface.                   |
| Bcast Pkts Received   | Displays the number of broadcast packets received through the interface.               |
| Packet Fragments      | Displays the number of packet fragments transmitted or received through the interface. |
| Jabber Pkts           | Displays the number of packets transmitted through the interface larger than the MTU.  |

# The **Errors** table displays the following:

| Bad Pkts Received | Displays the number of bad packets received through the interface.                                                                                                    |
|-------------------|----------------------------------------------------------------------------------------------------|
| Collisions        | Displays the number of collisions over the selected interface.                                                                                                    |
| Late Collisions   | A late collision is any collision that occurs after the first 64 octets of data have been sent. Late collisions are not normal, and usually the result of out of specification cabling or a malfunctioning device. |

| Excessive Collisions | Displays the number of excessive collisions. Excessive collisions occur when the traffic load increases to the point a single Ethernet network cannot handle it efficiently.                                                                                             |
|----------------------|----------------------------------------------------------------------------------------------------|
| Drop Events          | Displays the number of dropped packets transmitted or received through the interface.                                                                                                    |
| Tx Undersize Pkts    | Displays the number of undersized packets transmitted through the interface.                                                                                                    |
| Oversize Pkts        | Displays the number of oversized packets transmitted through the interface.                                                                                                    |
| MAC Transmit Error   | Displays the number of failed transmits due to an internal MAC sublayer error (that's not a late collision), due to excessive collisions or a carrier sense error.                                                                                                    |
| MAC Receive Error    | Displays the number of received packets that failed due to an internal MAC sublayer (that's not a late collision), an excessive number of collisions or a carrier sense error.                                                                                           |
| Bad CRC              | Displays the CRC error. The CRC is the 4 byte field at the end of every frame. The receiving station uses it to interpret if the frame is valid. If the CRC value computed by the interface does not match the value at the end of frame, it is considered as a bad CRC. |

# The **Receive Errors** table displays the following:

| Rx Frame Errors  | Displays the number of frame errors received at the interface. A frame error occurs when data is received, but not in an expected format.                                                                                                    |
|------------------|----------------------------------------------------------------------------------------------------|
| Rx Length Errors | Displays the number of length errors received at the interface. Length errors are generated when the received frame length was either less or over the Ethernet standard.                                                                                                    |
| Rx FIFO Errors   | Displays the number of FIFO errors received at the interface. First-in First-out queueing is an algorithm that involves buffering and forwarding of packets in the order of arrival. FIFO entails no priority. There is only one queue, and all packets are treated equally. An increase in FIFO errors indicates a probable hardware malfunction. |
| Rx Missed Errors | Displays the number of missed packets. Packets are missed when the hardware received FIFO has insufficient space to store an incoming packet.                                                                                                    |
| Rx Over Errors   | Displays the number of overflow errors received. Overflows occur when a packet size exceeds the allocated buffer size.                                                                                                    |

# The **Transmit Errors** field displays the following:

| Tx Errors           | Displays the number of packets with errors transmitted on the interface.                                                                                                    |
|---------------------|----------------------------------------------------------------------------------------------------|
| Tx Dropped          | Displays the number of transmitted packets dropped from the interface.                                                                                                    |
| Tx Aborted Errors   | Displays the number of packets aborted on the interface because a clear-to-send request was not detected.                                                                                                    |
| Tx Carrier Errors   | Displays the number of carrier errors on the interface. This generally indicates bad Ethernet hardware or bad cabling.                                                                                                    |
| Tx FIFO Errors      | Displays the number of FIFO errors transmitted at the interface. First-in First-Out queueing is an algorithm that involves the buffering and forwarding of packets in the order of arrival. FIFO uses no priority. There is only one queue, and all packets are treated equally. An increase in the number of FIFO errors indicates a probable hardware malfunction. |
| Tx Heartbeat Errors | Displays the number of heartbeat errors. This generally indicates a software crash, or packets stuck in an endless loop.                                                                                                    |

# 15 - 82 WiNG 5.5.3 Wireless Controller and Service Platform System Reference Guide

| Tx Window Errors | Displays the number of window errors transmitted. TCP uses a sliding window flow control protocol. In each TCP segment, the receiver specifies the amount of additional received data (in bytes) the receiver is willing to buffer for the connection. The sending host can send only up to that amount. If the sending host transmits more data before receiving an acknowledgment, it constitutes a window error. |
|------------------|----------------------------------------------------------------------------------------------------|
| Refresh          | Select <i>Refresh</i> to update the statistics counters to their latest value.                                                                                                    |

### **15.3.13.2 Network Graph**

#### ▶ Interfaces

The *Network Graph* tab displays statistics the controller or service platform continuously collects for its interfaces. Even when the interface statistics graph is closed, data is still collected. Display the interface statistics graph periodically for assessing the latest interface information. Up to three different stats can be selected and displayed within the graph.

To view a detailed graph for an interface, select an interface and drop it on to the graph. The graph displays Port Statistics as the Y-axis and the Polling Interval as the X-axis. Use the **Polling Interval** from-down menu to define the increment data is displayed on the graph.

To view the Interface Statistics graph:

- 1. Select the **Statistics** menu from the Web UI.
- 2. Select a Wireless Controller node from the left navigation pane.
- 3. Expand the Interfaces menu from the left-hand side of the UI.
- 4. Select Network Graph.

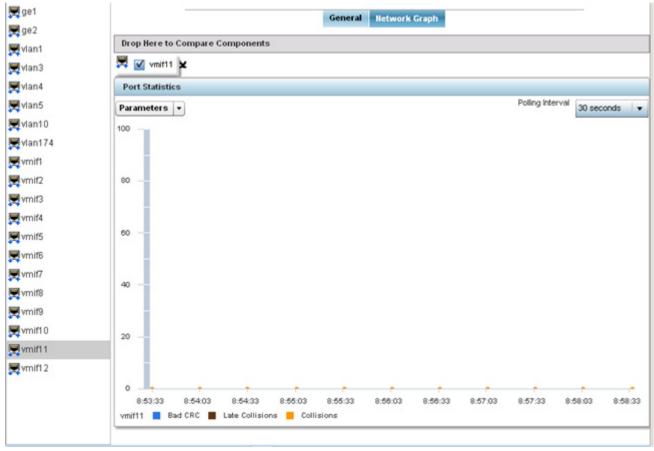

Figure 15-48 Wireless Controller - Interface Network Graph screen

### 15.3.14 RAID Statistics

#### ► Controller Statistics

RAID statistics are available to assist an administrator in assessing the status of the service platform's RAID array, including each physical drive. The information within the RAID statistics screen is polled by the service platform from the RAID controller hardware, then forwarded to the WiNG operating system.

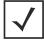

**NOTE:** RAID controller drive arrays are available within NX7530 and NX9000 series service platforms only. However, they can be administrated on behalf of a profile by a different model service platform or controller.

For information on setting the service platform drive array configuration as well as the diagnostic behavior of its member drives, refer to *RAID Operations on page 14-19*.

To view RAID statistics:

- 1. Select the **Statistics** menu from the Web UI.
- 2. Select a Wireless Controller node from the left navigation pane.
- 3. Select **RAID** from the left-hand side of the UI.

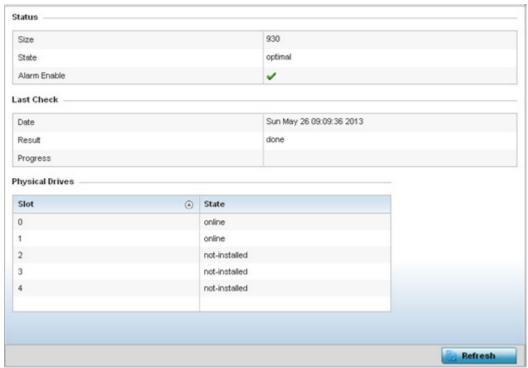

Figure 15-49 Wireless Controller - RAID Status screen

4. The **Status** field displays the following:

| Size         | Lists the size of the RAID drive array. The size is the total physical memory space available on the two physical drives comprising the active RAID controller.                                                                                                    |
|--------------|----------------------------------------------------------------------------------------------------|
| State        | Displays whether the drive array is currently in an <i>optimal</i> operation state or <i>degraded</i> , and in need of administration to perform diagnostics and perhaps prepare a standby drive for hot spare replacement.                                                                                                  |
| Alarm Enable | Displays whether the RAID alarm has been enabled to sound the service platform's chassis alarm upon detection of a RAID controller degradation event. The RAID alarm is enabled by default. For information on enabling or disabling the service platform RAID alarm, see <i>General Profile Configuration on page 8-5</i> . |

5. Refer to the **Last Check** field to assess the time, progress and results of the RAID array's most recent consistency check:

| Date     | Lists the date and time of the RAID controller's most recent consistency check on the integrity of the drive array.                                                                                                 |
|----------|----------------------------------------------------------------------------------------------------|
| Result   | Displays <i>true</i> for a successful RAID array consistency check and <i>false</i> for a failed consistency check. A false indication would trigger the service platform's chassis alarm if RAID alarm is enabled. |
| Progress | Displays the progress of an in process consistency check in both percentage complete and minutes utilized (for example, 78%/116min).                                                                                |

6. Use the **Physical Drives** field to assess the RAID array's drive utilization and whether the drives are currently online:

| Slot  | Lists RAID array's drive slot utilization. Since there is only one RAID array controller reporting status to the service platform, its important to know if other drive slots house hot spare drives available as additional resources should one of the dedicated drives fail. |
|-------|----------------------------------------------------------------------------------------------------|
| State | Displays whether a physical slot within the RAID array has a drive installed, and whether the drive is currently online.                                                                                                    |

7. Select **Refresh** at any time to update either the screen's statistic counters to their latest value.

# 15.3.15 Power Status

### ▶ Controller Statistics

Periodically review the controller or service platform power status to assess the power budget and PoE capability (if supported).

PoE is supported on RFS4000 and RFS6000 model controllers and NX4524 and NX6524 model service platforms. Each of a NX4524 or NX6524's 24 GE ports supports 3af (15.4W) on each of its 24 ports simultaneously. NX4524 and NX6524 models support up to 30W per port, with a maximum of 360W. NX4500 and NX6500 models do not support PoE over their UP1 and UP2 ports. When enabled, the controller or service platform supports 802.3af PoE on each of its ge ports. PoE allows users to monitor port power consumption and configure power usage limits and priorities for each ge port.

To view Power Status statistics:

- 1. Select the **Statistics** menu from the Web UI.
- 2. Select a **Wireless Controller** node from the left navigation pane.
- 3. Select **Power Status** from the left-hand side of the UI.

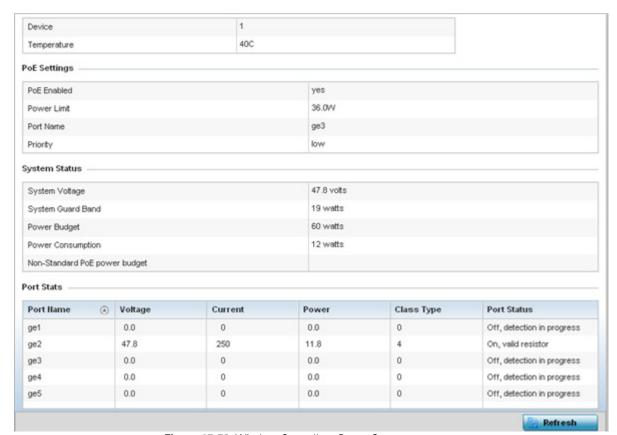

Figure 15-50 Wireless Controller - Power Status screen

The Power Status provides the following information for supported controllers or service platforms:

|                               | <del>-</del>                                                                                                    |
|-------------------------------|----------------------------------------------------------------------------------------------------|
| Device                        | Displays the administrator assigned device name for the controller or service platform.                                                                                                    |
| Temperature                   | Displays the internal system temperature for the controller or service platform.                                                                                                    |
| PoE Enabled                   | Displays whether or not <i>Power over Ethernet</i> (PoE) is enabled for the controller or service platform. When enabled, the controller or service platform supports 802.3af PoE on each of its ge ports. The PoE allows users to monitor port power consumption and configure power usage limits and priorities for each ge port. |
| Power Limit                   | Displays the total watts available for Power over Ethernet on the controller or service platform. The value should be between 0 - 40 watts.                                                                                                    |
| Port Name                     | Displays the GE port name on the controller or service platform.                                                                                                    |
| Priority                      | Displays the power priority for the listed port as either Critical, High or Low. This is the priority assigned to this port versus the power requirements of the other supports available on the controller or service platform.                                                                                                    |
| System Voltage                | Displays the total current system voltage for the controller or service platform.                                                                                                    |
| System Guard Band             | Displays the amount of voltage allocated to a System Guard Band. A System Guard Band is an amount of voltage allocated to prevent power loss or cycling on connected PoE devices when the power draw goes above the PoE Power Budget.                                                                                               |
| Power Budget                  | Displays the total amount of voltage on the controller or service platform allocated for use in Power over Ethernet.                                                                                                    |
| Power Consumption             | Displays the current amount of power being consumed by PoE devices on the controller or service platform.                                                                                                    |
| Non-Standard PoE power budget | Displays the amount of voltage allocated to non 802.3af or 802.3at PoE devices.                                                                                                    |
| Port Name                     | Displays the GE port name for each PoE capable port on the controller or service platform.                                                                                                    |
| Voltage                       | Displays the voltage in use by each PoE capable port on the controller or service platform.                                                                                                    |
| Current                       | Displays the amount of current in miliwatts being used by each PoE capable port on the controller or service platform.                                                                                                    |
| Power                         | Displays whether or not each PoE capable port on the controller or service platform is providing power.                                                                                                    |
| Class Type                    | Displays the PoE class type including 802.3af, 802.3at and non-standard PoE types.                                                                                                    |
| Port Status                   | Displays the status of each PoE capable port on the controller or service platform. It will display either <i>Enabled</i> or <i>Disabled</i> .                                                                                                    |
| Refresh                       | Select Refresh to update the statistics counters to their latest value.                                                                                                    |

### 15.3.16 PPPoE

#### ▶ Controller Statistics

The *PPPoE* statistics screen displays stats derived from the PPPoE capable controller or service platform's access to high-speed data and broadband networks. PPPoE uses standard encryption, authentication, and compression methods as specified by the PPPoE protocol. PPPoE enables point-to-points connection to an ISP over existing Ethernet interface.

Power over Ethernet is supported on RFS4000 and RFS6000 model controllers and NX4524 and NX6524 model service platforms only. When enabled, the controller supports 802.3af PoE on each of its ge ports.

To review a selected controller or service platform's PPPoE statistics:

- 1. Select the **Statistics** menu from the Web UI.
- 2. Select a Wireless Controller node from the left navigation pane.
- 3. Select **PPPoE** from the left-hand side of the UI.

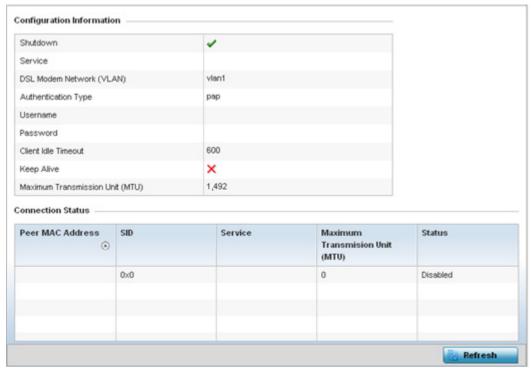

Figure 15-51 Wireless Controller - PPPoE screen

The **Configuration Information** field screen displays the following:

| Shutdown                    | Displays whether a high speed client mode point-to-point connection has been enabled using the PPPoE protocol. A green checkmark defines the connection as enabled. A red X defines the connection as shutdown.           |
|-----------------------------|----------------------------------------------------------------------------------------------------|
| Service                     | Lists the 128 character maximum PPPoE client service name provided by the service provider.                                                                                                    |
| DSL Modem Network<br>(VLAN) | Displays the PPPoE VLAN (client local network) connected to the DSL modem. This is the local network connected to DSL modem.                                                                                              |
| Authentication Type         | Lists authentication type used by the PPPoE client whose credentials must be shared by its peer. Supported authentication options include <i>None</i> , <i>PAP</i> , <i>CHAP</i> , <i>MSCHAP</i> , and <i>MSCHAP-v2</i> . |

# 15 - 88 WiNG 5.5.3 Wireless Controller and Service Platform System Reference Guide

| Username                              | Displays the 64 character maximum username used for authentication support by the PPPoE client.                                                                                                    |
|---------------------------------------|----------------------------------------------------------------------------------------------------|
| Password                              | Displays the 64 character maximum password used for authentication by the PPPoE client.                                                                                                    |
| Client Idle Timeout                   | The controller or service platform uses the listed timeout so it does not sit idle waiting for input from a PPPoE client and the server that may never come.                                                                                                    |
| Keep Alive                            | If a keep alive is utilized (enabled displays a green checkmark, disabled a red X) the point-to-point connect to the PPPoE client is continuously maintained and not timed out.                                                                                                    |
| Maximum<br>Transmission Unit<br>(MTU) | Displays the PPPoE client <i>maximum transmission unit</i> (MTU) from 500 - 1,492. The MTU is the largest physical packet size in bytes a network can transmit. Any messages larger than the MTU are divided into smaller packets before being sent. A PPPoE client should be able to maintain its point-to-point connection for this defined MTU size. |

### 4. Refer to the **Connection Status** field.

The Connection Status table lists the MAC address, SID, Service information MTU and status of each route destination peer. To provide this point-to-point connection, each PPPoE session learns the Ethernet address of a remote PPPoE client, and establishes a session. PPPoE uses both a discover and session phase to identify a client and establish a point-to-point connection. By using such a connection, a wireless WAN failover is available to maintain seamless network access if the Wired WAN were to fail

5. Select the **Refresh** button to update the screen's statistics counters to their latest values.

## 15.3.17 OSPF

### ▶ Controller Statistics

Open Shortest Path First (OSPF) is a link-state interior gateway protocol (IGP). OSPF routes IP packets within a single routing domain (autonomous system), like an enterprise LAN. OSPF gathers link state information from neighbor routers and constructs a network topology. The topology determines the routing table presented to the Internet Layer which makes routing decisions based solely on the destination IP address found in IP packets.

Refer to the following for detailed descriptions of the tabs available within the OSPF statistics screen:

- OSPF Summary
- OSPF Neighbors
- OSPF Area Details
- OSPF Route Statistics
- OSPF Interface
- OSPF State

# 15.3.17.1 **OSPF Summary**

#### **▶** OSPF

To view OSPF summary statistics:

- 1. Select the **Statistics** menu from the Web UI.
- 2. Select a Wireless Controller node from the left navigation pane.
- 3. Select **OSPF** from the left-hand side of the UI.

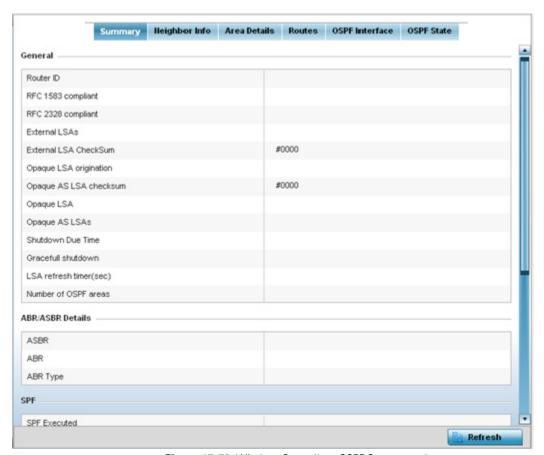

Figure 15-52 Wireless Controller - OSPF Summary tab

The **Summary** tab describes the following data fields:

### General

The general field displays the router ID assigned for this OSPF connection, RFC compliance information and LSA data. OSPF version 2 was originally defined within RFC versions 1583 and 2328. The general field displays whether compliance to these RFCs have been satisfied. The OSPF Link-State Advertisement (LSA) Throttling feature provides a dynamic mechanism to slow down link-state advertisement updates in OSPF during times of network instability. It also allows faster OSPF convergence by providing LSA rate limiting in milliseconds. LSA information is provided for both external and opaque LSAs. Opaque LSAs carrying type-length-value elements. These extensions allow OSPF to run completely out of band of the data plane network. This means that it can also be used on non-IP networks, such as optical networks.

# 15 - 90 WiNG 5.5.3 Wireless Controller and Service Platform System Reference Guide

| ABR/ASBR    | Lists <i>Autonomous System Boundary Router</i> (ASBR) data relevant to OSPF routing, including the ASBR, ABR and ABR type. An <i>Area Border Router</i> (ABR) is a router that connects one or more areas to the main backbone network. It is considered a member of all areas it is connected to. An ABR keeps multiple copies of the link-state database in memory, one for each area to which that router is connected An ASBR is a router connected to more than one Routing protocol and exchanges routing information with routers in other protocols. ASBRs typically also run an exterior routing protocol (for example, BGP), or use static routes, or both. An ASBR is used to distribute routes received from other, external ASs throughout its own autonomous system. Routers in other areas use ABR as next hop to access external addresses. Then the ABR forwards packets to the ASBR announcing the external addresses |
|-------------|----------------------------------------------------------------------------------------------------|
| SPF         | Refer to the SPF field to assess the status of the <i>shortest path forwarding</i> (SFF) <i>execution, last SPF execution, SPF delay, SPF due in, SPF hold multiplier, SPF hold time, SPF maximum hold time</i> and <i>SPF timer due flag.</i>                                                                                                    |
| Stub Router | The summary screen displays information relating to stub router advertisements and shutdown and startup times. An OSPF stub router advertisement allows a new router into a network without immediately routing traffic through the new router and allows a graceful shut down or reload a router without dropping packets that are destined for other networks. This feature introduces three configuration options that allow you to configure a router that is running the OSPF protocol to advertise a maximum or infinite metric to all neighbors.                                                                                                    |

4. Select the **Refresh** button to update the statistics counters to their latest values.

# 15.3.17.2 OSPF Neighbors

### **▶** OSPF

OSPF establishes neighbor relationships to exchange routing updates with other routers. A controller or service platform supporting OSPF sends hello packets to discover neighbors and elect a designated router. The hello packet includes link state information and list of neighbors. OSPF is savvy with layer 2 topologies. If on a point-to-point link, OSPF knows it is sufficient, and the link stays up. If on a broadcast link, the router waits for election before determining if the link is functional.

To view OSPF neighbor statistics:

- 1. Select the **Statistics** menu from the Web UI.
- 2. Select a Wireless Controller node from the left navigation pane.
- 3. Select **OSPF** from the left-hand side of the UI.
- 4. Select the **Neighbor Info** tab.

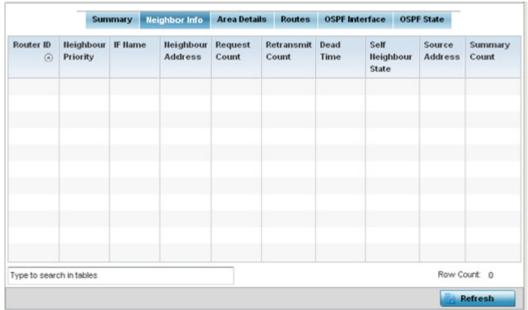

Figure 15-53 Wireless Controller - OSPF Neighbor Info tab

The **Neighbor Info** tab describes the following:

| Router ID           | Displays the router ID assigned for this OSPF connection. The router is a level three Internet Protocol packet switch. This ID must be established in every OSPF instance. If not explicitly configured, the highest logical IP address is duplicated as the router identifier. However, since the router identifier is not an IP address, it does not have to be a part of any routable subnet in the network. |
|---------------------|----------------------------------------------------------------------------------------------------|
| Neighbor Priority   | Displays each listed neighbor's priority in respect to becoming the designated router managing the OSPF connection. The designated router is the router interface elected among all routers on a particular multi-access network segment.                                                                                                    |
| IF Name             | Lists the name assigned to the router interface used to support connections amongst OSPF enabled neighbors.                                                                                                    |
| Neighbor<br>Address | Lists the IP address of the neighbor sharing the router interface with each listed router ID.                                                                                                    |

# 15 - 92 WiNG 5.5.3 Wireless Controller and Service Platform System Reference Guide

| Request Count          | Lists the connection request count (hello packets) to connect to the router interface, discover neighbors and elect a designated router.                                                                                                    |
|------------------------|----------------------------------------------------------------------------------------------------|
| Retransmit Count       | Lists the connection retransmission count attempted in order to connect to the router interface, discover neighbors and elect a designated router. A <i>designated router</i> (DR) is the router interface elected among all routers on a particular multi-access network segment, generally assumed to be broadcast. |
| Dead Time              | Lists the dead time between neighbors in the network topology that are currently utilizing the listed router ID.                                                                                                    |
| Self Neighbor<br>State | Displays the self-neighbor status assessment used to discover neighbors and elect a designated router.                                                                                                    |
| Source Address         | Displays the single source address used by all neighbor routers to obtain topology and connection status. This form of multicasting significantly reduces network load.                                                                                                    |
| Summary Count          | Routes that originate from other areas are called summary routes. Summary routes are not flooded in a totally stubby or NSSA totally stubby area.                                                                                                    |

<sup>5.</sup> Select the **Refresh** button to update the statistics counters to their latest values.

### 15.3.17.3 OSPF Area Details

### **▶** OSPF

An OSPF network is subdivided into routing areas (with 32 bit area identifiers) to simplify administration and optimize traffic utilization. Areas are logical groupings of hosts and networks, including routers having interfaces connected to an included network. Each area maintains a separate link state database whose information may be summarized towards the rest of the network. An OSPF Area contains a set of routers exchanging *Link State Advertisements* (LSAs) with others in the same area. Areas limit LSAs and encourage aggregate routes. Areas are identified by 32-bit IDs, expressed either in decimal, or octet-based dot-decimal notation.

To view OSPF area statistics:

- 1. Select the **Statistics** menu from the Web UI.
- 2. Select a Wireless Controller node from the left navigation pane.
- 3. Select **OSPF** from the left-hand side of the UI.
- 4. Select the **Area Details** tab.

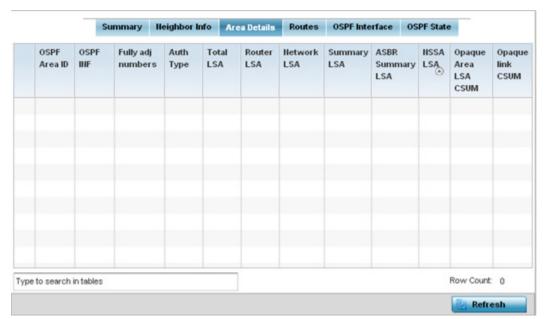

Figure 15-54 Wireless Controller - OSPF Area Details tab

The **Area Details** tab describes the following:

| OSPF Area ID | Lists the connection request count (hello packets) to connect to the router interface, discover neighbors and elect a designated router.                        |
|--------------|----------------------------------------------------------------------------------------------------|
| OSPF INF     | Lists the interface ID (virtual interface for dynamic OSPF routes) supporting each listed OSPF area ID.                                                         |
| Auth Type    | Lists the authentication schemes used to validate the credentials of dynamic route connections and their areas.                                                 |
| Total LSA    | Lists the <i>Link State Advertisements</i> (LSAs) of all entities using the dynamic route (in any direction) in the listed area ID.                             |
| Router LSA   | Lists the Link State Advertisements of the router supporting each listed area ID. The router LSA reports active router interfaces, IP addresses, and neighbors. |

# 15 - 94 WiNG 5.5.3 Wireless Controller and Service Platform System Reference Guide

| Network LSA              | Displays which routers are joined together by the designated router on a broadcast segment (e.g. Ethernet). Type 2 LSAs are flooded across their own area only. The link state ID of the type 2 LSA is the IP interface address of the designated route.                                                                                                    |
|--------------------------|----------------------------------------------------------------------------------------------------|
| Summary LSA              | The summary LSA is generated by ABR to leak area summary address info into another areas. ABR generates more than one summary LSA for an area if the area addresses cannot be properly aggregated by only one prefix.                                                                                                    |
| ASBR Summary LSA         | Originated by ABRs when an ASBR is present to let other areas know where the ASBR is. These are supported just like summary LSAs.                                                                                                    |
| NSSA LSA                 | Routers in a <i>Not-so-stubby-area</i> (NSSA) do not receive external LSAs from Area Border Routers, but are allowed to send external routing information for redistribution. They use type 7 LSAs to tell the ABRs about these external routes, which the Area Border Router then translates to type 5 external LSAs and floods as normal to the rest of the OSPF network. |
|                          | Redistribution into an NSSA area creates a special type of LSA known as TYPE 7, which can exist only in an NSSA area. An NSSA ASBR generates this LSA, and an NSSA ABR router translates it into type 5 LSA which gets propagated into the OSPF domain.                                                                                                    |
| Opaque Area link<br>CSUM | Displays the Type-10 opaque link area checksum with the complete contents of the LSA.                                                                                                    |
| Opaque link<br>CSUM      | Displays the Type-10 opaque link checksum with the complete contents of the LSA.                                                                                                    |

 $<sup>5. \ \</sup> Select \ the \ \textbf{Refresh} \ button \ to \ update \ the \ statistics \ counters \ to \ their \ latest \ values.$ 

# 15.3.17.4 OSPF Route Statistics

#### **▶** OSPF

Refer to the Routes tab to assess the status of OSPF Border Routes, External Routes, Network Routes and Router Routes.

To view OSPF route statistics:

- 1. Select the **Statistics** menu from the Web UI.
- 2. Select a Wireless Controller node from the left navigation pane.
- 3. Select **OSPF** from the left-hand side of the UI.
- 4. Select the **Routes** tab. Border routes display by default.

An *area border router* (ABR) connects (links) more than one area. Usually an ABR is used to connect non-backbone areas to the backbone. If OSPF virtual links are used an ABR will also be used to connect the area using the virtual link to another non-backbone area. Border routes use internal OSPF routing table entries to an ABR or *Autonomous System Boundary Router* (ASBR). Border routers maintain an LSDB for each area supported. They also participate in the backbone.

5. Refer to **External Routes** tab.

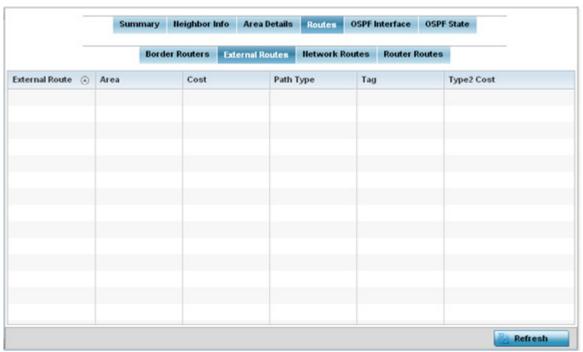

Figure 15-55 Wireless Controller - OSPF External Routes tab

External routes are external to area, originate from other routing protocols (or different OSPF processes) and are inserted into OSPF using redistribution. A *stub* area is configured not to carry external routes. Each external route can be tagged by the advertising router, enabling the passing of additional information between routers. Each external route can also be tagged by the advertising router, enabling the passing of additional information between routers on the boundary of the autonomous system.

The External route tab displays a list of external routes, the area impacted, cost, path type, tag and type 2 cost. Cost factors may be the distance of a router (round-trip time), network throughput of a link, or link availability and reliability, expressed as simple unit-less numbers. This provides a dynamic process of traffic load balancing between routes of equal cost.

6. Refer to the **Network Routes** tab.

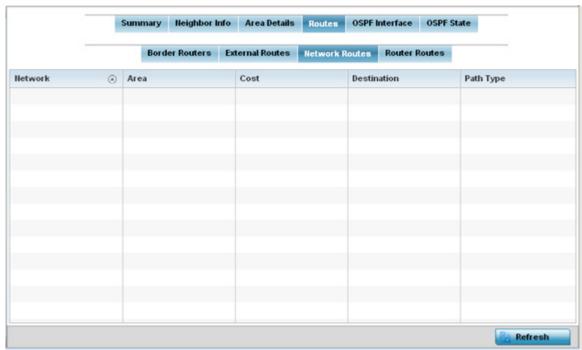

Figure 15-56 Wireless Controller - OSPF Network Routes tab

Network routes support more than two routers, with the capability of addressing a single physical message to all attached routers (broadcast). Neighboring routers are discovered dynamically using OSPF hello messages. This use of the hello protocol takes advantage of broadcast capability. An OSPF network route makes further use of multicast capabilities, if they exist. Each pair of routers on the network is assumed to communicate directly.

The network tab displays the network name, impacted OSPF area, cost, destination and path type.

7. Select the Router Routes tab.

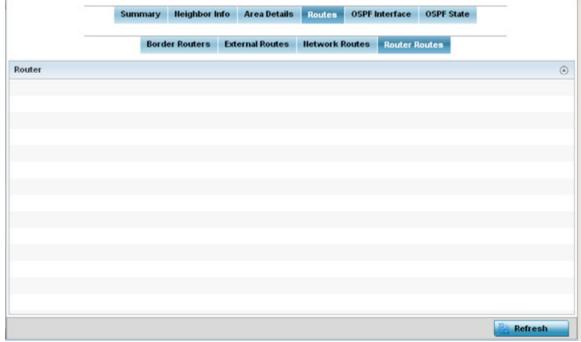

Figure 15-57 Wireless Controller - OSPF Router Routes tab

An internal (or *router*) route connects to one single OSPF area. All of its interfaces connect to the area in which it is located and does not connect to any other area.

8. Select the Refresh button (within any of the four OSPF Routes tabs) to update the statistics counters to their latest values

### 15.3.17.5 OSPF Interface

### **▶** OSPF

An OSPF interface is the connection between a router and one of its attached networks. An interface has state information associated with it, which is obtained from the underlying lower level protocols and the routing protocol itself. A network interface has associated a single IP address and mask (unless the network is an unnumbered point-to-point network). An interface is sometimes also referred to as a link.

To view OSPF interface statistics:

- 1. Select the **Statistics** menu from the Web UI.
- 2. Select a **Wireless Controller** node from the left navigation pane.
- 3. Select **OSPF** from the left-hand side of the UI.
- 4. Select the **OSPF Interface** tab.

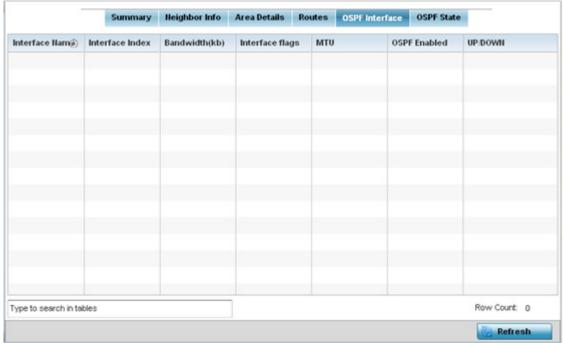

Figure 15-58 Wireless Controller - OSPF Interface tab

The **OSPF Interface** tab describes the following:

| Interface Name  | Displays the IP addresses and mask defined as the virtual interface for dynamic OSPF routes. Zero config and DHCP can be used to generate route addresses, or a primary and secondary address can be manually provided.                  |
|-----------------|----------------------------------------------------------------------------------------------------|
| Interface Index | Lists the numerical index used for the OSPF interface. This interface ID is in the hello packets establishing the OSPF network connection.                                                                                               |
| Bandwidth(kb)   | Lists the OSPF interface bandwidth (in Kbps) from 1 - 10,000,000.                                                                                                    |
| Interface flags | Displays the flag used to determine the interface status and how to proceed.                                                                                                    |
| MTU             | Lists the OSPF interface <i>maximum transmission unit</i> (MTU) size. The MTU is the largest physical packet size (in bytes) a network can transmit. Any packets larger than the MTU are divided into smaller packets before being sent. |

| OSPF Enabled | Lists whether OSPF has been enabled for each listed interface. OSPF is disabled by default.                                                                                                    |
|--------------|----------------------------------------------------------------------------------------------------|
| UP/DOWN      | Displays whether the OSPF interface (the dynamic route) is currently up or down for each listed interface. An OSPF interface is the connection between a router and one of its attached networks. |

5. Select the **Refresh** button to update the statistics counters to their latest values.

# 15.3.17.6 OSPF State

### **▶** OSPF

An OSPF enabled controller or service platform sends hello packets to discover neighbors and elect a designated router for dynamic links. The hello packet includes link *state* data periodically updated on all OSPF members. The controller or service platform tracks link state information to help assess the health of the OSPF dynamic route.

To view OSPF state statistics:

- 1. Select the **Statistics** menu from the Web UI.
- 2. Select a Wireless Controller node from the left navigation pane.
- 3. Select **OSPF** from the left-hand side of the UI.
- 4. Select the **OSPF State** tab.

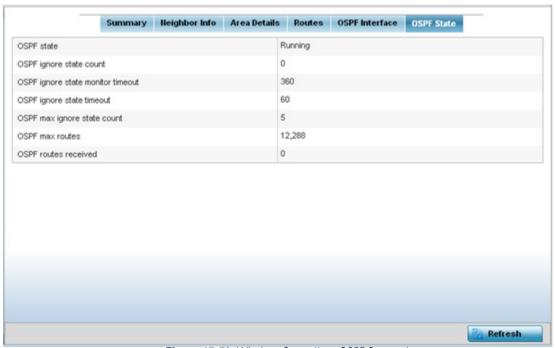

Figure 15-59 Wireless Controller - OSPF State tab

The **OSPF State** tab describes the following:

| OSPF state                        | Displays the OSPF link state amongst neighbors within the OSPF topology. Link state information is maintained in a <i>link-state database</i> (LSDB) which is a tree image of the entire network topology. Identical copies of the LSDB are periodically updated through flooding on all OSPF supported nodes. Flooding is the part of the OSPF protocol that distributes and synchronizes the link-state database between OSPF routers. |
|-----------------------------------|----------------------------------------------------------------------------------------------------|
| OSPF ignore state count           | Lists the number of times state requests have been ignored between the controller or service platform and its peers within this OSPF supported broadcast domain.                                                                                                    |
| OSPF ignore state monitor timeout | Displays the timeout that, when exceeded, prohibits the controller or service platform from detecting changes to the OSPF link state.                                                                                                    |
| OSPF max ignore state count       | Displays whether an OSPF state timeout is being ignored and not utilized in the transmission of state update requests amongst neighbors within the OSPF topology.                                                                                                    |
| OSPF max routes                   | States the maximum number of routes negotiated amongst neighbors within the OSPF topology.                                                                                                    |

| OSPF routes | Lists the routes received and negotiated amongst neighbors within the OSPF topology. |
|-------------|--------------------------------------------------------------------------------------|
| received    |                                                                                      |

5. Select the **Refresh** button to update the statistics counters to their latest values.

# 15.3.18 L2TPv3

### ▶ Controller Statistics

Use L2TP V3 to create tunnels for transporting layer 2 frames. L2TP V3 enables a controller or service platform to create tunnels for transporting Ethernet frames to and from bridge VLANs and physical ports. L2TP V3 tunnels can be defined between WING devices and other devices supporting the L2TP V3 protocol.

To review a selected controller or service platform's L2TPv3 statistics:

- 1. Select the **Statistics** menu from the Web UI.
- 2. Select a Wireless Controller node from the left navigation pane.
- 3. Select L2TPv3.

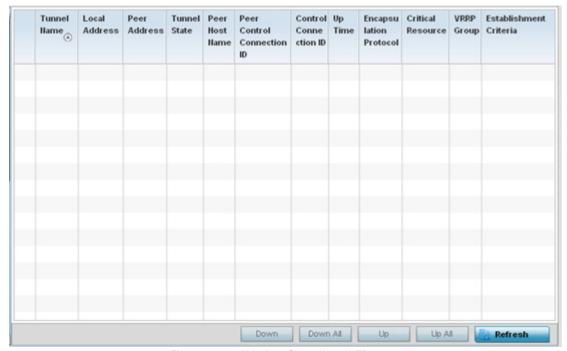

Figure 15-60 Wireless Controller - L2TPv3 screen

The L2TPv3 screen displays the following:

| Tunnel Name | Displays the name of each listed L2TPv3 tunnel assigned upon creation. Each listed tunnel name can be selected as a link to display session data specific to that tunnel. The Sessions screen displays cookie size information as well as psuedowire information specific to the selected tunnel. Data is also available to define whether the tunnel is a trunk session and whether tagged VLANs are used. The number of transmitted, received and dropped packets also display to provide a throughput assessment of the tunnel connection. Each listed session name can also be selected as a link to display VLAN information specific to that session. The VLAN Details screen lists those VLANs used an interface in L2TP tunnel establishment. |
|-------------|----------------------------------------------------------------------------------------------------|
|-------------|----------------------------------------------------------------------------------------------------|

| Local Address                 | Lists the IP address assigned as the local tunnel end point address, not the tunnel interface's IP address. This IP is used as the tunnel source IP address. If a local address is not specified, the source IP address is chosen automatically based on the tunnel peer IP address.                                                                                                    |
|-------------------------------|----------------------------------------------------------------------------------------------------|
| Peer Address                  | Lists the IP address of the L2TP tunnel peer establishing the tunnel connection.                                                                                                    |
| Tunnel State                  | States whether the tunnel is Idle (not utilized by peers) or is currently active.                                                                                                    |
| Peer Host Name                | Lists the assigned peer hostname used as matching criteria in the tunnel establishment process.                                                                                                    |
| Peer Control<br>Connection ID | Displays the numeric identifier for the tunnel session. This is the peer pseudowire ID for the session. This source and destination IDs are exchanged in session establishment messages with the L2TP peer.                                                                                                    |
| Control Connection ID         | Displays the router ID(s) sent in tunnel establishment messages with a potential peer device.                                                                                                    |
| Up Time                       | Lists the amount of time the L2TP connection has remained established amongst peers sharing the L2TPv3 tunnel connection. The Up Time is displayed in a <i>Days: Hours: Minutes: Seconds:</i> format. If D:0 H:0 M:0 S:0 is displayed, the tunnel connection is not currently established.                                                                                                    |
| Encapsulation<br>Protocol     | Displays either <i>IP</i> or <i>UDP</i> as the peer encapsulation protocol. The default setting is IP. UDP uses a simple transmission model without implicit handshakes. Tunneling is also called encapsulation. Tunneling works by encapsulating a network protocol within packets carried by the second network.                                                                                                    |
| Critical Resource             | Displays monitored critical resources. Critical resources are device IP addresses or interface destinations interopreted as critical to the health of the network. Critical resources allow for the continuous monitoring of these defined addresses. A critical resource, if not available, can result in the network suffering performance degradation. A critical resource can be a gateway, AAA server, WAN interface or any hardware or service on which the stability of the network depends. |
| VRRP Group                    | Lists a VRRP group ID (if utilized). A VRRP group is only enabled when the establishment criteria is set to vrrp-master. A VRRP master responds to ARP requests, forwards packets with a destination link MAC layer address equal to the virtual router MAC layer address, rejects packets addressed to the IP associated with the virtual router and accepts packets addressed to the IP associated with the virtual router.                                                                       |
| Establishment<br>Criteria     | Displays the tunnel establishment criteria for this tunnel. Tunnel establishment involves exchanging 3 message types (SCCRQ, SCCRP and SCCN) with the peer. Tunnel IDs and capabilities are exchanged during the tunnel establishment with the host.                                                                                                    |
| Refresh                       | Select the <i>Refresh</i> button to update the screen's statistics counters to their latest value.                                                                                                    |
| 1                             |                                                                                                    |

# 15.3.19 VRRP

### ► Controller Statistics

The VRRP statistics screen displays Virtual Router Redundancy Protocol (VRRP) configuration statistics supporting router redundancy in a wireless network requiring high availability.

To review a selected controller or service platform's VRRP statistics:

- 1. Select the **Statistics** menu from the Web UI.
- 2. Select a Wireless Controller node from the left navigation pane.
- 3. Select VRRP.

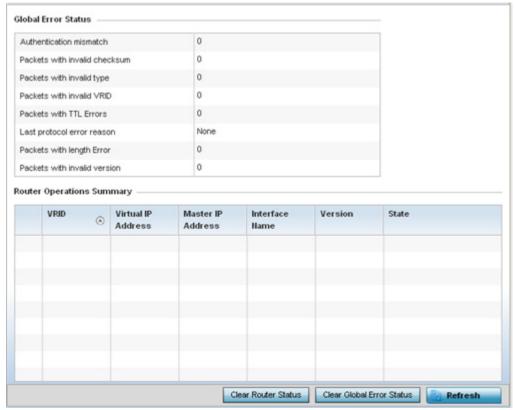

Figure 15-61 Wireless Controller - VRRP screen

4. Refer to the **Global Error Status** field to review the various sources of packet errors logged during the implementation of the virtual route.

Errors include the mismatch of authentication credentials, invalid packet checksums, invalid packet types, invalid virtual route IDs, TTL errors, packet length errors and invalid (non matching) VRRP versions.

5. Refer to the **Router Operations Summary** for the following status:

| VRID               | Lists a numerical index (1 - 254) used to differentiate VRRP configurations. The index is assigned when a VRRP configuration is initially defined. This ID identifies the virtual router a packet is reporting status for.                                                                                                    |
|--------------------|----------------------------------------------------------------------------------------------------|
| Virtual IP Address | Lists the virtual interface IP address used as the redundant gateway address for the virtual route.                                                                                                    |
| Master IP Address  | Displays the IP address of the elected VRRP master. A VRRP master (once elected) responds to ARP requests, forwards packets with a destination link layer MAC address equal to the virtual router MAC address, rejects packets addressed to the IP address associated with the virtual router and accepts packets addressed to the IP address associated with the virtual router. |
| Interface Name     | Displays the interfaces selected to supply VRRP redundancy failover support.                                                                                                    |

| Version                      | Display VRRP version 3 (RFC 5798) or 2 (RFC 3768) as selected to set the router redundancy. Version 3 supports sub-second (centisecond) VRRP failover and support services over virtual IP. |
|------------------------------|----------------------------------------------------------------------------------------------------|
| State                        | Displays the current state of each listed virtual router ID.                                                                                                    |
| Clear Router Status          | Select the <i>Clear Router Status</i> button to clear the Router Operations Summary table values to zero and begin new data collections.                                                    |
| Clear Global Error<br>Status | Select the <i>Clear Global Error Status</i> button to clear the Global Error Status table values to zero and begin new data collections.                                                    |
| Refresh                      | Select the <i>Refresh</i> button to update the screen's statistics counters to their latest values.                                                                                         |

# 15.3.20 Critical Resources

### ▶ Controller Statistics

The Critical Resources statistics screen displays a list of device IP addresses on the network (gateways, routers etc.). These defined IP addresses are critical to the health of the controller or service platform managed network. These device addresses are pinged regularly by the Access Point. If there is a connectivity issue, an event is generated stating a critical resource is unavailable.

To view controller or service platform Critical Resource statistics:

- 1. Select the **Statistics** menu from the Web UI.
- 2. Select a Wireless Controller node from the left navigation pane.
- 3. Select Critical Resource from the left-hand side of the UI.

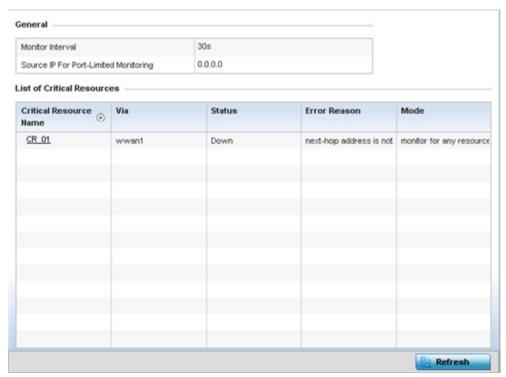

Figure 15-62 Wireless Controller - Critical Resource screen

4. Refer to the **General** field to assess the **Monitor Interval** used to poll for updates from critical resources and the **Source IP For Port-Limited Monitoring** of critical resources.

5. Refer to the following **List of Critical Resources**:.

| Critical Resource Name | Lists the name of the resource being monitored by the controller or service platform.                                                                                                    |
|------------------------|----------------------------------------------------------------------------------------------------|
| Via                    | Lists the VLAN used by the critical resource as a virtual interface, the VLAN displays as a link than can be selected to list configuration and network address information in greater detail. |
| Status                 | Defines the operational state of each listed critical resource VLAN interface (Up or Down).                                                                                                    |
| Error Reason           | Provides an error status as to why the critical resource is not available over its designated VLAN.                                                                                            |
| Mode                   | Defines the operational state of each listed critical resource (up or down).                                                                                                    |
| Refresh                | Select <i>Refresh</i> to update the statistics counters to their latest values.                                                                                                    |

# 15.3.21 LDAP Agent Status

### ► Controller Statistics

When LDAP has been specified as an external resource (as opposed to local RADIUS resources) to validate PEAP-MS-CHAP v2 authentication requests, user credentials and password information needs to be made available locally to successfully connect to the external LDAP server. Up to two LDAP Agents (primary and secondary external resources) can be defined as external resources for PEAP-MS-CHAP v2 authentication requests. For more information on setting LDAP agents as part of the RADIUS server policy, see *Configuring RADIUS Server Policies on page 11-38*.

To view controller or service platform LDAP agent statistics:

- 1. Select the **Statistics** menu from the Web UI.
- 2. Select a **Wireless Controller** node from the left navigation pane.
- 3. Select LDAP Agent Status from the left-hand side of the UI.

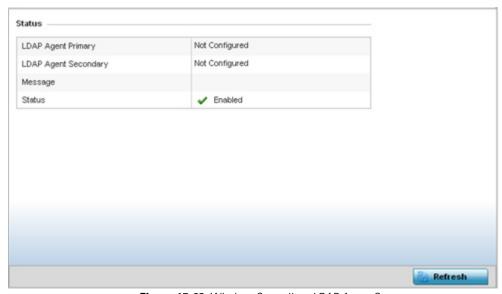

Figure 15-63 Wireless Controller - LDAP Agent Status screen

# 15 - 106 WiNG 5.5.3 Wireless Controller and Service Platform System Reference Guide

The LDAP Agent Status screen displays the following:

| LDAP Agent Primary   | Lists the primary IP address of a remote LDAP server resource used by the controller or service platform to validate PEAP-MS-CHAP v2 authentication requests. When a RADIUS server policy's data source is set to LDAP, this is the first resource for authentication requests.    |
|----------------------|----------------------------------------------------------------------------------------------------|
| LDAP Agent Secondary | Lists the secondary IP address of a remote LDAP server resource used by the controller or service platform to validate PEAP-MS-CHAP v2 authentication requests. When a RADIUS server policy's data source is set to LDAP, this is the second resource for authentication requests. |
| Message              | Displays any system message generated in the controller or service platform's connection with the primary or secondary LDAP agent. If there's a problem with the username and password used to connection to the LDAP agent it would be listed here.                               |
| Status               | Displays whether the controller or service platform has successfully joined the remote LDAP server domain designated to externally validate PEAP-MS-CHAP v2 authentication requests.                                                                                               |
| Refresh              | Select <i>Refresh</i> to update the statistics counters to their latest values.                                                                                                    |

# 15.3.22 GRE Tunnels

### ► Controller Statistics

Generic Routing Encapsulation (GRE) is one of the available tunneling mechanisms which uses IP as the transport protocol and can be used for carrying many different passenger protocols. The tunnels behave as virtual point-to-point links that have two endpoints identified by the tunnel source and tunnel destination addresses at each endpoint.

Use the GRE Tunnel screen to view information on the traffic flow in a GRE tunnel.

To view the GRE Tunnel statistics:

- 1. Select the **Statistics** menu from the Web UI.
- 2. Select a Wireless Controller node from the left navigation pane.
- 3. Select **GRE Tunnels** from the left-hand side of the UI.

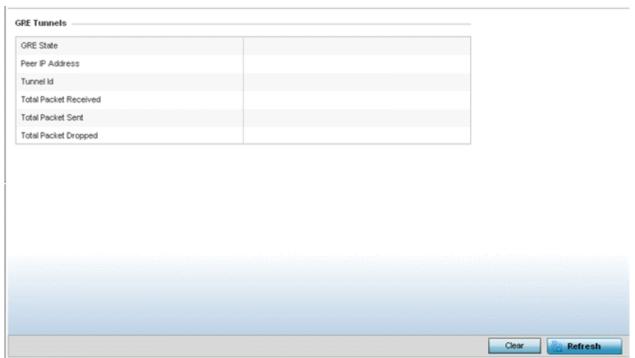

Figure 15-64 Wireless Controller – GRE Tunnel screen

The **GRE Tunnels** screen describes the following:

| GRE State                 | Displays the current operational state of the GRE tunnel.                                                                                               |
|---------------------------|----------------------------------------------------------------------------------------------------|
| Peer IP Address           | Displays the IP address of the peer device on the remote end of the GRE tunnel.                                                                         |
| Tunnel Id                 | Displays the session ID of an established GRE tunnel. This ID is only viable while the tunnel is operational and does not carry to subsequent sessions. |
| Total Packets<br>Received | Displays the total number of packets received from a peer at the remote end of the GRE tunnel.                                                          |
| <b>Total Packets Sent</b> | Displays the total number of packets sent from this controller or service platform to a peer at the remote end of the GRE tunnel.                       |
| Total Packets<br>Dropped  | Lists the number of packets dropped from tunneled exchanges between this controller or service platform and a peer at the remote end of the VPN tunnel  |
| Refresh                   | Select the <i>Refresh</i> button to update the screen's statistics counters to their latest value.                                                      |

# 15.3.23 Dot1x

# ► Controller Statistics

Dot1x (or 802.1x) is an IEEE standard for network authentication. Devices supporting Dot1x allow the automatic provision and connection to the wireless network without launching a Web browser at login. When within range of a Dot1x network, a device automatically connects and authenticates without needing to manually login.

To view the Dot1x statistics:

- 1. Select the **Statistics** menu from the Web UI.
- 2. Select the **Wireless Controller** node from the left navigation pane.

3. Select Dot1x from the left-hand side of the UI.

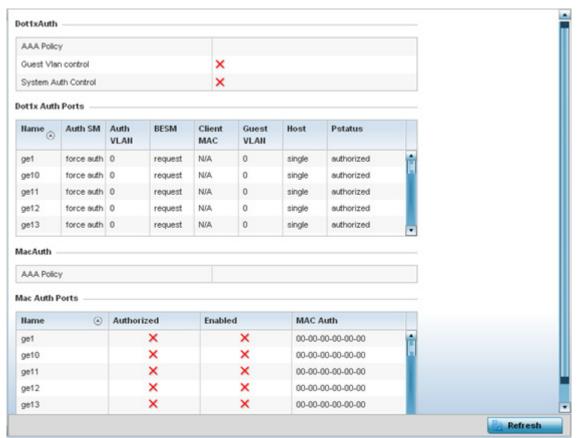

Figure 15-65 Wireless Controller – Dot1x screen

4. Refer to the following **Dot1xAuth** statistics:

| AAA Policy          | Lists the AAA policy currently being utilized for authenticating user requests.                                                                                                    |
|---------------------|----------------------------------------------------------------------------------------------------|
| Guest Vian Control  | Lists whether guest VLAN control has been allowed (or enabled). This is the VLAN traffic is bridged on if the port is unauthorized and guest VLAN globally enabled. A green checkmark designates guest VLAN control as enabled. A red X defines guest VLAN control as disabled. |
| System Auth Control | Lists whether Dot1x authorization is globally enabled for the controller or service platform. A green checkmark designates Dot1x authorization globally enabled. A red X defines Dot1x as globally disabled.                                                                    |

5. Review the following **Dot1x Auth Ports** utilization information:

| Name       | Lists the controller or service platform ge ports subject to automatic connection and authentication using Dot1x. |
|------------|----------------------------------------------------------------------------------------------------|
| Auth SM    | Lists whether Dot1x authentication is forced over the listed port.                                                |
| Auth VLAN  | Lists the numeric VLAN ID used as a virtual interface for authentication requests over the listed port.           |
| BESM       | Lists whether an authentication request is pending on the listed port.                                            |
| Client MAC | Lists the MAC address of requesting clients seeking authentication over the listed port.                          |

| Guest VLAN | Lists the guest VLAN utilized for the listed port. This is the VLAN traffic is bridged on if the port is unauthorized and guest VLAN globally enabled. |
|------------|----------------------------------------------------------------------------------------------------|
| Host       | Lists whether the host is a single entity or not.                                                                                                    |
| Pstatus    | Lists whether the listed port has been authorized for Dot1x network authentication.                                                                    |

- 6. Refer to the **MacAuth** table to assess the AAA policy applied to MAC authorization requests.
- 7. Review the following **MAC Auth Ports** utilization information:

| Name       | Lists the controller or service platform ge ports subject to automatic connection and MAC authentication using Dot1x.                                                                                        |
|------------|----------------------------------------------------------------------------------------------------|
| Authorized | Lists whether MAC authorization using Dot1x has been authorized (permitted) on the listed ge port. A green checkmark designates Dot1x authorization as permitted. A red X defines authorization as disabled. |
| Enabled    | Lists whether MAC authorization using Dot1x has been enabled on the listed ge port. A green checkmark designates Dot1x authorization as allowed. A red X defines authorization as disabled.                  |
| MAC Auth   | Lists the port's factory encoded MAC address.                                                                                                    |

8. Select the **Refresh** button to update the screen's statistics counters to their latest value.

### 15.3.24 Network

### ▶ Controller Statistics

Use the *Network* screen to view information for ARP, DHCP, Routing and Bridging. Each of these screens provides enough data to troubleshoot issues related to the following:

- ARP Entries
- Route Entries
- Bridge
- IGMP
- DHCP Options
- Cisco Discovery Protocol
- Link Layer Discovery Protocol

### 15.3.24.1 ARP Entries

### **▶** Network

The *Address Resolution Protocol* (ARP) is a networking protocol for determining a network host's hardware address when its IP address or network layer address is known.

To view the ARP entries on the network statistics screen:

- 1. Select the **Statistics** menu from the Web UI.
- 2. Select a Wireless Controller node from the left navigation pane.
- 3. Expand the **Networks** menu from the left-hand side of the UI.

# 15 - 110 WiNG 5.5.3 Wireless Controller and Service Platform System Reference Guide

### 4. Select ARP.

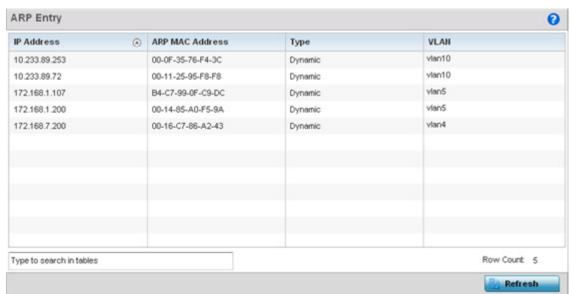

Figure 15-66 Wireless Controller - Network ARP screen

The **ARP Entries** screen displays the following:

| IP Address      | Displays the IP address of the client being resolved on behalf of the controller or service platform.                              |
|-----------------|----------------------------------------------------------------------------------------------------|
| ARP MAC Address | Displays the MAC address of the device where an IP address is being resolved.                                                      |
| Туре            | Defines whether the entry was added statically or created dynamically in respect to network traffic. Entries are typically static. |
| VLAN            | Displays the name of the virtual interface where the IP address was found.                                                         |
| Refresh         | Select the <i>Refresh</i> button to update the screen's statistics counters to their latest values.                                |

### 15.3.24.2 Route Entries

### **▶** Network

The *Route Entries* screen displays data for routing packets to a defined destination. When an existing destination subnet does not meet the needs of the network, add a new destination subnet, subnet mask and gateway.

To view the route entries:

- 1. Select the **Statistics** menu from the Web UI.
- 2. Select a Wireless Controller node from the left navigation pane.
- 3. Expand the **Network** menu from the left-hand side of the UI.
- 4. Select Route Entries.

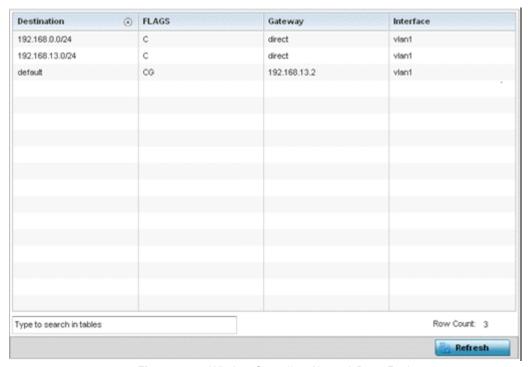

Figure 15-67 Wireless Controller - Network Route Entries screen

The Route Entries screen provides the following information:

| Destination | Displays the IP address of the destination route address.                                                                                                    |
|-------------|----------------------------------------------------------------------------------------------------|
| FLAGS       | The flag signifies the condition of the <i>direct</i> or <i>indirect</i> route. A direct route is where the destination is directly connected to the forwarding host. With an indirect route, the destination host is not directly connected to the forwarding host. Possible flags include $U$ (route is up), $H$ (target is a host), $G$ (use gateway), $R$ (reinstate route for dynamic routing), $D$ (dynamically installed by daemon or redirect), $M$ (modified from routing daemon or redirect), $A$ (installed by addrconf), $C$ (cache entry) or $P$ (reject route). |
| Gateway     | Displays the gateway IP address used to route packets to the destination subnet.                                                                                                    |
| Interface   | Displays the name of the interface of the destination subnet.                                                                                                    |
| Refresh     | Select <i>Refresh</i> to update the display to the latest values.                                                                                                    |

# 15.3.24.3 Bridge

#### Network

Bridging is a forwarding technique making no assumption about where a particular network address is located. It depends on flooding and the examination of source addresses in received packet headers to locate unknown devices. Once a device is located, its location is stored in a table to avoid broadcasting to that device again. Bridging is limited by its dependency on flooding, and is used in local area networks only. A bridge and a controller or service platform are very similar, since a controller or service platform is a bridge with a number of ports.

To view network bridge information:

- 1. Select the **Statistics** menu from the Web UI.
- 2. Select a **Wireless Controller** node from the left navigation pane.
- 3. Expand the **Network** menu from the left-hand side of the UI.

# 4. Select Bridge.

| Bridge Name (a)         | MAC Address       | Interface | VLAII | Forwarding    |
|-------------------------|-------------------|-----------|-------|---------------|
| 1                       | 00-0F-8F-19-BA-4C | ge1       | 1     | forward       |
| 1                       | 00-15-70-38-06-49 | ge1       | 1     | forward       |
| 1                       | 00-15-70-81-74-2D | ge1       | 1     | forward       |
| 1                       | 00-23-68-88-0D-A7 | ge1       | 1     | forward       |
| 1                       | 5C-0E-8B-18-10-91 | ge1       | 1     | forward       |
| 1                       | 3C-CE-73-F4-47-83 | ge1       | 1     | forward       |
| 1                       | 00-23-68-99-BB-7C | ge1       | 1     | forward       |
| 1                       | 00-A0-F8-68-D5-5D | ge1       | 1     | forward       |
| 1                       | 00-15-70-37-FD-F2 | ge1       | 1     | forward       |
| 1                       | 00-23-68-13-9B-34 | ge1       | 1     | forward       |
| 1                       | 00-23-68-0F-43-D8 | ge1       | 1     | forward       |
| 1                       | 00-02-B3-28-D1-55 | ge1       | 1     | forward       |
|                         |                   |           |       |               |
|                         |                   |           |       |               |
|                         |                   |           |       |               |
| ype to search in tables |                   |           |       | Row Count: 12 |

Figure 15-68 Wireless Controller - Network Bridge screen

The **Bridge** screen displays the following:

| Bridge Name | Displays the numeric ID of the network bridge.                                                                                                    |
|-------------|----------------------------------------------------------------------------------------------------|
| MAC Address | Displays the MAC address of each listed bridge.                                                                                                    |
| Interface   | Displays the controller or service platform physical port interface the bridge uses to transfer packets. Interface availability is slightly different amongst supported controller and service platform models. |
| VLAN        | Displays the VLAN the bridge is using as a virtual interface within the controller or service platform managed network.                                                                                         |
| Forwarding  | Displays whether the bridge is forwarding packets.                                                                                                    |
| Refresh     | Select <i>Refresh</i> to update the statistics counters to the latest values.                                                                                                    |

### 15.3.24.4 IGMP

# **▶** Network

Internet Group Management Protocol (IGMP) is a protocol used for managing members of IP multicast groups. The access point listens to IGMP network traffic and forwards the IGMP multicast packets to radios on which the interested hosts are connected. On the wired side of the network, the access point floods all the wired interfaces. This feature reduces unnecessary flooding of multicast traffic in the network.

To view network IGMP configuration options:

- 1. Select the **Statistics** menu from the Web UI.
- 2. Select a Wireless Controller node from the left navigation pane.
- 3. Expand the Network menu from the left-hand side of the UI.

### 4. Select IGMP.

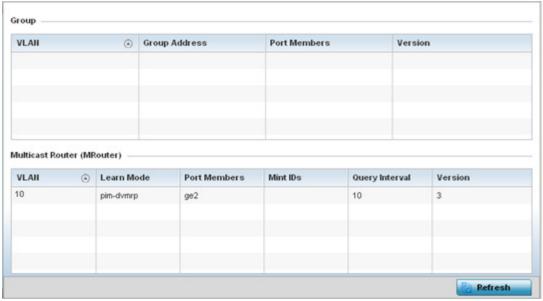

Figure 15-69 Wireless Controller - Network DHCP Options screen

The **Group** field describes the following:

| VLAN          | Displays the group VLAN where the multicast transmission is conducted.                                                                                                    |
|---------------|----------------------------------------------------------------------------------------------------|
| Group Address | Displays the Multicast Group ID supporting the statistics displayed. This group ID is the multicast address hosts are listening to.                                                  |
| Port Members  | Displays the ports on which multicast clients have been discovered. For example, ge1, radio1, etc. Ports can vary somewhat amongst supported controller and service platform models. |
| Version       | Displays each listed group IGMP version compatibility as either version 1, 2 or 3.                                                                                                   |

The Multicast Router (MRouter) field describes the following:

| VLAN           | Displays the group VLAN where the multicast transmission is conducted.                                                                                                    |
|----------------|----------------------------------------------------------------------------------------------------|
| Learn Mode     | Displays the learning mode used by the router as either Static or PIM-DVMRP.                                                                                                    |
| Port Members   | Displays the physical ports on which multicast clients have been discovered by the multicast router. For example, ge1, radio1, etc. Ports can vary somewhat amongst supported controller and service platform models.                                                      |
| MiNT IDs       | Lists MiNT IDs for each listed VLAN. MiNT provides the means to secure access point profile communications at the transport layer. Using MiNT, an access point can be configured to only communicate with other authorized (MiNT enabled) access points of the same model. |
| Query Interval | Lists the IGMP query interval implemented when the querier functionality is enabled. The default value is 60 seconds.                                                                                                    |
| Version        | Lists the multicast router IGMP version compatibility as either version 1, 2 or 3. The default setting is 3.                                                                                                    |
| Refresh        | Select the <i>Refresh</i> button to update the screen's statistics counters to their latest values.                                                                                                    |

# 15.3.24.5 DHCP Options

### **▶** Network

Controllers and service platforms contain an internal *Dynamic Host Configuration Protocol* (DHCP) server. The DHCP server can provide the dynamic assignment of IP addresses automatically from existing address pools. This is a protocol that includes IP address allocation and delivery of host-specific configuration parameters from a DHCP server to a host. Some of these parameters include IP address, gateway and network mask.

To view network DHCP options:

- 1. Select the **Statistics** menu from the Web UI.
- 2. Select a **Wireless Controller** node from the left navigation pane.
- 3. Expand the **Network** menu from the left-hand side of the UI.
- 4. Select **DHCP Options**.

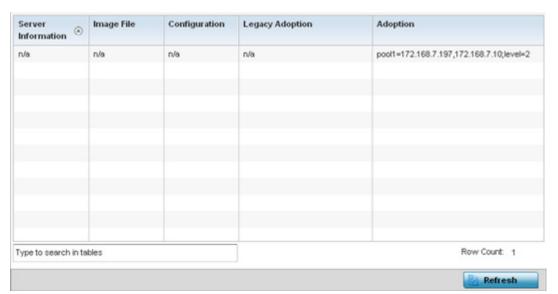

Figure 15-70 Wireless Controller - Network DHCP Options screen

The **DHCP Options** screen describes the following:

| Server Information | Lists server information specific to each DHCP server resource available to requesting clients for the dynamic assignment of IP addresses.                                                                                                    |
|--------------------|----------------------------------------------------------------------------------------------------|
| Image File         | Displays the image file name. BOOTP or the bootstrap protocol can be used to boot diskless clients. An image file is sent from the boot server. The file contains the operating system image. DHCP servers can be configured to support BOOTP. |
| Configuration      | Displays the name of the configuration file on the DHCP server.                                                                                                    |
| Legacy Adoption    | Displays legacy (historical) device adoption information.                                                                                                    |
| Adoption           | Displays pending (current) adoption information.                                                                                                    |
| Refresh            | Select the <i>Refresh</i> button to update the screen's statistics counters to their latest values.                                                                                                    |

# 15.3.24.6 Cisco Discovery Protocol

### ▶ Network

The *Cisco Discovery Protocol* (CDP) is a proprietary Data Link Layer network protocol implemented in Cisco networking equipment and used to share information about network devices.

To view a controller or service platform's CDP Statistics:

- 1. Select the **Statistics** menu from the Web UI.
- 2. Select a Wireless Controller node from the left navigation pane.
- 3. Expand the Network menu from the left-hand side of the UI.
- 4. Select Cisco Discovery Protocol.

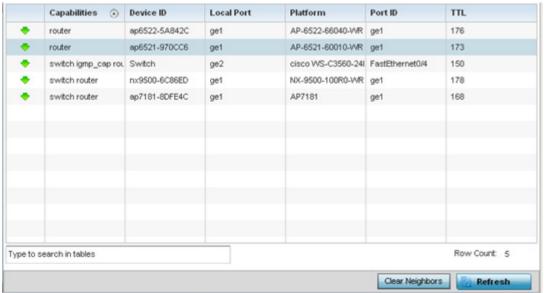

Figure 15-71 Wireless Controller - Network CDP screen

The Cisco Discovery Protocol screen displays the following:

| Capabilities    | Displays the capabilities code for cisco neighbors as either <i>Router, Trans Bridge, Source Route Bridge, Switch, Host, IGMP</i> or <i>Repeater.</i> |
|-----------------|----------------------------------------------------------------------------------------------------|
| Device ID       | Displays the configured device ID or name for each device in the table.                                                                               |
| Local Port      | Displays the local port name for each CDP capable device.                                                                                             |
| Platform        | Displays the model number of the CDP capable device.                                                                                                  |
| Port ID         | Displays the identifier for the local port.                                                                                                    |
| TTL             | Displays the time to live for each CDP connection.                                                                                                    |
| Clear Neighbors | Click Clear Neighbors to remove all known CDP neighbors from the table.                                                                               |
| Refresh         | Select the <i>Refresh</i> button to update the screen's statistics counters to their latest values.                                                   |

# 15.3.24.7 Link Layer Discovery Protocol

### **▶** Network

The Link Layer Discovery Protocol (LLDP) or IEEE 802.1AB is a vendor-neutral data link layer protocol used by network devices for advertising of (announcing) their identity, capabilities, and interconnections on a IEEE 802 LAN network. The protocol is formally referred to by the IEEE as Station and Media Access Control Connectivity Discovery.

To view a controller or service platform's Link Layer Discovery Protocol statistics:

- 1. Select the **Statistics** menu from the Web UI.
- 2. Select a Wireless Controller node from the left navigation pane.
- 3. Expand the **Network** menu from the left-hand side of the UI.
- 4. Select Link Layer Discovery Protocol.

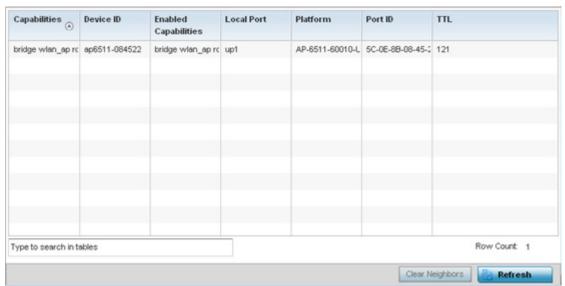

Figure 15-72 Wireless Controller - Network LLDP screen

The Link Layer Discovery Protocol screen displays the following:

| Capabilities                | Displays the Access Point capabilities code as either Router, Trans Bridge, Source Route Bridge, Switch, Host, IGMP or Repeater. |
|-----------------------------|----------------------------------------------------------------------------------------------------|
| Device ID                   | Displays the configured device ID or name for each device in the table.                                                          |
| <b>Enabled Capabilities</b> | Displays which LLDP capabilities are currently utilized by the listed device.                                                    |
| Local Port                  | Displays the physical local port name for each LLDP capable device.                                                              |
| Platform                    | Displays the model number of the LLDP capable device.                                                                            |
| Port ID                     | Displays the identifier for the local port.                                                                                      |
| TTL                         | Displays the time to live (TTL) for each LLDP connection.                                                                        |
| Clear Neighbors             | Click Clear Neighbors to remove all known LLDP neighbors from the table.                                                         |
| Refresh                     | Select the <i>Refresh</i> button to update the screen's statistics counters to their latest values.                              |

# 15.3.25 DHCP Server

### ► Controller Statistics

Controllers and service platforms contain an internal *Dynamic Host Configuration Protocol* (DHCP) server. DHCP can provide IP addresses automatically. DHCP is a protocol that includes mechanisms for IP address allocation and delivery of host-specific configuration parameters (IP address, network mask gateway etc.) from a DHCP server to a host.

To review DHCP server statistics, refer to the following:

- Viewing General DHCP Information
- Viewing DHCP Binding Information
- Viewing DHCP Server Networks Information

# 15.3.25.1 Viewing General DHCP Information

### ▶ DHCP Server

To view *General* DHCP status and binding information:

- 1. Select the **Statistics** menu from the Web UI.
- 2. Select a Wireless Controller from the left navigation pane.
- 3. Expand the DHCP Server menu from the left-hand side of the UI.
- 4. Select General.

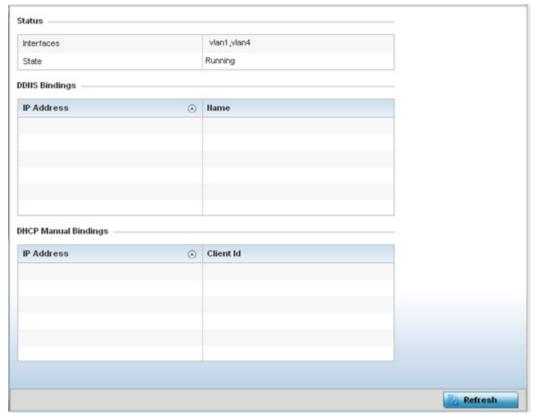

Figure 15-73 Wireless Controller - DHCP Server General screen

The **Status** table defines the following:

| Interfaces | Displays the controller or service platform interface used with the DHCP resource for IP address provisioning.             |
|------------|----------------------------------------------------------------------------------------------------|
| State      | Displays the current operational state of the DHCP server to assess its availability as a viable IP provisioning resource. |

5. The **DDNS Bindings** table displays the following:

| IP Address | Displays the IP address assigned to the requesting client.               |
|------------|--------------------------------------------------------------------------|
| Name       | Displays the domain name mapping corresponding to the listed IP address. |

6. The **DHCP Manual Bindings** table displays the following:

| IP Address | Displays the IP address for clients requesting DHCP provisioning resources.                         |
|------------|----------------------------------------------------------------------------------------------------|
| Client Id  | Displays the client's ID used to differentiate requesting clients.                                  |
| Refresh    | Select the <i>Refresh</i> button to update the screen's statistics counters to their latest values. |

# **15.3.25.2 Viewing DHCP Binding Information**

### ▶ DHCP Server

The DHCP Binding screen displays DHCP binding information such as expiry time, client IP addresses and their MAC address.

Controllers and service platforms build and maintain a DHCP snooping table (DHCP binding database). A controller or service platform uses the snooping table to identify and filter untrusted messages. The DHCP binding database keeps track of DHCP addresses assigned to ports, as well as filtering DHCP messages from untrusted ports. Incoming packets received on untrusted ports, are dropped if the source MAC address does not match the MAC in the binding table.

To view the DHCP binding information:

- 1. Select the **Statistics** menu from the Web UI.
- 2. Select a Wireless Controller node from the left navigation pane.
- 3. Expand the DHCP Server menu from the left-hand side of the UI.
- 4. Select Bindings.

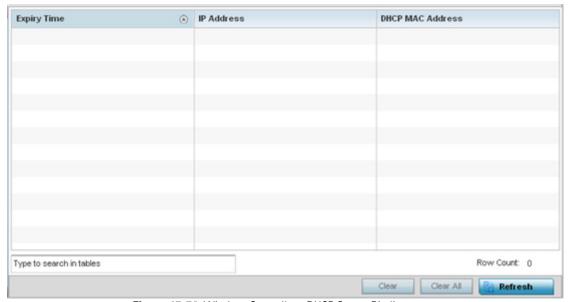

Figure 15-74 Wireless Controller - DHCP Server Bindings screen

The **Bindings** screen displays the following:

| Expiry Time      | Displays the expiration of the lease used by the client for controller or service platform DHCP resources. |
|------------------|----------------------------------------------------------------------------------------------------|
| IP Address       | Displays the IP address of each listed client requesting DHCP services.                                    |
| DHCP MAC Address | Displays the MAC address of each listed client requesting DHCP services.                                   |

| Clear     | Select a table entry and select <i>Clear</i> to remove the client from the list of devices requesting DHCP services from the controller or service platform. |
|-----------|----------------------------------------------------------------------------------------------------|
| Clear All | Select Clear All to remove all listed clients from the list of requesting clients.                                                                           |
| Refresh   | Select the <i>Refresh</i> button to update the screen's statistics counters to their latest values.                                                          |

# 15.3.25.3 Viewing DHCP Server Networks Information

### ▶ DHCP Server

The DHCP server maintains a pool of IP addresses and client configuration parameters (default gateway, domain name, name servers etc). On receiving a valid client request, the server assigns the requestor an IP address, a lease (the validity of time), and other IP configuration parameters.

The *Networks* screen provides network pool information such as the subnet for the addresses you want to use from the pool, the pool name, the used addresses and the total number of addresses.

To view the **DHCP Server Networks** information:

- 1. Select the **Statistics** menu from the Web UI.
- 2. Select a Wireless Controller node from the left navigation pane.
- 3. Expand the DHCP Server menu from the left-hand side of the UI.
- 4. Select Networks.

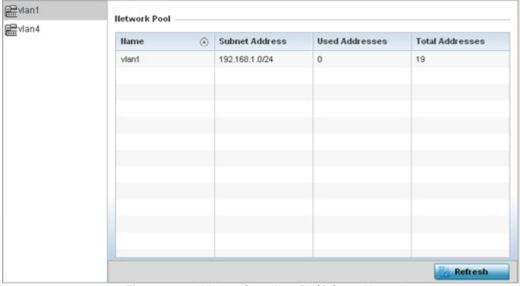

Figure 15-75 Wireless Controller - DHCP Server Networks screen

The Networks screen displays the following:

| Name            | Displays the name of the virtual network (VLAN) from which IP addresses can be issued to DHCP client requests on the listed controller or service platform interface. |
|-----------------|----------------------------------------------------------------------------------------------------|
| Subnet Address  | Displays the subnet for the IP addresses used from the network pool.                                                                                                  |
| Used Addresses  | Displays the number of host IP addresses allocated by the DHCP server.                                                                                                |
| Total Addresses | Displays the total number of IP addresses available in the network pool for requesting clients.                                                                       |
| Refresh         | Select the <i>Refresh</i> button to update the screen's statistics counters to their latest values.                                                                   |

# 15.3.26 Firewall

#### ▶ Controller Statistics

A firewall is designed to block unauthorized access while permitting authorized communications. It's a device or a set of devices configured to permit or deny computer applications based on a set of rules. For more information, refer to the following:

- Viewing Packet Flow Statistics
- Viewing Denial of Service Statistics
- IP Firewall Rules
- MAC Firewall Rules
- NAT Translations
- Viewing DHCP Snooping Statistics

# 15.3.26.1 Viewing Packet Flow Statistics

### **▶** Firewall

The *Packet Flows* screen displays data traffic packet flow utilization. The chart lists the different protocol flows supported, and displays a proportional view of the flows in respect to their percentage of data traffic utilized. The *Total Active Flows* field displays the total number of flows supported by the controller or service platform.

To view the packet flow statistics:

- 1. Select the **Statistics** menu from the Web UI.
- 2. Select a **Wireless Controller** node from the left navigation pane.
- 3. Expand the Firewall menu from the left-hand side of the UI.
- 4. Select Packets Flows.

Select **Clear All** to revert the statistics counters to zero and begin a new data collection, or select **Refresh** to update the display to the latest values.

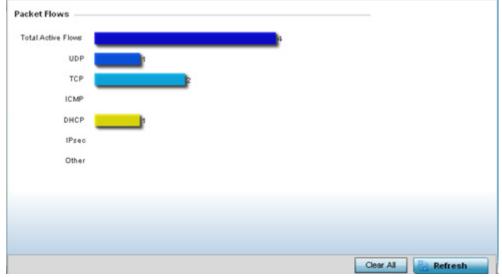

Figure 15-76 Firewall Packet Flows

### 15.3.26.2 Viewing Denial of Service Statistics

### **▶** Firewall

A *denial-of-service attack* (DoS attack), or distributed denial-of-service attack, is an attempt to make a computer resource unavailable to its intended users. Although the means to carry out a DoS attack may vary, it generally consists of a concerted effort to prevent an Internet site or service from functioning efficiently.

One common attack involves saturating the target's (victim's) machine with external communications requests, such that it cannot respond to legitimate traffic, or responds so slowly as to be rendered effectively unavailable. DoS attacks are implemented by either forcing the targeted computer(s) to reset, or consuming its resources so that it can no longer provide its intended service.

The *Denial of Service* screen displays attack type, number of occurrences, and time of last occurrence.

To view the denial of service statistics:

- 1. Select the **Statistics** menu from the Web UI.
- 2. Select a **Wireless Controller** node from the left navigation pane.
- 3. Expand the Firewall menu from the left-hand side of the UI.
- 4. Select Denial of Service.

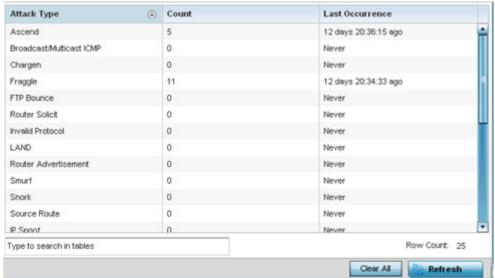

Figure 15-77 Wireless Controller - Firewall DoS screen

The **Denial of Service** screen displays the following:

| Attack Type     | Displays the DoS attack type. The controller or service platform supports enabling or disabling 24 different DoS attack filters. |
|-----------------|----------------------------------------------------------------------------------------------------|
| Count           | Displays the number of times each DoS attack was observed by the controller or service platform's firewall.                      |
| Last Occurrence | Displays the amount of time since the DoS attack has been observed by the controller or service platform's firewall.             |
| Clear All       | Select <i>Clear All</i> to revert the statistics counters to zero and begin a new data collection.                               |
| Refresh         | Select the <i>Refresh</i> button to update the screen's statistics counters to their latest values.                              |

### 15.3.26.3 IP Firewall Rules

### **▶** Firewall

Create firewall rules to let any computer send traffic to, or receive traffic from, programs, system services, computers or users. Firewall rules can be created to provide one of the three actions listed below that match the rule's criteria:

- Allow a connection
- Allow a connection only if it is secured through the use of Internet Protocol security
- Block a connection

Rules can be created for either inbound or outbound traffic.

To view the IP firewall rules:

- 1. Select the **Statistics** menu from the Web UI.
- 2. Select a Wireless Controller node from the left navigation pane.
- 3. Expand the **Firewall** menu from the left-hand side of the UI.
- 4. Select IP Firewall Rules.

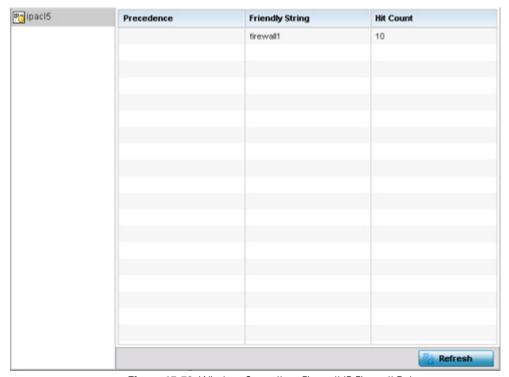

Figure 15-78 Wireless Controller - Firewall IP Firewall Rules screen

The IP Firewall Rules screen displays the following:

| Precedence      | Displays the precedence (priority) applied to packets. Every rule has a unique precedence value between 1 - 5000. You cannot add two rules with the same precedence value. |
|-----------------|----------------------------------------------------------------------------------------------------|
| Friendly String | This is a string that provides more information as to the contents of the rule. This is for information purposes only.                                                     |
| Hit Count       | Displays the number of times each IP ACL has been triggered.                                                                                                    |

| Hardware Hit Count | On NX4500 and NX6500 series service platforms, intra-vlan packets are switched locally (on the service platform), preventing ACL or stateful firewall inspection. However, a unique ACL is available on NX4500 and NX6500 service platform GE ports providing a stateless firewall using IP based ACLs. The <i>Hardware Hit Count</i> constitutes the number of times one of the service platform's 1024 IP hardware rules has been triggered on one of its GE ports. NX4500 and NX6500 models have 2 GE ports, and NX4524 and NX6524 models have 24 GE ports. |
|--------------------|----------------------------------------------------------------------------------------------------|
| Refresh            | Select the <i>Refresh</i> button to update the screen's statistics counters to their latest values.                                                                                                    |

### 15.3.26.4 MAC Firewall Rules

### **▶** Firewall

The ability to allow or deny client access by MAC address ensures malicious or unwanted users are unable to bypass security filters. Firewall rules can use one of the three following actions based on a rule criteria:

- Allow a connection
- Allow a connection only if it is secured through the MAC firewall security
- Block a connection

To view MAC firewall rules:

- 1. Select the **Statistics** menu from the Web UI.
- 2. Select a Wireless Controller node from the left navigation pane.
- 3. Expand the Firewall menu from the left-hand side of the UI.
- 4. Select MAC Firewall Rules.

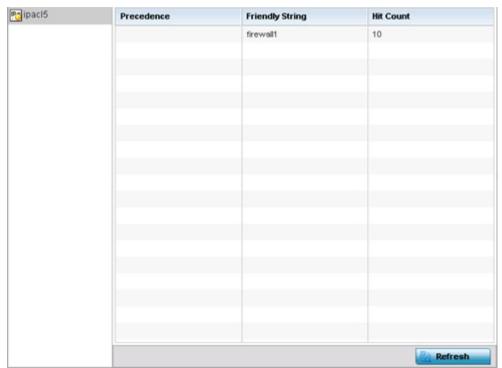

Figure 15-79 Wireless Controller - Firewall MAC Firewall Rules screen

The MAC Firewall Rules screen displays the following:

| Precedence         | Displays the precedence (priority) applied to packets. The rules within an <i>Access Control Entries</i> (ACL) list are based on their precedence values. Every rule has a unique precedence value between 1 and 5000. You cannot add two rules with the same precedence value.                                                                                                    |
|--------------------|----------------------------------------------------------------------------------------------------|
| Friendly String    | This string provides more information as to the contents of the rule. This is for information purposes only.                                                                                                    |
| Hit Count          | Displays the number of times each WLAN ACL has been triggered.                                                                                                    |
| Hardware Hit Count | On NX4500 and NX6500 series service platforms, intra-vlan packets are switched locally (on the service platform), preventing ACL or stateful firewall inspection. However, a unique ACL is available on NX4500 and NX6500 service platform GE ports providing a stateless firewall using MAC based ACLs. The <i>Hardware Hit Count</i> constitutes the number of times one of the service platform's 1024 MAC hardware rules has been triggered on one of its GE ports. NX4500 and NX6500 models have 2 GE ports, and NX4524 and NX6524 models have 24 GE ports. |
| Refresh            | Select the <i>Refresh</i> button to update the screen's statistics counters to their latest values.                                                                                                    |

### 15.3.26.5 NAT Translations

### **▶** Firewall

Network Address Translation (NAT) is a technique to modify network address information within IP packet headers in transit. This enables mapping one IP address to another to protect wireless controller managed network address credentials. With typical deployments, NAT is used as an IP masquerading technique to hide private IP addresses behind a single, public facing, IP address.

NAT can provide a profile outbound Internet access to wired and wireless hosts connected to either an Access Point or a wireless controller. Many-to-one NAT is the most common NAT technique for outbound Internet access. Many-to-one NAT allows an Access Point or wireless controller to translate one or more internal private IP addresses to a single, public facing, IP address assigned to a 10/100/1000 Ethernet port or 3G card.

To assess the controller or service platform's NAT configuration and statistics.

- 1. Select the **Statistics** menu from the Web UI.
- 2. Select an Access Point node from the left navigation pane.
- 3. Expand the Firewall menu from the left-hand side of the UI.
- 4. Select NAT Translations.

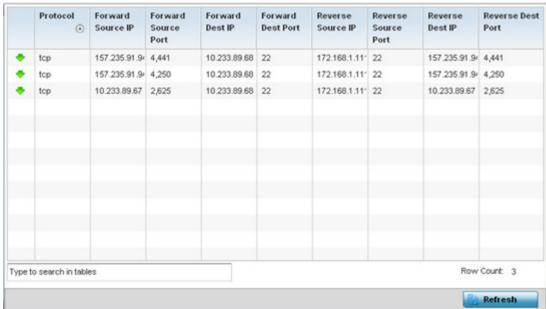

Figure 15-80 Wireless Controller - Firewall NAT Translation screen

### 5. The **NAT Translations** screen displays the following:

| Protocol            | Displays the translation protocol as either TCP, UDP or ICMP.                                       |
|---------------------|----------------------------------------------------------------------------------------------------|
| Forward Source IP   | Displays the internal network IP address for forward facing NAT translations.                       |
| Forward Source Port | Displays the internal network (virtual) port for forward facing NAT translations.                   |
| Forward Dest IP     | Displays the external network destination IP address for forward facing NAT translations.           |
| Forward Dest Port   | Displays the external network destination port for forward facing NAT translations.                 |
| Reverse Source IP   | Displays the internal network IP address for reverse facing NAT translations.                       |
| Reverse Source Port | Displays the internal network port for reverse facing NAT translations.                             |
| Reverse Dest IP     | Displays the external network destination IP address for reverse facing NAT translations.           |
| Reverse Dest Port   | Displays the external network destination port for reverse facing NAT translations.                 |
| Refresh             | Select the <i>Refresh</i> button to update the screen's statistics counters to their latest values. |

## 15.3.26.6 Viewing DHCP Snooping Statistics

### **▶** Firewall

When DHCP servers are allocating IP addresses to the clients, DHCP snooping can strengthen the security on the LAN allowing only clients with specific IP/MAC addresses.

To view the DHCP snooping statistics:

- 1. Select the **Statistics** menu from the Web UI.
- 2. Select a Wireless Controller node from the left navigation pane.
- 3. Expand the **Firewall** menu from the left-hand side of the UI.
- 4. Select **DHCP Snooping**.

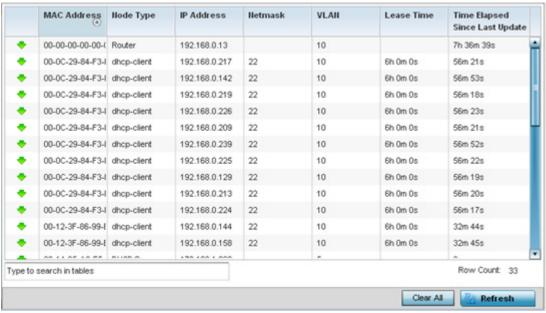

Figure 15-81 Wireless Controller - Firewall IP DHCP Snooping screen

The **DHCP Snooping** screen displays the following:

| MAC Address                        | Displays the MAC address of the client.                                                                                                    |
|------------------------------------|----------------------------------------------------------------------------------------------------|
| Node Type                          | Displays the NetBios node with an IP pool from which IP addresses can be issued to client requests on this interface.                                                                                                    |
| IP Address                         | Displays the IP address used for DHCP discovery and requests between the DHCP server and DHCP clients.                                                                                                    |
| Netmask                            | Displays the subnet mask used for DHCP discovery and requests between the DHCP server and DHCP clients.                                                                                                    |
| VLAN                               | Displays the controller or service platform virtual interface ID used for a new DHCP configuration.                                                                                                    |
| Lease Time                         | When a DHCP server allocates an address for a DHCP client, the client is assigned a lease (which expires after a designated interval defined by the administrator). The lease is the time an IP address is reserved for re-connection after its last use. Using short leases, DHCP can dynamically reconfigure networks in which there are more computers than available IP addresses. This is useful, for example, in education and customer environments where client users change frequently. Use longer leases if there are fewer users. |
| Time Elapsed Since<br>Last Updated | Displays the amount of time elapsed since the DHCP server was last updated.                                                                                                    |
| Clear All                          | Select Clear All to revert the counters to zero and begin a new data collection.                                                                                                    |
| Refresh                            | Select the <i>Refresh</i> button to update the screen's counters to their latest values                                                                                                    |

### 15.3.27 VPN

#### ▶ Controller Statistics

IPSec VPN provides a secure tunnel between two networked peer controllers or service platforms. Administrators can define which packets are sent within the tunnel, and how they are protected. When a tunnelled peer sees a sensitive packet, it creates a secure tunnel and sends the packet through the tunnel to its remote peer destination.

Tunnels are sets of *security associations* (SA) between two peers. SAs define the protocols and algorithms applied to sensitive packets and specify the keying mechanisms used by tunnelled peers. SAs are unidirectional and exist in both the inbound and outbound direction. SAs are established per the rules and conditions of defined security protocols (AH or ESP).

Crypto maps combine the elements comprising IPSec SAs. Crypto maps also include *transform sets*. A transform set is a combination of security protocols, algorithms and other settings applied to IPSec protected traffic. One crypto map is utilized for each IPsec peer, however for remote VPN deployments one crypto map is used for all the remote IPsec peers.

Internet Key Exchange (IKE) protocol is a key management protocol standard used in conjunction with IPSec. IKE enhances IPSec by providing additional features, flexibility, and configuration simplicity for the IPSec standard. IKE automatically negotiates IPSec SAs, and enables secure communications without time consuming manual pre-configuration.

VPN statistics are partitioned into the following:

- IKESA
- IPSec

### 15.3.27.1 IKESA

#### **▶** VPN

The IKESA screen allows for the review of individual peer security association statistics.

- 1. Select the **Statistics** menu from the Web UI.
- 2. Select a Wireless Controller node from the left navigation pane.
- 3. Select **VPN** and expand the menu to reveal its sub menu items.
- 4. Select IKESA.

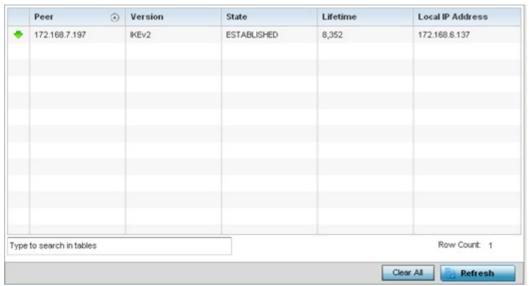

Figure 15-82 Wireless Controller - VPN IKESA screen

# Review the following VPN peer security association statistics:

| Peer             | Lists IDs for peers sharing <i>security associations</i> (SA) for tunnel interoperability. When a peer sees a sensitive packet, it creates a secure tunnel and sends the packet through the tunnel to its destination. |
|------------------|----------------------------------------------------------------------------------------------------|
| Version          | Displays each peer's IKE version used for auto IPSec secure authentication with the IPSec gateway and other controllers or service platforms.                                                                          |
| State            | Lists the online or offline state of each listed peer's SA.                                                                                                    |
| Lifetime         | Displays the lifetime for the duration of each listed peer IPSec VPN security association. Once the set value is exceeded, the association is timed out.                                                               |
| Local IP Address | Displays each listed peer's local tunnel end point IP address. This address represents an alternative to an interface IP address.                                                                                      |
| Clear All        | Select the <i>Clear All</i> button to clear each peer of its current status and begin a new data collection.                                                                                                    |
| Refresh          | Select the <i>Refresh</i> button to update the screen's statistics counters to their latest values.                                                                                                    |

## 15.3.27.2 IPSec

### **▶** VPN

Use the IPSec VPN screen to assess tunnel status between networked peer.

To view IPSec VPN status for tunnelled peers:

- 1. Select the **Statistics** menu from the Web UI.
- 2. Select a Wireless Controller node from the left navigation pane.
- 3. Select **VPN** and expand the menu to reveal its sub menu items.
- 4. Select **IPSec**.

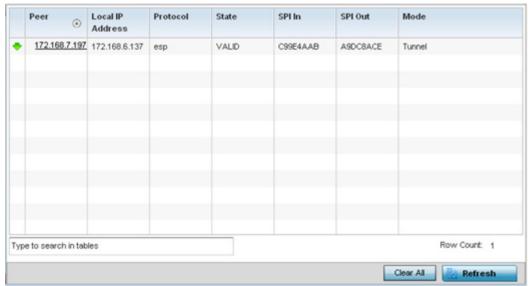

Figure 15-83 Wireless Controller - VPN IPSec screen

Review the following VPN peer security association statistics:

| Peer             | Lists IP addresses for peers sharing <i>security associations</i> (SA) for tunnel interoperability. When a peer sees a sensitive packet, it creates a secure tunnel and sends the packet through the tunnel to its destination.       |
|------------------|----------------------------------------------------------------------------------------------------|
| Local IP Address | Displays each listed peer's local tunnel end point IP address. This address represents an alternative to an interface IP address.                                                                                                    |
| Protocol         | Lists the security protocol used with the VPN IPSec tunnel connection. SAs are unidirectional, existing in each direction and established per security protocol. Options include ESP and AH.                                          |
| State            | Lists the state of each listed peer's security association.                                                                                                    |
| SPI In           | Lists <i>stateful packet inspection</i> (SPI) status for incoming IPSec tunnel packets. SPI tracks each connection traversing the IPSec VPN tunnel and ensures they are valid.                                                        |
| SPI Out          | Lists SPI status for outgoing IPSec tunnel packets. SPI tracks each connection traversing the IPSec VPN tunnel and ensures they are valid.                                                                                            |
| Mode             | Displays the IKE mode as either <i>Main</i> or <i>Aggressive</i> . IPSEC has two modes in IKEv1 for key exchanges. Aggressive mode requires 3 messages be exchanged between the IPSEC peers to setup the SA, Main requires 6 messages |

| Clear All | Select the <i>Clear All</i> button to clear each peer of its current status and begin a new data collection. |
|-----------|----------------------------------------------------------------------------------------------------|
| Refresh   | Select the <i>Refresh</i> button to update the screen's statistics counters to their latest values.          |

# 15.3.28 Viewing Certificate Statistics

### ► Controller Statistics

The Secure Socket Layer (SSL) protocol is used to ensure secure transactions between Web servers and browsers. This protocol uses a third-party, a certificate authority, to identify one end or both ends of the transactions. A browser checks the certificate issued by the server before establishing a connection.

For more information, see:

- Viewing Trustpoints Statistics
- Viewing the RSA Key Details

## **15.3.28.1 Viewing Trustpoints Statistics**

### ► Viewing Certificate Statistics

Each certificate is digitally signed by a trustpoint. The trustpoint signing the certificate can be a certificate authority, corporate or individual. A trustpoint represents a CA/identity pair containing the identity of the CA, CA-specific configuration parameters and an association with an enrolled identity certificate.

To view controller or service platform trustpoint statistics:

- 1. Select the **Statistics** menu from the Web UI.
- 2. Select a **Wireless Controller** node from the left navigation pane.
- 3. Select **Certificate** and expand the menu to reveal its sub menu items.
- 4. Select Trustpoint.

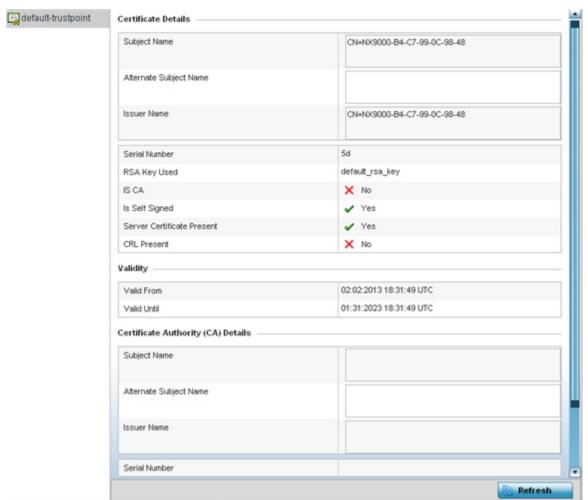

Figure 15-84 Wireless Controller - Certificates Trustpoint screen

The Certificate Details field displays the following:

| Subject Name              | Describes the entity to which the certificate is issued.                                              |
|---------------------------|----------------------------------------------------------------------------------------------------|
| Alternate Subject<br>Name | Lists alternate subject information about the certificate as provided to the certificate authority.   |
| Issuer Name               | Displays the name of the organization issuing the certificate.                                        |
| Serial Number             | Lists the unique serial number of the certificate.                                                    |
| RSA Key Used              | Displays the name of the key pair generated separated, or automatically when selecting a certificate. |
| IS CA                     | Indicates whether this certificate is an authority certificate (Yes/No).                              |
| Is Self Signed            | Displays whether the certificate is self-signe d (Yes/No).                                            |

| Server Certification Present | Displays whether a server certification is present or not (Yes/No).                                                                                                    |
|------------------------------|----------------------------------------------------------------------------------------------------|
| CRL Present                  | Displays whether a <i>Certificate Revocation List</i> (CRL) is present (Yes/No). A CRL contains a list of subscribers paired with digital certificate status. The list displays revoked certificates along with the reasons for revocation. The date of issuance and the entities that issued the certificate are also included. |

# The Validity field displays the following:

| Valid From  | Displays the certificate's issue date stating the beginning of the certificate's validity. |
|-------------|--------------------------------------------------------------------------------------------|
| Valid Until | Displays the certificate's expiration date.                                                |

# The Certificate Authority (CA) Details field displays the following:

| Subject Name              | Name Displays information about the entity to which the certificate is issued.                                                                                                    |  |  |  |  |
|---------------------------|----------------------------------------------------------------------------------------------------|--|--|--|--|
| Alternate Subject<br>Name | This section provides alternate information about the certificate as provided to the certificate authority. This field is used to provide more information that supports information provided in the <i>Subject Name</i> field. |  |  |  |  |
| Issuer Name               | Displays the organization issuing the certificate.                                                                                                    |  |  |  |  |
| Serial Number             | Lists the unique serial number of each certificate issued.                                                                                                    |  |  |  |  |

# The **Certificate Authority Validity** field displays the following:

| Validity From  | Displays the date when the validity of a CA begins.                                                |
|----------------|----------------------------------------------------------------------------------------------------|
| Validity Until | Displays the date when the validity of a CA expires.                                               |
| Refresh        | Select the <i>Refresh</i> button to update the screen's statistics counters to their latest values |

# 15.3.28.2 Viewing the RSA Key Details

### ► Viewing Certificate Statistics

*Rivest, Shamir, and Adleman* (RSA) is an algorithm for public key cryptography. It's the first algorithm known to be suitable for signing as well as encryption.

The RSA Keys screen displays a list of RSA keys installed in the selected Access Point. RSA Keys are generally used for establishing a SSH session, and are a part of the certificate set used by RADIUS, VPN and HTTPS.

To view the RSA Key details:

- 1. Select the **Statistics** menu from the Web UI.
- 2. Select a **Wireless Controller** node from the left navigation pane.
- 3. Select **Certificate** and expand the menu to reveal its sub menu items.
- 4. Select RSA Keys.

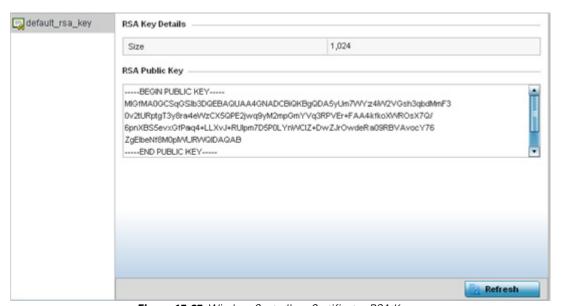

Figure 15-85 Wireless Controller - Certificates RSA Keys screen

The **RSA Key Details** field describes the size (in bits) of the desired key. If not specified, a default key size of 1024 is used. The **RSA Public Key** field describes the public key's character set used for encrypting messages. This key is known to everyone.

5. Select the **Refresh** button to update the screen's statistics counters to their latest values.

## 15.3.29 WIPS Statistics

#### ▶ Controller Statistics

Wireless Intrusion Protection System (WIPS) detects the presence of unauthorized Access Points. Unauthorized attempts to access the WLAN is generally accompanied by intruding clients finding network vulnerabilities. Basic forms of this behavior can be monitored and reported without a dedicated WIPS deployment. When the parameters exceed a configurable threshold, the controller or service platform generates a SNMP trap and reports the result via the management interfaces. Basic WIPS functionality does not require monitoring APs and does not perform off-channel scanning.

For more information, see:

- Viewing the Client Blacklist
- Viewing WIPS Event Statistics

## 15.3.29.1 Viewing the Client Blacklist

### **▶** WIPS Statistics

This *Client Blacklist* displays blacklisted clients detected using WIPS. Blacklisted clients are not allowed to associate to connected devices within the controller or service platform managed network.

To view the client blacklist screen:

- 1. Select the **Statistics** menu from the Web UI.
- 2. Select a Wireless Controller node from the left navigation pane.
- 3. Select **WIPS** and expand the menu to reveal its sub menu items.
- 4. Select Client Blacklist.

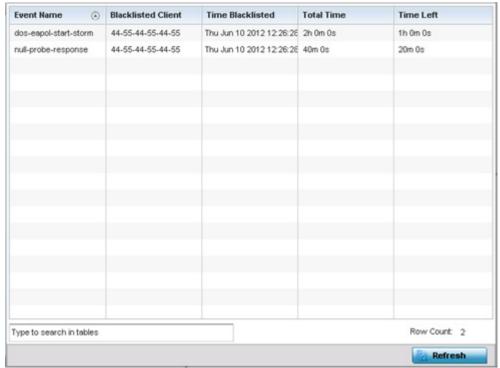

Figure 15-86 Wireless Controller - WIPS Client Blacklist screen

The **Client Blacklist** screen displays the following:

| Event Name         | Displays the name of the detected wireless intrusion resulting in a blacklisting of the client from controller or service platform resources. |
|--------------------|----------------------------------------------------------------------------------------------------|
| Blacklisted Client | Displays the MAC address of the intruding client device pending exclusion from the controller or service platform managed network.            |
| Time Blacklisted   | Displays the time this client was blacklisted.                                                                                                |
| Total Time         | Displays the duration the unauthorized device remained in the WLAN.                                                                           |
| Time Left          | Displays the duration after which the blacklisted client is removed from the blacklist.                                                       |
| Refresh            | Select the <i>Refresh</i> button to update the screen's statistics counters to their latest values                                            |

# 15.3.29.2 Viewing WIPS Event Statistics

The *WIPS Events* screen displays event information for rogue Access Point intrusions within the controller or service platform managed network.

To view WIPS event statistics:

- 1. Select the **Statistics** menu from the Web UI.
- 2. Select a Wireless Controller node from the left navigation pane.
- 3. Select **WIPS** and expand the menu to reveal its sub menu items.
- 4. Select WIPS Events

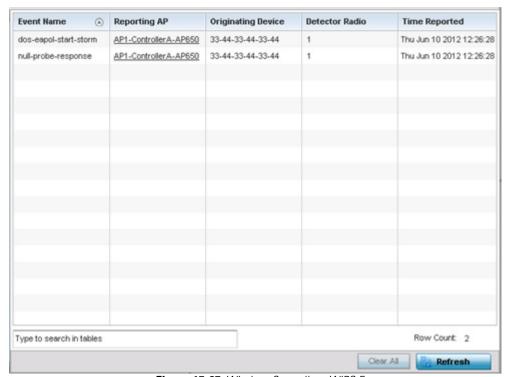

Figure 15-87 Wireless Controller - WIPS Events screen

# The WIPS Events screen displays the following:

| <b>Event Name</b>  | Displays the name of the detected intrusion event.                                                                                                    |  |  |  |  |
|--------------------|----------------------------------------------------------------------------------------------------|--|--|--|--|
| Reporting AP       | Displays the hostname of the AP reporting each intrusion. The Access Point displays as a link that can be selected to provide configuration and network address information in greater detail. |  |  |  |  |
| Originating Device | Displays the MAC address of the intruder AP.                                                                                                    |  |  |  |  |
| Detector Radio     | Displays which AP radio is making the intrusion detection.                                                                                                    |  |  |  |  |
| Time Reported      | Displays the time when the intruding AP was detected.                                                                                                    |  |  |  |  |
| Clear All          | Select Clear All to reset the statistics counters to zero and begin a new data collection.                                                                                                    |  |  |  |  |
| Refresh            | Select the <i>Refresh</i> button to update the screen's statistics counters to their latest values                                                                                             |  |  |  |  |

### 15.3.30 Advanced WIPS

#### ► Controller Statistics

WIPS monitors for the presence of unauthorized rogue Access Points and attacks against the managed network.

The Advanced WIPS screens supports the following:

- Viewing General WIPS Statistics
- Viewing Detected AP Statistics
- Viewing Detected Clients
- Viewing Event History

## 15.3.30.1 Viewing General WIPS Statistics

### ▶ Advanced WIPS

The General WIPS screen describes WIPS server and sensor address information, version and connection state.

- 1. Select the **Statistics** menu from the Web UI.
- 2. Select a Wireless Controller node from the left navigation pane.
- 3. Select **Advanced WIPS** and expand the menu to reveal its sub menu items.
- 4. Select General.

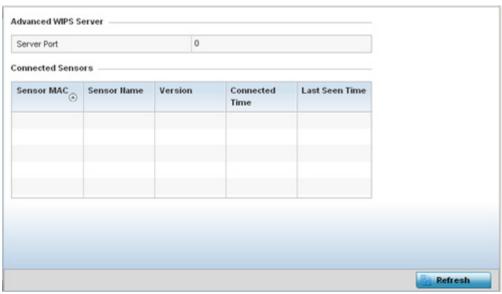

Figure 15-88 Wireless Controller - Advanced WIPS General Statistics screen

The **Advanced WIPS Server** field displays the number of ports on the WIPS server.

5. refer to the **Connected Sensors** field for the following:

| Sensor MAC     | Displays the MAC address of each listed sensor AP.                           |  |  |  |  |
|----------------|------------------------------------------------------------------------------|--|--|--|--|
| Sensor Name    | Displays the administrator assigned name of each sensor AP.                  |  |  |  |  |
| Version        | Displays each sensor AP's firmware version.                                  |  |  |  |  |
| Connected Time | Displays when the sensor AP connected to the controller or service platform. |  |  |  |  |

| Last Seen Time | Displays the number of seconds since the controller or service platform last received packets from each sensor AP. |
|----------------|----------------------------------------------------------------------------------------------------|
| Refresh        | Select the <i>Refresh</i> button to update the screen's statistics counters to their latest values                 |

# 15.3.30.2 Viewing Detected AP Statistics

### ▶ Advanced WIPS

The *Detected APs* screen displays network address and connection status for APs within the controller or service platform managed network.

To view detected AP stats:

- 1. Select the **Statistics** menu from the Web UI.
- 2. Select a Wireless Controller node from the left navigation pane.
- 3. Select **Advanced WIPS** and expand the menu to reveal its sub menu items.
- 4. Select **Detected APs**.

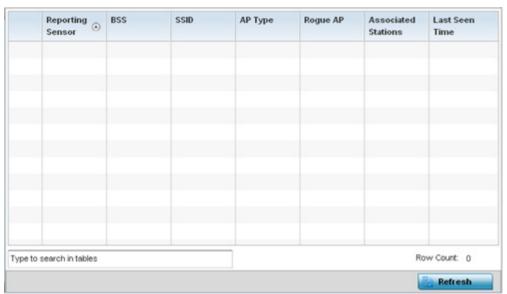

Figure 15-89 Wireless Controller - Advanced WIPS Detected APs screen

The **Detected APs** screen displays the following:

| Reporting Sensor | Displays the MAC address of the detecting Access Point radio.                                                                                                    |  |  |  |  |
|------------------|----------------------------------------------------------------------------------------------------|--|--|--|--|
| BSS              | Displays the BSS of each detected AP. These are APs observed on the network, but have yet to be added to the list of approved APs, and are therefore interpreted as a potential threat.   |  |  |  |  |
| SSID             | Displays the SSID of each detected AP. These SSIDs are device SSIDs observed on the network, but have yet to be added to the list of approved APs, and therefore interpreted as a threat. |  |  |  |  |
| AP Type          | Displays whether the detected AP has been defined as <i>Authorized</i> or <i>Unauthorized</i> within the controller or service platform managed network.                                  |  |  |  |  |
| Rogue AP         | Lists whether the listed Access Point has been defined as a rogue device. A green checkmark defines the listed device as a rouge (unsanctioned) device.                                   |  |  |  |  |

| <b>Associated Stations</b> | Displays the number of clients currently associated with the detected AP's radio.           |
|----------------------------|---------------------------------------------------------------------------------------------|
| Last Seen Time             | Displays the time the AP was last seen on the network.                                      |
| Refresh                    | Select the Refresh button to update the screen's statistics counters to their latest values |

# **15.3.30.3 Viewing Detected Clients**

### ► Advanced WIPS

The *Detected Clients* screen lists clients detected within the controller or service platform managed network that are not connected to an approved Access Point radio.

To view the detected clients statistics:

- 1. Select the **Statistics** menu from the Web UI.
- 2. Select a Wireless Controller node from the left navigation pane.
- 3. Select **Advanced WIPS** and expand the menu to reveal its sub menu items.
- 4. Select Detected Clients.

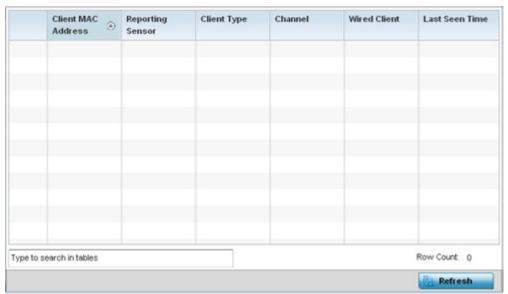

Figure 15-90 Wireless Controller - Advanced WIPS Detected Clients screen

The **Detected Clients** screen displays the following:

| Client MAC Address | Displays the hardware encoded MAC address of the detected client.                                                                                  |  |  |  |  |
|--------------------|----------------------------------------------------------------------------------------------------|--|--|--|--|
| Reporting Sensor   | Displays the radio MAC address of the sensor radio detecting and reporting the client presence to the controller or service platform.              |  |  |  |  |
| Client Type        | Displays whether the detected client has been authorized or remains unauthorized.                                                                  |  |  |  |  |
| Channel            | Displays the radio channel the client was detected on.                                                                                             |  |  |  |  |
| Wired Client       | Lists each client as either <i>wired</i> or <i>wireless</i> within the network. A green checkmark defines the client as having a wired connection. |  |  |  |  |
| Last Seen Time     | Displays the time the detected client was last seen on the network.                                                                                |  |  |  |  |
| Refresh            | Select the <i>Refresh</i> button to update the screen's statistics counters to their latest values.                                                |  |  |  |  |

# **15.3.30.4 Viewing Event History**

### ► Advanced WIPS

The *Event History* lists WIPS events triggered, then logged by the controller or service platform.

To view a WIPS event history:

- 1. Select the **Statistics** menu from the Web UI.
- 2. Select a **Wireless Controller** node from the left navigation pane.
- 3. Select **Advanced WIPS** and expand the menu to reveal its sub menu items.
- 4. Select **Events History**.

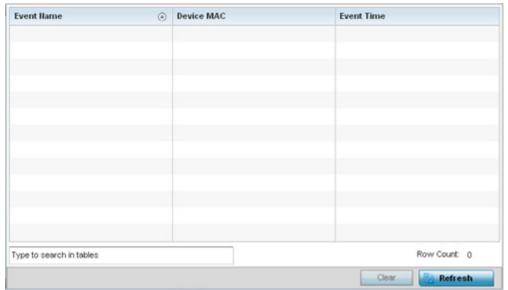

Figure 15-91 Wireless Controller - Advanced WIPS Event History screen

The **Event History** screen displays the following:

| Event Name | Displays the WIPS event detected by the controller or service platform's connected Access Point radios and clients. |
|------------|----------------------------------------------------------------------------------------------------|
| Device MAC | Displays the MAC address of the device initiating the WIPS event.                                                   |
| Event Time | Displays a timestamp of when each listed event was reported to the managing controller or service platform.         |
| Clear      | Select Clear to remove all the WIPS events and begin a new data collection.                                         |
| Refresh    | Select the <i>Refresh</i> button to update the screen's statistics counters to their latest values                  |

# 15.3.31 Sensor Server

#### ▶ Controller Statistics

Sensor servers allow the monitor and download of data from multiple sensors and remote locations using Ethernet, TCP/IP or serial communication. Repeaters are available to extend the transmission range and combine sensors with various frequencies on the same receiver.

To view the Sensor Server statistics:

- 1. Select the **Statistics** menu from the Web UI.
- 2. Select a Wireless Controller node from the left navigation pane.
- 3. Select **Sensor Servers** from the left-hand side of the controller or service platform UI.

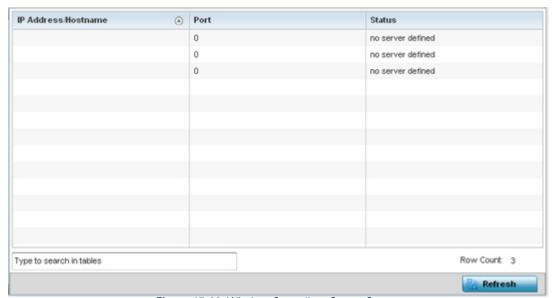

Figure 15-92 Wireless Controller - Sensor Server screen

The **Sensor Servers** screen displays the following:

| IP Address | Displays a list of sensor server IP addresses. These are sensor resources available to the controller or service platform. |
|------------|----------------------------------------------------------------------------------------------------|
| Port       | Displays the port on which this server is listening.                                                                       |
| Status     | Displays whether the server is connected or not connected.                                                                 |
| Refresh    | Select the <i>Refresh</i> button to update the screen's statistics counters to their latest values                         |

# 15.3.32 Captive Portal Statistics

### ► Controller Statistics

A captive portal redirects an HTTP client to a Web page (usually for authentication purposes) before authenticating for Internet access. A captive portal turns a Web browser into an authenticator. This is done by intercepting packets (regardless of the address or port) until the user opens a browser and attempts to access the Internet. At that time, the browser is redirected to a Web page requiring authentication.

To view the controller or service platform captive portal statistics:

- 1. Select the **Statistics** tab from the Web UI.
- 2. Select a Wireless Controller node from the left navigation pane.
- 3. Select **Captive Portal** from the left-hand side of the controller or service platform UI.

| Client MAC             | (  | Client IP | Captive Portal | Authentication | WLAN  | VLAN | Remaining Time |
|------------------------|----|-----------|----------------|----------------|-------|------|----------------|
| AA-11-11-00-00-00      |    | 1.1.1.1   | default        | Success        | WLAN3 | 1    | 1m 40s         |
| AA-11-12-00-00-00      |    | 1.1.1.1   | default        | Pending        | WLAN4 | 2    | 3m 20s         |
|                        |    |           |                |                |       |      |                |
|                        |    |           |                |                |       |      |                |
|                        |    |           |                |                |       |      |                |
|                        |    |           |                |                |       |      |                |
|                        |    |           |                |                |       |      |                |
|                        |    |           |                |                |       |      |                |
|                        |    |           |                |                |       |      |                |
|                        |    |           |                |                |       |      |                |
|                        |    |           |                |                |       |      |                |
|                        |    |           |                |                |       |      |                |
|                        |    |           |                |                |       |      |                |
|                        |    |           |                |                |       |      |                |
|                        |    |           |                |                |       |      |                |
|                        |    |           |                |                |       |      |                |
|                        |    |           |                |                |       |      | D              |
| Type to search in tabl | es |           |                |                |       |      | Row Count: 0   |

Figure 15-93 Wireless Controller - Captive Portal screen

The **Captive Portal** screen displays the following:

| Client MAC     | Displays the requesting client's MAC address. The MAC displays as a link that can be selected to display client configuration and network address information in greater detail. |
|----------------|----------------------------------------------------------------------------------------------------|
| Client IP      | Displays the requesting client's IP address.                                                                                                    |
| Captive Portal | Displays the captive portal page's IP address.                                                                                                    |
| Authentication | Displays the authentication status of the requesting client.                                                                                                    |
| WLAN           | Displays the name of the WLAN the client belongs to.                                                                                                    |
| VLAN           | Displays the name of the requesting client's VLAN interface.                                                                                                    |

# 15 - 144 WiNG 5.5.3 Wireless Controller and Service Platform System Reference Guide

| Remainin | g Time | Displays the time after which the client is disconnected from the captive portal managed Internet. |
|----------|--------|----------------------------------------------------------------------------------------------------|
| Refresh  |        | Select the <i>Refresh</i> button to update the screen's statistics counters to their latest values |

# 15.3.33 Network Time

#### ▶ Controller Statistics

Network Time Protocol (NTP) is central to networks that rely on their controller or service platform to supply system time. Without NTP, system time is unpredictable, which can result in data loss, failed processes and compromised security. With network speed, memory, and capability increasing at an exponential rate, the accuracy, precision, and synchronization of network time is essential in a controller or service platform managed network. The controller or service platform can use a dedicated server to supply system time. The controller or service platform can also use several forms of NTP messaging to sync system time with authenticated network traffic.

## 15.3.33.1 Viewing NTP Status

### ▶ Network Time

The *NTP Status* screen displays performance (status) information relative to the NTP association status. Verify the NTP status to assess the controller or service platform's current NTP resource.

To view the NTP status of a managed network:

- 1. Select the **Statistics** menu from the Web UI.
- 2. Select a Wireless Controller node from the left navigation pane.
- 3. Select **Network Time** and expand the menu to reveal its sub menu items.
- 4. Select NTP Status.

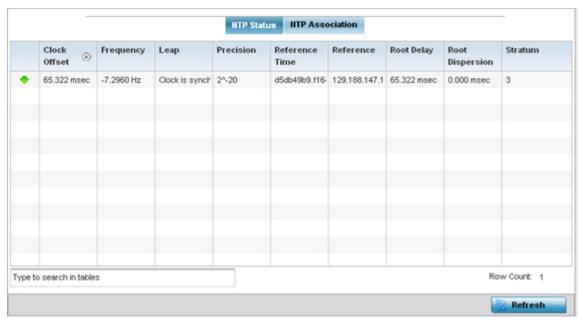

Figure 15-94 Wireless Controller - NTP Status screen

Refer to the **NTP Status** table to review the accuracy and performance of the controller or service platform's synchronization with an NTP server.

| Clock Offset    | Displays the time differential between the controller or service platform time and the NTP resource.                                                                                                    |
|-----------------|----------------------------------------------------------------------------------------------------|
| Frequency       | An SNTP server clock's skew (difference) for the controller or service platform and the dedicated NTP resource.                                                                                                    |
| Leap            | Indicates if a second is added or subtracted to SNTP packet transmissions, or if transmissions are synchronized.                                                                                                    |
| Precision       | Displays the precision of the controller's time clock (in Hz). The values that normally appear in this field range from -6 for mains-frequency clocks to -20 for microsecond clocks.                                                                                                    |
| Reference Time  | Displays the time stamp the local clock was last set or corrected.                                                                                                    |
| Reference       | Displays the address of the time source the controller or service platform is synchronized to.                                                                                                    |
| Root Delay      | The total round-trip delay in seconds. This variable can take on both positive and negative values, depending on relative time and frequency offsets. The values that normally appear in this field range from negative values (a few milliseconds) to positive values (several hundred milliseconds). |
| Root Dispersion | The difference between the time on the root NTP server and it's reference clock. The reference clock is the clock used by the NTP server to set its own clock.                                                                                                    |
| Stratum         | Displays how many hops the controller or service platform is from its current NTP resource.                                                                                                    |
| Refresh         | Select the <i>Refresh</i> button to update the screen's statistics counters to their latest values                                                                                                    |

# **15.3.33.2 Viewing NTP Associations**

### ▶ Network Time

The interaction between the controller or service platform and an SNTP server constitutes an association. SNTP associations can be either peer associations (the controller or service platform synchronizes to another system or allows another system to synchronize to it), or a server associations (only the controller or service platform synchronizes to the SNTP resource, not the other way around).

To view the NTP associations:

- 1. Select the **Statistics** menu from the Web UI.
- 2. Select a **Wireless Controller** node from the left navigation pane.
- 3. Select **Network Time** and expand the menu to reveal its sub menu items.
- 4. Select NTP Associations.

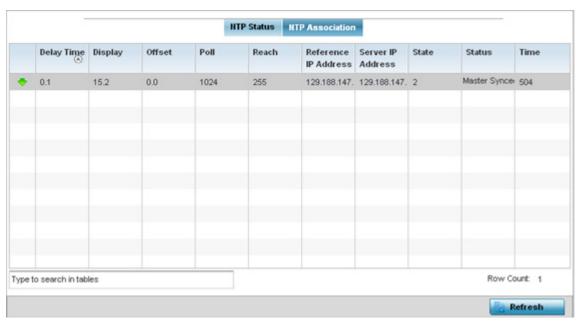

Figure 15-95 Wireless Controller - NTP Association screen

The NTP Associations screen provides the controller or service platform's current NTP associations:

| Delay Time           | Displays the round-trip delay (in seconds) for SNTP broadcasts between the SNTP server and the controller or service platform.                                                                                                    |
|----------------------|----------------------------------------------------------------------------------------------------|
| Display              | Displays the time difference between the peer NTP server and the onboard wireless controller clock.                                                                                                    |
| Offset               | Displays the calculated offset between the controller or service platform and the SNTP server. The controller or service platform adjusts its clock to match the server's time. The offset gravitates towards zero overtime, but never completely reduces its offset to zero.                                                                                                    |
| Poll                 | Displays the maximum interval between successive messages (in seconds) to the nearest power of two.                                                                                                    |
| Reach                | Displays the status of the last eight SNTP messages. If an SNTP packet is lost, the lost packet is tracked over the next eight SNTP messages.                                                                                                    |
| Reference IP Address | Displays the address of the time source the controller or service platform is synchronized to.                                                                                                    |
| Server IP Address    | Displays the numerical IP address of the SNTP resource (server) providing SNTP updates to the controller.                                                                                                    |
| State                | <ul> <li>Displays the NTP association status. The state can be one of the following:</li> <li>Synced – Indicates the wireless controller is synchronized to this NTP server.</li> <li>Unsynced – Indicates the wireless controller has chosen this master for synchronization. However, the master itself is not yet synchronized to UTC.</li> <li>Selected – Indicates this NTP master server will be considered the next time the wireless controller chooses a master to synchronize with.</li> <li>Candidate – Indicates this NTP master server may be considered for selection the next time the wireless controller chooses a NTP master server.</li> <li>Configured – Indicates this NTP server is a configured server.</li> </ul> |

| Status  | Displays the NTP peer's current status.                                                            |
|---------|----------------------------------------------------------------------------------------------------|
| Time    | Displays the timestamp of the last NTP packet received from the NTP peer.                          |
| Refresh | Select the <i>Refresh</i> button to update the screen's statistics counters to their latest values |

# 15.3.34 Smart Caching

### ▶ Controller Statistics

Smart Caching is used on NX4500 and NX6500 series service platforms to temporarily store frequently accessed Web content (Web pages, graphics, audio and video files etc.). When the content is requested, its retrieved from a local content cache and not from the origin server. Smart caching results in reduced bandwidth usage, lower latency periods and reduced data transfers from the origin servers.

For more information, see:

- Smart Caching Utilization
- Smart Caching Content Types
- Smart Caching Active Requests
- Smart Caching Client List

### 15.3.34.1 Smart Caching Utilization

### ► Smart Caching

The Smart Caching **Utilization** screen is an administrator's resource for service platform storage capacity and data availability. Use this screen to help assess the number of requests for cached Web content maintained locally on the service platform versus the total number of requests for all the service platform's locally maintained data.

To review service platform Smart Cache utilization:

- 1. Select the **Statistics** menu from the Web UI.
- 2. Select a Wireless Controller node from the left navigation pane.
- 3. Select Smart Caching and expand the menu to reveal its sub menu items.
- 4. Select **Utilization**.

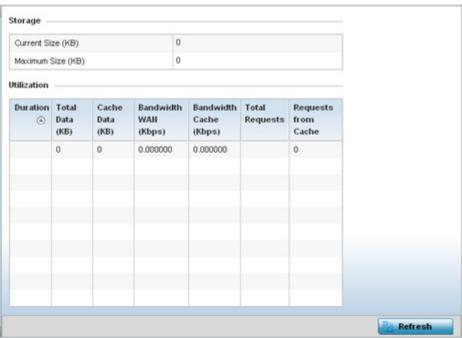

Figure 15-96 Wireless Controller - Smart Caching Utilization screen

- 5. Refer to the **Storage** field to assess the **Current Size** (**KB**) of the service platform's disk capacity available to cached Web content. The **Maximum Size** (**KB**) provides the maximum amount of storage space (in KB) available for the temporary storage of Web content.
- 6. Refer to the **Utilization** table.

The following cache utilization data is available to an administrator:

| Duration               | Lists the duration period cache data (Web content) has been available on the service platform's local disk storage.                                                                                                    |
|------------------------|----------------------------------------------------------------------------------------------------|
| Total Data (KB)        | Displays the total amount of data (in KB) currently utilizing service platform storage space. Review this amount versus to the amounts available to the service platform to assess whether some data requires removal for the local storage of highly consumptive content like video or voice. |
| Cache Data (KB)        | Lists the amount of cached data currently utilizing service platform storage space. Refer to the <i>Content Types</i> screen to further refine the Web content data types currently utilizing service platform cache storage space.                                                            |
| Bandwidth WAN (Kbps)   | Displays the bandwidth available to data transfers over the service platform's WAN port.                                                                                                    |
| Bandwidth Cache (Kbps) | Displays the bandwidth available to cached data transfers on the service platform.                                                                                                    |
| Total Requests         | Lists the total number of client requests for the data residing locally on the service platform. This figure is the combined number of cached data and non-cached data requests.                                                                                                    |
| Requests from Cache    | Lists the total number of requests for cached Web content maintained locally on the service platform. Compare this number to the total number of data requests to assess whether more storage space needs to be made available for cached Web content.                                         |
| Refresh                | Select the <i>Refresh</i> button to update the screen's statistics counters to their latest values                                                                                                    |

# **15.3.34.2 Smart Caching Content Types**

# ► Smart Caching

Refer to the **Content Types** screen to categorize the different data types whose Web content is cached locally on the service platform. This content helps determine whether potentially critical Web content (video, voice etc.) is effectively stored locally versus the total amount of data residing on the service platform.

To review the data types cached on the service platform:

- 1. Select the **Statistics** menu from the Web UI.
- 2. Select a Wireless Controller node from the left navigation pane.
- 3. Select **Smart Caching** and expand the menu to reveal its sub menu items.
- 4. Select Content Type.

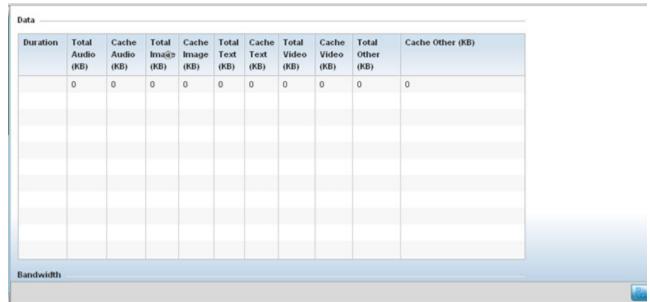

Figure 15-97 Wireless Controller - Smart Caching Content Type screen

5. Refer to the **Data** field to assess the specific data types requested from the service platform's temporary Web content cache:

| Duration         | Lists the duration period cached data (Web content) has been available on the service platform's local disk storage.                                                |
|------------------|----------------------------------------------------------------------------------------------------|
| Total Audio (KB) | Displays the total amount audio data (in KB) currently residing locally on the service platform.                                                                    |
| Cache Audio (KB) | Displays the total amount cached audio Web content (in KB) temporarily residing locally on the service platform and available to requesting clients.                |
| Total Image (KB) | Lists the total image size (in KB) available on the service platform for all data, whether cached from the Web or other.                                            |
| Cache Image (KB) | Displays the size of the image available exclusively to cached Web content on the service platform.                                                                 |
| Total Text (KB)  | Displays the total amount text data (in KB) currently residing locally on the service platform. Text content utilizes the least amount of service platform storage. |

# 15 - 150 WiNG 5.5.3 Wireless Controller and Service Platform System Reference Guide

| Cache Text (KB)  | Displays the total amount cached text content (in KB) temporarily residing locally on the service platform and available to requesting clients.             |
|------------------|----------------------------------------------------------------------------------------------------|
| Total Video (KB) | Displays the total amount video data (in KB) currently residing locally on the service platform.                                                            |
| Cache Video (KB) | Displays the total amount cached video Web content (in KB) temporarily residing locally on the service platform and available to requesting clients.        |
| Total Other      | Displays the total amount miscellaneous data (in KB) currently residing locally on the service platform.                                                    |
| Cache Other      | Displays the total amount of miscellaneous cached content (in KB) temporarily residing locally on the service platform and available to requesting clients. |
| Refresh          | Select the <i>Refresh</i> button to update the screen's statistics counters to their latest values                                                          |

## **15.3.34.3 Smart Caching Active Requests**

### ► Smart Caching

Refer to the **Active Requests** screen to review individual client requests for local service platform cached Web content. Additionally, the specific Web destination for each requesting client is displayed along with requests for that Web destination content.

To review the client requests for service platform Web content:

- 1. Select the **Statistics** menu from the Web UI.
- 2. Select a Wireless Controller node from the left navigation pane.
- 3. Select **Smart Caching** and expand the menu to reveal its sub menu items.
- 4. Select Active Requests.

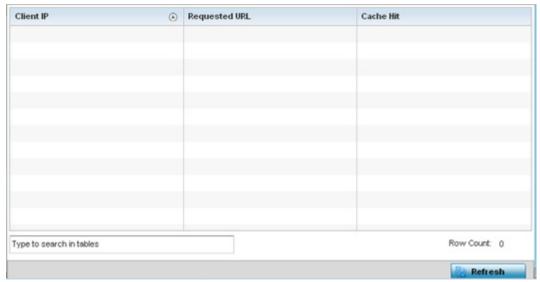

Figure 15-98 Wireless Controller - Smart Caching Active Requests screen

5. Refer to the following client Web content active request information:

| Client IP     | Lists the network IP address the client is using as a network identifier within the service platform managed network. Each listed client has requested access to URL data (Web content) cached locally on the service platform.                                  |
|---------------|----------------------------------------------------------------------------------------------------|
| Requested URL | Displays the URL (Web content) requested by the listed client IP from the service platform's cached local data. Use the information to assess whether trends exists in the data (video, voice supported Web content etc.) requested from service platform cache. |
| Cache Hit     | Displays the number of times the listed client has requested Web content from the displayed URL.                                                                                                    |
| Refresh       | Select the <i>Refresh</i> button to update the screen's statistics counters to their latest values.                                                                                                    |

# **15.3.34.4 Smart Caching Client List**

### ▶ Smart Caching

Refer to the Smart Caching **Client List** to review the attributes of those clients that have requested cached Web content from the service platform.

To review the clients requesting cached Web content from the service platform:

# 15 - 152 WiNG 5.5.3 Wireless Controller and Service Platform System Reference Guide

- 1. Select the **Statistics** menu from the Web UI.
- 2. Select a Wireless Controller node from the left navigation pane.
- 3. Select **Smart Caching** and expand the menu to reveal its sub menu items.
- 4. Select Client List.

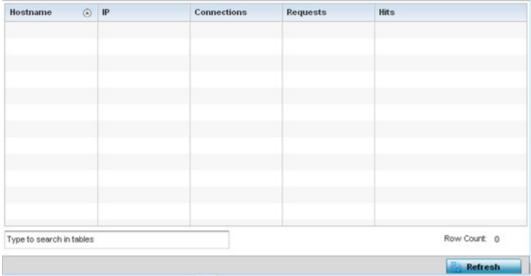

Figure 15-99 Wireless Controller - Smart Caching Client List screen

5. Refer to the following **Client List** data to review the attributes of those mobile devices requesting cached Web content from the service platform:

| Hostname    | Lists the administrator assigned hostname applied to the client when it was added to the list of clients connected to a service platform associated Access Point.                                                               |
|-------------|----------------------------------------------------------------------------------------------------|
| IP          | Lists the network IP address the client is using as a network identifier within the service platform managed network. Each listed client has requested access to URL data (Web content) cached locally on the service platform. |
| Connections | Lists the number of times a client has connected and been managed by the controller or service platform.                                                                                                    |
| Requests    | Lists the number of times a listed client has requested cached data from the service platform.                                                                                                    |
| Hits        | Displays the number of times the listed client has requested Web content from the service platform's local cache.                                                                                                    |
| Refresh     | Select the <i>Refresh</i> button to update the screen's statistics counters to their latest values.                                                                                                    |

# 15.4 Access Point Statistics

#### **▶** STATISTICS

The Access Point statistics screens displays controller or service platform connected Access Point performance, health, version, client support, radio, mesh, interface, DHCP, firewall, WIPS, sensor, captive portal, NTP and load information. Access point statistics consists of the following:

- Health
- Device
- Device Upgrade
- Adoption
- AP Detection
- Wireless Clients
- Wireless LANs
- Policy Based Routing
- Radios
- Mesh
- Interfaces
- RTLS
- PPPoE
- OSPF
- L2TPv3 Tunnels
- VRRP
- Critical Resources
- LDAP Agent Status
- GRE Tunnels
- Dot1x
- Network
- DHCP Server
- Firewall
- VPN
- Certificates
- WIPS
- Sensor Servers
- Captive Portal
- Network Time
- Load Balancing
- Environmental Sensors (AP8132 Models Only)

### 15.4.1 Health

#### ► Access Point Statistics

The *Health* screen displays a selected Access Point's hardware version and software version. Use this information to fine tune the performance of an Access Point. This screen should also be the starting point for troubleshooting an Access Point since it's designed to present a high level display of Access Point performance efficiency.

To view the Access Point health:

- 1. Select the **Statistics** menu from the Web UI.
- 2. Select **System** from the navigation pane (on the left-hand side of the screen). Expand a RF Domain, select a controller or service platform, and select one of its connected Access Points.
- 3. Select Health.

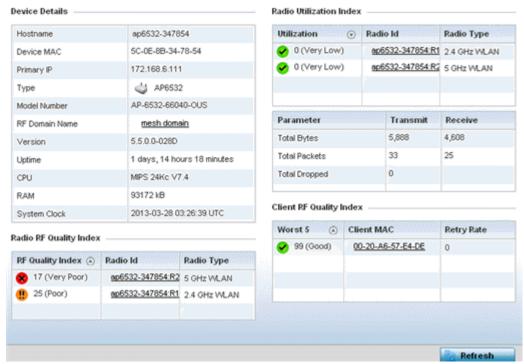

Figure 15-100 Access Point - Health screen

The **Device Details** field displays the following information:

| Hostname     | Displays the AP's unique name as assigned within the controller or service platform managed network. A hostname is assigned to a device connected to a computer network. |
|--------------|----------------------------------------------------------------------------------------------------|
| Device MAC   | Displays the MAC address of the AP. This is factory assigned and cannot be changed.                                                                                      |
| Primary AP   | Displays the IP address of assigned to this device either through DHCP or through static IP assignment.                                                                  |
| Туре         | Displays the Access Point's model type.                                                                                                    |
| Model Number | Displays the Access Point's model number to help further differentiate the Access Point from others of the same model series and defined country of operation.           |

| RF Domain Name | Displays the Access Point's RF Domain membership. Unlike a controller or service platform, an Access Point can only belong to one RF Domain based on its model. The domain name appears as a link that can be selected to show RF Domain utilization in greater detail. |
|----------------|----------------------------------------------------------------------------------------------------|
| Version        | Displays the Access Point's current firmware version. Use this information to assess whether an upgrade is required for better compatibility.                                                                                                    |
| Uptime         | Displays the cumulative time since the Access Point was last rebooted or lost power.                                                                                                    |
| СРИ            | Displays the processor core.                                                                                                    |
| RAM            | Displays the free memory available with the RAM.                                                                                                    |
| System Clock   | Displays the system clock information.                                                                                                    |

# The Radio RF Quality Index field displays the following:

| RF Quality Index | Displays Access Point radios having very low quality indices. RF quality index indicates the overall RF performance. The RF quality indices are:  • $0-50$ (poor)  • $50-75$ (medium)  • $75-100$ (good) |
|------------------|----------------------------------------------------------------------------------------------------|
| Radio Id         | Displays a radio's hardware encoded MAC address The ID appears as a link that can be selected to show radio utilization in greater detail.                                                               |
| Radio Type       | Identifies whether the radio is a 2.4 or 5 GHz.                                                                                                    |

# The **Radio Utilization** field displays the following:

| Total Bytes          | Displays the total bytes of data transmitted and received by the Access Point since the screen was last refreshed.       |
|----------------------|----------------------------------------------------------------------------------------------------|
| <b>Total Packets</b> | Lists the total number of data packets transmitted and received by the Access Point since the screen was last refreshed. |
| Total Dropped        | List the number of dropped data packets by an Access Point radio since the screen was last refreshed.                    |

# The **Client RF Quality Index** field displays the following:

| Worst 5    | Displays clients having lowest RF quality within the network.                                                     |
|------------|----------------------------------------------------------------------------------------------------|
| Client MAC | Displays the MAC addresses of the clients with the lowest RF indices.                                             |
| Retry Rate | Displays the average number of retries per packet. A high number indicates possible network or hardware problems. |

4. Select the **Refresh** button as needed to update the screen's statistics counters to their latest values.

## 15.4.2 Device

#### Access Point Statistics

The *Device* screen displays basic information about the selected Access Point. Use this screen to gather version information, such as the installed firmware image version, the boot image and upgrade status.

To view the device statistics:

- 1. Select the **Statistics** menu from the Web UI.
- 2. Select **System** from the navigation pane (on the left-hand side of the screen). Expand a RF Domain, select a controller or service platform, and select one of its connected Access Points.
- 3. Select Device.

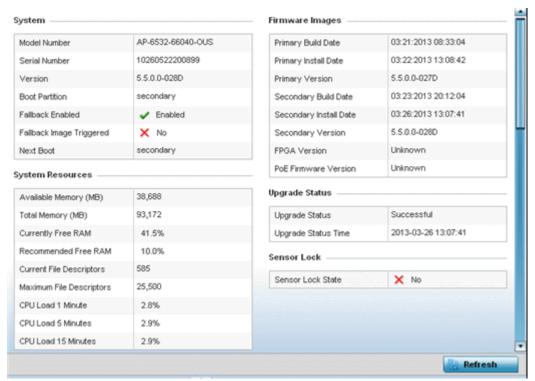

Figure 15-101 Access Point - Device screen

The **System** field displays the following:

| Model Number                | Displays the model of the selected Access Point to help distinguish its exact SKU and country of operation.                                                                                                    |
|-----------------------------|----------------------------------------------------------------------------------------------------|
| Serial Number               | Displays the numeric serial number set for the Access Point.                                                                                                    |
| Version                     | Displays the software (firmware) version on the Access Point.                                                                                                    |
| <b>Boot Partition</b>       | Displays the boot partition type.                                                                                                    |
| Fallback Enabled            | Displays whether this option is enabled. This method enables a user to store a known legacy version and a new version in device memory. The user can test the new software, and use an automatic fallback, which loads the old version on the Access Point if the new version fails.   |
| Fallback Image<br>Triggered | Displays whether the fallback image was triggered. The fallback image is an old version of a known and operational software stored in device memory. This allows a user to test a new version of software. If the new version fails, the user can use the old version of the software. |

| Next Boot | Designates this version as the version used the next time the AP is booted. |
|-----------|-----------------------------------------------------------------------------|
|-----------|-----------------------------------------------------------------------------|

# The **System Resources** field displays the following:

| Available Memory (MB)       | Displays the available memory (in MB) available on the Access Point.                                       |
|-----------------------------|----------------------------------------------------------------------------------------------------|
| Total Memory (MB)           | Displays the Access Point's total memory.                                                                  |
| Currently Free RAM          | Displays the Access Point's free RAM space. If its very low, free up some space by closing some processes. |
| Recommended Free<br>RAM     | Displays the recommended RAM required for routine operation.                                               |
| Current File<br>Description | Displays the Access Point's current file description.                                                      |
| Maximum File<br>Description | Displays the Access Point's maximum file description.                                                      |
| CPU Load 1 Minute           | Lists this Access Point's CPU utilization over a 1 minute span.                                            |
| CPU Load 5 Minutes          | Lists this Access Point's CPU utilization over a 5 minute span.                                            |
| CPU Load 15 Minutes         | Lists this Access Point's CPU utilization over a 15 minute span.                                           |

# The **Fan Speed** field displays the following:

| Number     | Displays the number of fans supported on the this Access Point. |
|------------|-----------------------------------------------------------------|
| Speed (Hz) | Displays the fan speed in Hz.                                   |

# The **Temperature** field displays the following:

| Number      | Displays the number of temperature elements used by the Access Point.                                |
|-------------|----------------------------------------------------------------------------------------------------|
| Temperature | Displays the current temperature (in Celsius) to assess a potential Access Point overheat condition. |

# The **Kernal Buffers** field displays the following:

| Buffer Size            | Lists the sequential buffer size.                                    |
|------------------------|----------------------------------------------------------------------|
| <b>Current Buffers</b> | Displays the current buffers available to the selected Access Point. |
| Maximum Buffers        | Lists the maximum buffers available to the selected Access Point.    |

# The IP Domain field displays the following:

| IP Domain Name            | Displays the name of the IP Domain service used with the selected Access Point. |
|---------------------------|---------------------------------------------------------------------------------|
| IP Domain Lookup<br>state | Lists the current state of an IP lookup operation.                              |

# 15 - 158 WiNG 5.5.3 Wireless Controller and Service Platform System Reference Guide

# The IP Name Servers field displays the following:

| Name Server | Displays the names of the servers designated to provide DNS resources to this Access Point. |
|-------------|---------------------------------------------------------------------------------------------|
| Туре        | Displays the type of server for each server listed.                                         |

# The **Firmware Images** field displays the following:

| Primary Build Date      | Displays the build date when this Access Point firmware version was created. |
|-------------------------|------------------------------------------------------------------------------|
| Primary Install Date    | Displays the date this version was installed.                                |
| <b>Primary Version</b>  | Displays the primary version string.                                         |
| Secondary Build<br>Date | Displays the build date when this version was created.                       |
| Secondary Install Date  | Displays the date this secondary version was installed.                      |
| Secondary Version       | Displays the secondary version string.                                       |
| FPGA Version            | Displays whether a FPGA supported firmware load is being utilized.           |
| PoE Firmware<br>Version | Displays whether a PoE supported firmware load is being utilized.            |

# The **Upgrade Status** field displays the following:

| <b>Upgrade Status</b>      | Displays the status of the image upgrade. |
|----------------------------|-------------------------------------------|
| <b>Upgrade Status Time</b> | Displays the time of the image upgrade.   |

# The **Sensor Lock** field displays the following:

| Sensor Lock | Displays whether a lock has been applied to Access Point sensor capabilities. |
|-------------|-------------------------------------------------------------------------------|
|-------------|-------------------------------------------------------------------------------|

# The **Power Management** field displays the following:

| Power Management<br>Mode   | Displays the power mode currently invoked by the selected Access Point.         |
|----------------------------|---------------------------------------------------------------------------------|
| Power Management<br>Status | Lists the power status of the Access Point.                                     |
| Ethernet Power<br>Status   | Displays the Access Point's Ethernet power status.                              |
| Radio Power Status         | Displays the power status of the Access Point's radios.                         |
| Refresh                    | Select <i>Refresh</i> to update the statistics counters to their latest values. |

# 15.4.3 Device Upgrade

#### ► Access Point Statistics

The *Device Upgrade* screen displays information about devices receiving updates and the devices used to provision them. Use this screen to gather version data, install firmware images, boot an image and upgrade status.

To view the device upgrade statistics:

- 1. Select the **Statistics** menu from the Web UI.
- 2. Select **System** from the navigation pane (on the left-hand side of the screen). Expand a RF Domain, select a controller or service platform, and select one of its connected Access Points.
- 3. Select **Device Upgrade**.

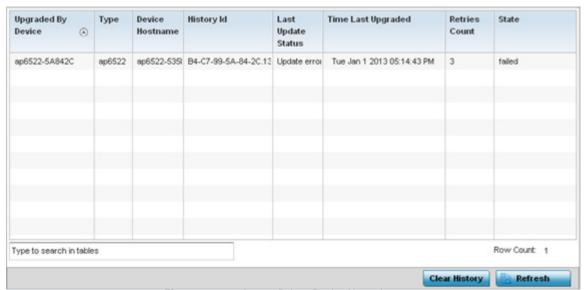

Figure 15-102 Access Point - Device Upgrade screen

The **Device Upgrade** screen displays the following

| <b>Upgraded By Device</b> | Displays the device that performed the upgrade.                                                                                       |
|---------------------------|----------------------------------------------------------------------------------------------------|
| Туре                      | Displays the model of the Access Point. The updating Access Point must be of the same model as the Access Point receiving the update. |
| Device Hostname           | Displays the administrator assigned hostname of the device receiving the update.                                                      |
| History ID                | Displays a unique timestamp for the upgrade event.                                                                                    |
| Last Update Status        | Displays the error status of the last upgrade operation.                                                                              |
| Time Last Upgraded        | Displays the date and time of the last successful upgrade operation.                                                                  |
| Retries Count             | Displays the number of retries made in an update operation.                                                                           |
| State                     | Displays the current state of the Access Point upgrade.                                                                               |
| Clear History             | Select the <i>Clear History</i> button to clear the screen of its current status and begin a new data collection.                     |
| Refresh                   | Select the <i>Refresh</i> button to update the screen's statistics counters to their latest values.                                   |

# 15.4.4 Adoption

#### ▶ Access Point Statistics

Access point adoption stats are available for both currently adopted and Access Points pending adoption. Historical data can be also be fetched for adopted Access Points.

For more information, refer to the following:

- Adopted APs
- AP Adoption History
- AP Self Adoption History
- Pending Adoptions

### **15.4.4.1 Adopted APs**

#### **▶** Adoption

The *Adopted APs* screen lists Access Points adopted by the selected Access Point, their RF Domain memberships and network service information.

To view adopted Access Point statistics:

- 1. Select the **Statistics** menu from the Web UI.
- 2. Select **System** from the navigation pane (on the left-hand side of the screen). Expand a RF Domain, select a controller or service platform, and select one of its connected Access Points.
- 3. Expand the **Adoption** menu item.
- 4. Select Adopted APs.

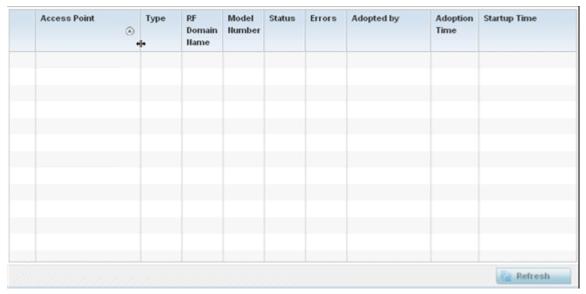

Figure 15-103 Access Point - Adopted APs screen

The **Adopted APs** screen displays the following:

| Access Point | Displays the name assigned to the adopted Access Point as part of its device configuration. |
|--------------|---------------------------------------------------------------------------------------------|
| Туре         | Lists the each listed Access Point type adopted by this Access Point.                       |

| RF Domain Name | Displays each Access Point's RF Domain membership. An Access Point can only share RF Domain membership with other Access Points of the same model. |
|----------------|----------------------------------------------------------------------------------------------------|
| Model Number   | Displays each listed Access Point's numeric model (AP6532, AP6511 etc.).                                                                           |
| Status         | Displays each listed Access Point's configuration status to help determine its service role.                                                       |
| Errors         | Lists any configuration errors that may be hindering a clean adoption.                                                                             |
| Adopted By     | Lists the adopting Access Point.                                                                                                    |
| Adoption time  | Displays each listed Access Point's time of adoption.                                                                                              |
| Startup Time   | Displays each listed Access Point's in service time since last offline.                                                                            |
| Refresh        | Select the <i>Refresh</i> button to update the screen's statistics counters to their latest values.                                                |

### 15.4.4.2 AP Adoption History

#### **▶** Adoption

The AP Adoption History screen displays a list of peer Access Points and their adoption event status.

To review a selected Access Point's adoption history:

- 1. Select the **Statistics** menu from the Web UI.
- 2. Select **System** from the navigation pane (on the left-hand side of the screen). Expand the a RF Domain, select a controller or service platform, and select one of its connected Access Points.
- 3. Expand the **Adoption** menu item.
- 4. Select AP Adoption History.

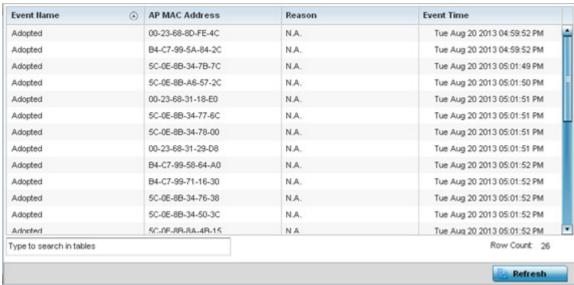

Figure 15-104 Access Point - AP Adoption History screen

The **Adopted Devices** screen describes the following historical data for adopted Access Points:

| <b>Event Name</b> | Displays the adoption status of each listed Access Point as either adopted or un-adopted. |
|-------------------|-------------------------------------------------------------------------------------------|
| AP MAC Address    | Displays the MAC address of each Access Point this Access Point has attempted to adopt.   |

# 15 - 162 WiNG 5.5.3 Wireless Controller and Service Platform System Reference Guide

| Reason            | Displays the reason code for each event listed.                                                     |
|-------------------|----------------------------------------------------------------------------------------------------|
| <b>Event Time</b> | Displays day, date and time for each Access Point adoption attempt.                                 |
| Refresh           | Select the <i>Refresh</i> button to update the screen's statistics counters to their latest values. |

### 15.4.4.3 AP Self Adoption History

#### **▶** Adoption

The AP Self Adoption History displays an event history of peer Access Points that have adopted to the selected Access Point.

- 1. Select the **Statistics** menu from the Web UI.
- 2. Select **System** from the navigation pane (on the left-hand side of the screen). Expand the a RF Domain, select a controller, and select one of its connected Access Points.
- 3. Expand the **Adoption** menu item.
- 4. Select AP Self Adoption History.

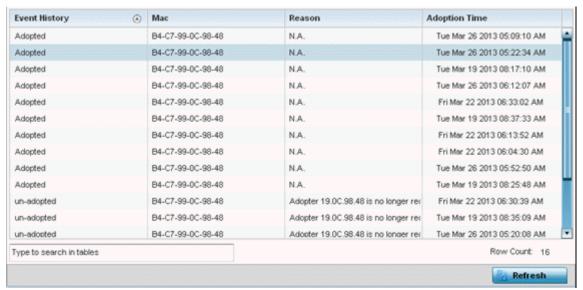

Figure 15-105 Access Point - AP Self Adoption History screen

The AP Self Adoption History screen describes the following historical data for adopted Access Points:

| <b>Event History</b> | Displays the self adoption status of each AP as either Adopted or un-adopted.                       |
|----------------------|----------------------------------------------------------------------------------------------------|
| MAC                  | Displays the hardware encoded <i>Media Access Control</i> (MAC) of the auto adopted Access Point.   |
| Reason               | Displays the adoption reason code for an Access Point's auto adoption.                              |
| Adoption Time        | Displays a timestamp for the Access Point's auto-adoption by the controller or service platform.    |
| Refresh              | Select the <i>Refresh</i> button to update the screen's statistics counters to their latest values. |

### 15.4.4.4 Pending Adoptions

#### **▶** Adoption

The *Pending Adoptions* screen displays a list of devices yet to be adopted to this peer Access Point, or Access Points in the process of adoption.

To view pending Access Point statistics:

1. Select the **Statistics** menu from the Web UI.

# 15 - 164 WiNG 5.5.3 Wireless Controller and Service Platform System Reference Guide

- 2. Select **System** from the navigation pane (on the left-hand side of the screen). Expand the a RF Domain, select a controller or service platform, and select one of its connected Access Points.
- 3. Expand the **Adoption** menu item.
- 4. Select **Pending Adoptions**.

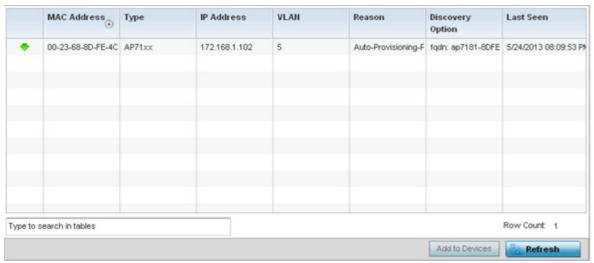

Figure 15-106 Access Point - Pending Adoptions screen

The **Pending Adoptions** screen provides the following:

| MAC Address      | Displays the MAC address of the device pending adoption.                                                                                                  |
|------------------|----------------------------------------------------------------------------------------------------|
| Туре             | Displays the Access Point's model type.                                                                                                    |
| IP Address       | Displays the current network IP Address of the device pending adoption.                                                                                   |
| VLAN             | Displays the current VLAN used as a virtual interface by device pending adoption.                                                                         |
| Reason           | Displays the status as to why the device is still pending adoption and has not yet successfully connected to this Access Point.                           |
| Discovery Option | Displays the discovery option code for each AP listed pending adoption.                                                                                   |
| Last Seen        | Displays the date and time stamp of the last time the device was seen. Click the arrow next to the date and time to toggle between standard time and UTC. |
| Refresh          | Select the <i>Refresh</i> button to update the screen's statistics counters to their latest values.                                                       |

### 15.4.5 AP Detection

#### ► Access Point Statistics

The *AP Detection* screen displays potentially hostile Access Points, their SSIDs, reporting AP, and so on. Continuously revalidating the credentials of detected devices reduces the possibility of an Access Point hacking into the network.

To view the AP detection statistics:

- 1. Select the **Statistics** menu from the Web UI.
- 2. Select **System** from the navigation pane (on the left-hand side of the screen). Expand a RF Domain, select a controller or service platform, and select one of its connected Access Points.
- 3. Select AP Detection.

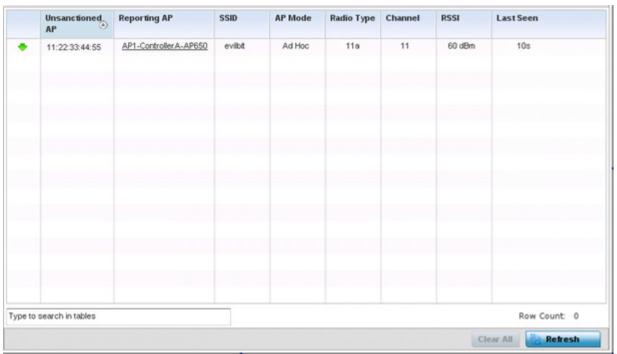

Figure 15-107 Access Point - AP Detection

The **AP Detection** screen displays the following:

| Unsanctioned AP | Displays the MAC address of a detected Access Point that is yet to be authorized for interoperability within the Access Point managed network.                                                |
|-----------------|----------------------------------------------------------------------------------------------------|
| Reporting AP    | Displays the hardware encoded MAC address of the radio used by the detecting Access Point. Select an Access Point to display configuration and network address information in greater detail. |
| SSID            | Displays the WLAN SSID the unsanctioned Access Point was detected on.                                                                                                    |
| AP Mode         | Displays the operating mode of the unsanctioned Access Point.                                                                                                    |
| Radio Type      | Displays the type of the radio on the unsanctioned Access Point. The radio can be 802.11b, 802.11bg, 802.1bgn, 802.11a or 802.11an.                                                           |
| Channel         | Displays the channel the unsanctioned Access Point is currently transmitting on.                                                                                                    |
| RSSI            | Lists a <i>relative signal strength indication</i> (RSSI) for a detected (and perhaps unsanctioned) Access Point.                                                                             |
| Last Seen       | Displays the time (in seconds) the unsanctioned Access Point was last seen on the network.                                                                                                    |
| Clear All       | Select the <i>Clear All</i> button to clear the screen of its current status and begin a new data collection.                                                                                 |
| Refresh         | Select the <i>Refresh</i> button to update the screen's statistics counters to their latest values.                                                                                           |

### 15.4.6 Wireless Clients

#### ▶ Access Point Statistics

The *Wireless Clients* screen displays credential information for wireless clients associated with an Access Point. Use this information to assess if configuration changes are required to improve network performance.

To view wireless client statistics:

- 1. Select the **Statistics** menu from the Web UI.
- 2. Select **System** from the navigation pane (on the left-hand side of the screen). Expand a RF Domain, select a controller or service platform, and select one of its connected Access Points.
- 3. Select Wireless Clients.

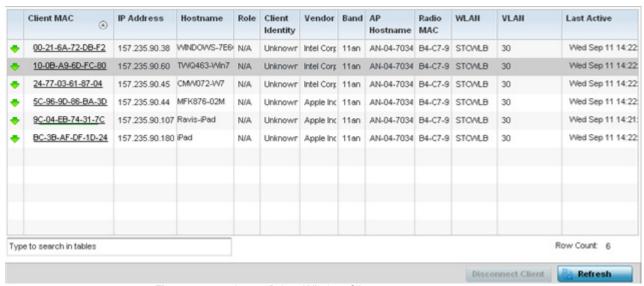

Figure 15-108 Access Point - Wireless Clients screen

The Wireless Clients screen displays the following:

| Client MAC      | Displays the hardcoded MAC address assigned to the client at the factory. The address displays as a link that can be selected to display configuration and network address information in greater detail. |
|-----------------|----------------------------------------------------------------------------------------------------|
| IP Address      | Displays the unique IP address of the client. Use this address as necessary throughout the applet for filtering and device intrusion recognition and approval.                                            |
| Hostname        | Displays the hostname (MAC addresses) of connected wireless clients. The hostname displays as a link that can be selected to display configuration and network address information in greater detail.     |
| Role            | Lists the client's defined role within the Access Point managed network.                                                                                                    |
| Client Identity | Displays the unique identity of the listed client as it appears to its adopting Access Point.                                                                                                    |
| Vendor          | Displays the name of the client vendor (manufacturer).                                                                                                    |
| Band            | Displays the 802.11 radio band on which the listed wireless client operates.                                                                                                    |
| AP Hostname     | Displays the administrator assigned hostname of the Access Point to which this Access Point is adopted.                                                                                                   |

| Radio MAC         | Displays the MAC address of the radio which the wireless client is using.                                                                                                    |
|-------------------|----------------------------------------------------------------------------------------------------|
| WLAN              | Displays the name of the WLAN the Access Point's using with each listed client. Use this information to determine if the client's WLAN assignment best suits its intended deployment in respect to the WLAN's QoS objective. |
| VLAN              | Displays the VLAN ID each listed client is currently mapped to as a virtual interface for Access Point interoperability.                                                                                                    |
| Last Active       | Displays the time when this wireless client was last seen (or detected) by a device within the Access Point managed network.                                                                                                 |
| Disconnect Client | Select a specific client MAC address and select the <i>Disconnect Client</i> button to terminate this client's connection to its Access Point.                                                                               |
| Refresh           | Select the <i>Refresh</i> button to update the screen's statistics counters to their latest values.                                                                                                    |

### 15.4.7 Wireless LANs

#### ► Access Point Statistics

The *Wireless LANs* screen displays an overview of Access Point WLAN utilization. This screen displays Access Point WLAN assignment, SSIDs, traffic utilization, number of radios the Access Point is utilizing on the WLAN and transmit and receive statistics.

To review a selected Access Point's WLAN statistics:

- 1. Select the **Statistics** menu from the Web UI.
- 2. Select **System** from the navigation pane (on the left-hand side of the screen). Expand a RF Domain, select a controller or service platform, and select one of its connected Access Points.
- 3. Select Wireless LANs.

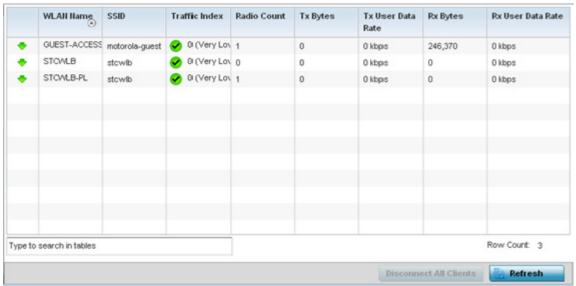

Figure 15-109 Access Point - Wireless LANs screen

The Wireless LANs screen displays the following:

| WLAN Name | Displays the name of the WLAN the Access Point is currently using for client transmissions.   |
|-----------|-----------------------------------------------------------------------------------------------|
| WLAN Name | Displays the fidine of the volan the access Fount is currently using for cheff transmissions. |

# 15 - 168 WiNG 5.5.3 Wireless Controller and Service Platform System Reference Guide

| SSID                        | Displays each listed WLAN's Service Set ID (SSID) used as the WLAN's network identifier.                                                                                                    |
|-----------------------------|----------------------------------------------------------------------------------------------------|
| Traffic Index               | Displays the traffic utilization index, which measures how efficiently the WLAN's traffic medium is used. It's defined as the percentage of current throughput relative to maximum possible throughput. Traffic indices are: |
|                             | • 0 – 20 (very low utilization)                                                                                                    |
|                             | • 20 – 40 (low utilization)                                                                                                    |
|                             | • 40 – 60 (moderate utilization)                                                                                                    |
|                             | 60 and above (high utilization)                                                                                                    |
| Radio Count                 | Displays the cumulative number of peer Access Point radios deployed within each listed WLAN.                                                                                                    |
| Tx Bytes                    | Displays the average number of transmitted bytes sent on each listed WLAN.                                                                                                    |
| Tx User Data Rate           | Displays the transmitted user data rate in kbps for each listed WLAN.                                                                                                    |
| Rx Bytes                    | Displays the average number of packets in bytes received on each listed WLAN.                                                                                                    |
| Rx User Data Rate           | Displays the received user data rate on each listed WLAN.                                                                                                    |
| Disassociate All<br>Clients | Select an WLAN then <i>Disassociate All Clients</i> to terminate the client connections within that WLAN.                                                                                                    |
| Refresh                     | Select the <i>Refresh</i> button to update the screen's statistics counters to their latest values.                                                                                                    |

# 15.4.8 Policy Based Routing

#### ► Access Point Statistics

The *Policy Based Routing* statistics screen displays statistics for selective path packet redirection. PBR can optionally mark traffic for preferential services (QoS). PBR is applied to incoming routed packets, and a route-map is created containing a set of filters and associated actions. Based on the actions defined in the route-map, packets are forwarded to the next relevant hop. Route-maps are configurable under a global policy called *routing-policy*, and applied to profiles and devices.

To review Access Point PBR statistics:

- 1. Select the **Statistics** menu from the Web UI.
- 2. Select **System** from the navigation pane (on the left-hand side of the screen). Expand a RF Domain, select a controller or service platform, and select one of its connected Access Points.
- 3. Select Policy Based Routing.

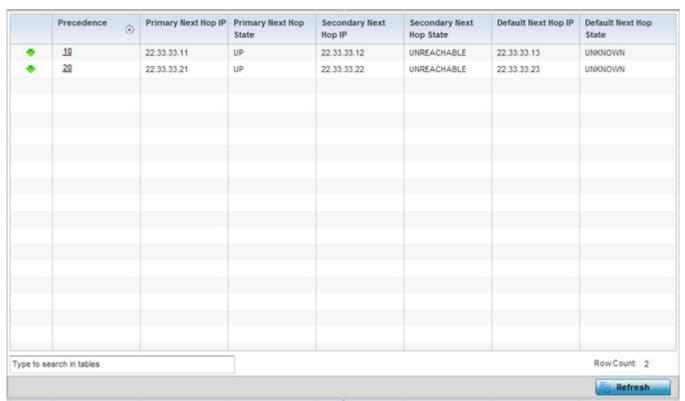

Figure 15-110 Access Point - Policy Based Routing screen

The **Policy Based Routing** screen displays the following:

| Precedence                | Lists the numeric precedence (priority) assigned to each listed PBR configuration. A route-map consists of multiple entries, each carrying a precedence value. An incoming packet is matched against the route-map with the highest precedence (lowest numerical value). |
|---------------------------|----------------------------------------------------------------------------------------------------|
| Primary Next<br>Hop IP    | Lists the IP address of the virtual resource that, if available, is used with no additional route considerations.                                                                                                    |
| Primary Next<br>Hop State | Displays whether the primary hop is applied to incoming routed packets (UP/UNREACHABLE).                                                                                                    |
| Secondary Next<br>Hop IP  | If the primary hop is unavailable, a second resource is used. This column lists the address set for the alternate route in the election process.                                                                                                    |

### 15 - 170 WiNG 5.5.3 Wireless Controller and Service Platform System Reference Guide

| Secondary Next<br>Hop State | Displays whether the secondary hop is applied to incoming routed packets (UP/UNREACHABLE).                                                                                                    |
|-----------------------------|----------------------------------------------------------------------------------------------------|
| Default Next Hop<br>IP      | If a packet subjected to PBR does not have an explicit route to the destination, the configured default next hop is used. This is either the IP address of the next hop or the outgoing interface. Only one default next hop is available. The difference between the next hop and the default next-hop is in case of former, PBR occurs first, then destination based routing. In case of the latter, the order is reverse. |
| Default Next Hop<br>State   | Displays whether the default hop is being applied to incoming routed packets.                                                                                                    |
| Refresh                     | Select the <i>Refresh</i> button to update the screen's statistics counters to their latest values.                                                                                                    |

### 15.4.9 Radios

#### ► Access Point Statistics

The *Radio* statistics screens display information on Access Point radios. The actual number of radios depend on the Access Point model and type. This screen displays information on a per radio basis. Use this information to refine and optimize the performance of each radio and therefore improve network performance.

The Access Point's radio statistics screens provide details about associated radios. It provides radio ID, radio type, RF quality index etc. Use this information to assess the overall health of radio transmissions and Access Point placement. AP7131N models can support from 1-3 radios depending on the hardware SKU. All other Access Points support two radios, except AP6511 and AP6521 models with one radio. An ES6510 is a controller or service platform-manageable Ethernet Switch, with no embedded device radios.

Each of these screens provide enough statistics to troubleshoot issues related to the following three areas:

- Status
- RF Statistics
- Traffic Statistics

Individual Access Point radios display as selectable links within each of the three Access Point radio screens. To review a radio's configuration in greater detail, select the link within the Radio column of either the *Status*, *RF Statistics* or *Traffic Statistics* screens.

Additionally, navigate the *Traffic*, *WMM TSPEC*, *Wireless LANs* and *Graph* options available on the upper, left-hand side, of the screen to review radio traffic utilization, WMM QoS settings, WLAN advertisement and radio graph information in greater detail. This information can help determine whether the radio is properly configured in respect to its intended deployment objective.

### 15.4.9.1 Status

Use the *Status* screen to review Access Point radio stats in detail. Use the screen to assess radio type, operational state, operating channel and current power to assess whether the radio is optimally configured.

To view Access Point radio statistics:

- 1. Select the **Statistics** menu from the Web UI.
- 2. Select **System** from the navigation pane (on the left-hand side of the screen). Expand a RF Domain, select a controller or service platform, and select one of its connected Access Points.
- 3. Expand the **Radios** menu item.
- 4. Select **Status**.

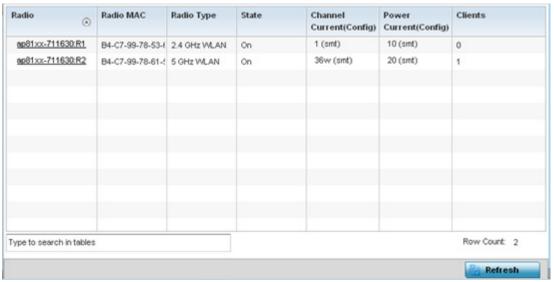

Figure 15-111 Access Point - Radio Status screen

The radio **Status** screen provides the following information:

| Radio                       | Displays the name assigned to the radio as its unique identifier. The name displays in the form of a link that can be selected to launch a detailed screen containing radio throughout data. |
|-----------------------------|----------------------------------------------------------------------------------------------------|
| Radio MAC                   | Displays the factory encoded hardware MAC address assigned to the radio.                                                                                                    |
| Radio Type                  | Displays the radio as either supporting the 2.4 or 5 GHZ radio band.                                                                                                    |
| State                       | Lists a radio's On/Off operational designation.                                                                                                    |
| Channel Current<br>(Config) | Displays the configured channel each listed radio is set to transmit and receive on.                                                                                                    |
| Power Current<br>(Config)   | Displays the configured power each listed radio is using to transmit and receive.                                                                                                    |
| Clients                     | Displays the number of connected clients currently utilizing the listed Access Point radio.                                                                                                  |
| Refresh                     | Select the <i>Refresh</i> button to update the screen's statistics counters to their latest values.                                                                                          |

### 15.4.9.2 RF Statistics

Use the RF Statistics screen to review Access Point radio transmit and receive statistics, error rate and RF quality.

# 15 - 172 WiNG 5.5.3 Wireless Controller and Service Platform System Reference Guide

To view Access Point radio RF statistics:

- 1. Select the **Statistics** menu from the Web UI.
- 2. Select **System** from the navigation pane (on the left-hand side of the screen). Expand a RF Domain, select a controller or service platform, and select one of its connected Access Points.
- 3. Expand the **Radios** menu item.
- 4. Select RF Statistics.

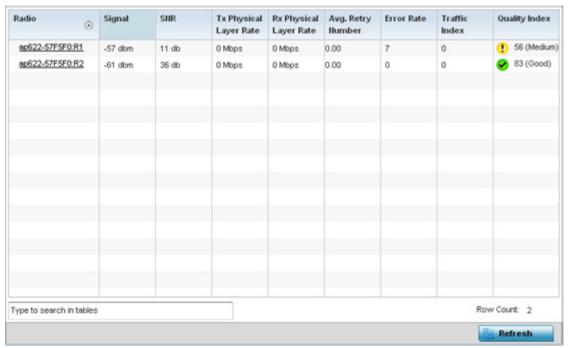

Figure 15-112 Access Point - Radio RF Statistics screen

The **RF Statistics** screen lists the following:

| Radio                     | Displays the name assigned to the radio as its unique identifier. The name displays in the form of a link that can be selected to launch a detailed screen containing radio throughout data.                                                                    |
|---------------------------|----------------------------------------------------------------------------------------------------|
| Signal                    | Displays the radio's current power level in - dBm.                                                                                                    |
| SNR                       | Displays the signal to noise ratio of the radio's associated wireless clients.                                                                                                    |
| Tx Physical Layer<br>Rate | Displays the data transmit rate for the radio's physical layer. The rate is displayed in Mbps.                                                                                                    |
| Rx Physical Layer<br>Rate | Displays the data receive rate for the radio's physical layer. The rate is displayed in Mbps.                                                                                                    |
| Avg Retry Number          | Displays the average number of retries per packet. A high number indicates possible network or hardware problems. Assess the error rate in respect to potentially high signal and SNR values to determine whether the error rate coincides with a noisy signal. |
| Error Rate                | Displays the total number of received packets which contained errors for the listed radio.                                                                                                    |
| Traffic Index             | Displays the traffic utilization index of the radio. This is expressed as an integer value. $0-20$ indicates very low utilization, and 60 and above indicate high utilization.                                                                                  |

| Quality Index | Displays an integer that indicates overall RF performance. The RF quality indices are:  • $0-50$ (poor)  • $50-75$ (medium)  • $75-100$ (good) |
|---------------|----------------------------------------------------------------------------------------------------|
| Refresh       | Select the <i>Refresh</i> button to update the screen's statistics counters to their latest values.                                            |

### 15.4.9.3 Traffic Statistics

Refer to the *Traffic Statistics* screen to review Access Point radio transmit and receive statistics, data rate, and packets dropped during both transmit and receive operations.

To view the Access Point radio traffic statistics:

- 1. Select the **Statistics** menu from the Web UI.
- 2. Select **System** from the navigation pane (on the left-hand side of the screen). Expand a RF Domain, select a controller or service platform, and select one of its connected Access Points.
- 3. Expand Radios.
- 4. Select Traffic Statistics.

| Radio                   | Tx Bytes | Rx Bytes | Tx Packets | Rx Packets | Tx User<br>Data Rate | Rx User<br>Data Rate | Tx<br>Dropped | Error Rate   |
|-------------------------|----------|----------|------------|------------|----------------------|----------------------|---------------|--------------|
| ap7131-8A4848:R1        | 0        | 0        | 0          | 0          | 0 kbps               | 0 kbps               | 0             | 10           |
| ap7131-8A4848.R2        | 298      | 2,409    | 4          | 17         | 0 kbps               | 0 kbps               | 0             | 5            |
|                         |          |          |            |            |                      |                      |               |              |
|                         |          |          |            |            |                      |                      |               |              |
|                         |          |          |            |            |                      |                      |               |              |
|                         |          |          |            |            |                      |                      |               |              |
|                         |          |          |            |            |                      |                      |               |              |
|                         |          |          |            |            |                      |                      |               |              |
|                         |          |          |            |            |                      |                      |               |              |
| ype to search in tables |          |          |            |            |                      |                      |               | Row Count: 2 |

Figure 15-113 Access Point - Radio Traffic Statistics screen

The **Traffic Statistics** screen displays the following:

| Radio      | Displays the name assigned to the radio as its unique identifier. The name displays in the form of a link that can be selected to launch a detailed screen containing radio throughout data. |
|------------|----------------------------------------------------------------------------------------------------|
| Tx Bytes   | Displays the total number of bytes transmitted by each listed radio. This includes all user data as well as any management overhead data.                                                    |
| Rx Bytes   | Displays the total number of bytes received by each listed radio. This includes all user data as well as any management overhead data.                                                       |
| Tx Packets | Displays the total number of packets transmitted by each listed radio. This includes all user data as well as any management overhead packets.                                               |

# 15 - 174 WiNG 5.5.3 Wireless Controller and Service Platform System Reference Guide

| Rx Packets        | Displays the total number of packets received by each listed radio. This includes all user data as well as any management overhead packets.                          |
|-------------------|----------------------------------------------------------------------------------------------------|
| Tx User Data Rate | Displays the rate (in kbps) user data is transmitted by each listed radio. This rate only applies to user data and does not include management overhead.             |
| Rx User Data Rate | Displays the rate (in kbps) user data is received by the radio. This rate only applies to user data and does not include management overhead.                        |
| Tx Dropped        | Displays the total number of transmitted packets dropped by each listed radio. This includes all user data as well as management overhead packets that were dropped. |
| Error Rate        | Displays the total number of received packets which contained errors for the listed radio.                                                                           |
| Refresh           | Select the <i>Refresh</i> button to update the screen's statistics counters to their latest values.                                                                  |

# 15.4.10 Mesh

#### ► Access Point Statistics

The *Mesh* screen provides detailed statistics on each Mesh capable client available within the selected Access Point's radio coverage area.

To view the Mesh statistics:

- 1. Select the **Statistics** menu from the Web UI.
- 2. Select **System** from the navigation pane (on the left-hand side of the screen). Expand a RF Domain, select a controller or service platform, and select one of its connected Access Points.
- 3. Select Mesh.

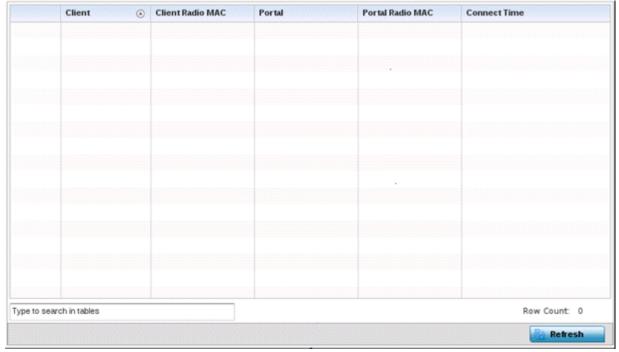

Figure 15-114 Access Point - Mesh screen

The **Mesh** screen describes the following:

| Client           | Displays the system assigned name of each member of the mesh network.                                                                                                    |  |  |
|------------------|----------------------------------------------------------------------------------------------------|--|--|
| Client Radio MAC | Displays the MAC address of each client radio in the mesh network.                                                                                                    |  |  |
| Portal           | Mesh points connected to an external network and forward traffic in and out are Mesh Portals. Mesh points must find paths to a Portal to access the Internet. When multiple Portals exist, the Mesh point must select one. |  |  |
| Portal Radio MAC | Lists the MAC addresses of those access points serving as mesh portals.                                                                                                    |  |  |
| Connect Time     | Displays the elapsed connection time for each listed client in the mesh network.                                                                                                    |  |  |
| Refresh          | Select the <i>Refresh</i> button to update the screen's statistics counters to their latest values.                                                                                                    |  |  |

### 15.4.11 Interfaces

#### ► Access Point Statistics

The *Interface* screen provides detailed statistics on each of the interfaces available on the selected Access Point. Use this screen to review the statistics for each interface. Interfaces vary amongst supported Access Point models.

To review Access Point interface statistics:

- 1. Select the **Statistics** menu from the Web UI.
- 2. Select **System** from the navigation pane (on the left-hand side of the screen). Expand a RF Domain, select a controller or service platform, and select one of its connected Access Points.
- 3. Select Interfaces.

The **General** tab displays by default.

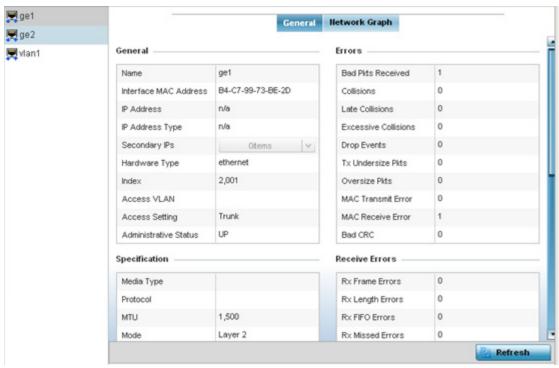

Figure 15-115 Access Point- General Interface screen

Interface Statistics support the following:

- General Interface Details
- Network Graph

# 15.4.11.1 General Interface Details

### **▶** Interfaces

The *General* tab provides information on a selected Access Point interface such as its MAC address, type and TX/RX statistics. The **General** table displays the following:

| Name                  | Displays the name of the Access Point interface ge1, vlan1 etc.       |
|-----------------------|-----------------------------------------------------------------------|
| Interface MAC Address | Displays the MAC address of the interface.                            |
| IP Address            | IP address of the interface.                                          |
| IP Address Type       | Displays the IP address type, either IPv4 or IPv6.                    |
| Secondary IP          | Displays a list of secondary IP resources assigned to this interface. |
| Hardware Type         | Displays the networking technology.                                   |
| Index                 | Displays the unique numerical identifier for the interface.           |
| Access VLAN           | Displays the tag assigned to the native VLAN.                         |
| Access Setting        | Displays the VLAN mode as either Access or Trunk.                     |
| Administrative Status | Displays whether the interface is currently UP or DOWN.               |

The **Specification** table displays the following information:

| Media Type                    | Displays the physical connection type of the interface.                                                                                                    |
|-------------------------------|----------------------------------------------------------------------------------------------------|
|                               | Medium types include:                                                                                                    |
|                               | Copper - Used on RJ-45 Ethernet ports                                                                                                    |
|                               | Optical - Used on fibre optic gigabit Ethernet ports                                                                                                    |
| Protocol                      | Displays the routing protocol used by the interface.                                                                                                    |
| MTU                           | Displays the <i>maximum transmission unit</i> (MTU) setting configured on the interface. The MTU value represents the largest packet size that can be sent over a link. 10/100 Ethernet ports have a maximum setting of 1500. |
| Mode                          | Lists whether traffic on the listed port is Layer 2 or Layer 3.                                                                                                    |
| Metric                        | Displays the metric associated with the interface's route.                                                                                                    |
| Maximum Speed                 | Displays the maximum speed the interface uses to transmit or receive data.                                                                                                    |
| Admin Speed                   | Displays the speed the port can transmit or receive. This value can be either 10, 100, 1000 or Auto. This value is the maximum port speed in Mbps. Auto indicates the speed is negotiated between connected devices.          |
| Operator Speed                | Displays the current speed of data transmitted and received over the interface.                                                                                                    |
| Admin Duplex Setting          | Displays the administrator's duplex setting.                                                                                                    |
| <b>Current Duplex Setting</b> | Displays the interface as either half duplex, full duplex or unknown.                                                                                                    |

# The **Traffic** table displays the following:

| Good Octets Sent       | Displays the number of octets (bytes) with no errors sent by the interface.            |
|------------------------|----------------------------------------------------------------------------------------|
| Good Octets Received   | Displays the number of octets (bytes) with no errors received by the interface.        |
| Good Packets Sent      | Displays the number of good packets transmitted.                                       |
| Good Packets Received  | Displays the number of good packets received.                                          |
| Mcast Pkts Sent        | Displays the number of multicast packets sent through the interface.                   |
| Mcast Pkts Received    | Displays the number of multicast packets received through the interface.               |
| Ucast Pkts Sent        | Displays the number of unicast packets sent through the interface.                     |
| Ucast Pkts Received    | Displays the number of unicast packets received through the interface.                 |
| <b>Bcast Pkts Sent</b> | Displays the number of broadcast packets sent through the interface.                   |
| Bcast Pkts Received    | Displays the number of broadcast packets received through the interface.               |
| Packet Fragments       | Displays the number of packet fragments transmitted or received through the interface. |
| Jabber Pkts            | Displays the number of packets transmitted through the interface larger than the MTU.  |

# The **Errors** table displays the following:

| Bad Pkts Received    | Displays the number of bad packets received through the interface.                                                                                                    |
|----------------------|----------------------------------------------------------------------------------------------------|
| Collisions           | Displays the number of collisions over the selected interface.                                                                                                    |
| Late Collisions      | A late collision is any collision that occurs after the first 64 octets of data have been sent. Late collisions are not normal, and usually the result of out of specification cabling or a malfunctioning device.                                                       |
| Excessive Collisions | Displays the number of excessive collisions. Excessive collisions occur when the traffic load increases to the point a single Ethernet network cannot handle it efficiently.                                                                                             |
| Drop Events          | Displays the number of dropped packets transmitted or received through the interface.                                                                                                    |
| Tx Undersize Pkts    | Displays the number of undersized packets transmitted through the interface.                                                                                                    |
| Oversize Pkts        | Displays the number of oversized packets transmitted through the interface.                                                                                                    |
| MAC Transmit Error   | Displays the number of failed transmits due to an internal MAC sublayer error (that's not a late collision), due to excessive collisions or a carrier sense error.                                                                                                    |
| MAC Receive Error    | Displays the number of received packets that failed due to an internal MAC sublayer (that's not a late collision), an excessive number of collisions or a carrier sense error.                                                                                           |
| Bad CRC              | Displays the CRC error. The CRC is the 4 byte field at the end of every frame. The receiving station uses it to interpret if the frame is valid. If the CRC value computed by the interface does not match the value at the end of frame, it is considered as a bad CRC. |

### The **Receive Errors** table displays the following:

| Rx Frame Errors  | Displays the number of frame errors received at the interface. A frame error occurs when data is received, but not in an expected format.                                                                                                    |  |  |  |
|------------------|----------------------------------------------------------------------------------------------------|--|--|--|
| Rx Length Errors | Displays the number of length errors received at the interface. Length errors are generated when the received frame length was either less or over the Ethernet standard.                                                                                                    |  |  |  |
| Rx FIFO Errors   | Displays the number of FIFO errors received at the interface. First-in First-out queueing an algorithm that involves buffering and forwarding of packets in the order of arrival. FIF entails no priority. There is only one queue, and all packets are treated equally. An increase in FIFO errors indicates a probable hardware malfunction. |  |  |  |
| Rx Missed Errors | Displays the number of missed packets. Packets are missed when the hardware received FIFO has insufficient space to store an incoming packet.                                                                                                    |  |  |  |
| Rx Over Errors   | Displays the number of overflow errors received. Overflows occur when a packet size exceeds the allocated buffer size.                                                                                                    |  |  |  |

# The **Transmit Errors** field displays the following:

| Tx Errors           | Displays the number of packets with errors transmitted on the interface.                                                                                                    |  |  |  |
|---------------------|----------------------------------------------------------------------------------------------------|--|--|--|
| Tx Dropped          | Displays the number of transmitted packets dropped from the interface.                                                                                                    |  |  |  |
| Tx Aborted Errors   | Displays the number of packets aborted on the interface because a clear-to-send request was not detected.                                                                                                    |  |  |  |
| Tx Carrier Errors   | Displays the number of carrier errors on the interface. This generally indicates bad Ethernet hardware or bad cabling.                                                                                                    |  |  |  |
| Tx FIFO Errors      | Displays the number of FIFO errors transmitted at the interface. First-in First-Out queuein is an algorithm that involves the buffering and forwarding of packets in the order of arrival. FIFO uses no priority. There is only one queue, and all packets are treated equall An increase in the number of FIFO errors indicates a probable hardware malfunction.                                                   |  |  |  |
| Tx Heartbeat Errors | Displays the number of heartbeat errors. This generally indicates a software crash, or packets stuck in an endless loop.                                                                                                    |  |  |  |
| Tx Window Errors    | Displays the number of window errors transmitted. TCP uses a sliding window flow control protocol. In each TCP segment, the receiver specifies the amount of additional received data (in bytes) the receiver is willing to buffer for the connection. The sending host can send only up to that amount. If the sending host transmits more data before receiving an acknowledgment, it constitutes a window error. |  |  |  |
| Refresh             | Select <i>Refresh</i> to update the statistics counters to their latest value.                                                                                                    |  |  |  |

# 15.4.11.2 Network Graph

#### ▶ Interfaces

The *Network Graph* displays statistics the Access Point continuously collects for its interfaces. Even when the interface statistics graph is closed, data is still collected. Display the interface statistics graph periodically for assessing the latest interface information. Up to three different stats can be selected and displayed within the graph.

To view a detailed graph for an interface, select an interface and drop it on to the graph. The graph displays Port Statistics as the Y-axis and the Polling Interval as the X-axis. Use the **Polling Interval** from-down menu to define the increment data is displayed on the graph.

To view the Interface Statistics graph:

- 1. Select the **Statistics** menu from the Web UI.
- 2. Select **System** from the navigation pane (on the left-hand side of the screen). Expand a RF Domain, select a controller or service platform, and select one of its connected Access Points.
- 3. Select Interfaces.
- 4. Select Network Graph.

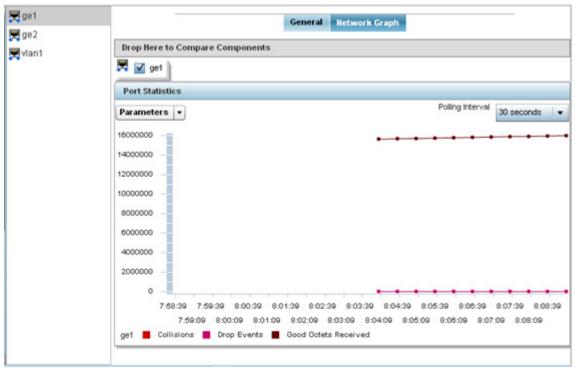

Figure 15-116 Access Point-Interface Network Graph screen

### 15.4.12 RTLS

#### ▶ Access Point Statistics

The *real time locationing system* (RTLS) enables accurate location determination and presence detection capabilities for Wi-Fi-based devices, Wi-Fi-based active RFID tags and passive RFID tags. While the operating system does not support locationing locally, it does report the locationing statistics of both Aeroscout and Ekahau tags.

To review a selected Access Point's RTLS statistics:

- 1. Select the **Statistics** menu from the Web UI.
- 2. Select **System** from the navigation pane (on the left-hand side of the screen). Expand a RF Domain, select a controller or service platform, and select one of its connected Access Points.
- 3. Select RTLS.

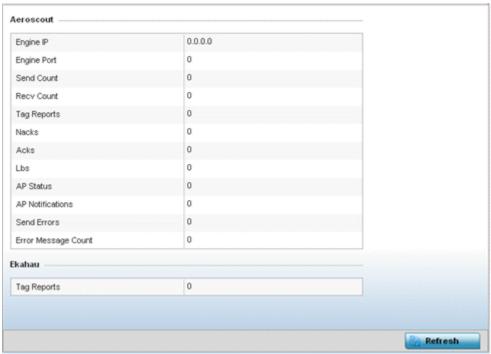

Figure 15-117 Access Point - RTLS screen

The Access Point RTLS screen displays the following for Aeroscout tags:

| Engine IP           | Lists the IP address of the Aeroscout locationing engine.                                                                                    |  |  |  |
|---------------------|----------------------------------------------------------------------------------------------------|--|--|--|
| Engine Port         | Displays the port number of the Aeroscout engine.                                                                                            |  |  |  |
| Send Count          | Lists the number location determination packets sent by the locationing engine.                                                              |  |  |  |
| Recv Count          | Lists the number location determination packets received by the locationing engine.                                                          |  |  |  |
| Tag Reports         | Displays the number of tag reports received from locationing equipped radio devices supporting RTLS.                                         |  |  |  |
| Nacks               | Displays the number of <i>Nack</i> (no acknowledgement) frames received from RTLS supported radio devices providing locationing services.    |  |  |  |
| Acks                | Displays the number of <i>Ack</i> (acknowledgment) frames received from RTLS supported radio devices providing locationing services.         |  |  |  |
| Lbs                 | Displays the number of <i>location based service</i> (LBS) frames received from RTLS supported radio devices providing locationing services. |  |  |  |
| AP Status           | Provides the status of peer APs providing locationing assistance.                                                                            |  |  |  |
| AP Notifications    | Displays a count of the number of notifications sent to Access Points that may be available to provide RTLS support.                         |  |  |  |
| Send Errors         | Lists the number of send errors received by the RTLS initiating Access Point.                                                                |  |  |  |
| Error Message Count | Displays a cumulative count of error messages received from RTLS enabled Access Point radios.                                                |  |  |  |

The Access Point RTLS screen displays the following for Ekahau tags:

| Tag Reports | Displays the number of tag reports received from locationing equipped radio devices supporting RTLS. |  |
|-------------|----------------------------------------------------------------------------------------------------|--|
| Refresh     | Select the <i>Refresh</i> button to update the screen's statistics counters to their latest values.  |  |

### 15.4.13 PPPoE

#### ► Access Point Statistics

The *PPPoE* statistics screen displays stats derived from the AP's access to high-speed data and broadband networks. PPPoE uses standard encryption, authentication, and compression methods as specified by the PPPoE protocol. PPPoE enables Access Points to establish a point-to-point connection to an ISP over existing Ethernet interface.

To review a selected Access Point's PPPoE statistics:

- 1. Select the **Statistics** menu from the Web UI.
- 2. Select **System** from the navigation pane (on the left-hand side of the screen). Expand a RF Domain, select a controller or service platform, and select one of its connected Access Points.
- 3. Select PPPoE.

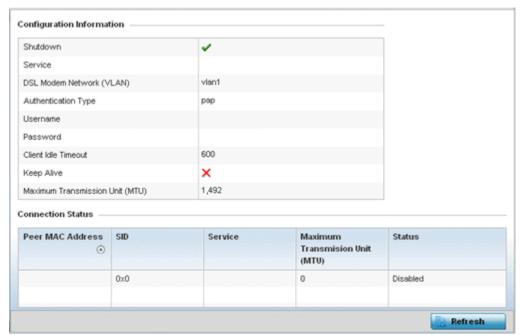

Figure 15-118 Access Point - PPPoE screen

The Configuration Information field screen displays the following:

| Shutdown                    | Displays whether a high speed client mode point-to-point connection has been enabled using the PPPoE protocol.               |  |
|-----------------------------|----------------------------------------------------------------------------------------------------|--|
| Service                     | Lists the 128 character maximum PPPoE client service name provided by the service provider.                                  |  |
| DSL Modem Network<br>(VLAN) | Displays the PPPoE VLAN (client local network) connected to the DSL modem. This is the local network connected to DSL modem. |  |

### 15 - 182 WiNG 5.5.3 Wireless Controller and Service Platform System Reference Guide

| Authentication Type                   | Lists authentication type used by the PPPoE client whose credentials must be shared by its peer Access Point. Supported authentication options include <i>None</i> , <i>PAP</i> , <i>CHAP</i> , <i>MSCHAP</i> , and <i>MSCHAP-v2</i> .                                                                                                    |  |  |  |
|---------------------------------------|----------------------------------------------------------------------------------------------------|--|--|--|
| Username                              | Displays the 64 character maximum username used for authentication support by the PPPol client.                                                                                                    |  |  |  |
| Password                              | Displays the 64 character maximum password used for authentication by the PPPoE client.                                                                                                    |  |  |  |
| Client Idle Timeout                   | The Access Point uses the listed timeout so it does not sit idle waiting for input from the PPPoE client and the server, that may never come.                                                                                                    |  |  |  |
| Keep Alive                            | If a keep alive is utilized, the point-to-point connect to the PPPoE client is continuously maintained and not timed out.                                                                                                    |  |  |  |
| Maximum<br>Transmission Unit<br>(MTU) | Displays the PPPoE client <i>maximum transmission unit</i> (MTU) from 500 - 1,492. The MTU is the largest physical packet size in bytes a network can transmit. Any messages larger than the MTU are divided into smaller packets before being sent. A PPPoE client should be able to maintain its point-to-point connection for this defined MTU size. |  |  |  |

#### 4. Refer to the Connection Status field.

The Connection Status table lists the MAC address, SID, Service information MTU and status of each route destination peer. To provide this point-to-point connection, each PPPoE session learns the Ethernet address of a remote PPPoE client, and establishes a session. PPPoE uses both a discover and session phase to identify a client and establish a point-to-point connection. By using such a connection, a Wireless WAN failover is available to maintain seamless network access if the Access Point's Wired WAN were to fail.

5. Select the **Refresh** button to update the screen's statistics counters to their latest values.

#### 15.4.14 OSPF

#### ▶ Access Point Statistics

Open Shortest Path First (OSPF) is a link-state interior gateway protocol (IGP). OSPF routes IP packets within a single routing domain (autonomous system), like an enterprise LAN. OSPF gathers link state information from neighbor routers and constructs a network topology. The topology determines the routing table presented to the Internet Layer which makes routing decisions based solely on the destination IP address found in IP packets.

Refer to the following for detailed descriptions of the tabs available within the OSPF statistics screen:

- OSPF Summary
- OSPF Neighbors
- OSPF Area Details
- OSPF Route Statistics
- OSPF Route Statistics
- OSPF State

### 15.4.14.1 **OSPF Summary**

#### **▶** OSPF

To view OSPF summary statistics:

- 1. Select the **Statistics** menu from the Web UI.
- 2. Select **System** from the navigation pane (on the left-hand side of the screen), expand the default node and select an Access Point for statistical observation.
- 3. Select **OSPF**. The *Summary* tab displays by default.

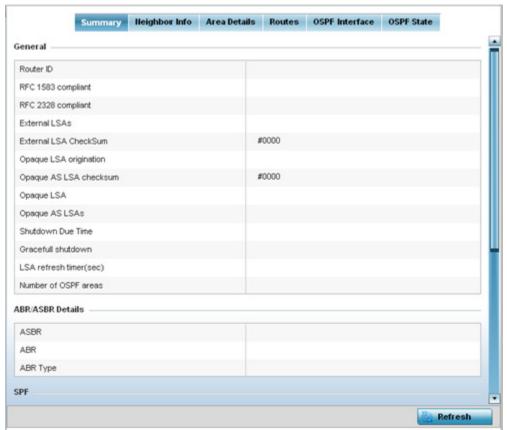

Figure 15-119 Access Point - OSPF Summary tab

The **Summary** tab describes the following information fields:

# General

The general field displays the router ID assigned for this OSPF connection, RFC compliance information and LSA data. OSPF version 2 was originally defined within RFC versions 1583 and 2328. The general field displays whether compliance to these RFCs have been satisfied. The OSPF Link-State Advertisement (LSA) Throttling feature provides a dynamic mechanism to slow down link-state advertisement updates in OSPF during times of network instability. It also allows faster OSPF convergence by providing LSA rate limiting in milliseconds. LSA information is provided for both external and opaque LSAs. Opaque LSAs carrying type-length-value elements. These extensions allow OSPF to run completely out of band of the data plane network. This means that it can also be used on non-IP networks, such as optical networks.

# 15 - 184 WiNG 5.5.3 Wireless Controller and Service Platform System Reference Guide

| ABR/ASBR    | Lists <i>Autonomous System Boundary Router</i> (ASBR) data relevant to OSPF routing, including the ASBR, ABR and ABR type. An <i>Area Border Router</i> (ABR) is a router that connects one or more areas to the main backbone network. It is considered a member of all areas it is connected to. An ABR keeps multiple copies of the link-state database in memory, one for each area to which that router is connected An ASBR is a router connected to more than one Routing protocol and exchanges routing information with routers in other protocols. ASBRs typically also run an exterior routing protocol (for example, BGP), or use static routes, or both. An ASBR is used to distribute routes received from other, external ASs throughout its own autonomous system. Routers in other areas use ABR as next hop to access external addresses. Then the ABR forwards packets to the ASBR announcing the external addresses. |
|-------------|----------------------------------------------------------------------------------------------------|
| SPF         | Refer to the SPF field to assess the status of the <i>shortest path forwarding</i> (SFF) <i>execution, last SPF execution, SPF delay, SPF due in, SPF hold multiplier, SPF hold time, SPF maximum hold time</i> and <i>SPF timer due flag.</i>                                                                                                    |
| Stub Router | The summary screen displays information relating to stub router advertisements and shutdown and startup times. An OSPF stub router advertisement allows a new router into a network without immediately routing traffic through the new router and allows a graceful shut down or reload a router without dropping packets that are destined for other networks. This feature introduces three configuration options that allow you to configure a router that is running the OSPF protocol to advertise a maximum or infinite metric to all neighbors.                                                                                                    |

4. Select the **Refresh** button to update the statistics counters to their latest values.

### 15.4.14.2 OSPF Neighbors

#### **▶** OSPF

OSPF establishes neighbor relationships to exchange routing updates with other routers. An Access Point supporting OSPF sends hello packets to discover neighbors and elect a designated router. The hello packet includes link state information and list of neighbors. OSPF is savvy with layer 2 topologies. If on a point-to-point link, OSPF knows it is sufficient, and the link stays up. If on a broadcast link, the router waits for election before determining if the link is functional.

To view OSPF neighbor statistics:

- 1. Select the **Statistics** menu from the Web UI.
- 2. Select **System** from the navigation pane (on the left-hand side of the screen), expand the default node and select an Access Point for statistical observation.
- 3. Select OSPF.
- 4. Select the **Neighbor Info** tab.

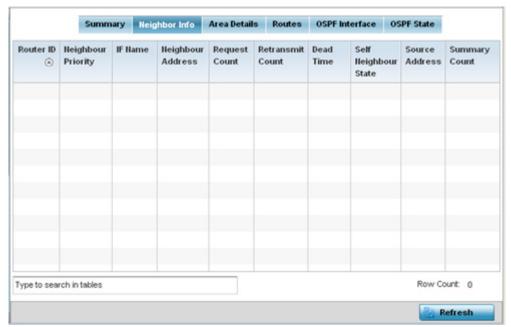

Figure 15-120 Access Point - OSPF Neighbor Info tab

The **Neighbor Info** tab describes the following:

| Router ID           | Displays the router ID assigned for this OSPF connection. The router is a level three Internet Protocol packet switch. This ID must be established in every OSPF instance. If not explicitly configured, the highest logical IP address is duplicated as the router identifier. However, since the router identifier is not an IP address, it does not have to be a part of any routable subnet in the network. |
|---------------------|----------------------------------------------------------------------------------------------------|
| Neighbor Priority   | Displays each listed neighbor's priority in respect to becoming the designated router managing the OSPF connection. The designated router is the router interface elected among all routers on a particular multi-access network segment.                                                                                                    |
| IF Name             | Lists the name assigned to the router interface used to support connections amongst OSPF enabled neighbors.                                                                                                    |
| Neighbor<br>Address | Lists the IP address of the neighbor sharing the router interface with each listed router ID.                                                                                                    |

# 15 - 186 WiNG 5.5.3 Wireless Controller and Service Platform System Reference Guide

| Request Count          | Lists the connection request count (hello packets) to connect to the router interface, discover neighbors and elect a designated router.                                                                                                    |  |  |
|------------------------|----------------------------------------------------------------------------------------------------|--|--|
| Retransmit Count       | Lists the connection retransmission count attempted in order to connect to the router interface, discover neighbors and elect a designated router. A <i>designated router</i> (DR) is the router interface elected among all routers on a particular multi-access network segment, generally assumed to be broadcast. |  |  |
| Dead Time              | Lists the dead time between neighbors in the network topology that are currently utilizing the listed router ID.                                                                                                    |  |  |
| Self Neighbor<br>State | Displays the self-neighbor status assessment used to discover neighbors and elect a designated router.                                                                                                    |  |  |
| Source Address         | Displays the single source address used by all neighbor routers to obtain topology and connection status. This form of multicasting significantly reduces network load.                                                                                                    |  |  |
| <b>Summary Count</b>   | Routes that originate from other areas are called summary routes. Summary routes are not flooded in a totally stubby or NSSA totally stubby area.                                                                                                    |  |  |

5. Select the **Refresh** button to update the statistics counters to their latest values.

### 15.4.14.3 OSPF Area Details

#### **▶** OSPF

An OSPF network is subdivided into routing areas (with 32 bit area identifiers) to simplify administration and optimize traffic utilization. Areas are logical groupings of hosts and networks, including routers having interfaces connected to an included network. Each area maintains a separate link state database whose information may be summarized towards the rest of the network. An OSPF Area contains a set of routers exchanging *Link State Advertisements* (LSAs) with others in the same area. Areas limit LSAs and encourage aggregate routes. Areas are identified by 32-bit IDs, expressed either in decimal, or octet-based dot-decimal notation.

To view OSPF area statistics:

- 1. Select the **Statistics** menu from the Web UI.
- 2. Select **System** from the navigation pane (on the left-hand side of the screen), expand the default node and select an Access Point for statistical observation.
- 3. Select OSPF.
- 4. Select the Area Details tab.

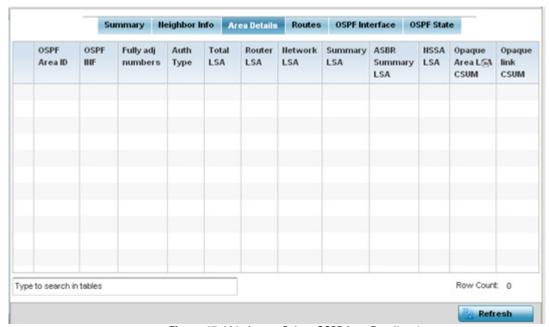

Figure 15-121 Access Point - OSPF Area Details tab

The Area Details tab describes the following:

| OSPF Area ID | Displays either the integer (numeric ID) or IP address assigned to the OSPF area as a unique identifier.                            |
|--------------|----------------------------------------------------------------------------------------------------|
| OSPF INF     | Lists the interface ID (virtual interface for dynamic OSPF routes) supporting each listed OSPF area ID.                             |
| Auth Type    | Lists the authentication schemes used to validate the credentials of dynamic route connections and their areas.                     |
| Total LSA    | Lists the <i>Link State Advertisements</i> (LSAs) of all entities using the dynamic route (in any direction) in the listed area ID. |

# 15 - 188 WiNG 5.5.3 Wireless Controller and Service Platform System Reference Guide

| Router LSA               | Lists the Link State Advertisements of the router supporting each listed area ID. The router LSA reports active router interfaces, IP addresses, and neighbors.                                                                                                    |  |  |  |
|--------------------------|----------------------------------------------------------------------------------------------------|--|--|--|
| Network LSA              | Displays which routers are joined together by the designated router on a broadcast segment (e.g. Ethernet). Type 2 LSAs are flooded across their own area only. The link state ID of the type 2 LSA is the IP interface address of the designated route.                                                                                                    |  |  |  |
| Summary LSA              | The summary LSA is generated by ABR to leak area summary address info into another areas. ABR generates more than one summary LSA for an area if the area addresses cannot be properly aggregated by only one prefix.                                                                                                    |  |  |  |
| ASBR Summary LSA         | Originated by ABRs when an ASBR is present to let other areas know where the ASBR is. These are supported just like summary LSAs.                                                                                                    |  |  |  |
| NSSA LSA                 | Routers in a <i>Not-so-stubby-area</i> (NSSA) do not receive external LSAs from Area Border Routers, but are allowed to send external routing information for redistribution. They use type 7 LSAs to tell the ABRs about these external routes, which the Area Border Router then translates to type 5 external LSAs and floods as normal to the rest of the OSPF network. |  |  |  |
|                          | Redistribution into an NSSA area creates a special type of LSA known as TYPE 7, which can exist only in an NSSA area. An NSSA ASBR generates this LSA, and an NSSA ABR router translates it into type 5 LSA which gets propagated into the OSPF domain.                                                                                                    |  |  |  |
| Opaque Area link<br>CSUM | Displays the Type-10 opaque link area checksum with the complete contents of the LSA. Type-10 Opaque LSAs are not flooded beyond the borders of their associated area.                                                                                                    |  |  |  |
| Opaque link<br>CSUM      | Displays the Type-10 opaque link checksum with the complete contents of the LSA.                                                                                                    |  |  |  |

<sup>5.</sup> Select the **Refresh** button to update the statistics counters to their latest values.

### 15.4.14.4 OSPF Route Statistics

#### **▶** OSPF

Refer to the *Routes* tab to assess the status of OSPF *Border Routes, External Routes, Network Routes* and *Router Routes*.

To view OSPF route statistics:

- 1. Select the **Statistics** menu from the Web UI.
- 2. Select **System** from the navigation pane (on the left-hand side of the screen), expand the default node and select an Access Point for statistical observation.
- 3. Select **OSPF**.
- 4. Select the Routes tab. Border routes display by default.

An area border router (ABR) connects (links) more than one area. Usually an ABR is used to connect non-backbone areas to the backbone. If OSPF virtual links are used an ABR will also be used to connect the area using the virtual link to another non-backbone area. Border routes use internal OSPF routing table entries to an ABR or *Autonomous System Boundary Router* (ASBR). Border routers maintain an LSDB for each area supported. They also participate in the backbone.

5. Refer to External Routes tab.

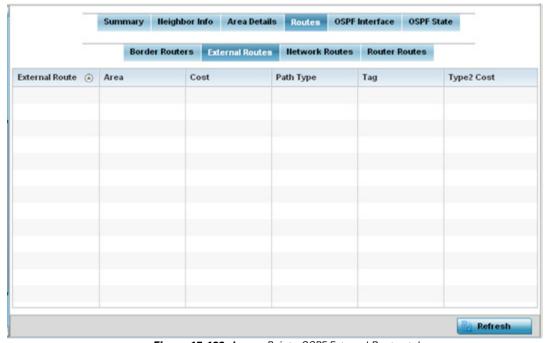

Figure 15-122 Access Point - OSPF External Routes tab

External routes are external to area, originate from other routing protocols (or different OSPF processes) and are inserted into OSPF using redistribution. A *stub* area is configured not to carry external routes. Each external route can be tagged by the advertising router, enabling the passing of additional information between routers. Each external route can also be tagged by the advertising router, enabling the passing of additional information between routers on the boundary of the autonomous system.

The External route tab displays a list of external routes, the area impacted, cost, path type, tag and type 2 cost. Cost factors may be the distance of a router (round-trip time), network throughput of a link, or link availability and reliability, expressed as simple unit-less numbers. This provides a dynamic process of traffic load balancing between routes of equal cost.

6. Refer to the **Network Routes** tab.

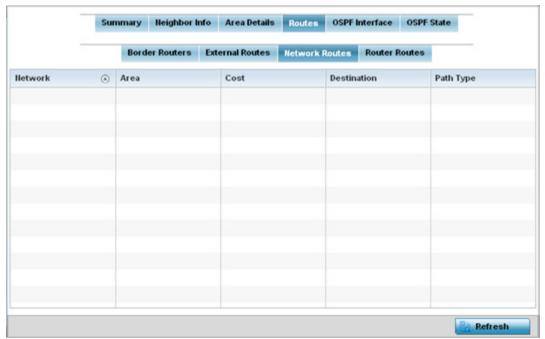

Figure 15-123 Access Point - OSPF Network Routes tab

Network routes support more than two routers, with the capability of addressing a single physical message to all attached routers (broadcast). Neighboring routers are discovered dynamically using OSPF hello messages. This use of the hello protocol takes advantage of broadcast capability. An OSPF network route makes further use of multicast capabilities, if they exist. Each pair of routers on the network is assumed to communicate directly.

The network tab displays the network name, impacted OSPF area, cost, destination and path type.

7. Select the **Router Routes** tab.

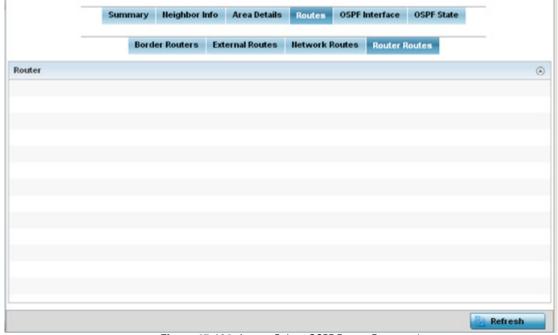

Figure 15-124 Access Point - OSPF Router Routes tab

An internal (or *router*) route connects to one single OSPF area. All of its interfaces connect to the area in which it is located and does not connect to any other area.

8. Select the **Refresh** button (within any of the four OSPF Routes tabs) to update the statistics counters to their latest values.

### 15.4.14.5 OSPF Interface

#### **▶** OSPF

An OSPF interface is the connection between a router and one of its attached networks. An interface has state information associated with it, which is obtained from the underlying lower level protocols and the routing protocol itself. A network interface has associated a single IP address and mask (unless the network is an unnumbered point-to-point network). An interface is sometimes also referred to as a link.

To view OSPF interface statistics:

- 1. Select the **Statistics** menu from the Web UI.
- 2. Select **System** from the navigation pane (on the left-hand side of the screen), expand the default node and select an Access Point for statistical observation.
- 3. Select OSPF.
- 4. Select the **OSPF Interface** tab.

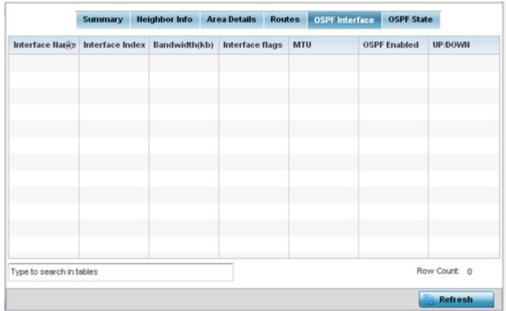

Figure 15-125 Access Point - OSPF Interface tab

The **OSPF Interface** tab describes the following:

| Interface Name  | Displays the IP addresses and mask defined as the virtual interface for dynamic OSPF routes. Zero config and DHCP can be used to generate route addresses, or a primary and secondary address can be manually provided.                   |
|-----------------|----------------------------------------------------------------------------------------------------|
| Interface Index | Lists the numerical index used for the OSPF interface. This interface ID is in the hello packets establishing the OSPF network connection.                                                                                                |
| Bandwidth       | Lists the OSPF interface bandwidth (in Kbps) in the range of 1 - 10,000,000.                                                                                                    |
| Interface Flag  | Displays the flag used to determine the interface status.                                                                                                    |
| MTU             | Lists the OSPF interface <i>maximum transmission unit (</i> MTU) size. The MTU is the largest physical packet size (in bytes) a network can transmit. Any packets larger than the MTU are divided into smaller packets before being sent. |
| OSPF Enabled    | Lists whether OSPF has been enabled for each listed interface. OSPF is disabled by default.                                                                                                    |

| UP/DOWN  Displays whether the OSPF interface (the dynamic route) is currently up or down for earlineer and one of its attache |  |
|----------------------------------------------------------------------------------------------------|--|
|----------------------------------------------------------------------------------------------------|--|

5. Select the **Refresh** button to update the statistics counters to their latest values.

### 15.4.14.6 OSPF State

### **▶** OSPF

An OSPF enabled Access Point sends hello packets to discover neighbors and elect a designated router for dynamic links. The hello packet includes link *state* data maintained on each Access Point and is periodically updated on all OSPF members. The Access Point tracks link state information to help assess the health of the OSPF dynamic route.

To view OSPF state statistics:

- 1. Select the **Statistics** menu from the Web UI.
- 2. Select **System** from the navigation pane (on the left-hand side of the screen), expand the default node and select an Access Point for statistical observation.
- 3. Select OSPF.
- 4. Select the **OSPF State** tab.

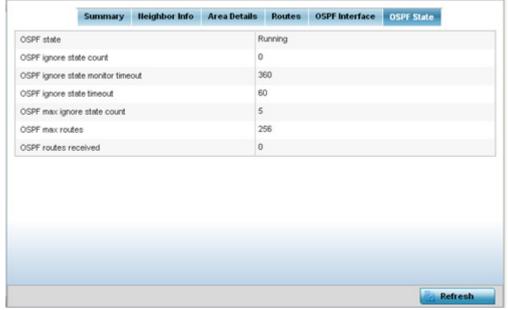

Figure 15-126 Access Point OSPF - State tab

The **OSPF State** tab describes the following:

| OSPF state              | Displays the OSPF link state amongst neighbors within the OSPF topology. Link state information is maintained in a <i>link-state database</i> (LSDB) which is a tree image of the entire network topology. Identical copies of the LSDB are periodically updated through flooding on all OSPF supported nodes. Flooding is the part of the OSPF protocol that distributes and synchronizes the link-state database between OSPF routers. |
|-------------------------|----------------------------------------------------------------------------------------------------|
| OSPF ignore state count | Lists the number of times state requests have been ignored between the Access Point and its peers within this OSPF supported broadcast domain.                                                                                                    |

# 15 - 194 WiNG 5.5.3 Wireless Controller and Service Platform System Reference Guide

| OSPF ignore state monitor timeout | Displays the timeout that, when exceeded, prohibits the Access Point from detecting changes to the OSPF link state.                                               |
|-----------------------------------|----------------------------------------------------------------------------------------------------|
| OSPF max ignore state count       | Displays whether an OSPF state timeout is being ignored and not utilized in the transmission of state update requests amongst neighbors within the OSPF topology. |
| OSPF max routes                   | States the maximum number of routes negotiated amongst neighbors within the OSPF topology.                                                                        |
| OSPF routes received              | Lists the routes received and negotiated amongst neighbors within the OSPF topology.                                                                              |

5. Select the **Refresh** button to update the statistics counters to their latest values.

### 15.4.15 L2TPv3 Tunnels

### ▶ Access Point Statistics

Access Points use L2TP V3 to create tunnels for transporting layer 2 frames. L2TP V3 enables an Access Point to create tunnels for transporting Ethernet frames to and from bridge VLANs and physical ports. L2TP V3 tunnels can be defined between WING devices and other devices supporting the L2TP V3 protocol.

To review a selected Access Point's L2TPv3 statistics:

- 1. Select the **Statistics** menu from the Web UI.
- 2. Select **System** from the navigation pane (on the left-hand side of the screen). Expand a RF Domain, select a controller or service platform, and select one of its connected Access Points.
- 3. Select L2TPv3.

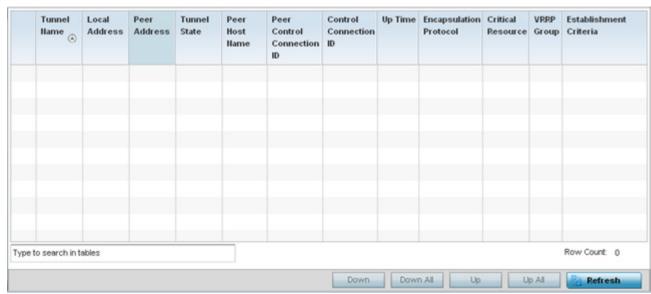

Figure 15-127 Access Point - L2TPv3 screen

The Access Point L2TPv3 Tunnels screen displays the following:

| Tunnel Name                   | Displays the name of each listed L2TPv3 tunnel assigned upon creation. Each listed tunnel name can be selected as a link to display session data specific to that tunnel. The Sessions screen displays cookie size information as well as psuedowire information specific to the selected tunnel. Data is also available to define whether the tunnel is a trunk session and whether tagged VLANs are used. The number of transmitted, received and dropped packets also display to provide a throughput assessment of the tunnel connection. Each listed session name can also be selected as a link to display VLAN information specific to that session. The VLAN Details screen lists those VLANs used an Access Point interface in L2TP tunnel establishment. |
|-------------------------------|----------------------------------------------------------------------------------------------------|
| Local Address                 | Lists the IP address assigned as the local tunnel end point address, not the tunnel interface's IP address. This IP is used as the tunnel source IP address. If a local address is not specified, the source IP address is chosen automatically based on the tunnel peer IP address.                                                                                                    |
| Peer Address                  | Lists the IP address of the L2TP tunnel peer establishing the tunnel connection.                                                                                                    |
| <b>Tunnel State</b>           | States whether the tunnel is Idle (not utilized by peers) or is currently active.                                                                                                    |
| Peer Host Name                | Lists the assigned peer hostname used as matching criteria in the tunnel establishment process.                                                                                                    |
| Peer Control<br>Connection ID | Displays the numeric identifier for the tunnel session. This is the peer pseudowire ID for the session. This source and destination IDs are exchanged in session establishment messages with the L2TP peer.                                                                                                    |
| CTRL Connection ID            | Displays the router ID(s) sent in tunnel establishment messages with a potential peer device.                                                                                                    |
| Up Time                       | Lists the amount of time the L2TP connection has remained established amongst peers sharing the L2TPv3 tunnel connection. The Up Time is displayed in a <i>Days: Hours: Minutes: Seconds:</i> format. If D:0 H:0 M:0 S:0 is displayed, the tunnel connection is not currently established.                                                                                                    |
| Encapsulation<br>Protocol     | Displays either <i>IP</i> or <i>UDP</i> as the peer encapsulation protocol. The default setting is IP. UDP uses a simple transmission model without implicit handshakes. Tunneling is also called encapsulation. Tunneling works by encapsulating a network protocol within packets carried by the second network.                                                                                                    |
| Critical Resource             | Lists critical resources for this tunnel. Critical resources are device IP addresses on the network (gateways, routers etc.). These IP addresses are critical to the health of the network. These device addresses are pinged regularly by Access Points. If there's a connectivity issue, an event is generated stating a critical resource is unavailable.                                                                                                    |
| VRRP Group                    | Displays the VRRP group name if configured. VRRP configurations support router redundancy in a wireless network requiring high availability                                                                                                    |
| Establishment<br>Criteria     | Displays the tunnel establishment criteria for this tunnel. Tunnel establishment involves exchanging 3 message types (SCCRQ, SCCRP and SCCN) with the peer. Tunnel IDs and capabilities are exchanged during the tunnel establishment with the host.                                                                                                    |
| Refresh                       | Select the <i>Refresh</i> button to update the screen's statistics counters to their latest value.                                                                                                    |

### 15.4.16 VRRP

#### ► Access Point Statistics

The *VRRP* statistics screen displays *Virtual Router Redundancy Protocol* (VRRP) configuration statistics supporting router redundancy in a wireless network requiring high availability.

To review a selected Access Point's VRRP statistics:

- 1. Select the **Statistics** menu from the Web UI.
- 2. Select **System** from the navigation pane (on the left-hand side of the screen). Expand a RF Domain, select a controller or service platform, and select one of its connected Access Points.
- 3. Select VRRP.

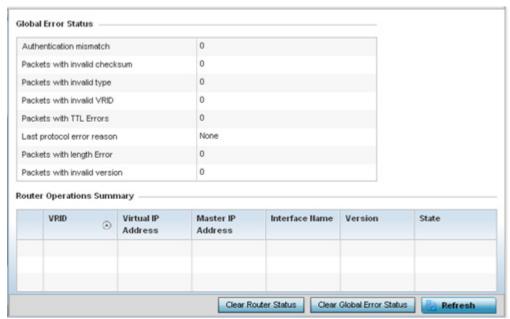

Figure 15-128 Access Point - VRRP screen

4. Refer to the **Global Error Status** field to review the various sources of packet errors logged during the implementation of the virtual route.

Errors include the mismatch of authentication credentials, invalid packet checksums, invalid packet types, invalid virtual route IDs, TTL errors, packet length errors and invalid (non matching) VRRP versions.

5. Refer to the **Router Operations Summary** for the following status:

| VRID               | Lists a numerical index (1 - 254) used to differentiate VRRP configurations. The index is assigned when a VRRP configuration is initially defined. This ID identifies the virtual router a packet is reporting status for.                                                                                                    |
|--------------------|----------------------------------------------------------------------------------------------------|
| Virtual IP Address | Lists the virtual interface IP address used as the redundant gateway address for the virtual route.                                                                                                    |
| Master IP Address  | Displays the IP address of the elected VRRP master. A VRRP master (once elected) responds to ARP requests, forwards packets with a destination link layer MAC address equal to the virtual router MAC address, rejects packets addressed to the IP address associated with the virtual router and accepts packets addressed to the IP address associated with the virtual router. |

| Interface Name               | Displays the interfaces selected on the Access Point to supply VRRP redundancy failover support.                                                                                            |
|------------------------------|----------------------------------------------------------------------------------------------------|
| Version                      | Display VRRP version 3 (RFC 5798) or 2 (RFC 3768) as selected to set the router redundancy. Version 3 supports sub-second (centisecond) VRRP failover and support services over virtual IP. |
| State                        | Displays the current state of each listed virtual router ID.                                                                                                    |
| Clear Router Status          | Select the <i>Clear Router Status</i> button to clear the Router Operations Summary table values to zero and begin new data collections.                                                    |
| Clear Global Error<br>Status | Select the <i>Clear Global Error Status</i> button to clear the Global Error Status table values to zero and begin new data collections.                                                    |
| Refresh                      | Select the <i>Refresh</i> button to update the screen's statistics counters to their latest values.                                                                                         |

# 15.4.17 Critical Resources

### ► Access Point Statistics

The *Critical Resources* statistics screen displays a list of device IP addresses on the network (gateways, routers etc.). These IP addresses are critical to the health of the controller or service platform managed network. These device addresses are pinged regularly by managed Access Points. If there's a connectivity issue, an event is generated stating a critical resource is unavailable. Thus, each device's VLAN, ping mode and state is displayed for the administrator.

To review a selected Access Point's critical resource statistics:

- 1. Select the **Statistics** menu from the Web UI.
- 2. Select **System** from the navigation pane (on the left-hand side of the screen). Expand a RF Domain, select a controller or service platform, and select one of its connected Access Points.
- 3. Select Critical Resources.

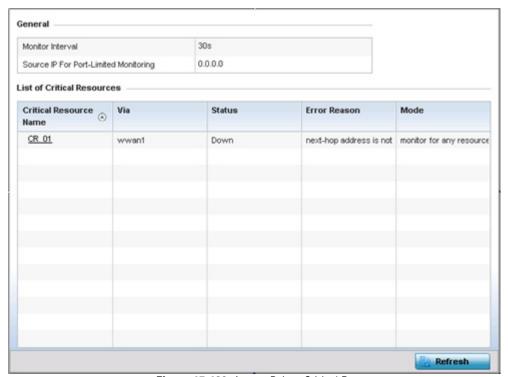

Figure 15-129 Access Point - Critical Resources screen

4. Refer to the **General** field to assess the **Monitor Interval** used to poll for updates from critical resources and the **Source IP For Port-Limited Monitoring** of critical resources.

The Access Point **Critical Resource** screen displays the following:

| Critical Resource<br>Name | Lists the name of the critical resource monitored by the Access Point. Critical resources are device IP addresses on the network (gateways, routers etc.). These IP addresses are critical to the health of the network. These device addresses are pinged regularly by Access Points. If there's a connectivity issue, an event is generated stating a critical resource is unavailable. |
|---------------------------|----------------------------------------------------------------------------------------------------|
| Via                       | Lists the VLAN used by the critical resource as a virtual interface. The critical resource displays as a link than can be selected to list configuration and network address information in greater detail.                                                                                                    |
| Status                    | Defines the operational state of each listed critical resource VLAN interface (either <i>Up</i> or <i>Down</i> ).                                                                                                    |
| Error Reason              | Provides an error status as to why the critical resource is not available over its designated VLAN.                                                                                                    |
| Mode                      | Displays the operational mode of each listed critical resource.                                                                                                    |
| Refresh                   | Select the <i>Refresh</i> button to update the screen's statistics counters to their latest values.                                                                                                    |

# 15.4.18 LDAP Agent Status

### ► Access Point Statistics

When LDAP has been specified as an external resource (as opposed to local Access Point RADIUS resources) to validate PEAP-MS-CHAP v2 authentication requests, user credentials and password information needs to be made available locally to successfully connect to the external LDAP server. Up to two LDAP Agents (primary and secondary external resources) can be defined as external resources for PEAP-MS-CHAP v2 authentication requests.

AP6511 and AP6521 model Access Points do not support this feature in Standalone AP or Controller AP mode. However, AP6511 and AP6521 models are supported when adopted and managed by a controller or service platform.

For more information on setting LDAP agents as part of the RADIUS server policy, see *Configuring RADIUS Server Policies on page 11-38*.

To view Access Point LDAP agent statistics:

- 1. Select the **Statistics** menu from the Web UI.
- 2. Select **System** from the navigation pane (on the left-hand side of the screen). Expand a RF Domain, select a controller or service platform, and select one of its connected Access Points.
- 3. Select LDAP Agent Status.

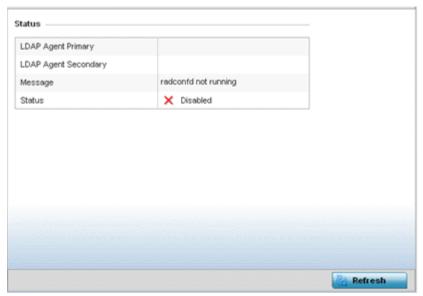

Figure 15-130 Access Point - LDAP Agent Status screen

The LDAP Agent Status screen displays the following:

| LDAP Agent Primary   | Lists the primary IP address of a remote LDAP server resource used by the Access Point to validate PEAP-MS-CHAP v2 authentication requests. When a RADIUS server policy's data source is set to LDAP, this is the first resource for authentication requests.    |
|----------------------|----------------------------------------------------------------------------------------------------|
| LDAP Agent Secondary | Lists the secondary IP address of a remote LDAP server resource used by the Access Point to validate PEAP-MS-CHAP v2 authentication requests. When a RADIUS server policy's data source is set to LDAP, this is the second resource for authentication requests. |
| Message              | Displays any system message generated in the Access Point's connection with the primary or secondary LDAP agent. If there's a problem with the username and password used to connection to the LDAP agent, it would be listed here.                              |
| Status               | Displays whether the Access Point has successfully joined the remote LDAP server domain designated to externally validate PEAP-MS-CHAP v2 authentication requests.                                                                                               |
| Refresh              | Select <i>Refresh</i> to update the statistics counters to their latest values.                                                                                                    |

# 15.4.19 GRE Tunnels

# ► Access Point Statistics

Generic Routing Encapsulation (GRE) is one of the available tunneling mechanisms which uses IP as the transport protocol and can be used for carrying many different passenger protocols. The tunnels behave as virtual point-to-point links that have two endpoints identified by the tunnel source and tunnel destination addresses at each endpoint.

To review a selected Access Point's GRE statistics:

- 1. Select the **Statistics** menu from the Web UI.
- 2. Select **System** from the navigation pane (on the left-hand side of the screen). Expand a RF Domain, select a controller or service platform, and select one of its connected Access Points.
- 3. Select GRE Tunnels.

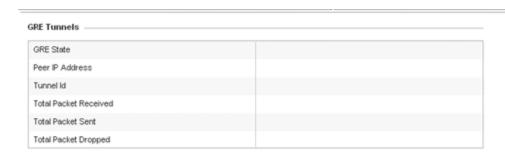

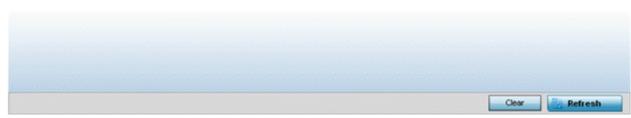

Figure 15-131 Access Point - GRE Tunnels screen

The Access Point **GRE Tunnels** screen displays the following:

| GRE State                 | Displays the current operational state of the GRE tunnel.                                                                            |
|---------------------------|----------------------------------------------------------------------------------------------------|
| Peer IP Address           | Displays the IP address of the peer device on the remote end of the GRE tunnel.                                                      |
| Tunnel Id                 | Displays the session ID of an established GRE tunnel. This ID is only viable while the tunnel is operational.                        |
| Total Packets<br>Received | Displays the total number of packets received from a peer at the remote end of the GRE tunnel.                                       |
| Total Packets Sent        | Displays the total number of packets sent from this Access Point to a peer at the remote end of the GRE tunnel.                      |
| Total Packets<br>Dropped  | Lists the number of packets dropped from tunneled exchanges between this Access Point and a peer at the remote end of the VPN tunnel |
| Refresh                   | Select the <i>Refresh</i> button to update the screen's statistics counters to their latest value.                                   |

# 15.4.20 Dot1x

### ▶ Access Point Statistics

Dot1x (or 802.1x) is an IEEE standard for network authentication. Devices supporting Dot1x allow the automatic provision and connection to the wireless network without launching a Web browser at login. When within range of a Dot1x network, a device automatically connects and authenticates without needing to manually login.

To view the Dot1x statistics:

1. Select the **Statistics** menu from the Web UI.

- 2. Select **System** from the navigation pane (on the left-hand side of the screen). Expand a RF Domain, select a controller or service platform, and select one of its connected Access Points.
- 3. Select **Dot1x** from the left-hand side of the UI.

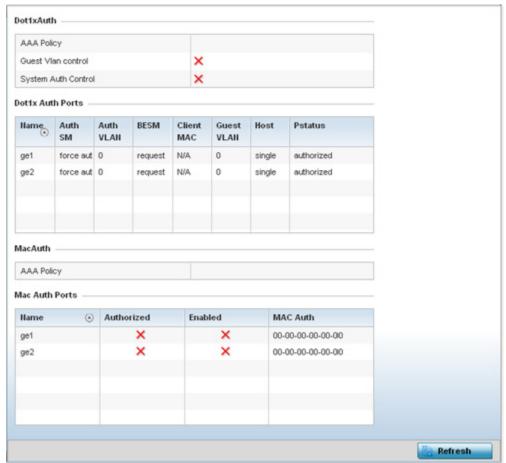

Figure 15-132 Access Point – Dot1x screen

4. Refer to the following **Dot1xAuth** statistics:

| AAA Policy          | Lists the AAA policy currently being utilized for authenticating user requests.                                                                                                    |
|---------------------|----------------------------------------------------------------------------------------------------|
| Guest Vlan Control  | Lists whether guest VLAN control has been allowed (or enabled). This is the VLAN traffic is bridged on if the port is unauthorized and guest VLAN globally enabled. A green checkmark designates guest VLAN control as enabled. A red X defines guest VLAN control as disabled. |
| System Auth Control | Lists whether Dot1x authorization is globally enabled for the Access Point. A green checkmark designates Dot1x authorization globally enabled. A red X defines Dot1x as globally disabled.                                                                                      |

5. Review the following **Dot1x Auth Ports** utilization information:

| Name      | Lists the Access Point ge ports subject to automatic connection and authentication using Dot1x. |
|-----------|-------------------------------------------------------------------------------------------------|
| Auth SM   | Lists the current authentication state of the listed port.                                      |
| Auth VLAN | Lists the virtual interface utilized post authentication.                                       |

# 15 - 202 WiNG 5.5.3 Wireless Controller and Service Platform System Reference Guide

| BESM       | Lists whether an authentication request is pending on the listed port.                                                                                 |
|------------|----------------------------------------------------------------------------------------------------|
| Client MAC | Lists the MAC address of requesting clients seeking authentication over the listed port.                                                               |
| Guest VLAN | Lists the guest VLAN utilized for the listed port. This is the VLAN traffic is bridged on if the port is unauthorized and guest VLAN globally enabled. |
| Host       | Lists whether the host is a single entity or not.                                                                                                    |
| Pstatus    | Lists whether the listed port has been authorized for Dot1x network authentication.                                                                    |

- 6. Refer to the MacAuth table to assess the AAA policy applied to MAC authorization requests.
- 7. Review the following MAC Auth Ports utilization information:

| Name       | Lists the Access Point ge ports subject to automatic connection and MAC authentication using Dot1x.                                                                                                    |
|------------|----------------------------------------------------------------------------------------------------|
| Authorized | Lists whether MAC authorization using Dot1x has been authorized (permitted) on the listed ge port. A green checkmark designates Dot1x authorization as authorized. A red X defines authorization as disabled. |
| Enabled    | Lists whether MAC authorization using Dot1x has been enabled on the listed ge port. A green checkmark designates Dot1x authorization as allowed. A red X defines authorization as disabled.                   |
| MAC Auth   | Lists the MAC address corresponding to the listed Access Point port interface on which authentication requests are made.                                                                                      |

8. Select the **Refresh** button to update the screen's statistics counters to their latest value.

### 15.4.21 Network

### ► Access Point Statistics

Use the *Network* screen to view information for performance statistics for ARP, DHCP, Routing and Bridging.For more information, refer to the following:

- ARP Entries
- Route Entries
- Bridge
- IGMP
- DHCP Options
- Cisco Discovery Protocol
- Link Layer Discovery Protocol

### 15.4.21.1 ARP Entries

### ▶ Network

Address Resolution Protocol (ARP) is a protocol for mapping an IP address to a device address recognized in the local network. An address is 32 bits long. In an Ethernet local area network, however, addresses for attached devices are 48 bits long. (The physical machine address is also known as a MAC address.) A table, usually called the ARP cache, is used to maintain a

correlation between each MAC address and its corresponding IP address. ARP provides the protocol rules for making this correlation and providing address conversion in both directions.

To view an Access Point's ARP statistics:

- 1. Select the **Statistics** menu from the Web UI.
- 2. Select **System** from the navigation pane (on the left-hand side of the screen). Expand a RF Domain, select a controller or service platform, and select one of its connected Access Points.
- 3. Select **Network** and expand the menu to reveal its submenu items.
- 4. Select ARP Entries.

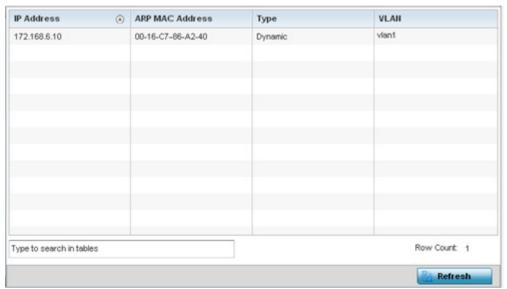

Figure 15-133 Access Point - Network ARP screen

The ARP Entries screen describes the following:

| IP Address      | Displays the IP address of the client resolved on behalf of the Access Point.                       |
|-----------------|----------------------------------------------------------------------------------------------------|
| ARP MAC Address | Displays the MAC address corresponding to the IP address being resolved.                            |
| Туре            | Lists the type of ARP entry.                                                                        |
| VLAN            | Displays the system assigned VLAN ID where an IP address was found.                                 |
| Refresh         | Select the <i>Refresh</i> button to update the screen's statistics counters to their latest values. |

### 15.4.21.2 Route Entries

### **▶** Network

The *Route Entries* screen displays the destination subnet, gateway, and interface for routing packets to a defined destination. When an existing destination subnet does not meet the needs of the network, add a new destination subnet, subnet mask and gateway.

To view route entries:

- 1. Select the **Statistics** menu from the Web UI.
- 2. Select **System** from the navigation pane (on the left-hand side of the screen). Expand a RF Domain, select a controller or service platform, and select one of its connected Access Points.

- 3. Select **Network** and expand the menu to reveal its sub menu items.
- 4. Select Route Entries.

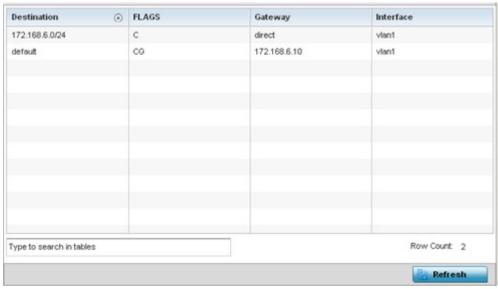

Figure 15-134 Access Point - Network Route Entries screen

The **Route Entries** screen supports the following:

| Destination | Displays the IP address of the destination route address.                                                                                                    |
|-------------|----------------------------------------------------------------------------------------------------|
| FLAGS       | The flag signifies the condition of the <i>direct</i> or <i>indirect</i> route. A direct route is where the destination is directly connected to the forwarding host. With an indirect route, the destination host is not directly connected to the forwarding host. Possible flags include $U$ (route is up), $H$ (target is a host), $G$ (use gateway), $R$ (reinstate route for dynamic routing), $D$ (dynamically installed by daemon or redirect), $M$ (modified from routing daemon or redirect), $A$ (installed by addrconf), $C$ (cache entry) or! (reject route). |
| Gateway     | Displays the IP address of the gateway used to route packets to the specified destination subnet.                                                                                                    |
| Interface   | Displays the interface name of the destination subnet.                                                                                                    |
| Refresh     | Select the <i>Refresh</i> button to update the screen's statistics counters to their latest values.                                                                                                    |

# 15.4.21.3 Bridge

#### Network

*Bridging* is a forwarding technique used in networks. Bridging makes no assumption about where a particular address is located. It relies on the flooding and examination of source addresses in received packet headers to locate unknown devices. Once a device is located, its location is stored in a table to avoid broadcasting to that device again. Bridging is limited by its dependency on flooding, and is used in local area networks only. A bridge and an Access Point are very much alike, as an Access Point can be viewed as a bridge with a number of ports.

The *Bridge* screen provides details about the *Integrate Gateway Server* (IGS), which is a router connected to an Access Point. The IGS performs the following:

- Issues IP addresses
- Throttles bandwidth

- Permits access to other networks
- Times out old logins

The Bridging screen also provides information about the *Multicast Router* (MRouter), which is a router program that distinguishes between multicast and unicast packets and how they should be distributed along the Multicast Internet. Using an appropriate algorithm, a multicast router instructs a switching device what to do with the multicast packet.

To view an Access Point's Bridge statistics:

- 1. Select the **Statistics** menu from the Web UI.
- 2. Select **System** from the navigation pane (on the left-hand side of the screen). Expand a RF Domain, select a controller or service platform, and select one of its connected Access Points.
- 3. Select **Network** and expand the menu to reveal its sub menu items.
- 4. Select Bridge.

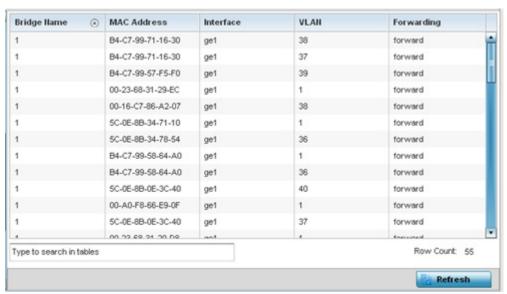

Figure 15-135 Access Point - Network Bridge screen

5. Review the following bridge configuration attributes:

| Bridge Name | Displays the numeric ID of the network bridge.                                                                                                    |
|-------------|----------------------------------------------------------------------------------------------------|
| MAC Address | Displays the MAC address of the bridge selected.                                                                                                    |
| Interface   | Displays the interface (Access Point physical port name) where the bridge transferred packets. Supported Access Points models have different port configurations. |
| VLAN        | Displays the VLAN the bridge uses a virtual interface.                                                                                                    |
| Forwarding  | Displays whether the bridge is forwarding packets.                                                                                                    |

6. Select **Refresh** to update the counters to their latest values.

### 15.4.21.4 IGMP

#### Network

*Internet Group Management Protocol* (IGMP) is a protocol used for managing members of IP multicast groups. The Access Point listens to IGMP network traffic and forwards the IGMP multicast packets to radios on which the interested hosts are connected.

# 15 - 206 WiNG 5.5.3 Wireless Controller and Service Platform System Reference Guide

On the wired side of the network, the Access Point floods all the wired interfaces. This feature reduces unnecessary flooding of multicast traffic in the network

To view a network's IGMP configuration:

- 1. Select the **Statistics** menu from the Web UI.
- 2. Select **System** from the navigation pane (on the left-hand side of the screen). Expand a RF Domain, select a controller or service platform, and select one of its connected Access Points.
- 3. Select **Network** and expand the menu to reveal its sub menu items.
- 4. Select IGMP.

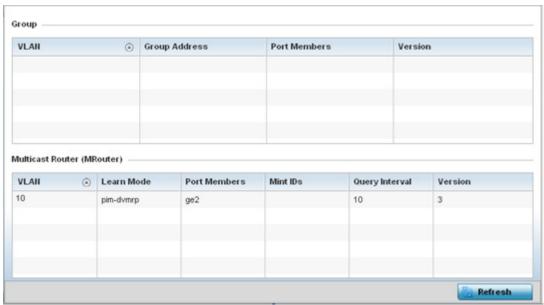

Figure 15-136 Access Point - Network IGMP screen

The **Group** field displays the following:

| VLAN          | Displays the group VLAN where the multicast transmission is conducted.                                                                   |
|---------------|----------------------------------------------------------------------------------------------------|
| Group Address | Displays the Multicast Group ID supporting the statistics displayed. This group ID is the multicast address that hosts are listening to. |
| Port Members  | Displays the ports on which multicast clients have been discovered by the Access Point. For example, ge1, radio1, etc.                   |
| Version       | Displays each listed group IGMP version compatibility as either version 1, 2 or 3.                                                       |

The Multicast Router (MRouter) field displays the following:

| VLAN         | Displays the group VLAN where the multicast transmission is conducted.                                                     |
|--------------|----------------------------------------------------------------------------------------------------|
| Learn Mode   | Displays the learning mode used by the router as either Static or PIM-DVMRP.                                               |
| Port Members | Displays the ports on which multicast clients have been discovered by the multicast router. For example, ge1, radio1, etc. |

| MiNT IDs       | Lists MiNT IDs for each listed VLAN. MiNT provides the means to secure Access Point profile communications at the transport layer. Using MiNT, an Access Point can be configured to only communicate with other authorized (MiNT enabled) Access Points of the same model. |
|----------------|----------------------------------------------------------------------------------------------------|
| Query Interval | Lists the IGMP query interval implemented when the querier functionality is enabled. The default value is 60 seconds.                                                                                                    |
| Version        | Lists the multicast router IGMP version compatibility as either version 1, 2 or 3. The default setting is 3.                                                                                                    |
| Refresh        | Select the <i>Refresh</i> button to update the screen's statistics counters to their latest values.                                                                                                    |

# 15.4.21.5 DHCP Options

### ▶ Network

Supported Access Points can use a DHCP server resource to provide the dynamic assignment of IP addresses automatically. This is a protocol that includes IP address allocation and delivery of host-specific configuration parameters from a DHCP server to a host. Some of these parameters are IP address, gateway and network mask.

The DHCP Options screen provides the DHCP server name, image file on the DHCP server, and its configuration.

To view a network's DHCP Options:

- 1. Select the **Statistics** menu from the Web UI.
- 2. Select **System** from the navigation pane (on the left-hand side of the screen). Expand a RF Domain, select a controller or service platform, and select one of its connected Access Points.
- 3. Select **Network** and expand the menu to reveal its sub menu items.
- 4. Select **DHCP Options**.

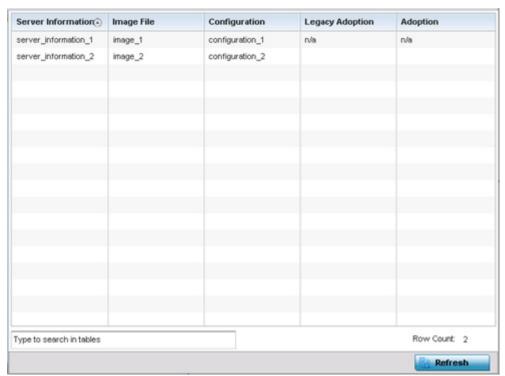

Figure 15-137 Access Point - Network DHCP Options screen

The **DHCP Options** screen displays the following:

| Server Information | Displays the DHCP server hostname used on behalf of the Access Point.                                                                                                    |
|--------------------|----------------------------------------------------------------------------------------------------|
| Image File         | Displays the image file name. BOOTP or the bootstrap protocol can be used to boot diskless clients. An image file is sent from the boot server. The image file contains the image of the operating system the client will run. DHCP servers can be configured to support BOOTP. |
| Configuration      | Displays the name of the configuration file on the DHCP server.                                                                                                    |
| Legacy Adoption    | Displays historical device adoption information on behalf of the Access Point.                                                                                                    |
| Adoption           | Displays adoption information on behalf of the Access Point.                                                                                                    |
| Refresh            | Select the <i>Refresh</i> button to update the screen's statistics counters to their latest values.                                                                                                    |

# 15.4.21.6 Cisco Discovery Protocol

### ▶ Network

The *Cisco Discovery Protocol* (CDP) is a proprietary Data Link Layer network protocol implemented in Cisco networking equipment and used to share information about network devices.

To view an Access Point's CDP statistics:

- 1. Select the **Statistics** menu from the Web UI.
- 2. Select **System** from the navigation pane (on the left-hand side of the screen). Expand a RF Domain, select a controller or service platform, and select one of its connected Access Points.
- 3. Select **Network** and expand the menu to reveal its sub menu items.
- 4. Select Cisco Discovery Protocol.

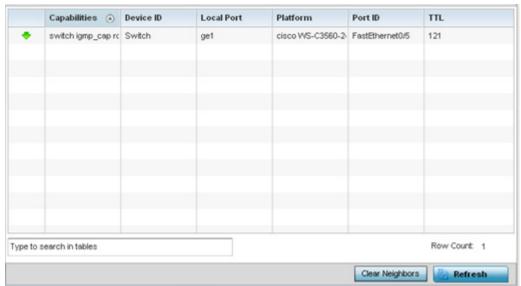

Figure 15-138 Access Point - Network CDP screen

The Cisco Discovery Protocol screen displays the following:

| Capabilities    | Displays the capabilities code for the device as either <i>Router, Trans Bridge, Source Route Bridge, Host, IGMP</i> or <i>Repeater.</i>              |
|-----------------|----------------------------------------------------------------------------------------------------|
| Device ID       | Displays the configured device ID or name for each listed device.                                                                                     |
| Local Port      | Displays the local port name (Access Point physical port) for each CDP capable device. Supported Access Point models have unique port configurations. |
| Platform        | Displays the model number of the CDP capable device interoperating with the Access Point.                                                             |
| Port ID         | Displays the Access Point's numeric identifier for the local port.                                                                                    |
| TTL             | Displays the time to live (TTL) for each CDP connection.                                                                                              |
| Clear Neighbors | Select <i>Clear Neighbors</i> to remove CDP neighbors from the table and begin a new data collection.                                                 |
| Refresh         | Select <i>Refresh</i> to update the statistics counters to their latest values.                                                                       |

# 15.4.21.7 Link Layer Discovery Protocol

### **▶** Network

The *Link Layer Discovery Protocol* (LLDP) or IEEE 802.1AB is a vendor-neutral Data Link Layer protocol used by network devices for advertising of (announcing) their identity, capabilities, and interconnections on a IEEE 802 LAN network. The protocol is formally referred to by the IEEE as *Station and Media Access Control Connectivity Discovery*.

To view a network's Link Layer Discovery Protocol statistics:

- 1. Select the **Statistics** menu from the Web UI.
- 2. Select **System** from the navigation pane (on the left-hand side of the screen). Expand a RF Domain, select a controller or service platform, and select one of its connected Access Points.
- 3. Select **Network** and expand the menu to reveal its sub menu items.
- 4. Select Link Layer Discovery.

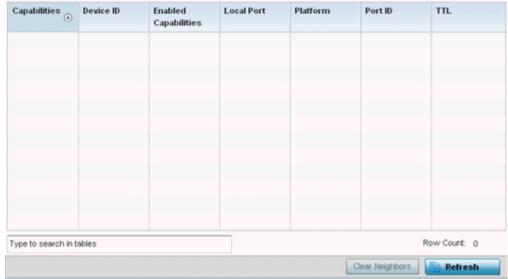

Figure 15-139 Access Point - Network LLDP screen

The Link Layer Discovery Protocol screen displays the following:

| Capabilities                | Displays the capabilities code for the device as either <i>Router, Trans Bridge, Source Route Bridge, Host, IGMP</i> or <i>Repeater.</i>               |
|-----------------------------|----------------------------------------------------------------------------------------------------|
| Device ID                   | Displays the configured device ID or name for each device in the table.                                                                                |
| <b>Enabled Capabilities</b> | Displays which device capabilities are currently enabled.                                                                                              |
| Local Port                  | Displays the local port name (Access Point physical port) for each LLDP capable device. Supported Access Point models have unique port configurations. |
| Platform                    | Displays the model number of the LLDP capable device interoperating with the Access Point.                                                             |
| Port ID                     | Displays the identifier for the local port.                                                                                                    |
| TTL                         | Displays the time to live (TTL) for each LLDP connection.                                                                                              |
| Clear Neighbors             | Select Clear Neighbors to remove all known LDP neighbors from the table.                                                                               |
| Refresh                     | Select <i>Refresh</i> to update the statistics counters to their latest values.                                                                        |

# 15.4.22 DHCP Server

#### ► Access Point Statistics

Access Points contain an internal *Dynamic Host Configuration Protocol* (DHCP) server. DHCP can provide IP addresses automatically. DHCP is a protocol that includes mechanisms for IP address allocation and delivery of host-specific configuration parameters (IP address, network mask gateway etc.) from a DHCP server to a host.

To view DHCP server statistics:

- 1. Select the **Statistics** menu from the Web UI.
- 2. Select **System** from the navigation pane (on the left-hand side of the screen). Expand a RF Domain, select a controller or service platform, and select one of its connected Access Points.
- 3. Select **DHCP** and expand the menu to reveal its sub menu items.
- 4. Select General.

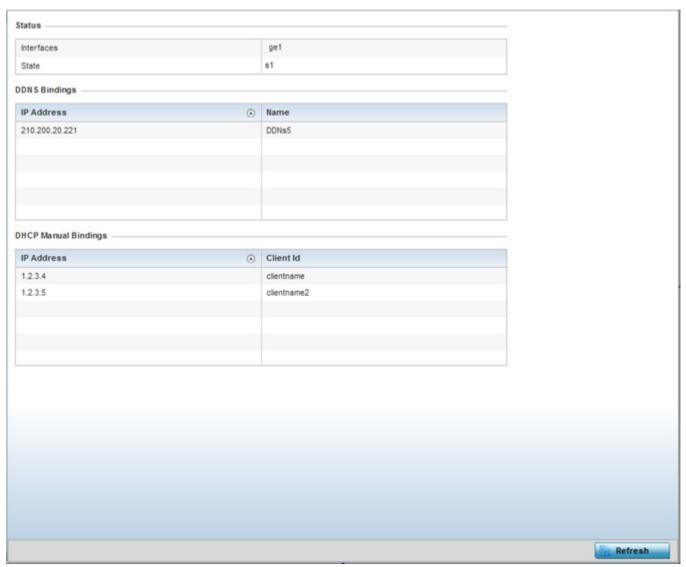

Figure 15-140 Access Point - DHCP Server General screen

# 15 - 212 WiNG 5.5.3 Wireless Controller and Service Platform System Reference Guide

# The **Status** table defines the following:

| Interfaces | Displays the Access Point interface used with the DHCP resource for IP address provisioning.                               |
|------------|----------------------------------------------------------------------------------------------------|
| State      | Displays the current operational state of the DHCP server to assess its availability as a viable IP provisioning resource. |

# 5. The **DDNS Bindings** table displays the following:

| IP Address | Displays the IP address assigned to the requesting client.               |
|------------|--------------------------------------------------------------------------|
| Name       | Displays the domain name mapping corresponding to the listed IP address. |

# 6. The **DHCP Manual Bindings** table displays the following:

| IP Address | Displays the IP address for clients requesting DHCP provisioning resources.                         |  |  |
|------------|----------------------------------------------------------------------------------------------------|--|--|
| Client Id  | Displays the client's ID used to differentiate requesting clients.                                  |  |  |
| Refresh    | Select the <i>Refresh</i> button to update the screen's statistics counters to their latest values. |  |  |

# 15.4.22.1 DHCP Bindings

### ▶ DHCP Server

The *DHCP Binding* screen displays DHCP binding expiry time, client IP addresses and their MAC address.

To view a network's DHCP Bindings:

- 1. Select the **Statistics** menu from the Web UI.
- 2. Select **System** from the navigation pane (on the left-hand side of the screen). Expand a RF Domain, select a controller or service platform, and select one of its connected Access Points.
- 3. Select **DHCP** and expand the menu to reveal its sub menu items.
- 4. Select Bindings.

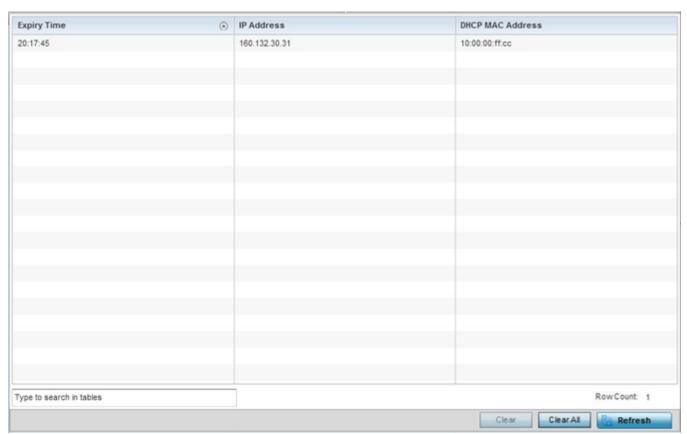

Figure 15-141 Access Point - DHCP Server Bindings screen

The **DHCP Bindings** screen displays the following:

| <b>Expiry Time</b> | Displays the expiration of the lease used by a requesting client for DHCP resources.                                 |  |  |
|--------------------|----------------------------------------------------------------------------------------------------|--|--|
| IP Address         | Displays the IP address for each DHCP resource requesting client.                                                    |  |  |
| DHCP MAC Address   | Displays the hardware encoded MAC address (client Id) of each DHCP resource requesting client.                       |  |  |
| Clear              | Select a table entry and select <i>Clear</i> to remove the client from the list of devices requesting DHCP services. |  |  |
| Clear All          | Select Clear All to remove all listed clients from this list of DHCP resource requesting clients.                    |  |  |
| Refresh            | Select <i>Refresh</i> to update the statistics counters to their latest values.                                      |  |  |

### 15.4.22.2 DHCP Networks

### **▶** DHCP Server

The DHCP server maintains a pool of IP addresses and client configuration parameters (default gateway, domain name, name servers etc). On receiving a valid client request, the server assigns the computer an IP address, a lease (the validity of time), and other IP configuration parameters.

The Networks screen provides network pool information such as the subnet for the addresses you want to use from the pool, the pool name, the used addresses and the total number of addresses.

To view a network's DHCP Networks:

- 1. Select the **Statistics** menu from the Web UI.
- 2. Select **System** from the navigation pane (on the left-hand side of the screen). Expand the a RF Domain, select a controller or service platform, and select one of its connected Access Points.
- 3. Select **DHCP** and expand the menu to reveal its sub menu items.
- 4. Select Networks.

The *DHCP Networks* screen displays the following:

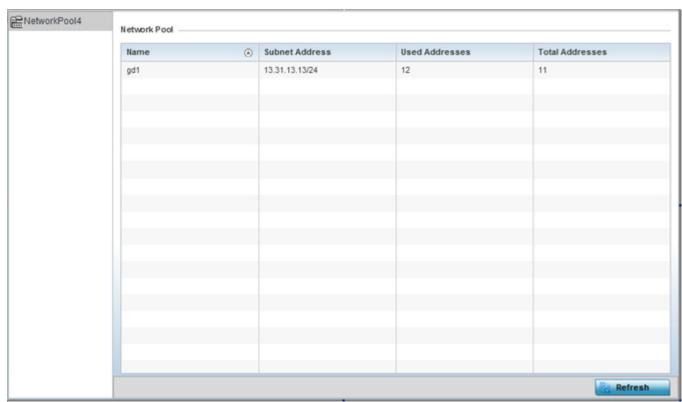

Figure 15-142 Access Point - DHCP Network screen

| Name            | Displays the name of the DHCP pool.                                             |  |  |
|-----------------|---------------------------------------------------------------------------------|--|--|
| Subnet Address  | Displays the subnet addresses of the DHCP Pool.                                 |  |  |
| Used Addresses  | Number of addresses that have already been leased to requesting clients.        |  |  |
| Total Addresses | Total available addresses that can be leased to requesting clients.             |  |  |
| Refresh         | Select <i>Refresh</i> to update the statistics counters to their latest values. |  |  |

# 15.4.23 Firewall

### ► Access Point Statistics

A firewall is a part of a computer system or network designed to block unauthorized access while permitting authorized communications. It's a device or set of devices configured to permit or deny access to the controller or service platform managed network based on a defined set of rules.

This screen is partitioned into the following:

- Packet Flows
- Denial of Service
- IP Firewall Rules
- MAC Firewall Rules
- NAT Translations
- DHCP Snooping

### **15.4.23.1 Packet Flows**

### **▶** Firewall

The *Packet Flows* screen displays data traffic packet flow utilization. The chart represents the different protocol flows supported, and displays a proportional view of the flows in respect to their percentage of data traffic utilized.

The **Total Active Flows** graph displays the total number of flows supported. Other bar graphs display for each individual packet type.

To view Access Point packet flows statistics:

- 1. Select the **Statistics** menu from the Web UI.
- 2. Select **System** from the navigation pane (on the left-hand side of the screen). Expand a RF Domain, select a controller or service platform, and select one of its connected Access Points.
- 3. Select **Firewall** and expand the menu to reveal its sub menu items.
- 4. Select Packet Flows.
- 5. Periodically select **Refresh** to update the statistics counters to their latest values. **Clear All** clears all the statistics counters and begins a new data collection.

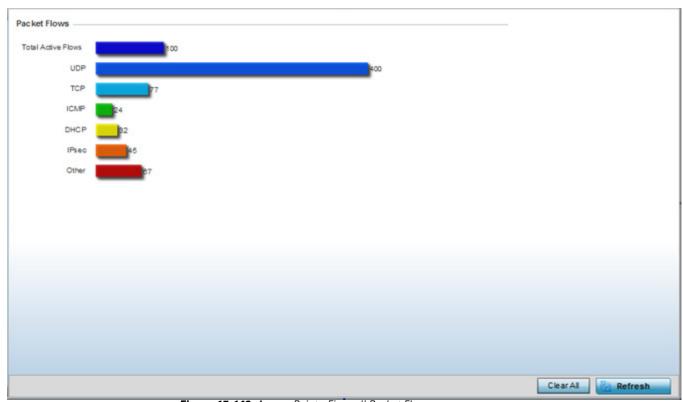

Figure 15-143 Access Point - Firewall Packet Flows screen

### 15.4.23.2 Denial of Service

#### ▶ Firewall

A *denial-of-service attack* (DoS attack) or distributed denial-of-service attack is an attempt to make a computer resource unavailable to its intended users. Although the means to carry out a DoS attack may vary, it generally consists of concerted efforts to prevent an Internet site or service from functioning efficiently.

One common method involves saturating the target's machine with external communications requests, so it cannot respond to legitimate traffic or responds so slowly as to be rendered effectively unavailable. DoS attacks are implemented by either forcing the targeted computer(s) to reset, or consume its resources so it can't provide its intended service.

The DoS screen displays the types of attack, number of times it occurred and the time of last occurrence.

To view Access Point DoS attack information:

- 1. Select the **Statistics** menu from the Web UI.
- 2. Select **System** from the navigation pane (on the left-hand side of the screen). Expand a RF Domain, select a controller or service platform, and select one of its connected Access Points.
- 3. Select Firewall and expand the menu to reveal its sub menu items.
- 4. Select **Denial of Service**.

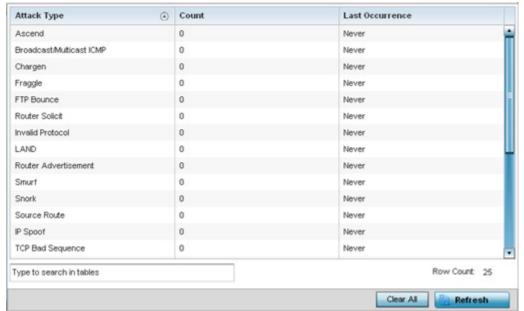

Figure 15-144 Access Point - Firewall Denial of Service screen

The **Denial of Service** screen displays the following:

| Attack Type     | Displays the <i>Denial of Service</i> (DoS) attack type.                                                      |
|-----------------|----------------------------------------------------------------------------------------------------|
| Count           | Displays the number of times the Access Point's firewall has detected each listed DoS attack.                 |
| Last Occurrence | Displays the when the attack event was last detected by the Access Point firewall.                            |
| Clear All       | Select the <i>Clear All</i> button to clear the screen of its current status and begin a new data collection. |
| Refresh         | Select the <i>Refresh</i> button to update the screen's statistics counters to their latest values.           |

### 15.4.23.3 IP Firewall Rules

#### ▶ Firewall

Create firewall rules to let any computer to send traffic to, or receive traffic from, programs, system services, computers or users. Firewall rules can be created to take one of the three actions listed below that match the rule's criteria:

- Allow a connection
- Allow a connection only if it is secured through the use of Internet Protocol security
- Block a connection

Rules can be created for either inbound or outbound traffic. To view the IP firewall rules:

- 1. Select the **Statistics** menu from the Web UI.
- 2. Select **System** from the navigation pane (on the left-hand side of the screen). Expand a RF Domain, select a controller or service platform, and select one of its connected Access Points.
- 3. Select Firewall and expand the menu to reveal its sub menu items.
- 4. Select IP Firewall Rules.

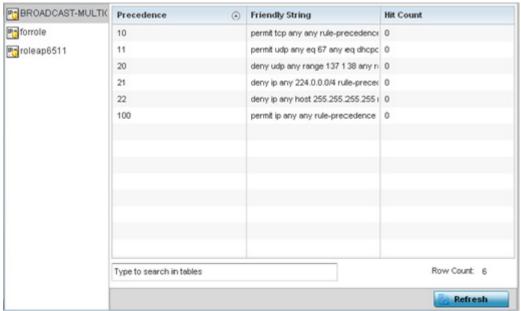

Figure 15-145 Access Point - Firewall IP Firewall Rules screen

The IP Firewall Rules screen displays the following:

| Precedence      | Displays the precedence value applied to packets. The rules within an <i>Access Control Entries</i> (ACL) list are based on precedence values. Every rule has a unique precedence value between 1 and 5000. You cannot add two rules with the same precedence. |
|-----------------|----------------------------------------------------------------------------------------------------|
| Friendly String | The friendly string provides information as to which firewall the rules apply.                                                                                                    |
| Hit Count       | Displays the number of times each firewall rule has been triggered.                                                                                                    |
| Refresh         | Select the <i>Refresh</i> button to update the screen's statistics counters to their latest values.                                                                                                    |

### 15.4.23.4 MAC Firewall Rules

#### **▶** Firewall

The ability to allow or deny Access Point connectivity by client MAC address ensures malicious or unwanted clients are unable to bypass the Access Point's security filters. Firewall rules can be created to support one of the three actions listed below that match the rule's criteria:

- Allow a connection
- Allow a connection only if it's secured through the MAC firewall security
- Block a connection

To view the Access Point's MAC Firewall Rules:

- 1. Select the **Statistics** menu from the Web UI.
- 2. Select **System** from the navigation pane (on the left-hand side of the screen). Expand a RF Domain, select a controller or service platform, and select one of its connected Access Points.
- 3. Select **Firewall** and expand the menu to reveal its sub menu items.
- 4. Select MAC Firewall Rules.

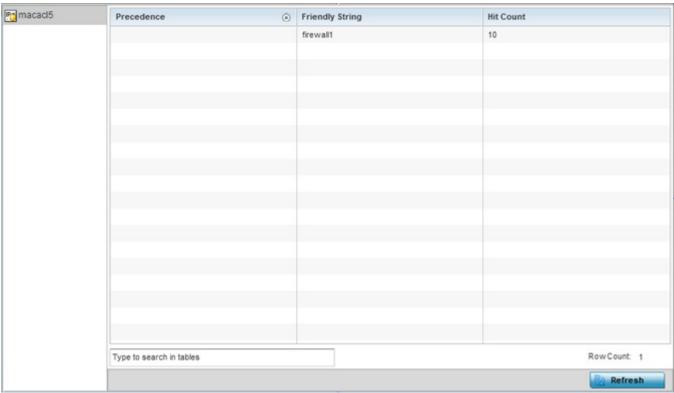

Figure 15-146 Access Point - Firewall MAC Firewall Rules screen

The MAC Firewall Rules screen displays the following information:

| Precedence      | Displays a precedence value, which are applied to packets. The rules within an <i>Access Control Entries</i> (ACL) list are based on their precedence. Every rule has a unique precedence between 1 and 5000. You cannot add two rules with the same precedence value. |
|-----------------|----------------------------------------------------------------------------------------------------|
| Friendly String | This is a string that provides information as to which firewall the rules apply.                                                                                                    |
| Hit Count       | Displays the number of times each WLAN ACL has been triggered.                                                                                                    |

# 15 - 220 WiNG 5.5.3 Wireless Controller and Service Platform System Reference Guide

| Refresh | Select the <i>Refresh</i> button to update the screen's statistics counters to their latest values. |
|---------|----------------------------------------------------------------------------------------------------|
|---------|----------------------------------------------------------------------------------------------------|

### 15.4.23.5 NAT Translations

#### **▶** Firewall

Network Address Translation (NAT) is a technique to modify network address information within IP packet headers in transit. This enables mapping one IP address to another to protect wireless controller managed network address credentials. With typical deployments, NAT is used as an IP masquerading technique to hide private IP addresses behind a single, public facing, IP address.

NAT can provide a profile outbound Internet access to wired and wireless hosts connected to either an Access Point or a wireless controller. Many-to-one NAT is the most common NAT technique for outbound Internet access. Many-to-one NAT allows an Access Point or wireless controller to translate one or more internal private IP addresses to a single, public facing, IP address assigned to a 10/100/1000 Ethernet port or 3G card.

To view the Firewall's NAT translations:

- 1. Select the **Statistics** menu from the Web UL
- 2. Select **System** from the navigation pane (on the left-hand side of the screen). Expand a RF Domain, select a controller or service platform, and select one of its connected Access Points.
- 3. Select **Firewall** and expand the menu to reveal its sub menu items.
- 4. Select **NAT Translations**.

|     | Protocol         | Forward<br>Source IP | Forward<br>Source<br>Port | Forward<br>Dest IP | Forward<br>Dest Port | Reverse<br>Source IP | Reverse<br>Source<br>Port | Reverse<br>Dest IP | Reverse Des<br>Port |
|-----|------------------|----------------------|---------------------------|--------------------|----------------------|----------------------|---------------------------|--------------------|---------------------|
|     | tcp              | 157.235.91.94        | 4,441                     | 10.233.89.68       | 22                   | 172.168.1.111        | 22                        | 157.235.91.94      | 4,441               |
|     | tcp              | 157.235.91.94        | 4,250                     | 10.233.89.68       | 22                   | 172.168.1.111        | 22                        | 157.235.91.94      | 4,250               |
|     | tcp              | 10.233.89.67         | 2,625                     | 10.233.89.68       | 22                   | 172.168.1.11         | 22                        | 10.233.89.67       | 2,625               |
|     |                  |                      |                           |                    |                      |                      |                           |                    |                     |
|     |                  |                      |                           |                    |                      |                      |                           |                    |                     |
|     |                  |                      |                           |                    |                      |                      |                           |                    |                     |
| e t | o search in tabl | es                   |                           |                    |                      |                      |                           | Row                | Count: 3            |

Figure 15-147 Access Point - Firewall Nat Translation screen

The **NAT Translations** screen displays the following:

| Protocol            | Lists the NAT translation IP protocol as either TCP, UDP or ICMP.                           |
|---------------------|---------------------------------------------------------------------------------------------|
| Forward Source IP   | Displays the source IP address for the forward NAT flow.                                    |
| Forward Source Port | Displays the source port for the forward NAT flow (contains ICMP ID if it is an ICMP flow). |
| Forward Dest IP     | Displays the destination IP address for the forward NAT flow.                               |
| Forward Dest Port   | Destination port for the forward NAT flow (contains ICMP ID if it is an ICMP flow).         |
| Reverse Source IP   | Displays the source IP address for the reverse NAT flow.                                    |

| Reverse Source Port | Displays the source port for the reverse NAT flow (contains ICMP ID if it is an ICMP flow).         |
|---------------------|----------------------------------------------------------------------------------------------------|
| Reverse Dest IP     | Displays the destination IP address for the reverse NAT flow.                                       |
| Reverse Dest Port   | Displays the destination port for the reverse NAT flow (contains ICMP ID if it is an ICMP flow).    |
| Refresh             | Select the <i>Refresh</i> button to update the screen's statistics counters to their latest values. |

# 15.4.23.6 DHCP Snooping

### **▶** Firewall

When DHCP servers are allocating IP addresses to clients on the LAN, DHCP snooping can be configured to better enforce the security on the LAN to allow only clients with specific IP/MAC addresses.

- 1. Select the **Statistics** menu from the Web UI.
- 2. Select **System** from the navigation pane (on the left-hand side of the screen). Expand a RF Domain, select a controller or service platform, and select one of its connected Access Points.
- 3. Select **Firewall** and expand the menu to reveal its sub menu items.
- 4. Select **DHCP Snooping**.

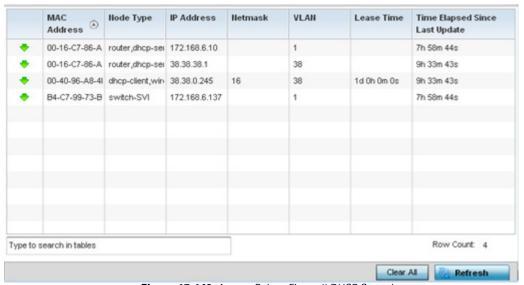

Figure 15-148 Access Point - Firewall DHCP Snooping screen

The **DHCP Snooping** screen displays the following:

| MAC Address | Displays the MAC address of the client requesting DHCP resources from the controller or service platform. |  |  |
|-------------|----------------------------------------------------------------------------------------------------|--|--|
| Node Type   | Displays the NetBios node from which IP addresses can be issued to client requests on this interface.     |  |  |
| IP Address  | Displays the IP address used for DHCP discovery, and requests between the DHCP server and DHCP clients.   |  |  |
| Netmask     | Displays the subnet mask used for DHCP discovery, and requests between the DHCP server and DHCP clients.  |  |  |
| VLAN        | Displays the VLAN used as a virtual interface for the newly created DHCP configuration.                   |  |  |

| Lease Time                         | When a DHCP server allocates an address for a DHCP client, the client is assigned a lease (which expires after a designated interval defined by the administrator). The lease time is the time an IP address is reserved for re-connection after its last use. Using very short leases, DHCP can dynamically reconfigure networks in which there are more computers than there are available IP addresses. This is useful, for example, in education and customer environments where client users change frequently. Use longer leases if there are fewer users. |  |  |
|------------------------------------|----------------------------------------------------------------------------------------------------|--|--|
| Time Elapsed Since<br>Last Updated | Displays the time the server was last updated.                                                                                                    |  |  |
| Clear All                          | Select the Clear All button to clear the screen of its current status and begin a new data collection.                                                                                                    |  |  |
| Refresh                            | Select the <i>Refresh</i> button to update the screen's statistics counters to their latest values.                                                                                                    |  |  |

### 15.4.24 VPN

#### ▶ Access Point Statistics

IPSec VPN provides a secure tunnel between two networked peer controllers or service platforms. Administrators can define which packets are sent within the tunnel, and how they are protected. When a tunnelled peer sees a sensitive packet, it creates a secure tunnel and sends the packet through the tunnel to its remote peer destination.

Tunnels are sets of *security associations* (SA) between two peers. SAs define the protocols and algorithms applied to sensitive packets and specify the keying mechanisms used by tunnelled peers. SAs are unidirectional and exist in both the inbound and outbound direction. SAs are established per the rules and conditions of defined security protocols (AH or ESP).

Crypto maps combine the elements comprising IPSec SAs. Crypto maps also include *transform sets*. A transform set is a combination of security protocols, algorithms and other settings applied to IPSec protected traffic. One crypto map is utilized for each IPsec peer, however for remote VPN deployments one crypto map is used for all the remote IPsec peers.

Internet Key Exchange (IKE) protocol is a key management protocol standard used in conjunction with IPSec. IKE enhances IPSec by providing additional features, flexibility, and configuration simplicity for the IPSec standard. IKE automatically negotiates IPSec SAs, and enables secure communications without time consuming manual pre-configuration.

VPN statistics are partitioned into the following:

- IKESA
- IPSec

### 15.4.24.1 IKESA

#### **▶** VPN

The IKESA screen allows for the review of individual peer security association statistics.

- 1. Select the **Statistics** menu from the Web UI.
- 2. Select **System** from the navigation pane (on the left-hand side of the screen). Expand a RF Domain, select a controller or service platform, and select one of its connected Access Points.
- 3. Select VPN and expand the menu to reveal its sub menu items.
- 4. Select IKESA.

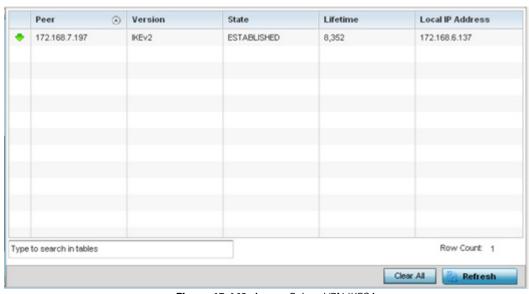

Figure 15-149 Access Point - VPN IKESA screen

# 5. Review the following VPN peer security association statistics:

| Peer             | Lists peer IDs for peers sharing security associations (SA) for tunnel interoperability. When a peer sees a sensitive packet, it creates a secure tunnel and sends the packet through the tunnel to its destination. |
|------------------|----------------------------------------------------------------------------------------------------|
| Version          | Displays each peer's IKE version used for auto IPSec secure authentication with the IPSec gateway and other controllers or service platforms.                                                                        |
| State            | Lists the state of each listed peer's security association (whether established or not).                                                                                                    |
| Lifetime         | Displays the lifetime for the duration of each listed peer IPSec VPN security association. Once the set value is exceeded, the association is timed out.                                                             |
| Local IP Address | Displays each listed peer's local tunnel end point IP address. This address represents an alternative to an interface IP address.                                                                                    |
| Clear All        | Select the <i>Clear All</i> button to clear each peer of its current status and begin a new data collection.                                                                                                    |
| Refresh          | Select the <i>Refresh</i> button to update the screen's statistics counters to their latest values.                                                                                                    |

### 15.4.24.2 IPSec

### **▶** VPN

Use the IPSec VPN screen to assess tunnel status between networked peer.

To view IPSec VPN status for tunnelled peers:

- 1. Select the **Statistics** menu from the Web UI.
- 2. Select **System** from the navigation pane (on the left-hand side of the screen). Expand a RF Domain, select a controller or service platform, and select one of its connected Access Points
- 3. Select VPN and expand the menu to reveal its sub menu items.
- 4. Select IPSec.

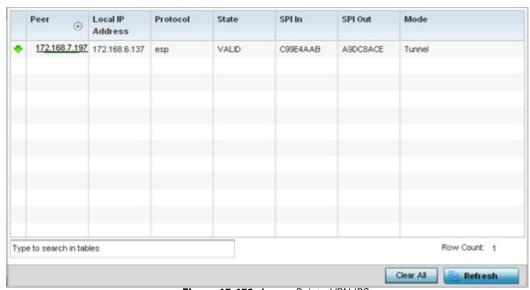

Figure 15-150 Access Point - VPN IPSec screen

5. Review the following VPN peer security association statistics:

| Peer             | Lists IP addresses for peers sharing <i>security associations</i> (SAs) for tunnel interoperability. When a peer sees a sensitive packet, it creates a secure tunnel and sends the packet through the tunnel to its destination. |
|------------------|----------------------------------------------------------------------------------------------------|
| Local IP Address | Displays each listed peer's local tunnel end point IP address. This address represents an alternative to an interface IP address.                                                                                                |
| Protocol         | Lists the security protocol used with the VPN IPSec tunnel connection. SAs are unidirectional, existing in each direction and established per security protocol. Options include <i>ESP</i> and <i>AH</i> .                      |
| State            | Lists the state of each listed peer's security association.                                                                                                    |
| SPI In           | Lists <i>stateful packet inspection</i> (SPI) status for incoming IPSec tunnel packets. SPI tracks each connection traversing the IPSec VPN tunnel and ensures they are valid.                                                   |
| SPI Out          | Lists SPI status for outgoing IPSec tunnel packets. SPI tracks each connection traversing the IPSec VPN tunnel and ensures they are valid.                                                                                       |
| Mode             | Displays the IKE mode as either Main or Aggressive. IPSEC has two modes in IKEv1 for key exchanges. Aggressive mode requires 3 messages be exchanged between the IPSEC peers to setup the SA, Main requires 6 messages.          |

| Clear All | Select the <i>Clear All</i> button to clear each peer of its current status and begin a new data collection. |
|-----------|----------------------------------------------------------------------------------------------------|
| Refresh   | Select the <i>Refresh</i> button to update the screen's statistics counters to their latest values.          |

### 15.4.25 Certificates

### ► Access Point Statistics

The Secure Socket Layer (SSL) protocol ensures secure transactions between Web servers and browsers. SSL uses a third-party certificate authority to identify one (or both) ends of a transaction. A browser checks the certificate issued by the server before establishing a connection.

This screen is partitioned into the following:

- Trustpoints
- RSA Keys

# **15.4.25.1 Trustpoints**

### **▶** Certificates

Each certificate is digitally signed by a trustpoint. The trustpoint signing the certificate can be a certificate authority, corporate or individual. A trustpoint represents a CA/identity pair containing the identity of the CA, CA-specific configuration parameters and an association with an enrolled identity certificate.

- 1. Select the **Statistics** menu from the Web UI.
- 2. Select **System** from the navigation pane (on the left-hand side of the screen). Expand a RF Domain, select a controller or service platform, and select one of its connected Access Points
- 3. Select **Certificates** and expand the menu to reveal its sub menu items.
- 4. Select Trustpoints.

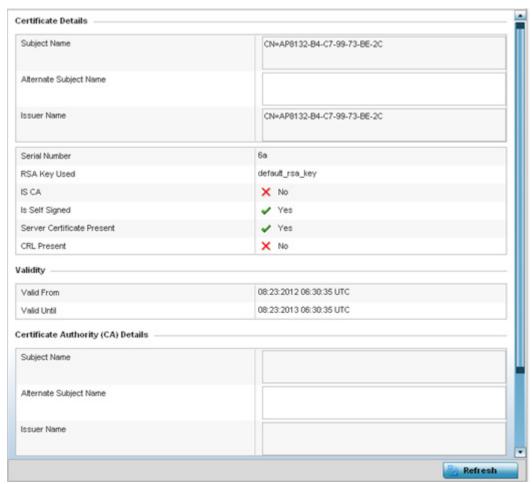

Figure 15-151 Access Point - Certificate Trustpoint screen

The Certificate Details field displays the following:

| Subject Name                  | Lists details about the entity to which the certificate is issued.                                                                                                    |
|-------------------------------|----------------------------------------------------------------------------------------------------|
| Alternate Subject<br>Name     | Displays alternative details to the information specified under the Subject Name field.                                                                                                    |
| Issuer Name                   | Displays the name of the organization issuing the certificate.                                                                                                    |
| Serial Number                 | The unique serial number of the certificate issued.                                                                                                    |
| RSA Key Used                  | Displays the name of the key pair generated separately, or automatically when selecting a certificate.                                                                                                    |
| IS CA                         | Indicates whether this certificate is an authority certificate (Yes/No).                                                                                                    |
| Is Self Signed                | Displays whether the certificate is self-signed (Yes/No).                                                                                                    |
| Server Certificate<br>Present | Displays whether a server certification is present or not (Yes/No).                                                                                                    |
| CRL Present                   | Displays whether a <i>Certificate Revocation List</i> (CRL) is present (Yes/No). A CRL contains a list of subscribers paired with digital certificate status. The list displays revoked certificates along with the reasons for revocation. The date of issuance and the entities that issued the certificate are also included. |

- 5. Refer to the **Validity** field to assess the certificate duration beginning and end dates.
- 6. Review the *Certificate Authority* (CA) Details and Validity information to assess the subject and certificate duration periods.
- 7. Periodically select the **Refresh** button to update the screen's statistics counters to their latest values.

### 15.4.25.2 RSA Keys

### **▶** Certificates

*Rivest, Shamir, and Adleman* (RSA) is an algorithm for public key cryptography. It's the first algorithm known to be suitable for signing, as well as encryption.

The RSA Keys screen displays a list of RSA keys installed in the selected Access Point. RSA Keys are generally used for establishing a SSH session, and are a part of the certificate set used by RADIUS, VPN and HTTPS.

To view the RSA Key details:

- 1. Select the **Statistics** menu from the Web UI.
- 2. Select **System** from the navigation pane (on the left-hand side of the screen). Expand a RF Domain, select a controller or service platform, and select one of its connected Access Points
- 3. Select **Certificates** and expand the menu to reveal its sub menu items.
- 4. Select **RSA Keys**.

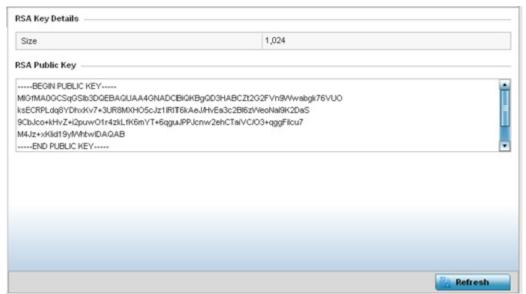

Figure 15-152 Access Point - Certificate RSA Keys screen

The RSA Key Details field displays the size (in bits) of the desired key. If not specified, a default key size of 1024 is used. The RSA Public Key field lists the public key used for encrypting messages.

5. Periodically select the Refresh button to update the screen's statistics counters to their latest values.

### 15.4.26 WIPS

#### Access Point Statistics

A Wireless Intrusion Prevention System (WIPS) monitors the radio spectrum for the presence of unauthorized Access Points and take measures to prevent an intrusion. Unauthorized attempts to access a controller or service platform managed WLAN is generally accompanied by anomalous behavior as intruding clients try to find network vulnerabilities. Basic forms of this behavior can be monitored and reported without a dedicated WIPS. When the parameters exceed a configurable threshold, a SNMP trap is generated that reports the results via management interfaces.

The WIPS screens provide details about the blacklisted clients (unauthorized Access Points) intruded into the network. Details include the name of the blacklisted client, the time when the client was blacklisted, the total time the client remained in the network, etc. The screen also provides WIPS event details.

For more information, see:

- WIPS Client Blacklist
- WIPS Events

### 15.4.26.1 WIPS Client Blacklist

#### **▶** WIPS

This *Client Blacklist* displays blacklisted clients detected by this Access Point using WIPS. Blacklisted clients are not allowed to associate to this Access Points.

To view the WIPS client blacklist for this Access Point:

- 1. Select the **Statistics** menu from the Web UL
- 2. Select **System** from the navigation pane (on the left-hand side of the screen). Expand a RF Domain, select a controller or service platform, and select one of its connected Access Points.
- 3. Select WIPS and expand the menu to reveal its sub menu items.
- 4. Select Client Blacklist.

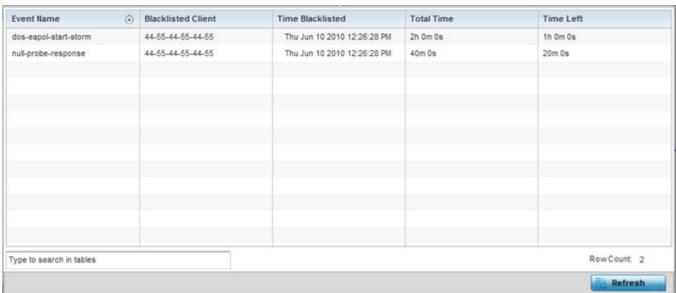

Figure 15-153 Access Point - WIPS Client Blacklist screen

The WIPS Client Blacklist screen displays the following:

Event Name Displays the name of the event that resulted in the blacklisting.

| Blacklisted Client | Displays the MAC address of the unauthorized and blacklisted device intruding this Access Point's radio coverage area. |
|--------------------|----------------------------------------------------------------------------------------------------|
| Time Blacklisted   | Displays the time when the client was blacklisted by this Access Point.                                                |
| Total Time         | Displays the time the unauthorized (now blacklisted) device remained in this Access Point's WLAN.                      |
| Time Left          | Displays the time the blacklisted client remains on the list.                                                          |
| Refresh            | Select the <i>Refresh</i> button to update the statistics counters to their latest values.                             |

## 15.4.26.2 WIPS Events

#### **▶** WIPS

To view the WIPS events statistics:

- 1. Select the **Statistics** menu from the Web UI.
- 2. Select **System** from the navigation pane (on the left-hand side of the screen). Expand a RF Domain, select a controller or service platform, and select one of its connected Access Points.
- 3. Select WIPS and expand the menu to reveal its sub menu items.
- 4. Select WIPS Events.

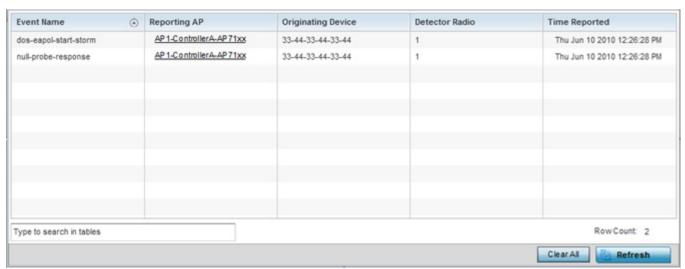

Figure 15-154 Access Point - WIPS Events screen

The WIPS Events screen provides the following:

| <b>Event Name</b>  | Displays the name of the detected wireless intrusion event.                                                   |
|--------------------|----------------------------------------------------------------------------------------------------|
| Reporting AP       | Displays the MAC address of the Access Point reporting the listed intrusion.                                  |
| Originating Device | Displays the MAC address of the intruding device.                                                             |
| Detector Radio     | Displays the number of the detecting Access Point radio.                                                      |
| Time Reported      | Displays the time when the intrusion event was detected.                                                      |
| Clear All          | Select the <i>Clear All</i> button to clear the screen of its current status and begin a new data collection. |

| Refresh | Select the <i>Refresh</i> button to update the screen's statistics counters to their latest values. |
|---------|----------------------------------------------------------------------------------------------------|
|---------|----------------------------------------------------------------------------------------------------|

### 15.4.27 Sensor Servers

### ► Access Point Statistics

Sensor servers allow the monitor and download of data from multiple sensors and remote locations using Ethernet TCP/IP or serial communication. Repeaters are available to extend the transmission range and combine sensors with various frequencies on the same receiver.

To view the network address and status information of the sensor server resources available to the Access Point:

- 1. Select the **Statistics** menu from the Web UI.
- 2. Select **System** from the navigation pane (on the left-hand side of the screen). Expand a RF Domain, select a controller or service platform, and select one of its connected Access Points.
- 3. Select Sensor Servers.

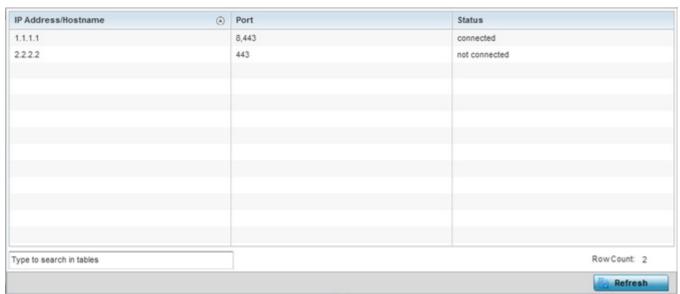

Figure 15-155 Access Point - Sensor Servers screen

The **Sensor Servers** screen displays the following:

| IP Address/<br>Hostname | Displays a list of sensor server IP addresses or administrator assigned hostnames. These are the server resources available to the Access Point for the management of data uploaded from dedicated sensors. |
|-------------------------|----------------------------------------------------------------------------------------------------|
| Port                    | Displays the numerical port where the sensor server is listening. Unconnected server resources are not able to provide sensor reporting.                                                                    |
| Status                  | Displays whether the server resource is connected or not.                                                                                                    |
| Refresh                 | Select the <i>Refresh</i> button to update the screen's statistics counters to their latest values.                                                                                                    |

## 15.4.28 Captive Portal

#### ► Access Point Statistics

A captive portal forces a HTTP client to use a special Web page for authentication before using the Internet. A captive portal turns a Web browser into a client authenticator. This is done by intercepting packets regardless of the address or port, until the user opens a browser and tries to access the Internet. At that time, the browser is redirected to a Web page.

To view the captive portal statistics of an Access Point:

- 1. Select the **Statistics** menu from the Web UI.
- 2. Select **System** from the navigation pane (on the left-hand side of the screen). Expand a RF Domain, select a controller or service platform, and select one of its connected Access Points.
- 3. Select Captive Portal.

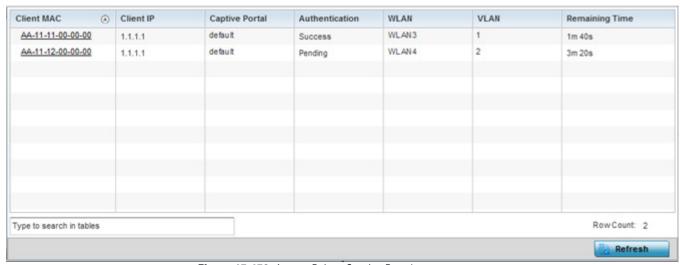

Figure 15-156 Access Point - Captive Portal screen

The Captive Portal screen displays the following:

| Client MAC     | Displays the MAC address of requesting wireless clients. The client address displays as a link that can be selected to display configuration and network address information in greater detail. |
|----------------|----------------------------------------------------------------------------------------------------|
| Client IP      | Displays the IP addresses of captive portal resource requesting wireless clients.                                                                                                    |
| Captive Portal | Displays the IP address of the captive portal page.                                                                                                    |
| Authentication | Displays the authentication status of requesting clients.                                                                                                    |
| WLAN           | Displays the name of the WLAN utilizing the Access Point managed captive portal.                                                                                                    |
| VLAN           | Displays the name of the Access Point VLAN the requesting client uses a virtual interface for captive portal sessions.                                                                          |
| Remaining Time | Displays the time after which the client is disconnected from the captive portal hosted Internet, and Access Point connectivity.                                                                |
| Refresh        | Select the <i>Refresh</i> button to update the screen's statistics counters to their latest values.                                                                                             |

## 15.4.29 Network Time

### ► Access Point Statistics

Network Time Protocol (NTP) is central to networks that rely on their Access Point(s) to supply system time. Without NTP, Access Point supplied network time is unpredictable, which can result in data loss, failed processes, and compromised security. With network speed, memory, and capability increasing at an exponential rate, the accuracy, precision, and synchronization of network time is essential in an Access Point managed enterprise network. The Access Point can use a dedicated server to supply system time. The Access Point can also use several forms of NTP messaging to sync system time with authenticated network traffic.

The Network Time screen provides detailed statistics of an associated NTP Server of an Access Point. Use this screen to review the statistics for each Access Point.

The Network Time statistics screen consists of two tabs:

- NTP Status
- NTP Association

## 15.4.29.1 NTP Status

### ▶ Network Time

To view the Network Time statistics of an Access Point:

- 1. Select the **Statistics** menu from the Web UI.
- 2. Select **System** from the navigation pane (on the left-hand side of the screen). Expand a RF Domain, select a controller or service platform, and select one of its connected Access Points.
- 3. Select Network Time.

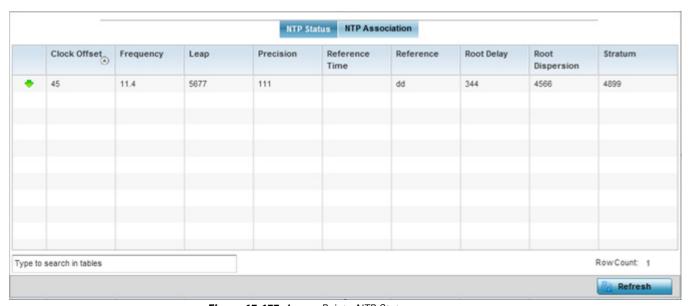

Figure 15-157 Access Point - NTP Status screen

The NTP Status tab displays by default with the following information:

| Clock Offset    | Displays the time differential between the Access Point's time and its NTP resource's time.                                                                                                    |
|-----------------|----------------------------------------------------------------------------------------------------|
| Frequency       | Indicates the SNTP server clock's skew (difference) for the Access Point.                                                                                                    |
| Leap            | Indicates if a second is added or subtracted to SNTP packet transmissions, or if transmissions are synchronized.                                                                                                    |
| Precision       | Displays the precision of the time clock (in Hz). The values that normally appear in this field range from -6, for mains-frequency clocks, to -20 for microsecond clocks.                                                                                                    |
| Reference Time  | Displays the time stamp the Access Point's clock was last synchronized or corrected.                                                                                                    |
| Reference       | Displays the address of the time source the Access Point is synchronized to.                                                                                                    |
| Root Delay      | The total round-trip delay in seconds. This variable can take on both positive and negative values, depending on relative time and frequency offsets. The values that normally appear in this field range from negative values (a few milliseconds) to positive values (several hundred milliseconds). |
| Root Dispersion | The difference between the time on the root NTP server and its reference clock. The reference clock is the clock used by the NTP server to set its own clock.                                                                                                    |
| Stratum         | Displays how many hops the Access Point is from its current NTP time resource.                                                                                                    |

| Refresh | Select the <i>Refresh</i> button to update the screen's statistics counters to their latest values. |
|---------|----------------------------------------------------------------------------------------------------|
|---------|----------------------------------------------------------------------------------------------------|

### 15.4.29.2 NTP Association

#### ▶ Network Time

The interaction between the Access Point and an NTP server constitutes an association. NTP associations can be either peer associations (the Access Point synchronizes to another system or allows another system to synchronize to it), or a server associations (only the Access Point synchronizes to the NTP resource, not the other way around).

To view the Access Point's NTP association statistics:

- 1. Select the **Statistics** menu from the Web UI.
- 2. Select **System** from the navigation pane (on the left-hand side of the screen). Expand a RF Domain, select a controller or service platform, and select one of its connected Access Points.
- 3. Select **Network Time** and expand the menu to reveal its sub menu items.
- 4. Select the NTP Association tab.

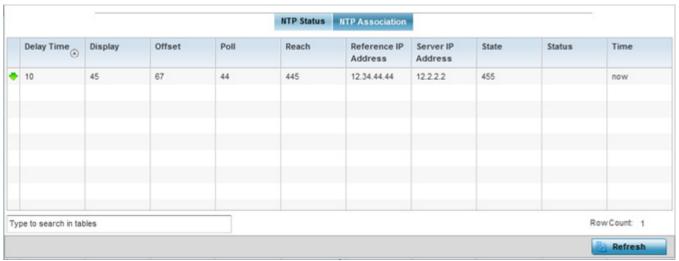

Figure 15-158 Access Point - NTP Association screen

The NTP Association screen displays the following:

| Delay Time              | Displays the round-trip delay (in seconds) for broadcasts between the NTP server and the Access Point.                                                                                                    |
|-------------------------|----------------------------------------------------------------------------------------------------|
| Display                 | Displays the time difference between the peer NTP server and the Access Point's clock.                                                                                                    |
| Offset                  | Displays the calculated offset between the Access Point and the NTP server. The Access Point adjusts its clock to match the server's time value. The offset gravitates towards zero, but never completely reduces its offset to zero. |
| Poll                    | Displays the maximum interval between successive messages (in seconds) to the nearest power of two.                                                                                                    |
| Reach                   | Displays the status of the last eight SNTP messages. If an SNTP packet is lost, the lost packet is tracked over the next eight SNTP messages.                                                                                         |
| Reference IP<br>Address | Displays the address of the time source the Access Point is synchronized to.                                                                                                    |

## 15 - 238 WiNG 5.5.3 Wireless Controller and Service Platform System Reference Guide

| Server IP Address | Displays the numerical IP address of the SNTP resource (server) providing SNTP updates to the Access Point.                                                                                                    |
|-------------------|----------------------------------------------------------------------------------------------------|
| State             | Displays the NTP association status. This can be one of the following:  Synced - Indicates the Access Point is synchronized to this NTP server.  Unsynced - Indicates the Access Point has chosen this master for synchronization. However, |
|                   | the master itself is not yet synchronized to UTC.  Selected - Indicates this NTP master server will be considered the next time the Access Point chooses a master to synchronize with.                                                      |
|                   | Candidate - Indicates this NTP master server may be considered for selection the next time the Access Point chooses a NTP master server.                                                                                                    |
|                   | Configured - Indicates this NTP server is a configured server.                                                                                                    |
| Status            | Displays how many hops the Access Point is from its current NTP time source.                                                                                                    |
| Time              | Displays the time of the last statistics update.                                                                                                    |
| Refresh           | Select the <i>Refresh</i> button to update the screen's statistics counters to their latest values.                                                                                                    |

## 15.4.30 Load Balancing

### ► Access Point Statistics

An Access Point load can be viewed in a graph and filtered to display different load attributes. The Access Point's entire load can be displayed, as well as the separate loads on the 2.4 and 5 GHz radio bands. The channels can also be filtered for display. Each element can either be displayed *individually* or *collectively* in the graph.

To view the Access Point's load balance in a filtered graph format:

- 1. Select the **Statistics** menu from the Web UI.
- 2. Select **System** from the navigation pane (on the left-hand side of the screen). Expand a RF Domain, select a controller or service platform, and select one of its connected Access Points.
- 3. Select Load Balancing.

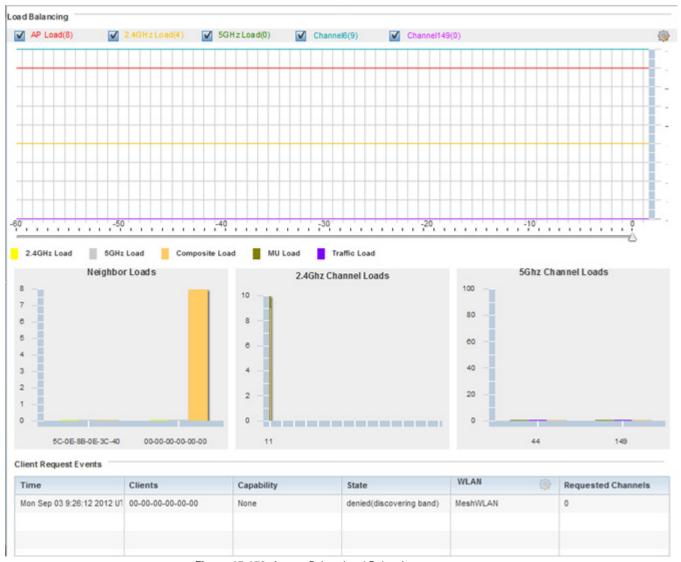

Figure 15-159 Access Point - Load Balancing screen

The Load Balancing screen displays the following:

| Load Balancing            | Select any of the options to display any or all of the following information in the graph below:<br>AP Load, 2.4GHz Load, 5GHz Load, and Channel. The graph section displays the load percentages for each of the selected variables over a period of time, which can be altered using the slider below the upper graph. |
|---------------------------|----------------------------------------------------------------------------------------------------|
| Client Requests<br>Events | The Client Request Events displays the Time, Client, Capability, State, WLAN and Requested Channels for all client request events on the Access Point. Remember, AP6532 and AP71xx models can support up to 256 clients per Access Point and AP6511 and AP6521 models support up to 128 clients per Access Point.        |

## 15.4.31 Environmental Sensors (AP8132 Models Only)

#### ▶ Access Point Statistics

A sensor module is a USB environmental sensor extension to an AP8132 model Access Point. It provides a variety of sensing mechanisms, allowing the monitoring and reporting of the radio coverage area. The output of the sensor's detection mechanisms are viewable using either the Environmental Sensor screen.

To view an AP8132 model Access Point's environmental statistics:

- 1. Select the **Statistics** menu from the Web UI.
- 2. Select **System** from the navigation pane (on the left-hand side of the screen). Expand a RF Domain, select a controller or service platform, and select one of its connected Access Points.
- 3. Select **Environment**.

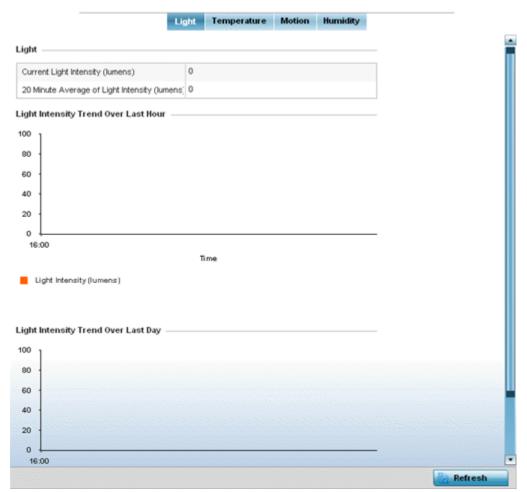

Figure 15-160 Access Point - Environmental Sensor screen (Light tab)

The **Light** tab displays by default, with additional *Temperature, Motion* and *Humidity* tabs available for unique sensor reporting. Each of these sensor measurements helps the administrator determine whether the immediate deployment area is occupied by changes in the Access Point's environment.

4. Refer to the **Light** table to assess the sensor's detected light intensity within the Access Point's immediate deployment area.

Light intensity is measured by the sensor in lumens. The table displays the **Current Light Intensity (lumens)** and a **20 Minute Average of Light Intensity (lumens)**. Compare these two items to determine whether the deployment location

remains consistently lit, as an administrator can power off the Access Point's radios when no activity is detected in the immediate deployment area. For more information, see *Setting a Profile's Environmental Sensor Configuration (AP8132 Only) on page 8-158*.

- 5. Refer to the **Light Intensity Trend Over Last Hour** graph to assess the fluctuation in lighting over the last hour. Use this graph to assess the deployment areas light intensity of particular hours of the day as needed to conjunction with the daily graph immediately below it.
- Refer to the Light Intensity Trend Over Last Day graph to assess whether lighting is consistent across specific hours of the day. Use this information to help determine whether the Access Point can be upgraded or powered off during specific hours of the day.
- 7. Select the **Temperature** tab.

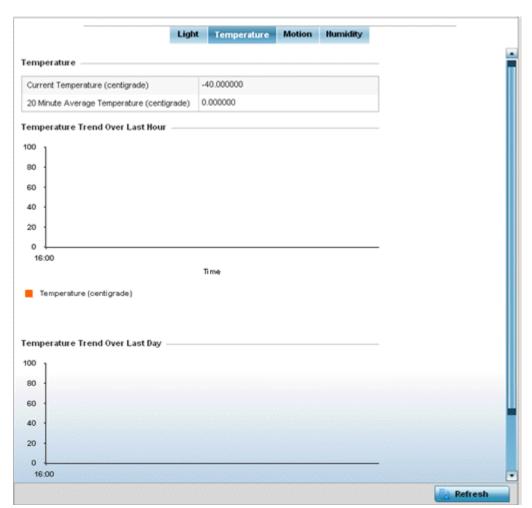

Figure 15-161 Access Point - Environmental Sensor screen (Temperature tab)

8. Refer to the **Temperature** table to assess the sensor's detected temperature within the Access Point's immediate deployment area.

Temperature is measured in centigrade. The table displays the **Current Temperature (centigrade)** and a **20 Minute Average Temperature (centigrade)**. Compare these two items to determine whether the deployment location remains consistently heated. For more information on enabling the sensor, see *Setting a Profile's Environmental Sensor Configuration (AP8132 Only) on page 8-158*.

- Refer to the Temperature Trend Over Last Hour graph to assess the fluctuation in ambient temperature over the last hour. Use this graph in combination with the Light and Motions graphs (in particular) to assess the deployment area's activity level.
- 10.Refer to the **Temperature Trend Over Last Day** graph to assess whether deployment area temperature is consistent across specific hours of the day. Use this information to help determine whether the Access Point can be upgraded or powered off during specific hours of the day.
- 11. Select the **Motion** tab.

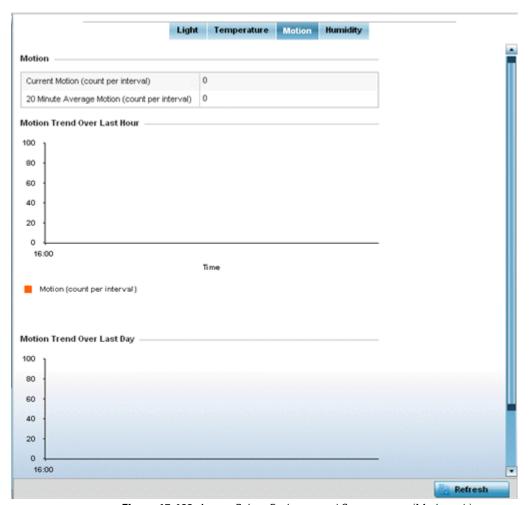

Figure 15-162 Access Point - Environmental Sensor screen (Motion tab)

12.Refer to the **Motion** table to assess the sensor's detected movement within the Access Point's immediate deployment area.

Motion is measured in intervals. The table displays the **Current Motion (count per interval)** and a **20 Minute Average Motion (count per interval)**. Compare these two items to determine whether the Access Point's deployment location remains consistently occupied by client users. For more information on enabling the sensor, see *Setting a Profile's Environmental Sensor Configuration (AP8132 Only) on page 8-158*.

- 13.Refer to the **Motion Trend Over Last Hour** graph to assess the fluctuation in user movement over the last hour. Use this graph in combination with the Light and Temperature graphs (in particular) to assess the deployment area's activity level.
- 14.Refer to the **Motion Trend Over Last Day** graph to assess whether deployment area user movement is consistent across specific hours of the day. Use this information to help determine whether the Access Point can be upgraded or powered off during specific hours of the day.

15. Select the **Humidity** tab.

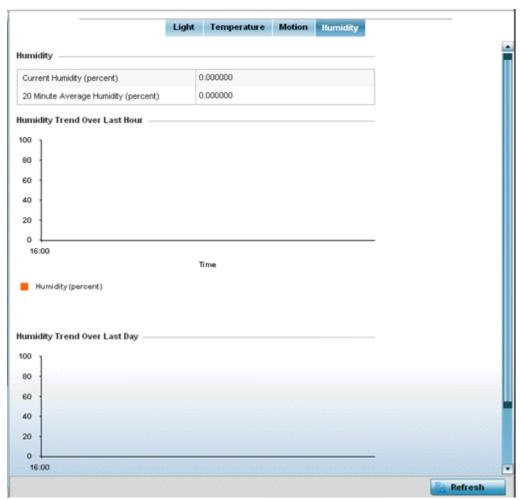

Figure 15-163 Access Point - Environmental Sensor screen (Humidity tab)

16.Refer to the **Humidity** table to assess the sensor's detected humidity fluctuations within the Access Point's immediate deployment area.

Humidity is measured in percentage. The table displays the **Current Humidity (percent)** and a **20 Minute Average Humidity (percent)**. Compare these two items to determine whether the deployment location remains consistently humid (often a by-product of temperature). For more information on enabling the sensor, see *Setting a Profile's Environmental Sensor Configuration (AP8132 Only) on page 8-158*.

- 17. Refer to the **Humidity Trend Over Last Hour** graph to assess the fluctuation in humidity over the last hour. Use this graph in combination with the Temperature and Motions graphs (in particular) to assess the deployment area's activity levels.
- 18.Refer to the **Humidity Trend Over Last Day** graph to assess whether deployment area humidity is consistent across specific hours of the day. Use this information to help determine whether the Access Point can be upgraded or powered off during specific hours of the day.

## 15.5 Wireless Client Statistics

#### **▶** STATISTICS

The wireless client statistics display read-only statistics for a client selected from within its connected Access Point and controller or service platform directory. It provides an overview of the health of wireless clients in the controller or service platform managed network. Use this information to assess if configuration changes are required to improve client performance.

Wireless clients statistics can be assessed using the following criteria:

- Health
- Details
- Traffic
- WMM TSPEC
- Association History
- Graph

### 15.5.1 Health

### ► Wireless Client Statistics

The *Health* screen displays information on the overall performance of a selected wireless client.

To view the health of a wireless client:

- 1. Select the **Statistics** menu from the Web UI.
- 2. Select **System** from the navigation pane (on the left-hand side of the screen). Expand a RF Domain, select a controller or service platform, an Access Point, then a connected client.
- 3. Select Health.

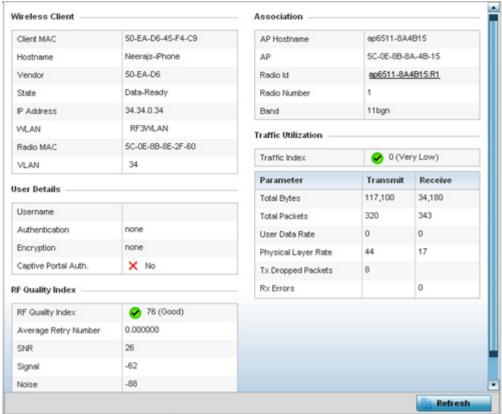

Figure 15-164 Wireless Client - Health screen

The Wireless Client field displays the following:

| Client MAC | Displays the factory encoded MAC address of the selected wireless client.                                                                                   |
|------------|----------------------------------------------------------------------------------------------------|
| Hostname   | Lists the hostname assigned to the client when initially managed by the controller, service platform or Access Point.                                       |
| Vendor     | Displays the vendor name (manufacturer) of the wireless client.                                                                                             |
| State      | Displays the current operational state of the wireless client. The client's state can be <i>idle</i> , authenticated, roaming, associated or blacklisted.   |
| IP Address | Displays the IP address the selected wireless client is currently utilizing as a network identifier.                                                        |
| WLAN       | Displays the client's connected Access Point WLAN membership. This is the WLAN whose QoS settings should account for the clients's radio traffic objective. |
| Radio MAC  | Displays the Access Point radio MAC address the wireless client is connected to on the network.                                                             |
| VLAN       | Displays the VLAN ID the Access Point has defined for use as a virtual interface with the client                                                            |

The User Details field displays the following:

| Username | Displays the unique name of the administrator or operator managing the client's connected Access Point, controller or service platform. |
|----------|----------------------------------------------------------------------------------------------------|
|----------|----------------------------------------------------------------------------------------------------|

## 15 - 246 WiNG 5.5.3 Wireless Controller and Service Platform System Reference Guide

| Authentication                   | Lists the authentication scheme applied to the client for interoperation with the Access Point.                                                          |
|----------------------------------|----------------------------------------------------------------------------------------------------|
| Encryption                       | Lists the encryption scheme applied to the client for interoperation with the Access Point.                                                              |
| Captive Portal<br>Authentication | Displays whether captive portal authentication is enabled for the client as a guest access medium to the controller or service platform managed network. |

## The RF Quality Index field displays the following:

| RF Quality Index | Displays information on the RF quality for the selected wireless client. The RF quality index is the overall effectiveness of the RF environment as a percentage of the connect rate in both directions, as well as the retry and error rate. RF quality index can be interpreted as:  • $0-20$ (Very poor quality)  • $20-40$ (Poor quality)  • $40-60$ (Average quality)  • $60-100$ (Good quality) |
|------------------|----------------------------------------------------------------------------------------------------|
| Retry Rate       | Displays the average number of retries per packet. A high number indicates possible network or hardware problems.                                                                                                    |
| SNR              | Displays the signal to noise (SNR) ratio of the connected wireless client.                                                                                                    |
| Signal           | Displays the power of the radio signals in - dBm.                                                                                                    |
| Noise            | Displays the disturbing influences on the signal by interference of signals in - dBm.                                                                                                    |
| Error Rate       | Displays the number of received bit rates altered due to noise, interference and distortion. It's a unitless performance measure.                                                                                                    |

## The **Association** field displays the following:

| AP Hostname  | Lists the administrator assigned device name of the client's connected Access Point.                                                                    |
|--------------|----------------------------------------------------------------------------------------------------|
| AP           | Displays the MAC address of the client's connected Access Point.                                                                                        |
| Radio        | Lists the target Access Point that houses the radio. Select the Access Point to view performance information in greater detail.                         |
| Radio ID     | Lists the hardware encoded MAC address the radio uses as a hardware identifier that further distinguishes the radio from others within the same device. |
| Radio Number | Displays the Access Point's radio number (either 1, 2 or 3) to which the selected client is associated.                                                 |
| Radio Type   | Displays the radio type. The radio can be 802.11b, 802.11bg, 802.11bgn, 802.11a or 802.11an.                                                            |

4. The **Traffic Utilization** field displays statistics on the traffic generated and received by the selected client. This area displays the traffic index, which measures how efficiently the traffic medium is utilized. It's defined as the percentage of current throughput relative to the maximum possible throughput.

Traffic indices are:

- 0-20 (Very low utilization)
- *20 40* (Low utilization)

- 40 60 (Moderate utilization)
- 60 and above (High utilization)

The Traffic Utilization table displays the following:

| Total Bytes         | Displays the total bytes processed by the Access Point's connected wireless client.                                                                                                    |
|---------------------|----------------------------------------------------------------------------------------------------|
| Total Packets       | Displays the total number of packets processed by the wireless client.                                                                                                    |
| User Data Rate      | Displays the average user data rate in both directions.                                                                                                    |
| Physical Layer Rate | Displays the average packet rate at the physical layer in both directions.                                                                                                    |
| Tx Dropped Packets  | Displays the number of packets dropped during transmission.                                                                                                    |
| Rx Errors           | Displays the number of errors encountered during data transmission. The higher the error rate, the less reliable the connection or data transfer between the client and connected Access Point. |
| Refresh             | Select the <i>Refresh</i> button to update the screen's statistics counters to their latest values.                                                                                             |

## 15.5.2 **Details**

### ► Wireless Client Statistics

The *Details* screen provides granular performance information for a selected wireless client.

To view the details screen of a connected wireless client:

- 1. Select the **Statistics** menu from the Web UI.
- 2. Select **System** from the navigation pane (on the left-hand side of the screen). Expand a RF Domain, select a controller or service platform, an Access Point, then a connected client.
- 3. Select **Details**.

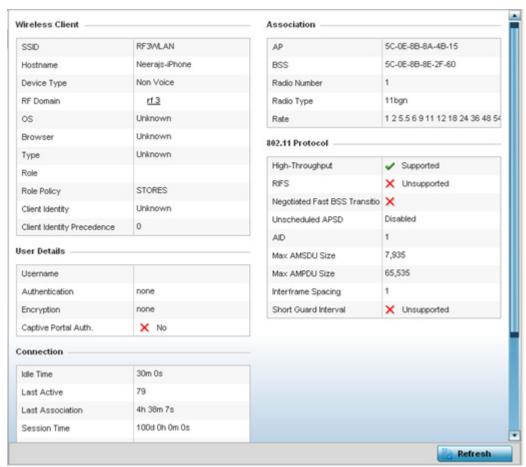

Figure 15-165 Wireless Client - Details screen

The Wireless Client field displays the following:

| SSID        | Displays the client's Service Set ID (SSID).                                                                                                    |
|-------------|----------------------------------------------------------------------------------------------------|
| Hostname    | Lists the hostname assigned to the client when initially managed by the controller, service platform or Access Point managed network.                                                                                                    |
| Device Type | Displays the client device type providing the details to the operating system.                                                                                                    |
| RF Domain   | Displays the RF Domain to which the connected client is a member via its connected Access Point, controller or service platform. The RF Domain displays as a link that can be selected to display configuration and network address information in greater detail. |
| 0\$         | Lists the client's operating system (Android etc.).                                                                                                    |
| Browser     | Displays the browser type used by the client to facilitate its wireless connection.                                                                                                    |
| Туре        | Lists the client manufacturer (or vendor).                                                                                                    |
| Role        | Lists the client's defined role in the controller, service platform or Access Point managed network.                                                                                                    |
| Role Policy | Lists the user role set for the client as it became a controller, service platform or Access Point managed device.                                                                                                    |

| Client Identity               | Displays the unique vendor identity of the listed device as it appears to its adopting controller or service platform. |
|-------------------------------|----------------------------------------------------------------------------------------------------|
| Client Identity<br>Precedence | Lists the numeric precedence this client uses in establishing its identity amongst its peers.                          |

## The **User Details** field displays the following:

| Username             | Displays the unique name of the administrator or operator managing the client's connected Access Point.                            |
|----------------------|----------------------------------------------------------------------------------------------------|
| Authentication       | Lists the authentication scheme applied to the client for interoperation with its connected Access Point radio.                    |
| Encryption           | Lists the encryption scheme applied to the client for interoperation with its connected Access Point radio.                        |
| Captive Portal Auth. | Displays whether captive portal authentication is enabled. When enabled, a restrictive set of access permissions may be in effect. |

## The **Connection** field displays the following:

| Idle Time             | Displays the time for which the wireless client remained idle.                                                                                                    |
|-----------------------|----------------------------------------------------------------------------------------------------|
| Last Active           | Displays the time in seconds the wireless client was last interoperating with its connected Access Point.                                                                                                    |
| Last Association      | Displays the duration the wireless client was in association with its connected Access Point.                                                                                                    |
| Session Time          | Displays the duration for which a session can be maintained by the wireless client without it being dis-associated from the Access Point.                                                                                                    |
| SM Power Save<br>Mode | Displays whether this feature is enabled on the wireless client. The <i>spatial multiplexing</i> (SM) power save mode allows an 802.11n client to power down all but one of its radios. This power save mode has two sub modes of operation: <i>static operation</i> and <i>dynamic operation</i> .                                                                                                    |
| Power Save Mode       | Displays whether this feature is enabled or not. To prolong battery life, the 802.11 standard defines an optional Power Save Mode, which is available on most 80211 clients. End users can simply turn it on or off via the card driver or configuration tool. With power save off, the 802.11 network card is generally in receive mode listening for packets and occasionally in transmit mode when sending packets. These modes require the 802.11 NIC to keep most circuits powered-up and ready for operation. |
| WMM Support           | Displays whether WMM is enabled or not in order to provide data packet type prioritization between the Access Point and connected client.                                                                                                    |
| 40 MHz Capable        | Displays whether the wireless client has 802.11n channels operating at 40 MHz.                                                                                                    |
| Max Physical Rate     | Displays the maximum data rate at the physical layer.                                                                                                    |
| Max User Rate         | Displays the maximum permitted user data rate.                                                                                                    |
| MC2UC Streams         | Lists the number or multicast to unicast data streams detected.                                                                                                    |

# 15 - 250 WiNG 5.5.3 Wireless Controller and Service Platform System Reference Guide

## The **Association** field displays the following:

| AP           | Displays the MAC address of the client's connected Access Point.                                                                           |
|--------------|----------------------------------------------------------------------------------------------------|
| BSS          | Displays the <i>Basic Service Set</i> (BSS) the Access Point belongs to. A BSS is a set of stations that can communicate with one another. |
| Radio Number | Displays the Access Point radio the wireless client is connected to.                                                                       |
| Radio Type   | Displays the radio type. The radio can be 802.11b, 802.11bg, 802.11bgn, 802.11a or 802.11an.                                               |
| Rate         | Displays the permitted data rate for Access Point and client interoperation.                                                               |

## The **802.11 Protocol** field displays the following:

| High-Throughput                   | Displays whether high throughput is supported. High throughput is a measure of the successful packet delivery over a communication channel.                                                                                                    |
|-----------------------------------|----------------------------------------------------------------------------------------------------|
| RIFS                              | Displays whether this feature is supported. RIFS is a required 802.11n feature that improves performance by reducing the amount of dead time between OFDM transmissions.                                                                                                    |
| Unscheduled APSD                  | Displays whether APSD is supported. APSD defines an unscheduled service period, which is a contiguous period of time during which the Access Point is expected to be awake.                                                                                                    |
| Negotiated Fast BSS<br>Transition | Lists whether Fast BSS transition is negotiated. This indicates support for a seamless fast and secure client handoff between two Access Points, controllers or service platforms.                                                                                                    |
| AID                               | Displays the <i>Association ID</i> (AID) established by an AP. 802.11 association enables the Access Point to allocate resources and synchronize with a client. A client begins the association process by sending an association request to an Access Point. This association request is sent as a frame. This frame carries information about the client and the SSID of the network it wishes to associate. After receiving the request, the Access Point considers associating with the client, and reserves memory space for establishing an AID for the client.                               |
| Max AMSDU Size                    | Displays the maximum size of AMSDU. AMSDU is a set of Ethernet frames to the same destination that are wrapped in a 802.11n frame. This values is the maximum AMSDU frame size in bytes.                                                                                                    |
| Max AMPDU Size                    | Displays the maximum size of AMPDU. AMPDU is a set of Ethernet frames to the same destination that are wrapped in an 802.11n MAC header. AMPDUs are used in a very noisy environment to provide reliable packet transmission. This value is the maximum AMPDU size in bytes.                                                                                                    |
| Interframe Spacing                | Displays the interval between two consecutive Ethernet frames.                                                                                                    |
| Short Guard Interval              | Displays the guard interval in micro seconds. Guard intervals prevent interference between data transmissions. The guard interval is the space between characters being transmitted. The guard interval eliminates <i>inter-symbol interference</i> (ISI). ISI occurs when echoes or reflections from one character interfere with another character. Adding time between transmissions allows echo's and reflections to settle before the next character is transmitted. A shorter guard interval results in shorter character times which reduces overhead and increases data rates by up to 10%. |
| Refresh                           | Select the <i>Refresh</i> button to update the screen's statistics counters to their latest values.                                                                                                    |

## 15.5.3 Traffic

#### ► Wireless Client Statistics

The traffic screen provides an overview of client traffic utilization in both the transmit and receive directions. This screen also displays a RF quality index.

To view the traffic statistics of a wireless clients:

- 1. Select the **Statistics** menu from the Web UI.
- 2. Select **System** from the navigation pane (on the left-hand side of the screen). Expand a RF Domain, select a controller or service platform, an Access Point, then a connected client.
- 3. Select Traffic.

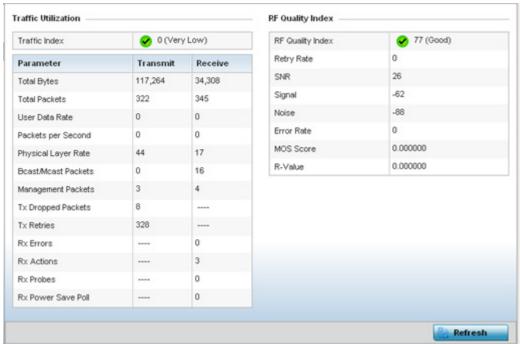

Figure 15-166 Wireless Client - Traffic screen

**Traffic Utilization** statistics employ an index, which measures how efficiently the traffic medium is used. It's defined as the percentage of current throughput relative to the maximum possible throughput. This screen also provides the following:

| Total Bytes            | Displays the total bytes processed (in both directions) by the Access Point's connected client.                           |
|------------------------|----------------------------------------------------------------------------------------------------|
| Total Packets          | Displays the total number of data packets processed (in both directions) by the Access Point's connected wireless client. |
| User Data Rate         | Displays the average user data rate.                                                                                      |
| Packets per Second     | Displays the packets processed per second.                                                                                |
| Physical Layer Rate    | Displays the data rate at the physical layer level.                                                                       |
| Bcast/Mcast<br>Packets | Displays the total number of broadcast/multicast packets processed by the client.                                         |
| Management<br>Packets  | Displays the number of management (overhead) packets processed by the client.                                             |

# 15 - 252 WiNG 5.5.3 Wireless Controller and Service Platform System Reference Guide

| Tx Dropped Packets | Displays the client's number of dropped packets while transmitting to its connected Access Point.                                                                                                    |
|--------------------|----------------------------------------------------------------------------------------------------|
| Tx Retries         | Displays the total number of client transmit retries with its connected Access Point.                                                                                                    |
| Rx Errors          | Displays the errors encountered by the client during data transmission. The higher the error rate, the less reliable the connection or data transfer between client and connected Access Point.                                                                                                    |
| Rx Actions         | Displays the number of receive actions during data transmission with the client's connected Access Point.                                                                                                    |
| Rx Probes          | Displays the number of probes sent. A probe is a program or other device inserted at a key juncture in a for network for the purpose of monitoring or collecting data about network activity.                                                                                                    |
| Rx Power Save Poll | Displays the power save using the <i>Power Save Poll</i> (PSP) mode. Power Save Poll is a protocol, which helps to reduce the amount of time a radio needs to powered. PSP allows the WiFi adapter to notify the Access Point when the radio is powered down. The Access Point holds any network packet to be sent to this radio. |

## The $\ensuremath{\mathbf{RF}}$ $\ensuremath{\mathbf{Quality}}$ $\ensuremath{\mathbf{Index}}$ area displays the following information:

| RF Quality Index | Displays information on the RF quality of the selected wireless client. The RF quality index is the overall effectiveness of the RF environment as a percentage of the connect rate in both directions as well as the retry rate and the error rate. The RF quality index value can be interpreted as:  • $0 - 20$ (Very low utilization)  • $20 - 40$ (Low utilization)  • $40 - 60$ (Moderate utilization)  • $60$ and above (High utilization) |
|------------------|----------------------------------------------------------------------------------------------------|
| Retry Rate       | Displays the average number of retries per packet. A high number indicates possible network or hardware problems.                                                                                                    |
| SNR              | Displays the connected client's <i>signal to noise ratio</i> (SNR). A high SNR could warrant a different Access Point connection to improve performance.                                                                                                    |
| Signal           | Displays the power of the radio signals in - dBm.                                                                                                    |
| Noise            | Displays the disturbing influences on the signal in - dBm.                                                                                                    |
| Error Rate       | Displays the number of received bit rates altered due to noise, interference and distortion. It's a unitless performance measure.                                                                                                    |
| MOS Score        | Displays average voice call quality using the <i>Mean Opinion Score</i> (MOS) call quality scale. The MOS scale rates call quality on a scale of 1-5, with higher scores being better. If the MOS score is lower than 3.5, it's likely users will not be satisfied with the voice quality of their call.                                                                                                    |

| R-Value | R-value is a number or score used to quantitatively express the quality of speech in communications systems. This is used in digital networks that carry <i>Voice over IP</i> (VoIP) traffic. The R-value can range from 1 (worst) to 100 (best) and is based on the percentage of users who are satisfied with the quality of a test voice signal after it has passed through a network from a source (transmitter) to a destination (receiver). The R-value scoring method accurately portrays the effects of packet loss and delays in digital networks carrying voice signals. |
|---------|----------------------------------------------------------------------------------------------------|
| Refresh | Select the <i>Refresh</i> button to update the screen's statistics counters to their latest values                                                                                                    |

### 15.5.4 WMM TSPEC

### ▶ Wireless Client Statistics

The 802.11e *Traffic Specification* (TSPEC) provides a set of parameters that define the characteristics of the traffic stream, (operating requirement and scheduling etc.). The sender TSPEC specifies parameters available for packet flows. Both sender and the receiver use TSPEC.

The TSPEC screen provides information about TSPEC counts and TSPEC types utilized by the selected wireless client.

To view the TSPEC statistics:

- 1. Select the **Statistics** menu from the Web UI.
- 2. Select **System** from the navigation pane (on the left-hand side of the screen). Expand a RF Domain, select a controller or service platform, an Access Point, then a connected client.
- 3. Select WMM TSPEC.

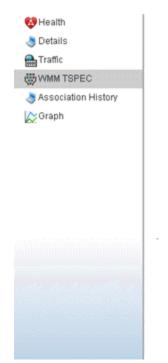

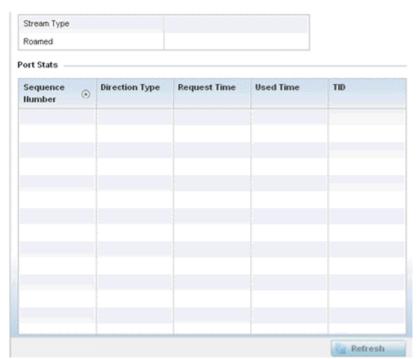

Figure 15-167 Wireless Client - WMM TSPEC screen

The top portion of the screen displays the TSPEC stream type and whether the client has roamed.

The Ports Stats field displays the following:

**Sequence Number** Lists a sequence number that's unique to this WMM TSPEC *uplink* or *downlink* data stream.

| Direction Type | Displays whether the WMM TSPEC data stream is in the <i>uplink</i> or <i>downlink</i> direction.                                                                  |
|----------------|----------------------------------------------------------------------------------------------------|
| Request Time   | Lists each sequence number's request time for WMM TSPEC traffic in the specified direction. This is time allotted for a request before packets are actually sent. |
| Used Time      | Displays the time the client used TSPEC. The client sends a <i>delete traffic stream</i> (DELTS) message when it has finished communicating.                      |
| TID            | Displays the parameter for defining the traffic stream. TID identifies data packets as belonging to a unique traffic stream.                                      |

4. Periodically select **Refresh** to update the screen to its latest values.

## 15.5.5 Association History

### ► Wireless Client Statistics

Refer to the **Association History** screen to review this client's Access Point connections. Hardware device identification, operating channel and GHz band data is listed for each Access Point. The Association History can help determine whether the client has connected to its target Access Point and maintained its connection, or has roamed and been supported by unplanned Access Points in the controller or service platform managed network.

To view a selected client's association history:

- 1. Select the **Statistics** menu from the Web UI.
- 2. Select **System** from the navigation pane (on the left-hand side of the screen). Expand a RF Domain, select a controller or service platform, an Access Point, then a connected client.
- 3. Select Association History.

| Access Point            | ( | BSSID             | Channel | Band   | Time                    |
|-------------------------|---|-------------------|---------|--------|-------------------------|
| 5C-0E-8B-8A-4B-15       |   | 5C-0E-8B-8E-2F-60 | 1       | 2.4Ghz | Mon Jun 10 2:38:49 2013 |
| 5C-0E-8B-8A-4B-15       |   | 5C-0E-8B-8E-2F-60 | 1       | 2.4Ghz | Mon Jun 10 2:35:43 2013 |
| 5C-0E-8B-8A-4B-15       |   | 5C-0E-8B-8E-2F-60 | 1       | 2.4Ghz | Mon Jun 10 0:32:55 2013 |
|                         |   |                   |         |        |                         |
|                         |   |                   |         |        |                         |
|                         |   |                   |         |        |                         |
|                         |   |                   |         |        |                         |
|                         |   |                   |         |        |                         |
|                         |   |                   |         |        |                         |
|                         |   |                   |         |        |                         |
|                         |   |                   |         |        |                         |
|                         |   |                   |         |        |                         |
| Type to search in table | s |                   |         |        | Row Count: 3            |

Figure 15-168 Wireless Client - Association History screen

Refer to the following to discern this client's Access Point association history:

| Access Point | Lists the Access Point MAC address this client has connected to, and is being managed by. |
|--------------|-------------------------------------------------------------------------------------------|
| BSSID        | Displays the BSSID of each previously connected Access Point.                             |

| Channel | Lists the channel shared by both the Access Point and client for interoperation, and to avoid congestion with adjacent channel traffic. |
|---------|----------------------------------------------------------------------------------------------------|
| Band    | Lists the 2.4 or 5GHz radio band this clients and its connect Access Point are using for transmit and receive operations.               |
| Time    | Lists the historical connection time between each listed Access Point and this client.                                                  |

4. Select Refresh to update the screen to it's latest values.

## 15.5.6 Graph

#### ▶ Wireless Client Statistics

Use the client **Graph** to assess a connected client's radio performance and diagnose performance issues that may be negatively impacting performance. Up to three selected performance variables can be charted at one time. The graph uses a Y-axis and a X-axis to associate selected parameters with their performance measure.

To view a graph of this client's statistics:

- 1. Select the **Statistics** menu from the Web UI.
- 2. Select **System** from the navigation pane (on the left-hand side of the screen). Expand a RF Domain, select a controller or service platform, an Access Point then a connected client.
- 3. Select Graph.
- 4. Use the **Parameters** drop down menu to define from 1-3 variables assessing client signal noise, transmit or receive values.
- 5. Use the **Polling Interval** drop-down menu to define the interval the chart is updated. Options include *30 seconds*, *1 minute*, *5 minutes*, *20 minutes* or *1 hour*. 30 seconds is the default value.

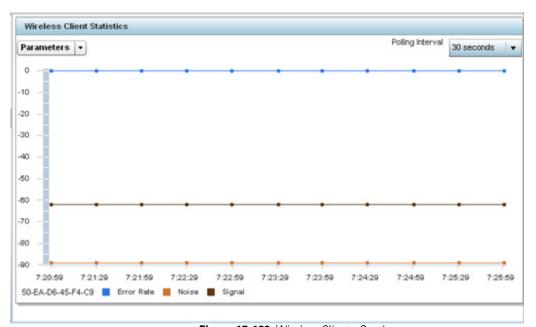

Figure 15-169 Wireless Client - Graph

Select an available point in the graph to list the selected performance parameter, and display that parameter's value and a time stamp of when it occurred.

## 15.6 Analytics Developer Interface

#### **▶** STATISTICS

The analytics developer interface is an additional tool available to administrators to review specific APIs in granular detail. The developer interface is available to elected NOC controllers or service platforms capable of provisioning all of its peer controllers, service platforms and adopted devices. NOC controllers include NX9000, NX9500, NX9510, NX7500, NX6500, NX6524, RFS6000 and RFS7000 models.

To access the developer interface:

1. Connect to controller using its existing IP address, but append /stats to the end of the IP address as follows: http://<CONTROLLER\_IP\_ADDRESS>/stats or https://<CONTROLLER\_IP\_ADDRESS>/stats

The following login screen displays for the developer interface:

## Welcome - DSQS - Please LOG IN

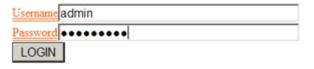

Commands | HBase master status | HBase region server status | HDFS status

Figure 15-170 Developer Interface - Login screen

2. Provide the same **Username** and **Password** credentials you're currently utilizing for a typical controller login. Once the login credentials are successfully entered, the following screen displays:

## **NX2 Analytics developer interface**

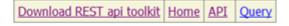

Figure 15-171 Developer Interface - Main screen

Refer to the following for more detailed descriptions of the functionality available to administrators using the analytics developer interface:

- Download REST API Toolkit
- API Assessment

### 15.6.1 Download REST API Toolkit

### ▶ Analytics Developer Interface

Sample *Representational State Transfer* (REST) code can be downloaded from the toolkit. REST is a software design schema for Web application development.

To download sample REST API code:

1. Select **Download REST api toolkit** from the Web Ul.

A **File Download** screen displays prompting for the desired location of the download or whether the files should be opened directly.

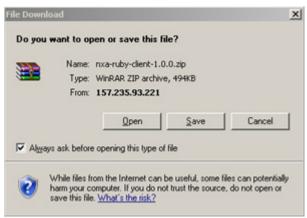

Figure 15-172 Developer Interface -File Download screen

2. Open the zip archive and review the **Readme** file to assess the contents and how they can be leveraged for API creation and modification.

Sample Ruby Client

A sample ruby client is provided as part of this package. The Ruby client can be used as a sample to pull statistics data from NXAnalytics. The response from NXAnalytics is in JSON format.

Contents

Readme.txt file.

Ruby script files:

NXAStatsClient.rb

NXARESTClient.rb

NXAResultsJSONParser.rb

NXALogin.rb

NXAException.rb

NXAConstants.rb

NXAConnectionParams.rb

Requirements To Run Sample Ruby Client

Ruby 2.0 or above. The sample has been tested with Ruby 2.0. To download Ruby use the following:

https://www.ruby-lang.org/en/downloads/or http://rubyinstaller.org/

Additional Ruby Gems needed to run the sample client are the following.

- ipaddress
- json
- rest-client

Please install the gems before running the sample client.

How To Run the Program From Command Line

### Sample:

ruby NXAStatsClient 172.20.33.45 https 443 rfdomain 600 admin admin 30

How To Run the Program From IDE

If you are using Eclipse or APTANA or any other IDE please do the following.

- Choose appropriate network proxy settings
- Configure IDE to choose appropriate Ruby interpreter
- Create a Ruby project
- Copy the Ruby files as part of package to the new Ruby project
- Define the arguments required for the main Ruby program
- Run the main Ruby program

## 15.6.2 API Assessment

### ▶ Analytics Developer Interface

Refer to the toolkit's API functionality to review a collection of APIs for specifc feature groups, including captive portals, client associations and disassociations, client stats, RF Domains.

To review the toolkit's canned set of APIs:

1. Select API from the Web UI.

## **NX2 Features Interface**

### Current Feature is catalog features

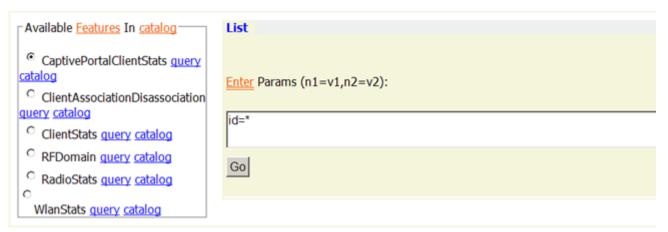

Figure 15-173 Developer Interface - API

2. Select an available feature from the catalog of features.

An administrator can either launch a **query** for a selected feature or select **catalog** to expose the schema for a selected feature.

3. Select query to display the NX2 Raw Query Interface.

# **NX2 Raw Query Interface**

```
from:
location: (px_stats,s,d)
id: f.*
backWindow: 600
```

Figure 15-174 Developer Interface - API Raw Query Interface

4. Select Go to initiate the query for the selected item.

```
- <data>
  - <RFDomainStats>
      <sm>>92</sm>
     <txPps>0</txPps>
     <rxBps>0</rxBps>
      <signal>0</signal>
      <numANRadios>1</numANRadios>
      <numSensors>1</numSensors>
      <tIndex>0</tIndex>
      <numAClients>0</numAClients>
      <numRadios>3</numRadios>
      <rfDomain>default</rfDomain>
      <threatLevel>0</threatLevel>
      <totalPps>0</totalPps>
      <rxErrors>0</rxErrors>
      <totalMgmtPkts>0</totalMgmtPkts>
      <rxPps>0</rxPps>
      <totalBps>0</totalBps>
      <txPkts>41</txPkts>
      <numBGNClients>0</numBGNClients</p>
      <numANClients>0</numANClients>
      <txBytes>13170</txBytes>
      <rxBCMCPkts>0</rxBCMCPkts>
      <numBGNRadios>1</numBGNRadios</p>
      <numACClients>0</numACClients>
      <rxBytes>6042</rxBytes>
      <noise>-92</noise>
      <numBGClients>0</numBGClients>
      <txDropped>0</txDropped>
      <rxPkts>46</rxPkts>
      <numBClients>0</numBClients>
      <maxUserRate>0</maxUserRate>
      <txMgmtPkts>0</txMgmtPkts>
      <qIndex>100</qIndex>
      <txBCMCPkts>0</txBCMCPkts>
      <txBps>0</txBps>
      <totalBytes>19212</totalBytes>
```

Figure 15-175 Developer Interface - API Raw Query Results

The results of the query display the values currently set for the selected feature. This information cannot be manipulated as a configurable API attribute, though this information can be utilized as criteria for API attribute creation.

5. From the NX2 Features Interface, select a feature from those available and select **catalog**.

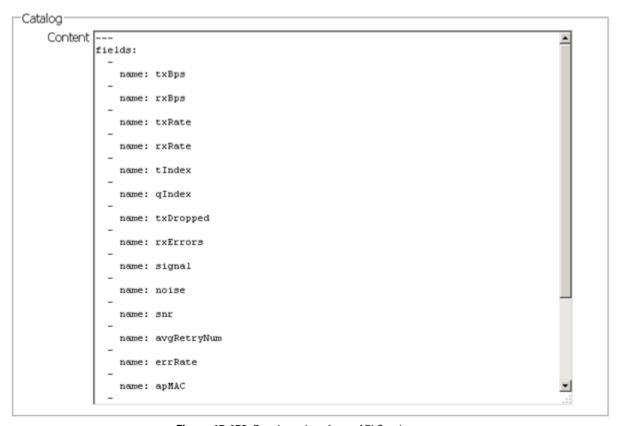

Figure 15-176 Developer Interface - API Catalog

The catalog item selection displays the values currently set for the selected feature. As with queries, this information cannot be manipulated as a configurable API attribute, though this information can be utilized as criteria for API attribute creation.

| 15 - 264 WiNG 5.5.3 Wireless Controller and Service Platform System Reference Guide |  |  |  |  |
|-------------------------------------------------------------------------------------|--|--|--|--|
|                                                                                     |  |  |  |  |
|                                                                                     |  |  |  |  |
|                                                                                     |  |  |  |  |
|                                                                                     |  |  |  |  |
|                                                                                     |  |  |  |  |
|                                                                                     |  |  |  |  |
|                                                                                     |  |  |  |  |
|                                                                                     |  |  |  |  |
|                                                                                     |  |  |  |  |
|                                                                                     |  |  |  |  |
|                                                                                     |  |  |  |  |
|                                                                                     |  |  |  |  |
|                                                                                     |  |  |  |  |
|                                                                                     |  |  |  |  |
|                                                                                     |  |  |  |  |
|                                                                                     |  |  |  |  |
|                                                                                     |  |  |  |  |
|                                                                                     |  |  |  |  |
|                                                                                     |  |  |  |  |
|                                                                                     |  |  |  |  |
|                                                                                     |  |  |  |  |
|                                                                                     |  |  |  |  |
|                                                                                     |  |  |  |  |
|                                                                                     |  |  |  |  |
|                                                                                     |  |  |  |  |
|                                                                                     |  |  |  |  |
|                                                                                     |  |  |  |  |
|                                                                                     |  |  |  |  |
|                                                                                     |  |  |  |  |

# **CHAPTER 16 ANALYTICS**

A NX9500 and NX9510 model service platforms (NOC) can provide granular and robust analytic reporting for a RFS4000, RFS6000 or RFS7000 controller managed network or a NX45xx/NX65xx service platform managed network. Using analytics, data is collected and reported at varying intervals. Analytic data is culled from WLANs at either the system, RF Domain, controller/service platform or Access Point level.

Analytics can parse and process events within the NOC managed network as events are received.

The analytics display resembles the *Health* and *Inventory* pages available to controllers and Access Points, though Analytics provides performance information at a far more granular level.

The analytics user interface populates information within a *data store*, with multiple displays partitioned by performance function. The data store is a customizable display managed with just the content the administrator wants viewed. The data store is purged after 90 days if no administration is conducted sooner.

A separate analytics license is enforced at the NOC. The license restricts the number of Access Point streams processed at the NOC or forwarded to partner systems for further processing. The analytics feature can be turned on at select APs by enabling them in configuration. This way the customer can enable analytics on a select set of APs and not the entire system as long as the number of APs on which it is enabled is less than or equal to the total number of AP analytics licenses available at the NOC controller.

For more information, see:

- System Analytics
- RF Domain Analytics
- Wireless Controller Analytics
- Access Point Analytics
- Analytic Event Monitoring

# 16.1 System Analytics

Analytics can be administrated at the system level to include all RF Domains, their controller or service platform memberships, adopted Access Points and their connected clients.

To administrate analytics system-wide:

- 1. Select **Statistics** from the Web UI.
- 2. Select the Analytics menu item directly to the right of the System menu item within Statistics.

The analytics screen displays with Captive Portal data displayed by default.

Refer to the arrow icon located in the top, right-hand, side of each panel to define whether the display is in Chart format, a Table or whether you would like the output for that parameter saved as a PDF report at a user specified location.

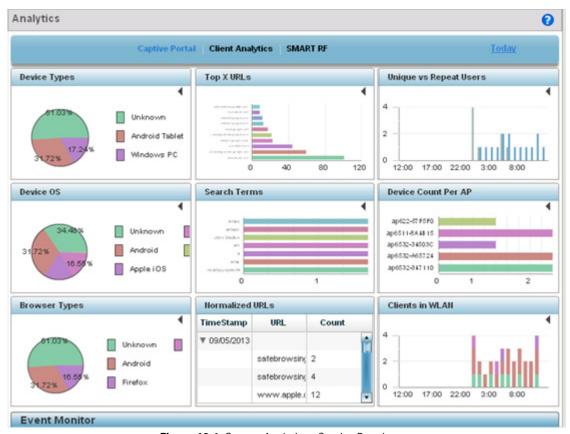

Figure 16-1 System Analytics - Captive Portal screen

3. Refer to the upper, right-hand, portion of the analytics interface and define the trending period for the data displayed. Options include Last 1 Day, Last 3 Days, Last 1 Week, Last 2 Weeks, Last 3 Weeks, Last 1 Month, Last 2 Months or Last 3 Months. Today is the default setting for trending analytics data.

4. Refer to the following **Captive Portal** analytic data trended and reported in real-time on the selected interval:

| Device Types               | Displays a pie chart (by default) of the captive portal clients (smart phones, tablets, laptops etc.). Select the table icon from the top, right-hand, side of the field to display the data in table format. Both the pie chart and table display the device type and the percentage of those devices only within the captive portal.                                                                                                    |
|----------------------------|----------------------------------------------------------------------------------------------------|
| Device OS                  | Displays a pie chart (by default) of connected devices (using captive portal authentication), differentiated by their operating system ( <i>Windows, Linux, Android</i> etc.). Select the table icon from the top, right-hand, side of the field to display the data in table format. Both the pie chart and table display the OS type and the percentage of that device OS type only within the captive portal.                                                   |
| Browser Types              | Displays a pie chart (by default) of the browser types utilized by captive portal authenticated devices. Select the table icon from the top, right-hand, side of the field to display the data in table format. Both the pie chart and table display the OS type by percentage of utilization only within the captive portal.                                                                                                    |
| Top X URLs                 | Reports the top visited URLs by connected clients using captive portal authentication. Use the spinner control to refine the number of URLs reported, then select <i>Reload</i> to update the display. Set whether the content is displayed as a chart or as a table.                                                                                                    |
| Search Terms               | Lists the number of unique clients who searched for using a search term. Each display option lists the search term and the number of times each term was searched by a connected captive portal client. For example, if there's two clients (clients A and B), and client A searched for "motorolasolutions" 5 times and B searched for "motorolasolutions" 2 times. The count would be 2 and not 7. As with URLs, search terms are normalized (aggregated daily). |
| Normalized URLs            | Reports URLs visited most often, <i>normalized</i> (aggregated daily), by devices using captive portal authentication. Select the arrow to the left of each listed URL timestamp to populate the URL and Count columns with the specific URLs visited and the number of times they've been visited.                                                                                                    |
| Unique vs Repeat<br>Users  | Displays a breakdown of repeat versus new users to the captive portal. Both a chart and a table display are available, each with a timestamp of when the data was collected.                                                                                                    |
| <b>Device Count Per AP</b> | Displays the number of top performing Access Points reporting connected client counts using captive portal authentication.                                                                                                    |
| Clients in WLAN            | Displays the number of managed WLANs reporting connected client counts. Client analytics are trended every 75 minutes.                                                                                                    |

5. Select **Client Analytics** to display analytic level data for connected wireless clients.

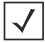

**NOTE:** Be sure to select the **Search** button adjacent to the **Search for Wireless Client** parameter to ensure the tables are populated and refreshed with detected wireless clients. Client analytics are trended every 75 minutes.

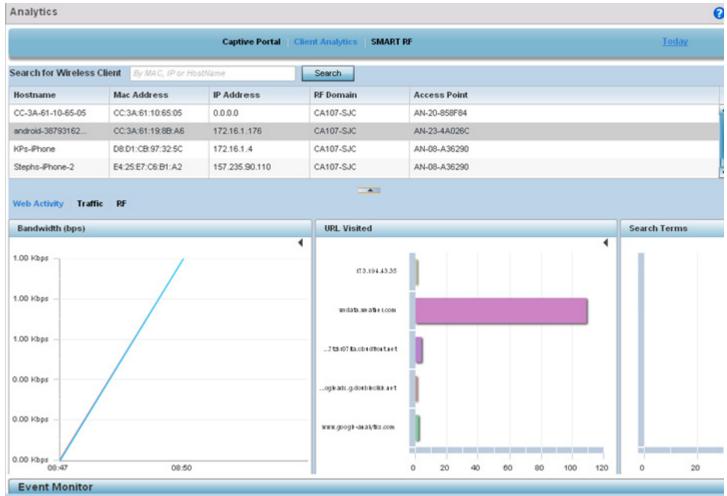

Figure 16-2 System Analytics - Client Analytics screen

6. Refer to the following **Client Analytics** trended at the selected interval:

| Hostname     | Lists the administrator assigned hostname set for each listed client when connected to the controller, service platform or Access Point managed network.                                                                                                    |
|--------------|----------------------------------------------------------------------------------------------------|
| Mac Address  | Displays the factory encoded MAC address for the listed client as a hardware manufacturing ID.                                                                                                    |
| IP Address   | Lists the IP addresses the client is using as a wireless network identifier within the controller, service platform or Access Point managed network.                                                                                                    |
| RF Domain    | Lists the client's current RF Domain membership. RF Domains allow administrators to assign regional, regulatory and RF configuration to devices deployed in a common coverage area such as on a building floor, or site. Each RF Domain contains regional, regulatory and sensor server configuration parameters and may also be assigned policies that determine access, Smart RF and WIPS configuration. |
| Access Point | Displays an administrator assigned hostname for each listed Access Point whose radio is providing a network connection for the wireless network.                                                                                                    |

The Client Analytics screen contains **Web Activity**, **Traffic** and **RF** displays within the lower half of the screen. Each of these analytics display an administrator's choice of graphical or tabled data for the client's Web activity, SNR, network interference, signal quality and packet retries.

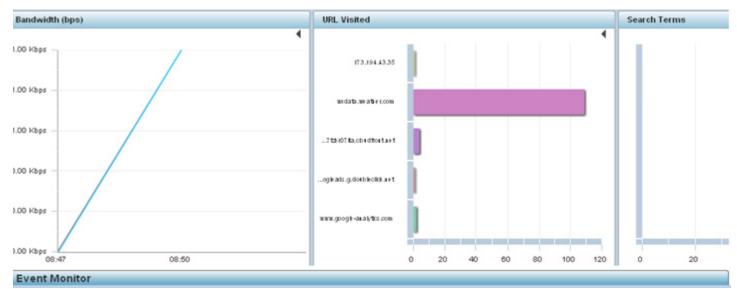

Figure 16-3 System Analytics - Client Web Activity screen

7. The **Web Activity** field display by default with the following content trended in the selected interval:

| Bandwidth    | Displays the client's Web activity bandwidth utilization in <i>Bits per second</i> (Bps) in either chart or table format.                                                                                    |
|--------------|----------------------------------------------------------------------------------------------------|
| URL Visited  | Displays URLs visited by a selected client in either chart or table format. Either display contains the Web destination URL and the number of times the URL was accessed by the client.                      |
| Search Terms | Displays terms used as search Web search criteria by connected clients in either chart or table format. Either display contains the search item and the number of times the term was searched by the client. |

8. Select Traffic.

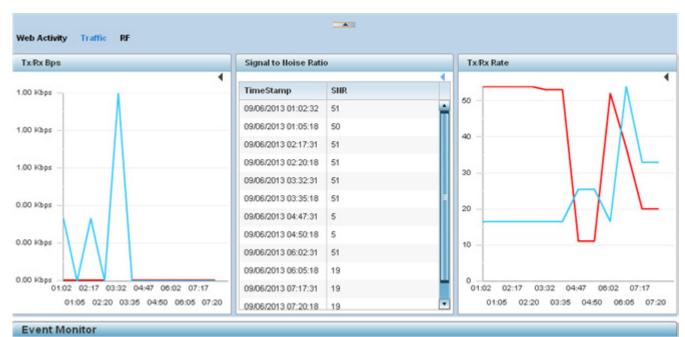

Figure 16-4 System Analytics - Client Traffic screen

9. Refer to the following client **Traffic** analytics trended at the selected interval:

| Tx/Rx Bps             | Displays the <i>Bits per second</i> (Bps) speed of data both transmitted from and received at the listed client, in either chart or table format.                                           |
|-----------------------|----------------------------------------------------------------------------------------------------|
| Signal to Noise Ratio | Displays the connected client's <i>signal to noise ratio</i> (SNR) and a time stamp of its reporting.  A high SNR could warrant a different Access Point connection to improve performance. |
| Tx/Rx Rate            | Displays the connected client's transmit and receive data rate in either chart or table format.                                                                                             |

### 10. Select RF.

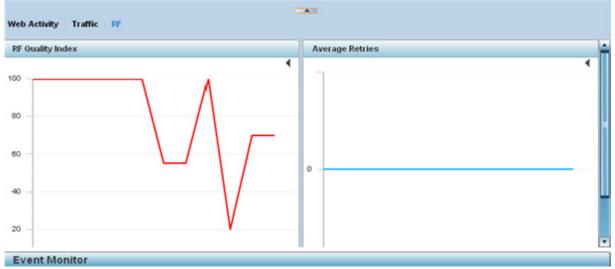

Figure 16-5 System Analytics - Client RF screen

11. Refer to the following client **RF** analytics trended in the selected interval:

| RF Quality Index | Displays the overall effectiveness of the system-wide RF environment as a percentage of the connect rate in both directions. The RF quality index value can be interpreted as:  • 0 – 20 (Very low utilization)  • 20 – 40 (Low utilization)  • 40 – 60 (Moderate utilization)  • 60 and above (High utilization) |
|------------------|----------------------------------------------------------------------------------------------------|
| Average Retries  | Displays the rate of client connection retry attempts and a timestamp of their occurrence in either chart or table format. A high number indicates potential network or hardware issues.                                                                                                    |

12. Select Smart RF to display system-level power and channel compensation analytics:

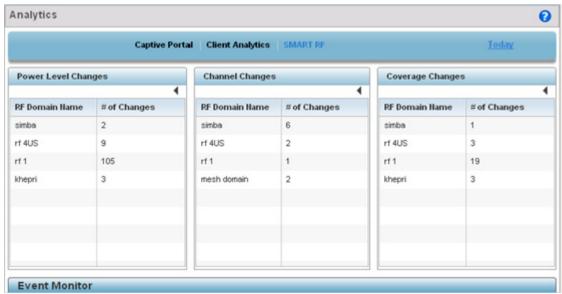

Figure 16-6 System Analytics - Smart RF screen

13. Refer to the following system-wide power level, channel and coverage **Smart RF** analytics trended in real-time at the administrator defined interval:

| Power Level Changes | Displays the number of Smart RF power level compensations made for the system's RF Domains during the defined analytic reporting interval. This helps an administrator assess the device power changes needed to accommodate a potentially failed or poorly performing device and provides an overall insight into the overall duty cycle requirements of a particular RF Domain. |
|---------------------|----------------------------------------------------------------------------------------------------|
| Channel Changes     | Displays the number of Smart RF channel change compensations made for the system's RF Domains during the defined analytic reporting interval.                                                                                                    |
| Coverage Changes    | Displays the number of Smart RF coverage change compensations made for the system's RF Domains during the defined analytic reporting interval.                                                                                                    |

# **16.2 RF Domain Analytics**

Additional analytics are available at the RF Domain level of the user interface for trending data for specific groups of RF Domain member devices. RF Domain analytics are trended every 60 minutes.

To administrate RF Domain level analytics:

- 1. Select **Statistics** from the Web UL
- 2. Select the **Analytics** menu item directly to the right of the System menu item within Statistics.
- 3. Expand the System hierarchy on the left-hand side of the user interface and select a RF Domain.
  The Analytics screen displays with the Captive Portal tab displayed by default. This is the same data presented at the system level of the user interface. For more information on captive portal analytics, see System Analytics.
- 4. Select **Traffic** to assess throughput and bandwidth utilization information reported collectively for selected RF Domain member devices. Use the **WLAN** drop-down menu to refine whether traffic statistics are reported for a particular RD Domain WLAN or reported collectively for all WLANs.

Refer to the arrow icon located in the top, right-hand, side of each panel to define whether the display is in Chart format, a Table or whether you would like the output for that parameter saved as a PDF report at a user specified location.

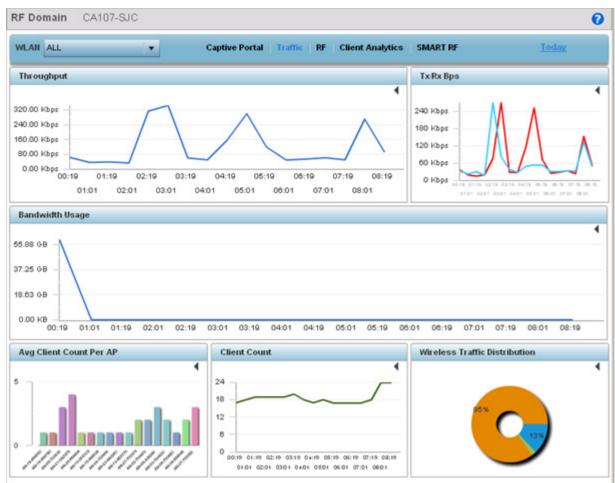

Figure 16-7 RF Domain Analytics - Traffic screen

5. Refer to the upper, right-hand, portion of the analytics interface and define the trending period for the data displayed.

Options include Last 1 Day, Last 3 Days, Last 1 Week, Last 2 Weeks, Last 3 Weeks, Last 1 Month, Last 2 Months or Last 3 Months. Today is the default setting for trending analytics data.

6. Refer to the following **Traffic** analytic data trended and reported for Rf Domain member devices:

| Throughput                       | Lists RF Domain member device throughput (in Mbps) as an overall indicator of RF traffic activity of all RF Domain member devices. Assess whether specific times of the day require additional RF domain member device support to adequately support RF traffic requirements. |
|----------------------------------|----------------------------------------------------------------------------------------------------|
| Tx/Rx BPs                        | Displays <i>transmit</i> and <i>receive</i> data (in Bps) for RF Domain member devices over the listed trending period                                                                                                    |
| Bandwidth Usage                  | Lists RF Domain member bandwidth utilization (in Kbps) to help an administrator assess periods os sustainable versus unsustainable activity.                                                                                                    |
| Average Client Count per AP      | Displays RF Domain member Access Points and their connected client counts. Assess whether particular client counts are excessive, and whether loads can be better distributed amongst RF Domain member Access Points. Client analytics are trended every 75 minutes.          |
| Client Count                     | Lists RF Domain member Access Point connected client counts. Use the trending data to assess periods of high versus low client connection activity. Client analytics are trended every 75 minutes.                                                                            |
| Wireless Traffic<br>Distribution | Displays a chart of unicast versus management frames transmitted by RF Domain member devices.                                                                                                    |

7. Select RF to display RF Domain member device RF quality, detected network interference (noise) and device connection retries.

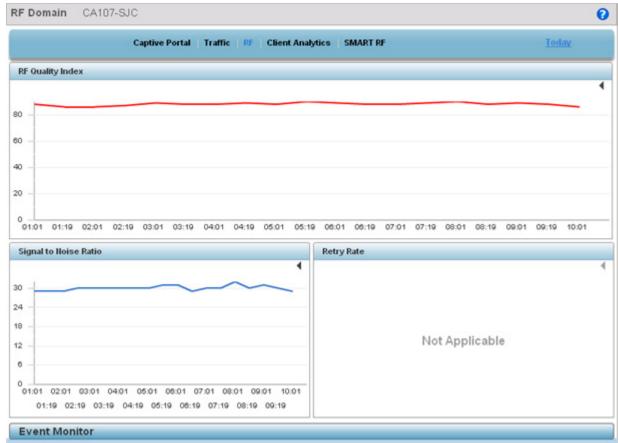

Figure 16-8 RF Domain Analytics - RF screen

### 16 - 10 WiNG 5.5.3 Wireless Controller and Service Platform System Reference Guide

8. Refer to the following **RF** analytics trended for a selected RF Domain:

| RF Quality Index      | Displays the trended graph of the effectiveness of a selected RF Domain's RF environment as a percentage of the connect rate in both directions. The RF quality index value can be interpreted as:  • 0 – 20 (Very low utilization)  • 20 – 40 (Low utilization)  • 40 – 60 (Moderate utilization)  • 60 and above (High utilization). |
|-----------------------|----------------------------------------------------------------------------------------------------|
| Signal to Noise Ratio | Displays a selected RF Domain's connected client <i>signal to noise ratio</i> (SNR) and a time stamp of its reporting. A high SNR could warrant power compensation to account for poorly performing radios.                                                                                                    |
| Retry Rate            | Lists the number of retry attempts for requesting client connections to RF Domain member device radios.                                                                                                    |

9. Select **Client Analytics** to display analytic level data for connected wireless clients. This data is the same client analytic data available at the system level of the user interface, only displayed for the selected RF Domain as opposed to the entire system. For more information on client analytics, see *System Analytics*.

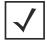

**NOTE:** When trending client analytics, be sure to select the **Search** button adjacent to the **Search for Wireless Client** parameter to ensure the tables are populated with detected wireless clients. Client analytics are trended every 75 minutes.

10. Select Smart RF.

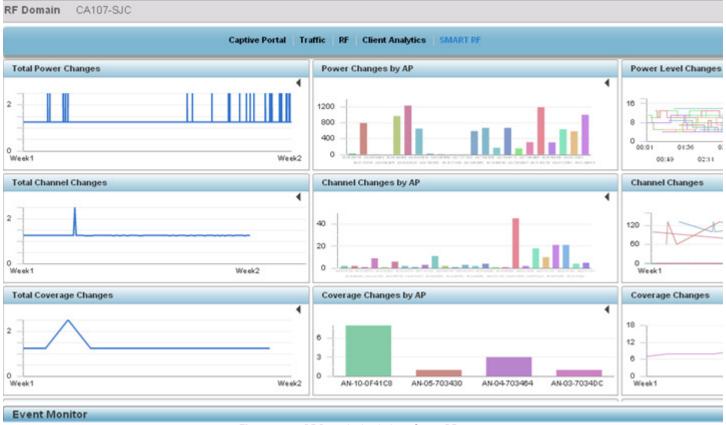

Figure 16-9 RF Domain Analytics - Smart RF screen

11. Refer to the following RF Domain power level, channel and coverage adjustment **Smart RF** analytics:

| Lists the total trended number of power compensations required by RF Domain member radios to account for the power load requirements of offline or poor performing radios.                                     |
|----------------------------------------------------------------------------------------------------|
| Lists the total trended number of channel compensations required by RF Domain member radios to account for the channel support requirements offline or poor performing radios.                                 |
| Displays the total trended number of coverage compensations required by RF Domain member radios to account for the load requirements of offline or poor performing radios.                                     |
| Lists the total trended number of power compensations made by individual RF domain member Access Points to account for the power load requirements of offline or poor performing radios.                       |
| Lists the total trended number of channel compensations made by individual RF domain member Access Points to account for the channel support requirements of offline or poor performing radios.                |
| Displays the total trended number of coverage compensations made by individual RF domain member Access Points to account for the load requirements of offline or poor performing radios.                       |
| Lists all the power level changes made by RF Domain member radios separately within the same to graph help administrators assess periods of power compensations by numerous devices within the same RF Domain. |
|                                                                                                    |

# 16 - 12 WiNG 5.5.3 Wireless Controller and Service Platform System Reference Guide

| Channel Changes               | Provides a timeline (using the selected trending period) when channel changes occur amongst RF Domain member connected clients. Use this data to assess whether multiple device channel changes occur at the same time and whether the channel ch nag es are to the same channel. RF Domain channel analytics are trended every 90 minutes. |
|-------------------------------|----------------------------------------------------------------------------------------------------|
| Coverage Changes              | Provides a timeline (using the selected trending period) when coverage changes occur amongst RF Domain member connected clients. Use this data to assess whether multiple device coverage changes occur at the same time.                                                                                                    |
| Channel Distribution          | Displays a chart for both the 2.4 and 5 GHz radio bands showing the channels currently being utilized by RF Domain member devices. This is helpful to assess whether devices are utilizing channels properly spaced to avoid interference. RF Domain channel analytics are trended every 90 minutes.                                        |
| Coverage Changes by<br>Client | Lists the factory encoded MAC addresses of connected clients that have made Smart RF initiated coverage changes with RF Domain member devices.                                                                                                    |

# **16.3 Wireless Controller Analytics**

Refined analytics are available at the individual controller or service platform level of the user interface for trending data for specific controllers or service platforms undergoing configuration updates. Wireless controller analytics are trended every 75 minutes.

A facility is also available for the comparison of configuration files to assess the specific updates made to configurations.

To review analytics for individual controllers or service platforms:

- 1. Select **Statistics** from the Web UI.
- 2. Select the Analytics menu item directly to the right of the System menu item within Statistics.
- 3. Expand the System hierarchy on the left-hand side of the user interface, expand a RF Domain and select a wireless controller.

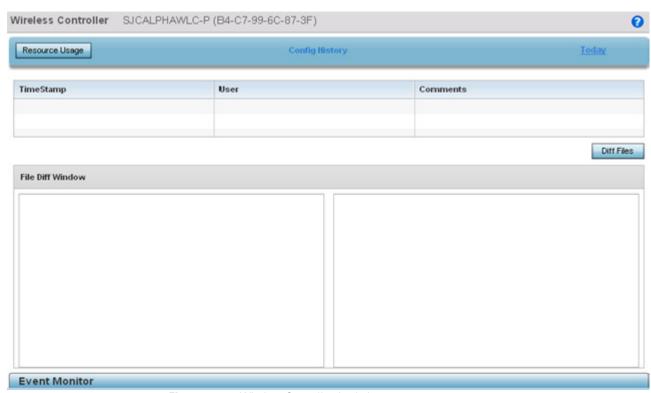

Figure 16-10 Wireless Controller Analytics screen

- 4. Optionally select the **Resource Usage** button to display a subscreen trending the service platform's **RAM Usage** (in MB) and **Disk Usage** (in GB). Periodically revisit the service platform's resource usage to assess whether resources are jeopardized at certain times of the day or repeatable patterns are observable that can assist in administration.
- 5. Refer to the following analytic data trended for the selected controller or service platform:

| Timestamp | Displays a timestamp when an update was made to the selected controller or service platform's configuration. |
|-----------|----------------------------------------------------------------------------------------------------|
| User      | Lists the user name initiating the controller update.                                                        |
| Comments  | Lists any comments made relative to a configuration update.                                                  |

6. Select the **Diff Files** button to display the updates made to the selected controller or service platform's configuration versus the previous configuration utilized.

# **16.4 Access Point Analytics**

Refined analytics are available at the individual Access Point level of the user interface for trending data for specific Access Points.

To review analytics for individual Access Points:

- 1. Select **Statistics** from the Web UI.
- 2. Select the Analytics menu item directly to the right of the System menu item within Statistics.
- 3. Expand the System hierarchy on the left-hand side of the user interface, expand a RF Domain and select an member Access Point.

The Access Point analytics screen displays with **Traffic** tab displayed by default.

4. Use the **Radio** drop-down menu to refine whether traffic statistics are reported an Access Point's 2.4 or 5 GHz radio.

Refer to the arrow icon located in the top, right-hand, side of each panel to define whether the display is in Chart format, a Table or whether you would like the output for that parameter saved as a PDF report at a user specified location.

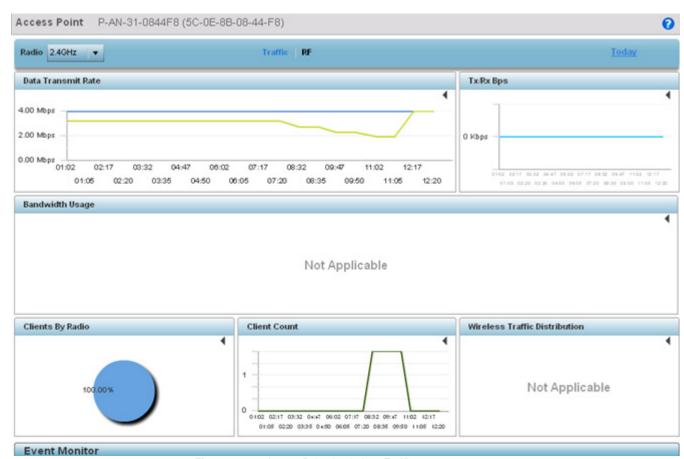

Figure 16-11 Access Point Analytics - Traffic screen

5. Refer to the upper, right-hand, portion of the analytics interface and define the trending period for the data displayed. Options include Last 1 Day, Last 3 Days, Last 1 Week, Last 2 Weeks, Last 3 Weeks, Last 1 Month, Last 2 Months or Last 3 Months. Today is the default setting for trending analytics data.

6. Refer to the following **Traffic** analytic data trended for the selected Access Point:

| Data Transmit Rate               | Lists the selected Access Point's throughput (in Mbps) as an indicator of RF traffic activity on the selected 2.4 or 5 GHz radio.                                                                                     |
|----------------------------------|----------------------------------------------------------------------------------------------------|
| Tx/Rx BPs                        | Displays <i>transmit</i> and <i>receive</i> data (in Bps) for the selected Access Point radio over the defined trending period.                                                                                       |
| Bandwidth Usage                  | Lists Access Point radio bandwidth utilization (in Kbps) to help an administrator assess periods os sustainable versus unsustainable activity for the selected 2.4 or 5 GHz Access Point radio.                       |
| Clients by Radio                 | Displays a pie chart depicting the ratio of clients operating on different 802.11 bands (11BGN, 11AN etc.). This client data is trended every 75 minutes.                                                             |
| Client Count                     | Lists the selected Access Point's connected client count. Use this trending data to assess periods of high versus low client connection activity, and whether this particular Access Point is properly load balanced. |
| Wireless Traffic<br>Distribution | Displays a chart depicting the ratio of unicast versus management frames transmitted by the selected Access Point.                                                                                                    |

7. Select RF to display Access Point RF quality analytics.

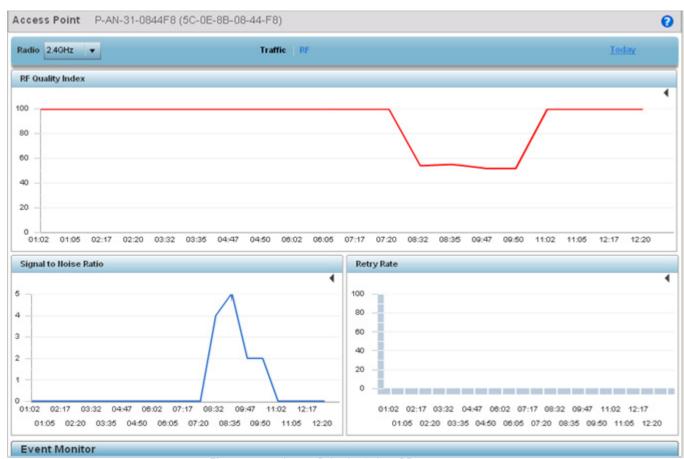

Figure 16-12 Access Point Analytics - RF screen

# 16 - 16 WiNG 5.5.3 Wireless Controller and Service Platform System Reference Guide

8. Refer to the following **RF** analytics trended for a selected Access Point:

| RF Quality Index      | Displays the trended graph of the effectiveness of a selected Access Point's RF environment as a percentage of the connect rate in both directions. The RF quality index value can be interpreted as:  • 0 – 20 (Very low utilization)  • 20 – 40 (Low utilization)  • 40 – 60 (Moderate utilization)  • 60 and above (High utilization). |
|-----------------------|----------------------------------------------------------------------------------------------------|
| Signal to Noise Ratio | Displays a selected Access Point's connected client <i>signal to noise ratio</i> (SNR) and a time stamp of its reporting. A high SNR could warrant power compensation to account for poorly performing Access Point radios.                                                                                                    |
| Retry Rate            | Lists the number of retry attempts for requesting client connections to the selected Access Point's radios.                                                                                                    |

# 16.5 Analytic Event Monitoring

Display the **Event Monitor** on the bottom portion of the analytic display, at any time or place in the user interface hierarchy, to review individual analytic events by their severity, originating device, reporting module and timestamp (occurrence).

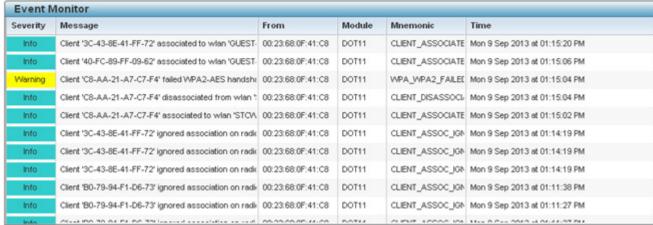

Figure 16-13 Analytic Event Monitor

Review the following within the Event Monitor to assess if an individual event requires further administration to improve network performance:

| Severity | Lists the severity for each analytic event. Severity levels include 0 - <i>Emergency</i> , 1 - <i>Alert</i> , 2 - <i>Critical</i> , 3 - <i>Errors</i> , 4 - <i>Warning</i> , 5 - <i>Notice</i> , 6 - <i>Info</i> and 7 - <i>Debug</i> . The default logging level is 4. |
|----------|----------------------------------------------------------------------------------------------------|
| Message  | Displays an event description to assist the administrator in assess the significance of the event and (in conjunction with the severity) whether corrective action is immediately needed.                                                                               |
| From     | Displays the hardware encoded MAC address of the device impacted by the listed event.                                                                                                    |
| Module   | Lists the module from which analytic events are tracked and reported.                                                                                                    |
| Mnemonic | Lists the service platform or controller mnemonic that translates the listed event into a string that's meaningful to the network administrator.                                                                                                    |
| Time     | Displays the date and time when each listed event was detected within the network.                                                                                                    |

| 16 | - 18 WiNG 5.5.3 Wireless Controller and Service Platform System Reference Guide |  |
|----|---------------------------------------------------------------------------------|--|
|    |                                                                                 |  |
|    |                                                                                 |  |
|    |                                                                                 |  |
|    |                                                                                 |  |
|    |                                                                                 |  |
|    |                                                                                 |  |
|    |                                                                                 |  |
|    |                                                                                 |  |
|    |                                                                                 |  |
|    |                                                                                 |  |
|    |                                                                                 |  |
|    |                                                                                 |  |
|    |                                                                                 |  |
|    |                                                                                 |  |
|    |                                                                                 |  |

# Appendix A CUSTOMER SUPPORT

### **Motorola's Enterprise Mobility Support Center**

If you have a problem with your equipment, contact Enterprise Mobility support for your region. Support and issue resolution is provided for products under warranty or that are covered by an Enterprise Mobility Services agreement. Contact information and web self-service is available by visiting <a href="https://portal.motorolasolutions.com/Support/US-EN">https://portal.motorolasolutions.com/Support/US-EN</a>.

When contacting Enterprise Mobility support, please provide the following information:

- Serial number of the unit
- Model number or product name
- Software type and version number

Motorola Solutions responds to calls by email or telephone within the time limits set forth in support agreements. If you purchased your Enterprise Mobility business product from a Motorola business partner, contact that business partner for support.

### **Customer Support Web Site**

Motorola's Support Central Web site, located at <a href="https://portal.motorolasolutions.com/Support/US-EN">https://portal.motorolasolutions.com/Support/US-EN</a> provides information and online assistance including developer tools, software downloads, product manuals, support contact information and online repair requests.

#### **Manuals**

https://portal.motorolasolutions.com/Support/US-EN

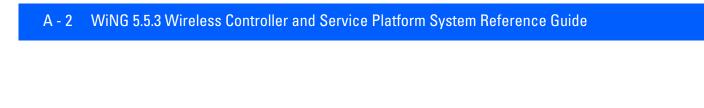

# Appendix B Publicly Available Software

# **General Information**

This document contains information regarding licenses, acknowledgments and required copyright notices for open source packages used in the following Motorola Solutions products:

### **Access Points**

- AP81XX
- AP82XX
- AP71XX
- AP6562
- AP6532
- AP6521
- AP6522
- AP6511
- AP5181
- AP5131
- AP650
- AP622
- AP621

### **Wireless Controllers and Service Platforms**

- NX9510
- NX9500
- NX9000
- NX6524
- NX7500
- NX6500

- NX4524
- NX4500
- RFS7000
- RFS6000
- RFS4000
- RFS4011
- WS5100

For instructions on how to obtain a copy of any source code being made publicly available by Motorola Solutions related to Open Source Software distributed by Motorola Solutions, you may send a request in writing to:

MOTOROLA SOLUTIONS, INC. Open Source Software Management 1301 E. Algonquin Road Schaumburg, IL 60196 USA

In your request, please include the Motorola Solutions product name and version, along with the Open Source Software specifics, such as the Open Source Software name and version.

The Motorola website <a href="http://opensource.motorola.com">http://opensource.motorola.com</a> also contains information regarding Motorola's use of open source.

# **Open Source Software Used**

Motorola's Support Central Web site, located at <a href="http://supportcentral.motorolasolutions.com/">http://supportcentral.motorolasolutions.com/</a> provides information and online assistance including developer tools, software downloads, product manuals, support contact information and online repair requests.

| Name                 | Version | URL                                                                      | License                                  |
|----------------------|---------|--------------------------------------------------------------------------|------------------------------------------|
| Apache Web<br>Server | 1.3.41  | http://www.apache.org/                                                   | Apache License, Version 2.0              |
| Asterisk             | 1.2.24  | http://www.asterisk.org/                                                 | GNU General Public<br>License 2.0        |
| advas                | 0.2.3   | http://advas.sourceforge.net/                                            | GNU General Public<br>License, version 2 |
| alivepdf             | 0.1.4.9 | https://code.google.com/p/alivepdf/                                      | MIT License                              |
| autoconf             | 2.62    | http://www.gnu.org/software/autoconf/                                    | GNU General Public<br>License, version 2 |
| automake             | 1.9.6   | http://www.gnu.org/software/automake/                                    | GNU General Public<br>License, version 2 |
| bash                 | 4.2     | http://www.gnu.org/software/bash/                                        | GNU General Public<br>License, version 2 |
| bind                 | 9.3.2   | http://www.isc.org/                                                      | The BSD License                          |
| binutils             | 2.19.1  | http://www.gnu.org/software/binutils/                                    | GNU General Public<br>License, version 2 |
| bison                | 2.3     | http://www.gnu.org/software/bison/                                       | GNU General Public<br>License, version 2 |
| bluez                | 5.7     | http://www.bluez.org/                                                    | GNU General Public<br>License, version 2 |
| bridge               | 1.0.4   | http://www.linuxfoundation.org/collaborate/workgroups/networking/bridge/ | GNU General Public<br>License, version 2 |
| bridge-utils         | 1.0.4   | http://sourceforge.net/projects/bridge/                                  | GNU General Public<br>License, version 2 |
| busybox              | 1.14.4  | http://www.busybox.net/                                                  | GNU General Public<br>License, version 2 |
| czjson               | 1.0.8   | https://pypi.python.org/pypi/czjson/1.0.8                                | GNU Lesser General<br>Public License 2.1 |
| dash                 | 0.5.7   | http://gondor.apana.org.au/~herbert/dash/                                | The BSD License                          |
| dhcp                 | 3.0.3   | http://www.isc.org/software/dhcp                                         | ISC License                              |
| diffutils            | 2.8.1   | http://www.gnu.org/software/diffutils/                                   | GNU General Public<br>License, version 2 |
| dmalloc              | 5.5.2   | http://dmalloc.com/                                                      | None                                     |
| dmidecode            | 2.11    | http://savannah.nongnu.org/projects/dmidecode/                           | GNU General Public<br>License, version 2 |

| Name       | Version | URL                                                     | License                                  |
|------------|---------|---------------------------------------------------------|------------------------------------------|
| dnsmasq    | 2.47    | http://www.thekelleys.org.uk/dnsmasq/doc.htm            | GNU General Public<br>License, version 2 |
| dosfstools | 2.11    | http://www.daniel-baumann.ch/software/dosfst<br>ools/   | GNU General Public<br>License, version 2 |
| dropbear   | 0.55    | http://matt.ucc.asn.au/dropbear/dropbear.html           | DropBear License                         |
| e2fsprogs  | 1.41.12 | http://e2fsprogs.sourceforge.net/                       | GNU General Public<br>License, version 2 |
| ethtool    | 2.6.35  | http://www.kernel.org/pub/software/network/e<br>thtool/ | GNU General Public<br>License, version 2 |
| flashrom   | 0.9.4   | http://flashrom.org/Flashrom                            | GNU General Public<br>License, version 2 |
| flex       | 2.5.4   | http://flex.sourceforge.net/                            | The BSD License                          |
| freeipmi   | 1.0.8   | http://www.gnu.org/software/freeipmi/                   | GNU General Public<br>License, version 3 |
| freeradius | 2.0.2   | http://www.freeradius.org/                              | GNU General Public<br>License, version 2 |
| gcc        | 4.1.2   | http://gcc.gnu.org/                                     | GNU General Public<br>License, version 2 |
| gdb        | 7.2     | http://www.gnu.org/software/gdb/                        | GNU General Public<br>License, version 3 |
| gdbm       | 1.8.3   | http://www.gnu.org/s/gdbm/                              | GNU General Public<br>License, version 2 |
| genext2fs  | 1.4.1   | http://genext2fs.sourceforge.net/                       | GNU General Public<br>License, version 2 |
| glib2      | 2.30.2  | http://www.gtk.org/                                     | GNU Lesser General<br>Public License 2.1 |
| glibc      | 2.7     | http://www.gnu.org/software/libc/                       | GNU General Public<br>License, version 2 |
| hdparm     | 9.38    | http://sourceforge.net/projects/hdparm/                 | GNU General Public<br>License, version 2 |
| hostapd    | 0.6.9   | http://hostap.epitest.fi/hostapd/                       | GNU General Public<br>License, version 2 |
| hotplug    | 1.3     | http://sourceforge.net/projects/linux-hotplug/          | GNU General Public<br>License, version 2 |
| hotplug2   | 0.9     | http://isteve.bofh.cz/~isteve/hotplug2/                 | GNU General Public<br>License, version 2 |

| Name           | Version | URL                                                                       | License                                              |
|----------------|---------|---------------------------------------------------------------------------|------------------------------------------------------|
| i2ctools       | 3.0.3   | http://www.lm-sensors.org/wiki/I2CTools                                   | GNU General Public<br>License, version 2             |
| ipaddr         | 2.1.0   | http://code.google.com/p/ipaddr-py/                                       | Apache License, Version 2.0                          |
| ipkg-utils     | 1.7     | http://www.handhelds.org/sources.html                                     | GNU General Public<br>License, version 2             |
| ipmitool       | 1.8.11  | http://ipmitool.sourceforge.net/                                          | The BSD License                                      |
| iproute2       | 050816  | http://www.linuxfoundation.org/collaborate/workgroups/networking/iproute2 | GNU General Public<br>License, version 2             |
| iptables       | 1.4.3   | http://www.netfilter.org/projects/iptables/index<br>.html                 | GNU General Public<br>License, version 2             |
| ipxe           | 1.0.0   | http://ipxe.org/                                                          | GNU General Public<br>License, version 2             |
| kerberos       | None    | http://web.mit.edu/Kerberos/                                              | GNU General Public<br>License, version 2             |
| kexec-tools    | 2.0.3   | http://kernel.org/pub/linux/utils/kernel/kexec/                           | GNU General Public<br>License, version 2             |
| libcares       | 1.7.1   | http://c-ares.haxx.se/                                                    | The BSD License                                      |
| libcurl        | 7.30.0  | http://curl.haxx.se/libcurl/                                              | The BSD License                                      |
| libdevmapper   | 2.02.66 | ftp://sources.redhat.com/pub/lvm2/old                                     | GNU Lesser General<br>Public License 2.1             |
| libexpat       | 2.0.0   | http://expat.sourceforge.net/                                             | MIT License                                          |
| libffi         | 3.0.7   | http://sourceware.org/libffi/                                             | MIT License                                          |
| libgcrypt      | 1.4.5   | ftp://ftp.gnupg.org/GnuPG/libgcrypt/                                      | GNU Lesser General<br>Public License 2.1             |
| libgmp         | 4.2.2   | http://gmplib.org/                                                        | GNU Lesser General<br>Public License, version<br>3.0 |
| libgnutls      | 3.0.19  | ftp://ftp.gnupg.org/GnuPG/gnutls/v3.0/                                    | GNU Lesser General<br>Public License, version<br>3.0 |
| libgpg-error   | 1.6     | ftp://ftp.gnupg.org/GnuPG/libgpg-error/                                   | GNU Lesser General<br>Public License 2.1             |
| libharu        | 2.1.0   | http://libharu.org/                                                       | MIT License                                          |
| libhttp-parser | None    | None                                                                      | MIT License                                          |

| Name        | Version  | URL                                                     | License                                              |
|-------------|----------|---------------------------------------------------------|------------------------------------------------------|
| libiconv    | 1.14     | http://savannah.gnu.org/projects/libiconv/              | GNU General Public<br>License 2.0                    |
| libjson     | 0.10     | http://sourceforge.net/projects/libjson/                | The BSD License                                      |
| libkerberos | 0.1      | http://web.mit.edu/kerberos/dist/                       | The BSD License                                      |
| libncurses  | 5.4      | http://www.gnu.org/software/ncurses/                    | MIT License                                          |
| libnettle   | 2.4      | http://www.lysator.liu.se/~nisse/nettle/                | GNU Lesser General<br>Public License 2.1             |
| libpam      | 1.1.1    | http://www.kernel.org/pub/linux/libs/pam/               | The BSD License                                      |
| libpcap     | 1.0.0    | http://www.tcpdump.org/                                 | The BSD License                                      |
| libpcre     | 8.21     | ftp://ftp.csx.cam.ac.uk/pub/software/programm ing/pcre/ | The BSD License                                      |
| libpopt     | 1.14     | http://freecode.com/projects/popt                       | MIT License                                          |
| libraryopt  | 1.01     | http://sourceforge.net/projects/libraryopt/             | GNU General Public<br>License, version 2             |
| libreadline | 4.3      | http://cnswww.cns.cwru.edu/php/chet/readline/rltop.html | GNU General Public<br>License, version 2             |
| libtool     | 1.5.24   | http://www.gnu.org/software/libtool/                    | GNU General Public<br>License, version 2             |
| libusb      | 0.1.12   | http://www.libusb.org/                                  | GNU Lesser General<br>Public License, version<br>2.0 |
| libvirt     | 0.9.11   | http://libvirt.org/sources/                             | GNU Lesser General<br>Public License 2.1             |
| libxml2     | 2.8.0    | http://xmlsoft.org/                                     | MIT License                                          |
| libxslt     | 1.1.26   | http://xmlsoft.org/xslt/                                | MIT License                                          |
| lighttpd    | 1.4.29   | http://www.lighttpd.net/                                | MIT License                                          |
| lilo        | 22.6     | http://lilo.alioth.debian.org/                          | The BSD License                                      |
| linux       | 2.6.28.9 | http://www.kernel.org/                                  | GNU General Public<br>License, version 2             |
| ltp         | 20060717 | http://ltp.sourceforge.net/                             | GNU General Public<br>License, version 2             |
| lxml        | 2.3beta1 | http://lxml.de/                                         | The BSD License                                      |
| Izma        | 4.32     | http://www.7-zip.org/sdk.html                           | GNU Lesser General<br>Public License, version<br>2.0 |

| Name          | Version        | URL                                                      | License                                                            |
|---------------|----------------|----------------------------------------------------------|--------------------------------------------------------------------|
| Izma          | 4.57           | http://www.7-zip.org/sdk.html                            | GNU Lesser General<br>Public License, version<br>2.0               |
| Izo           | 2.03           | http://www.oberhumer.com/opensource/lzo/                 | GNU General Public<br>License, version 2                           |
| M2Crypto      | 0.21.1         | http://chandlerproject.org/bin/view/Projects/MeTooCrypto | The BSD License                                                    |
| m4            | 1.4.5          | http://www.gnu.org/software/m4/                          | GNU General Public<br>License, version 2                           |
| madwifi       | trunk-r3314    | http://madwifi-project.org/                              | The BSD License                                                    |
| mdadm         | 3.2.2          | http://neil.brown.name/blog/mdadm                        | GNU General Public<br>License, version 2                           |
| memtester     | 4.0.8          | http://pyropus.ca/software/memtester/                    | GNU General Public<br>License, version 2                           |
| mii-diag      | 2.09           | http://freecode.com/projects/mii-diag                    | GNU General Public<br>License, version 2                           |
| mkyaffs       | None           | http://www.yaffs.net/                                    | GNU General Public<br>License, version 2                           |
| mod_ssl       | 2.8.3.1-1.3.41 | http://www.modssl.org/                                   | The BSD License                                                    |
| mtd           | 2009-05-05     | http://www.linux-mtd.infradead.org/                      | GNU General Public<br>License, version 2                           |
| mtd-utils     | 1.4.4          | http://www.linux-mtd.infradead.org/                      | GNU General Public<br>License, version 2                           |
| mtd-utils     | 2009-02-27     | http://www.linux-mtd.infradead.org/                      | GNU General Public<br>License, version 2                           |
| nano          | 1.2.4          | http://www.nano-editor.org/                              | GNU General Public<br>License, version 2                           |
| net-snmp      | 5.3.0.1        | http://net-snmp.sourceforge.net/                         | The BSD License                                                    |
| no-vnc        | None           | http://kanaka.github.io/noVNC/                           | Mozilla Public License,<br>version 2                               |
| ntp           | 4.2.6p4        | http://www.ntp.org/index.html                            | The BSD License                                                    |
| Open Scales   | 2.2            | http://openscales.org/                                   | GNU Lesser General<br>Public License, version<br>3.0               |
| OpenStreetMap |                | http://www.openstreetmap.org/                            | Creative Commons<br>Attribution-ShareAlike<br>License, version 3.0 |

| Name       | Version      | URL                                        | License                                              |
|------------|--------------|--------------------------------------------|------------------------------------------------------|
| openIdap   | 2.4.25       | http://www.openldap.org/foundation/        | The Open LDAP Public<br>License                      |
| openllpd   | 0.0.3alpha   | http://openlldp.sourceforge.net/           | GNU General Public<br>License, version 2             |
| openssh    | 5.4p1        | http://www.openssh.com/                    | The BSD License                                      |
| openssl    | 1.2.3        | http://www.openssl.org/                    | OpenSSL License                                      |
| openwrt    | trunk-r15025 | http://www.openwrt.org/                    | GNU General Public<br>License, version 2             |
| opkg       | trunk-r4564  | http://code.google.com/p/opkg/             | GNU General Public<br>License, version 2             |
| oprofile   | 0.9.2        | http://oprofile.sourceforge.net/news/      | GNU Lesser General<br>Public License 2.1             |
| ProGuard   | 4.8          | http://proguard.sourceforge.net/           | GNU General Public<br>License, version 2             |
| pciutils   | 3.1.8        | http://mj.ucw.cz/sw/pciutils/              | GNU General Public<br>License, version 2             |
| pdnsd      | 1.2.5        | http://members.home.nl/p.a.rombouts/pdnsd/ | GNU General Public<br>License, version 2             |
| picocom    | 1.6          | http://code.google.com/p/picocom/          | GNU General Public<br>License, version 2             |
| ping       | 1.0          | None                                       | The BSD License                                      |
| pkg-config | 0.22         | http://pkg-config.freedesktop.org/wiki/    | GNU General Public<br>License, version 2             |
| portmap    | 6.0          | http://neil.brown.name/portmap/            | The BSD License                                      |
| ppp        | 2.4.5        | http://ppp.samba.org/                      | The BSD License                                      |
| ppp        | 2.4.3        | http://ppp.samba.org/ppp/                  | The BSD License                                      |
| procname   | 0.2          | http://code.google.com/p/procname/         | GNU Lesser General<br>Public License, version<br>2.0 |
| procps     | 3.2.8        | http://procps.sourceforge.net/             | GNU General Public<br>License, version 2             |
| psmisc     | 22.8         | http://sourceforge.net/projects/psmisc/    | GNU General Public<br>License, version 2             |
| pure-ftpd  | 1.0.22       | http://www.pureftpd.org/project/pure-ftpd  | The BSD License                                      |
| pychecker  | 0.8.18       | http://pychecker.sourceforge.net/          | The BSD License                                      |
| pyparsing  | 1.5.1        | http://sourceforge.net/projects/pyparsing/ | The BSD License                                      |

| Name                | Version     | URL                                           | License                                  |
|---------------------|-------------|-----------------------------------------------|------------------------------------------|
| рухарі              | 0.1         | http://www.pps.jussieu.fr/%7Eylg/PyXAPI/      | GNU General Public<br>License, version 2 |
| qdbm                | 1.8.77      | http://qdbm.sourceforge.net/                  | GNU General Public<br>License, version 2 |
| quagga              | 0.99.16     | http://www.quagga.net                         | GNU General Public<br>License, version 2 |
| quilt               | 0.47        | http://savannah.nongnu.org/projects/quilt/    | GNU General Public<br>License, version 2 |
| radius              | 2.1.12      | http://freeradius.org/                        | GNU General Public<br>License, version 2 |
| rp-pppoe            | 3.1.0       | http://www.roaringpenguin.com/products/pppo   | GNU General Public<br>License, version 2 |
| rsync               | 3.0.6       | http://rsync.samba.org/                       | GNU General Public<br>License, version 3 |
| safestr             | 1.0.3       | http://www.zork.org/                          | The BSD License                          |
| samba               | 3.5.1       | http://www.samba.org                          | GNU General Public<br>License, version 3 |
| sed                 | 4.1.2       | http://www.gnu.org/software/sed/              | GNU General Public<br>License, version 2 |
| smarttools          | 6.2         | http://smartmontools.sourceforge.net          | GNU General Public<br>License, version 2 |
| snmpagent           | 5.0.9       | http://sourceforge.net/                       | The BSD License                          |
| sqlite3             | 3070900     | http://www.sqlite.org/                        | <u>None</u>                              |
| squashfs            | 3.0         | http://squashfs.sourceforge.net/              | GNU General Public<br>License, version 2 |
| squid               | 2.7.STABLE9 | http://www.squid-cache.org/                   | GNU General Public<br>License, version 2 |
| stackless<br>python | 2.5.2       | http://www.stackless.com/                     | GNU General Public<br>License, version 2 |
| strace              | 4.5.20      | http://sourceforge.net/projects/strace/       | The BSD License                          |
| strongswan          | 4.4.0       | http://www.strongswan.org                     | GNU General Public<br>License, version 2 |
| stunnel             | 4.31        | http://www.stunnel.org/                       | GNU General Public<br>License, version 2 |
| sysstat             | 9.0.5       | http://sebastien.godard.pagesperso-orange.fr/ | GNU General Public<br>License, version 2 |

# B - 10 WiNG 5.5.3 Wireless Controller and Service Platform System Reference Guide

| Name                       | Version              | URL                                                                              | License                                  |
|----------------------------|----------------------|----------------------------------------------------------------------------------|------------------------------------------|
| tar                        | 1.17                 | http://www.gnu.org/software/tar/                                                 | GNU General Public<br>License, version 2 |
| tcpdump                    | 4.0.0                | http://www.tcpdump.org/                                                          | The BSD License                          |
| u-boot                     | trunk-2010-03-3<br>0 | http://www.denx.de/wiki/U-Boot/                                                  | GNU General Public<br>License, version 2 |
| uClibc                     | 0.9.29               | http://www.uclibc.org/                                                           | GNU General Public<br>License, version 2 |
| uClibc                     | 0.9.30               | http://www.uclibc.org/                                                           | GNU General Public<br>License, version 2 |
| uci                        | 0.7.5                | http://www.openwrt.org/                                                          | GNU General Public<br>License, version 2 |
| udev                       | 147                  | https://launchpad.net/udev                                                       | GNU General Public<br>License, version 2 |
| udev                       | r106                 | http://www.kernel.org/pub/linux/utils/kernel/hotplug/                            | GNU General Public<br>License, version 2 |
| usbutils                   | 0.73                 | http://www.linux-usb.org/                                                        | GNU General Public<br>License, version 2 |
| util-linux                 | 2.20                 | http://www.kernel.org/pub/linux/utils/util-linux                                 | GNU General Public<br>License, version 2 |
| valgrind                   | 3.5.0                | http://valgrind.org/                                                             | GNU General Public<br>License, version 2 |
| wanpipe                    | 3.5.18               | http://wiki.sangoma.com/wanpipe-linux-drivers                                    | GNU General Public<br>License, version 2 |
| websocket                  | 2.4                  | https://github.com/nori0428/mod_websocket                                        | MIT License                              |
| wget                       | 1.14                 | http://www.gnu.org/software/wget/                                                | GNU General Public<br>License, version 3 |
| wireless_tools             | r29                  | http://www.hpl.hp.com/personal/Jean_Tourrilhes/Linux/Tools.html                  | GNU General Public<br>License, version 2 |
| wpa_supplicant             | 2.0                  | http://hostap.epitest.fi/wpa_supplicant/                                         | The BSD License                          |
| wuftpd                     | 1.0.21               | http://wu-ftpd.therockgarden.ca/                                                 | WU-FTPD Software<br>License              |
| XenAPI                     | None                 | http://docs.vmd.citrix.com/XenServer/4.0.1/api/client-examples/python/index.html | GNU General Public<br>License, version 2 |
| xen                        | 4.1.2                | http://www.xen.org/                                                              | GNU General Public<br>License, version 2 |
| xen-crashdump-<br>analyser | 20130505             | http://xenbits.xen.org/people/andrewcoop/                                        | GNU General Public<br>License, version 2 |

| Name      | Version | URL                                      | License                                              |
|-----------|---------|------------------------------------------|------------------------------------------------------|
| xen-tools | 4.2.1   | http://xen-tools.org/software/xen-tools/ | GNU General Public<br>License, version 2             |
| zlib      | 1.2.5   | http://www.zlib.net/                     | zlib License                                         |
| zwave     | 0.1     | http://code.google.com/p/open-zwave/     | GNU Lesser General<br>Public License, version<br>2.1 |

### **OSS Licenses**

### **Apache License, Version 2.0**

Apache License

Version 2.0, January 2004

http://www.apache.org/licenses/

TERMS AND CONDITIONS FOR USE, REPRODUCTION, AND DISTRIBUTION

#### Definitions.

"License" shall mean the terms and conditions for use, reproduction, and distribution as defined by Sections 1 through 9 of this document.

"Licensor" shall mean the copyright owner or entity authorized by the copyright owner that is granting the License.

"Legal Entity" shall mean the union of the acting entity and all other entities that control, are controlled by, or are under common control with that entity. For the purposes of this definition, "control" means (i) the power, direct or indirect, to cause the direction or management of such entity, whether by contract or otherwise, or (ii) ownership of fifty percent (50%) or more of the outstanding shares, or (iii) beneficial ownership of such entity.

"You" (or "Your") shall mean an individual or Legal Entity exercising permissions granted by this License.

"Source" form shall mean the preferred form for making modifications, including but not limited to software source code, documentation source, and configuration files.

"Object" form shall mean any form resulting from mechanical transformation or translation of a Source form, including but not limited to compiled object code, generated documentation, and conversions to other media types.

"Work" shall mean the work of authorship, whether in Source or Object form, made available under the License, as indicated by a copyright notice that is included in or attached to the work (an example is provided in the Appendix below).

"Derivative Works" shall mean any work, whether in Source or Object form, that is based on (or derived from) the Work and for which the editorial revisions, annotations, elaborations, or other modifications represent, as a whole, an original work of authorship. For the purposes of this License, Derivative Works shall not include works that remain separable from, or merely link (or bind by name) to the interfaces of, the Work and Derivative Works thereof.

"Contribution" shall mean any work of authorship, including the original version of the Work and any modifications or additions to that Work or Derivative Works thereof, that is intentionally submitted to Licensor for inclusion in the Work by the copyright owner or by an individual or Legal Entity authorized to submit on behalf of the copyright owner. For the purposes of this definition, "submitted" means any form of electronic, verbal, or written communication sent to the Licensor or its representatives, including but not limited to communication on electronic mailing lists, source code control systems, and issue tracking systems that are managed by, or on behalf of, the Licensor for the purpose of

discussing and improving the Work, but excluding communication that is conspicuously marked or otherwise designated in writing by the copyright owner as "Not a Contribution."

"Contributor" shall mean Licensor and any individual or Legal Entity on behalf of whom a Contribution has been received by Licensor and subsequently incorporated within the Work.

- 2. Grant of Copyright License. Subject to the terms and conditions of this License, each Contributor hereby grants to You a perpetual, worldwide, non-exclusive, no-charge, royalty-free, irrevocable copyright license to reproduce, prepare Derivative Works of, publicly display, publicly perform, sublicense, and distribute the Work and such Derivative Works in Source or Object form.
- 3. Grant of Patent License. Subject to the terms and conditions of this License, each Contributor hereby grants to You a perpetual, worldwide, non-exclusive, no-charge, royalty-free, irrevocable (except as stated in this section) patent license to make, have made, use, offer to sell, sell, import, and otherwise transfer the Work, where such license applies only to those patent claims licensable by such Contributor that are necessarily infringed by their Contribution(s) alone or by combination of their Contribution(s) with the Work to which such Contribution(s) was submitted. If You institute patent litigation against any entity (including a cross-claim or counterclaim in a lawsuit) alleging that the Work or a Contribution incorporated within the Work constitutes direct or contributory patent infringement, then any patent licenses granted to You under this License for that Work shall terminate as of the date such litigation is filed.
- 4. Redistribution. You may reproduce and distribute copies of the Work or Derivative Works thereof in any medium, with or without modifications, and in Source or Object form, provided that You meet the following conditions:
  - a. You must give any other recipients of the Work or Derivative Works a copy of this License; and
  - b. You must cause any modified files to carry prominent notices stating that You changed the files; and
  - c. You must retain, in the Source form of any Derivative Works that You distribute, all copyright, patent, trademark, and attribution notices from the Source form of the Work, excluding those notices that do not pertain to any part of the Derivative Works; and
  - d. If the Work includes a "NOTICE" text file as part of its distribution, then any Derivative Works that You distribute must include a readable copy of the attribution notices contained within such NOTICE file, excluding those notices that do not pertain to any part of the Derivative Works, in at least one of the following places: within a NOTICE text file distributed as part of the Derivative Works; within the Source form or documentation, if provided along with the Derivative Works; or, within a display generated by the Derivative Works, if and wherever such third-party notices normally appear. The contents of the NOTICE file are for informational purposes only and do not modify the License. You may add Your own attribution notices within Derivative Works that You distribute, alongside or as an addendum to the NOTICE text from the Work, provided that such additional attribution notices cannot be construed as modifying the License.

You may add Your own copyright statement to Your modifications and may provide additional or different license terms and conditions for use, reproduction, or distribution of Your modifications, or for any such Derivative Works as a whole, provided Your use, reproduction, and distribution of the Work otherwise complies with the conditions stated in this License.

- 5. Submission of Contributions. Unless You explicitly state otherwise, any Contribution intentionally submitted for inclusion in the Work by You to the Licensor shall be under the terms and conditions of this License, without any additional terms or conditions. Notwithstanding the above, nothing herein shall supersede or modify the terms of any separate license agreement you may have executed with Licensor regarding such Contributions.
- 6. Trademarks. This License does not grant permission to use the trade names, trademarks, service marks, or product names of the Licensor, except as required for reasonable and customary use in describing the origin of the Work and reproducing the content of the NOTICE file.
- 7. Disclaimer of Warranty. Unless required by applicable law or agreed to in writing, Licensor provides the Work (and each Contributor provides its Contributions) on an "AS IS" BASIS, WITHOUT WARRANTIES OR CONDITIONS OF

ANY KIND, either express or implied, including, without limitation, any warranties or conditions of TITLE, NON-INFRINGEMENT, MERCHANTABILITY, or FITNESS FOR A PARTICULAR PURPOSE. You are solely responsible for determining the appropriateness of using or redistributing the Work and assume any risks associated with Your exercise of permissions under this License.

- 8. Limitation of Liability. In no event and under no legal theory, whether in tort (including negligence), contract, or otherwise, unless required by applicable law (such as deliberate and grossly negligent acts) or agreed to in writing, shall any Contributor be liable to You for damages, including any direct, indirect, special, incidental, or consequential damages of any character arising as a result of this License or out of the use or inability to use the Work (including but not limited to damages for loss of goodwill, work stoppage, computer failure or malfunction, or any and all other commercial damages or losses), even if such Contributor has been advised of the possibility of such damages.
- 9. Accepting Warranty or Additional Liability. While redistributing the Work or Derivative Works thereof, You may choose to offer, and charge a fee for, acceptance of support, warranty, indemnity, or other liability obligations and/or rights consistent with this License. However, in accepting such obligations, You may act only on Your own behalf and on Your sole responsibility, not on behalf of any other Contributor, and only if You agree to indemnify, defend, and hold each Contributor harmless for any liability incurred by, or claims asserted against, such Contributor by reason of your accepting any such warranty or additional liability.

### **END OF TERMS AND CONDITIONS**

### The BSD License

Redistribution and use in source and binary forms, with or without modification, are permitted provided that the following conditions are met:

- 1. Redistributions of source code must retain the above copyright notice, and the entire permission notice in its entirety, including the disclaimer of warranties.
- 2. Redistributions in binary form must reproduce the above copyright notice, this list of conditions and the following disclaimer in the documentation and/or other materials provided with the distribution.
- 3. The name of the author may not be used to endorse or promote products derived from this software without specific prior written permission.
- 4. Neither the name of the University nor the names of its contributors may be used to endorse or promote products derived from this software without specific prior written permission.

THIS SOFTWARE IS PROVIDED BY THE REGENTS AND CONTRIBUTORS "AS IS" AND ANY EXPRESS OR IMPLIED WARRANTIES, INCLUDING, BUT NOT LIMITED TO, THE IMPLIED WARRANTIES OF MERCHANTABILITY AND FITNESS FOR A PARTICULAR PURPOSE, ALL OF WHICH ARE HEREBY DISCLAIMED. IN NO EVENT SHALL THE AUTHOR BE LIABLE FOR ANY DIRECT, INCIDENTAL, SPECIAL, EXEMPLARY, OR CONSEQUENTIAL DAMAGES (INCLUDING, BUT NOT LIMITED TO, PROCUREMENT OF SUBSTITUTE GOODS OR SERVICES; LOSS OF USE, DATA, OR PROFITS; OR BUSINESS INTERRUPTION) HOWEVER CAUSED AND ON ANY THEORY OF LIABILITY, WHETHER IN CONTRACT, STRICT LIABILITY, OR TORT (INCLUDING NEGLIGENCE OR OTHERWISE) ARISING IN ANY WAY OUT OF THE USE OF THIS SOFTWARE, EVEN IF NOT ADVISED OF THE POSSIBILITY OF SUCH DAMAGE.

### Creative Commons Attribution-ShareAlike License, version 3.0

**Creative Commons** 

Attribution-ShareAlike 3.0 Unported

CREATIVE COMMONS CORPORATION IS NOT A LAW FIRM AND DOES NOT PROVIDE LEGAL SERVICES.

DISTRIBUTION OF THIS LICENSE DOES NOT CREATE AN ATTORNEY-CLIENT RELATIONSHIP. CREATIVE COMMONS PROVIDES THIS INFORMATION ON AN "AS-IS" BASIS. REATIVE COMMONS MAKES NO WARRANTIES REGARDING THE INFORMATION PROVIDED, AND DISCLAIMS LIABILITY FOR DAMAGES RESULTING FROM ITS USE

#### License

THE WORK (AS DEFINED BELOW) IS PROVIDED UNDER THE TERMS OF THIS CREATIVE COMMONS PUBLIC LICENSE ("CCPL" OR "LICENSE"). THE WORK IS PROTECTED BY COPYRIGHT AND/OR OTHER APPLICABLE LAW. ANY USE OF THE WORK OTHER THAN AS AUTHORIZED UNDER THIS LICENSE OR COPYRIGHT LAW IS PROHIBITED

BY EXERCISING ANY RIGHTS TO THE WORK PROVIDED HERE, YOU ACCEPT AND AGREE TO BE BOUND BY THE TERMS OF THIS LICENSE. TO THE EXTENT THIS LICENSE MAY BE CONSIDERED TO BE A CONTRACT, THE LICENSOR GRANTS YOU THE RIGHTS CONTAINED HERE IN CONSIDERATION OF YOUR ACCEPTANCE OF SUCH TERMS AND CONDITIONS.

#### 1. Definitions

- 1. "Adaptation" means a work based upon the Work, or upon the Work and other pre-existing works, such as a translation, adaptation, derivative work, arrangement of music or other alterations of a literary or artistic work, or phonogram or performance and includes cinematographic adaptations or any other form in which the Work may be recast, transformed, or adapted including in any form recognizably derived from the original, except that a work that constitutes a Collection will not be considered an Adaptation for the purpose of this License. For the avoidance of doubt, where the Work is a musical work, performance or phonogram, the synchronization of the Work in timed-relation with a moving image ("synching") will be considered an Adaptation for the purpose of this License.
- 2. "Collection" means a collection of literary or artistic works, such as encyclopedias and anthologies, or performances, phonograms or broadcasts, or other works or subject matter other than works listed in Section 1(f) below, which, by reason of the selection and arrangement of their contents, constitute intellectual creations, in which the Work is included in its entirety in unmodified form along with one or more other contributions, each constituting separate and independent works in themselves, which together are assembled into a collective whole. A work that constitutes a Collection will not be considered an Adaptation (as defined below) for the purposes of this License.
- 3. "Creative Commons Compatible License" means a license that is listed at http://creativecommons.org/compatiblelicenses that has been approved by Creative Commons as being essentially equivalent to this License, including, at a minimum, because that license: (i) contains terms that have the same purpose, meaning and effect as the License Elements of this License; and, (ii) explicitly permits the relicensing of adaptations of works made available under that license under this License or a Creative Commons jurisdiction license with the same License Elements as this License.
- 4. "Distribute" means to make available to the public the original and copies of the Work or Adaptation, as appropriate, through sale or other transfer of ownership.
- 5. "License Elements" means the following high-level license attributes as selected by Licensor and indicated in the title of this License: Attribution, ShareAlike.
- 6. "Licensor" means the individual, individuals, entity or entities that offer(s) the Work under the terms of this License.
- 7. "Original Author" means, in the case of a literary or artistic work, the individual, individuals, entity or entities who created the Work or if no individual or entity can be identified, the publisher; and in addition (i) in the case of a performance the actors, singers, musicians, dancers, and other persons who act, sing, deliver, declaim, play in, interpret or otherwise perform literary or artistic works or expressions of folklore; (ii) in the case of a phonogram the

- 8. "Work" means the literary and/or artistic work offered under the terms of this License including without limitation any production in the literary, scientific and artistic domain, whatever may be the mode or form of its expression including digital form, such as a book, pamphlet and other writing; a lecture, address, sermon or other work of the same nature; a dramatic or dramatico-musical work; a choreographic work or entertainment in dumb show; a musical composition with or without words; a cinematographic work to which are assimilated works expressed by a process analogous to cinematography; a work of drawing, painting, architecture, sculpture, engraving or lithography; a photographic work to which are assimilated works expressed by a process analogous to photography; a work of applied art; an illustration, map, plan, sketch or three-dimensional work relative to geography, topography, architecture or science; a performance; a broadcast; a phonogram; a compilation of data to the extent it is protected as a copyrightable work; or a work performed by a variety or circus performer to the extent it is not otherwise considered a literary or artistic work.
- 9. "You" means an individual or entity exercising rights under this License who has not previously violated the terms of this License with respect to the Work, or who has received express permission from the Licensor to exercise rights under this License despite a previous violation.
- 10. "Publicly Perform" means to perform public recitations of the Work and to communicate to the public those public recitations, by any means or process, including by wire or wireless means or public digital performances; to make available to the public Works in such a way that members of the public may access these Works from a place and at a place individually chosen by them; to perform the Work to the public by any means or process and the communication to the public of the performances of the Work, including by public digital performance; to broadcast and rebroadcast the Work by any means including signs, sounds or images.
- 11. "Reproduce" means to make copies of the Work by any means including without limitation by sound or visual recordings and the right of fixation and reproducing fixations of the Work, including storage of a protected performance or phonogram in digital form or other electronic medium.
- 2. Fair Dealing Rights. Nothing in this License is intended to reduce, limit, or restrict any uses free from copyright or rights arising from limitations or exceptions that are provided for in connection with the copyright protection under copyright law or other applicable laws.
- 3. License Grant. Subject to the terms and conditions of this License, Licensor hereby grants You a worldwide, royalty-free, non-exclusive, perpetual (for the duration of the applicable copyright) license to exercise the rights in the Work as stated below:
- 1. to Reproduce the Work, to incorporate the Work into one or more Collections, and to Reproduce the Work as incorporated in the Collections:
- 2. to create and Reproduce Adaptations provided that any such Adaptation, including any translation in any medium, takes reasonable steps to clearly label, demarcate or otherwise identify that changes were made to the original Work. For example, a translation could be marked "The original work was translated from English to Spanish," or a modification could indicate "The original work has been modified.";
  - 3. to Distribute and Publicly Perform the Work including as incorporated in Collections; and,
  - 4. to Distribute and Publicly Perform Adaptations

For the avoidance of doubt:

- 1. Non-waivable Compulsory License Schemes. In those jurisdictions in which the right to collect royalties through any statutory or compulsory licensing scheme cannot be waived, the Licensor reserves the exclusive right to collect such royalties for any exercise by You of the rights granted under this License;
- 2. Waivable Compulsory License Schemes. In those jurisdictions in which the right to collect royalties through any statutory or compulsory licensing scheme can be waived, the Licensor waives the exclusive right to collect such royalties for any exercise by You of the rights granted under this License; and,

3. Voluntary License Schemes. The Licensor waives the right to collect royalties, whether individually or, in the event that the Licensor is a member of a collecting society that administers voluntary licensing schemes, via that society, from any exercise by You of the rights granted under this License.

The above rights may be exercised in all media and formats whether now known or hereafter devised. The above rights include the right to make such modifications as are technically necessary to exercise the rights in other media and formats. Subject to Section 8(f), all rights not expressly granted by Licensor are hereby reserved.

- 4. Restrictions. The license granted in Section 3 above is expressly made subject to and limited by the following restrictions:
- 1. You may Distribute or Publicly Perform the Work only under the terms of this License. You must include a copy of, or the Uniform Resource Identifier (URI) for, this License with every copy of the Work You Distribute or Publicly Perform. You may not offer or impose any terms on the Work that restrict the terms of this License or the ability of the recipient of the Work to exercise the rights granted to that recipient under the terms of the License. You may not sublicense the Work. You must keep intact all notices that refer to this License and to the disclaimer of warranties with every copy of the Work You Distribute or Publicly Perform. When You Distribute or Publicly Perform the Work, You may not impose any effective technological measures on the Work that restrict the ability of a recipient of the Work from You to exercise the rights granted to that recipient under the terms of the License. This Section 4(a) applies to the Work as incorporated in a Collection, but this does not require the Collection apart from the Work itself to be made subject to the terms of this License. If You create a Collection, upon notice from any Licensor You must, to the extent practicable, remove from the Collection any credit as required by Section 4(c), as requested. If You create an Adaptation, upon notice from any Licensor You must, to the extent practicable, remove from the Adaptation any credit as required by Section 4(c), as requested.
- 2. You may Distribute or Publicly Perform an Adaptation only under the terms of: (i) this License; (ii) a later version of this License with the same License Elements as this License; (iii) a Creative Commons jurisdiction license (either this or a later license version) that contains the same License Elements as this License (e.g., Attribution-ShareAlike 3.0 US)); (iv) a Creative Commons Compatible License. If you license the Adaptation under one of the licenses mentioned in (iv), you must comply with the terms of that license. If you license the Adaptation under the terms of any of the licenses mentioned in (i), (ii) or (iii) (the "Applicable License"), you must comply with the terms of the Applicable License generally and the following provisions: (I) You must include a copy of, or the URI for, the Applicable License with every copy of each Adaptation You Distribute or Publicly Perform; (II) You may not offer or impose any terms on the Adaptation that restrict the terms of the Applicable License or the ability of the recipient of the Adaptation to exercise the rights granted to that recipient under the terms of the Applicable License; (III) You must keep intact all notices that refer to the Applicable License and to the disclaimer of warranties with every copy of the ork as included in the Adaptation You Distribute or Publicly Perform; (IV) when You Distribute or Publicly Perform the Adaptation, You may not impose any effective technological measures on the Adaptation that restrict the ability of a recipient of the Adaptation from You to exercise the rights granted to that recipient under the terms of the Applicable License. This Section 4(b) applies to the Adaptation as incorporated in a Collection, but this does not require the Collection apart from the Adaptation itself to be made subject to the terms of the Applicable License.
- 3. If You Distribute, or Publicly Perform the Work or any Adaptations or Collections, You must, unless a request has been made pursuant to Section 4(a), keep intact all copyright notices for the Work and provide, reasonable to the medium or means You are utilizing: (i) the name of the Original Author (or pseudonym, if applicable) if supplied, and/or if the Original Author and/or Licensor designate another party or parties (e.g., a sponsor institute, publishing entity, journal) for attribution ("Attribution Parties") in Licensor's copyright notice, terms of service or by other reasonable means, the name of such party or parties; (ii) the title of the Work if supplied; (iii) to the extent reasonably practicable, the URI, if any, that Licensor specifies to be associated with the Work, unless such URI does not refer to the copyright notice or licensing information for the Work; and (iv), consistent with Section 3(b), in the case of an Adaptation, a credit identifying the use of the Work in the Adaptation (e.g., "French translation of the Work by Original Author," or "Screenplay based on original Work by Original Author"). The credit required by this Section 4(c) may be implemented in any reasonable manner; provided, however, that in the case of a Adaptation or Collection, at a minimum such credit will appear, if a credit for all contributing authors of the Adaptation or Collection appears, then as part of these credits

and in a manner at least as prominent as the credits for the other contributing authors. For the avoidance of doubt, You may only use the credit required by this Section for the purpose of attribution in the manner set out above and, by exercising Your rights under this License, You may not implicitly or explicitly assert or imply any connection with, sponsorship or endorsement by the Original Author, Licensor and/or Attribution Parties, as appropriate, of You or Your use of the Work, without the separate, express prior written permission of the Original Author, Licensor and/or Attribution Parties.

4. Except as otherwise agreed in writing by the Licensor or as may be otherwise permitted by applicable law, if You Reproduce, Distribute or Publicly Perform the Work either by itself or as part of any Adaptations or Collections, You must not distort, mutilate, modify or take other derogatory action in relation to the Work which would be prejudicial to the Original Author's honor or reputation. Licensor agrees that in those jurisdictions (e.g. Japan), in which any exercise of the right granted in Section 3(b) of this License (the right to make Adaptations) would be deemed to be a distortion, mutilation, modification or other derogatory action prejudicial to the Original Author's honor and reputation, the Licensor will waive or not assert, as appropriate, this Section, to the fullest extent permitted by the applicable national law, to enable You to reasonably exercise Your right under Section 3(b) of this License (right to make Adaptations) but not otherwise.

## 5. Representations, Warranties and Disclaimer

UNLESS OTHERWISE MUTUALLY AGREED TO BY THE PARTIES IN WRITING, LICENSOR OFFERS THE WORK AS-IS AND MAKES NO REPRESENTATIONS OR WARRANTIES OF ANY KIND CONCERNING THE WORK, EXPRESS, IMPLIED, STATUTORY OR OTHERWISE, INCLUDING, WITHOUT LIMITATION, WARRANTIES OF TITLE, MERCHANTIBILITY, FITNESS FOR A PARTICULAR PURPOSE, NONINFRINGEMENT, OR THE ABSENCE OF LATENT OR OTHER DEFECTS, ACCURACY, OR THE PRESENCE OF ABSENCE OF ERRORS, WHETHER OR NOT DISCOVERABLE. SOME JURISDICTIONS DO NOT ALLOW THE EXCLUSION OF IMPLIED WARRANTIES, SO SUCH EXCLUSION MAY NOT APPLY TO YOU.

6. Limitation on Liability. EXCEPT TO THE EXTENT REQUIRED BY APPLICABLE LAW, IN NO EVENT WILL LICENSOR BE LIABLE TO YOU ON ANY LEGAL THEORY FOR ANY SPECIAL, INCIDENTAL, CONSEQUENTIAL, PUNITIVE OR EXEMPLARY DAMAGES ARISING OUT OF THIS LICENSE OR THE USE OF THE WORK, EVEN IF LICENSOR HAS BEEN ADVISED OF THE POSSIBILITY OF SUCH DAMAGES.

## 7. Termination

- 1. This License and the rights granted hereunder will terminate automatically upon any breach by You of the terms of this License. Individuals or entities who have received Adaptations or Collections from You under this License, however, will not have their licenses terminated provided such individuals or entities remain in full compliance with those licenses. Sections 1, 2, 5, 6, 7, and 8 will survive any termination of this License.
- 2. Subject to the above terms and conditions, the license granted here is perpetual (for the duration of the applicable copyright in the Work). Notwithstanding the above, Licensor reserves the right to release the Work under different license terms or to stop distributing the Work at any time; provided, however that any such election will not serve to withdraw this License (or any other license that has been, or is required to be, granted under the terms of this License), and this License will continue in full force and effect unless terminated as stated above.

## 8. Miscellaneous

- 1. Each time You Distribute or Publicly Perform the Work or a Collection, the Licensor offers to the recipient a license to the Work on the same terms and conditions as the license granted to You under this License.
- 2. Each time You Distribute or Publicly Perform an Adaptation, Licensor offers to the recipient a license to the original Work on the same terms and conditions as the license granted to You under this License.
- 3. If any provision of this License is invalid or unenforceable under applicable law, it shall not affect the validity or enforceability of the emainder of the terms of this License, and without further action by the parties to this agreement, such provision shall be reformed to the minimum extent necessary to make such provision valid and enforceable.
- 4. No term or provision of this License shall be deemed waived and no breach consented to unless such waiver or consent shall be in writing and signed by the party to be charged with such waiver or consent.

- 5. This License constitutes the entire agreement between the parties with respect to the Work licensed here. There are no understandings, agreements or representations with respect to the Work not specified here. Licensor shall not be bound by any additional provisions that may appear in any communication from You. This License may not be modified without the mutual written agreement of he Licensor and You.
- 6. The rights granted under, and the subject matter referenced, in this License were drafted utilizing the terminology of the Berne Convention for the Protection of Literary and Artistic Works (as amended on September 28, 1979), the Rome Convention of 1961, the WIPO Copyright Treaty of 1996, the WIPO Performances and Phonograms Treaty of 1996 and the Universal Copyright Convention (as revised on July 24, 1971). These rights and subject matter take effect in the relevant jurisdiction in which the License terms are sought to be enforced according to the corresponding provisions of the implementation of those treaty provisions in the applicable national law. If the standard suite of rights granted under applicable copyright law includes additional rights not granted under this License, such additional rights are deemed to be included in the License; this License is not intended to restrict the license of any rights under applicable law.

Creative Commons Notice

Creative Commons is not a party to this License, and makes no warranty whatsoever in connection with the Work. Creative Commons will not be liable to You or any party on any legal theory for any damages whatsoever, including without limitation any general, special, incidental or consequential damages arising in connection to this license. Notwithstanding the foregoing two (2) sentences, if Creative Commons has expressly identified itself as the Licensor hereunder, it shall have all rights and obligations of Licensor.

Except for the limited purpose of indicating to the public that the Work is licensed under the CCPL, Creative Commons does not authorize the use by either party of the trademark "Creative Commons" or any related trademark or logo of Creative Commons without the prior written consent of Creative Commons. Any permitted use will be in compliance with Creative Commons' then-current trademark usage guidelines, as may be published on its website or otherwise made available upon request from time to time. For the avoidance of doubt, this trademark restriction does not form part of the License.

Creative Commons may be contacted at http://creativecommons.org/.

# **DropBear License**

Dropbear contains a number of components from different sources, hence there are a few licenses and authors involved. All licenses are fairly non-restrictive.

The majority of code is written by Matt Johnston, under the license below.

Portions of the client-mode work are (c) 2004 Mihnea Stoenescu, under the same license:

Copyright (c) 2002-2004 Matt Johnston

Portions copyright (c) 2004 Mihnea Stoenescu

All rights reserved.

Permission is hereby granted, free of charge, to any person obtaining a copy of this software and associated documentation files (the "Software"), to deal in the Software without restriction, including without limitation the rights to use, copy, modify, merge, publish, distribute, sublicense, and/or sell copies of the Software, and to permit persons to whom the Software is furnished to do so, subject to the following conditions:

The above copyright notice and this permission notice shall be included in all copies or substantial portions of the Software.

THE SOFTWARE IS PROVIDED "AS IS", WITHOUT WARRANTY OF ANY KIND, EXPRESS OR IMPLIED, INCLUDING BUT NOT LIMITED TO THE WARRANTIES OF MERCHANTABILITY, FITNESS FOR A PARTICULAR PURPOSE AND NONINFRINGEMENT. IN NO EVENT SHALL THE AUTHORS OR COPYRIGHT HOLDERS BE LIABLE FOR ANY CLAIM, DAMAGES OR OTHER LIABILITY, WHETHER IN AN ACTION OF CONTRACT, TORT OR OTHERWISE, ARISING FROM, OUT OF OR IN CONNECTION WITH THE SOFTWARE OR THE USE OR OTHER DEALINGS IN THE SOFTWARE.

LibTomCrypt and LibTomMath are written by Tom St Denis, and are.

====

sshpty.c is taken from OpenSSH 3.5p1,

Copyright (c) 1995 Tatu Ylonen, Espoo, Finland

All rights reserved

"As far as I am concerned, the code I have written for this software can be used freely for any purpose. Any derived versions of this software must be clearly marked as such, and if the derived work is incompatible with the protocol description in the RFC file, it must be called by a name other than "ssh" or "Secure Shell". "

=====

loginrec.c

loginrec.h

atomicio.h

atomicio.c

and strlcat() (included in util.c) are from OpenSSH 3.6.1p2, and are licensed under the 2 point license.

loginrec is written primarily by Andre Lucas, atomicio.c by Theo de Raadt.

strlcat() is (c) Todd C. Miller

=====

Import code in keyimport.c is modified from PuTTY's import.c, licensed as follows:

PuTTY is copyright 1997-2003 Simon Tatham.

Portions copyright Robert de Bath, Joris van Rantwijk, Delian Delchev, Andreas Schultz, Jeroen Massar, Wez Furlong, Nicolas Barry, Justin Bradford, and CORE SDI S.A.

Permission is hereby granted, free of charge, to any person obtaining a copy of this software and associated documentation files (the "Software"), to deal in the Software without restriction, including without limitation the rights to use, copy, modify, merge, publish, distribute, sublicense, and/or sell copies of the Software, and to permit persons to whom the Software is furnished to do so, subject to the following conditions:

The above copyright notice and this permission notice shall be included in all copies or substantial portions of the Software.

THE SOFTWARE IS PROVIDED "AS IS", WITHOUT WARRANTY OF ANY KIND, EXPRESS OR IMPLIED, INCLUDING BUT NOT LIMITED TO THE WARRANTIES OF MERCHANTABILITY, FITNESS FOR A PARTICULAR PURPOSE AND NONINFRINGEMENT. IN NO EVENT SHALL THE COPYRIGHT HOLDERS BE LIABLE FOR ANY CLAIM, DAMAGES OR OTHER LIABILITY, WHETHER IN AN ACTION OF CONTRACT, TORT OR OTHERWISE, ARISING FROM, OUT OF OR IN CONNECTION WITH THE SOFTWARE OR THE USE OR OTHER DEALINGS IN THE SOFTWARE.

-----

# **GNU General Public License, version 2**

GNU GENERAL PUBLIC LICENSE

Version 2, June 1991

Copyright (C) 1989, 1991 Free Software Foundation, Inc., 51 Franklin Street, Fifth Floor, Boston, MA 02110-1301 USA Everyone is permitted to copy and distribute verbatim copies of this license document, but changing it is not allowed.

Preamble

The licenses for most software are designed to take away your freedom to share and change it. By contrast, the GNU General Public License is intended to guarantee your freedom to share and change free software--to make sure the software is free for all its users. This General Public License applies to most of the Free Software Foundation's software and to any other program whose authors commit to using it. (Some other Free Software Foundation software is covered by the GNU Lesser General Public License instead.) You can apply it to your programs, too.

When we speak of free software, we are referring to freedom, not price. Our General Public Licenses are designed to make sure that you have the freedom to distribute copies of free software (and charge for this service if you wish), that you receive source code or can get it if you want it, that you can change the software or use pieces of it in new free programs; and that you know you can do these things.

To protect your rights, we need to make restrictions that forbid anyone to deny you these rights or to ask you to surrender the rights. These restrictions translate to certain responsibilities for you if you distribute copies of the software, or if you modify it.

For example, if you distribute copies of such a program, whether gratis or for a fee, you must give the recipients all the rights that you have. You must make sure that they, too, receive or can get the source code. And you must show them these terms so they know their rights.

We protect your rights with two steps: (1) copyright the software, and (2) offer you this license which gives you legal permission to copy, distribute and/or modify the software.

Also, for each author's protection and ours, we want to make certain that everyone understands that there is no warranty for this free software. If the software is modified by someone else and passed on, we want its recipients to know that what they have is not the original, so that any problems introduced by others will not reflect on the original authors' reputations.

Finally, any free program is threatened constantly by software patents. We wish to avoid the danger that redistributors of a free program will individually obtain patent licenses, in effect making the program proprietary. To prevent this, we have made it clear that any patent must be licensed for everyone's free use or not licensed at all.

The precise terms and conditions for copying, distribution and modification follow.

## GNU GENERAL PUBLIC LICENSE

## TERMS AND CONDITIONS FOR COPYING, DISTRIBUTION AND MODIFICATION

This License applies to any program or other work which contains a notice placed by the copyright holder saying it may be distributed under the terms of this General Public License. The "Program", below, refers to any such program or work, and a "work based on the Program" means either the Program or any derivative work under copyright law: that is to say, a work containing the Program or a portion of it, either verbatim or with modifications and/or translated into another language. (Hereinafter, translation is included without limitation in the term "modification".) Each licensee is addressed as "vou".

Activities other than copying, distribution and modification are not covered by this License; they are outside its scope. The act of running the Program is not restricted, and the output from the Program is covered only if its contents constitute a work based on the Program (independent of having been made by running the Program). Whether that is true depends on what the Program does.

You may copy and distribute verbatim copies of the Program's source code as you receive it, in any medium, provided that you conspicuously and appropriately publish on each copy an appropriate copyright notice and disclaimer of warranty; keep intact all the notices that refer to this License and to the absence of any warranty; and give any other recipients of the Program a copy of this License along with the Program.

You may charge a fee for the physical act of transferring a copy, and you may at your option offer warranty protection in exchange for a fee.

You may modify your copy or copies of the Library or any portion of it, thus forming a work based on the Library, and copy and distribute such modifications or work under the terms of Section 1 above, provided that you also meet all of these conditions:

The modified work must itself be a software library.

You must cause the files modified to carry prominent notices stating that you changed the files and the date of any change.

You must cause the whole of the work to be licensed at no charge to all third parties under the terms of this License.

Ilf a facility in the modified Library refers to a function or a table of data to be supplied by an application program that uses the facility, other than as an argument passed when the facility is invoked, then you must make a good faith effort to ensure that, in the event an application does not supply such function or table, the facility still operates, and performs whatever part of its purpose remains meaningful.

(For example, a function in a library to compute square roots has a purpose that is entirely well-defined independent of the application. Therefore, Subsection 2d requires that any application-supplied function or table used by this function must be optional: if the application does not supply it, the square root function must still compute square roots.)

These requirements apply to the modified work as a whole. If identifiable sections of that work are not derived from the Library, and can be reasonably considered independent and separate works in themselves, then this License, and its terms, do not apply to those sections when you distribute them as separate works. But when you distribute the same sections as part of a whole which is a work based on the Library, the distribution of the whole must be on the terms of this License, whose permissions for other licensees extend to the entire whole, and thus to each and every part regardless of who wrote it.

Thus, it is not the intent of this section to claim rights or contest your rights to work written entirely by you; rather, the intent is to exercise the right to control the distribution of derivative or collective works based on the Library.

In addition, mere aggregation of another work not based on the Library with the Library (or with a work based on the Library) on a volume of a storage or distribution medium does not bring the other work under the scope of this License.

You may opt to apply the terms of the ordinary GNU General Public License instead of this License to a given copy of the Library. To do this, you must alter all the notices that refer to this License, so that they refer to the ordinary GNU General Public License, version 2, instead of to this License. (If a newer version than version 2 of the ordinary GNU General Public License has appeared, then you can specify that version instead if you wish.) Do not make any other change in these notices.

Once this change is made in a given copy, it is irreversible for that copy, so the ordinary GNU General Public License applies to all subsequent copies and derivative works made from that copy.

This option is useful when you wish to copy part of the code of the Library into a program that is not a library.

You may copy and distribute the Library (or a portion or derivative of it, under Section 2) in object code or executable form under the terms of Sections 1 and 2 above provided that you accompany it with the complete corresponding machine-readable source code, which must be distributed under the terms of Sections 1 and 2 above on a medium customarily used for software interchange.

If distribution of object code is made by offering access to copy from a designated place, then offering equivalent access to copy the source code from the same place satisfies the requirement to distribute the source code, even though third parties are not compelled to copy the source along with the object code.

A program that contains no derivative of any portion of the Library, but is designed to work with the Library by being compiled or linked with it, is called a "work that uses the Library". Such a work, in isolation, is not a derivative work of the Library, and therefore falls outside the scope of this License.

However, linking a "work that uses the Library" with the Library creates an executable that is a derivative of the Library (because it contains portions of the Library), rather than a "work that uses the library". The executable is therefore covered by this License. Section 6 states terms for distribution of such executables.

When a "work that uses the Library" uses material from a header file that is part of the Library, the object code for the work may be a derivative work of the Library even though the source code is not. Whether this is true is especially significant if the work can be linked without the Library, or if the work is itself a library. The threshold for this to be true is not precisely defined by law.

If such an object file uses only numerical parameters, data structure layouts and accessors, and small macros and small inline functions (ten lines or less in length), then the use of the object file is unrestricted, regardless of whether it is legally a derivative work. (Executables containing this object code plus portions of the Library will still fall under Section 6.)

Otherwise, if the work is a derivative of the Library, you may distribute the object code for the work under the terms of Section 6. Any executables containing that work also fall under Section 6, whether or not they are linked directly with the Library itself.

As an exception to the Sections above, you may also combine or link a "work that uses the Library" with the Library to produce a work containing portions of the Library, and distribute that work under terms of your choice, provided that the terms permit modification of the work for the customer's own use and reverse engineering for debugging such modifications.

You must give prominent notice with each copy of the work that the Library is used in it and that the Library and its use are covered by this License. You must supply a copy of this License. If the work during execution displays copyright notices, you must include the copyright notice for the Library among them, as well as a reference directing the user to the copy of this License. Also, you must do one of these things:

Accompany the work with the complete corresponding machine-readable source code for the Library including whatever changes were used in the work (which must be distributed under Sections 1 and 2 above); and, if the work is an executable linked with the Library, with the complete machine-readable "work that uses the Library", as object code and/or source code, so that the user can modify the Library and then relink to produce a modified executable containing the modified Library. (It is understood that the user who changes the contents of definitions files in the Library will not necessarily be able to recompile the application to use the modified definitions.)

Use a suitable shared library mechanism for linking with the Library. A suitable mechanism is one that (1) uses at run time a copy of the library already present on the user's computer system, rather than copying library functions into the executable, and (2) will operate properly with a modified version of the library, if the user installs one, as long as the modified version is interface-compatible with the version that the work was made with.

Accompany the work with a written offer, valid for at least three years, to give the same user the materials specified in Subsection 6a, above, for a charge no more than the cost of performing this distribution.

If distribution of the work is made by offering access to copy from a designated place, offer equivalent access to copy the above specified materials from the same place.

Verify that the user has already received a copy of these materials or that you have already sent this user a copy.

For an executable, the required form of the "work that uses the Library" must include any data and utility programs needed for reproducing the executable from it. However, as a special exception, the materials to be distributed need not include anything that is normally distributed (in either source or binary form) with the major components (compiler, kernel, and so on) of the operating system on which the executable runs, unless that component itself accompanies the executable.

It may happen that this requirement contradicts the license restrictions of other proprietary libraries that do not normally accompany the operating system. Such a contradiction means you cannot use both them and the Library together in an executable that you distribute.

You may place library facilities that are a work based on the Library side-by-side in a single library together with other library facilities not covered by this License, and distribute such a combined library, provided that the separate distribution of the work based on the Library and of the other library facilities is otherwise permitted, and provided that you do these two things:

Accompany the combined library with a copy of the same work based on the Library, uncombined with any other library facilities. This must be distributed under the terms of the Sections above.

Give prominent notice with the combined library of the fact that part of it is a work based on the Library, and explaining where to find the accompanying uncombined form of the same work.

You may not copy, modify, sublicense, link with, or distribute the Library except as expressly provided under this License. Any attempt otherwise to copy, modify, sublicense, link with, or distribute the Library is void, and will automatically terminate your rights under this License. However, parties who have received copies, or rights, from you under this License will not have their licenses terminated so long as such parties remain in full compliance.

You are not required to accept this License, since you have not signed it. However, nothing else grants you permission to modify or distribute the Library or its derivative works. These actions are prohibited by law if you do not accept this License. Therefore, by modifying or distributing the Library (or any work based on the Library), you indicate your acceptance of this License to do so, and all its terms and conditions for copying, distributing or modifying the Library or works based on it.

Each time you redistribute the Library (or any work based on the library), the recipient automatically receives a license from the original licensor to copy, distribute, link with or modify the Library subject to these terms and conditions. You may not impose any further restrictions on the recipients' exercise of the rights granted herein. You are not responsible for enforcing compliance by third parties with this License.

If, as a consequence of a court judgment or allegation of patent infringement or for any other reason (not limited to patent issues), conditions are imposed on you (whether by court order, agreement or otherwise) that contradict the conditions of this License, they do not excuse you from the conditions of this License. If you cannot distribute so as to satisfy simultaneously your obligations under this License and any other pertinent obligations, then as a consequence you may not distribute the Library at all. For example, if a patent license would not permit royalty-free redistribution of the Library by all those who receive copies directly or indirectly through you, then the only way you could satisfy both it and this License would be to refrain entirely from distribution of the Library.

If any portion of this section is held invalid or unenforceable under any particular circumstance, the balance of the section is intended to apply, and the section as a whole is intended to apply in other circumstances.

It is not the purpose of this section to induce you to infringe any patents or other property right claims or to contest validity of any such claims; this section has the sole purpose of protecting the integrity of the free software distribution system which is implemented by public license practices. Many people have made generous contributions to the wide range of software distributed through that system in reliance on consistent application of that system; it is up to the author/donor to decide if he or she is willing to distribute software through any other system and a licensee cannot impose that choice.

This section is intended to make thoroughly clear what is believed to be a consequence of the rest of this License.

If the distribution and/or use of the Library is restricted in certain countries either by patents or by copyrighted interfaces, the original copyright holder who places the Library under this License may add an explicit geographical distribution limitation excluding those countries, so that distribution is permitted only in or among countries not thus excluded. In such case, this License incorporates the limitation as if written in the body of this License.

The Free Software Foundation may publish revised and/or new versions of the Lesser General Public License from time to time. Such new versions will be similar in spirit to the present version, but may differ in detail to address new problems or concerns.

Each version is given a distinguishing version number. If the Library specifies a version number of this License which applies to it and "any later version", you have the option of following the terms and conditions either of that version or of any later version published by the Free Software Foundation. If the Library does not specify a license version number, you may choose any version ever published by the Free Software Foundation.

If you wish to incorporate parts of the Library into other free programs whose distribution conditions are incompatible with these, write to the author to ask for permission. For software which is copyrighted by the Free Software Foundation, write to the Free Software Foundation; we sometimes make exceptions for this. Our decision will be guided by the two goals of preserving the free status of all derivatives of our free software and of promoting the sharing and reuse of software generally.

NO WARRANTY

BECAUSE THE LIBRARY IS LICENSED FREE OF CHARGE, THERE IS NO WARRANTY FOR THE LIBRARY, TO THE EXTENT PERMITTED BY APPLICABLE LAW. EXCEPT WHEN OTHERWISE STATED IN WRITING THE COPYRIGHT HOLDERS AND/OR OTHER PARTIES PROVIDE THE LIBRARY "AS IS" WITHOUT WARRANTY OF ANY KIND, EITHER EXPRESSED OR IMPLIED, INCLUDING, BUT NOT LIMITED TO, THE IMPLIED WARRANTIES OF MERCHANTABILITY AND FITNESS FOR A PARTICULAR PURPOSE. THE ENTIRE RISK AS TO THE QUALITY AND PERFORMANCE OF THE LIBRARY IS WITH YOU. SHOULD THE LIBRARY PROVE DEFECTIVE, YOU ASSUME THE COST OF ALL NECESSARY SERVICING, REPAIR OR CORRECTION.

IN NO EVENT UNLESS REQUIRED BY APPLICABLE LAW OR AGREED TO IN WRITING WILL ANY COPYRIGHT HOLDER, OR ANY OTHER PARTY WHO MAY MODIFY AND/OR REDISTRIBUTE THE LIBRARY AS PERMITTED ABOVE, BE LIABLE TO YOU FOR DAMAGES, INCLUDING ANY GENERAL, SPECIAL, INCIDENTAL OR CONSEQUENTIAL DAMAGES ARISING OUT OF THE USE OR INABILITY TO USE THE LIBRARY (INCLUDING BUT NOT LIMITED TO LOSS OF DATA OR DATA BEING RENDERED INACCURATE OR LOSSES SUSTAINED BY YOU OR THIRD PARTIES OR A FAILURE OF THE LIBRARY TO OPERATE WITH ANY OTHER SOFTWARE), EVEN IF SUCH HOLDER OR OTHER PARTY HAS BEEN ADVISED OF THE POSSIBILITY OF SUCH DAMAGES.

END OF TERMS AND CONDITIONS

## **GNU Lesser General Public License 2.1**

GNU LESSER GENERAL PUBLIC LICENSE

Version 2.1, February 1999

Copyright (C) 1991, 1999 Free Software Foundation, Inc.

51 Franklin Street, Fifth Floor, Boston, MA 02110-1301 USA

Everyone is permitted to copy and distribute verbatim copies of this license document, but changing it is not allowed.

[This is the first released version of the Lesser GPL. It also counts as the successor of the GNU Library Public License, version 2, hence the version number 2.1.]

#### Preamble

The licenses for most software are designed to take away yourfreedom to share and change it. By contrast, the GNU General Public Licenses are intended to guarantee your freedom to share and change free software--to make sure the software is free for all its users.

This license, the Lesser General Public License, applies to some specially designated software packages--typically libraries--of the Free Software Foundation and other authors who decide to use it. You can use it too, but we suggest you first think carefully about whether this license or the ordinary General Public License is the better strategy to use in any particular case, based on the explanations below.

When we speak of free software, we are referring to freedom of use, not price. Our General Public Licenses are designed to make sure that you have the freedom to distribute copies of free software (and charge for this service if you wish); that you receive source code or can get it if you want it; that you can change the software and use pieces of it in new free programs; and that you are informed that you can do these things.

To protect your rights, we need to make restrictions that forbid distributors to deny you these rights or to ask you to surrender these rights. These restrictions translate to certain responsibilities for you if you distribute copies of the library or if you modify it.

For example, if you distribute copies of the library, whether gratis or for a fee, you must give the recipients all the rights that we gave you. You must make sure that they, too, receive or can get the source code. If you link other code with the library, you must provide complete object files to the recipients, so that they can relink them with the library after making changes to the library and recompiling it. And you must show them these terms so they know their rights.

We protect your rights with a two-step method: (1) we copyright the library, and (2) we offer you this license, which gives you legal permission to copy, distribute and/or modify the library.

To protect each distributor, we want to make it very clear that there is no warranty for the free library. Also, if the library is modified by someone else and passed on, the recipients should know that what they have is not the original version, so that the original author's reputation will not be affected by problems that might be introduced by others.

Finally, software patents pose a constant threat to the existence of any free program. We wish to make sure that a company cannot effectively restrict the users of a free program by obtaining a restrictive license from a patent holder. Therefore, we insist that any patent license obtained for a version of the library must be consistent with the full freedom of use specified in this license.

Most GNU software, including some libraries, is covered by the ordinary GNU General Public License. This license, the GNU Lesser General Public License, applies to certain designated libraries, and is quite different from the ordinary General Public License. We use this license for certain libraries in order to permit linking those libraries into non-free programs.

When a program is linked with a library, whether statically or using a shared library, the combination of the two is legally speaking a combined work, a derivative of the original library. The ordinary General Public License therefore permits such linking only if the entire combination fits its criteria of freedom. The Lesser General Public License permits more lax criteria for linking other code with the library.

We call this license the "Lesser" General Public License because it does Less to protect the user's freedom than the ordinary General Public License. It also provides other free software developers Less of an advantage over competing non-free programs. These disadvantages are the reason we use the ordinary General Public License for many libraries. However, the Lesser license provides advantages in certain special circumstances.

For example, on rare occasions, there may be a special need to encourage the widest possible use of a certain library, so that it becomes a de-facto standard. To achieve this, non-free programs must be allowed to use the library. A more frequent case is that a free library does the same job as widely used non-free libraries. In this case, there is little to gain by limiting the free library to free software only, so we use the Lesser General Public License.

In other cases, permission to use a particular library in non-free programs enables a greater number of people to use a large body of free software. For example, permission to use the GNU C Library in non-free programs enables many more people to use the whole GNU operating system, as well as its variant, the GNU/Linux operating system.

Although the Lesser General Public License is Less protective of the users' freedom, it does ensure that the user of a program that is linked with the Library has the freedom and the wherewithal to run that program using a modified version of the Library.

The precise terms and conditions for copying, distribution and modification follow. Pay close attention to the difference between a "work based on the library" and a "work that uses the library". The former contains code derived from the library, whereas the latter must be combined with the library in order to run.

## GNU LESSER GENERAL PUBLIC LICENSE

#### TERMS AND CONDITIONS FOR COPYING, DISTRIBUTION AND MODIFICATION

This License Agreement applies to any software library or other program which contains a notice placed by the copyright holder or other authorized party saying it may be distributed under the terms of this Lesser General Public License (also called "this License"). Each licensee is addressed as "you".

A "library" means a collection of software functions and/or data prepared so as to be conveniently linked with application programs (which use some of those functions and data) to form executables.

The "Library", below, refers to any such software library or work which has been distributed under these terms. A "work based on the Library" means either the Library or any derivative work under copyright law: that is to say, a work containing the Library or a portion of it, either verbatim or with modifications and/or translated straightforwardly into another language. (Hereinafter, translation is included without limitation in the term "modification".)

"Source code" for a work means the preferred form of the work for making modifications to it. For a library, complete source code means all the source code for all modules it contains, plus any associated interface definition files, plus the scripts used to control compilation and installation of the library.

Activities other than copying, distribution and modification are not covered by this License; they are outside its scope. The act of running a program using the Library is not restricted, and output from such a program is covered only if its contents constitute a work based on the Library (independent of the use of the Library in a tool for writing it). Whether that is true depends on what the Library does and what the program that uses the Library does.

- 1. You may copy and distribute verbatim copies of the Library's complete source code as you receive it, in any medium, provided that you conspicuously and appropriately publish on each copy an appropriate copyright notice and disclaimer of warranty; keep intact all the notices that refer to this License and to the absence of any warranty; and distribute a copy of this License along with the Library.
  - You may charge a fee for the physical act of transferring a copy, and you may at your option offer warranty protection in exchange for a fee.
- 2. You may modify your copy or copies of the Library or any portion of it, thus forming a work based on the Library, and copy and distribute such modifications or work under the terms of Section 1 above, provided that you also meet all of these conditions:
  - a. The modified work must itself be a software library.
  - b. You must cause the files modified to carry prominent notices stating that you changed the files and the date of any change.
  - c. You must cause the whole of the work to be licensed at no charge to all third parties under the terms of this License.
  - d. If a facility in the modified Library refers to a function or a table of data to be supplied by an application program that uses the facility, other than as an argument passed when the facility is invoked, then you must make a good faith effort to ensure that, in the event an application does not supply such function or table, the facility still operates, and performs whatever part of its purpose remains meaningful.
    - (For example, a function in a library to compute square roots has a purpose that is entirely well-defined independent of the application. Therefore, Subsection 2d requires that any application-supplied function or table used by this function must be optional: if the application does not supply it, the square root function must still compute square roots.)

These requirements apply to the modified work as a whole. If identifiable sections of that work are not derived from the Library, and can be reasonably considered independent and separate works in themselves, then this License, and its terms, do not apply to those sections when you distribute them as separate works. But when you distribute the same sections as part of a whole which is a work based on the Library, the distribution of the whole must be on the terms of this License, whose permissions for other licensees extend to the entire whole, and thus to each and every part regardless of who wrote it.

Thus, it is not the intent of this section to claim rights or contest your rights to work written entirely by you; rather, the intent is to exercise the right to control the distribution of derivative or collective works based on the Library.

In addition, mere aggregation of another work not based on the Library with the Library (or with a work based on the Library) on a volume of a storage or distribution medium does not bring the other work under the scope of this License.

3. You may opt to apply the terms of the ordinary GNU General Public License instead of this License to a given copy of the Library. To do this, you must alter all the notices that refer to this License, so that they refer to the ordinary GNU General Public License, version 2, instead of to this License. (If a newer version than version 2 of the ordinary GNU General Public License has appeared, then you can specify that version instead if you wish.) Do not make any other change in these notices.

Once this change is made in a given copy, it is irreversible for that copy, so the ordinary GNU General Public License applies to all subsequent copies and derivative works made from that copy.

This option is useful when you wish to copy part of the code of the Library into a program that is not a library.

- 4. You may copy and distribute the Library (or a portion or derivative of it, under Section 2) in object code or executable form under the terms of Sections 1 and 2 above provided that you accompany it with the complete corresponding machine-readable source code, which must be distributed under the terms of Sections 1 and 2 above on a medium customarily used for software interchange.
  - If distribution of object code is made by offering access to copy from a designated place, then offering equivalent access to copy the source code from the same place satisfies the requirement to distribute the source code, even though third parties are not compelled to copy the source along with the object code.
- 5. A program that contains no derivative of any portion of the Library, but is designed to work with the Library by being compiled or linked with it, is called a "work that uses the Library". Such a work, in isolation, is not a derivative work of the Library, and therefore falls outside the scope of this License.
  - However, linking a "work that uses the Library" with the Library creates an executable that is a derivative of the Library (because it contains portions of the Library), rather than a "work that uses the library". The executable is therefore covered by this License. Section 6 states terms for distribution of such executables.
  - When a "work that uses the Library" uses material from a header file that is part of the Library, the object code for the work may be a derivative work of the Library even though the source code is not. Whether this is true is especially significant if the work can be linked without the Library, or if the work is itself a library. The threshold for this to be true is not precisely defined by law.

If such an object file uses only numerical parameters, data structure layouts and accessors, and small macros and small inline functions (ten lines or less in length), then the use of the object file is unrestricted, regardless of whether it is legally a derivative work. (Executables containing this object code plus portions of the Library will still fall under Section 6.)

Otherwise, if the work is a derivative of the Library, you may distribute the object code for the work under the terms of Section 6. Any executables containing that work also fall under Section 6, whether or not they are linked directly with the Library itself.

6. As an exception to the Sections above, you may also combine or link a "work that uses the Library" with the Library to produce a work containing portions of the Library, and distribute that work under terms of your choice, provided that the terms permit modification of the work for the customer's own use and reverse engineering for debugging such modifications.

You must give prominent notice with each copy of the work that the Library is used in it and that the Library and its use are covered by this License. You must supply a copy of this License. If the work during execution displays copyright notices, you must include the copyright notice for the Library among them, as well as a reference directing the user to the copy of this License. Also, you must do one of these things:

- a. Accompany the work with the complete corresponding machine-readable source code for the Library including whatever changes were used in the work (which must be distributed under Sections 1 and 2 above); and, if the work is an executable linked with the Library, with the complete machine-readable "work that uses the Library", as object code and/or source code, so that the user can modify the Library and then relink to produce a modified executable containing the modified Library. (It is understood that the user who changes the contents of definitions files in the Library will not necessarily be able to recompile the application to use the modified definitions.)
- b. Use a suitable shared library mechanism for linking with the Library. A suitable mechanism is one that (1) uses at run time a copy of the library already present on the user's computer system, rather than copying library functions into the executable, and (2) will operate properly with a modified version of the library, if the user installs one, as long as the modified version is interface-compatible with the version that the work was made with.
- c. Accompany the work with a written offer, valid for at least three years, to give the same user the materials specified in Subsection 6a, above, for a charge no more than the cost of performing this distribution.
- d. If distribution of the work is made by offering access to copy from a designated place, offer equivalent access to copy the above specified materials from the same place.

e. Verify that the user has already received a copy of these materials or that you have already sent this user a copy.

For an executable, the required form of the "work that uses the Library" must include any data and utility programs needed for reproducing the executable from it. However, as a special exception, the materials to be distributed need not include anything that is normally distributed (in either source or binary form) with the major components (compiler, kernel, and so on) of the operating system on which the executable runs, unless that component itself accompanies the executable.

It may happen that this requirement contradicts the license restrictions of other proprietary libraries that do not normally accompany the operating system. Such a contradiction means you cannot use both them and the Library together in an executable that you distribute.

- 7. You may place library facilities that are a work based on the Library side-by-side in a single library together with other library facilities not covered by this License, and distribute such a combined library, provided that the separate distribution of the work based on the Library and of the other library facilities is otherwise permitted, and provided that you do these two things:
  - a. Accompany the combined library with a copy of the same work based on the Library, uncombined with any other library facilities. This must be distributed under the terms of the Sections above.
  - b. Give prominent notice with the combined library of the fact that part of it is a work based on the Library, and explaining where to find the accompanying uncombined form of the same work.
- 8. You may not copy, modify, sublicense, link with, or distribute the Library except as expressly provided under this License. Any attempt otherwise to copy, modify, sublicense, link with, or distribute the Library is void, and will automatically terminate your rights under this License. However, parties who have received copies, or rights, from you under this License will not have their licenses terminated so long as such parties remain in full compliance.
- 9. You are not required to accept this License, since you have not signed it. However, nothing else grants you permission to modify or distribute the Library or its derivative works. These actions are prohibited by law if you do not accept this License. Therefore, by modifying or distributing the Library (or any work based on the Library), you indicate your acceptance of this License to do so, and all its terms and conditions for copying, distributing or modifying the Library or works based on it.
- 10. Each time you redistribute the Library (or any work based on the library), the recipient automatically receives a license from the original licensor to copy, distribute, link with or modify the Library subject to these terms and conditions. You may not impose any further restrictions on the recipients' exercise of the rights granted herein. You are not responsible for enforcing compliance by third parties with this License.
- 11.If, as a consequence of a court judgment or allegation of patent infringement or for any other reason (not limited to patent issues), conditions are imposed on you (whether by court order, agreement or otherwise) that contradict the conditions of this License, they do not excuse you from the conditions of this License. If you cannot distribute so as to satisfy simultaneously your obligations under this License and any other pertinent obligations, then as a consequence you may not distribute the Library at all. For example, if a patent license would not permit royalty-free redistribution of the Library by all those who receive copies directly or indirectly through you, then the only way you could satisfy both it and this License would be to refrain entirely from distribution of the Library.

If any portion of this section is held invalid or unenforceable under any particular circumstance, the balance of the section is intended to apply, and the section as a whole is intended to apply in other circumstances.

It is not the purpose of this section to induce you to infringe any patents or other property right claims or to contest validity of any such claims; this section has the sole purpose of protecting the integrity of the free software distribution system which is implemented by public license practices. Many people have made generous contributions to the wide range of software distributed through that system in reliance on consistent application

of that system; it is up to the author/donor to decide if he or she is willing to distribute software through any other system and a licensee cannot impose that choice.

This section is intended to make thoroughly clear what is believed to be a consequence of the rest of this License.

- 12.If the distribution and/or use of the Library is restricted in certain countries either by patents or by copyrighted interfaces, the original copyright holder who places the Library under this License may add an explicit geographical distribution limitation excluding those countries, so that distribution is permitted only in or among countries not thus excluded. In such case, this License incorporates the limitation as if written in the body of this License.
- 13. The Free Software Foundation may publish revised and/or new versions of the Lesser General Public License from time to time. Such new versions will be similar in spirit to the present version, but may differ in detail to address new problems or concerns.
  - Each version is given a distinguishing version number. If the Library specifies a version number of this License which applies to it and "any later version", you have the option of following the terms and conditions either of that version or of any later version published by the Free Software Foundation. If the Library does not specify a license version number, you may choose any version ever published by the Free Software Foundation.
- 14.If you wish to incorporate parts of the Library into other free programs whose distribution conditions are incompatible with these, write to the author to ask for permission. For software which is copyrighted by the Free Software Foundation, write to the Free Software Foundation; we sometimes make exceptions for this. Our decision will be guided by the two goals of preserving the free status of all derivatives of our free software and of promoting the sharing and reuse of software generally.

#### NO WARRANTY

15.BECAUSE THE LIBRARY IS LICENSED FREE OF CHARGE, THERE IS NO WARRANTY FOR THE LIBRARY, TO THE EXTENT PERMITTED BY APPLICABLE LAW. EXCEPT WHEN OTHERWISE STATED IN WRITING THE COPYRIGHT HOLDERS AND/OR OTHER PARTIES PROVIDE THE LIBRARY "AS IS" WITHOUT WARRANTY OF ANY KIND, EITHER EXPRESSED OR IMPLIED, INCLUDING, BUT NOT LIMITED TO, THE IMPLIED WARRANTIES OF MERCHANTABILITY AND FITNESS FOR A PARTICULAR PURPOSE. THE ENTIRE RISK AS TO THE QUALITY AND PERFORMANCE OF THE LIBRARY IS WITH YOU. SHOULD THE LIBRARY PROVE DEFECTIVE, YOU ASSUME THE COST OF ALL NECESSARY SERVICING, REPAIR OR CORRECTION.

IN NO EVENT UNLESS REQUIRED BY APPLICABLE LAW OR AGREED TO IN WRITING WILL ANY COPYRIGHT HOLDER, OR ANY OTHER PARTY WHO MAY MODIFY AND/OR REDISTRIBUTE THE LIBRARY AS PERMITTED ABOVE, BE LIABLE TO YOU FOR DAMAGES, INCLUDING ANY GENERAL, SPECIAL, INCIDENTAL OR CONSEQUENTIAL DAMAGES ARISING OUT OF THE USE OR INABILITY TO USE THE LIBRARY (INCLUDING BUT NOT LIMITED TO LOSS OF DATA OR DATA BEING RENDERED INACCURATE OR LOSSES SUSTAINED BY YOU OR THIRD PARTIES OR A FAILURE OF THE LIBRARY TO OPERATE WITH ANY OTHER SOFTWARE), EVEN IF SUCH HOLDER OR OTHER PARTY HAS BEEN ADVISED OF THE POSSIBILITY OF SUCH DAMAGES.

## **GNU General Public License, version 3**

#### **GNU GENERAL PUBLIC LICENSE**

Version 3. 29 June 2007

Copyright (C) 2007 Free Software Foundation, Inc. Everyone is permitted to copy and distribute verbatim copies of this license document, but changing it is not allowed.

#### Preamble

The GNU General Public License is a free, copyleft license for software and other kinds of works.

The licenses for most software and other practical works are designed to take away your freedom to share and change the works. By contrast, the GNU General Public License is intended to guarantee your freedom to share and change all

versions of a program--to make sure it remains free software for all its users. We, the Free Software Foundation, use the GNU General Public License for most of our software; it applies also to any other work released this way by its authors. You can apply it to your programs, too.

When we speak of free software, we are referring to freedom, not price. Our General Public Licenses are designed to make sure that you have the freedom to distribute copies of free software (and charge for them if you wish), that you receive source code or can get it if you want it, that you can change the software or use pieces of it in new free programs, and that you know you can do these things.

To protect your rights, we need to prevent others from denying you these rights or asking you to surrender the rights. Therefore, you have certain responsibilities if you distribute copies of the software, or if you modify it: responsibilities to respect the freedom of others.

For example, if you distribute copies of such a program, whether gratis or for a fee, you must pass on to the recipients the same freedoms that you received. You must make sure that they, too, receive or can get the source code. And you must show them these terms so they know their rights.

Developers that use the GNU GPL protect your rights with two steps: (1) assert copyright on the software, and (2) offer you this License giving you legal permission to copy, distribute and/or modify it.

For the developers' and authors' protection, the GPL clearly explains that there is no warranty for this free software. For both users' and authors' sake, the GPL requires that modified versions be marked as changed, so that their problems will not be attributed erroneously to authors of previous versions.

Some devices are designed to deny users access to install or run modified versions of the software inside them, although the manufacturer can do so. This is fundamentally incompatible with the aim of protecting users' freedom to change the software. The systematic pattern of such abuse occurs in the area of products for individuals to use, which is precisely where it is most unacceptable. Therefore, we have designed this version of the GPL to prohibit the practice for those products. If such problems arise substantially in other domains, we stand ready to extend this provision to those domains in future versions of the GPL, as needed to protect the freedom of users.

Finally, every program is threatened constantly by software patents. States should not allow patents to restrict development and use of software on general-purpose computers, but in those that do, we wish to avoid the special danger that patents applied to a free program could make it effectively proprietary. To prevent this, the GPL assures that patents cannot be used to render the program non-free.

The precise terms and conditions for copying, distribution and modification follow.

## TERMS AND CONDITIONS

#### O. Definitions.

"This License" refers to version 3 of the GNU General Public License.

"Copyright" also means copyright-like laws that apply to other kinds of works, such as semiconductor masks.

"The Program" refers to any copyrightable work licensed under this License. Each licensee is addressed as "you". "Licensees" and "recipients" may be individuals or organizations.

To "modify" a work means to copy from or adapt all or part of the work in a fashion requiring copyright permission, other than the making of an exact copy. The resulting work is called a "modified version" of the earlier work or a work "based on" the earlier work.

A "covered work" means either the unmodified Program or a work based on the Program.

To "propagate" a work means to do anything with it that, without permission, would make you directly or secondarily liable for infringement under applicable copyright law, except executing it on a computer or modifying a private copy. Propagation includes copying, distribution (with or without modification), making available to the public, and in some countries other activities as well.

To "convey" a work means any kind of propagation that enables other parties to make or receive copies. Mere interaction with a user through a computer network, with no transfer of a copy, is not conveying.

An interactive user interface displays "Appropriate Legal Notices" to the extent that it includes a convenient and prominently visible feature that (1) displays an appropriate copyright notice, and (2) tells the user that there is no warranty for the work (except to the extent that warranties are provided), that licensees may convey the work under this License, and how to view a copy of this License. If the interface presents a list of user commands or options, such as a menu, a prominent item in the list meets this criterion.

#### 1. Source Code.

The "source code" for a work means the preferred form of the work for making modifications to it. "Object code" means any non-source form of a work.

A "Standard Interface" means an interface that either is an official standard defined by a recognized standards body, or, in the case o interfaces specified for a particular programming language, one that is widely used among developers working in that language.

The "System Libraries" of an executable work include anything, other than the work as a whole, that (a) is included in the normal form of packaging a Major Component, but which is not part of that Major Component, and (b) serves only to enable use of the work with that Major Component, or to implement a Standard Interface for which an implementation is available to the public in source code form. A "Major Component", in this context, means a major essential component (kernel, window system, and so on) of the specific operating system (if any) on which the executable work runs, or a compiler used to produce the work, or an object code interpreter used to run it.

The "Corresponding Source" for a work in object code form means all the source code needed to generate, install, and (for an executable work) run the object code and to modify the work, including scripts to control those activities. However, it does not include the work's System Libraries, or general-purpose tools or generally available free programs which are used unmodified in performing those activities but which are not part of the work. For example, Corresponding Source includes interface definition files associated with source files forthe work, and the source code for shared libraries and dynamically linked subprograms that the work is specifically designed to require, such as by intimate data communication or control flow between those subprograms and other parts of the work.

The Corresponding Source need not include anything that users can regenerate automatically from other parts of the Corresponding Source.

The Corresponding Source for a work in source code form is that same work.

#### 2. Basic Permissions.

All rights granted under this License are granted for the term of copyright on the Program, and are irrevocable provided the stated conditions are met. This License explicitly affirms your unlimited permission to run the unmodified Program. The output from running a covered work is covered by this License only if the output, given its content, constitutes a covered work. This License acknowledges your rights of fair use or other equivalent, as provided by copyright law.

You may make, run and propagate covered works that you do not convey, without conditions so long as your license otherwise remains in force. You may convey covered works to others for the sole purpose of having them make modifications exclusively for you, or provide you with facilities for running those works, provided that you comply with the terms of this License in conveying all material for which you do not control copyright. Those thus making or running the covered works for you must do so exclusively on your behalf, under your direction and control, on terms that prohibit them from making any copies of your copyrighted material outside their relationship with you.

Conveying under any other circumstances is permitted solely under the conditions stated below. Sublicensing i not allowed; section 10 makes it unnecessary.

#### 3. Protecting Users' Legal Rights From Anti-Circumvention Law.

No covered work shall be deemed part of an effective technological measure under any applicable law fulfilling obligations under article 11 of the WIPO copyright treaty adopted on 20 December 1996, or similar laws prohibiting or restricting circumvention of such measures.

When you convey a covered work, you waive any legal power to forbid circumvention of technological measures to the extent such circumvention is effected by exercising rights under this License with respect to the covered work, and you disclaim any intention to limit operation or modification of the work as a means of enforcing, against the work's users, your or third parties' legal rights to forbid circumvention of echnological measures.

4. Conveying Verbatim Copies.

You may convey verbatim copies of the Program's source code as you receive it, in any medium, provided that you conspicuously and appropriately publish on each copy an appropriate copyright notice; keep intact all notices stating that this License and any non-permissive terms added in accord with section 7 apply to the code; keep intact all notices of the absence of any warranty; and give all recipients a copy of this License along with the Program.

You may charge any price or no price for each copy that you convey, and you may offer support or warranty protection for a fee.

5. Conveying Modified Source Versions.

You may convey a work based on the Program, or the modifications to produce it from the Program, in the form of source code under the terms of section 4, provided that you also meet all of these conditions:

- a) The work must carry prominent notices stating that you modified it, and giving a relevant date.
- b) The work must carry prominent notices stating that it is released under this License and any conditions added under section
  - 7. This requirement modifies the requirement in section 4 to "keep intact all notices".
- c) You must license the entire work, as a whole, under this License to anyone who comes into possession of a copy. This License will therefore apply, along with any applicable section 7 additional terms, to the whole of the work, and all its parts, regardless of how they are packaged. This License gives no permission to license the work in any other way, but it does not invalidate such permission if you have separately received it.
- d) If the work has interactive user interfaces, each must display Appropriate Legal Notices; however, if the Program has interactive interfaces that do not display Appropriate Legal Notices, your work need not make them do so.

A compilation of a covered work with other separate and independent works, which are not by their nature extensions of the covered work, and which are not combined with it such as to form a larger program, in or on a volume of a storage or distribution medium, is called an "aggregate" if the compilation and its resulting copyright are not used to limit the access or legal rights of the compilation's users beyond what the individual works permit. Inclusion of a covered work in an aggregate does not cause this License to apply to the other parts of the aggregate.

6. Conveying Non-Source Forms.

You may convey a covered work in object code form under the terms of sections 4 and 5, provided that you also convey the machine-readable Corresponding Source under the terms of this License, in one of these ways:

- a) Convey the object code in, or embodied in, a physical product (including a physical distribution medium), accompanied by the Corresponding Source fixed on a durable physical medium customarily used for software interchange.
- b) Convey the object code in, or embodied in, a physical product (including a physical distribution medium), accompanied by a written offer, valid for at least three years and valid for as long as you offer spare parts or customer support for that product model, to give anyone who possesses the object code either (1) a copy of the Corresponding Source for all the software in the product that is covered by this License, on a durable physical medium customarily used for software interchange, for a price no more than your reasonable cost of physically performing this conveying of source, or (2) access to copy the Corresponding Source from a network server at no charge.
- c) Convey individual copies of the object code with a copy of the written offer to provide the Corresponding Source. This alternative is allowed only occasionally and noncommercially, and only if you received the object code with such an offer, in accord with subsection 6b.
- d) Convey the object code by offering access from a designated place (gratis or for a charge), and offer equivalent access to the Corresponding Source in the same way through the same place at no further charge. You need not

require recipients to copy the Corresponding Source along with the object code. If the place to copy the object code is a network server, the Corresponding Source may be on a different server (operated by you or a third party) that supports equivalent copying facilities, provided you maintain clear directions next to the object code saving where to find the Corresponding Source. Regardless of what server hosts the Corresponding Source, you remain obligated to ensure that it is available for as long as needed to satisfy these requirements.

e) Convey the object code using peer-to-peer transmission, provided you inform other peers where the object code and Corresponding Source of the work are being offered to the general public at no charge under subsection 6d.

A separable portion of the object code, whose source code is excluded from the Corresponding Source as a System Library, need not be included in conveying the object code work.

A "User Product" is either (1) a "consumer product", which means any tangible personal property which is normally used for personal, family, or household purposes, or (2) anything designed or sold for incorporation into a dwelling. In determining whether a product is a consumer product, doubtful cases shall be resolved in favor of coverage. For a particular product received by a particular user, "normally used" refers to a typical or common use of that class of product, regardless of the status of the particular user or of the way in which the particular user actually uses, or expects or is expected to use, the product. A product is a consumer product regardless of whether the product has substantial commercial, industrial or non-consumer uses, unless such uses represent the only significant mode of use of the product.

"Installation Information" for a User Product means any methods, procedures, authorization keys, or other information required to install and execute modified versions of a covered work in that User Product from a modified version of its Corresponding Source. The information must suffice to ensure that the continued functioning of the modified object code is in no case prevented or interfered with solely because modification has been made.

If you convey an object code work under this section in, or with, or specifically for use in, a User Product, and the conveying occurs as part of a transaction in which the right of possession and use of the User Product is transferred to the recipient in perpetuity or for a fixed term (regardless of how the transaction is characterized), the Corresponding Source conveyed under this section must be accompanied by the Installation Information. But this requirement does not apply if neither you nor any third party retains the ability to install

modified object code on the User Product (for example, the work has been installed in ROM).

The requirement to provide Installation Information does not include a requirement to continue to provide support service, warranty, or updates for a work that has been modified or installed by the recipient, or for the User Product in which it has been modified or installed. Access to a network may be denied when the modification itself materially and adversely affects the operation of the network or violates the rules and protocols for communication across the network.

Corresponding Source conveyed, and Installation Information provided, in accord with this section must be in a format that is publicly documented (and with an implementation available to the public in source code form), and must require no special password or key for unpacking, reading or copying.

#### 7. Additional Terms.

"Additional permissions" are terms that supplement the terms of this License by making exceptions from one or more of its conditions. Additional permissions that are applicable to the entire Program shall be treated as though they were included in this License, to the extent that they are valid under applicable law. If additional permissions apply only to part of the Program, that part may be used separately under those permissions, but the entire Program remains governed by this License without regard to the additional permissions.

When you convey a copy of a covered work, you may at your option remove any additional permissions from that copy, or from any part of it. (Additional permissions may be written to require their own removal in certain cases when you modify the work.) You may place additional permissions on material, added by you to a covered work, for which you have or can give appropriate copyright permission.

Notwithstanding any other provision of this License, for material you add to a covered work, you may (if authorized by the copyright holders of that material) supplement the terms of this License with terms:

a) Disclaiming warranty or limiting liability differently from the terms of sections 15 and 16 of this License; or

- b) Requiring preservation of specified reasonable legal notices or author attributions in that material or in the Appropriate Legal Notices displayed by works containing it; or
- c) Prohibiting misrepresentation of the origin of that material, or requiring that modified versions of such material be marked in reasonable ways as different from the original version; or
  - d) Limiting the use for publicity purposes of names of licensors or authors of the material; or
  - e) Declining to grant rights under trademark law for use of some trade names, trademarks, or service marks; or
- f) Requiring indemnification of licensors and authors of that material by anyone who conveys the material (or modified versions of it) with contractual assumptions of liability to the recipient, for any liability that these contractual assumptions directly impose on those licensors and authors.

All other non-permissive additional terms are considered "further restrictions" within the meaning of section 10. If the Program as you received it, or any part of it, contains a notice stating that it is governed by this License along with a term that is a further restriction, you may remove that term. If a license document contains a further restriction but permits relicensing or conveying under this License, you may add to a covered work material governed by the terms of that license document, provided that the further restriction does not survive such relicensing or conveying.

If you add terms to a covered work in accord with this section, you must place, in the relevant source files, a statement of the additional terms that apply to those files, or a notice indicating where to find the applicable terms.

Additional terms, permissive or non-permissive, may be stated in the form of a separately written license, or stated as exceptions; the above requirements apply either way.

#### 8. Termination.

You may not propagate or modify a covered work except as expressly provided under this License. Any attempt otherwise to propagate or modify it is void, and will automatically terminate your rights under this License (including any patent licenses granted under the third paragraph of section 11).

However, if you cease all violation of this License, then your license from a particular copyright holder is reinstated (a) provisionally, unless and until the copyright holder explicitly and finally terminates your license, and (b) permanently, if the copyright holder fails to notify you of the violation by some reasonable means prior to 60 days after the cessation.

Moreover, your license from a particular copyright holder is reinstated permanently if the copyright holder notifies you of the violation by some reasonable means, this is the first time you have received notice of violation of this License (for any work) from that copyright holder, and you cure the violation prior to 30 days after your receipt of the notice.

Termination of your rights under this section does not terminate the licenses of parties who have received copies or rights from you under this License. If your rights have been terminated and not permanently reinstated, you do not qualify to receive new licenses for the same material under section 10.

9. Acceptance Not Required for Having Copies.

You are not required to accept this License in order to receive or run a copy of the Program. Ancillary propagation of a covered work occurring solely as a consequence of using peer-to-peer transmission to receive a copy likewise does not require acceptance. However, nothing other than this License grants you permission to propagate or modify any covered work. These actions infringe copyright if you do not accept this License. Therefore, by modifying or propagating a covered work, you indicate your acceptance of this License to do so.

10. Automatic Licensing of Downstream Recipients.

Each time you convey a covered work, the recipient automatically receives a license from the original licensors, to run, modify and propagate that work, subject to this License. You are not responsible for enforcing compliance by third parties with this License.

An "entity transaction" is a transaction transferring control of an organization, or substantially all assets of one, or subdividing an organization, or merging organizations. If propagation of a covered work results from an entity

transaction, each party to that transaction who receives a copy of the work also receives whatever licenses to the work the party's predecessor in interest had or could give under the previous paragraph, plus a right to possession of the Corresponding Source of the work from the predecessor in interest, if the predecessor has it or can get it with reasonable efforts.

You may not impose any further restrictions on the exercise of the rights granted or affirmed under this License. For example, you may not impose a license fee, royalty, or other charge for exercise ofights granted under this License, and you may not initiate litigation (including a cross-claim or counterclaim in a lawsuit) alleging that any patent claim is infringed by making, using, selling, offering for sale, or importing the Program or any portion of it.

#### 11. Patents.

A "contributor" is a copyright holder who authorizes use under this License of the Program or a work on which the Program is based. The work thus licensed is called the contributor's "contributor version".

A contributor's "essential patent claims" are all patent claims owned or controlled by the contributor, whether already acquired or hereafter acquired, that would be infringed by some manner, permitted by this License, of making, using, or selling its contributor version, but do not include claims that would be infringed only as a consequence of further modification of the contributor version. For purposes of this definition, "control" includes the right to grant patent sublicenses in a manner consistent with the requirements of this License.

Each contributor grants you a non-exclusive, worldwide, royalty-free patent license under the contributor's essential patent claims, to make, use, sell, offer for sale, import and otherwise run, modify and propagate the contents of its contributor version.

In the following three paragraphs, a "patent license" is any express agreement or commitment, however denominated, not to enforce a patent (such as an express permission to practice a patent or covenant not to sue for patent infringement). To "grant" such a patent license to a party means to make such an agreement or commitment not to enforce a patent against the party.

If you convey a covered work, knowingly relying on a patent license, and the Corresponding Source of the work is not available for anyone to copy, free of charge and under the terms of this License, through a publicly available network server or other readily accessible means, then you must either (1) cause the Corresponding Source to be so available, or (2) arrange to deprive yourself of the benefit of the patent license for this particular work, or (3) arrange, in a manner consistent with the requirements of this License, to extend the patent license to downstream recipients. "Knowingly relying" means you have actual knowledge that, but for the patent license, your conveying the covered work in a country, or your recipient's use of the covered work in a country, would infringe one or more identifiable patents in that country that you have reason to believe are valid.

If, pursuant to or in connection with a single transaction or arrangement, you convey, or propagate by procuring conveyance of, a covered work, and grant a patent license to some of the parties receiving the covered work authorizing them to use, propagate, modify or convey a specific copy of the covered work, then the patent license you grant is automatically extended to all recipients of the covered work and works based on it.

A patent license is "discriminatory" if it does not include within the scope of its coverage, prohibits the exercise of, or is conditioned on the non-exercise of one or more of the rights that are specifically granted under this License. You may not convey a covered work if you are a party to an arrangement with a third party that is in the business of distributing software, under which you make payment to the third party based on the extent of your activity of conveying the work, and under which the third party grants, to any of the parties who would receive the covered work from you, a discriminatory patent license (a) in connection with copies of the covered work conveyed by you (or copies made from those copies), or (b) primarily for and in connection with specific products or compilations that contain the covered work, unless you entered into that arrangement, or that patent license was granted, prior to 28 March 2007.

Nothing in this License shall be construed as excluding or limiting any implied license or other defenses to infringement that may otherwise be available to you under applicable patent law.

12. No Surrender of Others' Freedom.

If conditions are imposed on you (whether by court order, agreement or otherwise) that contradict the conditions of this License, they do not excuse you from the conditions of this License. If you cannot convey a covered work so as to satisfy simultaneously your obligations under this License and any other pertinent obligations, then as a consequence you may not convey it at all. For example, if you agree to terms that obligate you to collect a royalty for further conveying from those to whom you convey the Program, the only way you could satisfy both those terms and this License would be to refrain entirely from conveying the Program.

#### 13. Use with the GNU Affero General Public License.

Notwithstanding any other provision of this License, you have permission to link or combine any covered work with a work licensed under version 3 of the GNU Affero General Public License into a single combined work, and to convey the resulting work. The terms of this License will continue to apply to the part which is the covered work, but the special requirements of the GNU Affero General Public License, section 13, concerning interaction through a network will apply to the combination as such.

#### 14. Revised Versions of this License.

The Free Software Foundation may publish revised and/or new versions of the GNU General Public License from time to time. Such new versions will be similar in spirit to the present version, but may differ in detail to address new problems or concerns.

Each version is given a distinguishing version number. If the Program specifies that a certain numbered version of the GNU General Public License "or any later version" applies to it, you have the option of following the terms and conditions either of that numbered version or of any later version published by the Free Software Foundation. If the Program does not specify a version number of the GNU General Public License, you may choose any version ever published by the Free Software Foundation.

If the Program specifies that a proxy can decide which future versions of the GNU General Public License can be used, that proxy's public statement of acceptance of a version permanently authorizes you to choose that version for the Program.

Later license versions may give you additional or different permissions. However, no additional obligations are imposed on any author or copyright holder as a result of your choosing to follow a later version.

### 15. Disclaimer of Warranty.

THERE IS NO WARRANTY FOR THE PROGRAM, TO THE EXTENT PERMITTED BY APPLICABLE LAW. EXCEPT WHEN OTHERWISE STATED IN WRITING THE COPYRIGHT HOLDERS AND/OR OTHER PARTIES PROVIDE THE PROGRAM "AS IS" WITHOUT WARRANTY OF ANY KIND, EITHER EXPRESSED OR IMPLIED, INCLUDING, BUT NOT LIMITED TO, THE IMPLIED WARRANTIES OF MERCHANTABILITY AND FITNESS FOR A PARTICULAR PURPOSE. THE ENTIRE RISK AS TO THE QUALITY AND PERFORMANCE OF THE PROGRAM IS WITH YOU. SHOULD THE PROGRAM PROVE DEFECTIVE, YOU ASSUME THE COST OF ALL NECESSARY SERVICING, REPAIR OR CORRECTION.

#### 16. Limitation of Liability.

IN NO EVENT UNLESS REQUIRED BY APPLICABLE LAW OR AGREED TO IN WRITING WILL ANY COPYRIGHT HOLDER, OR ANY OTHER PARTY WHO MODIFIES AND/OR CONVEYS THE PROGRAM AS PERMITTED ABOVE, BE LIABLE TO YOU FOR DAMAGES, INCLUDING ANY GENERAL, SPECIAL, INCIDENTAL OR CONSEQUENTIAL DAMAGES ARISING OUT OF THE USE OR INABILITY TO USE THE PROGRAM (INCLUDING BUT NOT LIMITED TO LOSS OF DATA OR DATA BEING RENDERED INACCURATE OR LOSSES SUSTAINED BY YOU OR THIRD PARTIES OR A FAILURE OF THE PROGRAM TO OPERATE WITH ANY OTHER PROGRAMS), EVEN IF SUCH HOLDER OR OTHER PARTY HAS BEEN ADVISED OF THE POSSIBILITY OFSUCH DAMAGES.

#### 17. Interpretation of Sections 15 and 16.

If the disclaimer of warranty and limitation of liability provided above cannot be given local legal effect according to their terms, reviewing courts shall apply local law that most closely approximates an absolute waiver of all civil liability in connection with the Program, unless a warranty or assumption of liability accompanies a copy of the Program in return for a fee.

## **ISC License**

Permission to use, copy, modify, and/or distribute this software for any purpose with or without fee is hereby granted, provided that the above copyright notice and this permission notice appear in all copies.

THE SOFTWARE IS PROVIDED "AS IS" AND THE AUTHOR DISCLAIMS ALL WARRANTIES WITH REGARD TO THIS SOFTWARE INCLUDING ALL IMPLIED WARRANTIES OF MERCHANTABILITY AND FITNESS. IN NO EVENT SHALL THE AUTHOR BE LIABLE FOR ANY SPECIAL, DIRECT, INDIRECT, OR CONSEQUENTIAL DAMAGES OR ANY DAMAGES WHATSOEVER RESULTING FROM LOSS OF USE, DATA OR PROFITS, WHETHER IN AN ACTION OF CONTRACT, NEGLIGENCE OR OTHER TORTIOUS ACTION, ARISING OUT OF OR IN CONNECTION WITH THE USE OR PERFORMANCE OFTHIS SOFTWARE.

## **GNU Lesser General Public License, version 3.0**

GNU LESSER GENERAL PUBLIC LICENSE

Version 3, 29 June 2007

Copyright (C) 2007 Free Software Foundation, Inc.

Everyone is permitted to copy and distribute verbatim copies of this license document, but changing it is not allowed.

This version of the GNU Lesser General Public License incorporates the terms and conditions of version 3 of the GNU General PublicLicense, supplemented by the additional permissions listed below.

0. Additional Definitions.

As used herein, "this License" refers to version 3 of the GNU Lesser General Public License, and the "GNU GPL" refers to version 3 of the GNU General Public License.

"The Library" refers to a covered work governed by this License, other than an Application or a Combined Work as defined below.

An "Application" is any work that makes use of an interface provided by the Library, but which is not otherwise based on the Library. Defining a subclass of a class defined by the Library is deemed a mode of using an interface provided by the Library.

A "Combined Work" is a work produced by combining or linking an Application with the Library. The particular version of the Library with which the Combined Work was made is also called the "Linked Version".

The "Minimal Corresponding Source" for a Combined Work means the Corresponding Source for the Combined Work, excluding any source code for portions of the Combined Work that, considered in isolation, are based on the Application, and not on the Linked Version.

The "Corresponding Application Code" for a Combined Work means the object code and/or source code for the Application, including any data and utility programs needed for reproducing the Combined Work from the Application, but excluding the System Libraries of the Combined Work.

1. Exception to Section 3 of the GNU GPL.

You may convey a covered work under sections 3 and 4 of this License without being bound by section 3 of the GNU GPL.

2. Conveying Modified Versions.

If you modify a copy of the Library, and, in your modifications, a facility refers to a function or data to be supplied by an Application that uses the facility (other than as an argument passed when the facility is invoked), then you may convey a copy of the modified version:

a) under this License, provided that you make a good faith effort to ensure that, in the event an Application does not supply the function or data, the facility still operates, and performs whatever part of its purpose remains meaningful, or

b) under the GNU GPL, with none of the additional permissions of this License applicable to that copy.

3. Object Code Incorporating Material from Library Header Files.

The object code form of an Application may incorporate material from a header file that is part of the Library. You may convey such object code under terms of your choice, provided that, if the incorporated material is not limited to numerical parameters, data structure layouts and accessors, or small macros, inline functions and templates (ten or fewer lines in length), you do both of the following:

- a) Give prominent notice with each copy of the object code that the Library is used in it and that the Library and its use are covered by this License.
  - b) Accompany the object code with a copy of the GNU GPL and this license document.
  - 4. Combined Works.

You may convey a Combined Work under terms of your choice that, taken together, effectively do not restrict modification of the portions of the Library contained in the Combined Work and reverse engineering for debugging such modifications, if you also do each ofthe following:

- a) Give prominent notice with each copy of the Combined Work that the Library is used in it and that the Library and its use are covered by this License.
  - b) Accompany the Combined Work with a copy of the GNU GPL and this license document.
- c) For a Combined Work that displays copyright notices during execution, include the copyright notice for the Library among these notices, as well as a reference directing the user to the copies of the GNU GPL and this license document.
  - d) Do one of the following:
- 0) Convey the Minimal Corresponding Source under the terms of this License, and the Corresponding Application Code in a form suitable for, and under terms that permit, the user to recombine or relink the Application with a modified version of the Linked Version to produce a modified Combined Work, in the manner specified by section 6 of the GNU GPL for conveying Corresponding Source.
- 1) Use a suitable shared library mechanism for linking with the Library. A suitable mechanism is one that (a) uses at run time a copy of the Library already present on the user's computer system, and (b) will operate properly with a modified version of the Library that is interface-compatible with the Linked Version.
- e) Provide Installation Information, but only if you would otherwise be required to provide such information under section 6 of the GNU GPL, and only to the extent that such information is necessary to install and execute a modified version of the Combined Work produced by recombining or relinking the Application with a modified version of the Linked Version. (If you use option 4d0, the Installation Information must accompany the Minimal Corresponding Source and Corresponding Application Code. If you use option 4d1, you must provide the Installation Information in the manner specified by section 6 of the GNU GPL for conveying Corresponding Source.)

#### Combined Libraries.

You may place library facilities that are a work based on the Library side by side in a single library together with other library facilities that are not Applications and are not covered by this License, and convey such a combined library under terms of your choice, if you do both of the following:

- a) Accompany the combined library with a copy of the same work based on the Library, uncombined with any other library facilities, conveyed under the terms of this License.
- b) Give prominent notice with the combined library that part of it is a work based on the Library, and explaining where to find the accompanying uncombined form of the same work.
  - 6. Revised Versions of the GNU Lesser General Public License.

The Free Software Foundation may publish revised and/or new versions of the GNU Lesser General Public License from time to time. Such new versions will be similar in spirit to the present version, but may differ in detail to address new problems or concerns.

Each version is given a distinguishing version number. If the Library as you received it specifies that a certain numbered version of the GNU Lesser General Public License "or any later version" applies to it, you have the option of following the terms and conditions either of that published version or of any later version published by the Free Software Foundation. If the Library as you received it does not specify a version number of the GNU Lesser General Public License, you may choose any version of the GNU Lesser General Public License ever published by the Free Software Foundation.

If the Library as you received it specifies that a proxy can decide whether future versions of the GNU Lesser General Public License shall apply, that proxy's public statement of acceptance of any version is permanent authorization for you to choose that version for the Library.

## **GNU General Public License 2.0**

## GNU GENERAL PUBLIC LICENSE

Version 2, June 1991

Copyright (C) 1989, 1991 Free Software Foundation, Inc., 51 Franklin Street, Fifth Floor, Boston, MA 02110-1301 USA

Everyone is permitted to copy and distribute verbatim copies of this license document, but changing it is not allowed.

#### **Preamble**

The licenses for most software are designed to take away your freedom to share and change it. By contrast, the GNU General Public License is intended to guarantee your freedom to share and change free software--to make sure the software is free for all its users.

This license, the Library General Public License, applies to some specially designated Free Software Foundation software, and to any other libraries whose authors decide to use it. You can use it for your libraries, too.

When we speak of free software, we are referring to freedom, not price. Our General Public Licenses are designed to make sure that you have the freedom to distribute copies of free software (and charge for this service if you wish), that you receive source code or can get it if you want it, that you can change the software or use pieces of it in new free programs; and that you know you can do these things.

To protect your rights, we need to make restrictions that forbid anyone to deny you these rights or to ask you to surrender the rights. These restrictions translate to certain responsibilities for you if you distribute copies of the software, or if you modify it.

For example, if you distribute copies of such a program, whether gratis or for a fee, you must give the recipients all the rights that you have. You must make sure that they, too, receive or can get the source code. And you must show them these terms so they know their rights.

We protect your rights with two steps: (1) copyright the software, and (2) offer you this license which gives you legal permission to copy, distribute and/or modify the software.

Also, for each author's protection and ours, we want to make certain that everyone understands that there is no warranty for this free software. If the software is modified by someone else and passed on, we want its recipients to know that what they have is not the original, so that any problems introduced by others will not reflect on the original authors' reputations.

Finally, any free program is threatened constantly by software patents. We wish to avoid the danger that redistributors of a free program will individually obtain patent licenses, thus in effect making the program proprietary software. To prevent this, we have made it clear that any patent must be licensed for everyone's free use or not licensed at all.

Most GNU software, including some libraries, is covered by the ordinary GNU General Public License, which was designed for utility programs. This license, the GNU Library General Public License, applies to certain designated libraries. This license is quite different from the ordinary one; be sure to read it in full, and don't assume that anything in it is the same as in the ordinary license.

The reason we have a separate public license for some libraries is that they blur the distinction we usually make between modifying or adding to a program and simply using it. Linking a program with a library, without changing the library, is in some sense simply using the library, and is analogous to running a utility program or application program. However, in a textual and legal sense, the linked executable is a combined work, a derivative of the original library, and the ordinary General Public License treats it as such.

Because of this blurred distinction, using the ordinary General Public Licensefor libraries did not effectively promote software sharing, because most developers did not use the libraries. We concluded that weaker conditions might promote sharing better.

However, unrestricted linking of non-free programs would deprive the users of those programs of all benefit from the free status of the libraries themselves. This Library General Public License is intended to permit developers of non-free programs to use free libraries, while preserving your freedom as a user of such programs to change the free libraries that are incorporated in them. (We have not seen how to achieve this as regards changes in header files, but we have achieved it as regards changes in the actual functions of the Library.) The hope is that this will lead to faster development of free libraries.

The precise terms and conditions for copying, distribution and modification follow. Pay close attention to the difference between a "work based on the library" and a "work that uses the library". The former contains code derived from the library, while the latter only works together with the library.

Note that it is possible for a library to be covered by the ordinary General Public License rather than by this special one.

## TERMS AND CONDITIONS FOR COPYING, DISTRIBUTION AND MODIFICATION

0. This License Agreement applies to any software library which contains notice placed by the copyright holder or other authorized party saying it may be distributed under the terms of this Library General Public License (also called "this License"). Each licensee is addressed as "you".

A "library" means a collection of software functions and/or data prepared so as to be conveniently linked with application programs (which use some of those functions and data) to form executables.

The "Library", below, refers to any such software library or work which has been distributed under these terms. A "work based on the Library" means either the Library or any derivative work under copyright law: that is to say, a work containing the Library or a portion of it, either verbatim or with modifications and/or translated straightforwardly into another language. (Hereinafter, translation is included without limitation in the term "modification".)

"Source code" for a work means the preferred form of the work for making modifications to it. For a library, complete source code means all the source code for all modules it contains, plus any associated interface definition files, plus the scripts used to control compilation and installation of the library.

Activities other than copying, distribution and modification are not covered by this License; they are outside its scope. The act of running a program using the Library is not restricted, and output from such a program is covered only if its contents constitute a work based on the Library (independent of the use of the Library in a tool for writing it). Whether that is true depends on what the Library does and what the program that uses the Library does.

- You may copy and distribute verbatim copies of the Library's complete source code as you receive it, in any
  medium, provided that you conspicuously and appropriately publish on each copy an appropriate copyright notice
  and disclaimer of warranty; keep intact all the notices that refer to this License and to the absence of any
  warranty; and give any other recipients of the Program a copy of this License along with the
  - You may charge a fee for the physical act of transferring a copy, and you may at your option offer warranty protection in exchange for a fee.
- 2. You may modify your copy or copies of the Library or any portion of it, thus forming a work based on the Library, and copy and distribute such modifications or work under the terms of Section 1 above, provided that you also meet all of these conditions:
  - a. The modified work must itself be a software library.

- b. You must cause the files modified to carry prominent notices stating that you changed the files and the date of any change.
- c. You must cause the whole of the work to be licensed at no charge to all third parties under the terms of this license.
- d. Ilf a facility in the modified Library refers to a function or a table of data to be supplied by an application program that uses the facility, other than as an argument passed when the facility is invoked, then you must make a good faith effort to ensure that, in the event an application does not supply such function or table, the facility still operates, and performs whatever part of its purpose remains meaningful.

(For example, a function in a library to compute square roots has a purpose that is entirely well-defined independent of the application. Therefore, Subsection 2d requires that any application-supplied function or table used by this function must be optional: if the application does not supply it, the square root function must still compute square roots.)

These requirements apply to the modified work as a whole. If identifiable sections of that work are not derived from the Library, and can be reasonably considered independent and separate works in themselves, then this License, and its terms, do not apply to those sections when you distribute them as separate works. But when you distribute the same sections as part of a whole which is a work based on the Library, the distribution of the whole must be on the terms of this License, whose permissions for other licensees extend to the entire whole, and thus to each and every part regardless of who wrote it.

Thus, it is not the intent of this section to claim rights or contest your rights to work written entirely by you; rather, the intent is to exercise the right to control the distribution of derivative or collective works based on the Library.

In addition, mere aggregation of another work not based on the Library with the Library (or with a work based on the Library) on a volume of a storage or distribution medium does not bring the other work under the scope of this License.

- 3. You may opt to apply the terms of the ordinary GNU General Public License instead of this License to a given copy of the Library. To do this, you must alter all the notices that refer to this License, so that they refer to the ordinary GNU General Public License, version 2, instead of to this License. (If a newer version than version 2 of the ordinary GNU General Public License has appeared, then you can specify that version instead if you wish.) Do not make any other change in these notices.
  - Once this change is made in a given copy, it is irreversible for that copy, so the ordinary GNU General Public License applies to all subsequent copies and derivative works made from that copy.
  - This option is useful when you wish to copy part of the code of the Library into a program that is not a library.
- 4. You may copy and distribute the Library (or a portion or derivative of it, under Section 2) in object code or executable form under the terms of Sections 1 and 2 above provided that you accompany it with the complete corresponding machine-readable source code, which must be distributed under the terms of Sections 1 and 2 above on a medium customarily used for software interchange.
  - If distribution of object code is made by offering access to copy from a designated place, then offering equivalent access to copy the source code from the same place satisfies the requirement to distribute the source code, even though third parties are not compelled to copy the source along with the object code.
- 5. A program that contains no derivative of any portion of the Library, but is designed to work with the Library by being compiled or linked with it, is called a "work that uses the Library". Such a work, in isolation, is not a derivative work of the Library, and therefore falls outside the scope of this License.
  - However, linking a "work that uses the Library" with the Library creates an executable that is a derivative of the Library (because it contains portions of the Library), rather than a "work that uses the library". The executable is therefore covered by this License. Section 6 states terms for distribution of such executables.
  - When a "work that uses the Library" uses material from a header file that is part of the Library, the object code for the work may be a derivative work of the Library even though the source code is not. Whether this is true is especially

significant if the work can be linked without the Library, or if the work is itself a library. The threshold for this to be true is not precisely defined by law.

If such an object file uses only numerical parameters, data structure layouts and accessors, and small macros and small inline functions (ten lines or less in length), then the use of the object file is unrestricted, regardless of whether it is legally a derivative work. (Executables containing this object code plus portions of the Library will still fall under Section 6.)

Otherwise, if the work is a derivative of the Library, you may distribute the object code for the work under the terms of Section 6. Any executables containing that work also fall under Section 6, whether or not they are linked directly with the Library itself.

6. As an exception to the Sections above, you may also combine or link a "work that uses the Library" with the Library to produce a work containing portions of the Library, and distribute that work under terms of your choice, provided that the terms permit modification of the work for the customer's own use and reverse engineering for debugging such modifications.

You must give prominent notice with each copy of the work that the Library is used in it and that the Library and its use are covered by this License. You must supply a copy of this License. If the work during execution displays copyright notices, you must include the copyright notice for the Library among them, as well as a reference directing the user to the copy of this License. Also, you must do one of these things:

- a. Accompany the work with the complete corresponding machine-readable source code for the Library including whatever changes were used in the work (which must be distributed under Sections 1 and 2 above); and, if the work is an executable linked with the Library, with the complete machine-readable "work that uses the Library", as object code and/or source code, so that the user can modify the Library and then relink to produce a modified executable containing the modified Library. (It is understood that the user who changes the contents of definitions files in the Library will not necessarily be able to recompile the application to use the modified definitions.)
- b. Accompany the work with a written offer, valid for at least three years, to give the same user the materials specified in Subsection 6a, above, for a charge no more than the cost of performing this distribution.
- c. If distribution of the work is made by offering access to copy from a designated place, offer equivalent access to copy the above specified materials from the same place.
- d. Verify that the user has already received a copy of these materials or that you have already sent this user a copy.

For an executable, the required form of the "work that uses the Library" must include any data and utility programs needed for reproducing the executable from it. However, as a special exception, the materials to be distributed need not include anything that is normally distributed (in either source or binary form) with the major components (compiler, kernel, and so on) of the operating system on which the executable runs, unless that component itself accompanies the executable.

It may happen that this requirement contradicts the license restrictions of other proprietary libraries that do not normally accompany the operating system. Such a contradiction means you cannot use both them and the Library together in an executable that you distribute.

- 7. You may place library facilities that are a work based on the Library side-by-side in a single library together with other library facilities not covered by this License, and distribute such a combined library, provided that the separate distribution of the work based on the Library and of the other library facilities is otherwise permitted, and provided that you do these two things:
  - a. Accompany the combined library with a copy of the same work based on the Library, uncombined with any other library facilities. This must be distributed under the terms of the Sections above.
  - b. Give prominent notice with the combined library of the fact that part of it is a work based on the Library, and explaining where to find the accompanying uncombined form of the same work.

- 8. You may not copy, modify, sublicense, link with, or distribute the Library except as expressly provided under this License. Any attempt otherwise to copy, modify, sublicense, link with, or distribute the Library is void, and will automatically terminate your rights under this License. However, parties who have received copies, or rights, from you under this License will not have their licenses terminated so long as such parties remain in full compliance.
- 9. You are not required to accept this License, since you have not signed it. However, nothing else grants you permission to modify or distribute the Library or its derivative works. These actions are prohibited by law if you do not accept this License. Therefore, by modifying or distributing the Library (or any work based on the Library), you indicate your acceptance of this License to do so, and all its terms and conditions for copying, distributing or modifying the Library or works based on it.
- 10. Each time you redistribute the Library (or any work based on the library), the recipient automatically receives a license from the original licensor to copy, distribute, link with or modify the Library subject to these terms and conditions. You may not impose any further restrictions on the recipients' exercise of the rights granted herein. You are not responsible for enforcing compliance by third parties with this License.
- 11.If, as a consequence of a court judgment or allegation of patent infringement or for any other reason (not limited to patent issues), conditions are imposed on you (whether by court order, agreement or otherwise) that contradict the conditions of this License, they do not excuse you from the conditions of this License. If you cannot distribute so as to satisfy simultaneously your obligations under this License and any other pertinent obligations, then as a consequence you may not distribute the Library at all. For example, if a patent license would not permit royalty-free redistribution of the Library by all those who receive copies directly or indirectly through you, then the only way you could satisfy both it and this License would be to refrain entirely from distribution of the Library.

If any portion of this section is held invalid or unenforceable under any particular circumstance, the balance of the section is intended to apply, and the section as a whole is intended to apply in other circumstances.

It is not the purpose of this section to induce you to infringe any patents or other property right claims or to contest validity of any such claims; this section has the sole purpose of protecting the integrity of the free software distribution system which is implemented by public license practices. Many people have made generous contributions to the wide range of software distributed through that system in reliance on consistent application of that system; it is up to the author/donor to decide if he or she is willing to distribute software through any other system and a licensee cannot impose that choice.

This section is intended to make thoroughly clear what is believed to be a consequence of the rest of this License.

- 12.If the distribution and/or use of the Library is restricted in certain countries either by patents or by copyrighted interfaces, the original copyright holder who places the Library under this License may add an explicit geographical distribution limitation excluding those countries, so that distribution is permitted only in or among countries not thus excluded. In such case, this License incorporates the limitation as if written in the body of this License.
- 13. The Free Software Foundation may publish revised and/or new versions of the Lesser General Public License from time to time. Such new versions will be similar in spirit to the present version, but may differ in detail to address new problems or concerns.
  - Each version is given a distinguishing version number. If the Library specifies a version number of this License which applies to it and "any later version", you have the option of following the terms and conditions either of that version or of any later version published by the Free Software Foundation. If the Library does not specify a license version number, you may choose any version ever published by the Free Software Foundation.
- 14.If you wish to incorporate parts of the Library into other free programs whose distribution conditions are incompatible with these, write to the author to ask for permission. For software which is copyrighted by the Free Software Foundation, write to the Free Software Foundation; we sometimes make exceptions for this. Our decision will be guided by the two goals of preserving the free status of all derivatives of our free software and of promoting the sharing and reuse of software generally.

15.BECAUSE THE LIBRARY IS LICENSED FREE OF CHARGE, THERE IS NO WARRANTY FOR THE LIBRARY, TO THE EXTENT PERMITTED BY APPLICABLE LAW. EXCEPT WHEN OTHERWISE STATED IN WRITING THE COPYRIGHT HOLDERS AND/OR OTHER PARTIES PROVIDE THE LIBRARY "AS IS" WITHOUT WARRANTY OF ANY KIND, EITHER EXPRESSED OR IMPLIED, INCLUDING, BUT NOT LIMITED TO, THE IMPLIED WARRANTIES OF MERCHANTABILITY AND FITNESS FOR A PARTICULAR PURPOSE. THE ENTIRE RISK AS TO THE QUALITY AND PERFORMANCE OF THE LIBRARY IS WITH YOU. SHOULD THE LIBRARY PROVE DEFECTIVE, YOU ASSUME THE COST OF ALL NECESSARY SERVICING, REPAIR OR CORRECTION.

IN NO EVENT UNLESS REQUIRED BY APPLICABLE LAW OR AGREED TO IN WRITING WILL ANY COPYRIGHT HOLDER, OR ANY OTHER PARTY WHO MAY MODIFY AND/OR REDISTRIBUTE THE LIBRARY AS PERMITTED ABOVE, BE LIABLE TO YOU FOR DAMAGES, INCLUDING ANY GENERAL, SPECIAL, INCIDENTAL OR CONSEQUENTIAL DAMAGES ARISING OUT OF THE USE OR INABILITY TO USE THE LIBRARY (INCLUDING BUT NOT LIMITED TO LOSS OF DATA OR DATA BEING RENDERED INACCURATE OR LOSSES SUSTAINED BY YOU OR THIRD PARTIES OR A FAILURE OF THE LIBRARY TO OPERATE WITH ANY OTHER SOFTWARE), EVEN IF SUCH HOLDER OR OTHER PARTY HAS BEEN ADVISED OF THE POSSIBILITY OF SUCH DAMAGES.

#### END OF TERMS AND CONDITIONS

## **GNU Lesser General Public License, version 2.0**

### GNU LIBRARY GENERAL PUBLIC LICENSE

Version 2, June 1991

Copyright (C) 1991 Free Software Foundation, Inc. 51 Franklin St, Fifth Floor, Boston, MA 02110-1301, USA

Everyone is permitted to copy and distribute verbatim copies of this license document, but changing it is not allowed.

[This is the first released version of the library GPL. It is numbered 2 because it goes with version 2 of the ordinary GPL.]

#### Preamble

The licenses for most software are designed to take away your freedom to share and change it. By contrast, the GNU General Public Licenses are intended to guarantee your freedom to share and change free software--to make sure the software is free for all its users.

This license, the Library General Public License, applies to some specially designated Free Software Foundation software, and to any other libraries whose authors decide to use it. You can use it for your libraries, too.

When we speak of free software, we are referring to freedom, not price. Our General Public Licenses are designed to make sure that you have the freedom to distribute copies of free software (and charge for this service if you wish), that you receive source code or can get it if you want it, that you can change the software or use pieces of it in new free programs; and that you know you can do these things.

To protect your rights, we need to make restrictions that forbid anyone to deny you these rights or to ask you to surrender the rights. These restrictions translate to certain responsibilities for you if you distribute copies of the library, or if you modify it.

For example, if you distribute copies of the library, whether gratis or for a fee, you must give the recipients all the rights that we gave you. You must make sure that they, too, receive or can get the source code. If you link a program with the library, you must provide complete object files to the recipients so that they can relink them with the library, after making changes to the library and recompiling it. And you must show them these terms so they know their rights.

Our method of protecting your rights has two steps: (1) copyright the library, and (2) offer you this license which gives you legal permission to copy, distribute and/or modify the library.

Also, for each distributor's protection, we want to make certain that everyone understands that there is no warranty for this free library. If the library is modified by someone else and passed on, we want its recipients to know that what

they have is not the original version, so that any problems introduced by others will not reflect on the original authors' reputations.

Finally, any free program is threatened constantly by software patents. We wish to avoid the danger that companies distributing free software will individually obtain patent licenses, thus in effect transforming the program into proprietary software. To prevent this, we have made it clear that any patent must be licensed for everyone's free use or not licensed at all.

Most GNU software, including some libraries, is covered by the ordinary GNU General Public License, which wa designed for utility programs. This license, the GNU Library General Public License, applies to certain designated libraries. This license is quite different from the ordinary one; be sure to read it in full, and don't assume that anything in it is the same as in the ordinary license.

The reason we have a separate public license for some libraries is that they blur the distinction we usually make between modifying or adding to a program and simply using it. Linking a program with a library, without changing the

library, is in some sense simply using the library, and is analogous to running a utility program or application program. However, in a textual and legal sense, the linked executable is a combined work, a derivative of the original library, and the ordinary General Public License treats it as such.

Because of this blurred distinction, using the ordinary General Public License for libraries did not effectively promote software sharing, because most developers did not use the libraries. We concluded that weaker conditions might promote sharing better.

However, unrestricted linking of non-free programs would deprive the users of those programs of all benefit from the free status of the libraries themselves. This Library General Public License is intended to permit developers of non-free programs to use free libraries, while preserving your freedom as a user of such programs to change the free libraries that are incorporated in them. (We have not seen how to achieve this as regards changes in header files, but we have achieved it as regards changes in the actual functions of the Library.) The hope is that this will lead to faster development of free libraries.

The precise terms and conditions for copying, distribution and modification follow. Pay close attention to the difference between a "work based on the library" and a "work that uses the library". The former contains code derived from the library, while the latter only works together with the library.

Note that it is possible for a library to be covered by the ordinary General Public License rather than by this special one. TERMS AND CONDITIONS FOR COPYING, DISTRIBUTION AND MODIFICATION

0. This License Agreement applies to any software library which contains a notice placed by the copyright holder or other authorized party saying it may be distributed under the terms of this Library General Public License (also called "this License"). Each licensee is addressed as "you".

A "library" means a collection of software functions and/or data prepared so as to be conveniently linked with application programs (which use some of those functions and data) to form executables.

The "Library", below, refers to any such software library or work which has been distributed under these terms. A "work based on the Library" means either the Library or any derivative work under copyright law: that is to say, a work containing the Library or a portion of it, either verbatim or with modifications and/or translated straightforwardly into another language. (Hereinafter, translation is included without limitation in the term "modification".)

"Source code" for a work means the preferred form of the work for making modifications to it. For a library, complete source code means all the source code for all modules it contains, plus any associated interface definition files, plus the scripts used to control compilation and installation of the library.

Activities other than copying, distribution and modification are not covered by this License; they are outside its scope. The act of running a program using the Library is not restricted, and output from such a program is covered only if its contents constitute a work based on the Library (independent of the use of the Library in a tool for writing it). Whether that is true depends on what the Library does and what the program that uses the Library does.

1. You may copy and distribute verbatim copies of the Library's complete source code as you receive it, in any medium, provided that you conspicuously and appropriately publish on each copy an appropriate copyright notice and disclaimer of warranty; keep intact all the notices that refer to this License and to the absence of any warranty; and distribute a copy of this License along with the Library.

You may charge a fee for the physical act of transferring a copy, and you may at your option offer warranty protection in exchange for a fee.

- 2. You may modify your copy or copies of the Library or any portion of it, thus forming a work based on the Library, and copy and distribute such modifications or work under the terms of Section 1 above, provided that you also meet all of these conditions:
  - \* a) The modified work must itself be a software library.
- \* b) You must cause the files modified to carry prominent notices stating that you changed the files and the date of any change.
- \* c) You must cause the whole of the work to be licensed at no charge to all third parties under the terms of this License.
- \* d) If a facility in the modified Library refers to a function or a table of data to be supplied by an application program that uses the facility, other han as an argument passed when the facility is invoked, then you must make a good faith effort to ensure that, in the event an application does not supply such function or table, the facility still operates, and performs whatever part of its purpose remains meaningful.

(For example, a function in a library to compute square roots has a purpose that is entirely well-defined independent of the application. Therefore, Subsection 2d requires that any application-supplied function or table used by this function must be optional: if the application does not supply it, the square root function must still compute square roots.)

These requirements apply to the modified work as a whole. If identifiable sections of that work are not derived from the Library, and can be reasonably considered independent and separate works in themselves, then this License, and its terms, do not apply to those sections when you distribute them as separate works. But when you distribute the same sections as part of a whole which is a work based on the Library, the distribution of the whole must be on the terms of this License, whose permissions for other licensees extend to the entire whole, and thus to each and every part regardless of who wrote it.

Thus, it is not the intent of this section to claim rights or contest you rights to work written entirely by you; rather, the intent is to exercise the right to control the distribution of derivative or collective works based on the Library.

In addition, mere aggregation of another work not based on the Library with the Library (or with a work based on the Library) on a volume of a storage or distribution medium does not bring the other work under the scope of this License.

3. You may opt to apply the terms of the ordinary GNU General Public License instead of this License to a given copy of the Library. To do this, you must alter all the notices that refer to this License, so that they refer to the ordinary GNU General Public License, version 2, instead of to this License. (If a newer version than version 2 of the ordinary GNU General Public License has appeared, then you can specify that version instead if you wish.) Do not make any other change in these notices.

Once this change is made in a given copy, it is irreversible for that copy, s the ordinary GNU General Public License applies to all subsequent copies and derivative works made from that copy.

This option is useful when you wish to copy part of the code of the Library into a program that is not a library.

4. You may copy and distribute the Library (or a portion or derivative of it, under Section 2) in object code or executable form under the terms of Sections 1 and 2 above provided that you accompany it with the complete corresponding machine-readable source code, which must be distributed under the terms of Sections 1 and 2 above on a medium customarily used for software interchange.

If distribution of object code is made by offering access to copy from a designated place, then offering equivalent access to copy the source code from the same place satisfies the requirement to distribute the source code, even though third parties are not compelled to copy the source along with the object code.

- 5. A program that contains no derivative of any portion of the Library, but is designed to work with the Library by being compiled or linked with it, is called
- a "work that uses the Library". Such a work, in isolation, is not a derivative work of the Library, and therefore falls outside the scope of this License.

However, linking a "work that uses the Library" with the Library creates an executable that is a derivative of the Library (because it contains portions of the Library), rather than a "work that uses the library". The executable is therefore covered by this License. Section 6 states terms for distribution of such executables.

When a "work that uses the Library" uses material from a header file that is part of the Library, the object code for the work may be a derivative work of the Library even though the source code is not. Whether this is true is especially significant if the work can be linked without the Library, or if the work is itself a library. The threshold for this to be true is not precisely defined by law.

If such an object file uses only numerical parameters, data structure layouts and accessors, and small macros and small inline functions (ten lines or less in length), then the use of the object file is unrestricted, regardless of whether it is legally a derivative work. (Executables containing this object code plus portions of the Library will still fall under Section 6.)

Otherwise, if the work is a derivative of the Library, you may distribute the object code for the work under the terms of Section 6. Any executables containing that work also fall under Section 6, whether or not they are linked directly with the Library itself.

6. As an exception to the Sections above, you may also compile or link a "work that uses the Library" with the Library to produce a work containing portions of the Library, and distribute that work under terms of your choice, provided that the terms permit modification of the work for the customer's own use and reverse engineering for debugging such modifications.

You must give prominent notice with each copy of the work that the Library is used in it and that the Library and its use are covered by this License. You must supply a copy of this License. If the work during execution displays copyright notices, you must include the copyright notice for the Library among them, as well as a reference directing the user to the copy of this License. Also, you must do one of these things:

- \* a) Accompany the work with the complete corresponding machine-readable source code for the Library including whatever changes were used in the work (which must be distributed under Sections 1 and 2 above); and, if the work is an executable linked with the Library, with the complete machine-readable "work that uses the Library", as object code and/or source code, so that the user can modify the Library and then relink to produce a modified executable containing the modified Library. (It is understood that the user who changes the contents of definitions files in the Library will not necessarily be able to recompile the application to use the modified definitions.)
- \* b) Accompany the work with a written offer, valid for at least three years, to give the same user the materials specified in Subsection 6a, above, for a charge no more than the cost of performing this distribution.
- \* c) If distribution of the work is made by offering access to copy from a designated place, offer equivalent access to copy the above specified materials from the same place.
  - \* d) Verify that the user has already received a copy of these materials or that you have already sent this user a copy.

For an executable, the required form of the "work that uses the Library" must include any data and utility programs needed for reproducing the executable from it. However, as a special exception, the source code distributed need not include anything that is normally distributed (in either source or binary form) with the major components (compiler, kernel, and so on) of the operating system on which the executable runs, unless that component itself accompanies the executable.

It may happen that this requirement contradicts the license restrictions of other proprietary libraries that do not normally accompany the operating system. Such a contradiction means you cannot use both them and the Library together in an executable that you distribute.

- 7. You may place library facilities that are a work based on the Library side-by-side in a single library together with other library facilities not covered by this License, and distribute such a combined library, provided that the separate distribution of the work based on the Library and of the other library facilities is otherwise permitted, and provided that you do these two things:
- \* a) Accompany the combined library with a copy of the same work based on the Library, uncombined with any other library facilities. This must be distributed under the terms of the Sections above.
- \* b) Give prominent notice with the combined library of the fact that part of it is a work based on the Library, and explaining where to find the accompanying uncombined form of the same work.
- 8. You may not copy, modify, sublicense, link with, or distribute the Library except as expressly provided under this License. Any attempt otherwise to copy, modify, sublicense, link with, or distribute the Library is void, and will automatically terminate your rights under this License. However, parties who have received copies, or rights, from you under this License will not have their licenses terminated so long as such parties remain in full compliance.
- 9. You are not required to accept this License, since you have not signed it. However, nothing else grants you permission to modify or distribute the Library or its derivative works. These actions are prohibited by law if you do not accept this License. Therefore, by modifying or distributing the Library (or any work based on the Library), you indicate your acceptance of this License to do so, and all its terms and conditions for copying, distributing or modifying the Library or works based on it.
- 10. Each time you redistribute the Library (or any work based on the Library), the recipient automatically receives a license from the original licensor to copy, distribute, link with or modify the Library subject to these terms and conditions. You may not impose any further restrictions on the recipients' exercise of the rights granted herein. You are not responsible for enforcing compliance by third parties to this License.
- 11. If, as a consequence of a court judgment or allegation of patent infringement or for any other reason (not limited to patent issues), conditions are imposed on you (whether by court order, agreement or otherwise) that contradict the conditions of this License, they do not excuse you from the conditions of this License. If you cannot distribute so as to satisfy simultaneously your obligations under this License and any other pertinent obligations, then as a consequence you may not distribute the Library at all. For example, if a patent license would not permit royalty-free redistribution of the Library by all those who receive copies directly or indirectly through you, then the only way you could satisfy both it and this License would be to refrain entirely from distribution of the Library.

If any portion of this section is held invalid or unenforceable under any particular circumstance, the balance of the section is intended to apply, and the section as a whole is intended to apply in other circumstances.

It is not the purpose of this section to induce you to infringe any patents or other property right claims or to contest validity of any such claims; this section has the sole purpose of protecting the integrity of the free software distribution system which is implemented by public license practices. Many people have made generous contributions to the wide range of software distributed through that system in reliance on consistent application of that system; it is up to the author/donor to decide if he or she is willing to distribute software through any other system and a licensee cannot impose thatchoice.

This section is intended to make thoroughly clear what is believed to be a consequence of the rest of this License.

- 12. If the distribution and/or use of the Library is restricted in certain countries either by patents or by copyrighted interfaces, the original copyright holder who places the Library under this License may add an explicit geographical distribution limitation excluding those countries, so that distribution is permitted only in or among countries not thus excluded. In such case, this License incorporates the limitation as if written in the body of this License.
- 13. The Free Software Foundation may publish revised and/or new versions of the Library General Public License from time to time. Such new versions will be similar in spirit to the present version, but may differ in detail to address new problems or concerns.

Each version is given a distinguishing version number. If the Library specifies a version number of this License which applies to it and "any later version", you have the option of following the terms and conditions either of that version

or of any later version published by the Free Software Foundation. If the Library does not specify a license version number, you may choose any version ever published by the Free Software Foundation.

14. If you wish to incorporate parts of the Library into other free programs whose distribution conditions are incompatible with these, write to the author to ask for permission. For software which is copyrighted by the Free Software Foundation, write to the Free Software Foundation; we sometimes make exceptions for this. Our decision will be guided by the two goals of preserving the free status of all derivatives of our free software and of promoting the sharing and reuse of software generally.

#### NO WARRANTY

15. BECAUSE THE LIBRARY IS LICENSED FREE OF CHARGE, THERE IS NO WARRANTY FOR THE LIBRARY, TO THE EXTENT PERMITTED BY APPLICABLE LAW. EXCEPT WHEN OTHERWISE STATED IN WRITING THE COPYRIGHT HOLDERS AND/OR OTHER PARTIES PROVIDE THE LIBRARY "AS IS" WITHOUT WARRANTY OF ANY KIND, EITHER EXPRESSED OR IMPLIED, INCLUDING, BUT NOT LIMITED TO, THE IMPLIED WARRANTIES OF MERCHANTABILITY AND FITNESS FOR A PARTICULAR PURPOSE. THE ENTIRE RISK AS TO THE QUALITY AND PERFORMANCE OF THE LIBRARY IS WITH YOU. SHOULD THE LIBRARY PROVE DEFECTIVE, YOU ASSUME THE COST OF ALL NECESSARY SERVICING, REPAIR OR CORRECTION.

16. IN NO EVENT UNLESS REQUIRED BY APPLICABLE LAW OR AGREED TO IN WRITING WILL ANY COPYRIGHT HOLDER, OR ANY OTHER PARTY WHO MAY MODIFY AND/OR REDISTRIBUTE THE LIBRARY AS PERMITTED ABOVE, BE LIABLE TO YOU FOR DAMAGES, INCLUDING ANY GENERAL, SPECIAL, INCIDENTAL OR CONSEQUENTIAL DAMAGES ARISING OUT OF THE USE OR INABILITY TO USE THE LIBRARY (INCLUDING BUT NOT LIMITED TO LOSS OF DATA OR DATA BEING RENDERED INACCURATE OR LOSSES SUSTAINED BY YOU OR THIRD PARTIES OR A FAILURE OF THE LIBRARY TO OPERATE WITH ANY OTHER SOFTWARE), EVEN IF SUCH HOLDER OR OTHER PARTY HAS BEEN ADVISED OF THE POSSIBILITY OF SUCH DAMAGES.

## **GNU Lesser General Public License, version 2.1**

GNU LESSER GENERAL PUBLIC LICENSE

Version 2.1, February 1999

Copyright (C) 1991, 1999 Free Software Foundation, Inc.

51 Franklin Street, Fifth Floor, Boston, MA 02110-1301 USA

Everyone is permitted to copy and distribute verbatim copies of this license document, but changing it is not allowed.

[This is the first released version of the Lesser GPL. It also counts as the successor of the GNU Library Public License, version 2, hence the version number 2.1.]

#### Preamble

The licenses for most software are designed to take away yourfreedom to share and change it. By contrast, the GNU General Public Licenses are intended to guarantee your freedom to share and change free software--to make sure the software is free for all its users.

This license, the Lesser General Public License, applies to some specially designated software packages--typically libraries--of the Free Software Foundation and other authors who decide to use it. You can use it too, but we suggest you first think carefully about whether this license or the ordinary General Public License is the better strategy to use in any particular case, based on the explanations below.

When we speak of free software, we are referring to freedom of use, not price. Our General Public Licenses are designed to make sure that you have the freedom to distribute copies of free software (and charge for this service if you wish); that you receive source code or can get it if you want it; that you can change the software and use pieces of it in new free programs; and that you are informed that you can do these things.

To protect your rights, we need to make restrictions that forbid distributors to deny you these rights or to ask you to surrender these rights. These restrictions translate to certain responsibilities for you if you distribute copies of the library or if you modify it.

For example, if you distribute copies of the library, whether gratis or for a fee, you must give the recipients all the rights that we gave you. You must make sure that they, too, receive or can get the source code. If you link other code with the library, you must provide complete object files to the recipients, so that they can relink them with the library after making changes to the library and recompiling it. And you must show them these terms so they know their rights.

We protect your rights with a two-step method: (1) we copyright the library, and (2) we offer you this license, which gives you legal permission to copy, distribute and/or modify the library.

To protect each distributor, we want to make it very clear that there is no warranty for the free library. Also, if the library is modified by someone else and passed on, the recipients should know that what they have is not the original version, so that the original author's reputation will not be affected by problems that might be introduced by others.

Finally, software patents pose a constant threat to the existence of any free program. We wish to make sure that a company cannot effectively restrict the users of a free program by obtaining a restrictive license from a patent holder. Therefore, we insist that any patent license obtained for a version of the library must be consistent with the full freedom of use specified in this license.

Most GNU software, including some libraries, is covered by the ordinary GNU General Public License. This license, the GNU Lesser General Public License, applies to certain designated libraries, and is quite different from the ordinary General Public License. We use this license for certain libraries in order to permit linking those libraries into non-free programs.

When a program is linked with a library, whether statically or using a shared library, the combination of the two is legally speaking a combined work, a derivative of the original library. The ordinary General Public License therefore permits such linking only if the entire combination fits its criteria of freedom. The Lesser General Public License permits more lax criteria for linking other code with the library.

We call this license the "Lesser" General Public License because it does Less to protect the user's freedom than the ordinary General Public License. It also provides other free software developers Less of an advantage over competing non-free programs. These disadvantages are the reason we use the ordinary General Public License for many libraries. However, the Lesser license provides advantages in certain special circumstances.

For example, on rare occasions, there may be a special need to encourage the widest possible use of a certain library, so that it becomes a de-facto standard. To achieve this, non-free programs must be allowed to use the library. A more frequent case is that a free library does the same job as widely used non-free libraries. In this case, there is little to gain by limiting the free library to free software only, so we use the Lesser General Public License.

In other cases, permission to use a particular library in non-free programs enables a greater number of people to use a large body of free software. For example, permission to use the GNU C Library in non-free programs enables many more people to use the whole GNU operating system, as well as its variant, the GNU/Linux operating system.

Although the Lesser General Public License is Less protective of the users' freedom, it does ensure that the user of a program that is linked with the Library has the freedom and the wherewithal to run that program using a modified version of the Library.

The precise terms and conditions for copying, distribution and modification follow. Pay close attention to the difference between a "work based on the library" and a "work that uses the library". The former contains code derived from the library, whereas the latter must be combined with the library in order to run.

GNU LESSER GENERAL PUBLIC LICENSE
TERMS AND CONDITIONS FOR COPYING, DISTRIBUTION AND MODIFICATION

This License Agreement applies to any software library or other program which contains a notice placed by the copyright holder or other authorized party saying it may be distributed under the terms of this Lesser General Public License (also called "this License"). Each licensee is addressed as "vou".

A "library" means a collection of software functions and/or data prepared so as to be conveniently linked with application programs (which use some of those functions and data) to form executables.

The "Library", below, refers to any such software library or work which has been distributed under these terms. A "work based on the Library" means either the Library or any derivative work under copyright law: that is to say, a work containing the Library or a portion of it, either verbatim or with modifications and/or translated straightforwardly into another language. (Hereinafter, translation is included without limitation in the term "modification".)

"Source code" for a work means the preferred form of the work for making modifications to it. For a library, complete source code means all the source code for all modules it contains, plus any associated interface definition files, plus the scripts used to control compilation and installation of the library.

Activities other than copying, distribution and modification are not covered by this License; they are outside its scope. The act of running a program using the Library is not restricted, and output from such a program is covered only if its contents constitute a work based on the Library (independent of the use of the Library in a tool for writing it). Whether that is true depends on what the Library does and what the program that uses the Library does.

- 1. You may copy and distribute verbatim copies of the Library's complete source code as you receive it, in any medium, provided that you conspicuously and appropriately publish on each copy an appropriate copyright notice and disclaimer of warranty; keep intact all the notices that refer to this License and to the absence of any warranty; and distribute a copy of this License along with the Library.
  - You may charge a fee for the physical act of transferring a copy, and you may at your option offer warranty protection in exchange for a fee.
- 2. You may modify your copy or copies of the Library or any portion of it, thus forming a work based on the Library, and copy and distribute such modifications or work under the terms of Section 1 above, provided that you also meet all of these conditions:
  - a. The modified work must itself be a software library.
  - b. You must cause the files modified to carry prominent notices stating that you changed the files and the date of any change.
  - c. You must cause the whole of the work to be licensed at no charge to all third parties under the terms of this
  - d. If a facility in the modified Library refers to a function or a table of data to be supplied by an application program that uses the facility, other than as an argument passed when the facility is invoked, then you must make a good faith effort to ensure that, in the event an application does not supply such function or table, the facility still operates, and performs whatever part of its purpose remains meaningful.
    - (For example, a function in a library to compute square roots has a purpose that is entirely well-defined independent of the application. Therefore, Subsection 2d requires that any application-supplied function or table used by this function must be optional: if the application does not supply it, the square root function must still compute square roots.)

These requirements apply to the modified work as a whole. If identifiable sections of that work are not derived from the Library, and can be reasonably considered independent and separate works in themselves, then this License, and its terms, do not apply to those sections when you distribute them as separate works. But when you distribute the same sections as part of a whole which is a work based on the Library, the distribution of the whole must be on the

terms of this License, whose permissions for other licensees extend to the entire whole, and thus to each and every part regardless of who wrote it.

Thus, it is not the intent of this section to claim rights or contest your rights to work written entirely by you; rather, the intent is to exercise the right to control the distribution of derivative or collective works based on the Library.

In addition, mere aggregation of another work not based on the Library with the Library (or with a work based on the Library) on a volume of a storage or distribution medium does not bring the other work under the scope of this License.

- 3. You may opt to apply the terms of the ordinary GNU General Public License instead of this License to a given copy of the Library. To do this, you must alter all the notices that refer to this License, so that they refer to the ordinary GNU General Public License, version 2, instead of to this License. (If a newer version than version 2 of the ordinary GNU General Public License has appeared, then you can specify that version instead if you wish.) Do not make any other change in these notices.
  - Once this change is made in a given copy, it is irreversible for that copy, so the ordinary GNU General Public License applies to all subsequent copies and derivative works made from that copy.
  - This option is useful when you wish to copy part of the code of the Library into a program that is not a library.
- 4. You may copy and distribute the Library (or a portion or derivative of it, under Section 2) in object code or executable form under the terms of Sections 1 and 2 above provided that you accompany it with the complete corresponding machine-readable source code, which must be distributed under the terms of Sections 1 and 2 above on a medium customarily used for software interchange.
  - If distribution of object code is made by offering access to copy from a designated place, then offering equivalent access to copy the source code from the same place satisfies the requirement to distribute the source code, even though third parties are not compelled to copy the source along with the object code.
- 5. A program that contains no derivative of any portion of the Library, but is designed to work with the Library by being compiled or linked with it, is called a "work that uses the Library". Such a work, in isolation, is not a derivative work of the Library, and therefore falls outside the scope of this License.
  - However, linking a "work that uses the Library" with the Library creates an executable that is a derivative of the Library (because it contains portions of the Library), rather than a "work that uses the library". The executable is therefore covered by this License. Section 6 states terms for distribution of such executables.
  - When a "work that uses the Library" uses material from a header file that is part of the Library, the object code for the work may be a derivative work of the Library even though the source code is not. Whether this is true is especially significant if the work can be linked without the Library, or if the work is itself a library. The threshold for this to be true is not precisely defined by law.

If such an object file uses only numerical parameters, data structure layouts and accessors, and small macros and small inline functions (ten lines or less in length), then the use of the object file is unrestricted, regardless of whether it is legally a derivative work. (Executables containing this object code plus portions of the Library will still fall under Section 6.)

- Otherwise, if the work is a derivative of the Library, you may distribute the object code for the work under the terms of Section 6. Any executables containing that work also fall under Section 6, whether or not they are linked directly with the Library itself.
- 6. As an exception to the Sections above, you may also combine or link a "work that uses the Library" with the Library to produce a work containing portions of the Library, and distribute that work under terms of your choice, provided that the terms permit modification of the work for the customer's own use and reverse engineering for debugging such modifications.
  - You must give prominent notice with each copy of the work that the Library is used in it and that the Library and its use are covered by this License. You must supply a copy of this License. If the work during execution displays

copyright notices, you must include the copyright notice for the Library among them, as well as a reference directing the user to the copy of this License. Also, you must do one of these things:

- a. Accompany the work with the complete corresponding machine-readable source code for the Library including whatever changes were used in the work (which must be distributed under Sections 1 and 2 above); and, if the work is an executable linked with the Library, with the complete machine-readable "work that uses the Library", as object code and/or source code, so that the user can modify the Library and then relink to produce a modified executable containing the modified Library. (It is understood that the user who changes the contents of definitions files in the Library will not necessarily be able to recompile the application to use the modified definitions.)
- b. Use a suitable shared library mechanism for linking with the Library. A suitable mechanism is one that (1) uses at run time a copy of the library already present on the user's computer system, rather than copying library functions into the executable, and (2) will operate properly with a modified version of the library, if the user installs one, as long as the modified version is interface-compatible with the version that the work was made with.
- c. Accompany the work with a written offer, valid for at least three years, to give the same user the materials specified in Subsection 6a, above, for a charge no more than the cost of performing this distribution.
- d. If distribution of the work is made by offering access to copy from a designated place, offer equivalent access to copy the above specified materials from the same place.
- e. Verify that the user has already received a copy of these materials or that you have already sent this user a copy.

For an executable, the required form of the "work that uses the Library" must include any data and utility programs needed for reproducing the executable from it. However, as a special exception, the materials to be distributed need not include anything that is normally distributed (in either source or binary form) with the major components (compiler, kernel, and so on) of the operating system on which the executable runs, unless that component itself accompanies the executable.

It may happen that this requirement contradicts the license restrictions of other proprietary libraries that do not normally accompany the operating system. Such a contradiction means you cannot use both them and the Library together in an executable that you distribute.

- 7. You may place library facilities that are a work based on the Library side-by-side in a single library together with other library facilities not covered by this License, and distribute such a combined library, provided that the separate distribution of the work based on the Library and of the other library facilities is otherwise permitted, and provided that you do these two things:
  - a. Accompany the combined library with a copy of the same work based on the Library, uncombined with any other library facilities. This must be distributed under the terms of the Sections above.
  - b. Give prominent notice with the combined library of the fact that part of it is a work based on the Library, and explaining where to find the accompanying uncombined form of the same work.
- 8. You may not copy, modify, sublicense, link with, or distribute the Library except as expressly provided under this License. Any attempt otherwise to copy, modify, sublicense, link with, or distribute the Library is void, and will automatically terminate your rights under this License. However, parties who have received copies, or rights, from you under this License will not have their licenses terminated so long as such parties remain in full compliance.
- 9. You are not required to accept this License, since you have not signed it. However, nothing else grants you permission to modify or distribute the Library or its derivative works. These actions are prohibited by law if you do not accept this License. Therefore, by modifying or distributing the Library (or any work based on the Library), you indicate your acceptance of this License to do so, and all its terms and conditions for copying, distributing or modifying the Library or works based on it.
- 10. Each time you redistribute the Library (or any work based on the library), the recipient automatically receives a license from the original licensor to copy, distribute, link with or modify the Library subject to these terms and conditions. You may not impose any further restrictions on the recipients' exercise of the rights granted herein. You are not responsible for enforcing compliance by third parties with this License.

11.If, as a consequence of a court judgment or allegation of patent infringement or for any other reason (not limited to patent issues), conditions are imposed on you (whether by court order, agreement or otherwise) that contradict the conditions of this License, they do not excuse you from the conditions of this License. If you cannot distribute so as to satisfy simultaneously your obligations under this License and any other pertinent obligations, then as a consequence you may not distribute the Library at all. For example, if a patent license would not permit royalty-free redistribution of the Library by all those who receive copies directly or indirectly through you, then the only way you could satisfy both it and this License would be to refrain entirely from distribution of the Library.

If any portion of this section is held invalid or unenforceable under any particular circumstance, the balance of the section is intended to apply, and the section as a whole is intended to apply in other circumstances.

It is not the purpose of this section to induce you to infringe any patents or other property right claims or to contest validity of any such claims; this section has the sole purpose of protecting the integrity of the free software distribution system which is implemented by public license practices. Many people have made generous contributions to the wide range of software distributed through that system in reliance on consistent application of that system; it is up to the author/donor to decide if he or she is willing to distribute software through any other system and a licensee cannot impose that choice.

This section is intended to make thoroughly clear what is believed to be a consequence of the rest of this License.

- 12.If the distribution and/or use of the Library is restricted in certain countries either by patents or by copyrighted interfaces, the original copyright holder who places the Library under this License may add an explicit geographical distribution limitation excluding those countries, so that distribution is permitted only in or among countries not thus excluded. In such case, this License incorporates the limitation as if written in the body of this License.
- 13. The Free Software Foundation may publish revised and/or new versions of the Lesser General Public License from time to time. Such new versions will be similar in spirit to the present version, but may differ in detail to address new problems or concerns.
  - Each version is given a distinguishing version number. If the Library specifies a version number of this License which applies to it and "any later version", you have the option of following the terms and conditions either of that version or of any later version published by the Free Software Foundation. If the Library does not specify a license version number, you may choose any version ever published by the Free Software Foundation.
- 14.If you wish to incorporate parts of the Library into other free programs whose distribution conditions are incompatible with these, write to the author to ask for permission. For software which is copyrighted by the Free Software Foundation, write to the Free Software Foundation; we sometimes make exceptions for this. Our decision will be guided by the two goals of preserving the free status of all derivatives of our free software and of promoting the sharing and reuse of software generally.

#### **NO WARRANTY**

15.BECAUSE THE LIBRARY IS LICENSED FREE OF CHARGE, THERE IS NO WARRANTY FOR THE LIBRARY, TO THE EXTENT PERMITTED BY APPLICABLE LAW. EXCEPT WHEN OTHERWISE STATED IN WRITING THE COPYRIGHT HOLDERS AND/OR OTHER PARTIES PROVIDE THE LIBRARY "AS IS" WITHOUT WARRANTY OF ANY KIND, EITHER EXPRESSED OR IMPLIED, INCLUDING, BUT NOT LIMITED TO, THE IMPLIED WARRANTIES OF MERCHANTABILITY AND FITNESS FOR A PARTICULAR PURPOSE. THE ENTIRE RISK AS TO THE QUALITY AND PERFORMANCE OF THE LIBRARY IS WITH YOU. SHOULD THE LIBRARY PROVE DEFECTIVE, YOU ASSUME THE COST OF ALL NECESSARY SERVICING. REPAIR OR CORRECTION.

IN NO EVENT UNLESS REQUIRED BY APPLICABLE LAW OR AGREED TO IN WRITING WILL ANY COPYRIGHT HOLDER, OR ANY OTHER PARTY WHO MAY MODIFY AND/OR REDISTRIBUTE THE LIBRARY AS PERMITTED ABOVE, BE LIABLE TO YOU FOR DAMAGES, INCLUDING ANY GENERAL, SPECIAL, INCIDENTAL OR CONSEQUENTIAL DAMAGES ARISING OUT OF THE USE OR INABILITY TO USE THE LIBRARY (INCLUDING BUT NOT LIMITED TO LOSS OF DATA OR DATA BEING RENDERED INACCURATE OR LOSSES SUSTAINED BY YOU OR THIRD PARTIES OR A FAILURE OF THE LIBRARY TO OPERATE WITH ANY OTHER SOFTWARE), EVEN IF SUCH HOLDER OR OTHER PARTY HAS BEEN ADVISED OF THE POSSIBILITY OF SUCH DAMAGES.

## **MIT License**

Permission is hereby granted, without written agreement and without icense or royalty fees, to use, copy, modify, and distribute this software and its documentation for any purpose, provided that the above copyright notice and the following two paragraphs appear in all copies of this software.

IN NO EVENT SHALL THE COPYRIGHT HOLDER BE LIABLE TO ANY PARTY FOR DIRECT, INDIRECT, SPECIAL, INCIDENTAL, OR CONSEQUENTIAL DAMAGES ARISING OUT OF THE USE OF THIS SOFTWARE AND ITS DOCUMENTATION, EVEN IF THE COPYRIGHT HOLDER HAS BEEN ADVISED OF THE POSSIBILITY OF SUCH DAMAGE.

THE COPYRIGHT HOLDER SPECIFICALLY DISCLAIMS ANY WARRANTIES, INCLUDING, BUT NOT LIMITED TO, THE IMPLIED WARRANTIES OF MERCHANTABILITY AND FITNESS FOR A PARTICULAR PURPOSE. THE SOFTWARE PROVIDED HEREUNDER IS ON AN "AS IS" BASIS, AND THE COPYRIGHT HOLDER HAS NO OBLIGATION TO PROVIDE MAINTENANCE, SUPPORT, UPDATES, ENHANCEMENTS, OR MODIFICATIONS.

## Mozilla Public License, version 2

Version 2.0

- 1. Definitions
- 1.1. Contributor means each individual or legal entity that creates, contributes to the creation of, or owns Covered Software.
- 1.2. Contributor Versionâ means the combination of the Contributions of others (if any) used by a Contributor and that particular Contribution.
  - 1.3. Contribution means Covered Software of a particular Contributor.
- 1.4. Covered Software means Source Code Form to which the initial Contributor has attached the notice in Exhibit A, the Executable Form of such Source Code Form, and Modifications of such Source Code Form, in each case including portions thereof.
  - 1.5. Incompatible With Secondary Licenses means
    - 1. that the initial Contributor has attached the notice described in Exhibit B to the Covered Software; or
- 2. that the Covered Software was made available under the terms of version 1.1 or earlier of the License, but not also under the terms of a Secondary License.
  - 1.6. Executable Form means any form of the work other than Source Code Form.
- 1.7. Larger Work means a work that combines Covered Software with other material, in a separate file or files, that is not Covered Software.
  - 1.8. License means this document.
- 1.9. Licensable means having the right to grant, to the maximum extent possible, whether at the time of the initial grant or subsequently, any and all of the rights conveyed by this License.
  - 1.10. Modifications means any of the following:
- 1. any file in Source Code Form that results from an addition to, deletion from, or modification of the contents of Covered Software; or
  - 2. any new file in Source Code Form that contains any Covered Software.
- 1.11. Patent Claims of a Contributor means any patent claim(s), including without limitation, method, process, and apparatus claims, in any patent Licensable by such Contributor that would be infringed, but for the grant of the License, by the making, using, selling, offering for sale, having made, import, or transfer of either its Contributions or its Contributor Version.
- 1.12. Secondary License means either the GNU General Public License, Version 2.0, the GNU Lesser General Public License, Version 2.1, the GNU Affero General Public License, Version 3.0, or any later versions of those licenses.

- 1.13. Source Code Form means the form of the work preferred for making modifications.
- 1.14. You (orYour) means an individual or a legal entity exercising rights under this License. For legal entities, You includes any entity that controls, is controlled by, or is under common control with You. For purposes of this definition, control means (a) the power, direct or indirect, to cause the direction or management of such entity, whether by contract or otherwise, or (b) ownership of more than fifty percent (50%) of the outstanding shares or beneficial ownership of such entity.
  - 2. License Grants and Conditions

#### 2.1. Grants

Each Contributor hereby grants You a world-wide, royalty-free, non-exclusive license:

- 1. under intellectual property rights (other than patent or trademark) Licensable by such Contributor to use, reproduce, make available, modify, display, perform, distribute, and otherwise exploit its Contributions, either on an unmodified basis, with Modifications, or as part of a Larger Work; and
- 2. under Patent Claims of such Contributor to make, use, sell, offer for sale, have made, import, and otherwise transfer either its Contributions or its Contributor Version.

#### 2.2. Effective Date

The licenses granted in Section 2.1 with respect to any Contribution become effective for each Contribution on the date the Contributor first distributes such Contribution.

## 2.3. Limitations on Grant Scope

The licenses granted in this Section 2 are the only rights granted under this License. No additional rights or licenses will be implied from the distribution or licensing of Covered Software under this License. Notwithstanding Section 2.1(b) above, no patent license is granted by a Contributor:

- 1. for any code that a Contributor has removed from Covered Software: or
- 2. for infringements caused by: (i) Your and any other third party's modifications of Covered Software, or (ii) the combination of its Contributions with other software (except as part of its Contributor Version); or
  - 3. under Patent Claims infringed by Covered Software in the absence of its Contributions.

This License does not grant any rights in the trademarks, service marks, or logos of any Contributor (except as may be necessary to comply with the notice requirements in Section 3.4).

#### 2.4. Subsequent Licenses

No Contributor makes additional grants as a result of Your choice to distribute the Covered Software under a subsequent version of this License (see Section 10.2) or under the terms of a Secondary License (if permitted under the terms of Section 3.3).

#### 2.5. Representation

Each Contributor represents that the Contributor believes its Contributions are its original creation(s) or it has sufficient rights to grant the rights to its Contributions conveyed by this License.

#### 2.6. Fair Use

This License is not intended to limit any rights You have under applicable copyright doctrines of fair use, fair dealing, or other equivalents.

### 2.7. Conditions

Sections 3.1, 3.2, 3.3, and 3.4 are conditions of the licenses granted in Section 2.1.

### 3. Responsibilities

#### 3.1. Distribution of Source Form

All distribution of Covered Software in Source Code Form, including any Modifications that You create or to which You contribute, must be under the terms of this License. You must inform recipients that the Source Code Form of the Covered Software is governed by the terms of this License, and how they can obtain a copy of this License. You may not attempt to alter or restrict the recipients' rights in the Source Code Form.

#### 3.2. Distribution of Executable Form

If You distribute Covered Software in Executable Form then:

- 1.such Covered Software must also be made available in Source Code Form, as described in Section 3.1, and You must inform recipients of the Executable Form how they can obtain a copy of such Source Code Form by reasonable means in a timely manner, at a charge no more than the cost of distribution to the recipient; and
- 2. You may distribute such Executable Form under the terms of this License, or sublicense it under different terms, provided that the license for the Executable Form does not attempt to limit or alter the recipients' rights in the Source Code Form under this License.

## 3.3. Distribution of a Larger Work

You may create and distribute a Larger Work under terms of Your choice, provided that You also comply with the requirements of this License for the Covered Software. If the Larger Work is a combination of Covered Software with a work governed by one or more Secondary Licenses, and the Covered Software is not Incompatible With Secondary Licenses, this License permits You to additionally distribute such Covered Software under the terms of such Secondary License(s), so that the recipient of the Larger Work may, at their option, further distribute the Covered Software under the terms of either this License or such Secondary License(s).

#### 3.4. Notices

You may not remove or alter the substance of any license notices (including copyright notices, patent notices, disclaimers of warranty, or limitations of liability) contained within the Source Code Form of the Covered Software, except that You may alter any license notices to the extent required to remedy known factual inaccuracies.

### 3.5. Application of Additional Terms

You may choose to offer, and to charge a fee for, warranty, support, indemnity or liability obligations to one or more recipients of Covered Software. However, You may do so only on Your own behalf, and not on behalf of any Contributor. You must make it absolutely clear that any such warranty, support, indemnity, or liability obligation is offered by You alone, and You hereby agree to indemnify every Contributor for any liability incurred by such Contributor as a result of warranty, support, indemnity or liability terms You offer. You may include additional disclaimers of warranty and limitations of liability specific to any jurisdiction.

#### 4. Inability to Comply Due to Statute or Regulation

If it is impossible for You to comply with any of the terms of this License with respect to some or all of the Covered Software due to statute, judicial order, or regulation then You must: (a) comply with the terms of this License to the maximum extent possible; and (b) describe the limitations and the code they affect. Such description must be placed in a text file included with all distributions of the Covered Software under this License. Except to the extent prohibited by statute or regulation, such description must be sufficiently detailed for a recipient of ordinary skill to be able to understand it.

#### 5. Termination

5.1. The rights granted under this License will terminate automatically if You fail to comply with any of its terms. However, if You become compliant, then the rights granted under this License from a particular Contributor are reinstated (a) provisionally, unless and until such Contributor explicitly and finally terminates Your grants, and (b) on an ongoing basis, if such Contributor fails to notify You of the non-compliance by some reasonable means prior to 60 days after You have come back into compliance. Moreover, Your grants from a particular Contributor are reinstated on an ongoing basis if such

Contributor notifies You of the non-compliance by some reasonable means, this is the first time You have received notice of non-compliance with this License from such Contributor, and You become compliant prior to 30 days after Your receipt of the notice.

- 5.2. If You initiate litigation against any entity by asserting a patent infringement claim (excluding declaratory judgment actions, counter-claims, and cross-claims) alleging that a Contributor Version directly or indirectly infringes any patent, then the rights granted to You by any and all Contributors for the Covered Software under Section 2.1 of this License shall terminate.
- 5.3. In the event of termination under Sections 5.1 or 5.2 above, all end user license agreements (excluding distributors and resellers) which have been validly granted by You or Your distributors under this License prior to termination shall survive termination.

## 6. Disclaimer of Warranty

Covered Software is provided under this License on an "as is� basis, without warranty of any kind, either expressed, implied, or statutory, including, without limitation, warranties that the Covered Software is free of defects, merchantable, fit for a particular purpose or non-infringing. The entire risk as to the quality and performance of the Covered Software is with You. Should any Covered Software prove defective in any respect, You (not any Contributor) assume the cost of any necessary servicing, repair, or correction. This disclaimer of warranty constitutes an essential part of this License. No use of any Covered Software is authorized under this License except under this disclaimer.

### 7. Limitation of Liability

Under no circumstances and under no legal theory, whether tort (including negligence), contract, or otherwise, shall any Contributor, or anyone who distributes Covered Software as permitted above, be liable to You for any direct, indirect, special, incidental, or consequential damages of any character including, without limitation, damages for lost profits, loss of goodwill, work stoppage, computer failure or malfunction, or any and all other commercial damages or losses, even if such party shall have been informed of the possibility of such damages. This limitation of liability shall not apply to liability for death or personal injury resulting from such party's negligence to the extent applicable law prohibits such limitation. Some jurisdictions do not allow the exclusion or limitation of incidental or consequential damages, so this exclusion and limitation may not apply to You.

#### 8. Litigation

Any litigation relating to this License may be brought only in the courts of a jurisdiction where the defendant maintains its principal place of business and such litigation shall be governed by laws of that jurisdiction, without reference to its conflict-of-law provisions. Nothing in this Section shall prevent a party's ability to bring cross-claims or counter-claims.

#### 9. Miscellaneous

This License represents the complete agreement concerning the subject matter hereof. If any provision of this License is held to be unenforceable, such provision shall be reformed only to the extent necessary to make it enforceable. Any law or regulation which provides that the language of a contract shall be construed against the drafter shall not be used to construe this License against a Contributor.

#### 10. Versions of the License

#### 10.1. New Versions

Mozilla Foundation is the license steward. Except as provided in Section 10.3, no one other than the license steward has the right to modify or publish new versions of this License. Each version will be given a distinguishing version number.

#### 10.2. Effect of New Versions

You may distribute the Covered Software under the terms of the version of the License under which You originally received the Covered Software, or under the terms of any subsequent version published by the license steward.

#### 10.3. Modified Versions

If you create software not governed by this License, and you want to create a new license for such software, you may create and use a modified version of this License if you rename the license and remove any references to the name of the license steward (except to note that such modified license differs from this License).

10.4. Distributing Source Code Form that is Incompatible With Secondary Licenses

If You choose to distribute Source Code Form that is Incompatible With Secondary Licenses under the terms of this version of the License, the notice described in Exhibit B of this License must be attached.

Exhibit A - Source Code Form License Notice

This Source Code Form is subject to the terms of the Mozilla Public License, v. 2.0. If a copy of the MPL was not distributed with this file, You can obtain one at http://mozilla.org/MPL/2.0/. You may add additional accurate notices of copyright ownership.

Exhibit B - Incompatible With Secondary Licenses Notice

This Source Code Form is Incompatible With Secondary Licenses, as defined by the Mozilla Public License, v. 2.0.

# The Open LDAP Public License

The OpenLDAP Public License

Version 2.8, 17 August 2003

Redistribution and use of this software and associated documentation ("Software"), with or without modification, are permitted provided that the following conditions are met:

- 1. Redistributions in source form must retain copyright statements and notices,
- 2. Redistributions in binary form must reproduce applicable copyright statements and notices, this list of conditions, and the following disclaimer in the documentation and/or other materials provided with the distribution, and
- 3. Redistributions must contain a verbatim copy of this document.

The OpenLDAP Foundation may revise this license from time to time. Each revision is distinguished by a version number. You may use this Software under terms of this license revision or under the terms of any subsequent revision of the license.

THIS SOFTWARE IS PROVIDED BY THE OPENLDAP FOUNDATION AND ITS CONTRIBUTORS "AS IS" AND ANY EXPRESSED OR IMPLIED WARRANTIES, INCLUDING, BUT NOT LIMITED TO, THE IMPLIED WARRANTIES OF MERCHANTABILITY AND FITNESS FOR A PARTICULAR PURPOSE ARE DISCLAIMED. IN NO EVENT SHALL THE OPENLDAP FOUNDATION, ITS CONTRIBUTORS, OR THE AUTHOR(S) OR OWNER(S) OF THE SOFTWARE BE LIABLE FOR ANY DIRECT, INDIRECT, INCIDENTAL, SPECIAL, EXEMPLARY, OR CONSEQUENTIAL DAMAGES (INCLUDING, BUT NOT LIMITED TO, PROCUREMENT OF SUBSTITUTE GOODS OR SERVICES; LOSS OF USE, DATA, OR PROFITS; OR BUSINESS INTERRUPTION) HOWEVER CAUSED AND ON ANY THEORY OF LIABILITY, WHETHER IN CONTRACT, STRICT LIABILITY, OR TORT (INCLUDING NEGLIGENCE OR OTHERWISE) ARISING IN ANY WAY OUT OF THE USE OF THIS SOFTWARE, EVEN IF ADVISED OF THE POSSIBILITY OF SUCH DAMAGE.

The names of the authors and copyright holders must not be used in advertising or otherwise to promote the sale, use or other dealing in this Software without specific, written prior permission. Title to copyright in this Software shall at all times remain with copyright holders.

OpenLDAP is a registered trademark of the OpenLDAP Foundation.

Copyright 1999-2003 The OpenLDAP Foundation, Redwood City, California, USA. All Rights Reserved. Permission to copy and distribute verbatim copies of this document is granted..

# **OpenSSL License**

OpenSSL License

Copyright (c) 1998-2000 The OpenSSL Project. All rights reserved. Redistribution and use in source and binary forms with or without modification, are permitted provided that the following conditions are met:

- 1. Redistributions of source code must retain the above copyright notice, this list of conditions and the following disclaimer.
- 2. Redistributions in binary form must reproduce the above copyright notice, this list of conditions and the following disclaimer in the documentation and/or other materials provided with the distribution.
- 3. All advertising materials mentioning features or use of this software must display the following acknowledgment: This product includes software developed by the OpenSSL Project for use in the OpenSSL Toolkit. (http://www.openssl.org)
- 4. The names "OpenSSL Toolkit" and "OpenSSL Project" must not be used to endorse or promote products derived from this software without prior written permission. For written permission, please contac openssl-core@openssl.org
- 5. Products derived from this software may not be called "OpenSSL" nor may OpenSSL" appear in their names without prior written permission of the OpenSSL Project.
- 6. Redistributions of any form whatsoever must retain the following acknowledgment: "This product includes software developed by the OpenSSL Project for use in the OpenSSL Toolkit (http://www.openssl.org)"

  THIS SOFTWARE IS PROVIDED BY THE OpenSSL PROJECT ``AS IS'' AND ANY EXPRESSED OR IMPLIED WARRANTIES, INCLUDING, BUT NOT LIMITED TO, THE IMPLIED WARRANTIES OF MERCHANTABILITY AND FITNESS FOR A PARTICULAR PURPOSE ARE DISCLAIMED. IN NO EVENT SHALL THE OpenSSL PROJECT OR ITS CONTRIBUTORS BE LIABLE FOR ANY DIRECT, INDIRECT, INCIDENTAL, SPECIAL, EXEMPLARY, OR CONSEQUENTIAL DAMAGES (INCLUDING, BUT NOT LIMITED TO, PROCUREMENT OF SUBSTITUTE GOODS OR SERVICES; LOSS OF USE, DATA, OR PROFITS; OR BUSINESS INTERRUPTION) HOWEVER CAUSED AND ON ANY THEORY OF LIABILITY, WHETHER IN CONTRACT, STRICT LIABILITY, OR TORT (INCLUDING NEGLIGENCE OR OTHERWISE) ARISING IN ANY WAY OUT OF THE USE OF THIS SOFTWARE, EVEN IF ADVISED OF THE POSSIBILITY OF SUCH DAMAGE. This product includes cryptographic software written by Eric Young (eay@cryptsoft.com). This product includes oftware written by Tim Hudson (tih@cryptsoft.com).

## **WU-FTPD Software License**

WU-FTPD SOFTWARE LICENSE

Use, modification, or redistribution (including distribution of any modified or derived work) in any form, or on any medium, is permitted only if all the following conditions are met:

- 1. Redistributions qualify as "freeware" or "Open Source Software" under the following terms:
- a. Redistributions are made at no charge beyond the reasonable cost of materials and delivery. Where redistribution of this software is as part of a larger package or combined work, this restriction applies only to the costs of materials and delivery of this software, not to any other costs associated with the larger package or combined work.
- b. Redistributions are accompanied by a copy of the Source Code or by an irrevocable offer to provide a copy of the Source Code for up to three years at the cost of materials and delivery. Such redistributions must allow further use, modification, and redistribution of the Source Code under substantially the same terms as this license. For the purposes of redistribution "Source Code" means all files included in the original distribution, including all modifications or additions, on a medium and in a form allowing fully working executable programs to be produced.
- 2. Redistributions of Source Code must retain the copyright notices as they appear in each Source Code file and the COPYRIGHT file, these license terms, and the disclaimer/limitation of liability set forth as paragraph 6 below.

3. Redistributions in binary form must reproduce the Copyright Notice, these license terms, and the disclaimer/limitation of liability set forth as paragraph 6 below, in the documentation and/or other materials provided with the distribution. For the purposes of binary distribution the "Copyright Notice" refers to the following language:

Copyright (c) 1999,2000,2001 WU-FTPD Development Group.

All rights reserved.

Portions Copyright (c) 1980, 1985, 1988, 1989, 1990, 1991, 1993, 1994

The Regents of the University of California.

Portions Copyright (c) 1993, 1994 Washington University in Saint Louis.

Portions Copyright (c) 1996, 1998 Berkeley Software Design, Inc.

Portions Copyright (c) 1998 Sendmail, Inc.

Portions Copyright (c) 1983, 1995, 1996, 1997 Eric P. Allman.

Portions Copyright (c) 1989 Massachusetts Institute of Technology.

Portions Copyright (c) 1997 Stan Barber.

Portions Copyright (c) 1991, 1992, 1993, 1994, 1995, 1996, 1997 Free Software Foundation, Inc.

Portions Copyright (c) 1997 Kent Landfield.

Use and distribution of this software and its source code are governed by the terms and conditions of the WU-FTPD Software License ("LICENSE").

If you did not receive a copy of the license, it may be obtained online at http://www.wu-ftpd.org/license.html

- 4. All advertising materials mentioning features or use of this software must display the following acknowledgement: "This product includes software developed by the WU-FTPD Development Group, the Washington University at Saint Louis, Berkeley Software Design, Inc., and their contributors."
- 5. Neither the name of the WU-FTPD Development Group, nor the names of any copyright holders, nor the names of any contributors may be used to endorse or promote products derived from this software without specific prior written permission. The names "wuftpd" and "wu-ftpd" are trademarks of the WU-FTPD Development Group and the Washington University at Saint Louis.
  - 6. Disclaimer/Limitation of Liability:

THIS SOFTWARE IS PROVIDED BY THE WU-FTPD DEVELOPMENT GROUP, THE COPYRIGHT HOLDERS, AND CONTRIBUTORS, "AS IS" AND ANY EXPRESS OR IMPLIED WARRANTIES, INCLUDING, BUT NOT LIMITED TO, THE IMPLIED WARRANTIES OF MERCHANTABILITY AND FITNESS FOR A PARTICULAR PURPOSE ARE DISCLAIMED. IN NO EVENT SHALL THE WU-FTPD DEVELOPMENT GROUP, THE COPYRIGHT HOLDERS, OR CONTRIBUTORS, BE LIABLE FOR ANY DIRECT, NDIRECT, INCIDENTAL, SPECIAL, EXEMPLARY, OR CONSEQUENTIAL DAMAGES (INCLUDING, BUT NOT LIMITED TO, PROCUREMENT OF SUBSTITUTE GOODS OR SERVICES; LOSS OF USE, DATA, OR PROFITS; OR BUSINESS INTERRUPTION) HOWEVER CAUSED AND ON ANY THEORY OF LIABILITY, WHETHER IN CONTRACT, STRICT LIABILITY, OR TORT (INCLUDING NEGLIGENCE OR OTHERWISE) ARISING IN ANY WAY OUT OF THE USE OF THIS SOFTWARE, EVEN IF ADVISED OF THE POSSIBILITY OF SUCH DAMAGES.

7. USE, MODIFICATION, OR REDISTRIBUTION, OF THIS SOFTWARE IMPLIES

ACCEPTANCE OF ALL TERMS AND CONDITIONS OF THIS LICENSE.

## zlib License

Copyright (C) 1995-2005 Jean-loup Gailly and Mark Adler

This software is provided 'as-is', without any express or implied warranty. In no event will the authors be held liable for any damages arising from the use of this software.

# B - 62 WiNG 5.5.3 Wireless Controller and Service Platform System Reference Guide

Permission is granted to anyone to use this software for any purpose, including commercial applications, and to alter it and redistribute it freely, subject to the following restrictions:

- 1. The origin of this software must not be misrepresented; you must not claim that you wrote the original software. If you use this software in a product, an acknowledgment in the product documentation would be appreciated but is not required.
- 2. Altered source versions must be plainly marked as such, and must not be misrepresented as being the original software.
- 3. This notice may not be removed or altered from any source distribution.

Jean-loup Gailly Mark Adler

jloup@gzip.org madler@alumni.caltech.edu jloup@gzip.org madler@alumni.caltech.edu

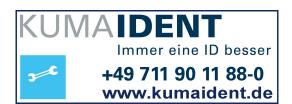

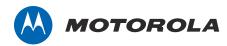

Motorola Solutions, Inc. 1301 E. Algonquin Rd. Schaumburg, IL 60196-1078, U.S.A. http://www.motorolasolutions.com

MOTOROLA, MOTO, MOTOROLA SOLUTIONS and the Stylized M Logo are trademarks or registered trademarks of Motorola Trademark Holdings, LLC and are used under license. All other trademarks are the property of their respective owners.

© 2014 Motorola Solutions, Inc. All Rights Reserved.

MN000875A01

May 2014